IBM Application Performance Analyzer for z/OS

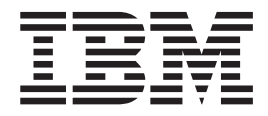

# User's Guide

*Version 11 Release 1*

IBM Application Performance Analyzer for z/OS

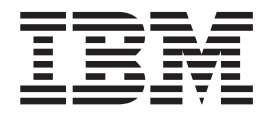

# User's Guide

*Version 11 Release 1*

**Note:** Before using this information and the product it supports, be sure to read the general information under [Appendix E, "Notices," on page 859.](#page-880-0)

This edition applies to IBM Application Performance Analyzer for z/OS Version 11 Release 1 (5697-Q03) as modified by PTFs listed in ["About this document" on page xvii](#page-18-0) and to any subsequent releases until otherwise indicated in new editions. Make sure you are using the correct edition for the level of Application Performance Analyzer.

You can order publications online at www.ibm.com/shop/publications/order, or order phone by phone or fax. IBM Software Manufacturing Solutions takes publication orders between 8:30 a.m. and 7:00 p.m. EST (Eastern Standard Time). The phone number is (800) 879-2755. The fax number is (800) 445-9269.

You can find out more about IBM Application Performance Analyzer for z/OS by visiting the IBM Web site for Application Performance Analyzer at: www.ibm.com/software/awdtools/apa/

#### **Copyright © 2010, 2011 BankNet. All rights reserved.**

#### **© Copyright IBM Corporation 2010, 2011.**

US Government Users Restricted Rights – Use, duplication or disclosure restricted by GSA ADP Schedule Contract with IBM Corp.

## **Contents**

| |

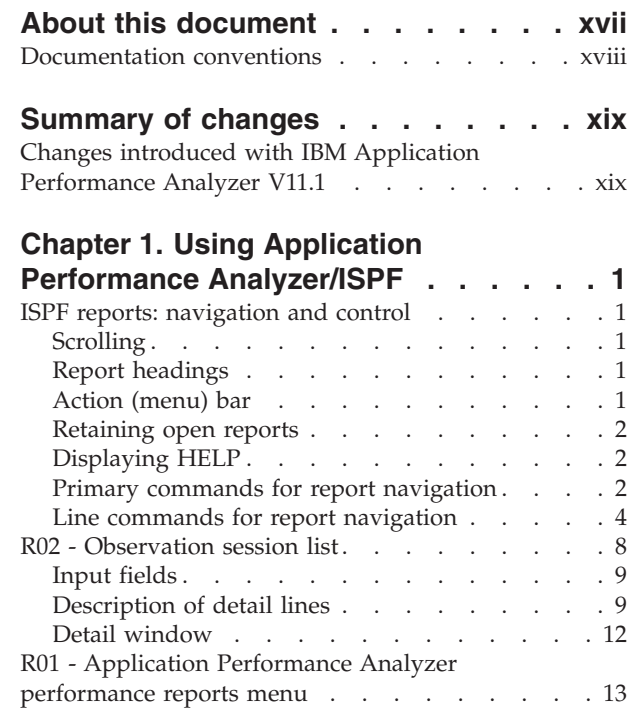

#### **[Chapter 2. Entering observation](#page-36-0)**

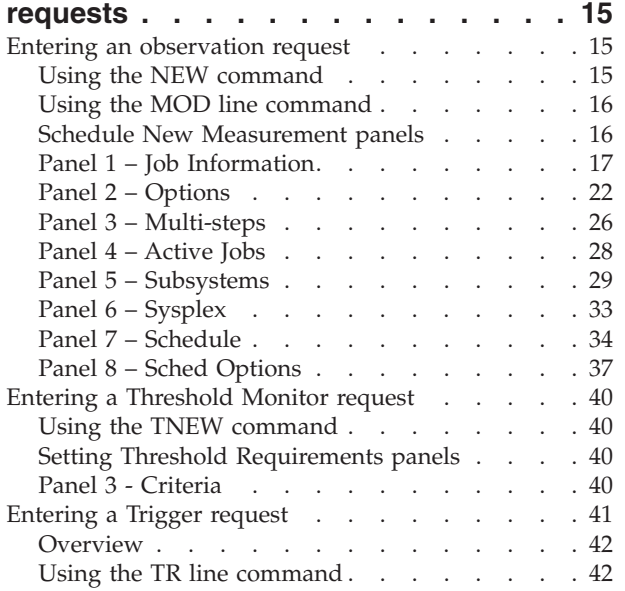

## **[Chapter 3. Performance analysis](#page-64-0)**

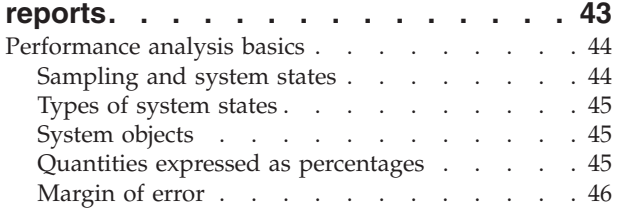

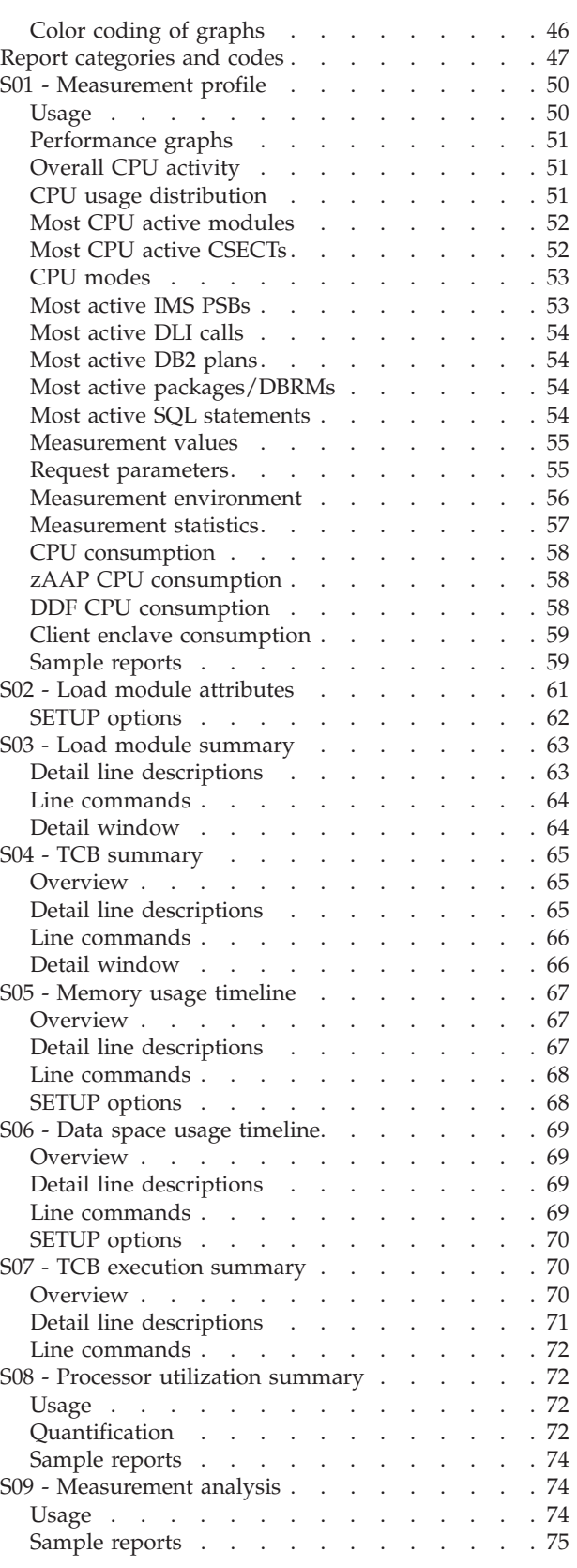

 $\mathbf I$ ||

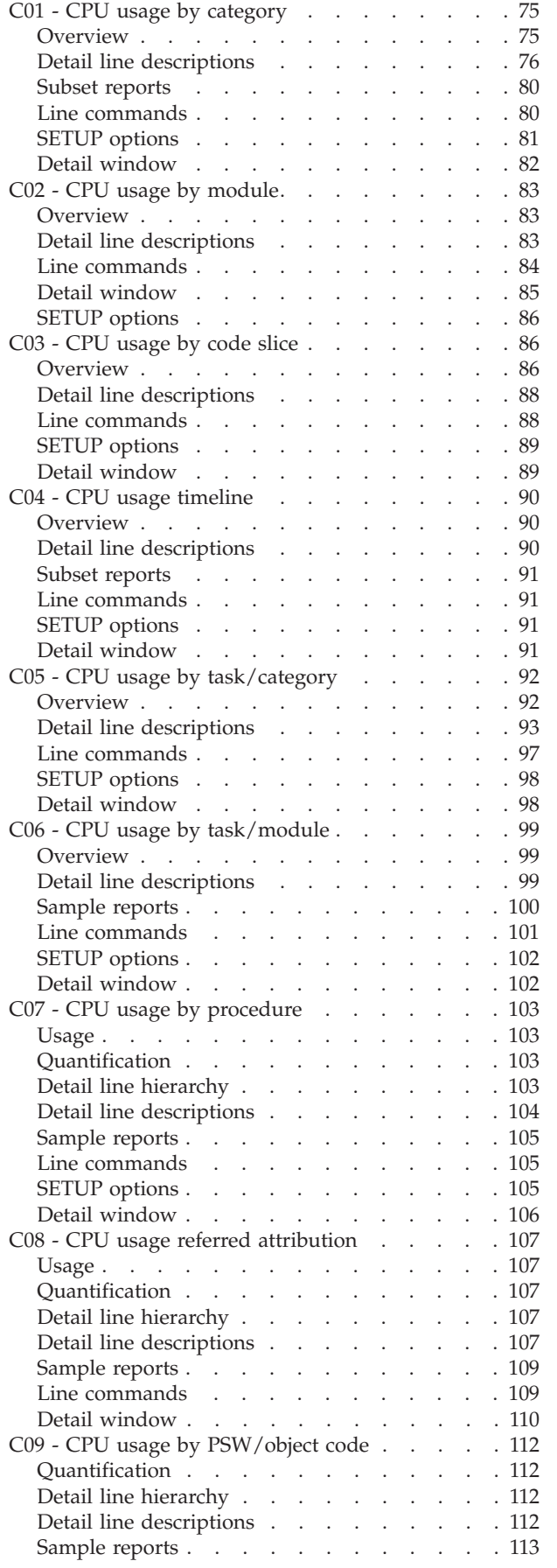

|<br>|<br>|<br>|<br>|<br>|

 $\begin{array}{c} 1 \\ 1 \\ 1 \end{array}$ 

 $\bar{\mathbf{I}}$ 

 $\bar{\mathbb{I}}$  $\frac{1}{1}$ 

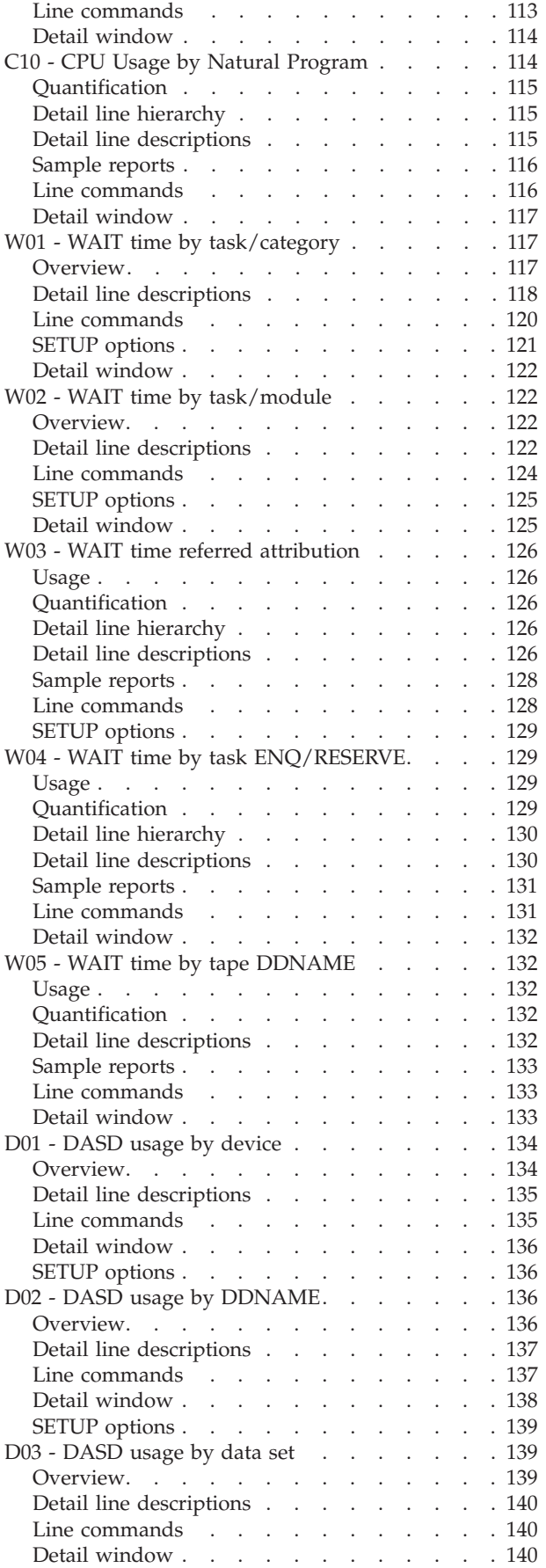

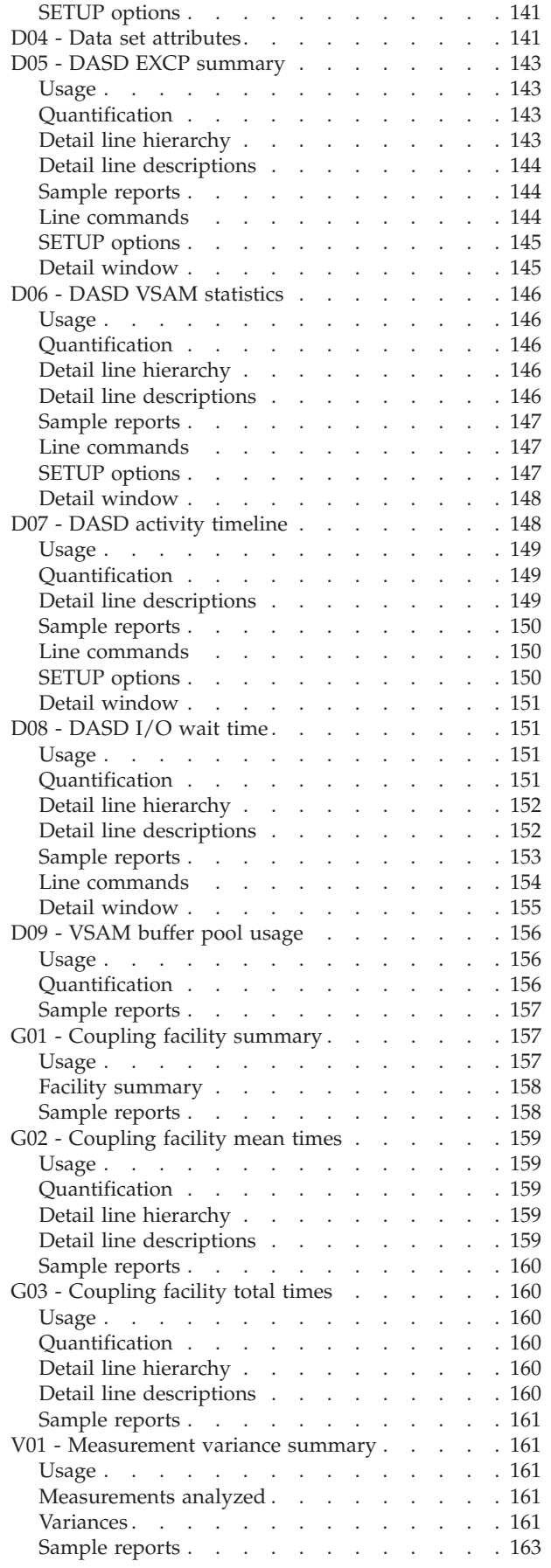

||<br>||||<br>||||||||||<br>||||||||

 $\overline{1}$  $\mathbf{I}$  $\begin{array}{c} \hline \end{array}$  $\, \vert \,$  $\mathsf I$  $\begin{array}{c} \hline \end{array}$  $\mathbf{I}$  $\mathbf{I}$  $\mathbf{I}$  $\mathsf{I}$  $\mathsf{I}$  $\mathbf{I}$  $\mathbf{I}$  $\mathbf{I}$  $\mathsf I$ 

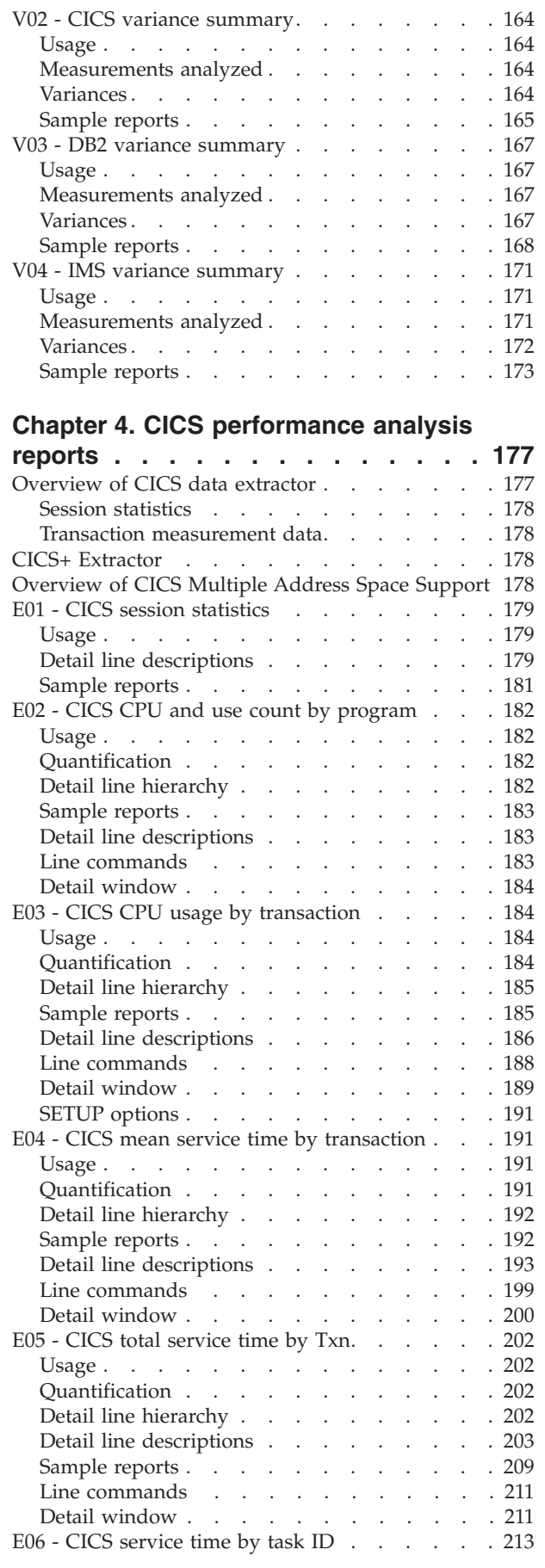

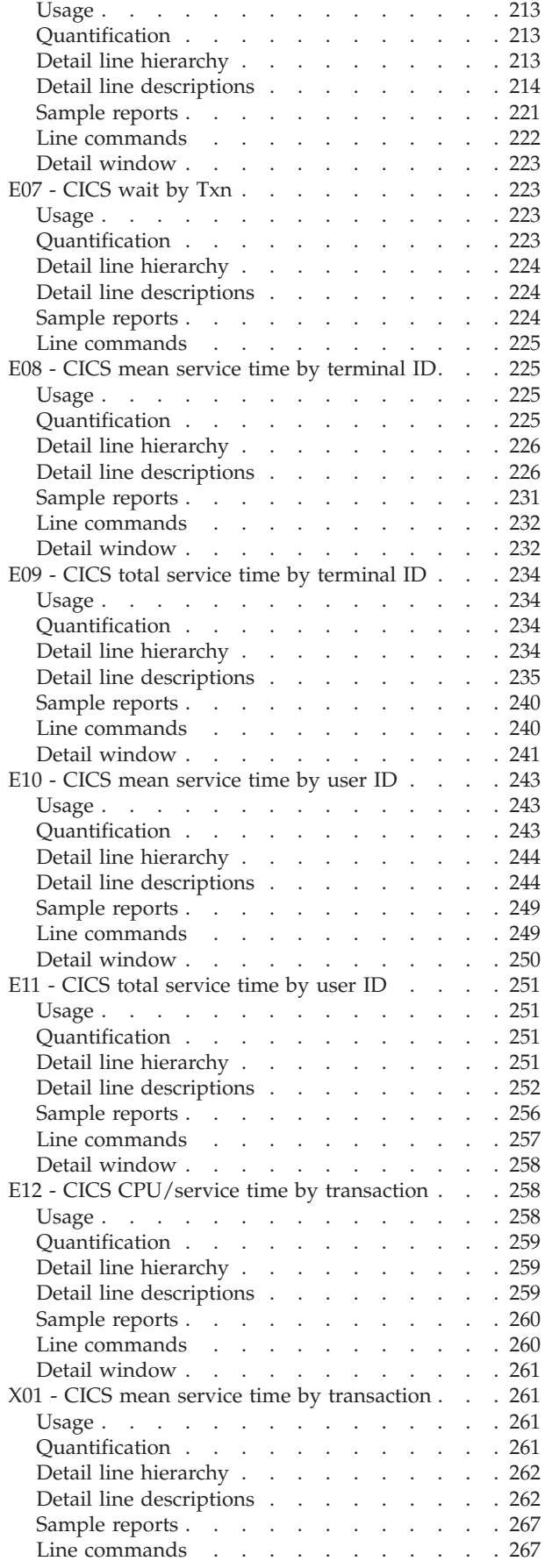

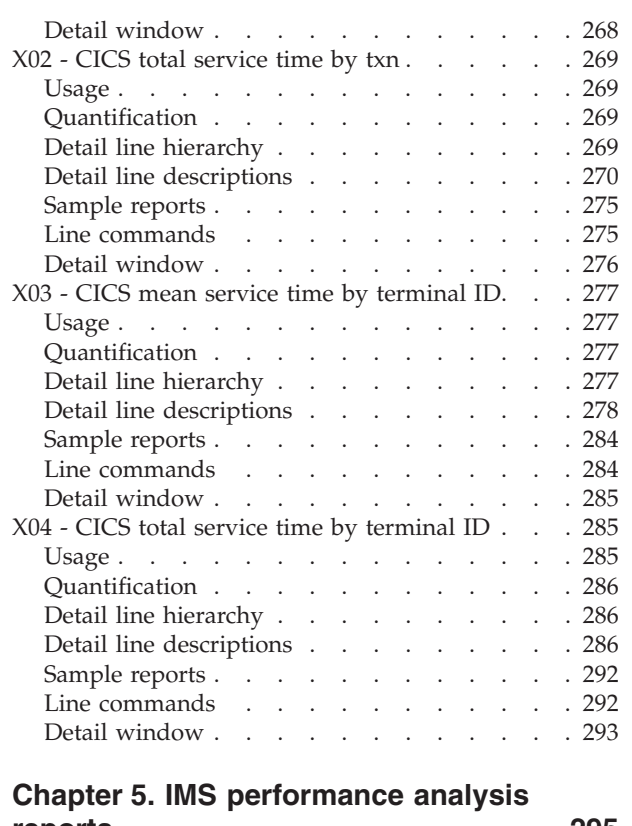

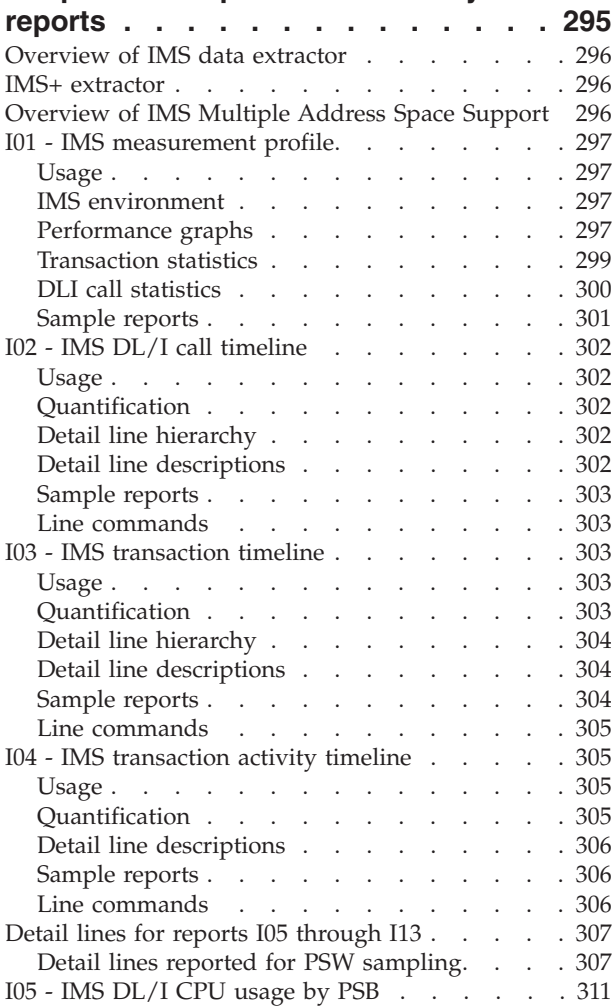

 $\overline{\phantom{a}}$ 

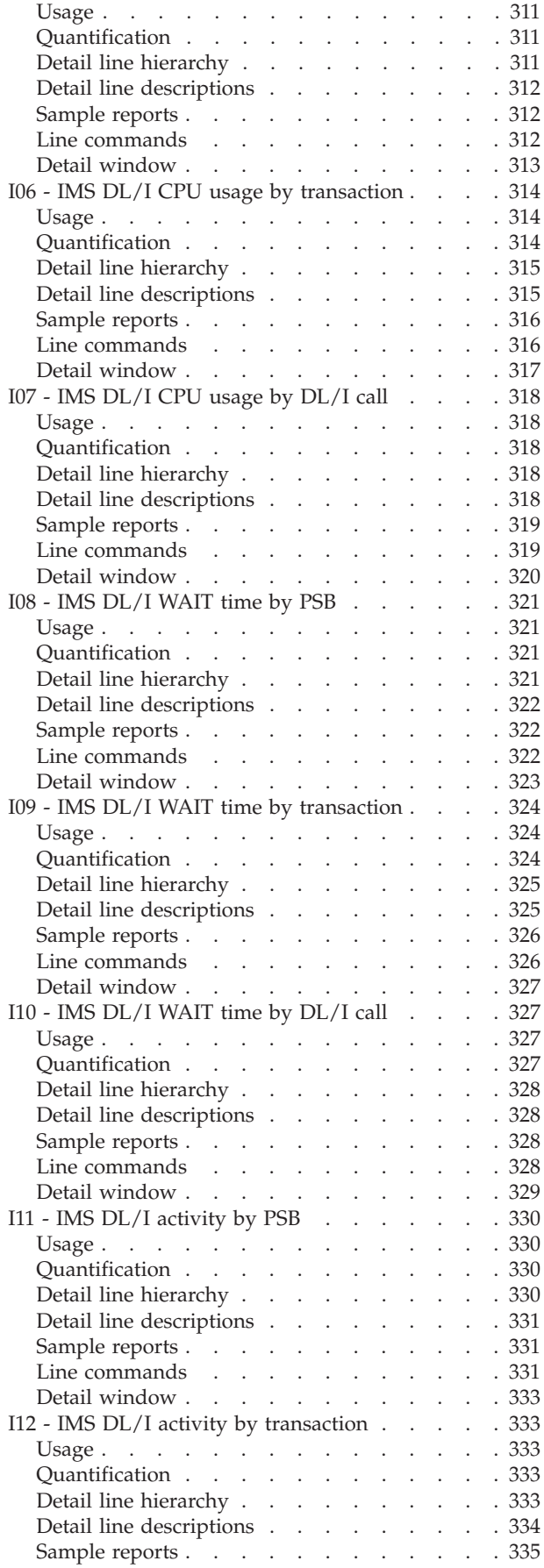

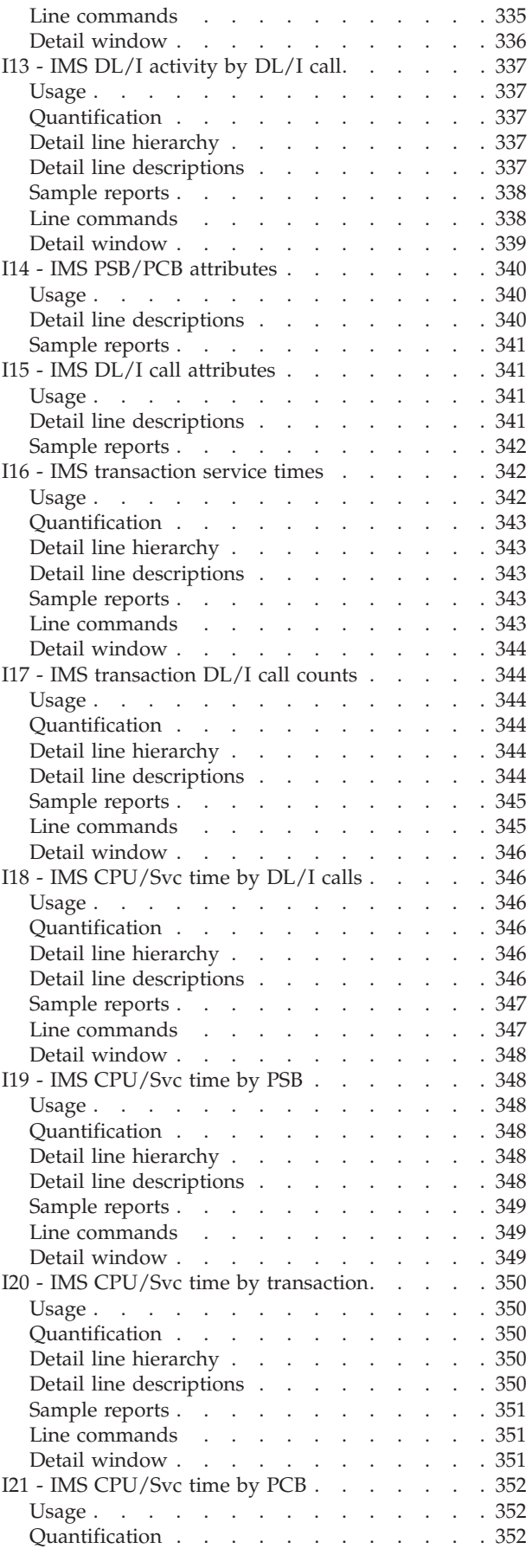

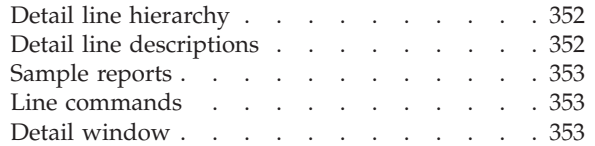

## **[Chapter 6. DB2 performance analysis](#page-376-0)**

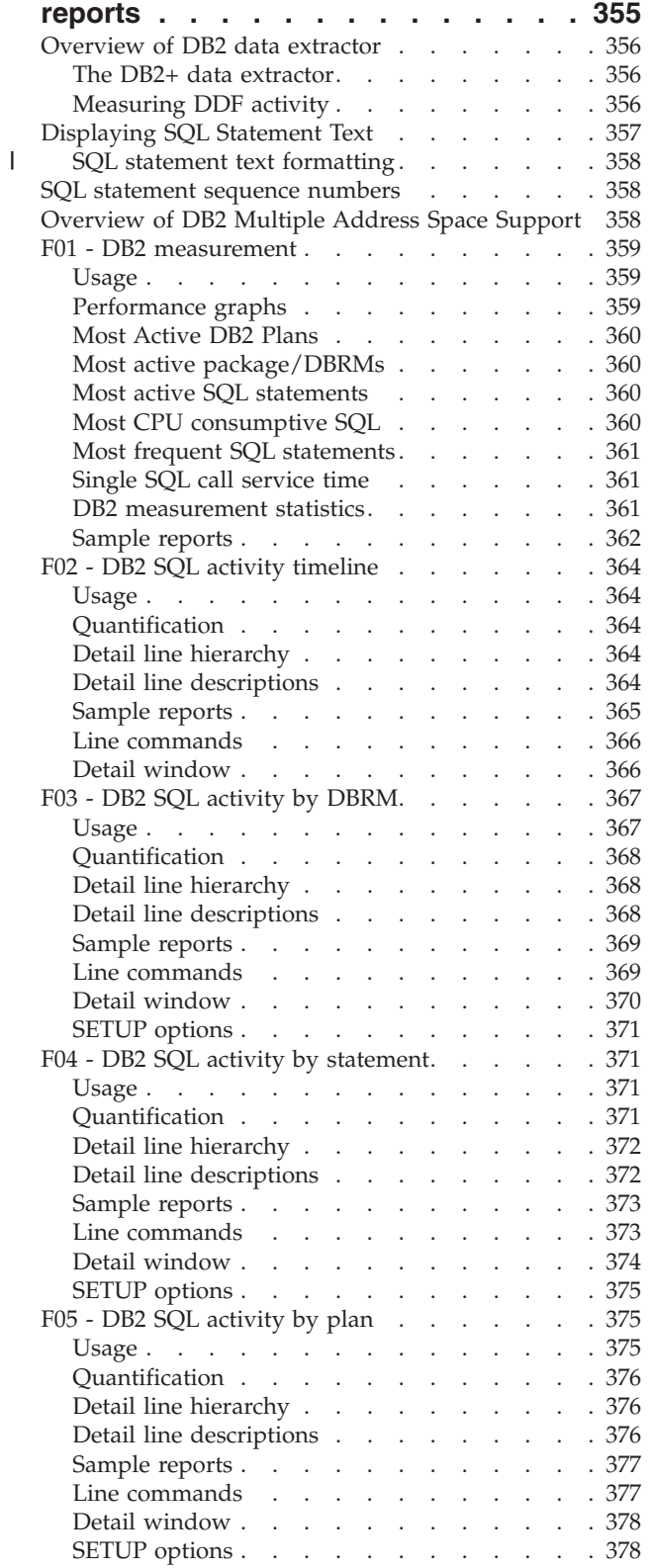

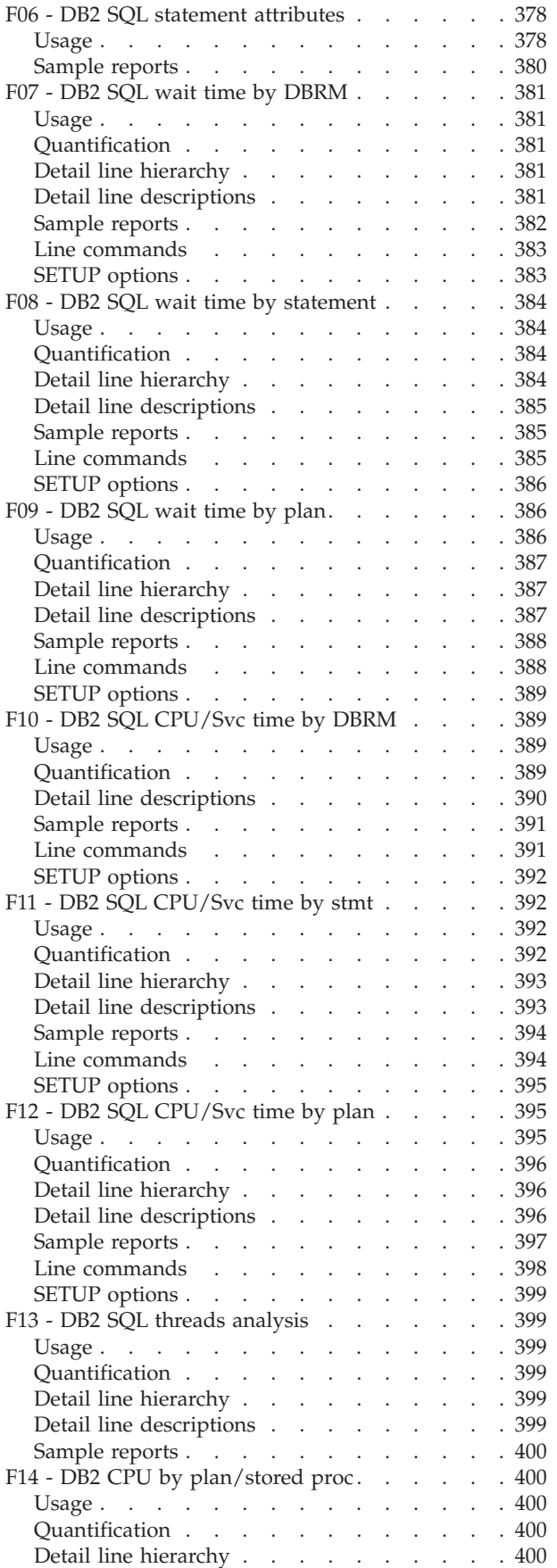

Detail line descriptions [. . . . . . . . . 401](#page-422-0)

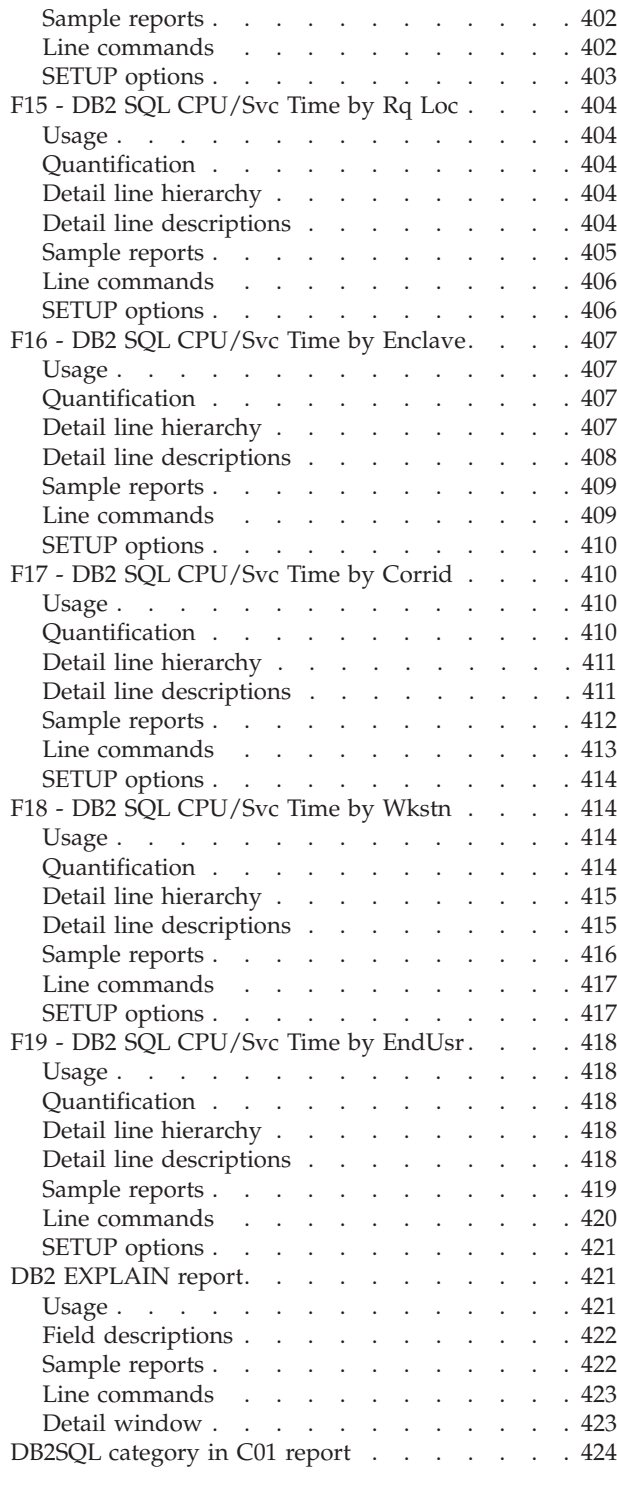

## **[Chapter 7. MQSeries performance](#page-448-0)**

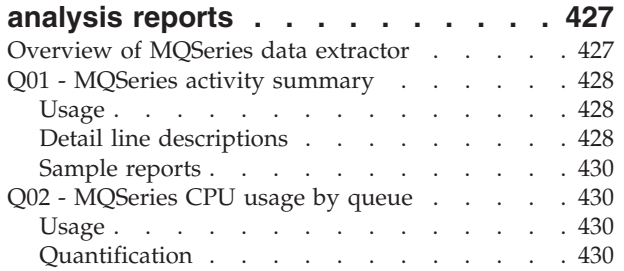

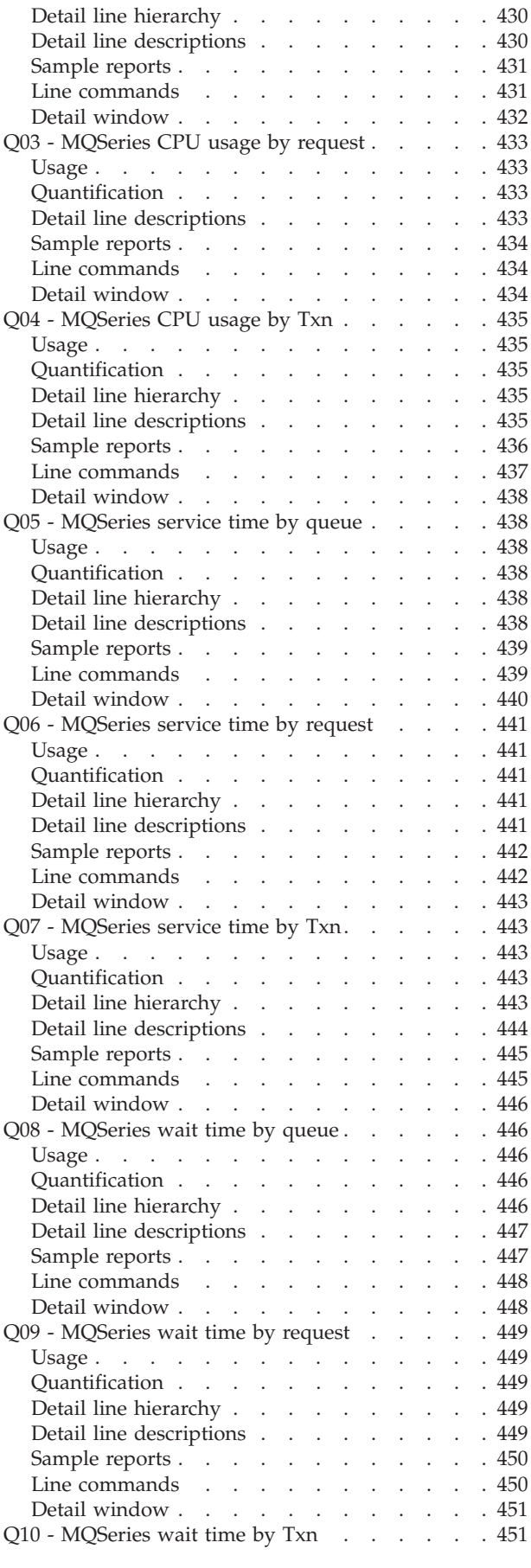

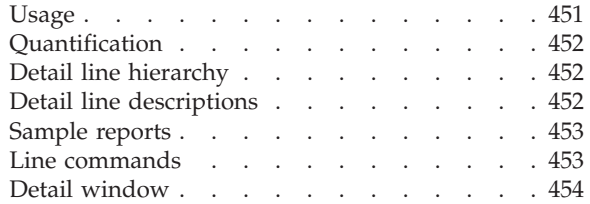

## **[Chapter 8. Java/USS/HFS performance](#page-476-0)**

|| |<br>|| ||<br>|| || || || || || || ||

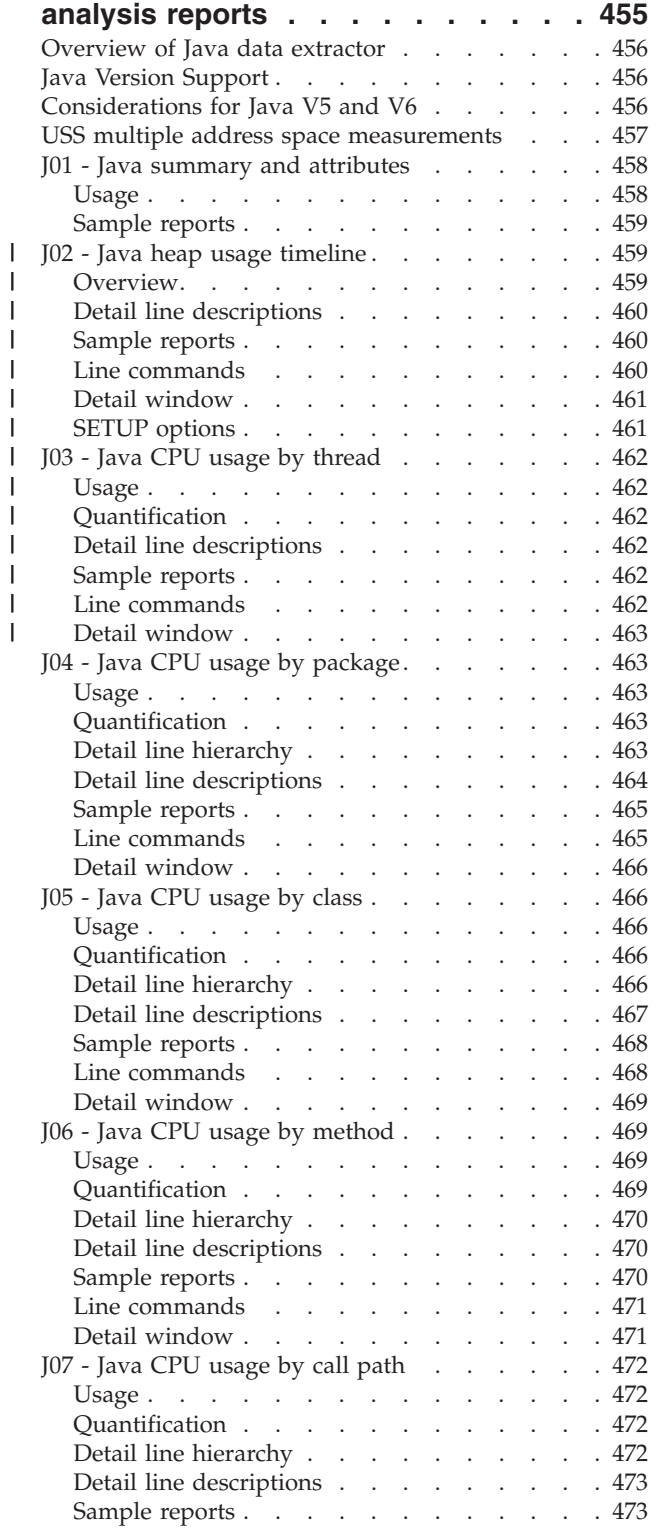

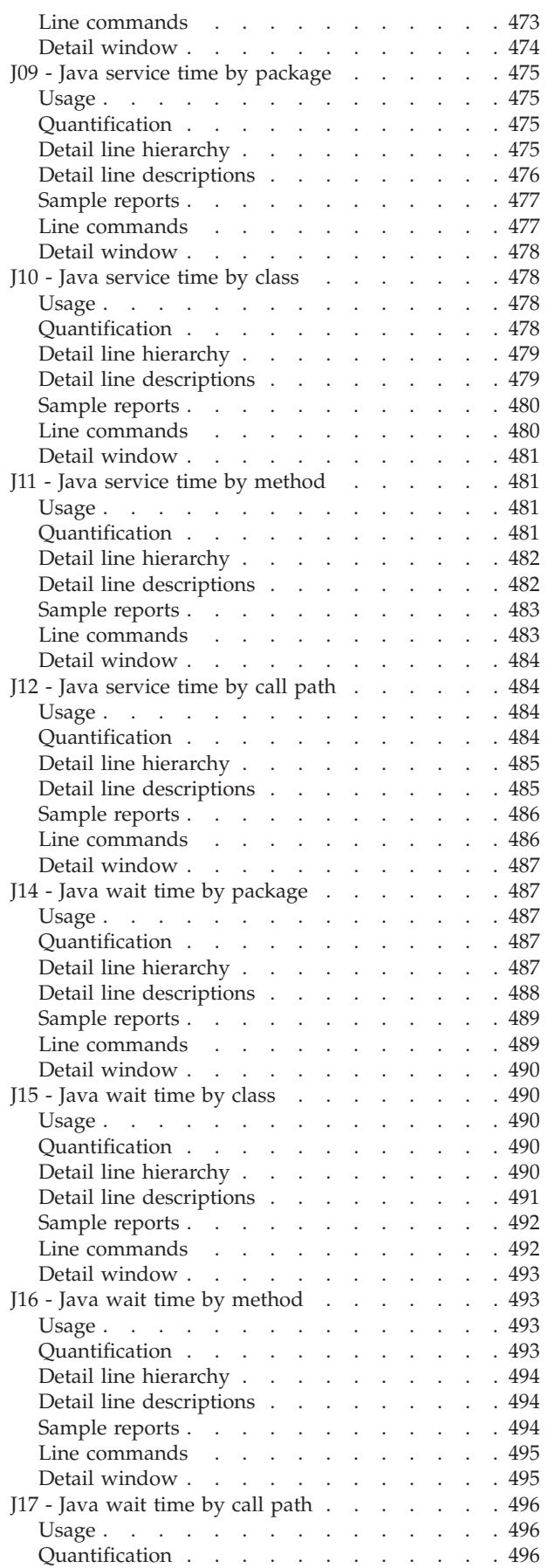

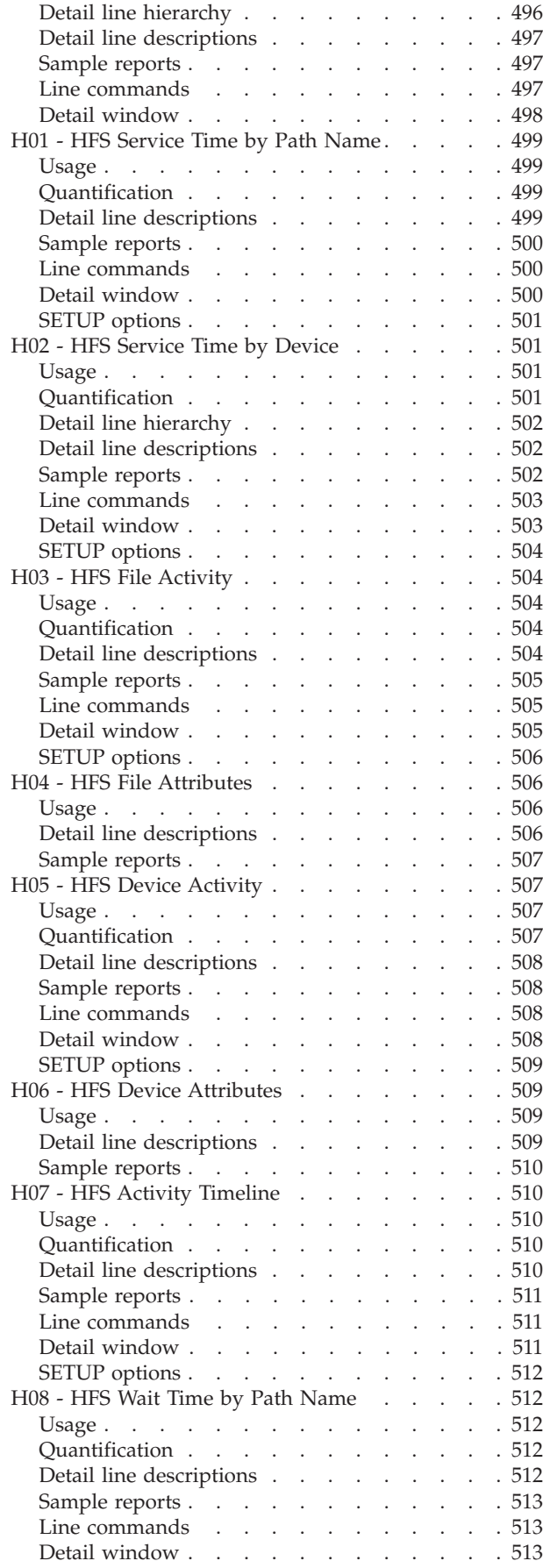

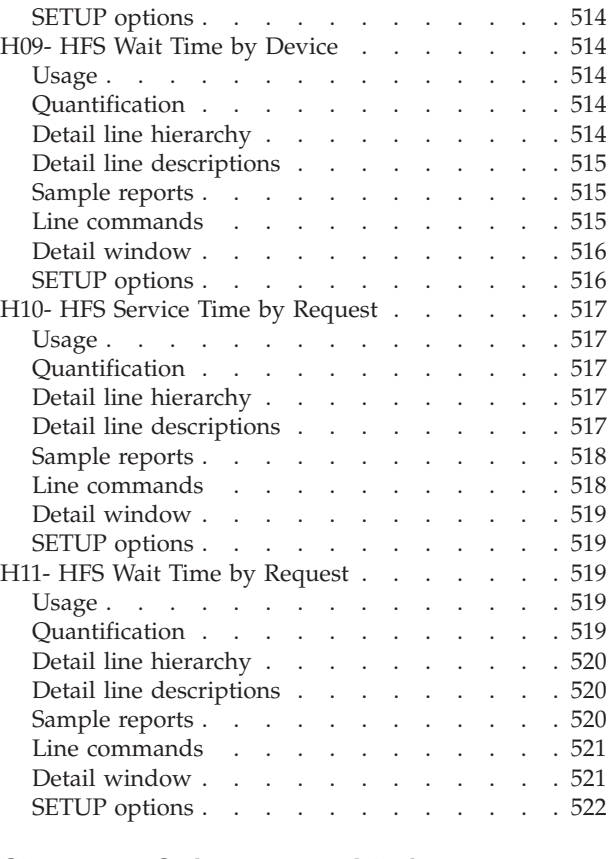

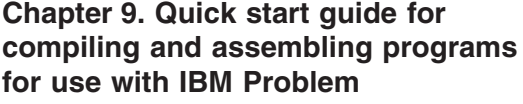

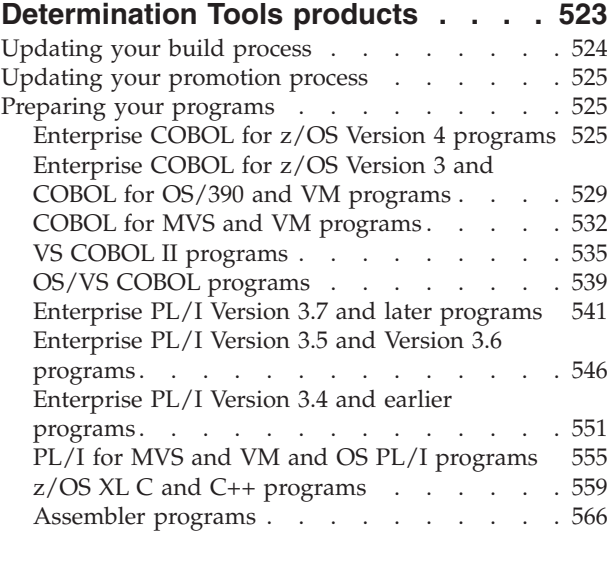

#### **[Chapter 10. Source program mapping 569](#page-590-0)**

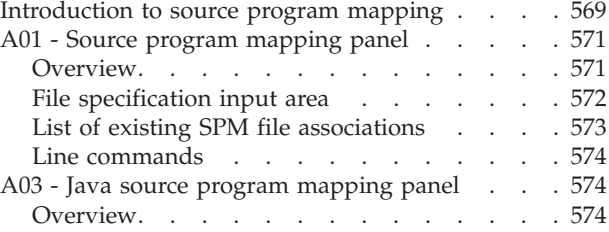

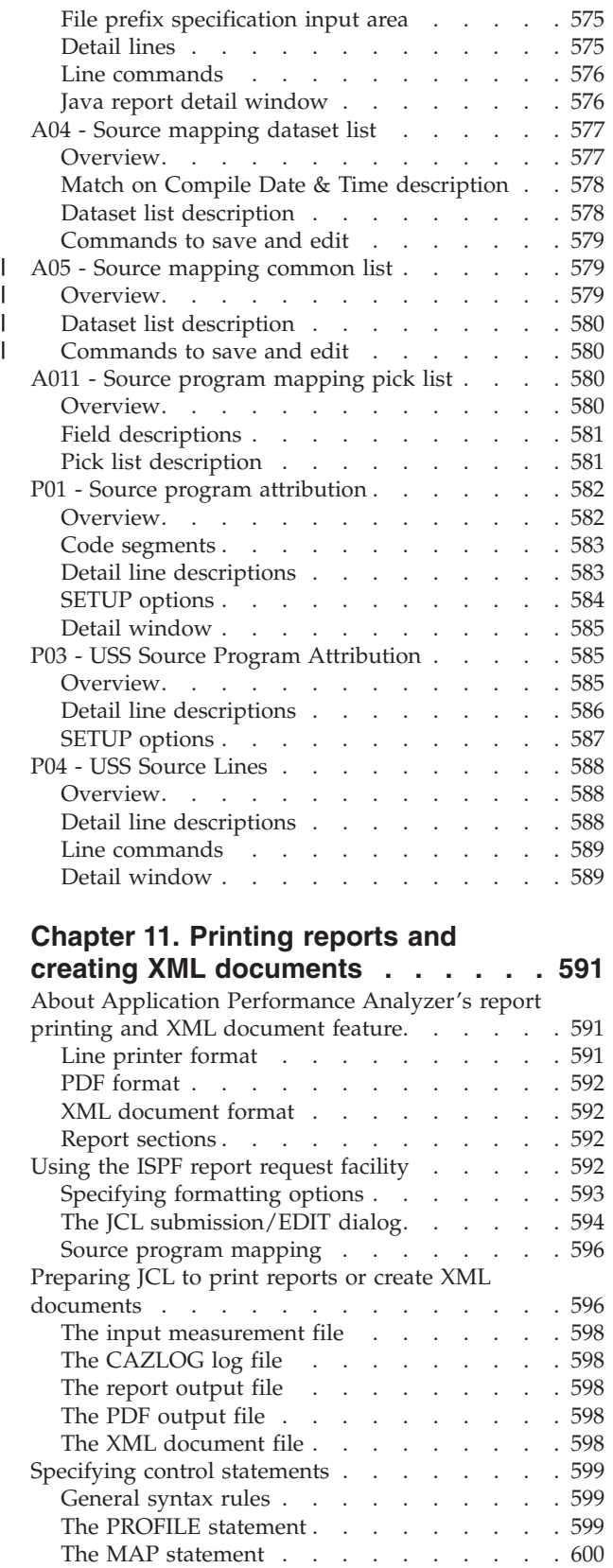

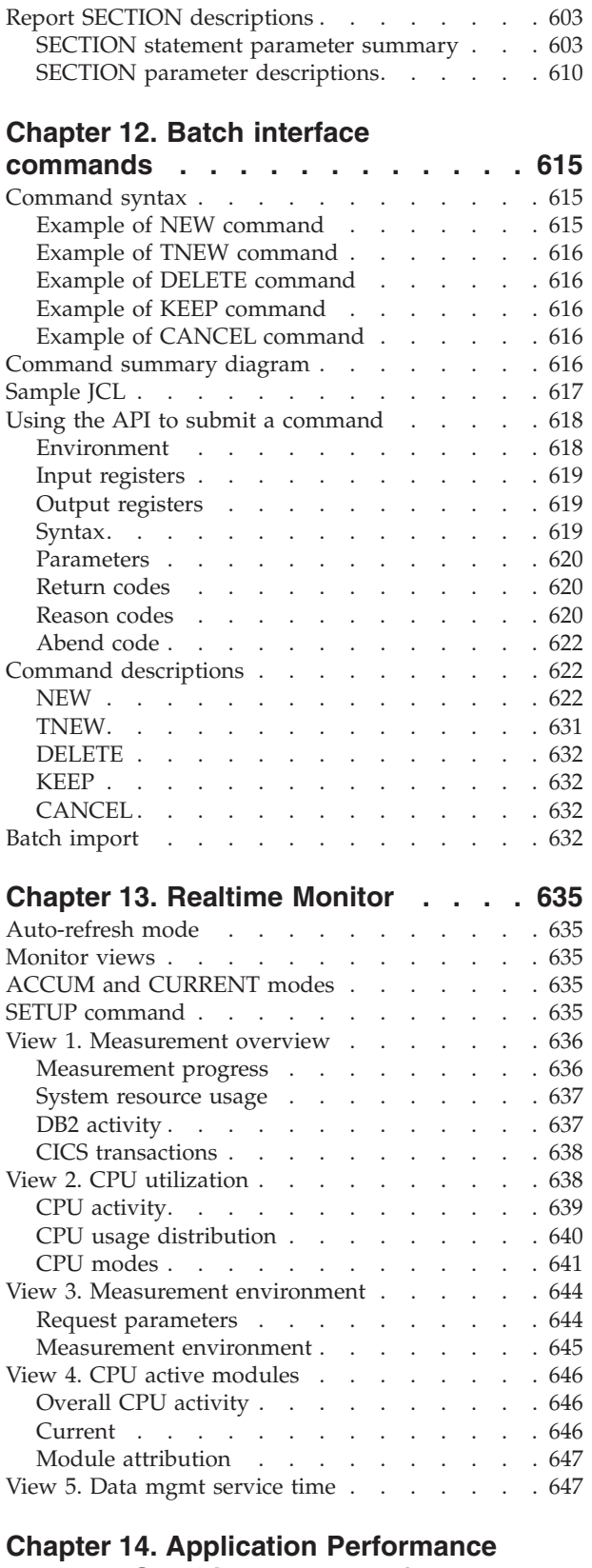

## **[Analyzer Graphical User Interface](#page-670-0)**

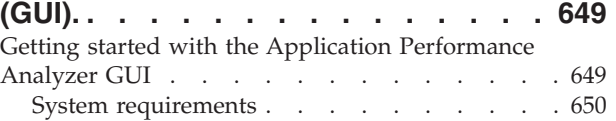

The SECTION statement.  $\ldots$  . . . . . . . 600 The PRINT statement.  $\ldots$  . . . . . . . . 601 [The CONVERT statement](#page-622-0)  $\ldots$  . . . . . . [601](#page-622-0) Reports in PDF format . [. . . . . . . . . . 602](#page-623-0) [Reports in XML document format](#page-623-0) rational ration  $\sim$  . . . . . . [602](#page-623-0)

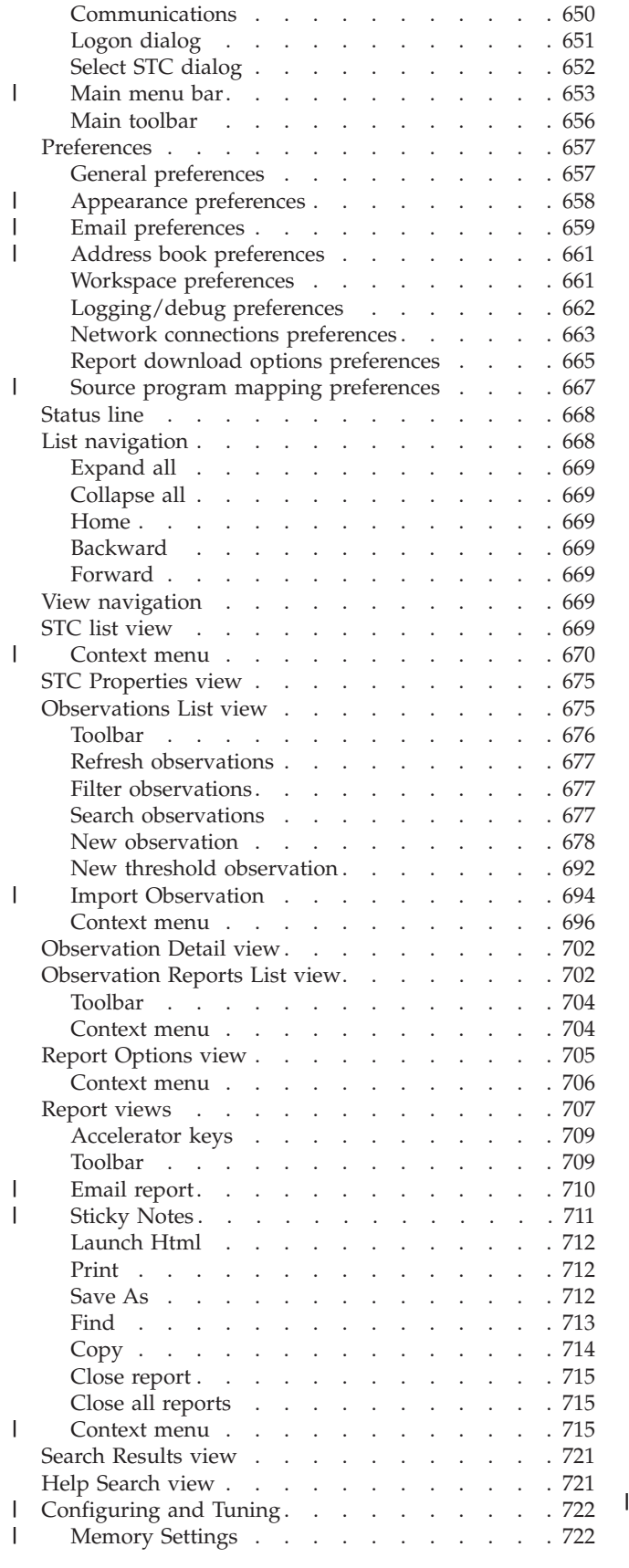

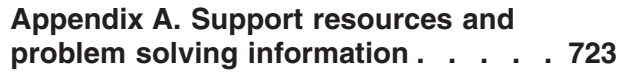

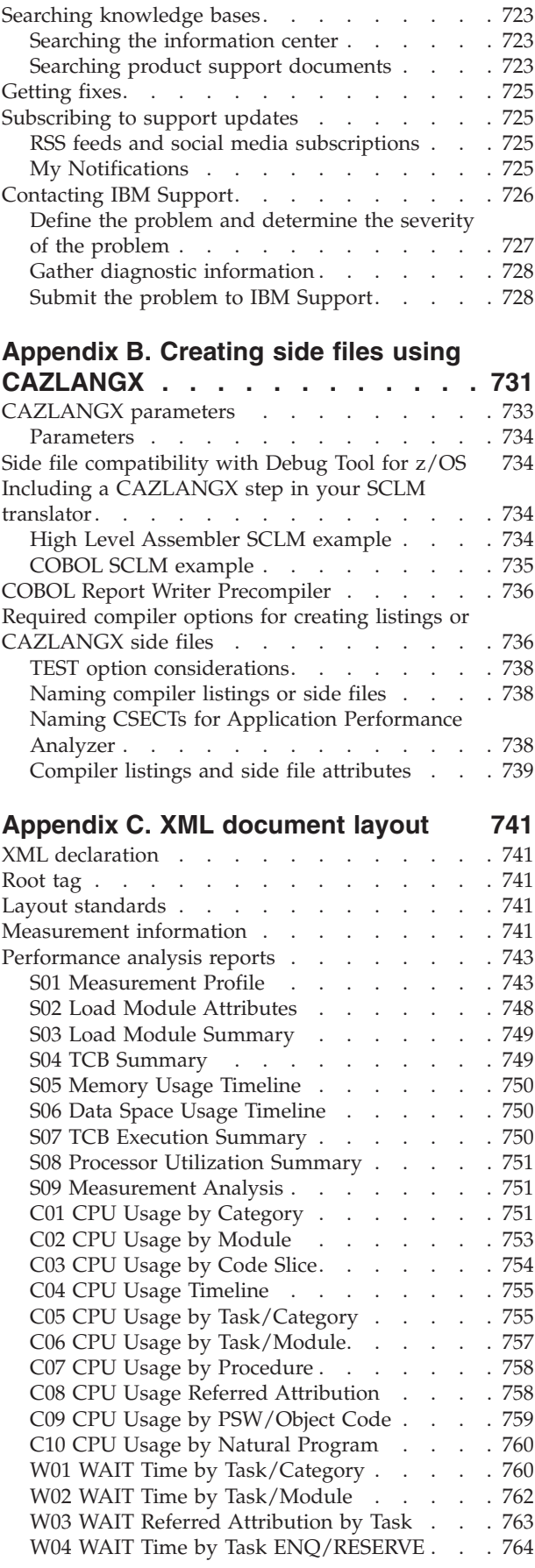

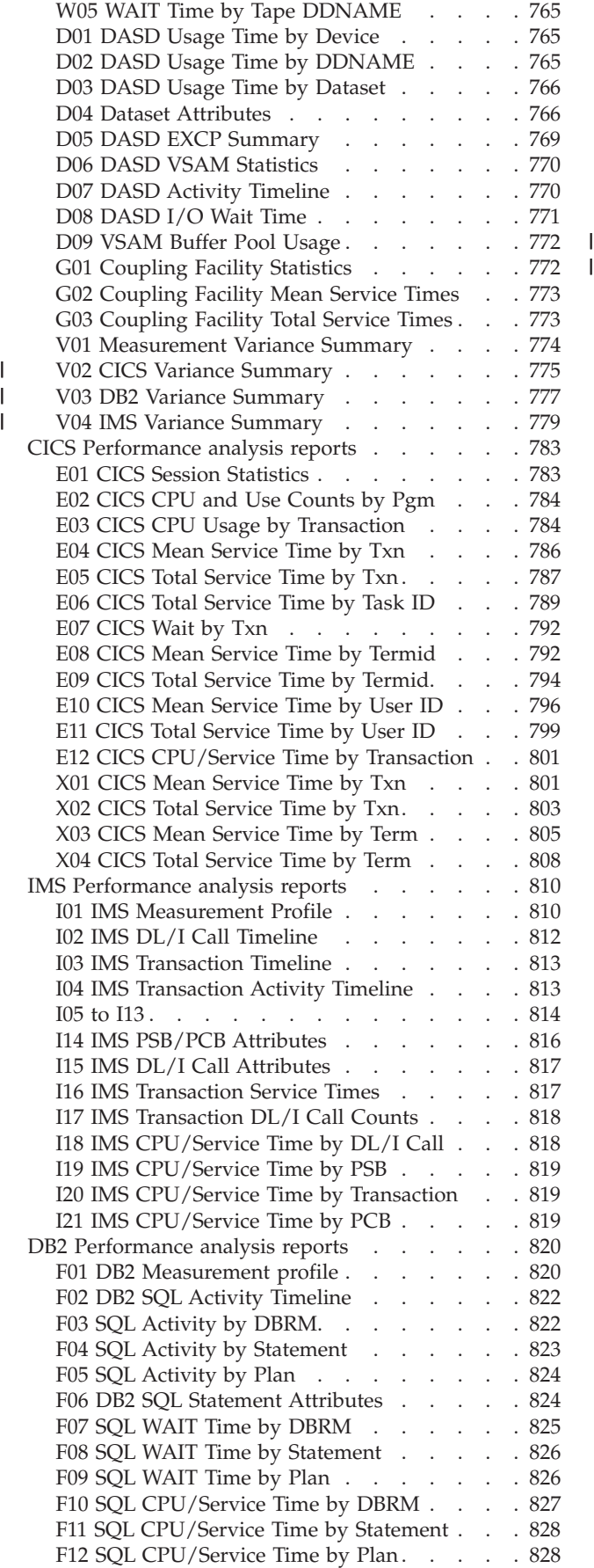

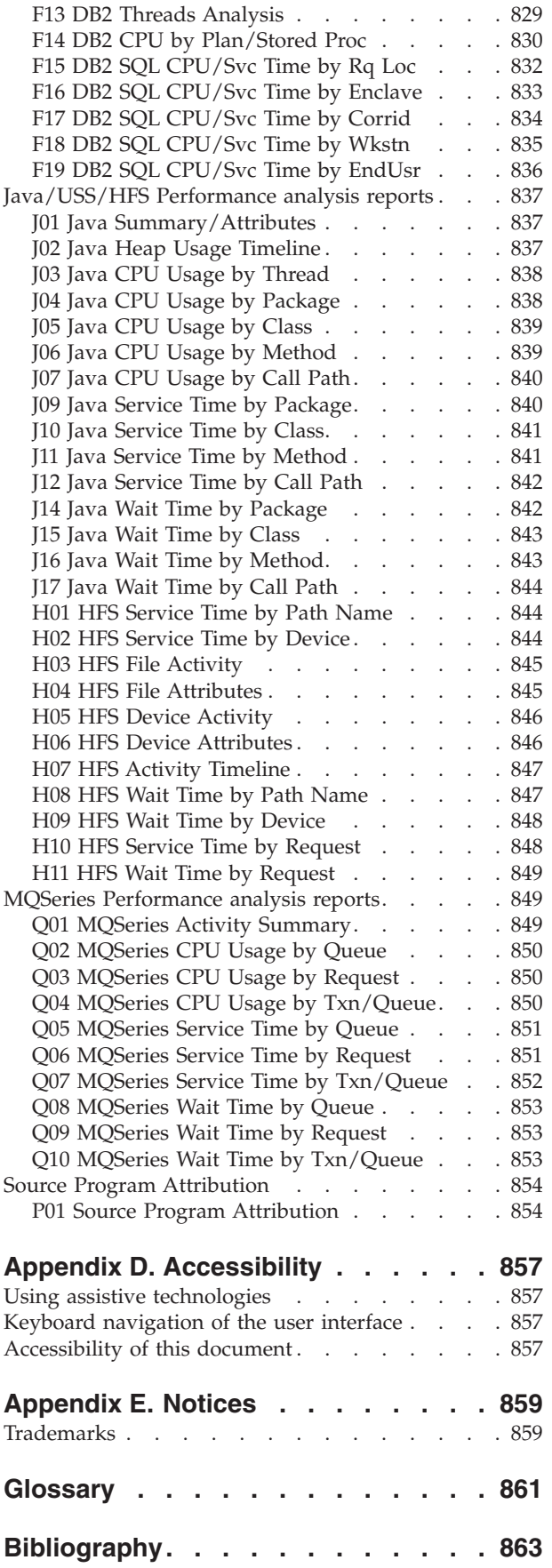

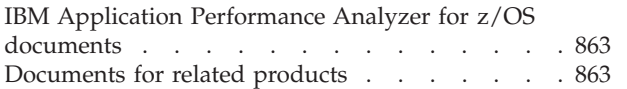

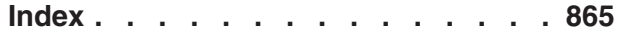

## <span id="page-18-0"></span>**About this document**

 $\|$  $\vert$ |

> $\overline{1}$  $\mathbf{I}$  $\mathsf{I}$  $\mathbf{I}$  $\overline{1}$  $\mathsf{I}$  $\mathbf{I}$  $\mathbf{I}$  $\mathbf{I}$  $\overline{\phantom{a}}$

||<br>||<br>||<br>||<br>||<br>||

| |

 $\mathsf{I}$  $\mathsf{I}$  $\mathsf{I}$  $\mathsf{I}$  $\overline{\phantom{a}}$  $\begin{array}{c} \hline \end{array}$  $\overline{1}$  $\overline{1}$  $\overline{1}$  $\overline{1}$ 

|<br>| |<br>| |<br>| |<br>| |

| |

 $\overline{1}$  $\overline{1}$  $\overline{1}$  $\overline{\phantom{a}}$  $\overline{1}$  $\overline{1}$  $\mathsf I$  $\overline{\phantom{a}}$  $\overline{1}$  $\begin{array}{c} \hline \end{array}$ 

|<br>| |<br>| |<br>| |<br>| |

|

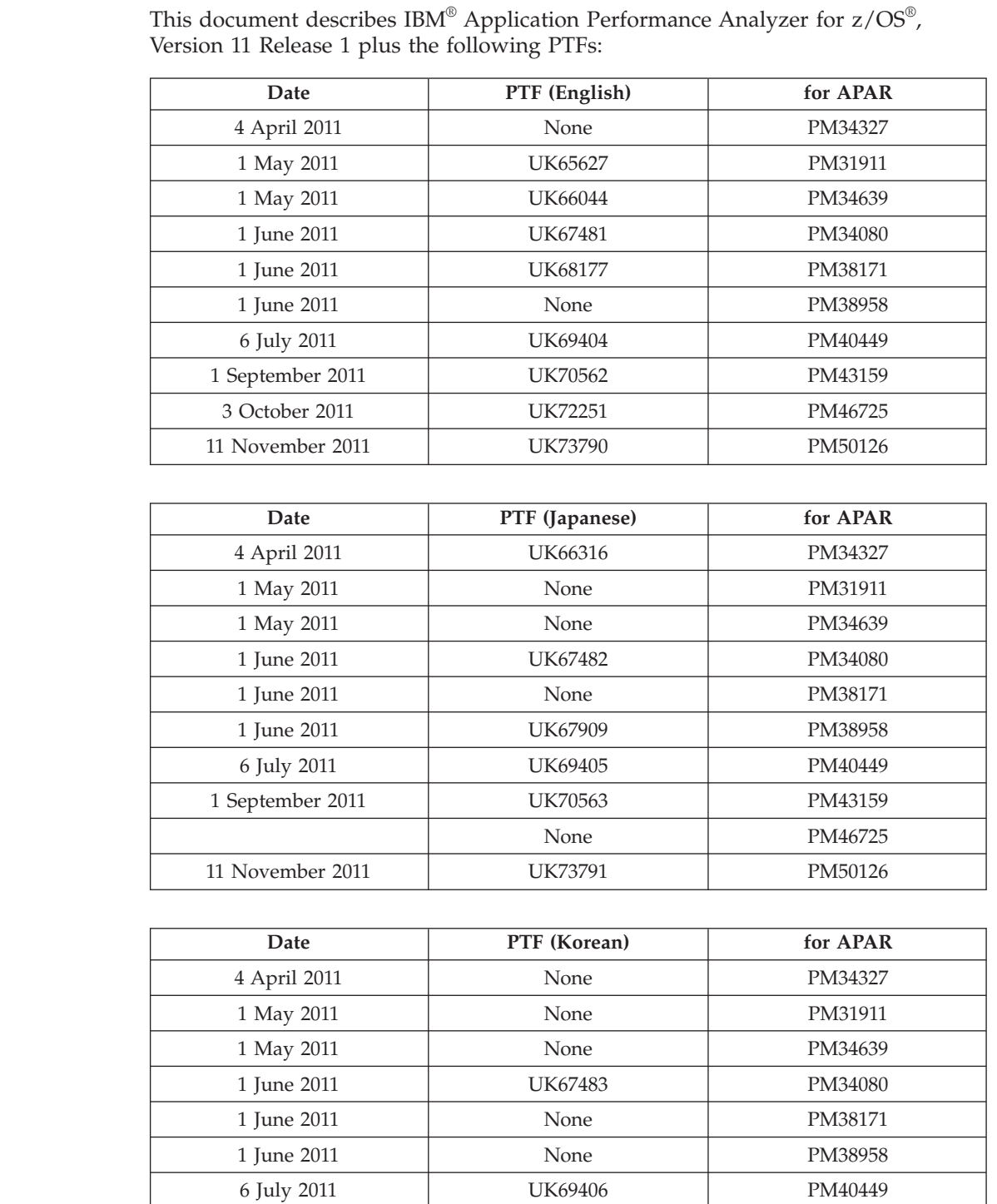

1 September 2011 UK70564 PM43159

11 November 2011 UK73792 PM50126

None PM46725

<span id="page-19-0"></span>For the latest Application Performance Analyzer PTF information, see http://www.ibm.com/software/awdtools/apa/support/.

Appendix A contains information about IBM Web sites that can help you answer questions and solve problems.

IBM Application Performance Analyzer is an application program performance measurement tool for use on z/OS systems. This document describes how to use Application Performance Analyzer to measure the performance of z/OS applications.

If you need to install Application Performance Analyzer, refer to the *Application Performance Analyzer Program Directory* for installation instructions.

## **Documentation conventions**

The following table describes typographical conventions used throughout this document:

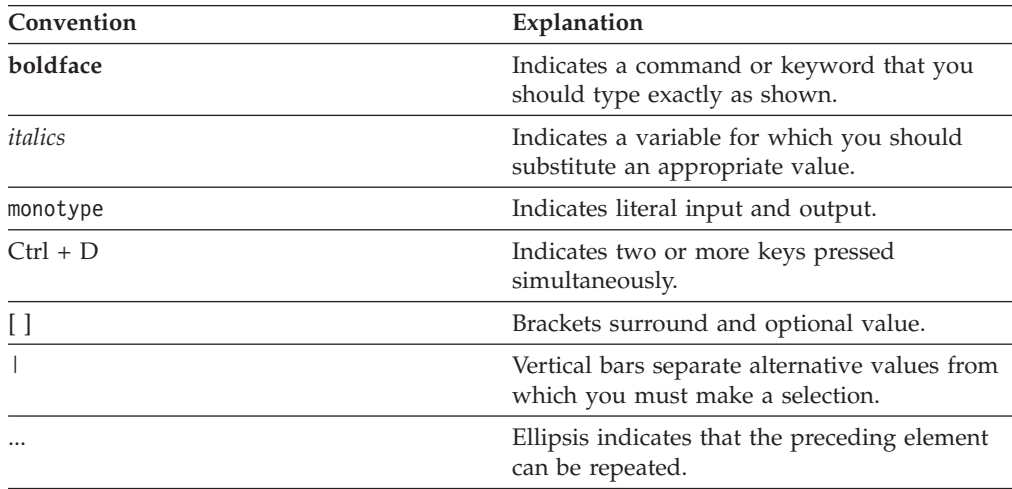

## <span id="page-20-0"></span>**Summary of changes**

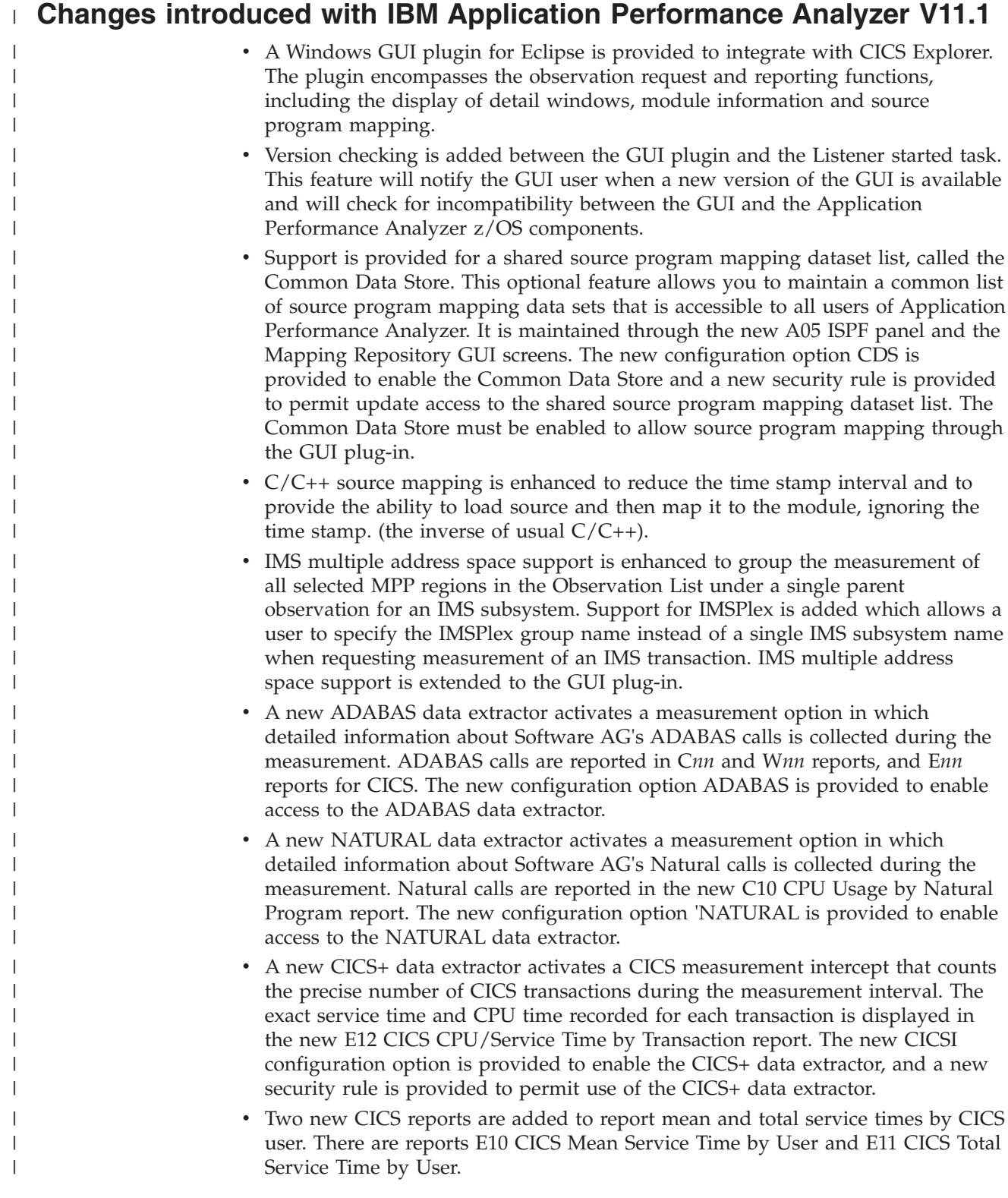

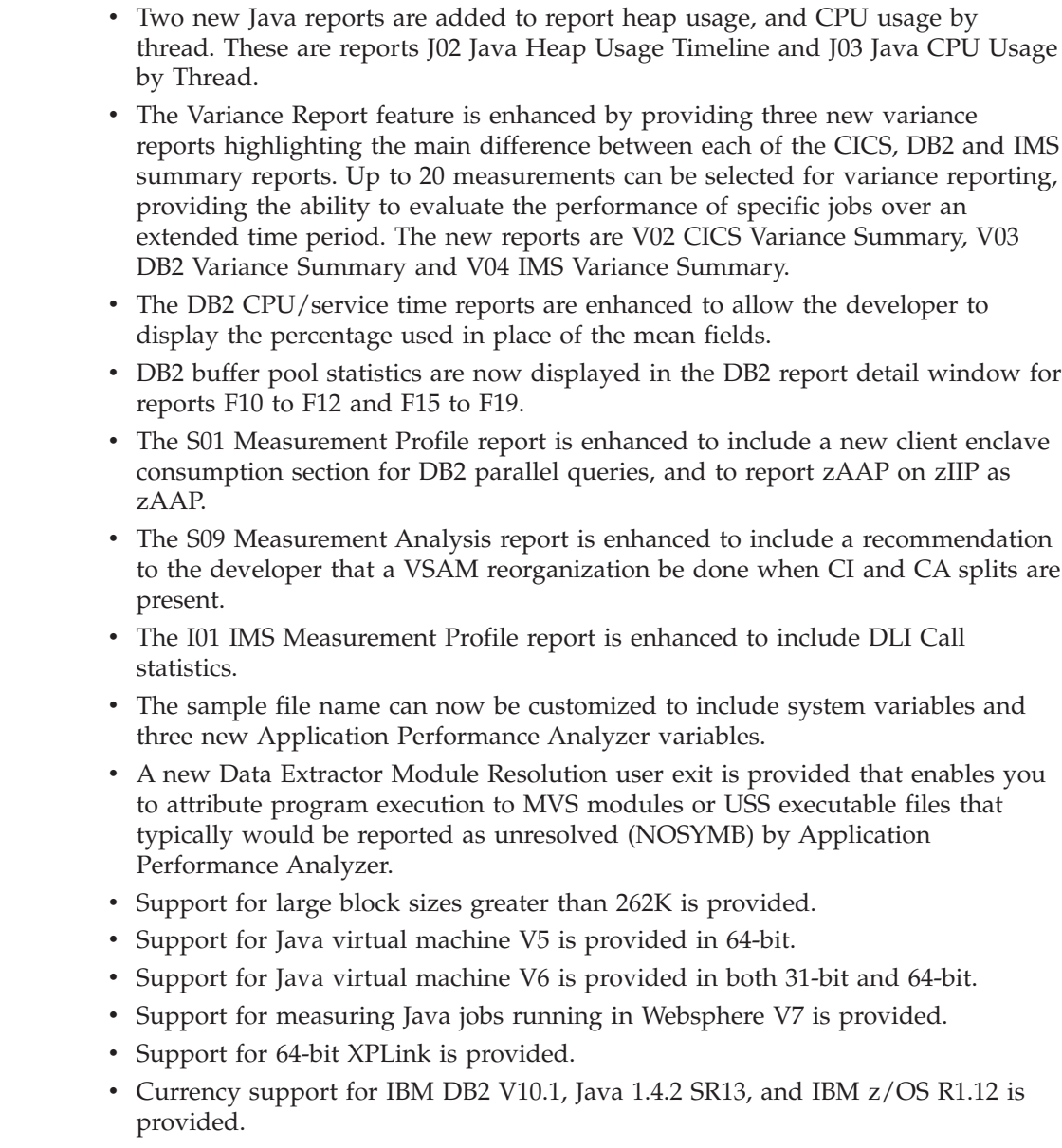

 $\vert$  $\vert$  $\vert$ | | | | | | | | | | | | | | | | | | | | | | | | | | | |  $\vert$  $\,$   $\,$  $\,$   $\,$ 

## <span id="page-22-0"></span>**Chapter 1. Using Application Performance Analyzer/ISPF**

Application Performance Analyzer/ISPF is the main interface to Application Performance Analyzer. It is used for submitting new observation requests, and for navigating the Performance Analysis Reports generated from observation requests. This chapter describes the Application Performance Analyzer/ISPF environment in general, how to submit observation requests, and how to navigate the reports.

Almost all panels in Application Performance Analyzer/ISPF are implemented as interactive reports. The first screen displayed when entering Application Performance Analyzer, "Observation Session List" follows the same rules and conventions as the Performance Analysis Reports.

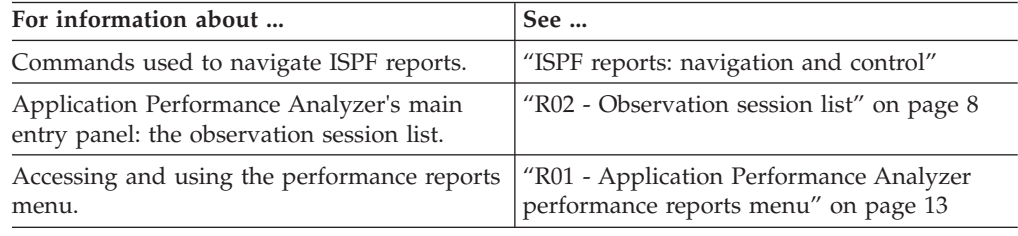

## **ISPF reports: navigation and control**

You navigate and control Application Performance Analyzer/ISPF reports using two types of commands:

- Primary commands commands that you type on the command line
- v Line commands commands that you type directly in input fields in the body of the report

## **Scrolling**

The vertical and horizontal scrolling commands you are familiar with from using most ISPF applications are applicable when viewing Application Performance Analyzer reports. Use UP and DOWN (PF7 and PF8) to scroll towards the top and the bottom of the report. You can scroll Maximum, Half, a specific number of lines and by cursor position.

Similarly, use LEFT and RIGHT (PF10 and PF11) to scroll the report horizontally.

## **Report headings**

Many reports present information in a tabular format in rows and columns. The table begins with one or more heading lines, which contain title fields for each of the columns. These heading lines will "lock" to the top of the report viewing area and the vertical scrolling commands will affect only the data lines.

## **Action (menu) bar**

Report navigation primary commands can be displayed by selecting "Navigate" on the action bar menu or can be typed directly on the command line. The action bar menu can be removed from the display by entering the PREF command, and de-selecting the "Action Bar Visible" option.

File View Navigate Help -------------------------------------------------------------------------------

## <span id="page-23-0"></span>**Retaining open reports**

Once you have opened and viewed reports, they can be retained for later viewing. Application Performance Analyzer provides this feature so that multiple reports (from multiple observation requests, if desired) can be readily available for viewing without re-generating the reports. You can navigate through all the open reports using the WIN and JUMP (PF4) commands. Reports are retained when you exit them using the CANCEL (PF12) command.

## **Displaying HELP**

For information about the report currently being displayed, position the cursor in the body of the report (not on an input field), and press PF1. Pressing PF1 on an input field will display specific information about that field.

## **Primary commands for report navigation**

The following is a list of the commands used to navigate reports and explanations for using them:

**WIN** You can use the WIN (WINdow) command to display a selection list of open reports in a pop-up panel. From that panel, you can make a selection to jump to the selected report. The main Observation Session List panel will be the report listed at the top of the selection list, so you can use WIN to quickly get back to this panel rather than navigating through all your open reports.

#### **JUMP (PF4)**

You can use the JUMP command, or the PF4 key, to jump to another open report. Each time you issue a JUMP request, Application Performance Analyzer will skip to the next open report, on a rotating basis.

#### **END (PF3)**

Use the END command, or the PF3 key, to return to the display of the previous report — the one from which the current report was launched. The END command will close (delete) the current report. Entering END from the Report Selection Menu will exit the Application Performance Analyzer Performance Reporting Facility.

#### **CANCEL (PF12)**

Use the CANCEL command, or the PF12 key, to return to the display of the previous report — the one from which the current report was launched. The CANCEL command will leave the current report open. You can return to it any time using the JUMP or WIN command. Entering CANCEL from the Report Selection Menu will exit the Application Performance Analyzer Performance Reporting Facility.

#### **REPORT CODE**

Once you have selected an observation session, you can enter a three character report code, even if you are not in the report menu. You can be viewing one report, and can immediately open an additional report by typing its code.

#### **UP (PF7)**

Use the UP command, or press PF7, to scroll vertically towards the top of the report.

#### **DOWN (PF8)**

Use the DOWN command, or press PF8, to scroll vertically towards the bottom of the report.

#### **LEFT (PF10)**

Use the LEFT command, or press PF10, to scroll the report horizontally to the left.

#### **RIGHT (PF11)**

Use the RIGHT command, or press PF11, to scroll the report horizontally to the right.

**FIND** The FIND command (abbreviation "F" can be used) finds all occurrences of a text string. It is similar to an ISPF FIND command, but does not have all the features. All occurrences of the target text string will be highlighted. To remove the highlights, enter the RESET command.

#### **RESET**

The RESET command removes the highlights set by the FIND command.

- **PREF** Use this to set preferences for General Display Settings. Put a slash "/" beside an option to select it. The available options are:
	- 1. Action bar visible on panels
	- 2. Use 3270 graphic characters
	- 3. Show long descriptions on multiple lines
	- 4. Suppress use of special +/- character

#### **CONNECT**

Only available on the R02 Observation Session List screen. If your installation has multiple Application Performance Analyzer instances running, you can change which one your ISPF session is connected to by typing CONNECT followed by the Application Performance Analyzer identifier. You can use the VER command to view which Application Performance Analyzer instances are currently running on the same z/OS image that you are logged in to.

#### **VERSION**

Only available on the R02 Observation Session List screen. Type VERSION or VER and a list of the Application Performance Analyzer started tasks will be displayed, along with their version numbers, and when they were started.

#### **SETUP**

Use the SETUP command to filter information and select options for reports. This command is useful for reducing the size of reports by removing information that is not critical. The options available using the SETUP command vary by report. You can get more details from the report descriptions.

**HIDE** Only available on the R02 Observation Session List screen. Type HIDE to remove the list of commonly used Application Performance Analyzer primary commands from view.

#### **SHOW**

Only available on the R02 Observation Session List screen. Type SHOW to redisplay the list of commonly used Application Performance Analyzer primary commands at the top of the screen.

#### **IMPORT**

Only available in the R02 Observation Session List screen. Use the IMPORT

<span id="page-25-0"></span>command to load a sample file. This can be a native Application Performance Analyzer sample file or one that has been previously exported using the EXP command and in TSO XMIT format. The IMPORT command displays a pop-up window to enter the fully qualified data set name of the native sample file or TSO XMIT file, and to indicate if that original file is to be deleted after import. A new request description can be optionally entered.

During IMPORT, Application Performance Analyzer creates a new observation, assigns a new request number and if provided on the IMPORT pop-up window, adds the description to the imported observation. If indicated, Application Performance Analyzer will delete the original file. The date and time of the imported request is set to the current date and time and the expiry date is recalculated based on the rules of the importing system.

## **Line commands for report navigation**

You enter a line command directly in an input field in the body of a report. The line commands are usually typed directly over the text of the field, such as a column heading, or a data field in the report. Input fields where you can enter line commands are always underlined.

Many of Application Performance Analyzer's performance analysis reports contain input fields on which you can enter various line commands. Generally, you can enter line commands on quantified detail lines on the field under the "Name" heading.

The allowable line commands vary depending on the type of detail line. But, in all cases by entering "/" you can request the display of a Context Menu, which will present a list of the allowable line commands for that input field. The generally available line commands are summarized here, followed by details about each command.

- / Display context menu
- ? Display context help information
- $\bullet$  + Expand
- v ++ Show additional details (or just press the Enter key as a shortcut)
- $\bullet$  Collapse
- SV Sort by value
- SN Sort by name

#### **"/" Context menu**

Enter a slash "/" to display a context menu in a pop-up panel. The context menu lists the line commands that are available for that field. In addition, you are able to select the line command function directly from the context menu.

A sample context menu is shown below:

Enter S to select a function from this menu. The line command (Yellow) can also be entered on the main panel. Sel To Perform the Following Contract Contract LineCmd display context help information ? show additional details about this line ++ expand to reveal next level entries  $+$ collapse to hide next level entries sort next level entries by value SV sort next level entries by name SN

#### **"?" HELP**

For context help information about the field, or report line, enter a question mark "?". Alternatively, you can press the PF1 key with the cursor positioned on the input field.

#### **"+" Expand**

Enter a plus sign "+" on a report detail line to expand the report to reveal additional detail lines which are at the next hierarchical level under the selected line. This offers a means of breaking down one quantified item into greater detail.

For example, consider the following line item which quantifies CPU time in System/OS Services:

SYSTEM System/0S Services 44.30 ============================

Type a plus sign in the name field – SYSTEM:

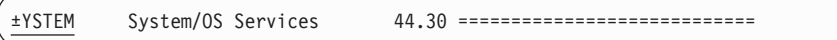

Press the ENTER key and the item will be expanded as illustrated here:

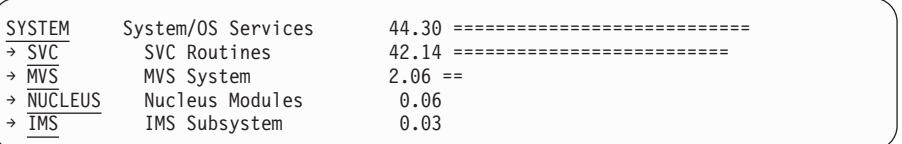

The plus sign (+) entered on the Name heading field will fully expand the entire report to show the full hierarchy of detail.

The plus sign (+) entered on the Description heading will expand the width of the description field. The plus sign (+) entered on the heading for the scale (histogram) will 'zoom in' the scale.

You can also use this line command in the "+n" format, where "n" is the number of levels to expand. On the Description heading, this allows you to expand the width of the description field by a specific number of characters, for example "+12" will widen the field by 12 characters.

#### **"++" Additional details**

Enter "++" on a report detail line to display detailed information about the selected item. A pop-up panel will appear in which this information is displayed. The nature of the information displayed in these pop-up panels varies widely depending on the type of item selected.

**Note:** As a shortcut, you can also simply press the Enter key on an item, it will be treated as if you had entered "++".

As an example, consider the I/O Analysis by DDNAME report:

|                   | File View Navigate Help |                                                               |                                         |
|-------------------|-------------------------|---------------------------------------------------------------|-----------------------------------------|
| $Commonand == =>$ |                         | DO2: DASD Usage Time by DDNAME (0723/TSTJOB01)                | Row 00001 of 00003<br>$Scrol1 == > CSR$ |
| DDName>Cyl        | Volume>Unit             | Percent of Time $* 10.00$ <sup>2</sup> $\pm 1.6$ <sup>2</sup> | $*123456778$                            |
| VSAM1-02          | BKNSM2                  | $31.16$ ==================                                    |                                         |
| <b>OUTFILE</b>    | BKNSM2                  | $1.16 ==$                                                     |                                         |
| INFILE            | BKNSM1                  | 0.05                                                          |                                         |

Additional detail about the DDNAME VASM1-02, for example, can be displayed by typing ++ (or just pressing Enter) in that field:

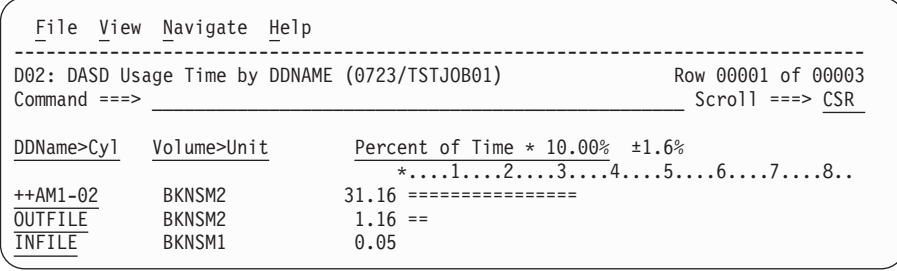

A pop-up panel with detailed information will appear. (This pop-up panel is scrollable, more information is available by scrolling down with PF8):

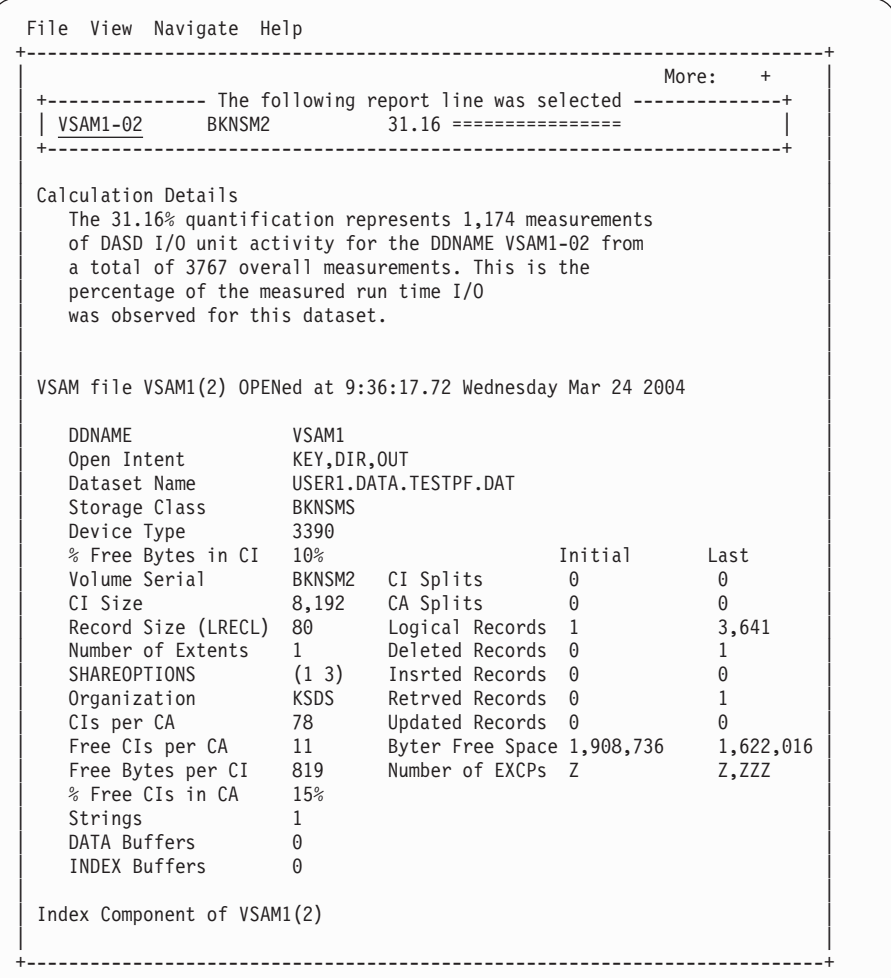

### **"–" Collapse**

Enter a minus sign "–" on a report detail line to collapse (hide) all items under the selected line which are at the next hierarchical level of detail.

The minus sign entered on the Name heading field will collapse the entire report so that only items in the first level of the hierarchy are visible.

The minus sign entered on the Description heading will reduce the width of the description field.

The minus sign entered on the heading for the scale (histogram) will "zoom out" the scale.

#### **"SV" Sort by Value**

Enter "SV" to sort detail lines by value. When this is entered on a detail line, detail lines under the selected line – at the next hierarchical level – will be sorted by value. Entering the "SV" command repeatedly will toggle between sorting in descending and ascending values.

Enter "SV" on the 'Name' heading field to sort the first level items by value.

#### **"SN" Sort by Name**

Enter "SN" to sort detail lines by name. When this is entered on a detail line, detail lines under the selected line — at the next hierarchical level will be sorted by name.

Entering the "SN" command repeatedly will toggle between sorting in descending and ascending names. Enter "SN" on the "Name" heading field to sort the first level items by name.

**Note:** The line commands listed above are not a comprehensive list of all that are available in the various reports. See the documentation for each report, or enter a "/" to get a context menu in any input field in any report.

## <span id="page-29-0"></span>**R02 - Observation session list**

When you start Application Performance Analyzer/ISPF, the Observation Session List panel is displayed. A list of commonly used primary commands is displayed at the top of the screen to assist those users new to Application Performance Analyzer. Once you become familiar with the Observation Session List, these commands can be hidden from view by entering the HIDE primary command. They can be redisplayed by entering the SHOW primary command.

This panel displays a scrollable list of all the observation session requests, whether they are complete, active, or pending. The list is usually filtered by the owner ID, so each user would only see their own requests. The list can also be filtered by Job Name. The SETUP command is used to specify how the list is to be filtered.

**Note:** Although it is not started from the Report Selection Menu, the Observation Session List panel is implemented as a report, and, therefore, follows the same conventions as the Performance Analysis Reports panels.

A sample Observation Session List panel is shown here:

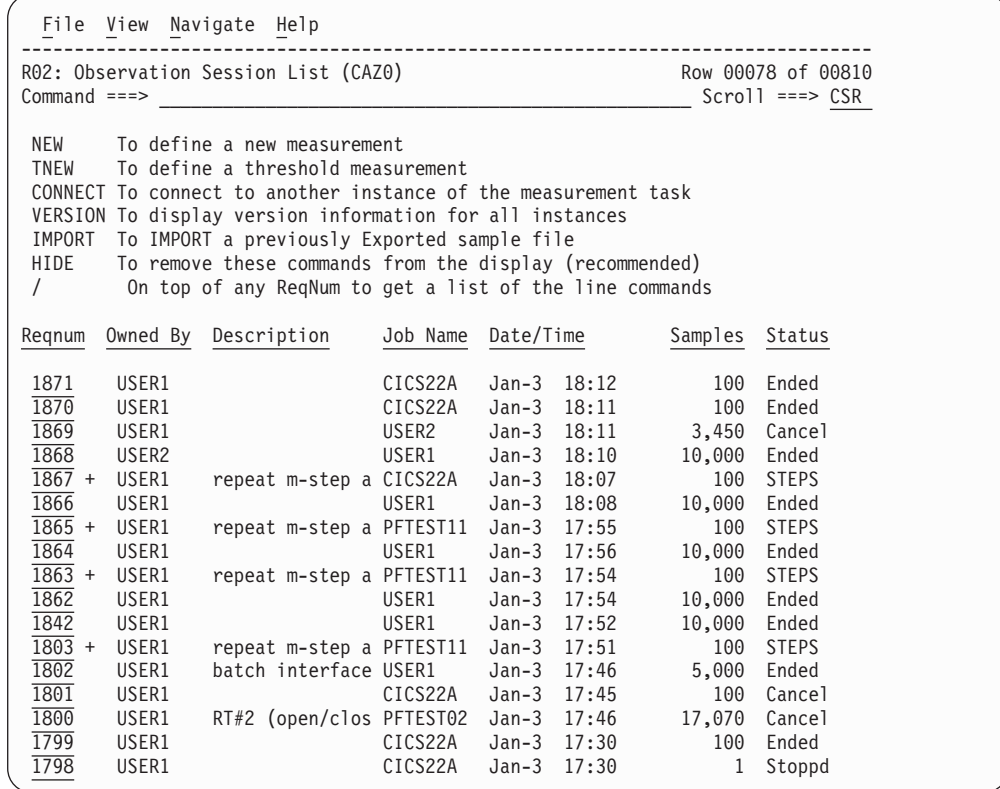

<span id="page-30-0"></span>This panel is used to initiate a new observation request, by using the "NEW" primary command, or the "NEW" line command (described in the next section). The"NEW" primary command and the "NEW" line command both cause the Schedule New Measurement panels to be displayed. For Threshold Monitor requests, use the "TNEW" primary command. For more information about Threshold Monitor requests, see ["Using the TNEW command" on page 40.](#page-61-0)

This panel is also used to access the Reports menu, by entering the "R" line command on the request number for which you want to generate Performance Reports. The "NEW" and "R" commands are the most commonly used commands on this panel, and provide access to the primary functions of Application Performance Analyzer: submitting Observation Requests, and generating Performance Reports for a completed Observation Request.

## **Input fields**

| |

| | | The inputs fields on this report are the ReqNum title field, and all the request number detail lines under it. The request number detail line input is described below in the section "Description of detail lines."

You can type the following line commands directly on to the ReqNum title field:

- v "?" Display context help information
- v "+" Expand to reveal next level entries for all observations
- v "-" Collapse to hide next level entries for all observations
- v "SR" Sort report detail lines by Request Number
- "SJ" Sort report detail lines by Job Name
- "SD" Sort report detail lines by date/time
- v "SW" Sort lines by expiry days warning (only when expiry days warning is enabled)
- "SK" Sort lines with no delete date (only when expiry days warning is enabled)

## **Description of detail lines**

Each detail line shows the following information about the observation session:

### **Request Number**

This is the unique four digit request number assigned to identify the observation session. This is also an input field which accepts line commands. Type the line command directly on top of the request number. If the request number has a "+" beside it, this indicates that there are subsequent entries underneath this one. The line commands accepted in the Request Number field are as follows:

- **"/"** Display context menu.
- **"?"** Display context help information.
- **"++"** Show additional details about this request in a pop-up window. As with all reports, you can also press the Enter key instead.
- **"+"** Expand to reveal next level entries. This is used for multi-step, repeat schedule, USS, threshold and collateral DB2 requests. When there is next level entries available, a "+" will appear beside the request number.
- **"-"** Collapse to hide next level entries.
- **"D"** Delete the request.
- **"R"** Display performance analysis reports menu for this request, or start Realtime Monitor if request is currently active. When entered for parent

observations of multi-step, repeat schedule, USS and threshold measurements, this will expand to reveal next level entries.

- **"S"** Select Reports or Realtime Monitor. When entered for parent observations of multi-step, repeat schedule, USS and threshold measurements, this will expand to reveal next level entries.
- **"T"** Tag up to 20 measurements at one time. Tagged measurements are used for variance reporting and CICS multiple address space reporting. For variance reporting, use the "T" line command together with the "V" line command, which you use to indicate the base measurement and launch variance reporting. For CICS multiple address space reporting, use the "T" line command together with the "R" line command, which you use to launch reporting for one of the CICS regions. In addition to the standard CICS reports, the specific CICS multiple address space reports are generated.
	- **Note:** Tagged measurements remain tagged only for the duration of the session.
- **"TR"** Create a new request to be Triggered when this request starts. This can only be used on a request that is in SCHED status.
- **"V"** Launch performance analysis reporting in a mode that enables access to variance reports. Use the "V" line command to compare a measurement previously tagged with a "T" line command. The measurement selected by the "V" line command is the base measurement in variance reports.

#### **Note:**

The report menu will be displayed in response to the "V" line command.

- **CAN** Cancel the request (request must be active).
- **KEEP** Keep this request until it is manually deleted. This overrides the auto delete feature.
- **MOD** Modify the request (request must not have started yet).
- **NEW** Create new observation request with the same attributes as this request.

The NEW line command will display the Schedule New Measurement panel with the input fields pre-filled with entries from the request on which "NEW" was typed. If you want an empty Schedule New Measurement panel, use the "NEW" primary command.

- **SUB** Create a new observation request with the same attributes as this request and submit it immediately. You use "SUB" instead of the "NEW" line command when you do not need to view or change any of the fields in the original request.
- **EXP** Export the sample file for this request to a file in XMIT format.

The request numbers can be displayed in different colors. Parent observations inherit the color of the most critical child. Expand the parent to see the color of the individual child observations. The colors that can be displayed are as follows:

#### **Turquoise**

| | | | | | | | |

The default color having no specific meaning

**White** Indicates this observation has been 'tagged'.

#### **Yellow**

When the expiry days warning feature is enabled, indicates this observation will be automatically deleted in two or more days. Use the SW line command on the ReqNum heading to sort these observations by delete date. Use the KEEP command to prevent this request from being automatically deleted. Users with administrator authority will see the yellow for all users' observations. All other users will see the yellow for their own observations only.

- **Green** When the expiry days warning feature is enabled, indicates this observation has no delete date or is marked 'Do not Delete'. Use the SK line command on the ReqNum heading to sort all these similar observations to the top of the list. Users with administrator authority will see the green for all users' observations. All other users will see the green for their own observations only.
- **Red** When the expiry days warning feature is enabled, indicates this observation will be automatically deleted within 24 hours. Use the SW line command on the ReqNum heading to sort these observations to the top of the list. Use the KEEP command to prevent this request from being automatically deleted. Users with administrator authority will see the red for all users' observations. All other users will see the red for their own observations only.

### **Owned By**

| | | | | | | | | | | | | | | | | |

> This is the User ID of the "owner" of the request (the TSO ID of the user who created the request).

#### **Description**

This is the descriptive name of the observation session that was entered (optionally) when the request was made.

#### **Job Name**

This is the name of the job (or Started Task or TSO ID) that was measured.

### **Date/Time**

This indicates the date and time of the completion of the measurement. If the measurement is not yet complete, the date and time when the request was made is shown.

#### **Samples**

If the session has a status of Ended or Active this is the number of observation samples done. If the observation session has not yet started (a status of "Sched" or "Future") then this shows the number of observation samples requested. This field changes color depending on the status.

#### **Status**

This shows the status of the observation session:

- Active means the session is currently taking place.
- Cancel means the request was cancelled using the "CAN" line command.
- v **Ended** means the session has completed.
- v **Ended+** means the session has completed, but this request will repeat if the target job runs again. This happens when the "Times to repeat measurement" field is specified, and the specified interval has not yet passed. Once the specified interval passes, the status will change to "Ended."
- v **Failed** means the request failed to complete normally, and did not create a valid sample file.
- <span id="page-33-0"></span>v **REPEAT** means that this is a repeating schedule request. The requests under this entry can be displayed by using the "+" line command to expand to the next level.
- v **Sched** means the session has been scheduled but measurement has not yet been started.
- **STEPS** means that this is a multi-step request. The requests under this entry can be displayed by using the "+" line command to expand to the next level.
- **Stoppd** means the request was stopped for some reason, usually a CPU Usage control issue, look at report S01 and check for the CPU Usage Status field. It will be present if the request was stopped due to CPU Usage controls. You can also use the "++" (or Enter key) line command directly on the request number field, and a reason will be shown in the detail window.
- **Tagged** means that this measurement has been tagged (with the "T" line command) for use in variance reports or CICS multiple address space reports.
- Thresh means that this is a Threshold Monitor request. The request under this entry can be displayed by using the "+" line command to expand to the next level.
- Trig means this request will be triggered when the corresponding scheduled request starts.
- v **USS** means that this is a USS environment measurement. A separate measurement file is created for each spawned address space. Enter the "+" line command to expand this item to see each completed measurement.
- MultJb means that this is a multiple job request, created by entering a jobname with wildcards specified. The measurements under this entry can be displayed by using the "+" line command to expand to the next level.
- v **IMS** means that this is an IMS Multiple Address Space (MASS) request. Enter the "+" line command to expand this item to view the individual IMS MPP region observations.

## **Detail window**

| | |

> You can enter "++" (or the Enter key) on any line to display a pop-up window containing additional information.

A sample detail window is shown here:

<span id="page-34-0"></span>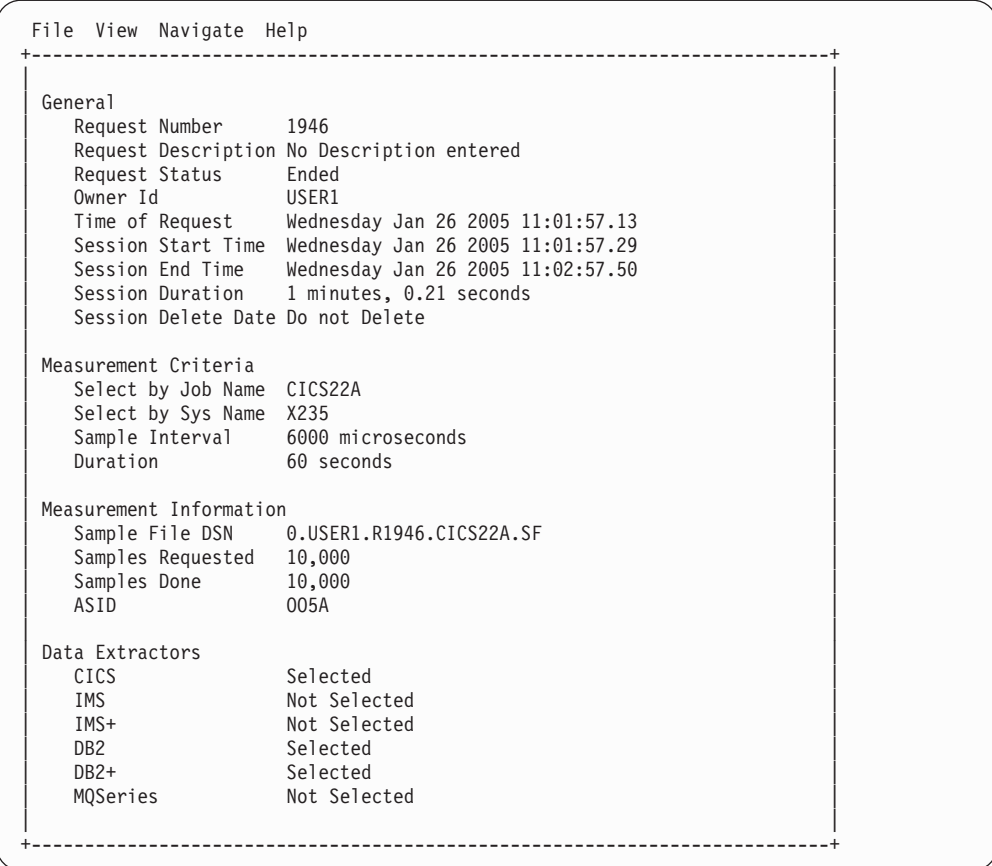

## **R01 - Application Performance Analyzer performance reports menu**

This panel is displayed as a result of entering the "R" line command to a line in the Observation Session List panel. It enables you to display Performance Analysis Reports for the selection observation session.

There are two distinct areas on this screen. The first, at the top of the screen, shows you a list of report categories. One of these categories is always highlighted (selected). The area at the lower half of the panel lists the available reports belonging to the highlighted (selected) category.

You can change the report category and hence change the list of available reports, by selecting a category by entering "S" beside the category, or by simply entering the single character code on the command line. You can then select a report from the lower portion of the screen.

As a shortcut, you can select a report directly by entering its three-character code on the command line. Note that if you are selecting by report code, it is not necessary to select the category to which the report belongs first, you can enter any three-character report code regardless of which category is currently highlighted. As a shortcut, you can also enter a report code on the command line while viewing a report, and that report will be opened, so it is not necessary to return to the report menu.

The most recently selected category persists from one session to the next.

This example shows the screen with DB2® Measurement as the currently selected category, note that if reports do not apply to the selected measurement, they category will be displayed in red, and will not be selectable.

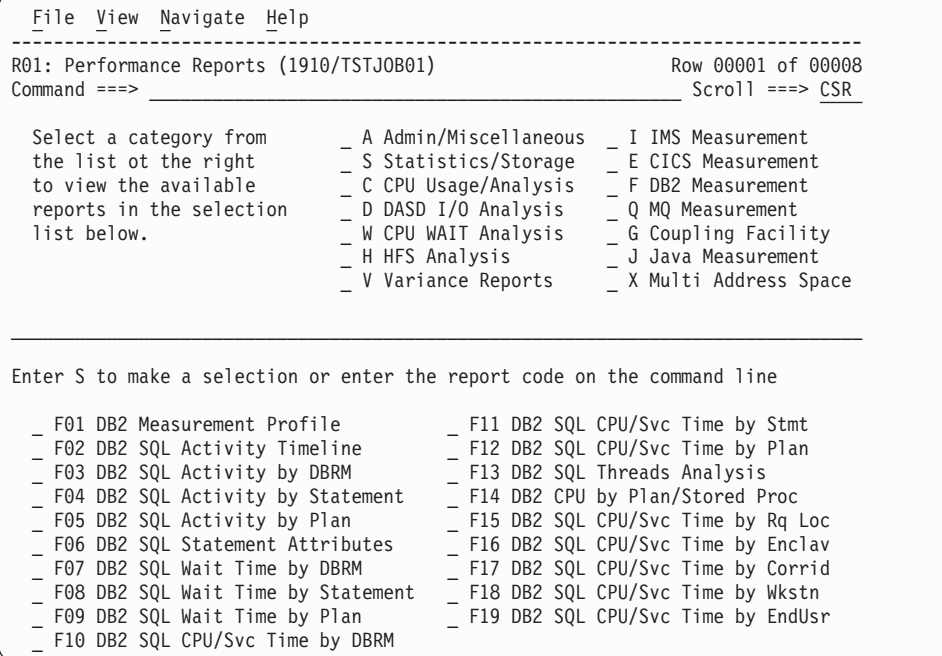

The individual reports are described in the chapter [Chapter 3, "Performance](#page-64-0) [analysis reports," on page 43.](#page-64-0)
# **Chapter 2. Entering observation requests**

This section describes how to enter Observation Requests (measurements).

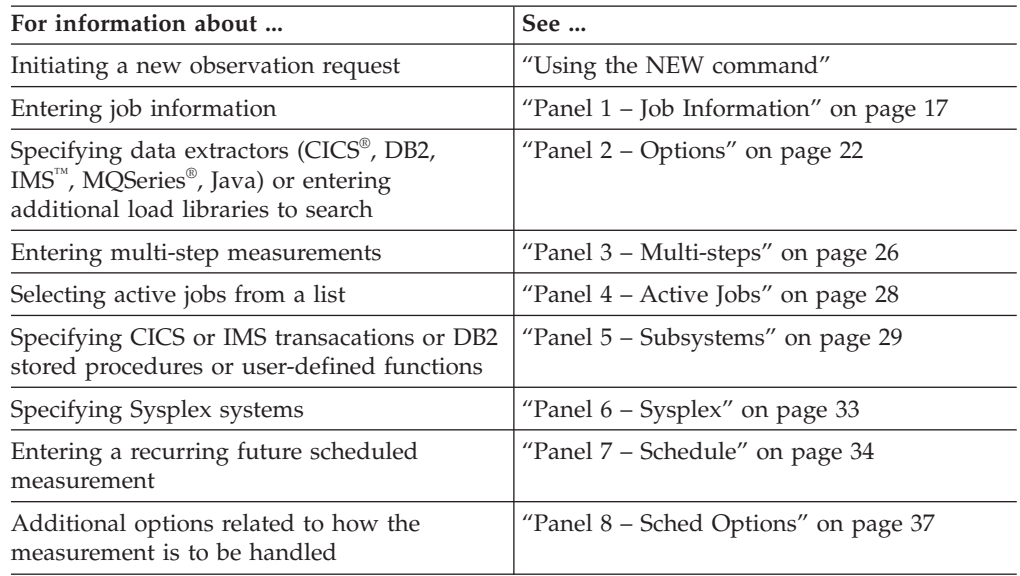

# **Entering an observation request**

# **Using the NEW command**

New observation requests are initiated from the Application Performance Analyzer Observation Session List panel (this is the panel where Application Performance Analyzer starts). You can use either the "NEW" primary command by entering it on the command line, or use the "NEW" line command by entering it on the request number field of an existing request. The "NEW" primary command will display the Schedule New Measurement panels with blank input fields. The "NEW" line command will display the Schedule New Measurement panels with the input fields pre-filled based on the existing request on which you typed the "NEW" command.

A sample Observation Session List panel with the "NEW" line command entered on the third request in the list is shown below.

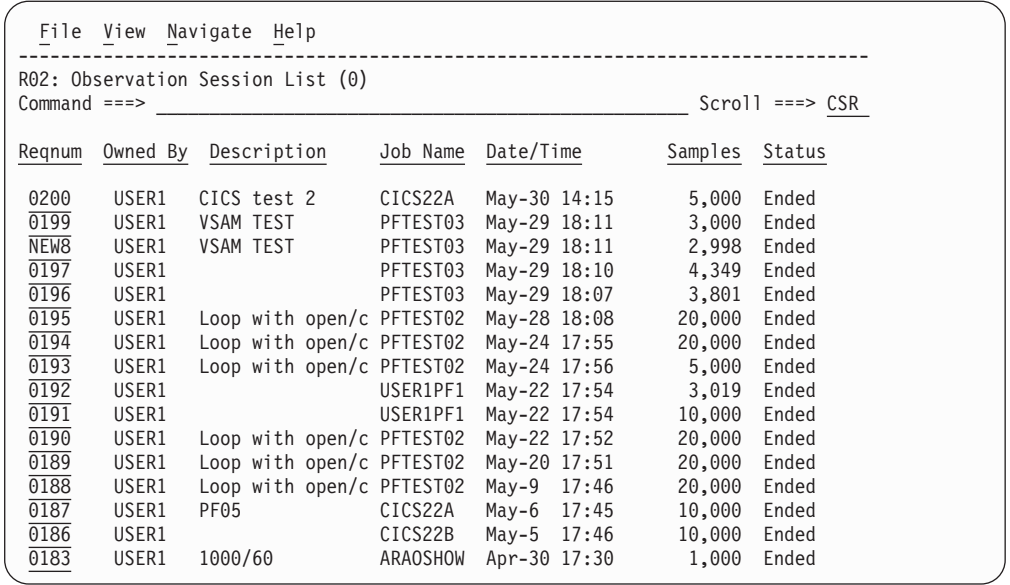

# **Using the MOD line command**

If you need to modify an existing measurement request, you can use the "MOD" line command. This only applies to measurements that are still pending, you cannot modify a request that is in progress or Ended. The "MOD" process uses exactly the same panels as the NEW process, so all the information in this chapter applies to "MOD" as well as "NEW".

The "MOD" command can be used to modify future schedule requests, even if some of the generated future requests have run already.

# **Schedule New Measurement panels**

After you have entered the "NEW" line command or "NEW" primary command, the Schedule New Measurement panel group is displayed.

The screens in the Schedule New Measurement dialog are divided into two sections. The top section is fixed and lists the available input panels. The current panel is highlighted. Each panel name is preceded by a symbol indicating if data has been entered to the panel. The symbol appears in green (green light) if data has been entered and is error free. A yellow or red light appears if there are warnings or errors in the data. The lower section of the screen is the input panel. It begins with an identifying heading.

### **Panel navigation**

There are two methods you can use to JUMP from panel to panel:

- Type the panel number on the command line and press ENTER.
- v Type a slash, immediately followed by the panel number in the first two positions of any input field.

These can be done in a single operation in combination with entry of input to the current panel. For example, you can enter input to Panel 1, place the cursor on the command line, type 2 and press ENTER. The entry to the Panel 1 input fields will be accepted and Panel 2 will appear. The same applies in this example if you type /2 in one of the data input fields. You must, of course, enter this on a field to which you are not specifying other input.

<span id="page-38-0"></span>In some cases, automatic panel navigation occurs, for example, entering a jobname pattern will automatically take you to panel 4 to select from a list of active jobs based on that pattern.

### **Submitting the request**

If you have entered enough data for a complete request to be submitted, "Input more data or ENTER to submit" will be displayed in the panel heading line. Pressing the ENTER key again will submit the request, unless you navigate to another panel to continue entering data.

There is a final confirmation prompt displayed before the request actually gets submitted. If you want to turn off this final confirmation prompt, use the SETUP command while you are in the R03 Schedule New Measurement dialog.

### **Primary commands**

### **panel number**

Enter a single-digit panel number to jump to that panel.

### **SUBMIT**

Use SUBMIT to submit the request immediately and return control to the R02 panel.

**JCL** Use JCL to display the JCL and control statements that could be used to request the equivalent measurement request as a batch job using CAZBATCH.

### **SETUP options**

Use the SETUP command to specify various options affecting this dialog:

### **Prompt for confirmation before submitting ...**

By default, this option is selected. Indicate if the final confirmation prompt is to appear or is to be suppressed.

#### **Prompt for confirmation before returning ...**

By default, this option is selected. Normally a warning message will appear when the END command (or PF3) is issued after data has been input. This is to warn that the input data will be discarded. Unselect this option to suppress the warning.

### **Translate CICS trancode ...**

By default, this option is selected. CICS transaction codes entered to Panel 5 will be translated to uppercase. Deselect this option to suppress this translation of lowercase characters.

### **Suppress warning flags ...**

By default, this option is not selected. Select to suppress display of the yellow warning symbols that appear to the left of input fields indicating a warning condition.

# **Panel 1 – Job Information**

The R03 Schedule New Measurement dialog always starts with panel 1 (Job Information) selected, it is shown here:

```
File View Navigate Help
    --------------------------------------------------------------------------------
R03: Schedule New Measurement Row 00001 of 00019 Command ===> CSR
                                                                         Scrol1 ===> CSR1. Job Information 3. Multi Steps 5. Subsystems 7. Schedule
  2. Options 4. Active Jobs 6. Sysplex 8. Sched Options
\_ , and the state of the state of the state of the state of the state of the state of the state of the state of the state of the state of the state of the state of the state of the state of the state of the state of the
Panel 1. Job Information
  Job Name/Pattern . .
                          (Inactive)
  Step Specification
     Step No. . . . . . ___ Specify step number, program name,
     Program Name . . . __________ step name or step name + Proc step
     Step Name \ldots . _________ name. Use panel 3 to specify more
     ProcStepName . . . ________ than one step.
  Description \cdotsNumber of Samples . ________ Measure to step end . . . N<br>Duration (min:sec) . ________ Delay by (secs) . . . . . _______
  Duration (min:sec) . _________ Delay by (secs) . . . . . \overline{\phantom{a}}Notify TSO User . . _______ Retain file for (days) . 20
                                         USS observations.... Max. 20
```
The panel shown above was invoked with a NEW primary command, so input fields are mostly blank.

### **Panel 1 – input fields**

#### **Job Name/Pattern**

This field is mandatory. It cannot be blank. Specify the name of the job, started task, or TSO region to be measured.

#### **Searching for active jobs (\*)**

You can specify a job name pattern; for example, a job name prefix followed by an asterisk (\*), a job name suffix preceded by an asterisk, or an asterisk by itself. The asterisk indicates that the region to be measured is currently active. A list of active jobs whose names match the wildcard pattern will be displayed in panel 4, where one or more can be selected for measurement.

#### **Creating multi-job measurements (%)**

You can specify wildcards in order to generate measurements for multiple jobs in one request. To sample multiple jobs in one request, use a percent (%) as a wild card character anywhere in the job name. Multiple percent characters may be used in the job name, such as  $\mathcal{Q}(\#)$  11 1.1 $\mathcal{Q}(\#)B\%$  to sample any jobs with A and B in the job name separated by 0 to many characters. Panel 4 can be used to display the currently active jobs that will be sampled.

A job name pattern is only permitted in NEW or MOD requests. It is not valid for Threshold or Trigger requests. You can not specify a jobname pattern of "%". If a pattern is present in the jobname, then the request will automatically be set to only select active jobs.

The multiple job feature only works with jobs that are active. It does not wait for jobs to start. You can schedule a multiple job request to start at a future date and time by using panel 7 Schedule, but only one future event is permitted. The jobs that are active at the scheduled date and time (and matching the wildcard criteria) will be measured.

The maximum number of jobs that can be measured from a multi-job request is defined during the installation of Application Performance Analyzer. When this limit is exceeded, Application Performance Analyzer stops creating measurements for this request and the status of the request is displayed as 'Stoppd'. The measurements that executed (within the limit) are accessible for report viewing under the request. To increase the limit, contact your system programmer.

### **Obtaining DB2 DDF Data**

To obtain DDF data, you must measure the DB2 DDF address space (xxxxDIST) with the DB2+ extractor turned on. You have the option of limiting the scope of a DDF measurement by specifying filtering criteria in Panel 5 Subsystems. DDF measurements may be filtered by Correlation Id, End User Id and/or Workstation Id. For more information on measuring DDF activity, refer to ["Measuring](#page-377-0) [DDF activity" on page 356.](#page-377-0)

### **Measuring a specific DB2 stored procedure or user-defined function (-)**

To measure a specific DB2 stored procedure or user-defined function, use a dash (-) as the first and only character in the Jobname/Pattern field. The information identifying the DB2 stored procedure or user-defined function must be entered on Panel 5. Subsystems. This feature is only available when the WLM Intercept is activated during Application Performance Analyzer installation, and you are given appropriate security access to it. Contact your system programmer for access if necessary. When measuring a specific DB2 stored procedure or user-defined function, the following measurement options are not applicable and will result in an error if used: Step specification/Multi Steps, Measure to step end, Delay by, Active Jobs, CICS and IMS selection criteria, Schedule and Schedule Options.

#### **Measuring a specific IMS transaction across multiple MPP regions**

To measure a specific IMS transaction that executes in multiple MPP regions, you must enter a dash (-) as the first and only character in the Jobname/Pattern field. The IMS transaction name and the IMS subsystem name or IMSPLEX group name must be entered on Panel 5 Subsystems. You must also select the MPP regions you want to monitor in Panel 4. Active Jobs. This feature is only available when the IMS Intercept is activated during Application Performance Analyzer installation, and you are given appropriate security access to it. Contact your system programmer for access if necessary. When measuring a specific IMS transaction across multiple MPP regions, the following measurement options are not applicable and are ignored if used: Step specification/Multi Steps, Measure to step end, Delay by, Schedule and Schedule Options.

### **Active/Inactive indicator**

||||||||||||||||||||||

 $\mathsf{I}$  $\overline{\phantom{a}}$  $\mathbf{I}$  $\overline{1}$  $\overline{1}$  $\overline{1}$  $\overline{1}$  $\mathbf{I}$  $\overline{1}$  $\overline{1}$  $\overline{1}$  $\overline{1}$  $\mathbf{I}$ T  $\mathbf{I}$ 

 $\overline{1}$  $\overline{1}$  $\mathbf{I}$  $\overline{1}$  $\overline{1}$  $\overline{1}$  $\overline{1}$ 

> When a NEW command is entered, Application Performance Analyzer checks for and displays the current status of the job, started task, or TSO region immediately below the jobname. When it is detected as active, 'Active' is displayed, otherwise, 'Inactive' is displayed. It is only necessary to use Panel 8 Sched Options if you wish to change the observation status from that detected by Application Performance Analyzer.

When more than one active job is selected for measurement in Panel 4, the phrase '(Active - Multiple Jobs Selected)' is displayed below the Jobname. In this case, the name listed is the first job selected in Panel 4. You must use Panel 4 to view or change the jobs that are selected for measurement.

#### **System name**

This field appears only if the Application Performance Analyzer you are connected to is configured as a member in a SYSPLEX group. Specify the name of the system on which the measured job is to run (or is currently running). Specify an asterisk (\*) in this field to indicate that the job could run on any of the systems in the group.

You can also select panel 6 to display a full list of available system names from which you can make a selection.

#### **Step Specification Field Group**

Step specification is not applicable when measuring specific DB2 stored procedures or user-defined functions.

The job step to be measured is specified by a group of four fields (Step Number, Step Program, Step Name, ProcStepName). To identify the step, you can specify one of the following:

- Step Number by itself
- Step Program by itself
- Step Name by itself
- Step Name and ProcStepName

If you leave all of these fields blank, the first job step is assumed. You cannot specify any of these fields when you are specifying measurement of a job that is currently active.

To schedule the measurement of multiple steps in the same job, select panel 3.

#### **Step No.**

| | | | | If Step No. is specified, the other three step fields (Step Program, Step Name, and ProcStepName) must be left blank.

Step No. specifies the numeric step number.

For a NEW measurement, you may enter an asterisk (\*) in this field to measure all steps in the job.

For a threshold (TNEW) measurement, you may enter an asterisk (\*) in this field to measure all steps in the job that meet the threshold criteria entered in the Criteria panel.

#### **Step Program**

If Step Program is specified, the other three step fields (Step No., Step Name, and ProcStepName) must be left blank. Program Step specifies the name of the program coded in the PGM= parameter of the EXEC statement for the step you want to measure.

#### **Step Name**

If Step Name is specified, then Step Number, and Step Program must be left blank. You can specify Step Name by itself or in combination with ProcStepName.

Step Name specifies the symbol coded in the name field of an EXEC PGM = statement or an EXEC PROC = statement. In the event that the ProcStep name field is also supplied, this field always identifies the symbol coded in an EXEC PROC = statement.

In the event that the ProcStep name field is left blank, and Step Name matches an EXEC PROC = statement, the first step within that proc will be measured.

If the step to be measured is not within a proc, then Step Name specifies the symbol coded in the name field of an EXEC PGM = statement, and ProcStepName must not be specified.

#### **ProcStepName**

If ProcStepName is specified, then input must also be supplied in the Step Name field.

ProcStepName specifies the symbol coded in the name field of an EXEC PGM = statement that is part of a PROC.

#### **Description**

Enter a description for this observation request. This field is optional unless the option has been set during installation requiring a minimum description of 8 characters.

#### **Number of Samples**

Specify the number of times execution of the measured jobstep is to be sampled. Samples are taken in equal intervals. The sampling frequency is determined by dividing the number of samples by the specified measurement duration. If configured during installation, a default value will be displayed in this field for NEW and TNEW requests. An installation default value is used if you do not supply input in this field.

**Note:** This field is not used when sampling a DB2 DDF address space with the DB2+ extractor turned on, it will be ignored. In the case of DDF measurement, each SQL call is intercepted for the requested duration, no sampling takes place. The number of samples will always be converted to approximately one per second.

#### **Measure to step end**

This field is not applicable when measuring specific DB2 stored procedures or user-defined functions.

Specify 'Y' in this field to indicate that the measurement is to continue to the end of the step even if the specified number of samples has been recorded. Measurement will continue at the sampling rate calculated based on the specified duration and number of samples.

#### **Duration (min:sec)**

Specify the duration of the measurement. You can specify the value in seconds or in minutes and seconds. To specify the duration in minutes and seconds, separate the minutes value from the seconds value using a colon. If configured during installation, a default value will be displayed in this field for NEW and TNEW requests. An installation default value is used if you do not supply input in this field. Examples:

- 135 specifies 135 seconds
- v 2:15 specifies 2 minutes and 15 seconds
- 2: specifies 2 minutes

The measurement will proceed for the specified time and the sampling rate will be established at a frequency that would perform the full number of samples for the specified duration.

The measurement will terminate before the duration ends if the job step ends first.

### <span id="page-43-0"></span>**Delay by (secs)**

This field is not applicable when measuring specific DB2 stored procedures or user-defined functions.

Specify a delay time, in seconds, to occur before initiation of the measurement. The delay will occur starting at the time execution of the job step begins. This cannot be specified for measurement of a job that is currently active.

### **Notify TSO User**

Specify a TSO user ID to be notified upon completion of the measurement. Enter blanks in this field for no completion notification.

### **Retain file for (days)**

Specify the number of days after completion of the measurement for which the measurement file is to be retained. The file and all information about the measurement will be deleted after this period. Enter blanks or zero in this field for no automatic deletion of the measurement data.

### **USS observations**

Specify the maximum number of spawned address spaces or substeps to measure for a USS observation, up to the maximum defined in the system configuration. The same sampling frequency will be used for each spawned address space or substep. Sampling overhead can be high if several spawned address spaces are running simultaneously.

When this field is specified, the collection of measurements will be grouped under a USS master record on the Observation List panel.

**Note:** When you are deciding what values to enter in the Number of Samples and Duration fields, consider that Application Performance Analyzer does not have unlimited resources to store and report measurement data. Data spaces are used for collecting and reporting data. Extremely large amounts of measurement data can cause Application Performance Analyzer to fail in either the data collection or reporting process. Data space requirements for measurement data vary widely depending on the type of job or region being measured, data extractors selected, etc.

# **Panel 2 – Options**

| | | | Panel 2 is used to enter extended measurement options ("Data Extractors"), and also to specify additional load libraries or HFS directories to be searched for external symbol information.

Enter a slash "/" beside each of the data extractors required for the measurement. The data extractors are used to measure additional information about CICS, DB2, IMS, Java, MQSERIES, Adabas and Natural. When the CICS or IMS data extractor is specified, further transaction information can be specified in panel 5.

Panel 2 is show here:

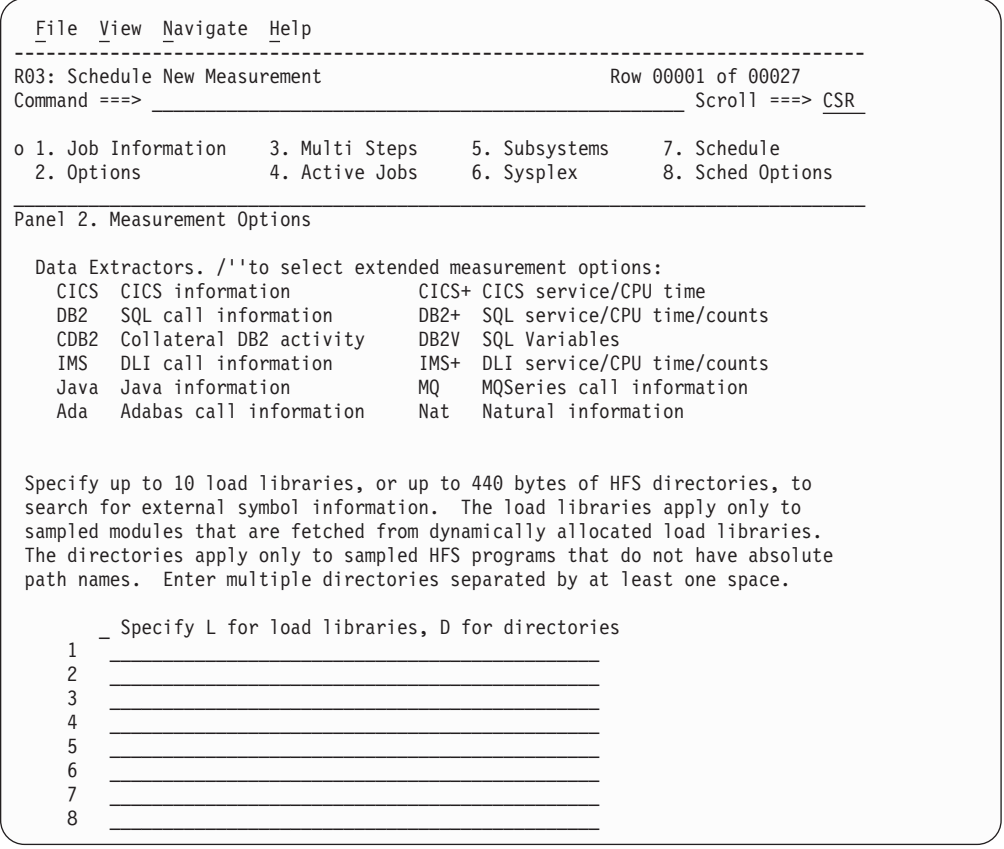

| | | | | | | | | | | | | | | | | | | | | | | | | | | | | | | | | |

> If your installation has configured Application Performance Analyzer to display the maximum number of trace entries for DB2+ and IMS+, two additional input fields are displayed in Panel 2 as shown here:

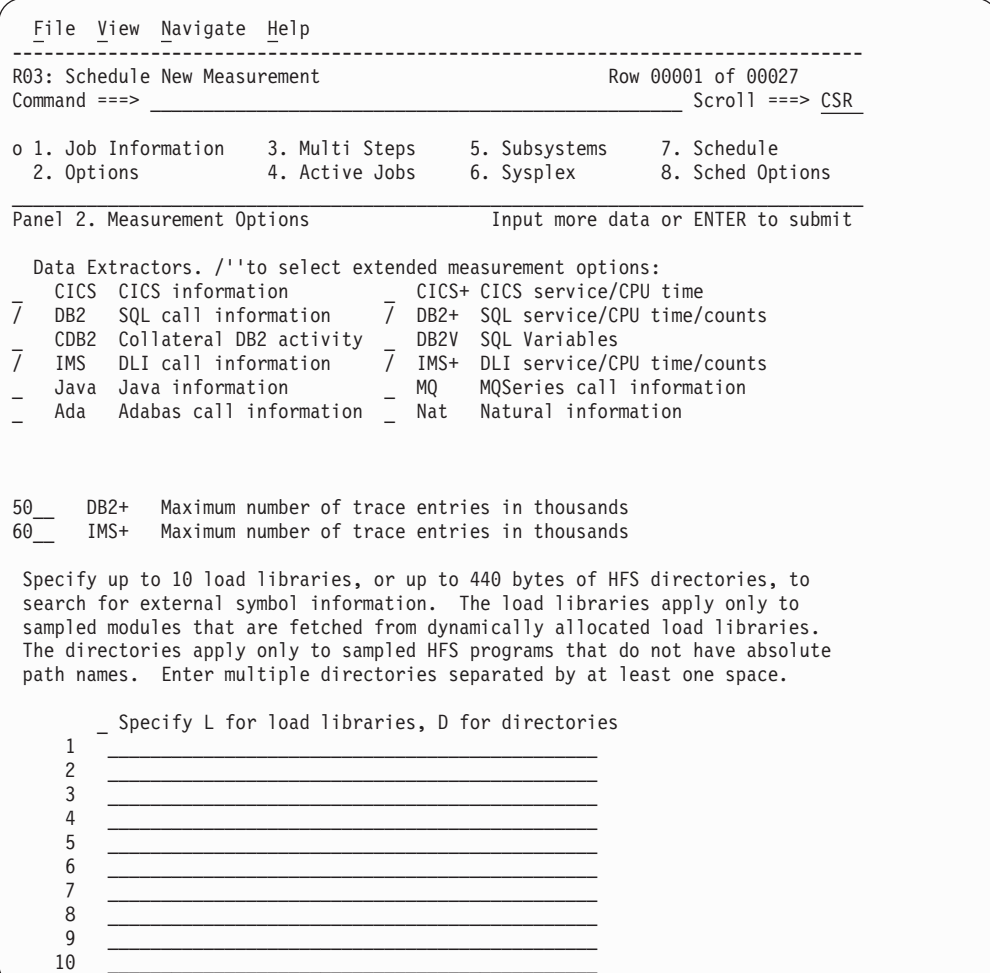

# **Panel 2 input fields**

#### **Data Extractors**

| | | | | | | | | | | | | | | | | | | | | | | | | | | | | | | | | | | | | | | |

| | | | | | | | | | | |

 $\mathbf{I}$ 

| | | | |

Using a slash, select any of CICS, CICS+, CDB2, DB2, DB2+, DB2V, IMS, IMS+, MQ, Java, Adabas or Natural. This tells Application Performance Analyzer to measure additional data about CICS, DB2, IMS, MQSeries, Java, Adabas, Natural. When DB2+ is selected, DB2 is also included automatically. When IMS+ is selected, IMS is also included automatically. When either CDB2 or DB2V is selected, DB2 and DB2+ are also included automatically.

DB2+ and IMS+ are used to collect additional data about DB2 and IMS respectively, allowing exact call counts, service times, and CPU times to be measured and reported. DB2+ also ensures that SQL text reported is accurate, without DB2+ turned on, it is possible for the SQL text to be incorrect.

**Note:** Running Application Performance Analyzer measurements with the DB2+ or IMS+ data extractor turned on causes each DB2 or IMS call to be intercepted to collect additional data. This might have a small impact on the performance of the target address space. You should be careful when using these features with other products that also

intercept DB2 or IMS calls because unpredictable results might occur. Your installer might have chosen to limit access to this feature.

| | | | | | | | | | | | | |

| | | | | | | | | | | | | | | | | | | | | | | | | | | | |

DB2V is used to turn on the DB2 variable extractor during the measurement. DB2V is a DB2 measurement option that will extract SQL variable names for sampled SQL calls. The variable names will then be substituted in place of the *:H* place holders when the SQL text is displayed.

CDB2 is used to turn on the collateral DB2 extractor during measurement. When the CDB2 data extractor is selected, Application Performance Analyzer measures DB2 activity in stored procedures and user-defined functions that are invoked as a result of this observation request. In the R02 Observation List, the collateral DB2 measurements are created separately and are grouped under this observation request. When CDB2 is specified, the DB2 and DB2+ options are automatically included.

**Note:** Running Application Performance Analyzer measurements with the CDB2 data extractor turned on causes each DB2 call and WLM call to be intercepted to collect additional data. This can have a small impact on the performance of the target address space. Your installer may have chosen to limit access to this feature. This feature is only available when the WLM Intercept is activated during Application Performance Analyzer installation, and you are given appropriate security access to it. Contact your system programmer for access if necessary.

The MQ data extractor provides the ability to observe/sample and report on MQSeries interface calls (both dynamic and static) in Batch, IMS and CICS application programs. This extractor is not used to measure the MQ address space itself. For more information on measuring MQ calls, refer to ["Overview of MQSeries data extractor" on page 427.](#page-448-0)

CICS+ is used to collect additional data about CICS transactions, allowing exact transaction counts, service times and CPU times to be measured and reported. Your installer might have chosen to limit access to this data extractor.

If your installation has enabled Adabas in Application Performance Analyzer, you will see the Adabas extractor. If you select the Adabas extractor, data about Adabas calls is collected. There are no special Adabas reports. Adabas calls are reported under the ADABAS category in several reports. The C08 CPU Usage Referred Attribution report can also be used to see the Attribution offset for Adabas calls and to source map the program.

If your installation has enabled Natural in Application Performance Analyzer, you will see the Natural extractor. If you select the Natural extractor, data about Natural programs is collected and reported in the C10 CPU Usage by Natural Program.

#### **Maximum number of trace entries (DB2+ and IMS+)**

These fields are displayed only when your installation has configured Application Performance Analyzer to display them. Otherwise, your installation default is used.

For DB2+, enter the value (in thousands) to limit the number of DB2+ SQL call interceptions for which full details will be written to the sample file. Collecting full details on every interception allows the F02 Timeline report to report exact times for all SQL calls. The F02 report will be truncated at

<span id="page-47-0"></span>the number of calls specified in this field. The DB2+ data extractor continues to collect the data it requires for the other reports for the duration of the measurement. The value is entered in thousands of calls to be recorded and cannot exceed the default value specified for DB2IMaxTraceSize during Application Performance Analyzer installation. The default value is displayed in this field for NEW observation requests.

For IMS+, enter the value (in thousands) to limit the number of IMS+ DLI call interceptions for which full details will be written to the sample file. Collecting full details on every interception allows the I02 and I03 Timeline reports to report exact times for all DLI calls and IMS transactions. The I02 and I03 reports will be truncated at the number of calls specified in this field. The IMS+ data extractor continues to collect the data it requires for the other reports for the duration of the measurement. The value is entered in thousands of calls to be recorded and cannot exceed the default value specified for IMSIMaxTraceSize during Application Performance Analyzer installation. The default value is displayed in this field for NEW observation requests.

#### **Specify L for load libraries, D for directories**

Specify either L or D to indicate whether Application Performance Analyzer is to search load libraries or directories.

#### **Libraries**

Specify up to 10 load libraries to be searched by Application Performance Analyzer for external symbol information. These are applicable only when sampled modules are fetched from dynamically allocated load libraries. See "Specifying additional libraries" for more information.

#### **Directories**

Specify up to 440 bytes of HFS directory path names to be searched by Application Performance Analyzer, each separated by one or more spaces. These are applicable only when sampled HFS programs have relative path names.

### **Specifying additional libraries**

It is sometimes necessary to specify additional libraries for Application Performance Analyzer to use to resolve sampled addresses to CSECT plus offset, instead of load module plus offset.

When one program issues a LOAD or LINK macro to fetch other load modules, they are typically loaded from STEPLIB or JOBLIB or a LINKLIST library. In this case Application Performance Analyzer will find them automatically during sampling.

However, the LOAD macro can be coded to reference a DCB for which a load library was OPENed. The library might have been allocated to a temporary DDNAME and after the LOAD is done, the DCB is closed and the DDNAME released. In this situation, Application Performance Analyzer has no way of determining what load library the module came from. Hence, it is unable to get CSECT (EBE) information. This would prevent such modules from being source mapped.

# **Panel 3 – Multi-steps**

This panel is not applicable when measuring specific DB2 stored procedures or user-defined functions.

Panel 3 is used to specify that multiple job steps are to be measured. You can specify up to 20 steps, using the same specification rules described for single step measurements entered on panel 1. For more information, see "Panel 3 input fields."

Panel 3 is shown here. In this example, three steps have been selected by StepName.

| File View Navigate Help                                                                                                    |                |                           |                                         |
|----------------------------------------------------------------------------------------------------|----------------|---------------------------|-----------------------------------------|
| R03: Schedule New Measurement<br>$Command ==$                                                                                                    |                |                           | Row 00001 of 00021<br>$Scrol1 == > CSR$ |
| o 1. Job Information 3. Multi Steps<br>o 2. Options                                                                                                    | 4. Active Jobs | 5. Subsystems 7. Schedule | 6. Sysplex 8. Sched Options             |
| Panel 3. Measure Multiple Steps                                                                                                    |                |                           |                                         |
| Enter data here to measure multiple steps. Separate measurement files will<br>be produced for each step. '*' in the first StepNo selects all steps.<br>StepNo Program<br>StepName<br>IDC01 | ProcStep       | StepNo Program            | StepName<br>ProcStep<br>PGM0003         |
| PGM0005                                                                                                    |                |                           |                                         |
|                                                                                                    |                |                           |                                         |
|                                                                                                    |                |                           |                                         |
|                                                                                                    |                |                           |                                         |
|                                                                                                    |                |                           |                                         |
|                                                                                                    |                |                           |                                         |

### **Panel 3 input fields**

Each step specification has a group of four fields. These four fields follow exactly the same rules as the step fields in panel 1.

#### **Step Specification Field Group**

The job step to be measured is specified by a group of four fields (Step Number, Step Program, Step Name, ProcStepName). To identify the step, you can specify one of the following:

- Step Number by itself
- Step Program by itself
- Step Name by itself
- Step Name and ProcStepName

#### **Step No.**

If Step No. is specified, the other three step fields (Step Program, Step Name, and ProcStepName) must be left blank.

Step No. specifies the numeric step number. Specify an asterisk (\*) in the first Step No. field to indicate that all steps in the job are to be measured.

#### **Step Program**

If Step Program is specified, the other three step fields (Step No., Step Name, and ProcStepName) must be left blank.

Program Step specifies the name of the program coded in the PGM = parameter of the EXEC statement for the step you want to measure.

#### <span id="page-49-0"></span>**Step Name**

If Step Name is specified, then Step Number, and Step Program must be left blank. You can specify Step Name by itself or in combination with ProcStepName.

Step Name specifies the symbol coded in the name field of an EXEC PGM = statement or an EXEC PROC = statement. In the event that the ProcStep name field is also supplied, this field always identifies the symbol coded in an EXEC PROC = statement.

In the event that the ProcStep name field is left blank, and Step Name matches an EXEC PROC = statement, the first step within that proc will be measured.

If the step to be measured is not within a PROC, then Step Name specifies the symbol coded in the name field of an EXEC PGM = statement, and ProcStepName must not be specified.

#### **ProcStepName**

If ProcStepName is specified, then input must also be supplied in the Step Name field.

ProcStepName specifies the symbol coded in the name field of an EXEC PGM = statement that is part of a PROC.

# **Panel 4 – Active Jobs**

Panel 4 is used to select active jobs from a list. You can enter a Prefix to limit the jobs listed. If you enter a Pattern in the Job name/Pattern field in panel 1, this will be entered as the Prefix in panel 4. This is an input field, you can change the prefix while in panel 4.

Panel 4 is shown here. In this example the prefix entered is "C\*".

| R03: Schedule New Measurement<br>$Commoned ==->$                     |            |          |                |       |                                         |                  | Row 00001 of 00019<br>$Scrol1$ ===> $CSR$ |
|----------------------------------------------------------------------|------------|----------|----------------|-------|-----------------------------------------|------------------|-------------------------------------------|
| o 1. Job Information o 3. Multi Steps<br>o 2. Options 4. Active Jobs |            |          |                |       | 5. Subsystems 7. Schedule<br>6. Sysplex |                  | 8. Sched Options                          |
| Panel 4. Active Jobs                                                 |            |          |                |       |                                         |                  |                                           |
|                                                                      |            |          |                |       |                                         |                  |                                           |
| Enter S to select an active job step to be measured. Prefix $C^*$    |            |          |                |       |                                         |                  |                                           |
| JobName                                                              | Type       | JobId    | StepName       | ASIDX | System                                  | CPU <sub>o</sub> | SI <sub>0</sub>                           |
| <b>CATALOG</b>                                                       | STC        | N/A      | <b>CATALOG</b> | 0020  | X235                                    | 0.00             | 0.00                                      |
| CICS22A                                                              | <b>STC</b> | STC01159 | CICS22A        | 00AB  | X235                                    | 2.18             | 0.00                                      |
| CICS22C                                                              | STC.       | STC03379 | CICS22C        | 0190  | X235                                    | 1.98             | 0.00                                      |
| CICS31A                                                              | STC.       | STC03246 | CICS31A        | 00B5  | X235                                    | 2.58             | 0.00                                      |
| CICS32A                                                              | <b>STC</b> | STC02104 | CICS32A        | 0115  | X235                                    | 2.58             | 0.00                                      |
| CONSOLE                                                              | <b>STC</b> | N/A      | CONSOLE        | 0009  | X235                                    | 0.00             | 0.00                                      |

Enter "S" beside the active job(s) you want to measure. You can select multiple active jobs to be measured simultaneously. The maximum number of jobs that can be selected is defined during the installation of Application Performance Analyzer. This feature is used to measure multiple active jobs at the same time, and is typically used for CICS and IMS multiple address space support.

<span id="page-50-0"></span>When multiple jobs are selected, the selected jobs are listed in the lower half of the panel in Selected Jobs List. You add jobs to the Selected Jobs List by entering 'S' beside the active jobs in the upper half of the panel. Enter 'D' beside the active job in the lower half of the panel to remove jobs from the Selected Jobs List. When you return to Panel 1, the first job selected is displayed in the Jobname//Pattern field, and '(Active - Multiple Jobs Selected)' is displayed below the Jobname to indicate that multiple jobs are selected. Multiple jobs can be selected only in NEW requests, and are not valid for Threshold or Trigger requests.

Panel 4 is shown here with multiple CICS regions selected for measurement simultaneously.

File View Navigate Help -------------------------------------------------------------------------------- R03: Schedule New Measurement Channels Communications (Row 00001 of 00011 Command ===> \_\_\_\_\_\_\_\_\_\_\_\_\_\_\_\_\_\_\_\_\_\_\_\_\_\_\_\_\_\_\_\_\_\_\_\_\_\_\_\_\_\_\_\_\_\_\_\_\_\_ Scroll ===> CSR o 1. Job Information 3. Multi Steps 5. Subsystems 7. Schedule 2. Options o 4. Active Jobs 6. Sysplex 8. Sched Options  $\_$  , and the state of the state of the state of the state of the state of the state of the state of the state of the state of the state of the state of the state of the state of the state of the state of the state of the Panel 4. Active Jobs **Input more data or ENTER to submit** Enter S to select an active job step to be measured. Prefix . . CICS\* JobName Type JobId StepName Procstep ASIDX System CPU% SIO  $\overline{CICS31A}$   $\overline{STC}$   $\overline{STC02977}$   $\overline{CICS31A}$   $\overline{C}\overline{ICS}$   $\overline{01AC}$   $\overline{X235}$   $\overline{1.08}$   $\overline{0.00}$ \_ CICS32A STC STC02278 CICS32A CICS 0167 X235 1.08 0.00 \_ CICS32B STC STC02122 CICS32B CICS 0151 X235 0.72 0.00 \_ CICS41A STC STC02300 CICS41A CICS 016E X235 1.44 0.00 Selected Jobs List Enter D to remove an active job from the list. JobName System  $\overline{CICS32A}$   $\overline{X235}$ \_ CICS32B X235

# **Panel 5 – Subsystems**

| | | |

> | | | |

> $\overline{\phantom{a}}$

|

|

Use this panel to specify information about the measurement of a CICS region, IMS selection parameters, specific DB2 stored procedures or user-defined functions, or DDF filtering criteria. CICS, IMS, DB2 and DDF information are all mutually exclusive. The available fields on panel 5 differ when a dash (-) is entered in the Jobname field in panel 1. In this case, Application Performance Analyzer displays fields on this panel that are specific to DB2 stored procedures and user-defined functions, and IMS transactions that execute across multiple IMS regions.

For CICS, you can specify the CICS tran codes and terminals for which CICS measurement information is to be recorded. Limiting the CICS transactions and terminals you are interested in can have a significant impact on the resources consumed by the measurement process.

For IMS, when you are measuring one MPP or IFP region, you can specify a transaction, program name, and user ID to limit the measurement information. When you are measuring an IMS transaction that executes across multiple MPP regions, you specify the IMS subsystem name or IMSPlex group name, and the IMS transaction name.

For specific DB2 stored procedures or user-defined functions, you specify the DB2 susbsystem name, either a P or F, the schema name and the stored procedure or user-defined function name.

For DDF measurements, you may filter the measurements by specifying the Correlation Id, End User Id and/or Workstation Id you are interested in.

A sample panel 5 for CICS, an IMS region and DDF is shown here:

| |

|

| | | | |

| | | | | | | | | | | | | | | | | | | | | | | | |

File View Navigate Help -------------------------------------------------------------------------------- R03: Schedule New Measurement Command ===> \_\_\_\_\_\_\_\_\_\_\_\_\_\_\_\_\_\_\_\_\_\_\_\_\_\_\_\_\_\_\_\_\_\_\_\_\_\_\_\_\_\_\_\_\_\_\_\_\_\_ Scroll ===> CSR o 1. Job Information 3. Multi Steps 5. Subsystems 7. Schedule 2. Options 4. Active Jobs 6. Sysplex 8. Sched Options  $\mathcal{L}_\text{max}$ Panel 5. Subsystems Measurement Criteria Specify up to 16 CICS trancodes for which measurement data is to be recorded.  $01 *$   $02$   $03$   $04$   $05$   $06$   $07$   $08$ 09 \_\_\_\_ 10 \_\_\_\_ 11 \_\_\_\_ 12 \_\_\_\_ 13 \_\_\_\_ 14 \_\_\_\_ 15 \_\_\_\_ 16 \_\_\_\_ Include CICS system transaction in measurement(Y/N): N Wildcard character \*'' can be specified at the end of a partial name. \*'' by itself specifies all transactions of terminals. Specify up to 8 CICS terminal IDs for which measurement data is to be recorded.  $01 \star$   $02 \t 03 \t 04 \t 05 \t 05$  06 07 07 08 Include CICS non-terminal transactions in measurement(Y/N): Y Enter IMS/TM selection parameters: Transaction \_\_\_\_\_\_\_\_\_ Program Name \_\_\_\_\_\_\_\_ User ID \_\_\_\_\_\_\_ Specify filter criteria for DDF observation. Wildcards are accepted. Correlation Id \_\_\_\_\_\_\_\_\_\_\_\_\_ or \_ '/' for null (binary zero) End User Id \_\_\_\_\_\_\_\_\_\_\_\_\_\_\_\_\_\_\_ or \_ '/' for null (binary zero) Workstation Id \_\_\_\_\_\_\_\_\_\_\_\_\_\_\_\_\_\_\_\_ or \_ '/' for null (binary zero)

A sample panel 5 where you can enter information about a specific DB2 stored procedure or an IMS transaction and IMS subsystem or IMSPlex group is shown here. This panel is displayed only when a dash (-) is entered in the Job Name/Pattern field in Panel 1.

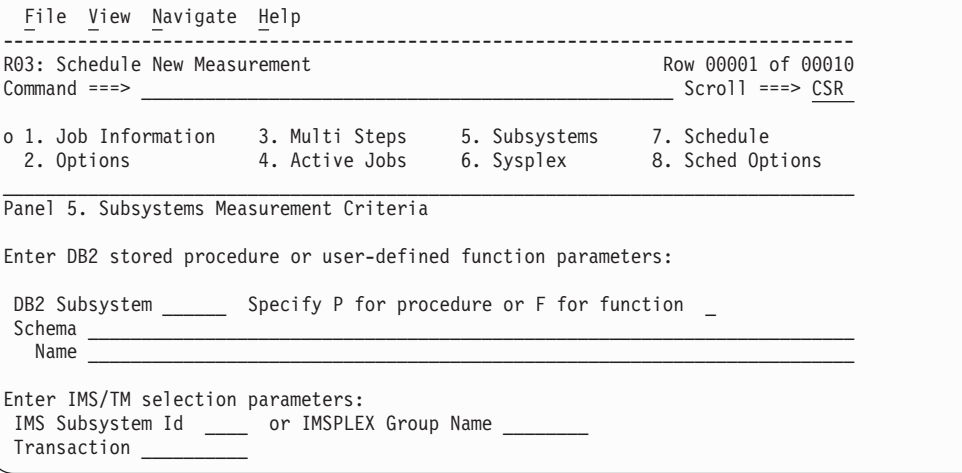

# **Panel 5 input fields**

#### **CICS Trancode**

Specify a CICS transaction name or pattern. This identifies CICS transactions to be included in the measurement. You can also specify a partial name terminated by an asterisk (\*) to indicate a wildcard pattern. You can specify up to 16 names/patterns. Specify an asterisk (\*) by itself to measure all transactions.

### **Include CICS System Txns**

Specify Y or N to indicate if the measurement is to include data on CICS system transactions. (Normally set to No).

### **CICS Terminal ID**

Specify a CICS terminal ID name or pattern. This identifies CICS terminals to be included in the measurement. You can also specify a partial name terminated by an asterisk (\*) to indicate a wildcard pattern. You can specify up to eight names/patterns. Specify an asterisk (\*) by itself to measure all terminals.

#### **Include CICS non-terminal transaction**

Specify Y or N to indicate if the measurement is to include data on CICS non-terminal transactions.

#### **IMS Transaction**

| |

> | |

|

|

| | | Specify an IMS transaction id or pattern. This identifies IMS transactions to be included in the measurement when measuring an IMS/MPP or IMS/IFP region. You can also specify a partial name terminated by an asterisk (\*) to indicate a wildcard pattern.

Any values in Transaction Id, Program Name and User ID are ANDed together to determine if a transaction should be included in the measurement.

### **IMS Program**

Specify an IMS program name or pattern. This identifies IMS programs to be included in the measurement when measuring an IMS/MPP or IMS/IFP region. You can also specify a partial name terminated by an asterisk (\*) to indicate a wildcard pattern.

Any values in Transaction Id, Program Name and User ID are ANDed together to determine if a transaction should be included in the measurement.

#### **IMS User ID**

Specify a userid or pattern. This identifies that transactions initiated by the userid are to be included in the measurement when measuring an IMS/MPP or IMS/IFP region. You can also specify a partial name terminated by an asterisk (\*) to indicate a wildcard pattern. Any values in Transaction Id, Program Name and User ID are ANDed together to determine if a transaction should be included in the measurement.

**Note:** When limiting the observation to specific IMS transactions, programs or users in an MPP or IFP region, Application Performance Analyzer samples only when the transactions are running. The observation continues to run for the requested duration.

#### **Correlation Id**

Specify a DB2 correlation id or pattern. This identifies a DB2 correlation id to be included in the measurement when measuring a DDF address space.

A correlation id of null (binary zero) may be specified by entering a '/' in the selection field next to the Correlation Id field. You may also specify a wildcard pattern using an asterisk (\*) or a percent sign (%). An asterisk is used to indicate one or more characters that can appear in place of the asterisk. It can be used as a prefix or a suffix, or both. Alternatively, a percent sign is used to indicate any single character, and can appear any number of times. Any values in Correlation Id, End User Id, and Workstation Id are ANDed together to determine if an SQL request is included in the measurement.

#### **End User Id**

| | | | | | | | | | | | | | | | | | | | |

| | | | | | | | | | | |

Specify an end user id or pattern. This identifies an end user id to be included in the measurement when measuring a DDF address space. An end user id of null (binary zero) may be specified by entering a '/' in the selection field next to the End User Id field. You may also specify a wildcard pattern using an asterisk (\*) or a percent sign (%). An asterisk is used to indicate one or more characters that can appear in place of the asterisk. It can be used as a prefix or a suffix, or both. Alternatively, a percent sign is used to indicate any single character, and can appear any number of times. Any values in Correlation Id, End User Id, and Workstation Id are ANDed together to determine if an SQL request should be included in the measurement.

#### **Workstation Id**

Specify a workstation id or pattern. This identifies a workstation id to be included in the measurement when measuring a DDF address space. A workstation id of null (binary zero) may be specified by entering a '/' in the selection field next to the Workstation Id field. You may also specify a wildcard pattern using an asterisk (\*) or a percent sign (%). An asterisk is used to indicate one or more characters that can appear in place of the asterisk. It can be used as a prefix or a suffix, or both. Alternatively, a percent sign is used to indicate any single character, and can appear any number of times. Any values in Correlation Id, End User Id, and Workstation Id are ANDed together to determine if an SQL request should be included in the measurement.

#### **DB2 Subsystem**

This field is displayed only when a dash (-) is entered in the Job Name/Pattern field in Panel 1. Specify a DB2 subsystem. This identifies the DB2 subsystem that will be used to run the stored procedure or user-defined function.

#### **Specify procedure or function**

This field is displayed only when a dash (-) is entered in the Job Name/Pattern field in Panel 1. Identify this request as a stored procedure or user-defined function. Enter P for stored procedure or F for a user-defined function.

#### **Schema**

This field is displayed only when a dash (-) is entered in the Job Name/Pattern field in Panel 1. Specify the schema name for this stored procedure or user-defined function. You can specify a schema name pattern; for example, a schema name prefix followed by an asterisk (\*) or an asterisk by itself. Application Performance Analyzer will measure the first DB2 stored procedure or user-defined function executed by the DB2 subsystem that matches that schema name pattern and name concatenation. If a single asterisk is coded in both schema and name,

Application Performance Analyzer will measure the first stored procedure or user-defined function executed by the DB2 subsystem.

<span id="page-54-0"></span>**Name** This field is displayed only when a dash (-) is entered in the Job Name/Pattern field in panel 1. Specify the name of the stored procedure or user-defined function. You can specify a name pattern; for example, a name prefix followed by an asterisk (\*) or an asterisk by itself. Application Performance Analyzer will measure the first DB2 stored procedure or user-defined function executed by the DB2 subsystem that matches that schema name and name pattern concatenation. If a single asterisk is coded in both schema and name, Application Performance Analyzer will measure the first stored procedure or user-defined function executed by the DB2 subsystem.

#### **IMS Subsystem Id**

| | | | | | | | | | | | | | | | | | | | | |

This field is displayed only when a dash (-) is entered in the Job Name/Pattern field in panel 1 to indicate an IMS MASS request. Specify an IMS subsystem. This identifies the IMS subsystem in which the IMS transaction you are measuring runs.

### **IMSPLEX Group Name**

This field is displayed only when a dash (-) is entered in the Job Name/Pattern field in panel 1 to indicate an IMS MASS request. Specify the IMSPlex XCF group name. This identifies the IMSPlex where the IMS transaction will run. Either the CSL group name, which is defined by the IMSPLEX parameter in the DFSCGxxx member of the IMS proclib, prefixed by the characters "CSL", or the IMS Shared Queues group name, which is defined by the SQGROUP parameter in the DFSSQxxx member of the IMS proclib, can be specified. These parameters can also be found in the DFSDFxxx member of the IMS proclib. IMS Subsystem ID and IMSPLEX Group Name are mutually exclusive.

### **Transaction**

This field is displayed only when a dash (-) is entered in the Job Name/Pattern field in panel 1 to indicate an IMS MASS request. Specify an IMS transaction code. This identifies the IMS transaction to be included in the measurement. All active MPP regions that are eligible to process the transaction code on the specified IMS subsystem are returned on panel 4.

# **Panel 6 – Sysplex**

This panel is used to select a target Sysplex system from a list. You can also choose ALL systems, in which case the target job will be measured on the first system to run it. You cannot select ALL for active jobs. Selecting ALL is the same as entering an asterisk (\*) in the System Name field on panel 1.

A sample panel 6 is shown here.

```
File View Navigate Help
--------------------------------------------------------------------------------
R03: Schedule New Measurement<br>
Command ===> CSR Scroll ===> CSR
                                                                      Scrol1 ===> CSRo 1. Job Information 3. Multi Steps 5. Subsystems 7. Schedule
  2. Options 4. Active Jobs 6. Sysplex 8. Sched Options
\_ , and the state of the state of the state of the state of the state of the state of the state of the state of the state of the state of the state of the state of the state of the state of the state of the state of the
Panel 6. Sysplex
Target System. 'S' to select one option from the list (scrollable):
     - ALL All Sysplex members eligible
         _ SYSA
      _ SYSB
      SYSE- XS02
      _ XS03
        _ XS05
```
# **Panel 7 – Schedule**

This panel is not applicable when measuring specific DB2 stored procedures or user-defined functions.

This panel is used to generate a schedule for repetitions of future measurements. A maximum of 105 future scheduled measurement entries is allowed.

The panel is shown here before any future schedule data has been entered:

| File View Navigate Help                                                                                                    | --------------------------                                    |                                           |
|----------------------------------------------------------------------------------------------------|---------------------------------------------------------------|-------------------------------------------|
| R03: Schedule New Measurement<br>$Common and == >$                                                                                                    |                                                               | Row 00001 of 00015<br>$Scrol1$ ===> $CSR$ |
| o 1. Job Information o 3. Multi Steps<br>o 2. Options 4. Active Jobs                                                                                                    | o 5. Subsystems 7. Schedule<br>6. Sysplex 8. Sched Options    |                                           |
| Panel 7. Schedule<br>Date/time of first in sequence<br>Date (yy mm dd) $\cdot$ _ _ _<br>Time $(hh$ mm $)$                                                                                                    | Measurement repetitions<br>Repeat times<br>After days minutes |                                           |
| Use this panel to specify a schedule for repetitions of the measurement.<br>Input the above fields and press ENTER to generate dates and times for<br>each of the measurements. These dates/times will be shown below in a<br>scrollable table which you can add to by repeating this input process. |                                                               |                                           |

Using this panel to create a future schedule is explained in the example below. Note that there are also important fields on panel 8 related to future schedules.

### **Example of creating a Future Schedule**

If a user wanted to measure a job every Wednesday night at 8:00 pm, and every Friday night at 11:00 pm, for 10 weeks, starting on Wednesday Dec. 8, 2004, it would be set up like this:

- 1. Enter the first Wednesday date in the Date (yy mm dd) field: 04 12 08.
- 2. Enter 10 in the Repeat \_\_ times field.
- 3. Enter 20:00 in the Time (hh mm) field.
- 4. Enter 7 in the After  $\_\_$  days field. (To indicate that is repeats each 7 days). The screen would look like this:

File View Navigate Help -------------------------------------------------------------------------------- R03: Schedule New Measurement<br>Command ===>  $Scroll$  ===>  $CSR$ o 1. Job Information o 3. Multi Steps o 5. Subsystems 7. Schedule o 2. Options 4. Active Jobs 6. Sysplex 8. Sched Options  $\_$  , and the state of the state of the state of the state of the state of the state of the state of the state of the state of the state of the state of the state of the state of the state of the state of the state of the Panel 7. Schedule Date/time of first in sequence Measurement repetitions Date (yy mm dd) . 04 12 08 Repeat . . 10 times Time (hh mm) ...  $\overline{20}$   $\overline{00}$   $\overline{\phantom{0}}$   $\phantom{00}$   $\phantom{00}$   $\phantom{00}$   $\phantom{00}$   $\phantom{00}$   $\phantom{00}$   $\phantom{00}$   $\phantom{00}$   $\phantom{00}$   $\phantom{00}$   $\phantom{00}$   $\phantom{00}$   $\phantom{00}$   $\phantom{00}$   $\phantom{00}$   $\phantom{00}$   $\phantom{00}$   $\$ Use this panel to specify a schedule for repetitions of the measurement. Input the above fields and press ENTER to generate dates and times for each of the measurements. These dates/times will be shown below in a scrollable table which you can add to by repeating this input process.

Then press Enter to generate the schedule, it will appear at the bottom of the panel like this:

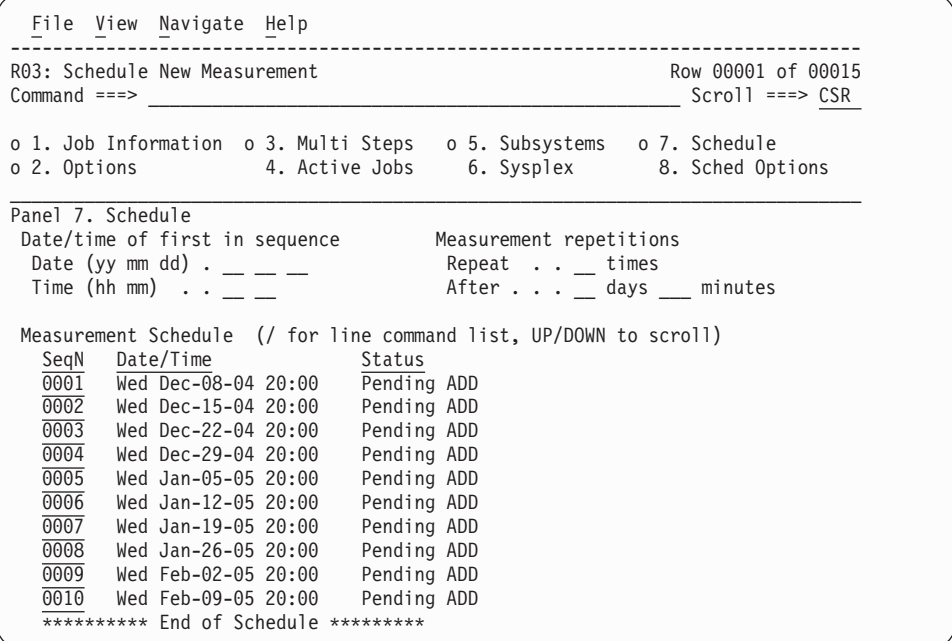

Now enter similar data for the Friday night schedule like this:

- 5. Enter the first Friday date in the Date (yy mm dd) field: 04 12 10.
- 6. Enter 10 in the Repeat \_\_ times field.
- 7. Enter 23:00 in the Time (hh mm) field.
- 8. Enter 7 in the After \_\_ days field. (To indicate that is repeats each 7 days).

Press Enter and your Friday dates will appear with the Wednesday dates already generated like this:

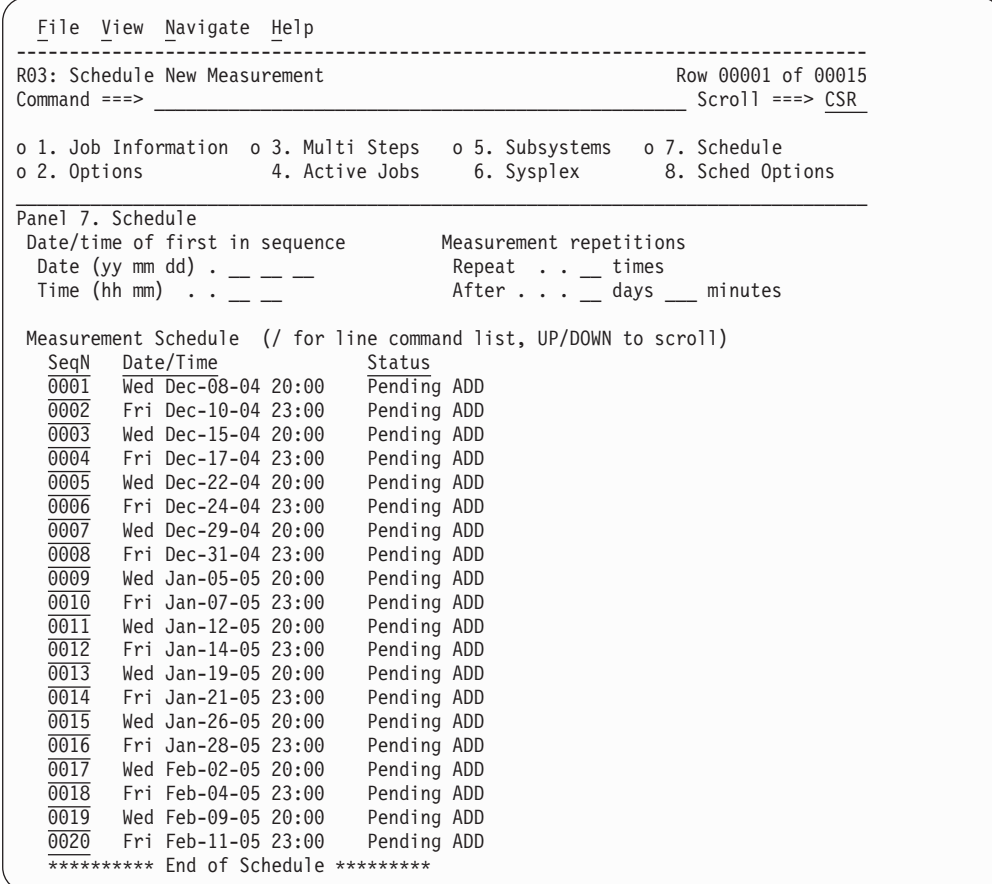

Your schedule dates have now all been generated. Also see panel 8 below for additional data regarding future schedules.

**Note:** If you are entering a multiple job request (using the % wildcard in the job name field), then you can only set one date and time. No repetitions are allowed.

### **Panel 7 input fields**

#### **First Schedule Date**

Specify a starting date for a new sequence of recurring schedule date/time entries.

#### **Schedule Repeat Count**

Specify a repeat count. This is the number of measurement recurrences to be generated and added to the schedule. The maximum value that can be entered in this field is 99. Application Performance Analyzer will accept a schedule with up to 105 repeats.

To generate a schedule with more than 99 repeats, you must generate two schedules for the same request. After generating the repeats for the first schedule, remain in Panel 7 and generate another schedule for the remaining repeats.

#### **First Schedule Time**

Specify a starting time for a new sequence of recurring schedule date/time entries.

#### <span id="page-58-0"></span>**Interval in Days**

Specify the interval, in days, between each measurement recurrence to be added to the schedule.

### **Interval in Minutes**

Specify the interval, in minutes, between each measurement recurrence to be added to the schedule.

# **Panel 8 – Sched Options**

This panel is not applicable when measuring specific DB2 stored procedures or user-defined functions.

The available fields on panel 8 vary depending on whether "Y" or "N" is entered in the Measure active job  $(Y/N)$  field, and whether or not a future schedule has been entered on panel 7.

### **No Future Schedule and Active YES**

When there is no future schedule, and "Y" is entered in the Measure active job  $(Y/N)$  field, then no additional fields will appear on panel 8. In this case, specifying "Y" here is an alternative to selecting an active job from a list in panel 4. If you use this method to specify that a job is active, then the jobname entered in panel 1 must be currently active, otherwise the request will fail.

An example of panel 8 for a single occurrence of an active job (i.e., with no future schedule) is shown here:

```
File View Navigate Help
------------------------------------------------------------------------------
R03: Schedule New Measurement<br>Command ===>
                                               \begin{array}{cccccccccc} \text{Scroll} & = & = & & \text{PAGE} \end{array}o 1. Job Information 3. Multi Steps 5. Subsystems 7. Schedule
   2. Options 4. Active Jobs 6. Sysplex 8. Sched Options
\_ , and the set of the set of the set of the set of the set of the set of the set of the set of the set of the set of the set of the set of the set of the set of the set of the set of the set of the set of the set of th
Panel 8. Schedule Options
Specify if the job is active and is to be measured immediately (Y) or if
IBM APA for z/OS is to wait for the job to be submitted (N):
Measure active job (Y/N) . . . . Y
```
#### **No Future Schedule and Active NO**

When there is no future schedule, and "N" is entered in the Measure active job (Y/N) field, then the field Times to Repeat and Within interval (minutes, days or weeks) will appear.

An example of panel 8 for a single occurrence of an inactive job (i.e., with no future schedule) is shown here:

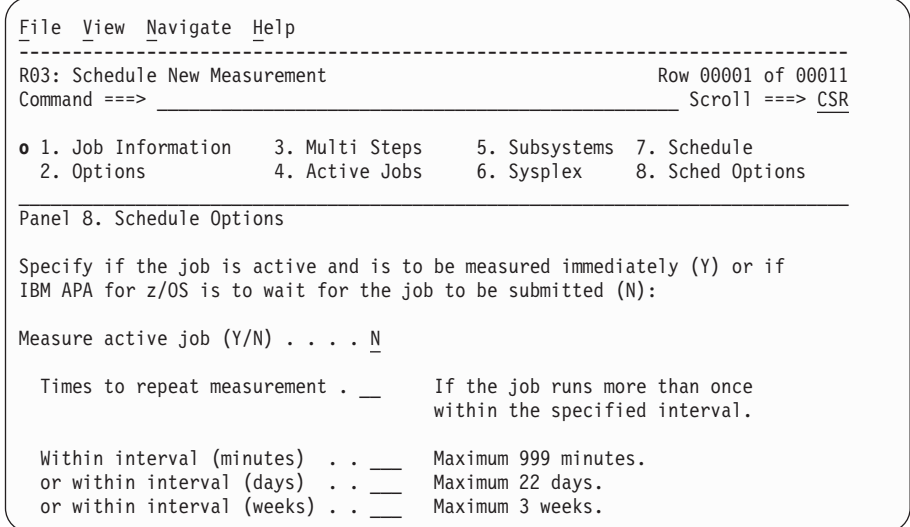

## **Future Schedule and Active YES**

When entering a future schedule request, selecting "Y" for active means that the job is expected to be active when the measurement takes place. The fields Number of times to retry and Retry interval (minutes) will appear.

An example of panel 8 for an active job with a future schedule is shown here:

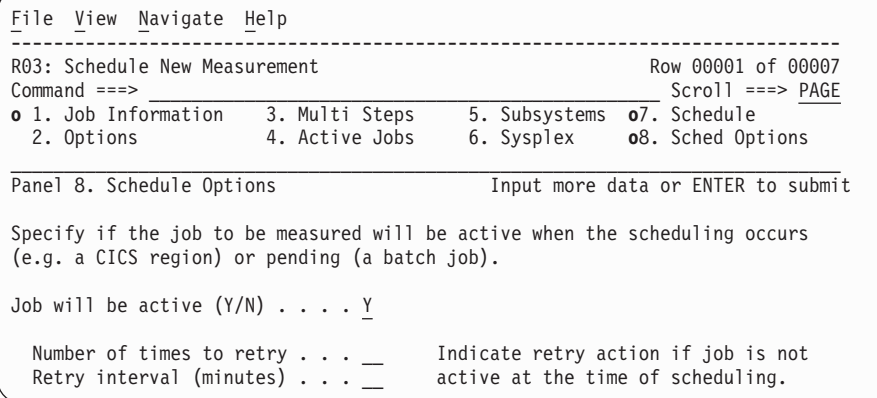

### **Future Schedule and Active NO**

When entering a future schedule request, selecting "N" for not active means that the request will wait for the job to start. In this case three additional fields will appear: Expire after (minutes), Times to repeat measurement, and Within interval (minutes).

An example of panel 8 for an inactive job with a future schedule is shown here:

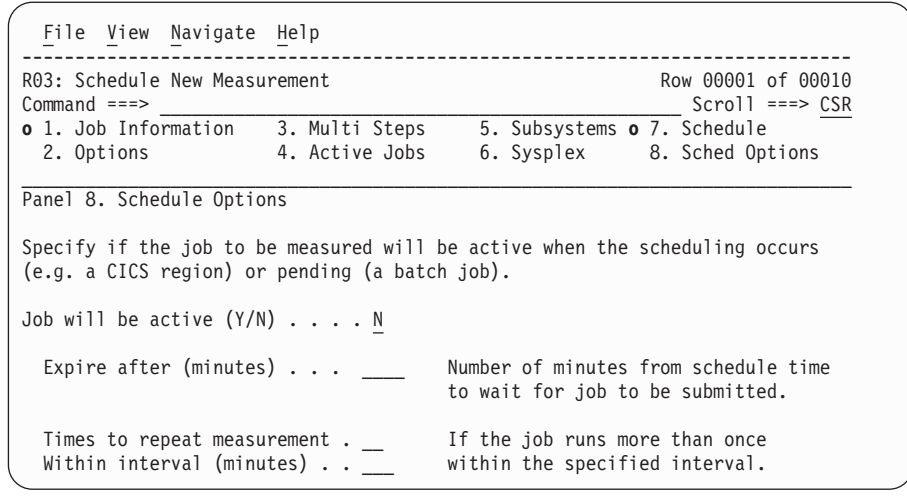

# **Panel 8 input fields**

#### **Job Active (Y/N)**

Specify Y to indicate the job is active and the measurement is to begin immediately. Specify N to indicate that the job is pending (a batch job) and Application Performance Analyzer is to wait for its execution.

If you have specified a recurring schedule for the measurement, then this field indicates the expected status of the job at the time the measurement is scheduled.

#### **Expire after**

| | | | | |

This applies to a schedule of recurring measurements for a job that is not expected to be active at scheduling time (a batch job). It specifies the length of the interval during which Application Performance Analyzer is to check for the job before expiring the schedule item. Specify the length of the interval in minutes.

#### **Times to Repeat**

This applies to measurement of a job that is not active (pending). Specify the number of times the measurement is to be repeated if the job is rerun during the specified interval. Use this to ensure that a good measurement is captured in the event the job is cancelled or abends and is then rerun.

### **Within Interval**

This applies to measurement of a job that is not active (pending). Specify the interval the Application Performance Analyzer started task is to check for reruns of the job. Use this to ensure that a good measurement is captured in the event the job is cancelled or abends and is then rerun.

In the case of a single occurrence of a batch job, use this when the exact time the job will be executed is unknown or varies. Measurements that have a future schedule associated with the job will accommodate an interval of up to 999 minutes only. Measurements for a single occurrence of a job (i.e., no future schedule) will accommodate an interval of either 999 minutes, 22 days or 3 weeks.

#### **Times to Retry**

This applies to a schedule of recurring measurements for a job that is expected to be active at the time the measurement is scheduled. Indicate the number of times Application Performance Analyzer is to check again for the job in the event that it was not active. The 'Retry Interval' field specifies the interval between retries.

#### **Retry Interval**

This applies to a schedule of recurring measurements for a job that is expected to be active at the time the measurement is scheduled. It specifies an action to be taken if the job is not active at the schedule time. Indicate the interval between each check for the job being active. The 'Number of Times to Retry' field specifies how many times the retry is to occur.

# **Entering a Threshold Monitor request**

**Note:** It is important that you are already familiar with the preceding information in this chapter before using the Threshold Monitor feature. The Threshold Monitor request process uses most of the panels described in the previous sections, and the information is not repeated here.

Threshold measurements cannot be created for measuring specific DB2 stored procedures or user-defined functions

# **Using the TNEW command**

The TNEW primary command is used to enter a new Observation Request, which will start only when specified threshold criteria have been satisfied for the target job-step or job-steps.

The criteria are:

• CPU Time

| | |

| | |

- Elapsed Time
- EXCP Count

# **Setting Threshold Requirements panels**

The Set Threshold Requirements panel group is very similar to the standard Schedule New Measurement panel group. To measure all steps in the job that meet the threshold criteria you must enter an asterisk (\*) in the Step No field of Panel 1 – Job Information. Multi-Step and Schedule information is not used for Threshold Monitor requests, so these panels are not available. Panel 3 - Criteria is specific to Threshold Monitor request. After entering the standard data to describe the measurement request, you must enter the Threshold Criteria.

# **Panel 3 - Criteria**

After entering the data to describe the measurement request, you use the Criteria panel to specify the Threshold Criteria which will trigger the measurement to run. The panel 3 Criteria panel is shown here.

In this example, when CPU time exceeds 30 seconds, and EXCP count exceeds 20000, the measurement will be triggered.

```
File View Navigate Help
------------------------------------------------------------------------------
R03: Set Threshold Requirements<br>
Command ===> CSR<br>
Command ===> CSR
Command ===> _________________________________________________ Scroll ===> CSR
o 1. Job Information o 3. Criteria o 5. Subsystems
  2. Options 4. Active Jobs 6. Sysplex
\mathcal{L}_\text{max}Panel 3. Threshold Criteria
Enter Threshold Criteria
     CPU Time Exceeds (min:sec) . . . 30
     Elapsed Time Exceeds (min:sec) .
     EXCP Count Exceeds . . . . . . 20000
If you enter more than one threshold criteria field, then all the
criteria must be met for the measurement to be triggered.
```
# **Panel 3 input fields**

#### **CPU Time Exceeds**

Enter the threshold amount of CPU time, if the target job-step exceeds this amount of CPU time, the measurement will be triggered.

You can specify the value in seconds or in minutes and seconds. To specify the threshold CPU time in minutes and seconds, separate the minutes value from the seconds value using a colon.

Examples:

- 135 specifies 135 seconds
- v *2:15* specifies 2 minutes and 15 seconds
- v *2:* specifies 2 minutes

#### **Elapsed Time Exceeds**

Enter the threshold amount of Elapsed time, if the target job-step exceeds this amount of Elapsed time, the measurement will be triggered.

You can specify the value in seconds or in minutes and seconds. To specify the threshold Elapsed time in minutes and seconds, separate the minutes value from the seconds value using a colon.

#### Examples:

- 135 specifies 135 seconds
- v *2:15* specifies 2 minutes and 15 seconds
- v *2:* specifies 2 minutes

#### **EXCP Count Exceeds**

Enter the threshold EXCP count. If the target job-step exceeds this EXCP count, the measurement will be triggered.

**Note:** : If you enter more than one threshold criteria field, then all the criteria must be met for the measurement to be triggered.

# **Entering a Trigger request**

**Note:** It is important to be familiar with the preceding information in this chapter before using the Trigger feature. The Trigger request process uses most of the panels described in the previous sections and the information is not repeated here.

# **Overview**

The trigger request feature is used to allow the start of one scheduled measurement to trigger an additional measurement (called the Trigger measurement). For example, you might want to have the beginning of a batch job step measurement also initiate a measurement of a particular CICS region. The original scheduled measurement request must be entered first, then the trigger measurement can be entered.

The trigger measurement cannot measure a specific DB2 stored procedure or user-defined function.

# **Using the TR line command**

The original scheduled measurement request is identified by entering the TR line command on it in the R02 Observation Session List panel. This displays the panels for entering the measurement request information for the trigger request.

The Set Trigger Requirements panel group is very similar to the standard Schedule New Measurement panel group. The differences are that Multi-Step and Schedule information is not used for Trigger requests, so these panels are not available. For information on panels used to specify Trigger requests, refer to the preceding sections in this chapter.

# **Chapter 3. Performance analysis reports**

This section describes the Performance Analysis Reports. Some basic concepts are covered, and the base reports (those not pertaining to a data extractor) are described.

For Performance Analysis Reports pertaining to a specific data extractor (CICS, IMS, DB2, etc.), refer to the chapter for the specific data extractor.

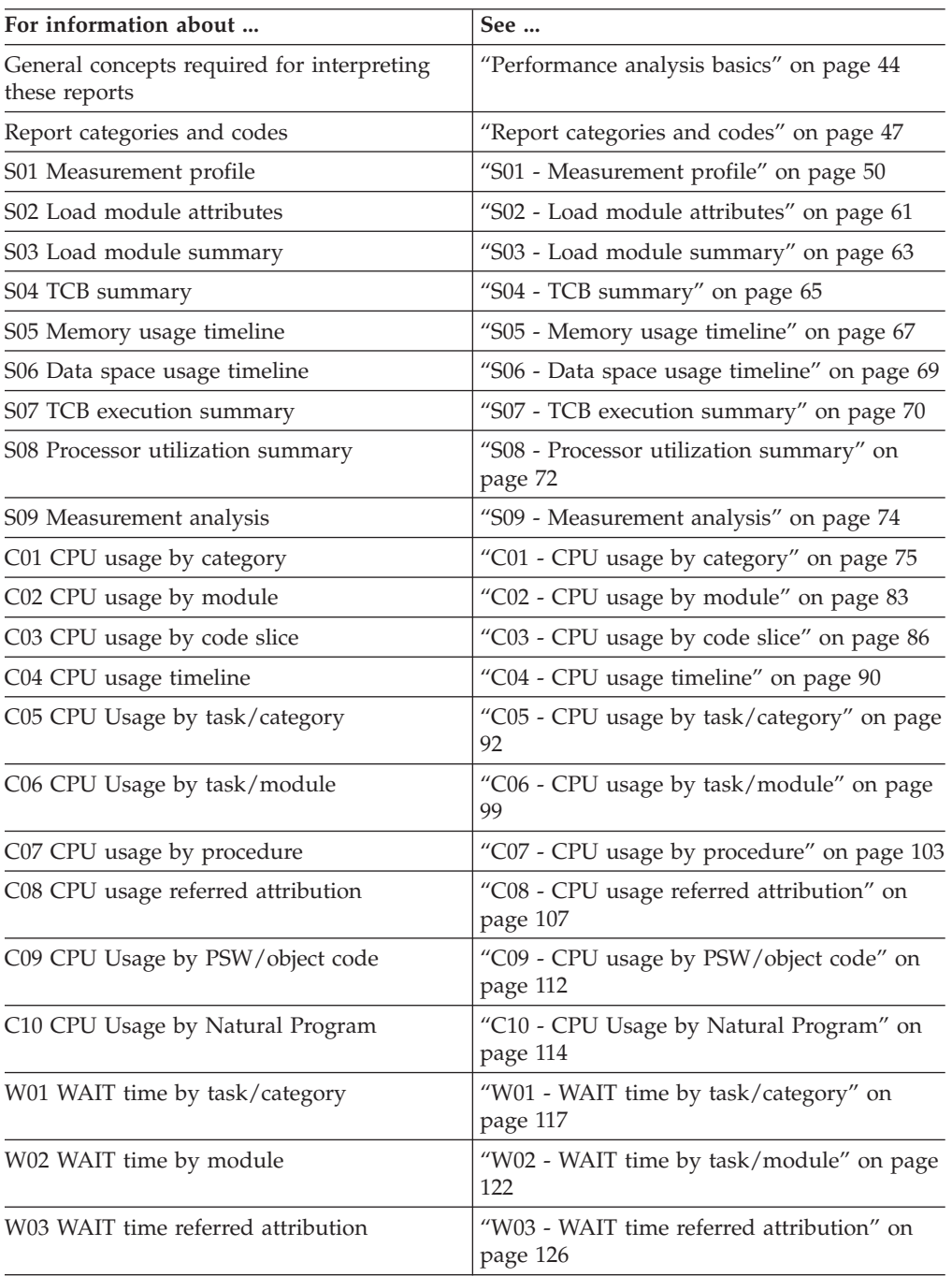

<span id="page-65-0"></span>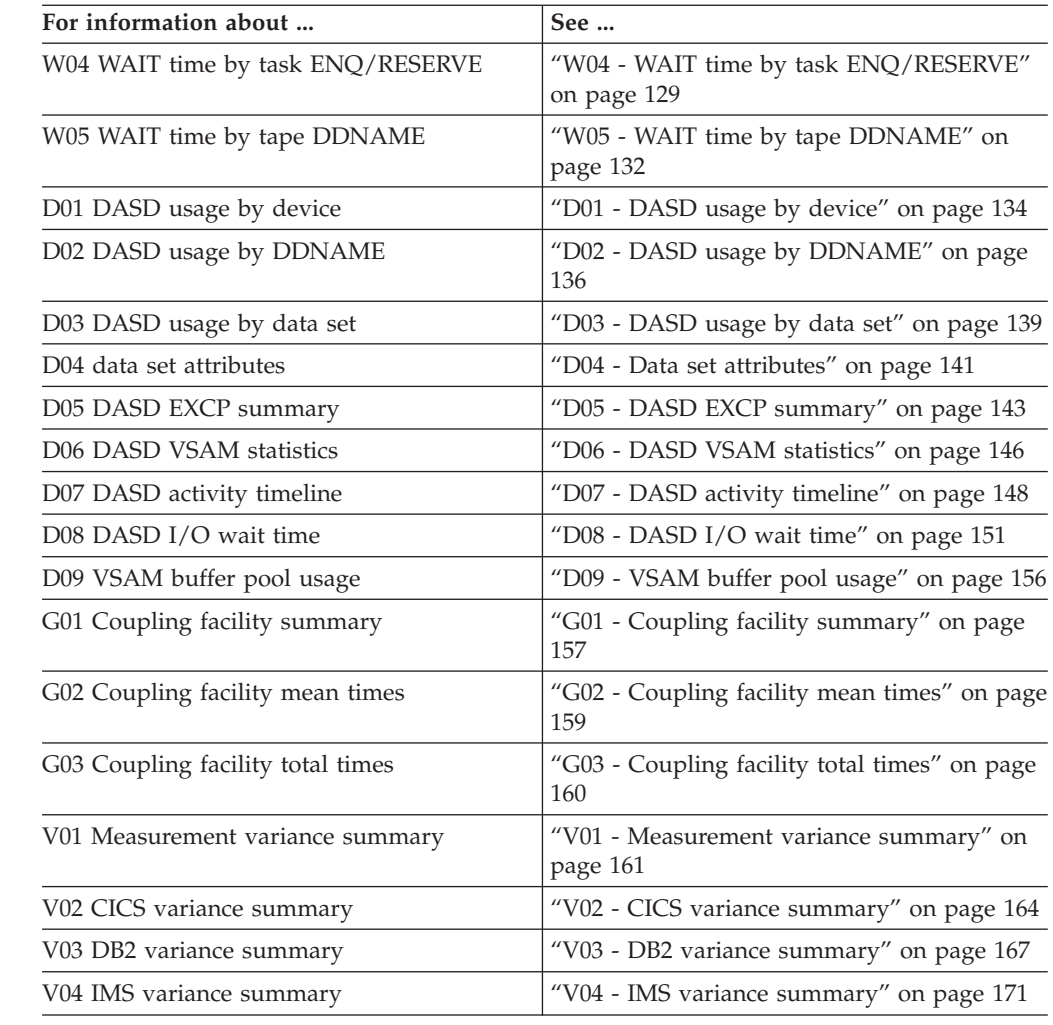

# **Performance analysis basics**

| | |

> Some of the concepts that you need to understand in order to effectively interpret the Application Performance Analyzer performance analysis reports are explained here.

# **Sampling and system states**

During an Application Performance Analyzer observation session, activity in the target address space is sampled at the frequency and for the duration which was specified when the session was requested. Each observation results in data being recorded which describes an observed System State. The essence of the analysis reports is the aggregation of System States and attribution of these aggregates to various System Objects. For example, CPU Executing is a type of System State and a Load Module is a type of System Object; a report might quantify observations of CPU Executing and attribute these quantities to various Load Modules. By mapping observed system states to system objects, the analysis reports provide a meaningful picture of how resources are consumed.

# **Types of system states**

Each observation, or "sample," interrupts and momentarily "freezes" system activity in the target address space. Information about the state of the interrupted process (or, often, in the case of a multi-CPU system, processes) is recorded. System states that can be observed are:

- CPU Executing
- CPU Waiting
- Oueued

It is important to understand that an observation session measures activity in a single address space. When we refer to system states like "CPU Waiting" or "CPU Unavailable" these states are with respect to the target address space only.

### **CPU Executing**

A CPU was executing machine instructions for the task when the observation was made. Information about where (in what program) execution was taking place is captured. Application Performance Analyzer also determines, and records, whether execution was in Linear or Parallel mode. Linear mode refers to a state in which one, and only one, task was executing instructions. Parallel mode refers to a state in which more than one task was executing concurrently. Parallel mode occurs when two or more CPUs were executing instructions for the target address space at the same time.

### **CPU Waiting**

A task was in a wait state. The task was waiting for an event (such as completion of an I/O operation) to occur.

### **Queued**

The "Queued" state refers to a task (TCB) that was observed as dispatchable but was not executing instructions because no CPU was available. A measurement showing a high percentage of queued observations could imply an overall shortage of CPU resources. This would also occur in an address space in which the number of dispatchable tasks exceeds the number of physical CPUs.

Unavailability of memory can also cause the Queued state.

# **System objects**

System Objects are objects to which quantified observations of systems states can be attributed. The following are the basic system objects:

- Load Modules
- $\cdot$  TCBs
- DD Names
- DASD Volumes
- $\cdot$  SVCs
- MQSeries Queue Names

# **Quantities expressed as percentages**

The performance analysis reports express most quantified data as percentages. In most cases, absolute values (for example, actual number of observations in which execution was in DB2 services) would not, by themselves, be particularly meaningful. This is because the total number of samples chosen for an observation session is somewhat arbitrary. The percentage of activity attributed to a system

object, on the other hand, provides a much better measure of the impact of that system object on performance. Furthermore, when expressed as percentages, quantification is likely to remain roughly equal if the sampling frequency and duration parameters are varied.

In order to effectively interpret the performance analysis reports it is important that you understand how these percentages are computed. The formulae vary depending upon what type of system activity is reported.

#### **CPU Time Percentage**

The percentage expresses the ratio of attributed CPU to the total CPU time observed. This is computed by dividing the number of attributed "CPU EXECUTING" observations by the total number of "CPU EXECUTING" observations and multiplying that number by 100.

Note that observations of CPU Waiting and CPU Unavailable are excluded from the calculation. The objective is to report the relative demand placed on CPU resources by system objects.

#### **I/O Activity Percentage of Time**

The percentage reported for I/O activity expresses the ratio of time attributed I/O operations were active to the total observation session elapsed time. Consider an example in which 10,000 observations were made during a 60 second interval. Suppose during 1,500 of these observations, I/O was found to be active for a file with DDNAME=SYSIN. 15 percent would be reported as the I/O activity percentage of time attributed to SYSIN.

### **Parallel Activity**

Application Performance Analyzer will report information about parallel activity. Examples of parallel activity are:

I/O activity concurrent CPU execution is observed.

Concurrent I/O activity is observed for multiple devices.

Concurrent CPU execution is observed. This is only possible on a system with multiple CPUs (a multiprocessor).

# **Margin of error**

A margin of error value is displayed in various reports. The value is expressed as a percentage and represents a 95 percent confidence interval. What this means is that in 95 percent of cases (19 out of 20 times) a repetition of the same measurement will produce results within  $+/-$  the indicated number of percentage points. This value is based entirely on the size of a sample population and reflects only the statistical error that can be expected from the sample size. It does not take into account any effects caused by biased sample collection.

# **Color coding of graphs**

Application Performance Analyzer makes extensive use of bar graphs to illustrate resource usage. The graphs are color coded as follows:

| <b>Graph Color</b> | Purpose                       |
|--------------------|-------------------------------|
| Green              | CPU active                    |
| Yellow             | CPU wait                      |
| White              | Resources (memory, dataspace) |

*Table 1. Color coding of graphs*

<span id="page-68-0"></span>*Table 1. Color coding of graphs (continued)*

| <b>Graph Color</b> | Purpose      |
|--------------------|--------------|
| Red                | DASD I/O     |
| Blue               | Service time |

**Note:** Report titles indicate each report's purpose. Color coding is included for emphasis, but color is not required to interpret information.

# **Report categories and codes**

|

|| | | | | | | | | | | | | | | | | | | | | | | | | | |

 $\overline{1}$ 

 $\overline{\phantom{a}}$  $\mathsf{I}$  Application Performance Analyzer reports are each assigned a three-character code consisting of a one-letter prefix followed by a two-digit number. The prefix indicates which category the report belongs to, and the number is a sequence number within that category.

When you are viewing a report, you can enter another report's three-character code on the command line and that report will also open.

The categories and reports are listed here:

*Table 2. Report categories and prefixes*

| Prefix | Category            | Reports                                                                                                    |
|--------|---------------------|----------------------------------------------------------------------------------------------------|
| A      | Admin/Miscellaneous | A01 Source Program Mapping<br>A02 Request Printed Reports<br>A03 Java Source Mapping<br>A04 Source Mapping Dataset List<br>A05 Source Mapping Common List                                                                                                    |
| S      | Statistics/Storage  | S01 Measurement Profile<br>S02 Load Module Attributes<br>S03 Load Module Summary<br>S04 TCB Summary<br>S05 Memory Usage Timeline<br>S06 Data Space Usage Timeline<br>S07 TCB Execution Summary<br>S08 Processor Utilization Summary<br>S09 Measurement Analysis                                                                   |
| C      | CPU usage analysis  | C01 CPU Usage by Category<br>C02 CPU Usage by Module<br>C03 CPU Usage by Code Slice<br>C04 CPU Usage by Timeline<br>C05 CPU Usage Task/Category<br>C06 CPU Usage Task/Module<br>C07 CPU Usage by Procedure<br>C08 CPU Usage Referred<br>Attribution<br>C09 CPU Usage by PSW/Object<br>Code<br>C10 CPU Usage by Natural<br>Program |

*Table 2. Report categories and prefixes (continued)*

 $\vert$ 

|| | | | | | | | | | | | |  $\perp$  $\perp$ | | | | | | | | | | | | | | | | | | | | |  $\vert$  $\frac{1}{1}$ | |  $\|$ 

 $\mathbf I$  $\mathsf{I}$ 

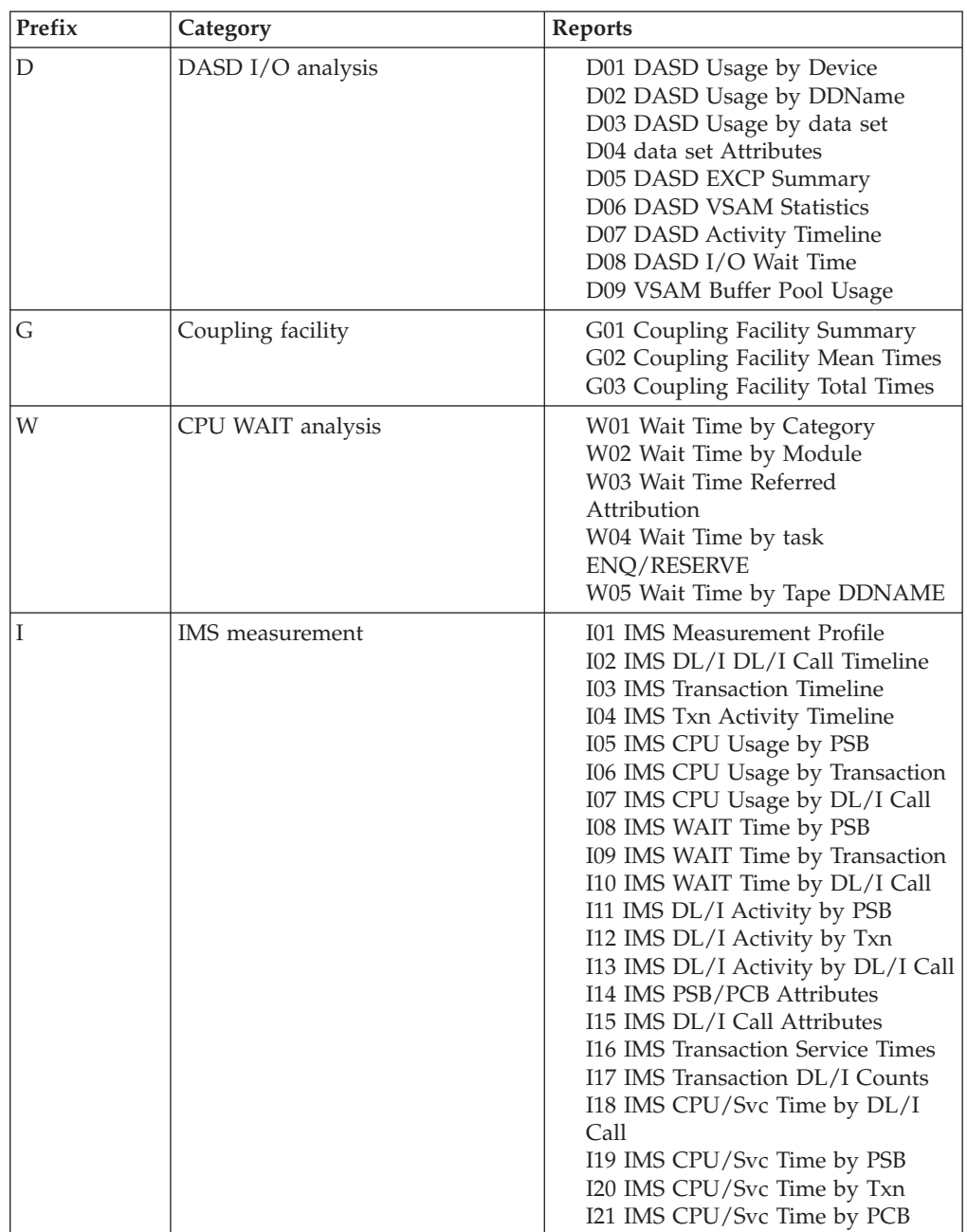

| Prefix | Category                                   | <b>Reports</b>                                                                                                    |
|--------|--------------------------------------------|----------------------------------------------------------------------------------------------------|
| E      | CICS measurement                           | E01 CICS Session Statistics<br>E02 CICS CPU and Use Counts by<br>Pgm<br>E03 CICS CPU Usage by Txn<br>E04 CICS Mean Service Time by<br>Txn<br>E05 CICS Total Service Time by Txn<br>E06 CICS Service Time by Task ID<br>E07 CICS Wait by Txn<br>E08 CICS mean service time by<br>terminal ID<br>E09 CICS total service time by<br>terminal ID<br>E10 CICS Mean Service Time by<br>user ID<br>E11 CICS Total Service Time by<br>user ID<br>E12 CICS CPU/Service Time by<br>Txn                                                                                                    |
| X      | CICS multiple address space<br>measurement | X01 CICS Mean Service Time by<br>Txn<br>X02 CICS Total Service Time by<br>Txn<br>X03 CICS Mean Service Time by<br>Term<br>X04 CICS Total Service Time by<br>Term                                                                                                    |
| F      | DB <sub>2</sub> measurement                | F01 DB2 Measurement Profile<br>F02 DB2 SQL Activity Timeline<br>F03 DB2 SQL Activity by DBRM<br>F04 DB2 SQL Activity by Statement<br>F05 DB2 SQL Activity by Plan<br>F06 DB2 SQL Statement Attributes<br>F07 DB2 SQL Wait Time by DBRM<br>F08 DB2 SQL Wait Time by<br>Statement<br>F09 DB2 SQL Wait Time by Plan<br>F10 DB2 SQL CPU/Svc Time by<br><b>DBRM</b><br>F11 DB2 SQL CPU/Svc Time by<br>Stmt<br>F12 DB2 SQL CPU/Svc Time by<br>Plan<br>F13 DB2 SQL Threads Analysis<br>F14 DB2 CPU Usage by Plan/Proc<br>F15 DB2 SQL CPU/Svc Time by Rq<br>Loc<br>F16 DB2 SQL CPU/Svc Time by<br>Enclave<br>F17 DB2 SQL CPU/Svc Time by<br>Corrid<br>F18 DB2 SQL CPU/Svc Time by<br>Wkstn<br>F19 DB2 SQL CPU/Svc Time by<br>EndUsr |

*Table 2. Report categories and prefixes (continued)*

 $\,$   $\,$ 

||  $\vert$  $\begin{array}{c} \hline \end{array}$  $\vert$ |  $\|$  $\|$  $\|$ | | | | |  $\vert$ | | | |  $\|$ |  $\overline{\phantom{a}}$ | | | | |  $\|$  $\begin{array}{c} \hline \end{array}$ |  $\vert$  $\|$ |  $\|$  $\|$ |  $\mid$  $\vert$ |  $\begin{array}{c} | \\ | \end{array}$ |  $\vert$  $\vert$  $\|$  $\|$  $\|$  $\|$  $\vert$  $\mid$  $\vert$  $\begin{array}{c} \hline \end{array}$  $\vert$ |  $\|$  $\|$  $\begin{array}{c} \hline \end{array}$ 

 $\mathsf I$  $\sf I$ 

| Prefix | Category             | <b>Reports</b>                                                                                                    |
|--------|----------------------|----------------------------------------------------------------------------------------------------|
| Q      | MQSeries measurement | Q01 MQSeries Activity Summary<br>Q02 MQSeries CPU Usage by<br>Queue<br>Q03 MQSeries CPU Usage by<br>Request<br>Q04 MQSeries CPU Usage by Txn<br>Q05 MQSeries Serv Time by Queue<br>Q06 MQSeries Serv Time by<br>Request<br>Q07 MQSeries Serv Time by Txn<br>Q08 MQSeries Wait Time by Queue<br>Q09 MQSeries Wait Time by<br>Request<br>Q10 MQSeries Wait Time by Txn                                                                                                    |
| J      | Java Measurement     | J01 Java summary and attributes<br>J02 Java Heap usage timeline<br>J03 Java CPU usage by thread<br>J04 Java CPU usage by package<br>J05 Java CPU usage by class<br>J06 Java CPU usage by method<br>J07 Java CPU usage by call path<br>J09 Java service time by package<br>J10 Java service time by class<br>J11 Java service time by method<br>J12 Java service time by call path<br>J14 Java wait time by package<br>J15 Java wait time by class<br>J16 Java wait time by method<br>J17 Java wait time by call path |
| V      | Variance reports     | V01 Measurement Variance<br>Summary<br>V02 CICS Variance Summary<br>V03 DB2 Variance Summary<br>V04 IMS Variance Summary                                                                                                    |
| Н      | <b>HFS</b> Analysis  | H01 HFS Service Time by Path<br>Name<br>H02 HFS Service Time by Device<br>H03 HFS File Activity<br>H04 HFS File Attributes<br>H05 HFS Device Activity<br>H06 HFS Device Attributes<br>H07 HFS Activity Timeline<br>H08 HFS Wait Time by Path Name<br>H09 HFS Wait Time by Device<br>H10 HFS Service Time by Request<br>H11 HFS Wait Time by Request                                                                                                    |

*Table 2. Report categories and prefixes (continued)*

# **S01 - Measurement profile**

# **Usage**

<span id="page-71-0"></span>|

|| | | | | | |  $\perp$ | | | | |  $\perp$  $\blacksquare$ | | | | |  $\perp$ | | | | | | | | | | | | | | | | | | | | | | | | | |

 $\mathbf{I}$  $\mathbf{I}$ 

> Use this report to see a general overview of the measurement. This is a good report to examine first when analyzing a measurement. It provides an at-a-glance summary of various aspects of the measurement data and helps you choose which other reports to concentrate on. The first section of this report consists of a series of
mini performance graphs illustrating various types of activity that was measured. This is followed by a section that reports measurement values.

## **Performance graphs**

These are histograms quantifying measurement data. To the right of each graph, report codes of reports that show related and more detailed information are displayed. You can display the report by skipping the cursor to one of these fields and by pressing the ENTER key.

# **Overall CPU activity**

This graph is omitted for DDF measurements.

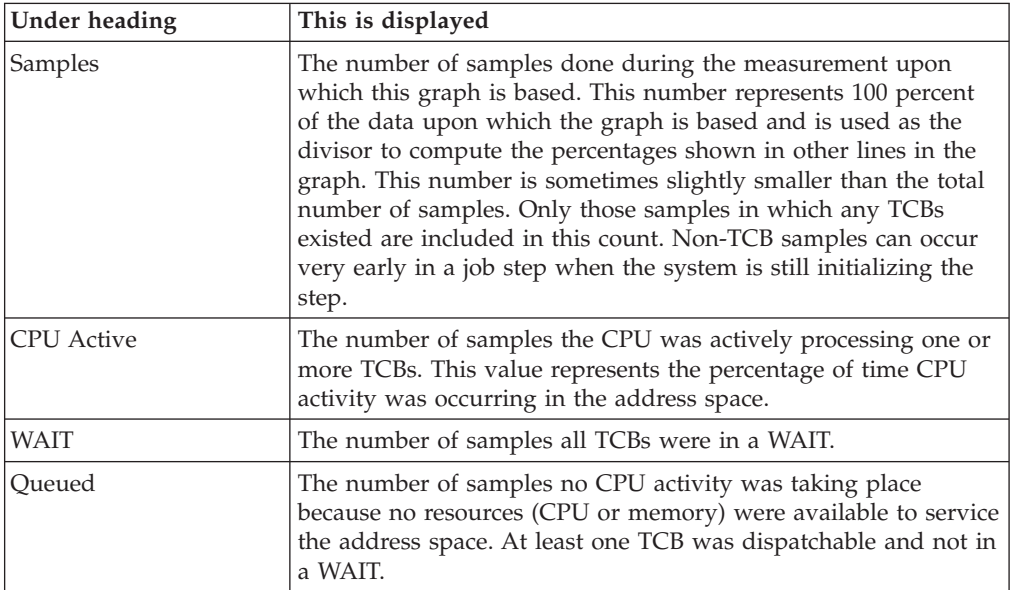

# **CPU usage distribution**

This graph is omitted for DDF measurements.

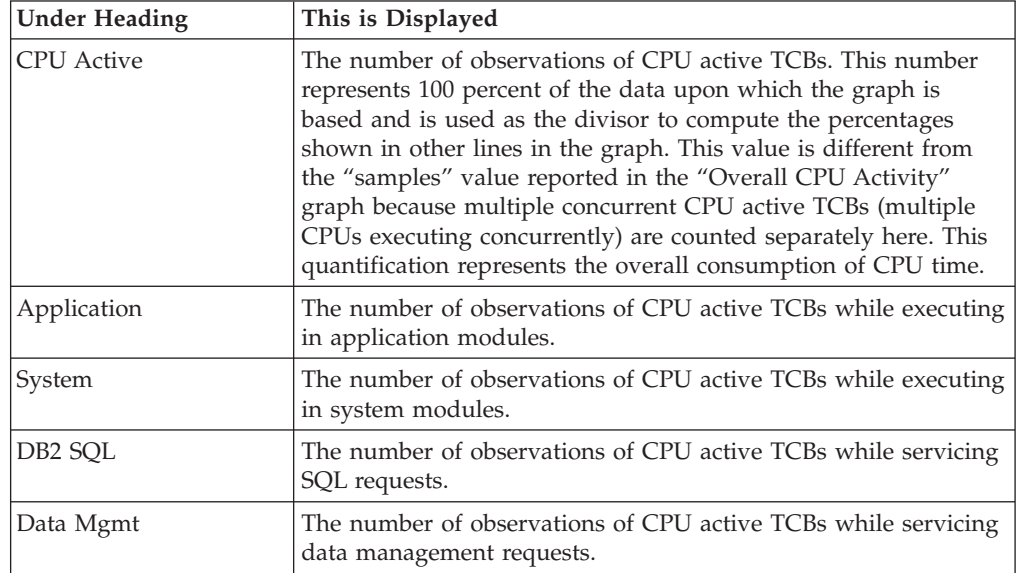

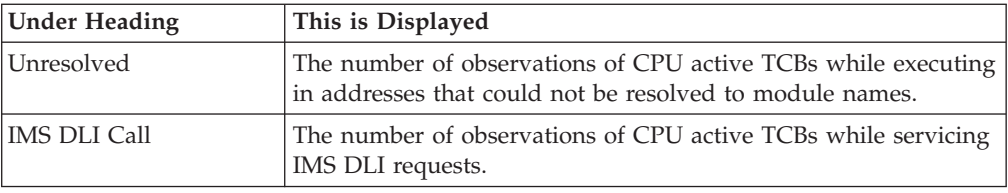

# **Most CPU active modules**

This graph is omitted for DDF measurements.

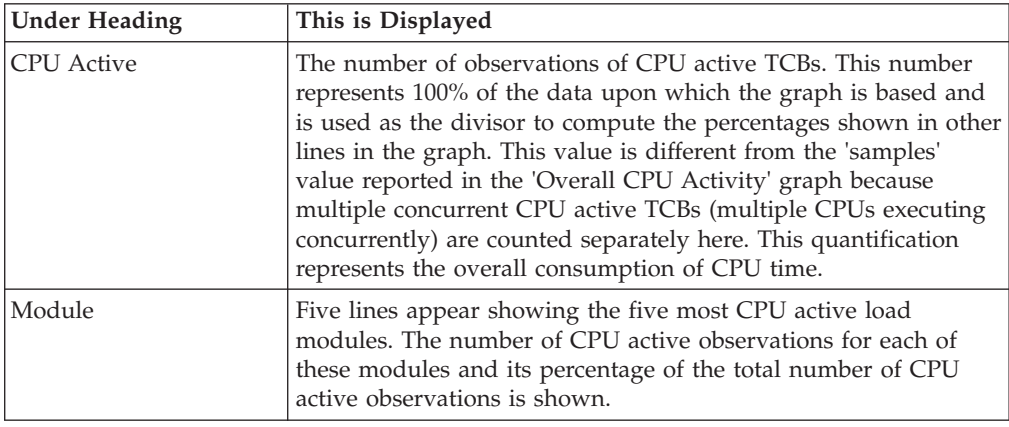

# **Most CPU active CSECTs**

This graph is omitted for DDF measurements.

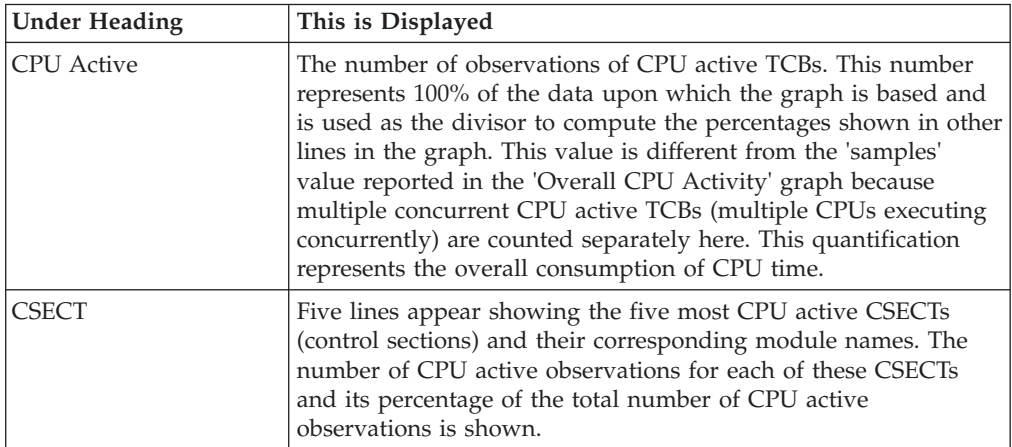

# **CPU modes**

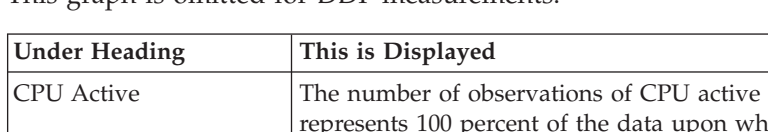

This graph is omitted for DDF measurements.

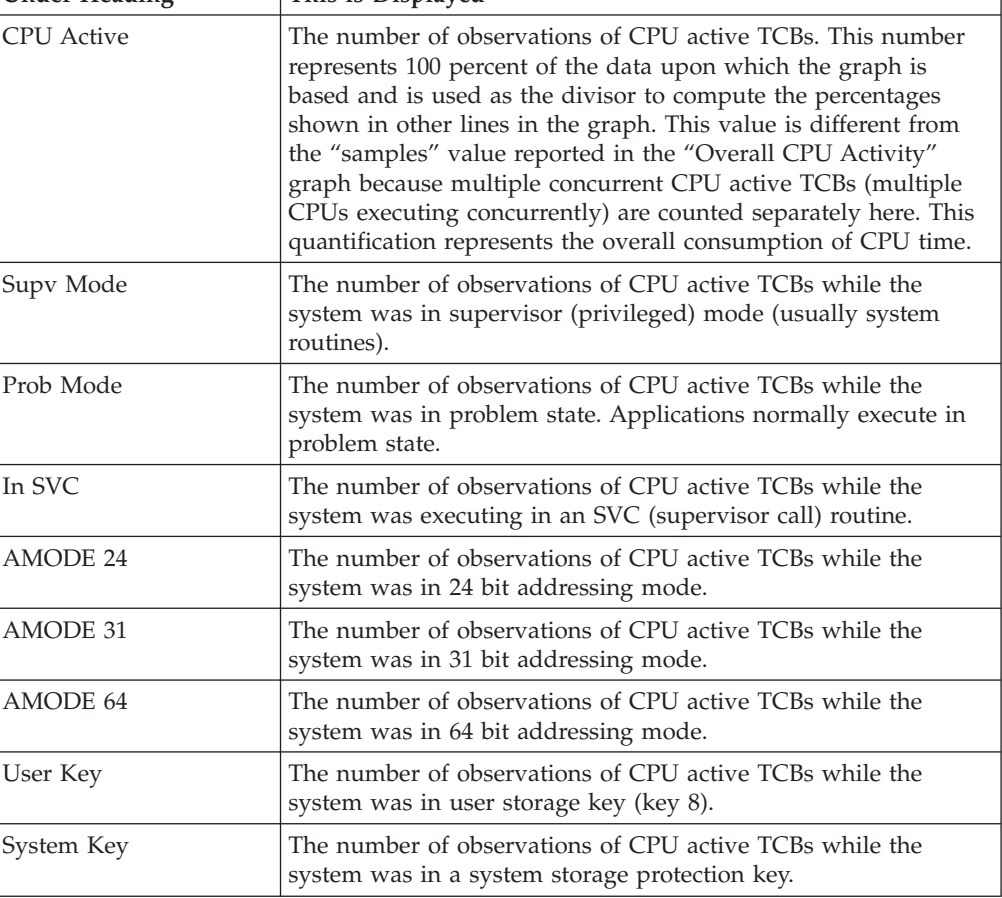

# **Most active IMS PSBs**

This graph is shown only if IMS measurement data was recorded. It shows the most active IMS PSBs. Up to five IMS PSBs are reported.

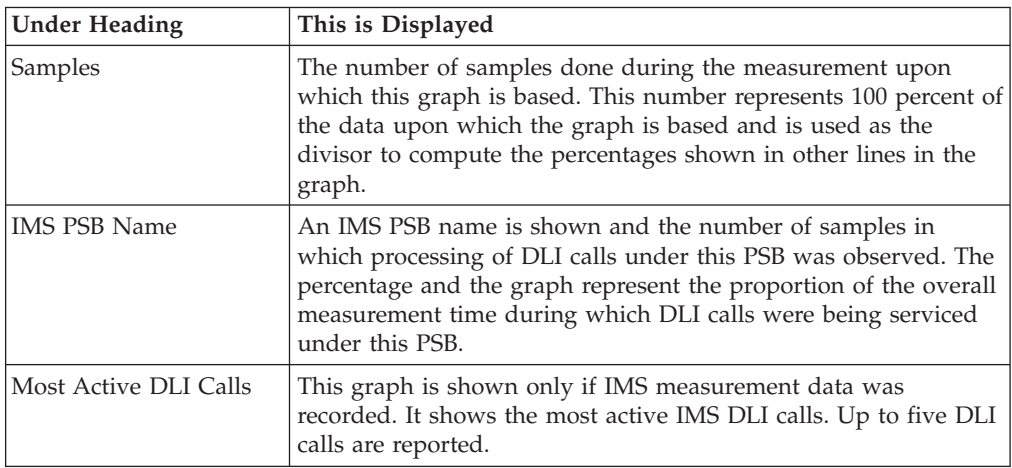

## **Most active DLI calls**

This graph is shown only if IMS measurement data was recorded. It shows the most active IMS DLI calls. Up to five DLI calls are reported.

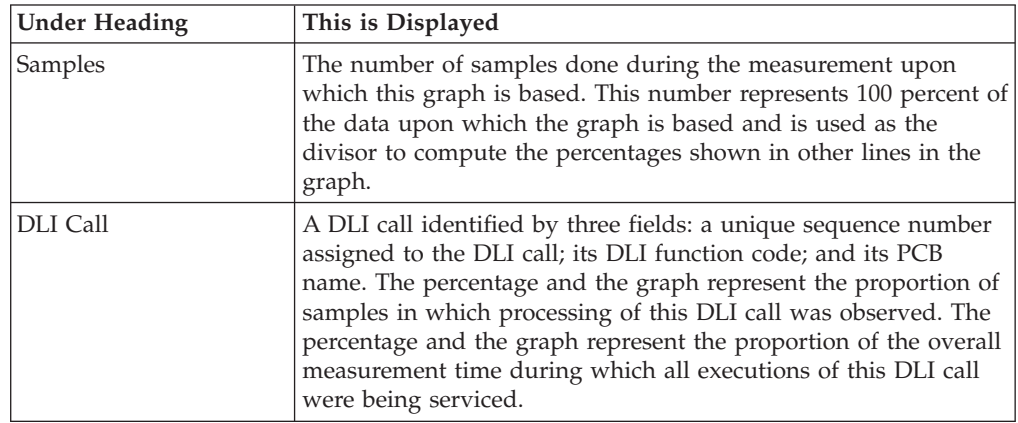

## **Most active DB2 plans**

This graph is shown only if DB2 measurement data was recorded. It shows the most active DB2 plan names. Up to five DB2 plans are reported.

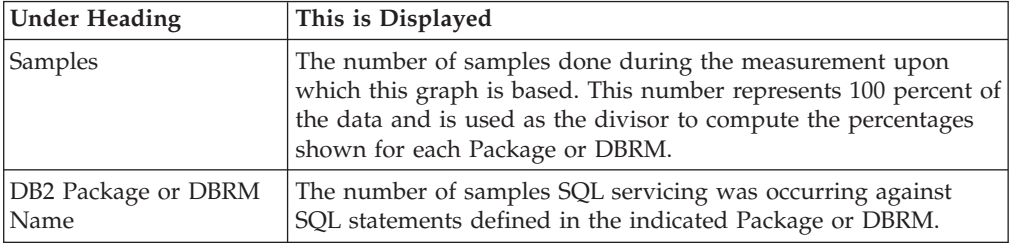

### **Most active packages/DBRMs**

This graph is shown only if DB2 measurement data was recorded. It shows the most active DB2 Packages/DBRMs. Up to 5 DB2 Package names or DBRM names are reported. A DBRM name is shown instead of a Package name in the event the DBRM was bound directly to the Plan instead of to a Package.

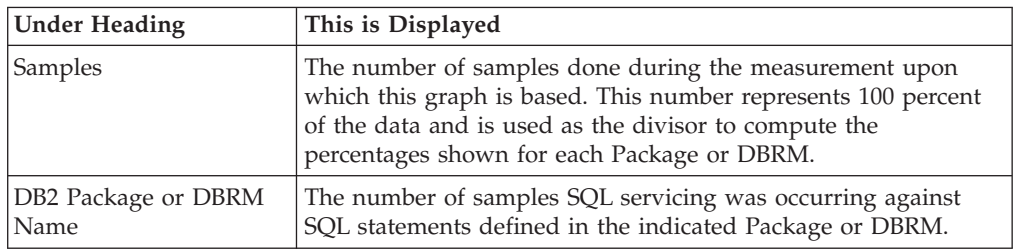

### **Most active SQL statements**

This graph is shown only if DB2 measurement data was recorded. It shows the most active DB2 SQL statements. Up to five SQL statements are reported.

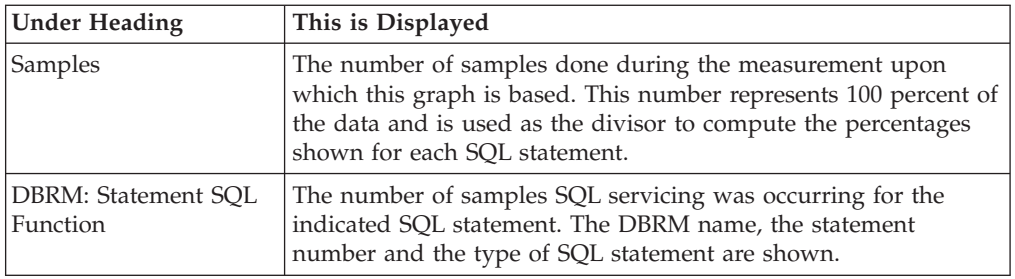

# **Measurement values**

This section of the report shows various values relating to the measurement. These appear under the following categories:

- Request parameters
- Measurement environment
- Measurement statistics
- CPU consumption

## **Request parameters**

 $\overline{a}$ 

| | | | | | | | | | | | | |  $\|$ | | | | | | These values were established when the measurement was requested.

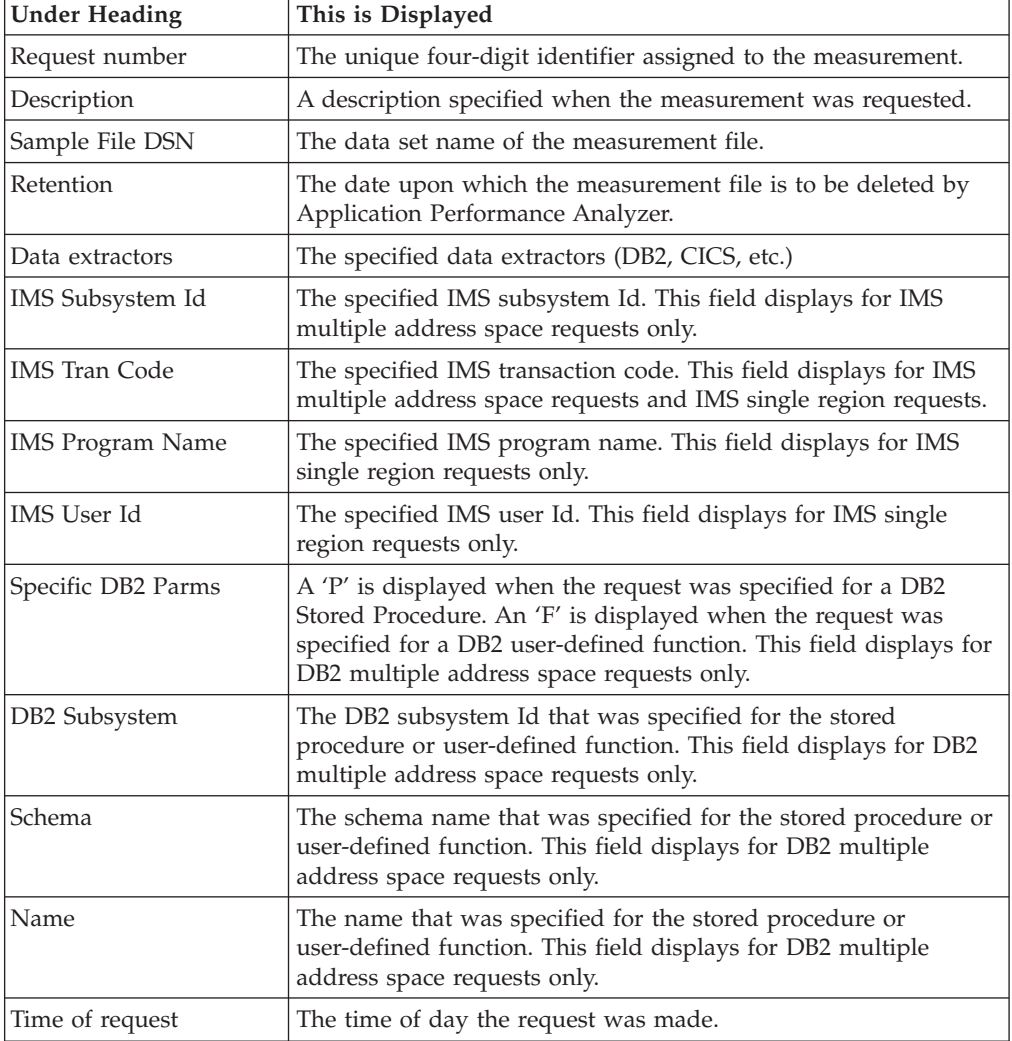

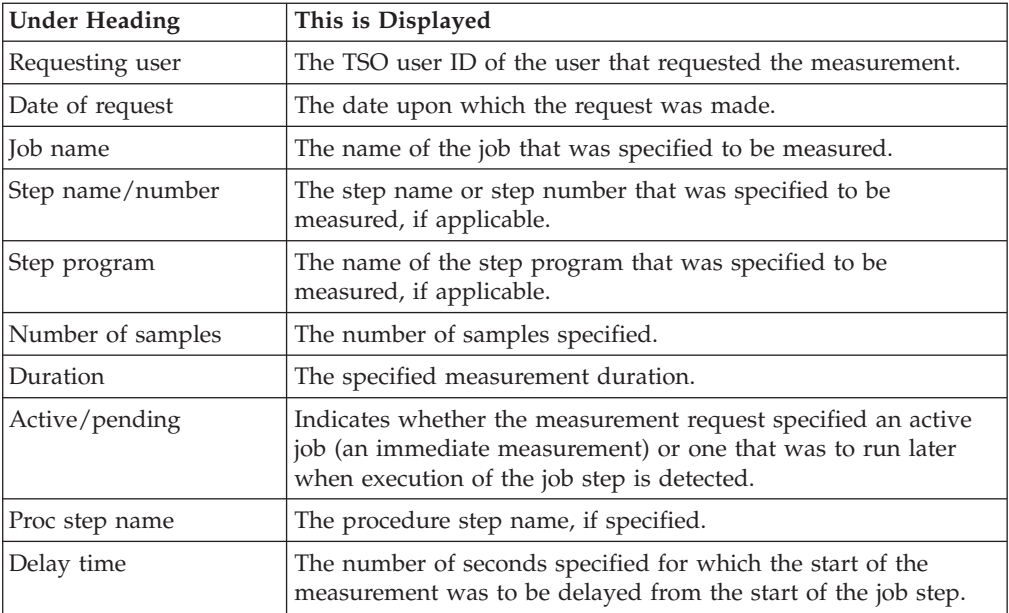

# **Measurement environment**

Values relating to the environment in which the measurement took place are reported here.

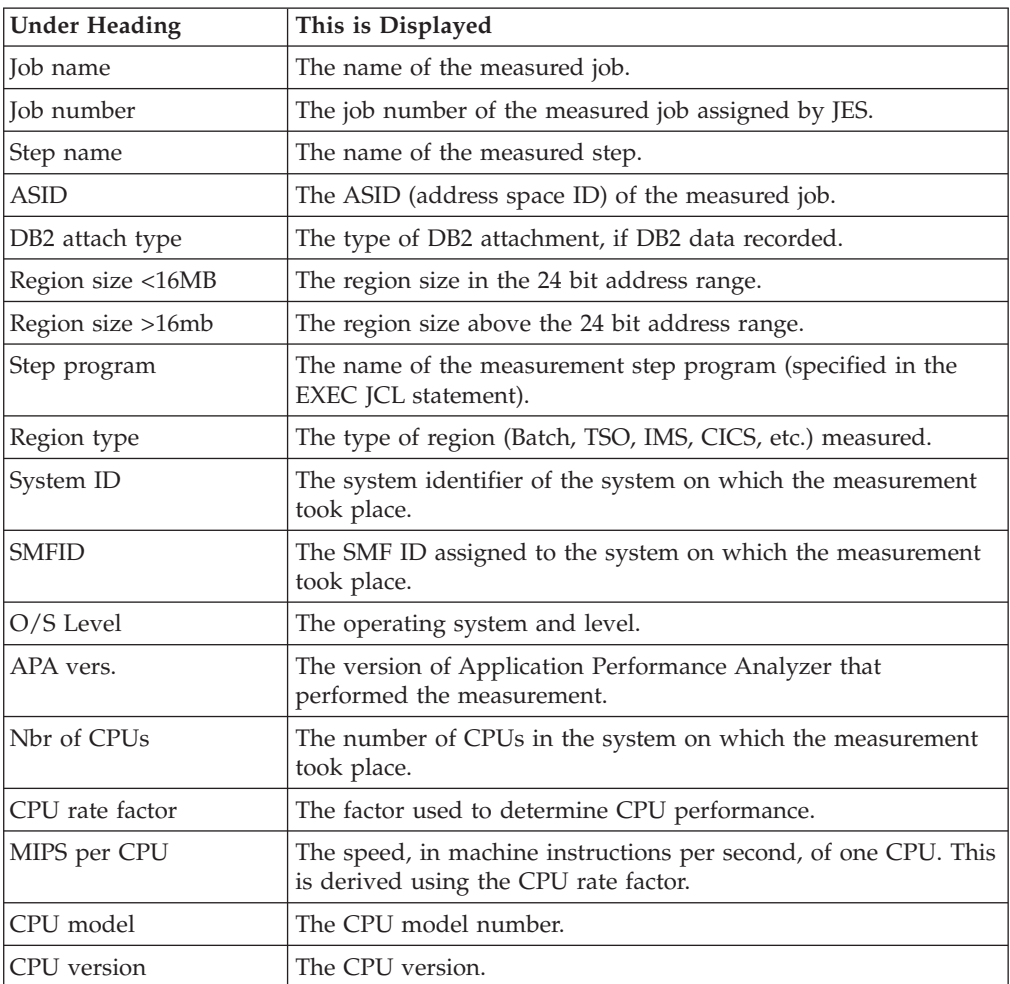

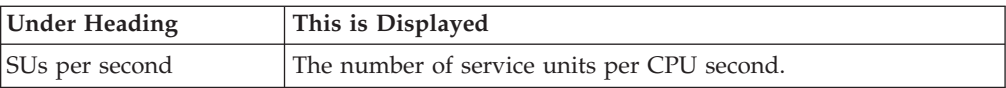

# **Measurement statistics**

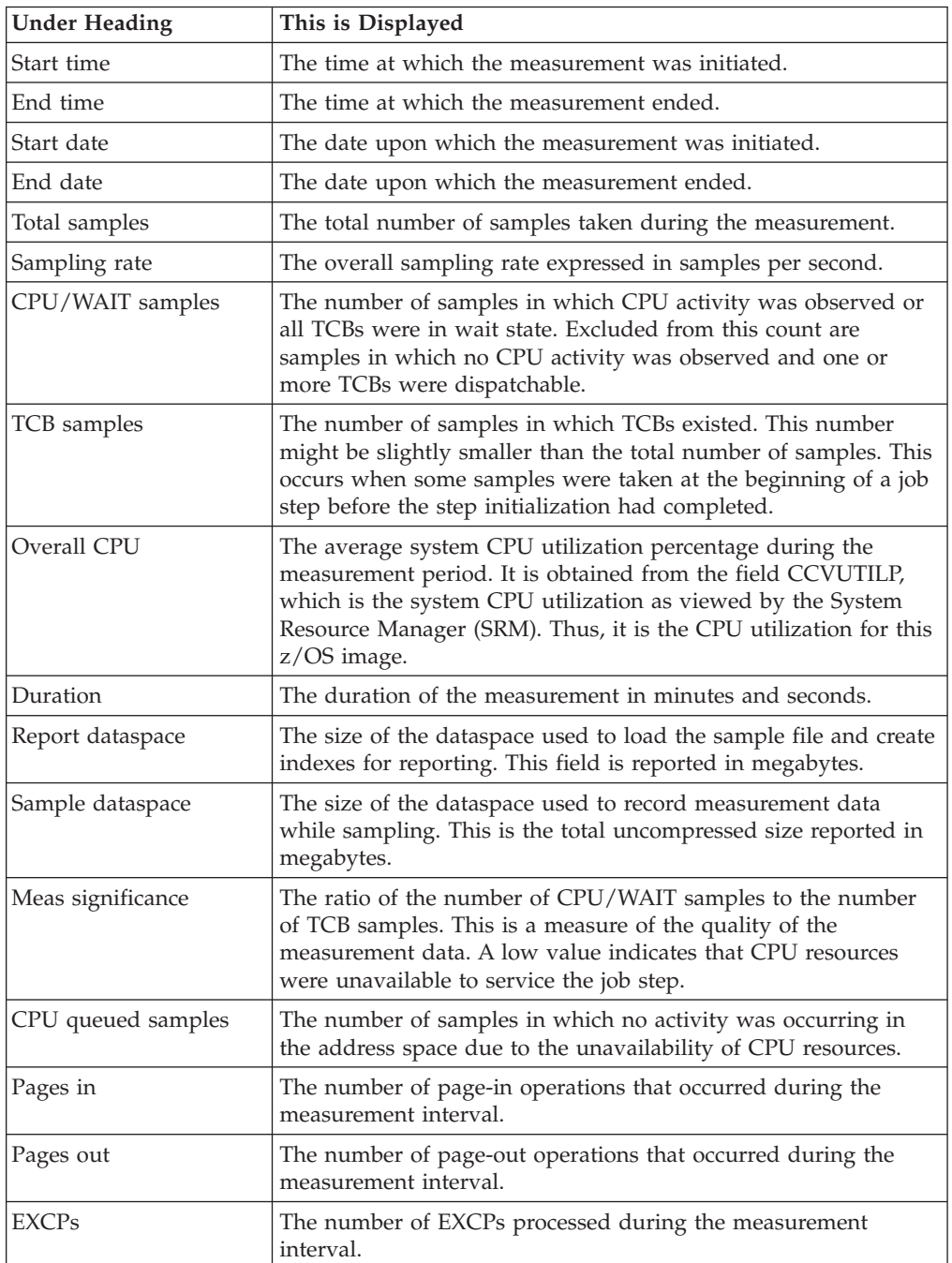

# **CPU consumption**

| | | || | | |

 $\mathsf{l}$ 

|| | | | | | | | | | | | | |

 $\overline{1}$  $\mathbf{I}$ 

| | | | || | | |

H

|| | | | | | |

 $\overline{1}$  $\overline{1}$ 

|

This section is omitted for DDF measurements.

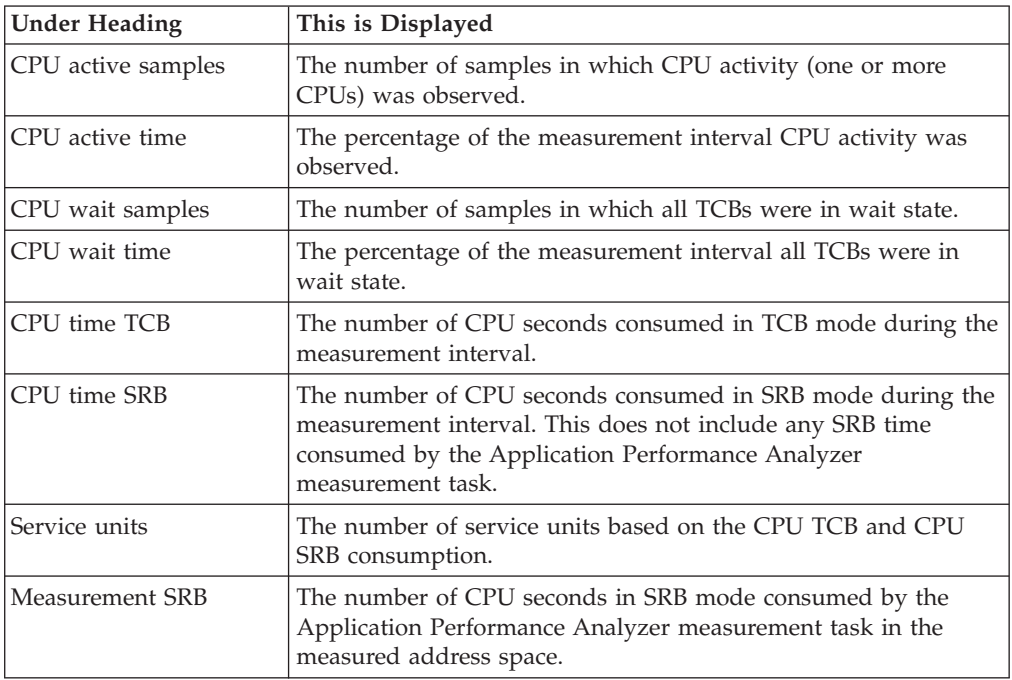

# **zAAP CPU consumption**

This section is displayed when zAAP time has been recorded. This is also displayed for zAAP on zIIP time, which will be labeled as zAAP time.

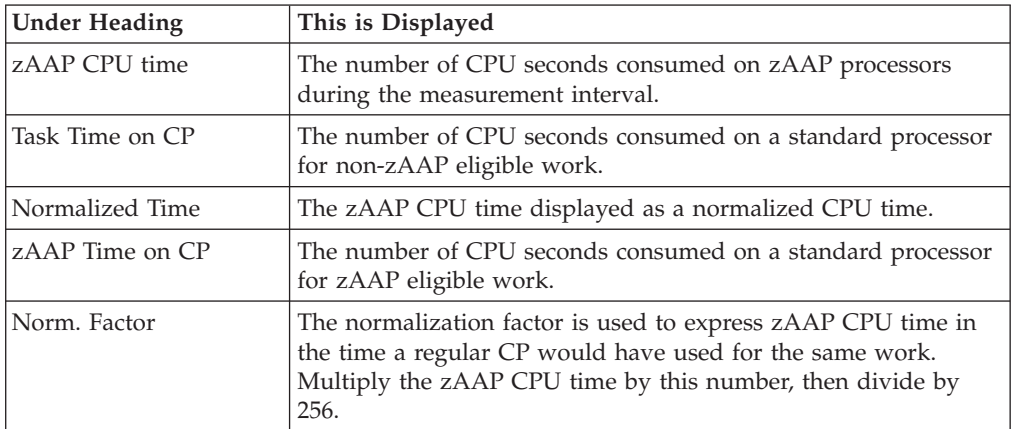

# **DDF CPU consumption**

This section is shown for DDF measurements only.

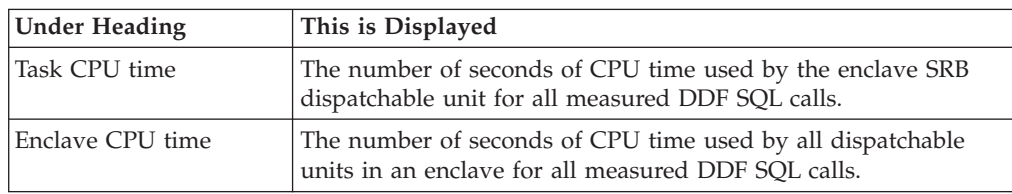

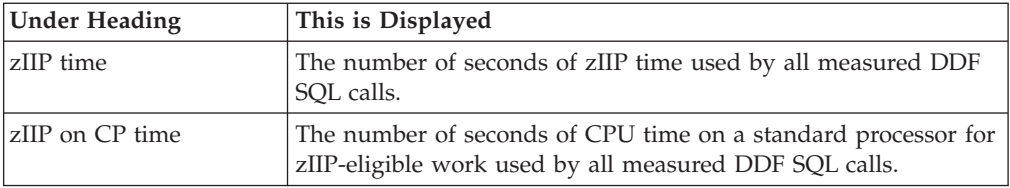

# **Client enclave consumption**

This section is shown for DB2 parallel queries only.

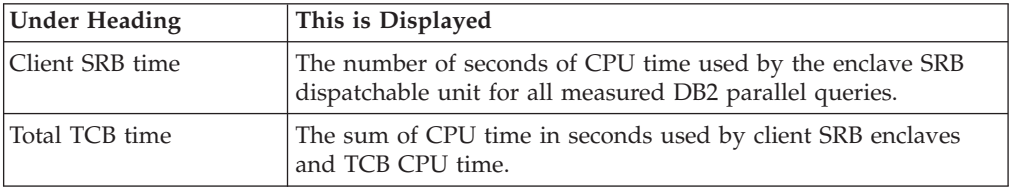

# **Sample reports**

A sample report is shown here, it is divided into three segments as it is scrolled down.

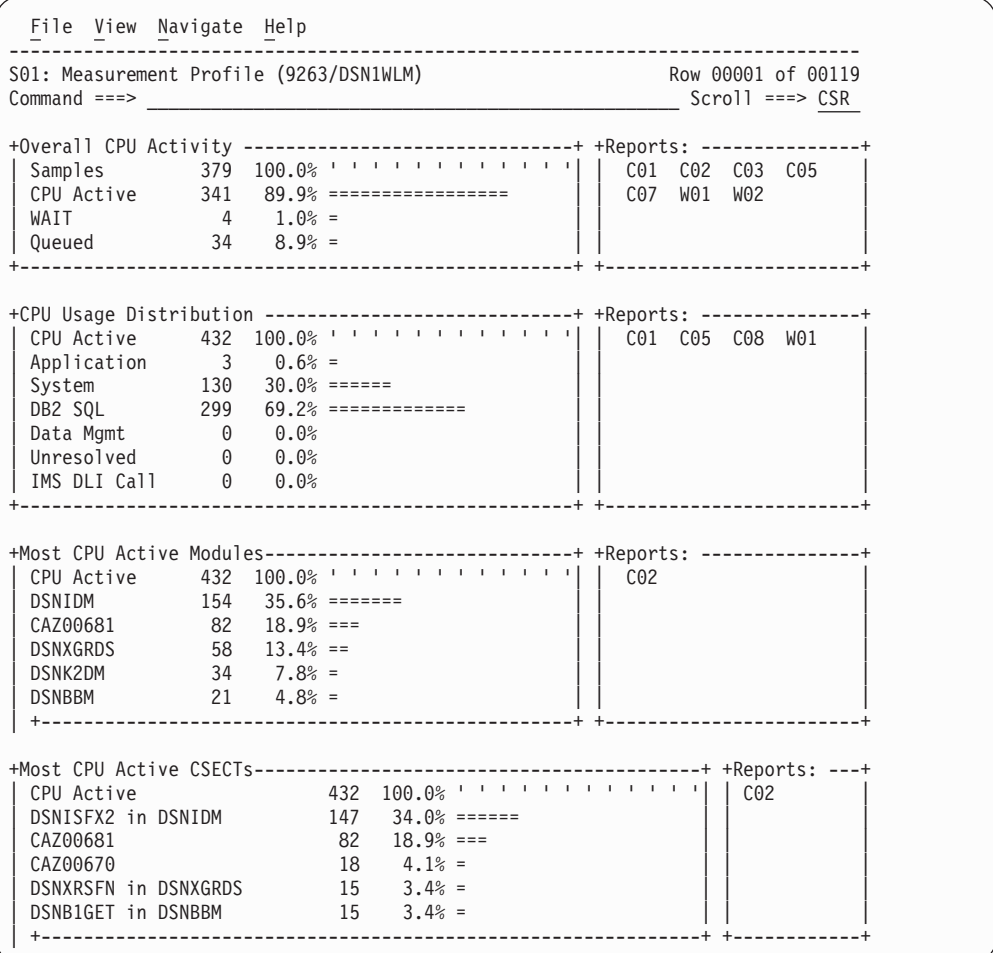

Scrolling down, sample report S01 continued:

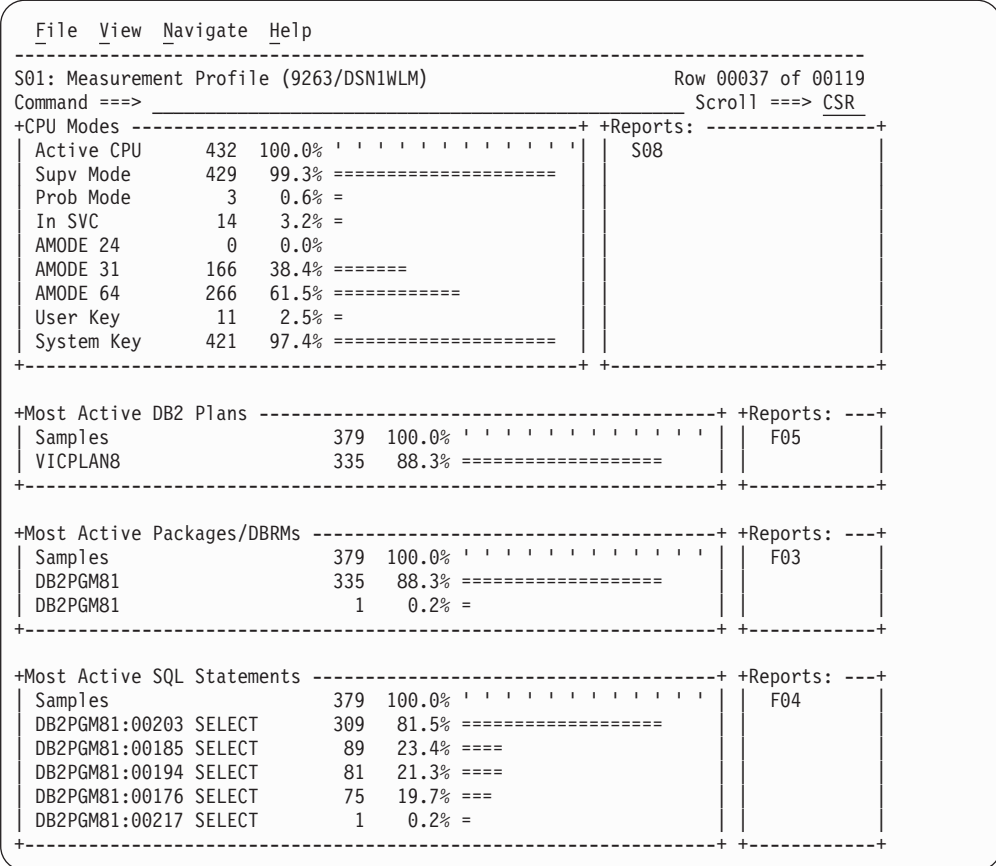

Scrolling down, sample report S01 continued:

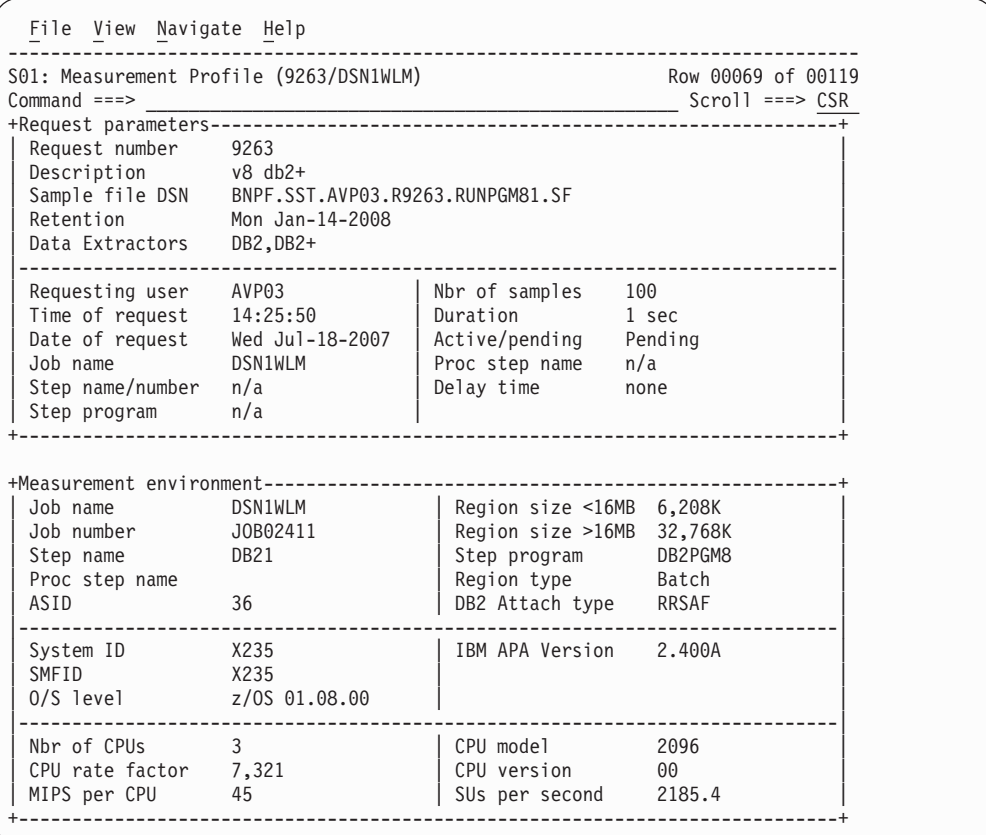

Scrolling down, sample report S01 continued:

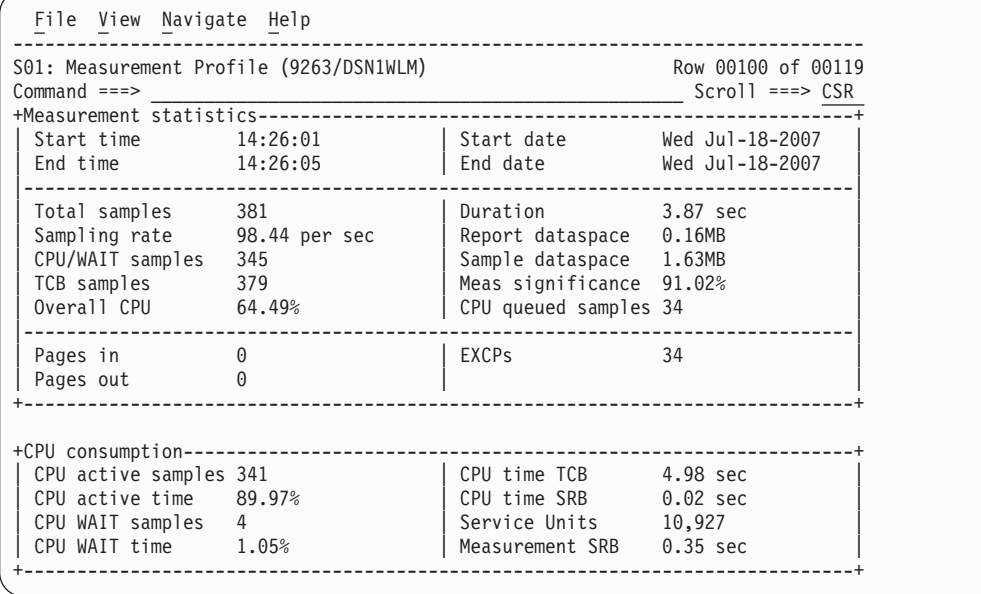

# **S02 - Load module attributes**

This report lists information about each of the load modules for which activity was measured during the observation session. Various attributes of each of the modules are reported.

You can specify SETUP options (use the SETUP command) to exclude the following information from the report:

- ESD (External Symbol Dictionary) information.
- Modules loaded in PLPA.
- Modules loaded in the NUCLEUS.

A sample screen is shown here:

```
File View Navigate Help
 --------------------------------------------------------------------------------
S02: Load Module Attributes - 0327/TSTJ0B1 Row 00001 of 01699
Command ===> __________________________________________________ Scroll ===> CSR
SORT by name enter: SN, by load address: SA, by size: SS, by loadlib: SL
Information reported for 153 load modules. (SETUP has excluded 105 modules).
Module Information for ISFMAIN
  Load Address 08B74D90 to 08B75FFF
   Module Size 4,720
   Attributes REUS,RENT,APFLIB
  Module Location JPA
   Loadlib DDNAME -LNKLST-
   Load Library ISF.SISFLOAD
ESD Information for ISFMAIN
   External Offset Length Start Addr End Addr
   ISFMAIN 000000 4714 08B74D90 08B75FF9
Module Information for ISFVTBL
   Load Address 08D6E480 to 08EDDFFF
   Module Size 1,506,176
   Attributes REUS,RENT,APFLIB
  Module Location JPA
```
You can place your cursor on the SORT field and enter any of the following four sort codes to re-sort the report:

- SN By Name
- SA By Load Address
- SS By Size
- SL By Loadlib

### **SETUP options**

Enter the SETUP primary command to select options for this report. The following pop-up window will be displayed:

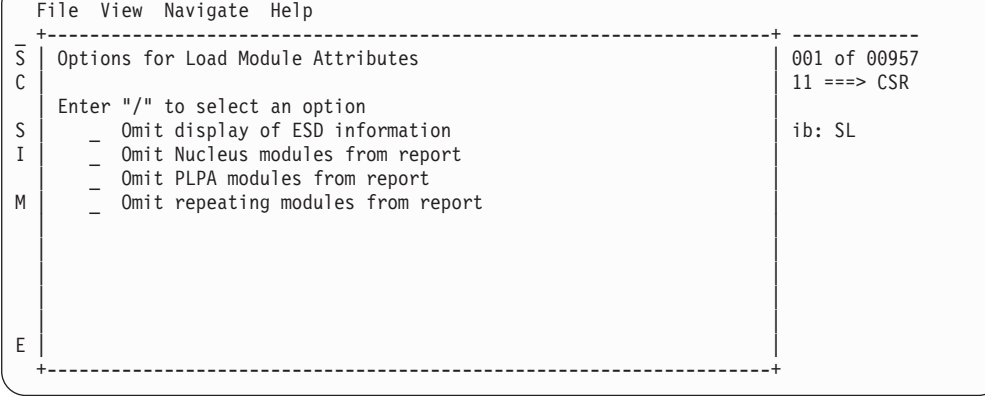

Use these options to trim down your report by omitting information that you are not interested in. You can omit ESD information, Nucleus modules, PLPA Modules, or modules that have been reloaded at a new address but have the same name and size.

# **S03 - Load module summary**

This report lists the load modules for which activity was measured during the observation session. For further details about a particular module, enter the "++" line command.

A sample report is shown here:

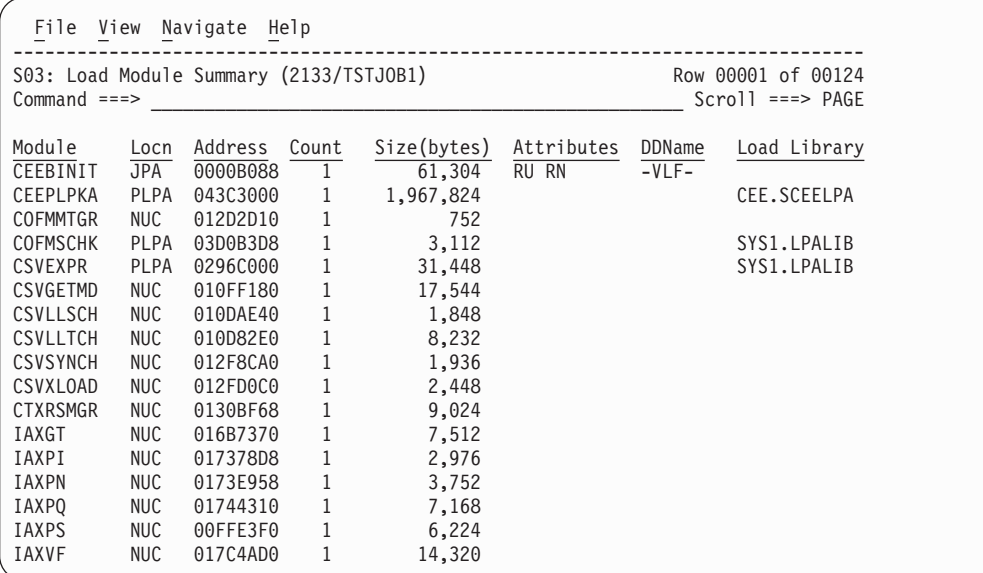

## **Detail line descriptions**

Each line reports values under the following headings:

- Module
- Locn
- Address
- Count
- Size(bytes)
- Attributes
- DDName
- Load Library

### **Module**

This is the module name.

### **Location**

This is the location where the module was loaded — JPA, PLPA, or NUCLEUS. JPA is displayed in green. All other locations are displayed in red.

#### **Address**

This is the address where the module was loaded. If it is below the line, it is displayed in yellow, above the line addresses are displayed in green.

### **Count**

The number of unique instances of the load module observed at the indicated address. This value exceeds 1 if the module was loaded, deleted and then loaded again. A high value could indicate the module was loaded (and deleted) excessively and could be causing a performance problem.

**Size** This is the size of the module in bytes.

### **Attributes**

This is the attributes of the module – RU=reusable, RN=reentrant, APF=APF-authorized.

#### **DDName**

This is the DDName of the load library from which the module was loaded.

#### **Load Library**

This is the data set name of the load library from which the module was loaded.

### **Line commands**

The line commands available in this report, and the objects and headings to which they apply, are summarized here:

### **on objects**

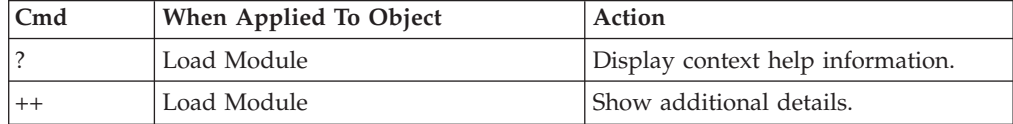

### **on headings**

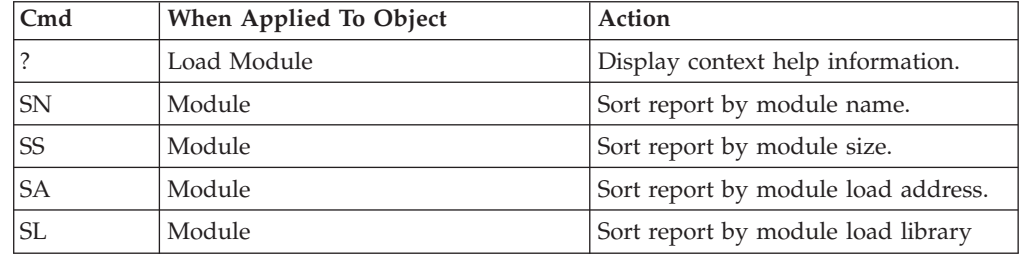

### **Detail window**

You can enter "++" (or the Enter key) on any line to display a pop-up window containing additional information.

A sample detail window for this report is shown here:

```
File View Navigate Help
   +---------------------------------------------------------------------------+
| |
| |
Module Information for IGG0191A
| Load Address 00D89000 to 00D8CE7F |
| Module Size 16,000 |
  Attributes NOREUS, NORENT
  Module Location PLPA
| Program Group MVS System |
| Subgroup MVS Services |
| Function Data Management services |
| |
ESD Information for IGG0191A
| External Offset Length Start Addr End Addr |
| IGG0191A 000000 2292 OOD89000 00D898F3 |
| IGG0196I 0008F8 932 OOD898F8 00D89C9B |
  | IGG0196A 000CA0 1186 OOD89CA0 00D8A141 |
| IGG0196Q 001148 1984 OOD8A148 00D8A907 |
| IGG0191N 001908 2700 OOD8A908 00D8B393 |
| IGG0191Y 002398 668 OOD8B398 00D8B633 |
| IGG0191B 002638 3254 OOD8B638 00D8C2ED |
| IGG0196B 0032F0 1040 OOD8C2F0 00D8C6FF |
| IGG0191I 003700 1352 OOD8C700 00D8CC47 |
  | IGG0193I 003C58 564 OOD8CC48 00D8CE7B |
| |
     +---------------------------------------------------------------------------+
```
### **S04 - TCB summary**

### **Overview**

A list of all TCBs (Tasks) which were active at any time during the observation session is reported. The list is arranged in hierarchical sequence with ATTACHed subtasks indented relative to the parent tasks that performed the ATTACH functions.

A sample TCB Summary report is shown here:

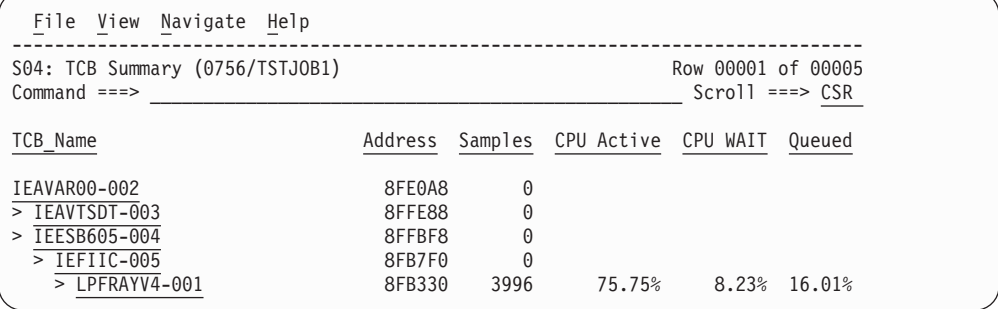

# **Detail line descriptions**

Each line reports values under the following headings.

- TCB Name
- Address
- Samples
- CPU Active
- CPU WAIT
- Queued

### **TCB Name**

This is the name of the program associated with the task; the one specified to the ATTACH function. An index value is also appended to the name. This is a sequence number that Application Performance Analyzer assigned to each unique TCB that it observed. The value is useful for distinguishing between more than one TCB with the same name (same program ATTACHed).

For CICS measurements that have the CICS data extractor selected, the TCB mode will be displayed for CICS TCBs. This will immediately follow the TCB name.

#### **Address**

This is the address of the TCB. Only 6 hexadecimal digits are shown as TCBs always reside below the 16MB line.

#### **Samples**

This is the number of samples in which the TCB was observed.

#### **CPU Active**

This is the number of samples in which the CPU was active (instruction execution was in progress) in this TCB.

#### **CPU WAIT**

This is the number of samples in which the Task was waiting.

#### **Queued**

This is the number of samples in which the TCB was observed in Queued status; it was ready to execute but no CPU was available.

### **Line commands**

The line commands available in this report, and the objects and headings to which they apply, are summarized below. (You can enter a "/" on any input field to open a menu of line commands available for that field).

### **on objects**

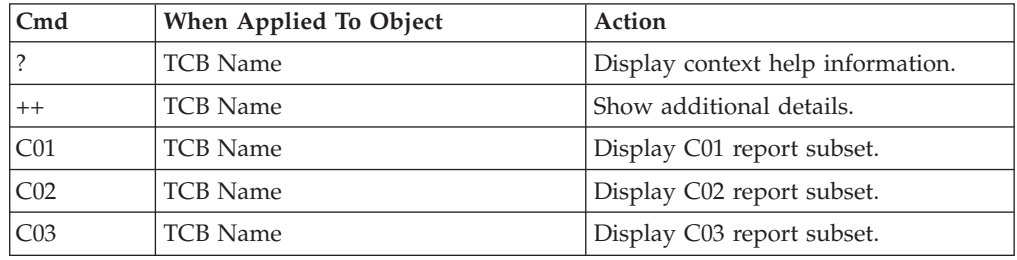

This report does not have any line commands on headings.

### **Detail window**

You can enter "++" (or the Enter key) on any line to display a pop-up window containing additional information.

A sample detail window for this report is shown here:

```
File View Navigate Help
+---------------------------------------------------------------------------+
| |
   ----------- The following report line was selected ---------
| > LPFRAYV4-001     8FB330     3996     75.75%     8.23% 1
   | +------------------------------------------------------------------------ |
| |
| |
TCB Information for LPFRAYV4-001
| |
  Nbr of Samples 3996
| Active CPU Samples 3027 ====================== |
| WAIT Samples 329 == |
| Queued CPU Samples 640 ===== |
| |
| Session CPU Time 17.778 seconds |
  Accumulated CPU Time 17.778 seconds
| Task ATTACHed by IEFIIC-005 |
\vert Time to ATTACH \quad \astUNKNOWN\ast| |
       +---------------------------------------------------------------------------+
```
# **S05 - Memory usage timeline**

### **Overview**

This timeline analysis breaks the observation session duration into a number of (approximately) fixed-length, chronological time intervals. Each line represents one of these intervals. By default, 15 intervals are reported, each representing approximately the same number of samples. This illustrates any progressive resource usage trends. The value under the heading Storage quantify the number of Page Frames, which were allocated to the address space during the interval.

A sample Memory Usage Timeline report is shown here:

| S05: Memory Usage Timeline (0644/TSTJOB1)<br>Row 00001 of 00015<br>$Command ==$<br>$Scrol1 == > CSR$<br>SEQN<br>Seconds<br>$*+++++++++*$<br>0001<br>0.069<br>1548K<br>=======<br>0002<br>0.205<br>1660K<br>============<br>0003<br>0.256<br>2040K |  |
|----------------------------------------------------------------------------------------------------|--|
|                                                                                                    |  |
|                                                                                                    |  |
|                                                                                                    |  |
|                                                                                                    |  |
|                                                                                                    |  |
|                                                                                                    |  |
|                                                                                                    |  |
| 0004<br>0.180<br>2040K<br>---------------------------                                                                                                    |  |
| 0005<br>2040K<br>0.184<br>========================                                                                                                    |  |
| 0006<br>0.209<br>2104K                                                                                                    |  |
| 0007<br>0.201<br>2144K                                                                                                    |  |
| 0008<br>0.205<br>2188K                                                                                                    |  |
| 0009<br>0.205<br>2280K                                                                                                    |  |
| 0010<br>0.209<br>2380K                                                                                                    |  |
| 0011<br>0.227<br>2404K                                                                                                    |  |
| 0012<br>0.201<br>2432K                                                                                                    |  |
| 0013<br>0.193<br>2408K                                                                                                    |  |
| 0014<br>0.214<br>2176K<br>------------------------------                                                                                                    |  |
| 0015<br>0.111<br>1556K<br>======                                                                                                    |  |

# **Detail line descriptions**

Each line reports values under the following headings:

- SEQN
- Seconds
- Storage

**SEQN** This is the sequence number of the interval. Intervals are numbered 0001, 0002, etc.

### **Seconds**

This is the duration of the interval in seconds.

**Storage**

This is the amount of central storage allocated to the address space. In other words, Real Storage (or "Page Frames"). This is an effective measurement of the address space's demand on central storage. The value is expressed in units of kilobytes (1024 bytes). Each line shows the maximum value observed during the particular interval. These page frames include paged-in storage for conventional allocations (for example, obtained by GETMAIN) as well as Dataspaces and Hiperspaces.

### **Line commands**

The line commands available in this report, and the objects and headings to which they apply, are summarized below. (You can enter a "/" on any input field to open a menu of line commands available for that field).

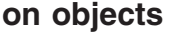

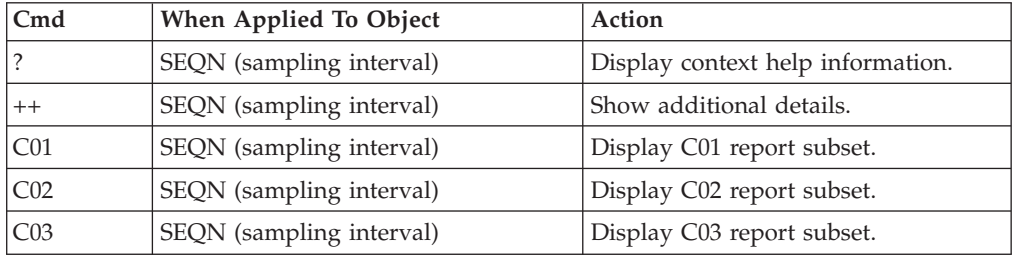

This report does not have any line commands on headings.

### **SETUP options**

Enter the SETUP primary command to select options for this report. The following pop-up window will be displayed:

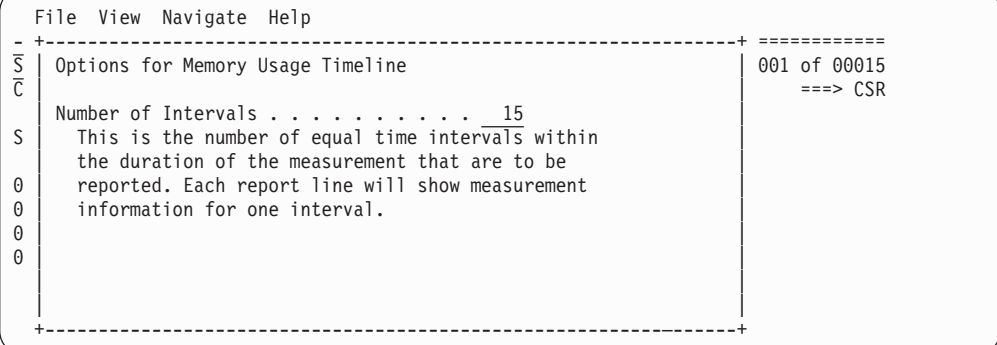

#### **Number of Intervals**

Use this option to change the number of equal time intervals that are reported.

## **S06 - Data space usage timeline**

### **Overview**

This timeline analysis breaks the observation session duration into a number of (approximately) fixed-length, chronological time intervals. Each line represents one of these intervals. By default, 15 intervals are reported, each representing approximately the same number of samples. This illustrates any progressive resource allocation trends. The values under the heading Storage quantify the amount of virtual storage allocated to the address space for private data spaces during the interval.

A sample of the Data Space Usage Timeline report is shown here:

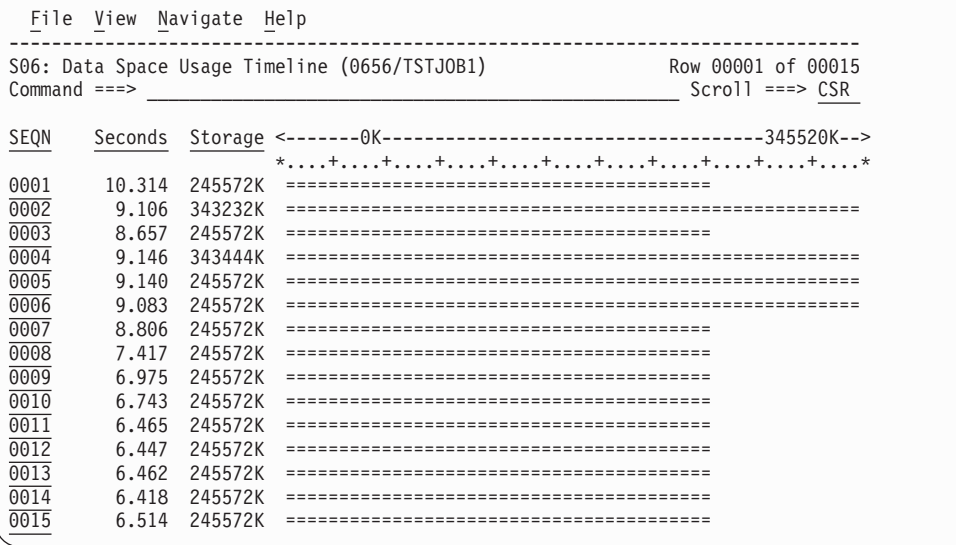

### **Detail line descriptions**

Each line represents reports values under the following headings.

- SEON
- Seconds
- Storage
- **SEQN** This is the sequence number of the interval. Intervals are numbered 0001, 0002, etc.

#### **Seconds**

This is the duration of the interval in seconds.

#### **Storage**

This is the amount of virtual storage allocated to the address space for user-key Data Spaces. The value is expressed in units of kilobytes (1024 bytes). Each line shows the maximum value observed during the particular interval.

### **Line commands**

The line commands available in this report, and the objects and headings to which they apply, are summarized below. (You can enter a "/" on any input field to open a menu of line commands available for that field).

### **on objects**

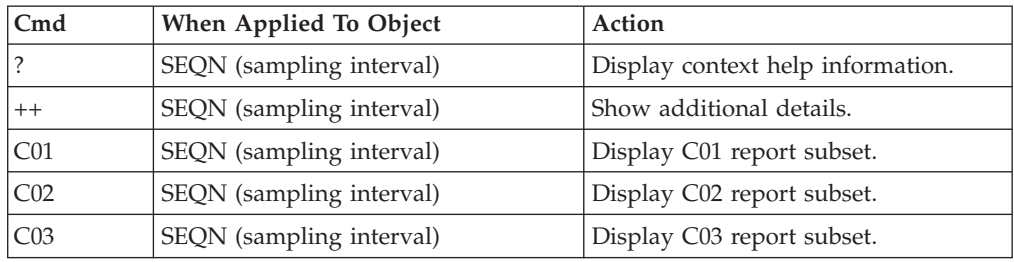

This report does not have any line commands on headings.

### **SETUP options**

Enter the SETUP primary command to select options for this report. The following pop-up window will be displayed:

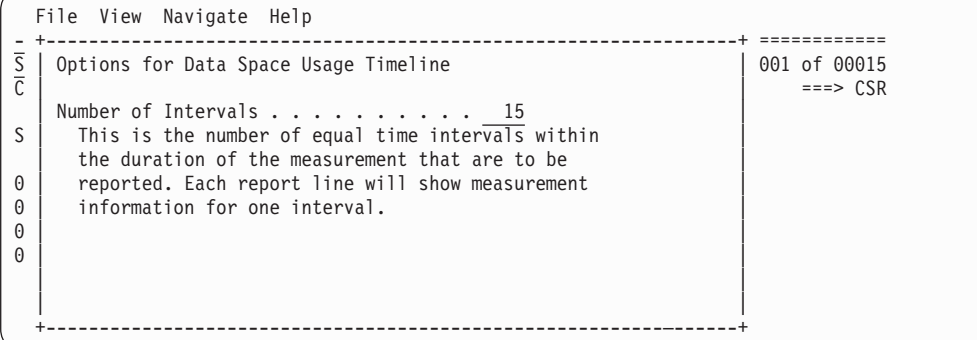

#### **Number of Intervals**

Use this option to change the number of equal time intervals that are reported.

# **S07 - TCB execution summary**

### **Overview**

A list of all TCBs (Tasks) which were active at any time during the observation session is reported. The list is arranged in hierarchical sequence with ATTACHed subtasks indented relative to the parent tasks that performed the ATTACH functions.

A sample screen is shown here:

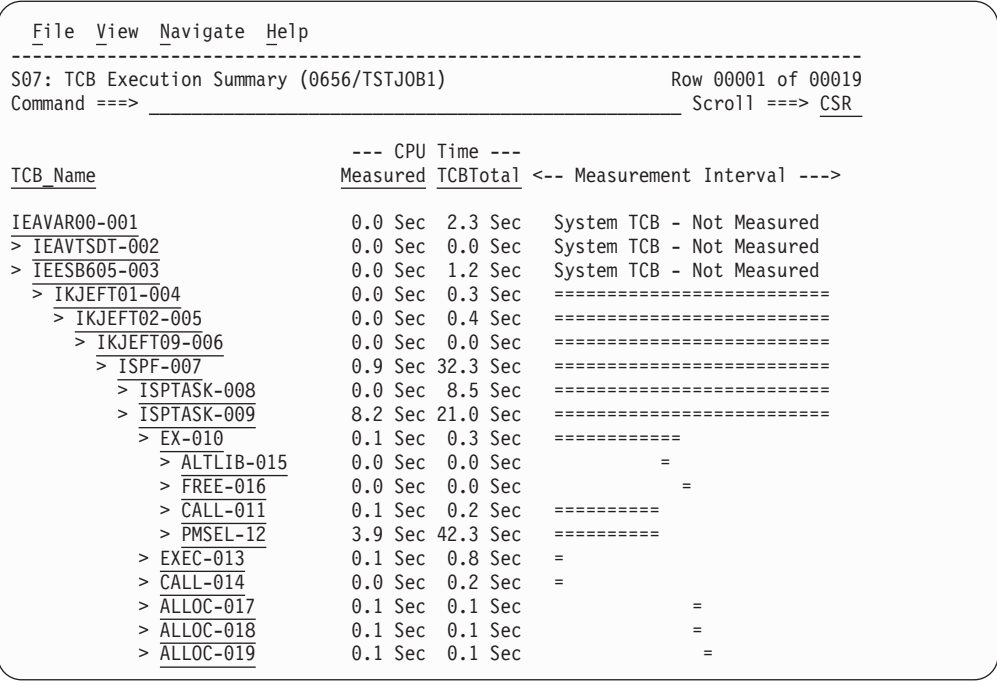

## **Detail line descriptions**

Each line represents reports values under the following headings:

- TCB Name
- CPU Time Measured
- CPU Time TCBTotal
- Measurement Interval

### **TCB Name**

This is the name of the program associated with the task; the one specified to the ATTACH function. An index value is also appended to the name. This is a sequence number that Application Performance Analyzer assigned to each unique TCB that it observed. The value is useful for distinguishing between more than one TCB with the same name (same program ATTACHed).

For CICS measurements that have the CICS data extractor selected, the TCB mode will be displayed for CICS TCBs. This will immediately follow the TCB name.

### **CPU Time – Measured**

This reports the amount of CPU time used by the Task for the duration of the observation session. This is accurate to within the span of two sample intervals.

### **CPU Time – TCBTotal**

This reports the amount of accumulated CPU time used by the Task since the Task was started up to the time of the end of the observation session. This is accurate to within one sample interval.

### **Measurement Interval**

A graph is plotted here showing the span of time within the observation session interval the Task was active.

## **Line commands**

The line commands available in this report, and the objects and headings to which they apply, are summarized below. (You can enter a "/" on any input field to open a menu of line commands available for that field.)

### **on objects**

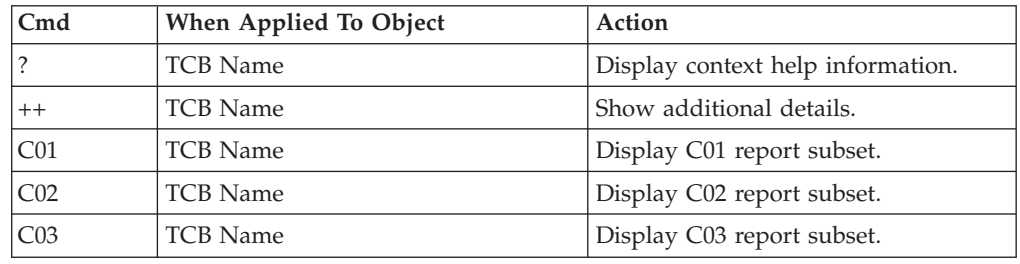

# **S08 - Processor utilization summary**

### **Usage**

Use this report to see a breakdown of CPU states observed during the measurement.

### **Quantification**

Each detail line reports the number of active CPU samples for an indicated CPU state. This is also expressed as a percentage of the total number of active CPU samples.

The CPU states are not all mutually exclusive. Overlaps in the counts reported in different detail lines will occur.

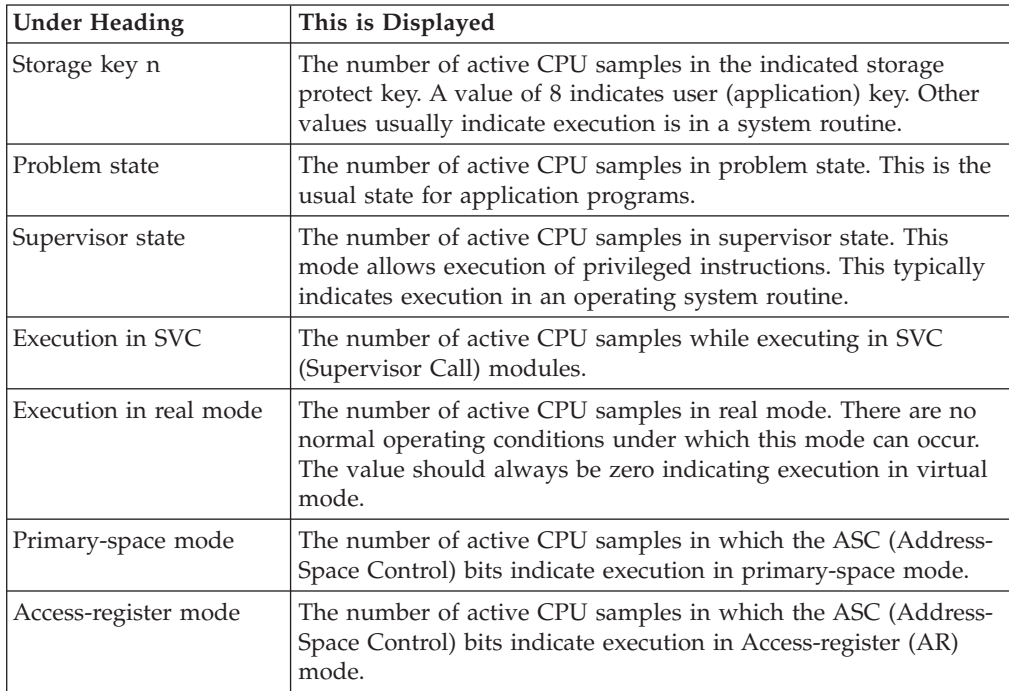

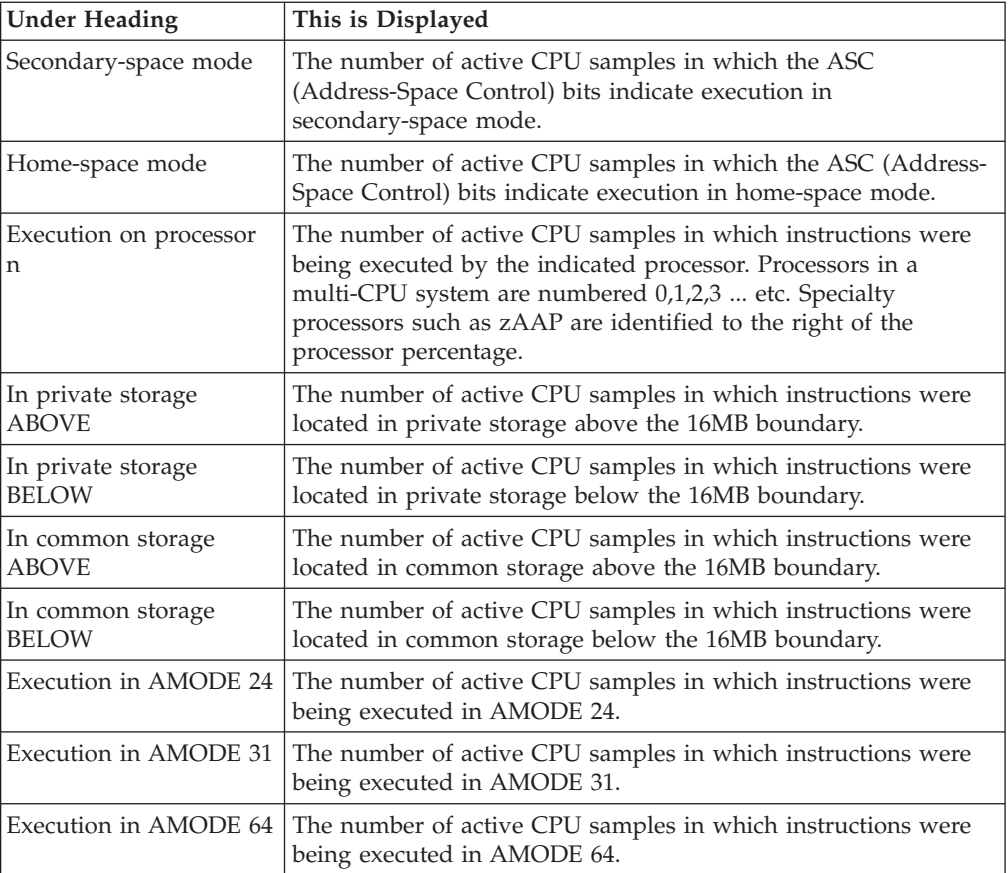

## **Sample reports**

A sample report is shown here.

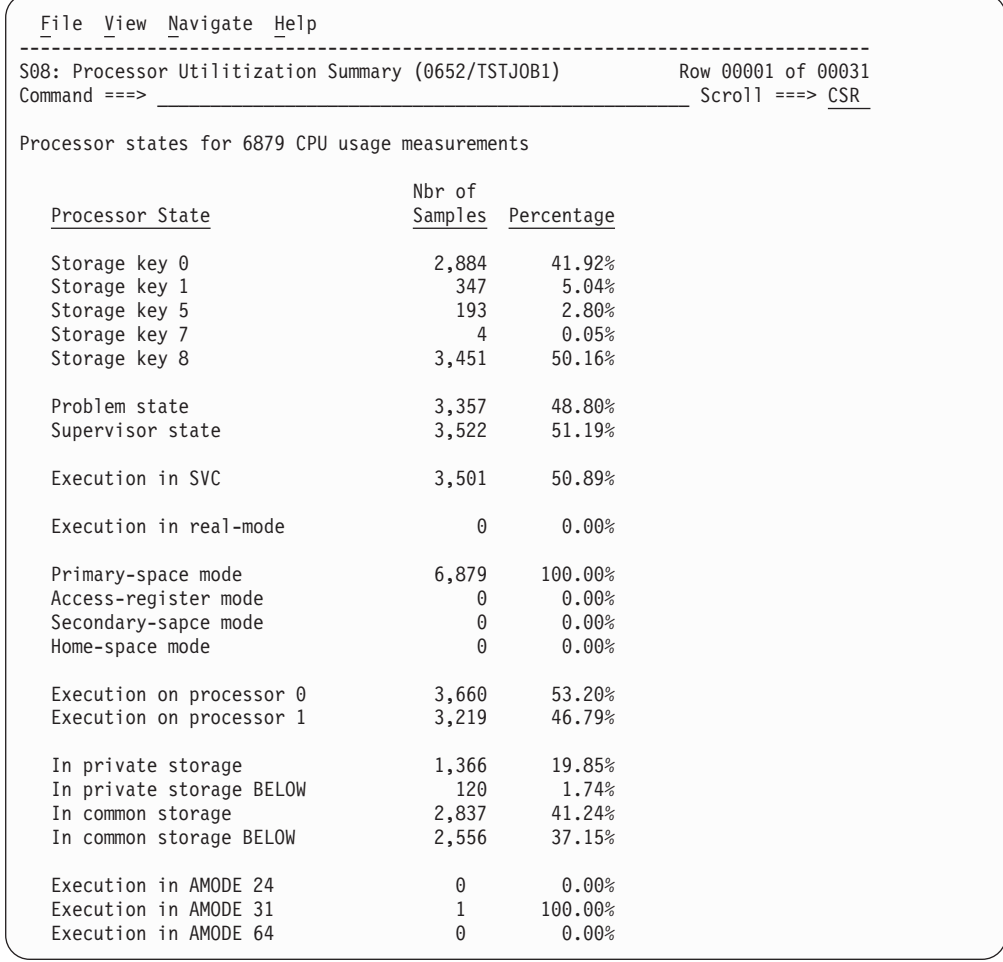

### **S09 - Measurement analysis**

### **Usage**

This report presents various textual statements, each representing an observation made about some aspect of execution of the measured job. The purpose of each of these observations is to provide a synoptic analysis of an area of resource usage and, in some cases, suggest where some performance improvement opportunities might exist.

It is important that you analyze these observations in the context of how you would expect the measured job to perform. Some of the statements in this report might draw your attention to aspects of resource consumption that is perfectly normal for the job. For example, high CPU consumption might be noted in a certain module in a situation where you would actually expect high CPU usage in that module.

# **Sample reports**

A sample report is shown here.

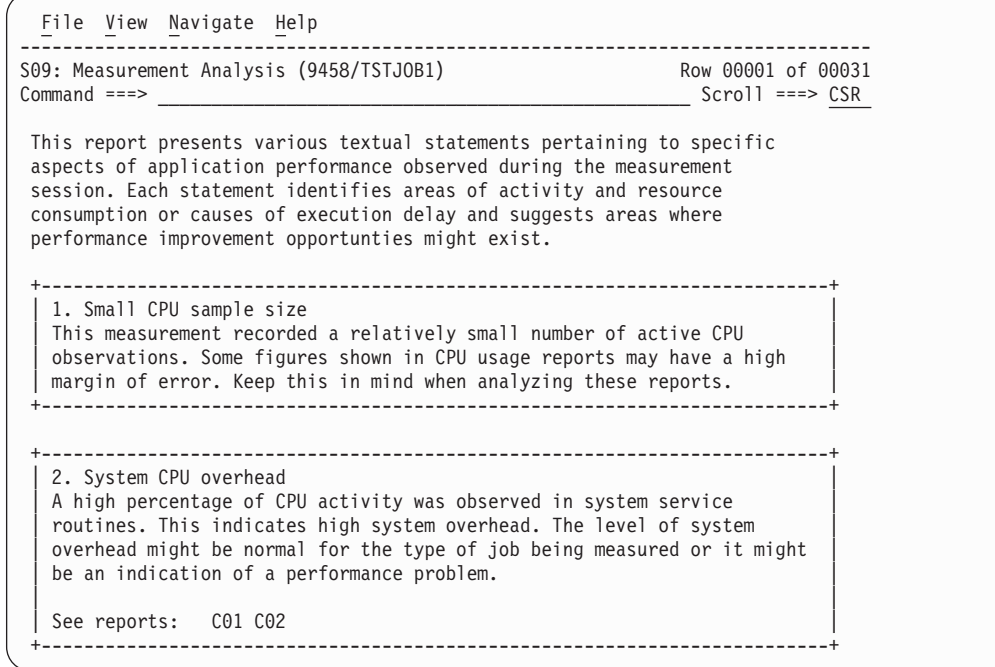

# **C01 - CPU usage by category**

### **Overview**

This report analyzes measured CPU consumption. It attributes CPU consumption to the following general categories:

- APPLCN Application Code
- SYSTEM System/OS Services
- DB2SQL SQL Processing
- DATAMG Data Management (DASD) Requests
- IMSDLI IMS DL/I call processing
- ADABAS Adabas requests

In addition, any execution measured at locations for which no load module name could be determined is attributed to a category:

• NOSYMB - No Module Name Found

A sample report is shown below. When the report is first displayed, only the top level of the hierarchy is visible. To expand any of these categories to show the next hierarchical level, you can type the "+" line command on the detail line. You can also enter the "+" line command on the Name heading to expand the entire report to show all detail lines in all hierarchical levels.

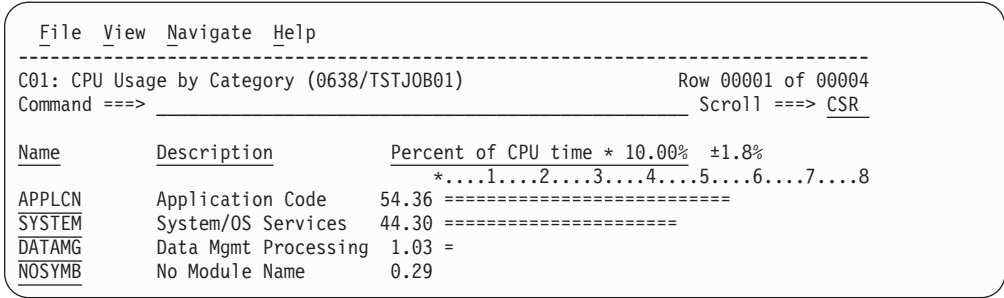

### **Detail line descriptions**

Each line represents a System Object – an object to which measured activity is attributed. These lines are arranged hierarchically. You can expand a line (using the "+" line command) to reveal a breakdown into subordinate objects. Each type of object shown in this report is described here:

### **Category**

Category is the top level in the hierarchy. CPU consumption is categorized as APPLCN, SYSTEM, DB2SQL, DATAMG, IMSDLI, ADABAS or NOSYMB.

### **DPA Group**

Within a category – usually the SYSTEM category – load modules can be further arranged into Descriptive Program Attribution (DPA) groups. These are functional groups like: IMS, DB2, MVS™, SVC, etc.

By entering a '+' on the SYSTEM category line:

|               | File View Navigate Help                    |                                                        |                                         |
|---------------|--------------------------------------------|--------------------------------------------------------|-----------------------------------------|
| $Common ==$   | CO1: CPU Usage by Category (0638/TSTJ0B01) |                                                        | Row 00001 of 00004<br>$Scrol1 == > CSR$ |
| Name          | Description                                | Percent of CPU time $* 10.00\% + 1.8\%$<br>$*12345678$ |                                         |
| APPLCN        | Application Code                           | 54.36 =========================                        |                                         |
| +YSTEM        | System/OS Services                         | 44.30 ======================                           |                                         |
| <b>DATAMG</b> | Data Mgmt Processing                       | $1.03 =$                                               |                                         |
| <b>NOSYMB</b> | No Module Name                             | 0.29                                                   |                                         |

The list of objects in this category is expanded to the next level of the hierarchy to include DPA groups:

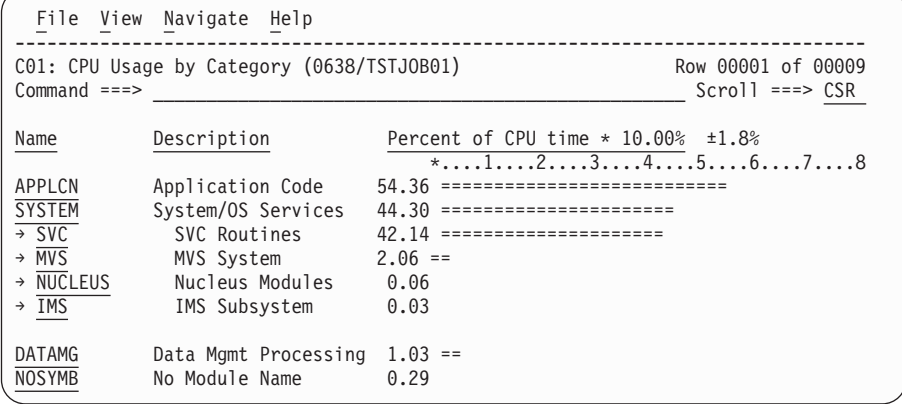

**Note:** Using the SETUP primary command, you can specify aggregation of modules into Group or Subgroup. Subgroup offers a more granular, less inclusive categorization than Group.

In this sample screen Subgroup has been selected in SETUP, note that the SVC group has now been replaced with SVC subgroups (a subgroup for each SVC type.)

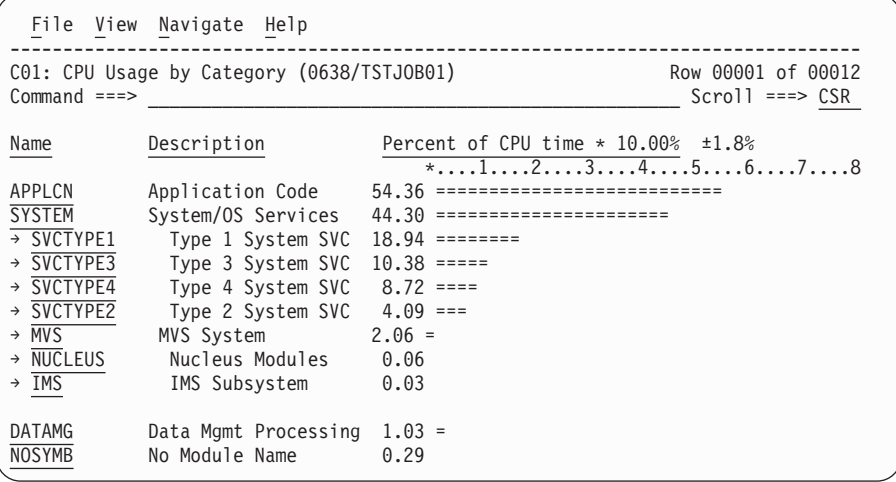

### **Name Column**

The symbolic name of the Group/Subgroup appears under this heading.

### **Description Column**

A Group/Subgroup description appears under this heading.

#### **CPU Percent Column**

The aggregation of activity measured under the named Group/Subgroup appears under this heading as a percentage of CPU time.

### **Load Module**

A load module line appears under a Group/Subgroup line, under a Category line, or under an SVC line.

For example, to see the load modules under the Group/Subgroup line CICS, enter + on the CICS object:

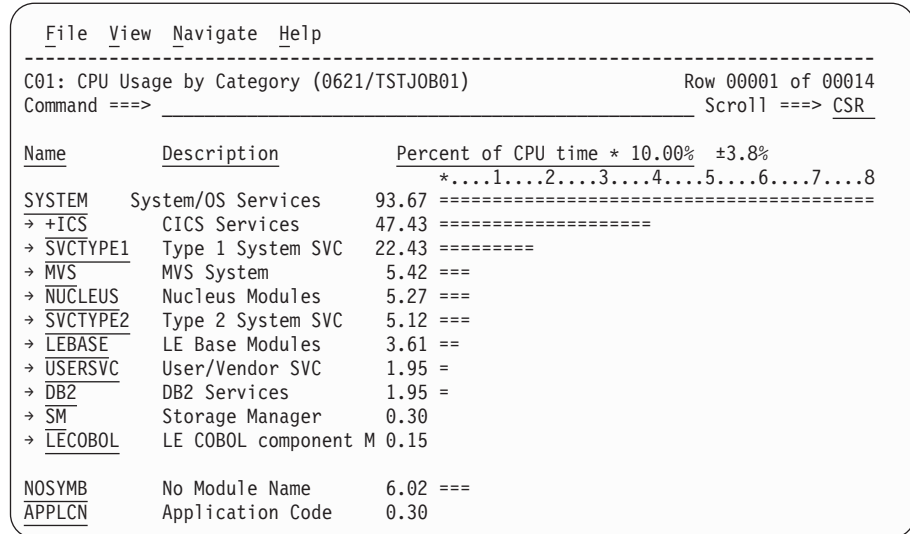

The CICS Group has now been expanded to show load modules in the next hierarchical level:

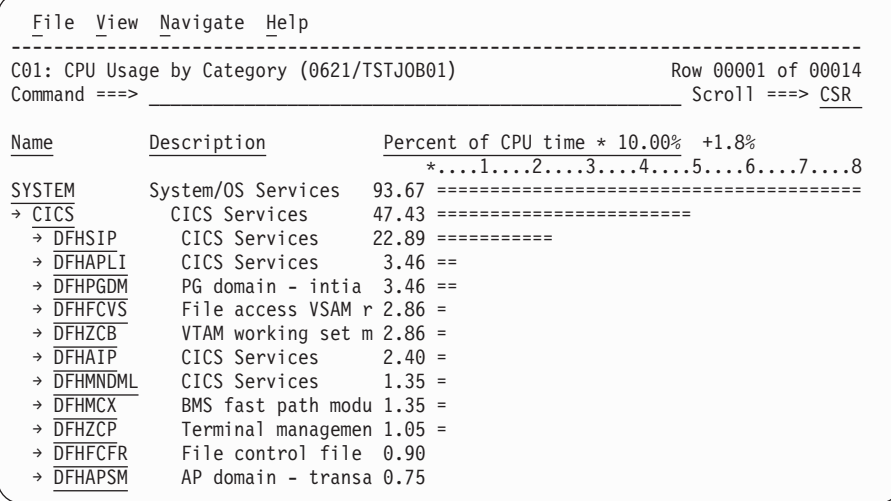

### **Name Column**

The load module name appears under this heading.

#### **Description Column**

If a DPA functional description is found for the module name, it is reported under this heading. Otherwise "Application Program" is displayed.

#### **CPU Percent Column**

The measured CPU execution for this Load Module appears under this heading.

### **CSECT (Control Section)**

These lines can appear as subordinate, breakdown items under a load module line. If Application Performance Analyzer was able to find ESD (External Symbol Dictionary) information, during the measurement process, for a load module, these items will appear under the load module and the measured activity will be attributed to them.

#### **Name Column**

The CSECT name appears under this heading.

#### **Description Column**

This will display "CSECT in xxxxxxxx" where xxxxxxxx is the name of the load module to which the CSECT belongs.

#### **SVC (Supervisor Call)**

This line shows attribution of measured activity during execution of an MVS Supervisor Call.

#### **Name Column**

"SVC" followed by a 3-digit decimal SVC number (000 to 255) appears under this heading. For example — 'SVC120'.

### **Description Column**

A description of the SVC service, or the name of the macro which invokes the SVC appears under this heading. For example: "GETMAIN/FREEMAIN."

### **SQL Statement**

This item attributes measured activity to a DB2 SQL statement.

#### **Name Column**

A sequence number is assigned by Application Performance Analyzer to each unique SQL statement observed during the measurement. This sequence number is shown in the name field. It is possible for some sequences numbers to be missing (sequence gaps) from the report. This will occur if a sequence number was assigned to SQL statements but no CPU activity was measured for these statements.

#### **Description Column**

The name of the program that issued the SQL request followed by the precompiler statement number (enclosed in parentheses) is shown here. This is followed by the SQL function (e.g. SELECT, INSERT, COMMIT).

### **DL/I Call**

This item attributes measured activity to an IMS DL/I call.

#### **Name Column**

A sequence number is assigned to each unique DL/I call statement observed during the measurement. This sequence number is shown in the name field.

### **Description Column**

The DL/I function code appears followed by the PCB name followed by the relative PCB number in parentheses. The location of the call, in *csect+offset* format, follows.

#### **Adabas Call**

This item attributes measured activity to an Adabas call.

#### **Name Column**

A sequence number is assigned to each unique Adabas call statement observed during the measurement. This sequence number is shown in the name field.

#### **Description Column**

The name of the program that issued the Adabas request and the

offset within the program, followed by the Adabas command code that was issued, is displayed in this field.

#### **Unresolved Address**

This item attributes measurement activity to a range of addresses for which a corresponding load module name could not be determined.

#### **Name Column**

Activity observed in a 4096 (4K) byte range of addresses is reported in an Unresolved Address line. This range is expressed in the format "HHHHHxxx" where HHHHH are the 5 high order hexadecimal digits of the address. For example: '08915xxx' means the range from 08915000 to 08915FFF.

#### **Description Column**

"Unresolved Address" appears under this heading.

### **Subset reports**

This report can generate subset reports for any detail line. By entering a report code on a detail line, a pop-up subset report is displayed for this item. The item selected is scaled to 100 percent. The available subset reports are listed below in "Line commands, on objects."

### **Line commands**

The line commands available in this report, and the objects and headings to which they apply, are summarized below. (You can enter a "/" on any input field to open a menu of line commands available for that field).

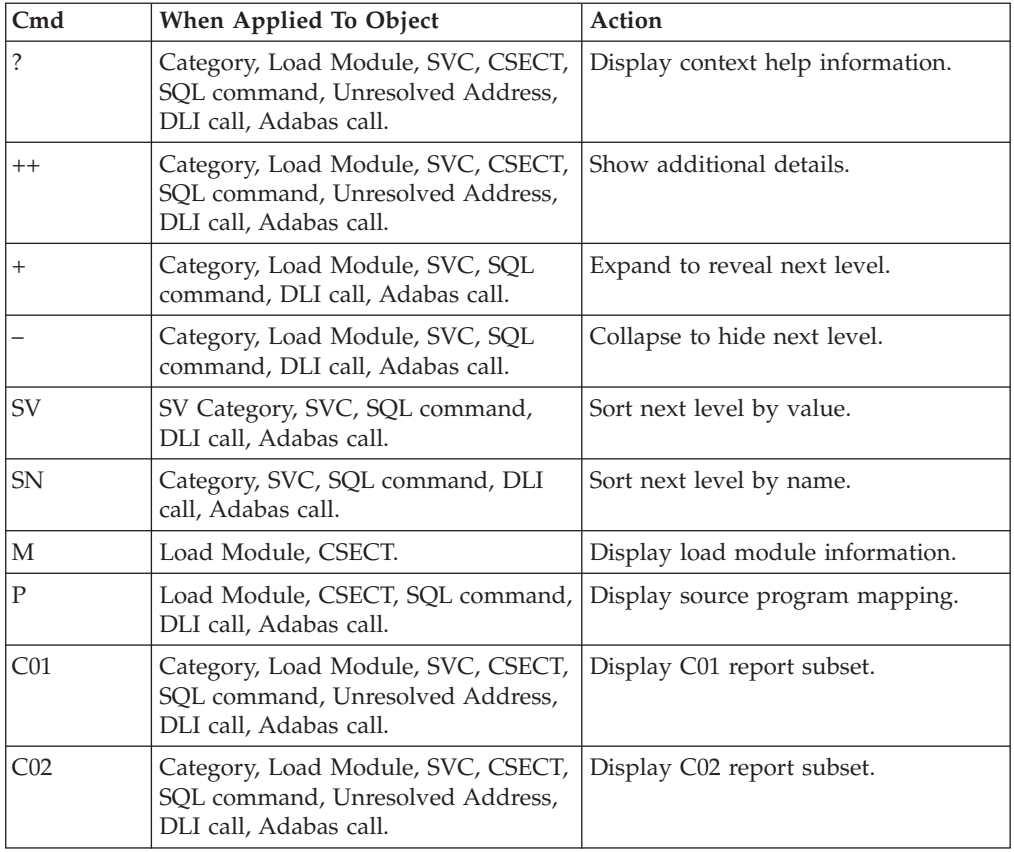

### **on objects**

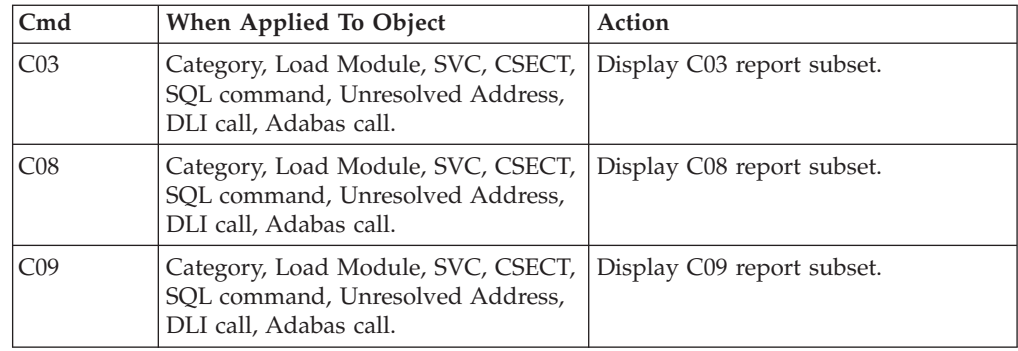

### **on headings**

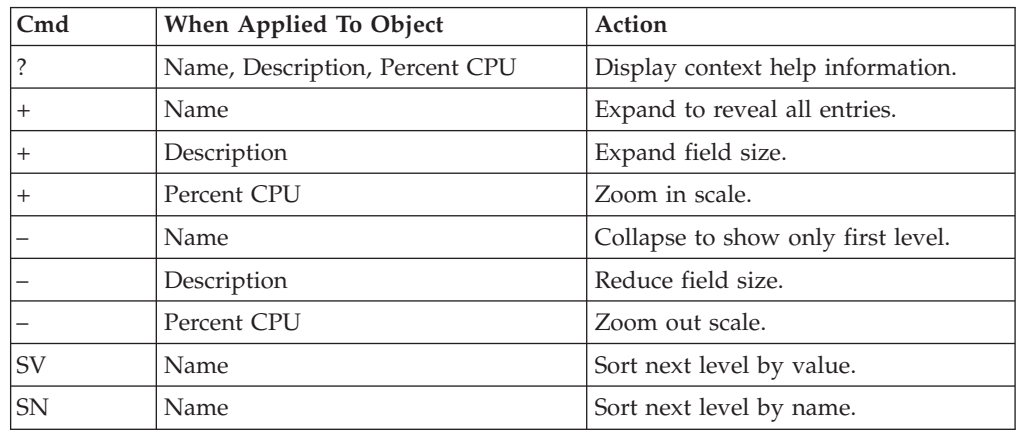

### **SETUP options**

The following SETUP options can be selected with the SETUP primary command:

### **Reporting by Group / SubGroup**

This option allows you to aggregate modules into Group or SubGroup. SubGroup offers a more granular, less inclusive categorization than Group. For example, when reporting by Group, all SVCs would be reported under the "SVC" Group. When reporting by SubGroup, SVCs would be reported under SubGroups such as SVCTYPE1, SVCTYPE2, etc.

### **Show the DB2SQL category**

This shows activity attributed to DB2 SQL statements. If it is not selected, the activity will instead be included in the appropriate system modules in the SYSTEM category. This is not available for CICS measurements.

### **Show the DATAMG category**

This shows activity attributed to data management functions, which include basic access functions such as READ and WRITE. Processing of OPEN and CLOSE functions is not included in this category. If it is not selected, the activity will instead be included in the appropriate system modules in the SYSTEM category.

### **Show the IMSDLI category**

This shows activity attributed to IMS DLI calls. If it is not selected, the activity will instead be included in the appropriate system modules in the SYSTEM category.

### **Show the ADABAS category**

When the Adabas extractor is on, this shows activity attributed to Adabas

requests. If it is not selected, the activity is included in the appropriate system modules in the SYSTEM category.

### **Minimum CPU percentage**

You can set this option to eliminate modules where the CPU percentage is below a certain threshold.

### **Detail window**

You can enter "++" (or the Enter key) on any line to display a pop-up window containing additional information.

A sample detail window for this report is shown here:

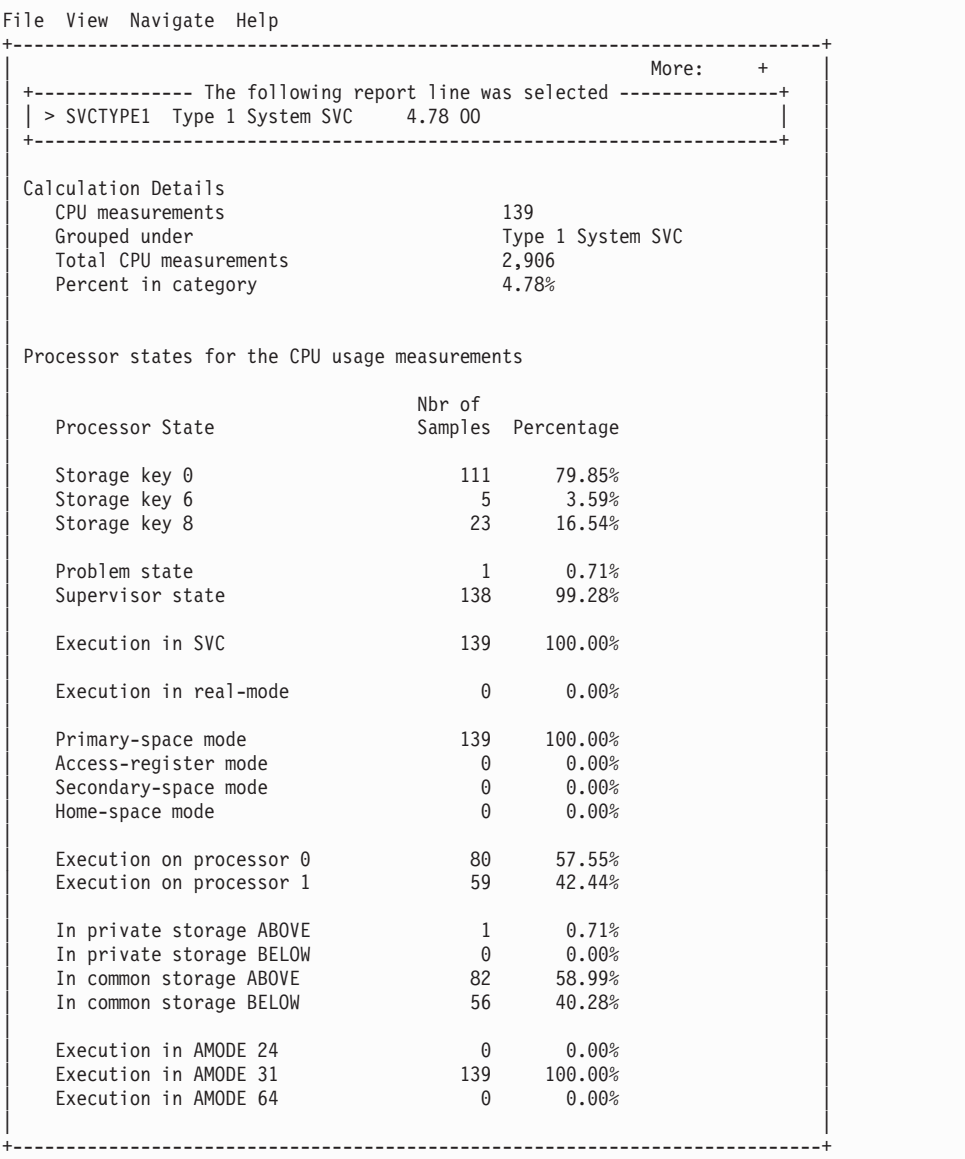

# **C02 - CPU usage by module**

### **Overview**

This report analyzes measured CPU consumption. It attributes CPU consumption to load modules.

In addition, any execution measured at locations for which no load module name could be determined is attributed to hexadecimal address ranges.

A sample report as it is initially displayed, with no expansion, is shown here:

|                   | File View Navigate Help                  |                                                        |  |
|-------------------|------------------------------------------|--------------------------------------------------------|--|
| $Command ==$      | CO2: CPU Usage by Module (0656/TSTJOB01) | Row 00001 of 00207<br>$Scrol1 == > CSR$                |  |
| Name              | Description                              | Percent of CPU time $* 10.00\% + 1.1\%$<br>$*12345678$ |  |
| <b>ISRSUPC</b>    |                                          | Application Progr $39.34$ ======================       |  |
| C0020             | Application Progr $14.57$ =======        |                                                        |  |
| IGG0193B          | QSAM/BSAM Process 3.57 ==                |                                                        |  |
| IGDDCFSR          | Storage Managemen $3.25 ==$              |                                                        |  |
| <b>ISPMAIN</b>    | Application Progr $2.66 =$               |                                                        |  |
| C <sub>0325</sub> | Application Progr $2.47 =$               |                                                        |  |
| <b>ISPSUBS</b>    | Application Progr $2.44 =$               |                                                        |  |
| C0200             | Application Progr $2.16 =$               |                                                        |  |
| <b>IOSVSSCO</b>   | Nucleus Routine $1.99 =$                 |                                                        |  |
| <b>IAXPQ</b>      | Nucleus Routine $1.94 =$                 |                                                        |  |
| IAXVF             | Nucleus Routine $1.83 =$                 |                                                        |  |
| <b>IAXVP</b>      | Nucleus Routine $1.58 =$                 |                                                        |  |
| <b>TEAVESVC</b>   | Supervisor Contro $1.56 =$               |                                                        |  |
| <b>IECVEXCP</b>   | Execute channel $p$ 1.48 =               |                                                        |  |
| C0399             | Application Progr $1.38 =$               |                                                        |  |
| C0310             | Application Progr                        | 0.92                                                   |  |

### **Detail line descriptions**

Each line represents a System Object – an object to which measured activity is attributed. These lines are arranged hierarchically. You can expand a line (using the "+" line command) to reveal a breakdown into subordinate objects. Each type of object shown in this report is described here:

#### **Load Module**

**Name** Column the load module name appears under this heading.

#### **Description Column**

If a DPA functional description is found for the module name, it is reported under this heading. Otherwise "Application Program" is displayed.

### **CSECT (Control Section)**

These lines can appear as subordinate, breakdown items under a load module line. If Application Performance Analyzer was able to find ESD (External Symbol Dictionary) information, during the measurement process, for a load module, these items will appear under the load module and the measured activity will be attributed to them.

A sample report with the second hierarchical level (CSECT) displayed is shown here:

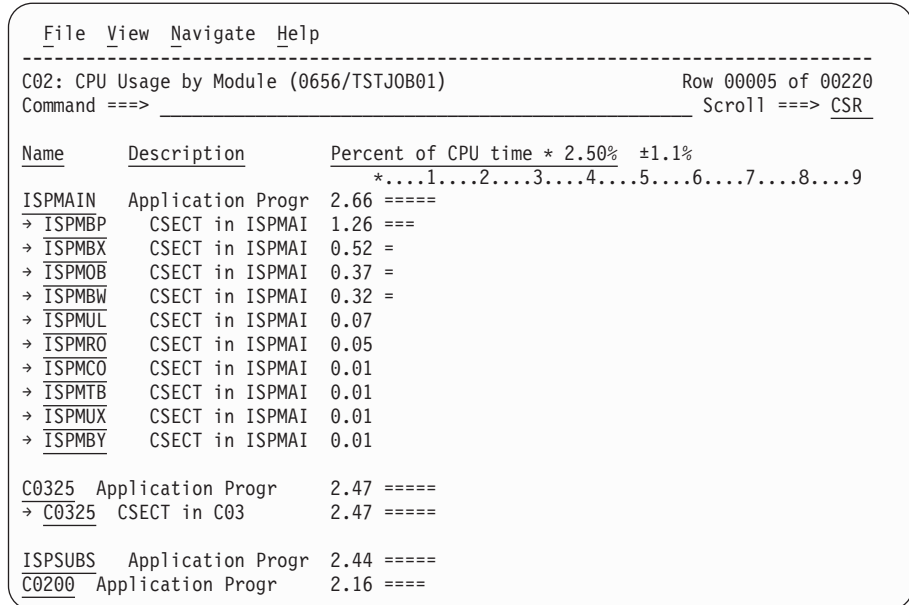

### **Name Column**

The CSECT name appears under this heading.

#### **Description Column**

This will display "CSECT in xxxxxxxx" where xxxxxxxx is the name of the load module to which the CSECT belongs.

### **Unresolved Address**

This item attributes measurement activity to a range of addresses for which a corresponding load module name could not be determined.

#### **Name Column**

Activity observed in a 4096 (4K) byte range of addresses is reported in an Unresolved Address line. This range is expressed in the format "HHHHHxxx" where HHHHH are the 5 high order hexadecimal digits of the address. For example: '08915xxx' means the range from 08915000 to 08915FFF.

### **Description Column**

"Unresolved Address" appears under this heading.

### **Line commands**

The line commands available in this report, and the objects and headings to which they apply, are summarized below. (You can enter a "/" on any input field to open a menu of line commands available for that field).

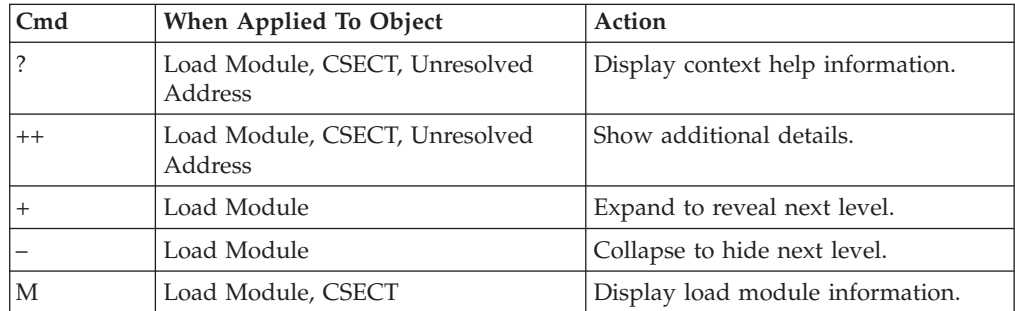

### **on objects**

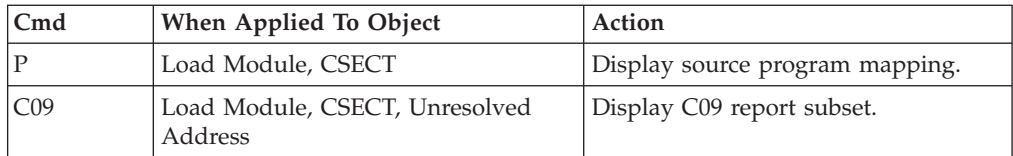

### **on headings**

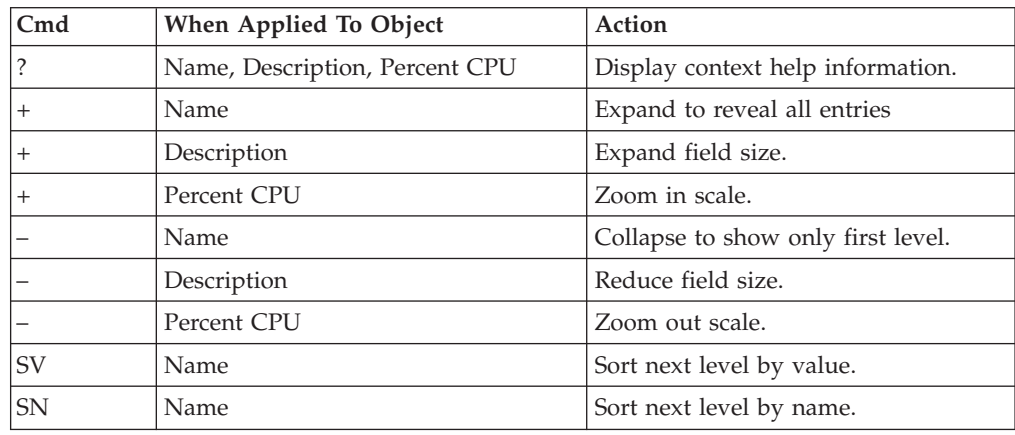

# **Detail window**

You can enter "++" (or the Enter key) on any line to display a pop-up window containing additional information.

A sample detail window for this report is shown here:

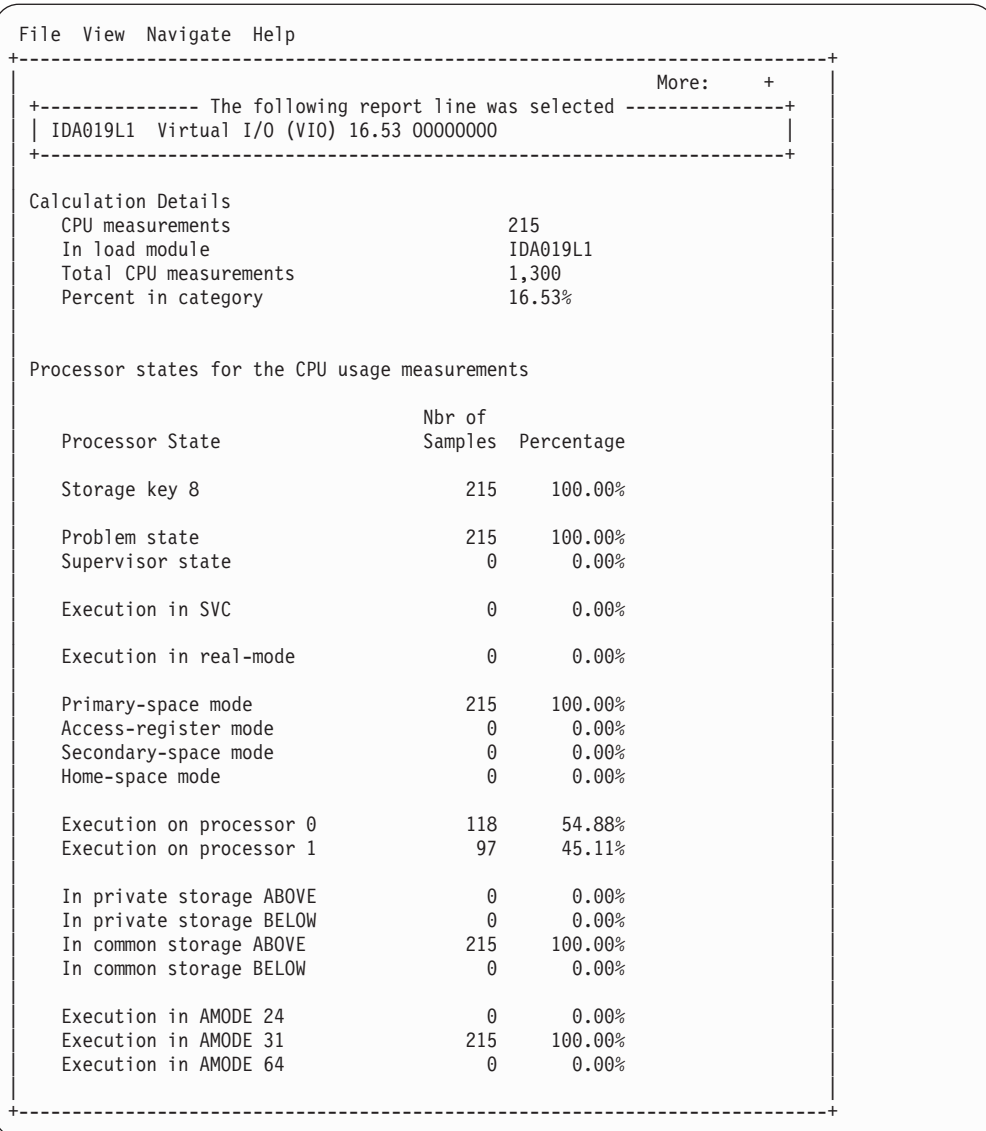

## **SETUP options**

The following SETUP option can be selected with the SETUP primary command:

#### **Minimum CPU percentage**

You can set this option to eliminate modules where the CPU percentage is below a certain threshold.

## **C03 - CPU usage by code slice**

### **Overview**

This report attributes CPU usage to Code Slices. A code slice is a range of storage addresses containing executable object code. You can use this report to pinpoint the exact locations of hot spots – segments of code where CPU consumption is particularly high. You can use SETUP to adjust the resolution of the report by varying the size of the code slice.

Two types of detail line are shown:
- Code Slice
- Code Address

Initially, only the Code slice lines are visible. You can expand a Code Slice line (using the "+" line command) to reveal its subordinate Code Address lines. Initially, report lines are arranged in descending sequence by CPU activity. The most active items appear at the top. You can also sort by address by entering the "SA" line command either on the Address title field or on one of the first level report line address fields.

A sample report, as it is initially displayed, is shown here:

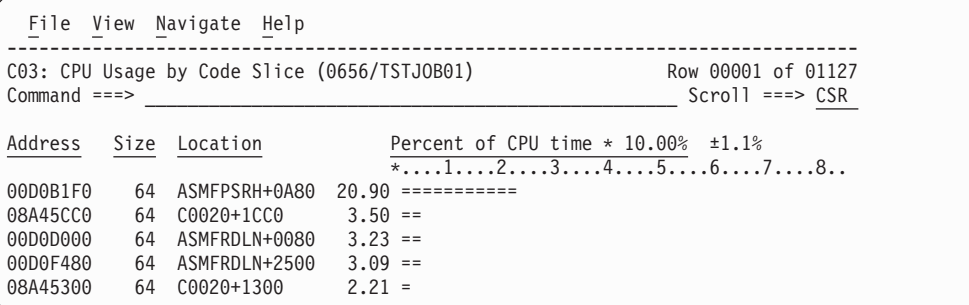

If you wanted to expand, for example, the third line, enter the "+" line command:

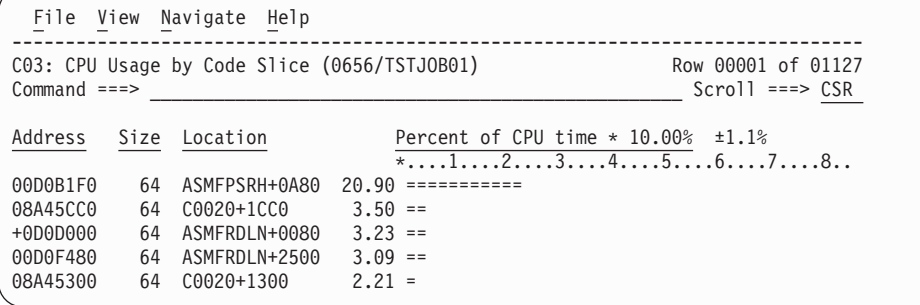

The subordinate Code Address lines would then be displayed:

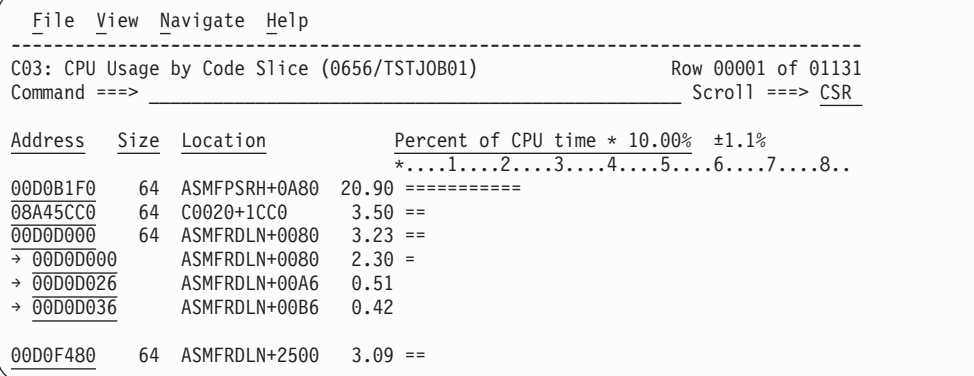

Remember, you can also expand an entire report by typing "+" on the first heading, in this report it would be the Address heading.

# **Detail line descriptions**

### **Code Slice**

This line represents a block (or "slice") of contiguous bytes of object code for which CPU execution is quantified. The number of times CPU execution was observed within this block is expressed as a percentage of the total number of CPU execution observations.

The hexadecimal address of the beginning of the slice is shown under the Address heading. The size of the slice, in bytes, is shown under the Size heading. If possible, the address of the beginning of the slice is expressed in the form CSECT+offset, or Module+offset, under the Location heading.

Source program mapping can be accessed from this line by entering a "p" line command.

### **Code Address**

| | | | | | | |

These lines are displayed as subordinate lines under the appropriate Code Slice line and show individual addresses at which execution was observed. The number of times execution was observed at such an address is expressed as a percentage of the total number of CPU execution observations.

Source program mapping can be accessed from this line by entering a "p" line command.

## **Line commands**

The line commands available in this report, and the objects and headings to which they apply, are summarized below. (You can enter a "/" on any input field to view a pop-up menu of line commands available for that field).

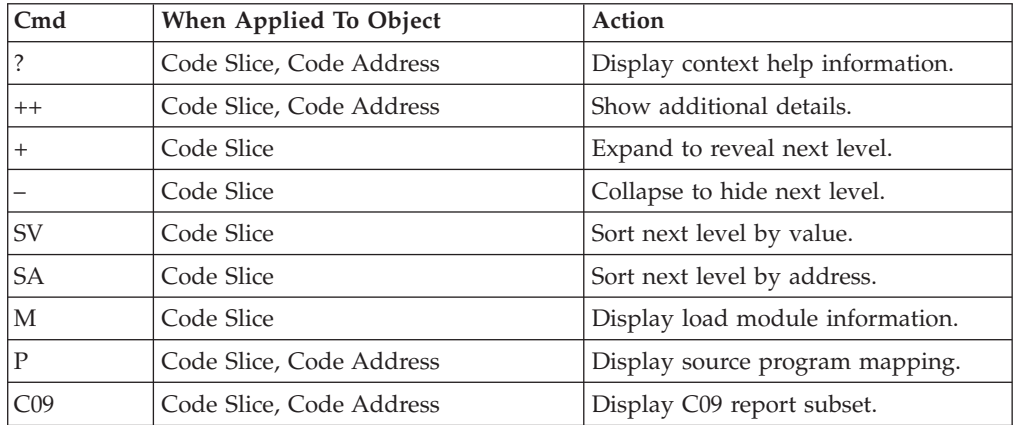

### **on objects**

### **on headings**

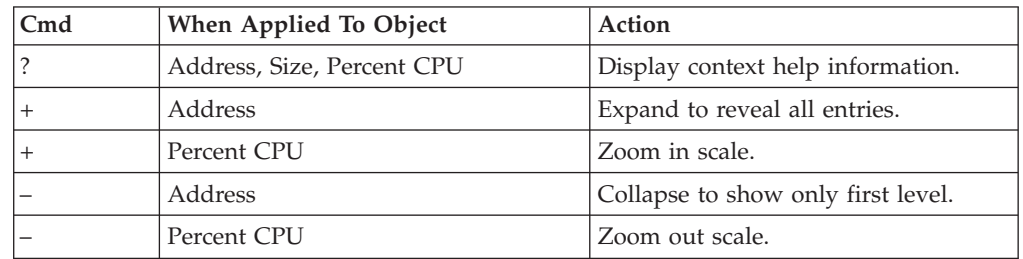

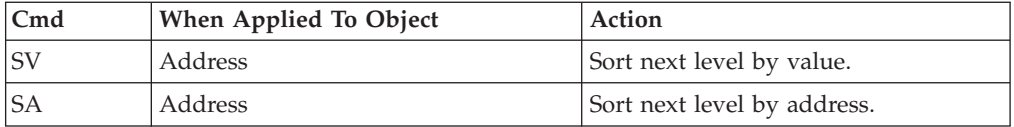

# **SETUP options**

The following SETUP options can be selected with the SETUP primary command:

### **Code slice size**

Use this to adjust the size of the Code Slice to be reported.

### **Minimum CPU percentage**

You can set this option to eliminate Code Slice entries from the report, where the CPU percentage is below a certain threshold.

## **Detail window**

You can enter "++" (or the Enter key) on any line to display a pop-up window containing additional information.

A sample detail window for this report is shown here:

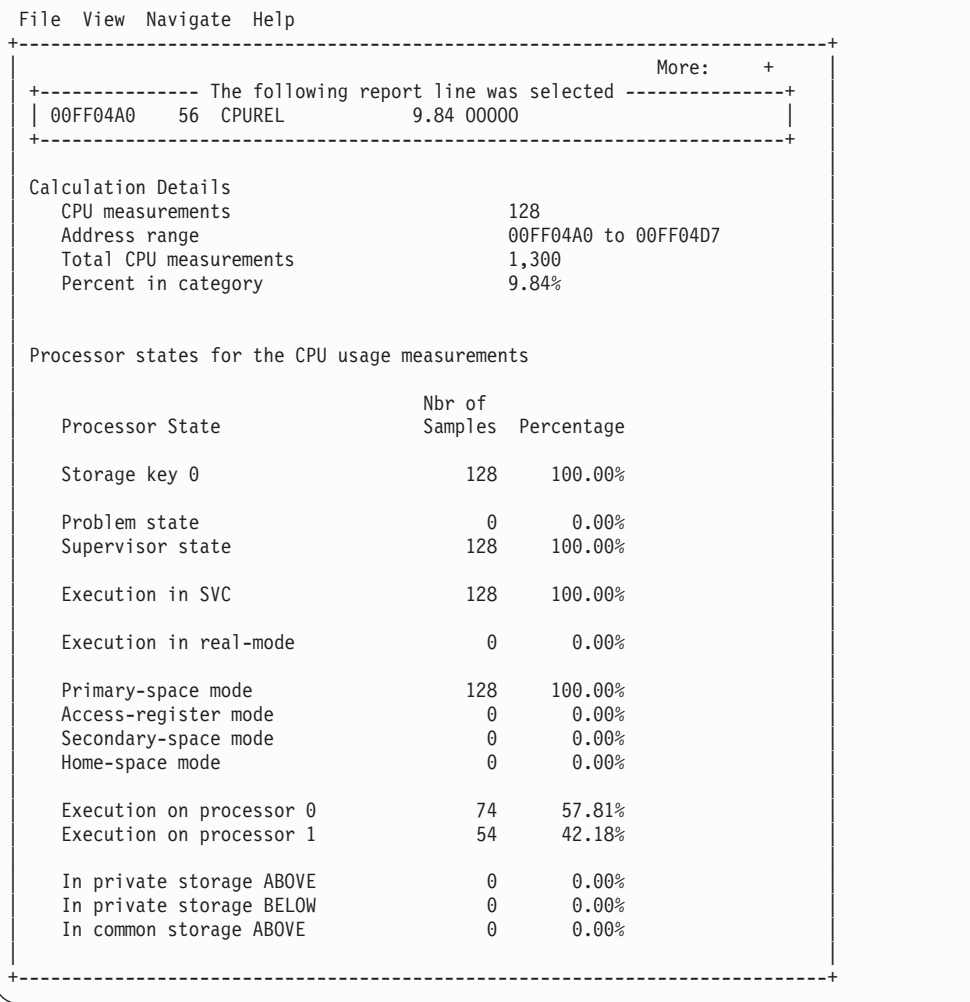

# **C04 - CPU usage timeline**

### **Overview**

This timeline analysis breaks the observation session duration into a number of (approximately) fixed-length, chronological time intervals. Each line represents one of these intervals. By default, 15 intervals are reported, each representing approximately the same number of samples. This illustrates any progressive CPU usage trends, such as blocks of intensive consumption or long periods of waits. The percentage value and the graph quantify CPU usage for an interval. The percentage is derived by dividing the number of samples CPU activity was observed by the number of samples in the interval. This, effectively, is the percentage of time the CPU was executing instructions.

A sample CPU Usage Timeline report is shown here:

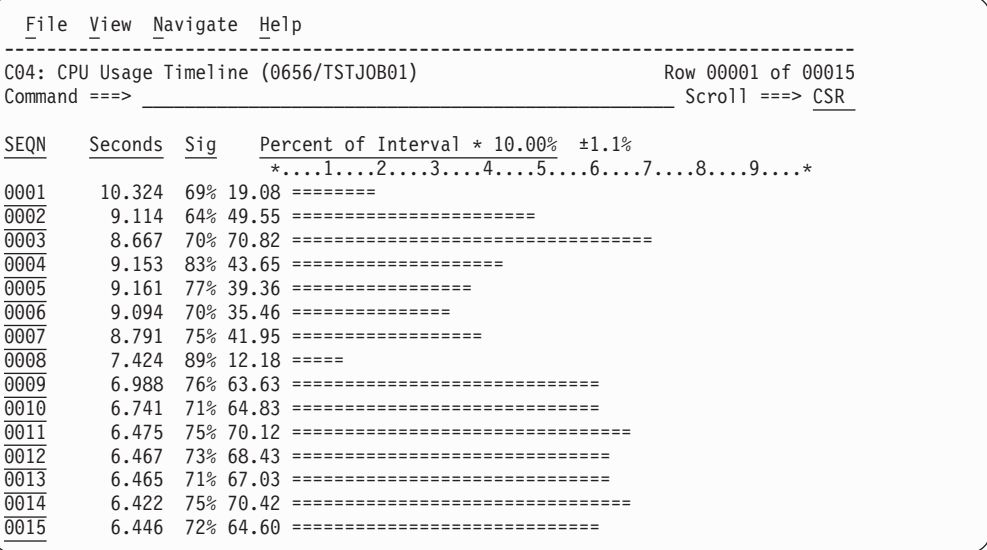

## **Detail line descriptions**

Each line represents reports values under the following headings:

- $\cdot$  SEON
- Seconds
- $\cdot$  Sig
- **SEQN** This is the sequence number of the interval. Intervals are numbered 0001, 0002, etc. You can create a subset of report C01, C02, or C03 from this line by entering the report code as a line command. A pop-up window of the report will be displayed, and the subset of data used for the report will be the samples from this interval.

### **Seconds**

This is the duration of the interval in seconds.

**Sig** This quantifies the significance of the measurement for the interval. This is the percentage of samples in the interval the address space was not Queued – either CPU consumption or WAIT state was observed.

# **Subset reports**

This report can generate subset reports for any detail line. By entering a report code on a detail line, a pop-up subset report is displayed for this item. The item selected is scaled to 100 percent. The available subset reports are listed below in "Line commands, on objects."

## **Line commands**

The line commands available in this report, and the objects and headings to which they apply, are summarized below. (You can enter a "/" on any input field to open a menu of line commands available for that field).

### **on objects**

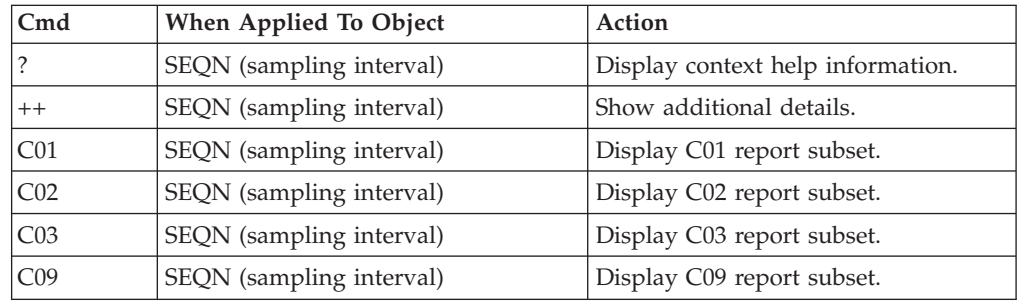

This report does not have any line commands on headings.

# **SETUP options**

Enter the SETUP primary command to select options for this report. The following pop-up window will be displayed:

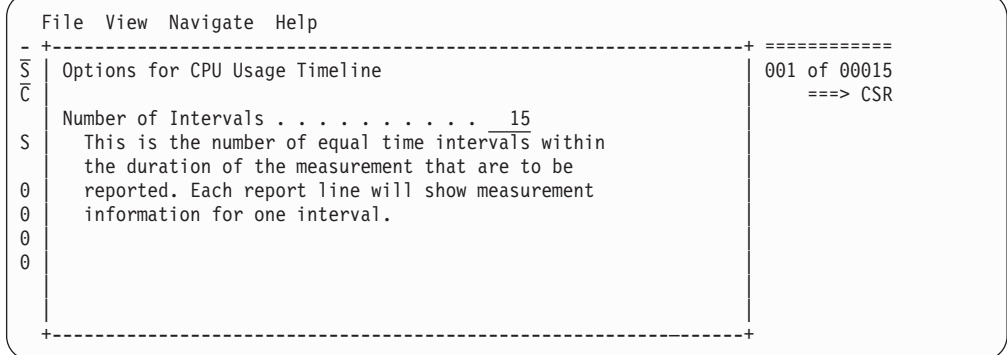

### **Number of Intervals**

Use this option to change the number of equal time intervals that are reported.

## **Detail window**

You can enter "++" (or the Enter key) on any line to display a pop-up window containing additional information.

A sample detail window for this report is shown here:

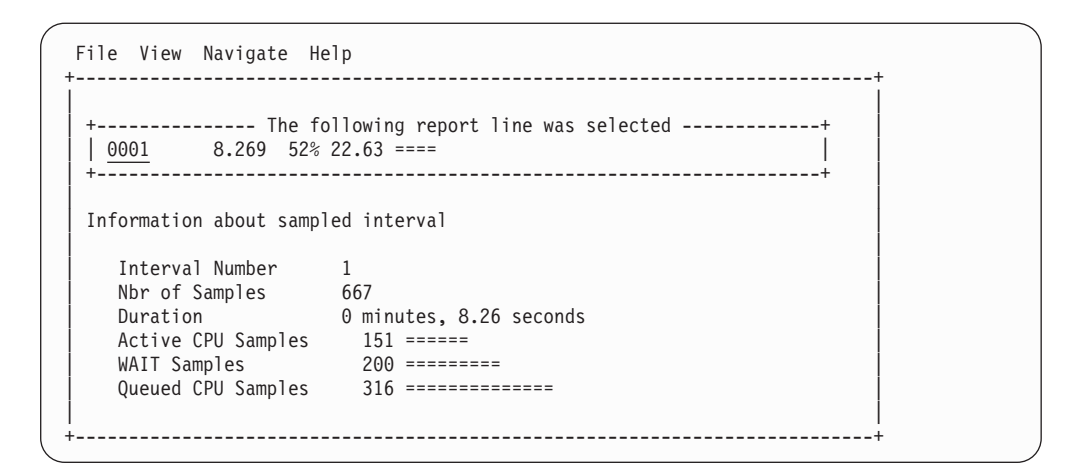

# **C05 - CPU usage by task/category**

### **Overview**

This report analyzes measured CPU consumption. It shows, for each Task (TCB), the percentage of the total CPU time measured in that Task. Under each task, this information is shown under the following general categories:

#### **APPLCN**

Application Code

### **SYSTEM**

System/OS Services

#### **DATAMG**

Data Management (DASD) Requests

#### **DB2SQL**

SQL Processing

### **IMSDLI**

IMS DL/I Calls

#### **IMSDLI**

IMS DL/I Calls

### **ADABAS**

Adabas requests

In addition, any activity observed at locations for which no load module name could be determined is attributed to a category:

### **NOSYMB**

No Module Name Found

A sample report is shown below. When the report is first displayed, only the top level of the hierarchy (Tasks) is visible. Often there will only be one task, however this example has many. To expand a task to show the next hierarchical level, you can type the "+" line command on the detail line. You can also enter the "+" line command on the Name heading to expand the entire report to show all detail lines in all hierarchical levels.

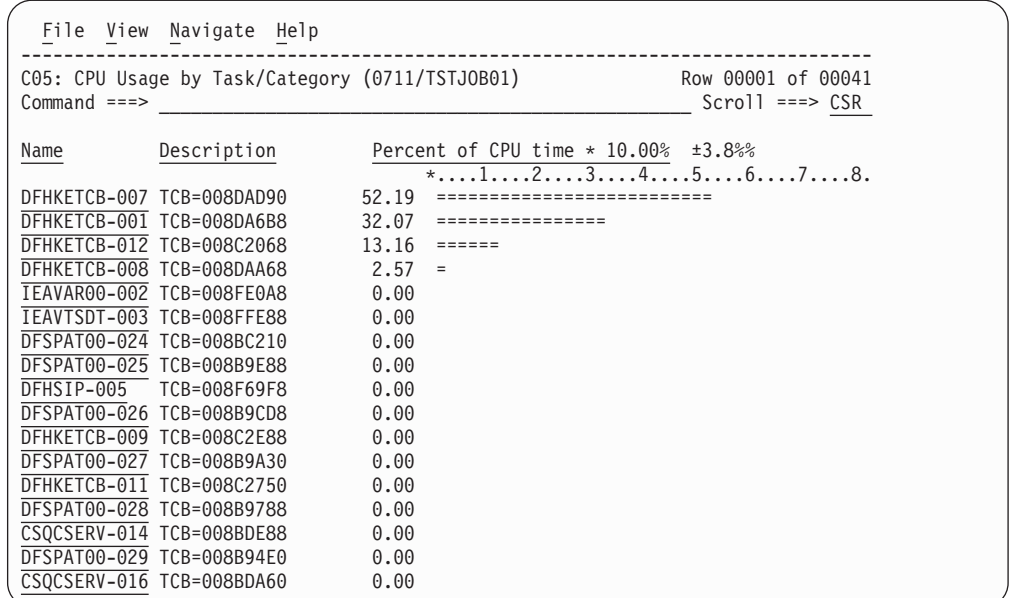

# **Detail line descriptions**

Each line represents a System Object – an object to which CPU time is attributed. These lines are arranged hierarchically. You can expand a line (using the "+" line command) to reveal a breakdown into subordinate objects. Each type of object shown in this report is described here:

**Task** This is the highest level object in the report. Each active Task is reported. The percentage of the total measured CPU time which was measured in this Task is reported. A SETUP option is available which specifies that all Tasks – including inactive tasks – are to be displayed.

### **Name Column**

The name of the program specified in the ATTACH macro that started the task as well as the TCB index number is shown.

### **Description Column**

The TCB address is shown. For CICS measurements that have the CICS data extractor selected, the TCB mode is displayed for CICS TCBs. This immediately follows the TCB address.

### **Category**

Activity within a Task is categorized as APPLCN, SYSTEM, DATAMG, DB2SQL, IMSDLI, ADABAS or NOSYMB.

### **DPA Group**

Within a category – usually the SYSTEM category – load modules can be further arranged into Descriptive Program Attribution (DPA) groups. These are functional groups like: IMS, DB2, MVS, SVC, etc. By entering a "+" on the SYSTEM category line:

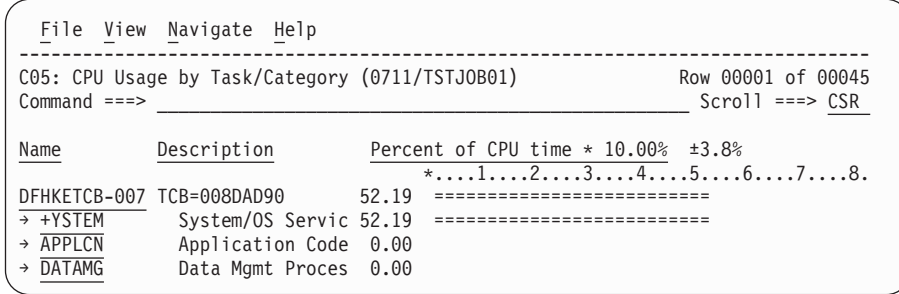

The list of objects in this category is expanded to the next level of the hierarchy to include DPA groups:

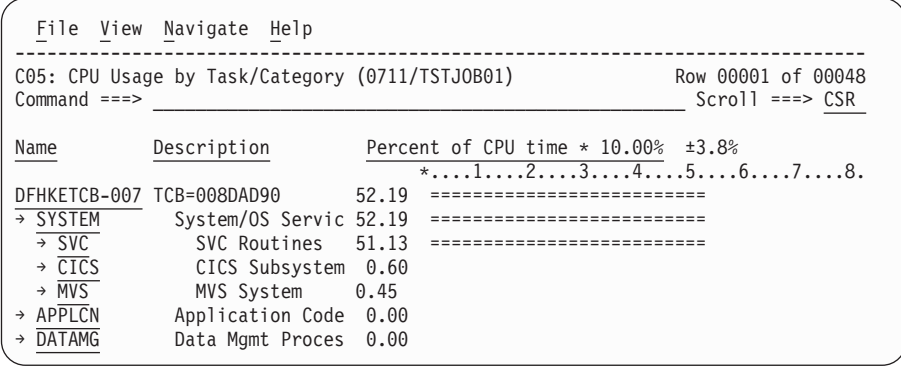

**Note:** Note Using the SETUP primary command, you can specify aggregation of modules into Group or Subgroup. Subgroup offers a more granular, less inclusive categorization than Group.

In this sample screen Subgroup has been selected in SETUP, note that the SVC group has now been replaced with SVC subgroups (a subgroup for each SVC type.)

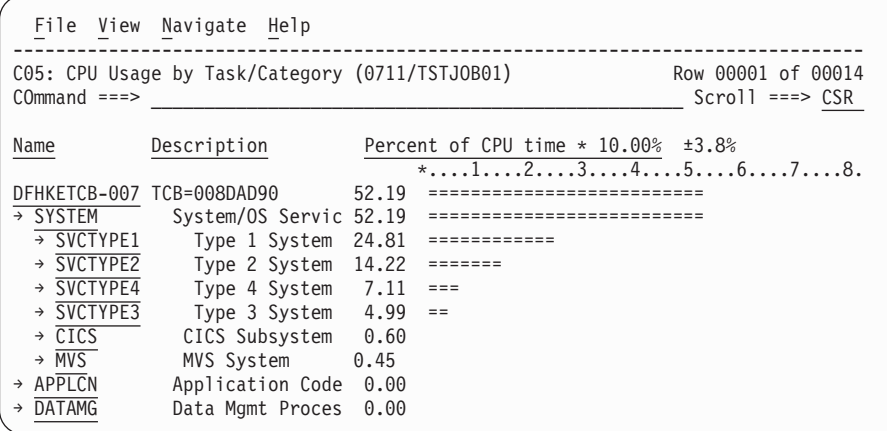

### **Name Column**

The symbolic name of the Group/Subgroup appears under this heading.

### **Description Column**

A Group/Subgroup description appears under this heading.

### **Load Module**

A load module line appears under a Group/Subgroup line, under a Category line, or under an SVC line.

For example, to see the load modules under the Group/Subgroup line MVS, enter "+" on the MVS object:

```
File View Navigate Help
                       --------------------------------------------------------------------------------
C05: CPU Usage by Task/Category (0711/TSTJOB01) Row 00001 of 00014
Commoned \ = ==> \ CsnName Description Percent of CPU time * 10.00% ±3.8%
                                *...1...2...3...4...5...5...6...7...8.DFHKETCB-007 TCB=008DAD90 52.19 ==========================
→ SYSTEM System/OS Servic 52.19 ===========================
  → SVCTYPE1 Type 1 System 24.81 ============
  → SVCTYPE2 Type 2 System 14.22 ======
  → SVCTYPE4 Type 4 System 7.11 ===
  → SVCTYPE3 Type 3 System 4.99 ==
  → CICS CICS Services 0.60
  → +VS MVS Services 0.45
→ APPLCN Application Code 0.00
→ DATAMG Data Mgmt Proces 0.00
```
The MVS Group has now been expanded to show load modules in the next hierarchical level:

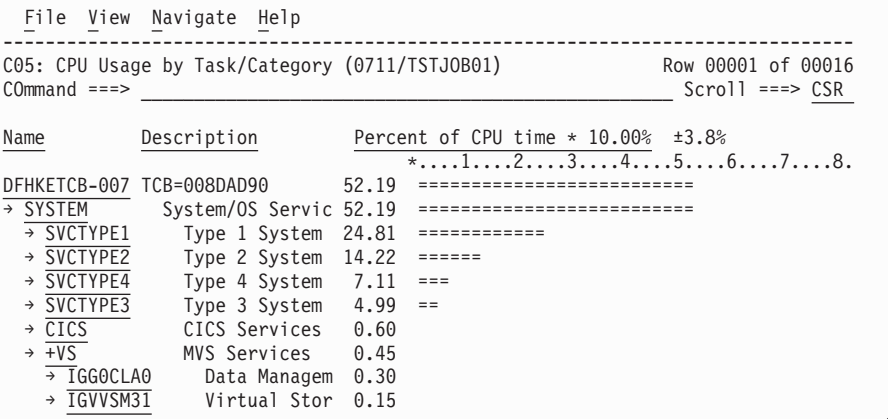

#### **Name Column**

The load module name appears under this heading.

#### **Description Column**

If a DPA functional description is found for the module name, it is reported under this heading. Otherwise "Application Program" is displayed.

### **CSECT (Control Section)**

These lines can appear as subordinate, breakdown items under a load module line. If Application Performance Analyzer was able to find ESD (External Symbol Dictionary) information, during the measurement process, for a load module, these items will appear under the load module and the measured activity will be attributed to them.

### **Name Column**

The CSECT name appears under this heading.

### **Description Column**

This will display "CSECT in xxxxxxxx" where xxxxxxxx is the name of the load module to which the CSECT belongs.

Source program mapping can be accessed from this line by entering a "p" line command.

#### **SVC (Supervisor Call)**

This line shows attribution of measured activity during execution of an MVS Supervisor Call.

#### **Name Column**

"SVC" followed by a 3-digit decimal SVC number (000 to 255) appears under this heading. For example, "SVC120."

#### **Description Column**

A description of the SVC service, or the name of the macro which invokes the SVC appears under this heading. For example: "GETMAIN/FREEMAIN."

#### **DDNAME**

These lines appear under the DATAMG category and indicate the DDNAME of a file to which CPU usage is attributed. The quantification indicates CPU time consumed in data management routines.

#### **Data Management Request**

These lines appear under DDNAME lines and show a further breakdown of CPU usage for the DDNAME to the specific I/O request statements.

#### **SQL Statement**

This item attributes measured activity to a DB2 SQL statement.

#### **Name Column**

A sequence number is assigned to each unique SQL statement observed during the measurement. This sequence number is shown in the name field. It is possible for some sequence numbers to be missing (sequence gaps) from the report. This will occur if a sequence number was assigned to SQL statements but no CPU activity was measured for these statements.

### **Description Column**

The name of the program that issued the SQL request followed by the precompiler statement number (enclosed in parentheses) is shown here. This is followed by the SQL function (e.g. SELECT, INSERT, COMMIT).

### **DL/I Call**

This item attributes measured activity to an IMS DL/I call.

#### **Name Column**

A sequence number is assigned to each unique DL/I call statement observed during the measurement. This sequence number is shown in the name field.

#### **Description Column**

The DL/I function code appears followed by the PCB name followed by the relative PCB number in parentheses. The location of the call. in *csect+offset* format, follows.

### **Adabas Call**

This item attributes measured activity to an Adabas call.

### **Name Column**

A sequence number is assigned to each unique Adabas call statement observed during the measurement. This sequence number is shown in the name field.

### **Description Column**

The name of the program that issued the Adabas request and the offset within the program, followed by the Adabas command code that was issued, is displayed in this field.

### **Unresolved Address**

This item attributes measurement activity to a range of addresses for which a corresponding load module name could not be determined.

#### **Name Column**

Activity observed in a 4096 (4K) byte range of addresses is reported in an Unresolved Address line. This range is expressed in the format "HHHHHxxx" where HHHHH are the 5 high order hexadecimal digits of the address. For example: "08915xxx" means the range from 08915000 to 08915FFF.

### **Description Column**

"Unresolved Address" appears under this heading.

### **Line commands**

The line commands available in this report, and the objects and headings to which they apply, are summarized below. (You can enter a "/" on any input field to open a menu of line commands available for that field).

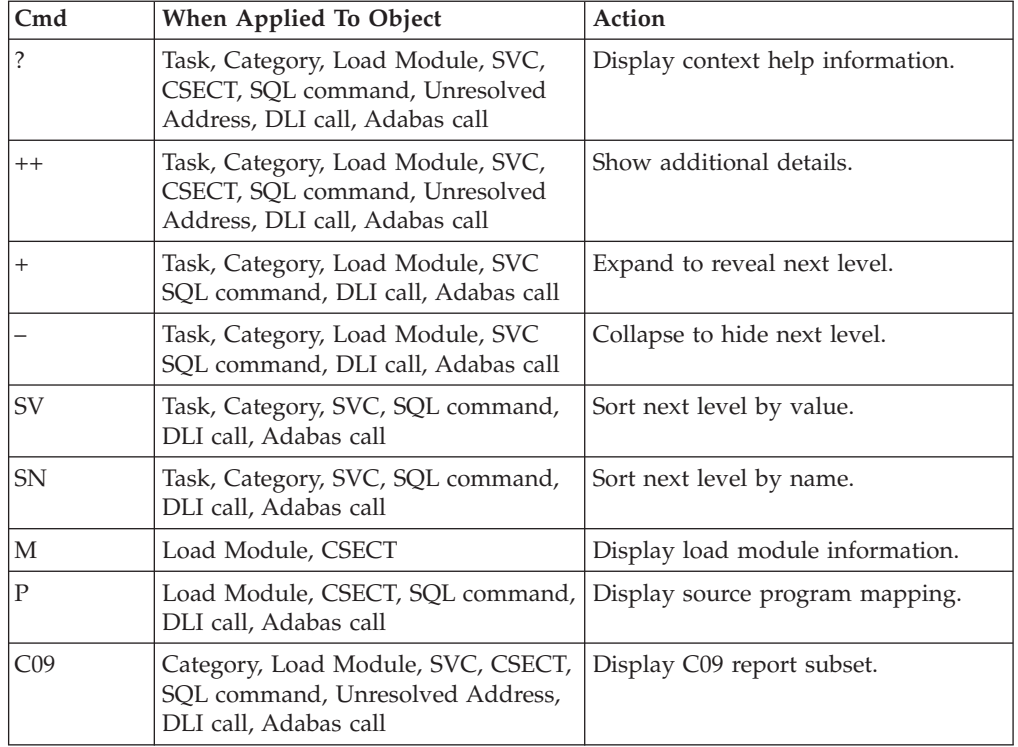

### **on objects**

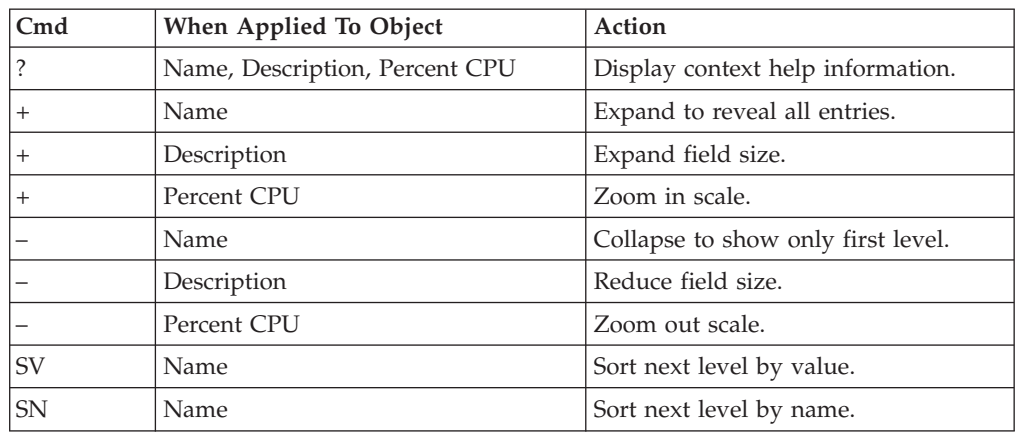

### **on headings**

## **SETUP options**

The following SETUP options can be selected with the SETUP primary command:

### **Reporting by Group / SubGroup**

This option allows you to aggregate modules into Group or SubGroup. SubGroup offers a more granular, less inclusive categorization than Group. For example, when reporting by Group, all SVCs would be reported under the "SVC" Group. When reporting by SubGroup, SVCs would be reported under SubGroups such as SVCTYPE1, SVCTYPE2, etc.

### **Include inactive tasks**

You can choose to include or eliminate inactive tasks from the report. An inactive task is one for which there were no observations of CPU consumption.

### **Show the DB2SQL category**

You can choose to show the DB2SQL category in which CPU time attributed to SQL processing is shown.

### **Show the DATAMG category**

This shows activity attributed to data management functions, which include basic access functions such as READ and WRITE. Processing of OPEN and CLOSE functions is not included in this category. If it is not selected, the activity will instead be included in the appropriate system modules in the SYSTEM category.

### **Show the IMSDLI category**

This shows activity attributed to IMS DLI calls. If it is not selected, the activity will instead be included in the appropriate system modules in the SYSTEM category.

### **Show the ADABAS category**

This shows activity attributed to Adabas requests. If it is not selected, the activity will instead be included in the appropriate system modules in the SYSTEM category.

## **Detail window**

You can enter "++" (or the Enter key) on any line to display a pop-up window containing additional information.

A sample detail window for this report is shown here:

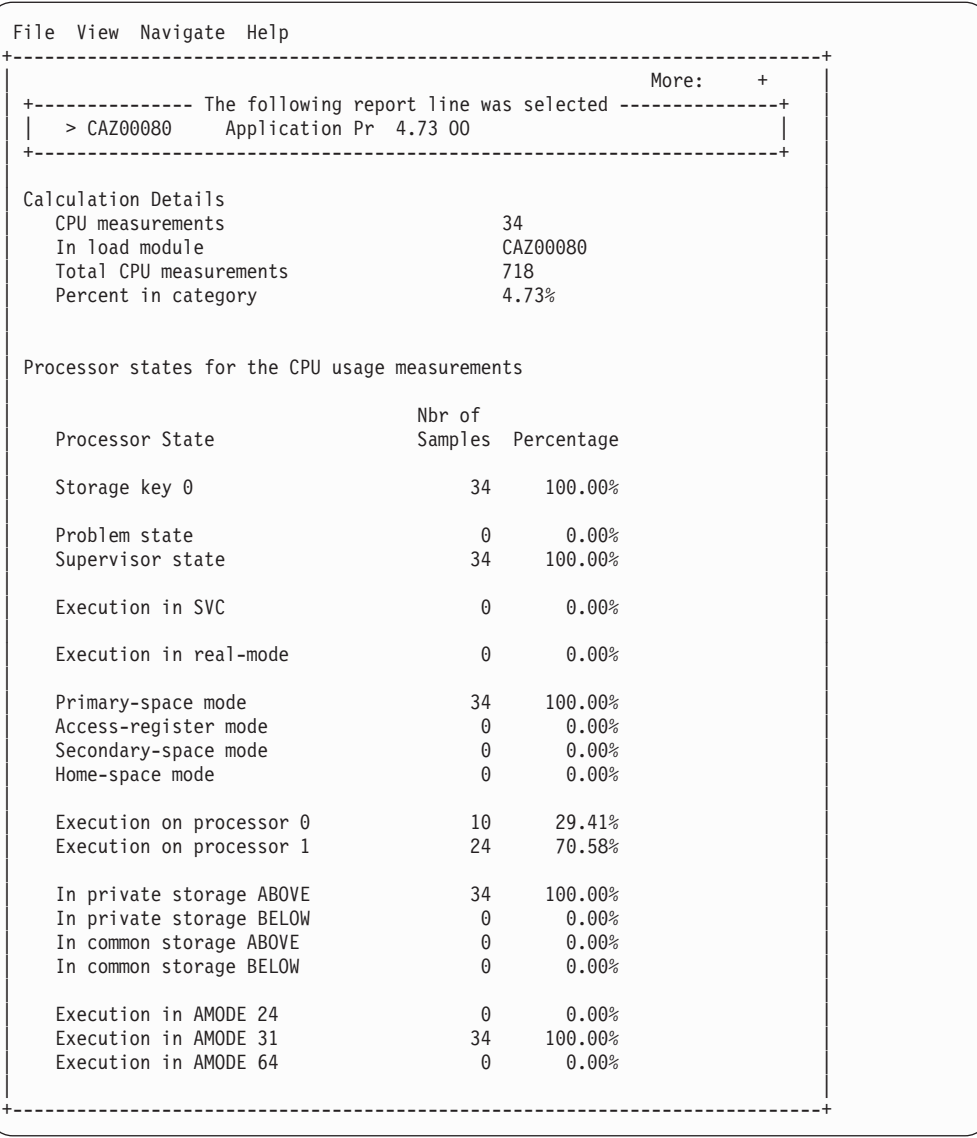

# **C06 - CPU usage by task/module**

## **Overview**

This report analyzes measured CPU consumption. It shows, for each Task (TCB), the percentage of the total CPU time measured in that Task. Under each task, a further breakdown of CPU consumption is shown by load modules.

In addition, any execution measured at locations for which no load module name could be determined is attributed to hexadecimal address ranges.

# **Detail line descriptions**

Each line represents a System Object, an object to which measured activity is attributed. These lines are arranged hierarchically. You can expand a line (using the "+" line command) to reveal a breakdown into subordinate objects. Each type of object shown in this report is described here:

**Task** This is the highest level object in the report. Each active Task is reported.

The percentage of the total measured CPU time which was measured in this Task is reported. A SETUP option is available which specifies that all Tasks - including inactive tasks - are to be displayed.

#### **Name Column**

The name of the program specified in the ATTACH macro that started the task as well as the TCB index number is shown.

#### **Description Column**

The TCB address is shown. For CICS measurements that have the CICS data extractor selected, the TCB mode is displayed for CICS TCBs. This immediately follows the TCB address.

#### **Load Module**

#### **Name Column**

The load module name appears under this heading.

#### **Description Column**

If a DPA functional description is found for the module name, it is reported under this heading. Otherwise "Application Program" is displayed.

### **CSECT (Control Section)**

These lines can appear as subordinate, breakdown items under a load module line. If Application Performance Analyzer was able to find ESD (External Symbol Dictionary) information, during the measurement process, for a load module, these items will appear under the load module and the measured activity will be attributed to them.

### **Name Column**

The CSECT name appears under this heading.

#### **Description Column**

This will display "CSECT in xxxxxxxx" where xxxxxxxx is the name of the load module to which the CSECT belongs.

#### **Unresolved Address**

This item attributes measurement activity to a range of addresses for which a corresponding load module name could not be determined.

#### **Name Column**

Activity observed in a 4096 (4K) byte range of addresses is reported in an Unresolved Address line. This range is expressed in the format "HHHHHxxx" where HHHHH are the 5 high order hexadecimal digits of the address. For example: "08915xxx" means the range from 08915000 to 08915FFF.

### **Description Column**

"Unresolved Address" appears under this heading.

## **Sample reports**

A sample report is shown below. When the report is first displayed, only the top level of the hierarchy (Tasks) is visible. Often there will only be one task, however this example has many. To expand a task to show the next hierarchical level, you can type the "+" line command on the detail line. You can also enter the "+" line command on the Name heading to expand the entire report to show all detail lines in all hierarchical levels.

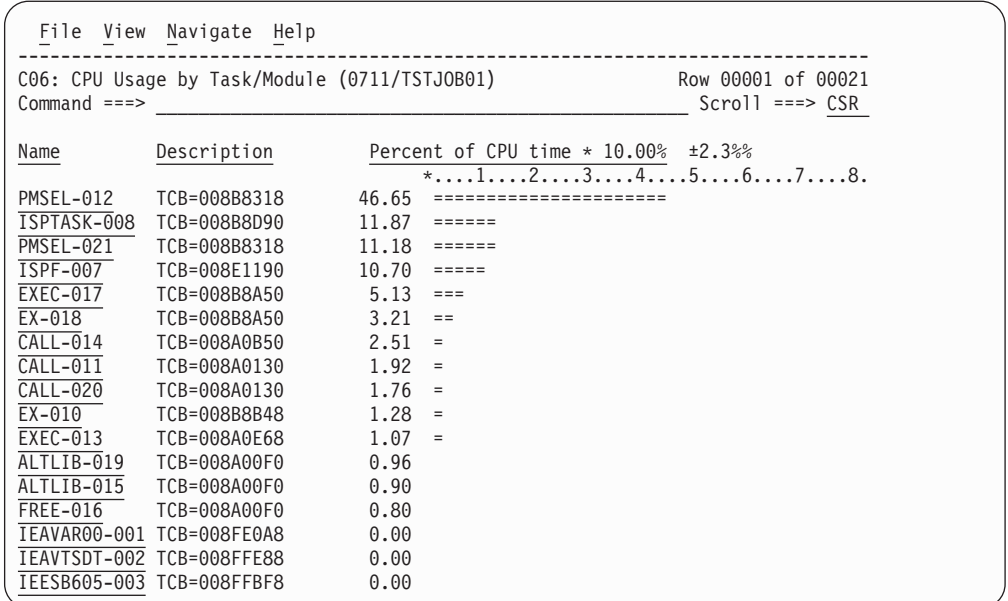

Here is a sample with the first task fully expanded: Line commands:

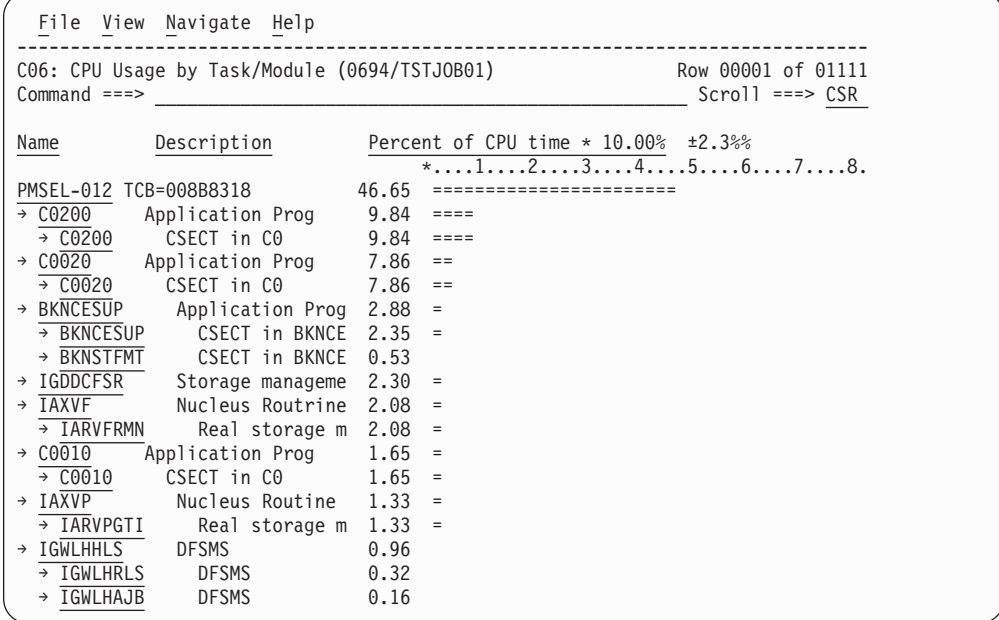

# **Line commands**

The line commands available in this report, and the objects and headings to which they apply, are summarized below. (You can enter a "/" on any input field to open a menu of line commands available for that field).

### **on objects**

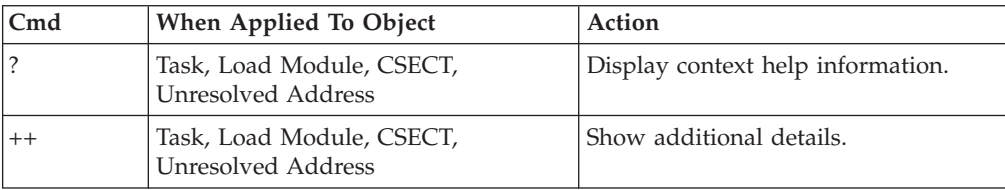

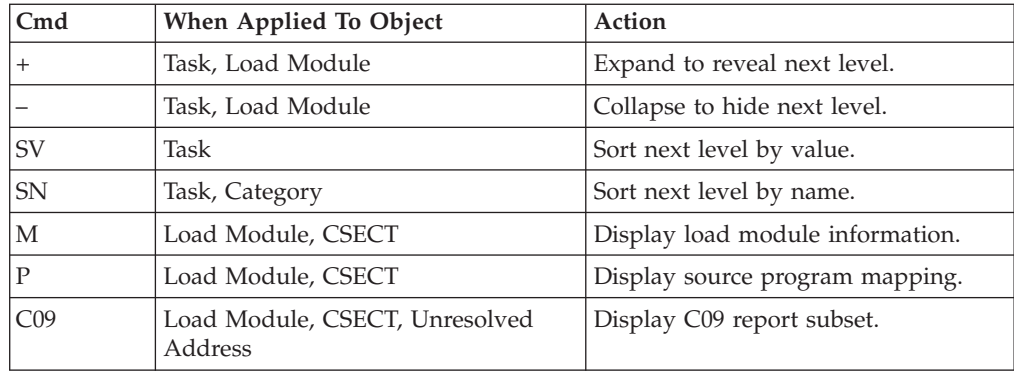

## **on headings**

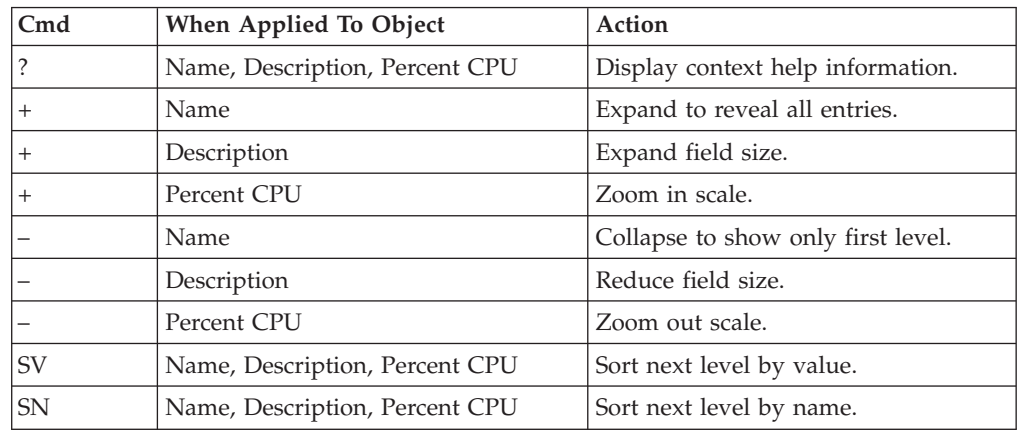

# **SETUP options**

The following SETUP option can be selected with the SETUP primary command:

### **Include inactive tasks**

You can choose to include or eliminate inactive tasks from the report. An inactive task is one for which there were no observations of CPU consumption.

# **Detail window**

You can enter "++" (or the Enter key) on any line to display a pop-up window containing additional information.

A sample detail window for this report is shown here:

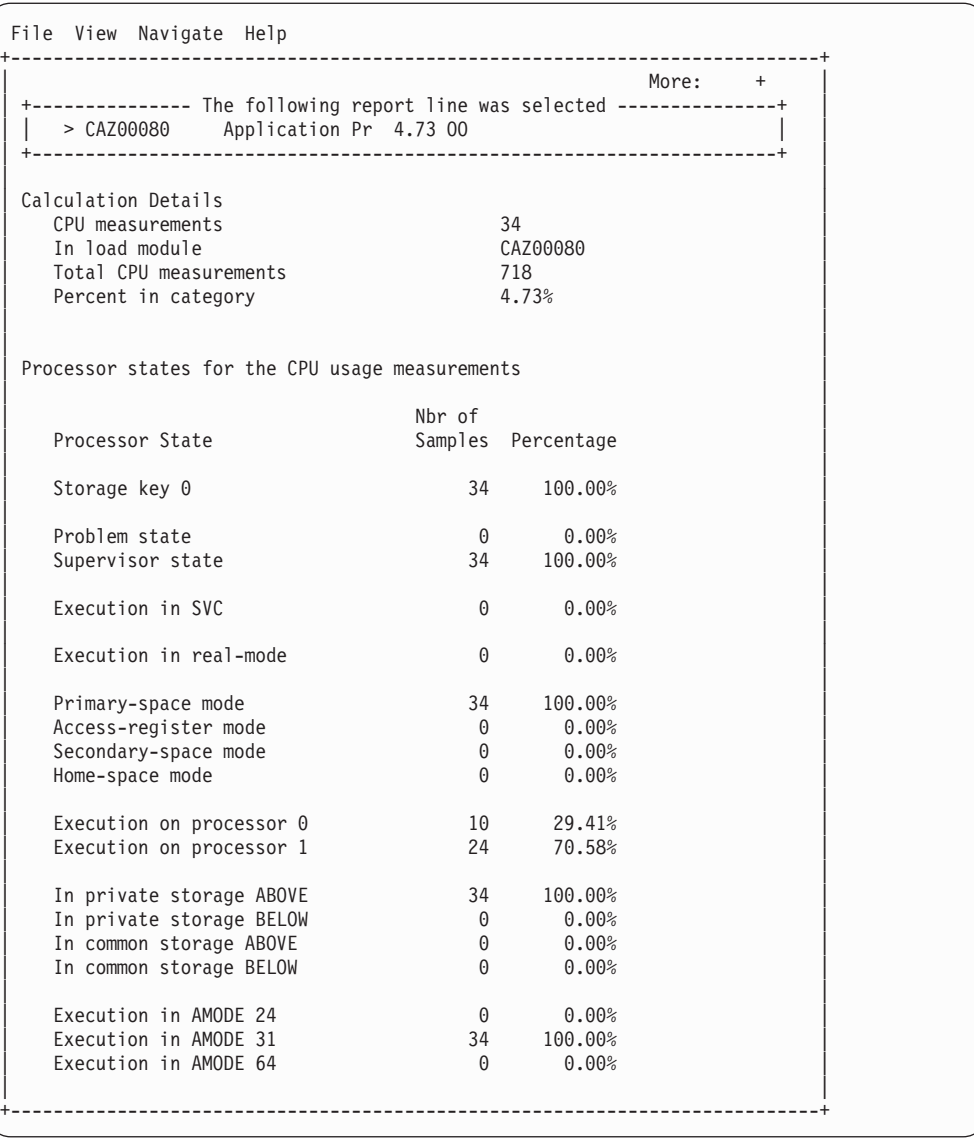

# **C07 - CPU usage by procedure**

# **Usage**

Use this report to see quantification of CPU usage at the source program procedure level.

## **Quantification**

Each report line quantifies CPU usage as a percentage. Each percentage represents the ratio of CPU consumption observed for the reported item to the total CPU consumption measured in the address space.

# **Detail line hierarchy**

C07 displays detail lines at a single level. Up to four types of detail lines are reported.

- **Level 1** Source Procedure
- **Level 1** Source Procedure **Level 1** Source Procedure

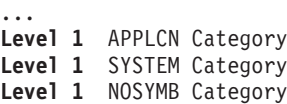

# **Detail line descriptions**

| | | | | | | | |

### **Source procedure detail line**

This identifies a source program procedure and quantifies CPU usage attributed to the procedure. The source procedure detail lines are displayed only when the source program or programs are mapped and loaded. There are two ways to map and load the source program. You can use the A01 panel, or you can open any other Application Performance Analyzer report that supports the 'P' line command and use the 'P' line command to map and load the source before opening the C07 report. When the source is mapped and loaded, the source procedure details lines are displayed and the source can be viewed using the 'P' line command. See [Chapter 10, "Source program mapping," on page 569](#page-590-0) for more details.

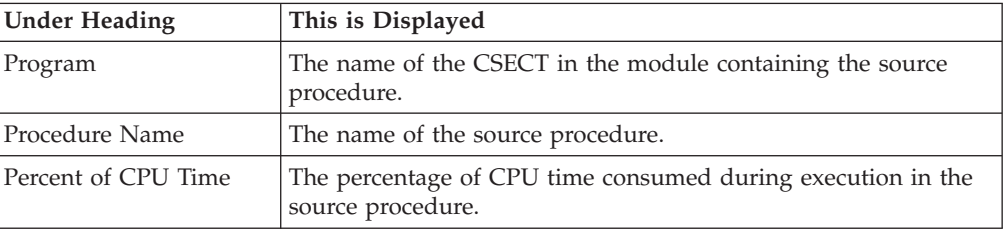

## **APPLCN Category detail line**

Any execution measured in application programs that could not be associated with a source program procedure is quantified in this detail line. No further breakdown of this category is reported. Use report C01 to see further details.

## **SYSTEM Category detail line**

Any execution measured in system programs that could not be associated with a source program procedure is quantified in this detail line. No further breakdown of this category is reported. Use report C01 to see further details.

## **NOSYMB Category detail line**

Any execution measured at addresses that could not be associated with a load module is quantified in this detail line. No further breakdown of this category is reported. Use report C01 to see further details.

# **Sample reports**

A sample report is shown here:

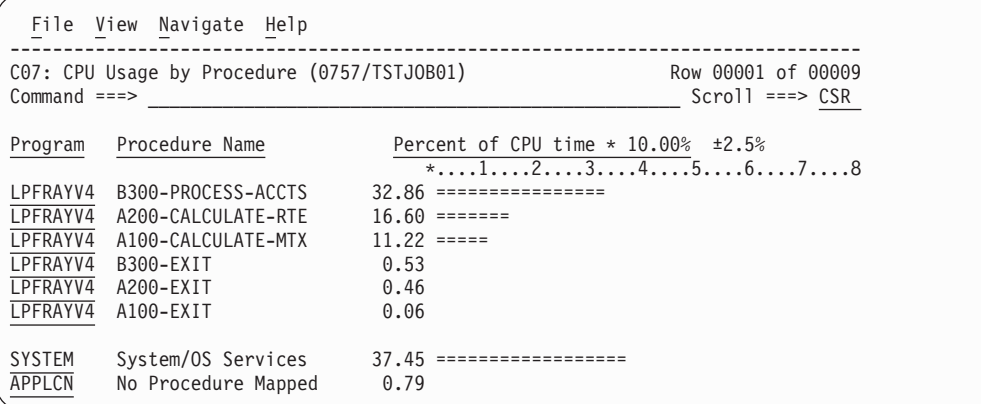

# **Line commands**

The line commands available in this report, and the objects and headings to which they apply, are summarized below. (You can enter a "/" on any input field to open a menu of line commands available for that field).

### **on objects**

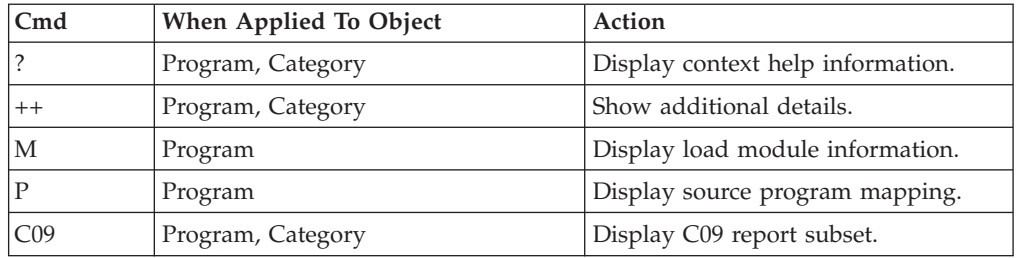

## **on headings**

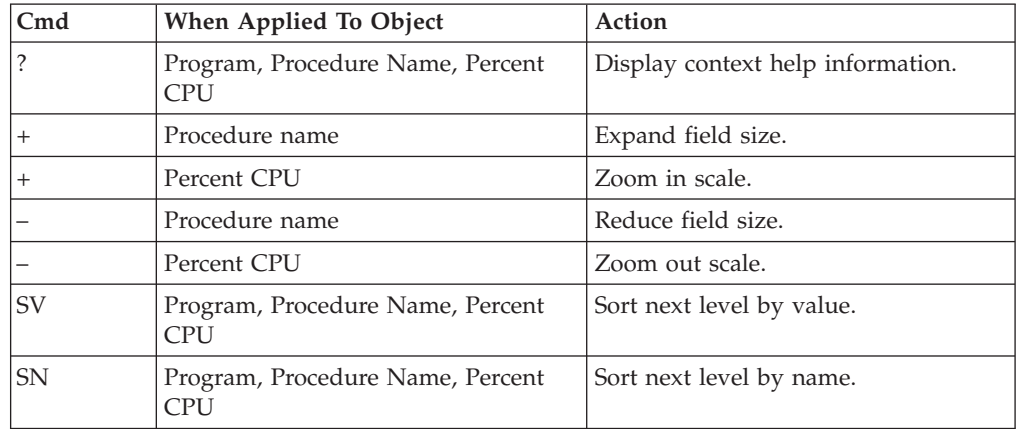

# **SETUP options**

Enter the SETUP primary command to select options for this report. The following pop-up window will be displayed:

```
+-------------------------------------------------------------------+
Options for CPU Analysis by Procedure
| |
 Enter "/" to select an option
  \angle Omit procedures for which no CPU activity was
    measured. Unselect to report all procedure names.
| names.
| |
+-------------------------------------------------------------------+
```
By default, only those procedures for which CPU activity was measured are displayed. Deselect this option to display all procedure names.

# **Detail window**

You can enter "++" (or the Enter key) on any line to display a pop-up window containing additional information.

A sample detail window for this report is shown here:

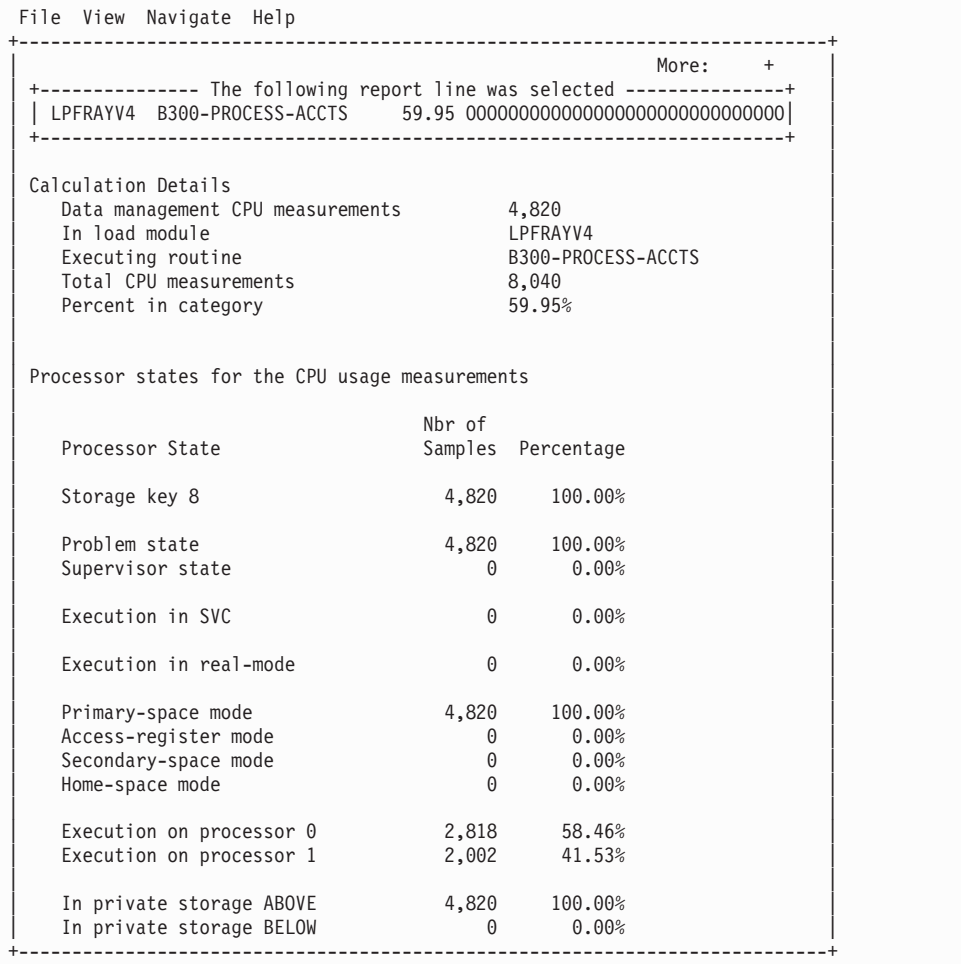

# **C08 - CPU usage referred attribution**

## **Usage**

Use this report to see attribution of CPU usage measured in system modules referred back to the points of invocation in application modules.

## **Quantification**

Each report line quantifies CPU usage as a percentage. Each percentage represents the ratio of CPU consumption observed for the reported item to the total CPU consumption measured in the address space.

## **Detail line hierarchy**

The first level detail line shows an application module to which CPU usage in system modules has been attributed. You can expand each line to reveal additional hierarchical levels of detail (using the "+" line command).

The hierarchy is illustrated here:

```
Level 1 Application Module
Level 2 CSECT in application module
 Level 3 Offset in CSECT
 Level 3 Source statement
  Level 4 System module
   Level 5 CSECT in System module
  Level 4 Unresolved address
```
# **Detail line descriptions**

## **Application module**

This identifies an application module to which attribution of CPU usage in system routines has been referred. During the measurement, Application Performance Analyzer determined that execution in system modules was initiated by a system request statement (such as a CALL) with an invocation point in the identified application module.

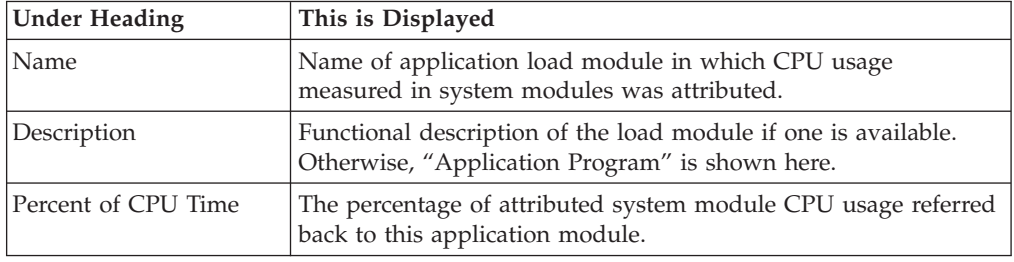

## **CSECT in application module**

These lines appear under the application module detail line. Each one reports an external name (CSECT) within the application module in which invocation points for attributed CPU execution reside.

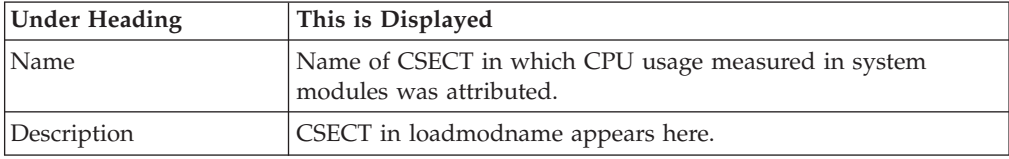

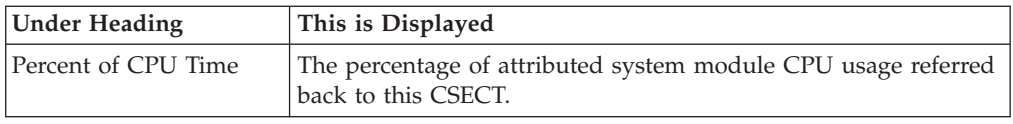

## **Offset in CSECT**

These lines appear under the CSECT detail line. Each one reports a return address offset – the point in the CSECT at which control is returned from the attributed system services CPU usage. This identifies the address of the application statement.

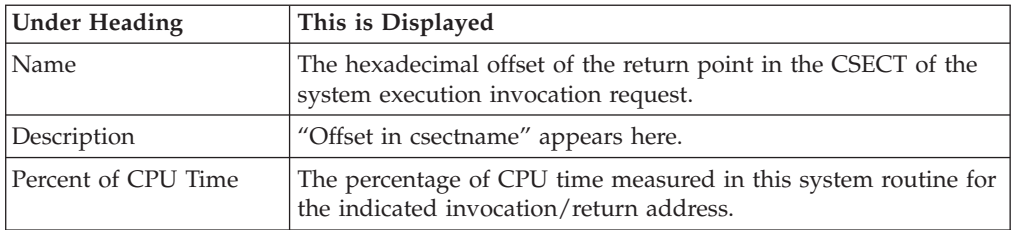

## **Source statement**

One or more lines showing the source statement appear at the same level as the Offset in CSECT detail line. This appears only when the source program has been mapped and loaded. For more information, see [Chapter 10, "Source program](#page-590-0) [mapping," on page 569.](#page-590-0)

## **System Module**

This line identifies a system module in which CPU usage was measured and attributed to the reported application module.

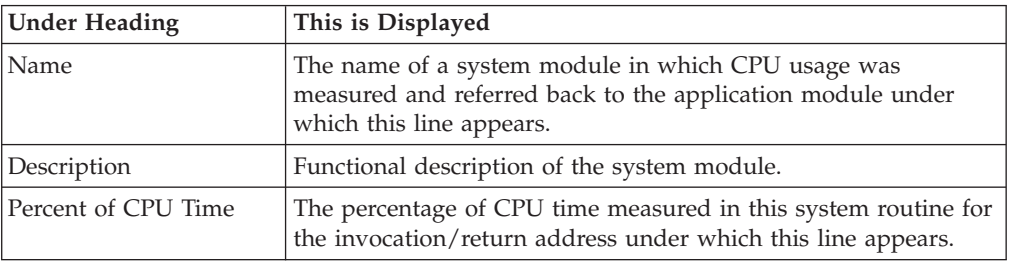

## **CSECT in System Module**

This line identifies a CSECT within a system module in which CPU usage was measured and attributed to the reported application module.

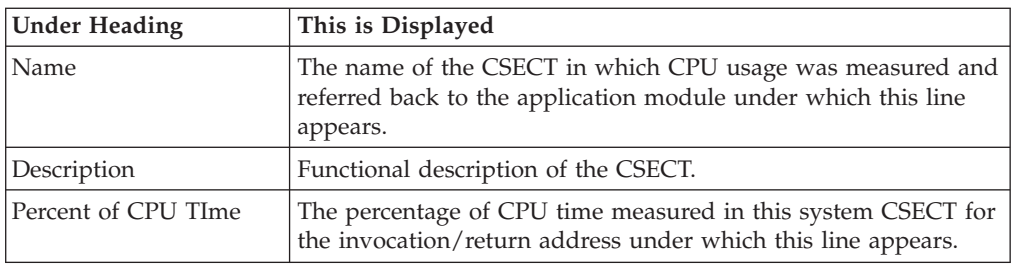

## **Unresolved address**

This line identifies an unresolved address in which CPU usage was measured and attributed to the reported application module.

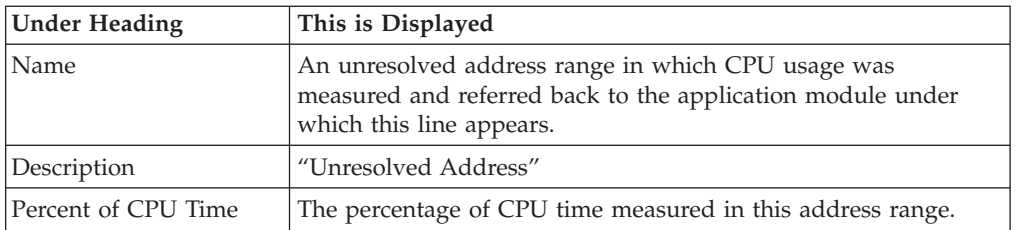

# **Sample reports**

A sample report is shown here. This has been expanded to the third level, and the source has been mapped and loaded. (It can be expanded further to show details of the modules.)

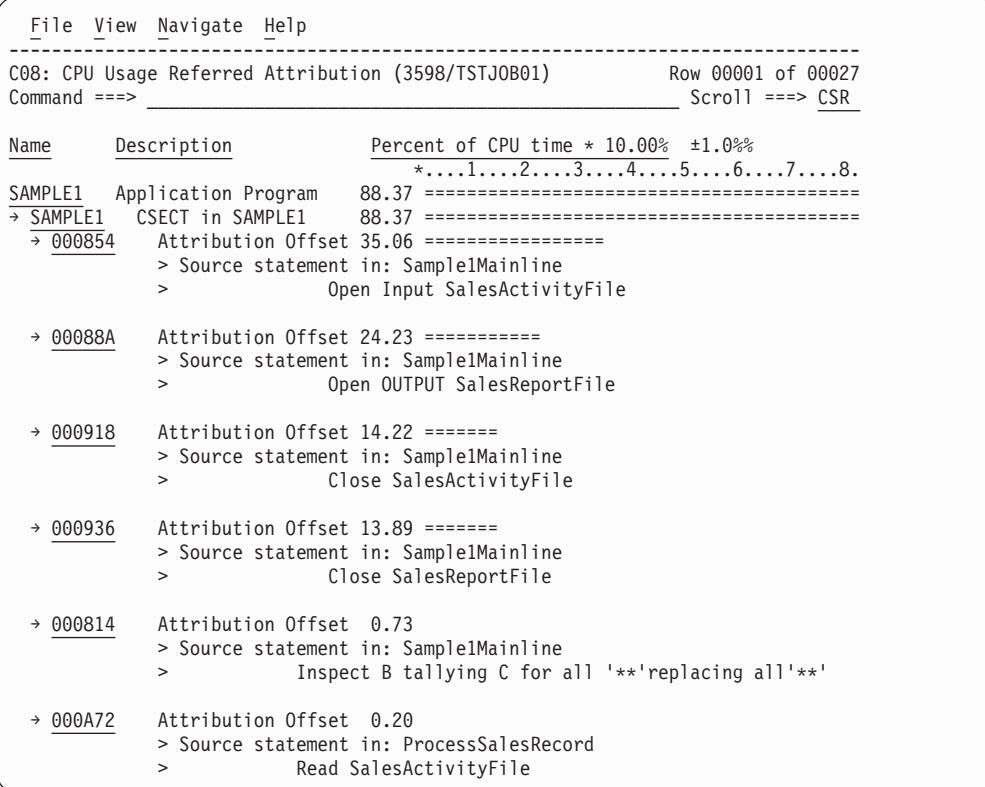

# **Line commands**

The line commands available in this report, and the objects and headings to which they apply, are summarized below. (You can enter a "/" on any input field to open a menu of line commands available for that field).

## **on objects**

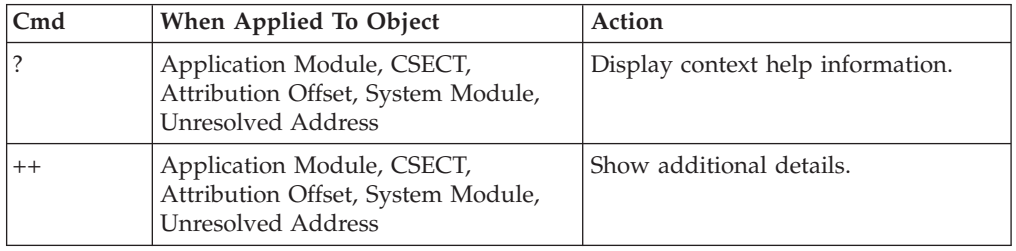

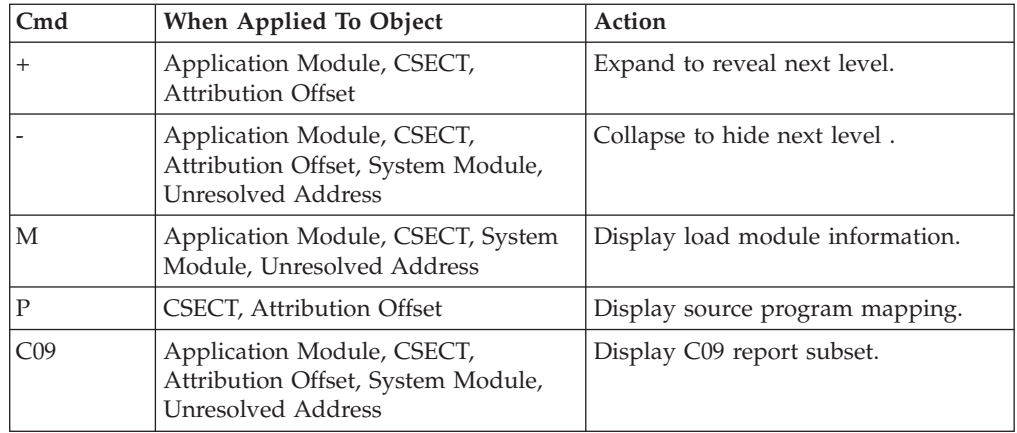

# **on headings**

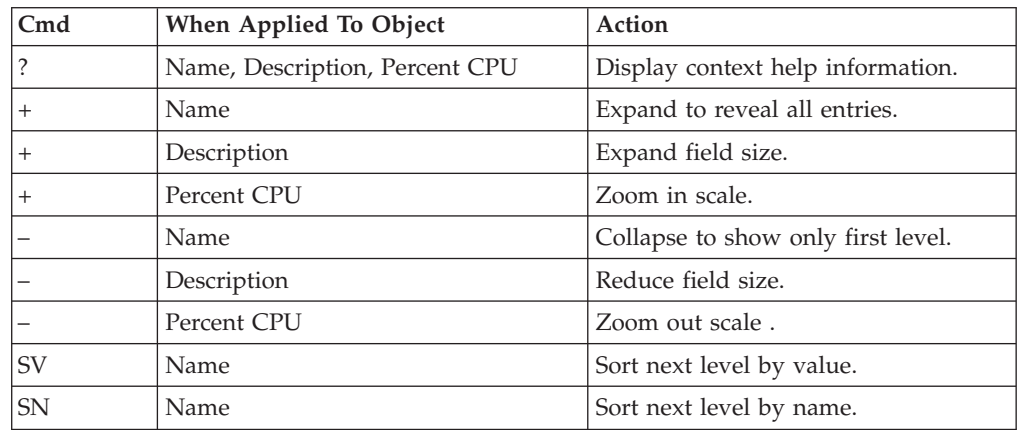

# **Detail window**

You can enter "++" (or the Enter key) on any line to display a pop-up window containing additional information.

A sample detail window for this report is shown here:

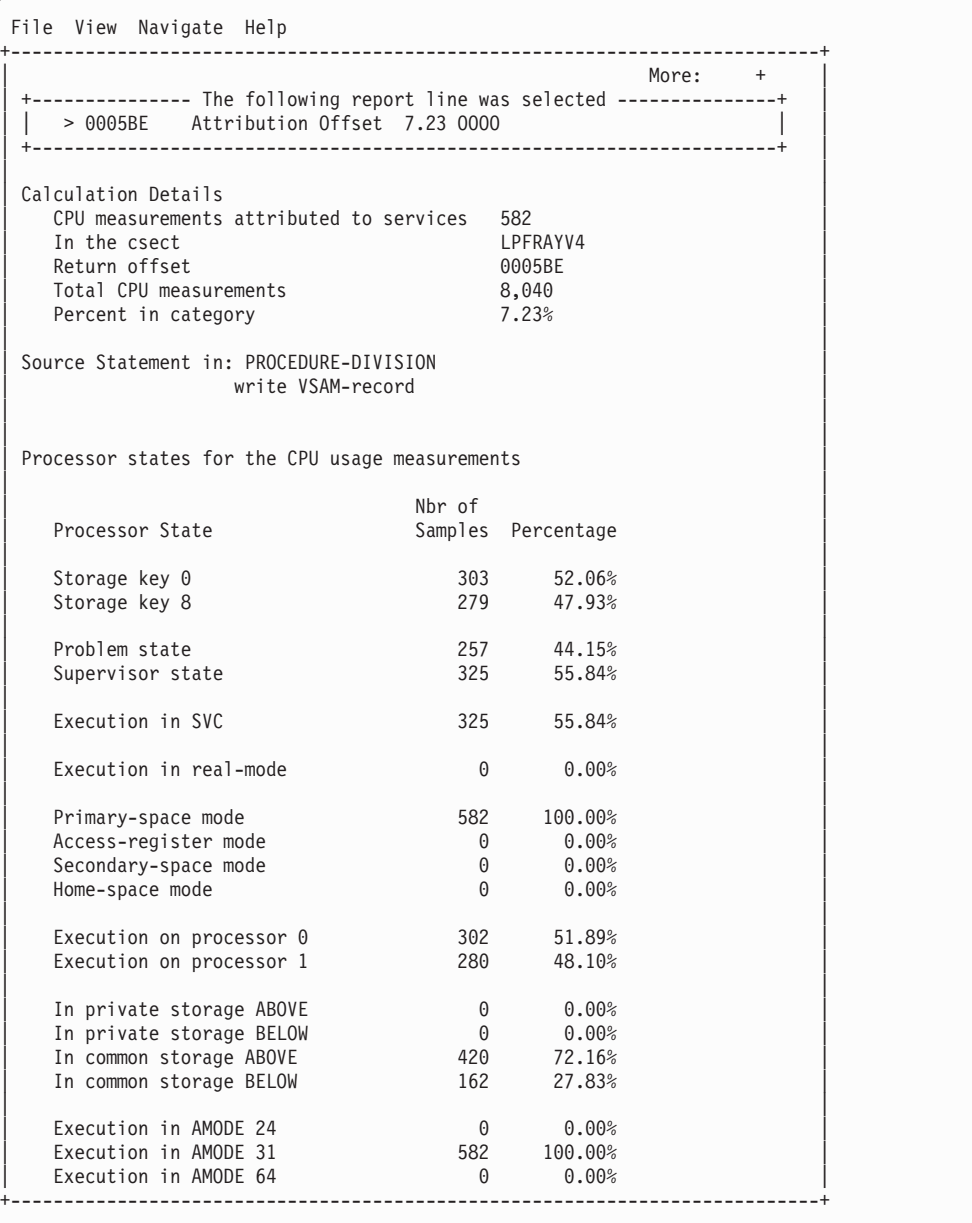

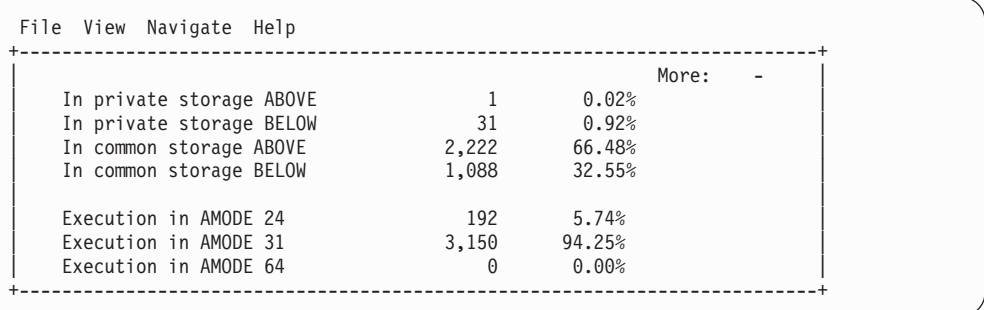

## **C09 - CPU usage by PSW/object code**

Use this report to see information about sampled CPU execution at the machine-instruction level. This report is most useful when used in Subset Analysis mode to provide more detailed analysis for a particular quantification. You can display this report by entering the "C09" line command on an eligible CPU usage report detail line. The C09 report will show you information about the executed machine instructions.

## **Quantification**

Each report line quantifies CPU usage as a percentage. Each percentage represents the ratio of CPU consumption observed for the reported item to the total CPU consumption measured in the address space.

## **Detail line hierarchy**

The first level detail line shows a PSW (program status word) address value that Application Performance Analyzer recorded when it made an active CPU observation. Each repeated CPU usage observation at the same PSW address is accumulated and reported as a single detail line.

In addition to the PSW address value, Application Performance Analyzer creates a separate first-level detail line if any of the following values are different:

- v Execution in problem or supervisor mode
- Address mode (AMODE) 24, 31 or 64
- Address-space control: primary-space, AR mode, secondary-space or homespace
- PSW key
- SVC number if execution was in a supervisor call
- Object code at the PSW address

You can expand the first level detail line to show the object code at the PSW address. Object code is reported in the form of disassembled machine instructions. Application Performance Analyzer displays a line for each machine instruction from 12 bytes of object code captured during the measurement. The PSW address points to the sixth byte of the 12 bytes, so the first instructions reported are the ones that preceded the sampled instruction.

# **Detail line descriptions**

### **PSW address line**

One line appears for each unique PSW address. By default, these are sorted in descending sequence by CPU activity.

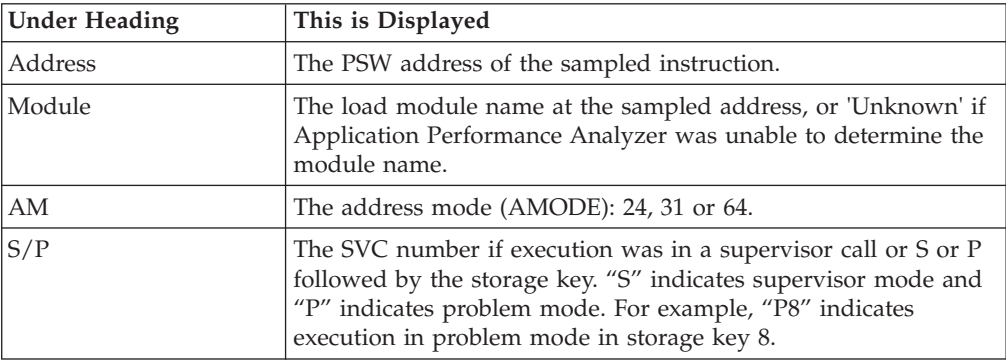

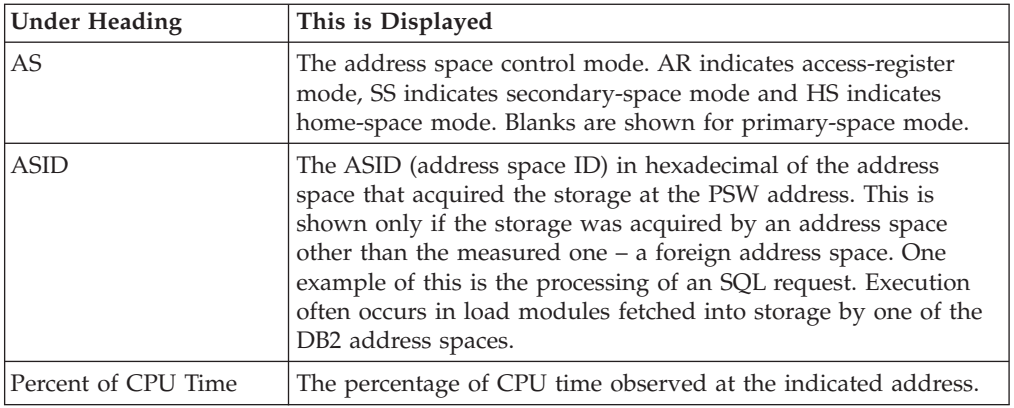

### **Machine instruction line**

Each line shows one machine instruction in disassembled format. These lines pertain to the PSW address line shown above.

## **Sample reports**

A sample report is shown here. The first entry has been expanded with the "+" line command.

```
File View Navigate Help
 +----------------------------------------------------------------------------+
| |
 | C09: CPU Usage by PSW/Object Code (2133/TSTJOB01) Row 00001 of 00018 |
 | Command ===> ___________________________________________ Scroll ===> CSR |
| |
 Address Module AM S/P AS ASID Percent of CPU Time * 10.00% ±1.6%
                             *...1...2...3...4...5...5...6...| 17801392 - LPFRAYVS 31 P8 98.2 =================================|
| |
| → LPFRAYVS+05D6 47F0 B240 BC 15,576(,R11) |
| → LPFRAYVS+05DA FA20 9820 A06C AP 2080(3,R9),108(1,R10)76(,R11) |
| |
| 178012E4 + LPFRAYVS 31 P8 0.48 |
| 17801360 + LPFRAYVS 31 P8 0.25 |
 | 17801416 + LPFRAYVS 31 P8 0.23 |
| 17801302 + LPFRAYVS 31 P8 0.15
| 17801312 + LPFRAYVS 31 P8 0.15
| 178012C4 + LPFRAYVS 31 P8 0.12 |
\begin{array}{|c|c|c|c|c|c|c|c|} \hline 17801342 & + \text{ LPFRAYVS} & 31 & \text{ P8} & \text{0.10} \ \hline \end{array}| 178012F0 + LPFRAYVS 31 P8 0.07 |
\begin{bmatrix} 17801362 + LPFRAYVS 31 & P8 & 0.05 \end{bmatrix}| 178012C6 + LPFRAYVS 31 P8 0.05 |
| 1780129A + LPFRAYVS 31 P8 0.02 | 0.02 | 0.02 | 0.02 | 0.02 | 0.02 | 0.02 | 0.02 | 0.02 | 0.02 | 0.02 | 0.02 | 0.02 | 0.02 | 0.02 | 0.02 | 0.02 | 0.02 | 0.02 | 0.02 | 0.02 | 0.02 | 0.02 | 0.02 | 0.02 | 0.02 | 0.02 | 0.02 
| 1780137A + LPFRAYVS 31 P8 0.02 | 1780137A + LPFRAYVS 31 P8 0.02 | 1
 | 178012C0 + LPFRAYVS 31 P8 0.02 |
| |
```
# **Line commands**

The line commands available in this report, and the objects and headings to which they apply, are summarized below. (You can enter a "/" on any input field to open a menu of line commands available for that field).

### **on objects**

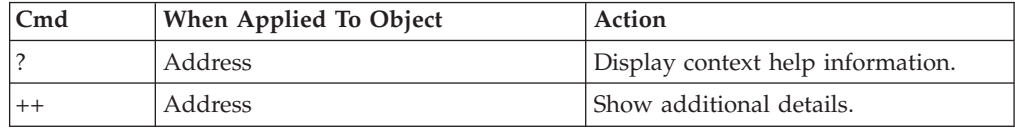

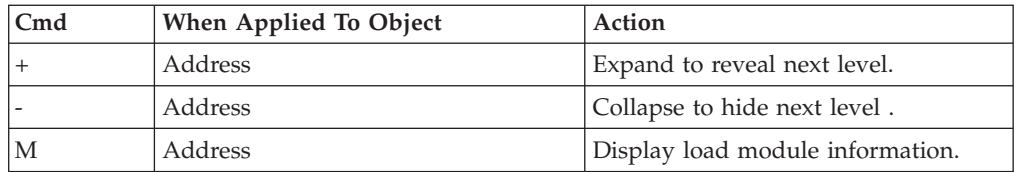

### **on headings**

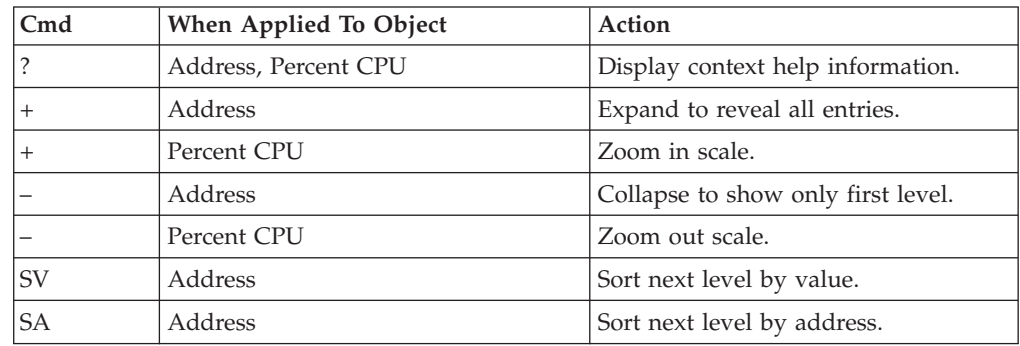

## **Detail window**

You can enter "++" (or the Enter key) on any line to display a pop-up window containing additional information. A sample detail window for this report is shown here:

```
File View Navigate Help
+----------------------------------------------------------------------------+
| |
  --------------- The following report line was selected --------------
 | | 18802338 + LPFRAYV4 31 P8 50.44 OOOOOOOOOOOOOOOOOOOOOOOOO | |
 | +----------------------------------------------------------------------+ |
| |
 Calculation Details
  | CPU measurements 4,056 |
| PSW address 18802338 | PSW address 18802338 | PSW address 18802338 | PSW address 1980
| Total CPU measurements 8,040 |
| Percent in category 50.44% | Percent in category | Second Library second late of \sim 50.44% | New Second Library second late of \sim 50.44% | New Second Library second late of \sim 50.44% | New Second Library second lat
| |
| PSW Information |
| PSW Address 18802338 |
| Module Name LPFRAYV4 |
| CSECT Name LPFRAYV4 | LONGLER | LANGLER | LONGLER | LONGLER | LONGLER | LONGLER | LONGLER | LONGLER | LONGLER | LONGLER | LONGLER | LONGLER | LONGLER | LONGLER | LONGLER | LONGLER | LONGLER | LONGLER | LONGLER | LONGLER 
| Module+Offset LPFRAYV4+1748 |
| CSECT+Offset LPFRAYV4+1748 |
| Addressing Mode (AMODE) 31 bit |
| Address Space Control Primary Space |
| Problem/Supervisor Mode Problem Mode |
| |
| Machine Instructions |
| LPFRAYV4+1744 47F0 B0C2 BC 15,194(,R11) |
  LPFRAYV4+1748  FA20 A830 9075  AP  2096(3,R10),117(1,R9) <- PSW add
| |
         +----------------------------------------------------------------------------+
```
# **C10 - CPU Usage by Natural Program** |

| | | Use this report to see how CPU time was consumed by execution of Natural programs. The Natural data extractor must be turned on during the measurement in order to produce this report.

# **Quantification**

| | | |

| | | |

| | |

|

| | | |||

| | | |

 $\overline{1}$  $\overline{1}$ 

| | | || | | | | | | |

 $\overline{1}$ 

 $\mathbf{I}$ 

Each report line quantifies time measured as a percentage of total time, the percentage represents the ratio of the number of CPU active measurements in the indicated Natural object to the total number of CPU active observations.

# **Detail line hierarchy**

An unexpanded report shows a line for each Natural Program. The name field shows the Natural program name. You can expand each line to reveal additional hierarchical levels of detail.

The hierarchy is illustrated here:

**Level 1** Natural program Level 2 Natural statement

# **Detail line descriptions**

## **Natural Program detail line**

This is the first-level detail line.

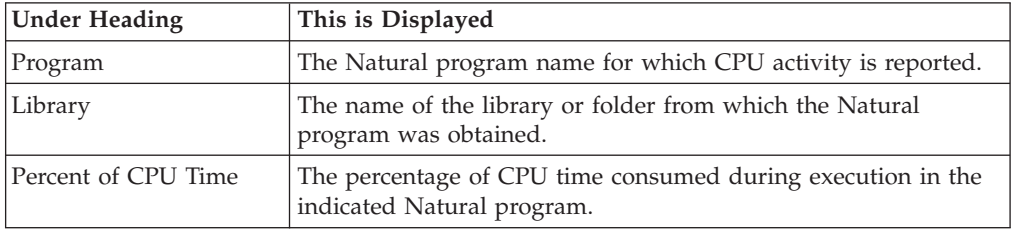

## **Natural statement detail line**

This is the second-level detail line.

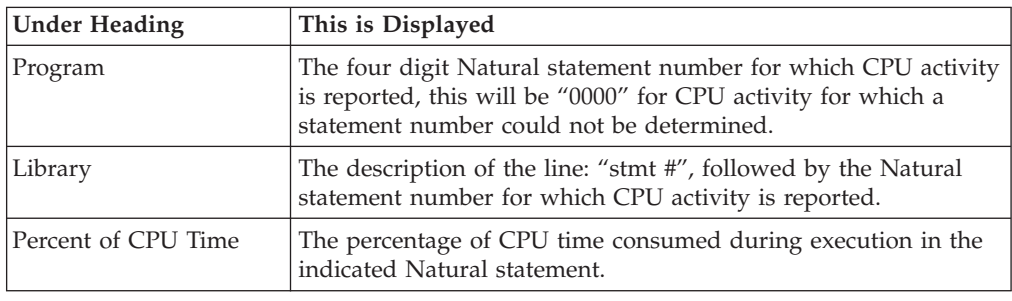

# **Sample reports**

| | | | | | | | | | | | | | | | | | | | | | | | |

| | | |

> | |

 $\mathbf{I}$  $\mathbf{I}$ I

|<br>|<br>|<br>|<br>|<br>|

|

H

| |

 $\mathbf{I}$ 

 $\mathbf{I}$ 

|<br>| |<br>| |<br>| |<br>| |

|

 $\mathsf{I}$ 

A sample report is shown here. It has been expanded to the second level.

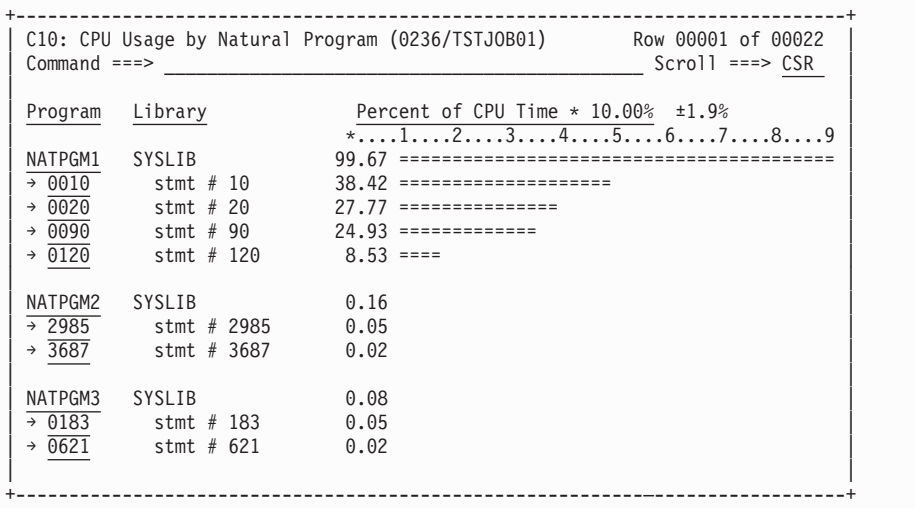

# **Line commands**

The line commands available in this report, and the objects and headings to which they apply, are summarized below. (You can enter a "/" on any input field to open a menu of line commands available for that field).

## **on objects**

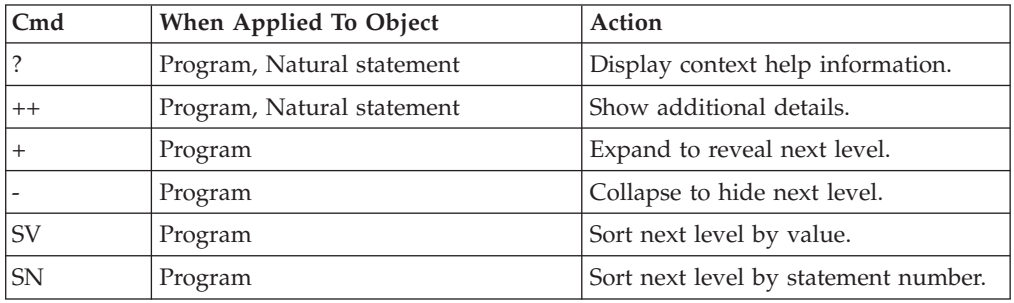

### **on headings**

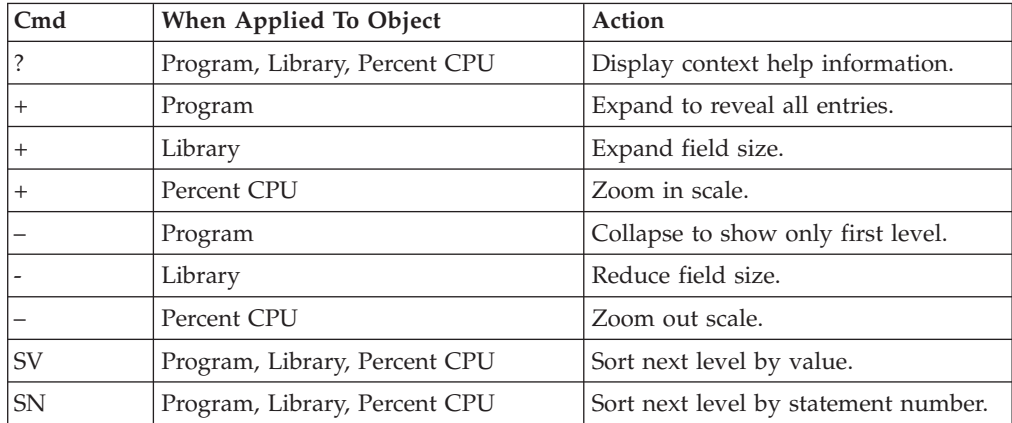

# **Detail window**

| | |

| | | | | | | | | | | | | | | | | | | | | | | | | | | | | | | | | | | | | | | | | | | You can enter "++" (or the Enter key) on any line to display a pop-up window containing additional information.

A sample detail window for this report is shown here:

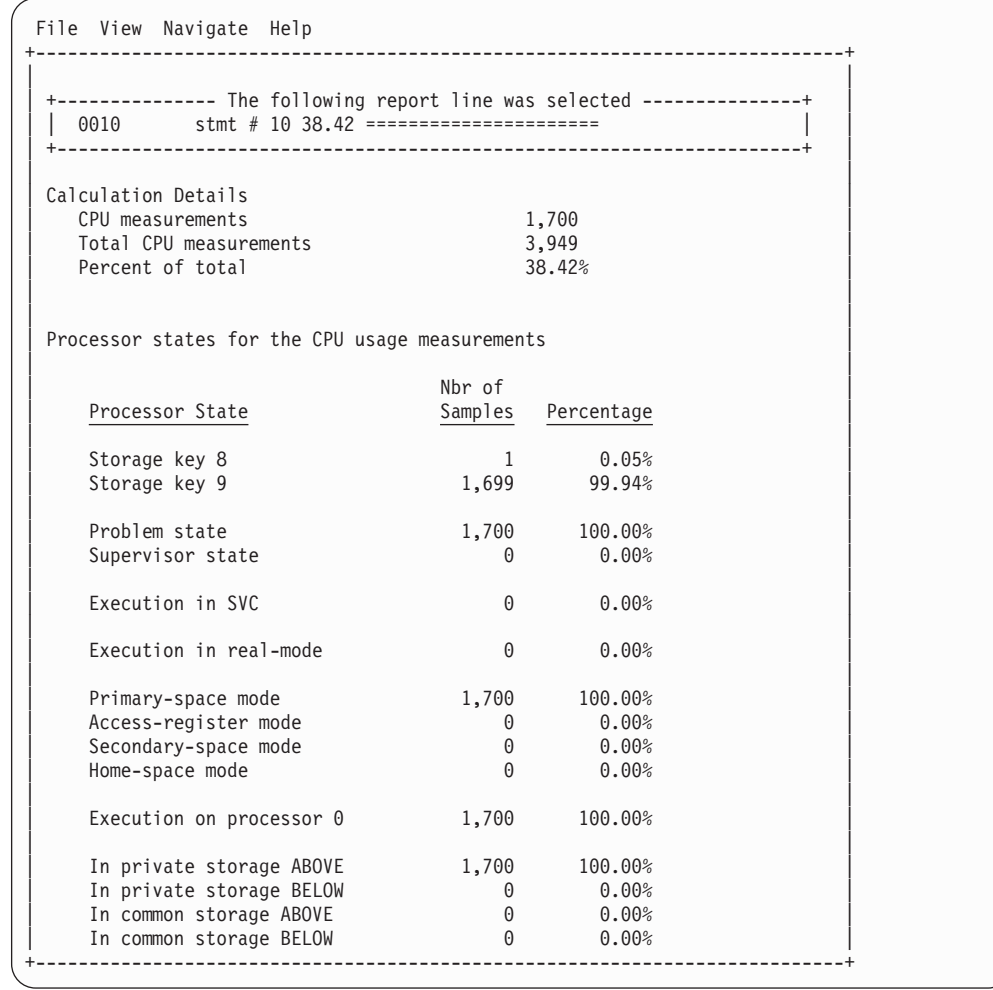

# **W01 - WAIT time by task/category**

## **Overview**

This report analyzes measured CPU WAIT time. It shows, for each Task (TCB), the percentage of elapsed time the Task was observed to be in a WAIT. Under each task, this information is shown under the following general categories:

### **APPLCN**

Application Code

### **SYSTEM**

System/OS Services

### **DATAMG**

Data Management (DASD) Requests

### **DB2SQL**

SQL Processing

### **IMSDLI**

IMS DL/I calls

### **ADABAS**

Adabas requests

In addition, any WAIT time observed at locations for which no load module name could be determined is attributed to a category:

### **NOSYMB**

No Module Name Found

The Task (TCB) name is the object at the top level of the hierarchy for this report, and is the only object visible when the report is first displayed.

A sample report is shown here, as it would appear when it is first displayed:

| File View                                                                                              | Navigate<br>Help |                                                           |          |
|----------------------------------------------------------------------------------------------------|------------------|-----------------------------------------------------------|----------|
| W01: WAIT Time by Category (0651/TSTJ0B01)<br>Row 00001 of 00009<br>$Common < ==$<br>$Scrol1 == > CSR$ |                  |                                                           |          |
| Name                                                                                                   | Description      | Percent of CPU time $*$ 10.00%<br>±2.3%<br>$*123455678$ . |          |
| ISPTASK-008                                                                                            | TCB=008B8D90     | 99.65                                                     |          |
| PMSEL-012                                                                                              | TCB=00893528     | 99.58                                                     |          |
| ISPF-007                                                                                               | TCB=008E1190     | 99.18                                                     |          |
| ISPTASK-009                                                                                            | TCB=008B8738     | 16.54                                                     | ======== |
| $EXEC-013$                                                                                             | TCB=008A67C0     | 1.01                                                      | $=$      |
| $ALLOC-017$                                                                                            | TCB=008A67C0     | 0.06                                                      |          |
| $ALLOC-015$                                                                                            | TCB=008A67C0     | 0.05                                                      |          |
| $ALLOC-016$                                                                                            | TCB=008A67C0     | 0.04                                                      |          |
| $CALL-014$                                                                                             | TCB=008A6390     | 0.00                                                      |          |
|                                                                                                    |                  |                                                           |          |

You can expand the entire report to show all detail lines at all hierarchical levels by entering the "+" line command on the Name heading.

## **Detail line descriptions**

Each line represents a System Object – an object to which WAIT time is attributed. These lines are arranged hierarchically. You can expand a line (using the "+" line command) to reveal a breakdown into subordinate objects. Each type of object shown in this report is described here:

**Task** This is the highest level object in the report. Each active Task is reported. The percentage of the measurement time interval the task was observed to be WAITing is reported.

**Note:** A SETUP option is available which specifies that all Tasks – including inactive tasks – are to be displayed.

#### **Name Column**

The name of the program specified in the ATTACH macro that started the task as well as the TCB index number is shown.

### **Description Column**

The TCB address is shown. For CICS measurements that have the CICS data extractor selected, the TCB mode is displayed for CICS TCBs. This immediately follows the TCB address.

#### **Category**

WAIT time within a Task is categorized as APPLCN, SYSTEM, DATAMG, IMSDLI, DB2SQL, ADABAS or NOSYMB.

### **DPA Group**

Within a category – usually the SYSTEM category – load modules can be further arranged into Descriptive Program Attribution (DPA) groups. These are functional groups like: IMS, DB2, VSAM.

**Note:** A SETUP option is available from which you can specify

aggregation of modules into Group or Subgroup. Subgroup offers a more granular, less inclusive categorization than Group. Application Performance Analyzer uses the module name to locate descriptive information in its DPA tables.

### **Name Column**

The symbolic name of the Group/Subgroup appears under this heading.

### **Description Column**

A Group/Subgroup description appears under this heading.

#### **Load Module**

A load module line appears under a Group/Subgroup line, under a Category line, or under an SVC line.

#### **Name Column**

The load module name appears under this heading.

### **Description Column**

If a DPA functional description is found for the module name, it is reported under this heading. Otherwise "Application Program" is displayed.

### **CSECT (Control Section)**

These lines can appear as subordinate, breakdown items under a load module line. If Application Performance Analyzer were able to find ESD (External Symbol Dictionary) information, during the measurement process, for a load module, these items will appear under the load module and the measured WAIT time will be attributed to them.

#### **Name Column**

The CSECT name appears under this heading.

Description Column This will display "CSECT in xxxxxxxx" where xxxxxxxx is the name of the load module to which the CSECT belongs.

### **SVC (Supervisor Call)**

This line shows attribution of measured WAIT time during execution of an MVS Supervisor Call.

#### **Name Column**

"SVC" followed by a 3-digit decimal SVC number (000 to 255) appears under this heading. For example, "SVC120."

#### **Description Column**

A description of the SVC service, or the name of the macro which invokes the SVC appears under this heading. For example, "GETMAIN/FREEMAIN."

### **SQL Statement**

This item attributes WAIT activity to a DB2 SQL statement.

### **Name Column**

A sequence number is assigned to each unique SQL statement

observed during the measurement. This sequence number is shown in the name field. It is possible for some sequences numbers to be missing (sequence gaps) from the report. This will occur if a sequence number was assigned to SQL statements but no WAIT activity was measured for these statements.

### **Description Column**

The name of the program that issued the SQL request followed by the precompiler statement number (enclosed in parentheses) is shown here. This is followed by the SQL function (for example, SELECT, INSERT, COMMIT).

### **DL/I Call**

This item attributes WAIT activity to an IMS DL/I call.

#### **Name Column**

A sequence number is assigned to each unique DL/I call statement observed during the measurement. This sequence number is shown in the name field.

#### **Description Column**

The DL/I function code appears followed by the PCB name followed by the relative PCB number in parentheses. The location of the call, in *csect+offset* format, follows.

### **Adabas Call**

This item attributes WAIT activity to an Adabas call.

#### **Name Column**

A sequence number is assigned to each unique Adabas call statement observed during the measurement. This sequence number is shown in the name field.

### **Description Column**

The name of the program that issued the Adabas request and the offset within the program, followed by the Adabas command code that was issued, is displayed in the field.

#### **Unresolved Address**

This item attributes measurement WAIT time to a range of addresses for which a corresponding load module name could not be determined.

### **Name Column**

WAIT time observed in a 4096 (4K) byte range of addresses is reported in an Unresolved Address line. This range is expressed in the format "HHHHHxxx" where HHHHH are the 5 high order hexadecimal digits of the address. For example, "08915xxx" means the range from 08915000 to 08915FFF.

#### **Description Column**

"Unresolved Address" appears under this heading.

## **Line commands**

The line commands available in this report, and the objects and headings to which they apply, are summarized below. (You can enter a "/" on any input field to open a menu of line commands available for that field).

### **on objects**

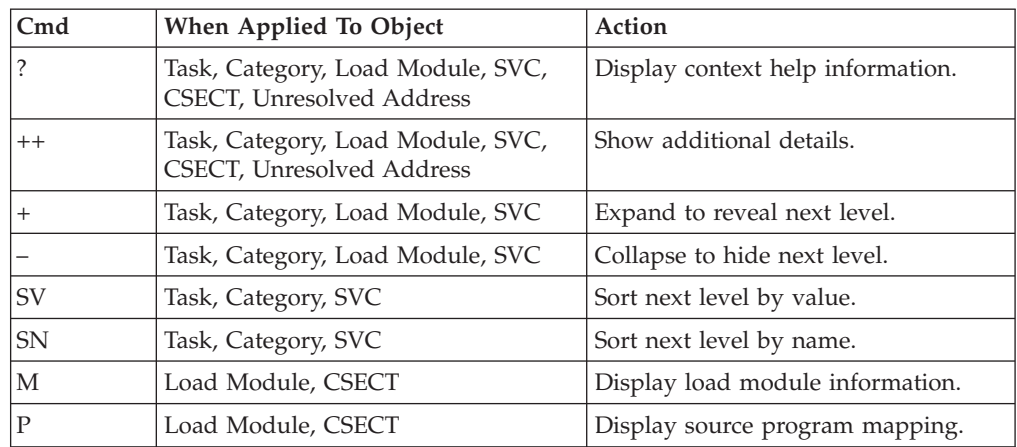

### **on headings**

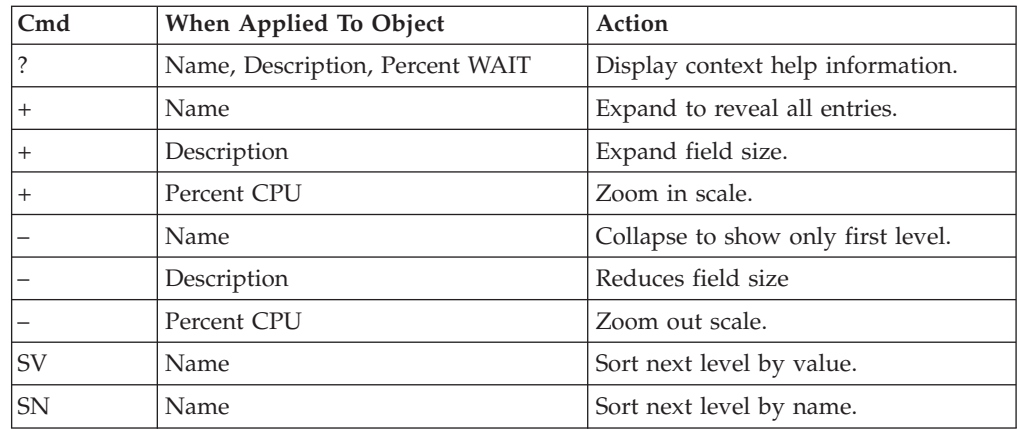

## **SETUP options**

The following SETUP options can be selected with the SETUP primary command:

### **Reporting by Group / SubGroup**

This option allows you to aggregate modules into Group or SubGroup. SubGroup offers a more granular, less inclusive categorization than Group. For example, when reporting by Group, all SVCs would be reported under the "SVC" Group. When reporting by SubGroup, SVCs would be reported under SubGroups such as SVCTYPE1, SVCTYPE2, etc.

### **Include inactive tasks**

You can choose to include or eliminate inactive tasks from the report. An inactive task is one for which there were no observations of CPU consumption.

### **Show the DB2SQL category**

This shows activity attributed to DB2 SQL statements. If it is not selected, the activity is included in the appropriate system modules in the SYSTEM category. This category is not applicable for CICS measurements.

### **Show the DATAMG category**

This shows activity attributed to data management functions, which include basic access functions such as READ and WRITE. Processing of OPEN and CLOSE functions is not included in this category. If it is not selected, the activity will instead be included in the appropriate system modules in the SYSTEM category.

### **Show the IMSDLI category**

This shows activity attributed to IMS DLI calls. If it is not selected, the activity will instead be included in the appropriate system modules in the SYSTEM category.

### **Show the ADABAS category**

This shows activity attributed to Adabas requests. If it is not selected, the activity is included in the appropriate system modules in the SYSTEM category.

## **Detail window**

You can enter "++" (or the Enter key) on any line to display a pop-up window containing additional information.

A sample detail window for this report is shown here:

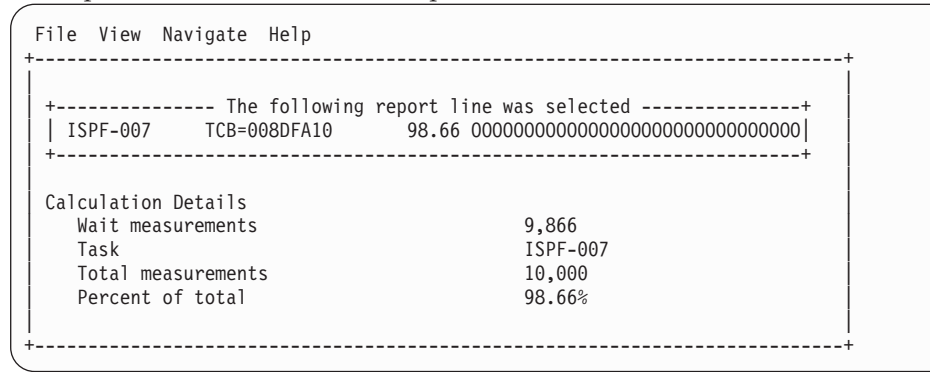

# **W02 - WAIT time by task/module**

## **Overview**

This report analyzes measured CPU WAIT time. It shows, for each Task (TCB), the percentage of elapsed time the Task was observed to be in a WAIT. Under each task, a further breakdown of wait time is shown by load modules.

In addition, any wait time measured at locations for which no load module name could be determined is attributed to hexadecimal address ranges.

## **Detail line descriptions**

Each line represents a System Object - an object to which measured activity is attributed. These lines are arranged hierarchically. You can expand a line (using the "+" line command) to reveal a breakdown into subordinate objects. Each type of object shown in this report is described here:

**Task** This is the highest level object in the report. Each active Task is reported. The percentage of the total measured CPU time which was measured in this Task is reported. A SETUP option is available that specifies that all Tasks, including inactive tasks, are to be displayed.
#### **Name Column**

The name of the program specified in the ATTACH macro that started the task as well as the TCB index number is shown.

#### **Description Column**

The TCB address is shown. For CICS measurements that have the CICS data extractor selected, the TCB mode is displayed for CICS TCBs. This immediately follows the TCB address.

#### **Load Module**

### **Name Column**

The load module name appears under this heading.

#### **Description Column**

If a DPA functional description is found for the module name, it is reported under this heading. Otherwise "Application Program" is displayed.

#### **CSECT (Control Section)**

These lines can appear as subordinate, breakdown items under a load module line. If Application Performance Analyzer was able to find ESD (External Symbol Dictionary) information, during the measurement process, for a load module, these items will appear under the load module and the measured wait time will be attributed to them.

#### **Name Column**

The CSECT name appears under this heading.

#### **Description Column**

This will display "CSECT in xxxxxxxx" where xxxxxxxx is the name of the load module to which the CSECT belongs.

#### **Unresolved Address**

This item attributes wait time to a range of addresses for which a corresponding load module name could not be determined.

#### **Name Column**

Activity observed in a 4096 (4K) byte range of addresses is reported in an Unresolved Address line. This range is expressed in the format "HHHHHxxx" where HHHHH are the 5 high order hexadecimal digits of the address. For example: "08915xxx" means the range from 08915000 to 08915FFF.

#### **Description Column**

"Unresolved Address" appears under this heading. A sample report is shown here. File

A sample report is shown here.

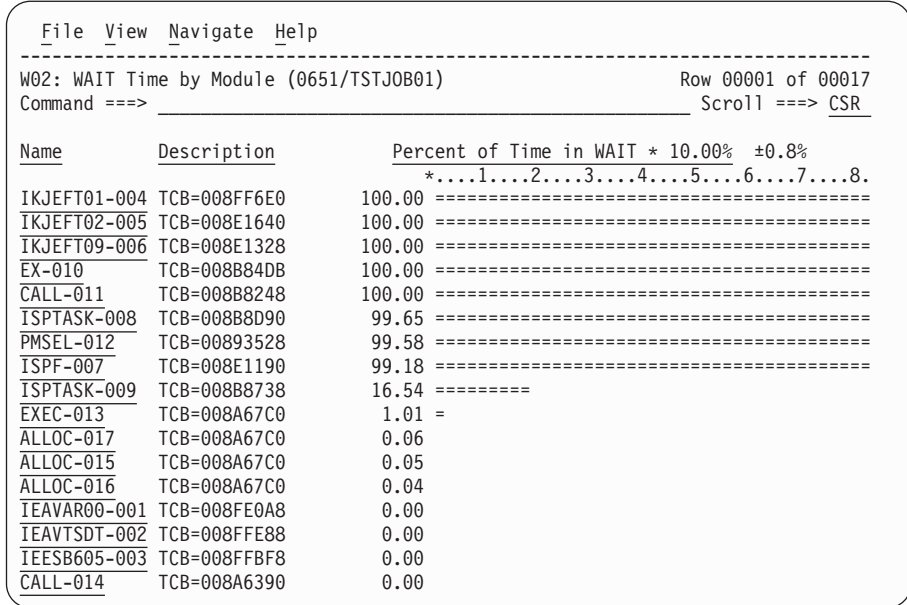

A sample report with a task fully expanded is shown here.

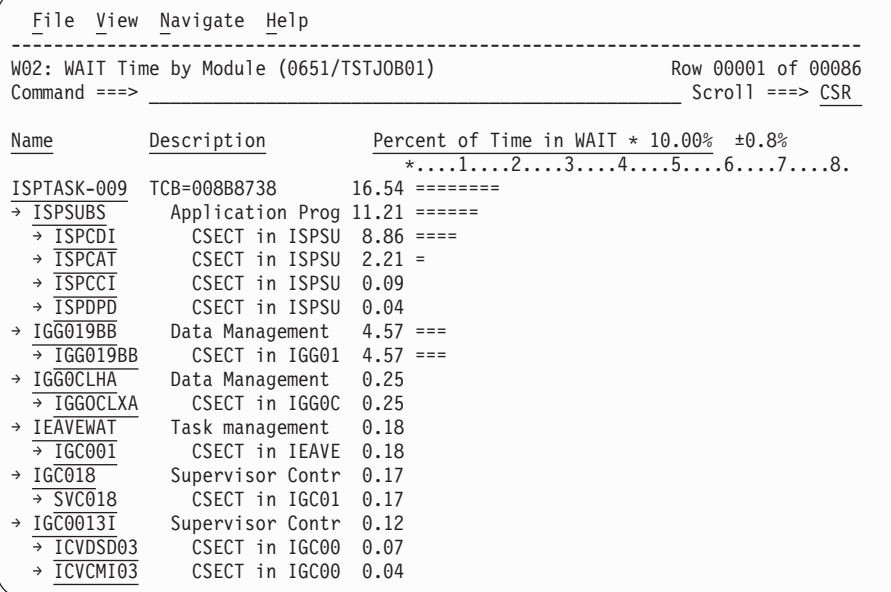

# **Line commands**

The line commands available in this report, and the objects and headings to which they apply, are summarized below. (You can enter a "/" on any input field to open a menu of line commands available for that field.)

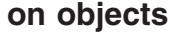

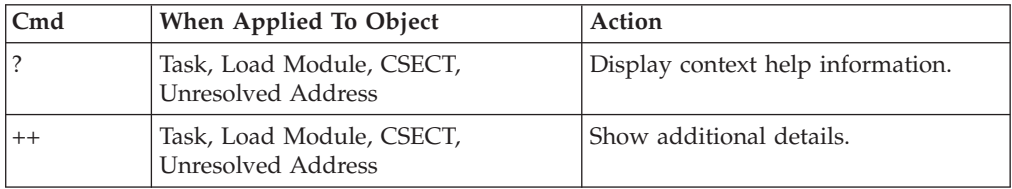

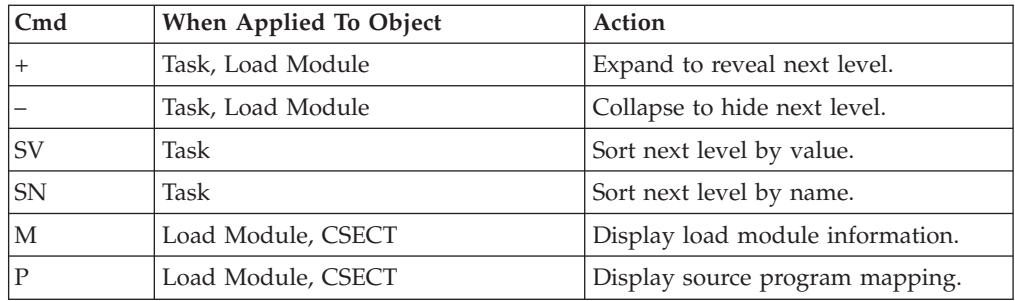

### **on headings**

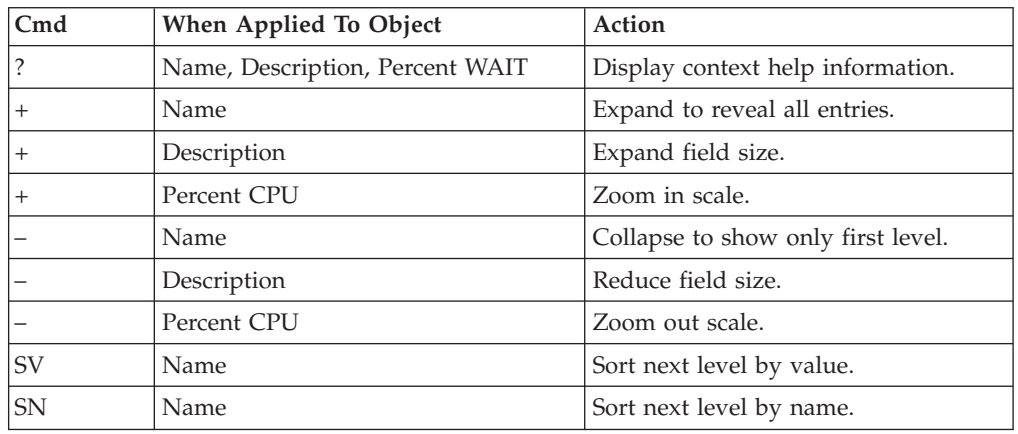

## **SETUP options**

The following SETUP option can be selected with the SETUP primary command:

#### **Include inactive tasks**

You can choose to include or eliminate inactive tasks from the report. An inactive task is one for which there were no observations of CPU consumption.

## **Detail window**

You can enter "++" (or the Enter key) on any line to display a pop-up window containing additional information.

A sample detail window for this report is shown here:

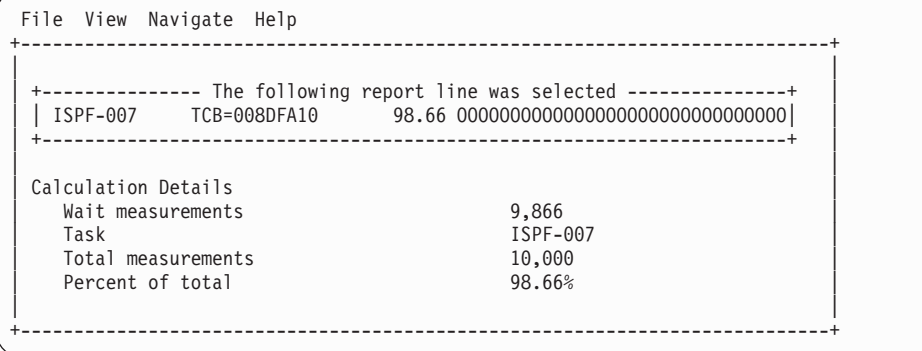

## **W03 - WAIT time referred attribution**

### **Usage**

Use this report to see attribution of WAIT time. WAITs issued in system modules are referred back to the points of invocation in application modules.

## **Quantification**

Each report line quantifies WAIT time as a percentage. Each percentage represents the ratio of time in WAIT to the elapsed time of the measurement.

## **Detail line hierarchy**

The first level detail line shows a task (TCB). For CICS measurements that have the CICS data extractor selected, the TCB mode is displayed for CICS TCBs. This immediately follows the TCB address. The second level detail line shows an application module to which WAIT time in system modules has been attributed. You can expand each line to reveal additional hierarchical levels of detail (using the "+" line command).

The hierarchy is illustrated here:

```
Level 1 Task
Level 2 Application Module
 Level 3 CSECT in application module
  Level 4 Offset in CSECT
  Level 4 Source statement
   Level 5 System module
    Level 6 CSECT in System module
   Level 5 Unresolved address
```
# **Detail line descriptions**

### **Application module**

This identifies an application module to which attribution of WAIT time in system routines has been referred. During the measurement, Application Performance Analyzer determined that WAIT in system modules was initiated by a system request statement (such as a CALL) with an invocation point in the identified application module.

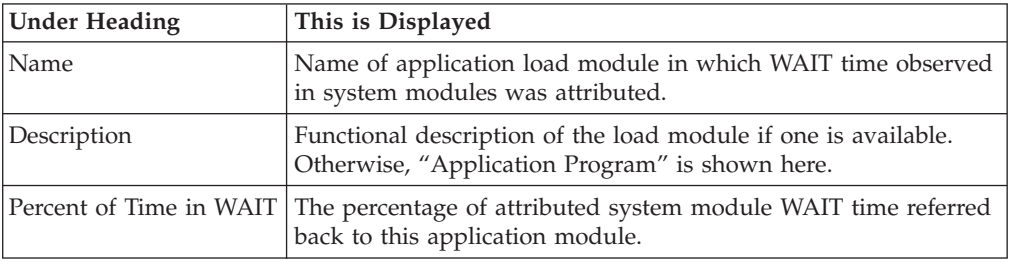

### **CSECT in application module**

These lines appear under the application module detail line. Each one reports an external name (CSECT) within the application module in which invocation points for attributed WAIT reside.

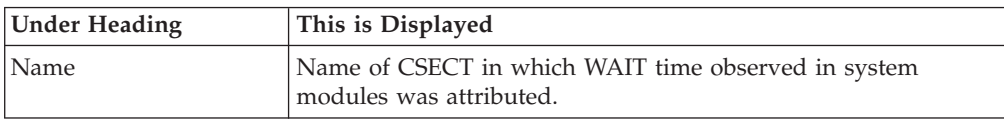

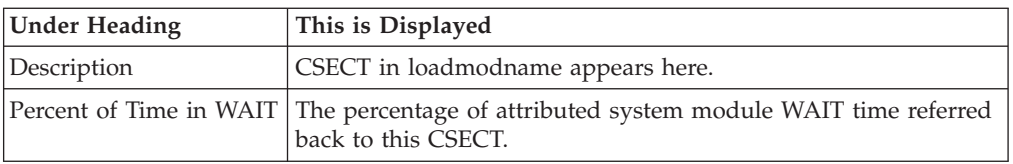

### **Offset in CSECT**

These lines appear under the CSECT detail line. Each one reports a return address offset – the point in the CSECT at which control is returned from the attributed system services WAIT. This identifies the address of the application statement.

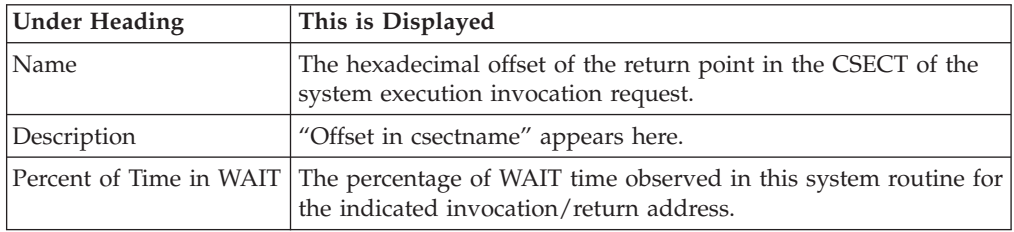

### **Source statement**

One or more lines showing the source statement appear at the same level as the Offset in CSECT detail line. This appears only when the source program has been mapped and loaded. See [Chapter 10, "Source program mapping," on page 569](#page-590-0) for more information.

### **System module**

This line identifies a system module in which WAIT was observed and attributed to the reported application module.

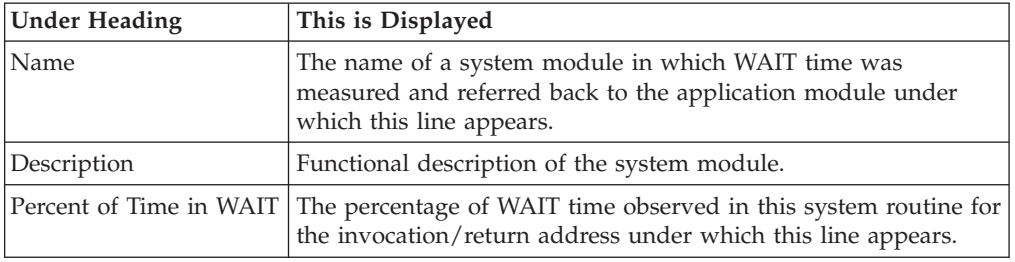

### **CSECT in System module**

This line identifies a CSECT within a system module in which wait time was measured and attributed to the reported application module.

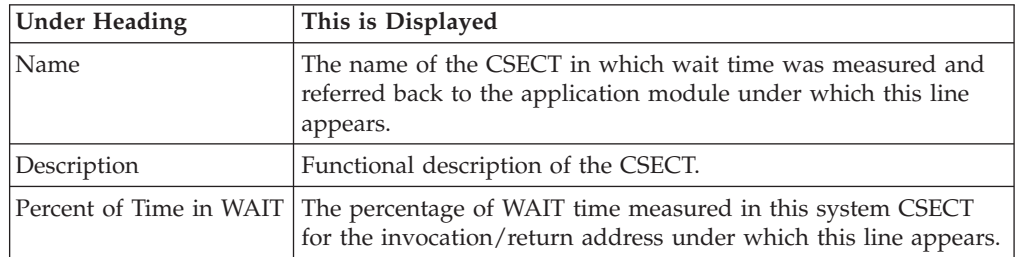

### **Unresolved address**

This line identifies an unresolved address in which WAIT time was observed and attributed to the reported application module.

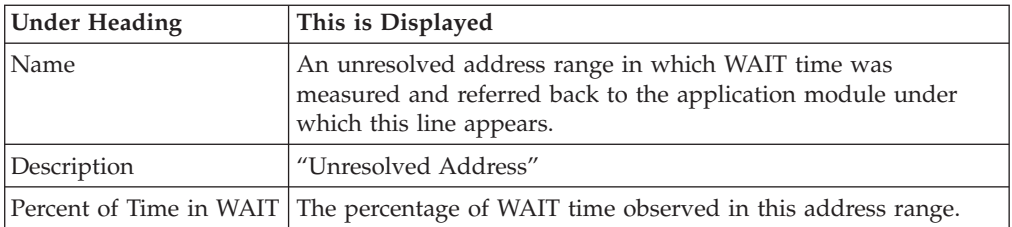

## **Sample reports**

A sample report is show here, it has been expanded four levels.

```
File View Navigate Help
--------------------------------------------------------------------------------
W03: WAIT Referred Attribution by Task (1917/TSTJOB01) Row 00001 of 00053
Command ===> __________________________________________________ Scroll ===> CSR
Name Description Percent of CPU time * 10.00% ±0.9%%
                                         *...1...2...3...3...4...5...6...7...8.
LPFRAYVS-001 TCB=008EA1C0 39.68 ===================
  → LPFRAYVS Regression test3 39.11 ===================
    → LPFRAYVS CSECT in LPFRA 39.11 ===================
                    Attribution 35.76 =================
               > Source statement in: PROCEDURE-DIVISION
               > write VSAM-record
      → IDA019L1 Virtual I/ 35.76 =================
    \rightarrow 00\overline{04C0} Attribution 2.72 =
               > Source statement in: PROCEDURE-DIVISION
               > OPEN OUTPUT VSAM1-FILE
      → IGG0CLHA Data Manag 2.48 =
      \rightarrow \frac{\overline{1DA019L1}}{\overline{1GC00131}} Virtual I/ 0.23<br>\rightarrow \frac{\overline{1GC00131}}{\overline{1GC00131}} Supervisor 0.00
    \rightarrow \frac{\overline{IGC00131}}{00065A} Supervisor 0.00<br>Attribution 0.34
                    Attribution 0.34
               > Source statement in: PROCEDURE-DIVISION<br>> Close VSAM1-FILE
                           close VSAM1-FILE
```
## **Line commands**

The line commands available in this report, and the objects and headings to which they apply, are summarized below. (You can enter a "/" on any input field to open a menu of line commands available for that field).

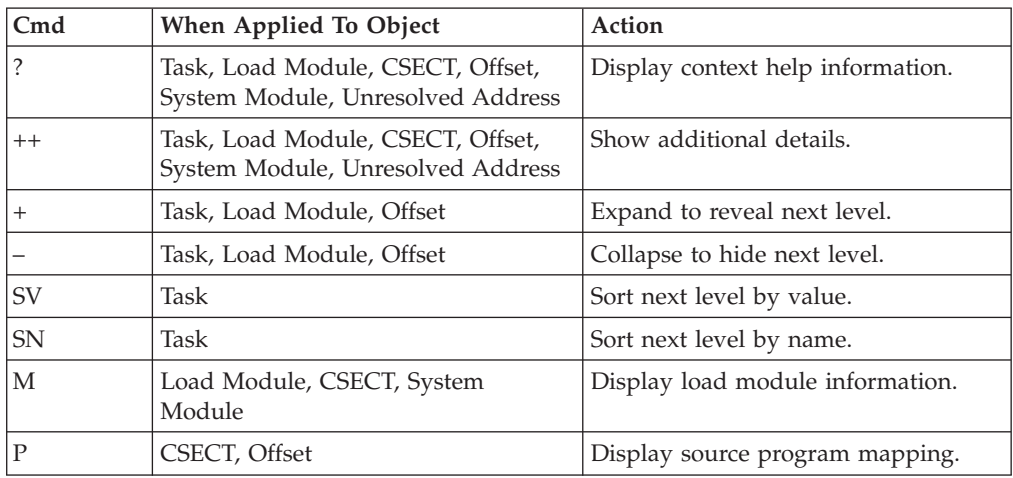

### **on objects**

### **on headings**

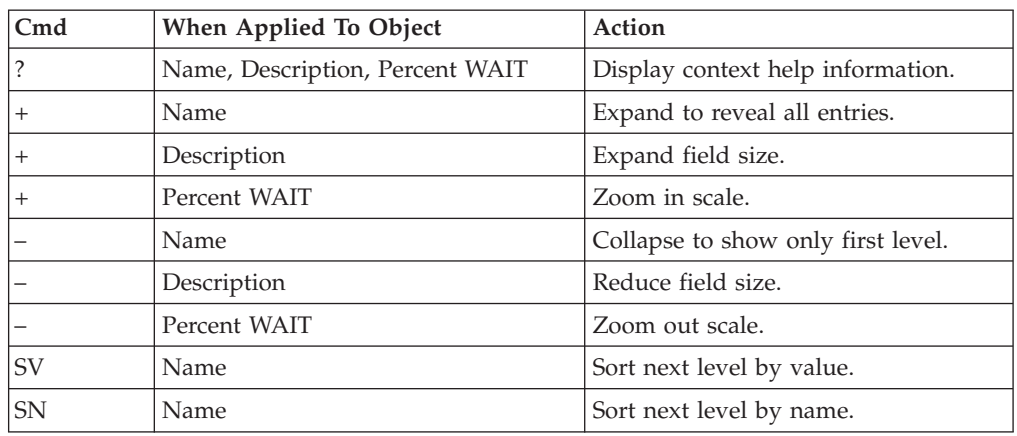

## **SETUP options**

Enter the SETUP primary command to select options for this report. The following pop-up window will be displayed:

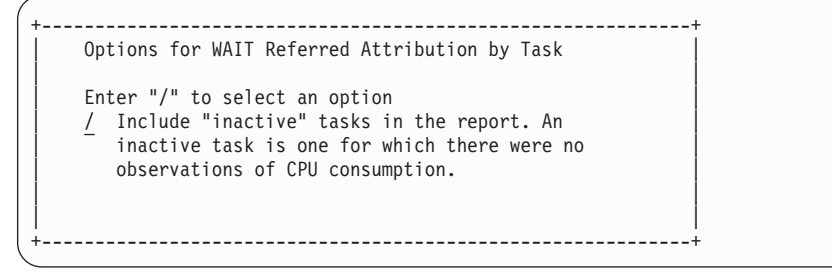

**Include Inactive Tasks**

You can include or eliminate inactive tasks from the report. An inactive task is one for which there were no observation of CPU consumption.

## **W04 - WAIT time by task ENQ/RESERVE**

### **Usage**

Use this report to view the wait time, QNAME and RNAME resulting from ENQueue or RESERVE requests.

Level 1 shows the MVS TCB (Task Control Block). The Name field identifies the attached subtask load module as well as a sequence number (Task Index). The Task/TCB address is shown in the Description field.

When expanded, level 2 shows a line for each unique ENQueue or RESERVE request. The Name column shows the QNAME and the description column shows the RNAME of the request. The RNAME can be up to 255 bytes. The full RNAME is shown in the detail window.

## **Quantification**

Each report line quantifies wait time measured as a percentage of total time. The percentage represents the ratio of the number of samples in which an ENQueue/RESERVE request was in a wait state to the total number of samples.

# **Detail line hierarchy**

An unexpanded report shows a line for each MVS task for which ENQueue or RESERVE activity was sampled. You can expand each line to reveal an additional hierarchical level of detail.

The hierarchy is illustrated here: **Level 1** TCB Task **Level 2** ENQueue/RESERVE

# **Detail line descriptions**

### **TCB Task detail line**

This is the first-level detail line.

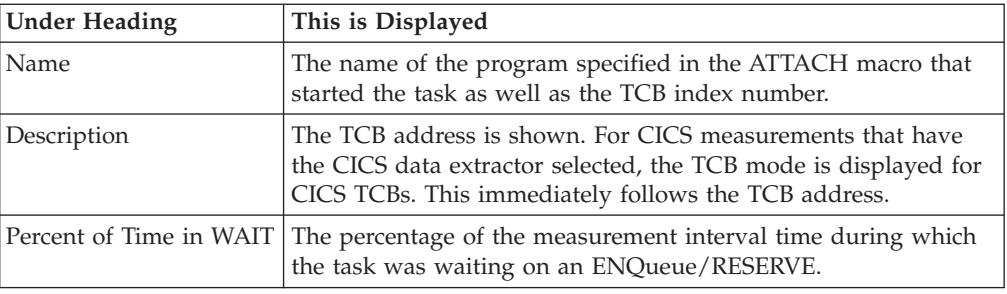

### **ENQueue/ RESERVE detail line**

This is the second-level detail line.

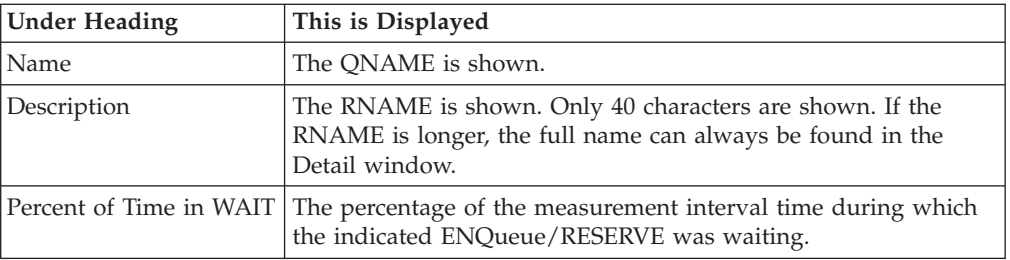

## **Sample reports**

A sample report is show here, it has been expanded to the second level.

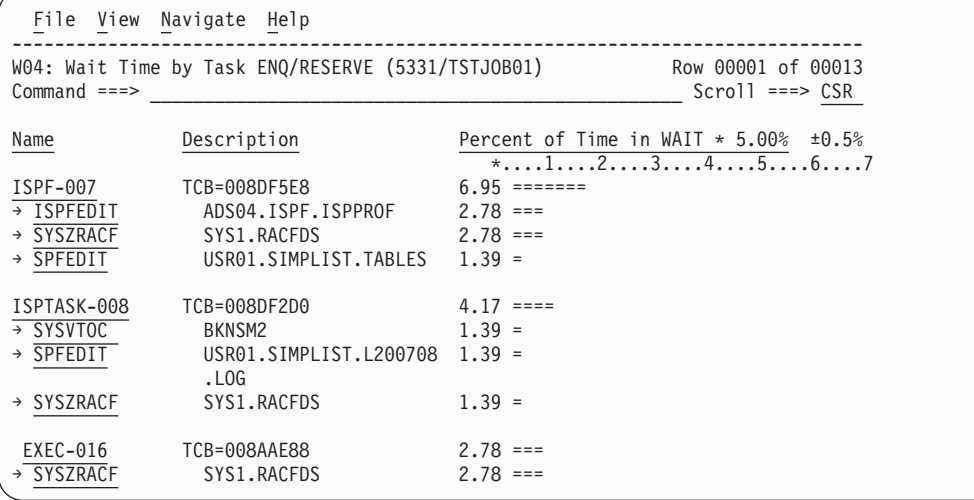

# **Line commands**

The line commands available in this report, and the objects and headings to which they apply, are summarized below. (You can enter a "/" on any input field to open a menu of line commands available for that field).

### **on objects**

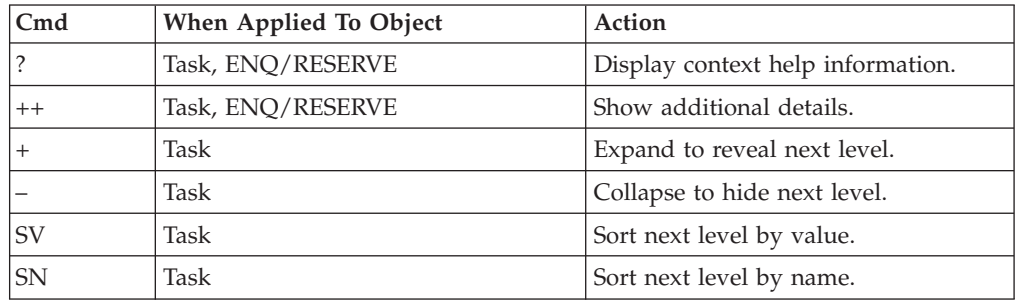

### **on headings**

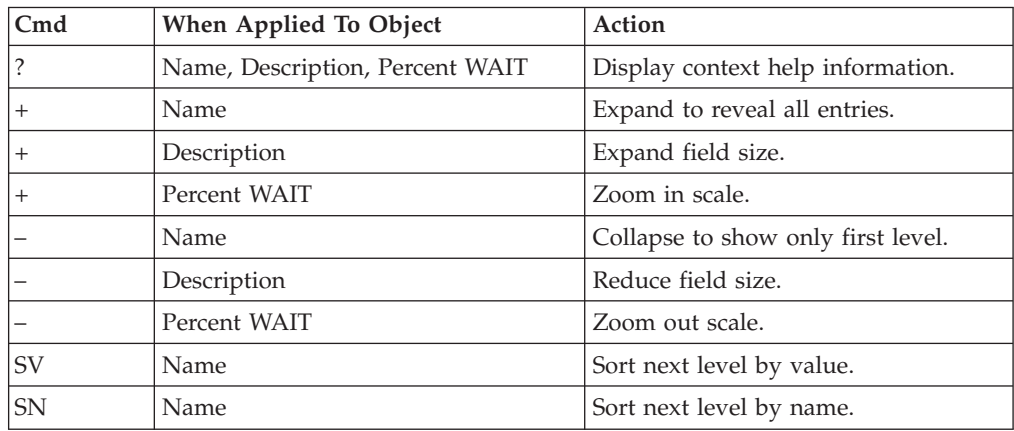

## **Detail window**

You can enter "++" (or the Enter key) on any line to display a pop-up window containing additional information.

A sample detail window for this report is shown here:

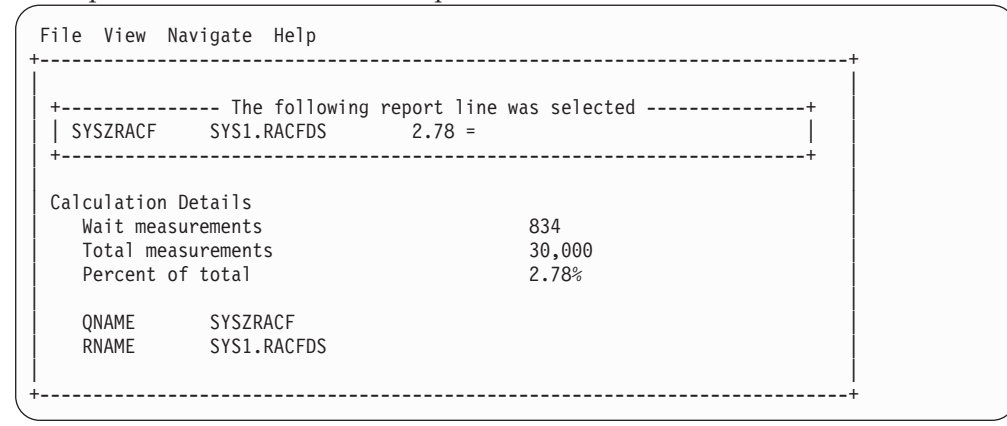

# **W05 - WAIT time by tape DDNAME**

### **Usage**

Use this report to view the wait time resulting from requests for tape mounts.

This report displays one line for each unique DDNAME for which tape mount waits occurred. The DDNAME column specifies the DDNAME for the tape and the device column specifies the device number for the tape unit.

## **Quantification**

Each report line quantifies wait time measured as a percentage of total time. The percentage represents the ratio of the number of samples for which a wait for a tape mount was observed and the total number of samples.

## **Detail line descriptions**

### **DDNAME detail line**

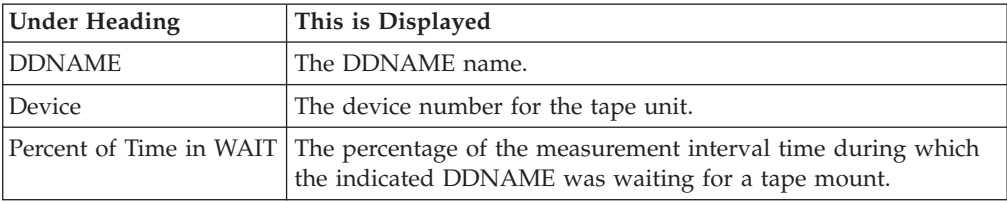

## **Sample reports**

A sample report is show here.

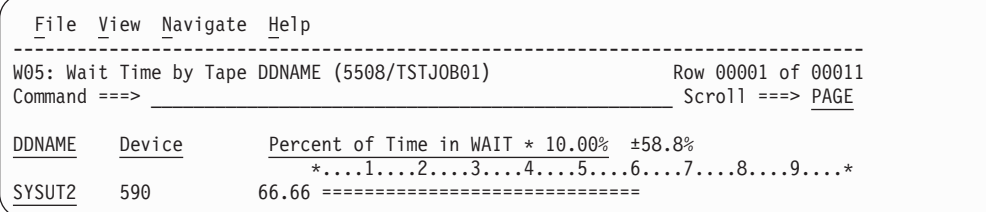

# **Line commands**

The line commands available in this report, and the objects and headings to which they apply, are summarized below. (You can enter a "/" on any input field to open a menu of line commands available for that field).

#### **on objects**

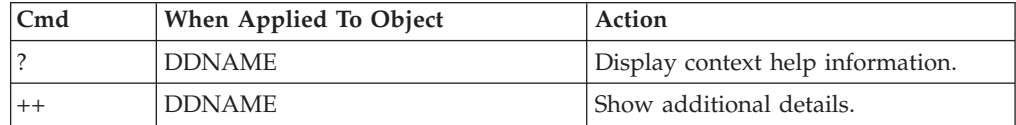

### **on headings**

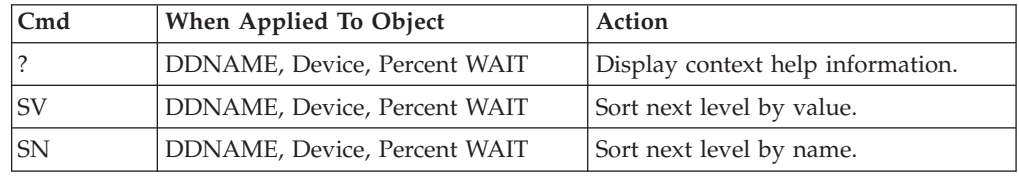

### **Detail window**

You can enter "++" (or the Enter key) on any line to display a pop-up window containing additional information.

A sample detail window for this report is shown here:

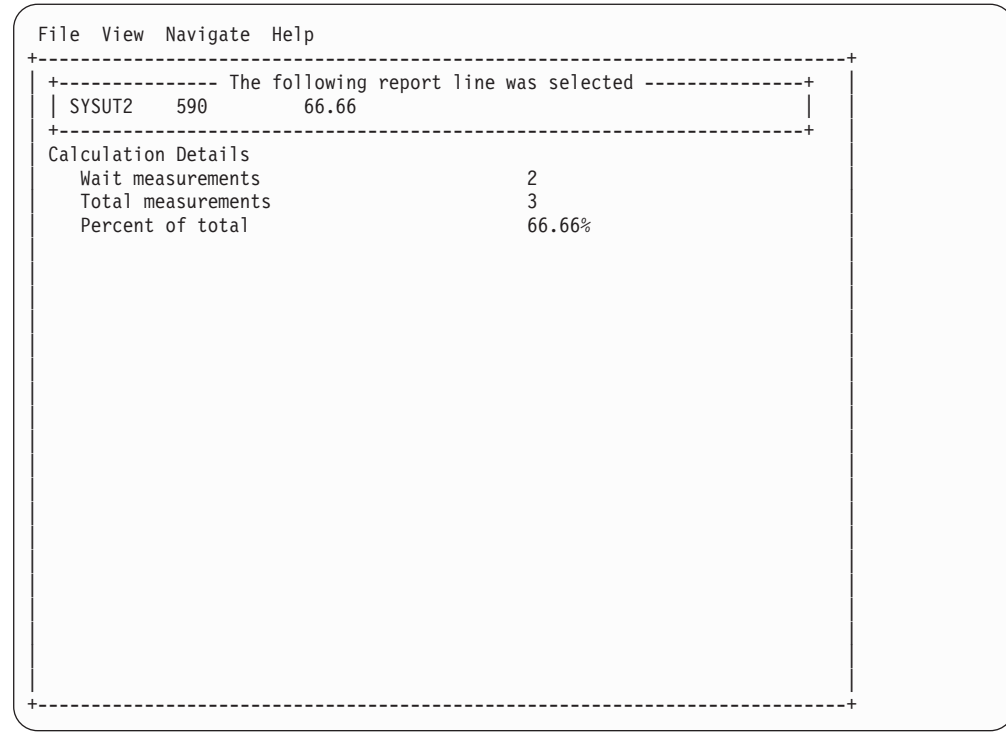

## **D01 - DASD usage by device**

**Note:** This report also covers TAPE I/O.

### **Overview**

This report shows how much I/O time was used by each DASD (direct access storage device) or tape device for which activity was measured during the observation session. The quantification is based on the number of samples activity on the device was observed. This is expressed as a percentage of the total number of samples.

Two types of detail lines are shown:

- Volume
- Cylinder Address (for DASD)

Initially, only the Volume lines are visible. You can expand a Volume line (using the "+" line command) to reveal its subordinate Cylinder Address lines.

A sample report is shown here, it has been fully expanded:

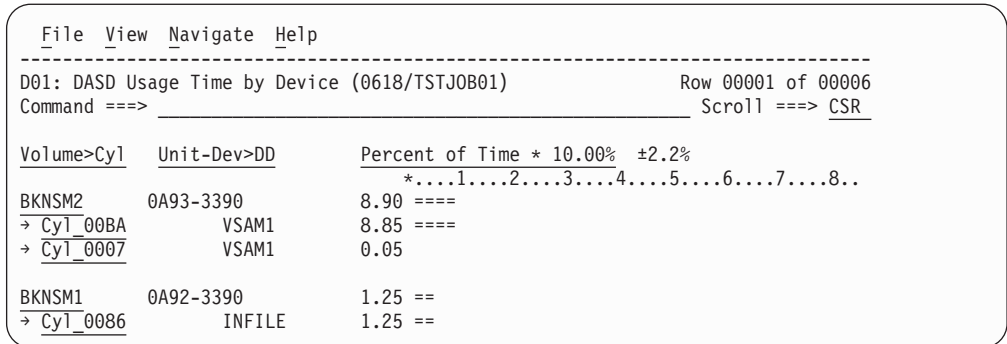

# **Detail line descriptions**

#### **Volume**

This shows the VOLSER value for a DASD or TAPE device for which I/O activity was measured.

### **Cylinder Address**

These lines appear when the "+" line command is used to expand a Volume line. Each line shows a particular DASD cylinder and further breaks down the measurement by file into quantification by specific cylinders.

## **Line commands**

The line commands available in this report, and the objects and headings to which they apply, are summarized below. (You can enter a "/" on any input field to open a menu of line commands available for that field).

### **on objects**

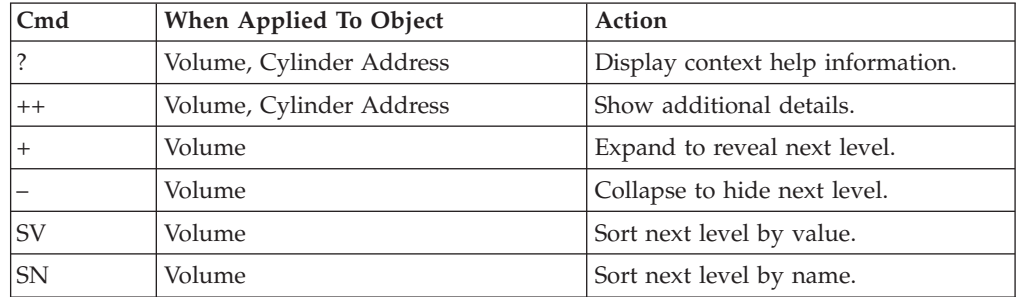

### **on headings**

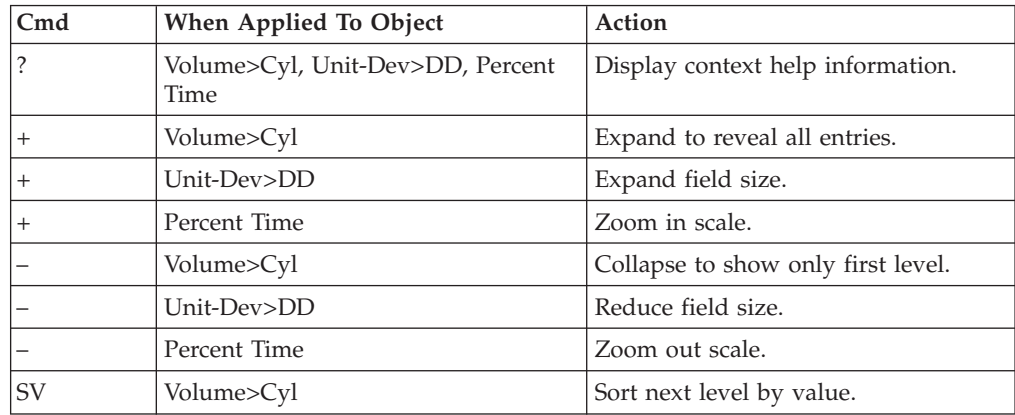

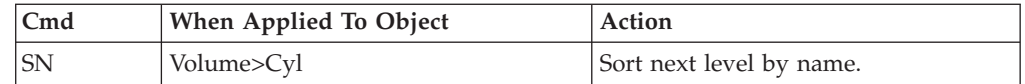

## **Detail window**

You can enter "++" (or the Enter key) on any line to display a pop-up window containing additional information. A sample detail window for this report is shown here:

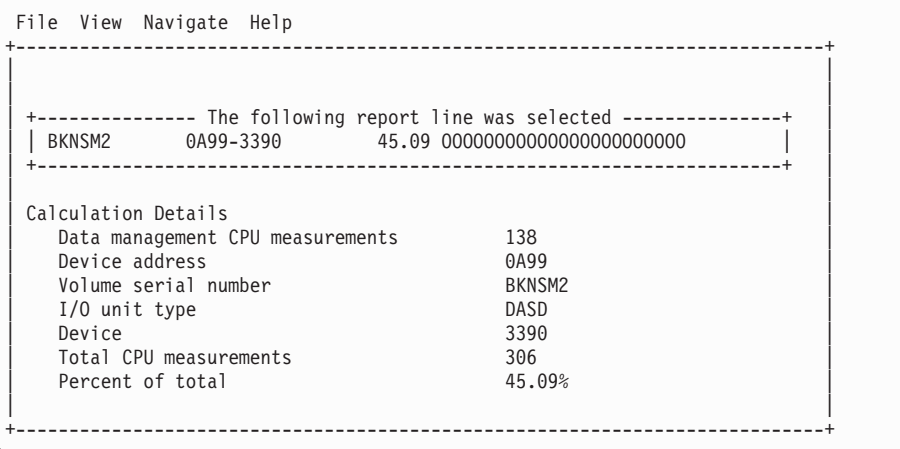

## **SETUP options**

The following SETUP option can be selected with the SETUP primary command:

#### **Minimum percentage of time**

You can set this option to eliminate reporting of I/O where the percentage of time is below a certain threshold.

## **D02 - DASD usage by DDNAME**

**Note:** This report also covers TAPE I/O.

### **Overview**

This report shows how much DASD or TAPE I/O time was measured for each file that was open during the observation session. The quantification is based on the number of samples activity on the file was observed. This is expressed as a percentage of the total number of samples.

Two types of detail line are shown:

- DDNAME
- Cylinder Address (for DASD)

Initially, only the DDNAME lines are visible. You can expand a DDNAME line (using the "+" line command) to reveal its subordinate Cylinder Address lines.

A sample report is shown here, it has been fully expanded:

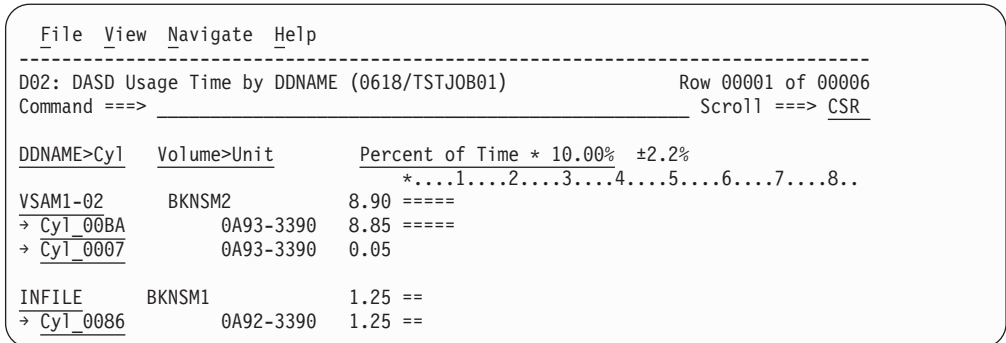

## **Detail line descriptions**

### **DDNAME**

This represents a file which was open during the observation session. If the same DDNAME is open (and closed) multiple times during the session, it is suffixed with an instance number to indicate this.

#### **Cylinder Address**

These lines appear when the "+" line command is used to expand a DDNAME line. Each line shows a particular DASD cylinder and further breaks down the measurement by file into quantification by specific cylinders.

## **Line commands**

The line commands available in this report, and the objects and headings to which they apply, are summarized below. (You can enter a "/" on any input field to open a menu of line commands available for that field).

### **on objects**

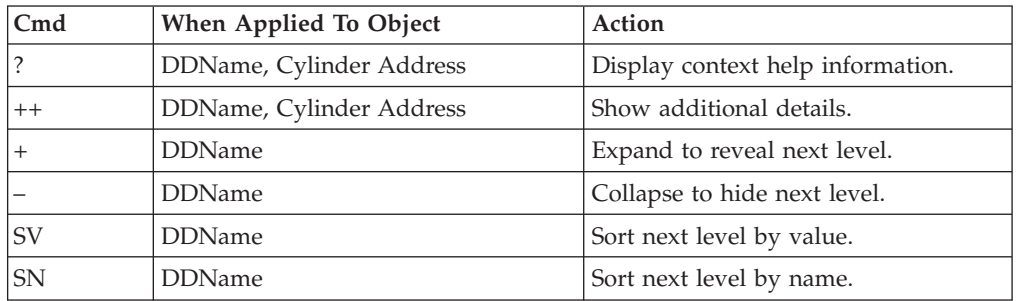

### **on headings**

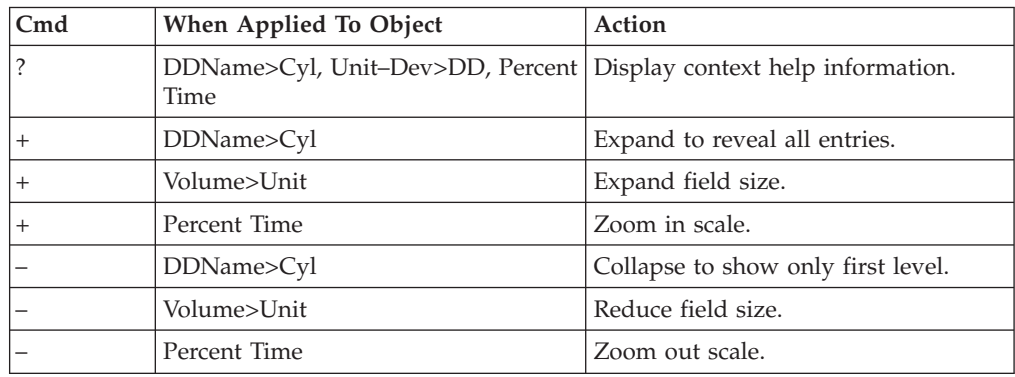

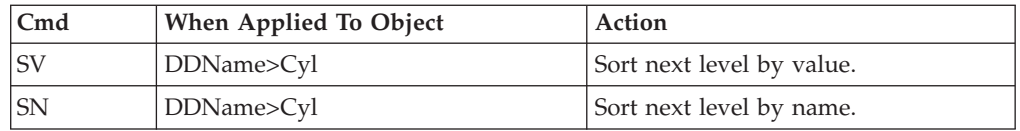

# **Detail window**

You can enter "++" (or the Enter key) on any line to display a pop-up window containing additional information.

A sample detail window for this report is shown here:

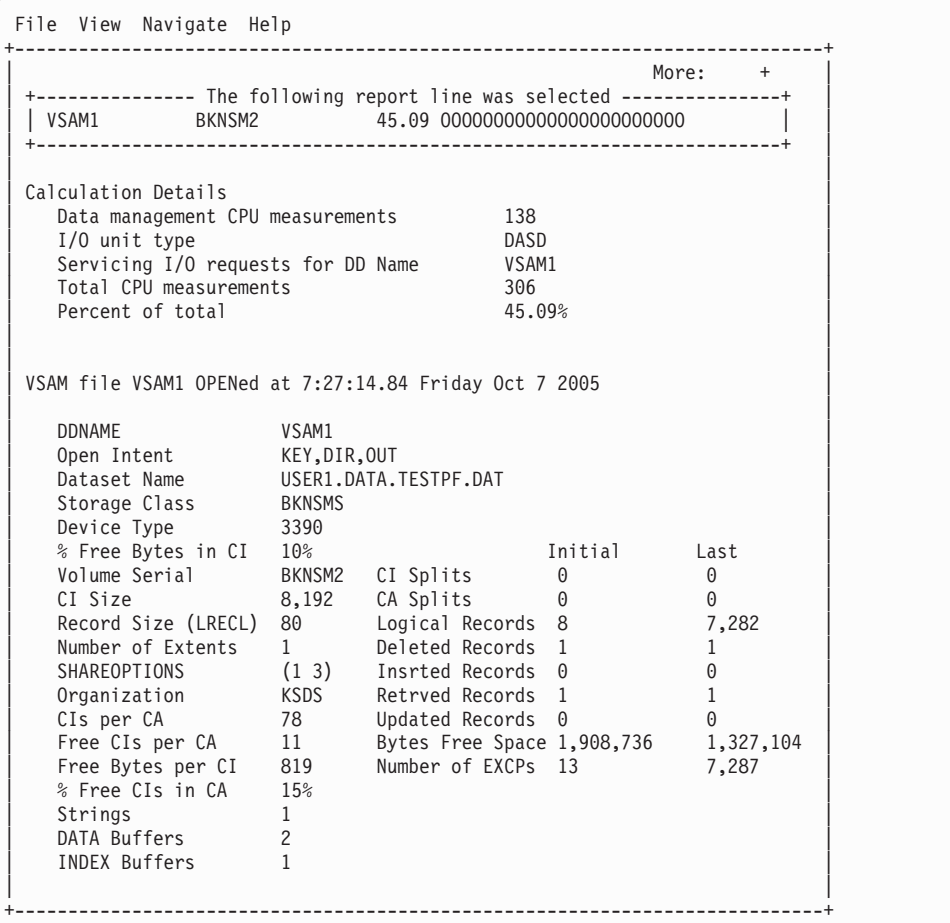

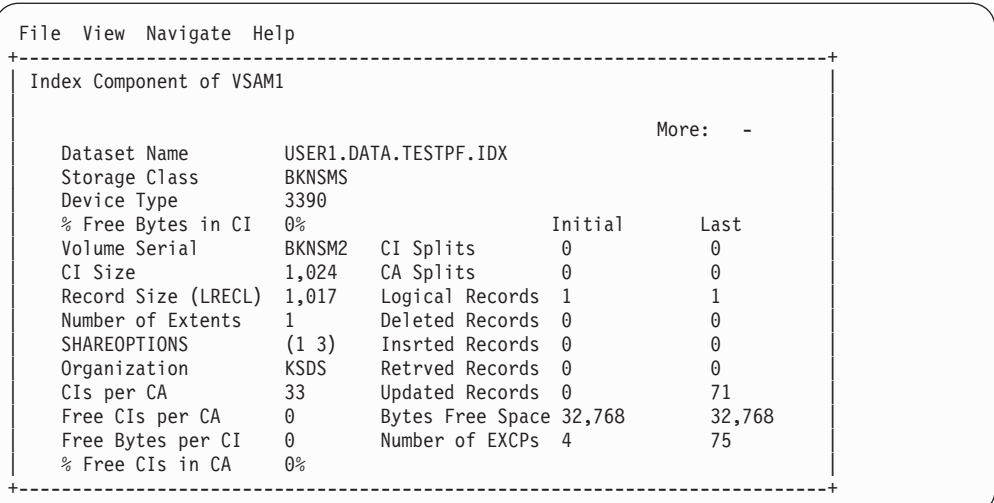

## **SETUP options**

The following SETUP option can be selected with the SETUP primary command:

#### **Minimum percentage of time**

You can set this option to eliminate reporting of I/O where the percentage of time is below a certain threshold.

## **D03 - DASD usage by data set**

**Note:** This report also covers TAPE I/O.

### **Overview**

This report shows how much DASD or TAPE I/O time was used by each data set for which activity was measured during the observation session. The quantification is based on the number of samples activity on the device was observed. This is expressed as a percentage of the total number of samples.

Two types of detail line are shown:

- Data set
- DDNAME

Initially, only the data set lines are visible. You can expand a data set line (using the "+" line command) to reveal its subordinate DDNAME lines.

A sample report is shown here, it has been fully expanded:

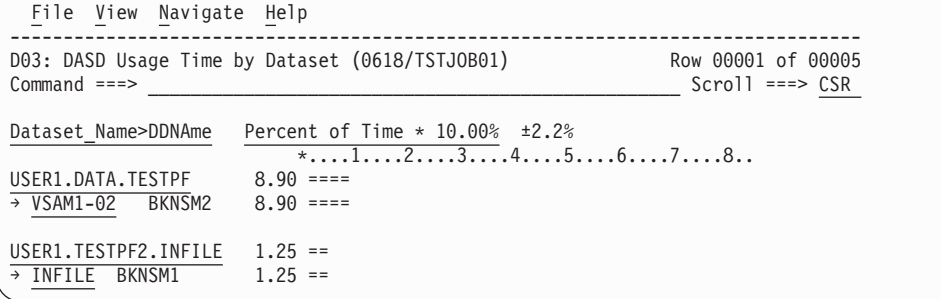

# **Detail line descriptions**

#### **Data set**

This shows the name of a data set that was open at some point during the observation sesion.

#### **DDNAME**

This line shows a DDNAME corresponding to the data set name. There could be multiple entries under a data set if the data set was open more than once (concurrently or serially) with different DDNAMEs. If the same DDNAME is open (and closed) multiple times for the data set, it is suffixed with an instance number to indicate this.

### **Line commands**

The line commands available in this report, and the objects and headings to which they apply, are summarized below. (You can enter a "/" on any input field to open a menu of line commands available for that field).

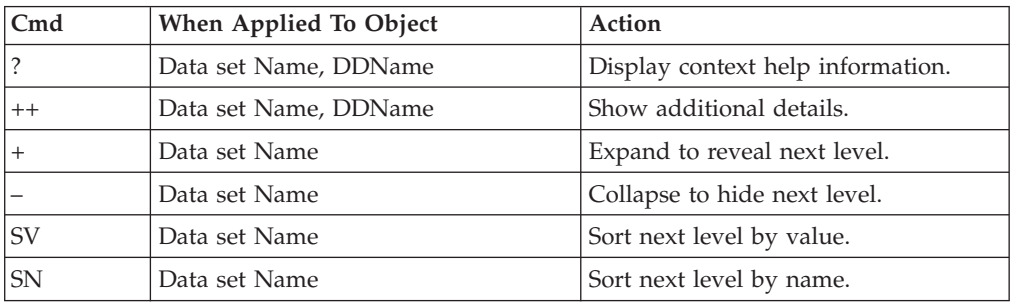

### **on objects**

### **on headings**

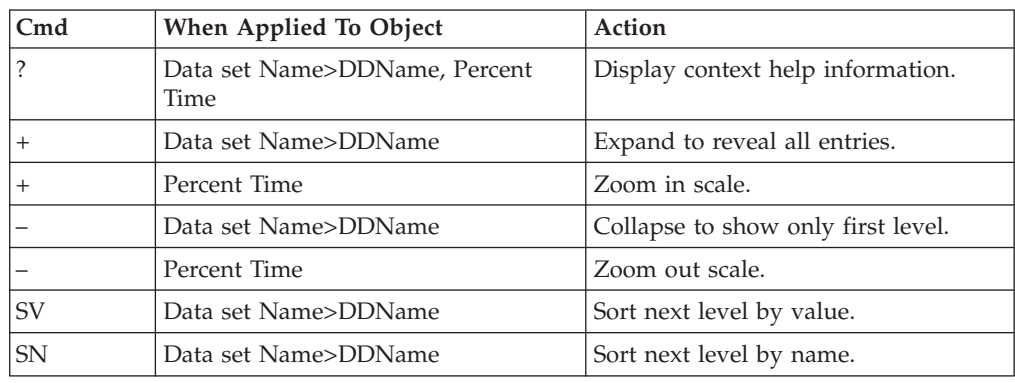

### **Detail window**

You can enter "++" (or the Enter key) on any line to display a pop-up window containing additional information.

A sample detail window for this report is shown here:

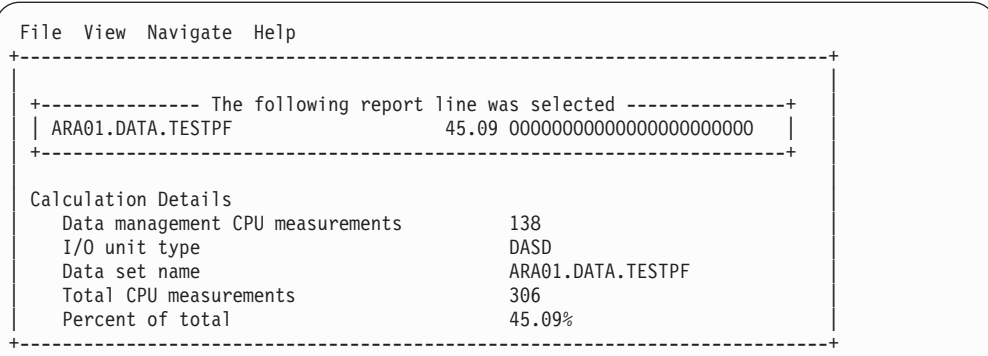

## **SETUP options**

The following SETUP option can be selected with the SETUP primary command:

#### **Minimum percentage of time**

You can set this option to eliminate reporting of I/O where the percentage of time is below a certain threshold.

## **D04 - Data set attributes**

This report lists information about each of the data sets (DASD and TAPE) which were open at some point during the observation session. Various attributes of each of the data sets are reported.

A sample report is shown here:

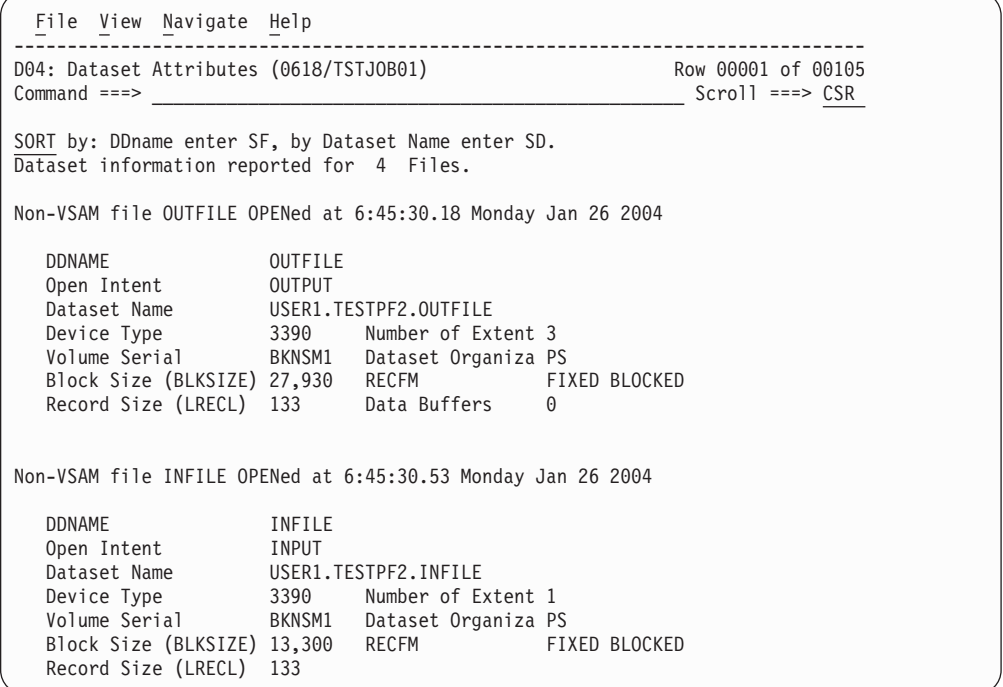

Scrolling down in this example shows some VSAM file information.

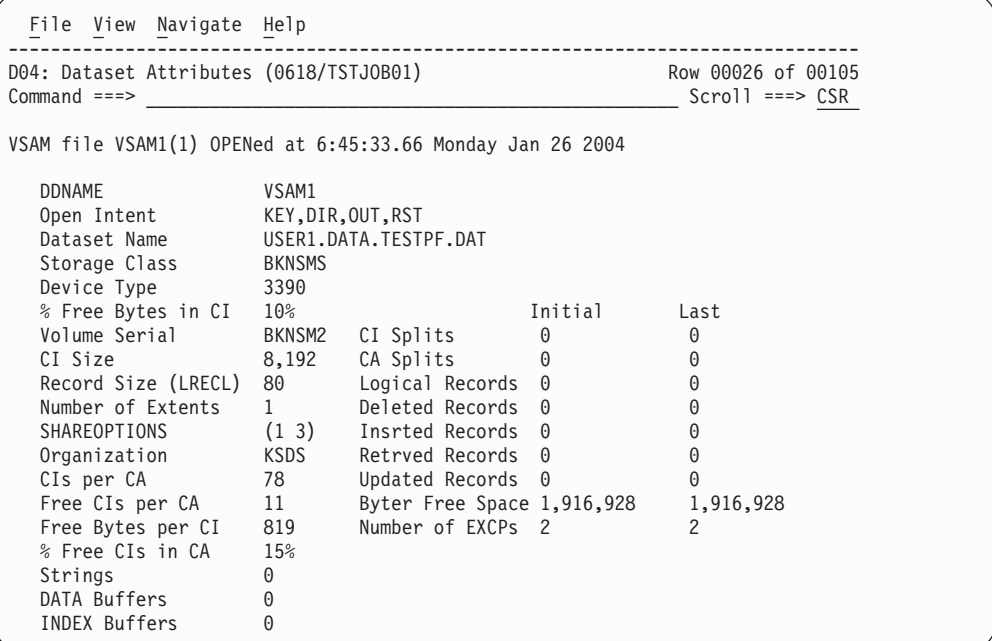

This example shows the index component:

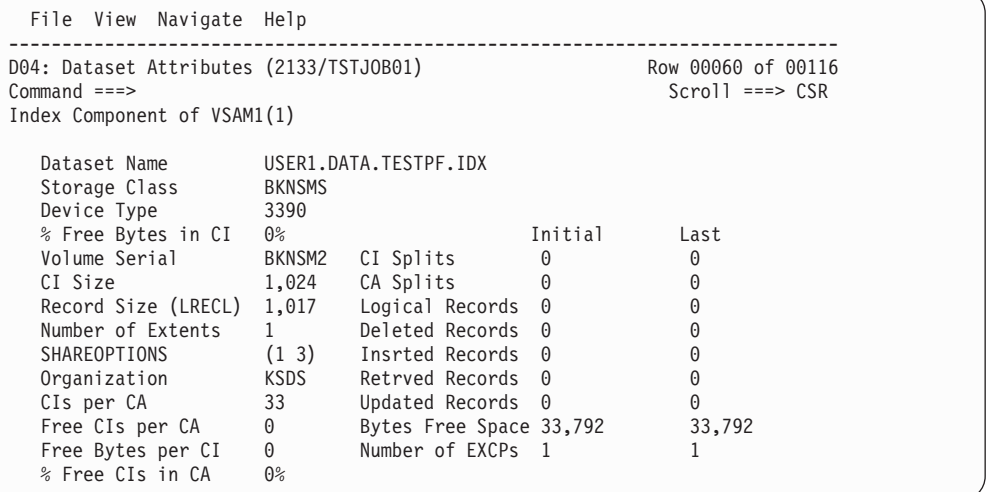

When available to Application Performance Analyzer, the following additional DASD statistics are displayed in D04, and in the detail windows of other DASD reports:

- Average Response Time
- Average Pending Time
- Average Disconnect Time
- Average Connect Time
- Average Queued Time
- Total  $I/Os$
- Cache Candidates
- Cache Hits
- Write Candidates

• Write Hits

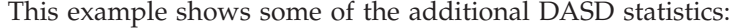

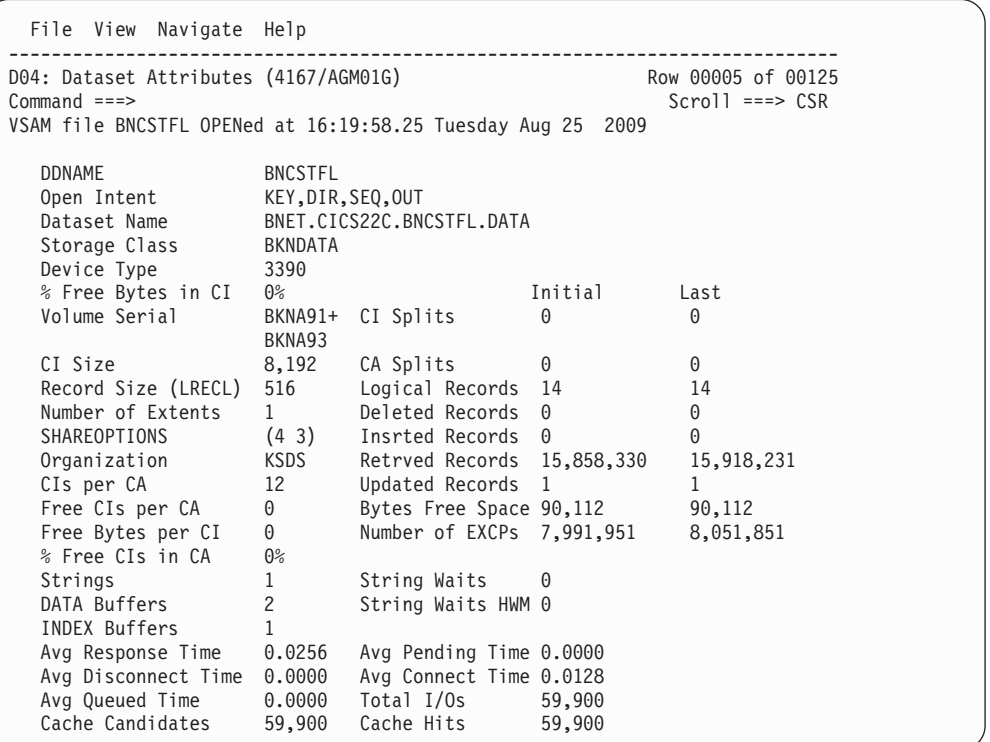

You can place your cursor on the SORT field and enter any of the following sort codes to re-sort the report:

- SF By DDName
- SD By Data set name

## **D05 - DASD EXCP summary**

**Note:** This report also covers TAPE I/O.

### **Usage**

Use this report to see a summary of the number of EXCPs for each open data set.

### **Quantification**

Each report line shows EXCP counts for a DDNAME. The EXCP count at the time the file was first observed to be open and the count at the time the file was last observed to be open are reported. The difference between these two values is also reported; this is the number of EXCPs occurring during the measurement interval.

### **Detail line hierarchy**

There is only one detail line level in this report.

# **Detail line descriptions**

### **EXCP counts**

Each detail line shows the following information.

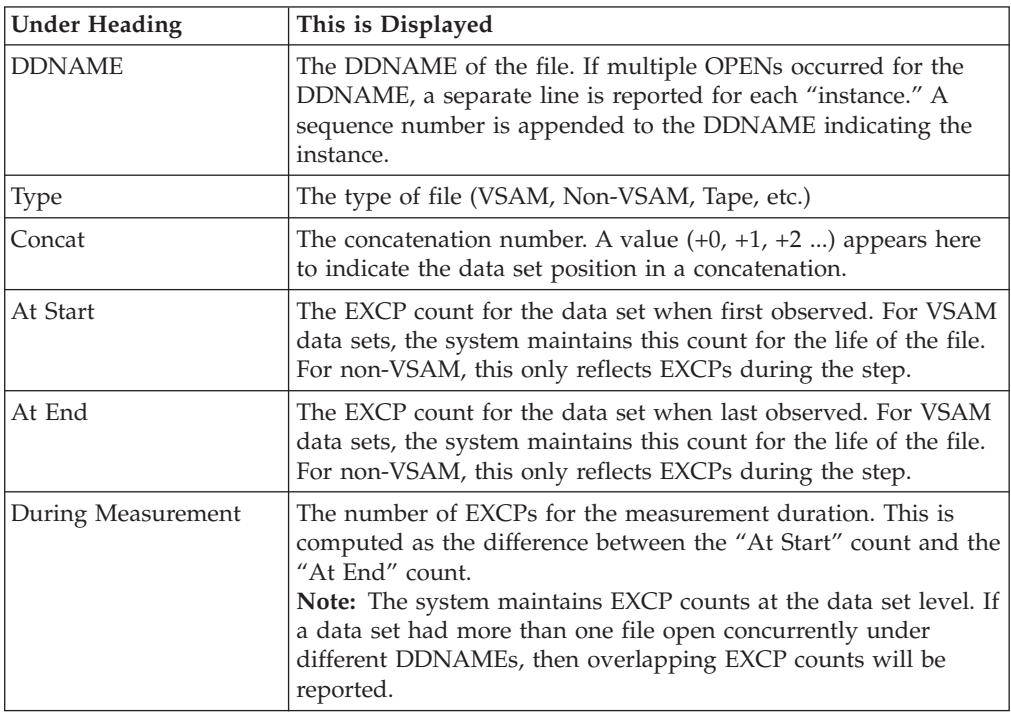

## **Sample reports**

A sample report is shown here:

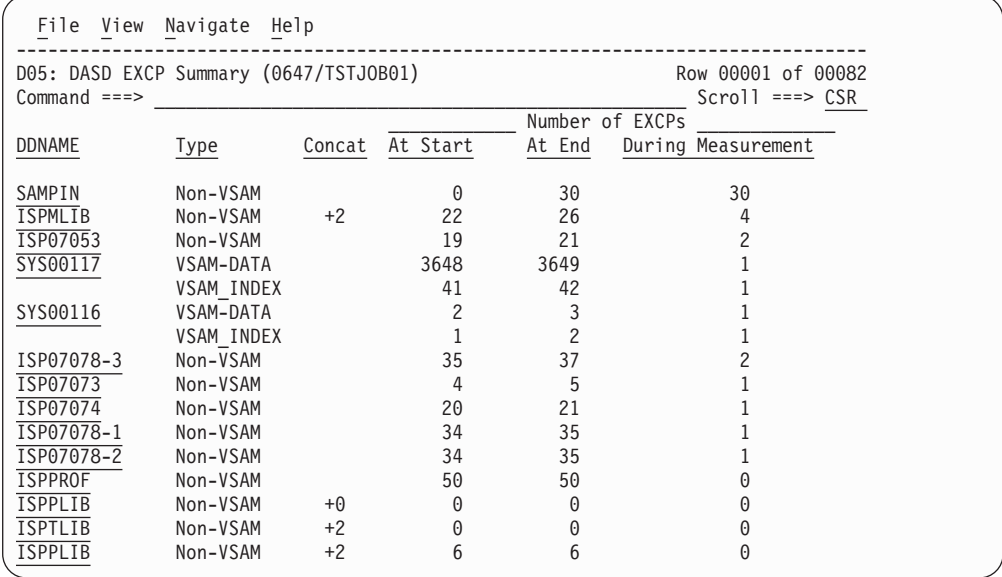

## **Line commands**

The line commands available in this report, and the objects and headings to which they apply, are summarized below. (You can enter a "/" on any input field to open a menu of line commands available for that field.)

### **on objects**

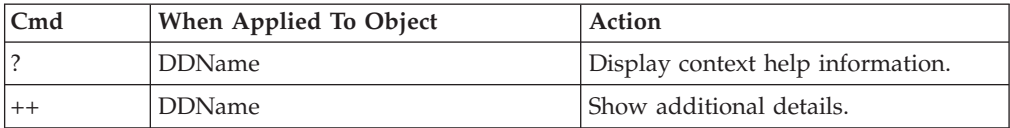

### **on headings**

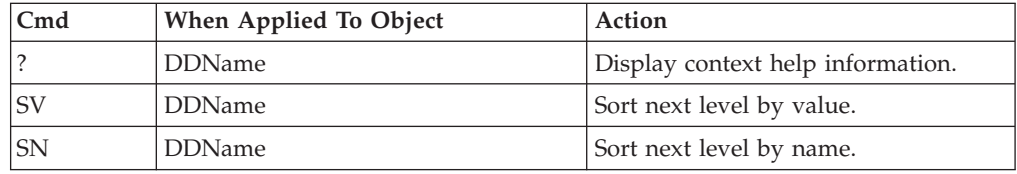

## **SETUP options**

Enter the SETUP primary command to select options for this report. The following pop-up window will be displayed:

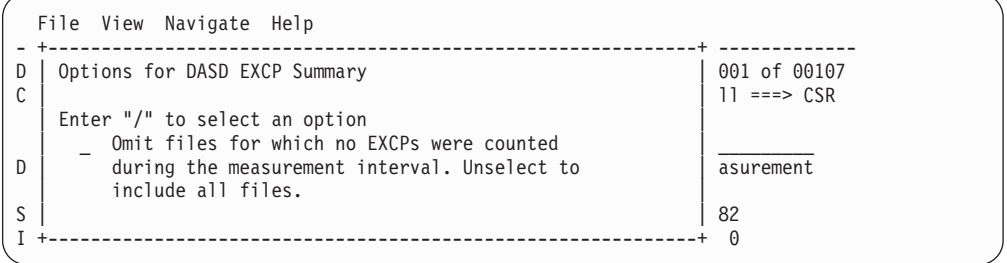

Select this option to omit files from the report for which no I/O activity was observed. Deselect this option to display all files.

### **Detail window**

You can enter "++" (or the Enter key) on any line to display a pop-up window containing additional information.

A sample detail window for this report is shown here:

```
File View Navigate Help
+---------------------------------------------------------------------------+
| More: + |
| +--------------- The following report line was selected -------------+ |
 | | INFILE Non-VSAM 0 14 14| |
                                | +--------------------------------------------------------------------+ |
| |
 Non-VSAM file INFILE OPENed at 6:45:30.53 Monday Jan 26 2004
| |
| DDNAME INFILE | INFILE | INFILE | INFILE | INFILE | INFILE | INFILE | INFILE | INFILE | INFILE | INFILE | INFILE | INFILE | INFILE | INFILE | INFILE | INFILE | INFILE | INFILE | INFILE | INFILE | INFILE | INFILE | INFILE
| Open Intent INPUT | INPUT | INPUT | INPOTENTIAL | INFORMATION | INFORMATION | INTENSIONAL INFORMATION | INTENSIONAL INFORMATION | INTENSIONAL INFORMATION | INTENSIONAL INTENSIONAL INTENSIONAL INTENSIONAL INTENSIONAL INTE
| Dataset Name USER1.TESTPF2.INFILE |
| Device Type 3390 Nbr of Extents 1 |
| Volume Serial BKNSM1 Dataset Org PS |
| Block Size (BLKSIZE) 13,300 RECFM FIXED BLOCKED |
    Record Size (LRECL) 133 Data Buffers 0
| |
       +---------------------------------------------------------------------------+
```
# **D06 - DASD VSAM statistics**

## **Usage**

Use this report to see file access statistics for each open VSAM data set.

## **Quantification**

Each report line shows a VSAM DDNAME and its associated file access statistics.

## **Detail line hierarchy**

There is only one detail line level in this report.

## **Detail line descriptions**

### **VSAM statistics**

Each detail line shows the following information.

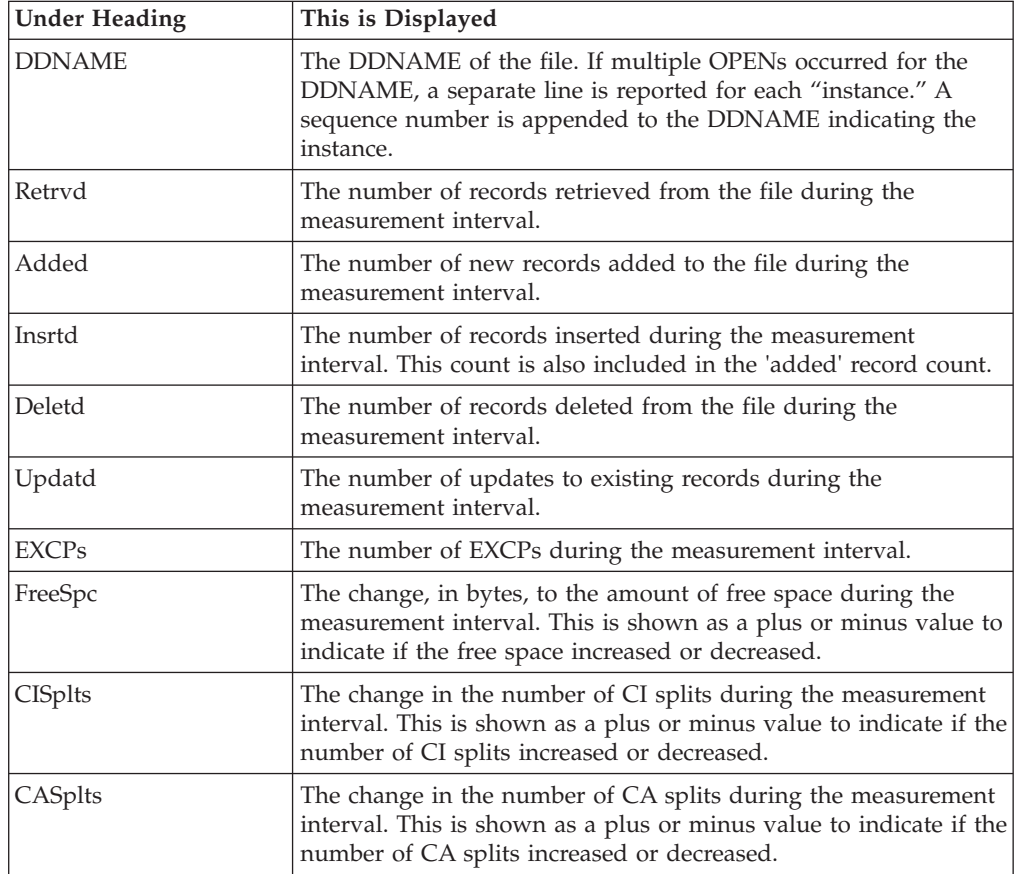

# **Sample reports**

A sample report is shown here:

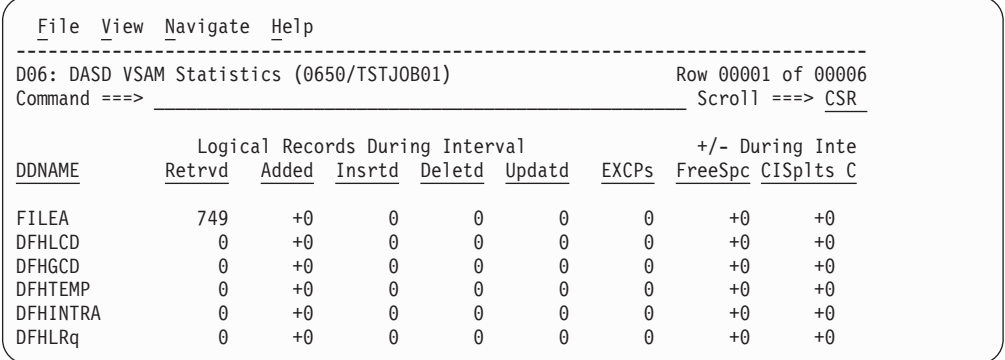

# **Line commands**

The line commands available in this report, and the objects and headings to which they apply, are summarized below. (You can enter a "/" on any input field to open a menu of line commands available for that field).

### **on objects**

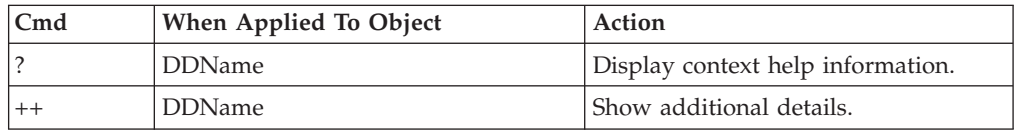

### **on headings**

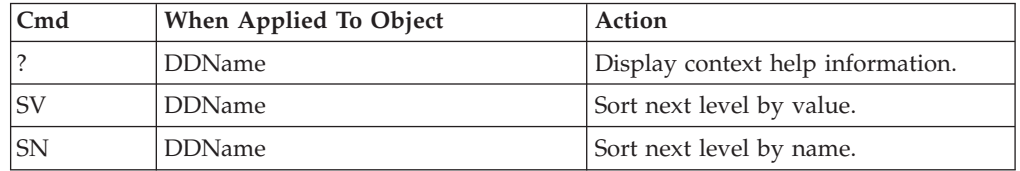

## **SETUP options**

Enter the SETUP primary command to select options for this report. The following pop-up window will be displayed:

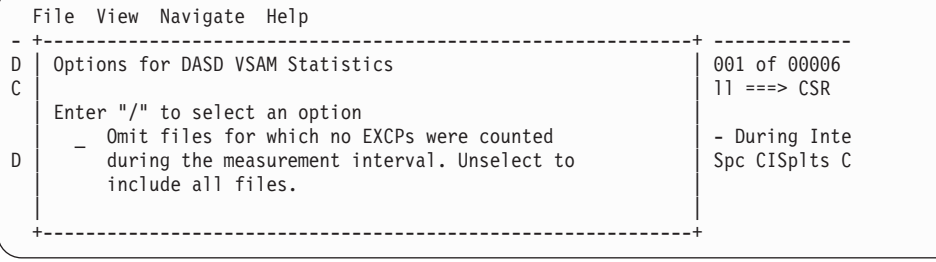

Select this option to omit from the report files for which no activity took place. Deselect this option to display all files.

# **Detail window**

You can enter "++" (or the Enter key) on any line to display a pop-up window containing additional information.

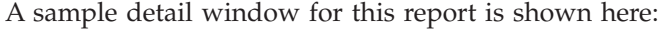

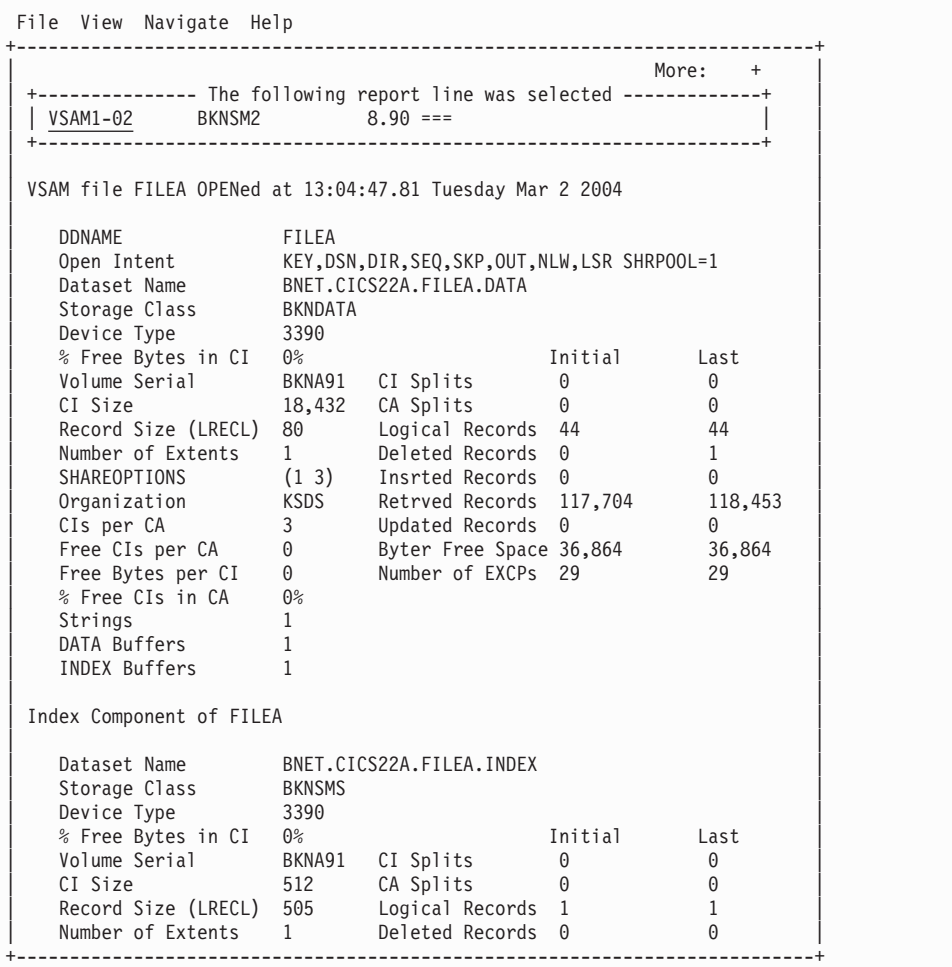

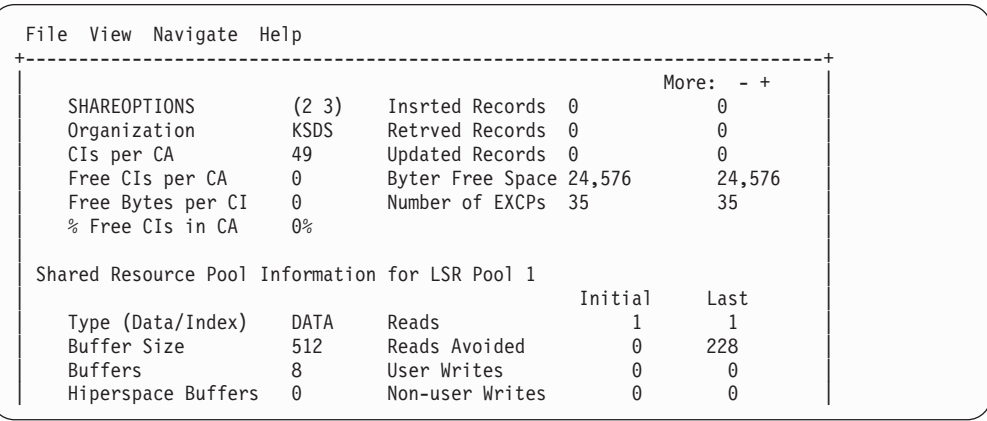

# **D07 - DASD activity timeline**

**Note:** This report also covers TAPE I/O.

### **Usage**

Use this report to see, for each file, how I/O activity was distributed over the measurement interval.

# **Quantification**

A graph, in bar chart format, is displayed for each DDNAME. The horizontal axis represents the measurement interval which spans 50 columns. Each column represents an equal 1/50th sub-interval of time. A scale is shown at the bottom of the graph indicating the percentage of time progression in the overall interval.

In each column, a vertical graph shows (roughly) how much I/O activity took place during the sub-interval. If any I/O activity did take place, a vertical bar of 1, 2, 3, 4 or 5 characters, extending upward from the scale, is displayed indicating the percentage of time in the sub-interval I/O was observed.

## **Detail line descriptions**

### **File I/O activity distribution**

A group of lines is shown for each reported file. Some information about the file appears to the left and a bar chart to the right.

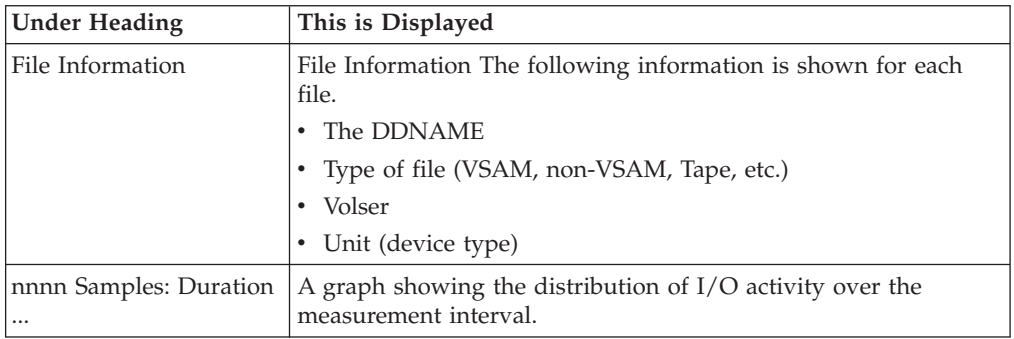

## **Sample reports**

A sample of the report is shown here:

```
File View Navigate Help
  --------------------------------------------------------------------------------
D07: DASD Activity Timeline (0628/TSTJ0B01)<br>Command ===>
                                                          Scrol1 ===> CSR
File Information +------ 3,999 Samples: Duration 20.6 Seconds -------+
                   +---------------------------------------------------+
DDN: VSAM1-2 >80%<br>Type: VSAM >60%
Type: VSAM
Vol: BKNSM2 >40%<br>Unit: 3390 >20%
Unit: 3390> 0% |||||||||||||||||||||
                     |.....1....2....3....4....5....6....7....8....9.....|
                           +---------------------------------------------------+
                   +---------------------------------------------------+
DDN: INFILE
Type: Non-VSA >60\%<br>Vol: BKNSM1 >40\%Vol: BKNSM1 >40%<br>Unit: 3390 >20%
Unit: 3390 >20%<br>> 0% > 0%> 0\%|.....1....2....3....4....5....6....7....8....9.....|
                       +---------------------------------------------------+
```
## **Line commands**

The line commands available in this report, and the objects and headings to which they apply, are summarized below. (You can enter a "/" on any input field to open a menu of line commands available for that field).

#### **on objects**

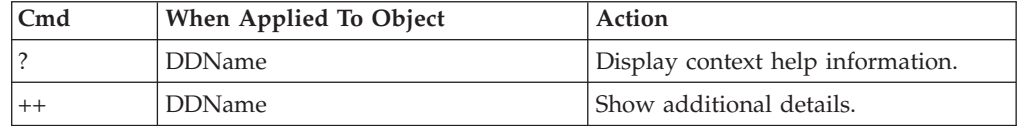

### **on headings**

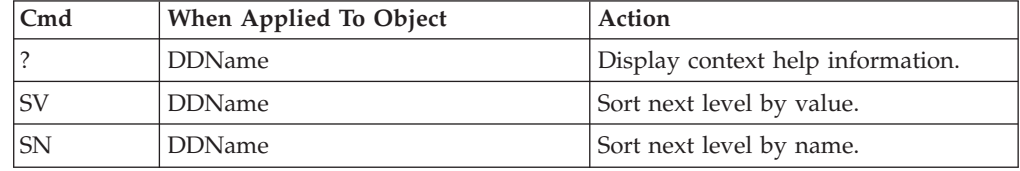

### **SETUP options**

Enter the SETUP primary command to select options for this report. The following pop-up window will be displayed:

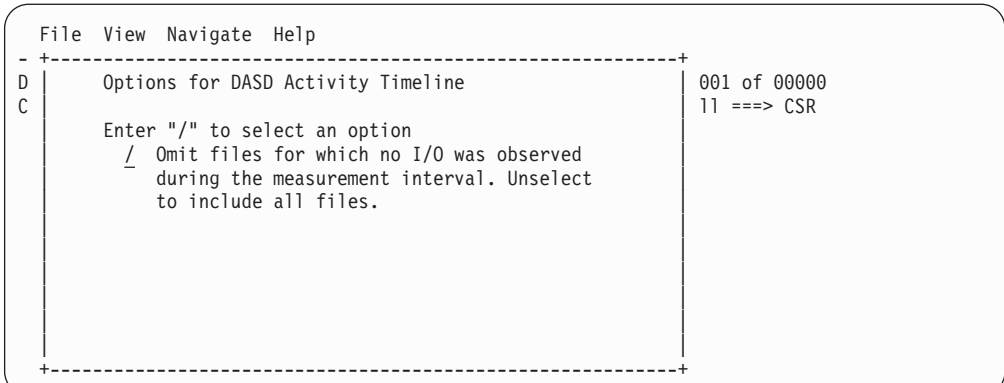

Select this option to omit from the report files for which no activity took place. This is the default option. Deselect this option to display all files, which will typically result in the display of numerous empty graphs.

### **Detail window**

You can enter "++" (or the Enter key) on any line to display a pop-up window containing additional information.

A sample detail window for this report is shown here:

```
File View Navigate Help
+---------------------------------------------------------------------------+
| |
 +-------------- The following report line was selected -------------+
 | INFILE Non-VSAM 0 14 14
  | +--------------------------------------------------------------------+ |
| |
 Non-VSAM file INFILE OPENed at 6:45:30.53 Monday Jan 26 2004
| |
| DDNAME INFILE | INFILE
| Open Intent INPUT | INPUT | INPUT | INPOTENTIAL | INFORMATION | INFORMATION | INTENSIONAL INFORMATION | INTENSIONAL INFORMATION | INTENSIONAL INFORMATION | INTENSIONAL INTENSIONAL INTENSIONAL INTENSIONAL INTENSIONAL INTE
| Dataset Name USER1.TESTPF2.INFILE |
| Device Type 3390 Nbr of Extents 1 |
| Volume Serial BKNSM1 Dataset Org PS |
| Block Size (BLKSIZE) 13,300 RECFM FIXED BLOCKED |
   Record Size (LRECL) 133 Data Buffers 5
| |
          +---------------------------------------------------------------------------+
```
## **D08 - DASD I/O wait time**

### **Usage**

Use this report to examine delays resulting from waits during DASD I/O operations. Note: This report is not applicable to CICS.

## **Quantification**

Samples are counted in which the following conditions were observed:

- All TCBs (tasks) are in WAIT state
- One (or more) TCB is waiting for completion of a DASD I/O request

The number of samples satisfying these conditions divided by the total number of samples represents the percentage of time the step was waiting for completion of DASD I/O. These percentages are computed and reported by DDNAME.

## **Detail line hierarchy**

An unexpanded D08 report shows a line for each DDNAME causing a delay in execution while waiting for DASD I/O activity to complete. You can expand each line to reveal additional hierarchical levels of detail (using the "+" line command).

```
The hierarchy is illustrated here:
Level 1 DDNAME
Level 2 File I/O Request
 Level 3 Supervisor Call (SVC)
  Level 4 Module
   Level 5 CSECT
Level 2 File I/O Request
 Level 3 Module
  Level 4 CSECT
Level 2 Supervisor Call (SVC)
 Level 3 Module
  Level 4 CSECT
```
## **Detail line descriptions**

### **DDNAME**

This line identifies the DDNAME of a file for which delays due to wait for I/O completion were observed.

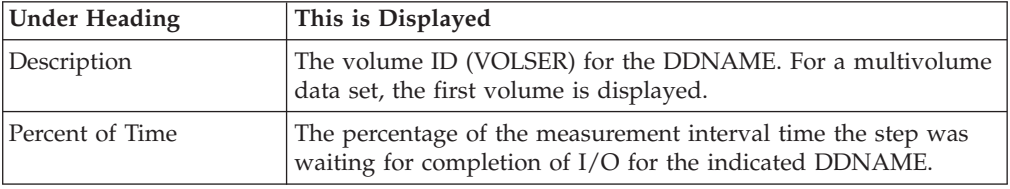

### **File I/O request**

This line identifies the file request macro that caused a wait for I/O completion.

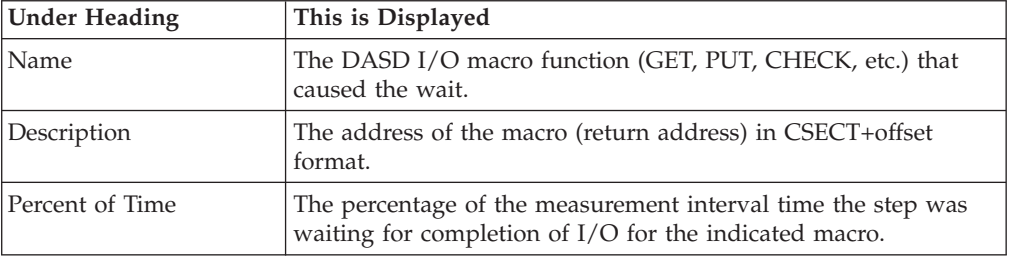

#### **Load module**

This line identifies the data management load module in which the wait occurred.

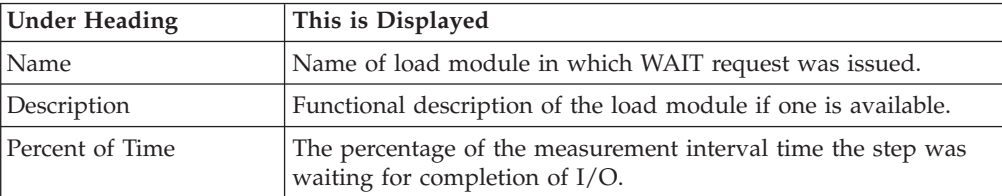

### **CSECT**

This line identifies the CSECT in the data management load module in which the wait occurred.

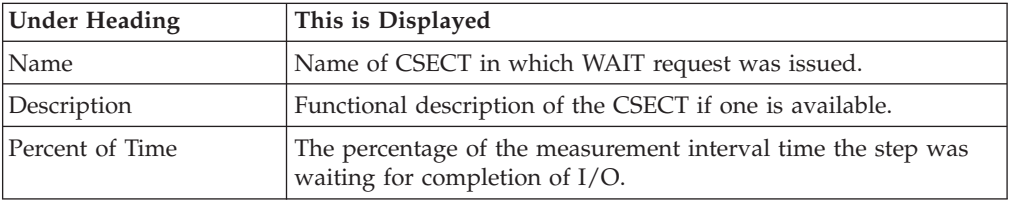

### **Supervisor Call (SVC)**

This line identifies an SVC (Supervisor Call) that issued the wait.

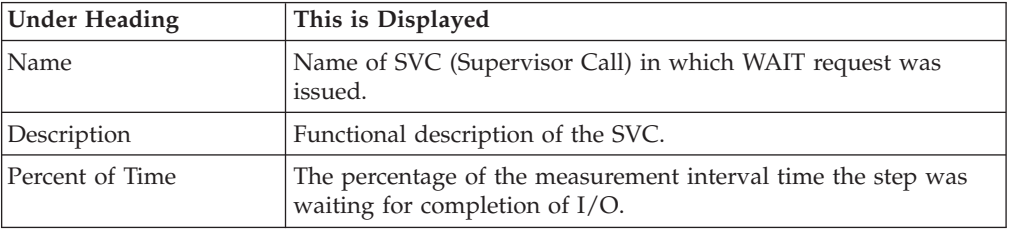

# **Sample reports**

A sample of the report as it is first displayed is shown here:

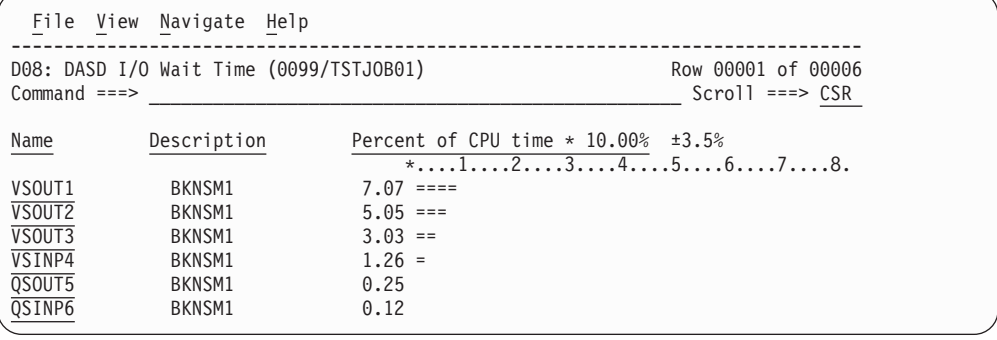

Here is a sample of the report which has been fully expanded by entering the "+" line command on the Name heading:

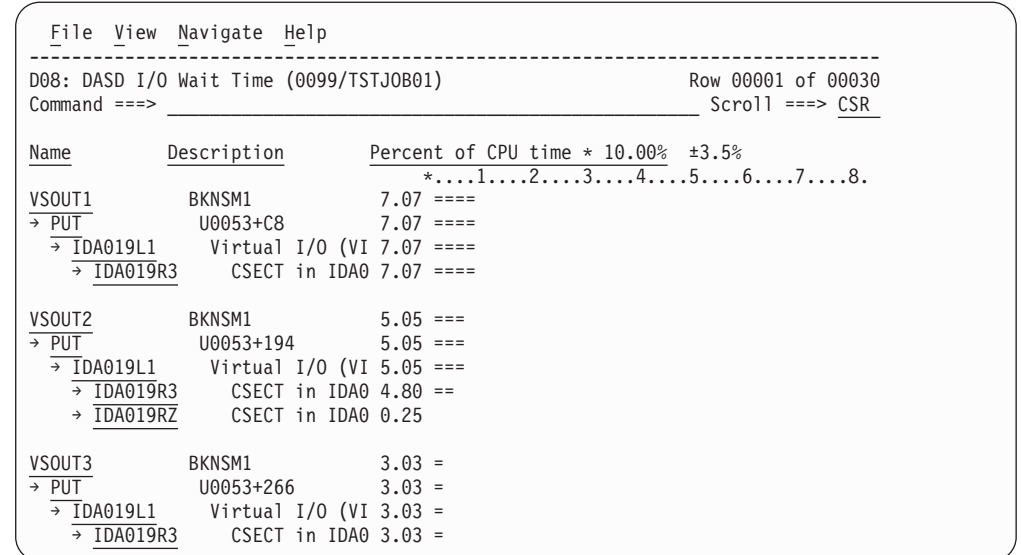

## **Line commands**

The line commands available in this report, and the objects and headings to which they apply, are summarized below. (You can enter a "/" on any input field to open a menu of line commands available for that field).

### **on objects**

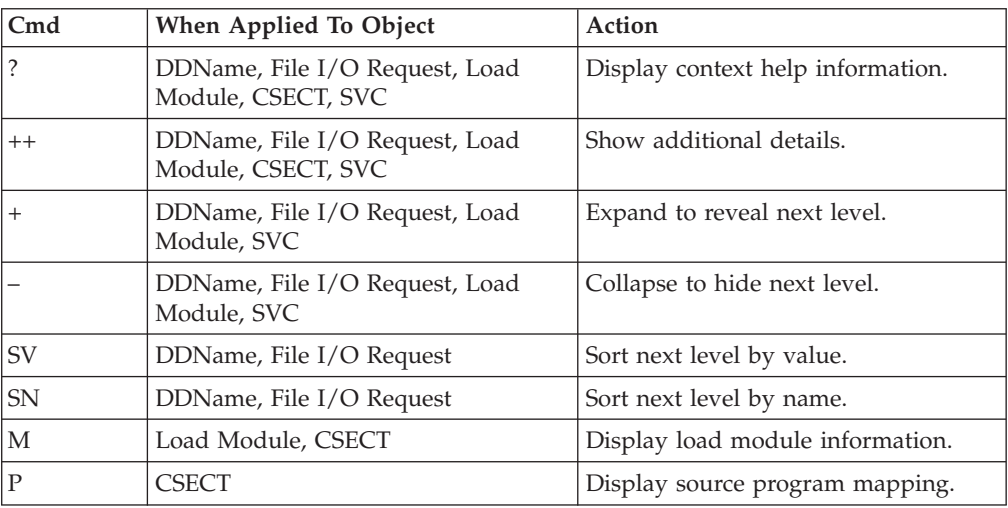

# **on headings**

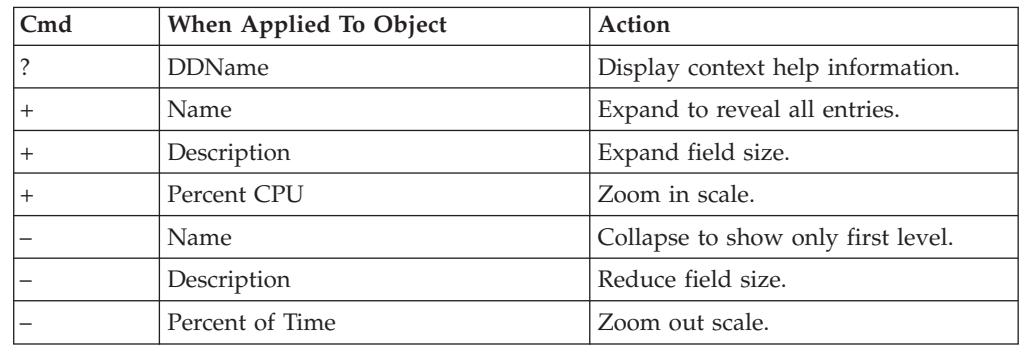

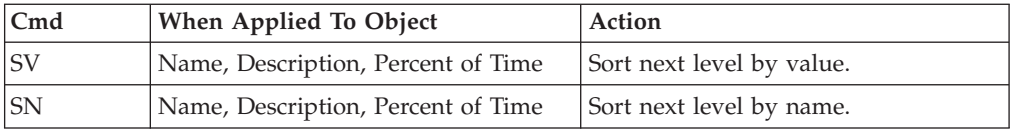

# **Detail window**

You can enter "++" (or the Enter key) on any line to display a pop-up window containing additional information.

A sample detail window for this report is shown here:

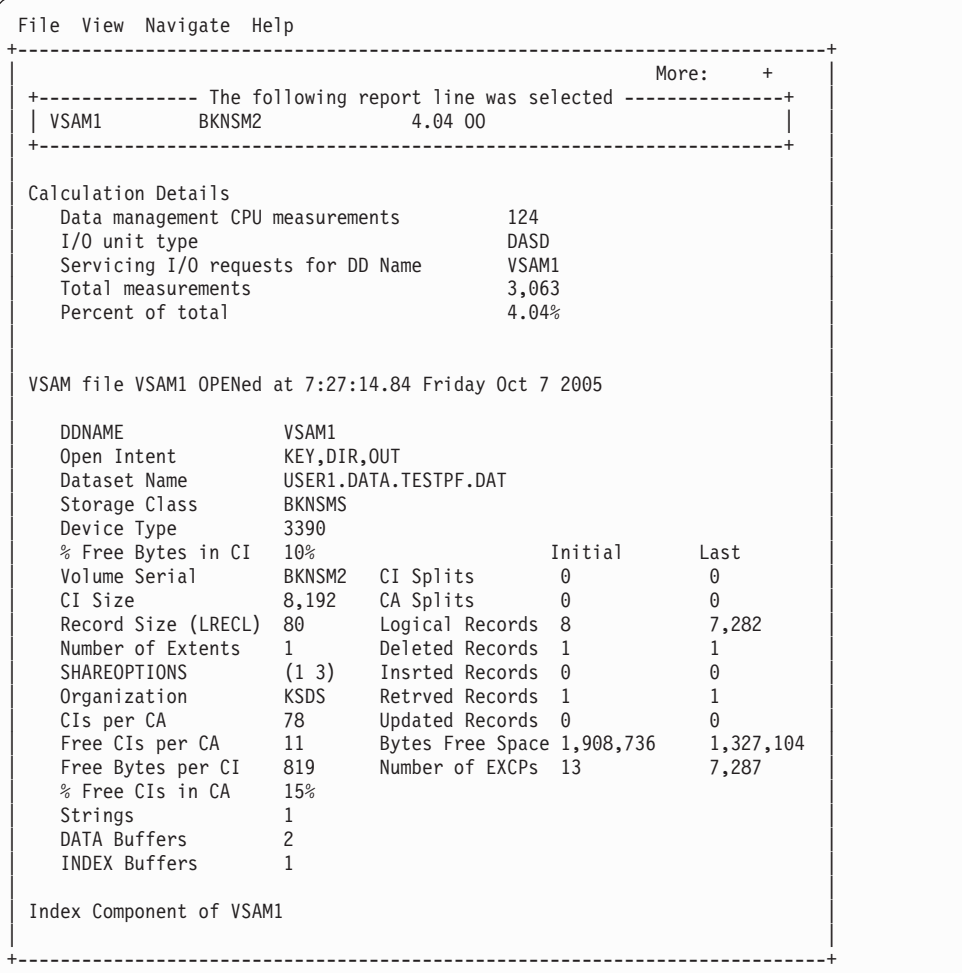

```
File View Navigate Help
  +----------------------------------------------------------------------------+
| More: - |
   Dataset Name USER1.DATA.TESTPF.IDX
| Storage Class BKNSMS |
| Device Type 3390 | 2002 | 2003 | 2004 | 2006 | 2007 | 2008 | 2009 | 2009 | 2009 | 2009 | 2009 | 2009 | 2009 | 2009 | 2009 | 2009 | 2009 | 2009 | 2009 | 2009 | 2009 | 2009 | 2009 | 2009 | 2009 | 2009 | 2009 | 2009 | 2009 
   % Free Bytes in CI 0% discussed by the last last series of the last given by the last \frac{1}{2}| Volume Serial BKNSM2 CI Splits 0 0 |
| CI Size 1,024 CA Splits 0 0 |
| Record Size (LRECL) 1,017 Logical Records 1 1 |
| Number of Extents 1 Deleted Records 0 0 |
| SHAREOPTIONS (1 3) Insrted Records 0 0 |
| Organization KSDS Retrved Records 0 0 |
| CIs per CA 33 Updated Records 0 71 |
| Free CIs per CA 0 Bytes Free Space 32,768 32,768 |
| Free Bytes per CI 0 Number of EXCPs 4 75 |
\begin{array}{ccc} \n & 8 \text{ Free CIs in CA} & 0\% \n \end{array}+----------------------------------------------------------------------------+
```
## **D09 - VSAM buffer pool usage**

### **Usage**

Use this report to see information about activity in VSAM LSR buffer pools.

A buffer pool number can be associated with a VSAM file. This is indicated in the Open Intent field in any reports that show detailed file information. For example, report D04 might show the following:

KEY,DSN,DIR,SEQ,SKP,OUT,NLW,LSR SHRPOOL=1

This indicates the file uses shared buffer pool number 1. Refer to report D09 to examine how effectively the buffer pool was able to reduce the I/O activity for the associated file(s).

For each buffer pool, activity is quantified for each buffer size and type (DATA or INDEX component). The buffer size corresponds to the CI size for the associated file component. VSAM will choose buffers which are at least as large as and closest in size to the CI size.

### **Quantification**

The following values are reported.

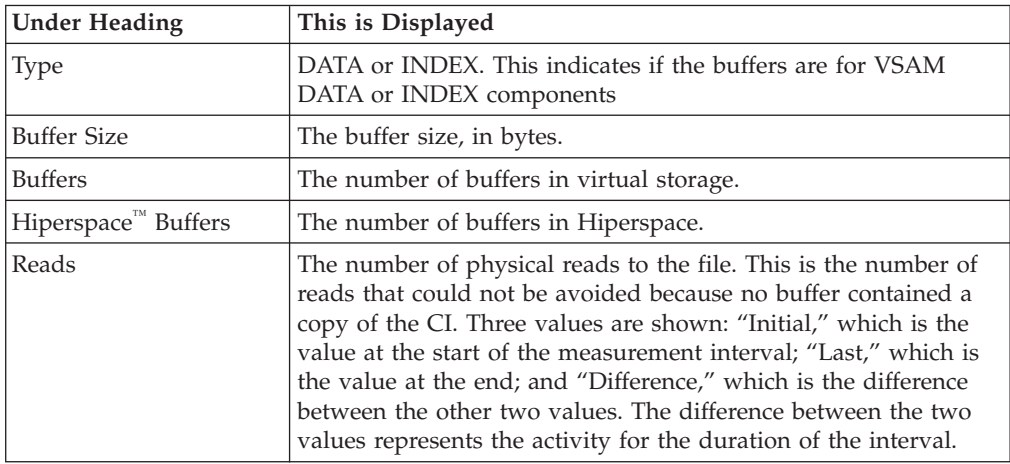

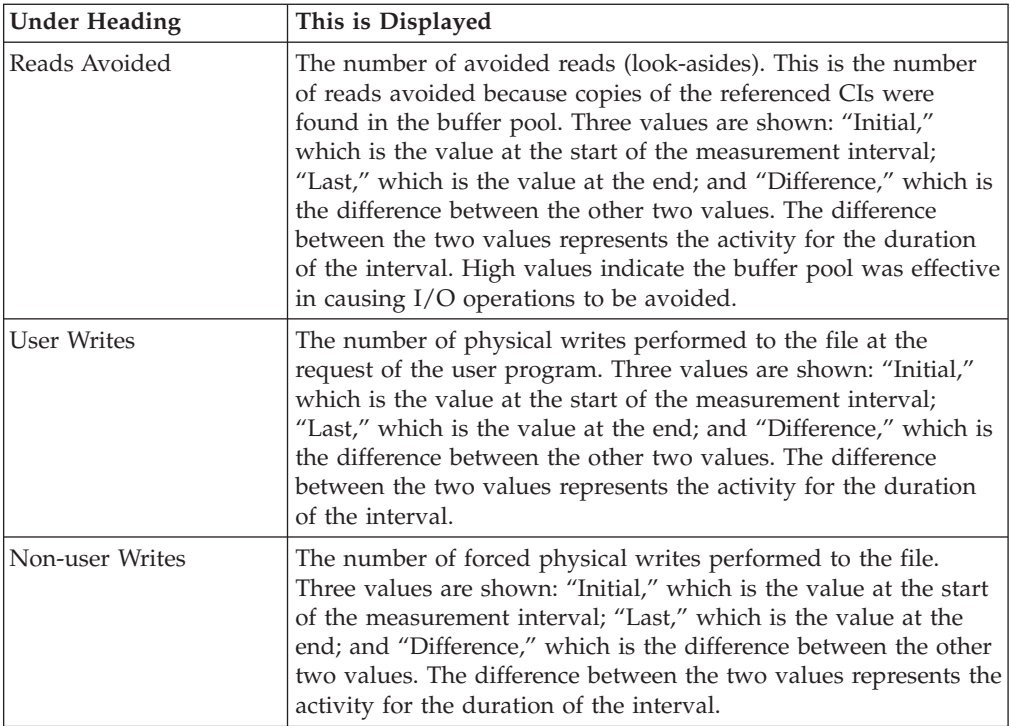

# **Sample reports**

A sample of the report is shown here:

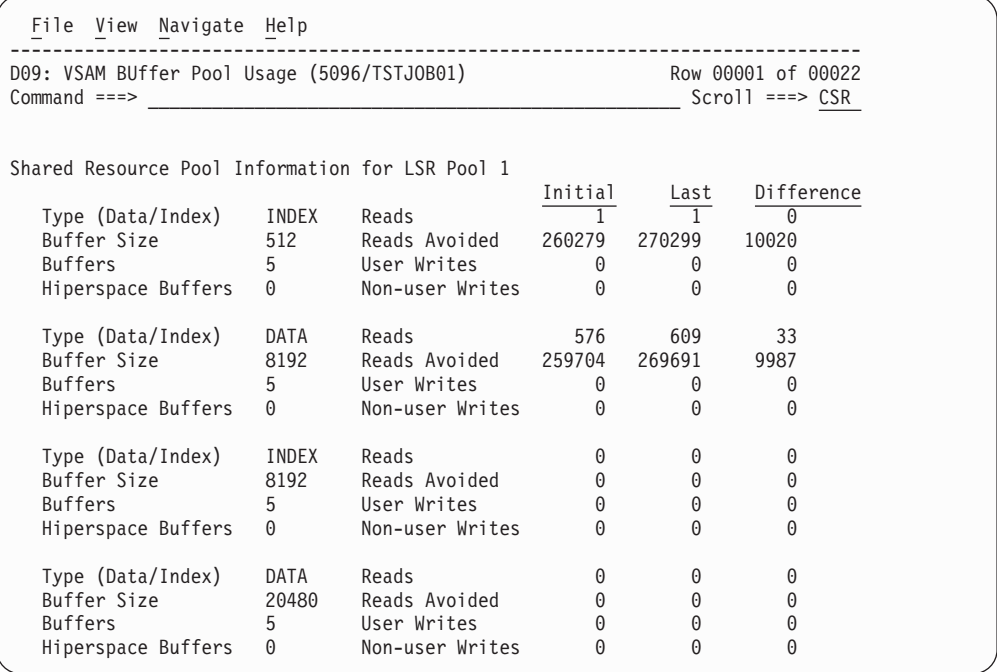

# **G01 - Coupling facility summary**

# **Usage**

Use this report to see a summary of the coupling facility data collected during the observation session.

# **Facility summary**

Fields under this heading summarize the storage and usage of the coupling facility by facility name. The facility name is listed in the heading.

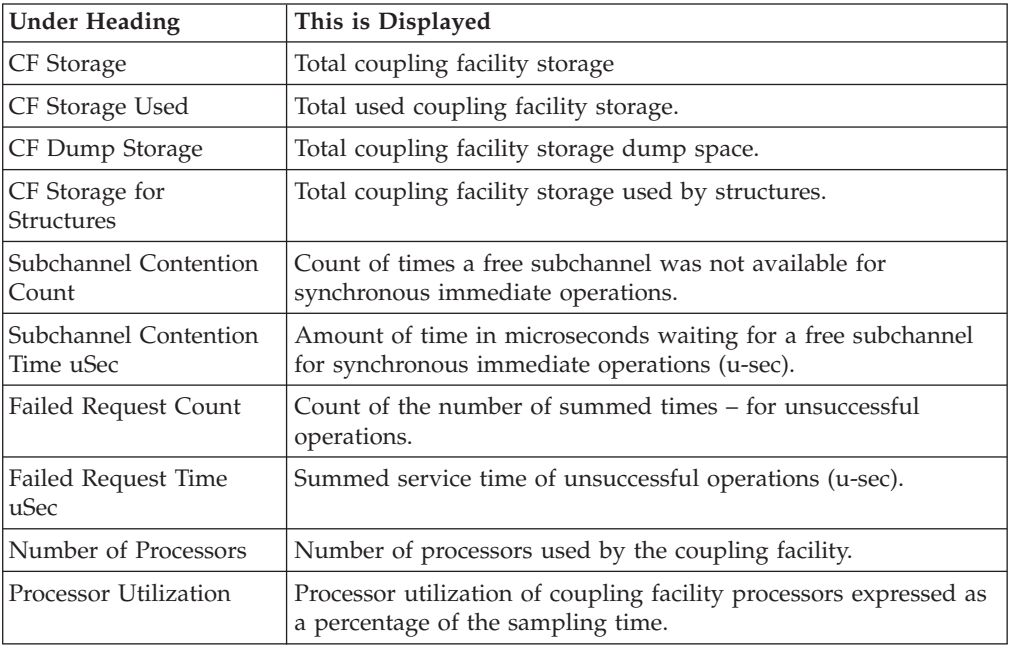

# **Sample reports**

A sample report is shown here:

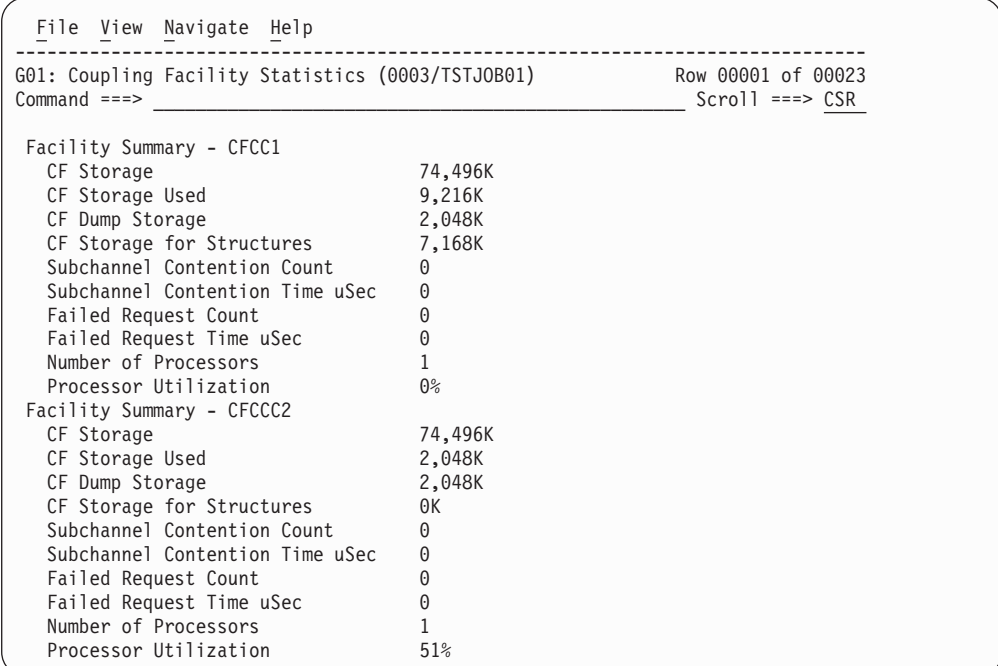
# **G02 - Coupling facility mean times**

## **Usage**

Use this report to see an analysis of how time was spent by the Coupling Facility during the observation session. Expand a Coupling Facility report line to see a further breakdown by structure name within the facility name.

## **Quantification**

Each report line quantifies time as arithmetic means for each measured facility. The means are calculated by dividing the total of all time spent servicing the facility by its number of requests. The means are expressed in units of micro-seconds.

## **Detail line hierarchy**

An unexpanded G02 report shows a line for each facility name in the Coupling Facility. You can expand each line to reveal an additional hierarchical level of detail (using the "+" line command).

The hierarchy is illustrated here: **Level 1** Facility Name **Level 2** Structure Name

# **Detail line descriptions**

### **Facility detail line**

This is the first-level detail line. Each line shows information about a facility name in the coupling facility.

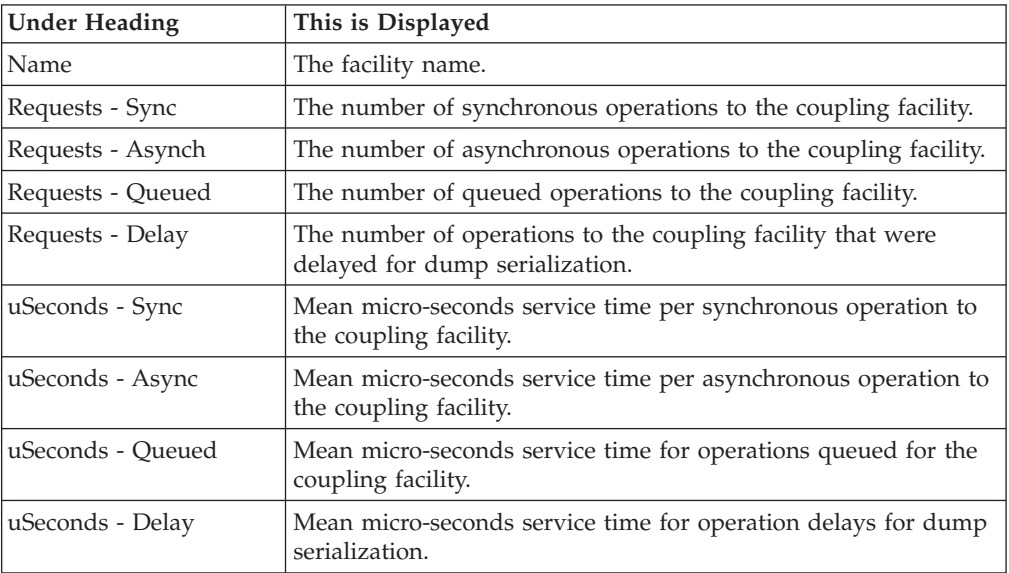

# **Sample reports**

A sample report is shown here:

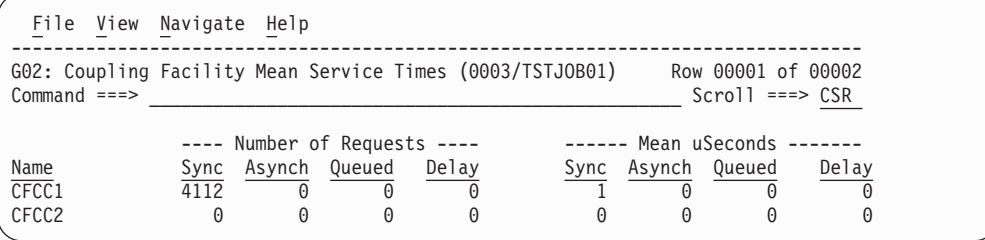

# **G03 - Coupling facility total times**

## **Usage**

Use this report to see an analysis of how time was spent by the Coupling Facility during the observation session. Expand a Coupling Facility report line to see a further breakdown by structure name within the facility name.

## **Quantification**

Each report line quantifies total time for each measured facility. The totals are the sum of all structures within the facility name. The totals are expressed in units of microseconds.

## **Detail line hierarchy**

An unexpanded G03 report shows a line for each facility name in the Coupling Facility. You can expand each line to reveal an additional hierarchical level of detail (using the "+" line command). The hierarchy is illustrated here:

**Level 1** Facility Name **Level 2** Structure Name

# **Detail line descriptions**

#### **Facility detail line**

This is the first-level detail line. Each line shows information about a facility name in the coupling facility.

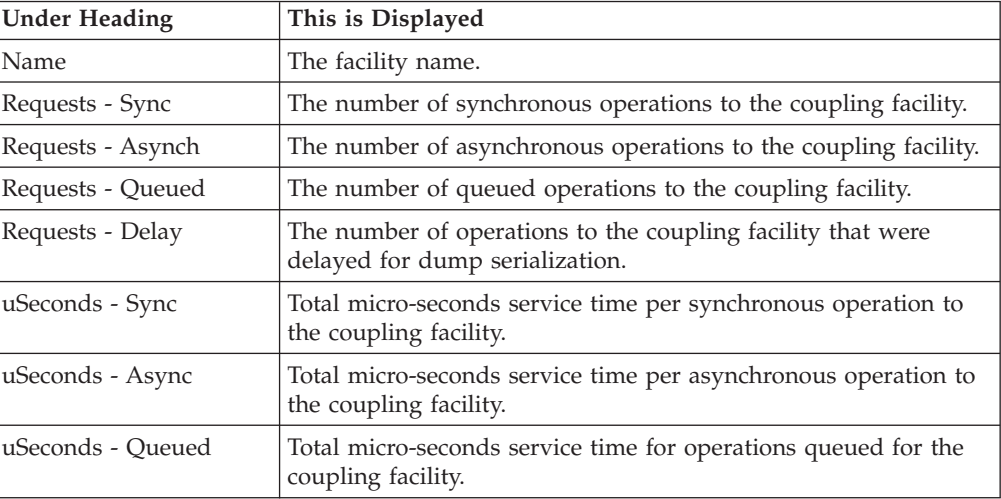

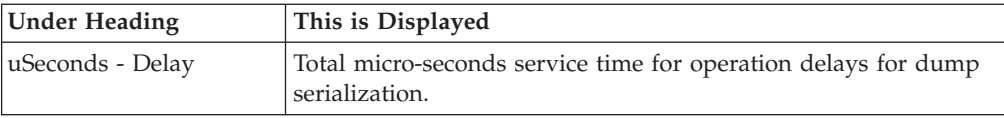

## **Sample reports**

A sample report is shown here:

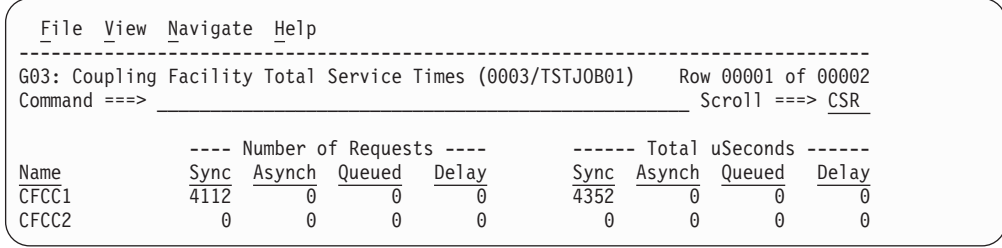

## **V01 - Measurement variance summary**

## **Usage**

Use this report to analyze variances between multiple separate measurements. To gain access to variance reporting, issue the "V" line command from the Observation Session List. The "V" line command selects the base measurement for comparison. Prior to entering the line command you must previously tag at least one measurement by entering the "T" line command in the Observation Session List. Up to 20 measurements can be tagged at one time. This report quantifies variances between tagged measurements and the base measurement.

## **Measurements analyzed**

The first segment of the V01 report lists the measurements analyzed in the report. Each measurement is assigned a two-digit sequential reference number. This segment of the report identifies each of the measurements and their reference number.

The measurement identified by reference number 01 is the "base" measurement, the measurement to which the other measurements are compared. Throughout this report, measurements are identified by their reference numbers.

## **Variances**

A percentage value is displayed under the heading "Variance" in various segments of this report. Its value quantifies the variance between a particular performance figure for the compared measurement and the corresponding value for the base measurement. A plus (+) value indicates a higher value than the base measurement and a minus (-) value indicates a lower value. The value is the percentage by which the compared measurement figure exceeds  $(+)$  or is less than  $(-)$  the corresponding base measurement value. Any value exceeding 999 percent is reported as "999%." The magnitude of the value is also represented graphically by a string of greater-than or less-than symbols.

## **CPU time TCB**

This report segment compares the TCB CPU times that were recorded by the operating system during the measurement sessions.

## **CPU time SRB**

This report segment compares the SRB CPU times that were recorded by the operating system during the measurement sessions.

### **EXCP requests**

This report segment compares the number of EXCPs that were processed during the measurement sessions.

### **Service units**

This report segment compares the number of service units recorded by the operating system during the measurement sessions.

### **Percentage of CPU active samples**

This report segment compares the percentage of samples during which one or more TCBs was executing CPU instructions.

### **Percentage of WAIT samples**

This report segment compares the percentage of samples during which all TCBs were in WAIT state.

### **Percentage of queued samples**

This report segment compares the percentage of samples during which no CPU activity was taking place but one or more TCBs was suspended and waiting to be dispatched.

# **Sample reports**

A sample report is shown here:

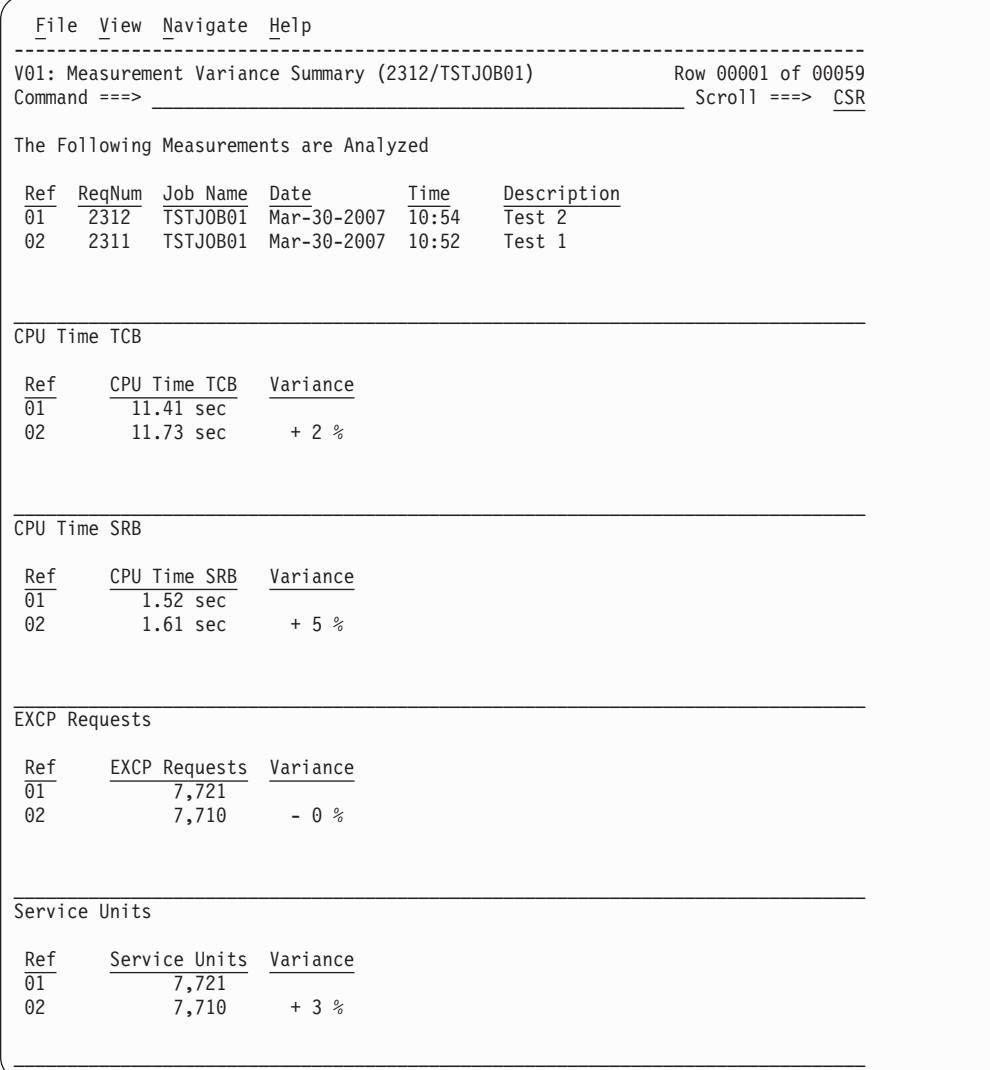

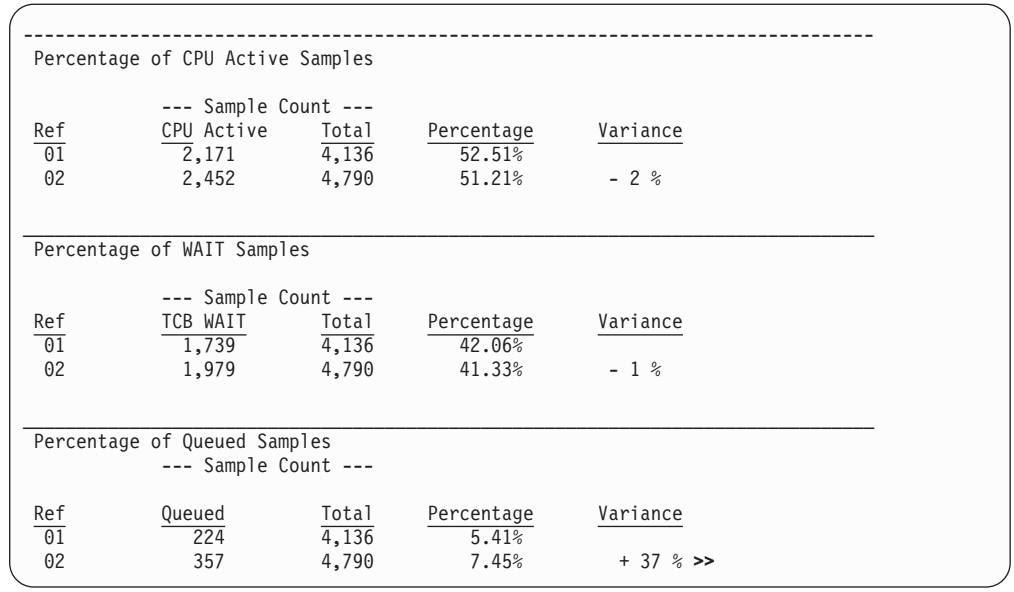

#### **V02 - CICS variance summary** |

### **Usage**

| | | | | | | | |

| | | | |

| | |

| | | | | | | | | |

Use this report to analyze variances in CICS data between multiple measurements. To gain access to CICS variance reporting, issue the "V" line command on a CICS measurement from the Observation Session List. The "V" line command selects the base measurement for comparison. Prior to entering the "V" line command you must previously have tagged at least one CICS measurement by entering the "T" line command in the Observation Session List. Up to 20 measurements can be tagged at one time. This report will quantify CICS data variances between tagged measurements and the base measurement.

### **Measurements analyzed**

The first segment of the V02 report lists the measurements analyzed in the report. Each measurement is assigned a two digit sequential reference number. This segment of the report identifies each of the measurements and their reference number.

The measurement identified by reference number 01 is the "base" measurement, which is the one to which the other measurements are compared. Throughout this report, measurements are identified by their reference numbers.

## **Variances**

A percentage value is displayed under the heading "Variance" in various segments of this report. Its value quantifies the variance between a particular performance figure for the compared measurement and the corresponding value for the base measurement. A plus (+) value indicates a higher value than the base measurement and a minus (-) value indicates a lower value. The value is the percentage by which the compared measurement figure exceeds  $(+)$  or is less than  $(-)$  the corresponding base measurement value. Any value exceeding 999 percent is reported as "999%." The magnitude of the value is also represented graphically by a string of greater-than or less-than symbols.

## **CICS Transaction Statistics**

This report segment displays the starting and ending task number in each measurement, the number of transactions counted and observed, and compares the transaction rate per second between measurements.

## **Mean Execution Time**

This report segment compares the mean execution time of all CICS transactions sampled during the measurement sessions

## **Mean Suspend Time**

This report segment compares the mean suspend time of all CICS transactions sampled during the measurement sessions.

### **Mean CICS Dispatch Delay Time**

This report segment compares the mean CICS dispatch delay time of all CICS transactions sampled during the measurement sessions.

## **Mean MVS Dispatch Delay Time**

This report segment compares the mean MVS dispatch delay time of all CICS transactions sampled during the measurement sessions.

### **Mean Service Time**

This report segment compares the mean service time of all CICS transactions sampled during the measurement sessions.

## **Sample reports**

| | | |

| | |

| | |

| | |

| | |

| | |

| | |

The following sample report shows the variances between a base CICS measurement and 3 tagged CICS measurements.

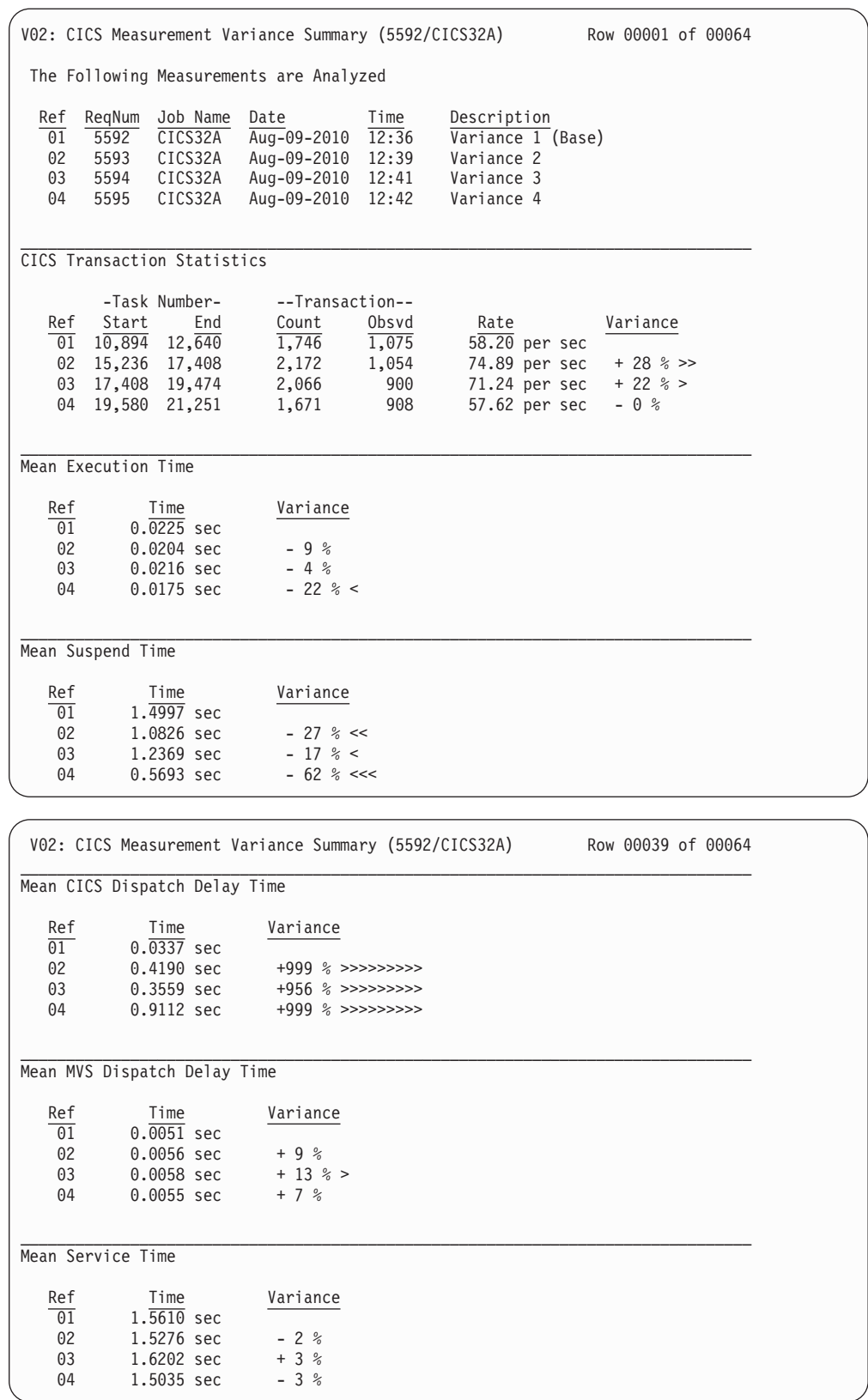

| | | | | | | | | | | | | | | | | | | | | | | | | | | | | | | | | | | | | | | | | | | | | | | | | | | | | | | | | | | | | | | | | | | |

## **V03 - DB2 variance summary**

## **Usage**

| |

| | | | | | | | |

> | | | | |

> | | |

> | | | | | | | | | |

| | | |

| | |

| | |

| |

| | | | Use this report to analyze variances in DB2 data between multiple measurements. To gain access to DB2 variance reporting, issue the "V" line command on a DB2 measurement from the Observation Session List. The "V" line command selects the base measurement for comparison. Prior to entering the "V" line command you must previously have tagged at least one DB2 measurement by entering the "T" line command in the Observation Session List. Up to 20 measurements can be tagged at one time. This report will quantify DB2 data variances between tagged measurements and the base measurement.

## **Measurements analyzed**

The first segment of the V03 report lists the measurements analyzed in the report. Each measurement is assigned a two digit sequential reference number. This segment of the report identifies each of the measurements and their reference number.

The measurement identified by reference number 01 is the "base" measurement, which is the one to which the other measurements are compared. Throughout this report, measurements are identified by their reference numbers.

## **Variances**

A percentage value is displayed under the heading "Variance" in various segments of this report. Its value quantifies the variance between a particular performance figure for the compared measurement and the corresponding value for the base measurement. A plus (+) value indicates a higher value than the base measurement and a minus (-) value indicates a lower value. The value is the percentage by which the compared measurement figure exceeds  $(+)$  or is less than  $(-)$  the corresponding base measurement value. Any value exceeding 999 percent is reported as "999%." The magnitude of the value is also represented graphically by a string of greater-than or less-than symbols.

### **SQL calls sampled**

This report segment displays the subsystem name and version of the DB2 subsystem being used, and compares the number of calls sampled during the measurement sessions.

### **SQL observations**

This report segment compares the number of samples taken while an SQL call was in-flight.

### **SQL calls executed**

This report segment compares the number of calls executed during the sample based on the REQCT count for the active threads.

### **Avg SQL call rate**

This report segment compares average SQL call rate per second.

### **SQL calls counted**

This report segment compares the number of calls counted by the DB2+ intercept during sampling. This segment is displayed for measurements with the DB2+ extractor active.

## **SQL throughput**

| | |

| | | |

| | |

| | |

| | |

| | |

| | |

| | | This report segment compares the throughput rate of the samples based on the number of calls made during the time that SQL was active in the sample.

### **SQL service time**

This report segment compares the total service time of the samples while an SQL call was active. This segment is displayed for measurements with the DB2+ extractor active.

### **SQL call max time**

This report segment compares the highest service time for an SQL call. This segment is displayed for measurements with the DB2+ extractor active.

### **SQL call min time**

This report segment compares the lowest service time for an SQL call. This segment is displayed for measurements with the DB2+ extractor active.

### **SQL CPU time**

This report segment compares the total CPU time used to process SQL calls. This segment is displayed for measurements with the DB2+ extractor active.

### **SQL call max CPU**

This report segment compares the highest CPU time for an SQL call. This segment is displayed for measurements with the DB2+ extractor active.

### **SQL call min CPU**

This report segment compares the lowest CPU time for an SQL call. This segment is displayed for measurements with the DB2+ extractor active.

### **Sample reports**

The following sample report shows the variances between a base DB2 measurement and 2 tagged DB2 measurements.

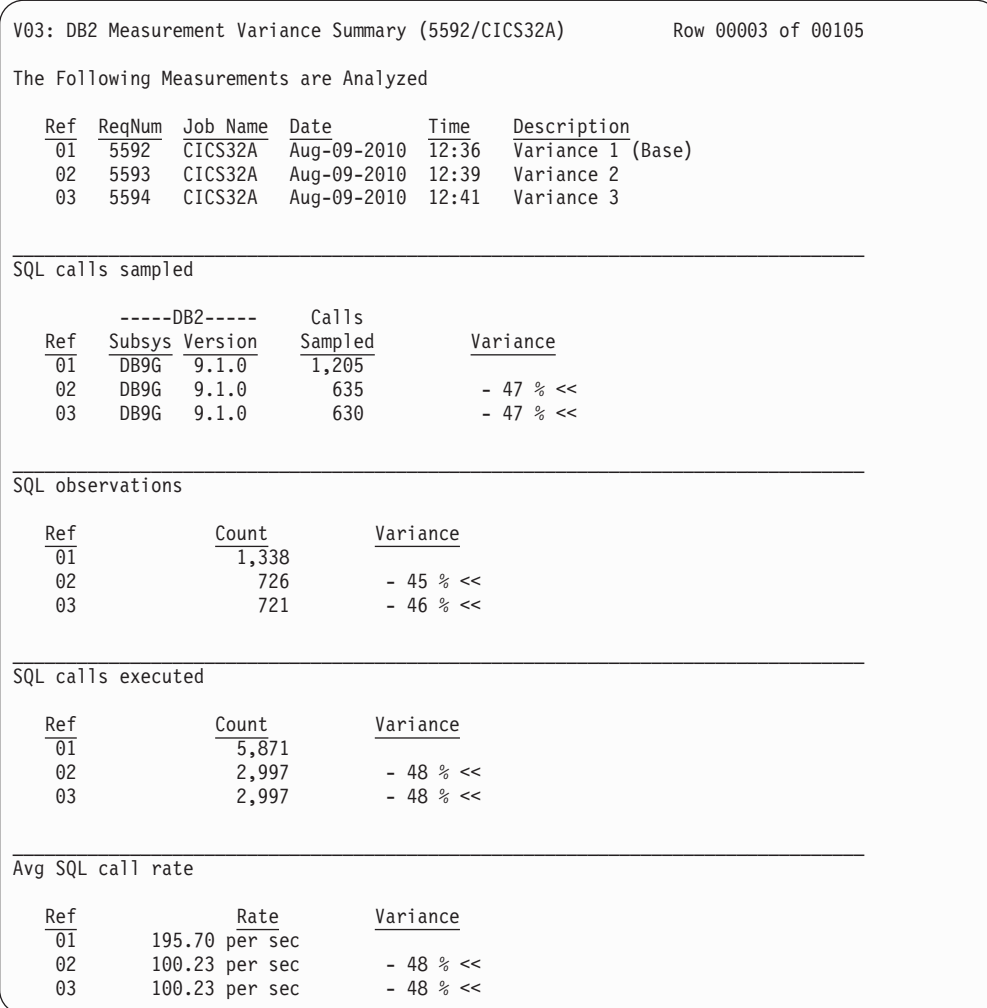

| | | | | | | | | | | | | | | | | | | | | | | | | | | | | | | | | | | | | | | | | | |

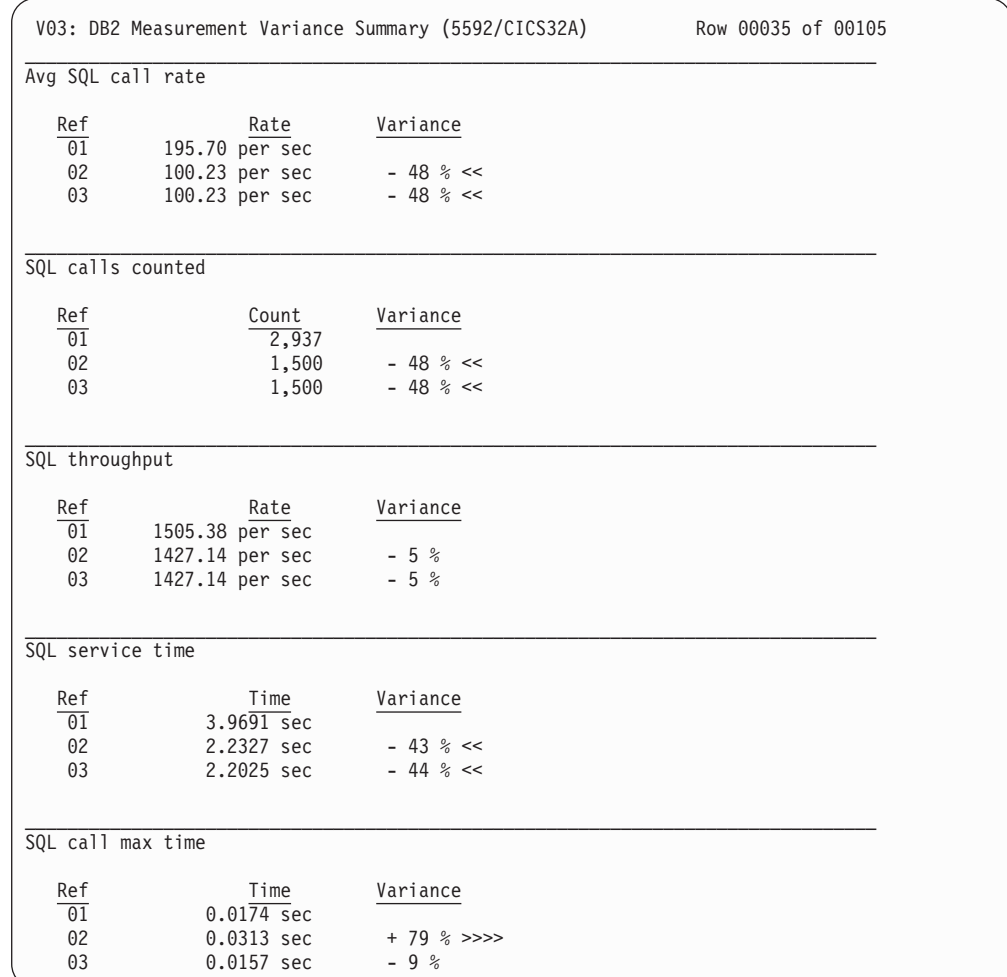

| | | | | | | | | | | | | | | | | | | | | | | | | | | | | | | | | | | | | | | | | |

```
V03: DB2 Measurement Variance Summary (5592/CICS32A) Row 00067 of 00105
\_ , and the set of the set of the set of the set of the set of the set of the set of the set of the set of the set of the set of the set of the set of the set of the set of the set of the set of the set of the set of th
SQL call max time
    rac{Ref}{0.01} rac{Time}{24 \text{ sec}} rac{Variance}{24 \text{ sec}}\frac{01}{02} 0.0174 sec
                        0.0313 sec + 79 % >>>>
     03 0.0157 sec - 9 %
\_ , and the state of the state of the state of the state of the state of the state of the state of the state of the state of the state of the state of the state of the state of the state of the state of the state of the
SQL call min time
    rac{Ref}{0.01} rac{Time}{0.0003 \text{ sec}} rac{Variance}{0.0003 \text{ sec}}0.0003 sec
     02 0.0003 sec<br>03 0.0003 sec
                         03 0.0003 sec
\_ , and the set of the set of the set of the set of the set of the set of the set of the set of the set of the set of the set of the set of the set of the set of the set of the set of the set of the set of the set of th
SQL CPU time
    rac{Ref}{\theta} Time Variance
     01 1.9055 sec<br>02 0.9905 sec
                         0.9905 sec - 48 % \ll03 1.0115 sec - 46 % <<
\mathcal{L}_\text{max}SQL call max CPU
    Ref Time Variance
     \overline{01} 0.00\overline{33} sec
     02 0.0032 sec - 3 %
     03 0.0033 sec
\_ , and the state of the state of the state of the state of the state of the state of the state of the state of the state of the state of the state of the state of the state of the state of the state of the state of the
SQL call min CPU
    rac{Ref}{0.01} rac{Time}{0.0002 \text{ sec}} rac{Variance}{0.0002 \text{ sec}}\overline{01} 0.00\overline{02} sec<br>
0.0003 sec
                         0.0003 sec + 50 % >>>
     03 0.0002 sec
```
## **V04 - IMS variance summary**

### **Usage**

| | | | | | | | | | | | | | | | | | | | | | | | | | | | | | | | | | | | | | | | | | | |

| | | | | | | | | |

 $\overline{1}$ 

| | | | | Use this report to analyze variances in IMS data between multiple measurements. The IMS+ extractor must be active in the selected measurements to display meaningful variance data. To gain access to IMS variance reporting, issue the "V" line command on an IMS measurement from the Observation Session List. The "V" line command selects the base measurement for comparison. Prior to entering the "V" line command you must previously have tagged at least one IMS measurement by entering the "T" line command in the Observation Session List. Up to 20 measurements can be tagged at one time. This report quantifies IMS data variances between tagged measurements and the base measurement.

## **Measurements analyzed**

The first segment of the V04 report lists the measurements analyzed in the report. Each measurement is assigned a two digit sequential reference number. This segment of the report identifies each of the measurements and their reference number.

The measurement identified by reference number 01 is the "base" measurement, which is the one to which the other measurements are compared. Throughout this report, measurements are identified by their reference numbers.

## **Variances**

| | |

| | | | | | | | | |

| | | |

| | |

| | |

| | |

| | |

| | |

| | |

| | |

| | |

| | | A percentage value is displayed under the heading "Variance" in various segments of this report. Its value quantifies the variance between a particular performance figure for the compared measurement and the corresponding value for the base measurement. A plus (+) value indicates a higher value than the base measurement and a minus (-) value indicates a lower value. The value is the percentage by which the compared measurement figure exceeds  $(+)$  or is less than  $(-)$  the corresponding base measurement value. Any value exceeding 999 percent is reported as "999%." The magnitude of the value is also represented graphically by a string of greater-than or less-than symbols.

### **Txn observations**

This report segment displays the subsystem name and version of the IMS subsystem being used, and compares the number of transactions sampled during the measurement sessions.

### **IMS Txns counted**

This report segment compares the number of transactions counted during the measurement sessions.

### **Transaction rate**

This report segment compares the transaction rate per second during the measurement sessions.

#### **Txn throughput**

This report segment compares the transaction throughput rate per second based on the number of transactions counted by the transaction service time.

### **IMS Txn svc time**

This report segment compares the total service time while IMS transactions were active during the measurement sessions.

#### **IMS Txn max svc**

This report segment compares the longest running IMS transaction during the measurement sessions.

#### **IMS Txn min svc**

This report segment compares the shortest running IMS transaction during the measurement sessions.

### **IMS Txn CPU time**

This report segment compares the total CPU time used by all IMS transactions during the measurement sessions.

### **IMS Txn max CPU**

This report segment compares the highest CPU time for IMS transactions during the measurement sessions.

### **IMS Txn min CPU**

This report segment compares the lowest CPU time for IMS transactions during the measurement sessions.

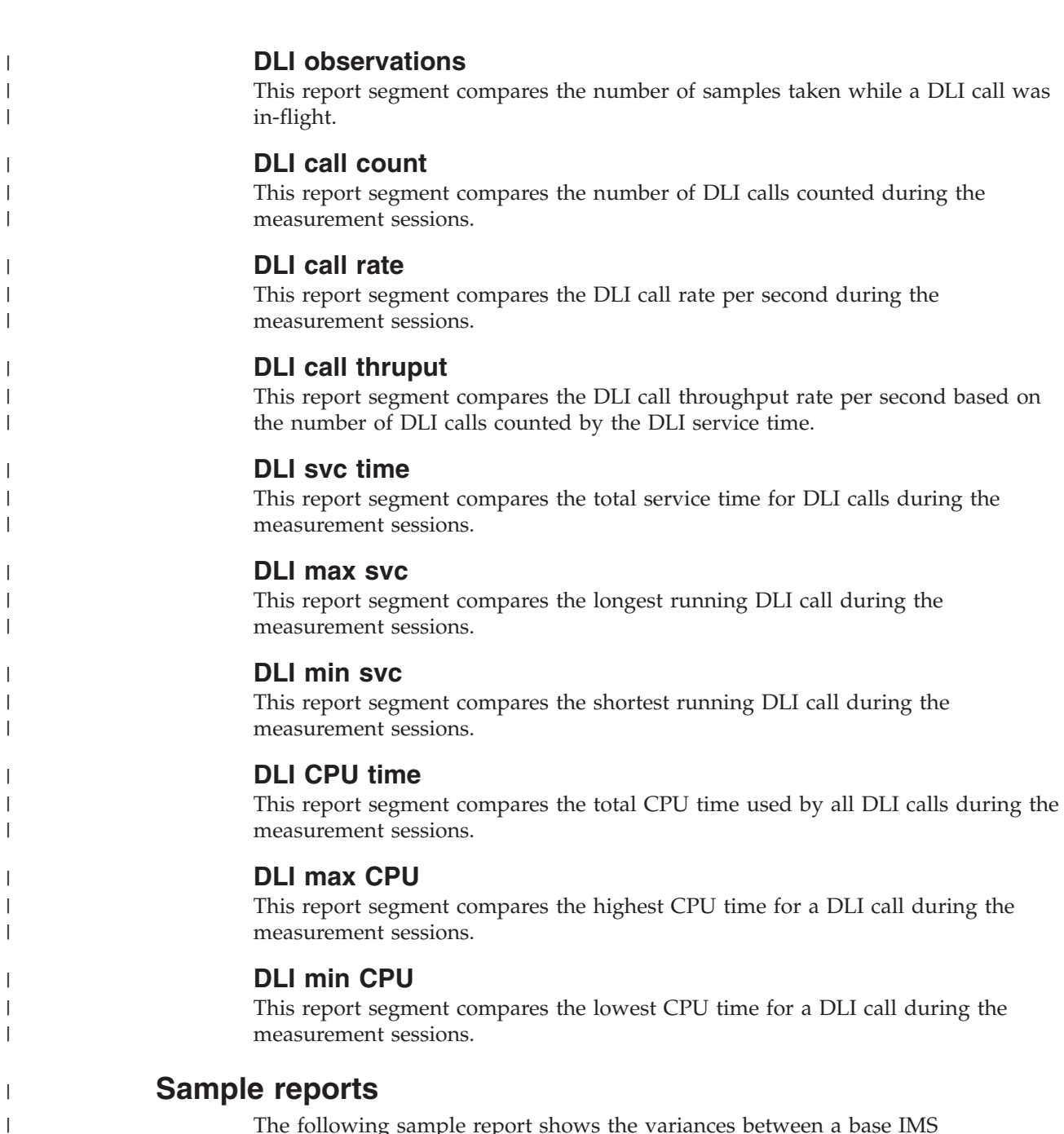

The following sample report shows the variances between a base IMS measurement and 1 tagged IMS measurement.

 $\|$ 

V04: IMS Measurement Variance Summary (5497/IMSAMPP1) Row 00001 of 00148 The Following Measurements are Analyzed Ref ReqNum Job Name Date Time Description 01 5497 IMSAMPP1 Jul-06-2010 14:52 IMS+ (2) 02 5498 IMSAMPP1 Jul-06-2010 14:57 IMS+ (3)  $\_$  , and the state of the state of the state of the state of the state of the state of the state of the state of the state of the state of the state of the state of the state of the state of the state of the state of the Txn observations -----IMS----- Txns Ref Subsys Version Sampled Variance 01 IMSA 10.1.0 35 02 IMSA 10.1.0 17 - 51 % <<<  $\_$  , and the state of the state of the state of the state of the state of the state of the state of the state of the state of the state of the state of the state of the state of the state of the state of the state of the IMS Txns counted  $\frac{\text{Ref}}{01}$  Count Variance  $\frac{1}{27}$ <br>02 16  $-40$  %  $\lt$  $\mathcal{L}_\text{max}$ Transaction rate Ref Rate Variance  $\begin{array}{cc} \hline 01 & 0.15 \text{ per sec} \\ 02 & 0.08 \text{ per sec} \end{array}$ 0.08 per sec - 46 %  $\ll$  $\_$  , and the state of the state of the state of the state of the state of the state of the state of the state of the state of the state of the state of the state of the state of the state of the state of the state of the Txn throughput  $rac{Rate}{01}$  90.00 per sec  $rac{Variance}{01}$ 01 90.00 per sec 02 160.00 per sec + 77 % >>>>

| | | | | | | | | | | | | | | | | | | | | | | | | | | | | | | | | | | | | | |

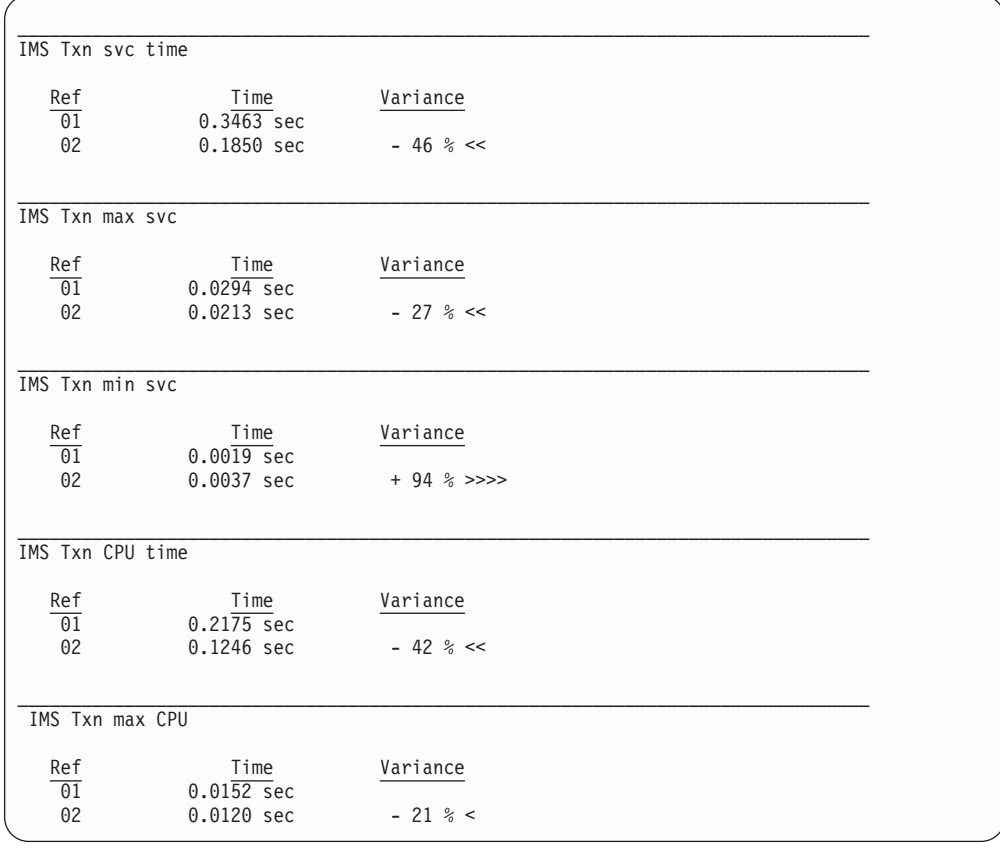

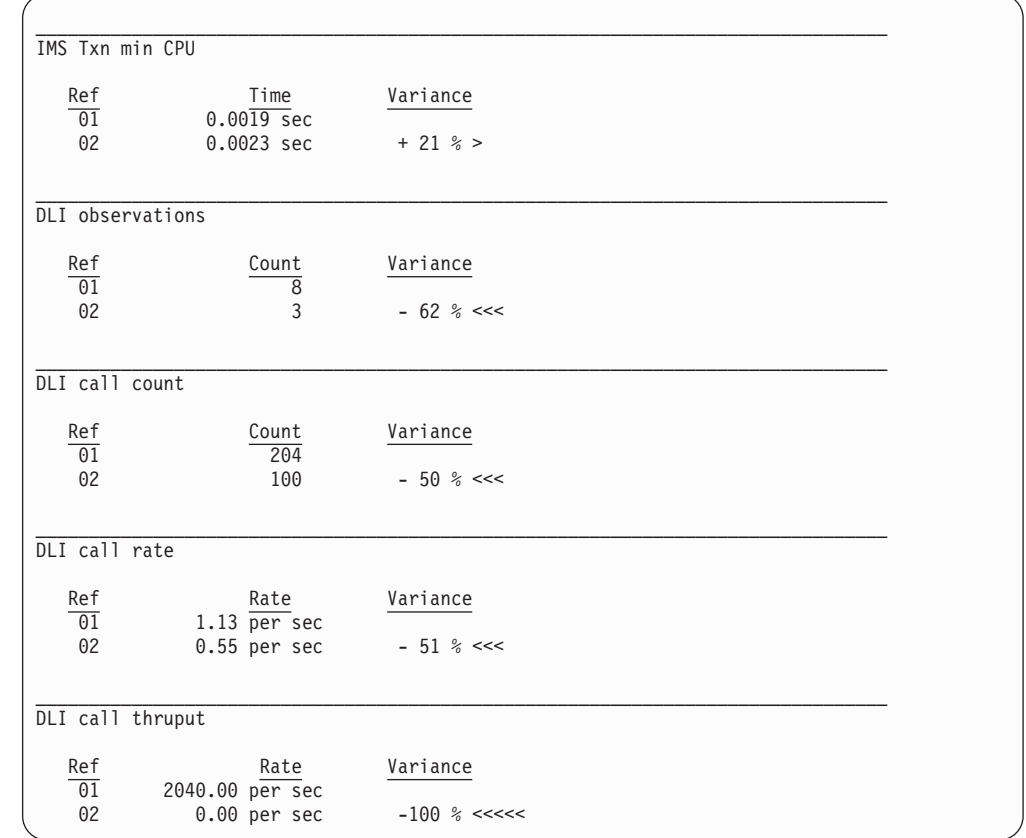

||||||||||||||||||||||||||||||||||||||||||||||||||||||||||||||||||||||||

I

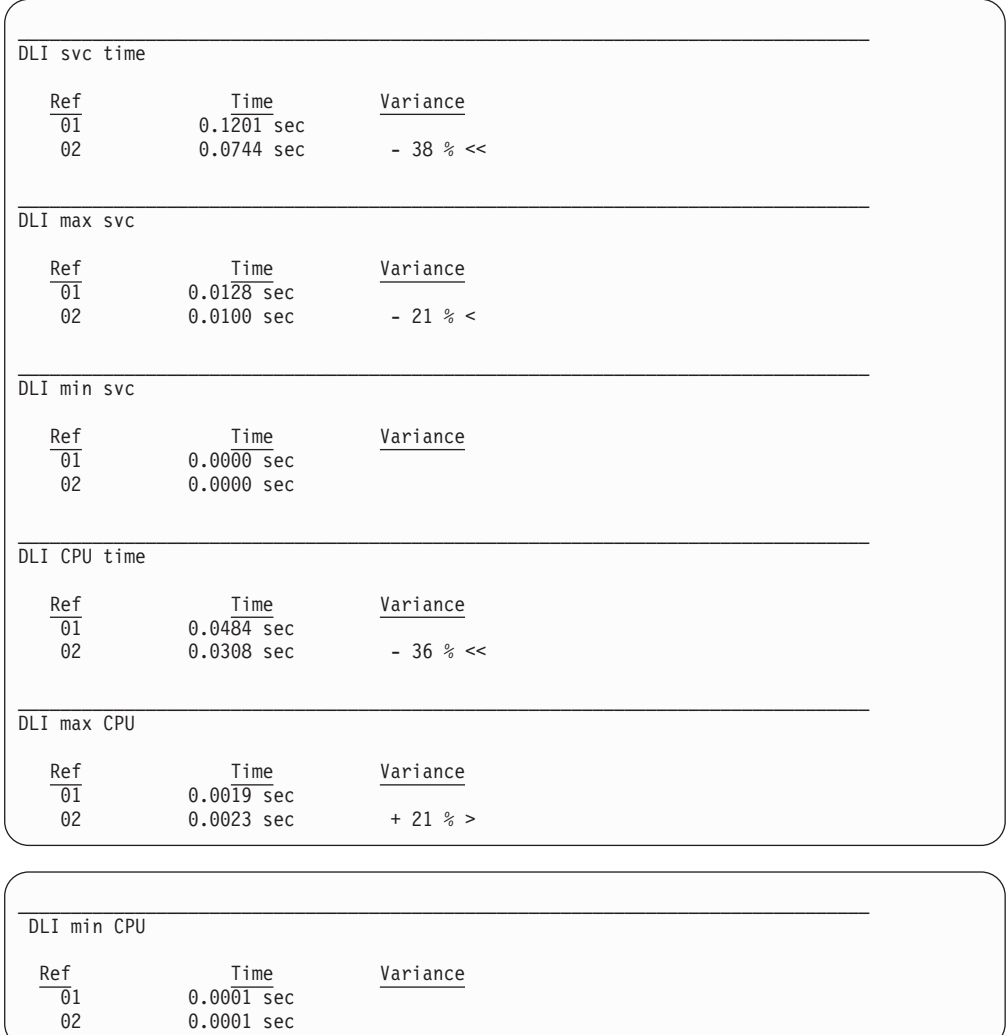

| | | | | | | | | | | | | | | | | | | | | | | | | | | | | | | | | | | | | | | | | | | |

# **Chapter 4. CICS performance analysis reports**

This section describes the CICS Performance Analysis Reports.

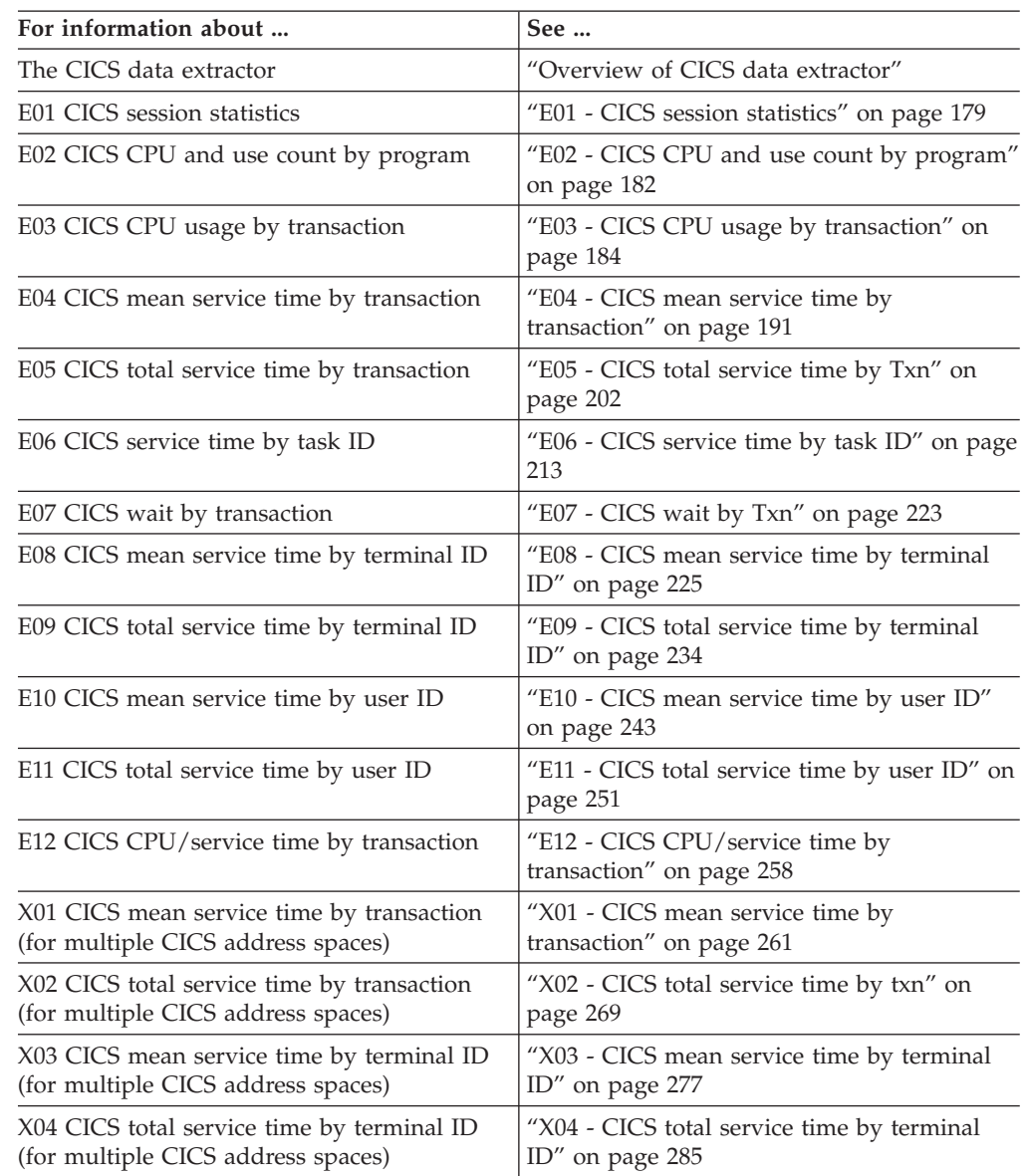

# **Overview of CICS data extractor**

In order to use the CICS Performance Analysis Reports, the CICS data extractor must be turned on when the Observation Request is entered. You must select the CICS data extractor in the Schedule New Measurement panel, and enter the transaction name(s) or patterns you want to observe. For more information on entering an observation request for CICS, see ["Panel 5 – Subsystems" on page 29.](#page-50-0)

There are two distinct types of data that Application Performance Analyzer gathers when the CICS extractor is active: Session statistics, and Transaction measurement data.

## **Session statistics**

This data is a summary of how much CICS related activity occurred in the region during the Observation Session. The activity measured is directly related to services requested by in-flight transactions. The data provides an indication on the load (or stress level) that transactions are placing on the region. In a region that is idle, almost all these numbers would be zero. Data for the majority of these statistics are gathered once at the start of the session and once at the end of the session. The statistics are then calculated by taking the delta of each set of data values.

## **Transaction measurement data**

There is one sample record created for each in-flight transaction during each sampling interval. A transaction is only sampled if it was specified when the Observation Request was created. For some reports the sample records are analyzed to produce CPU usage and Service Time by transaction. These reports describe the load that a transaction is placing on the CICS region.

The sample record consists of transaction state data captured during a sampling interval. This information is used to generate the Session Activity report. This report highlights the state of sampled transactions. State information includes:

- 1. Whether the transaction was running or suspended (active or not)
- 2. Module information where it was running
- 3. Module information where to be resumed if suspended
- 4. Information on the CICS service executing on behalf of the application (if applicable)

## **CICS+ Extractor**

CICS+ is a CICS measurement option (data extractor) in which the precise number of CICS transactions are counted during the measurement interval. It records the exact service time and CPU time for each transaction. This data is displayed in the E12 report only, and has no effect on the other CICS reports.

Activating the CICS+ option automatically activates the CICS option. The extractor applies to CICS TS 3.1 and above. Your installer may have chosen to limit access to this data extractor.

## **Overview of CICS Multiple Address Space Support**

CICS multiple address space (MASS) support allows you to measure and analyze multiple CICS regions simultaneously. Transaction data from multiple regions is merged to produce a set of 4 CICS reports showing multi-region activity. These reports are X01, X02, X03 and X04.

To enter CICS MASS observations:

- 1. Start a NEW request.
- 2. In Panel 1 Job Information, enter either a Job name/Pattern with an asterisk ( $*$ ) or a multi-job measurement with a percent ( $\%$ ) for the CICS regions you want to measure.
- 3. In Panel 4 Active Jobs, if you entered an asterisk (\*) in the Job Name/Pattern field, select the CICS regions from the list of active jobs presented. If you entered a percent (%) in the Job Name/Pattern field, the CICS regions that match the pattern are displayed. It is not necessary to select the CICS regions in

<span id="page-200-0"></span>this case, unless you want to limit the measurement to specific CICS regions. The maximum number of regions you are permitted to select is determined during the installation of Application Performance Analyzer.

- 4. In Panel 2 Options, select the CICS data extractor.
- 5. Complete any other relevant panels for your request. You can specify further CICS measurement criteria in Panel 5 – Subsystems.

Once the NEW request is complete and submitted, Application Performance Analyzer creates and starts separate observation requests for each CICS region selected for measurement.

When the separate observation requests are completed, you can view the CICS MASS reports by using the tag (T) and report (S or R) commands.

- Tag up to 20 CICS region measurements to be included in the CICS MASS reports.
- Select one of the CICS region measurements for reporting, using the S or R command. This measurement does not have to be tagged.

In addition to the standard reports for the selected observation, Application Performance Analyzer generates the specific CICS MASS reports that show multi-region activity for all selected CICS regions.

## **E01 - CICS session statistics**

## **Usage**

Use this report to see a summary of the CICS measurement data collected during the observation session.

**Note:** Be aware that a reset of CICS statistics, if done during the measurement interval, can invalidate some of the values reported here.

## **Detail line descriptions**

### **Environmental Information**

Fields under this heading describe characteristics of the CICS environment.

**CICS Release**

The CICS version and release.

#### **Transaction Statistics**

Some CICS processing statistical values are shown under this heading.

#### **First Transaction TaskId**

The value of the CICS TaskId at the beginning of the observation session.

#### **Last Transaction TaskId**

The value of the CICS TaskId at the end of the observation session.

#### **Number of TaskId Increments**

The difference between the first and last CICS TaskId.

#### **Number of Observed Transactions**

The number of transactions with unique CICS TaskId values observed. If this value does not correspond to the number of increments, it could be an indication that not all executed transactions were measured. Some transactions could have been excluded as specified in the measurement

request or transactions can be missed if a sampling rate is chosen that is slower than the transaction throughput rate.

#### **Transaction Rate**

The average number of transactions per second during the measurement interval.

#### **Peak Active Transactions**

The maximum number of concurrently active transactions observed during the measurement interval.

#### **Peak Active Txns (Overall)**

The maximum number of concurrently active transactions that occurred during the entire execution of the CICS region.

#### **MaxTask**

The maximum number of concurrent transactions CICS is configured for.

### **Mean Transaction Time**

The average service time for the transactions observed during the measurement interval.

The service time consists of:

#### **Execution Time**

The time a CPU is processing the transaction.

#### **Suspend Time**

The time the transaction is suspended by CICS.

#### **CICS Dispatch Delay Time**

The time the transaction is delayed by CICS.

#### **MVS Dispatch Delay Time**

The time execution is delayed by the MVS dispatcher.

#### **Service Time**

The sum of the execution time, the suspend time, and the delay time.

#### **Service Statistics**

These are counts of service requests issued by CICS programs during the measurement interval:

- Program Requests
- Terminal Messages
- Storage Getmains
- Storage Freemains
- File I/O Requests
- Temporary Storage Requests
- Transient Data Requests
- Journal Write Requests

#### **Exception or Critical Conditions**

These are counts of certain exception or critical conditions that occurred during the measurement interval:

- System Dumps
- System Dumps Suppressed
- Transaction Dumps
- Transaction Dumps Suppressed
- Storage Violations
- Short on Storage occurrences
- v Times at MaxTask
- v Times at Class MaxTask

### **Transaction Counts**

A list of each transaction code that was measured and the number of executions is shown here.

# **Sample reports**

A sample report is shown here:

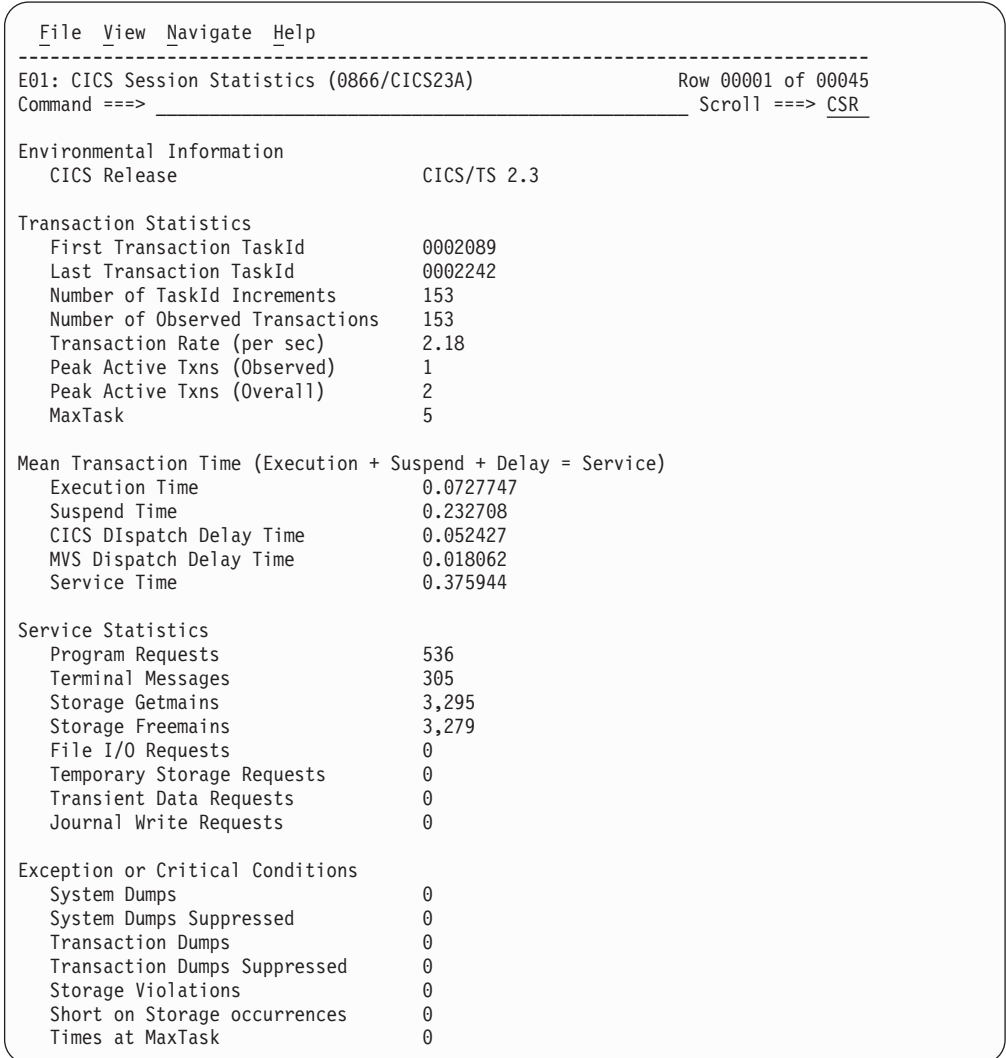

```
File View Navigate Help
--------------------------------------------------------------------------------
E01: CICS Session Statistics (0866/CICS23A) Row 00040 of 00047<br>Command ===> CSR Command ===> CSR
                                                                       Scrol1 ===> CSRTransaction Counts
 TranId Count<br>
<sub>151</sub>
 DNC1CESN 2<br>CQRY 1
 CQRY 1<br>CATA 1
 CATA
```
## **E02 - CICS CPU and use count by program**

## **Usage**

Use this report to get CPU usage and call counts for CICS programs that were executing during the observation session.

## **Quantification**

Each report line displays the number of times a program was called by CICS services. The report will not show any calls using a direct method such as a branch and link register (BALR). Each report line also quantifies CPU usage as a percentage. Each percentage represents the ratio of CPU consumption observed for the reported program to the total CPU consumption measured in the address space.

Note that the sum of all the percentages will normally be less than 100 percent because only those CICS transactions being measured are quantified in the report, but the percentage is the portion of the total CICS region CPU consumption. Similarly, any CICS region CPU overhead not attributable to CICS transactions will not be quantified in the report.

A program name of "CICS" is used quantify CPU consumption not directly attributable to a CICS program. A CICS program in this report is a program that is defined in the CICS System Definition (CSD) dataset.

**Note:** The E02 report cannot be directly compared to the C02 CPU Usage report because C02 reports CPU usage by module, and E02 reports CPU directly used by or attributable to a CICS program. For example, CPU time used while processing an EXEC CICS command would be reported in a DFH program in the C02 report, but would be attributed to the CICS application program making the call in the E02 report.

## **Detail line hierarchy**

The E02 shows one level, the detail lines cannot be expanded.

The hierarchy is illustrated here:

# **Sample reports**

A sample is shown here:

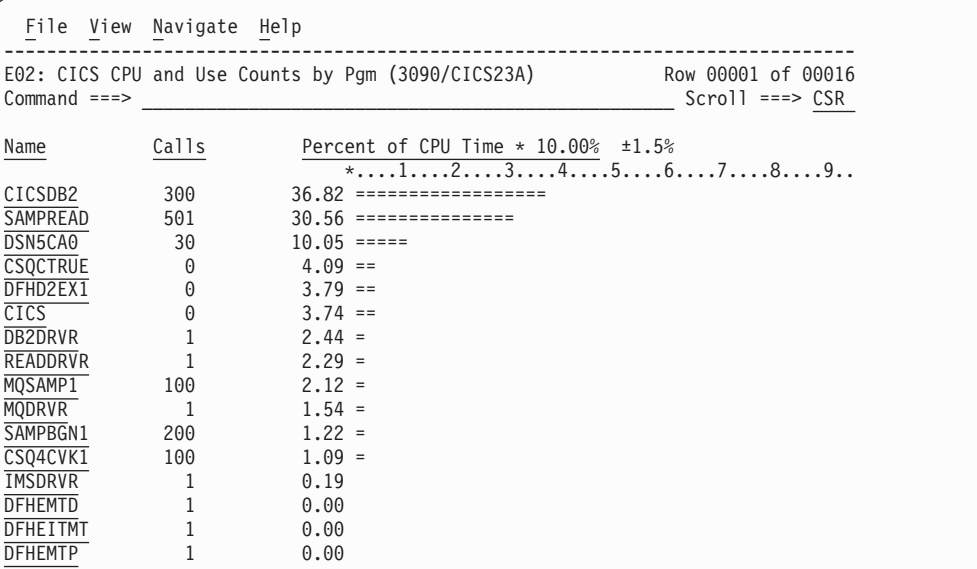

# **Detail line descriptions**

### **CICS program name detail line**

This is the only level for the detail line. Each line shows information about a CICS program for which CPU consumption was measured.

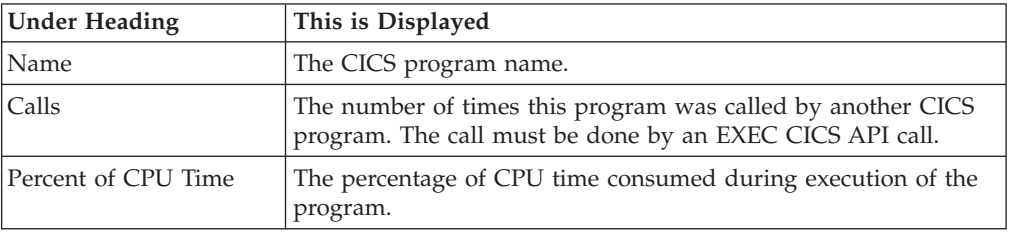

## **Line commands**

The line commands available in this report, and the objects and headings to which they apply, are summarized below. (You can enter a "/" on any input field to open a menu of line commands available for that field).

## **on objects**

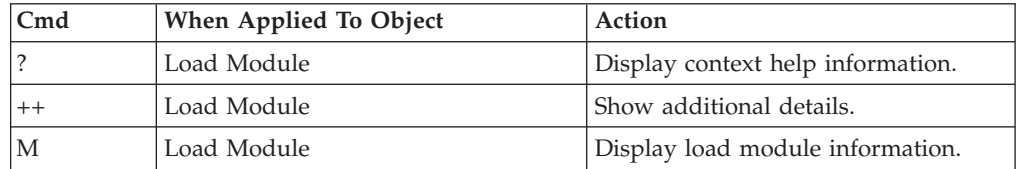

## **on headings**

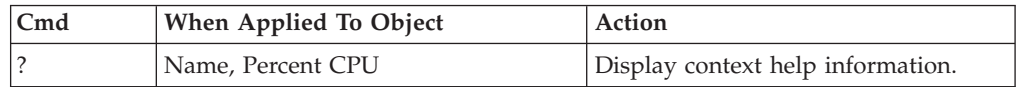

<span id="page-205-0"></span>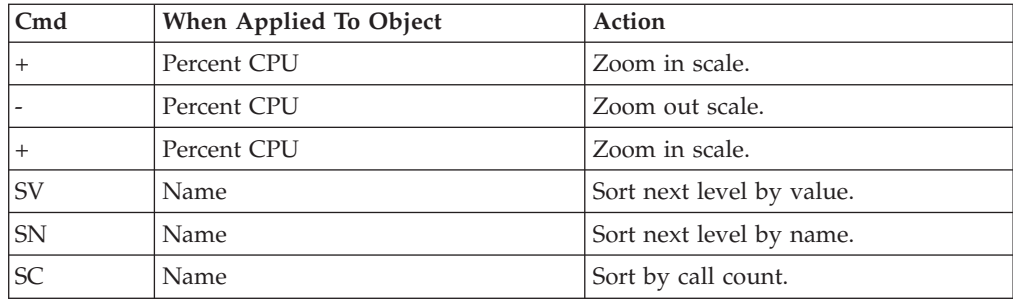

## **Detail window**

You can enter "++" (or the Enter key) on any line to display a pop-up window containing additional information.

A sample detail window for this report is shown here:

```
File View Navigate Help
+----------------------------------------------------------------------------+
| |
| +--------------- The following report line was selected ---------------+ |
 | SAMPREAD 501 30.56 ===============
   | +----------------------------------------------------------------------+ |
| |
| Call count at start: 3 | 2010 | 2021 | 2022 | 2022 | 2022 | 2022 | 2022 | 2022 | 2022 | 2022 | 2022 | 2022 | 2022 | 2022 | 2022 | 2022 | 2022 | 2022 | 2022 | 2022 | 2022 | 2022 | 2022 | 2022 | 2022 | 2022 | 2022 | 2022 |
\vert Call count at end: 504 \vert| Difference: 501 | 501 | 501 | 502 | 502 | 502 | 503 | 502 | 502 | 502 | 502 | 502 | 502 | 502 | 502 | 502 | 502 | 502 | 502 | 502 | 502 | 502 | 502 | 502 | 502 | 502 | 502 | 502 | 502 | 502 | 502 | 502 | 502 | 502 | 502 
| Load count: 0 |
| CPU active samples: 1,225 |
| Total CPU active: 4,008 |
| |
               +----------------------------------------------------------------------------+
```
# **E03 - CICS CPU usage by transaction**

### **Usage**

Use this report to see how CPU consumption was distributed across the CICS transactions that were executing during the observation session.

Expand a CICS transaction report line to see a further breakdown by program, CICS command and SQL Request.

## **Quantification**

Each report line quantifies CPU usage as a percentage. Each percentage represents the ratio of CPU consumption observed for the reported item (transaction, program, CICS command or SQL request) to the total CPU consumption measured in the address space. The sum of all the percentages will normally be less than 100 percent because only those CICS transactions being measured are quantified in the report. But the percentage is the portion of the total CICS region CPU consumption.

Similarly, any CICS region CPU overhead not attributable to CICS transactions will not be quantified in the report.

# **Detail line hierarchy**

An unexpanded E03 report shows a line for each CICS transaction for which CPU usage was measured. You can expand each line to reveal additional hierarchical levels of detail.

The hierarchy is illustrated here:

**Level 1** CICS Transaction **Level 2** CICS Program **Level 3** CICS Command **Level 3** CICS Command ... **Level 2** CICS Program **Level 3** SQL Request **Level 3** SQL Request ... **Level 2** CICS Program **Level 3** DL/I Request **Level 3** DL/I Request ... **Level 2** CICS Program **Level 3** Module **Level 3** Module **Level 3** System Services ... **Level 2** CICS Program **Level 3** Adabas Request **Level 3** Adabas Request ... **Level 2** System Services **Level 3** Module **Level 3** Module **Level 3** System Services ...

## **Sample reports**

When the report is first displayed, only the first level of the hierarchy is visible (transaction). A sample is shown here:

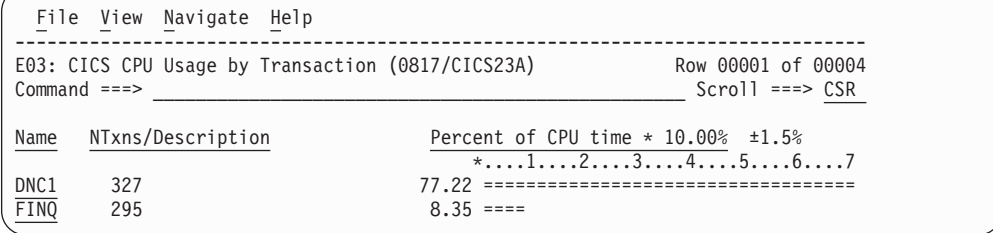

You can enter the "+" line command on a transaction to expand to the next level. A sample of the report with a transaction expanded to the second level of the hierarchy (CICS program) is shown here:

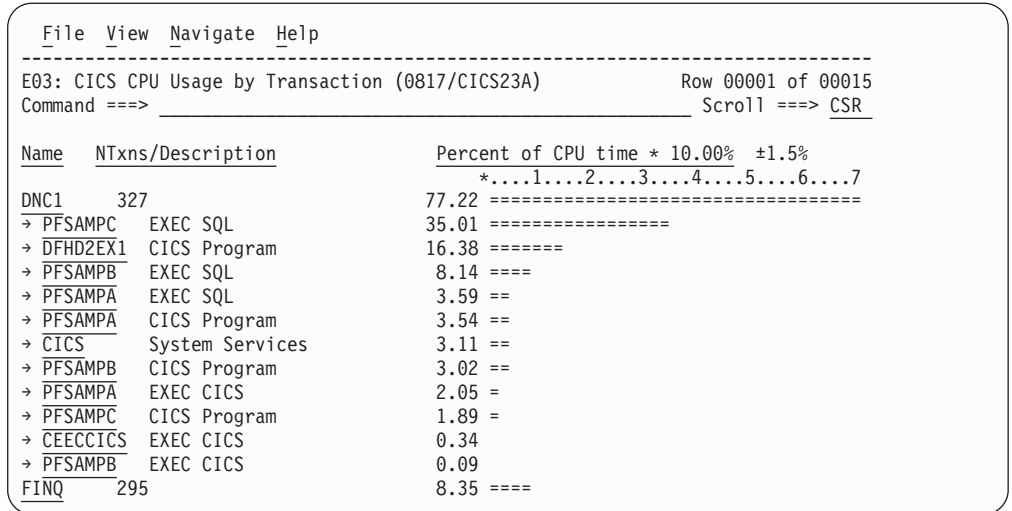

You can enter the "+" line command on a program to expand to the next level. In the sample below, a line with description "EXEC SQL" has been expanded, showing the SQL commands:

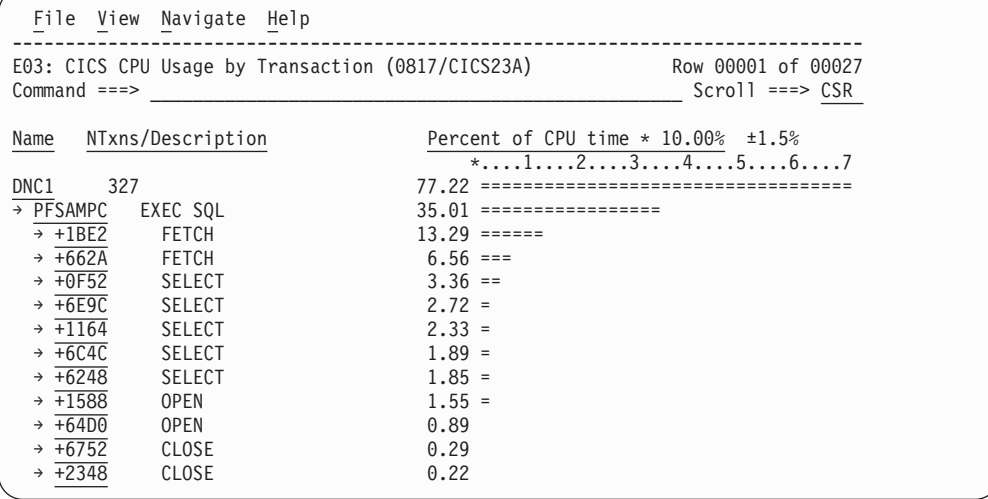

# **Detail line descriptions**

### **CICS transaction detail line**

This is the first-level detail line. Each line shows information about a CICS transaction for which CPU consumption was measured.

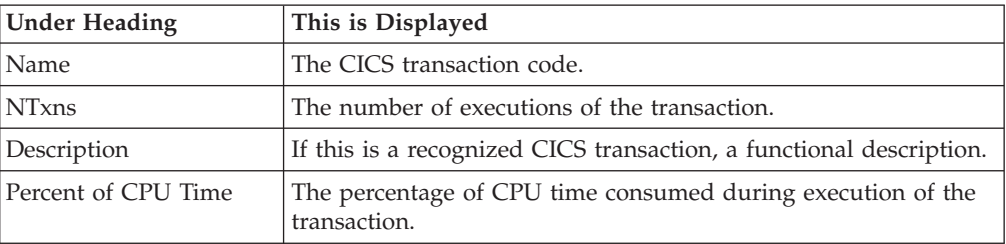

## **CICS program or system services detail line**

This is a second-level detail line shown directly under the CICS transaction detail line. This line represents a CICS program (usually an application) that was in control during execution of the transaction. The third-level lines shown under this item can be CICS command lines, SQL requests, DL/I requests or Module lines.

If no CICS application program was dispatched, "CICS" is shown under the Name heading and "System Services" under the Description heading.

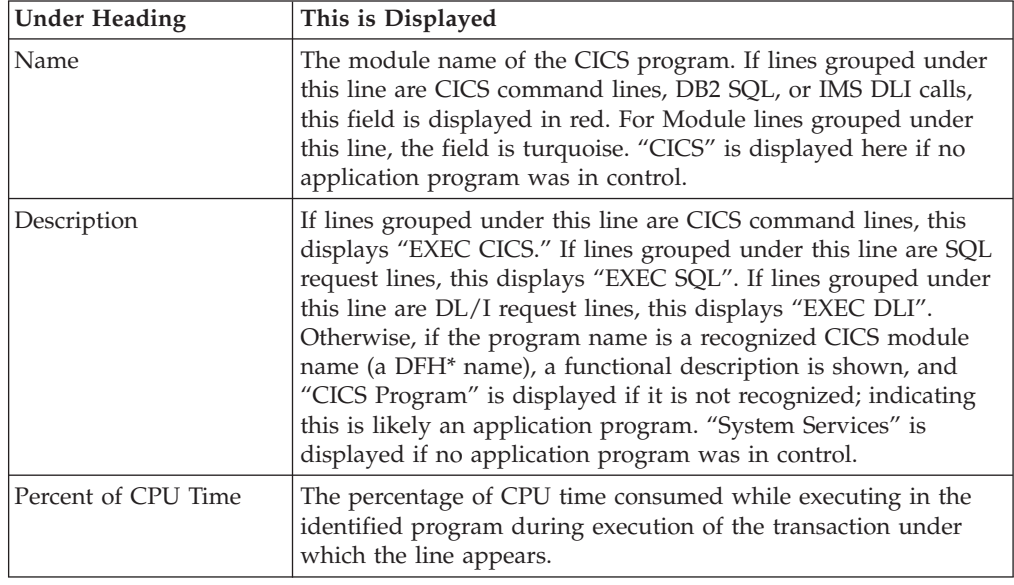

### **CICS command detail line**

These lines appear under a CICS Program detail line. Each one represents a CICS command issued by the program identified in the name field of the CICS Program line under which these lines are grouped.

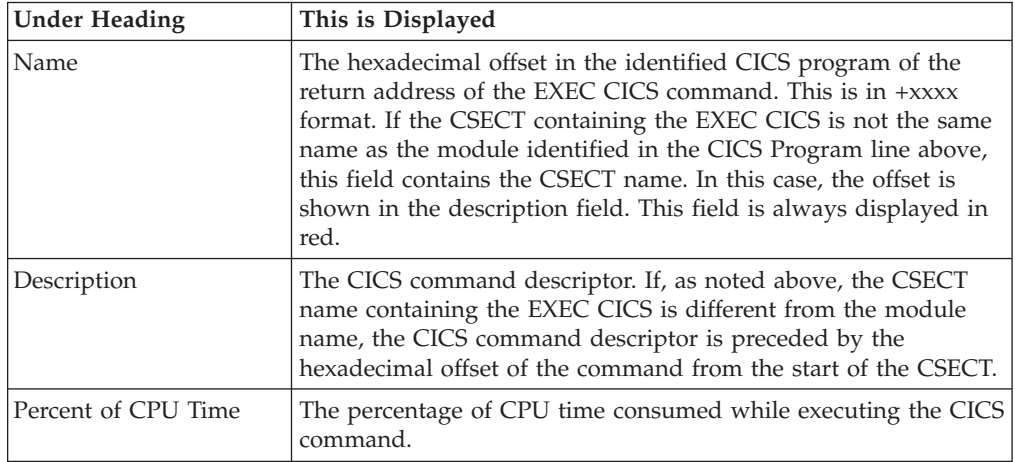

### **SQL Request detail line**

These lines appear under a CICS Program detail line. Each one represents an SQL request issued by the program identified in the name field of the CICS Program line under which these lines are grouped.

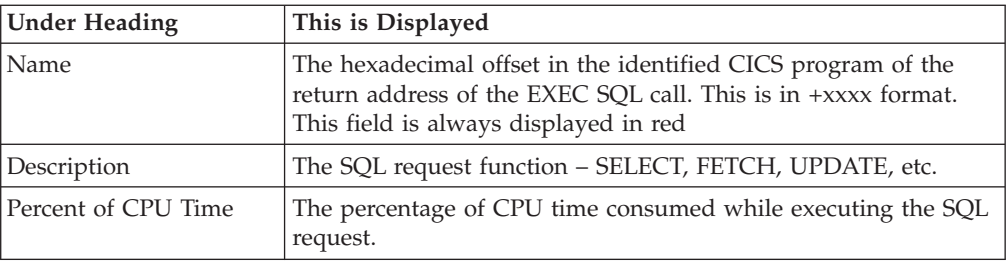

## **DL/I Request detail line**

These lines appear under a CICS Program detail line. Each one represents an IMS DL/I request issued by the program identified in the name field of the CICS Program line under which these lines are grouped.

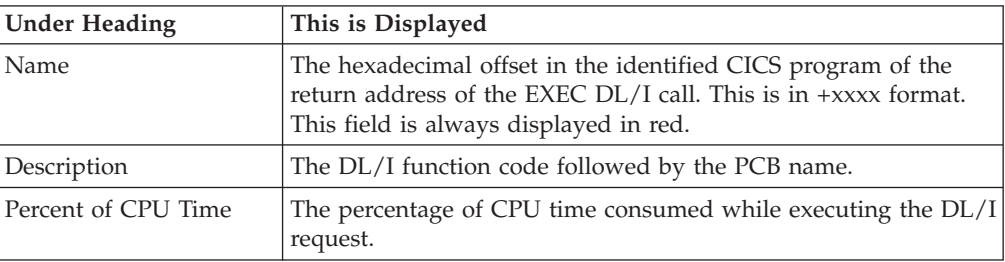

## **Active module detail line**

These lines appear under a CICS Program detail line. Each one represents a module that was executing under control of the program identified in the name field of the CICS Program line under which these lines are grouped.

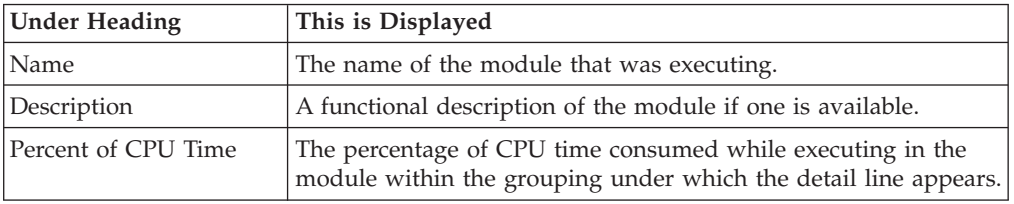

### **Adabas request detail line**

These lines appear under a CICS Program detail line. Each one represents an Adabas request issued by the program identified in the name field of the CICS Program line under which these lines are grouped.

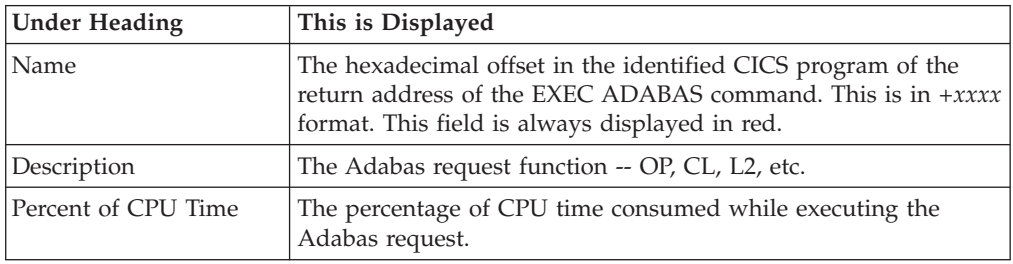

## **Line commands**

The line commands available in this report, and the objects and headings to which they apply, are summarized below. (You can enter a "/" on any input field to open a menu of line commands available for that field).

## **on objects**

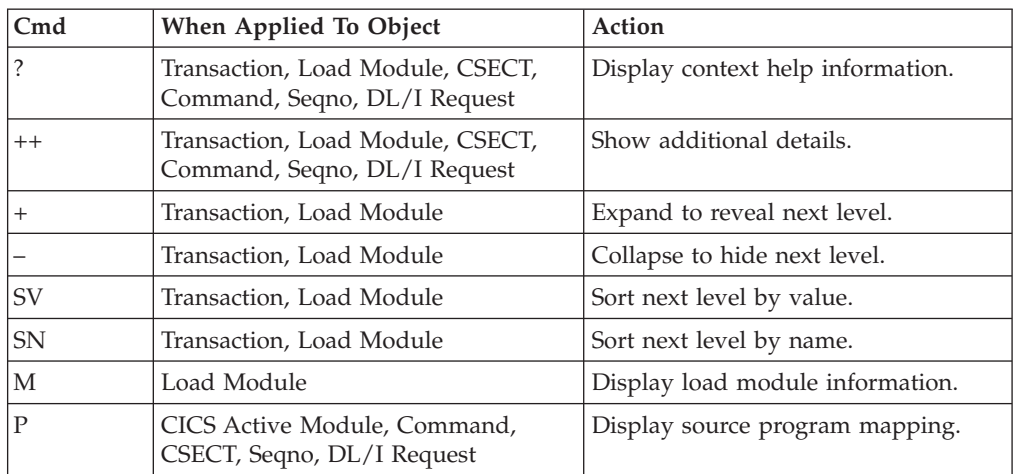

## **on headings**

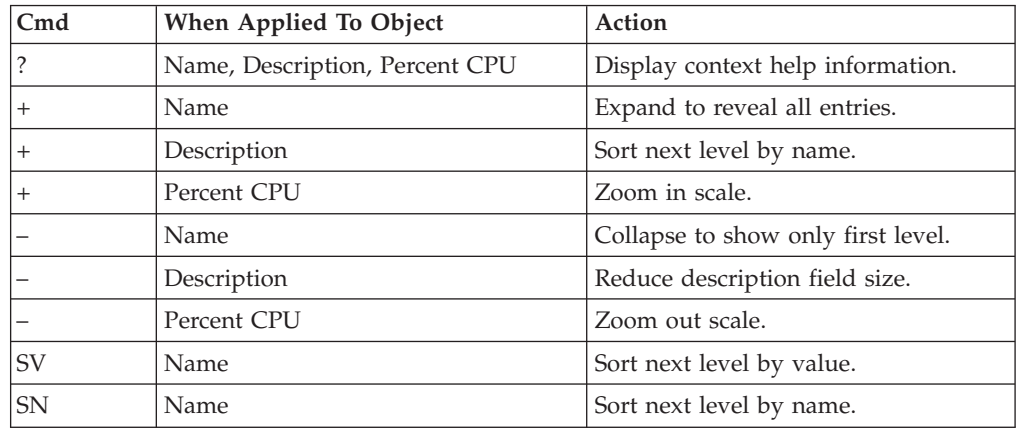

# **Detail window**

You can enter "++" (or the Enter key) on any line to display a pop-up window containing additional information.

A sample detail window for this report is shown here, this one is for a CICS command:

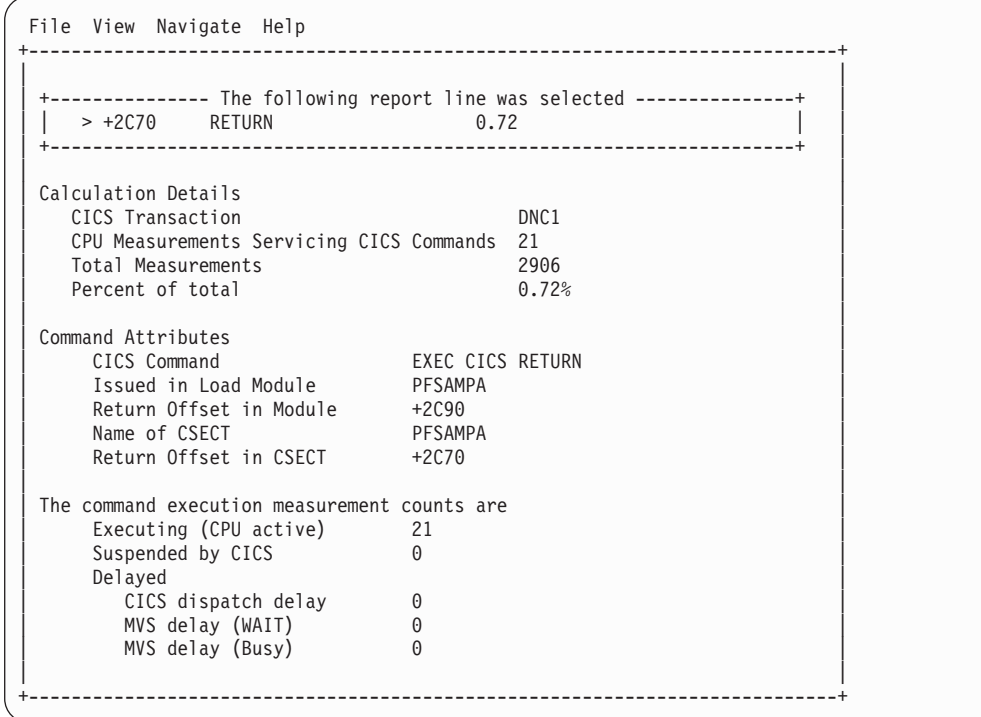

A sample detail window for an SQL command is shown here:

<span id="page-212-0"></span>File View Navigate Help +---------------------------------------------------------------------------+ | | ----------- The following report line was selected ------- $|\rightarrow +84D6$  SELECT 1,84 = | +----------------------------------------------------------------------+ | | | | Calculation Details | CICS Transaction | CICS Transaction | CICS | DNC1 CICS Transaction<br>
CPU Measurements Servicing DB2 SQL 168 PU Measurements Servicing DB2 SQL 168<br>
Total Measurements 1980 Total Measurements 1980<br>
Percent of total 1989 Percent of total These quantities represent measurements of CPU usage while processing the indicated SQL requests. | | SQL Statement Information<br>Subsystem name DSN1 | Subsystem name DSN1 Attach type SASS | | Plan name PFSAMPA Plan BIND time Nov-28-04 14:11:17| | | DBRM name PSSAMPC DBRM token 17859595 06957A24 DBRM date/time Nov-25-04 14:49:42 | | | Package ID PFSAMPC Location CABNETDB24 | | Collectn name PFSAMPX2 Pkg BIND time no data | | | | SQL function SELECT Static/dynamic Static | | Precmplr stmt# 3155 DBRM section# 20 | | CSECT/module PFSAMPC in PFSAMPC Offset of call 000084D6 | | Sample count 69 SQL req count 172 | | SQL CPU time 0.28 Service time 0.43 | | | SQL Statement: SELECT \*  $INT0 : H$ ,  $\cdot$  : H : H, | :H :H | FROM DEP  $WHERE$  XRATE = : H | | +---------------------------------------------------------------------------+

## **SETUP options**

The following SETUP option can be selected with the SETUP primary command:

#### **Minimum CPU percentage**

You can set this option to eliminate modules where the CPU percentage is below a certain threshold.

## **E04 - CICS mean service time by transaction**

### **Usage**

| | | | | |

> Use this report to see an analysis of how time was spent by the CICS transactions that were executing during the observation session. Expand a CICS transaction report line to see a further breakdown by program, CICS command, DL/I request and SQL request.

## **Quantification**

Each report line quantifies time as arithmetic means for each measured transaction. The means are calculated by dividing the total of all time spent servicing all occurrences of a transaction by its number of occurrences. The means are expressed in units of seconds. The mean service time is shown and is further broken down into execution time, suspend time, and delay time.

# **Detail line hierarchy**

An unexpanded E04 report shows a line for each measured CICS transaction. You can expand each line to reveal additional hierarchical levels of detail.

The hierarchy is illustrated here:

**Level 1** CICS Transaction **Level 2** CICS Program **Level 3** CICS Command **Level 3** CICS Command ... **Level 2** CICS Program **Level 3** SQL Request **Level 3** SQL Request ... **Level 2** CICS Program **Level 3** DL/I Request **Level 3** DL/I Request ... **Level 2** CICS Program **Level 3** Module **Level 3** Module **Level 3** System Services ... **Level 2** CICS Program **Level 3** Adabas Request **Level 3** Adabas Request ... **Level 2** System Services **Level 3** Module **Level 3** Module **Level 3** System Services ...

### **Sample reports**

When the report is first displayed, only the first level of the hierarchy is visible (transaction). A sample is shown here:

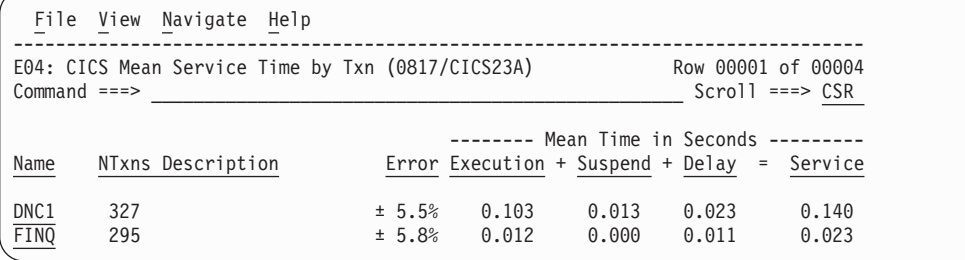

You can enter the "+" line command on a transaction to expand to the next level. A sample of the report with a transaction expanded to the second level of the hierarchy (CICS Program) is shown here:

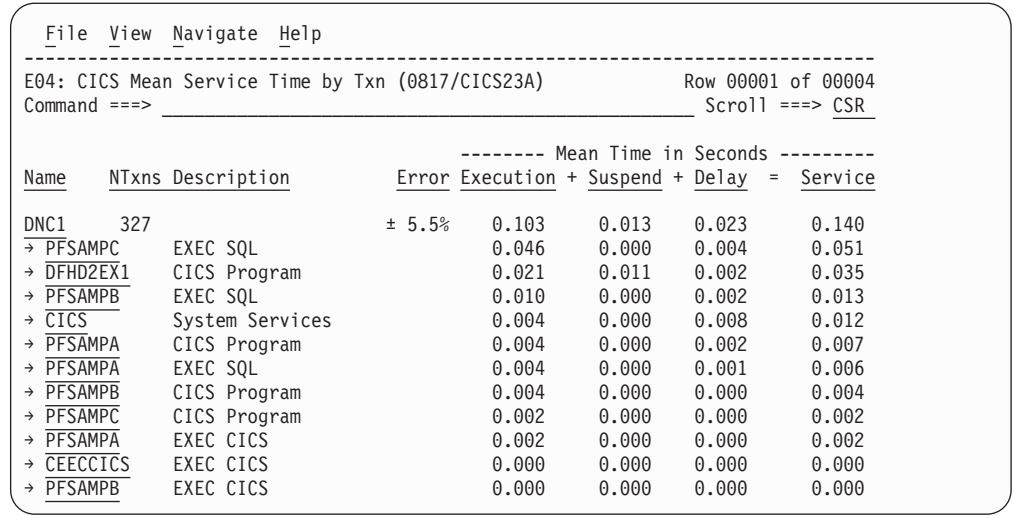

You can enter the "+" line command on a program to expand to the next level. In the sample below, a line with description "EXEC SQL" has been expanded, showing the SQL commands:

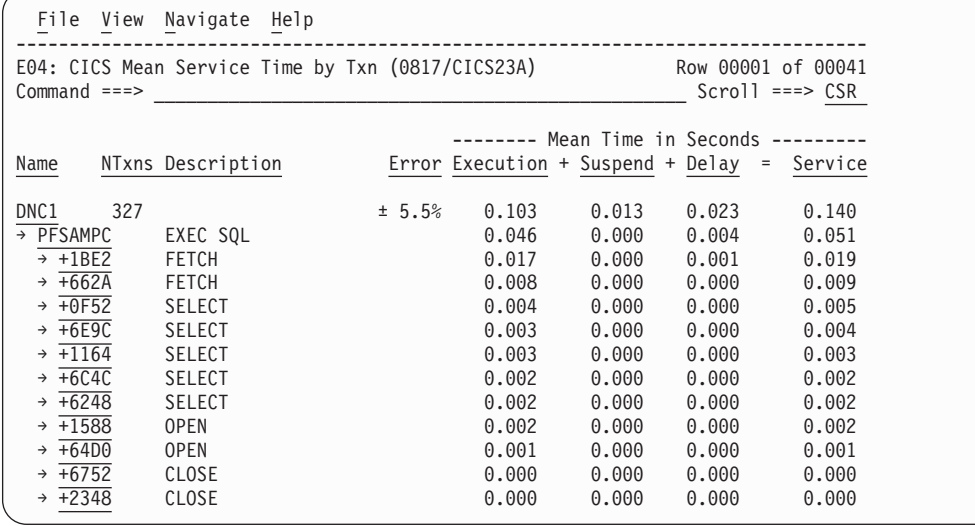

# **Detail line descriptions**

## **CICS transaction detail line**

This is the first-level detail line. Each line shows information about a CICS transaction for which measurement data was recorded.

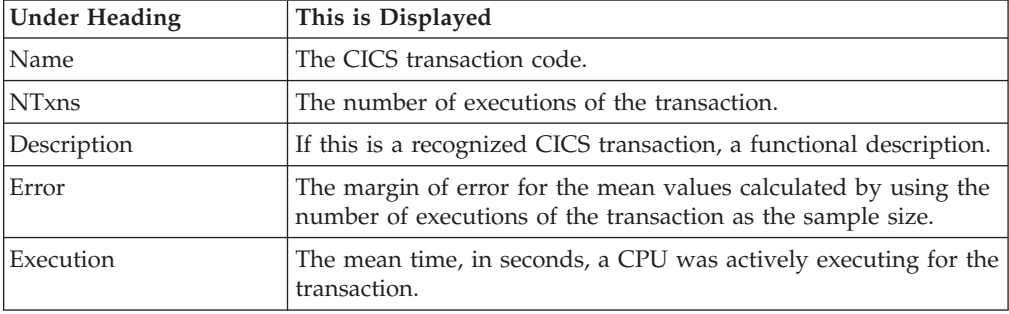

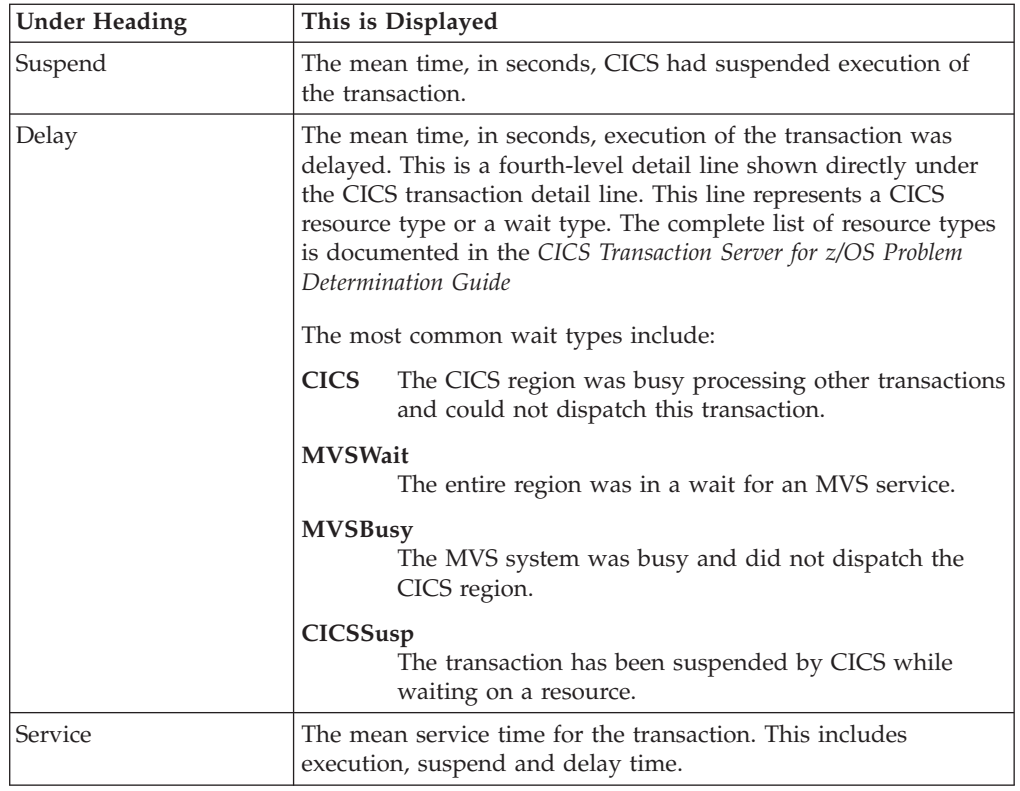

## **CICS program or system services detail line**

This is a second-level detail line shown directly under the CICS transaction detail line. This line represents a CICS program (usually an application) that was in control during execution of the transaction. The third-level lines shown under this item can be either CICS command lines, SQL Request lines, DL/I Request lines or Module lines.

If no CICS application program was dispatched, "CICS" is shown under the Name heading and "System Services" under the Description heading.

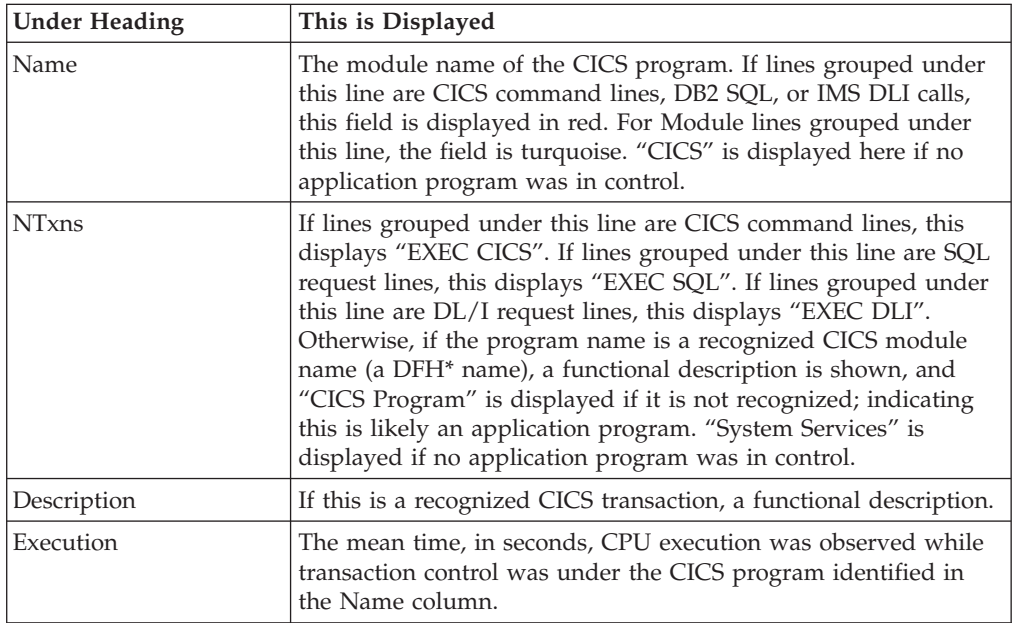
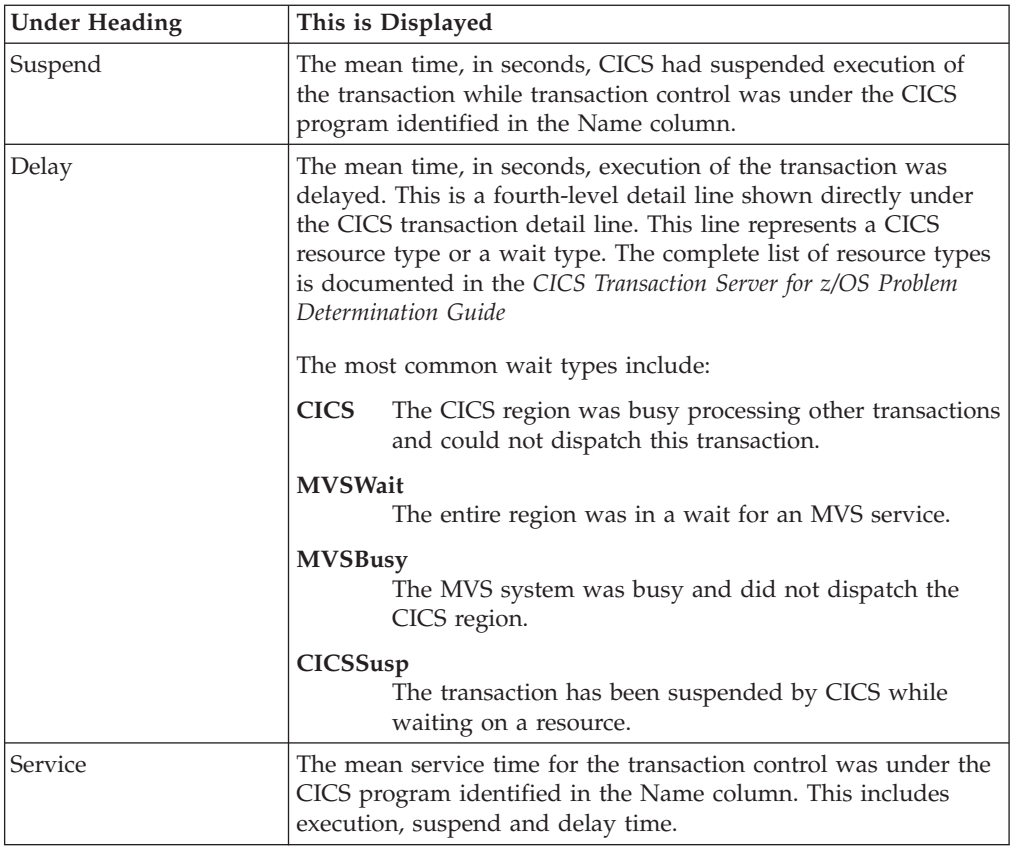

#### **CICS command detail line**

These lines appear under a CICS Program detail line. Each one represents a CICS command issued by the program identified in the name field of the CICS Program line under which these lines are grouped.

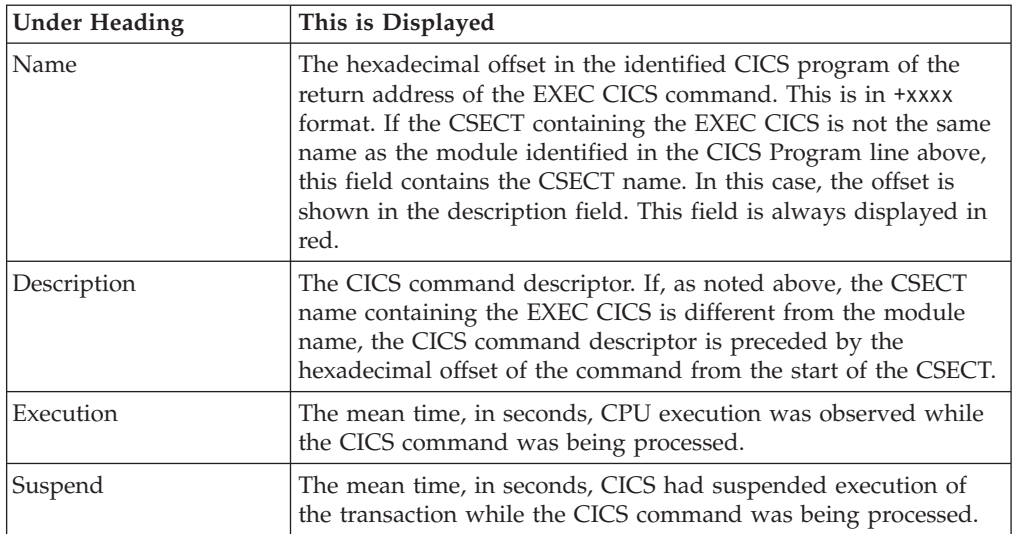

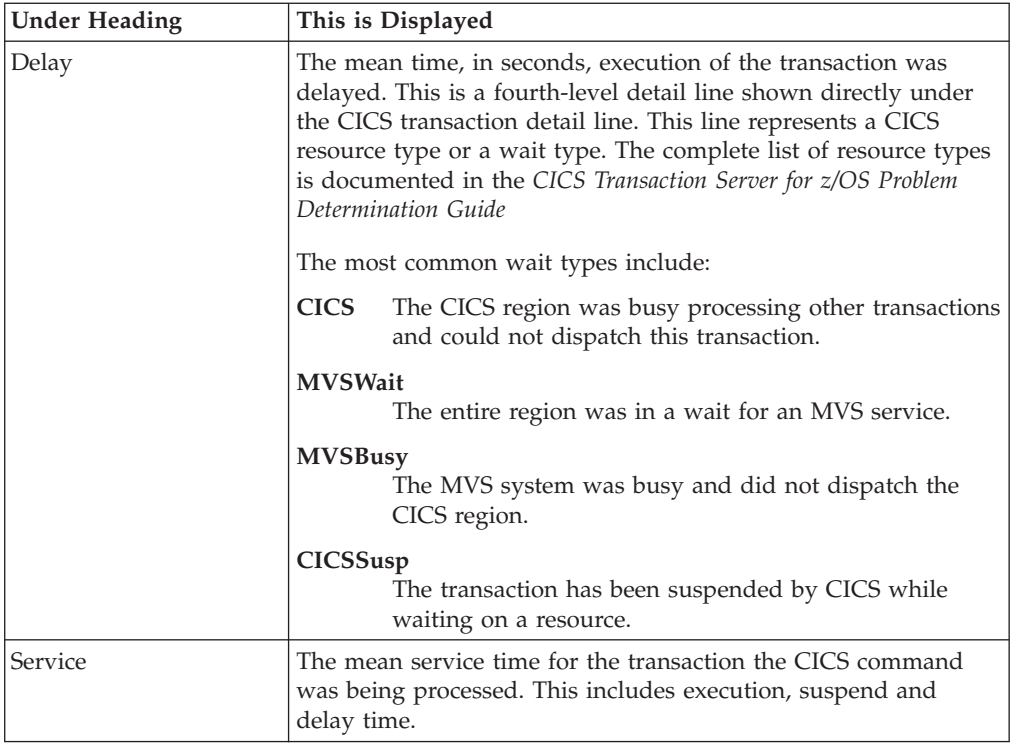

## **SQL request detail line**

These lines appear under a CICS Program detail line. Each one represents an SQL request issued by the program identified in the name field of the CICS Program line under which these lines are grouped.

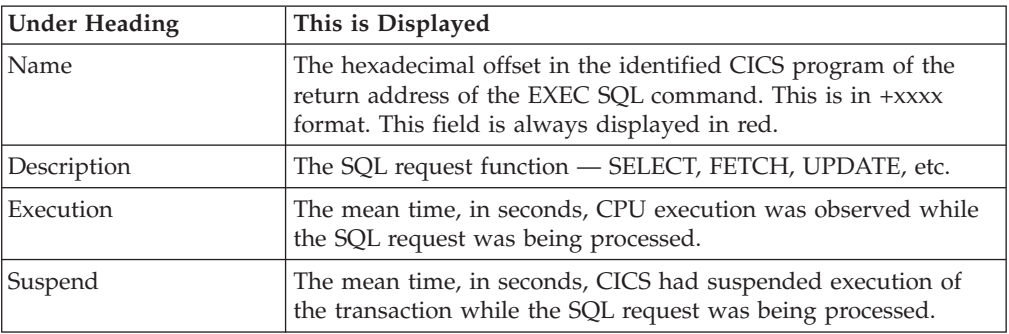

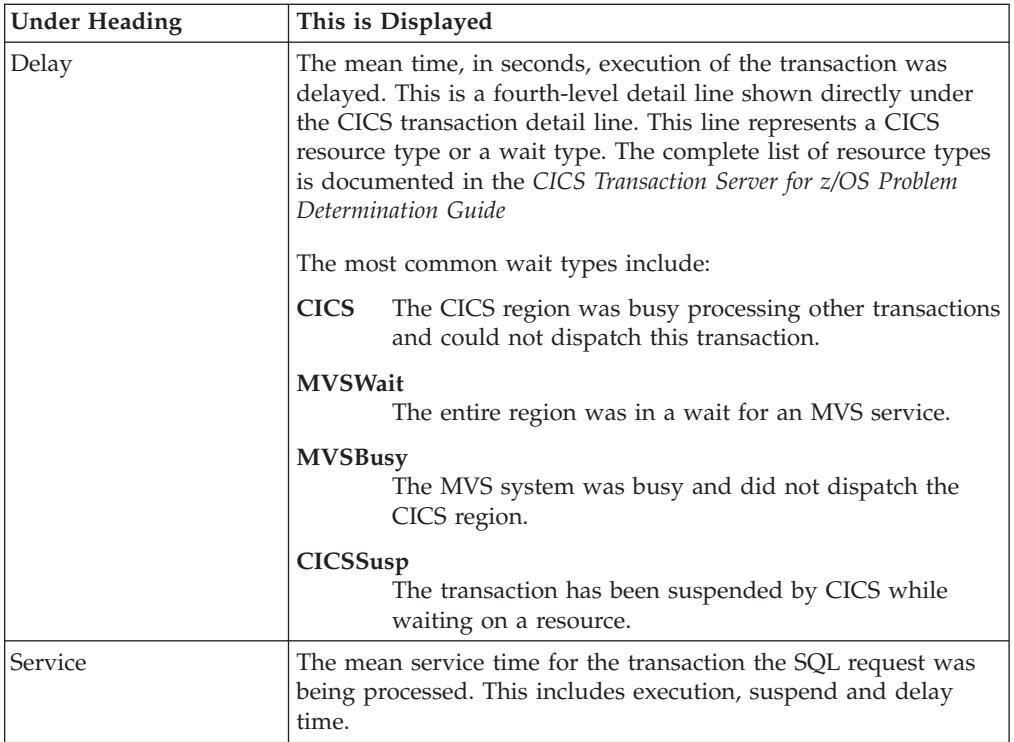

## **DL/I request detail line**

These lines appear under a CICS Program detail line. Each one represents an IMS DL/I request issued by the program identified in the name field of the CICS Program line under which these lines are grouped.

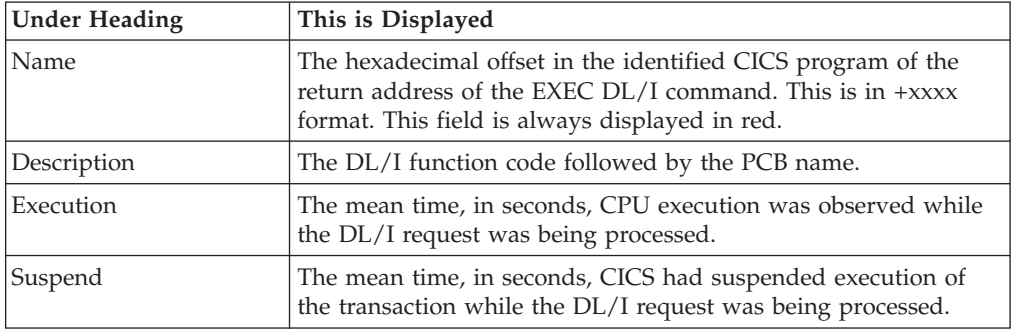

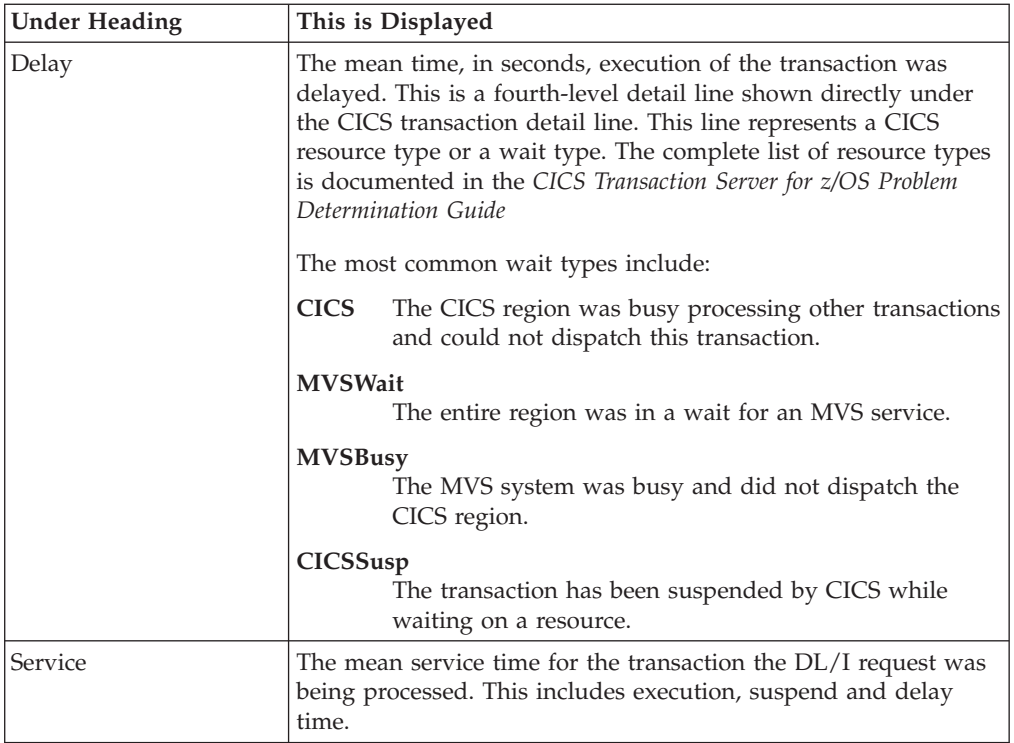

#### **Module/system services detail line**

These lines appear under a CICS Program detail line. Each one represents a module that was executing under control of the program identified in the name field of the CICS Program line under which these lines are grouped. If Application Performance Analyzer was unable to determine a module name, "CICS" is displayed in the name field and "System Services" in the description field.

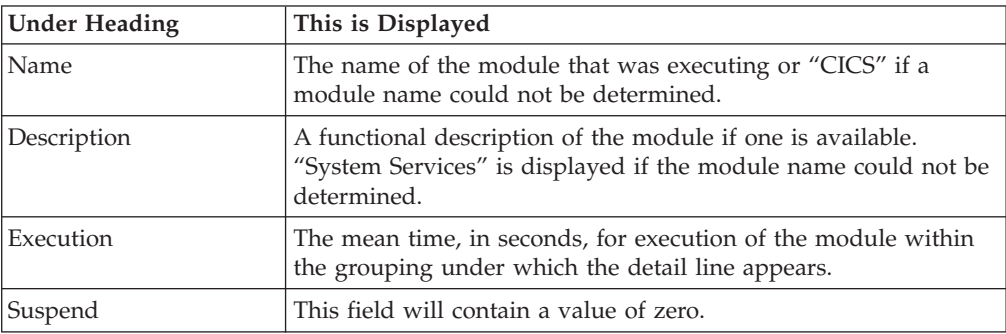

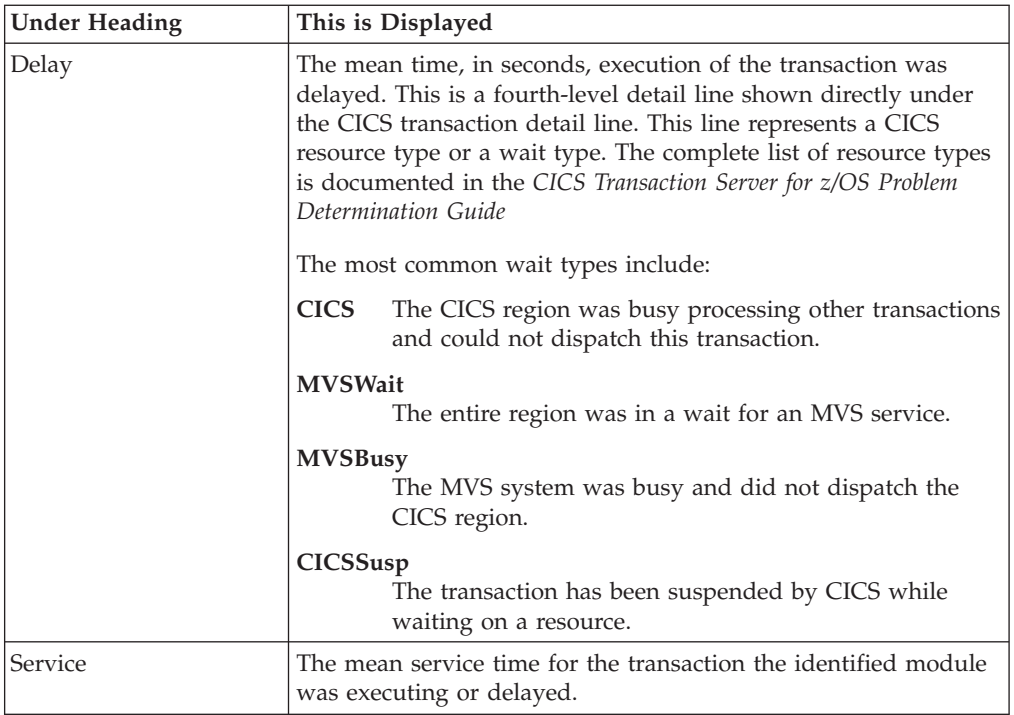

## **Adabas request detail line**

These lines appear under a CICS Program detail line. Each one represents an Adabas request issued by the program identified in the name field of the CICS Program line under which these lines are grouped.

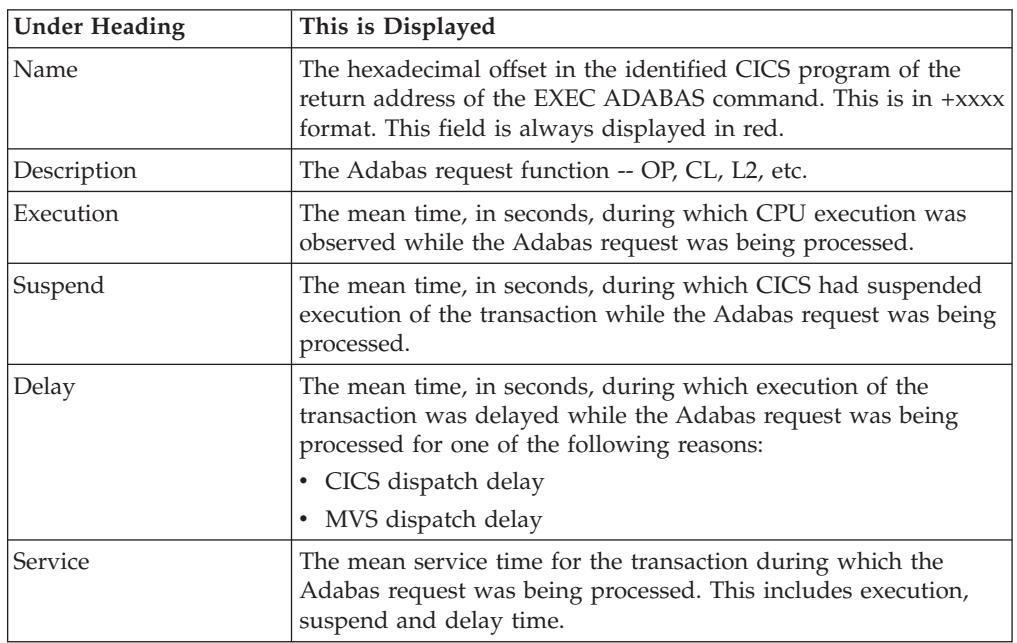

# **Line commands**

The line commands available in this report, and the objects and headings to which the line communities available in this replacy, that the copyright their community they apply, are summarized below. (You can enter a "/" on any input field to open a menu of line commands available for that field).

## **on objects**

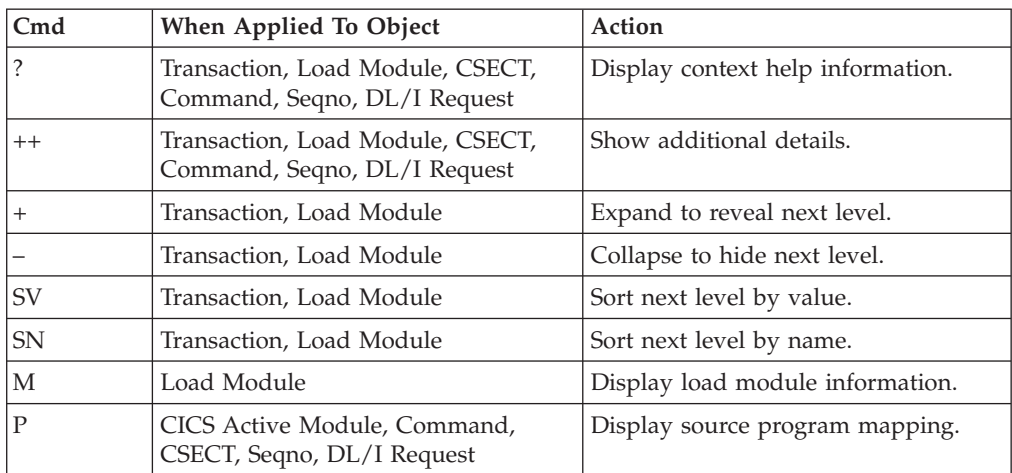

## **on headings**

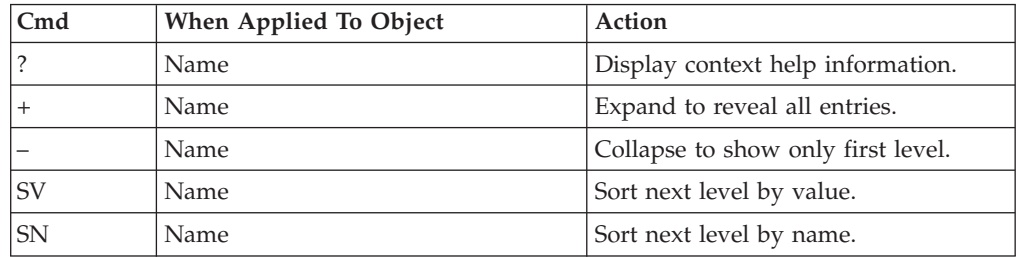

# **Detail window**

You can enter "++" (or the Enter key) on any line to display a pop-up window containing additional information. A sample detail window for this report is shown here, this one is for a CICS command:

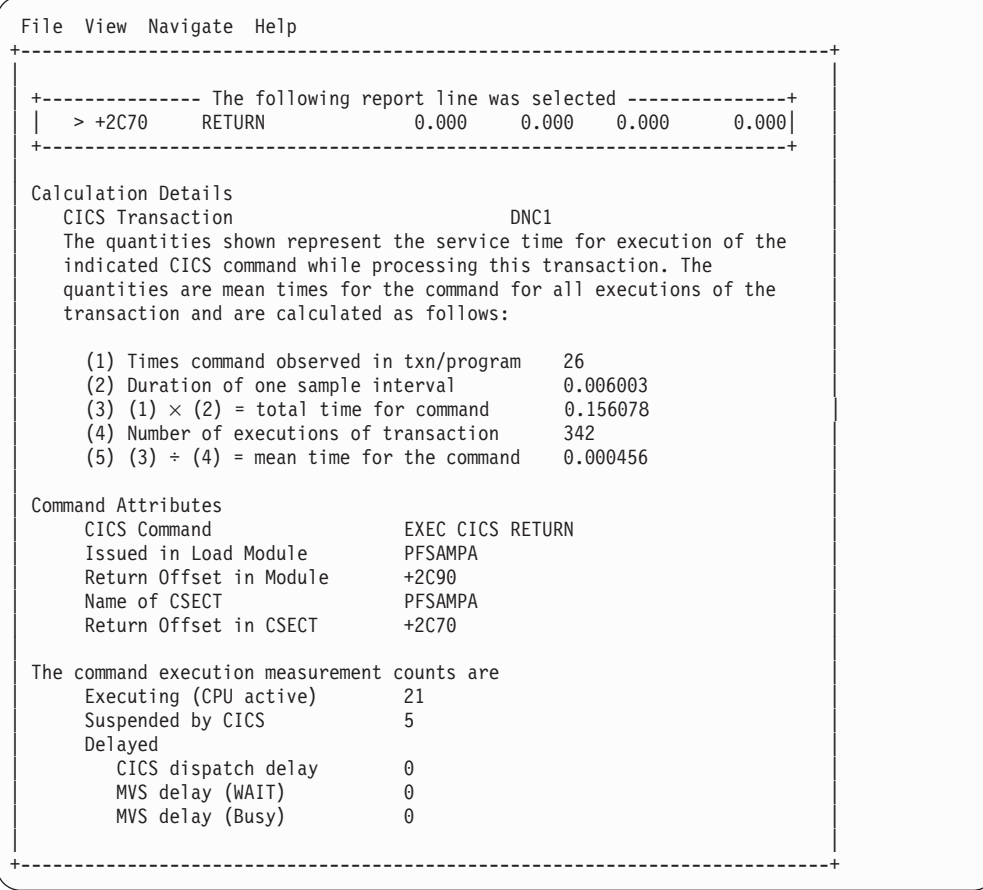

A sample detail window for an SQL command is shown here:

```
File View Navigate Help
 +---------------------------------------------------------------------------+
| |
    ----------- The following report line was selected -----
 |\rightarrow +85D8 SELECT 0.001 0.000 0.000
        | +-------------------------------------------------------------------------|
| |
Calculation Details<br>
CICS Transaction<br>
CICS Transaction
  CICS Transaction
  The quantities shown represent the service time for execution of the
  indicated DB2 SQL call while processing this transaction. The
  quantities are mean times for the SQL call for all executions of the
   transaction and are calculated as follows:
| |
    (1) Times SQL call observed in txn/program 93<br>(2) Duration of one sample interval 0.006003
    (2) Duration of one sample interval
(3) (1) x (2) = total time for SQL call 0.558279 |
| (4) Number of execution of transaction 342 |
    (5) (3) \div (4) = mean time for the SQL call 0.001632
| |
 SQL Statement Information<br>Subsystem name DSN1
| Subsystem name DSN1  Attach type SASS |
| Plan name PFSAMPA Plan BIND time Nov-28-04 14:11:17|
| |
| DBRM name PSSAMPC DBRM token 17859595 06957A24 |
  DBRM date/time Nov-25-04 14:49:42
| |
| Package ID PFSAMPC Location CABNETDB24 |
| Collectn name PFSAMPX2 Pkg BIND time no data |
| |
| SQL function SELECT Static/dynamic Static |
| Precmplr stmt# 3179 DBRM section# 21 |
| CSECT/module PFSAMPC in PFSAMPC Offset of call 000085D8 |
| Sample count 93 SQL req count 172 |
| SQL CPU time 0.28 Service time 0.54 |
| |
  SOL Statement: SELECT *
             INTO : H ,
| :H : H, | :H, | :H, | :H, | :H, | :H, | :H, | :H, | :H, | :H, | :H, | :H, | :H, | :H, | :H, | :H, | :H, | :H
| :H :H |
             FROM DEPT
             WHERE XRATE = : H| |
+---------------------------------------------------------------------------+
```
# **E05 - CICS total service time by Txn**

#### **Usage**

| | | | | |

> Use this report to see an analysis of how time was spent by the CICS transactions that were measured during the observation session. Expand a CICS transaction report line to see a further breakdown by program and by CICS command.

## **Quantification**

Each report line quantifies total times for each measured transaction. The total times are expressed in units of seconds. The total service time is shown and is further broken down into execution time, suspend time, and delay time.

## **Detail line hierarchy**

An unexpanded E05 report shows a line for each measured CICS transaction. You can expand each line to reveal additional hierarchical levels of detail.

The hierarchy is illustrated here:

```
Level 1 CICS Transaction
 Level 2 CICS Program
 Level 3 CICS Command
 Level 3 CICS Command
 ...
 Level 2 CICS Program
 Level 3 SQL Request
 Level 3 SQL Request
  ...
 Level 2 CICS Program
 Level 3 DL/I Request
 Level 3 DL/I Request
 ...
 Level 2 CICS Program
 Level 3 Module
 Level 3 Module
 Level 3 System Services
  ...
 Level 2 CICS Program
 Level 3 Adabas Request
 Level 3 Adabas Request
  ...
 Level 2 System Services
 Level 3 Module
 Level 3 Module
 Level 3 System Services
  ...
```
# **Detail line descriptions**

#### **CICS transaction detail line**

This is the first-level detail line. Each line shows information about a CICS transaction for which measurement data was recorded.

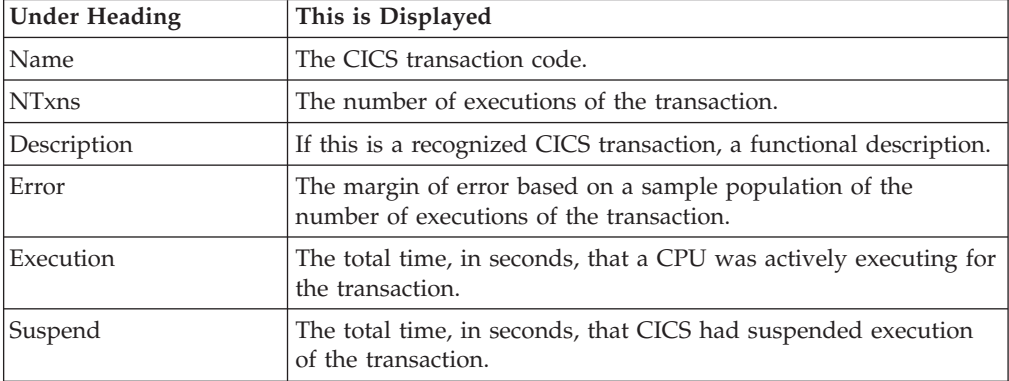

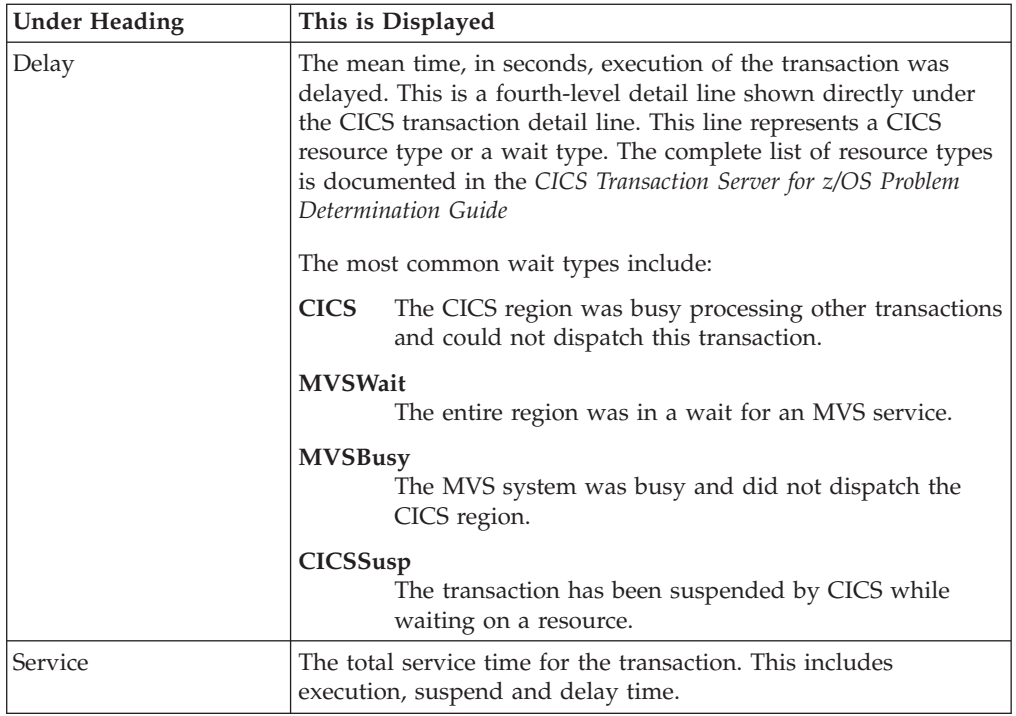

#### **CICS program or system services detail line**

This is a second-level detail line shown directly under the CICS transaction detail line. This line represents a CICS program (usually an application) that was in control during execution of the transaction. The third-level lines shown under this item can be either CICS command lines, SQL Request lines, DL/I Request lines or Module lines.

If no CICS application program was dispatched, "CICS" is shown under the Name heading and "System Services" under the Description heading.

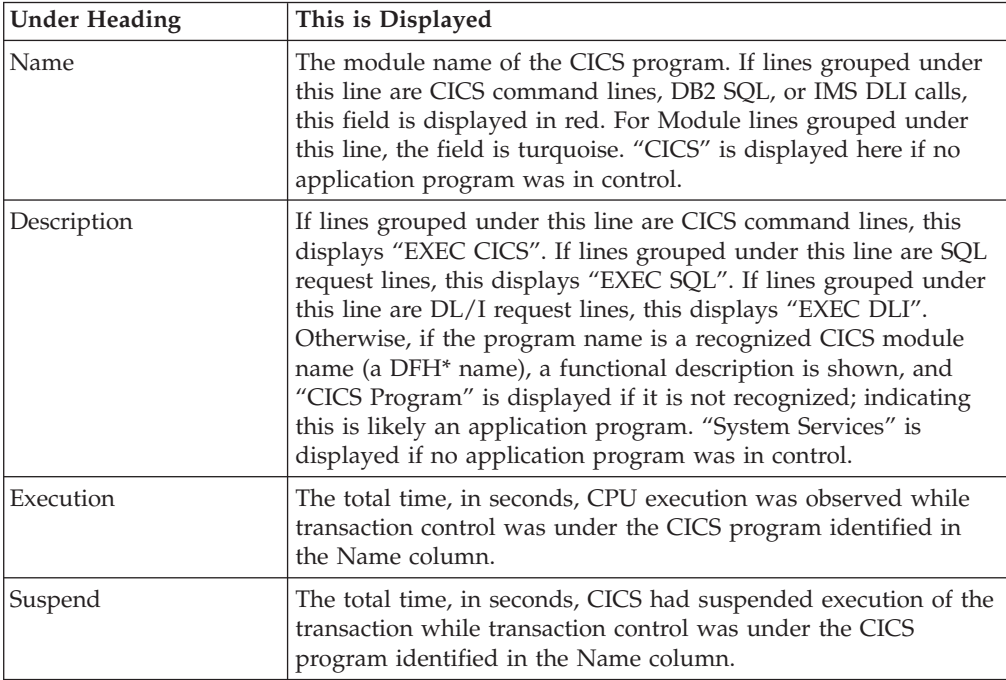

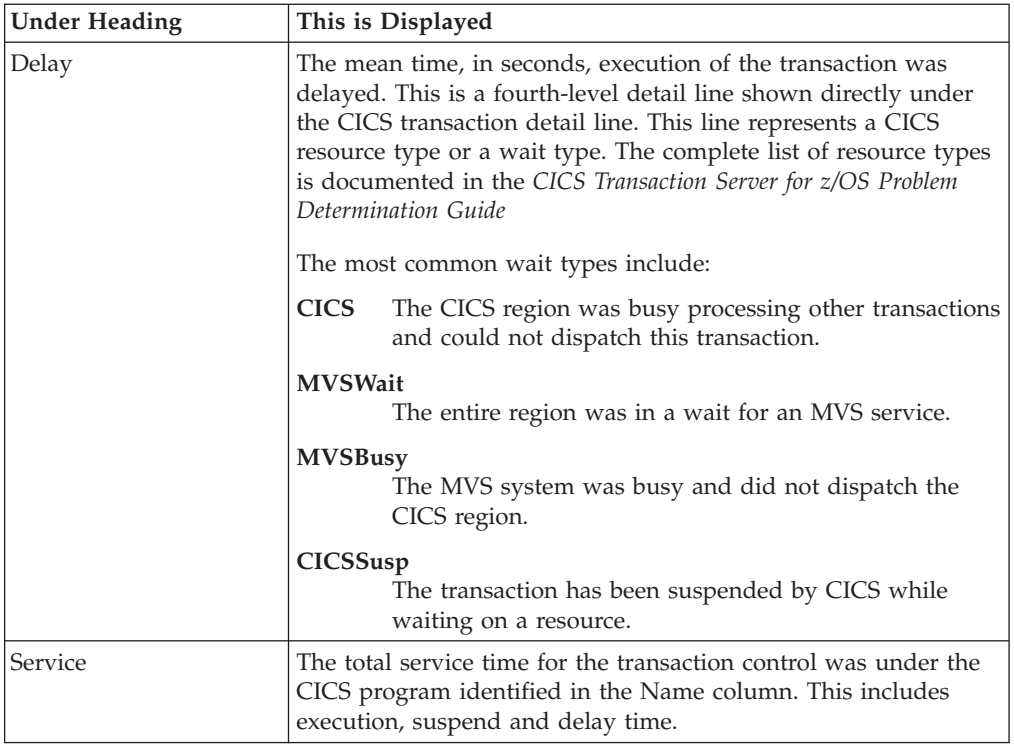

# **CICS command detail line**

These lines appear under a CICS Program detail line. Each one represents a CICS command issued by the program identified in the name field of the CICS Program line under which these lines are grouped.

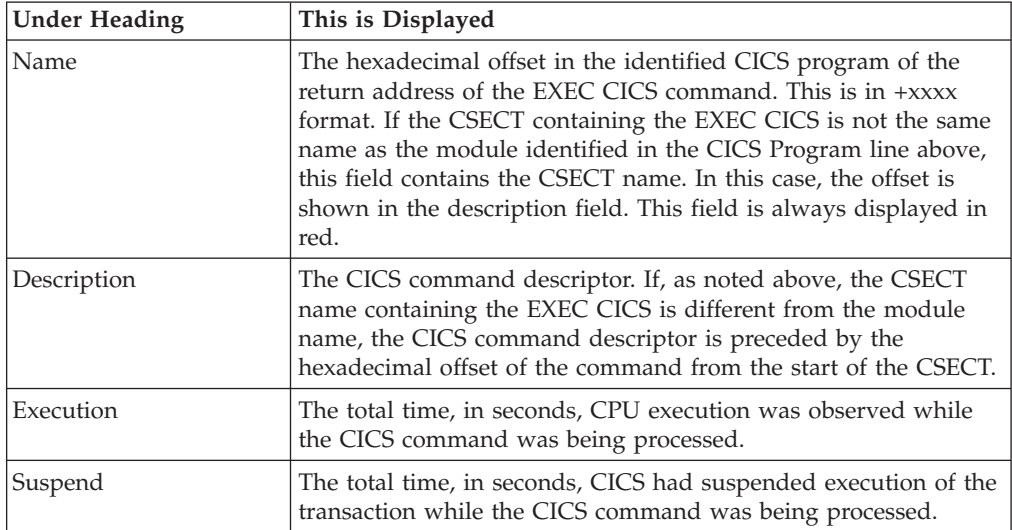

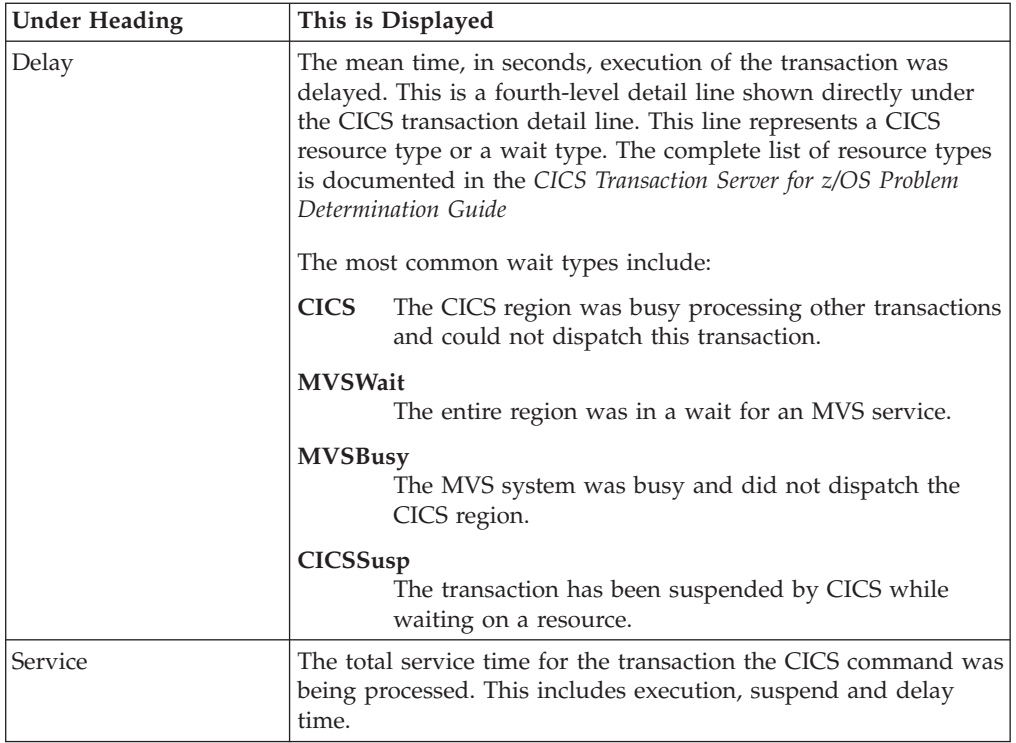

## **SQL request detail line**

These lines appear under a CICS Program detail line. Each one represents an SQL request issued by the program identified in the name field of the CICS Program line under which these lines are grouped.

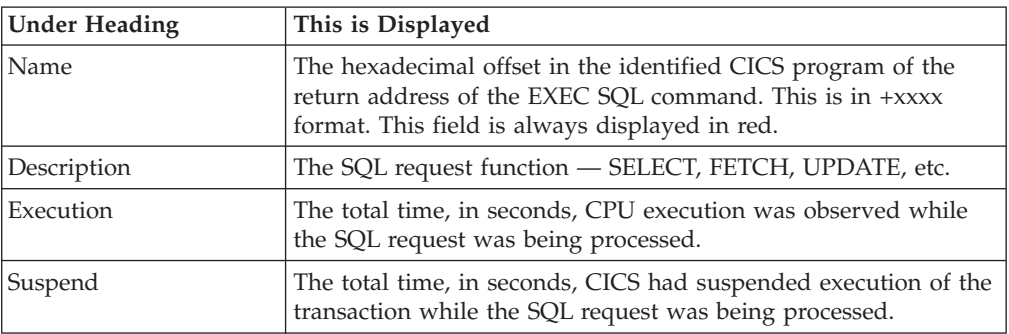

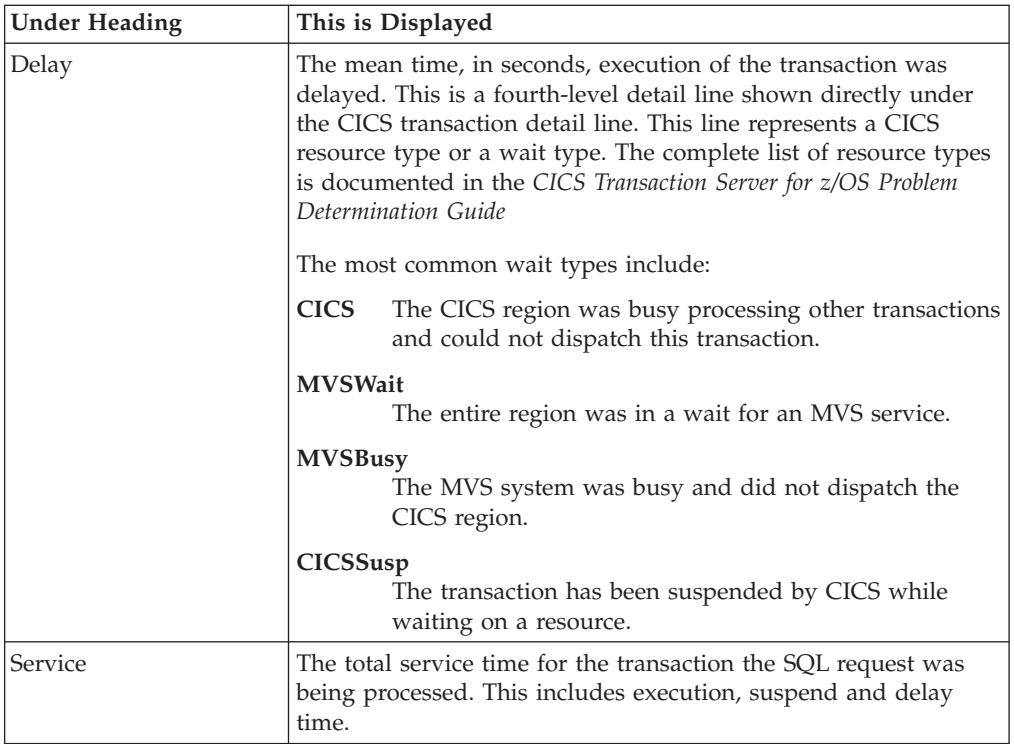

## **DL/I request detail line**

These lines appear under a CICS Program detail line. Each one represents an IMS DL/I request issued by the program identified in the name field of the CICS Program line under which these lines are grouped.

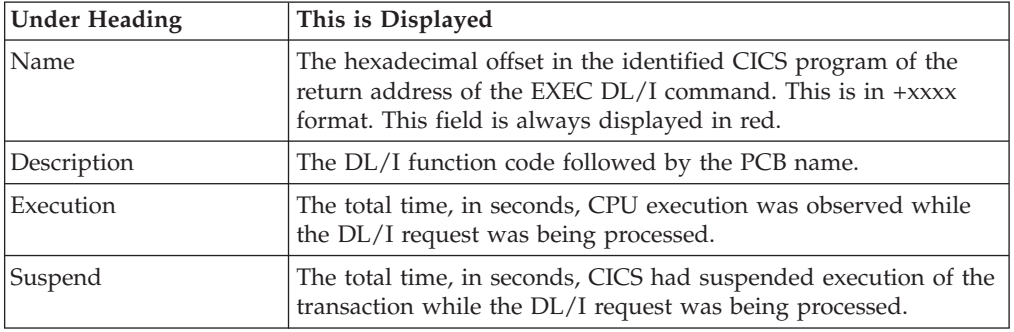

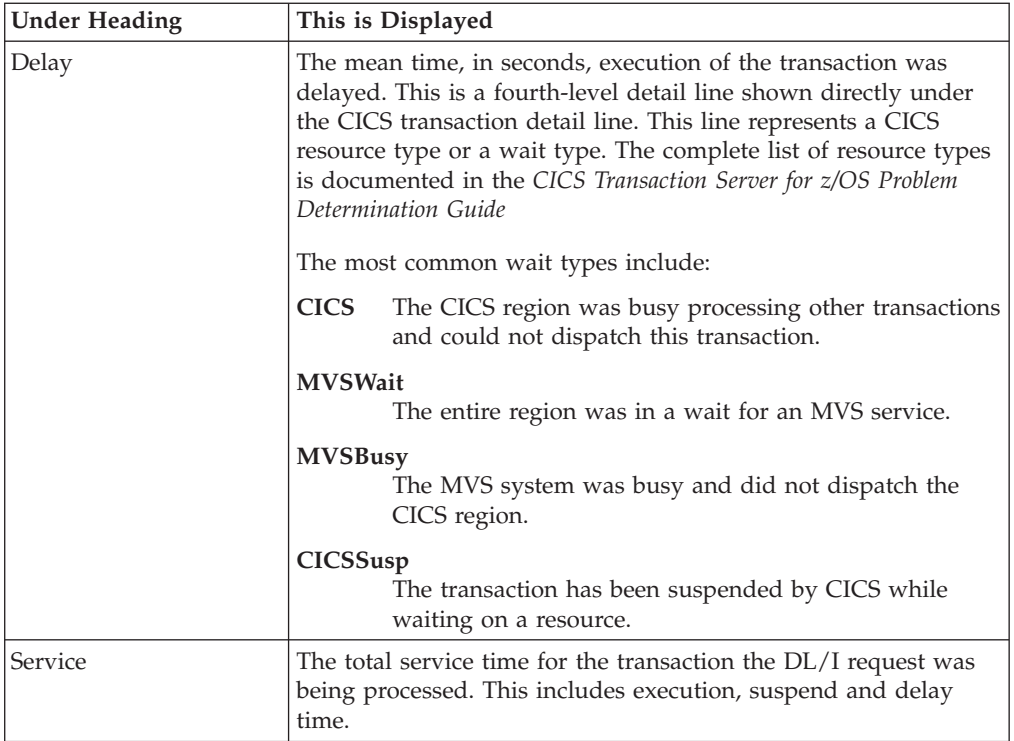

#### **Module/system services detail line**

These lines appear under a CICS Program detail line. Each one represents a module that was executing under control of the program identified in the name field of the CICS Program line under which these lines are grouped. If Application Performance Analyzer was unable to determine a module name, "CICS" is displayed in the name field and "System Services" in the description field.

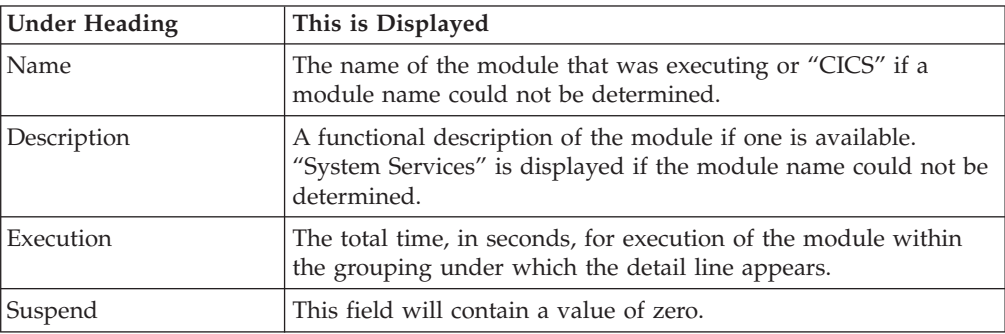

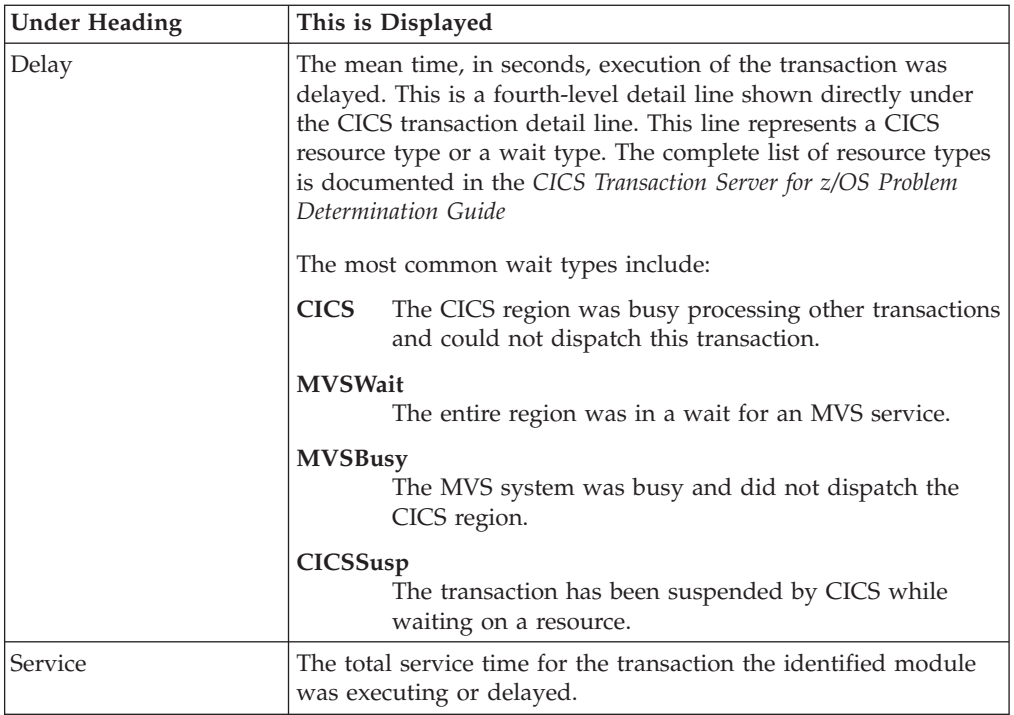

#### **Adabas request detail line**

These lines appear under a CICS Program detail line. Each one represents an Adabas request issued by the program identified in the name field of the CICS Program line under which these lines are grouped.

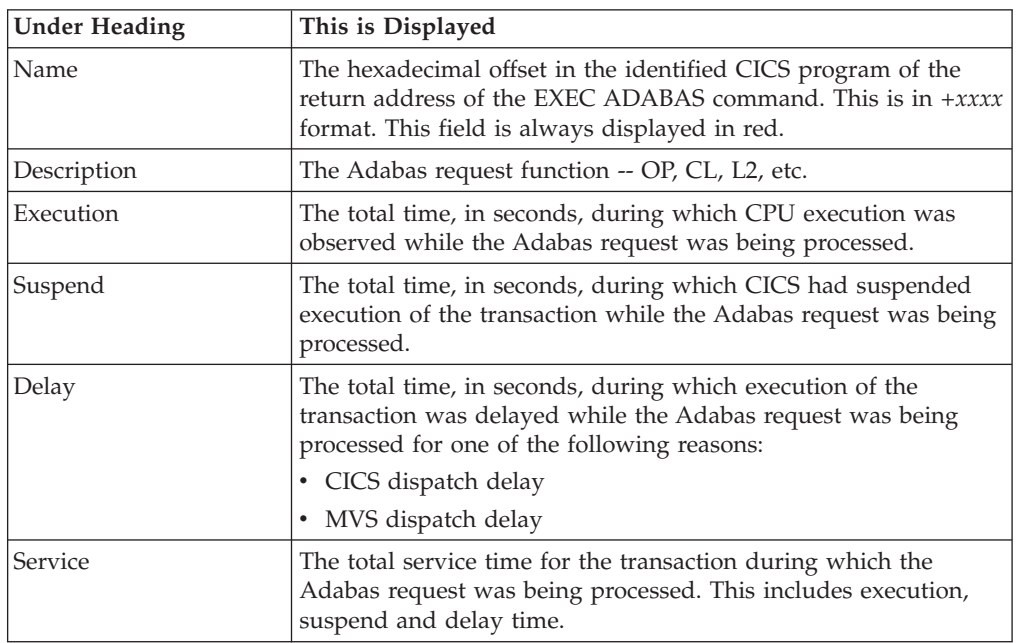

# **Sample reports**

When the report is first displayed, only the first level of the hierarchy is visible (transaction). A sample is shown here:

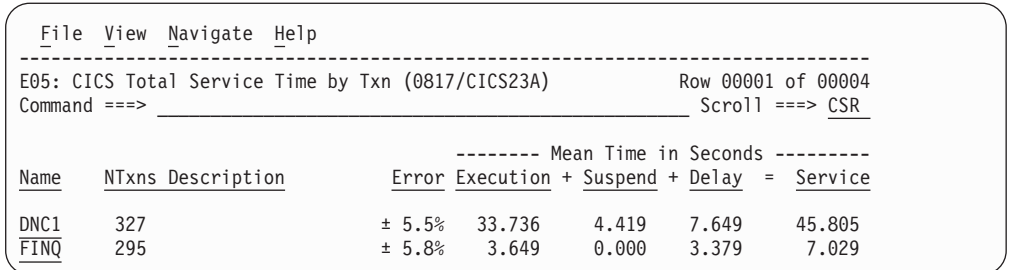

You can enter the "+" line command on a transaction to expand to the next level. A sample of the report with a transaction expanded to the second level of the hierarchy (CICS Program) is shown here:

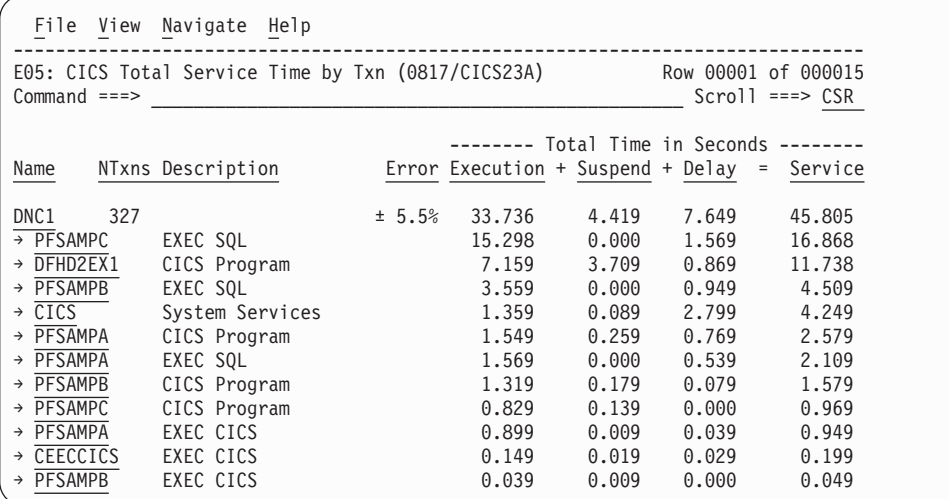

You can enter the "+" line command on a program to expand to the next level. In the sample below, a line with description "EXEC SQL" has been expanded, showing the SQL commands:

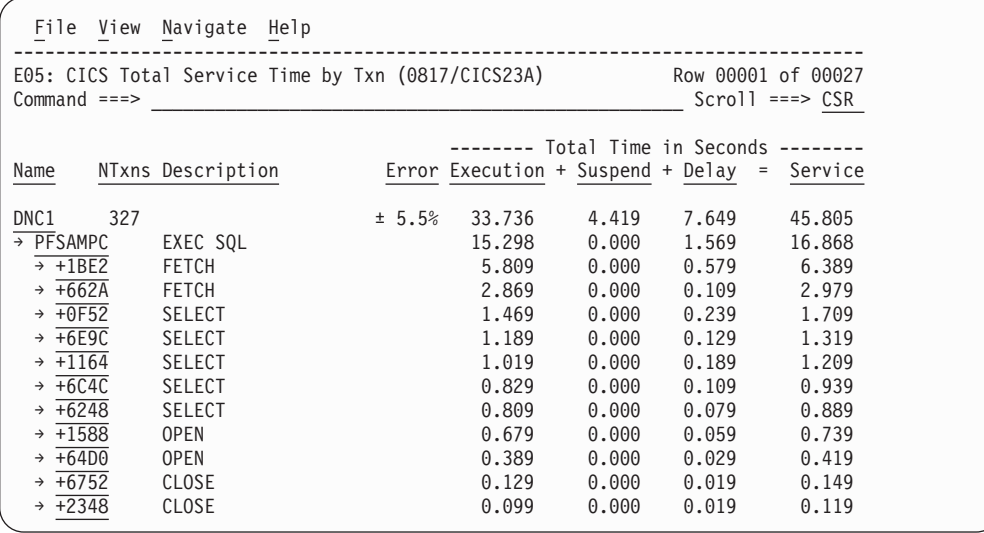

# **Line commands**

The line commands available in this report, and the objects and headings to which they apply, are summarized below. (You can enter a "/" on any input field to open a menu of line commands available for that field).

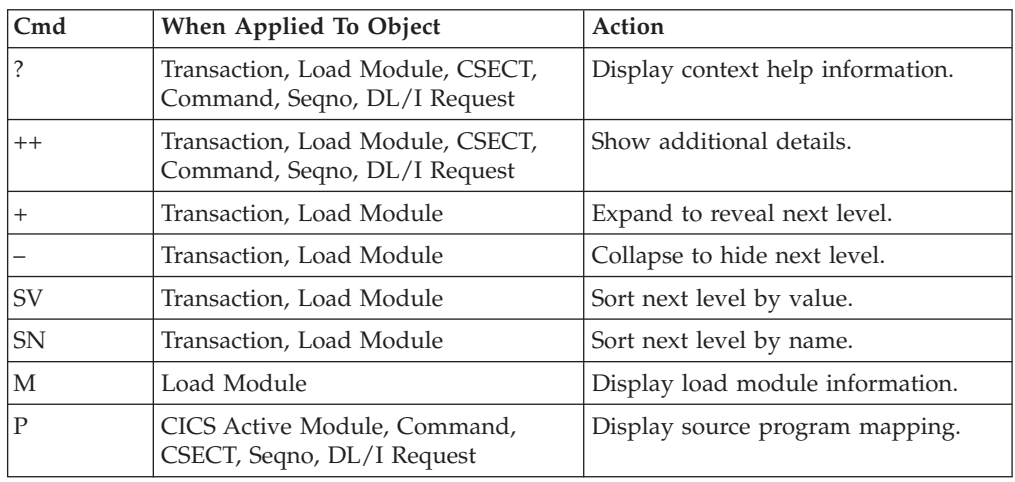

#### **on objects**

#### **on headings**

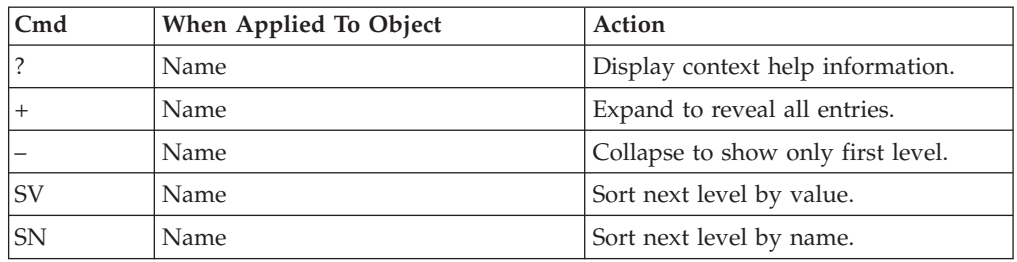

## **Detail window**

You can enter "++" (or the Enter key) on any line to display a pop-up window containing additional information.

A sample detail window for this report is shown here, this one is for a CICS command:

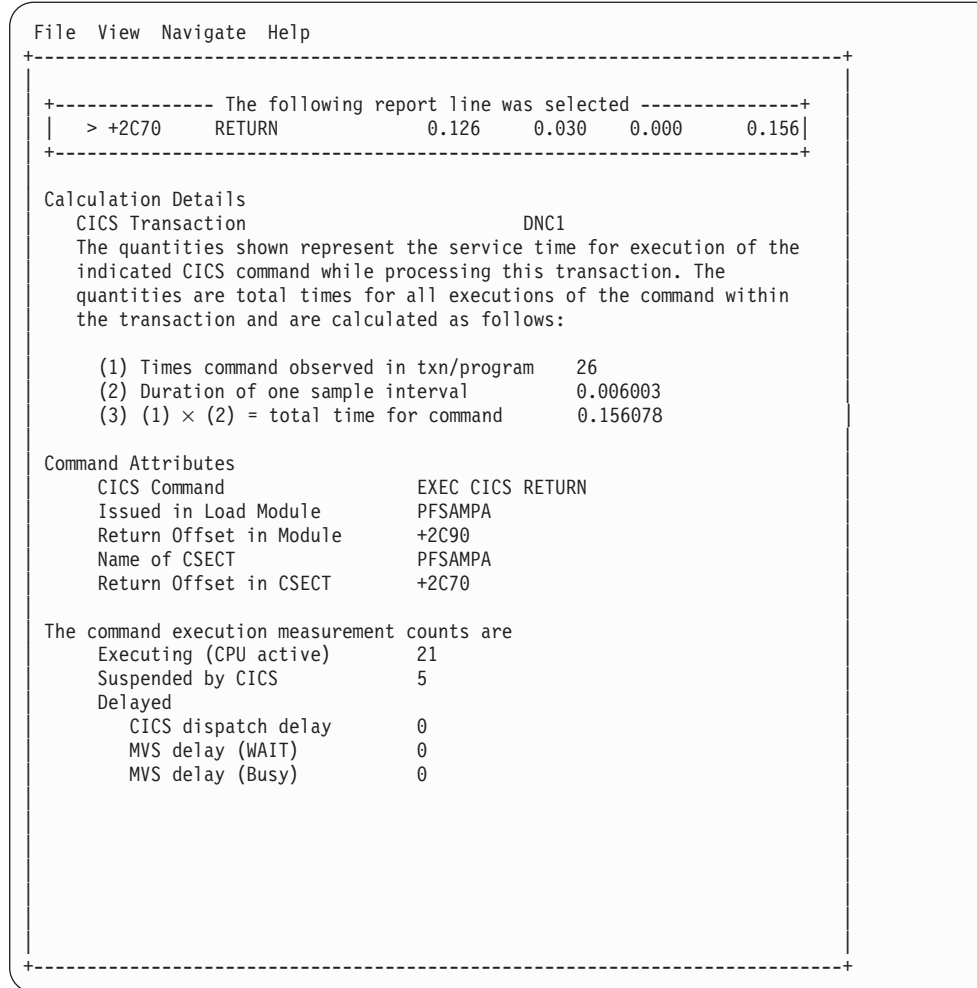

A sample detail window for an SQL command is shown here:

```
File View Navigate Help
+---------------------------------------------------------------------------+
| |
| +--------------- The following report line was selected ------------------|
 \frac{1}{1} \rightarrow \frac{+6E9C}{1} SELECT 1.189 0.000 0.129
          | +-------------------------------------------------------------------------|
| |
 Calculation Details<br>
CICS Transaction<br>
CICS Transaction
   CICS Transaction
   The quantities shown represent the service time for execution of the
   indicated CICS command while processing this transaction. The
   quantities are total times for all executions of the command within
   the transaction and are calculated as follows:
| |
     (1) Times SQL call observed in txn/program 132<br>(2) Duration of one sample interval 0.009999
\vert (2) Duration of one sample interval \vert 0.009999 \vert(3) (1) x (2) = total time for SQL call 1.319868 |
| |
 SQL Statement Information<br>
DRRM name<br>
PSSAMPC
   DBRM name<br>DBRM token
               17652081 1C3E933C
   Precmplr stmt# 3179
   SQL Call Module PFSAMPC
   SOL Call CSECT PFSAMPC
   SQL Call Offset 00006E9C
| SQL Function SELECT |
| Subsystem name DSN1 |
   Connection Type SASS
   Package/Plan:
    Location CABNETDB24
    Collectn name PFSAMPC6
    Package ID PFSAMPC
    Plan name PFSAMPA
| |
   SQL Req Count 105
| |
   SOL Statement: SELECT *
              INTO : H ,
| :H :H, | :H, | :H, | :H, | :H, | :H, | :H, | :H, | :H, | :H, | :H, | :H, | :H, | :H, | :H, | :H, | :H, | :H,
| :H :H |
               FROM DEP
               WHERE XRATE = : H+---------------------------------------------------------------------------+
```
# **E06 - CICS service time by task ID**

#### **Usage**

| | | | | |

> Use this report to see a chronology of occurrences of CICS transactions. Expand a CICS transaction report line to see a separate line for each execution of the transaction. Expand a task number report line to see a further breakdown by program, CICS command, SQL request and DL/I request.

# **Quantification**

Each report line quantifies total times for each measured transaction. The total times are expressed in units of seconds. The total service time is shown and is further broken down into execution time, suspend time, and delay time.

# **Detail line hierarchy**

An unexpanded E06 report shows a line for each measured CICS transaction. You can expand each line to reveal a line for each occurrence of the transaction.

The hierarchy is illustrated here:

```
Level 1 CICS Transaction
 Level 2 CICS Transaction Occurrence
 Level 3 CICS Program
  Level 4 CICS Command
  Level 4 CICS Command
   ...
  Level 3 CICS Program
  Level 4 SQL Request
  Level 4 SQL Request
    ...
  Level 3 CICS Program
  Level 4 DLI Request
  Level 4 DLI Request
    ...
  Level 3 CICS Program
  Level 4 Module
  Level 4 Module
  Level 4 System Services
   ...
  Level 3 CICS Program
  Level 4 Adabas Request
  Level 4 Adabas Request
   ...
  Level 3 System Services
  Level 4 Module
  Level 4 Module
  Level 4 System Services
    ...
 Level 2 CICS Transaction Occurrence
    ...
```
# **Detail line descriptions**

#### **CICS transaction detail line**

This is the first-level detail line. Each line shows information about a CICS transaction for which measurement data was recorded.

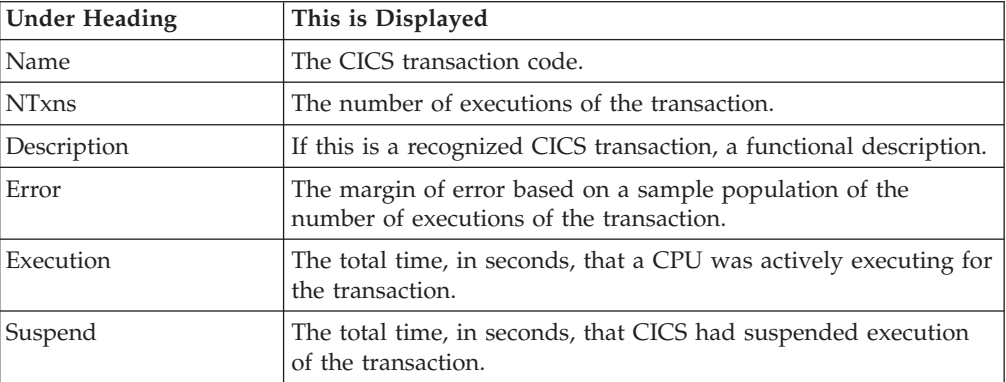

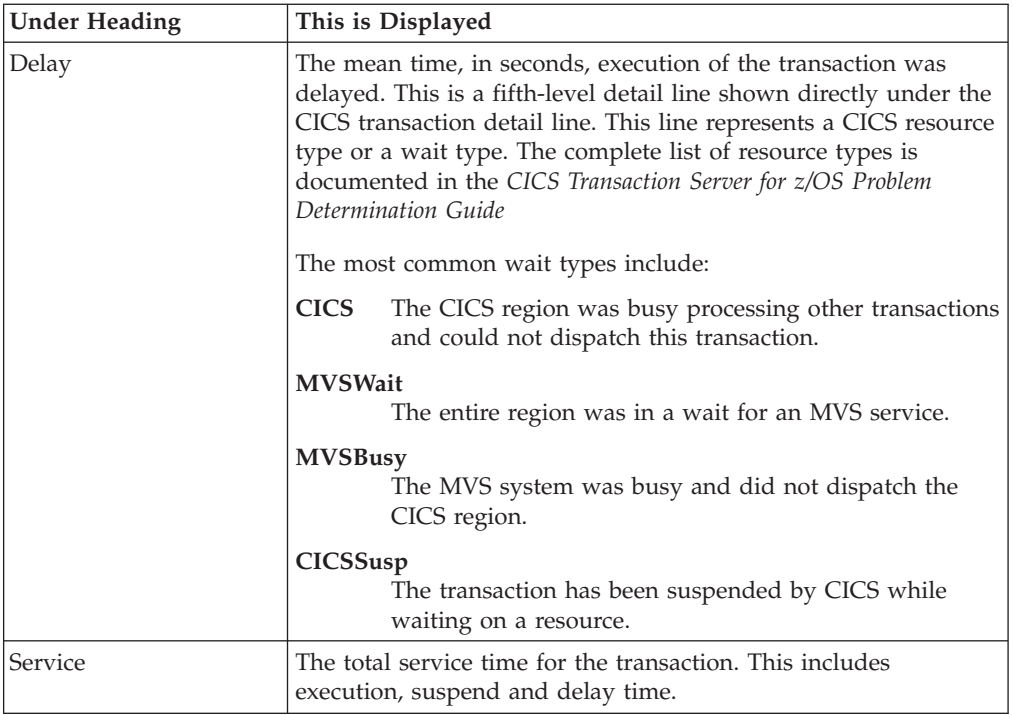

## **CICS transaction number detail line**

This detail line shows information about a single execution of the transaction.

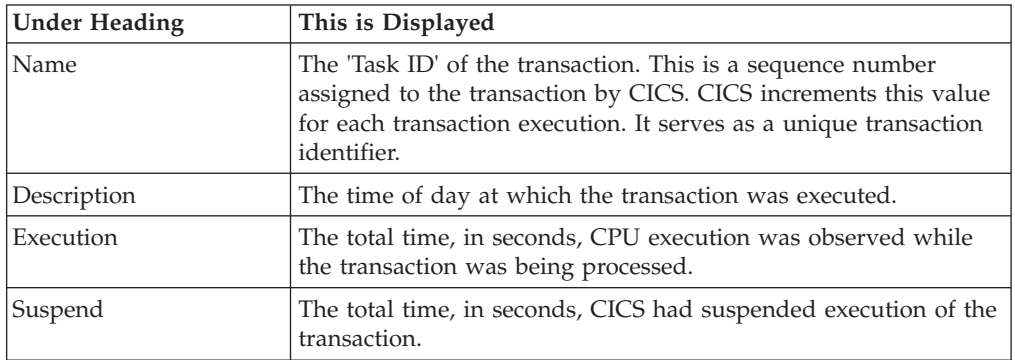

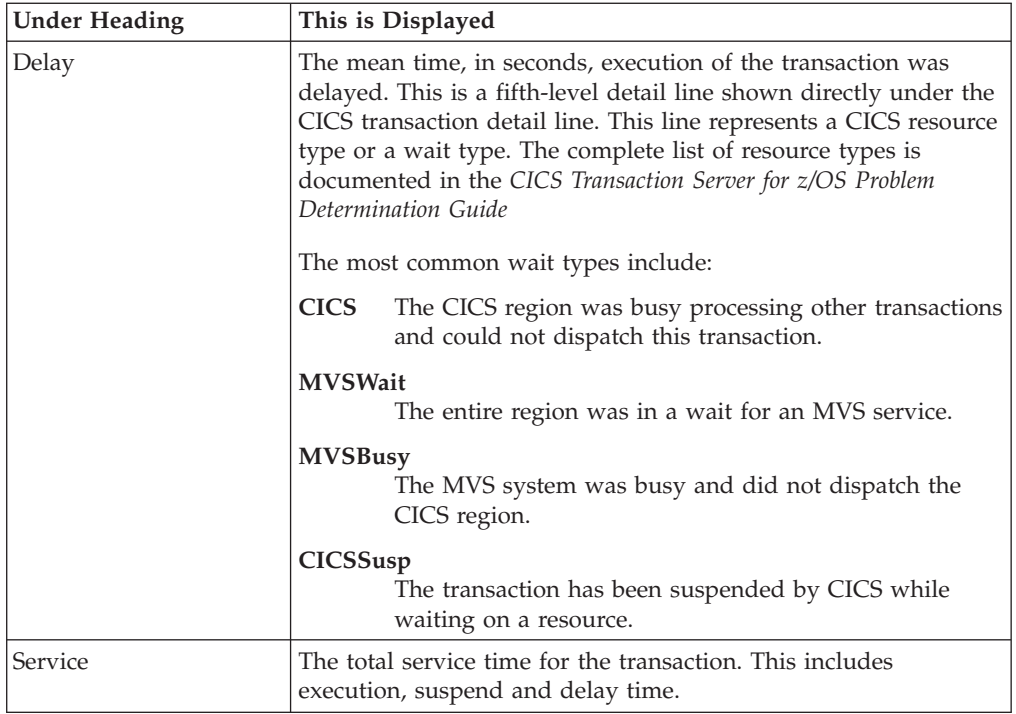

#### **CICS program or system services detail line**

This is a third-level detail line shown directly under the CICS transaction detail line. This line represents a CICS program (usually an application) that was in control during execution of the transaction. The fourth-level lines shown under this item can be either CICS command lines, SQL request lines, DLI request lines or module lines.

If no CICS application program was dispatched, "CICS" is shown under the Name heading and "System Services" under the Description heading.

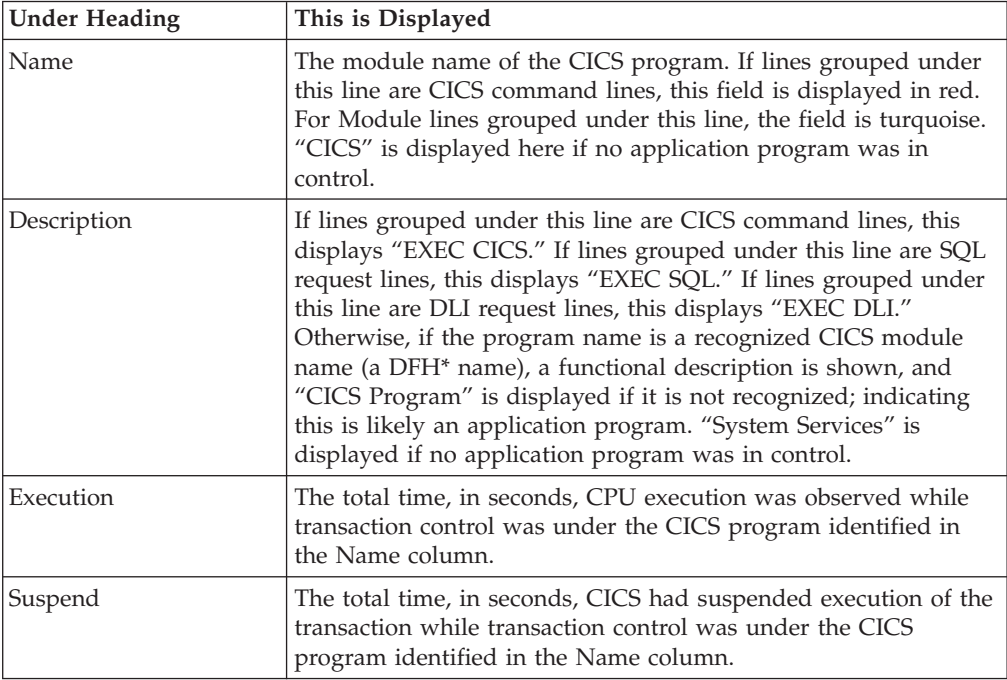

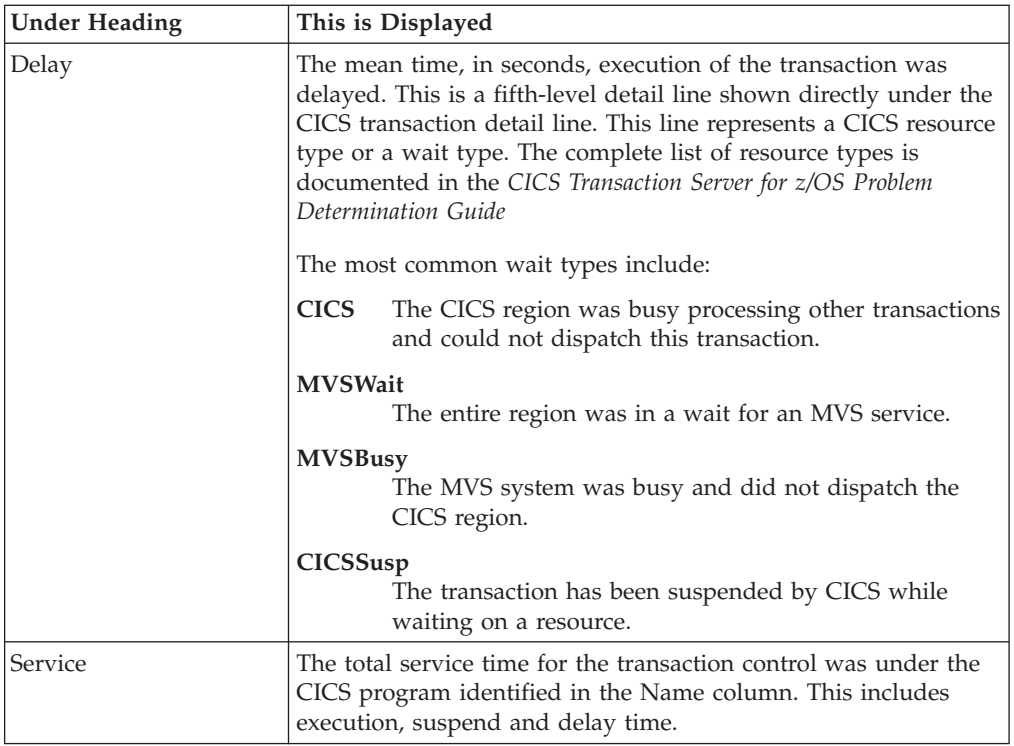

## **CICS command detail line**

detail line These lines appear under a CICS Program detail line. Each one represents a CICS command issued by the program identified in the name field of the CICS Program line under which these lines are grouped.

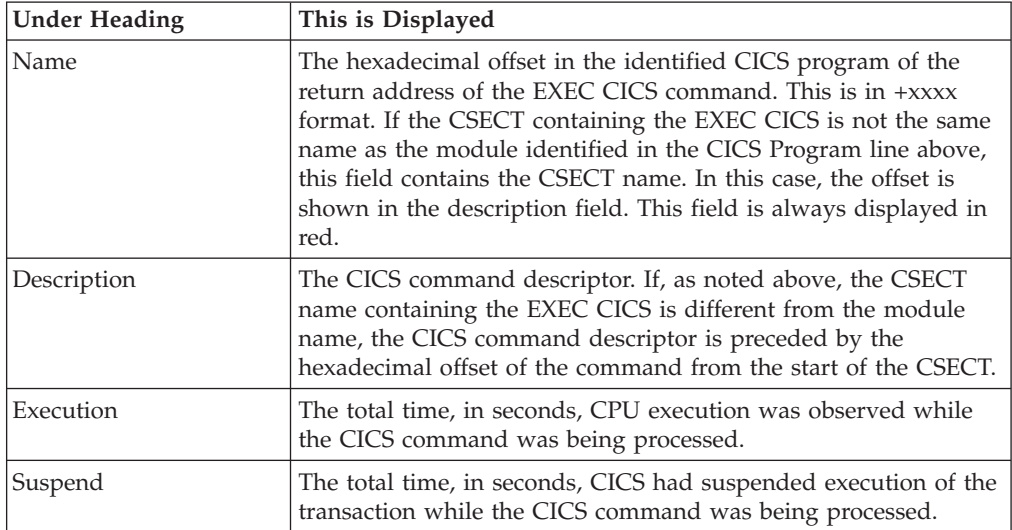

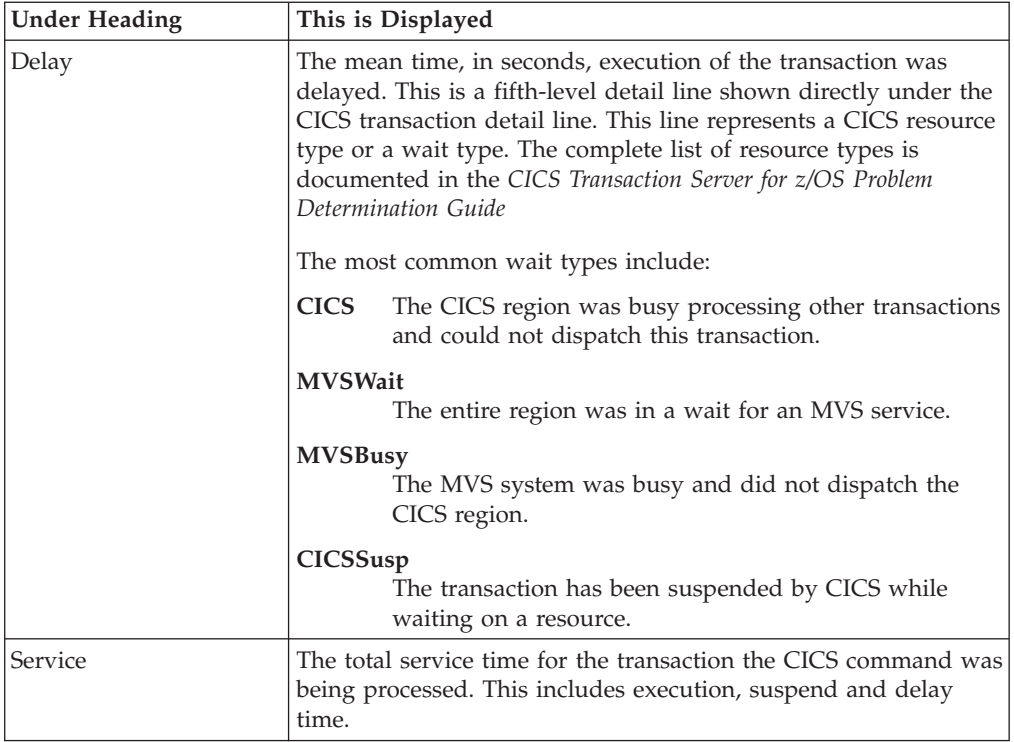

## **SQL request detail line**

These lines appear under a CICS Program detail line. Each one represents an SQL request issued by the program identified in the name field of the CICS Program line under which these lines are grouped.

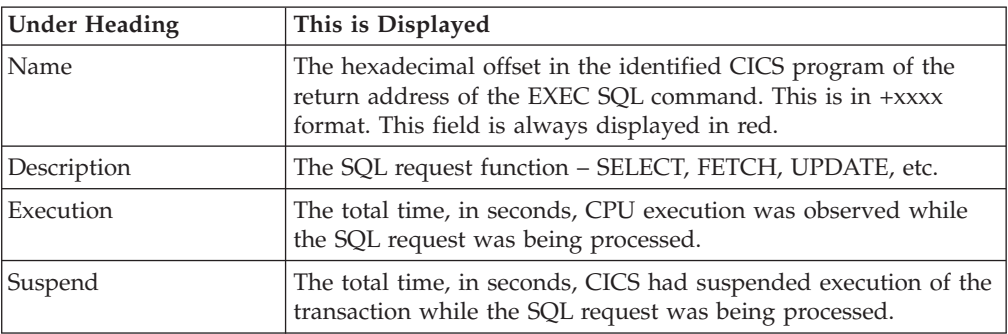

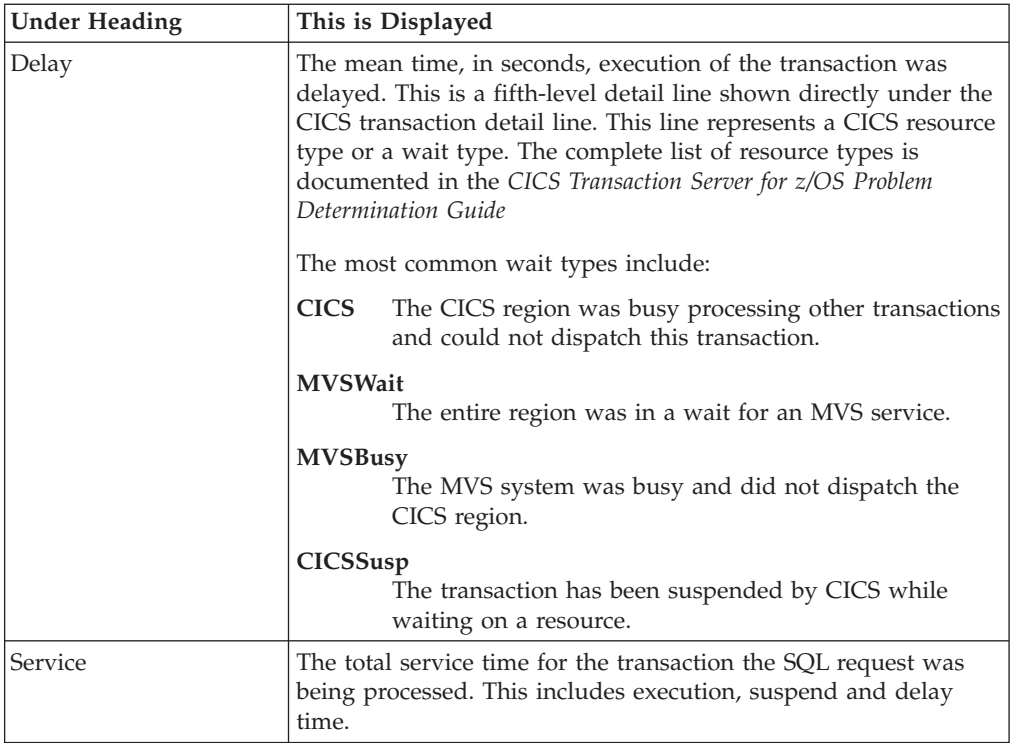

## **DLI request detail line**

These lines appear under a CICS Program detail line. Each one represents an IMS DLI request issued by the program identified in the name field of the CICS Program line under which these lines are grouped.

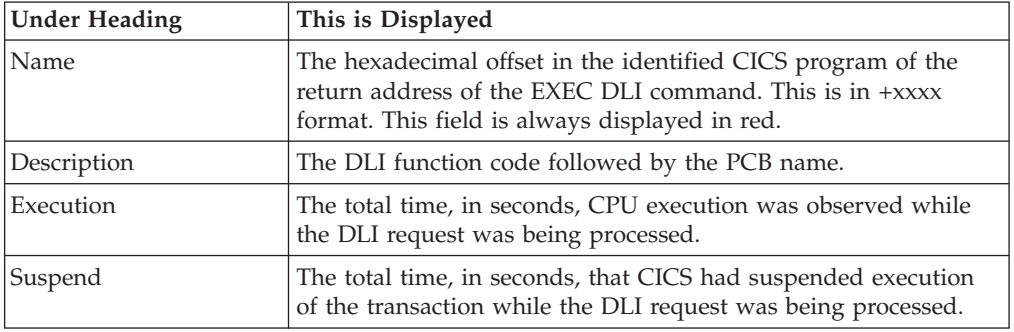

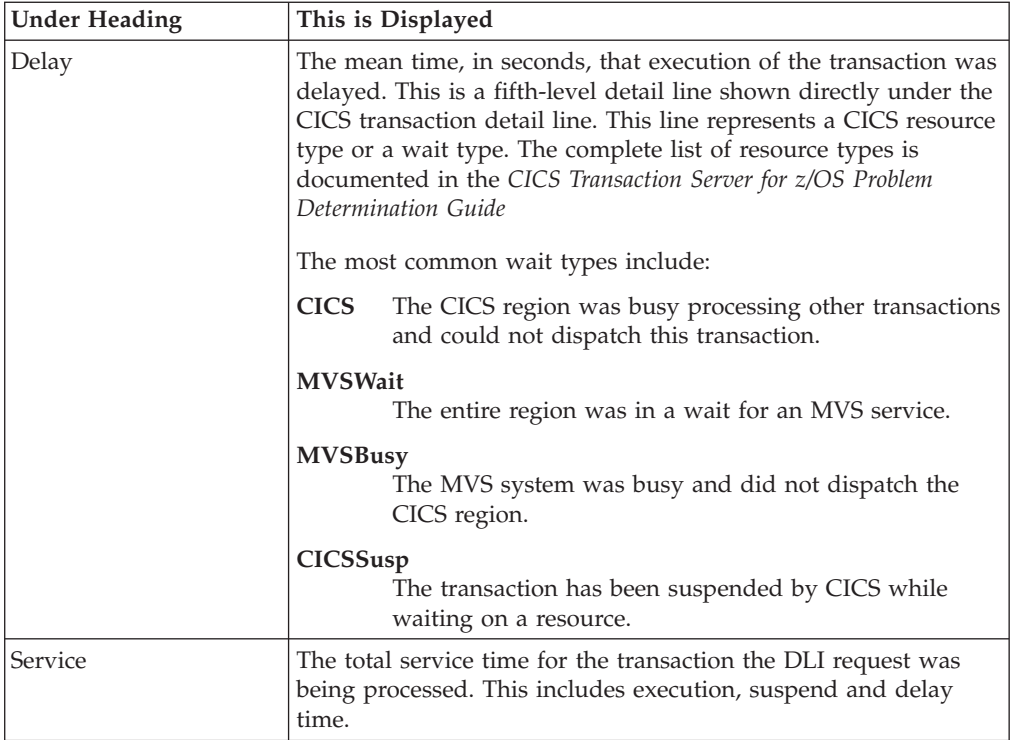

#### **Module/system services detail line**

These lines appear under a CICS Program detail line. Each one represents a module that was executing under control of the program identified in the name field of the CICS Program line under which these lines are grouped. If Application Performance Analyzer was unable to determine a module name, "CICS" is displayed in the name field and "System Services" in the description field.

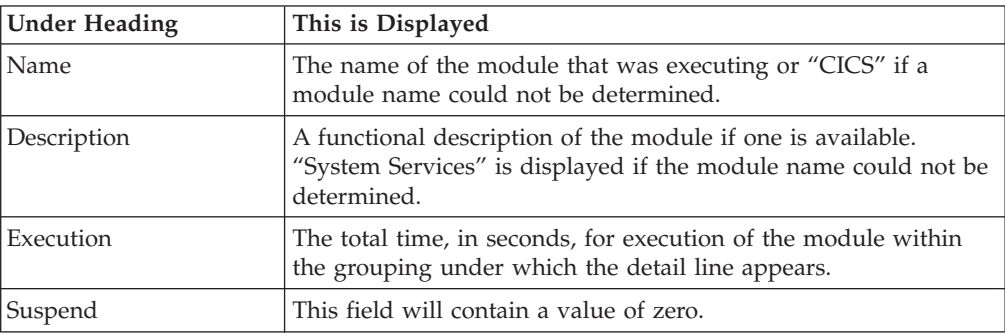

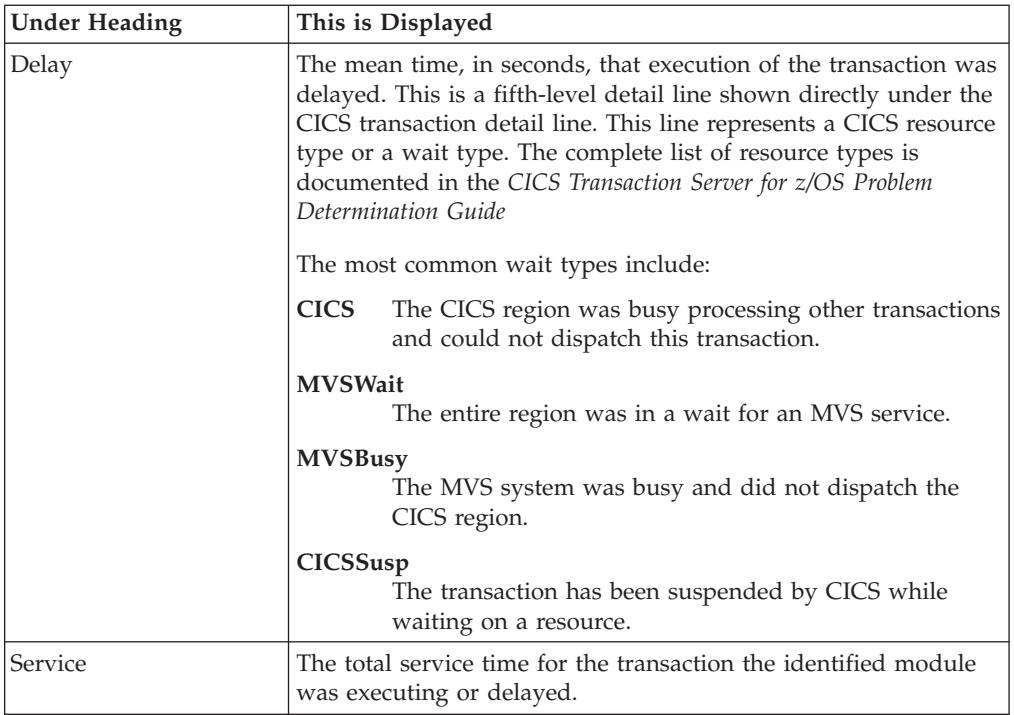

#### **Adabas request detail line**

These lines appear under a CICS Program detail line. Each one represents an Adabas request issued by the program identified in the name field of the CICS Program line under which these lines are grouped.

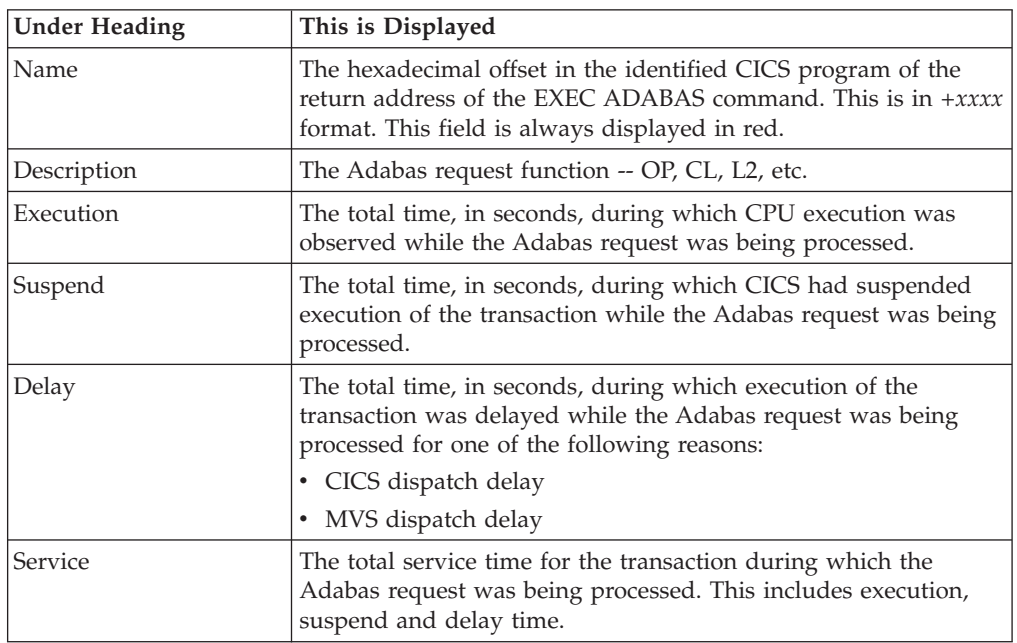

# **Sample reports**

When the report is first displayed, only the first level of the hierarchy is visible (transaction). A sample is shown here:

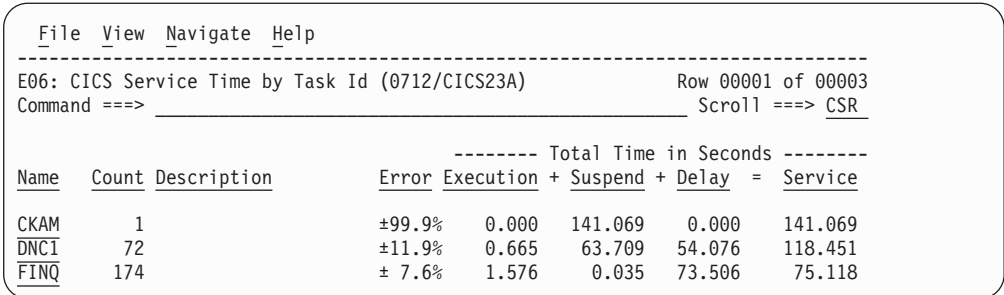

By entering "+" on a transaction line, it is expanded into the CICS transaction occurrence detail line:

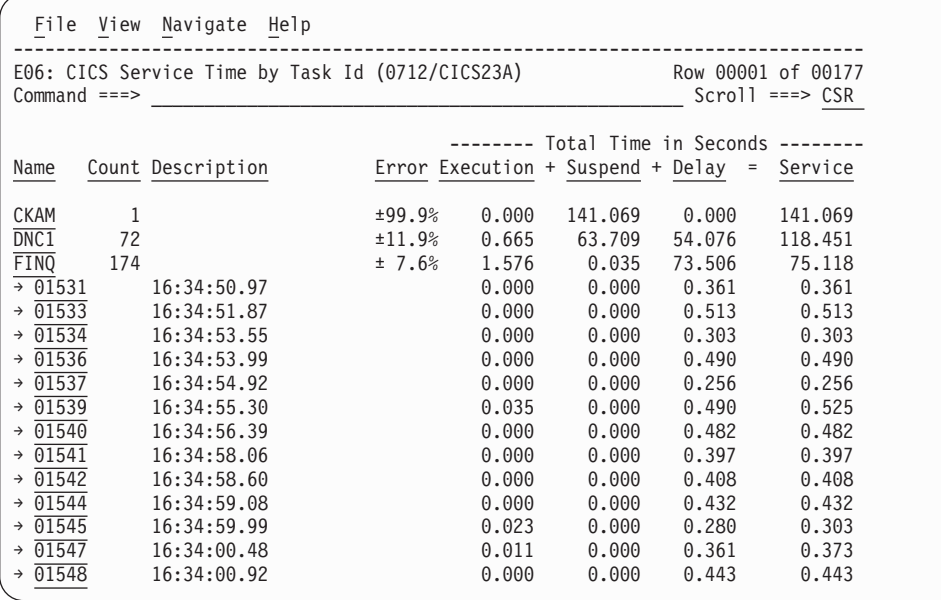

# **Line commands**

# **on objects**

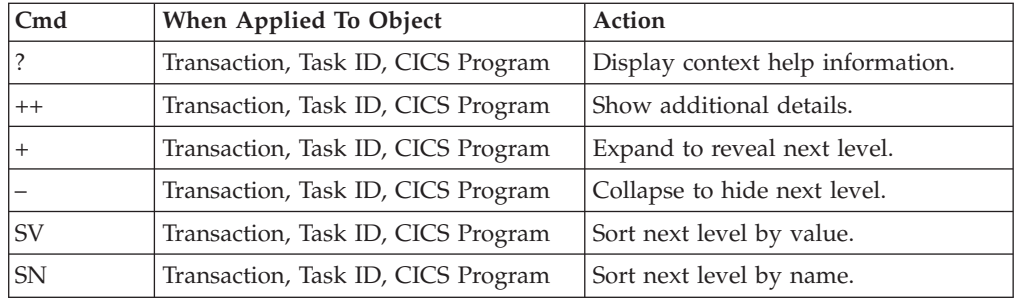

# **on headings**

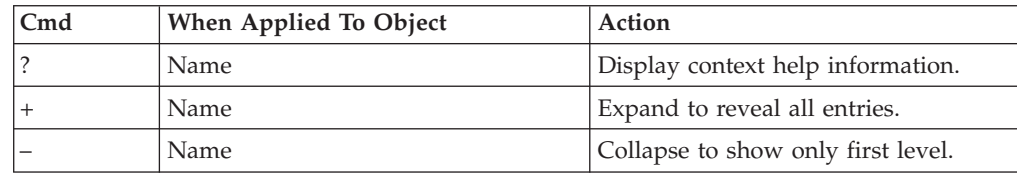

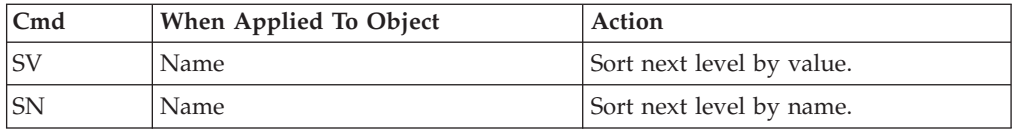

# **Detail window**

You can enter "++" (or the Enter key) on any line to display a pop-up window containing additional information.

A sample detail window for this report is shown here:

```
File View Navigate Help
+----------------------------------------------------------------------------+
| |
 +--------------- The following report line was selected ----------------+
 | DNC1 342 \pm 5.4\% 15.547 1.596 3.373 20.518
 | +----------------------------------------------------------------------+ |
| |
Calculation Details
  CICS Transaction DNC1
   The quantities shown represent the service time for executions of
   this transaction. The service time is the sum of execution time,
   suspend time and delay time. The quantities are total times for all
   executions of the transaction and are calculated as follows:
| |
     | (1) Number of times transaction observed 3418 |
     (2) Duration of one sample interval 0.006003(3) (1) \times (2) = total time for transaction 20.518254
| |
 The transaction execution measurement counts are
     Executing (CPU active) 2590
     Suspended by CICS 266<br>
Delayed
| Delayed |
| CICS dispatch delay | 125 | 125 | 125 | 125 | 125 | 127 | 127 | 128 | 129 | 129 | 129 | 129 | 129 | 129 | 129 | 129 | 129 | 129 | 129 | 129 | 129 | 129 | 129 | 129 | 129 | 129 | 129 | 129 | 129 | 129 | 129 | 129 | 129 | 
| MVS delay (WAIT) 0 |
| MVS delay (Busy) 437 |
| |
| Measurement counts for service requests made by this transaction |
    ences<br>Program requests 51<br>Terminal messages 6
    \begin{array}{ccc} \text{Terminal messages} \\ \text{Getmain requests} & 10 \end{array}Getmain requests 10<br>Freemain requests 11
     Freemain requests 11<br>
File I/O requests 0
    File I/O requests
    File suspends 0
     Temporary storage requests 0
| Transient data requests 0 |
| Dump system requests 0 |
     Dump transaction requests 0<br>Journal requests 0
     Journal requests
| |
     +----------------------------------------------------------------------------+
```
## **E07 - CICS wait by Txn**

#### **Usage**

Use this report to see where CICS transactions were waiting. Expand a CICS transaction report line to see a further breakdown by resource name.

# **Quantification**

Each report line quantifies accumulated wait as a percentage. Each percentage represents the ratio of wait time observed for the reported item (transaction or resource), to the total number of wait observations measured in the address space. There can be many wait observations recorded for the same CICS sample.

#### **Detail line hierarchy**

An unexpanded E07 report shows a line for each CICS transaction which was observed to be in a wait. You can expand each line to reveal additional hierarchical levels of detail (using the "+" line command ).

The hierarchy is illustrated here:

```
Level 1 CICS Transaction
Level 2 Wait Resource
Level 2 CICS Dispatch Delay
Level 2 MVS Delay (Wait)
Level 2 MVS Delay (Busy)
```
...

# **Detail line descriptions**

#### **CICS transaction detail line**

This is the first-level detail line. Each line shows information about a CICS transaction which was observed in a wait.

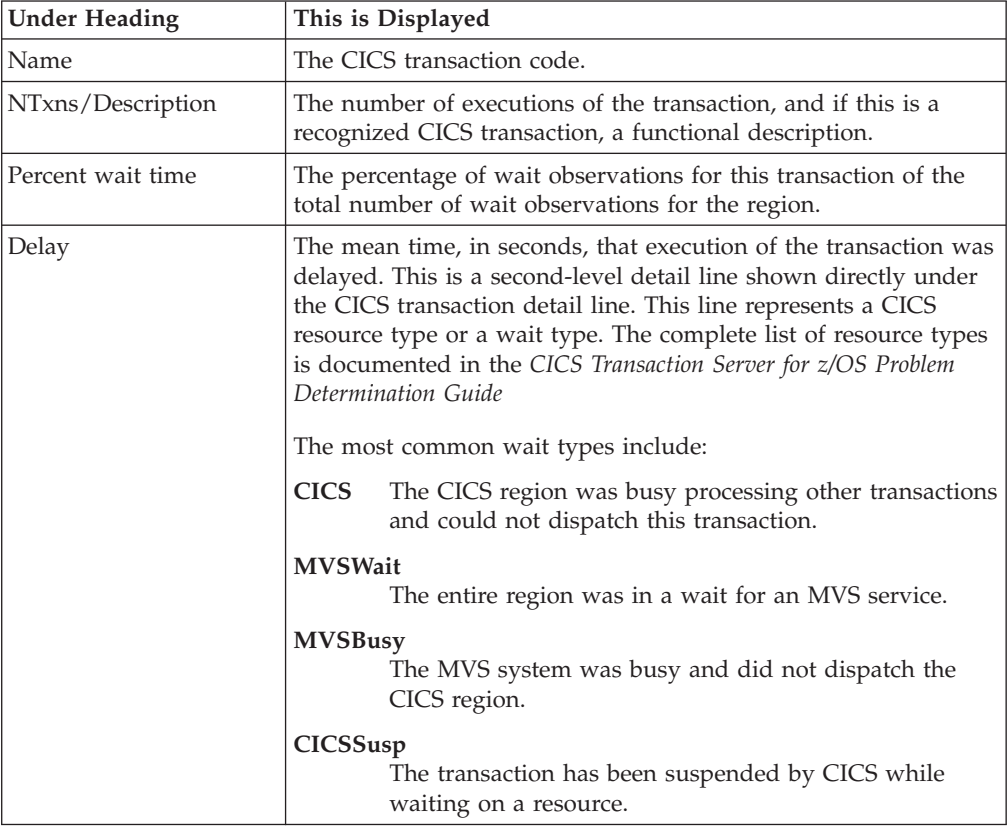

#### **Sample reports**

A sample report is shown here, the transaction has been expanded to the second level.

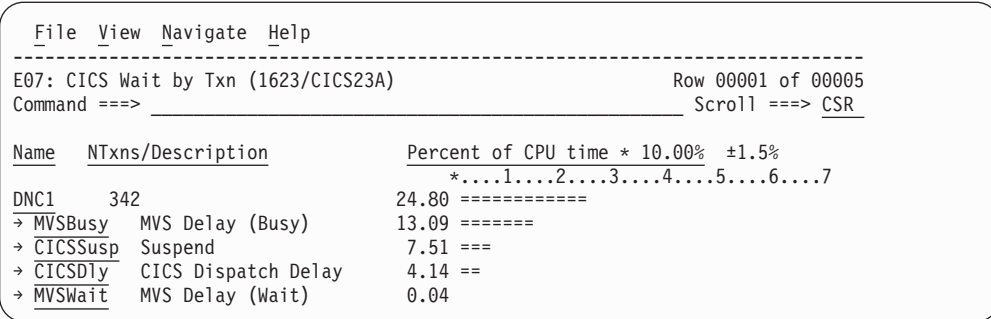

# **Line commands**

#### **on objects**

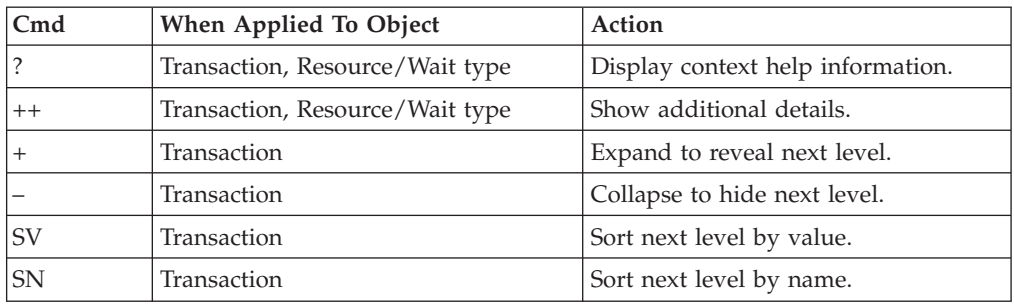

#### **on headings**

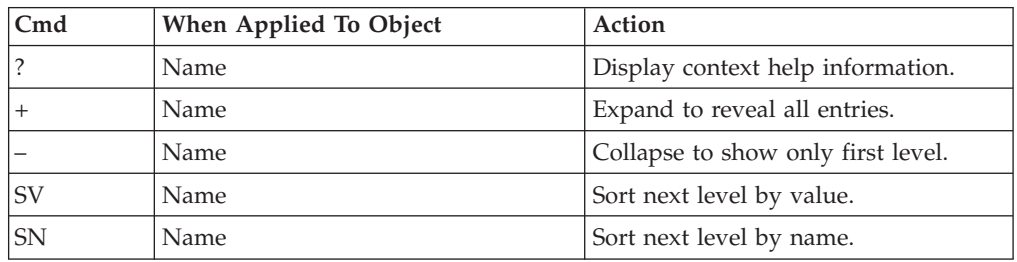

# **E08 - CICS mean service time by terminal ID**

#### **Usage**

Use this report to see an analysis of how time was spent on CICS terminals that were executing during the observation session. Expand a CICS terminal report line to see a further breakdown by transaction, program, CICS command, DLI request and SQL request.

## **Quantification**

Each report line quantifies time as arithmetic means for all measured transactions on the terminal. The means are calculated by dividing the total of all time spent servicing all occurrences of transactions on the terminal by the number of occurrences. The means are expressed in units of seconds. The mean service time is shown and is further broken down into execution time, suspend time, and delay time.

# **Detail line hierarchy**

An unexpanded E08 report shows a line for each measured CICS terminal, and one line for all non-terminal-attached transactions. You can expand each line to reveal additional hierarchical levels of detail.

The hierarchy is illustrated here:

**Level 1** CICS Terminal **Level 2** CICS Transaction **Level 3** CICS Program **Level 4** CICS Command **Level 4** CICS Command ... **Level 3** CICS Program **Level 4** SQL Request **Level 4** SQL Request ... **Level 3** CICS Program **Level 4** DLI Request **Level 4** DLI Request ... **Level 3** CICS Program **Level 4** Module **Level 4** Module **Level 4** System Services ... **Level 3** CICS Program **Level 4** Adabas Request **Level 4** Adabas Request ... **Level 3** System Services **Level 4** Module **Level 4** Module **Level 4** System Services

# **Detail line descriptions**

#### **CICS terminal detail line**

This is the first-level detail line. Each line shows information about a CICS terminal for which measurement data was recorded.

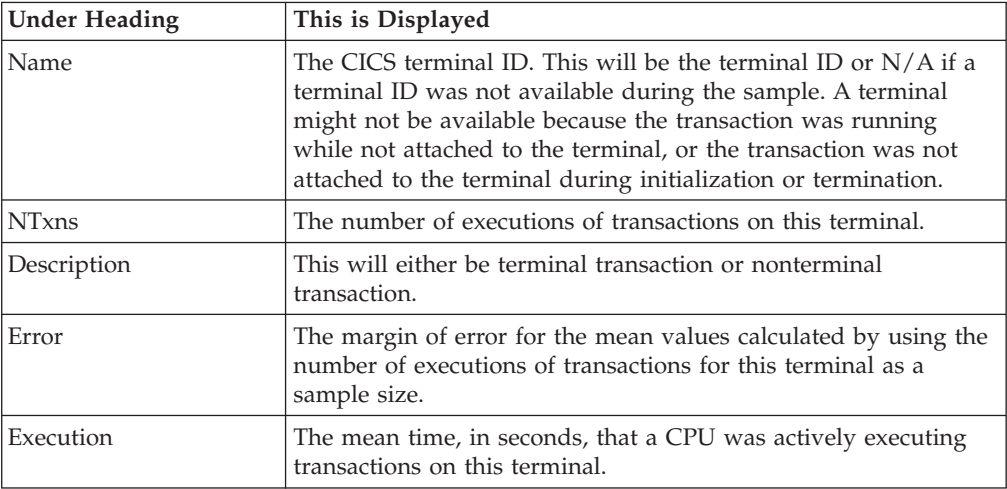

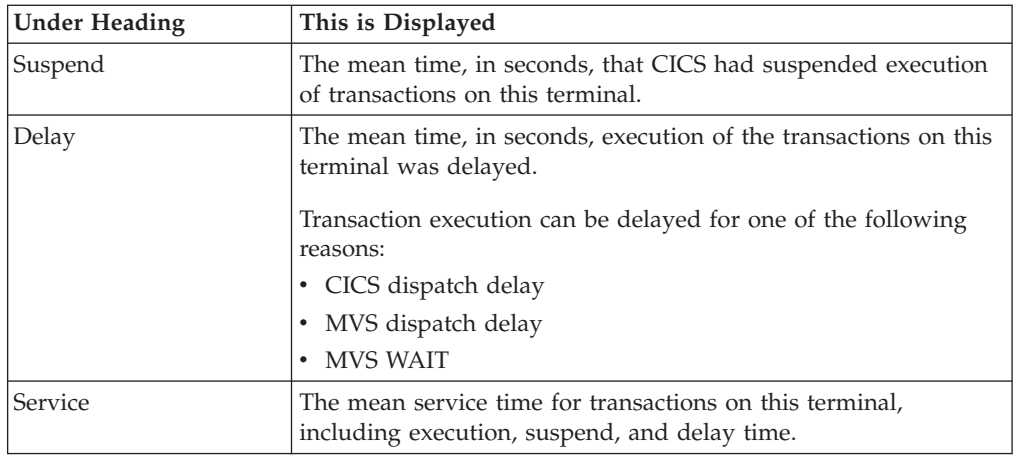

#### **CICS transaction detail line**

This is the second-level detail line. Each line shows information about a CICS transaction for which measurement data was recorded.

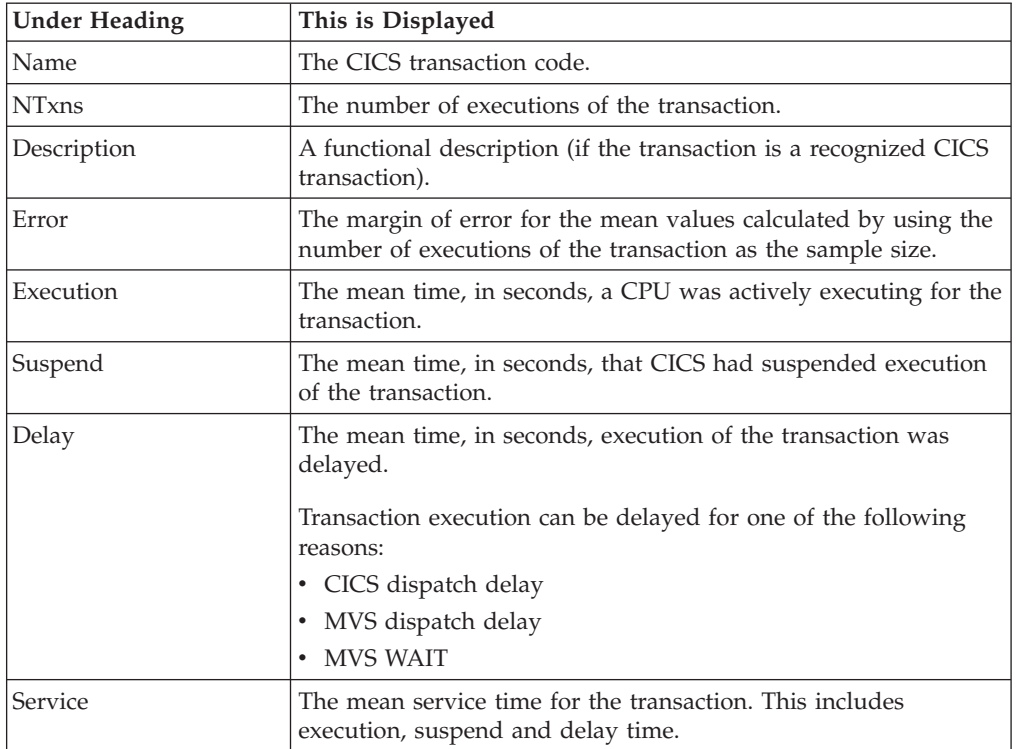

#### **CICS program or system services detail line**

This is a third-level detail line shown directly under the CICS transaction detail line. This line represents a CICS program (usually an application) that was in control during execution of the transaction. The fourth-level lines shown under this item can be either CICS command lines, SQL Request lines, DLI Request lines, or Module lines.

If no CICS application program was dispatched, "CICS" is shown under the Name heading and "System Services" under the Description heading.

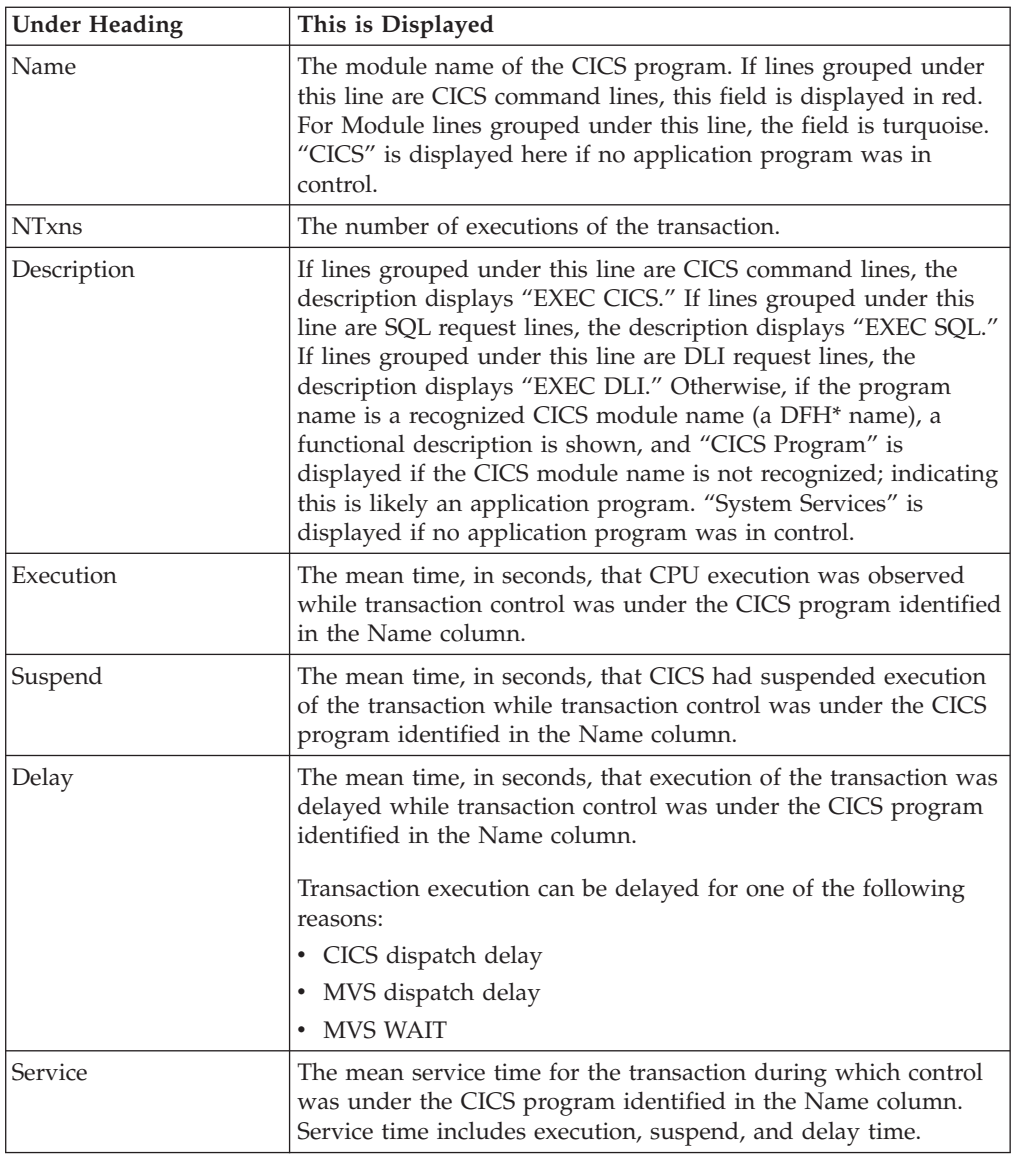

## **CICS command detail line**

These lines appear under a CICS program detail line. Each one represents a CICS command issued by the program identified in the name field of the CICS program line under which these lines are grouped.

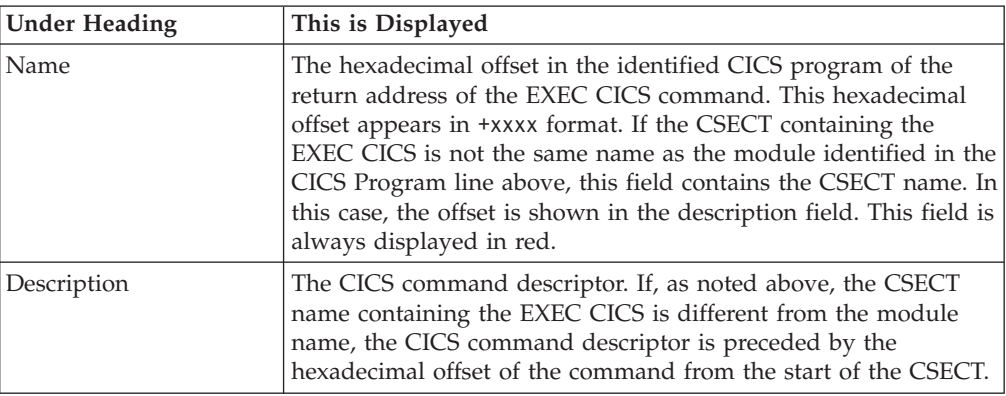

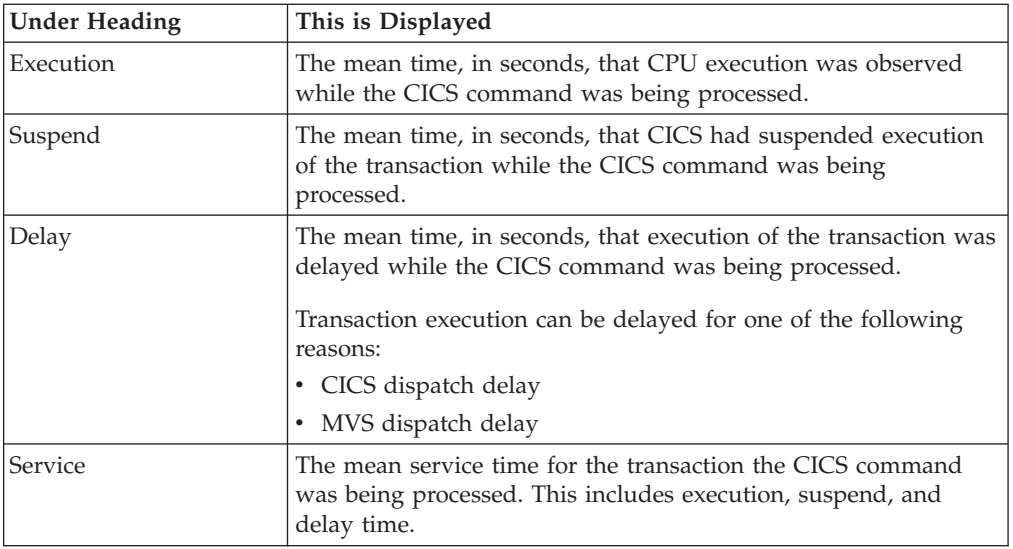

## **SQL request detail line**

These lines appear under a CICS program detail line. Each line represents an SQL request issued by the program identified in the name field of the CICS program line under which these lines are grouped.

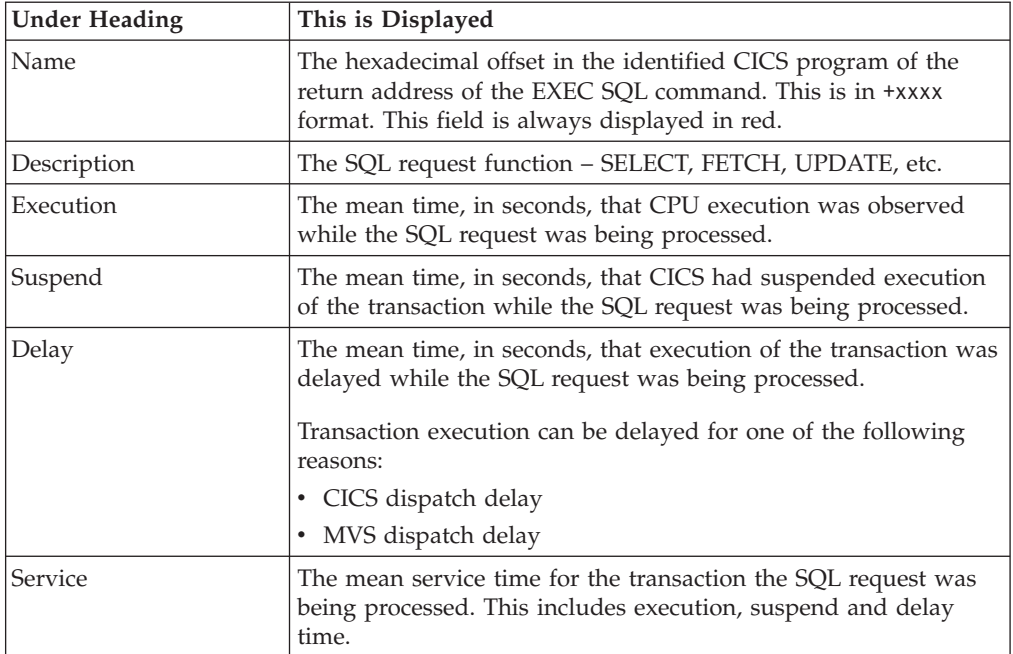

#### **DLI request detail line**

These lines appear under a CICS Program detail line. Each line represents an IMS DLI request issued by the program identified in the name field of the CICS Program line under which these lines are grouped.

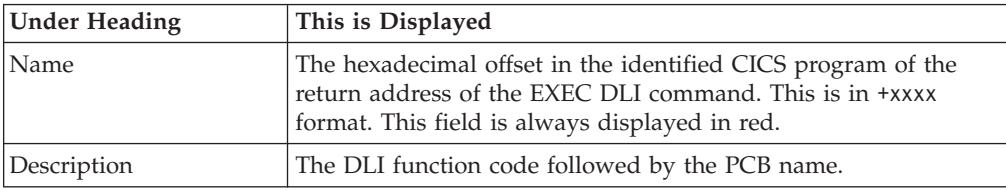

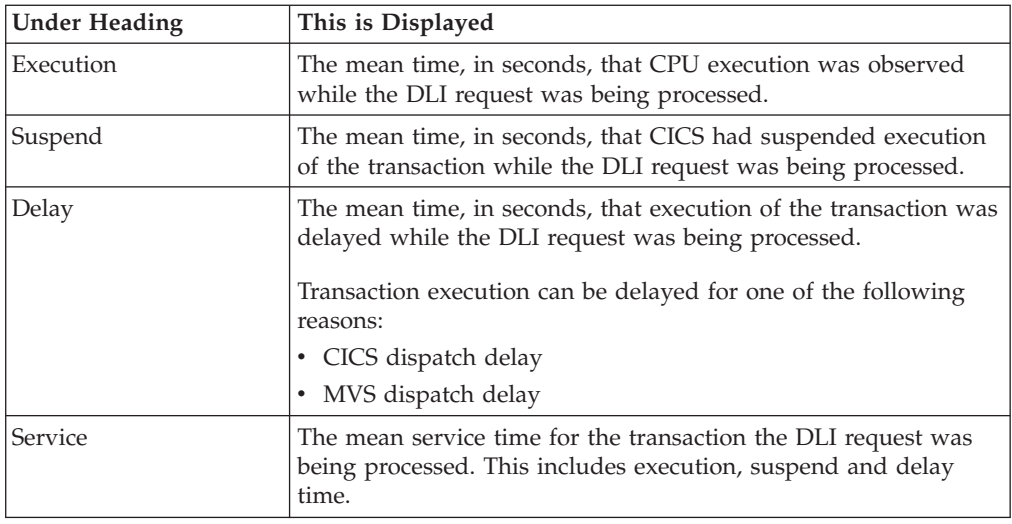

#### **Module/system services detail line**

These lines appear under a CICS Program detail line. Each line represents a module that was executing under control of the program identified in the name field of the CICS Program line under which these lines are grouped. If Application Performance Analyzer was unable to determine a module name, "CICS" is displayed in the name field and "System Services" is displayed in the description field.

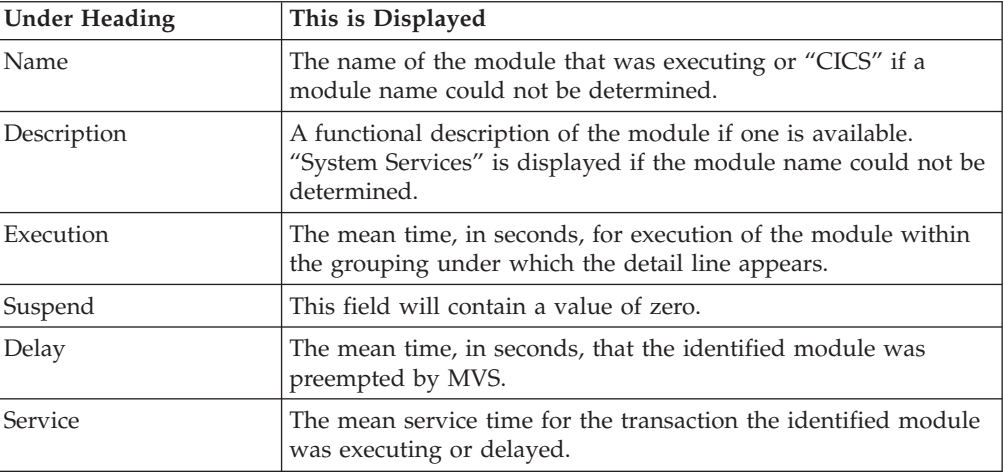

#### **Adabas request detail line**

These lines appear under a CICS Program detail line. Each one represents an Adabas request issued by the program identified in the name field of the CICS Program line under which these lines are grouped.

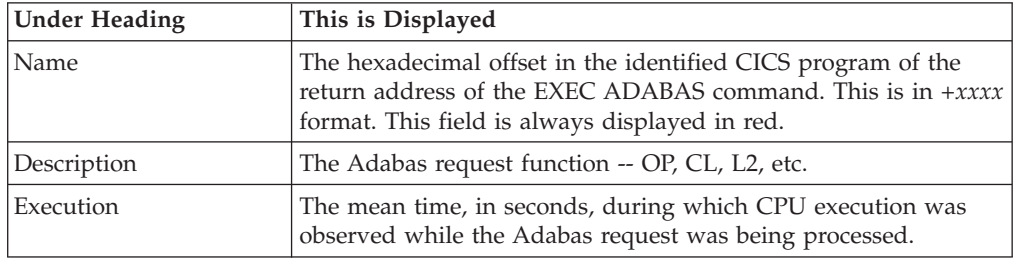
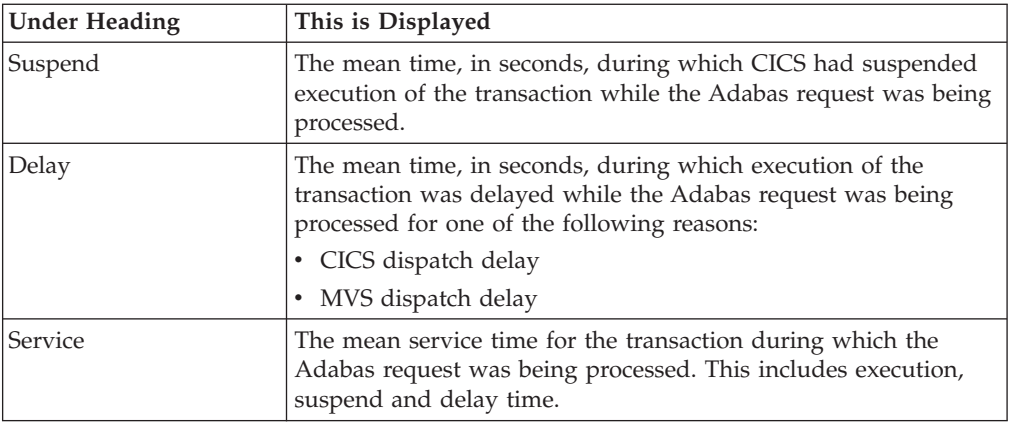

# **Sample reports**

A sample report is shown here, the transaction has been expanded to the second level.

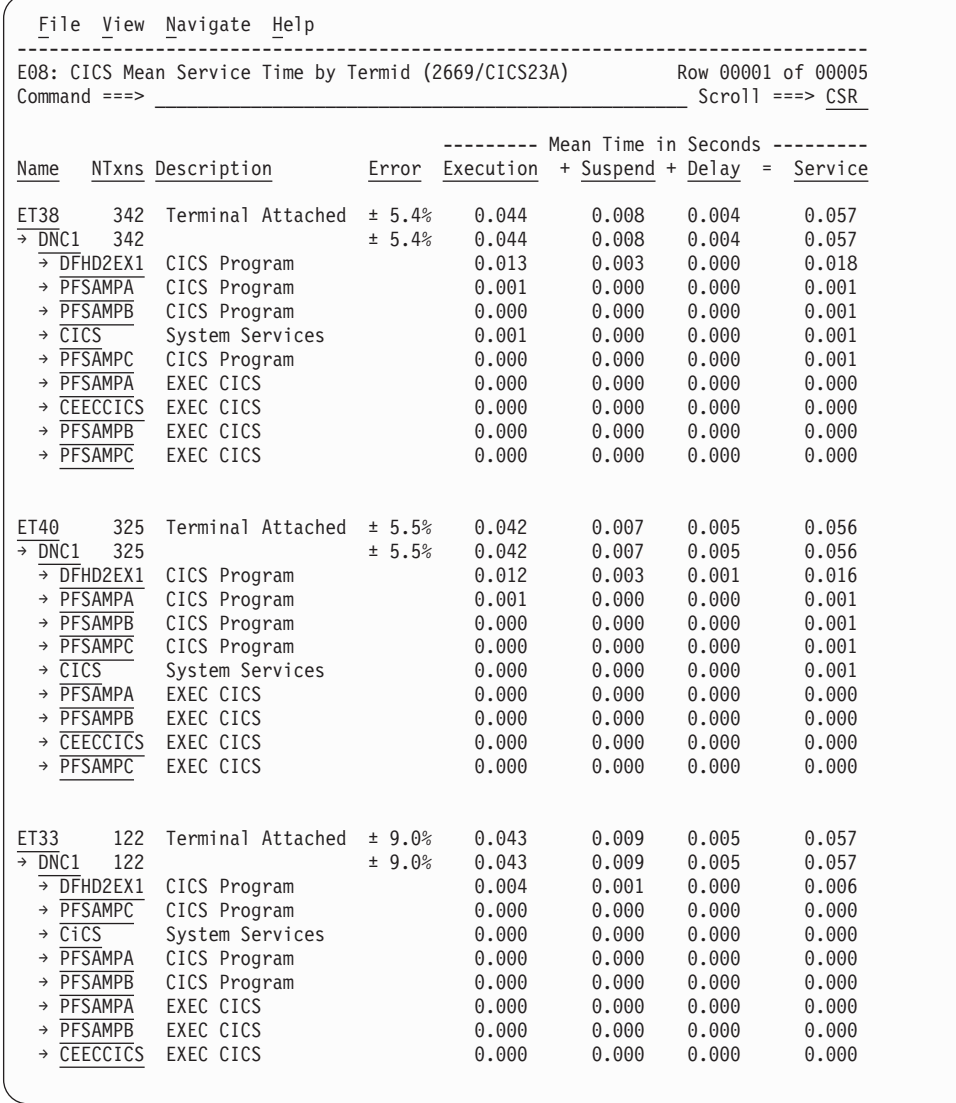

# **Line commands**

The line commands available in this report, and the objects and headings to which they apply, are summarized below. (You can enter a "/" on any input field to open a menu of line commands available for that field).

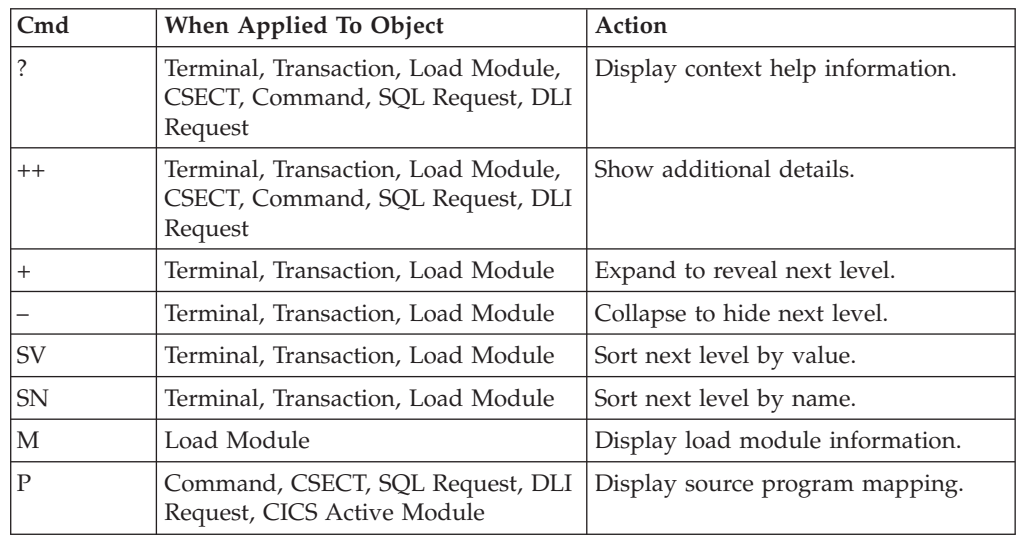

#### **on objects**

#### **on headings**

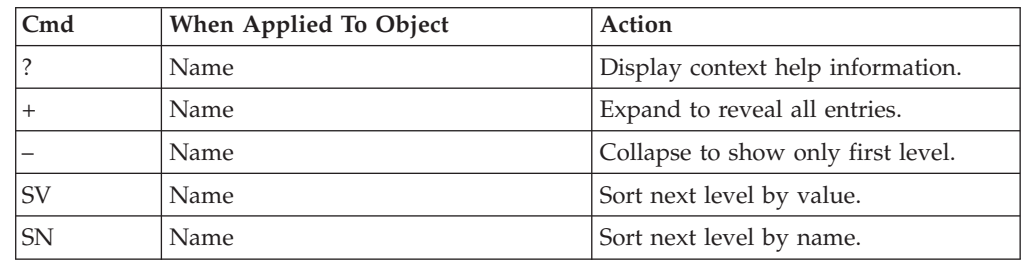

## **Detail window**

You can enter "++" (or press the enter key) on any line to open a window containing additional information.

A sample detail window for a CICS command report is shown here:

```
File View Navigate Help
 +----------------------------------------------------------------------------+
| |
     .---------- The following report line was selected -------------
 | | → +118E RETURN TRANSID(DNC1) 0.000 0.000 0.000 | |
 | +----------------------------------------------------------------------+ |
| |
Calculation Details
   CICS Transaction
   The quantities shown represent the service time for execution
   of the indicated CICS command while processing transaction DNC1.
   The quantities are mean times for the command for all executions
   of the transaction and are calculated as follows:
| |
     (1) Times command observed in txn/program 6<br>(2) Duration of one sample interval 0.009999(2) Duration of one sample interval
     (3) (1) \times (2) = total time for transaction 0.059994 (4) NUmber of executions of transaction 327
     (4) NUmber of executions of transaction 327<br>(5) (3) \div (4) = mean time for the command 0.000183
     (5) (3) \div (4) = mean time for the command
| |
 Command Attributes<br>CICS Command
                           EXEC CICS RETURN TRANSID(DNC1)<br>PFSAMPA
     | Issued in Load Module<br>| Issued in Load Module
     Return offset in Module +11AE
     Name of CSECT PFSAMPA
     Return of Offset in CSECT +118E
| |
 The command execution measurement counts are
     Executing (CPU active) 5
     Suspended by CICS 0<br>Delayed
| Delayed |
       CICS dispatch delay 0<br>
\frac{1}{2} (11.15)
| MVS delay (WAIT) 0 |
| MVS delay (Busy) 1 |
| |
  +----------------------------------------------------------------------------+
```
A sample detail window for an SQL command is shown here:

```
File View Navigate Help
+----------------------------------------------------------------------------+
| |
   ----------- The following report line was selected -------------
 | | → +85D8 SELECT 0.001 0.000 0.000 | |
       | +----------------------------------------------------------------------+ |
| |
Calculation Details
  The quantities shown represent the service time for execution
  of the indicated DB2 SQL call while processing transaction DNC1.
  The quantities are mean times for the SQL call for all executions
  of the transaction and are calculated as follows:
| |
   | (1) Times SQL call observed in txn/program 93 |
(2) Duration of one sample interval 0.006003 |
(3) (1) x (2) = total time for SQL call 0.558279 |
| (4) Number of executions of transaction 342 |
   (5) (3) \div (4) = mean time for the SQL call 0.001632
| |
SQL Statement Information
  | Subsystem name DSN1 Attach type SASS |
  Plan name PFSAMPA Plan BIND time Nov-28-04 14:11:17
| |
| DBRM name PFSAMPC DBRM token 17859595 06957A24 |
  | DBRM date/time Nov-25-04 14:49:42 |
| |
| Package ID PFSAMPC Location CABNETDB24 |
| Collectn name PFSAMPX1 Pkg BIND time no data |
| |
| SQL function SELECT Static/dynamic Static |
| Precmplr stmt# 3179 DBRM section# 21 |
| CSECT/module PFSAMPC in PFSAMPC Offset of call 000085D8 |
| Sample count 93 SQL req count 172
| SQL CPU time 0.28 Service time 0.54 |
| |
| SQL Statement SELECT * INTO:H,:H,:H:H,:H FROM DEPT |
| WHERE XRATE=:H |
| |
| |
              +----------------------------------------------------------------------------+
```
## **E09 - CICS total service time by terminal ID**

#### **Usage**

Use this report to see an analysis of how time was spent on CICS terminals that were executing during the observation session. Expand a CICS terminal report line to see a further breakdown by transaction, program, CICS command, DLI request, and SQL request.

## **Quantification**

Each report line quantifies total times for transactions measured on a terminal. The total times are expressed in units of seconds. The total service time is shown and is further broken down into execution time, suspend time, and delay time.

## **Detail line hierarchy**

An unexpanded E09 report shows one line for each measured CICS terminal, and one line for all nonterminal attached transactions. You can expand each line to reveal additional hierarchical levels of detail.

The hierarchy is illustrated here:

```
Level 1 CICS Terminal
 Level 2 CICS Transaction
 Level 3 CICS Program
  Level 4 CICS Command
  Level 4 CICS Command
   ...
 Level 3 CICS Program
  Level 4 SQL Request
  Level 4 SQL Request
    ...
  Level 3 CICS Program
  Level 4 DLI Request
  Level 4 DLI Request
   ...
 Level 3 CICS Program
  Level 4 Module
  Level 4 Module
  Level 4 System Services
    ...
  Level 3 CICS Program
  Level 4 Adabas Request
  Level 4 Adabas Request
    ...
  Level 3 System Services
  Level 4 Module
  Level 4 Module
  Level 4 System Services
```
# **Detail line descriptions**

#### **CICS terminal detail line**

This is the first-level detail line. Each line shows information about a CICS terminal for which measurement data was recorded.

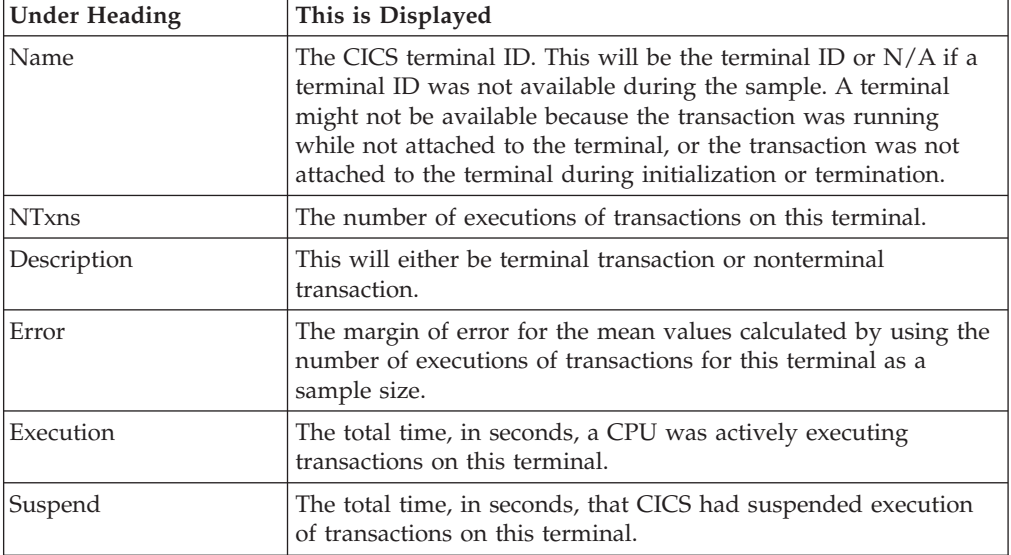

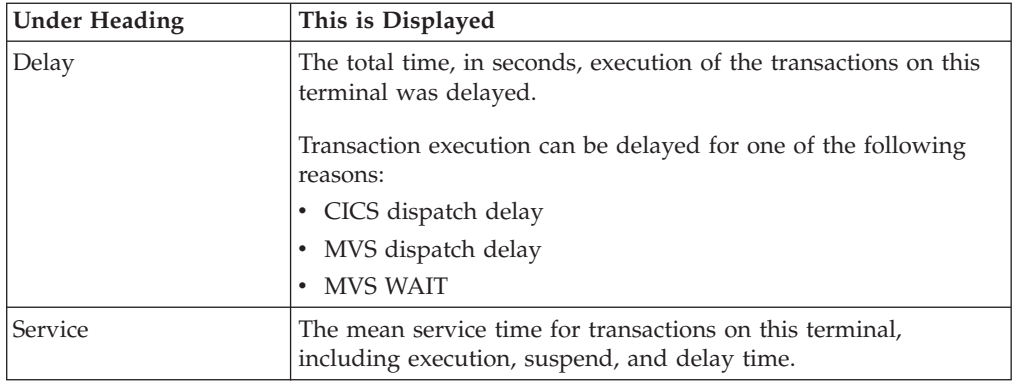

#### **CICS transaction detail line**

This is the first-level detail line. Each line shows information about a CICS transaction for which measurement data was recorded.

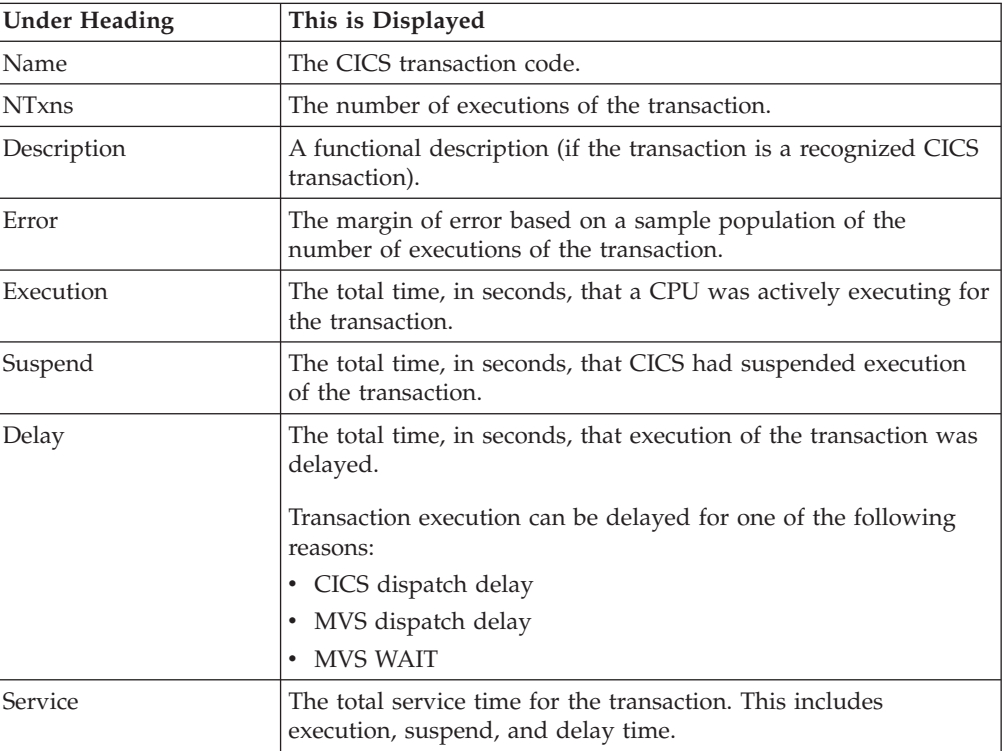

#### **CICS program or system services detail line**

This is a second-level detail line shown directly under the CICS transaction detail line. This line represents a CICS program (usually an application) that was in control during execution of the transaction. The third-level lines shown under this item can be either CICS command lines, SQL request lines, DLI request lines, or Module lines.

If no CICS application program was dispatched, "CICS" is shown under the Name heading and "System Services" under the Description heading.

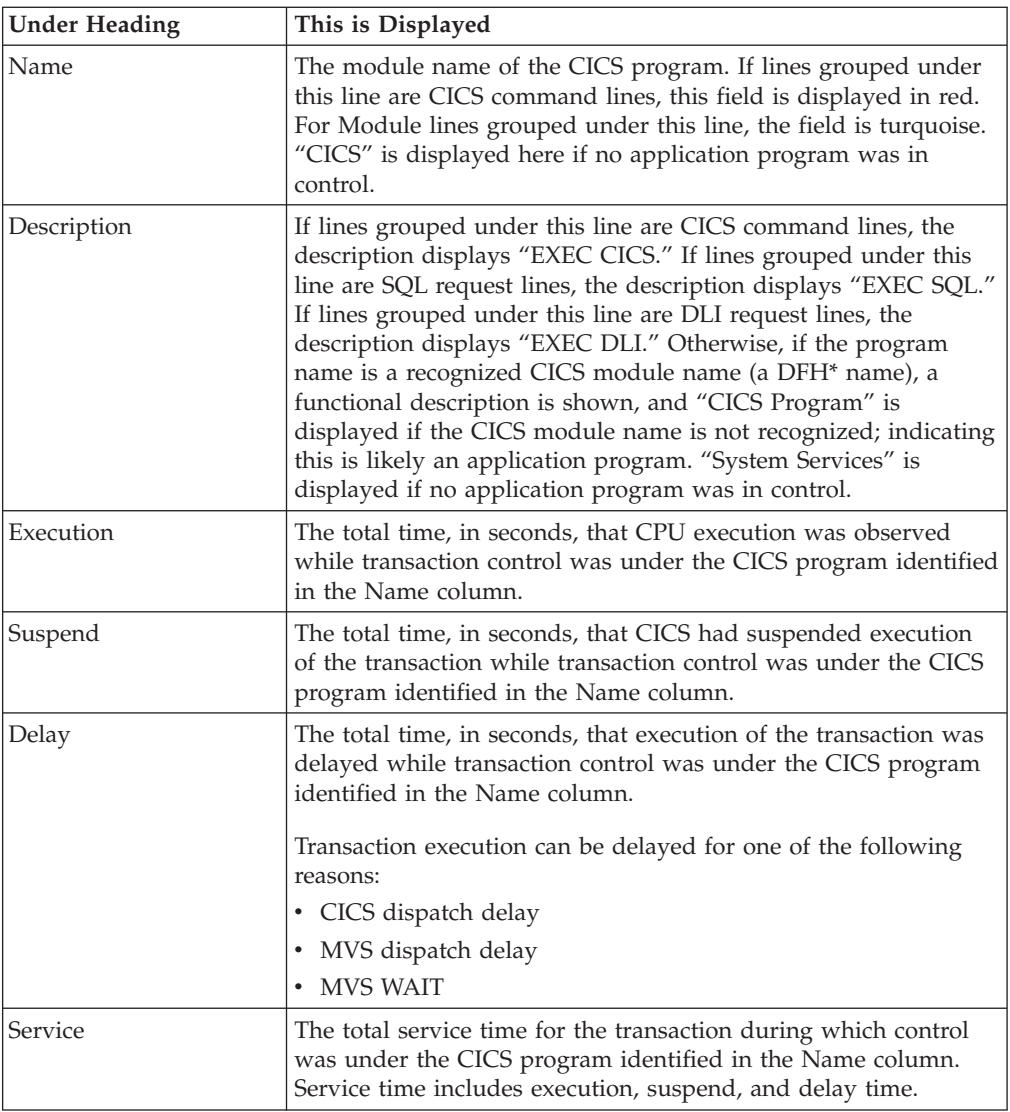

### **CICS command detail line**

These lines appear under a CICS Program detail line. Each one represents a CICS command issued by the program identified in the name field of the CICS Program line under which these lines are grouped.

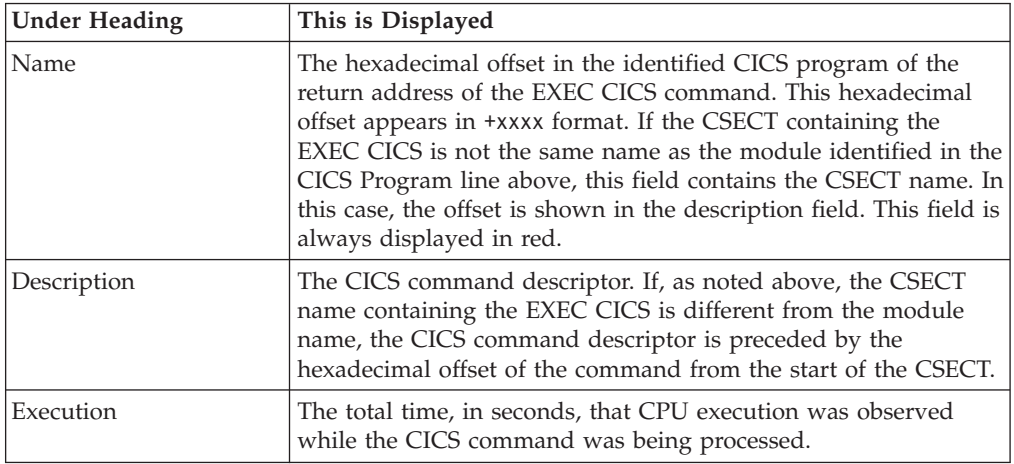

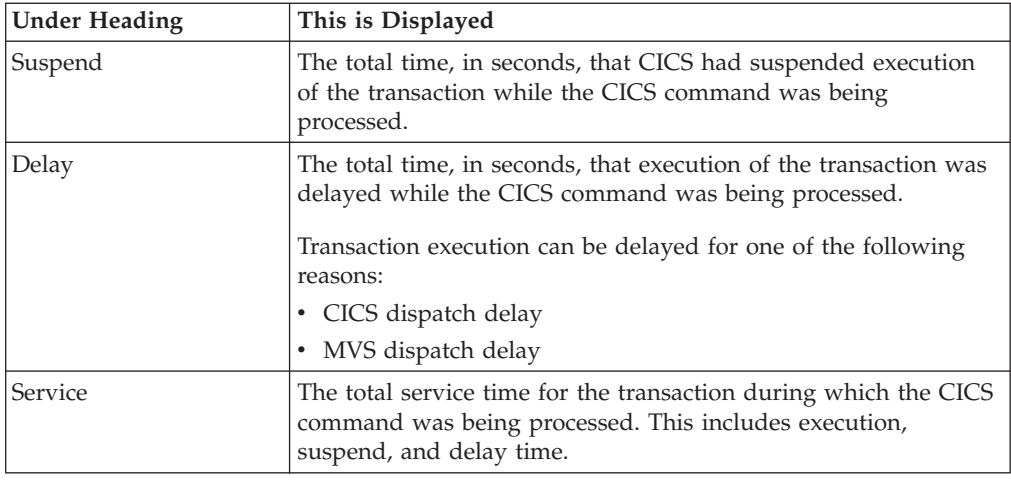

#### **SQL request detail line**

These lines appear under a CICS program detail line. Each line represents an SQL request issued by the program identified in the name field of the CICS program line under which these lines are grouped.

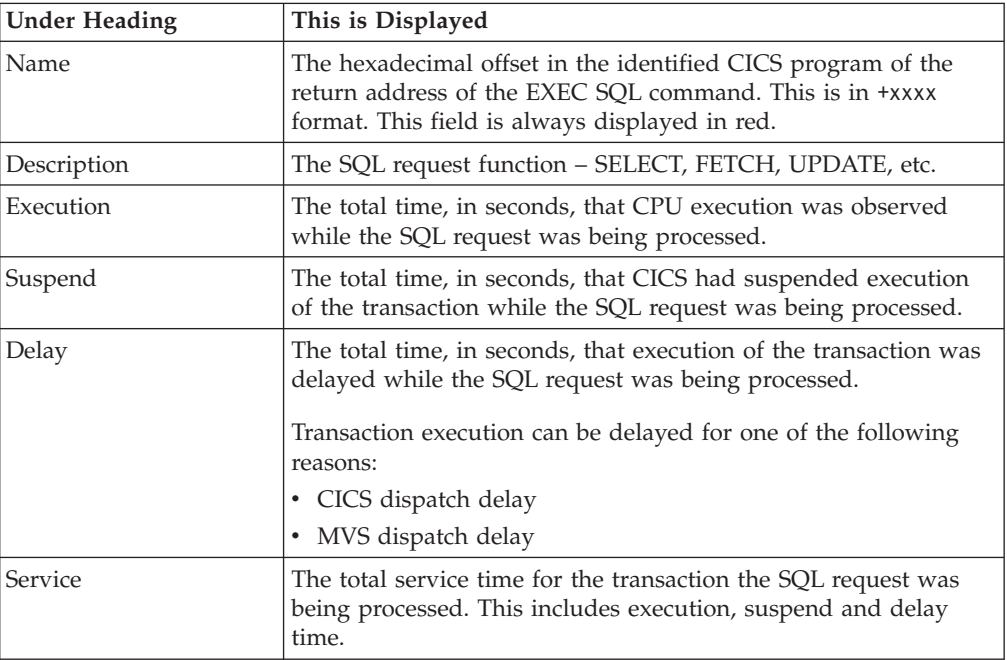

### **DLI request detail line**

These lines appear under a CICS Program detail line. Each line represents an IMS DLI request issued by the program identified in the name field of the CICS Program line under which these lines are grouped.

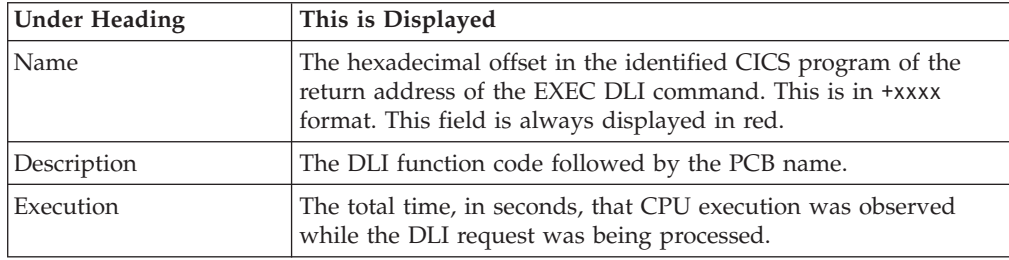

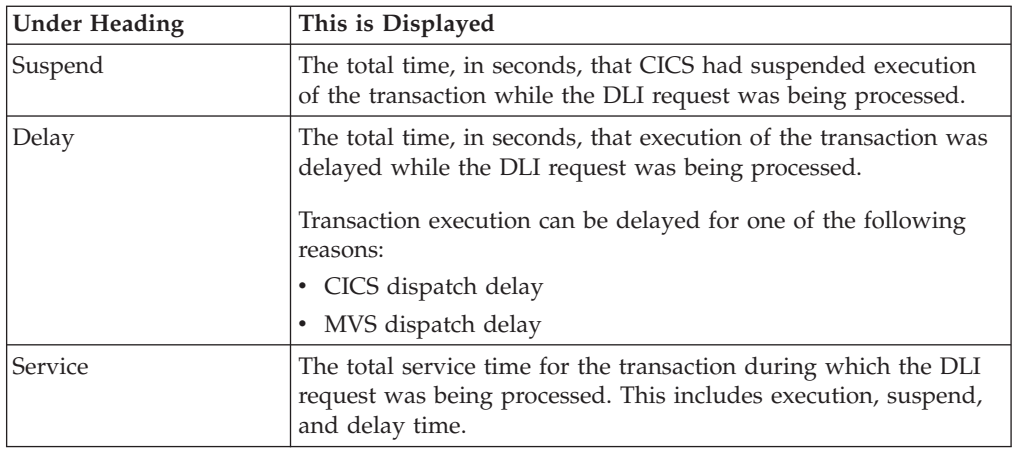

# **Module/system services detail line**

These lines appear under a CICS Program detail line. Each line represents a module that was executing under control of the program identified in the name field of the CICS Program line under which these lines are grouped. If Application Performance Analyzer was unable to determine a module name, "CICS" is displayed in the name field and "System Services" is displayed in the description field.

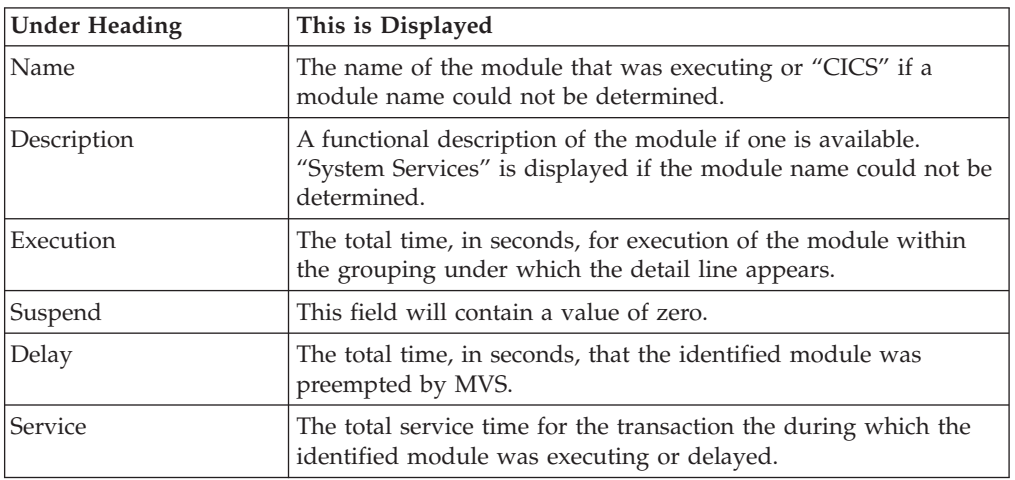

#### **Adabas request detail line**

These lines appear under a CICS Program detail line. Each one represents an Adabas request issued by the program identified in the name field of the CICS Program line under which these lines are grouped.

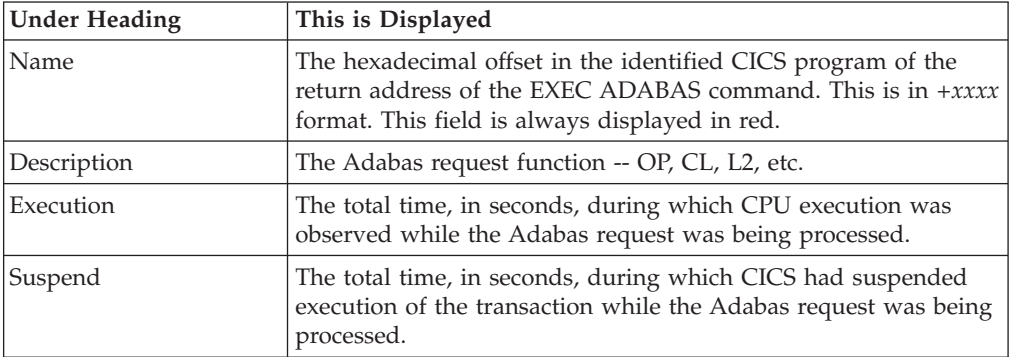

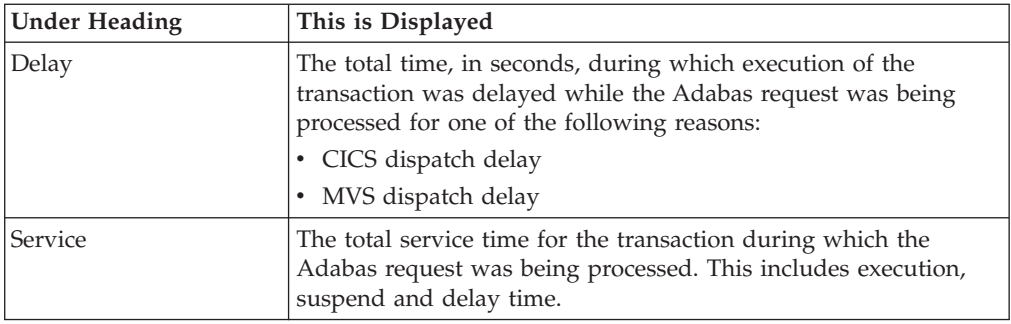

# **Sample reports**

A sample report is shown here, the transaction has been expanded to the second level.

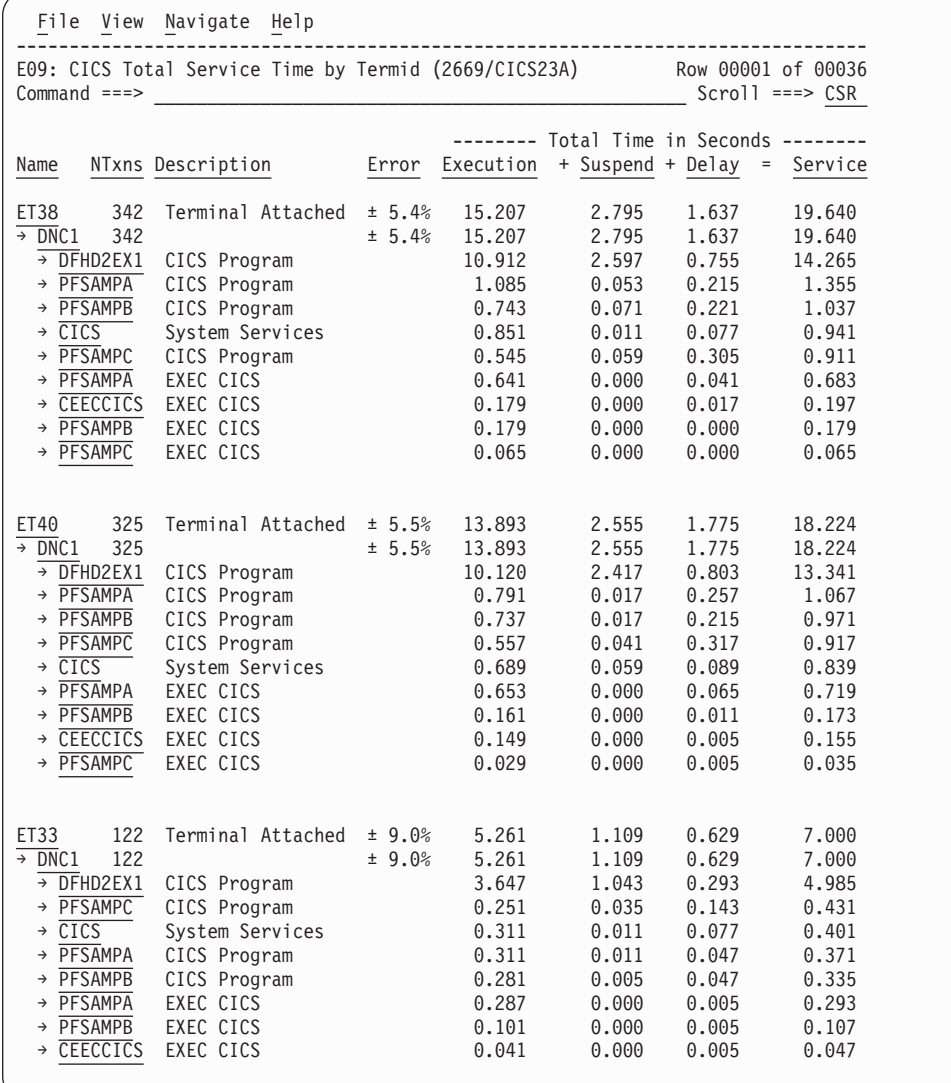

# **Line commands**

The line commands available in this report, and the objects and headings to which they apply, are summarized below. (You can enter a "/" on any input field to open a menu of line commands available for that field).

### **on objects**

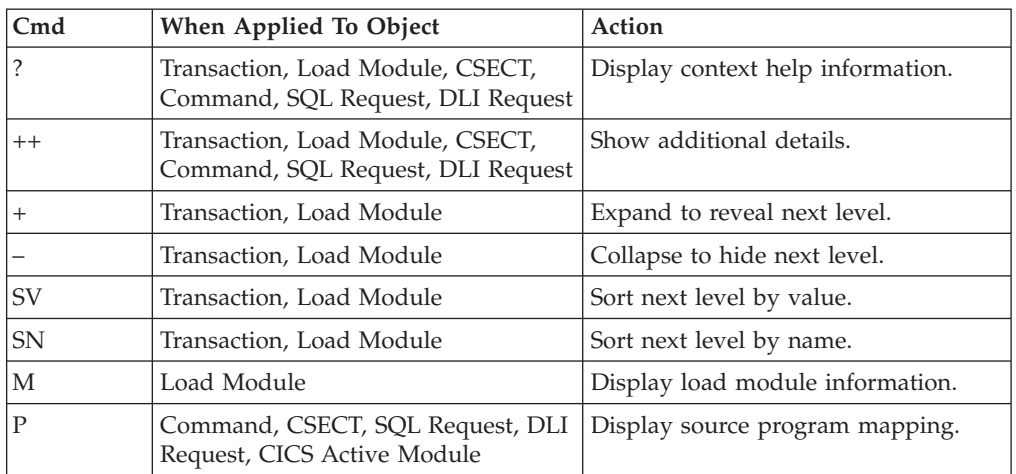

### **on headings**

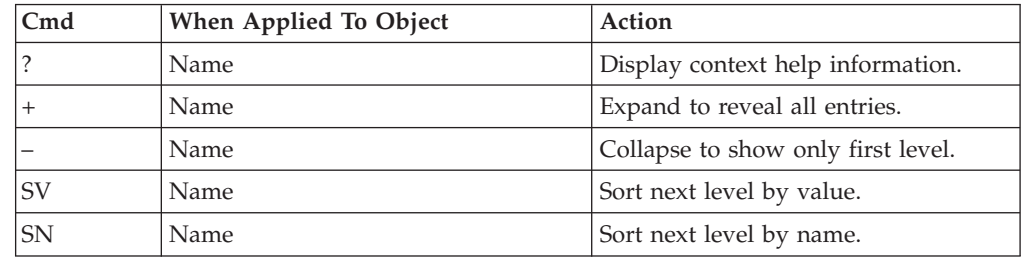

# **Detail window**

You can enter "++" (or press the enter key) on any line to open a window containing additional information.

A sample detail window for a CICS command report is shown here:

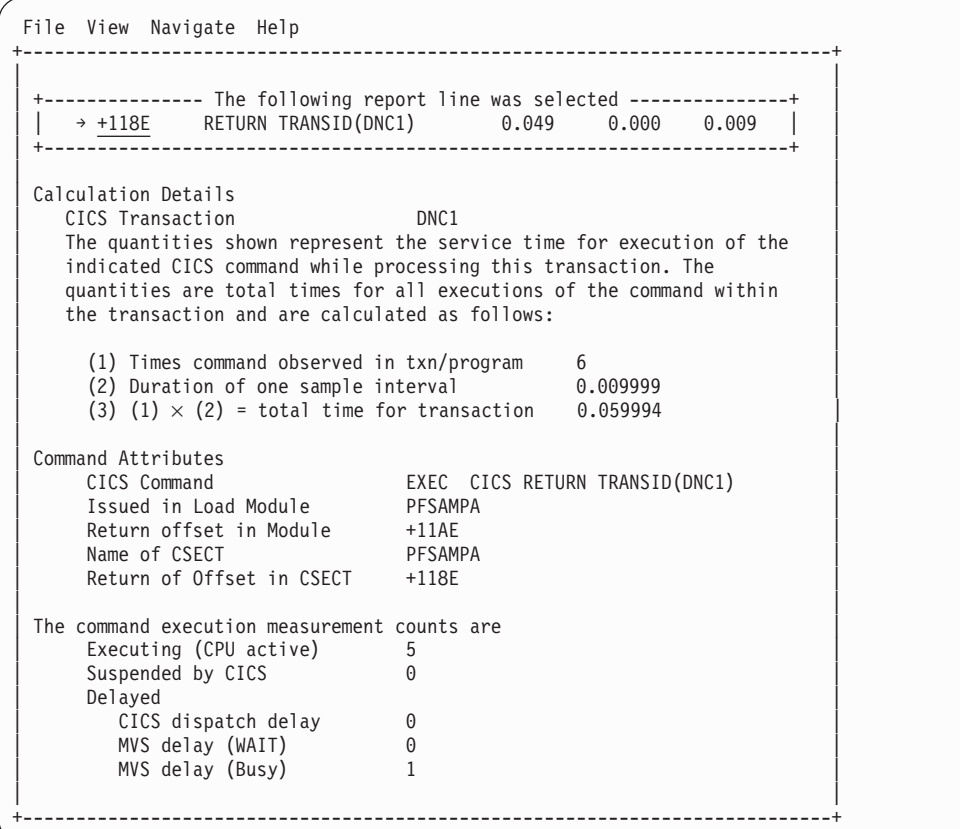

A sample detail window for an SQL command is shown here:

```
File View Navigate Help
 +----------------------------------------------------------------------------+
| |
| +--------------- The following report line was selected ---------------+ |
 \rightarrow +6E9c SELECT 1.189 0.000 0.129
          | +----------------------------------------------------------------------+ |
| |
 | Calculation Details |
   CICS Transaction
   The quantities shown represent the service time for execution of the
   indicated DB2 SQL call while processing this transaction. The
   quantities are total times for all executions of the command within
   the transaction and are calculated as follows:
| |
    (1) Times SQL call observed in txn/program 132<br>(2) Duration of one sample interval 0.009999
    (2) Duration of one sample interval (3) (1) \times (2) = total time for SQL call 1.319868(3) (1) \times (2) = total time for SQL call
| |
 SQL Statement Information
   DBRM name PFSAMPC<br>DBRM Token 1765208
              17652081 1C3E933C
\vert Precmplr stmt# 3179 \vert| SQL Call Module PFSAMPC |
   SOL Call CSECT PFSAMPC
   SQL Call Offset 00006E9C
| SQL Function SELECT |
| Subsystem name DSN1 |
   Connection Type SASS
   Package/Plan:
    Location CABNETDB21
    Collectn Name PFSAMPC6
    Package ID PFSAMPC
    Plan Name PFSAMPA
| |
   SQL Req Count: 105
| |
   | SQL Statement: |
| SELECT * |
               INT0 : H,
               | :H :H, |
               : H : H<br>FROM DEP
| FROM DEP | FROM DEP | FROM DEP | FROM DEP | FROM DEP | FROM DEP | FROM DEP | FROM DEP | FROM DEP | FROM DEP | FROM DEP | FROM DEP | FROM DEP | FROM DEP | FROM DEP | FROM DEP | FROM DEP | FROM DEP | FROM DEP | FROM DEP | 
               WHERE XRATE = : H| |
| |
+----------------------------------------------------------------------------+
```
# **E10 - CICS mean service time by user ID**

## **Usage**

| | | | | | |

> Use this report to see an analysis of how time was spent by CICS users that were executing during the observation session. Expand a CICS user ID report line to see a further breakdown by transaction, program, CICS command, DLI request and SQL request.

# **Quantification**

Each report line quantifies time as arithmetic means for all measured transactions initiated by the user. The means are calculated by dividing the total of all time spent servicing all occurrences of transactions initiated by the user, by the number of occurrences. The means are expressed in units of seconds. The mean service time is shown and is further broken down into execution time, suspend time, and delay time.

# **Detail line hierarchy**

An unexpanded E10 report shows one line for each measured CICS user. You can expand each line to reveal additional hierarchical levels of detail.

The hierarchy is illustrated here:

**Level 1** CICS User ID **Level 2** CICS Transaction **Level 3** CICS Program **Level 4** CICS Command **Level 4** CICS Command ... **Level 3** CICS Program **Level 4** SQL Request **Level 4** SQL Request ... **Level 3** CICS Program **Level 4** DLI Request **Level 4** DLI Request ... **Level 3** CICS Program **Level 4** Module **Level 4** Module **Level 4** System Services ... **Level 3** CICS Program **Level 4** Adabas Request **Level 4** Adabas Request ... **Level 3** System Services **Level 4** Module **Level 4** Module **Level 4** System Services

# **Detail line descriptions**

#### **CICS user detail line**

This is the first-level detail line. Each line shows information about a CICS terminal for which measurement data was recorded.

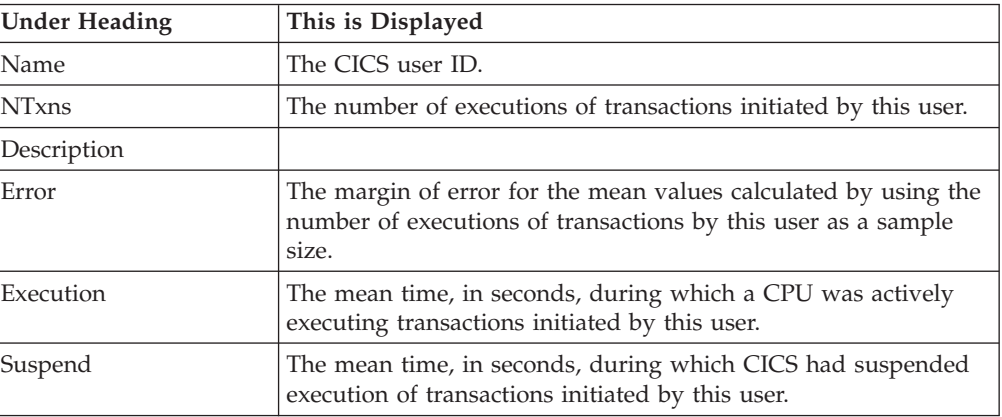

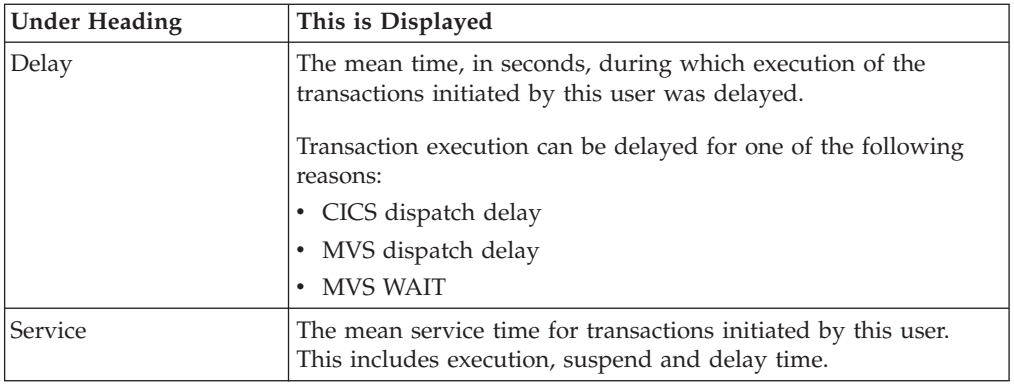

#### **CICS transaction detail line**

This is the second-level detail line. Each line shows information about a CICS transaction for which measurement data was recorded.

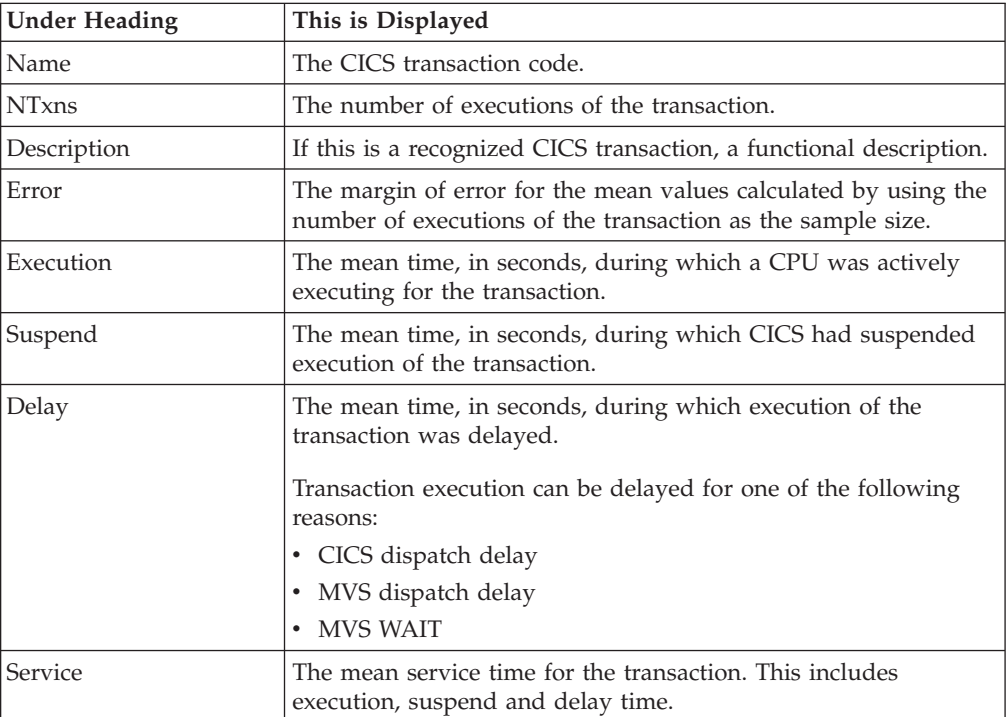

#### **CICS program or system services detail line**

This is a third-level detail line shown directly under the CICS transaction detail line. This line represents a CICS program (usually an application) that was in control during execution of the transaction. The third-level lines shown under this item can be either CICS command lines, SQL request lines, DLI request lines, or Module lines.

If no CICS application program was dispatched, "CICS" is shown under the Name heading and "System Services" under the Description heading.

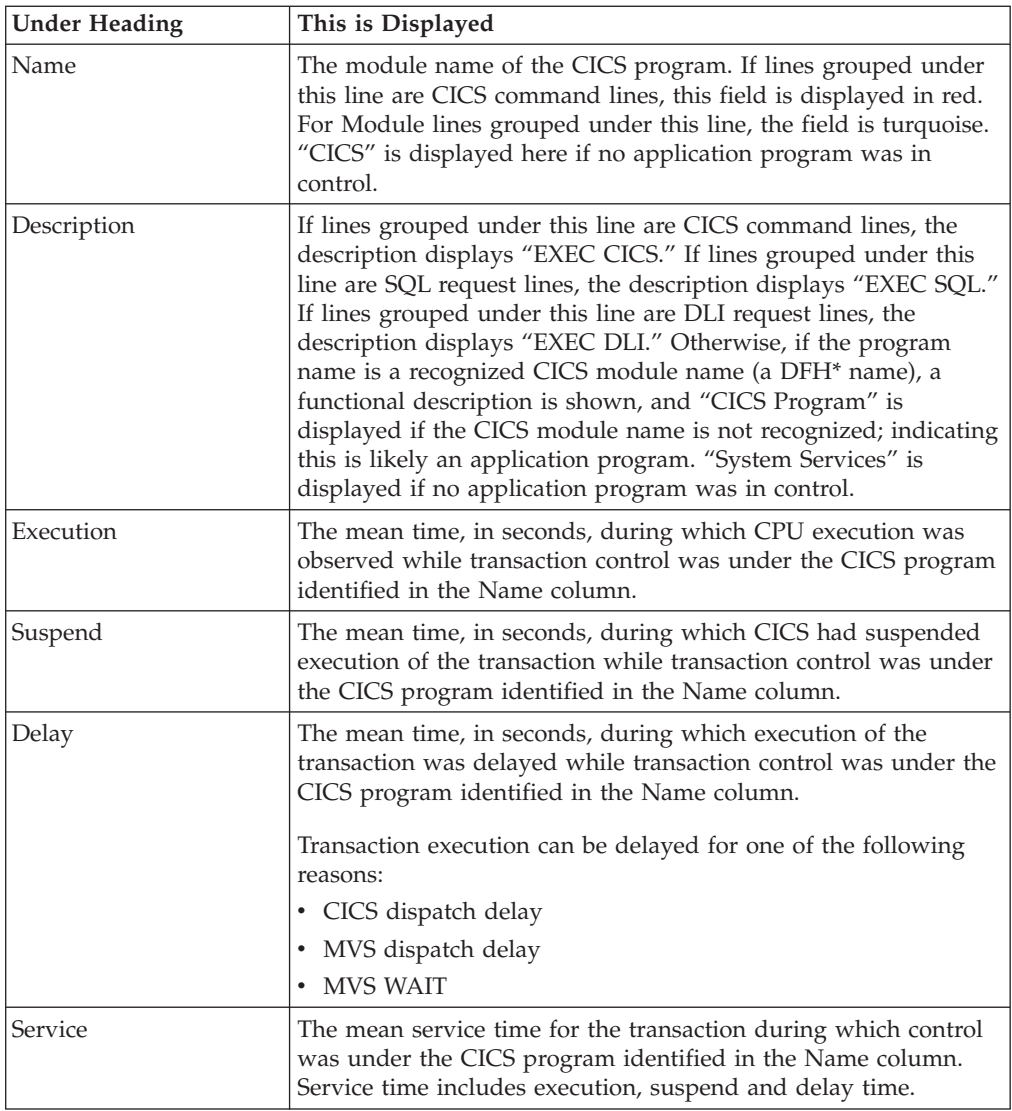

### **CICS command detail line**

These lines appear under a CICS Program detail line. Each one represents a CICS command issued by the program identified in the name field of the CICS Program line under which these lines are grouped.

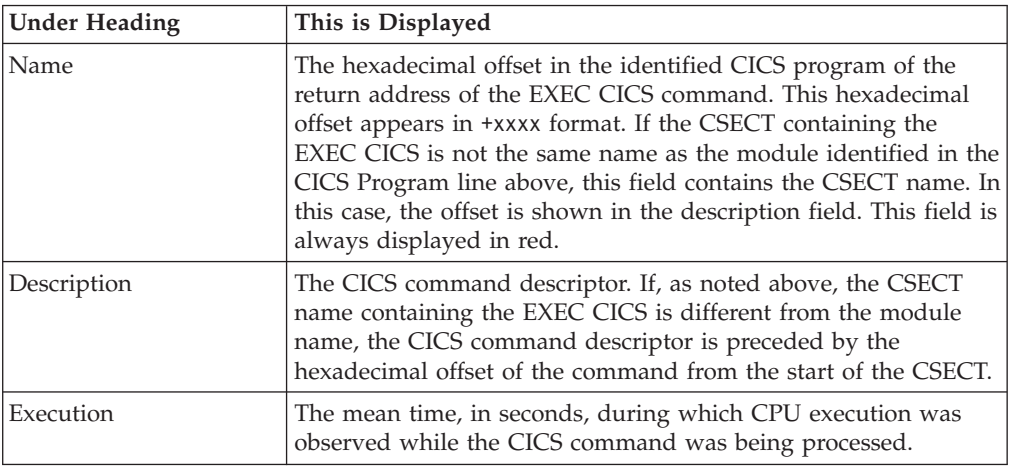

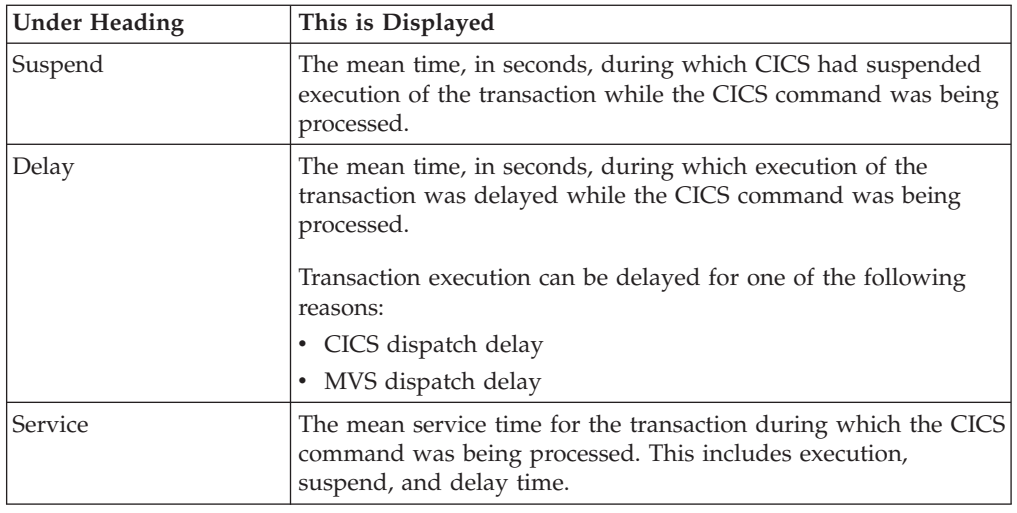

### **SQL request detail line**

These lines appear under a CICS program detail line. Each line represents an SQL request issued by the program identified in the name field of the CICS program line under which these lines are grouped.

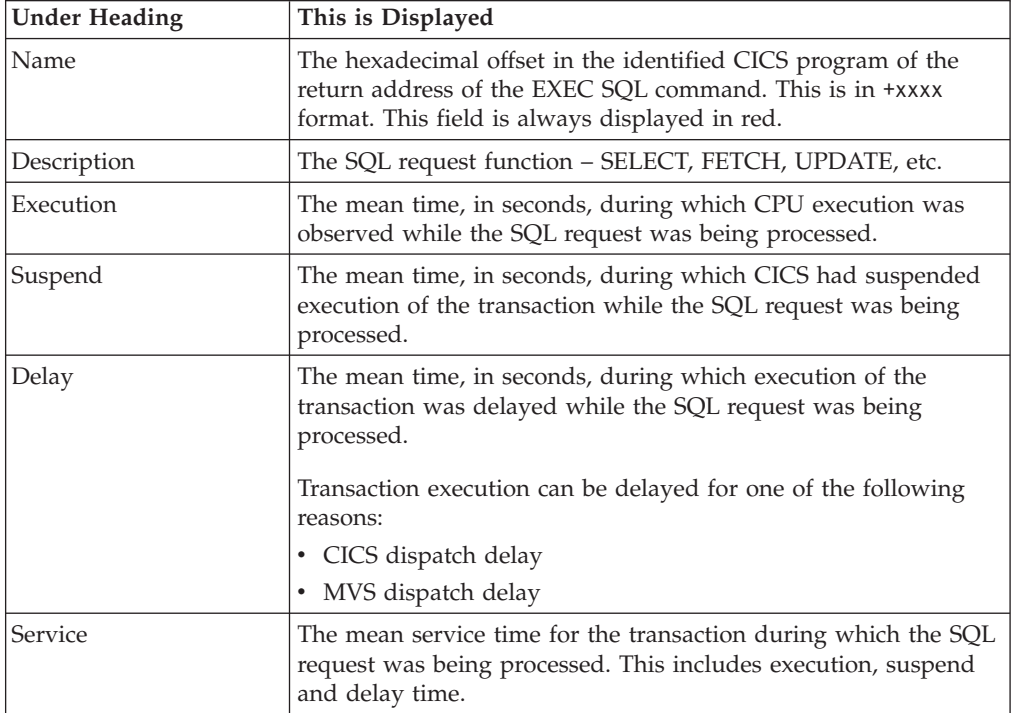

## **DLI request detail line**

These lines appear under a CICS Program detail line. Each line represents an IMS DLI request issued by the program identified in the name field of the CICS Program line under which these lines are grouped.

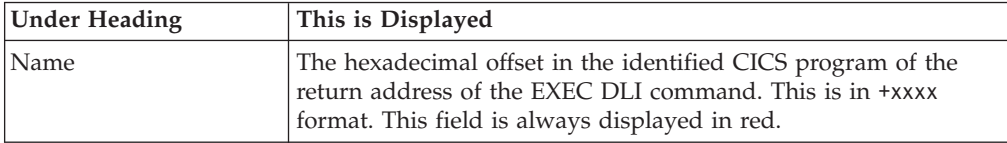

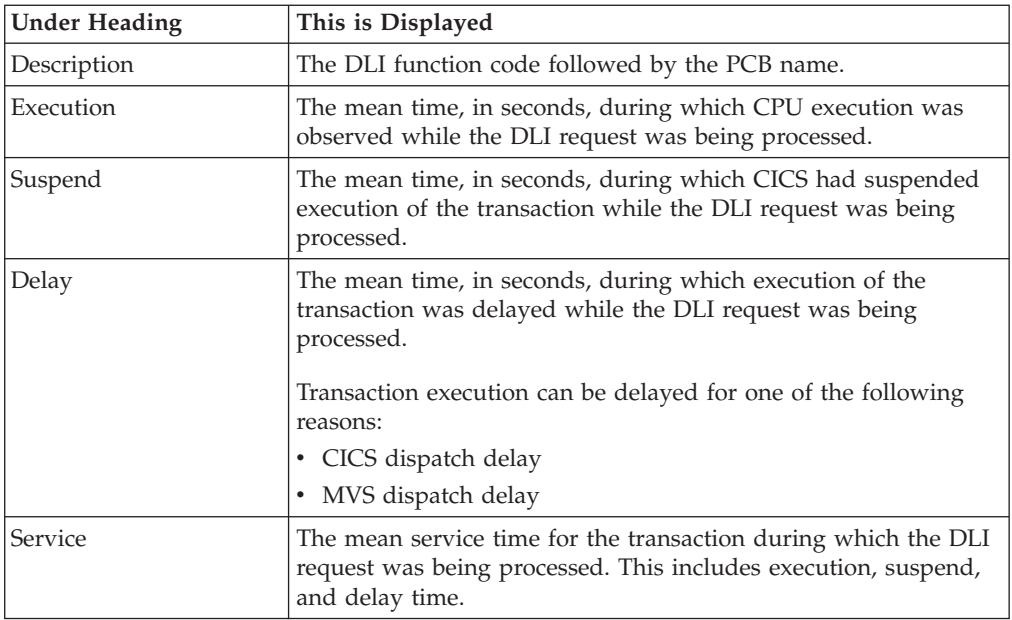

#### **Module/system services detail line**

These lines appear under a CICS Program detail line. Each line represents a module that was executing under control of the program identified in the name field of the CICS Program line under which these lines are grouped. If Application Performance Analyzer was unable to determine a module name, "CICS" is displayed in the name field and "System Services" is displayed in the description field.

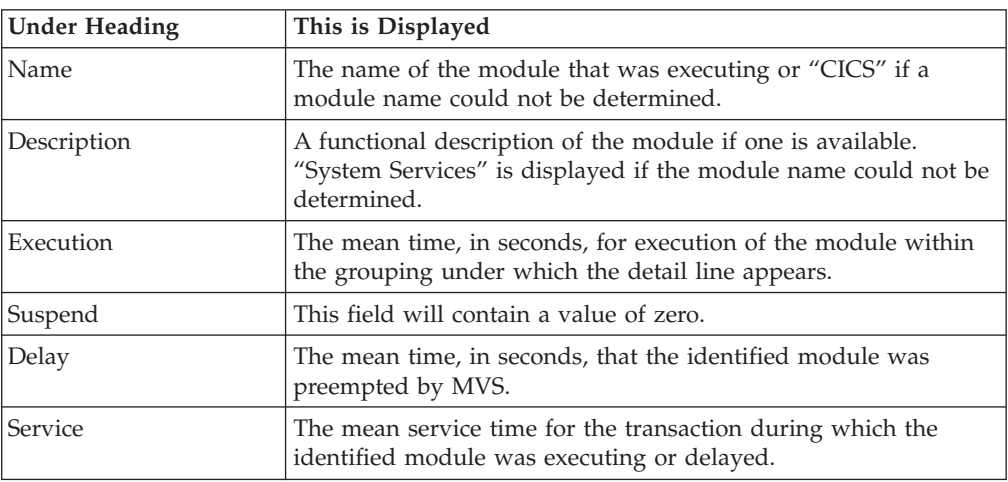

#### **Adabas request detail line**

These lines appear under a CICS Program detail line. Each one represents an Adabas request issued by the program identified in the name field of the CICS Program line under which these lines are grouped.

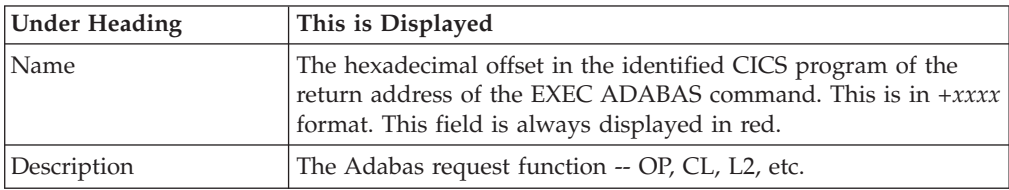

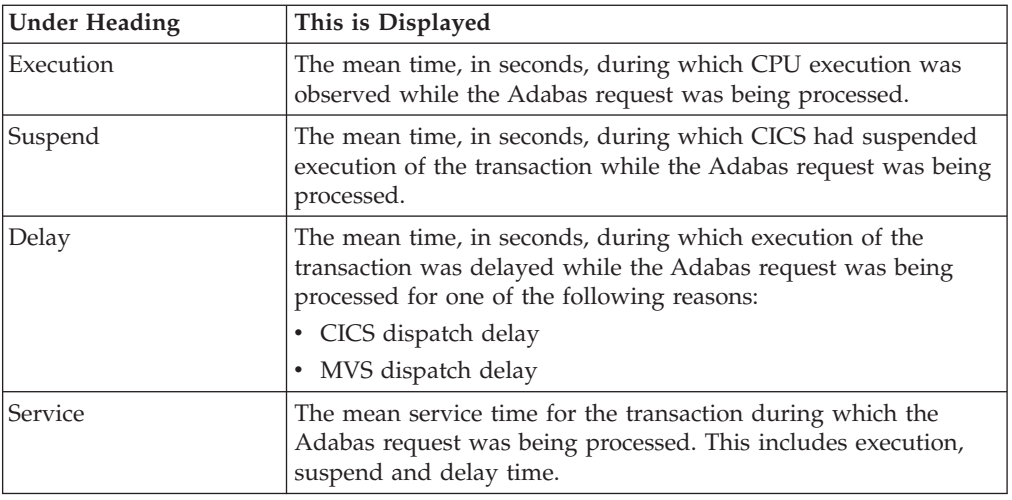

# **Sample reports**

A sample report is shown here, the transaction has been expanded to the second level.

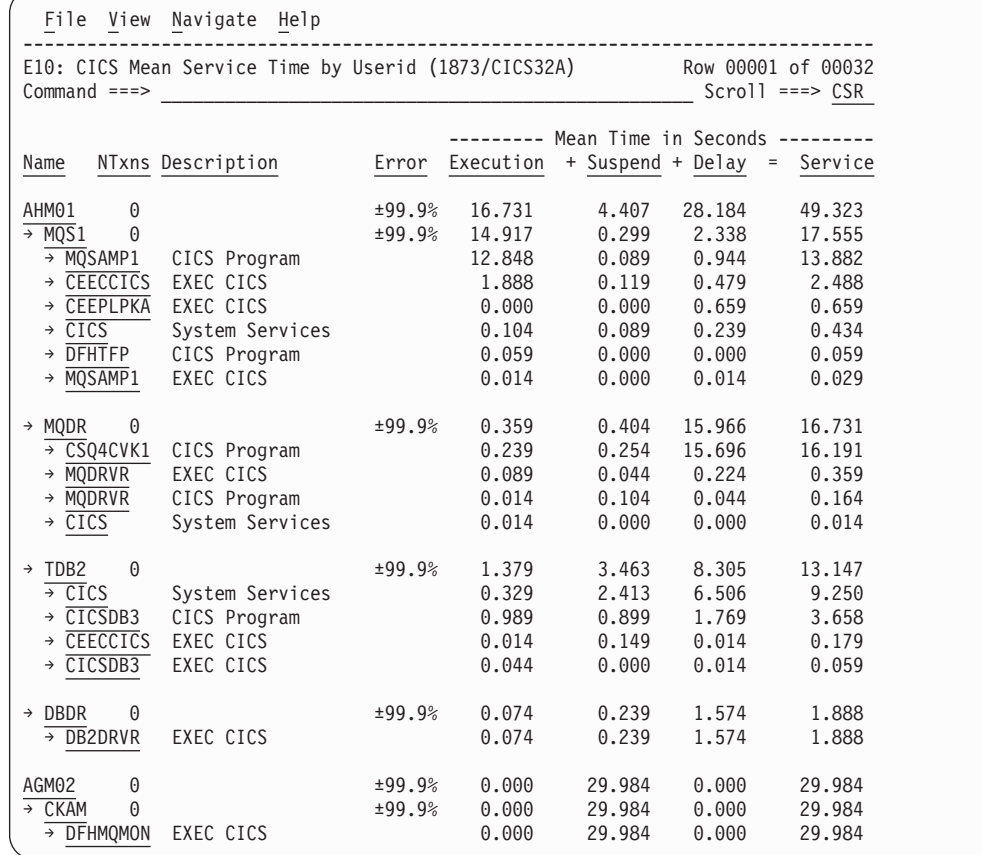

# **Line commands**

The line commands available in this report, and the objects and headings to which they apply, are summarized below. (You can enter a "/" on any input field to open a menu of line commands available for that field).

### **on objects**

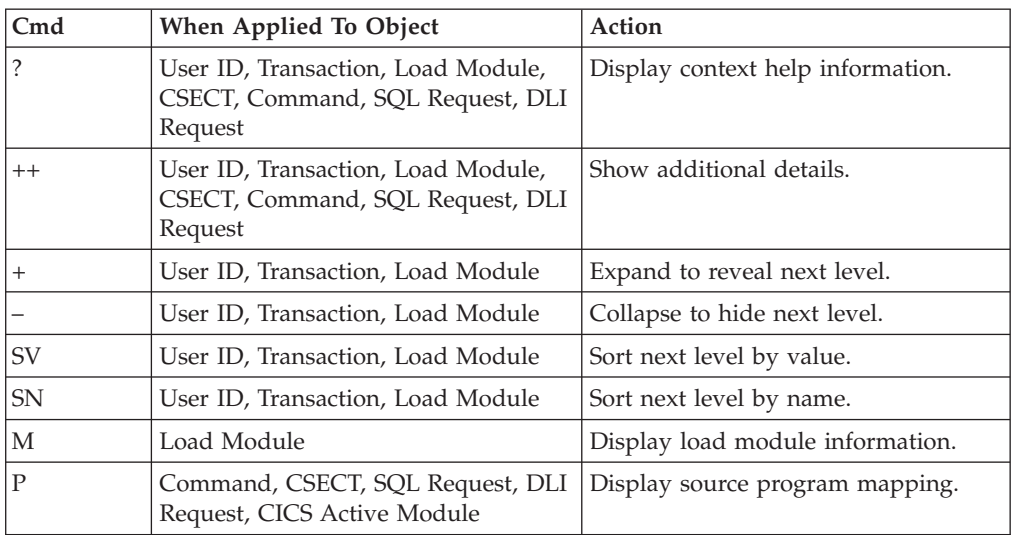

### **on headings**

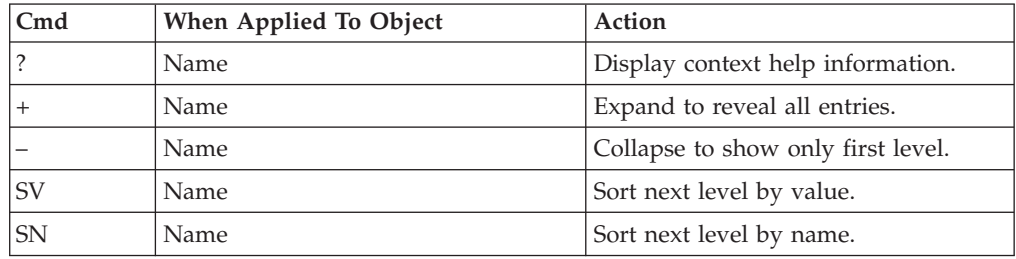

# **Detail window**

You can enter "++" (or press the enter key) on any line to open a window containing additional information.

A sample detail window for a CICS command report is shown here:

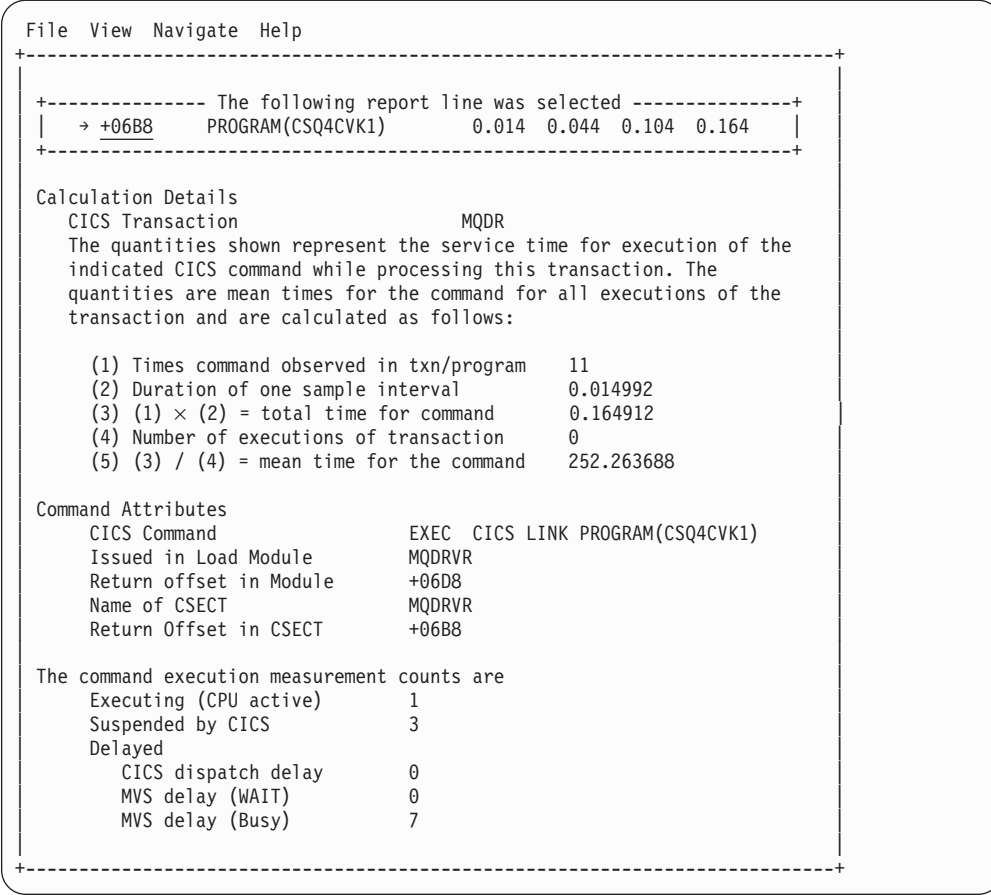

# **E11 - CICS total service time by user ID**

### **Usage**

Use this report to see an analysis of how time was spent by CICS users that were measured during the observation session. Expand a CICS user ID report line to see a further breakdown by transaction, program, CICS command, DLI request and SQL request.

## **Quantification**

Each report line quantifies total times for transactions measured for a CICS user. The total times are expressed in units of seconds. The total service time is shown and is further broken down into execution time, suspend time, and delay time.

# **Detail line hierarchy**

An unexpanded E11 report shows one line for each measured CICS user ID. You can expand each line to reveal additional hierarchical levels of detail.

The hierarchy is illustrated here:

**Level 1** CICS User ID **Level 2** CICS Transaction **Level 3** CICS Program **Level 4** CICS Command **Level 4** CICS Command

```
...
```

```
Level 3 CICS Program
Level 4 SQL Request
Level 4 SQL Request
  ...
Level 3 CICS Program
Level 4 DLI Request
Level 4 DLI Request
  ...
Level 3 CICS Program
Level 4 Module
Level 4 Module
Level 4 System Services
 ...
Level 3 CICS Program
Level 4 Adabas Request
Level 4 Adabas Request
  ...
Level 3 System Services
Level 4 Module
Level 4 Module
Level 4 System Services
```
# **Detail line descriptions**

#### **CICS terminal detail line**

This is the first-level detail line. Each line shows information about a CICS user for which measurement data was recorded.

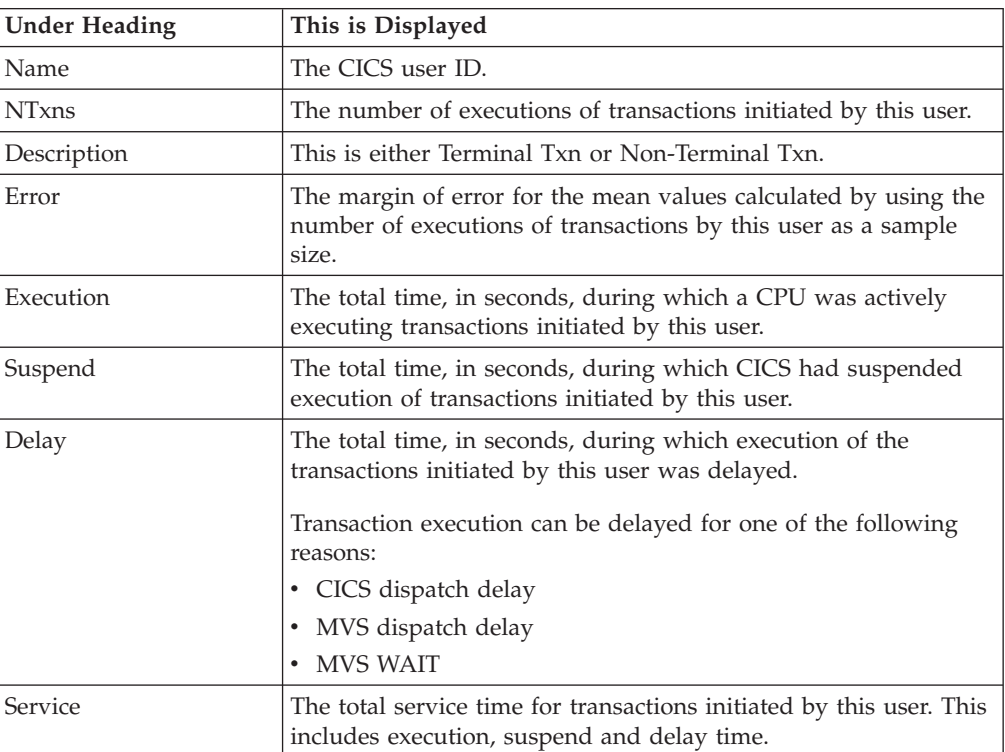

#### **CICS transaction detail line**

This is the second-level detail line. Each line shows information about a CICS transaction for which measurement data was recorded.

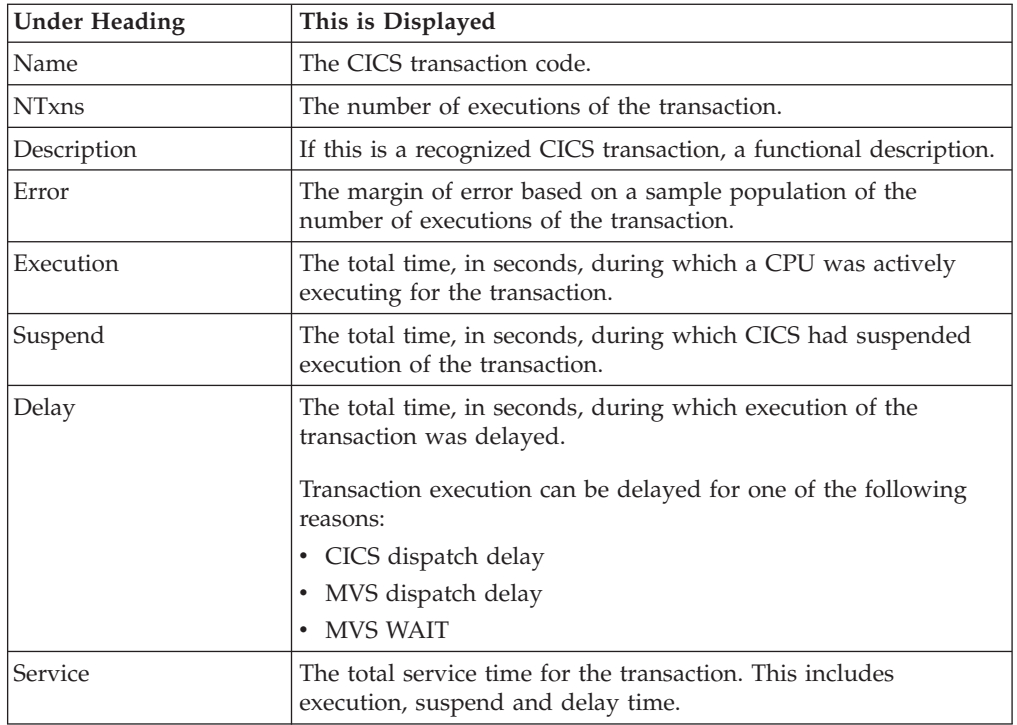

#### **CICS program or system services detail line**

This is a second-level detail line shown directly under the CICS transaction detail line. This line represents a CICS program (usually an application) that was in control during execution of the transaction. The third-level lines shown under this item can be either CICS command lines, SQL request lines, DLI request lines, or Module lines.

If no CICS application program was dispatched, "CICS" is shown under the Name heading and "System Services" under the Description heading.

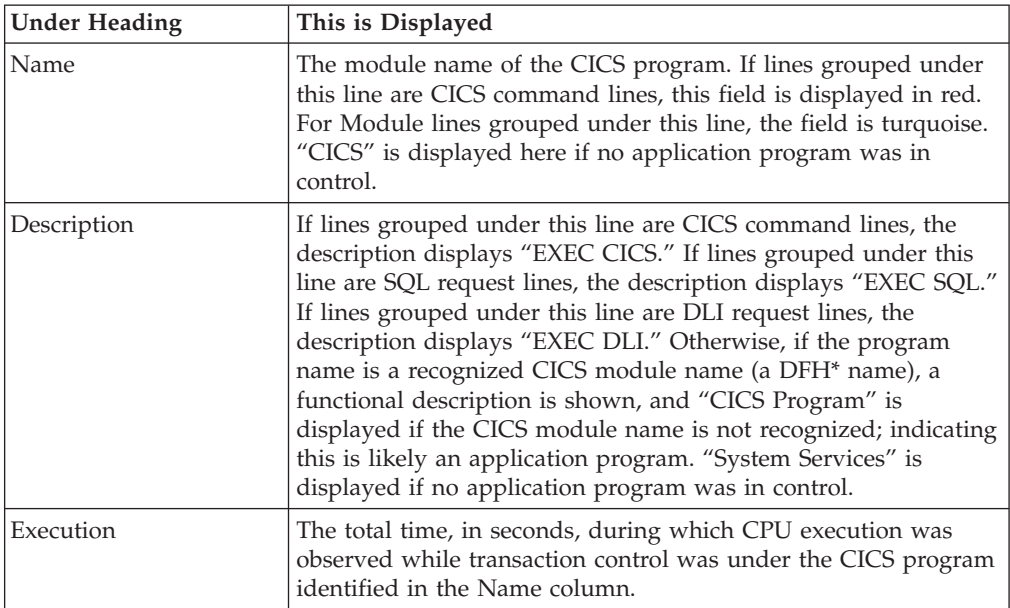

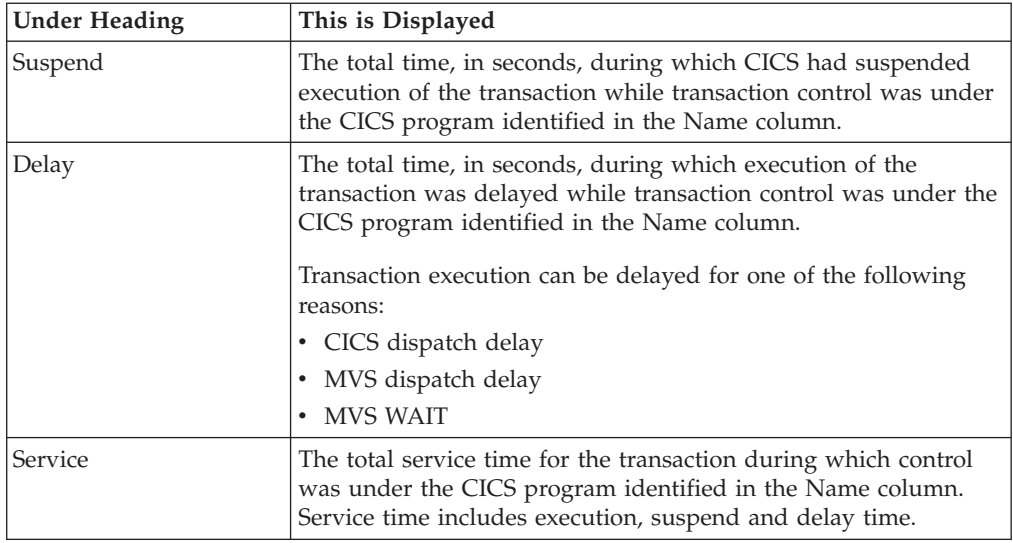

### **CICS command detail line**

These lines appear under a CICS Program detail line. Each one represents a CICS command issued by the program identified in the name field of the CICS Program line under which these lines are grouped.

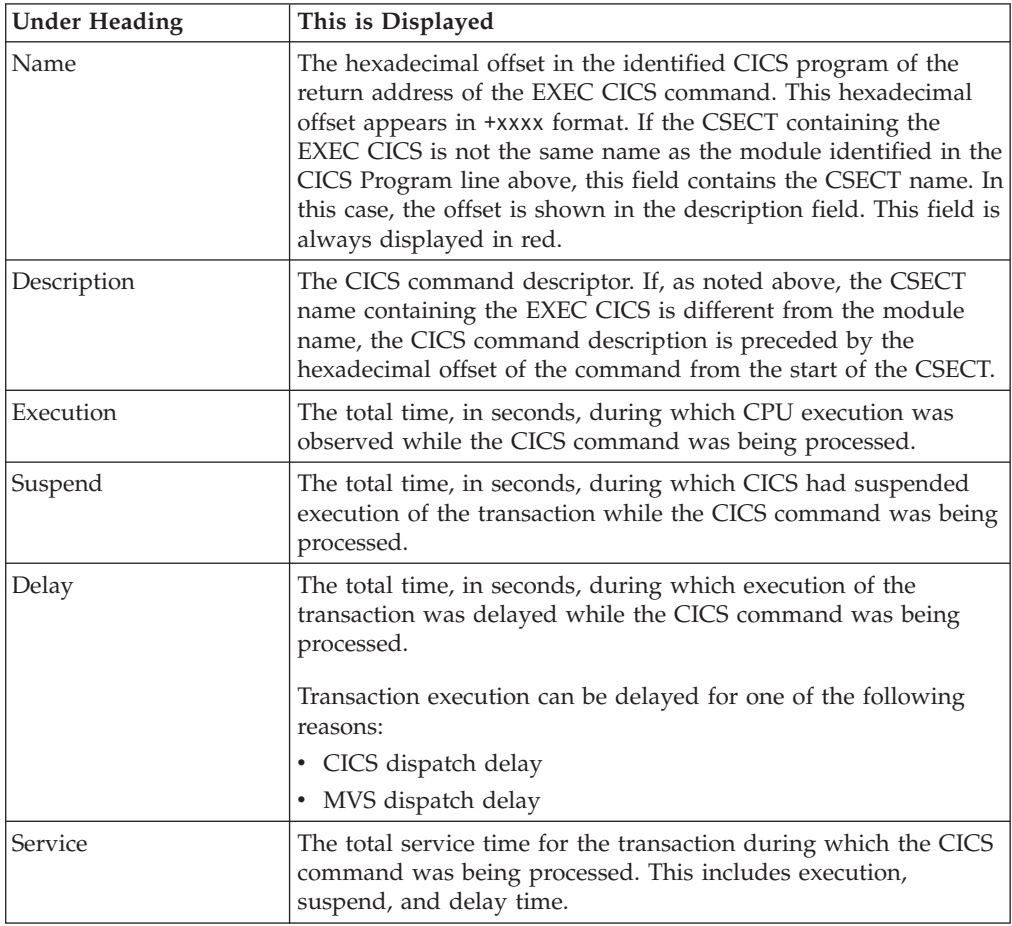

### **SQL request detail line**

These lines appear under a CICS program detail line. Each line represents an SQL request issued by the program identified in the name field of the CICS program line under which these lines are grouped.

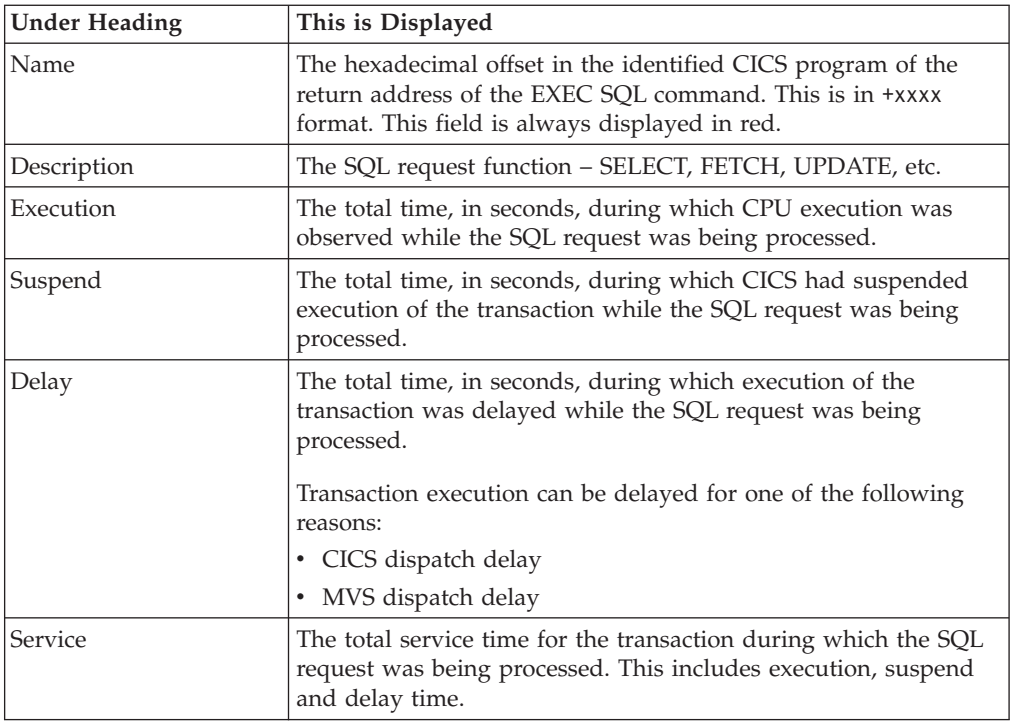

### **DLI request detail line**

These lines appear under a CICS Program detail line. Each line represents an IMS DLI request issued by the program identified in the name field of the CICS Program line under which these lines are grouped.

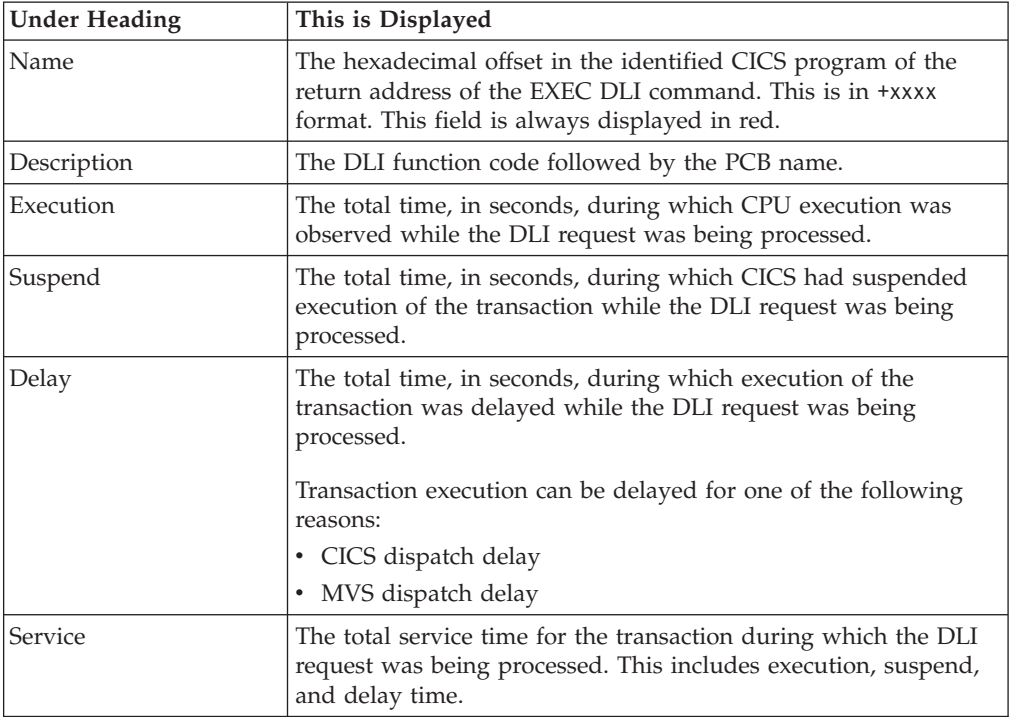

#### **Module/system services detail line**

These lines appear under a CICS Program detail line. Each line represents a module that was executing under control of the program identified in the name field of the CICS Program line under which these lines are grouped. If Application Performance Analyzer was unable to determine a module name, "CICS" is displayed in the name field and "System Services" is displayed in the description field.

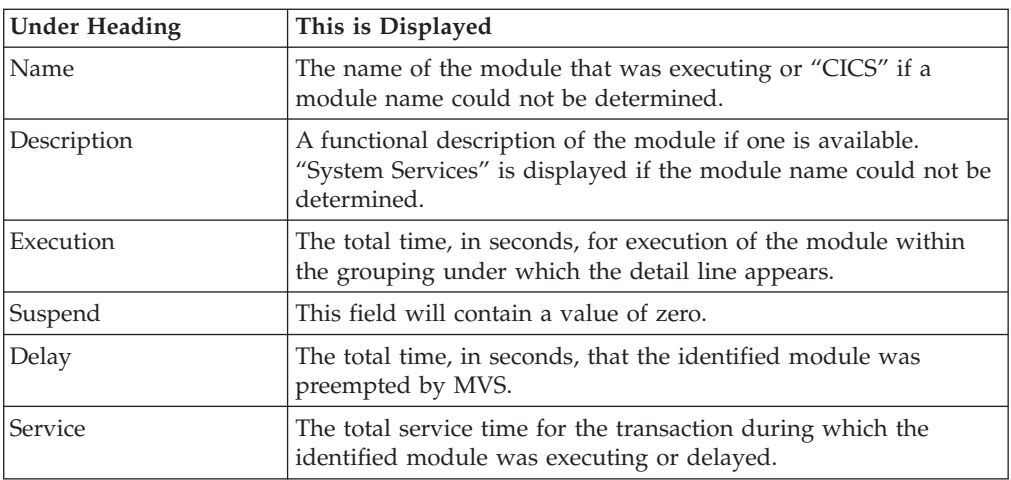

#### **Adabas request detail line**

These lines appear under a CICS Program detail line. Each one represents an Adabas request issued by the program identified in the name field of the CICS Program line under which these lines are grouped.

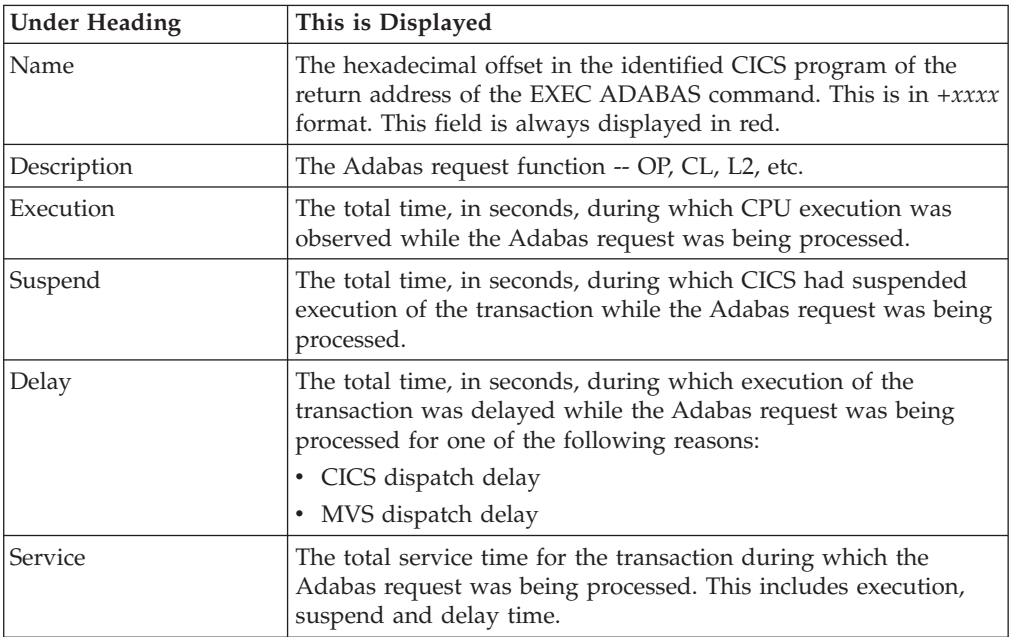

# **Sample reports**

A sample report is shown here. The transaction has been expanded to the second level.

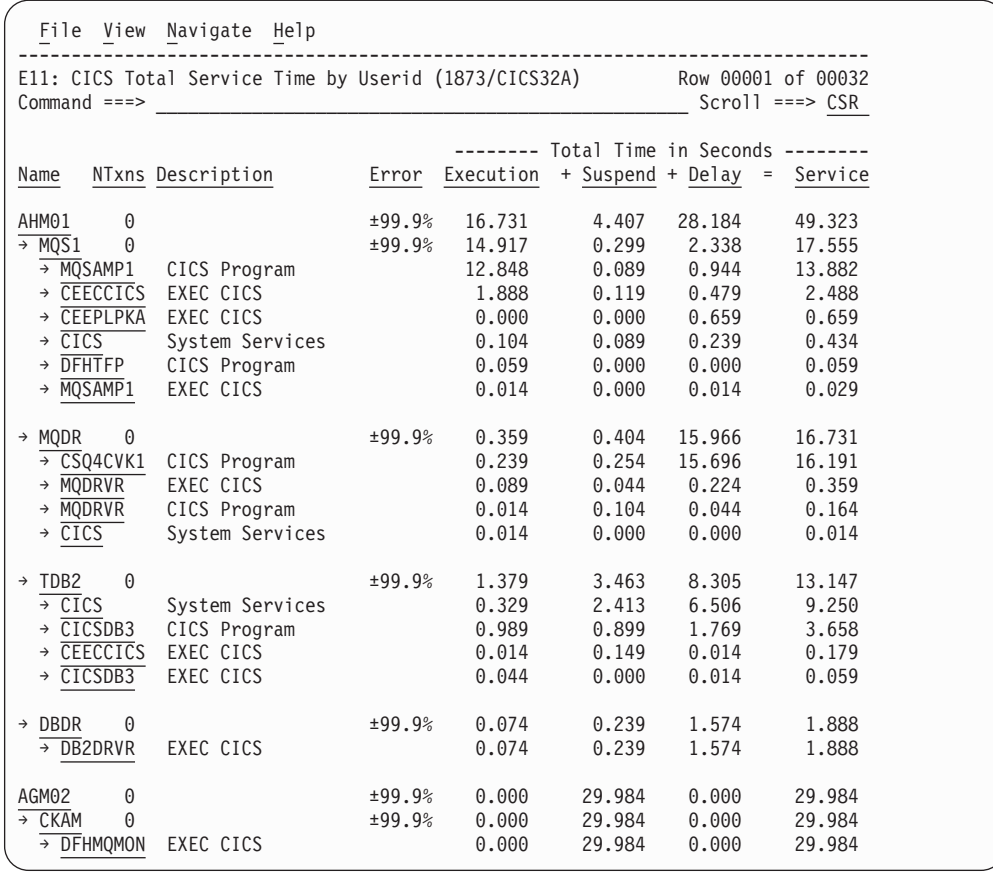

# **Line commands**

The line commands available in this report, and the objects and headings to which they apply, are summarized below. (You can enter a "/" on any input field to open a menu of line commands available for that field).

### **on objects**

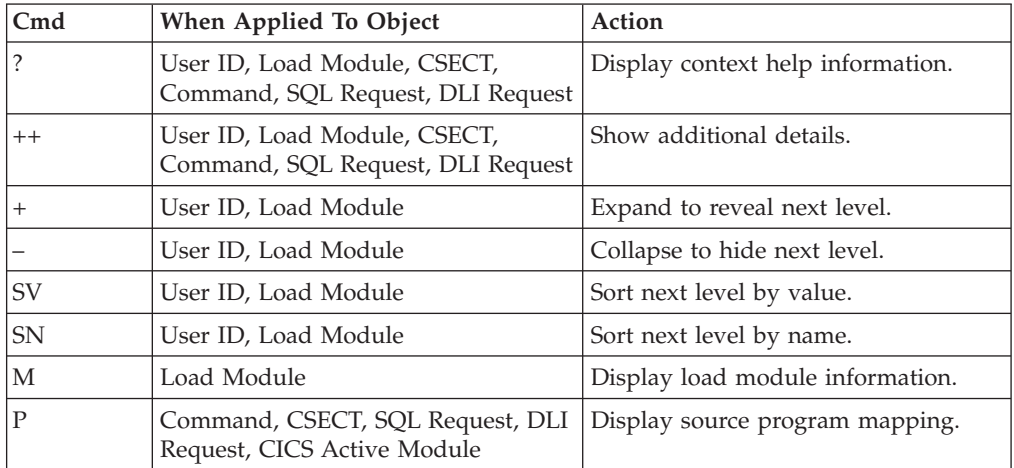

#### **on headings**

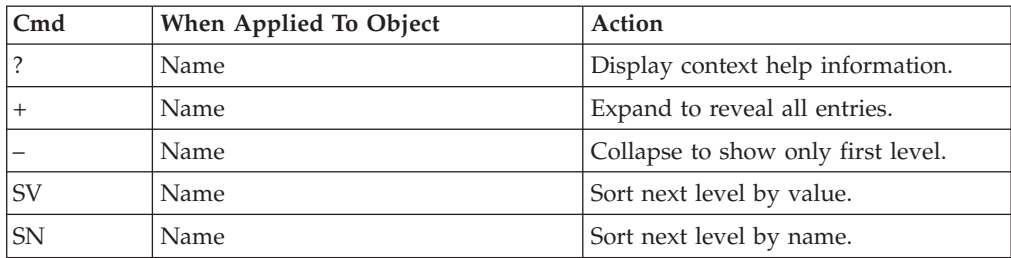

### **Detail window**

You can enter  $"++"$  (or press the enter key) on any line to open a window containing additional information.

A sample detail window for a CICS command report is shown here:

```
File View Navigate Help
  +----------------------------------------------------------------------------+
| |
   ------------ The following report line was selected -----------
  → +0750 START TRANSID(MQS1) 0.014 0.000 0.000 0.014 |
                   | +----------------------------------------------------------------------+ |
| |
Calculation Details
  CICS Transaction MODR
  The quantities shown represent the service time for execution of the
  indicated CICS command while processing this transaction. The
  quantities are total times for all executions of the command within
  the transaction and are calculated as follows:
| |
\vert (1) Times command observed in txn/program 1 \vert(2) Duration of one sample interval 0.014992 |
(3) (1) \times (2) = total time for command 0.014992 |
| |
| Command Attributes |
| CICS Command EXEC CICS START TRANSID(MQS1) |
| Issued in Load Module MQDRVR |
\vert Return offset in Module +0770| Name of CSECT MQDRVR | MODRVR | NOTES
| Return Offset in CSECT +0750 |
| |
The command execution measurement counts are
   Executing (CPU active) 1
   Suspended by CICS 0<br>Delayed
| Delayed |
     CICS dispatch delay 0
     | MVS delay (WAIT) 0 |
     MVS delay (Busy)
| |
                 +----------------------------------------------------------------------------+
```
# **E12 - CICS CPU/service time by transaction**

### **Usage**

Use this report to see an analysis of how much time was used by the CICS transactions that were measured during the observation session. A prerequisite for this report is activation of the CICS+ option during the measurement. This option records exact CPU and service times for CICS transactions. Expand a CICS transaction report line to see a further breakdown by task number.

# **Quantification**

Each report line shows the following for each CICS transaction:

- Number of transactions executed
- Percentage of total CPU used for this transaction
- Total CPU used for this transaction
- Mean CPU used for this transaction
- Total service time for this transaction
- Mean service time for this transaction

# **Detail line hierarchy**

An unexpanded E11 report shows one line for each measured CICS user ID. You can expand each line to reveal additional hierarchical levels of detail.

The hierarchy is illustrated here:

**Level 1** CICS Transaction **Level 2** CICS Task Number **Level 2** CICS Task Number ...

# **Detail line descriptions**

#### **CICS transaction detail line**

This is the first-level detail line. Each line shows information about a CICS transaction for which measurement data was recorded.

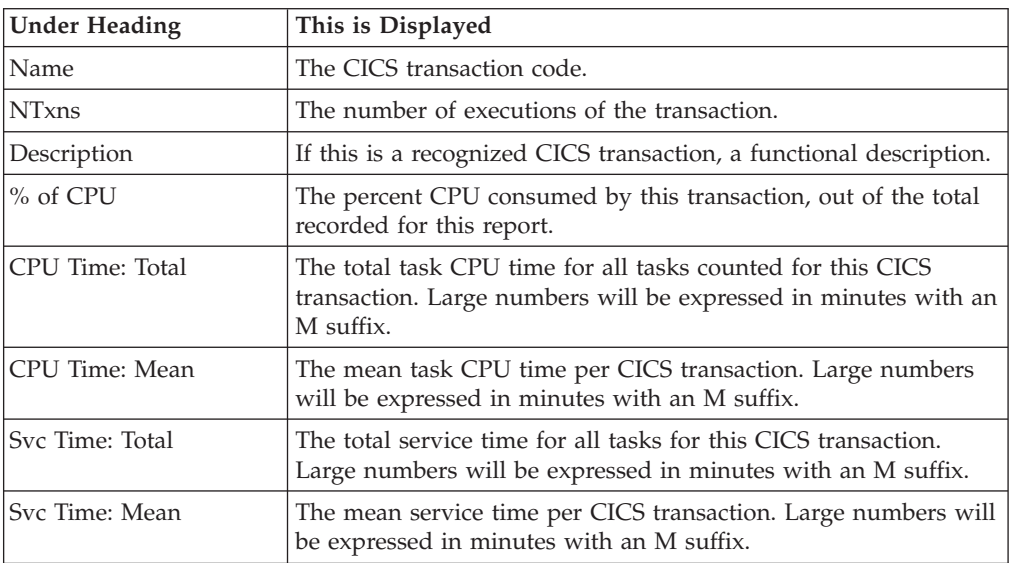

#### **CICS task number detail line**

This is the second-level detail line shown directly under the CICS transaction detail line. It quantifies the CPU and service time for each individual CICS task run under this transaction id.

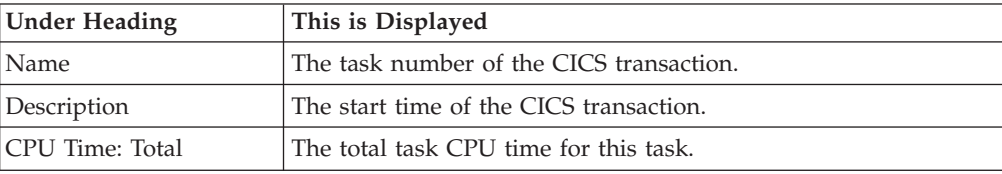

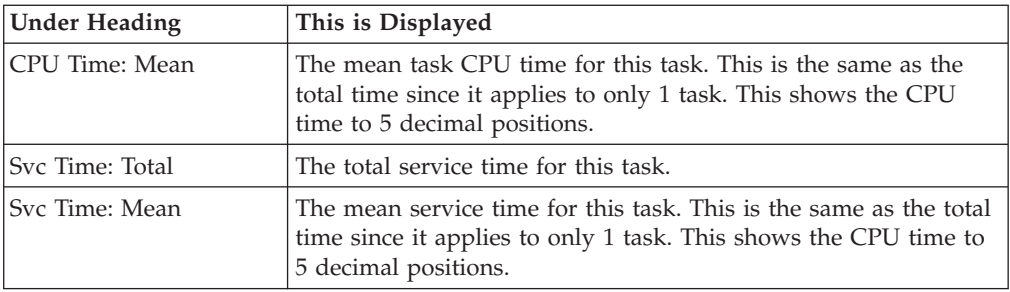

# **Sample reports**

A sample report is shown here. The CICS transaction has been expanded to the second level (task number).

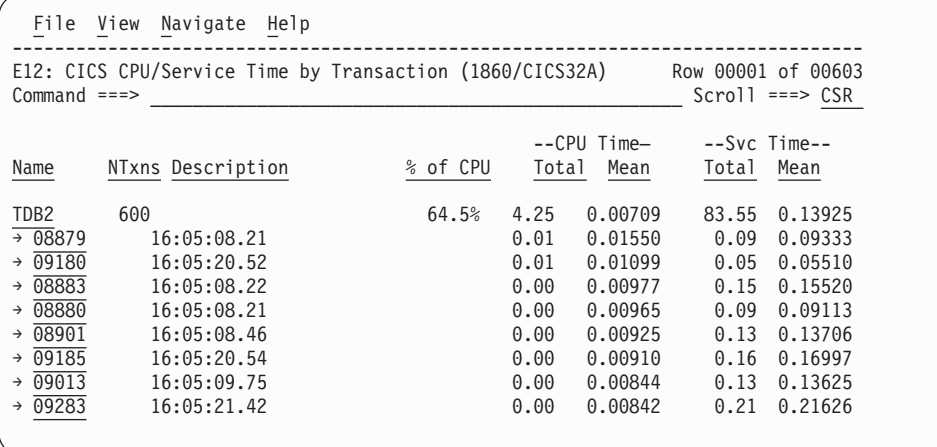

# **Line commands**

The line commands available in this report, and the objects and headings to which they apply, are summarized below. (You can enter a "/" on any input field to open a menu of line commands available for that field).

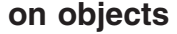

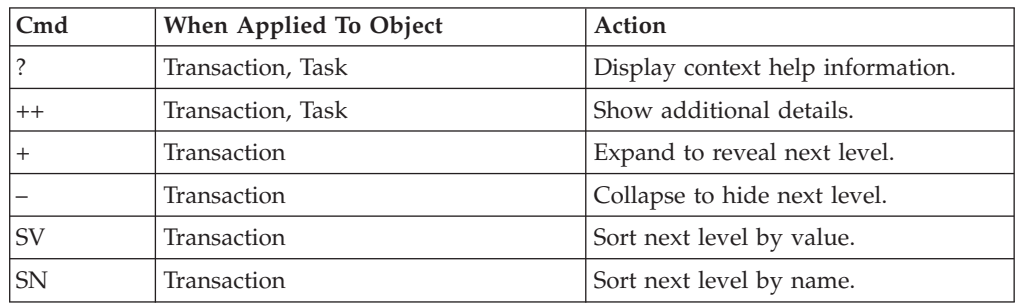

#### **on headings**

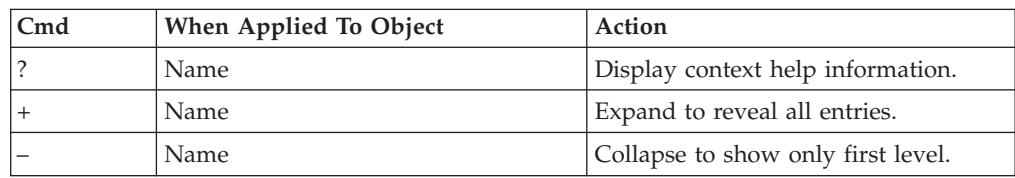

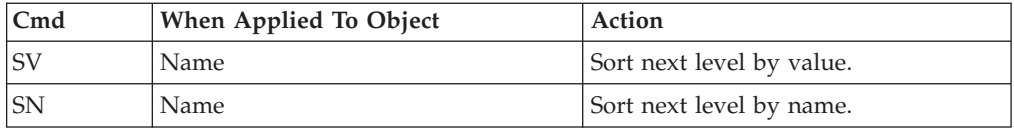

## **Detail window**

You can enter "++" (or press the enter key) on any line to open a window containing additional information.

A sample detail window for a CICS command report is shown below. This example shows a CICS task ID:

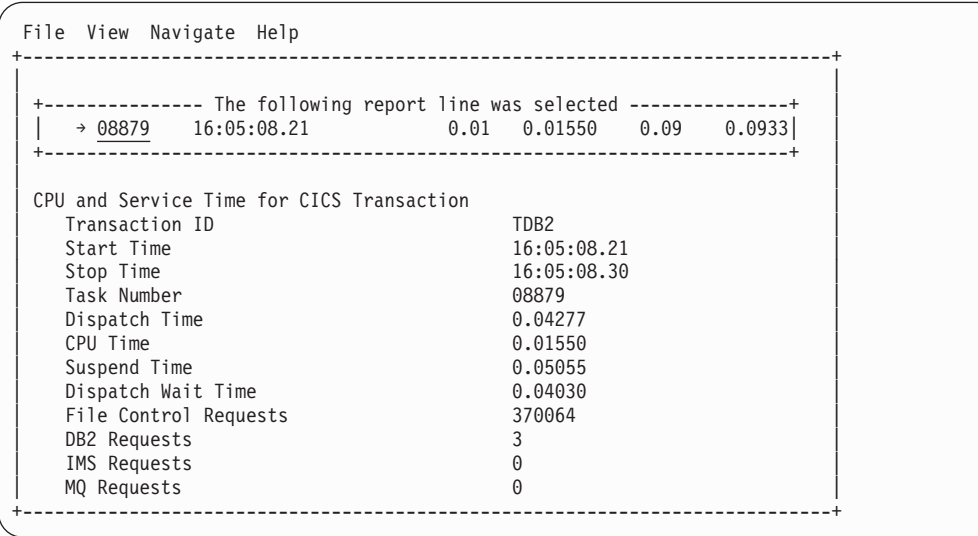

# **X01 - CICS mean service time by transaction**

### **Usage**

Use this report to see an analysis of how time was spent by the CICS transactions that were measured during the observation session in multiple regions. CICS sample data from the selected regions is merged to produce a single report showing multi-region activity. Transaction data from the multiple regions is correlated using the network unit of work ID to relate the remote activity to the local transaction. Since this is based on sample data, there are samples from the remote region that do not match with a local transaction. These are reported under the remote transaction name, such as CSMI.

Expand a CICS transaction report line to see a further breakdown by region, program, CICS command, DLI request and SQL request.

## **Quantification**

Each report line quantifies time as arithmetic means for each measured transaction. The means are calculated by dividing the total of all time spent servicing all occurrences of a transaction by its number of occurrences. The means are expressed in units of seconds. The mean service time is shown and is further broken down into execution time, suspend time, and delay time.

# **Detail line hierarchy**

An unexpanded X01 report shows one line for each measured CICS transaction. You can expand each line to reveal additional hierarchical levels of detail.

The hierarchy is illustrated here: **Level 1** CICS Transaction **Level 2** CICS Region Applid **Level 3** CICS Program **Level 4** CICS Command **Level 4** CICS Command ... **Level 2** CICS Region Applid **Level 3** CICS Program **Level 4** SQL Request **Level 4** SQL Request ... **Level 2** CICS Region Applid **Level 3** CICS Program **Level 4** DLI Request **Level 4** DLI Request ... **Level 2** CICS Region Applid **Level 3** CICS Program **Level 4** Module **Level 4** Module **Level 4** System Services ... **Level 2** CICS Region Applid **Level 3** CICS Program **Level 4** Adabas Request **Level 4** Adabas Request ... **Level 2** CICS Region Applid **Level 3** System Services **Level 4** Module **Level 4** Module **Level 4** System Services

# **Detail line descriptions**

#### **CICS transaction detail line**

This is the first-level detail line. Each line shows information about a CICS transaction for which measurement data was recorded.

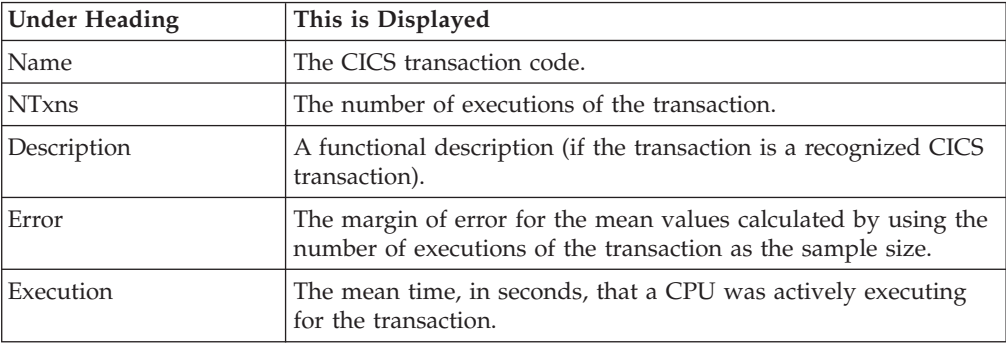

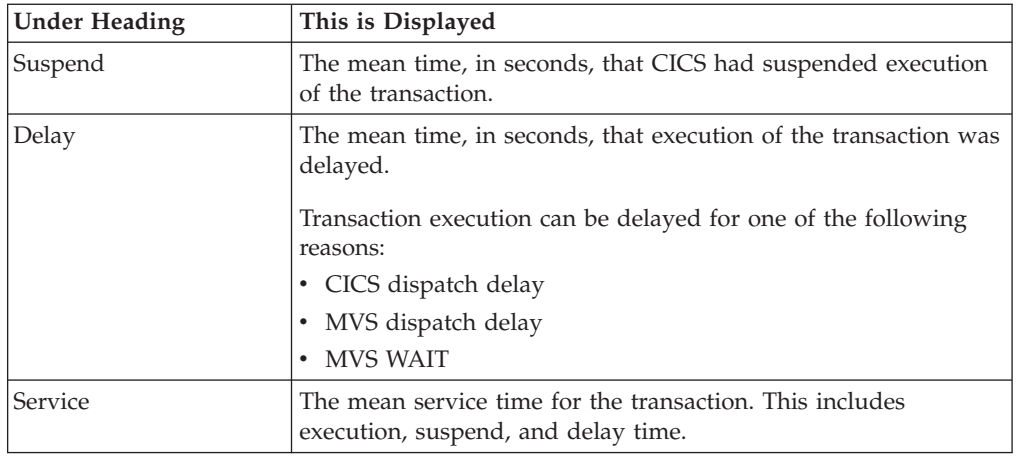

### **CICS region applid detail line**

This is the second-level detail line shown directly under the CICS transaction detail line. This line represents the VTAM applid of the CICS region sampled. If a transaction shows more than 1 region applid, then activity was measured in multiple regions for that transaction.

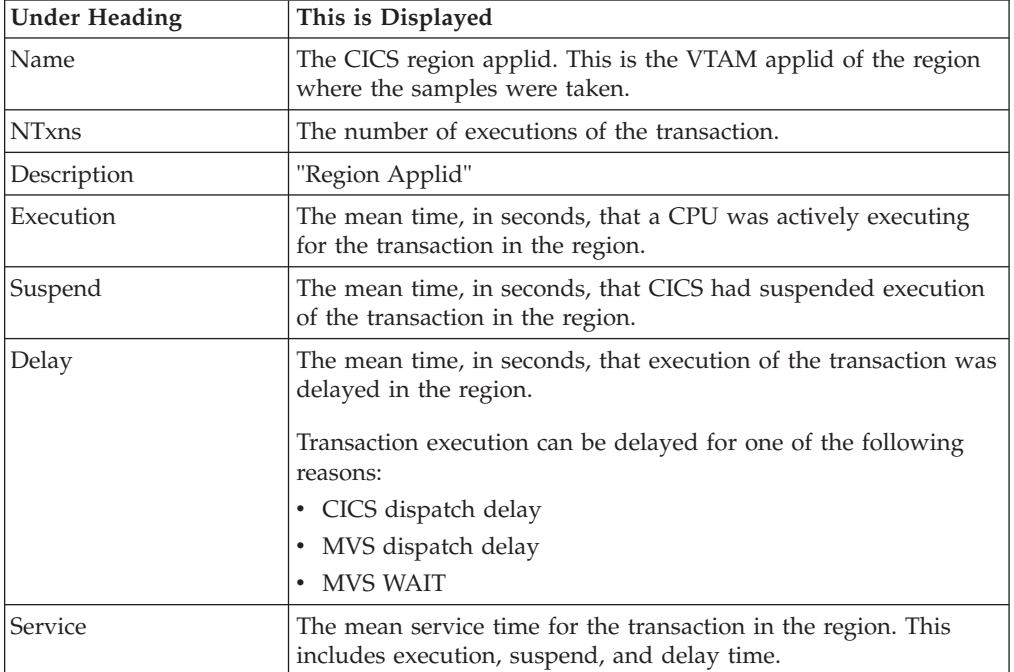

### **CICS program or system services detail line**

This is a third-level detail line shown directly under the CICS region applid detail line. This line represents a CICS program (usually an application) that was in control during execution of the transaction. The fourth-level lines shown under this item can be either CICS command lines, SQL Request lines, DLI Request lines or Module lines.

If no CICS application program was dispatched, "CICS" is shown under the Name heading and "System Services" under the Description heading.

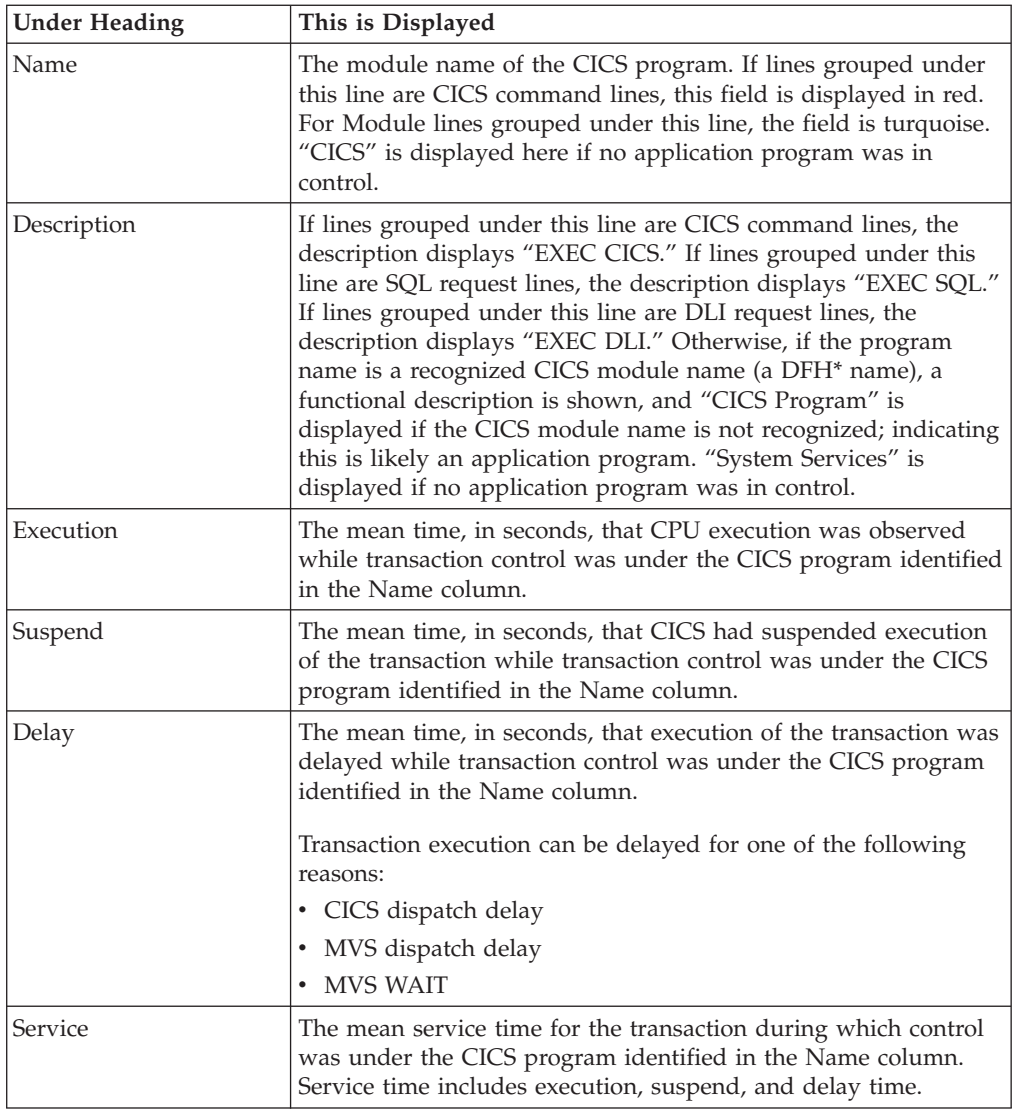

# **CICS command detail line**

These lines are displayed under a CICS Program detail line. Each one represents a CICS command issued by the program identified in the name field of the CICS Program line under which these lines are grouped.

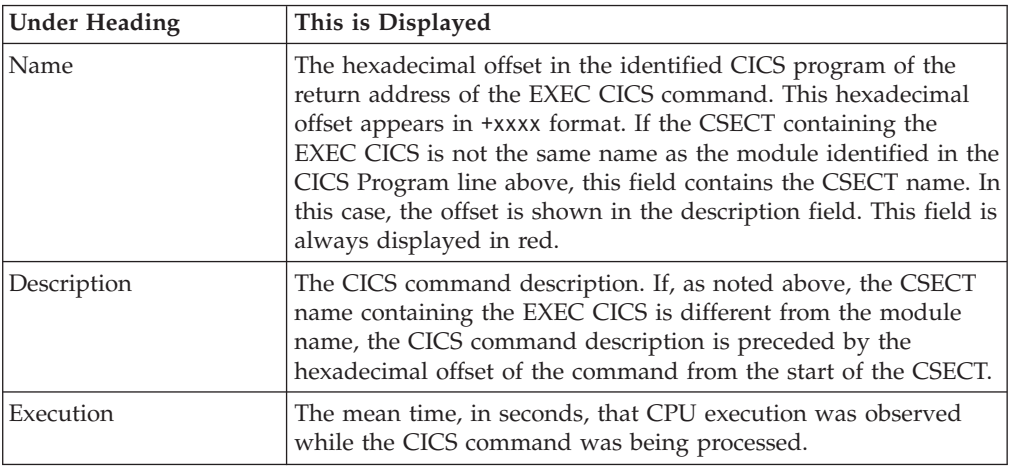

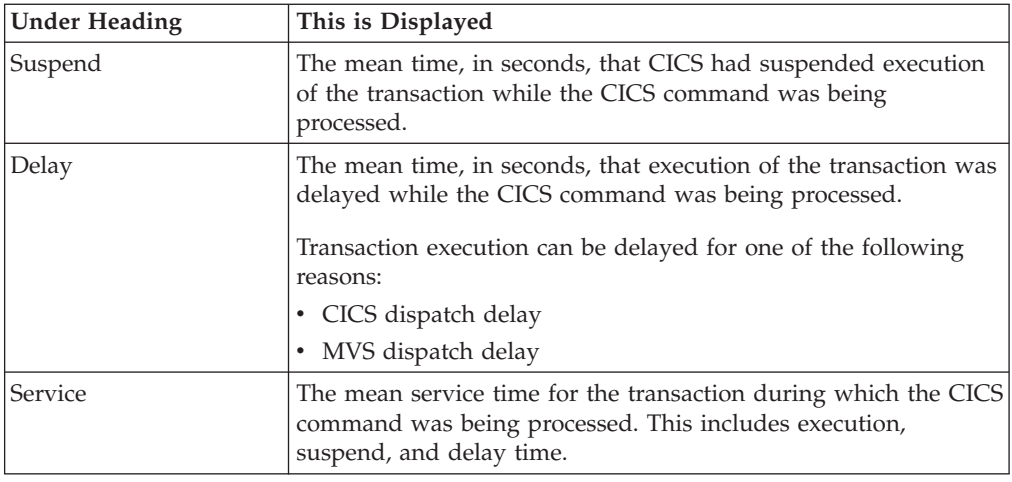

#### **SQL request detail line**

These lines are displayed under a CICS program detail line. Each line represents an SQL request issued by the program identified in the name field of the CICS program line under which these lines are grouped.

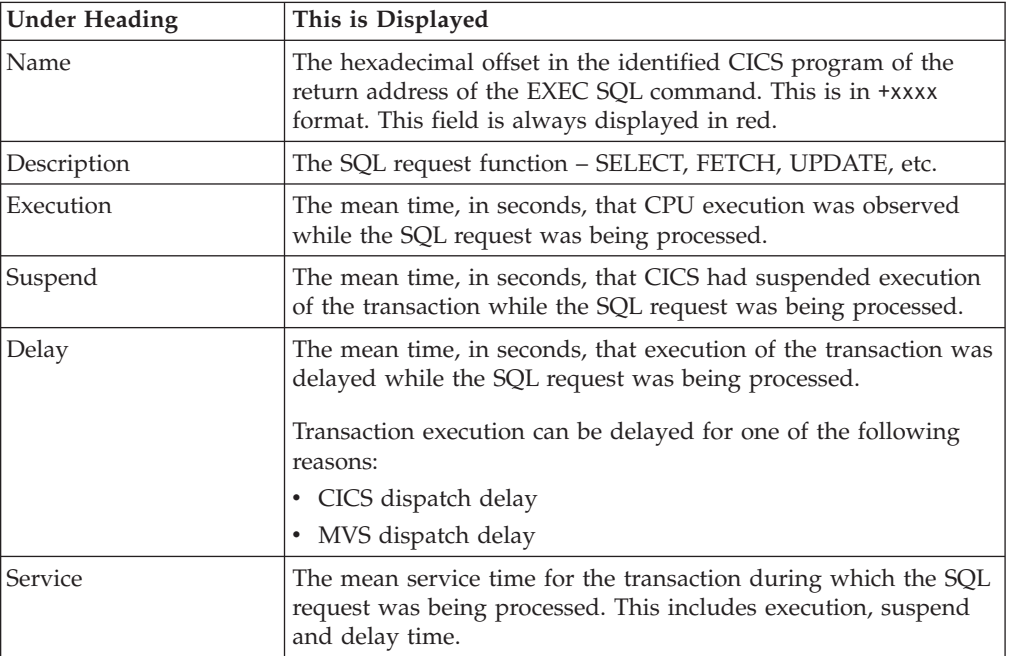

### **DLI request detail line**

These lines are displayed under a CICS Program detail line. Each line represents an IMS DLI request issued by the program identified in the name field of the CICS Program line under which these lines are grouped.

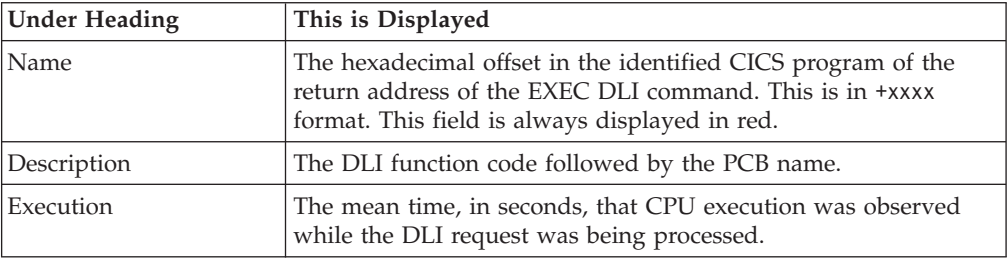

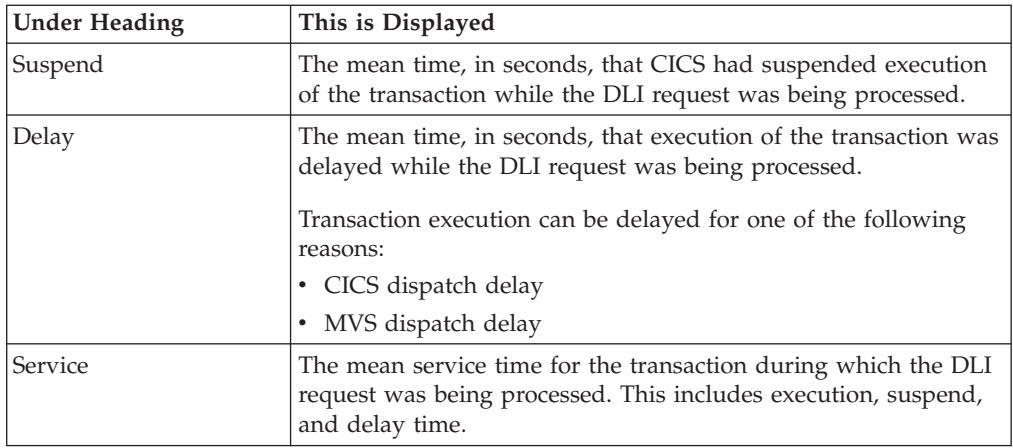

#### **Module/system services detail line**

These lines are displayed under a CICS Program detail line. Each line represents a module that was executing under control of the program identified in the name field of the CICS Program line under which these lines are grouped. If Application Performance Analyzer was unable to determine a module name, "CICS" is displayed in the name field and "System Services" is displayed in the description field.

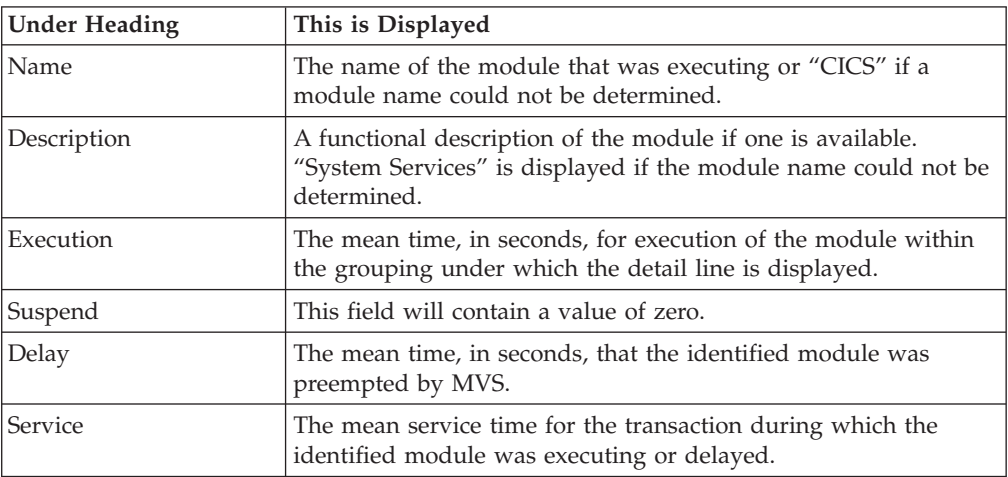

#### **Adabas request detail line**

These lines appear under a CICS Program detail line. Each one represents an Adabas request issued by the program identified in the name field of the CICS Program line under which these lines are grouped.

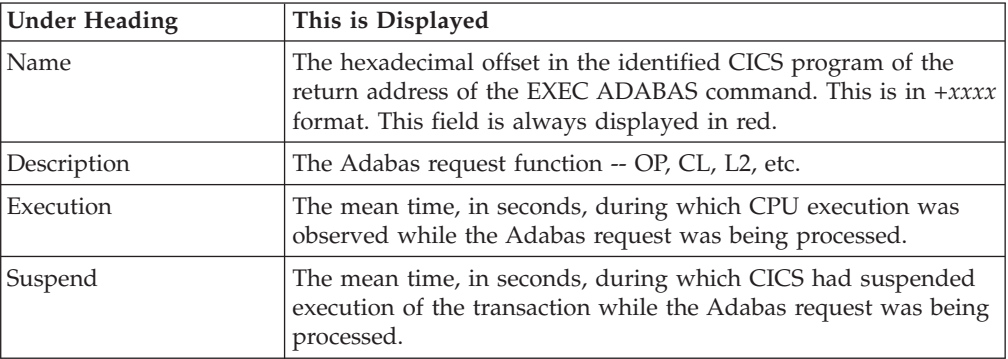
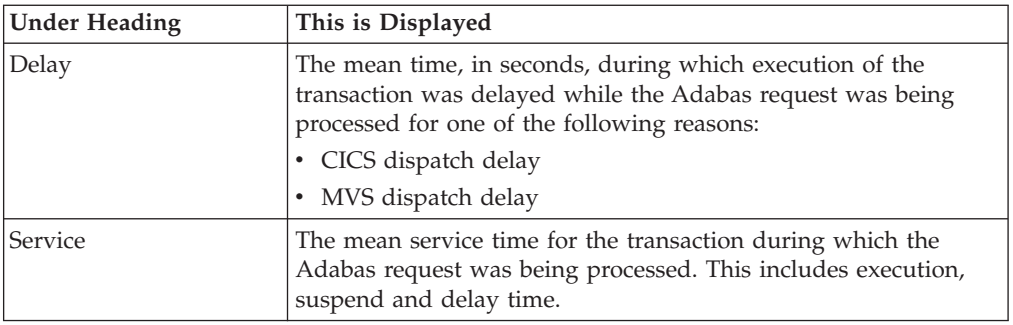

### **Sample reports**

When the report is first displayed, only the first level of the hierarchy is visible (transaction). A sample is shown here:

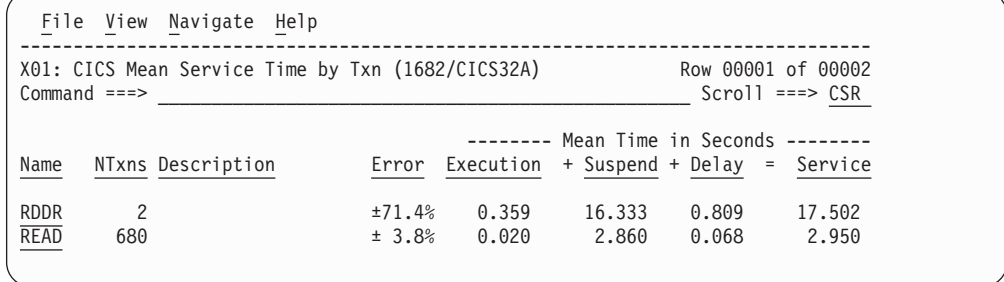

You can enter the + line command on a transaction to expand to the next level. A sample of the report with a transaction expanded to the third level of the hierarchy (CICS Region Applid and CICS Program) is shown here:

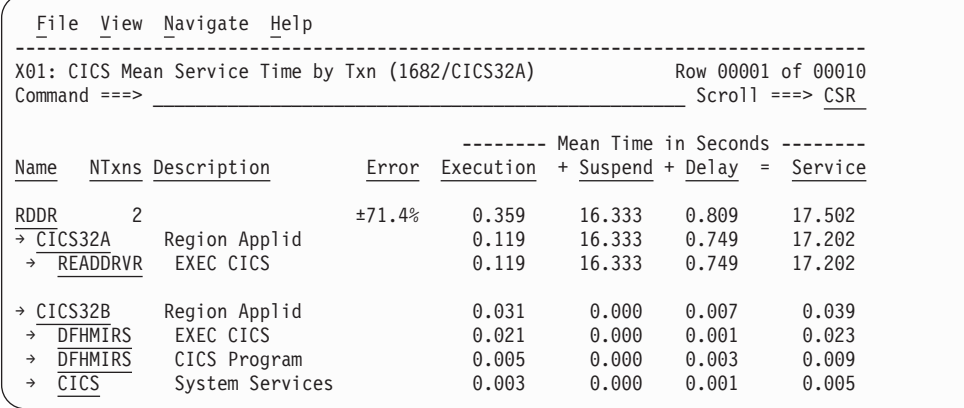

### **Line commands**

The line commands available in this report, and the objects and headings to which they apply, are summarized below. (You can enter a "/" on any input field to open a menu of line commands available for that field).

#### **on objects**

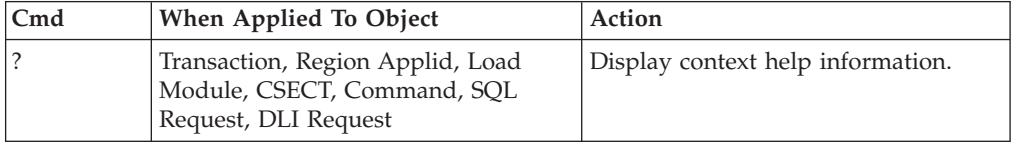

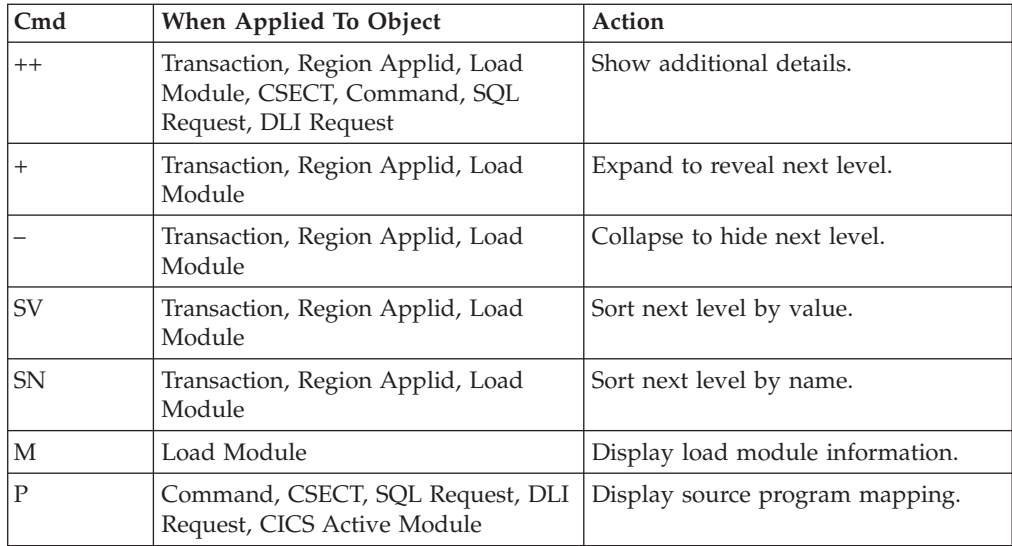

#### **on headings**

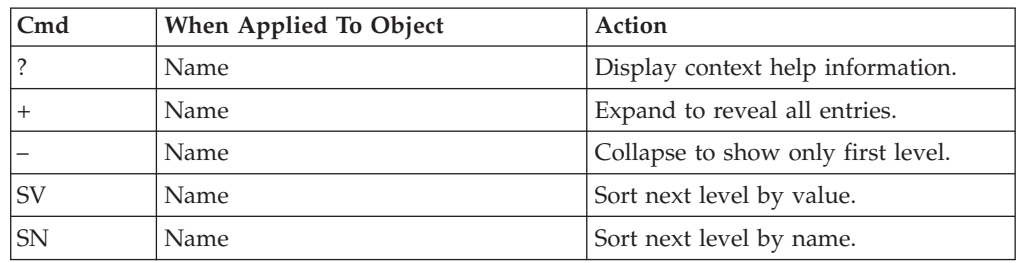

### **Detail window**

You can enter "++" (or press the enter key) on any line to open a window containing additional information.

A sample detail window for this report is shown below. This example shows a CICS region:

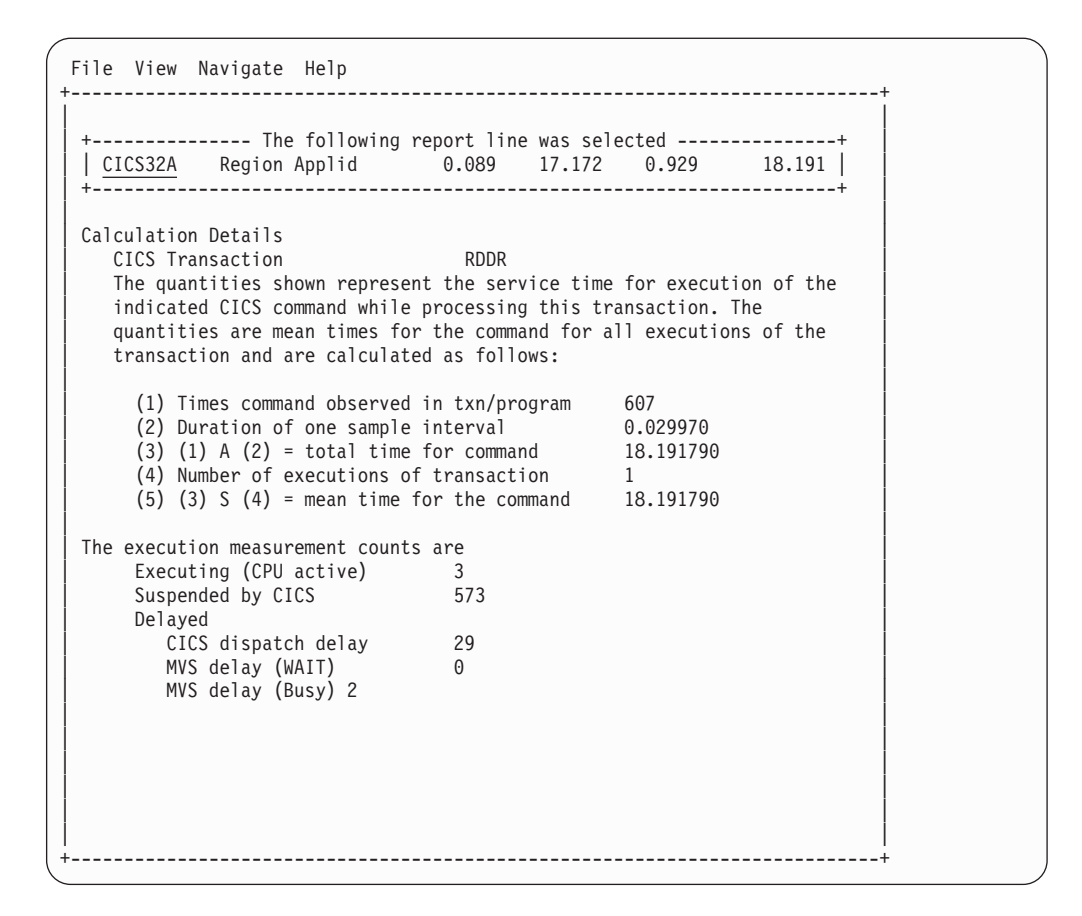

# **X02 - CICS total service time by txn**

#### **Usage**

Use this report to view an analysis of how time was spent by the CICS transactions that were measured during the observation session in multiple regions. CICS sample data from the selected regions is merged to produce a single report showing multi-region activity. Transaction data from the multiple regions is correlated using the network unit of work ID to relate the remote activity to the local transaction. Since this is based on sample data, there will be samples from the remote region that do not match with a local transaction. These are reported under the remote transaction name, such as CSMI.

Expand a CICS transaction report line to see a further breakdown by region, program, CICS command, DLI request and SQL request.

#### **Quantification**

Each report line quantifies total times for each measured transaction. The total times are expressed in units of seconds. The total service time is shown and is further broken down into execution time, suspend time, and delay time.

#### **Detail line hierarchy**

An unexpanded X02 report shows one line for each measured CICS transaction. You can expand each line to reveal additional hierarchical levels of detail.

The hierarchy is illustrated here:

```
Level 1 CICS Transaction
   Level 2 CICS Region Applid
     Level 3 CICS Program
         Level 4 CICS Command
         Level 4 CICS Command
    ...
    Level 2 CICS Region Applid
      Level 3 CICS Program
          Level 4 SQL Request
              Level 4 SQL Request
    ...
   Level 2 CICS Region Applid
      Level 3 CICS Program
          Level 4 DLI Request
          Level 4 DLI Request
    ...
    Level 2 CICS Region Applid
       Level 3 CICS Program
          Level 4 Module
          Level 4 Module
          Level 4 System Services
    ...
    Level 2 CICS Region Applid
       Level 3 CICS Program
           Level 4 Adabas Request
           Level 4 Adabas Request
    ...
    Level 2 CICS Region Applid
       Level 3 System Services
          Level 4 Module
          Level 4 Module
          Level 4 System Services
```
# **Detail line descriptions**

#### **CICS transaction detail line**

This is the first-level detail line. Each line shows information about a CICS transaction for which measurement data was recorded.

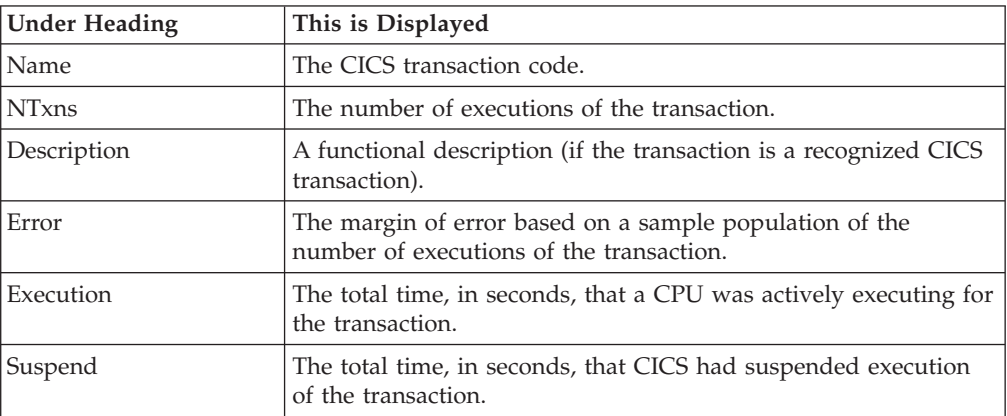

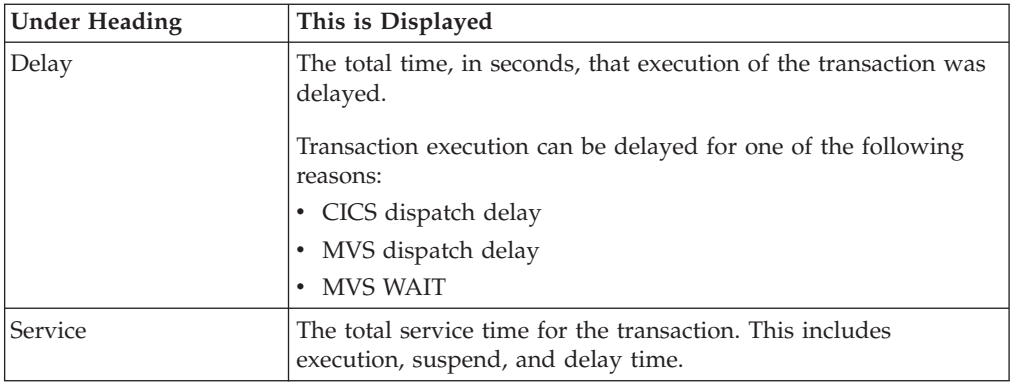

#### **CICS region applid detail line**

This is the second-level detail line shown directly under the CICS transaction detail line. This line represents the VTAM applid of the CICS region sampled. If a transaction shows more than 1 region applid, then activity was measured in multiple regions for that transaction.

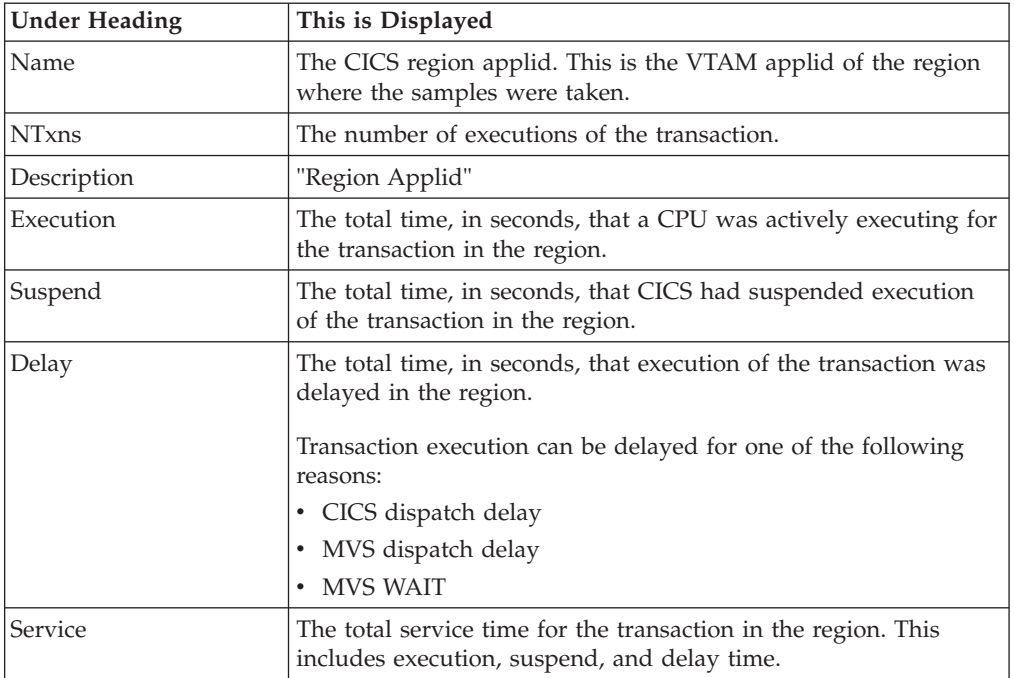

#### **CICS program or system services detail line**

This is a third-level detail line shown directly under the CICS region applid detail line. This line represents a CICS program (usually an application) that was in control during execution of the transaction. The fourth-level lines shown under this item can be either CICS command lines, SQL Request lines, DLI Request lines or Module lines.

If no CICS application program was dispatched, "CICS" is shown under the Name heading and "System Services" under the Description heading.

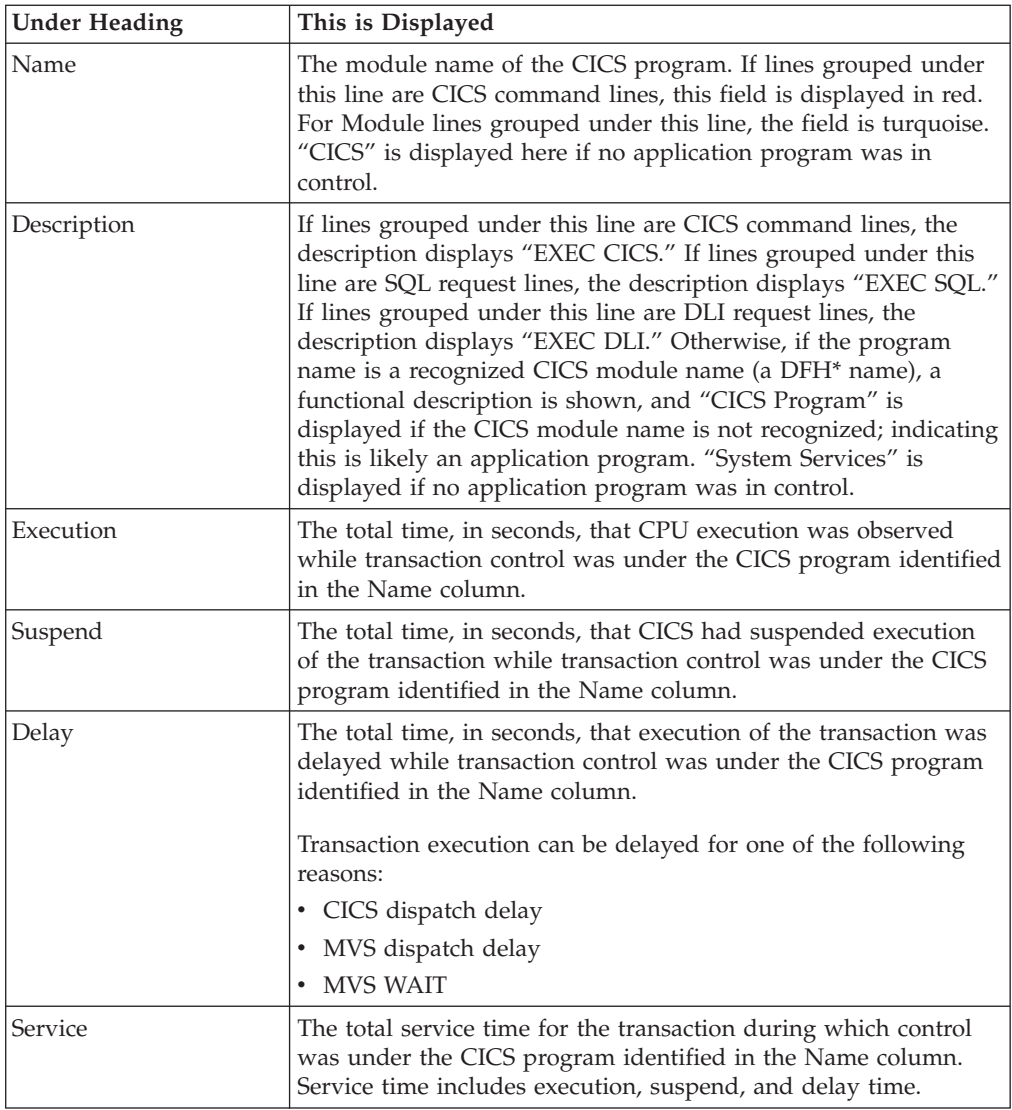

### **CICS command detail line**

These lines are displayed under a CICS Program detail line. Each one represents a CICS command issued by the program identified in the name field of the CICS Program line under which these lines are grouped.

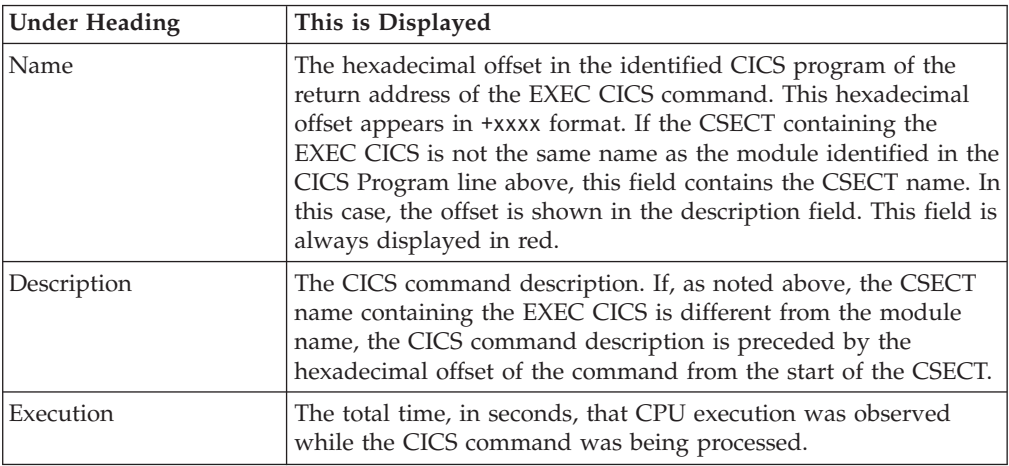

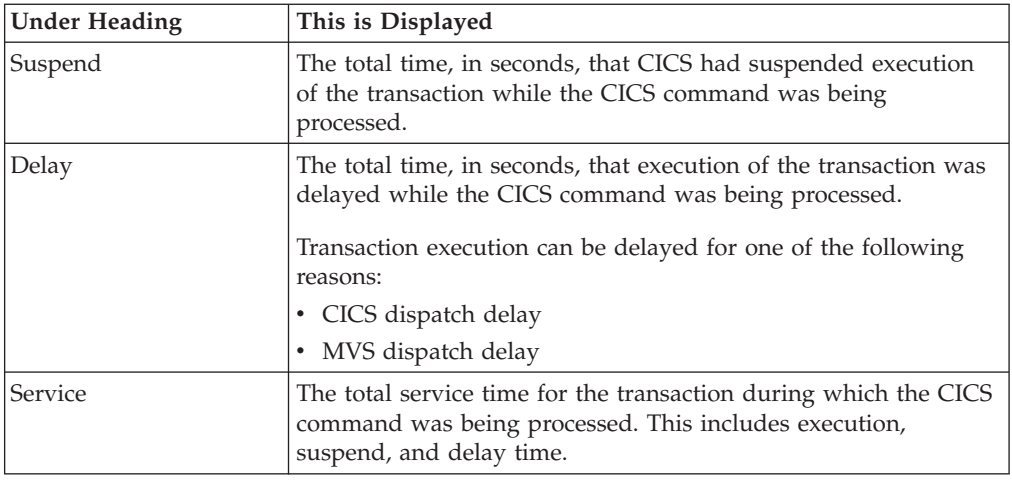

#### **SQL request detail line**

These lines are displayed under a CICS program detail line. Each line represents an SQL request issued by the program identified in the name field of the CICS program line under which these lines are grouped.

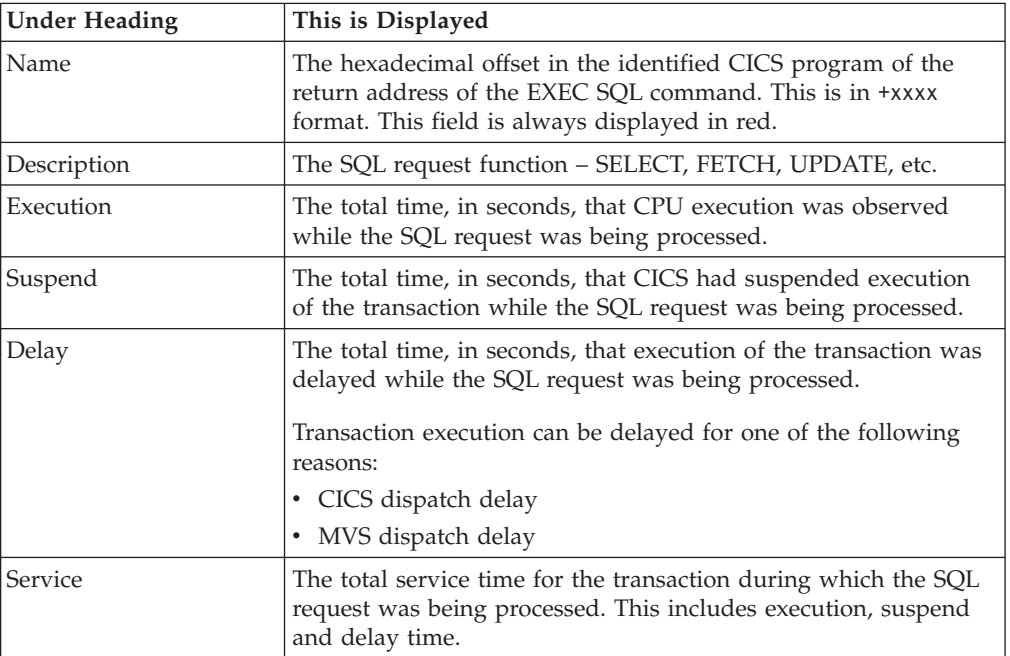

#### **DLI request detail line**

These lines are displayed under a CICS Program detail line. Each line represents an IMS DLI request issued by the program identified in the name field of the CICS Program line under which these lines are grouped.

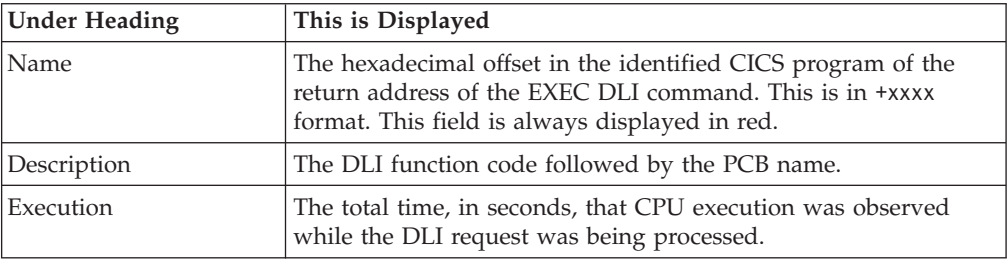

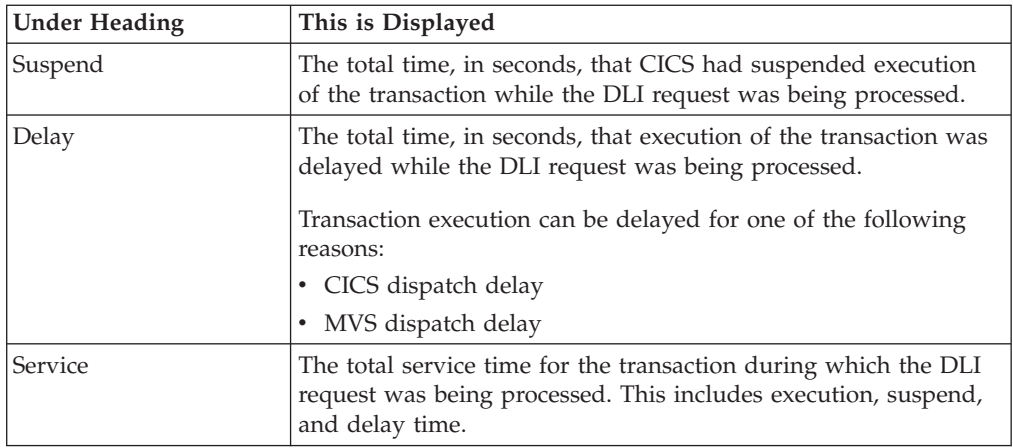

#### **Module/system services detail line**

These lines are displayed under a CICS Program detail line. Each line represents a module that was executing under control of the program identified in the name field of the CICS Program line under which these lines are grouped. If Application Performance Analyzer was unable to determine a module name, "CICS" is displayed in the name field and "System Services" is displayed in the description field.

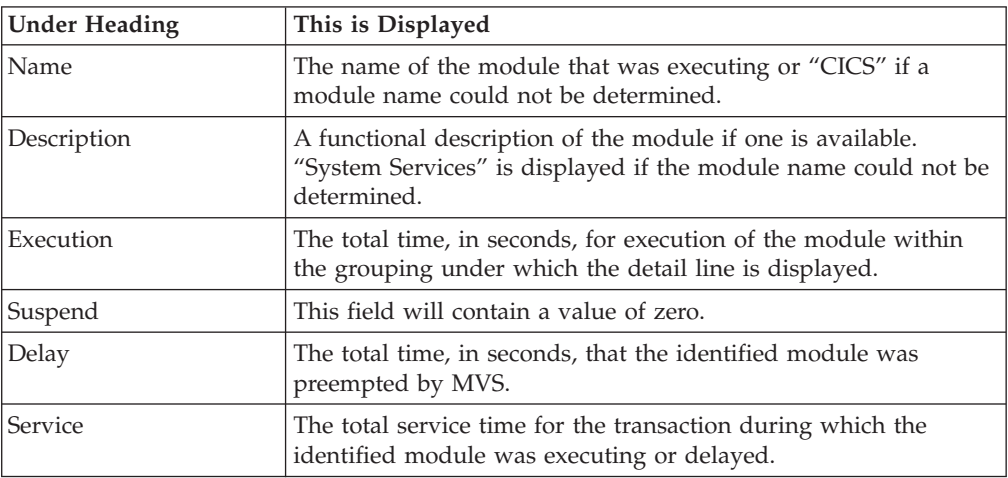

#### **Adabas request detail line**

These lines appear under a CICS Program detail line. Each one represents an Adabas request issued by the program identified in the name field of the CICS Program line under which these lines are grouped.

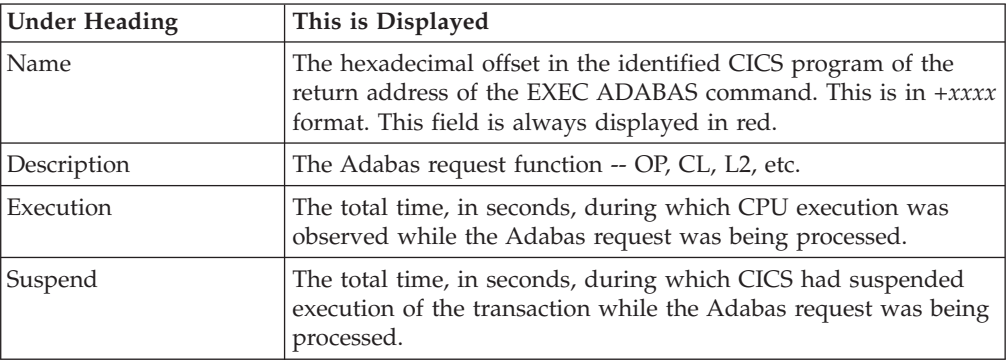

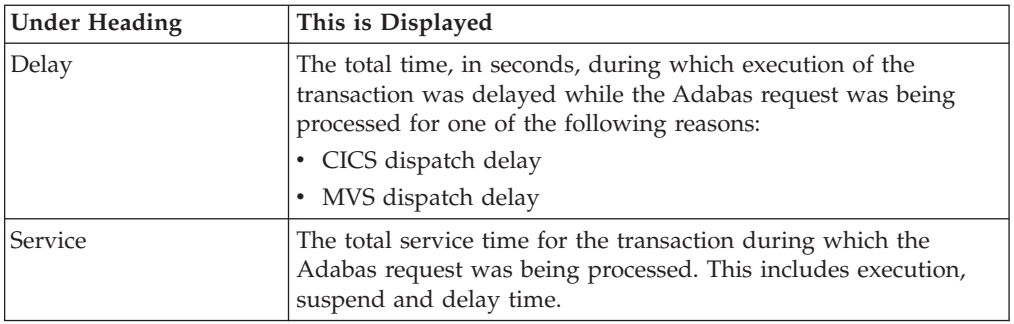

### **Sample reports**

When the report is first displayed, only the first level of the hierarchy is visible (transaction). A sample is shown here:

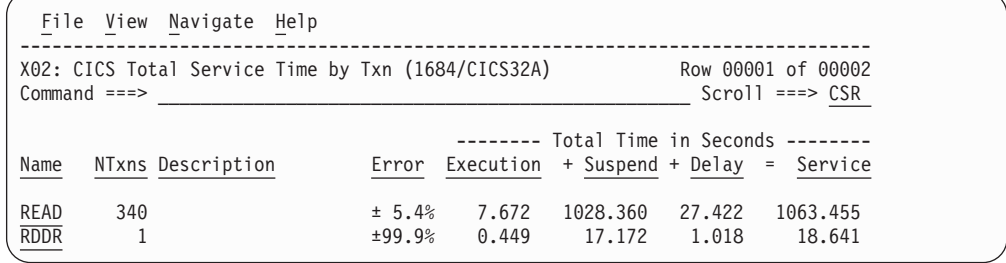

You can enter the + line command on a transaction to expand to the next level. A sample of the report with a transaction expanded to the third level of the hierarchy (CICS Region Applid and CICS Program) is shown here:

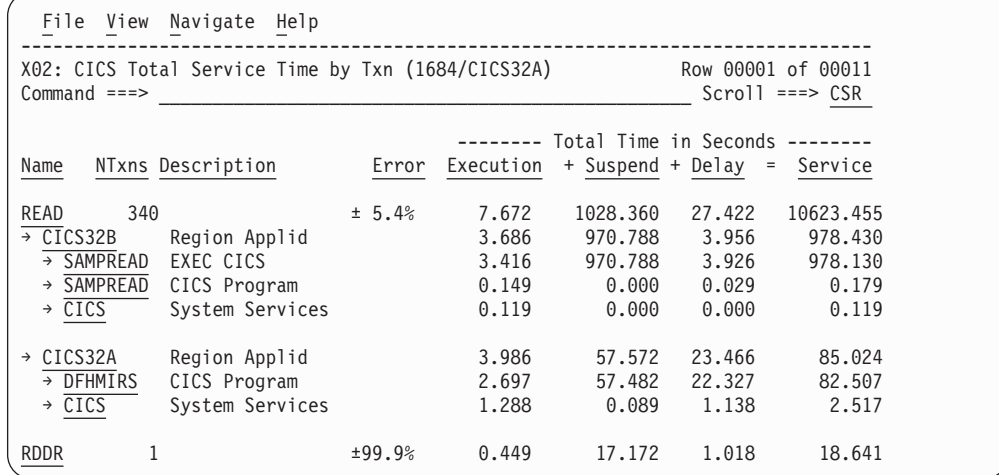

### **Line commands**

The line commands available in this report, and the objects and headings to which they apply, are summarized below. (You can enter a "/" on any input field to open a menu of line commands available for that field).

#### **on objects**

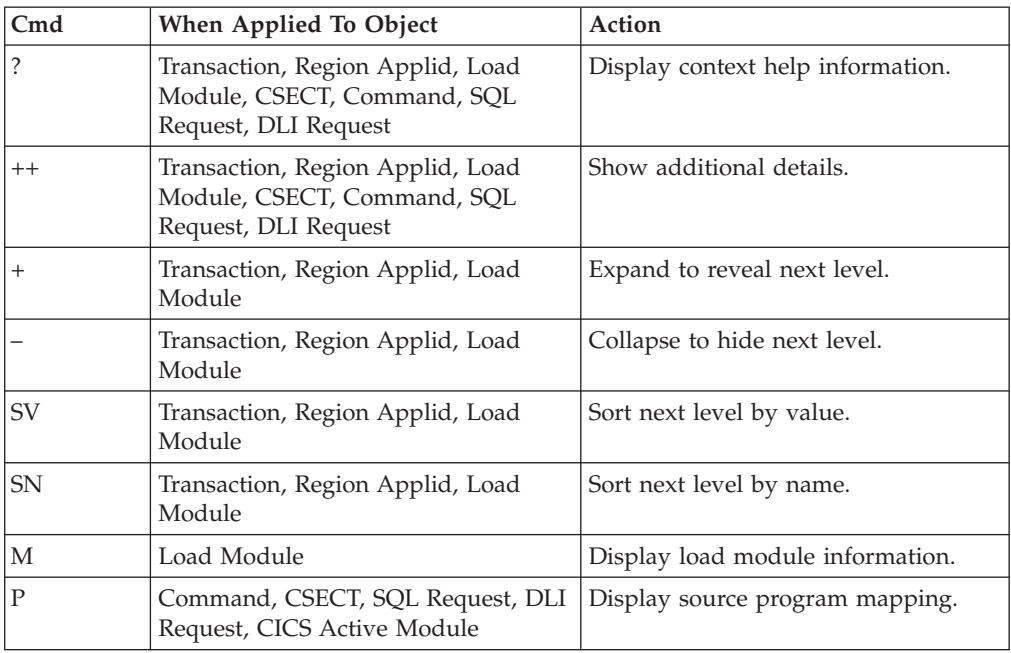

#### **on headings**

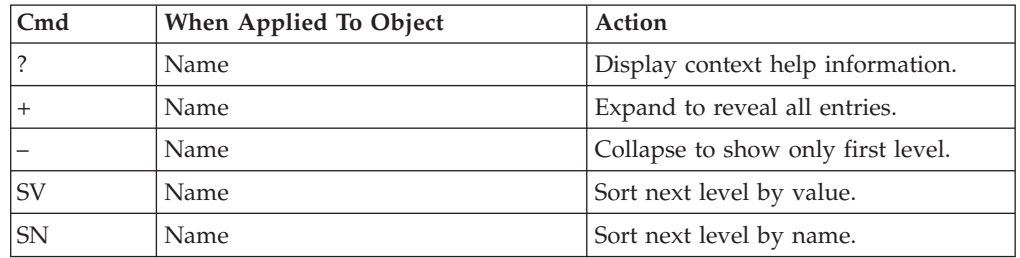

### **Detail window**

You can enter "++" (or press the enter key) on any line to open a window containing additional information.

A sample detail window for this report is shown below. This example shows a CICS region:

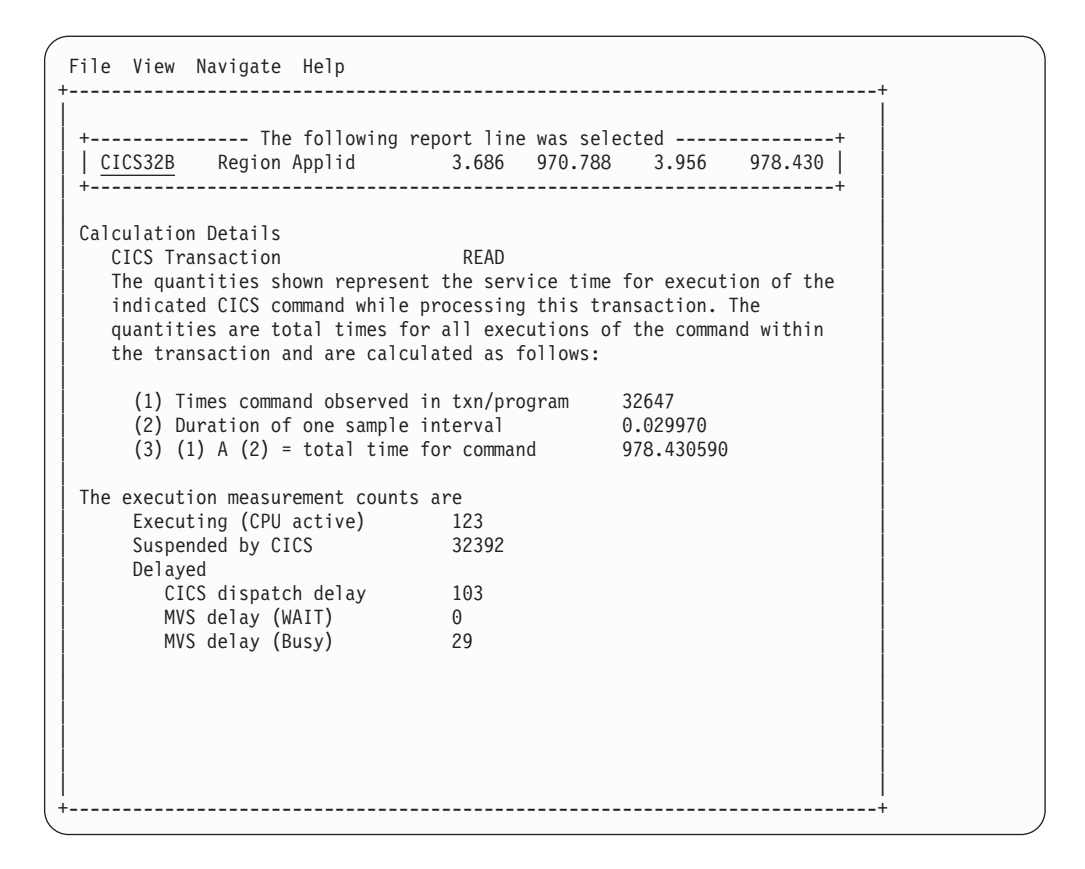

### **X03 - CICS mean service time by terminal ID**

#### **Usage**

Use this report to see an analysis of how time was spent on CICS terminals that were measured during the observation session in multiple regions. CICS sample data from the selected regions is merged to produce a single report showing multiregion activity. Transaction data from the multiple regions is correlated using the network unit of work id to relate the remote activity to the local transaction. Since this is based on sample data, there will be samples from the remote region that do not match with a local transaction. These will be reported under the remote transaction name, such as CSMI.

Expand a CICS terminal report line to see a further breakdown by transaction, region, program, CICS command, DLI request and SQL request.

### **Quantification**

Each report line quantifies time as arithmetic means for all measured transactions on the terminal. The means are calculated by dividing the total of all time spent servicing all occurrences of transactions on the terminal by the number of occurrences. The means are expressed in units of seconds. The mean service time is shown and is further broken down into execution time, suspend time, and delay time.

### **Detail line hierarchy**

An unexpanded X03 report shows one line for each measured CICS terminal and 1 line for all non-terminal attached transactions. You can expand each line to reveal additional hierarchical levels of detail.

```
The hierarchy is illustrated here:
Level 1 CICS Terminal
   Level 2 CICS Transaction
     Level 3 CICS Region Applid
         Level 4 CICS Program
                 Level 5 CICS Command
                 Level 5 CICS Command
    ...
       Level 3 CICS Region Applid
          Level 4 CICS Program
                  Level 5 SQL Request
                  Level 5 SQL Request
    ...
      Level 3 CICS Region Applid
           Level 4 CICS Program
              Level 5 DLI Request
              Level 5 DLI Request
    ...
      Level 3 CICS Region Applid
           Level 4 CICS Program
              Level 5 Module
              Level 5 Module
              Level 5 System Services
    ...
       Level 3 CICS Region Applid
          Level 4 CICS Program
            Level 5 Adabas Request
            Level 5 Adabas Request
    ...
      Level 3 CICS Region Applid
          Level 4 System Services
             Level 5 Module
             Level 5 Module
             Level 5 System Services
```
### **Detail line descriptions**

#### **CICS terminal detail line**

This is the first-level detail line. Each line shows information about a CICS terminal for which measurement data was recorded.

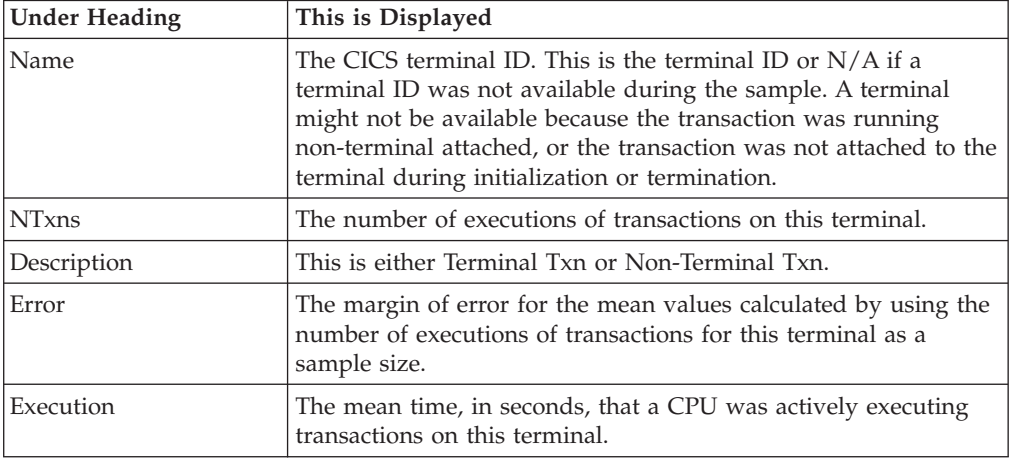

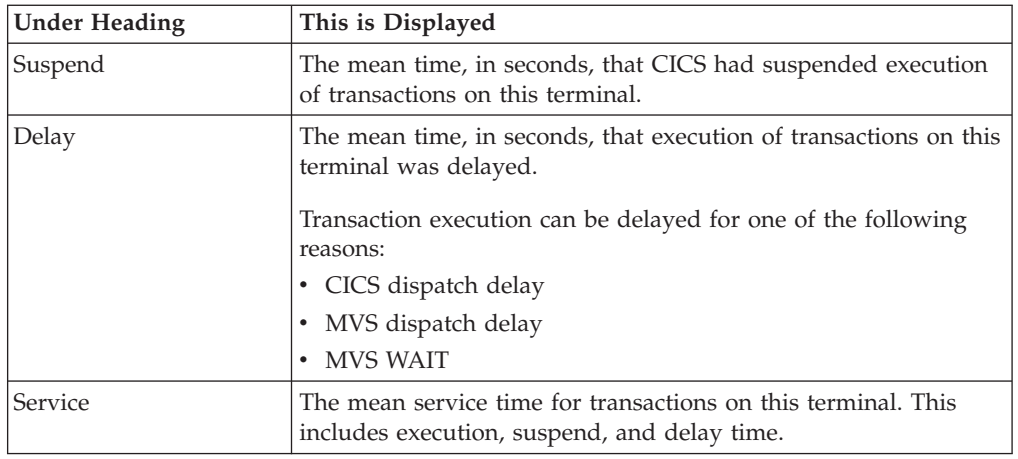

#### **CICS transaction detail line**

This is the second-level detail line. Each line shows information about a CICS transaction for which measurement data was recorded.

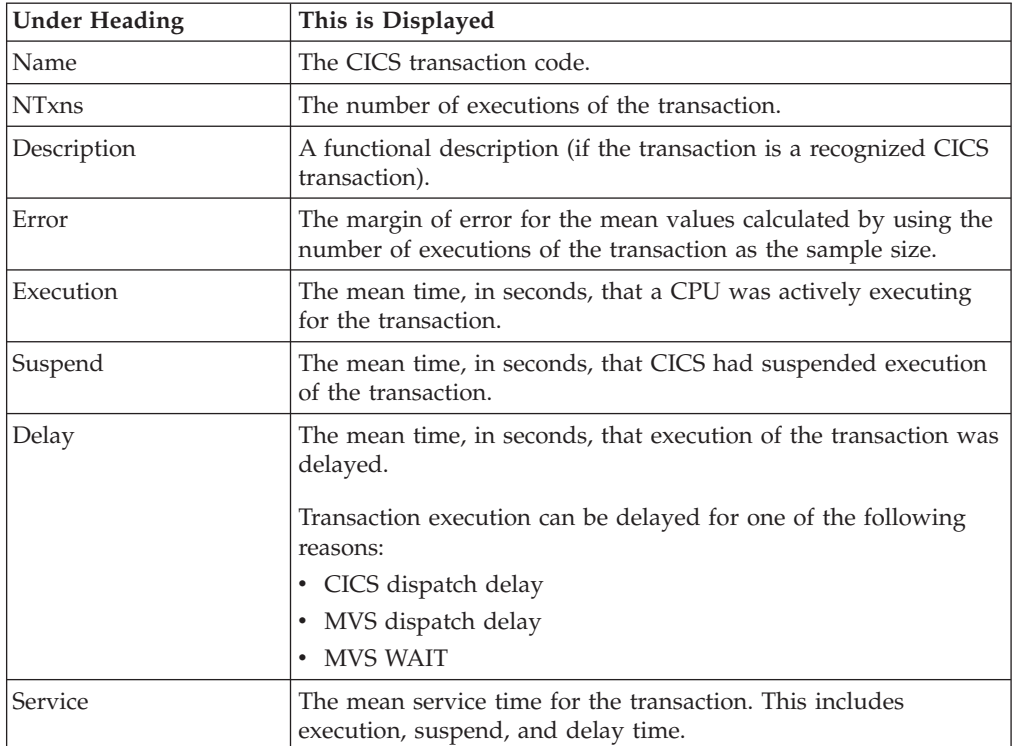

#### **CICS region applid detail line**

This is the third-level detail line shown directly under the CICS transaction detail line. This line represents the VTAM applid of the CICS region sampled. If a transaction shows more than 1 region applid, then activity was measured in multiple regions for that transaction.

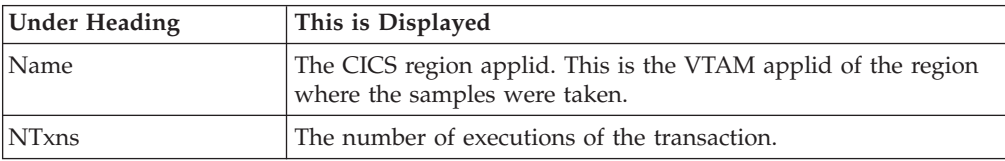

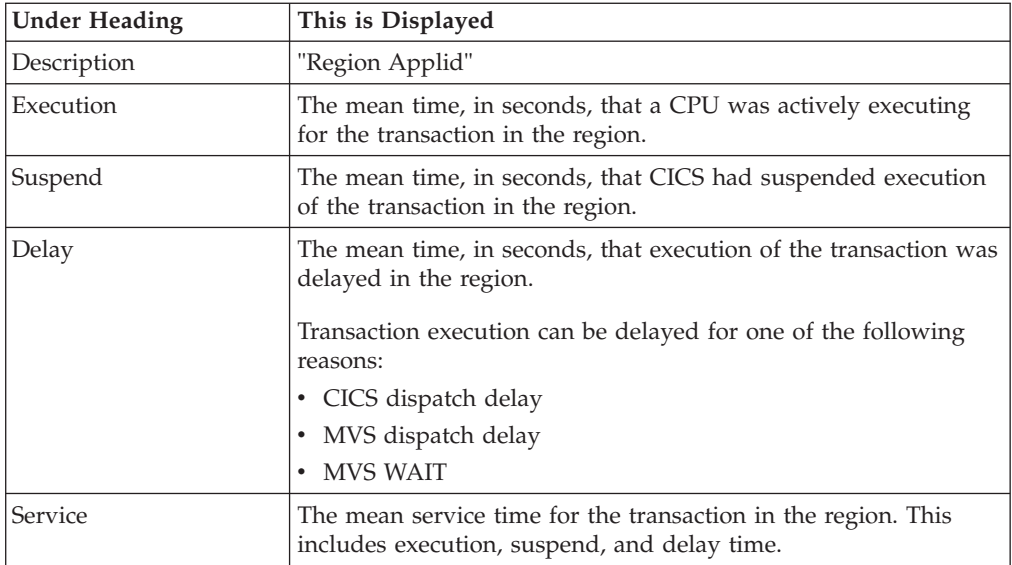

#### **CICS program or system services detail line**

This is a fourth-level detail line shown directly under the CICS region applid detail line. This line represents a CICS program (usually an application) that was in control during execution of the transaction. The fifth-level lines shown under this item can be either CICS command lines, SQL Request lines, DLI Request lines or Module lines.

If no CICS application program was dispatched, "CICS" is shown under the Name heading and "System Services" under the Description heading.

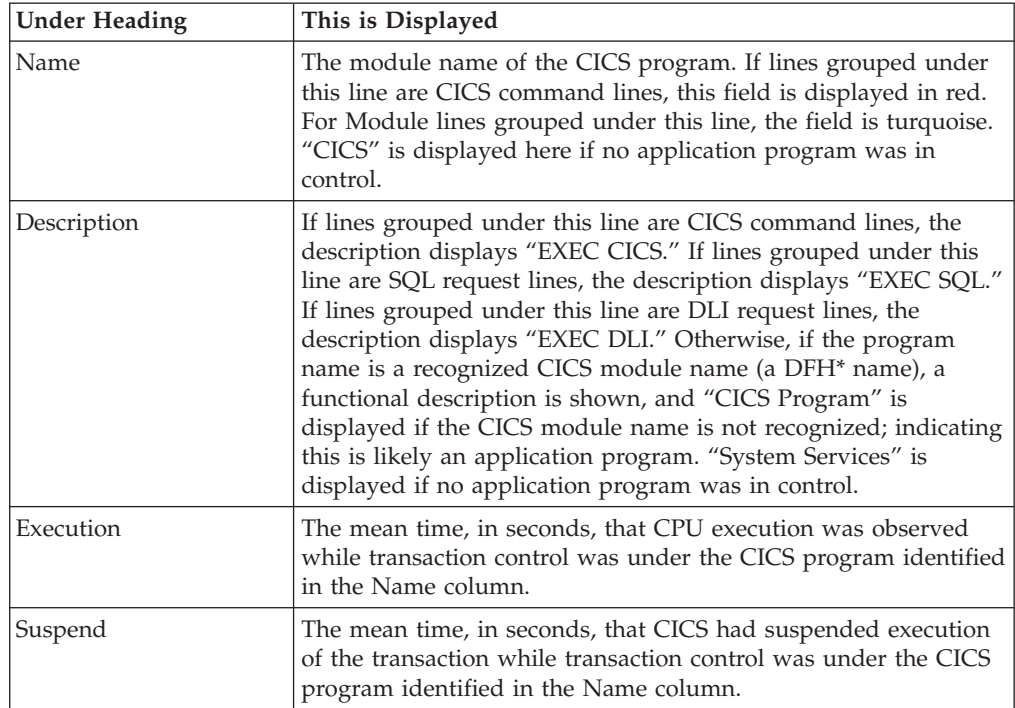

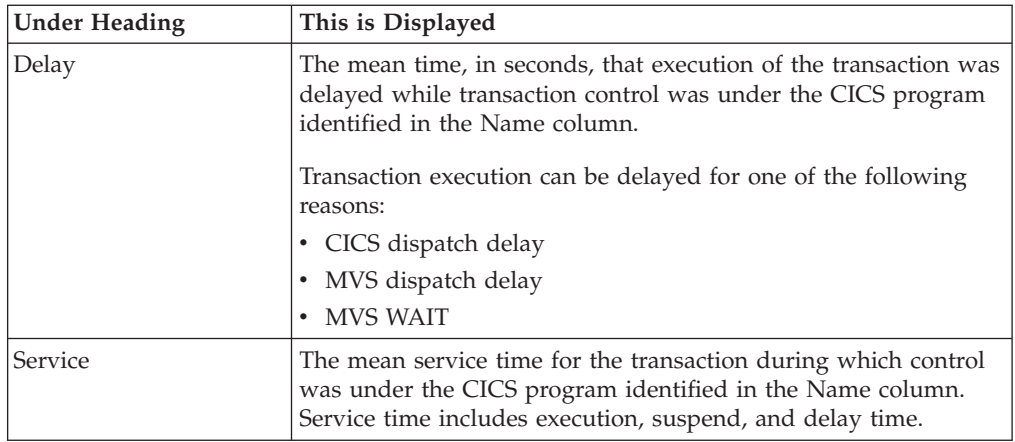

#### **CICS command detail line**

These lines are displayed under a CICS Program detail line. Each one represents a CICS command issued by the program identified in the name field of the CICS Program line under which these lines are grouped.

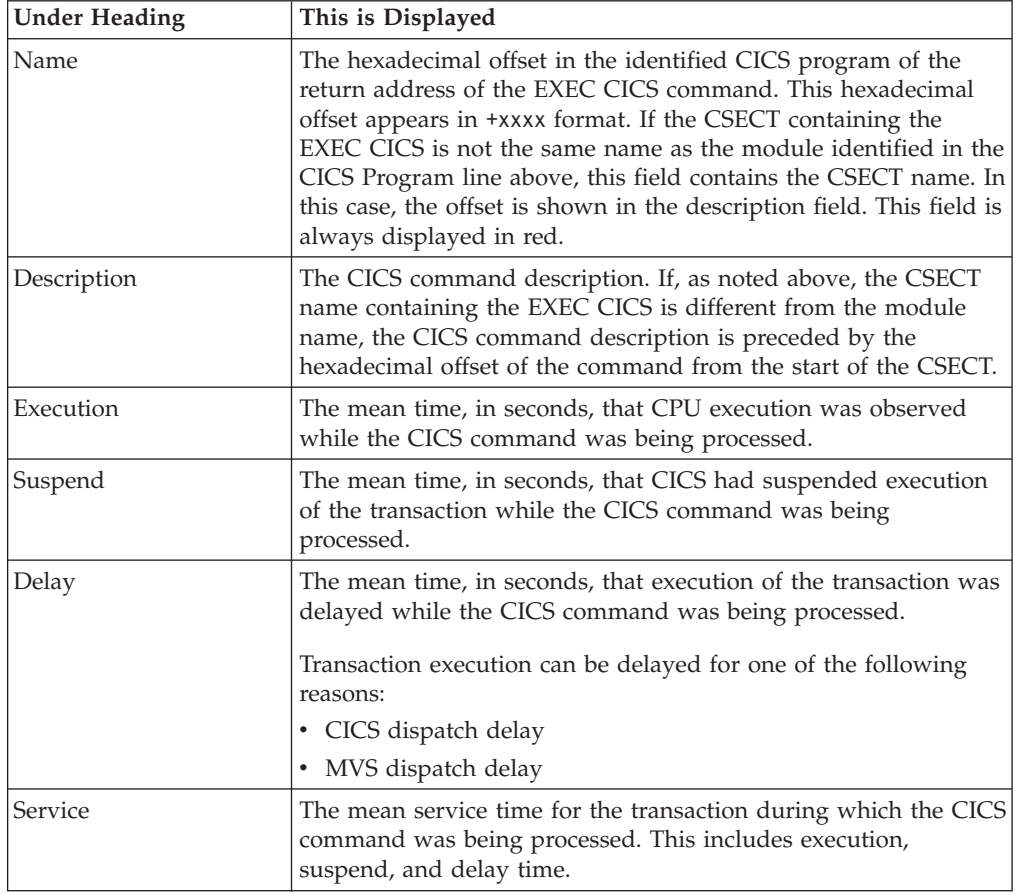

#### **SQL request detail line**

These lines are displayed under a CICS program detail line. Each line represents an SQL request issued by the program identified in the name field of the CICS program line under which these lines are grouped.

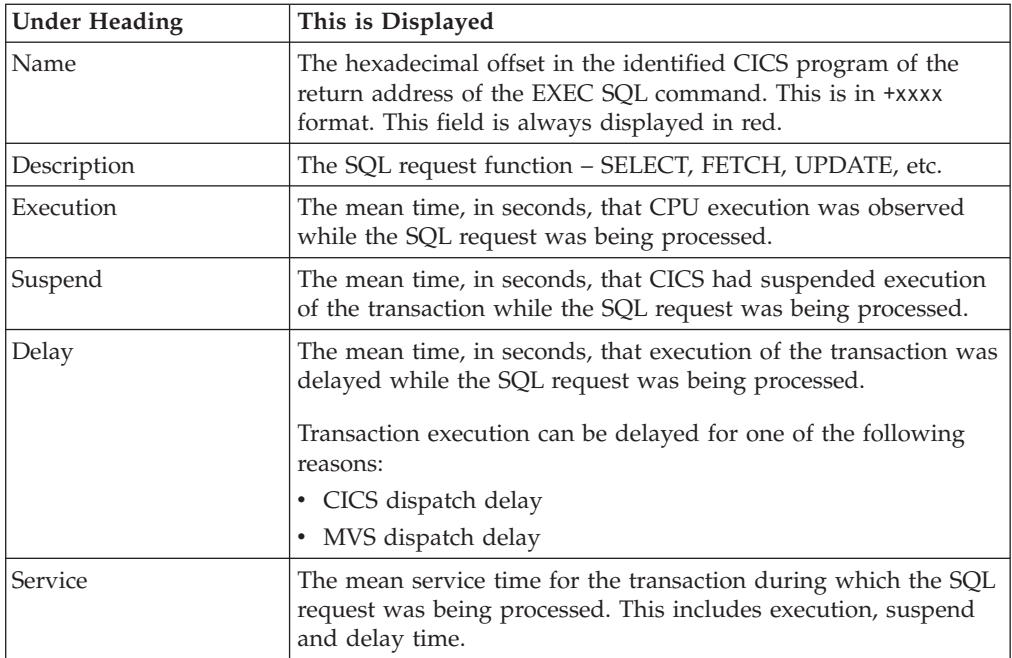

#### **DLI request detail line**

These lines are displayed under a CICS Program detail line. Each line represents an IMS DLI request issued by the program identified in the name field of the CICS Program line under which these lines are grouped.

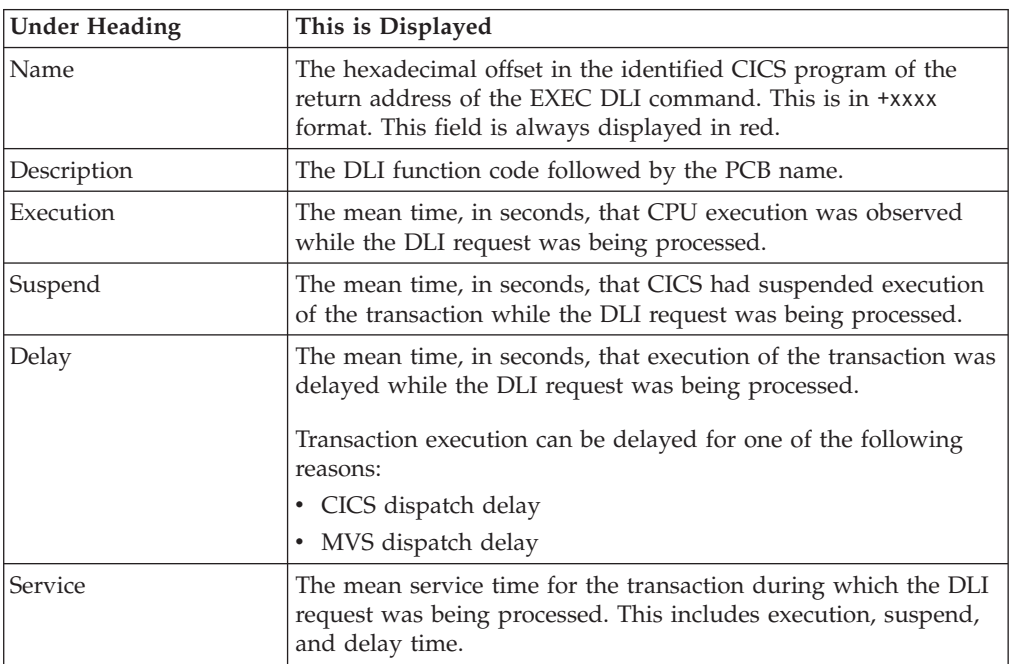

#### **Module/system services detail line**

These lines are displayed under a CICS Program detail line. Each line represents a module that was executing under control of the program identified in the name field of the CICS Program line under which these lines are grouped. If Application Performance Analyzer was unable to determine a module name, "CICS" is displayed in the name field and "System Services" is displayed in the description field.

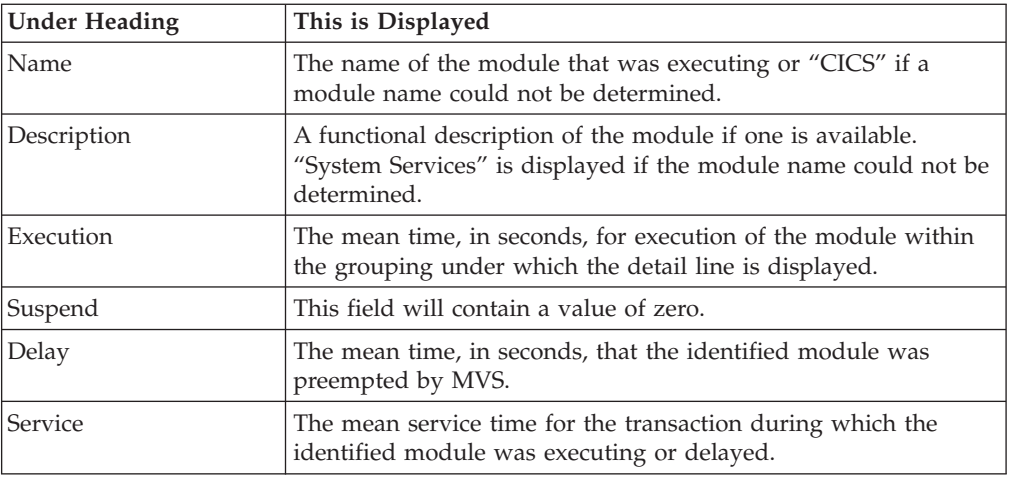

### **Adabas request detail line**

These lines appear under a CICS Program detail line. Each one represents an Adabas request issued by the program identified in the name field of the CICS Program line under which these lines are grouped.

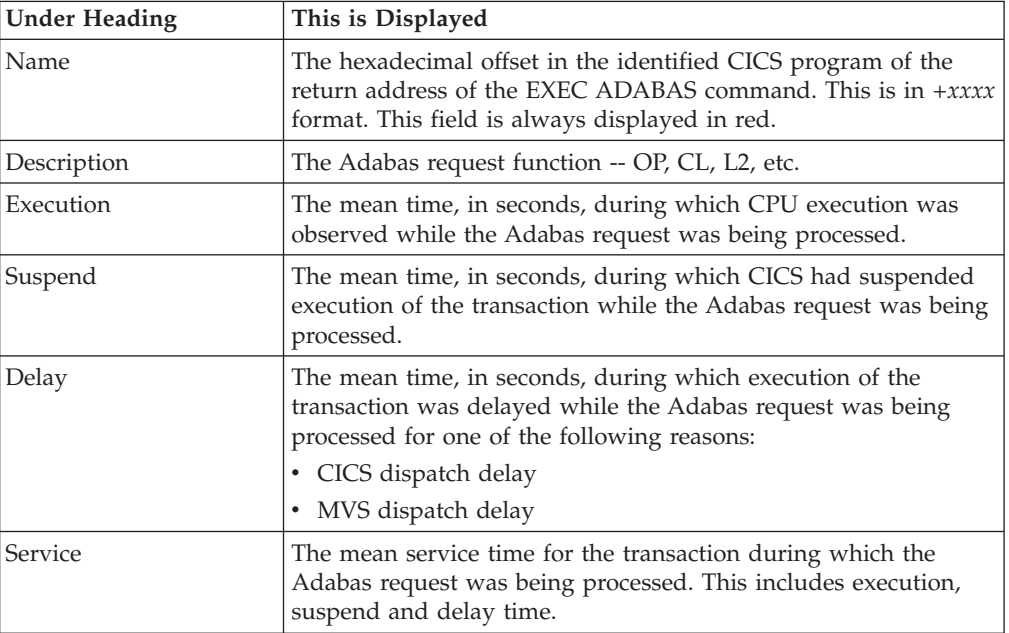

### **Sample reports**

A sample report that has been expanded four levels is shown below .

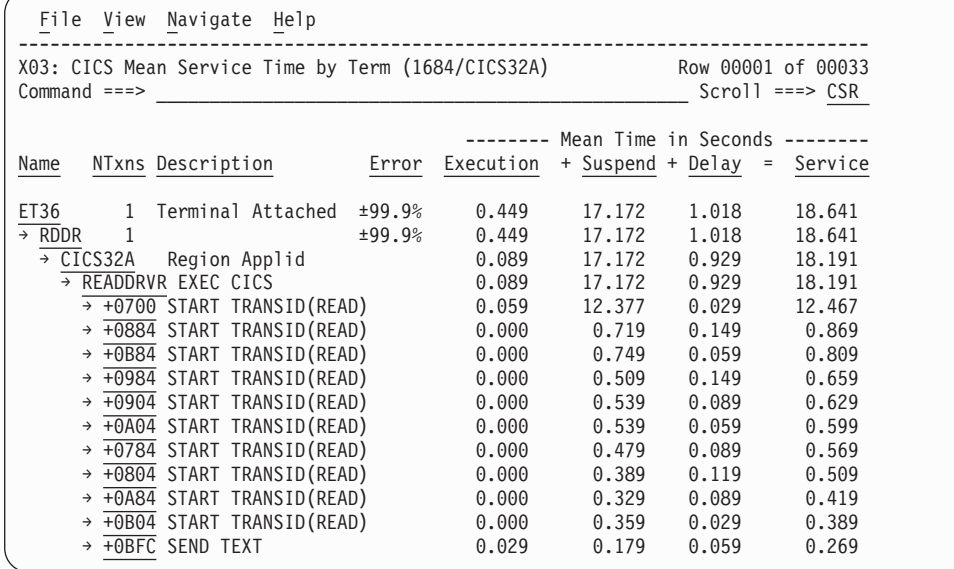

### **Line commands**

The line commands available in this report, and the objects and headings to which they apply, are summarized below. (You can enter a "/" on any input field to open a menu of line commands available for that field).

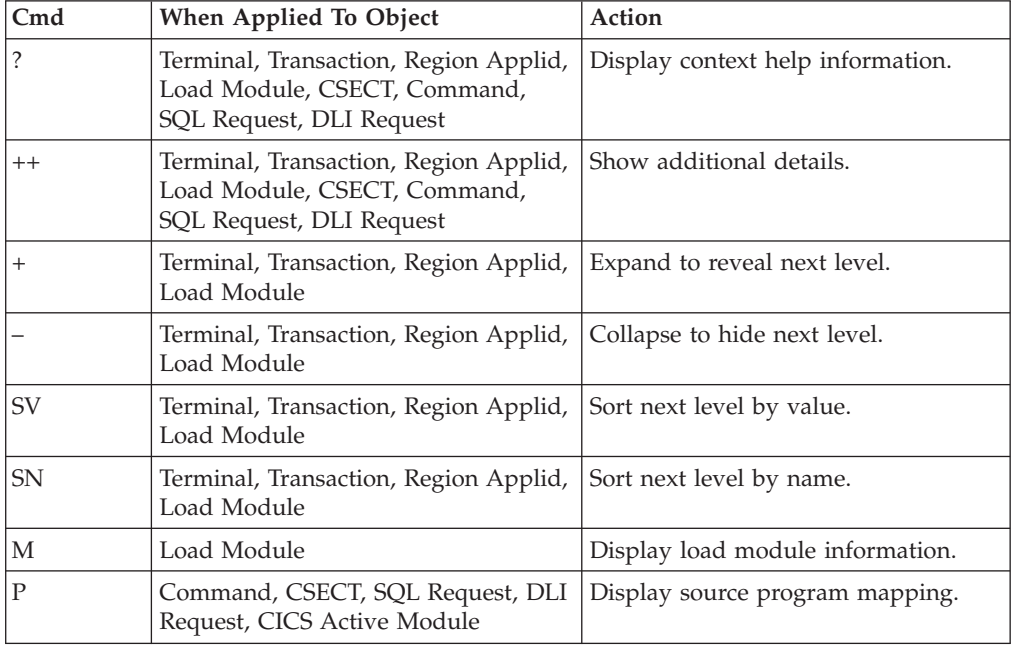

#### **on objects**

#### **on headings**

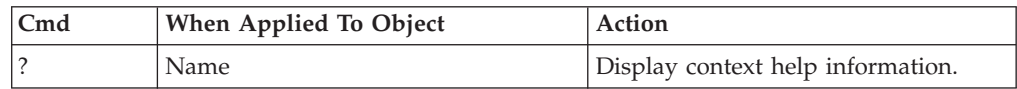

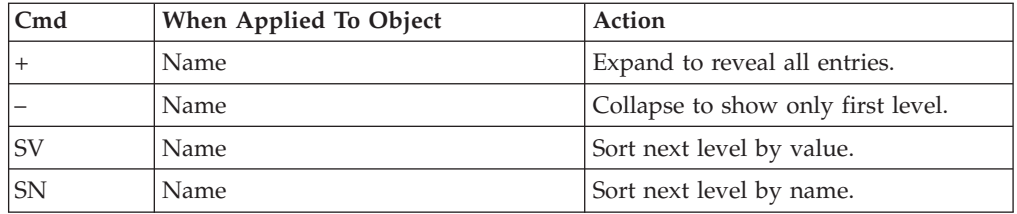

#### **Detail window**

You can enter "++" (or press the enter key) on any line to open a window containing additional information.

A sample detail window for this report is shown below. This example shows a CICS region:

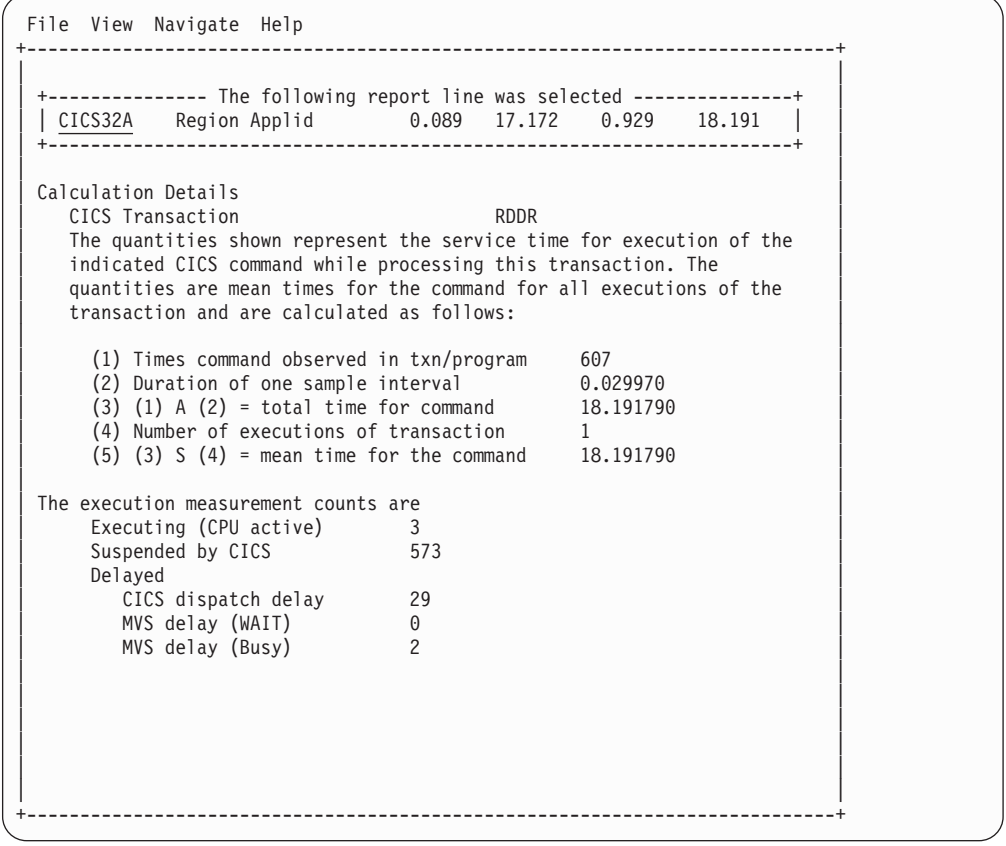

### **X04 - CICS total service time by terminal ID**

#### **Usage**

Use this report to view an analysis of how time was spent on CICS terminals that were measured during the observation session in multiple regions. CICS sample data from the selected regions is merged to produce a single report showing multiregion activity. Transaction data from the multiple regions is correlated using the network unit of work ID to relate the remote activity to the local transaction. Since this is based on sample data, there will be samples from the remote region that do not match with a local transaction. These are reported under the remote transaction name, such as CSMI.

Expand a CICS terminal report line to see a further breakdown by transaction, region, program, CICS command, DLI request and SQL request.

#### **Quantification**

Each report line quantifies total times for transactions measured on a terminal. The total times are expressed in units of seconds. The total service time is shown and is further broken down into execution time, suspend time, and delay time.

#### **Detail line hierarchy**

An unexpanded X04 report shows one line for each measured CICS terminal and 1 line for all non-terminal attached transactions. You can expand each line to reveal additional hierarchical levels of detail.

The hierarchy is illustrated here:

```
Level 1 CICS Terminal
  Level 2 CICS Transaction
     Level 3 CICS Region Applid
         Level 4 CICS Program
               Level 5 CICS Command
               Level 5 CICS Command
    ...
       Level 3 CICS Region Applid
          Level 4 CICS Program
                Level 5 SQL Request
                Level 5 SQL Request
    ...
       Level 3 CICS Region Applid
           Level 4 CICS Program
               Level 5 DLI Request
               Level 5 DLI Request
    ...
       Level 3 CICS Region Applid
          Level 4 CICS Program
            Level 5 Module
             Level 5 Module
             Level 5 System Services
    ...
       Level 3 CICS Region Applid
          Level 4 CICS Program
             Level 5 Adabas Request
             Level 5 Adabas Request
    ...
       Level 3 CICS Region Applid
          Level 4 System Services
            Level 5 Module
             Level 5 Module
             Level 5 System Services
```
### **Detail line descriptions**

#### **CICS terminal detail line**

This is the first-level detail line. Each line shows information about a CICS terminal for which measurement data was recorded.

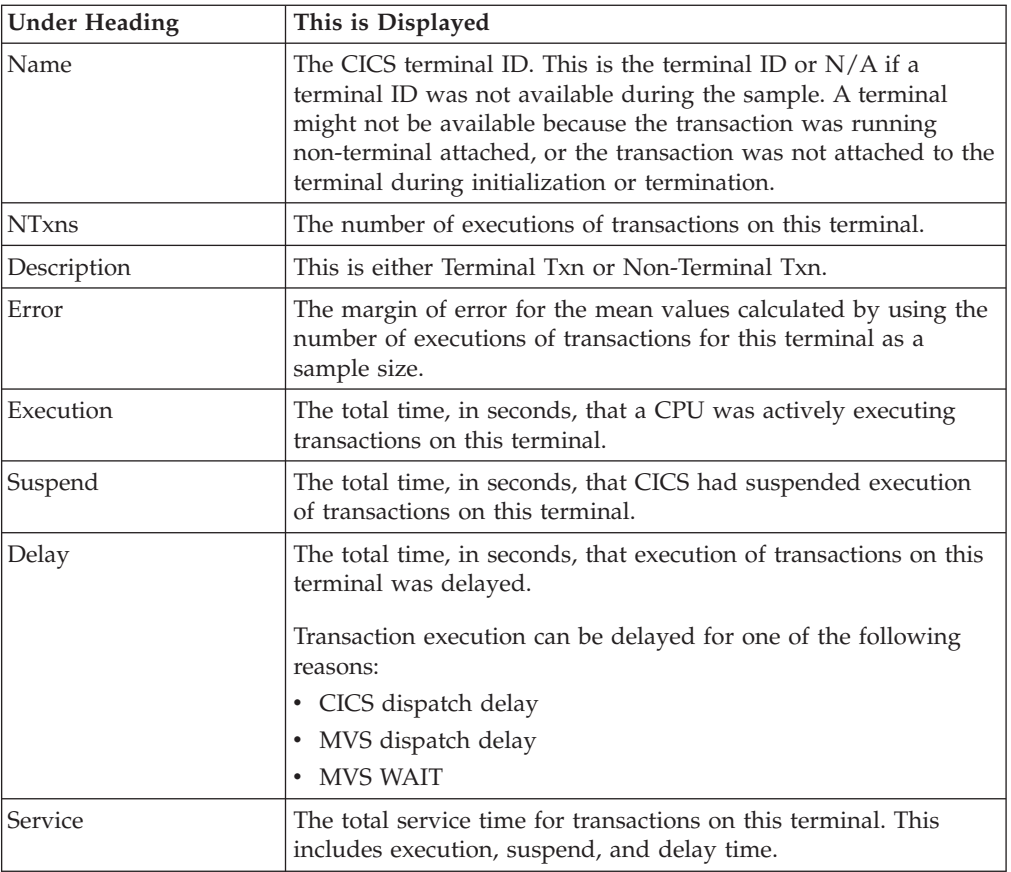

### **CICS transaction detail line**

This is the second-level detail line. Each line shows information about a CICS transaction for which measurement data was recorded.

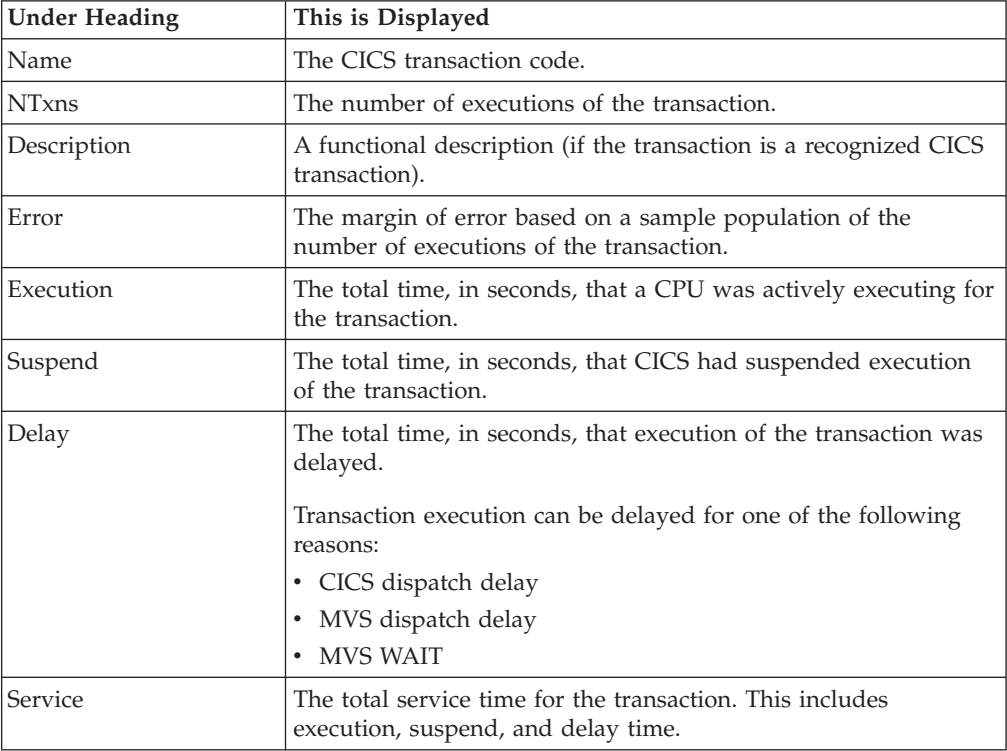

#### **CICS region applid detail line**

This is the third-level detail line shown directly under the CICS transaction detail line. This line represents the VTAM applid of the CICS region sampled. If a transaction shows more than 1 region applid, then activity was measured in multiple regions for that transaction.

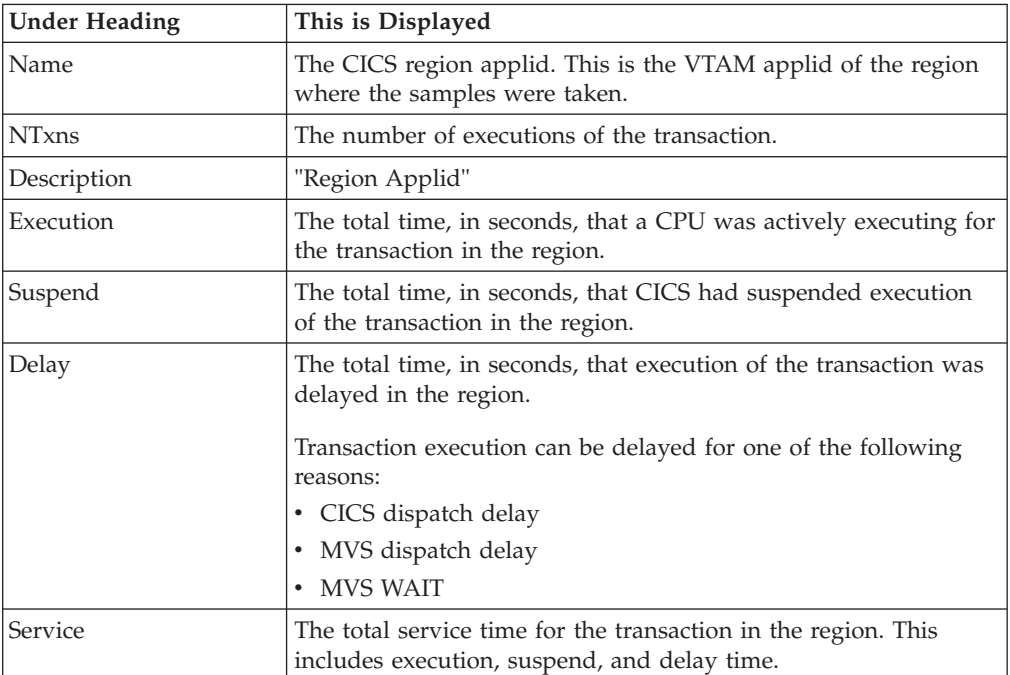

#### **CICS program or system services detail line**

This is a fourth-level detail line shown directly under the CICS region applid detail line. This line represents a CICS program (usually an application) that was in control during execution of the transaction. The fifth-level lines shown under this item can be either CICS command lines, SQL Request lines, DLI Request lines or Module lines.

If no CICS application program was dispatched, "CICS" is shown under the Name heading and "System Services" under the Description heading.

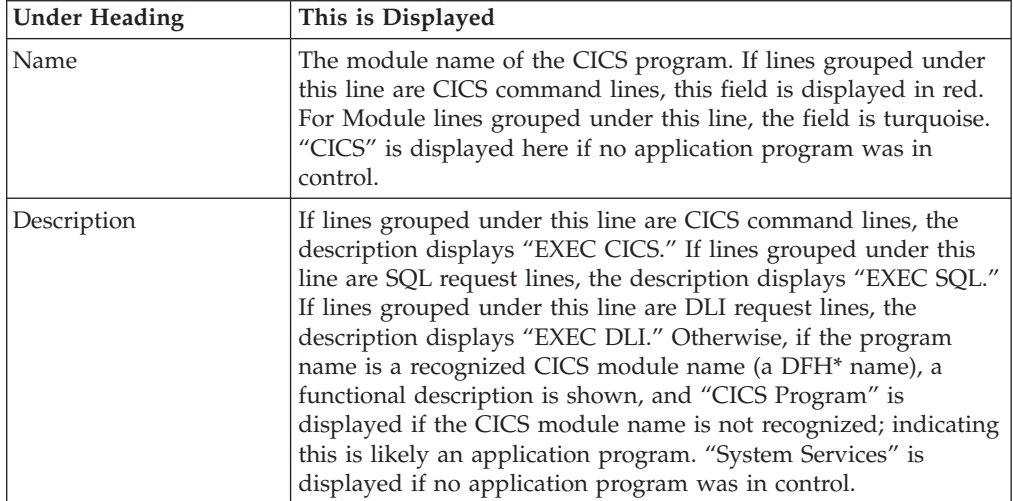

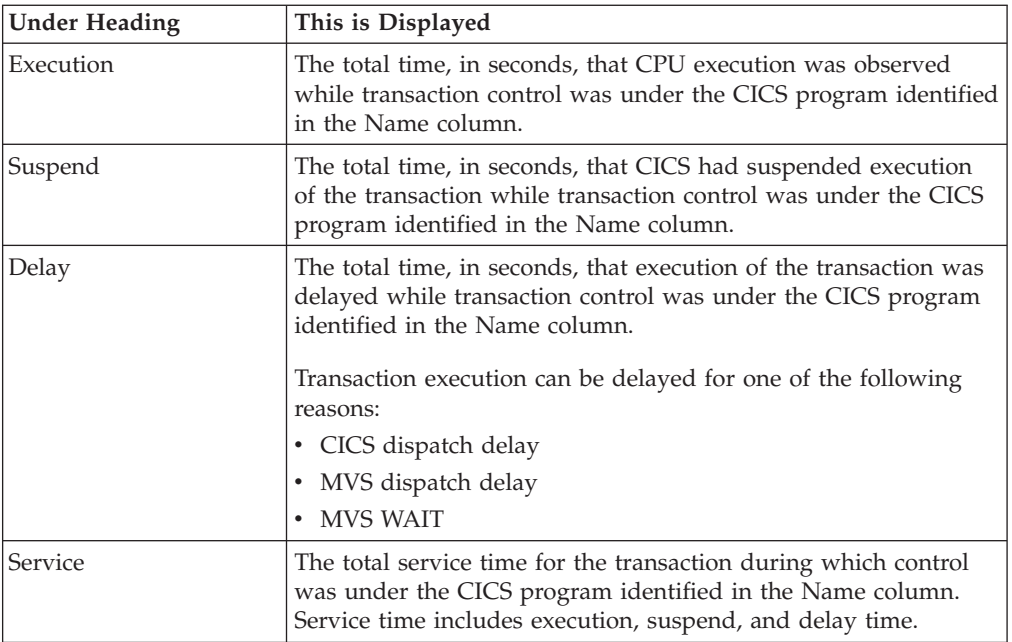

### **CICS command detail line**

These lines are displayed under a CICS Program detail line. Each one represents a CICS command issued by the program identified in the name field of the CICS Program line under which these lines are grouped.

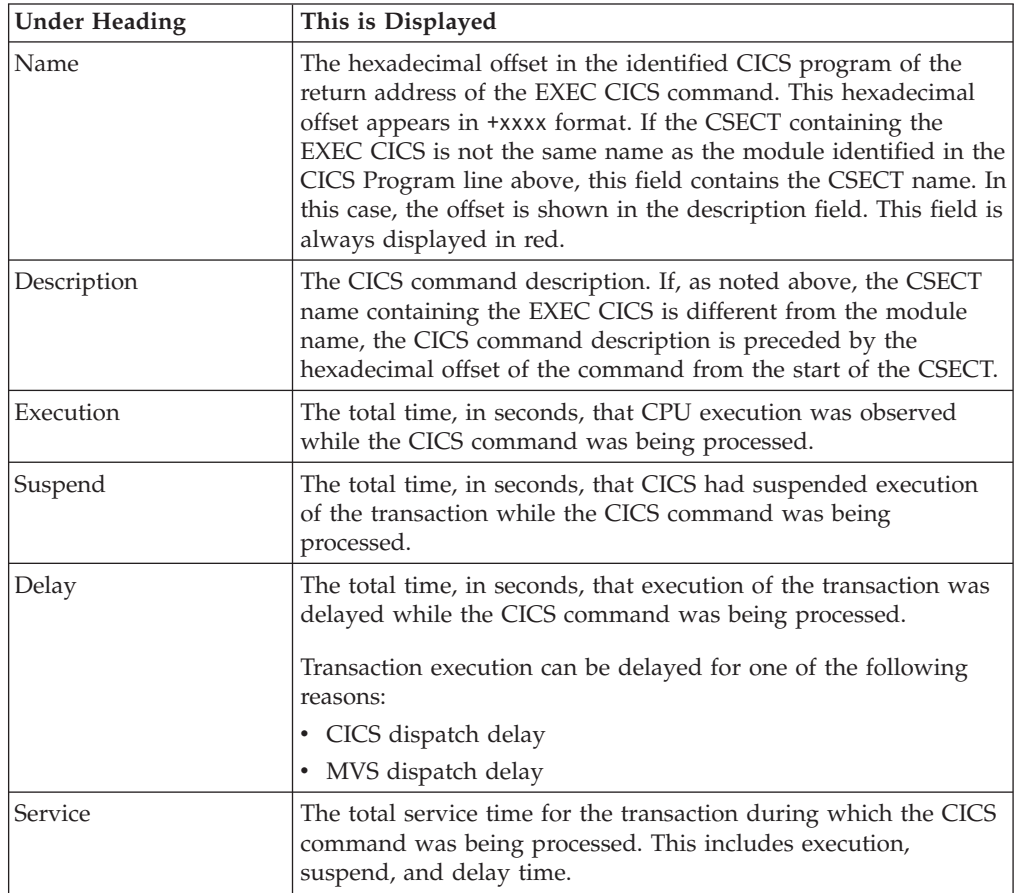

#### **SQL request detail line**

These lines are displayed under a CICS program detail line. Each line represents an SQL request issued by the program identified in the name field of the CICS program line under which these lines are grouped.

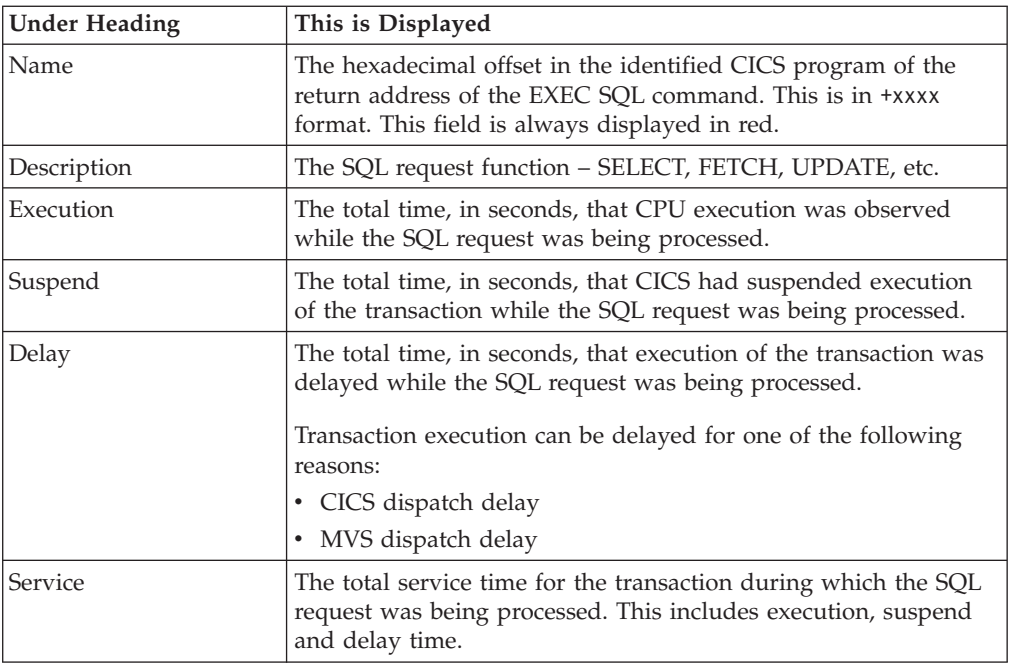

#### **DLI request detail line**

These lines are displayed under a CICS Program detail line. Each line represents an IMS DLI request issued by the program identified in the name field of the CICS Program line under which these lines are grouped.

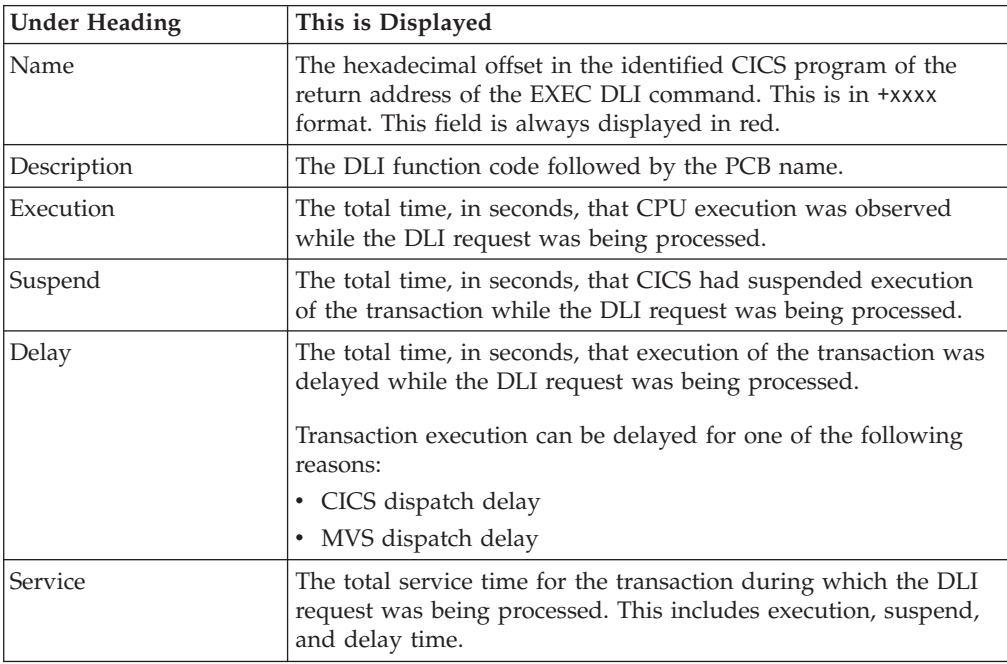

#### **Module/system services detail line**

These lines are displayed under a CICS Program detail line. Each line represents a module that was executing under control of the program identified in the name field of the CICS Program line under which these lines are grouped. If Application Performance Analyzer was unable to determine a module name, "CICS" is displayed in the name field and "System Services" is displayed in the description field.

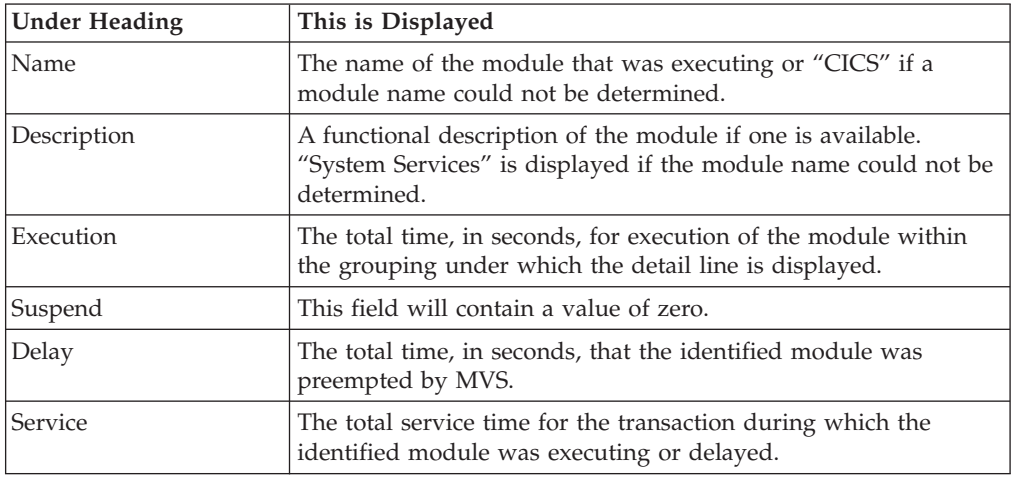

#### **Adabas request detail line**

These lines appear under a CICS Program detail line. Each one represents an Adabas request issued by the program identified in the name field of the CICS Program line under which these lines are grouped.

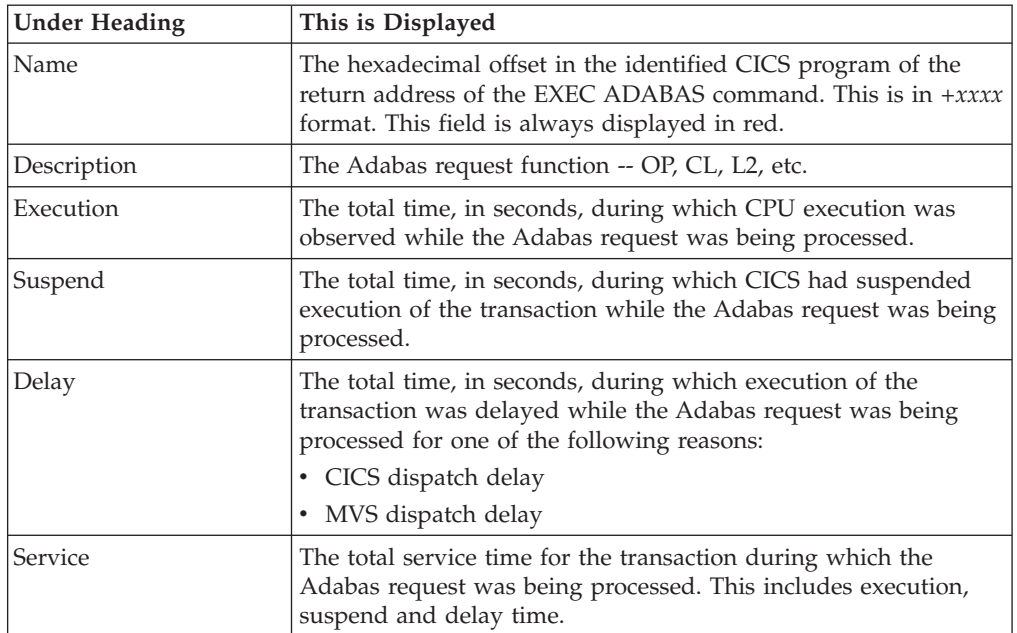

### **Sample reports**

A sample report that has been expanded five levels is shown below .

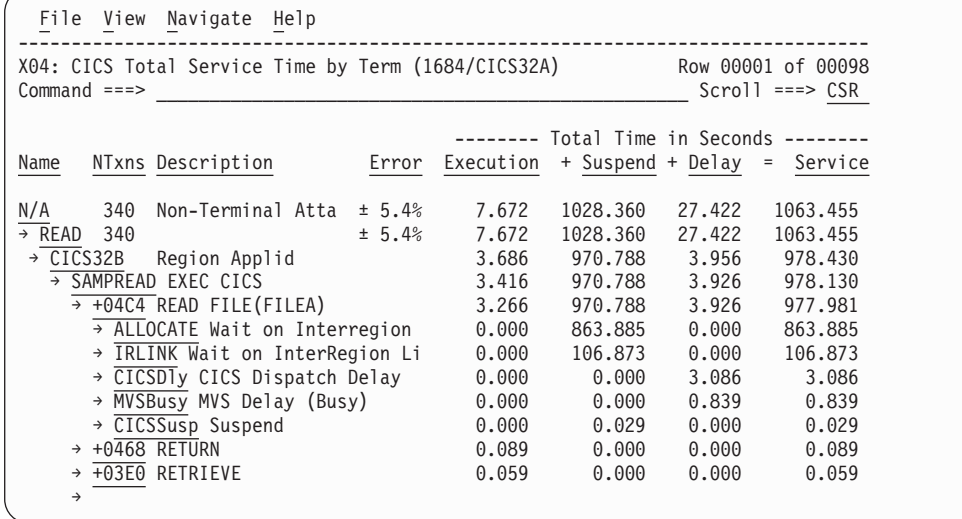

### **Line commands**

The line commands available in this report, and the objects and headings to which they apply, are summarized below. (You can enter a "/" on any input field to open a menu of line commands available for that field).

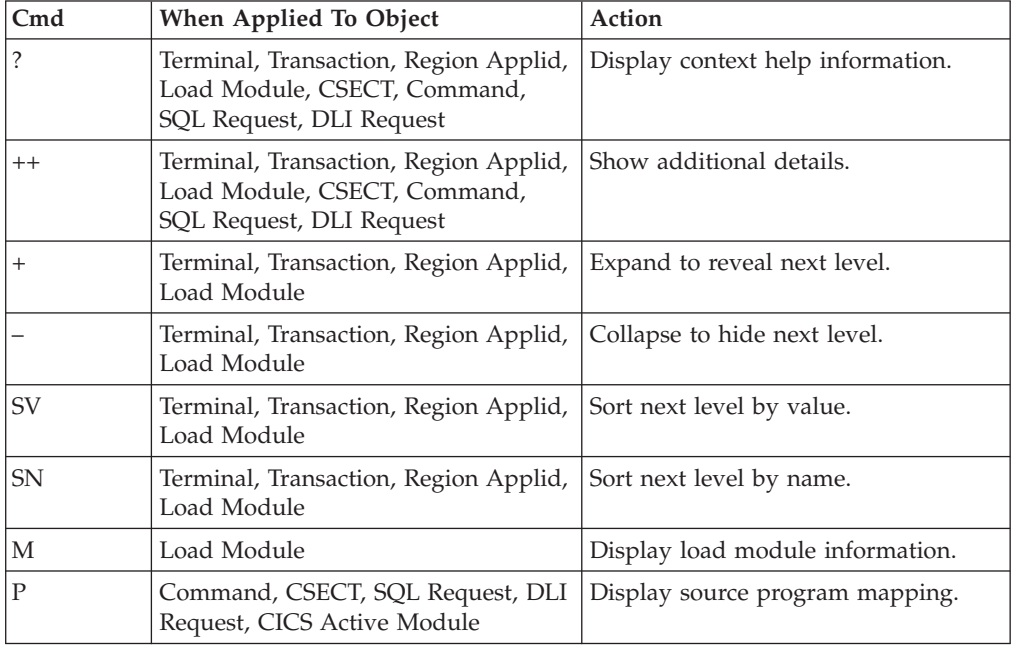

#### **on objects**

#### **on headings**

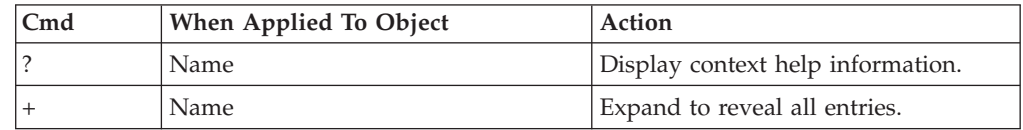

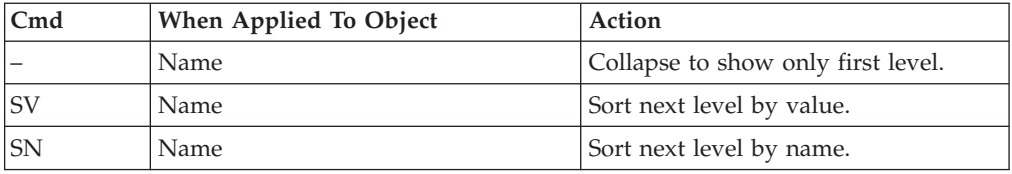

# **Detail window**

You can enter "++" (or press the enter key) on any line to open a window containing additional information.

A sample detail window for this report is shown below. This example shows a CICS region:

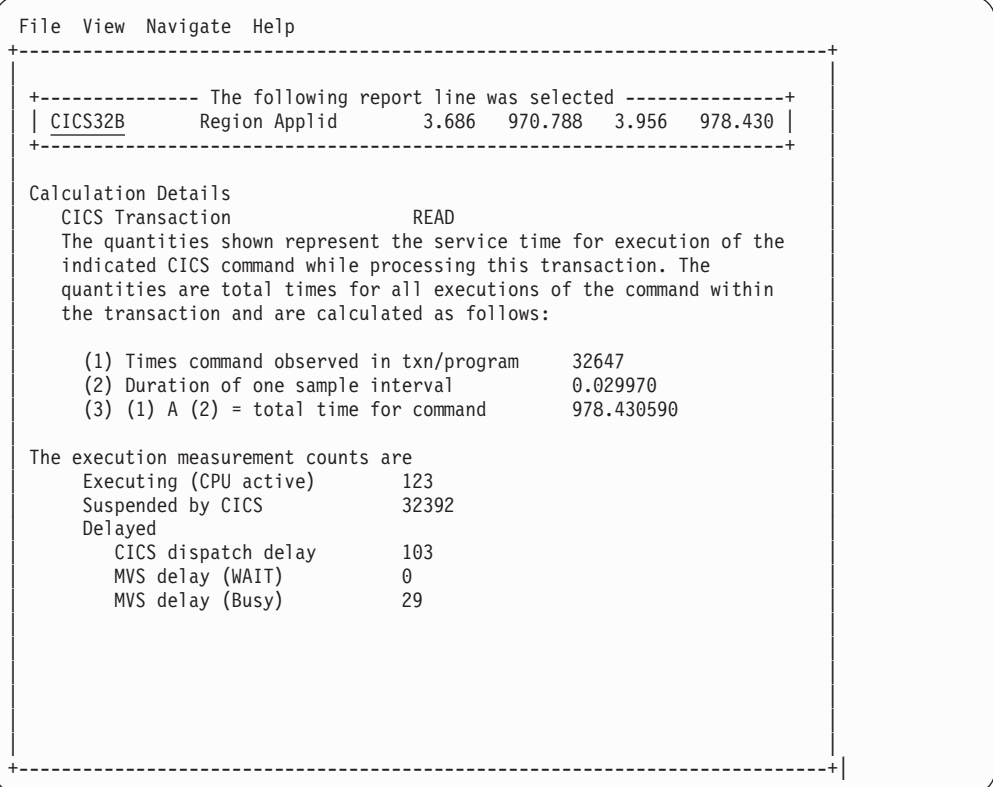

# **Chapter 5. IMS performance analysis reports**

This section describes the IMS Performance Analysis Reports.

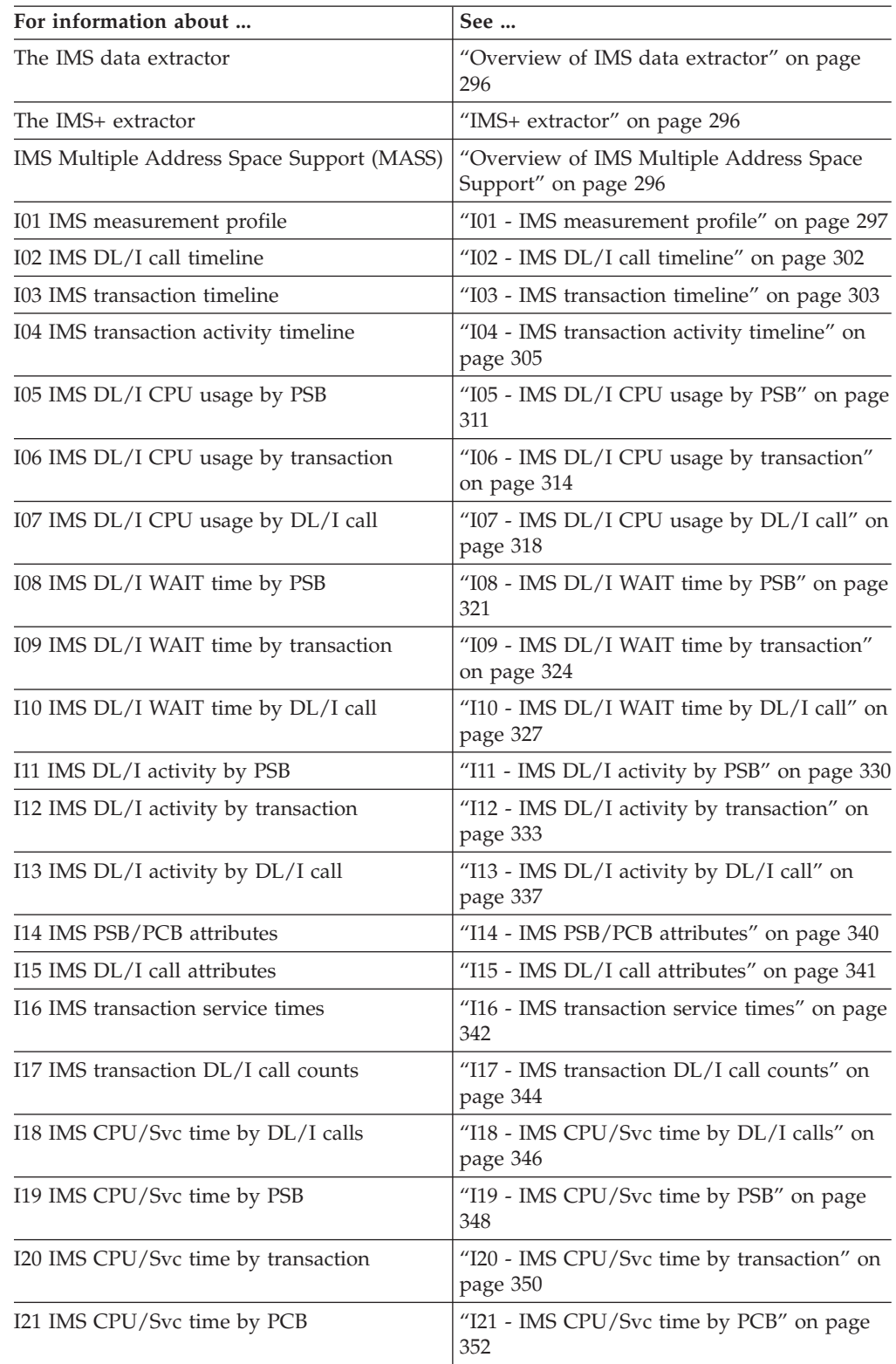

### <span id="page-317-0"></span>**Overview of IMS data extractor**

When the IMS data extractor is active all  $DL/I$  calls in the target address space are recorded each time a sample is taken. For each DL/I call in flight, all of the call parameters, SSAs etc, are recorded, as well as the module and offset from which the call was made. In a CICS region there can be multiple IMS threads active and so multiple DL/I calls can be recorded each time an IMS sample is taken in a CICS region.

Additionally, several IMS environment parameters are recorded each time a sample is taken. These parameters include, the region type and its status, the PSB, transaction code, IMS version and release, message sequence number and time stamp from the IOPCB. In the case of a CICS region, the scheduling and termination of PSBs is also recorded.

#### **IMS+ extractor**

| | | | | | | | |

| | | | | | | | | | | |

IMS+ is an IMS measurement option (data extractor) in which the precise number of DL/I calls is counted as well as the exact DL/I service time and CPU time by DL/I call. Activating the IMS+ option automatically activates the IMS option. Many of the IMS reports require that the IMS+ extractor be used.

**Note:** Running measurements with the IMS+ data extractor turned on causes each IMS call to be intercepted to collect additional data. This may have a small impact on the performance of the target address space. Care should be taken when using this feature with other products that also intercept IMS calls as unpredictable results may occur. Your installer may have chosen to limit access to this feature.

### **Overview of IMS Multiple Address Space Support**

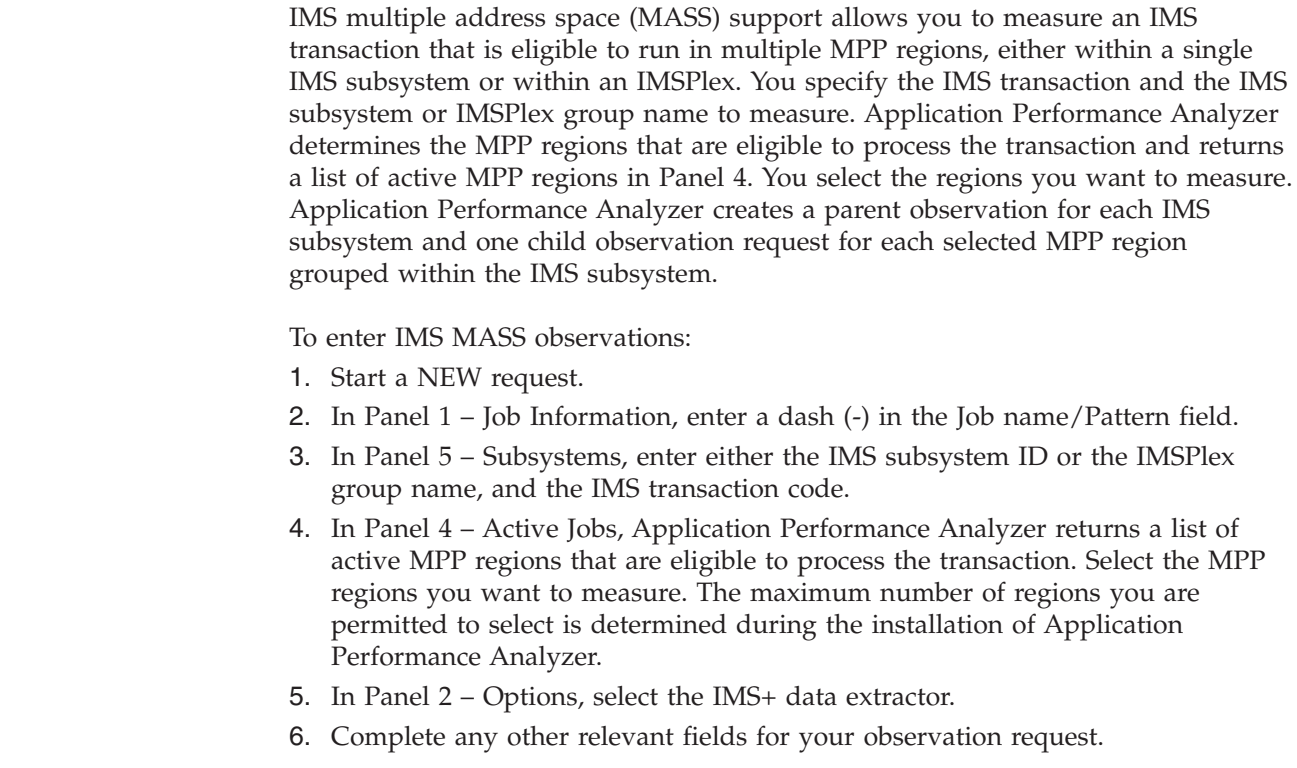

Once the NEW request is complete and submitted, Application Performance Analyzer creates and starts separate observation requests for each MPP region selected for measurement. The observations are displayed in the R02 Observation List as child observations under an IMS parent. You can view the IMS reports for each MPP region individually. When any of the selected MPP regions has not processed the IMS transaction during the measurement interval, the measurement has a status of Ended, with 1 Sample and no IMS reports are generated.

The NEW line command can be entered on any of the child observations or the IMS parent. When the NEW command is entered on a child observation, the new request is considered a single region request with a transaction code specification, and is initialized with the same parameter values as the original request. When the NEW line command is entered on the IMS parent of a single IMS subsystem, the new request is considered an IMS MASS request and is initialized with the same parameter values as the original request for a single IMS subsystem. The Panel 4 Active Jobs list is populated with the eligible MPP regions at the time of the new request and the desired regions must selected from the list.

### **I01 - IMS measurement profile**

#### **Usage**

<span id="page-318-0"></span>| | | | | | |

> Use this report to see a general overview of the IMS measurement data. This is a good report to examine first when analyzing IMS information. It provides an at-a-glance summary of various aspects of the measurement data and helps you choose which other reports to concentrate on. Information about the IMS environment is shown at the top of this report. This is followed by a series of mini performance graphs illustrating various types of measured activity.

#### **IMS environment**

This does not appear if the measurement was for a CICS region.

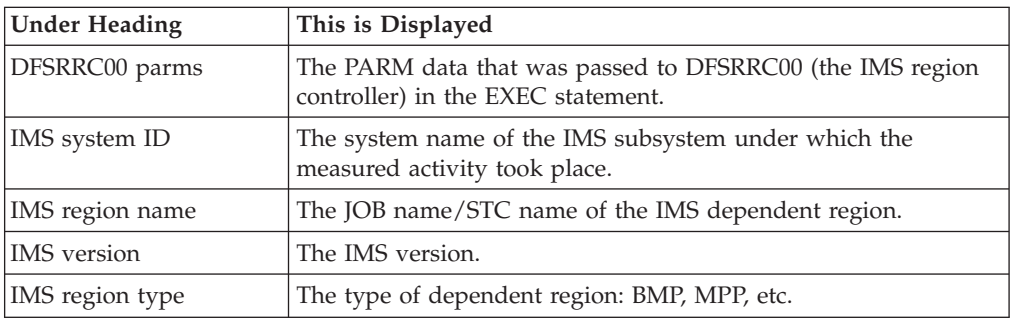

### **Performance graphs**

These are histograms quantifying measurement data. To the right of some of the graphs, report codes of reports that show related and more detailed information are displayed. You can display the report by skipping the cursor to one of these fields and by pressing the ENTER key.

### **Most active IMS PSBs**

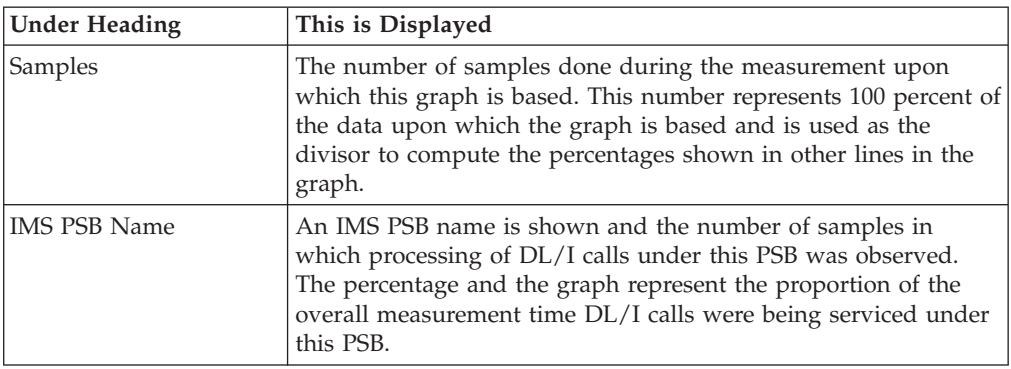

### **Most active IMS transactions**

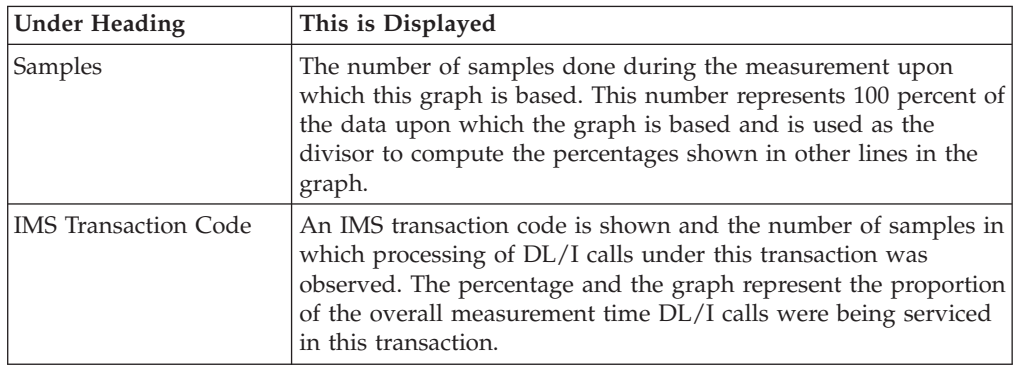

### **Most active DL/I calls**

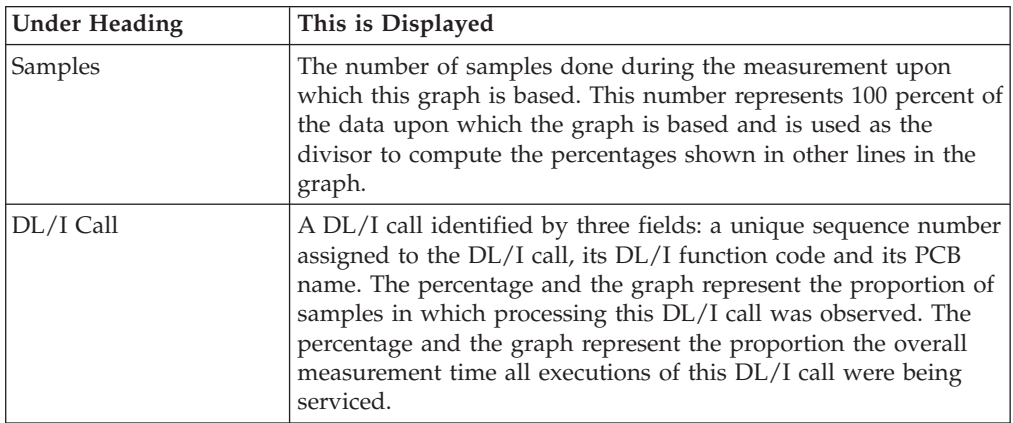

### **Most CPU consumptive DL/I**

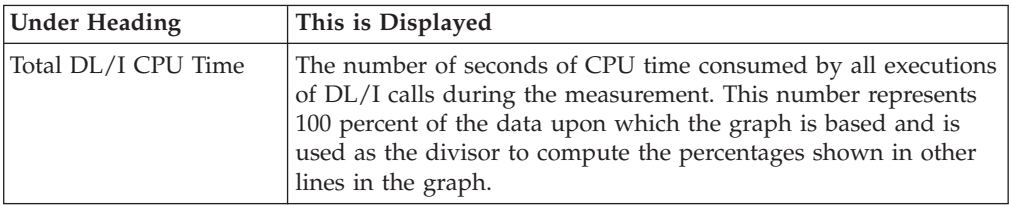

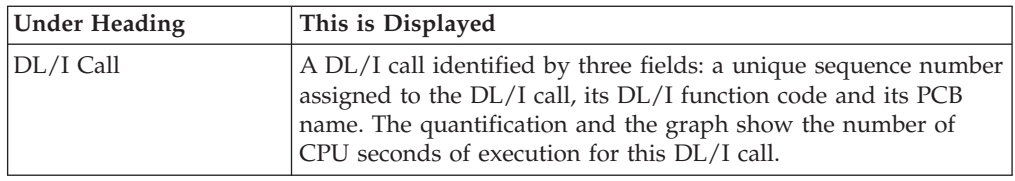

#### **Most frequent transactions**

This requires that the IMS+ measurement option is active and the execution of IMS transaction was observed. The graphic information is based on the number of transactions counted.

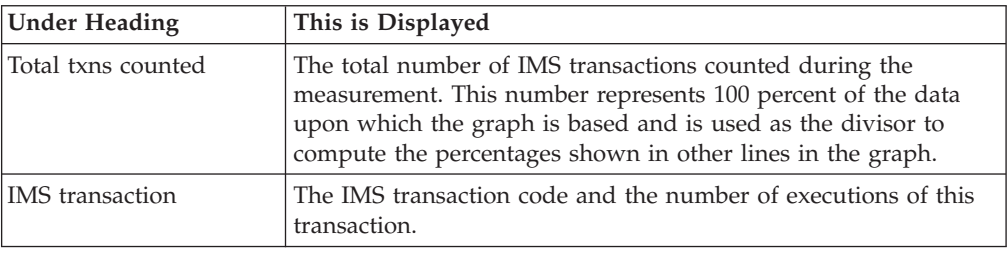

#### **Most frequent DL/I calls**

This requires that the IMS+ measurement option was active. The graphic information is based on the number of  $DL/I$  calls counted.

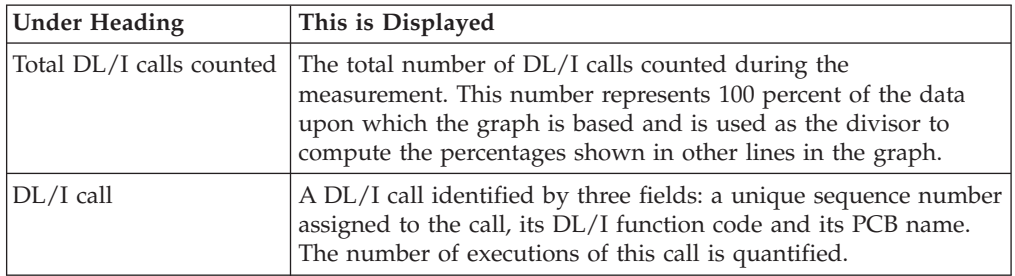

### **Transaction statistics**

This requires that the IMS+ measurement option was active and the execution of IMS transaction was observed.

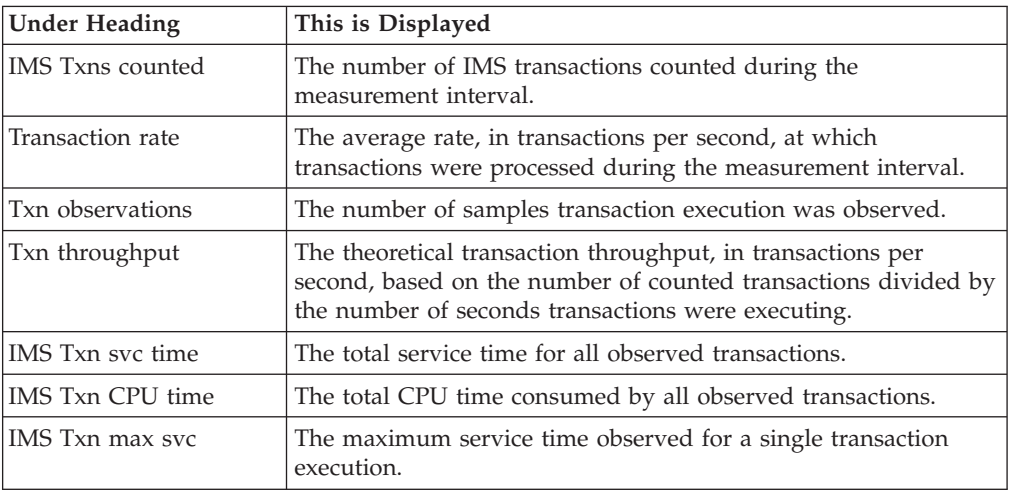

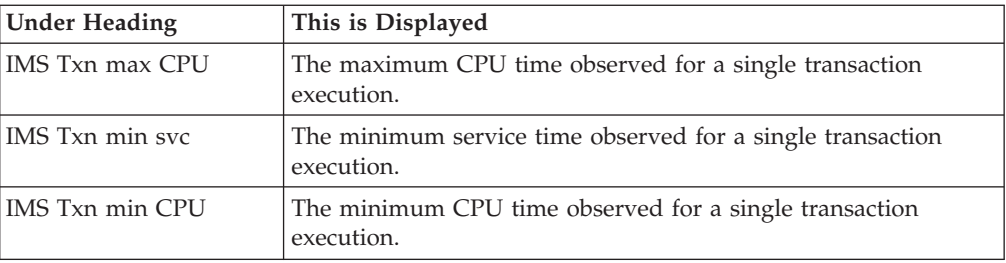

# **DLI call statistics**

 $\,$   $\,$ |  $\begin{array}{c} \hline \end{array}$ | || |

|||

 $\begin{array}{c} \hline \end{array}$  $\begin{array}{c} \hline \end{array}$  $\overline{\phantom{a}}$ 

 $\overline{1}$ 

| | | |  $\begin{array}{c} \hline \end{array}$ | | | | | | | | | This requires that the IMS+ measurement option was active for the measurement and the execution of DLI calls was observed.

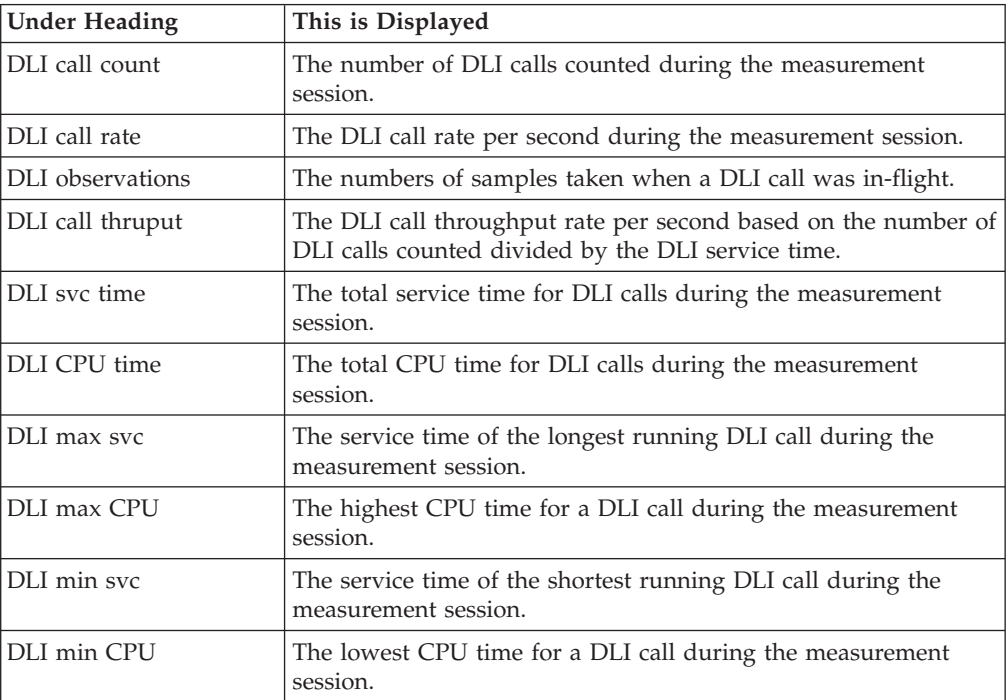

# **Sample reports**

A sample report is shown here:

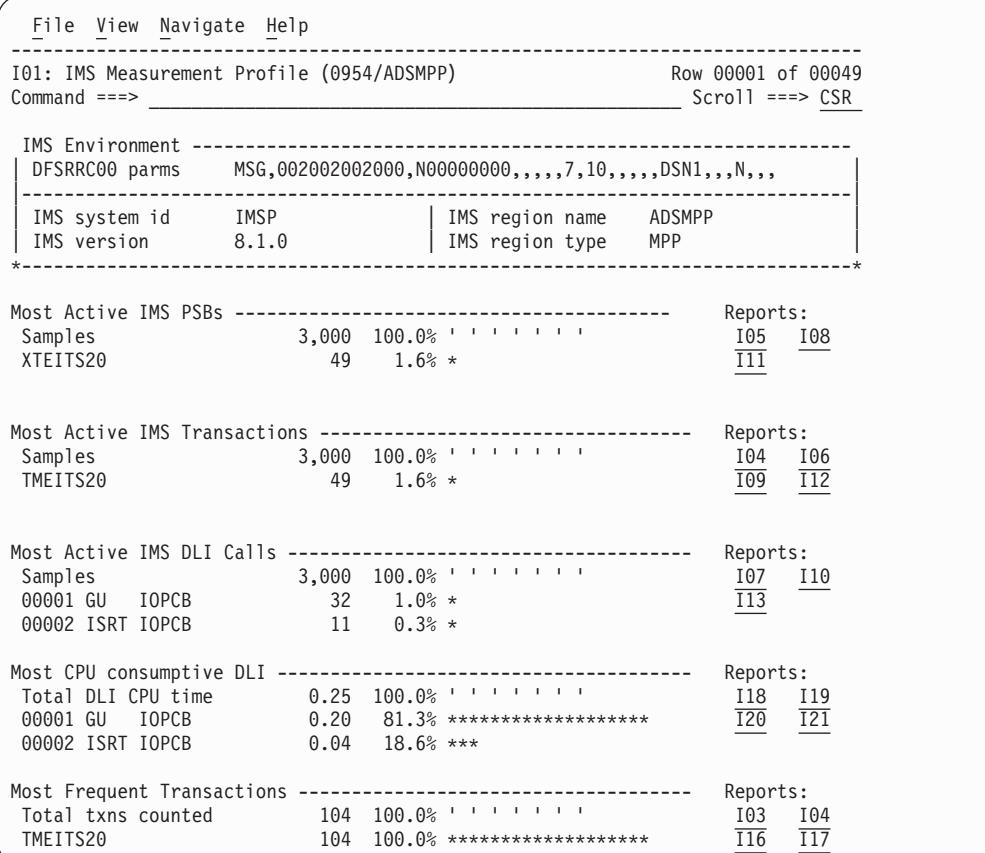

Remainder of report after scrolling down is shown here:

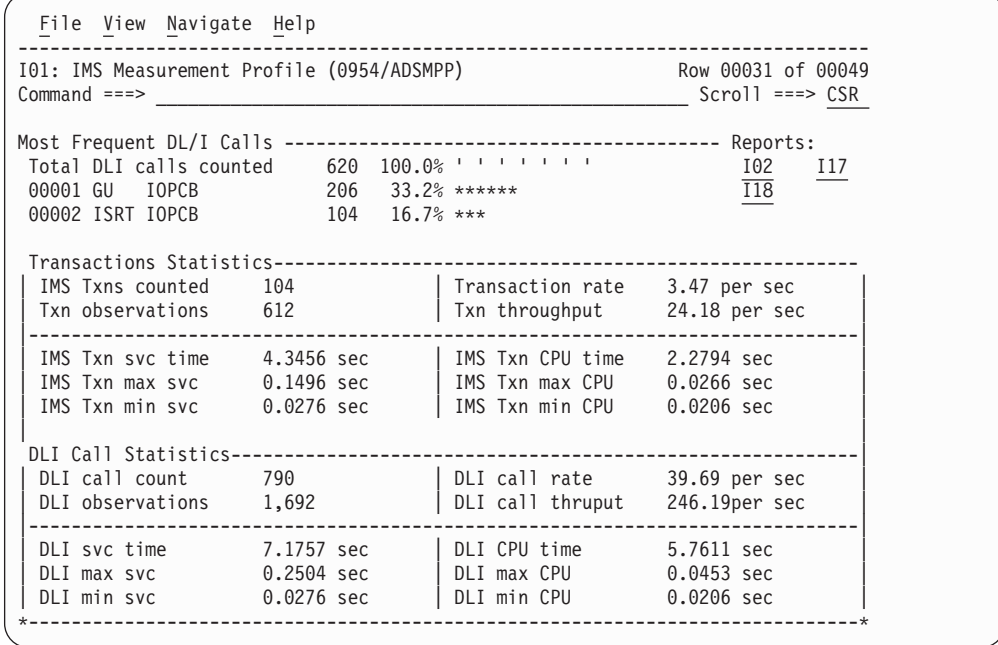

| | | | | | | | | | | | | | | | | | | | | | | | | |

### <span id="page-323-0"></span>**I02 - IMS DL/I call timeline**

#### **Usage**

Use this report to see the chronology of DL/I calls observed during the measurement interval. Each line shows information about one executed DL/I call. The IMS+ feature must have been enabled when the measurement was performed.

The number of DLI calls displayed in this report is limited by the value of the IMSIMaxTraceSize parameter specified during Application Performance Analyzer installation, or by the value on panel 2 of the measurement request (if your installation has configured this field). The report is truncated when the number of DLI calls issued reaches the value specified for IMSIMaxTraceSize.

### **Quantification**

Each report line shows information pertaining to one IMS DL/I call.

### **Detail line hierarchy**

The I02 report shows only one detail line level. It cannot be expanded.

### **Detail line descriptions**

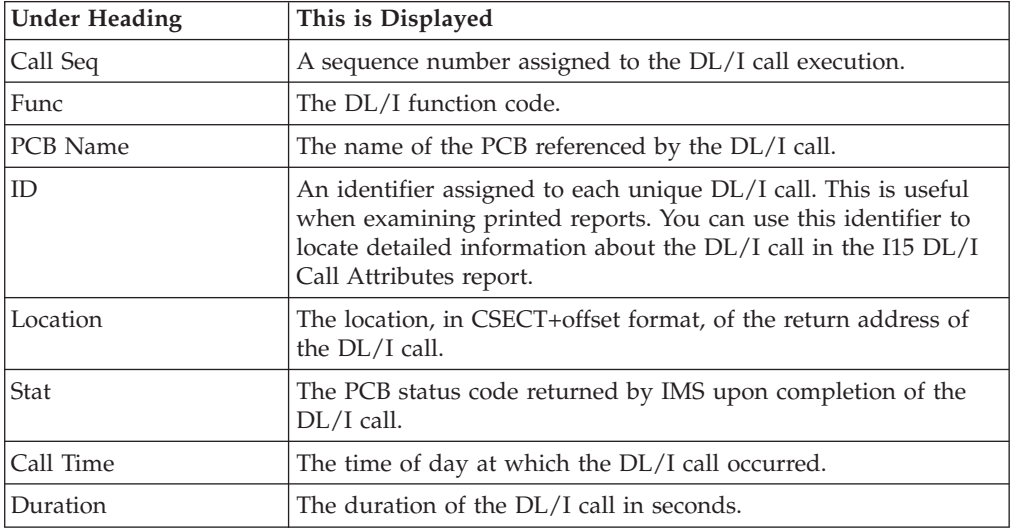
## **Sample reports**

Below is an IMS DL/I call timeline sample report:

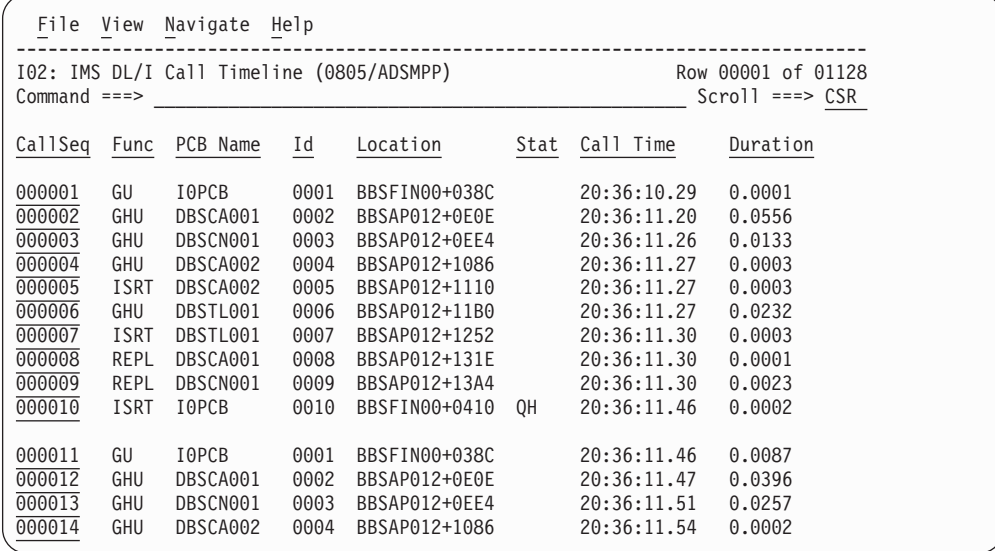

## **Line commands**

#### **on objects**

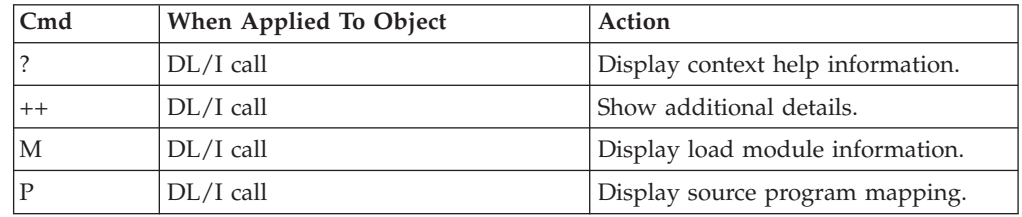

## **I03 - IMS transaction timeline**

#### **Usage**

Use this report to see the chronology of IMS transactions observed during the measurement interval. Each line shows information about one executed IMS transaction and can be expanded to show the sequence of DL/I calls executed by the transaction. The IMS+ feature must have been enabled when the measurement was performed.

The number of transactions and DLI calls displayed in this report is limited by the value of the IMSIMaxTraceSize parameter specified during Application Performance Analyzer installation, or by the value on panel 2 of the measurement request (if your installation has configured this field). The report is truncated when the number of DLI calls issued reaches the value specified for IMSIMaxTraceSize.

## **Quantification**

Each report line shows information pertaining to one IMS transaction.

# **Detail line hierarchy**

The unexpanded I03 report shows a line for each observed IMS transaction. You can expand each line to reveal one additional hierarchical level of detail. The hierarchy is illustrated here:

**Level 1** IMS Transaction **Level 2** DL/I Call

## **Detail line descriptions**

#### **IMS transaction detail line**

This is the first-level detail line. Each line shows information about an observed IMS transaction. These lines appear in transaction chronological sequence.

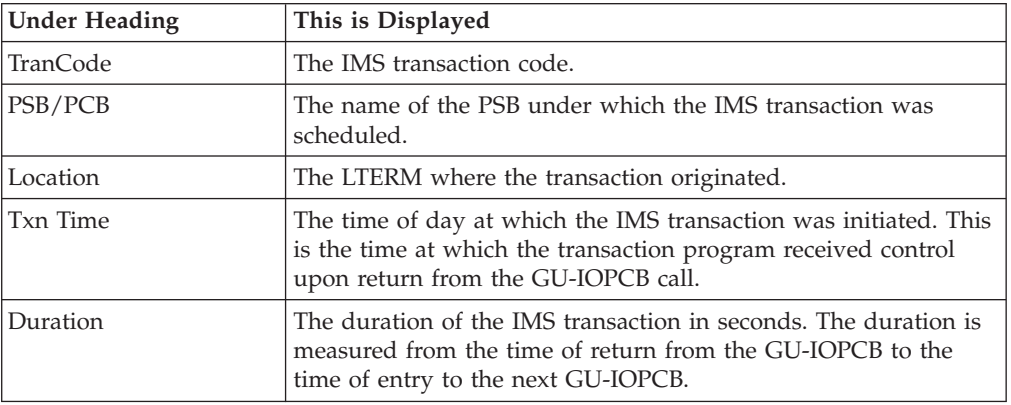

#### **DL/I call detail line**

Line This is the second-level detail line. Each line shows information about an observed IMS DL/I Call that was executed in the transaction. These lines appear in DL/I call chronological sequence.

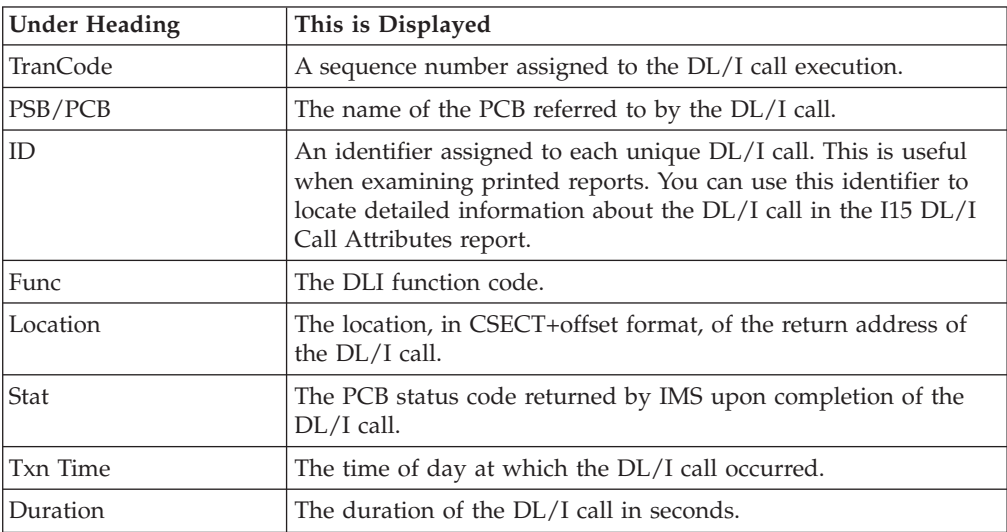

## **Sample reports**

A sample report is shown below. The first TranCode has been expanded to the second level.

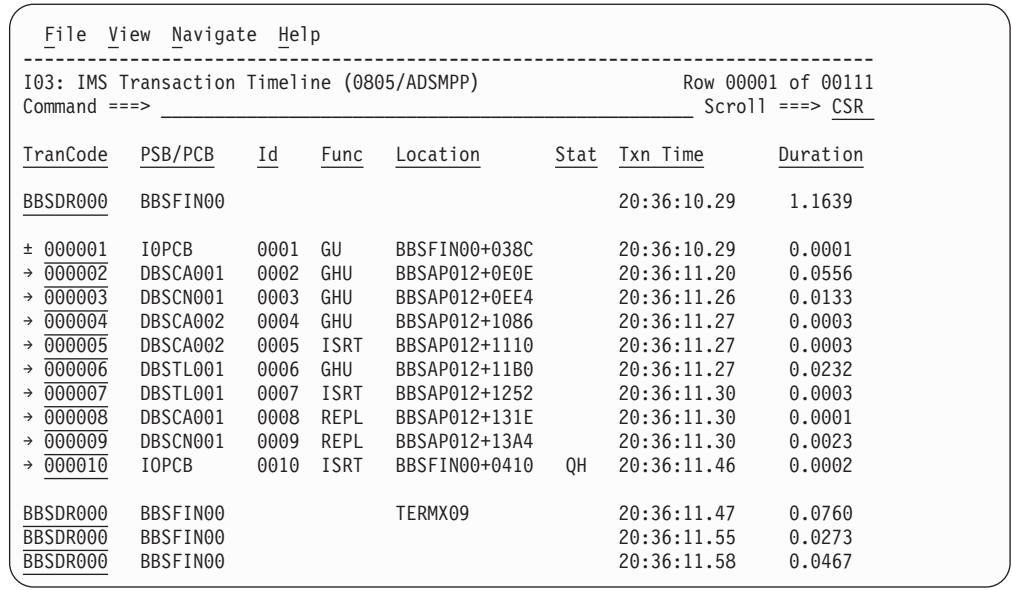

# **Line commands**

## **on objects**

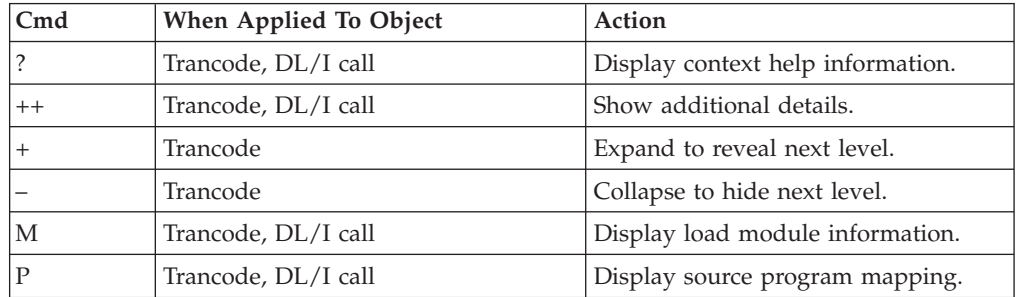

#### **on headings**

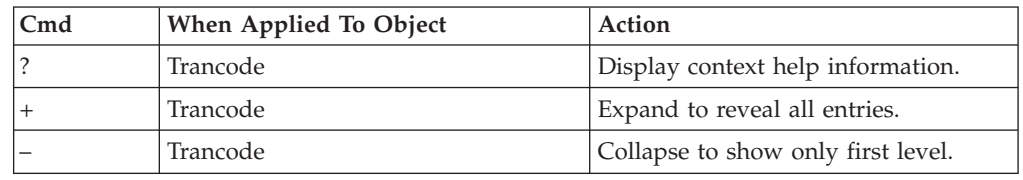

# **I04 - IMS transaction activity timeline**

#### **Usage**

Use this report to see, for each IMS transaction, how execution of that transaction was distributed over the measurement interval.

## **Quantification**

A graph, in bar chart format, is displayed for each observed IMS transaction code. The horizontal axis represents the measurement interval which spans 50 columns.

Each column represents an equal 1/50th subinterval of time. A scale is shown at the bottom of the graph indicating the percentage of time progression in the overall interval.

In each column, a vertical graph shows the approximate percentage of time during the subinterval that execution of the IMS transaction took place. A vertical bar of 1, 2, 3, 4 or 5 characters, extending upward from the scale, is displayed indicating the percentage of time in the subinterval execution of the indicated transaction was observed.

## **Detail line descriptions**

#### **IMS transaction activity distribution**

A group of lines is shown for each reported transaction. Some information about the transaction appears to the left, and a bar chart appears to the right.

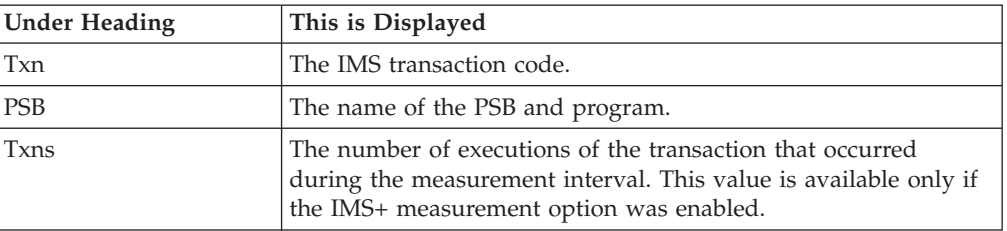

## **Sample reports**

A sample report is shown below.

```
File View Navigate Help
--------------------------------------------------------------------------------
I04: IMS Transaction Activity Timeline (0805/ADSMPP) Row 00001 of 00018<br>Command ===> CSR
                                                       Scrol1 ===> CSR
IMS Transaction <----- 2,000 Samples: Duration 59.8 Seconds ----->
Txn: BBSDR000 >80% * ***<br>PSB: BBSFIN00 >60% ** ****
PSB: BBSFIN00 >60% ** ********
                  >40\% ** * * * * * * * *<br>>20\% ******* * *** * * *
                            >20% ******* * ******
                  > 0% ****************** *
                     *....1....2....3....4....5....6....7....8....9....*
Txn: BBSCR000 >80%
PSB: BBSFIN00 >60% * ********
Txns: 49 >40% **********
                              >20% **** * * *** * * *
                  > 0\% **************** ***
                      *....1....2....3....4....5....6....7....8....9....*
```
# **Line commands**

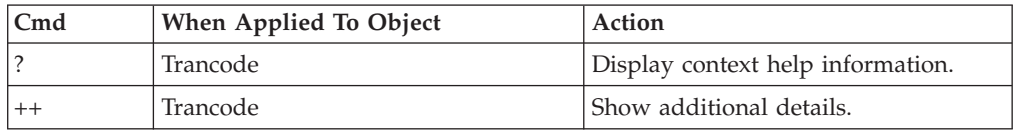

#### <span id="page-328-0"></span>**on headings**

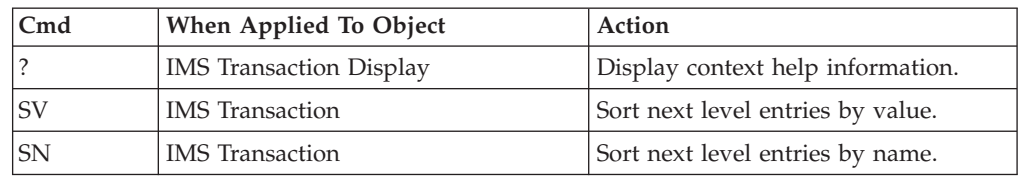

## **Detail lines for reports I05 through I13**

This section describes the common format of detail lines shared by reports I05 through I13. These reports quantify activity based on the basis of the PSW (Program Status Word) address values observed at the time of the sample. This format is not exclusive to the IMS reports, it is also used in CPU reports such as C01, and Wait reports such as W01.

## **Detail lines reported for PSW sampling**

Various report detail lines quantify activity on the basis of the PSW (Program Status Word) address values observed at the time of the sample. One PSW observation is recorded for each TCB. Depending on the report, the 'activity' might be: CPU usage, WAIT time, Queued time, or overall service time.

The analysis reports classify the PSW address values and aggregate them into 'objects'. The reports show each of these objects in one detail line arranged in a hierarchy. Each successive level in the hierarchy represents a more granular breakdown of the quantifications reported in the higher level items.

These objects are reported with a Name field, a Description, a quantification expressed as a percentage, and a histogram depicting the quantity. Descriptions of these detail lines are presented here.

#### **APPLCN - Application code category**

A group of lines is shown for each reported transaction. Some information about the transaction appears to the left, and a bar chart appears to the right.

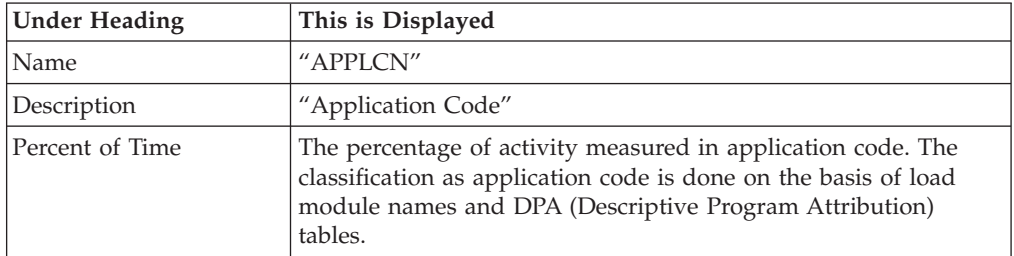

#### **SYSTEM - System/OS services category**

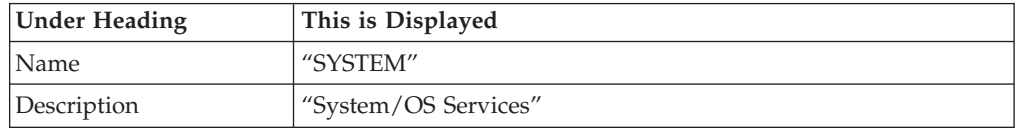

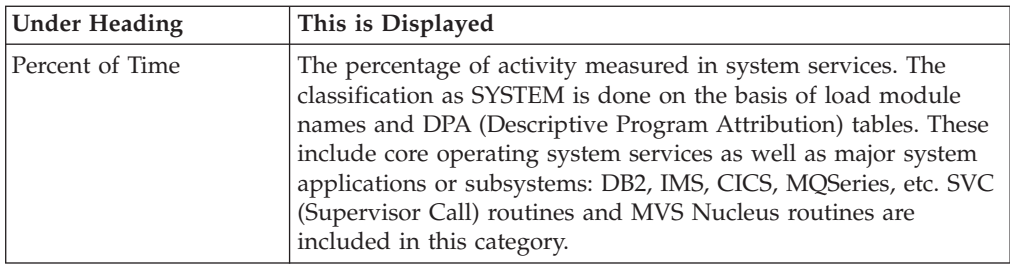

# **NOSYMB - No module name found**

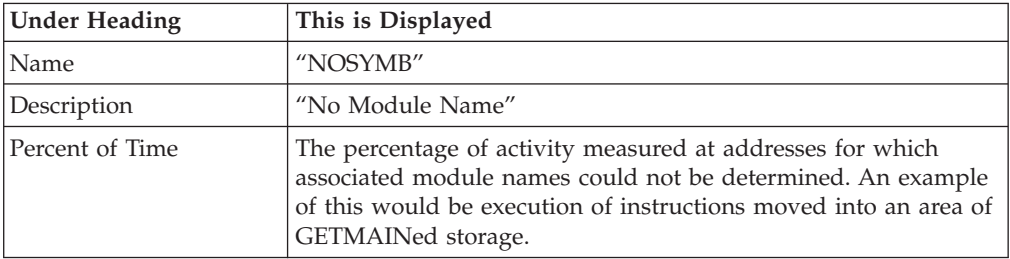

## **DPA group**

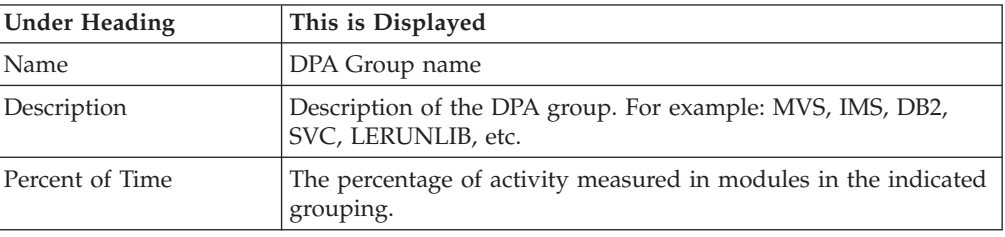

## **DPA subgroup**

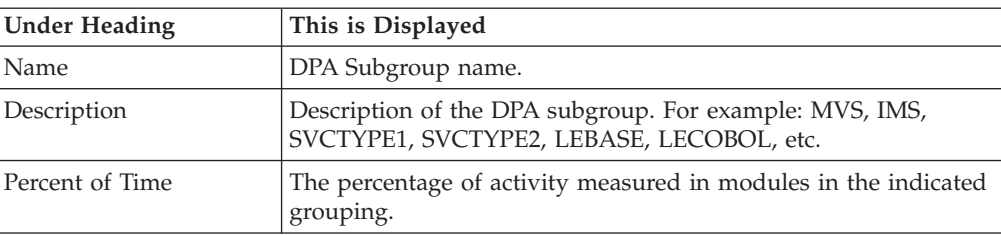

## **NOSYMB address range**

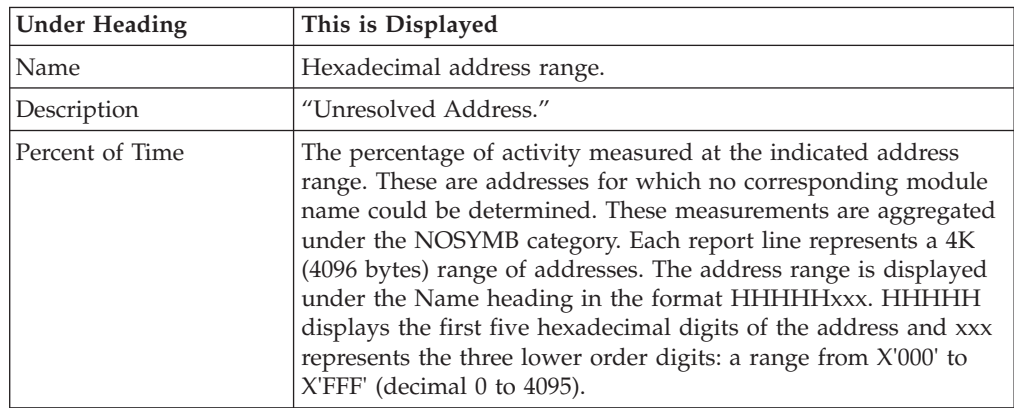

## **SVC - Supervisor call**

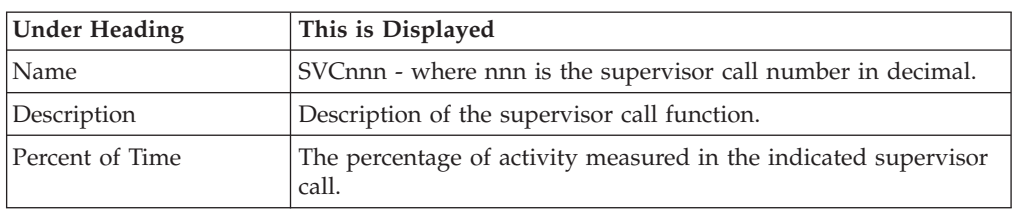

## **CSECT - Control section**

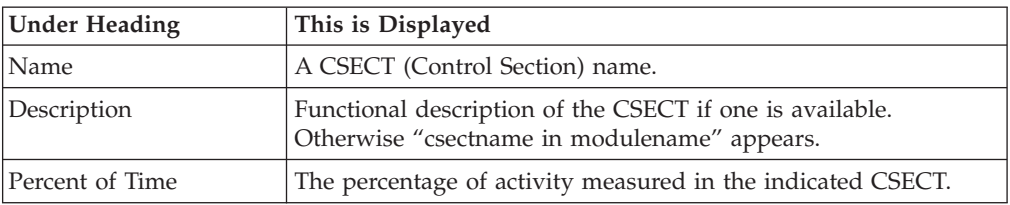

## **DB2SQL - DB2 SQL processing category**

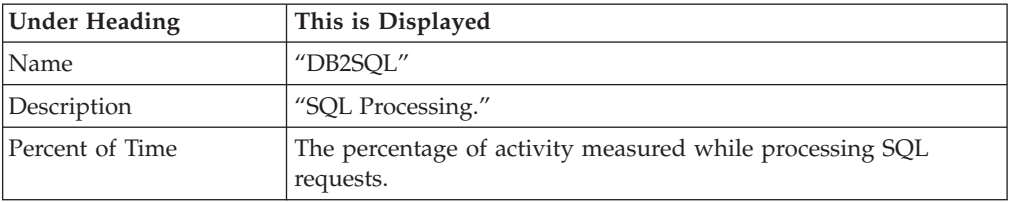

## **SQL statement**

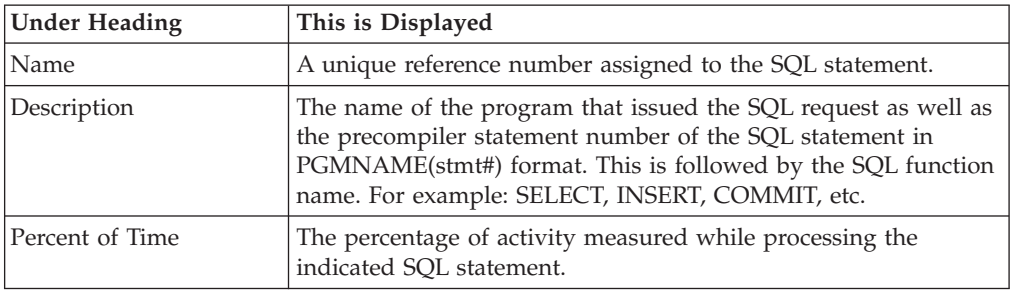

## **DATAMG - Data management processing category**

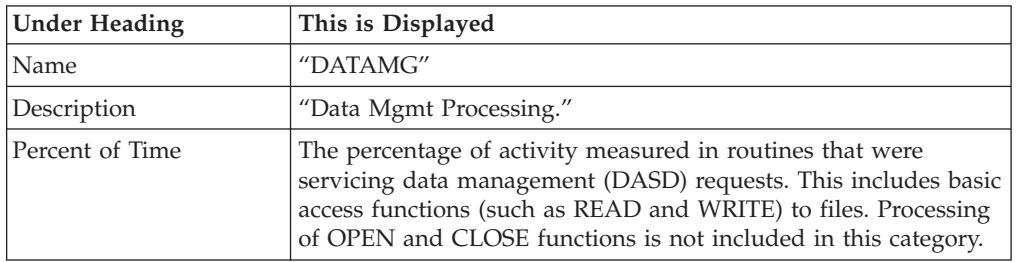

## **DDNAME**

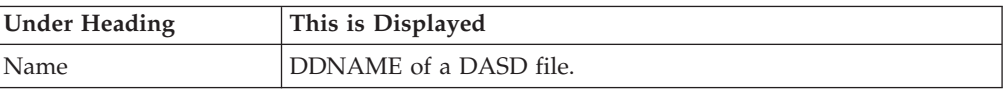

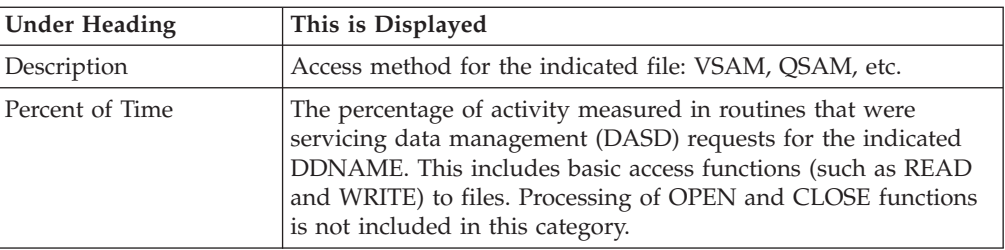

## **DASD I/O request**

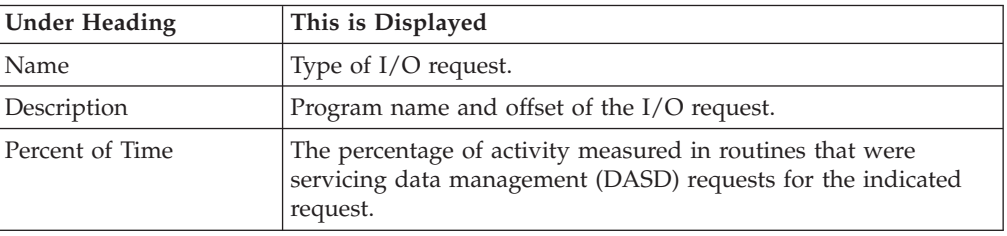

## **IMS PSB**

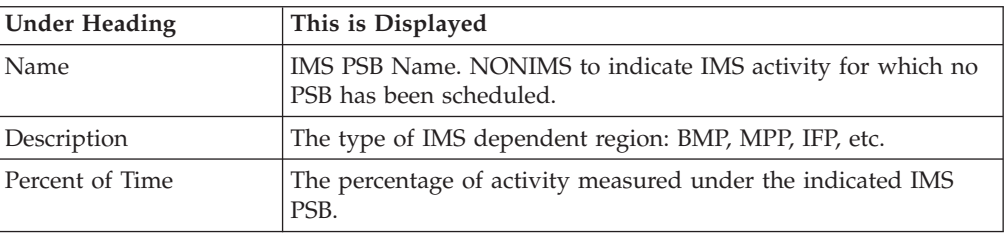

# **IMS transaction**

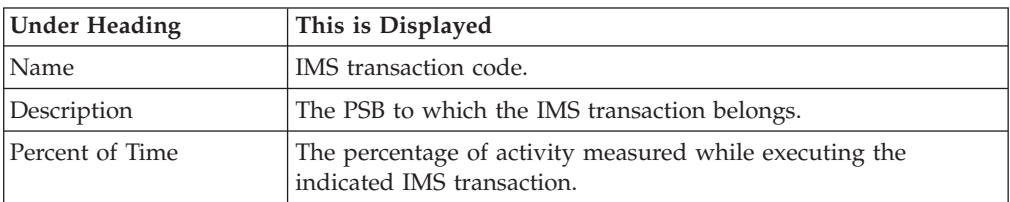

## **IMS DL/I call**

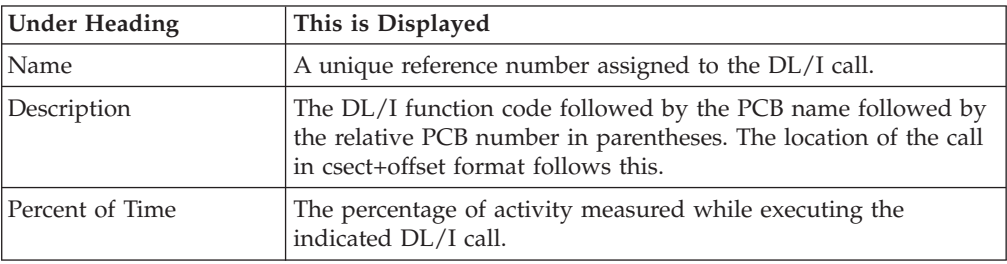

## **IMSDLI - IMS DL/I processing category**

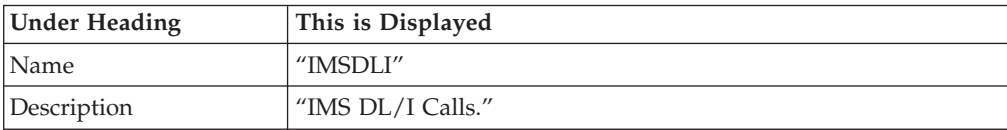

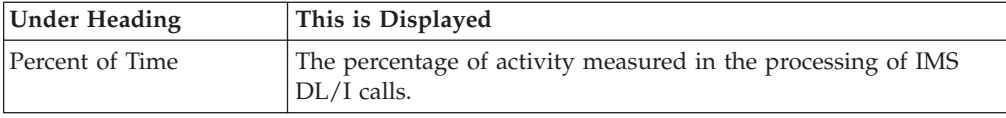

# **I05 - IMS DL/I CPU usage by PSB**

## **Usage**

Use this report to see the distribution of CPU usage in an IMS-dependent region. This report aggregates CPU usage by IMS PSB and is meaningful when measuring a region in which multiple IMS PSBs are scheduled (for example, an MPP region). Both IMS and non-IMS CPU usage is reported. IMS CPU usage measured during the execution of DL/I calls is reported under detail lines, which identify each of the DL/I calls. Non-DL/I call CPU usage is reported as application code or system routines.

This report is intended for measurements of IMS-dependent regions (MPP, BMP, FPP) as well as IMS batch DL/I regions.

**Note:**

You should not use this report to analyze CICS measurements.

## **Quantification**

Each report line quantifies CPU usage as a percentage of the overall CPU usage observed for the measurement interval. Each quantity is expressed as a percentage representing the ratio of the number of CPU active observations for the object on the report detail line to the total number of CPU active observations in the measurement.

# **Detail line hierarchy**

An unexpanded I05 report shows a line for each IMS PSB in which CPU usage was observed. The name field reports the PSB name. I05 reports CPU usage for which there was no IMS PSB on a separate line named NONIMS. You can expand each line to reveal additional hierarchical levels of detail. The hierarchy is illustrated here:

```
Level 1 PSB Name or 'NONIMS'
Level 2 IMSDLI - DL/I call execution
 Level 3 DL/I call identification
   Level 4 Category
    Level 5 Load module
     Level 6 CSECT
   Level 4 SVC total
    Level 5 SVCnnn
     Level 6 Load module
      Level 7 CSECT
Level 2 APPLCN - application code
 Level 3 Load module
   Level 4 CSECT
Level 2 SYSTEM - system routines
 Level 3 Category
   Level 4 Load module
    Level 5 CSECT
 Level 3 SVC total
   Level 4 SVCnnn
    Level 5 Load module
     Level 6 CSECT
```
**Level 2** NOSYMB - no load module name **Level 3** hexadecimal addresses

## **Detail line descriptions**

#### **PSB detail line**

This is the first-level detail line. It aggregates activity by IMS PSB.

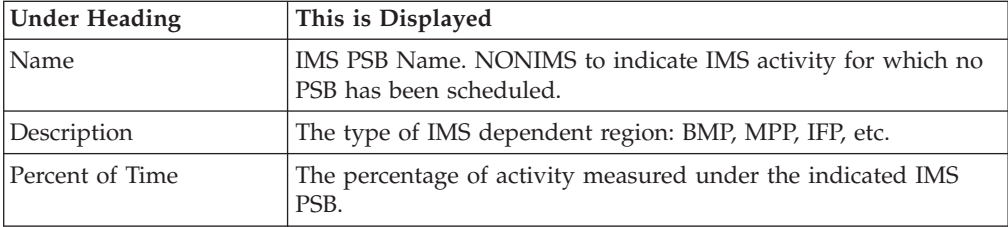

#### **Other detail lines**

Other detail lines are subcategories and show objects based on observed PSW addresses. See ["Detail lines for reports I05 through I13" on page 307.](#page-328-0)

## **Sample reports**

A sample report is shown below. The report is expanded to the second level.

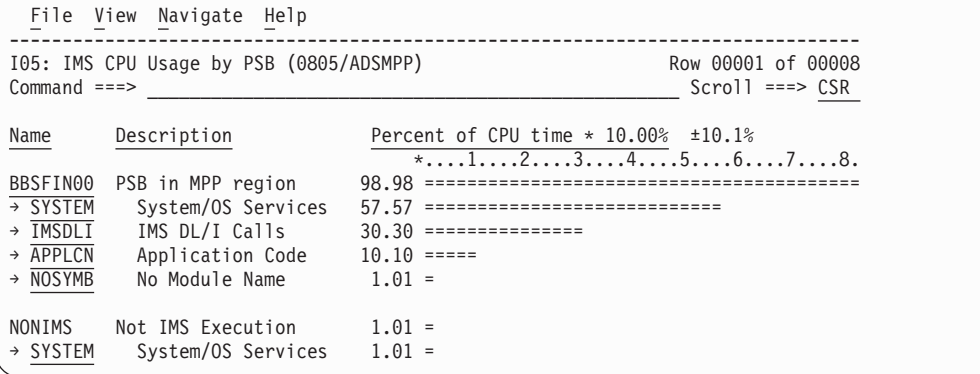

## **Line commands**

The line commands available in this report, and the objects and headings to which they apply, are summarized below. (You can enter a "/" on any input field to open a menu of line commands available for that field).

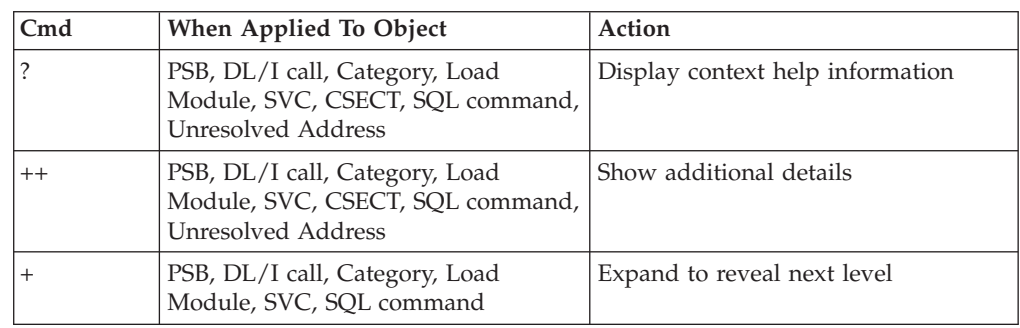

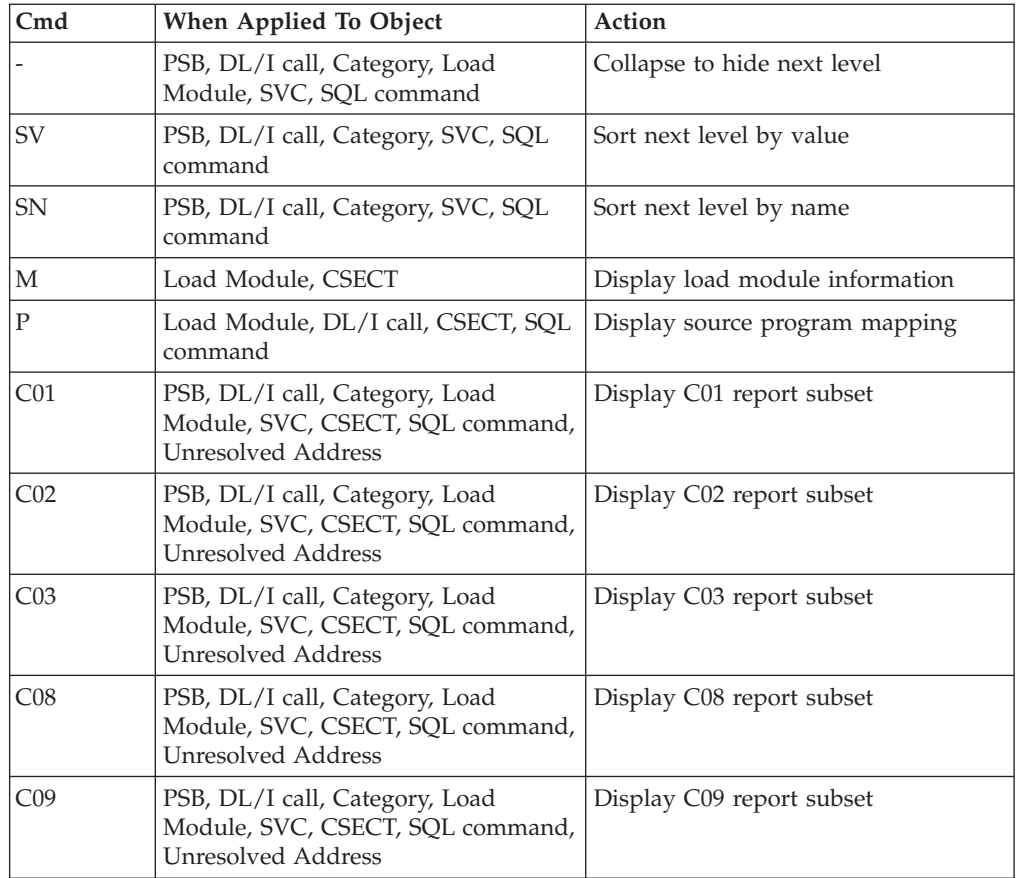

## **on headings**

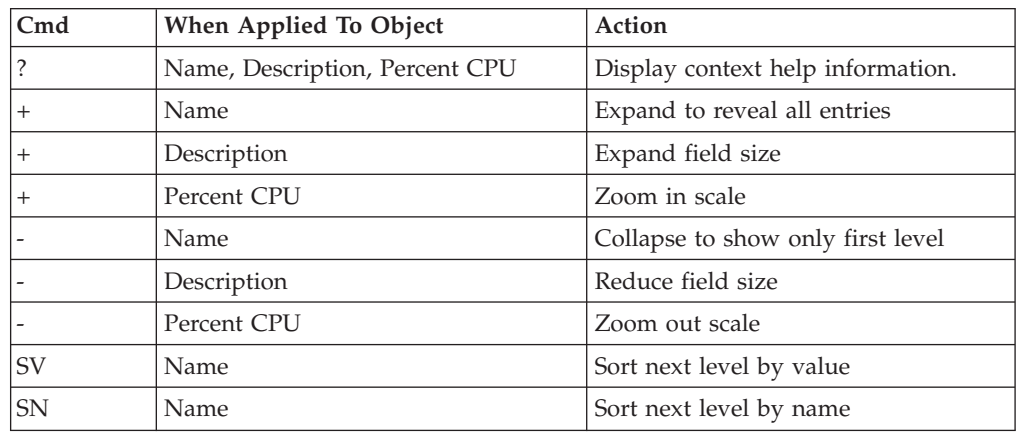

# **Detail window**

You can enter "++" (or the Enter key) on any line to display a pop-up window containing additional information. A sample detail window for this report is shown here:

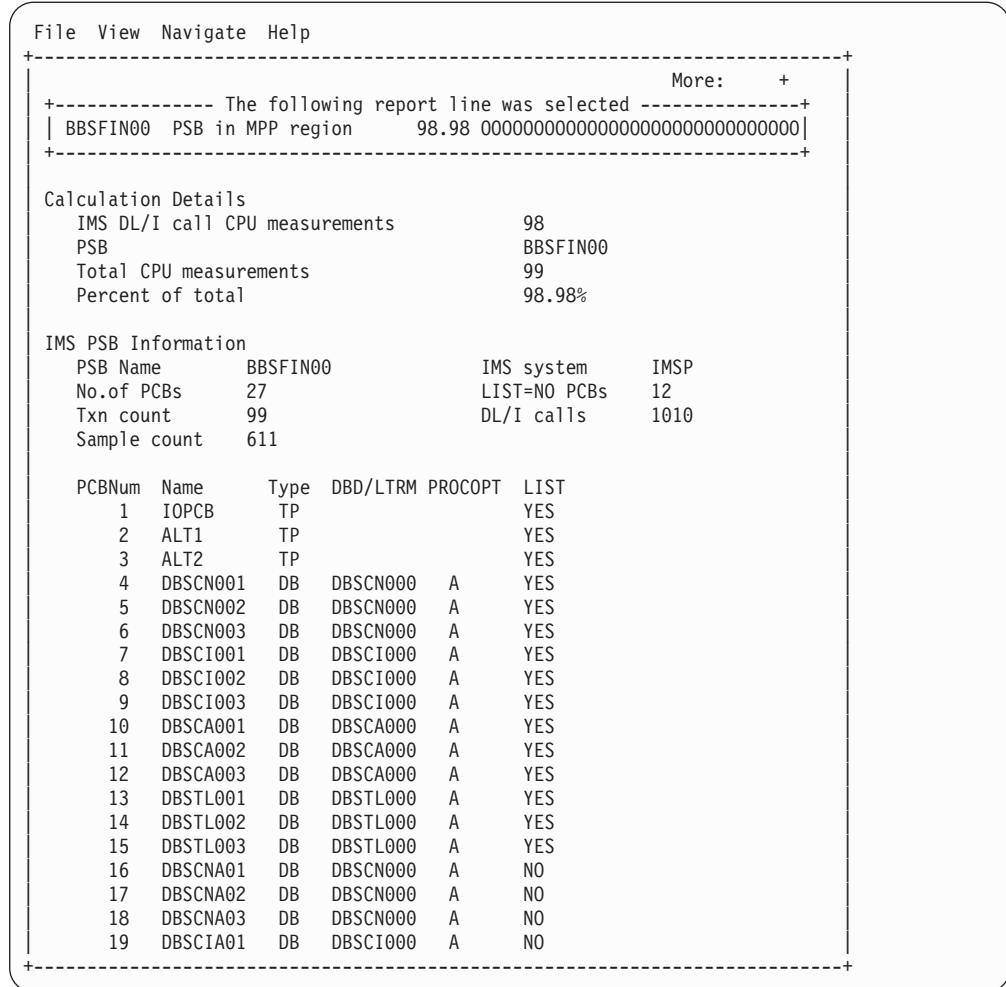

## **I06 - IMS DL/I CPU usage by transaction**

## **Usage**

Use this report to see the distribution of CPU usage in an IMS-dependent region. This report aggregates CPU usage by IMS transaction and is meaningful when measuring a region in which multiple IMS transactions are scheduled (for example, an MPP region). Both IMS and non-IMS CPU usage is reported. IMS CPU usage measured during the execution of DL/I calls is reported under detail lines, which identify each of the DL/I calls. Non-DL/I call CPU usage is reported as application code or system routines.

This report is intended for measurements of IMS-dependent regions (MPP, BMP, FPP) as well as IMS batch DL/I regions.

#### **Note:**

You should not use this report to analyze CICS measurements.

## **Quantification**

Each report line quantifies CPU usage as a percentage of the overall CPU usage observed for the measurement interval. Each quantity is expressed as a percentage representing the ratio of the number of CPU active observations for the object on the report detail line to the total number of CPU active observations in the measurement.

## **Detail line hierarchy**

An unexpanded I06 report shows a line for each IMS transaction in which CPU usage was observed. The name field reports the transaction code. I06 reports CPU usage for which no IMS transaction was active under a line identifying the PSB name. If no IMS PSB was active the CPU usage is reported under a line named "NONIMS." You can expand each line to reveal additional hierarchical levels of detail. The hierarchy is illustrated here:

```
Level 1 Trancode, PSB Name or 'NONIMS'
Level 2 IMSDLI - DL/I call execution
 Level 3 DL/I call identification
   Level 4 Category
    Level 5 Load module
     Level 6 CSECT
    Level 4 SVC total
    Level 5 SVCnnn
     Level 6 Load module
      Level 7 CSECT
Level 2 APPLCN - application code
 Level 3 Load module
   Level 4 CSECT
Level 2 SYSTEM - system routines
 Level 3 Category
   Level 4 Load module
    Level 5 CSECT
 Level 3 SVC total
   Level 4 SVCnnn
    Level 5 Load module
     Level 6 CSECT
```
**Level 2** NOSYMB - no load module name **Level 3** hexadecimal addresses

# **Detail line descriptions**

#### **Transaction detail line**

This is the first-level detail line. It aggregates activity by IMS transaction. A PSB line is reported for any activity under IMS that is not under an IMS transaction.

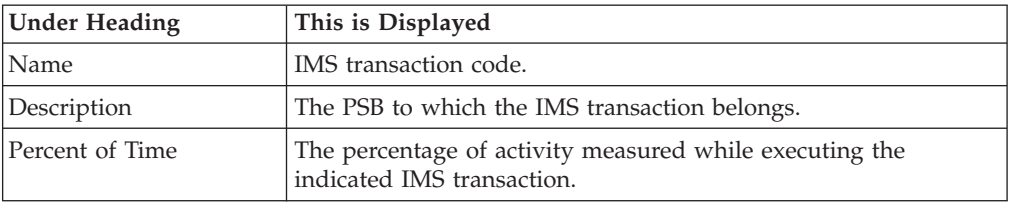

## **Other detail lines**

Other detail lines are subcategories and show objects based on observed PSW addresses. See ["Detail lines for reports I05 through I13" on page 307.](#page-328-0)

## **Sample reports**

A sample report is shown below. The report is expanded to the second level.

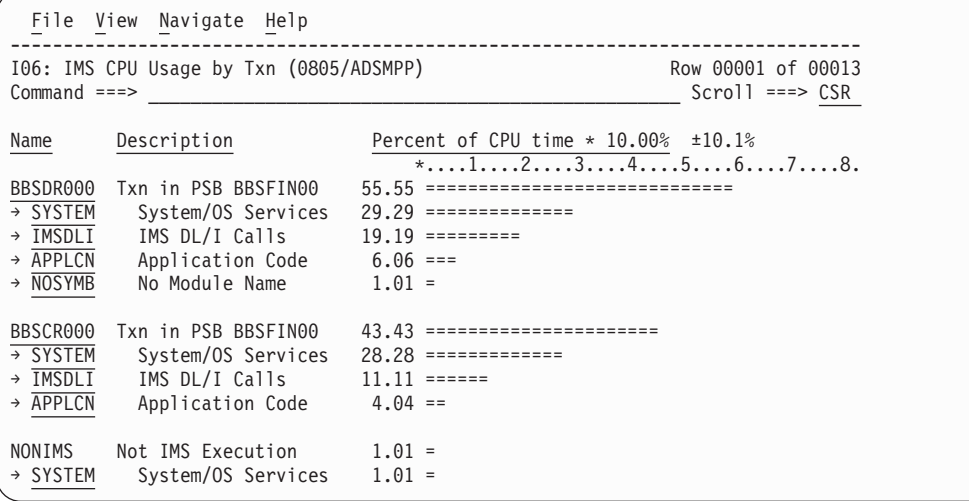

# **Line commands**

The line commands available in this report, and the objects and headings to which they apply, are summarized below. (You can enter a "/" on any input field to open a menu of line commands available for that field).

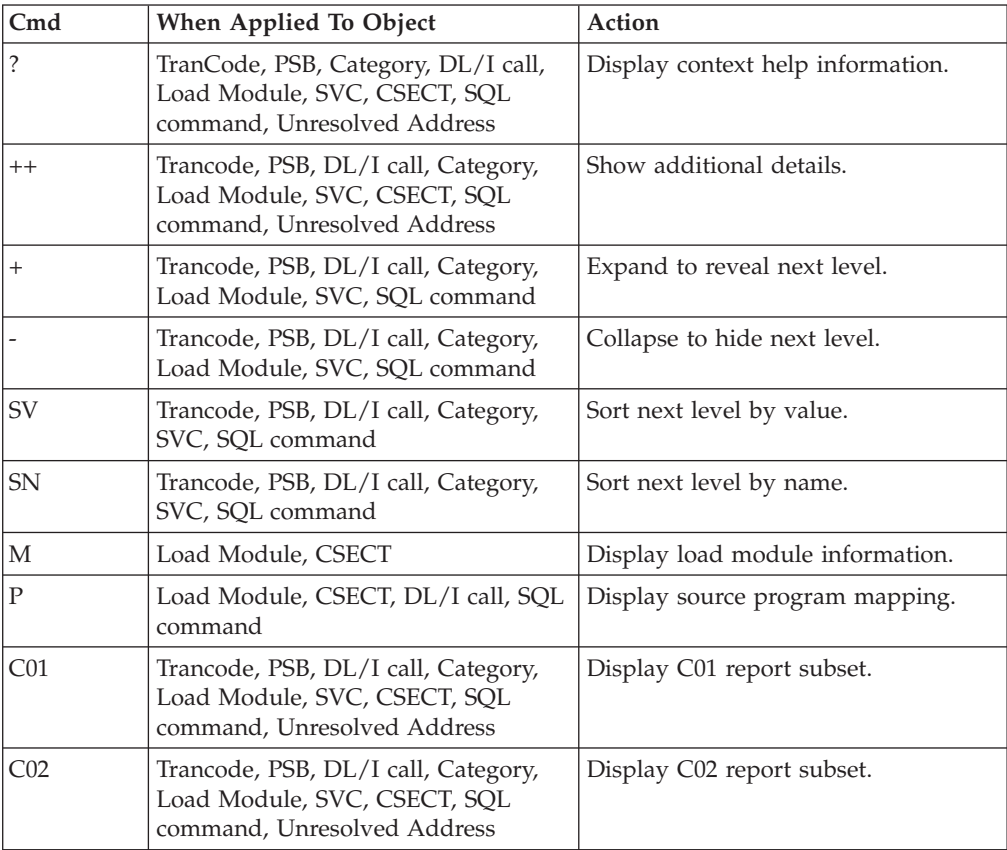

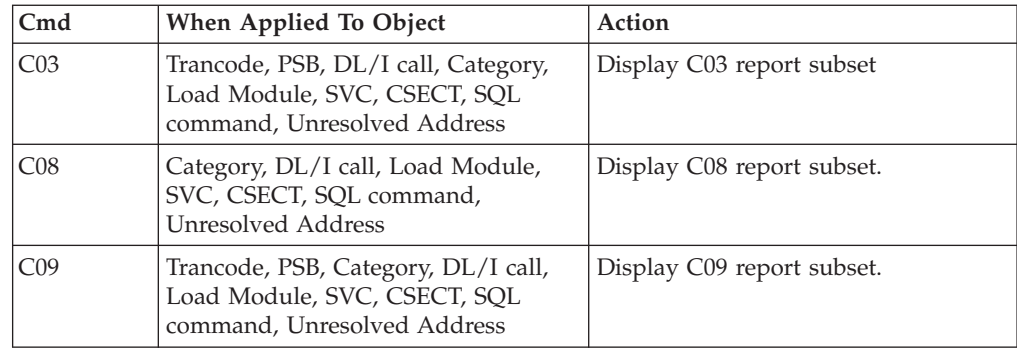

## **on headings**

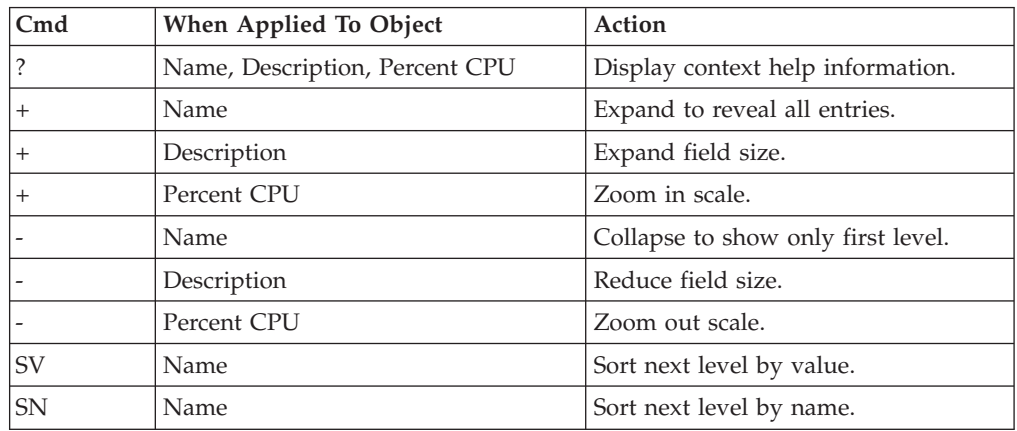

# **Detail window**

You can enter "++" (or the Enter key) on any line to display a pop-up window containing additional information. A sample detail window for this report is shown here:

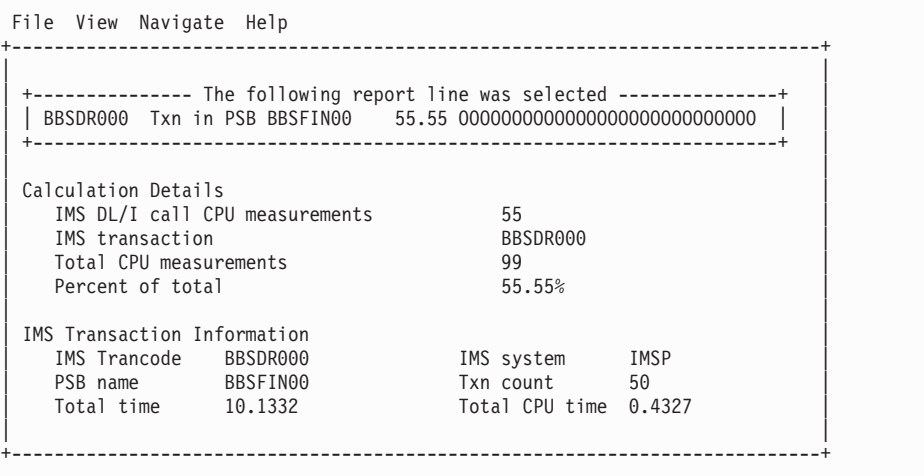

## **I07 - IMS DL/I CPU usage by DL/I call**

#### **Usage**

Use this report to see the distribution of CPU usage across IMS DL/I calls. I07 reports only CPU activity that occurred during processing of DL/I calls.

This report is intended for measurements of IMS-dependent regions (MPP, BMP, FPP) as well as IMS batch DL/I regions.

#### **Note:**

You should not use this report to analyze CICS measurements.

## **Quantification**

Each report line quantifies CPU usage as a percentage of the total CPU usage observed for all DL/I call processing. CPU usage observed outside of DL/I call processing is excluded from the calculation. Each quantity is expressed as a percentage representing the ratio of the number of CPU active observations for the object described by the report detail line to the total number of CPU active observations in DL/I call processing.

#### **Detail line hierarchy**

An unexpanded I07 report shows a line for each IMS DL/I call in which CPU usage was observed. The name field shows a sequence number assigned to each unique DL/I call. You can expand each line to reveal additional hierarchical levels of detail. The hierarchy is illustrated here:

```
Level 1 DL/I call identification
Level 2 Category
 Level 3 Load module
   Level 4 CSECT
Level 2 SVC total
 Level 3 SVCnnn
    Level 4 Load module
     Level 5 CSECT
```
## **Detail line descriptions**

See ["Detail lines for reports I05 through I13" on page 307.](#page-328-0)

# **Sample reports**

A sample report is shown below. The report is expanded to the second level.

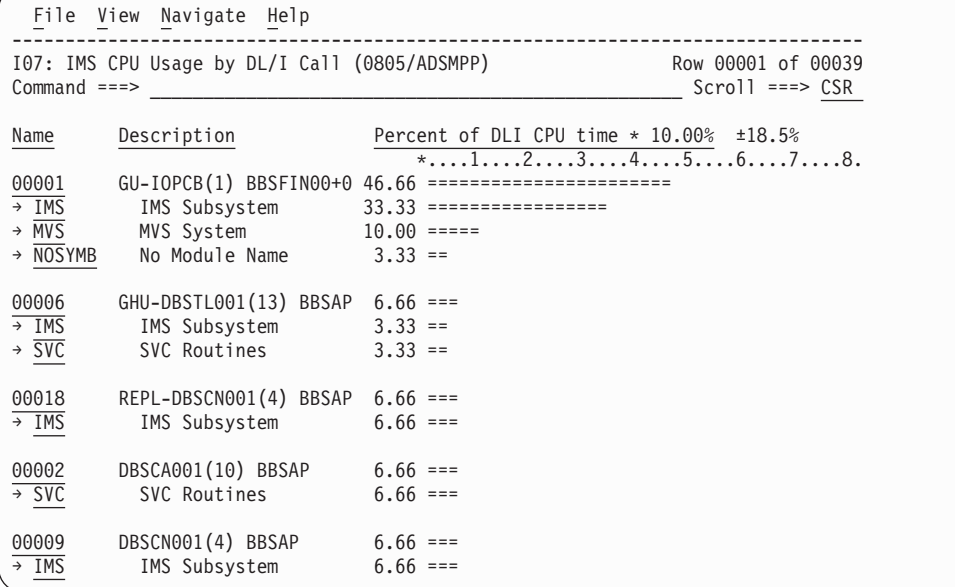

## **Line commands**

The line commands available in this report, and the objects and headings to which they apply, are summarized below. (You can enter a "/" on any input field to open a menu of line commands available for that field).

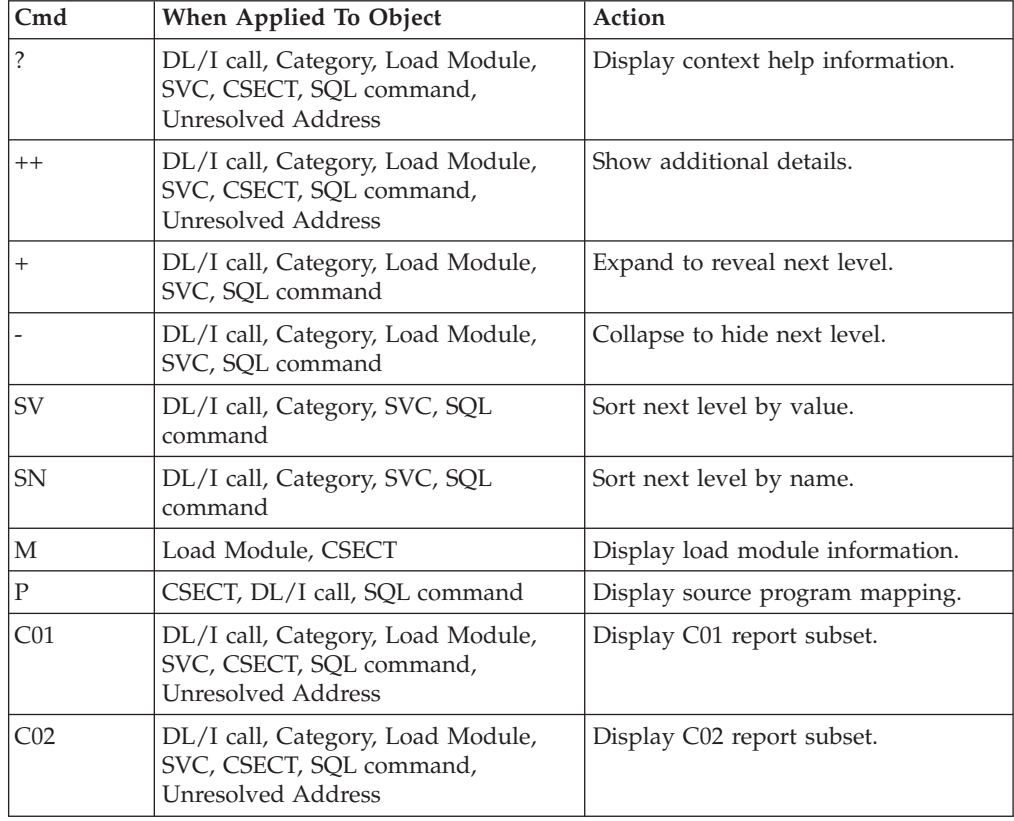

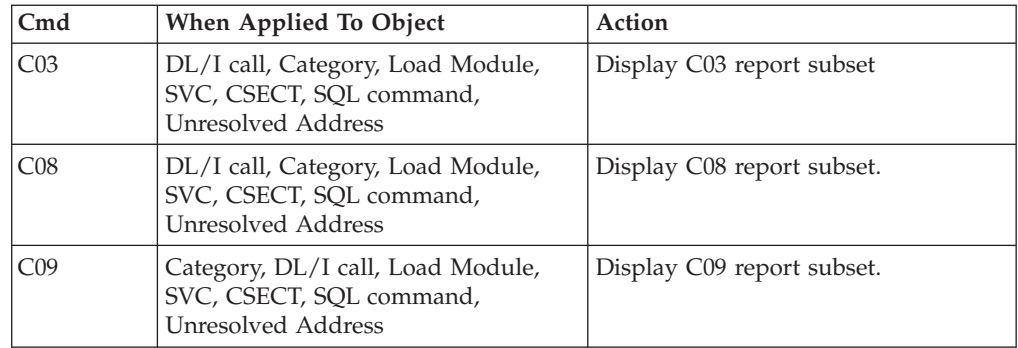

#### **on headings**

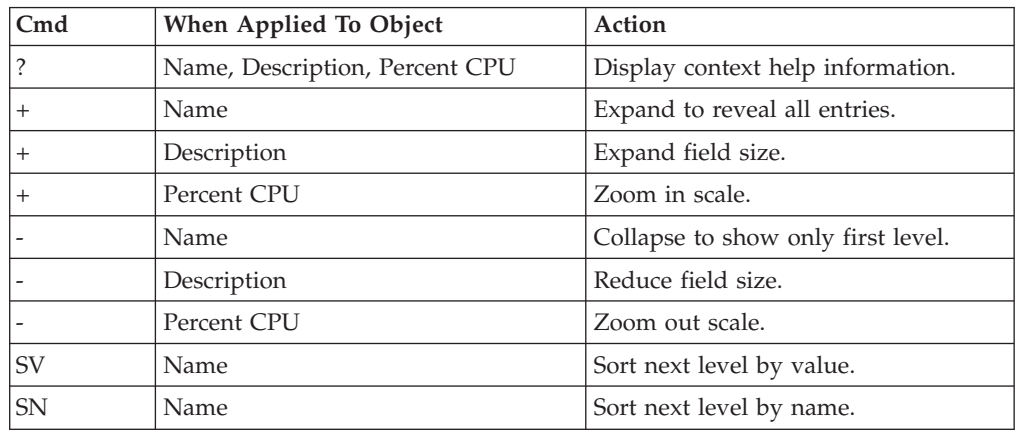

## **Detail window**

You can enter "++" (or the Enter key) on any line to display a pop-up window containing additional information. A sample detail window for this report is shown here:

```
File View Navigate Help
+----------------------------------------------------------------------------+
| |
   -------------- The following report line was selected -----------
 | | 00001 GU-IOPCB(1) BBSFIN00+0 46.66 OOOOOOOOOOOOOOOOOOOOOOO | |
 | +----------------------------------------------------------------------+ |
| |
 Calculation Details<br>
IMS DL/I call CPU measurements 14<br>
Total CPU measurements 30
| IMS DL/I call CPU measurements 14 | 14 | 1990 | 1990 | 1990 | 1990 | 1990 | 1990 | 1990 | 1990 | 1990 | 1990 | 1990 | 1990 | 1990 | 1990 | 1990 | 1990 | 1990 | 1990 | 1990 | 1990 | 1990 | 1990 | 1990 | 1990 | 1990 | 1990
| Total CPU measurements 30 |
   Percent of total 46.66%
| |
| DL/I Call Information |
| Function code GU PSB Name BBSFIN00 |
| PCB Name IOPCB IMS Id-Region IMSP-ADSMPP |
| PCB Number 1 Call type CBLTDLI |
| CSECT/module BBSFIN00 in BBSFIN00 Offset of call 0000038C |
| Sample count 10 | Call count 60 | |
| DLI CPU time 0.14 Service time 0.19 |
| |
          +----------------------------------------------------------------------------+
```
## **I08 - IMS DL/I WAIT time by PSB**

#### **Usage**

Use this report to identify any delays caused by wait conditions in IMS regions. This report shows wait time by IMS PSB and is meaningful when measuring a region in which multiple IMS PSBs are scheduled (for example, a MPP region). Only wait time observed when an IMS PSB is active is reported. Wait time is identified both within the processing of DL/I calls and outside of DL/I call processing.

This report is intended for measurements of IMS-dependent regions (MPP, BMP, FPP) and IMS batch DL/I regions.

#### **Note:**

You should not use this report to analyze CICS measurements.

## **Quantification**

Each report line quantifies wait time as a percentage of the overall time IMS PSBs were active. Each quantity is expressed as a percentage representing the ratio of the number of samples in which the active IMS program was waiting to the total number of samples IMS programs were active. Any time when no IMS programs were active is excluded. This ensures that quantifications are not distorted by inactive intervals such as those that occur between scheduled transactions.

## **Detail line hierarchy**

An unexpanded I08 report shows a line for each IMS PSB that was observed. The name field reports the PSB name. You can expand each line to reveal additional hierarchical levels of detail. The hierarchy is illustrated here:

```
Level 1 PSB Name or 'NONIMS'
Level 2 IMSDLI - DL/I call execution
 Level 3 DL/I call identification
   Level 4 Category
    Level 5 Load module
     Level 6 CSECT
   Level 4 SVC total
    Level 5 SVCnnn
     Level 6 Load module
      Level 7 CSECT
Level 2 APPLCN - application code
 Level 3 Load module
   Level 4 CSECT
Level 2 SYSTEM - system routines
 Level 3 Category
    Level 4 Load module
    Level 5 CSECT
 Level 3 SVC total
   Level 4 SVCnnn
    Level 5 Load module
     Level 6 CSECT
```
**Level 2** NOSYMB - no load module name **Level 3** hexadecimal addresses

# **Detail line descriptions**

## **PSB detail line**

This is the first-level detail line. It aggregates activity by IMS transaction.

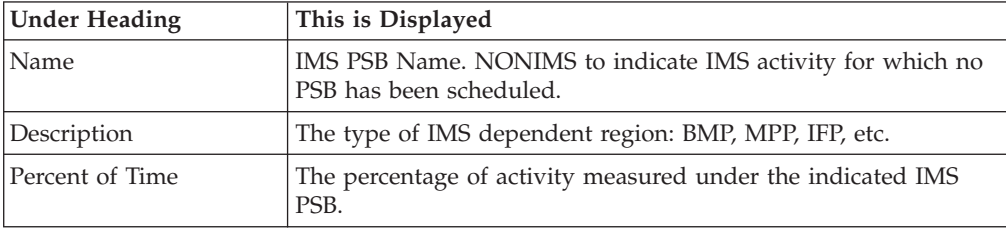

#### **Other detail lines**

Other detail lines are subcategories and show objects based on observed PSW addresses. See ["Detail lines for reports I05 through I13" on page 307.](#page-328-0)

## **Sample reports**

A sample report is shown below. The report is expanded to the third level.

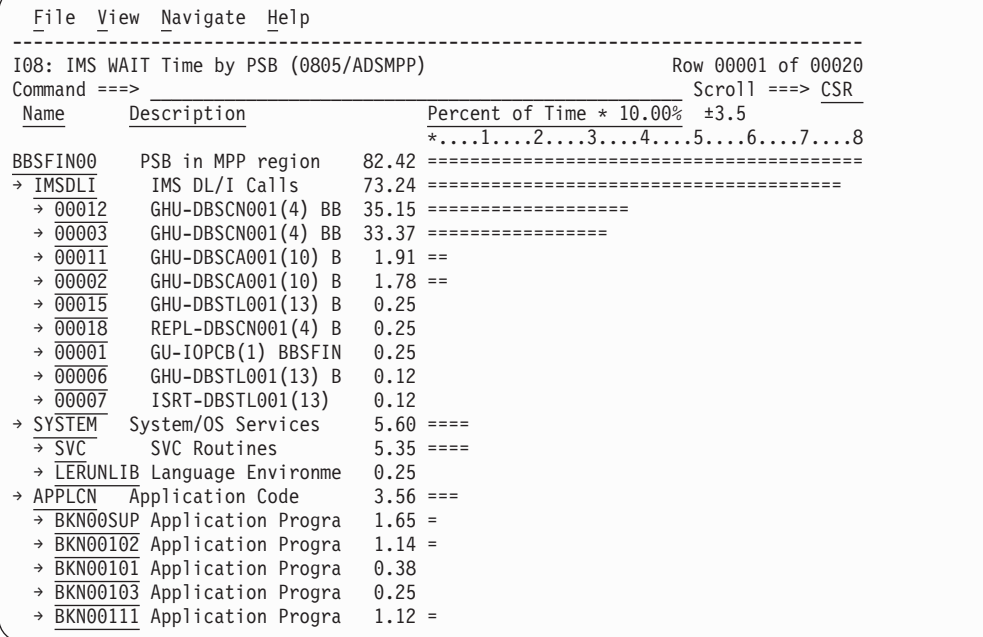

# **Line commands**

The line commands available in this report, and the objects and headings to which they apply, are summarized below. (You can enter a "/" on any input field to open a menu of line commands available for that field).

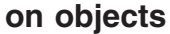

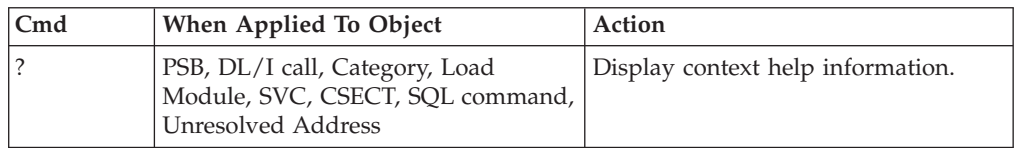

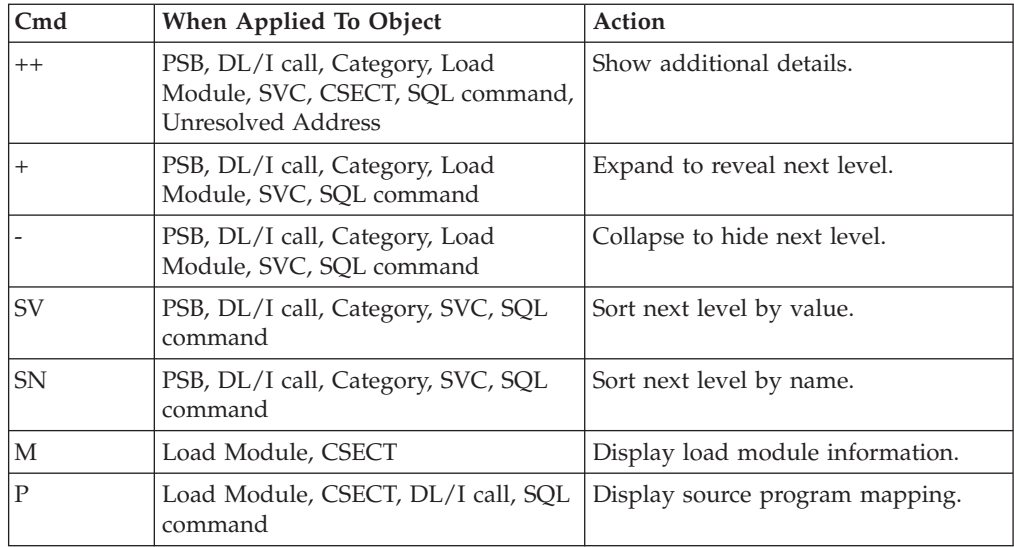

## **on headings**

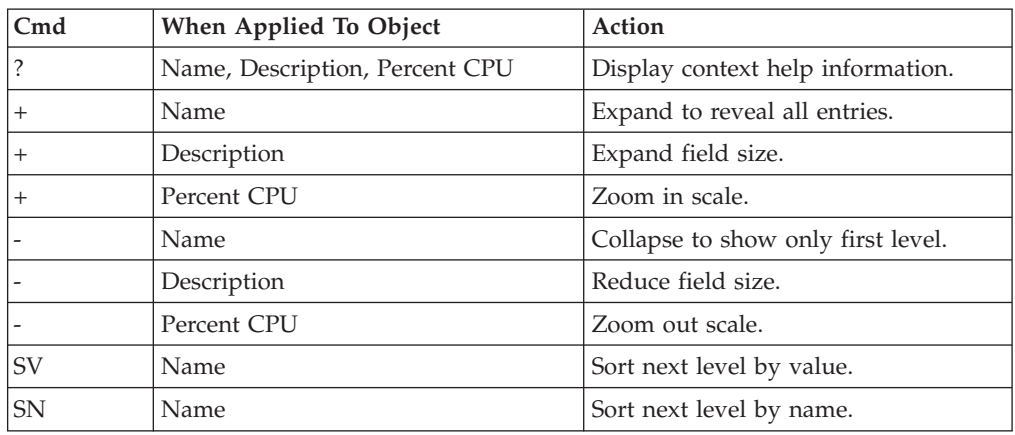

# **Detail window**

You can enter "++" (or the Enter key) on any line to display a pop-up window containing additional information. A sample detail window for this report is shown here:

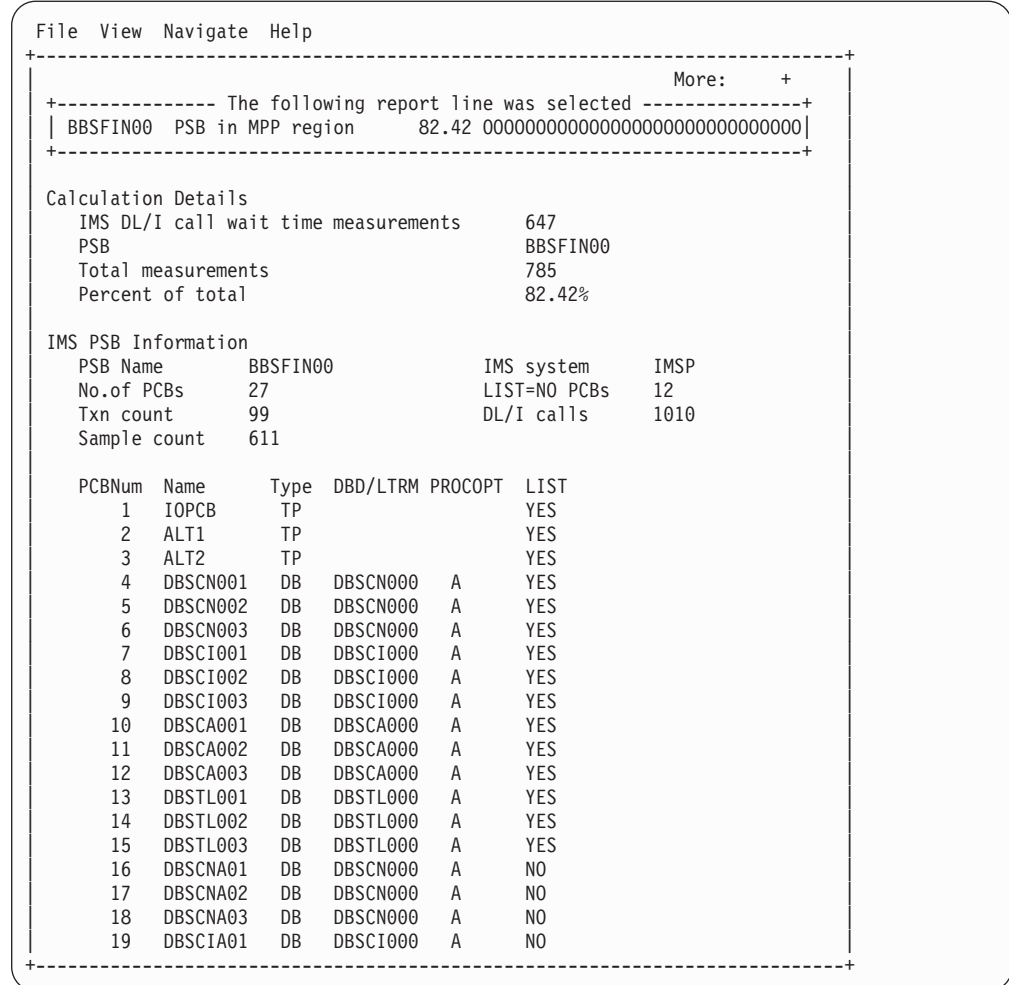

## **I09 - IMS DL/I WAIT time by transaction**

#### **Usage**

Use this report to identify any delays caused by wait conditions in IMS regions. This report shows wait time by IMS transaction and is meaningful when measuring a region in which multiple IMS transactions are scheduled (for example, a MPP region). Only wait time observed when an IMS PSB is active is reported. Wait time is identified both within the processing of DL/I calls and outside of DL/I call processing.

## **Quantification**

Each report line quantifies wait time as a percentage of the overall time IMS PSBs were active. Each quantity is expressed as a percentage, which represents the ratio of the number of samples in which the active IMS program was waiting compared to the total number of samples IMS programs were active. Any time during when no IMS programs were active are excluded. This ensures that quantifications are not distorted by inactive intervals such as those that occur between scheduled transactions.

## **Detail line hierarchy**

An unexpanded I09 report shows a line for each IMS transaction observed. The name field reports the transaction code. In the event that no IMS transaction was active but a PSB was active, the PSB will be identified in the report line. You can expand each line to reveal additional hierarchical levels of detail. The hierarchy is illustrated here:

```
Level 1 Trancode, PSB Name or 'NONIMS'
Level 2 IMSDLI - DL/I call execution
 Level 3 DL/I call identification
   Level 4 Category
    Level 5 Load module
     Level 6 CSECT
   Level 4 SVC total
    Level 5 SVCnnn
     Level 6 Load module
      Level 7 CSECT
Level 2 APPLCN - application code
 Level 3 Load module
   Level 4 CSECT
Level 2 SYSTEM - system routines
 Level 3 Category
   Level 4 Load module
    Level 5 CSECT
 Level 3 SVC total
   Level 4 SVCnnn
    Level 5 Load module
     Level 6 CSECT
Level 2 NOSYMB - no load module name
```
**Level 3** hexadecimal addresses

# **Detail line descriptions**

## **Transaction detail line**

This is the first-level detail line. It aggregates activity by IMS transaction. For any activity under IMS which is not under an IMS transaction a PSB line is reported.

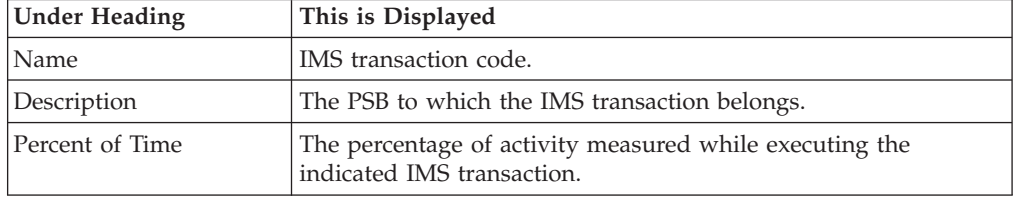

#### **Other detail lines**

Other detail lines are subcategories and show objects based on observed PSW addresses. See ["Detail lines for reports I05 through I13" on page 307.](#page-328-0)

## **Sample reports**

A sample report is shown below. The report is expanded to the third level.

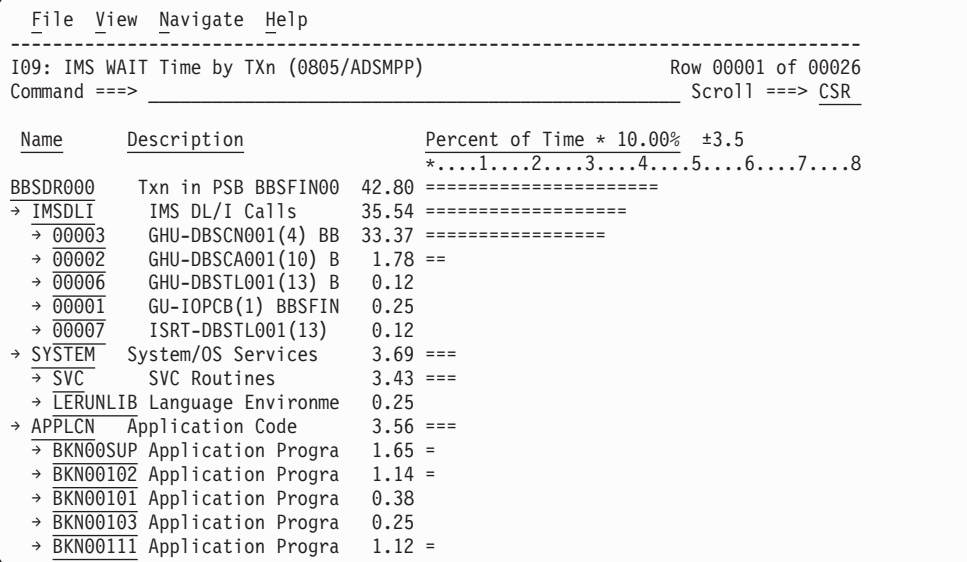

# **Line commands**

The line commands available in this report, and the objects and headings to which they apply, are summarized below. (You can enter a "/" on any input field to open a menu of line commands available for that field).

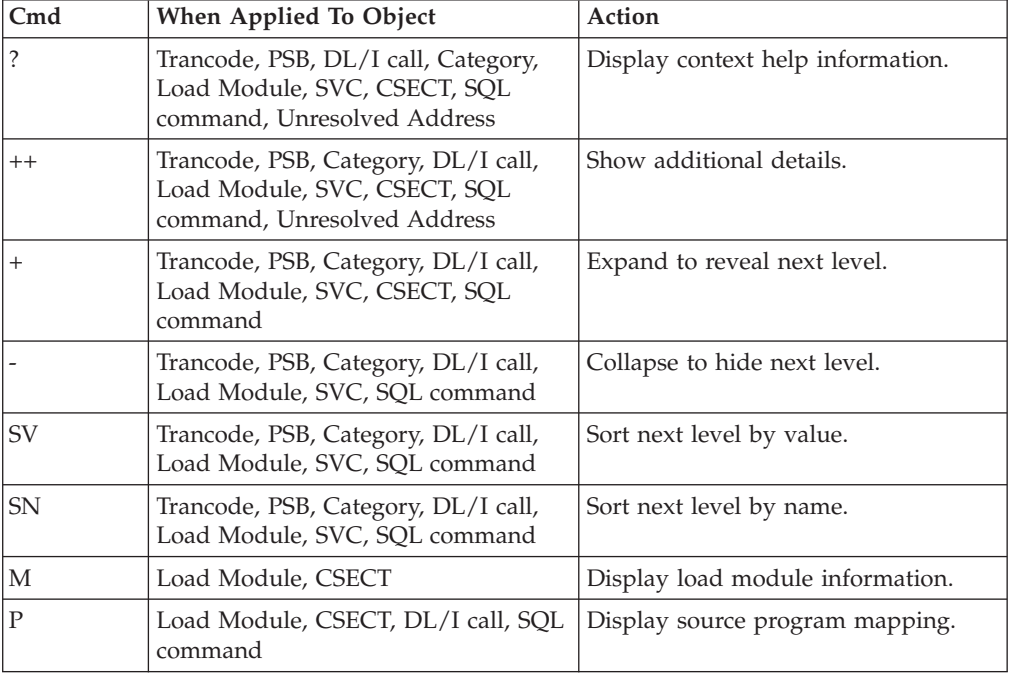

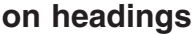

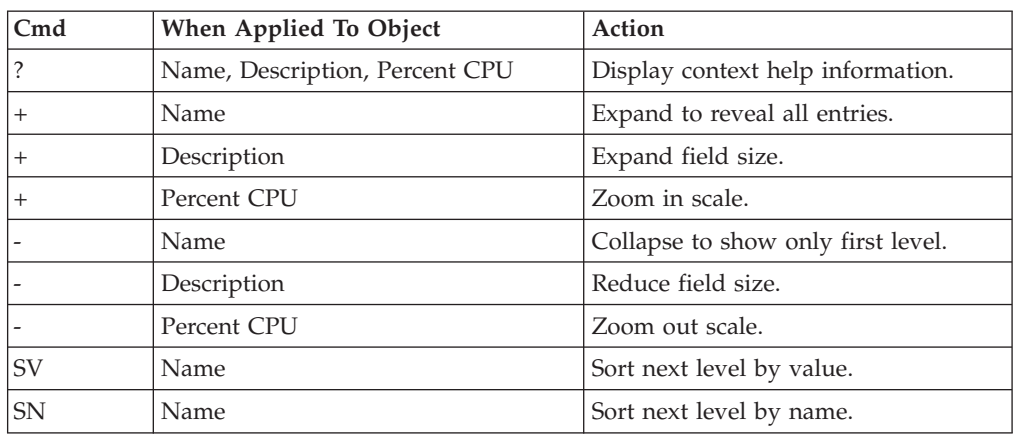

## **Detail window**

You can enter "++" (or the Enter key) on any line to display a pop-up window containing additional information. A sample detail window for this report is shown here:

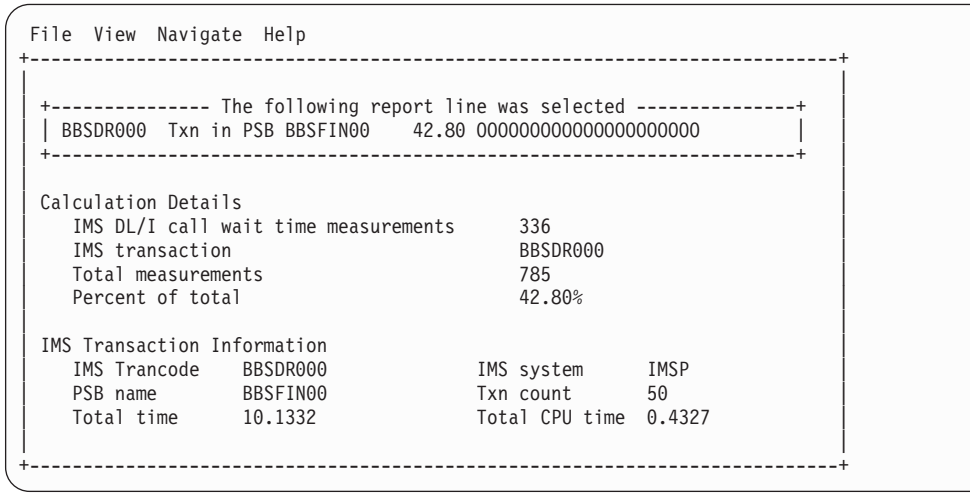

# **I10 - IMS DL/I WAIT time by DL/I call**

## **Usage**

Use this report to identify delays caused by wait conditions in specific DL/I calls. This report is intended for measurements of IMS-dependent regions (MPP, BMP, FPP) as well as IMS batch DL/I regions.

#### **Note:**

You should not use this report to analyze CICS measurements.

## **Quantification**

Each report line quantifies wait time as a percentage of the total time observed for all DL/I call processing. Time observed outside of DL/I call processing is excluded from the calculation. Each quantity is expressed as a percentage representing the ratio of the number of wait samples for the object described by the report detail line to the total number of samples in DL/I call processing.

# **Detail line hierarchy**

An unexpanded I10 report shows a line for each IMS DL/I call. The name field shows a sequence number assigned to each unique DL/I call. You can expand each line to reveal additional hierarchical levels of detail. The hierarchy is illustrated here:

```
Level 1 DL/I call identification
 Level 2 Category
 Level 3 Load module
   Level 4 CSECT
 Level 2 SVC total
   Level 3 SVCnnn
    Level 4 Load Module
    Level 5 CSECT
```
## **Detail line descriptions**

See ["Detail lines for reports I05 through I13" on page 307.](#page-328-0)

## **Sample reports**

A sample report is shown below. The report is expanded to the third level.

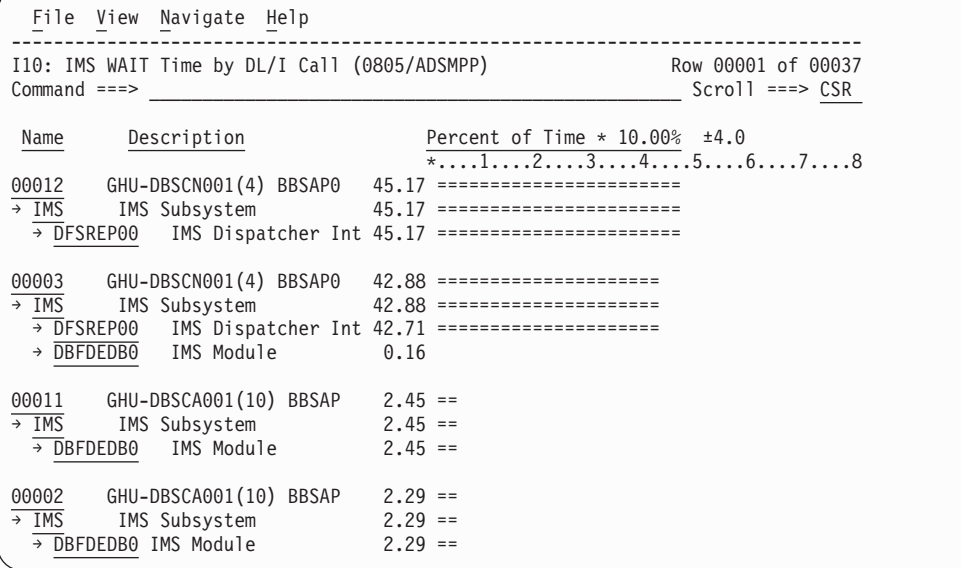

## **Line commands**

The line commands available in this report, and the objects and headings to which they apply, are summarized below. (You can enter a "/" on any input field to open a menu of line commands available for that field).

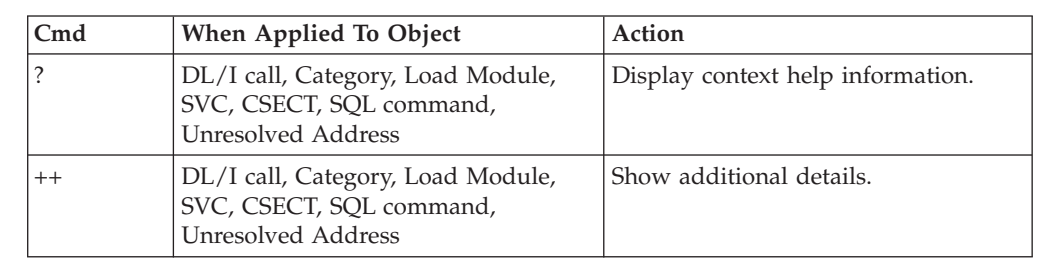

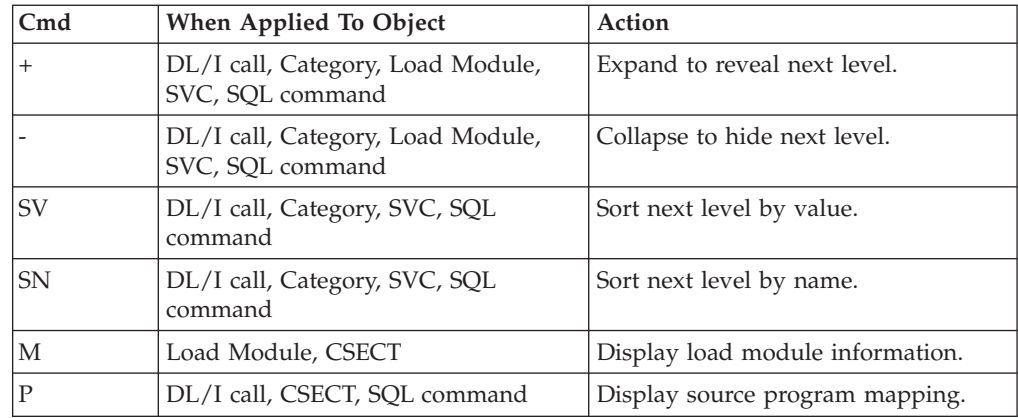

## **on headings**

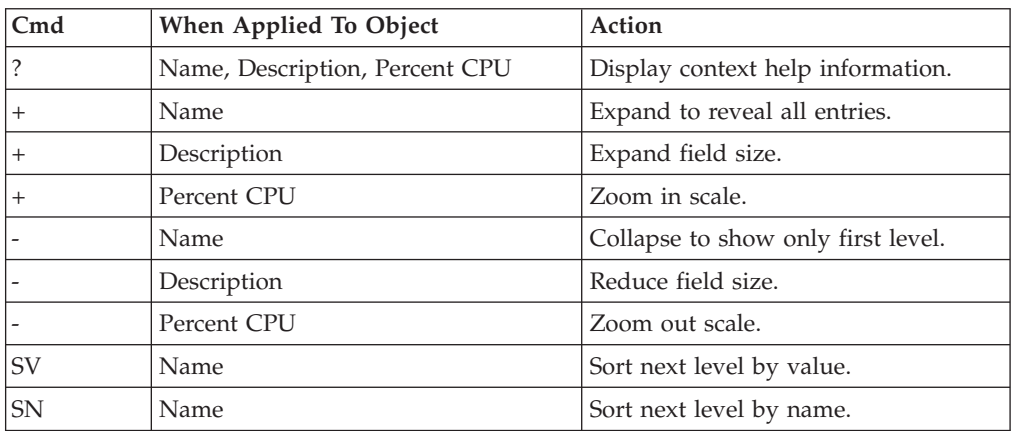

# **Detail window**

You can enter "++" (or the Enter key) on any line to display a pop-up window containing additional information. A sample detail window for this report is shown here:

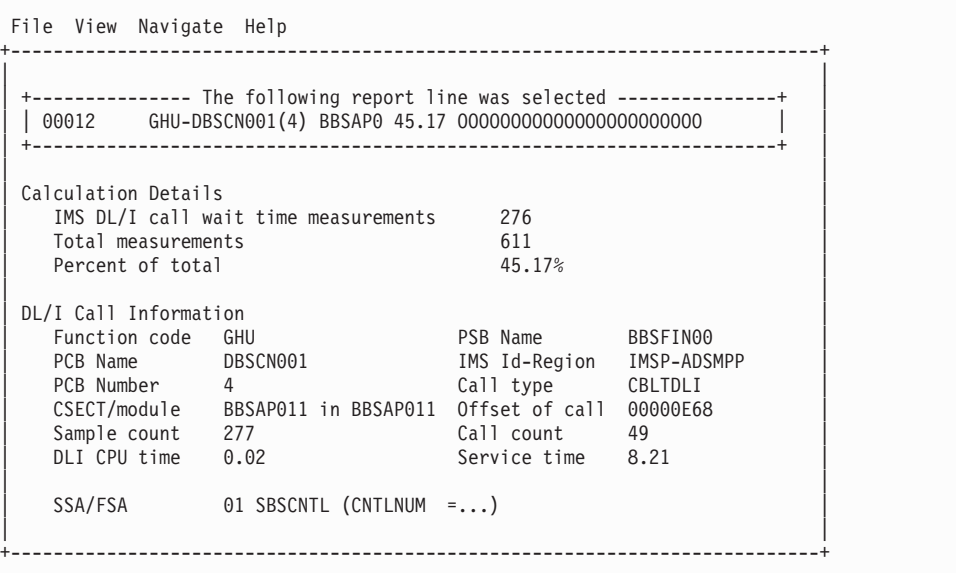

## **I11 - IMS DL/I activity by PSB**

#### **Usage**

Use this report to see how time is consumed in IMS-dependent regions. All time is reported regardless of whether the time is CPU usage or wait. This report shows activity by IMS PSB and is meaningful when measuring a region in which multiple IMS PSBs are scheduled (for example, a MPP region). Only time observed while an IMS PSB was active is reported. Time is identified both within the processing of DL/I calls and outside of DL/I call processing but only when an IMS PSB is active.

This report is intended for measurements of IMS-dependent regions (MPP, BMP, FPP) as well as IMS batch DL/I regions.

#### **Note:**

You should not use this report to analyze CICS measurements.

#### **Quantification**

Each report line quantifies time as a percentage of the overall time IMS PSBs were active. Each quantity is expressed as a percentage representing the ratio of the number of samples in which the active IMS program was observed compared to the total number of samples IMS programs were active. Any time when no IMS programs were active is excluded. This ensures that quantifications are not distorted by inactive intervals such as those that occur between scheduled transaction.

#### **Detail line hierarchy**

An unexpanded I11 report shows a line for each IMS PSB in which activity was observed. The name field reports the PSB name. You can expand each line to reveal additional hierarchical levels of detail. The hierarchy is illustrated here:

```
Level 1 Trancode, PSB Name or 'NONIMS'
Level 2 IMSDLI - DL/I call execution
 Level 3 DL/I call identification
   Level 4 Category
    Level 5 Load module
     Level 6 CSECT
    Level 4 SVC total
    Level 5 SVCnnn
     Level 6 Load module
      Level 7 CSECT
Level 2 APPLCN - application code
 Level 3 Load module
    Level 4 CSECT
Level 2 SYSTEM - system routines
 Level 3Category
    Level 4 Load module
    Level 5 CSECT
 Level 3 SVC total
    Level 4 SVCnnn
    Level 5 Load module
     Level 6CSECT
 Level 2 NOSYMB - no load module name
```
**Level 3** hexadecimal addresses

# **Detail line descriptions**

## **PSB detail line**

This is the first-level detail line. It aggregates activity by IMS transaction.

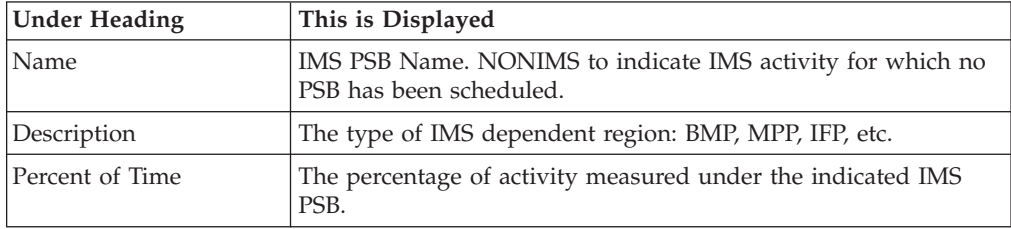

#### **Other detail lines**

Other detail lines are subcategories and show objects based on observed PSW addresses. See ["Detail lines for reports I05 through I13" on page 307.](#page-328-0)

## **Sample reports**

A sample report is shown below. The report is expanded to the third level.

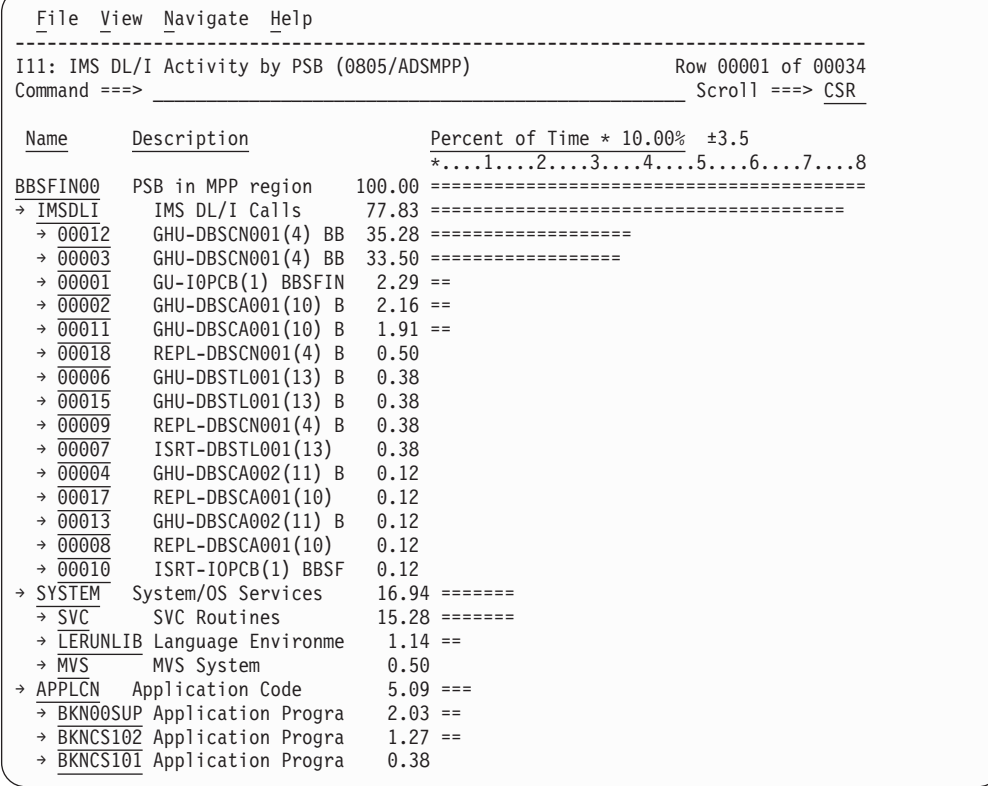

## **Line commands**

The line commands available in this report, and the objects and headings to which they apply, are summarized below. (You can enter a "/" on any input field to open a menu of line commands available for that field).

## **on objects**

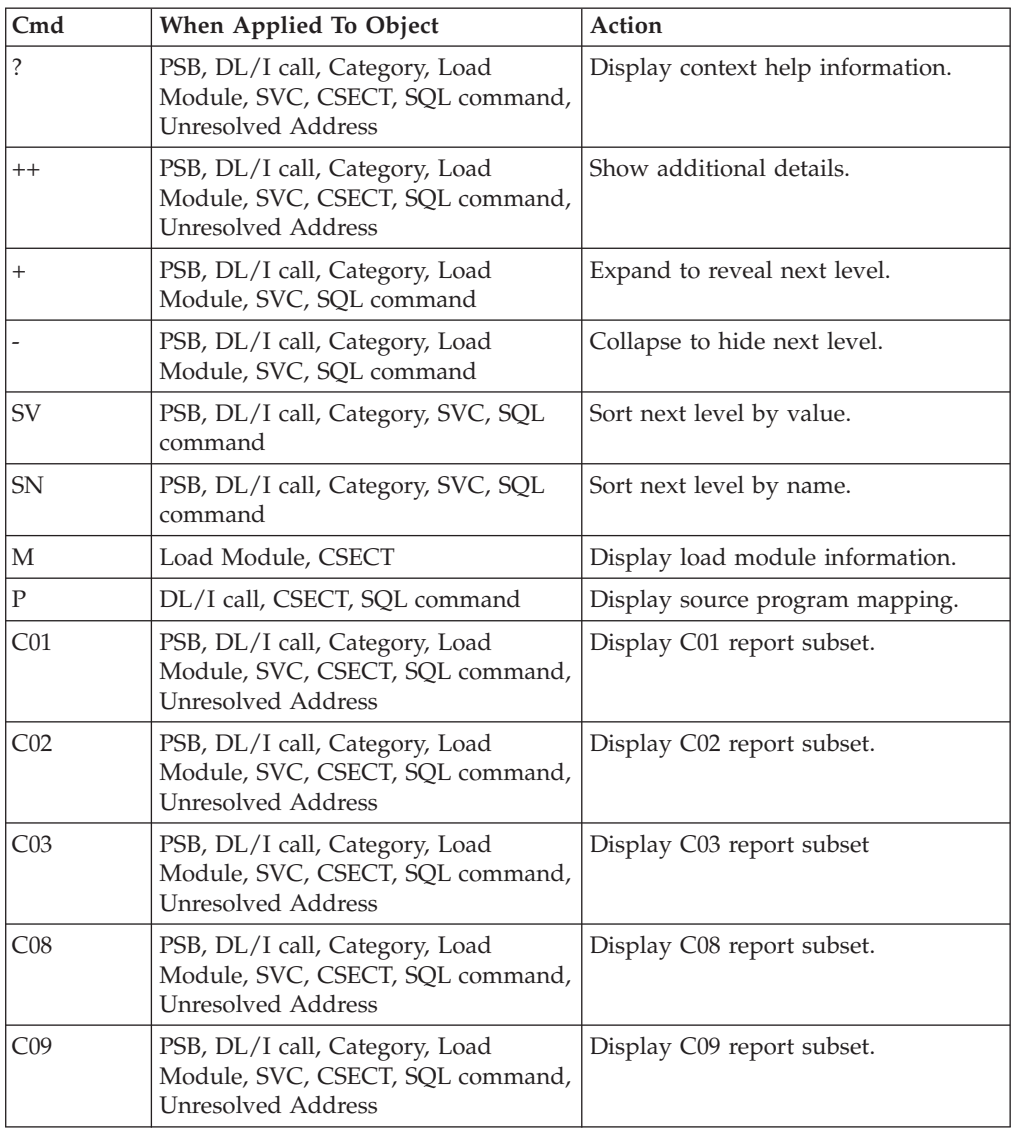

## **on headings**

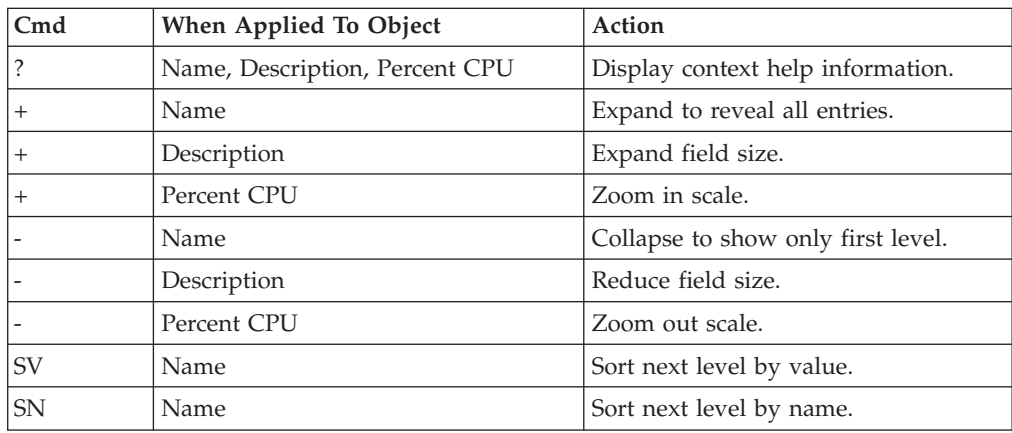

## **Detail window**

You can enter "++" (or the Enter key) on any line to display a pop-up window containing additional information. A sample detail window for this report is shown here:

```
File View Navigate Help
+----------------------------------------------------------------------------+
| |
     -------- The following report line was selected ------| | > 00012 GHU-DBSCN001(4) BB 35.28 OOOOOOOOOOOOOOOOOO | |
| +----------------------------------------------------------------------+ |
| |
Calculation Details
  IMS DL/I call activity measurements 277
  Total measurements 785
  Percent of total 35.28%
| |
| DL/I Call Information |
| Function code GHU PSB Name BBSFIN00 |
| PCB Name DBSCN001 IMS Id-Region IMSP-ADSMPP |
| PCB Number 4 Call type CBLTDLI |
| CSECT/module BBSAP011 in BBSAP011 Offset of call 00000E68 |
| Sample count 277 | Call count 49 | |
| DLI CPU time 0.02 Service time 8.21 |
| |
  SSA/FSA 01 SBSCNTL (CNTLNUM =...)
| |
    +----------------------------------------------------------------------------+
```
# **I12 - IMS DL/I activity by transaction**

#### **Usage**

Use this report to see how time is consumed in IMS-dependent regions. All time is reported regardless of whether the time is CPU usage or wait. This report shows activity by IMS transaction and is meaningful when measuring a region in which multiple IMS transactions are scheduled (for example, a MPP region). Only time observed while an IMS PSB was active is reported. Time is identified both within the processing of DL/I calls and outside of DL/I call processing but only when an IMS PSB is active.

This report is intended for measurements of IMS-dependent regions (MPP, BMP, FPP) as well as IMS batch DL/I regions.

#### **Note:**

You should not use this report to analyze CICS measurements.

## **Quantification**

Each report line quantifies time as a percentage of the overall time IMS PSBs were active. Each quantity is expressed as a percentage representing the ratio of the number of samples in which the active IMS program was observed compared to the total number of samples IMS programs were active. Any time when no IMS programs were active is excluded. This ensures that quantifications are not distorted by inactive intervals such as those that occur between scheduled transaction.

## **Detail line hierarchy**

An unexpanded I12 report shows a line for each IMS transaction observed. The name field reports the transaction code. In the event that no IMS transaction was active but a PSB was active, the PSB will be identified in the report line. You can expand each line to reveal additional hierarchical levels of detail. The hierarchy is illustrated here:

**Level 1** Trancode, PSB Name or 'NONIMS' **Level 2** IMSDLI - DL/I call execution **Level 3** DL/I call identification **Level 4** Category **Level 5** Load module **Level 6** CSECT **Level 4** SVC total Level 5 SVCnnn **Level 6** Load module **Level 7** CSECT **Level 2** APPLCN - application code **Level 3** Load module **Level 4** CSECT **Level 2**SYSTEM - system routines **Level 3** Category **Level 4** Load module **Level 5** CSECT **Level 3** SVC total Level 4 SVCnnn **Level 5** Load module **Level 6** CSECT

**Level 2** NOSYMB - no load module name **Level 3** hexadecimal addresses

# **Detail line descriptions**

#### **Transaction detail line**

This is the first-level detail line. It aggregates activity by IMS transaction. A PSB line is reported for any activity under IMS that is not under an IMS transaction.

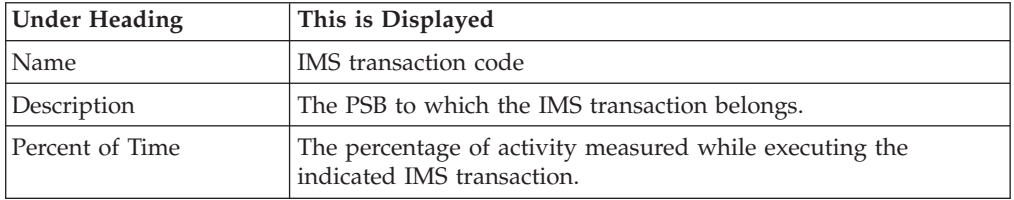

#### **Other detail lines**

Other detail lines are subcategories and show objects based on observed PSW addresses. See ["Detail lines for reports I05 through I13" on page 307.](#page-328-0)

## **Sample reports**

A sample report is shown below. The report is expanded to the third level.

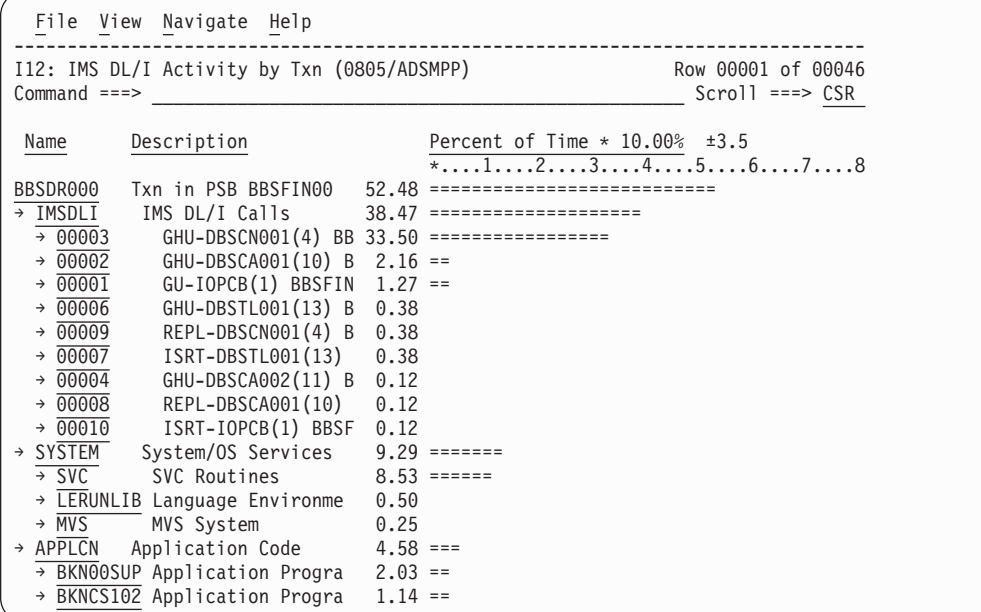

# **Line commands**

The line commands available in this report, and the objects and headings to which they apply, are summarized below. (You can enter a "/" on any input field to open a menu of line commands available for that field).

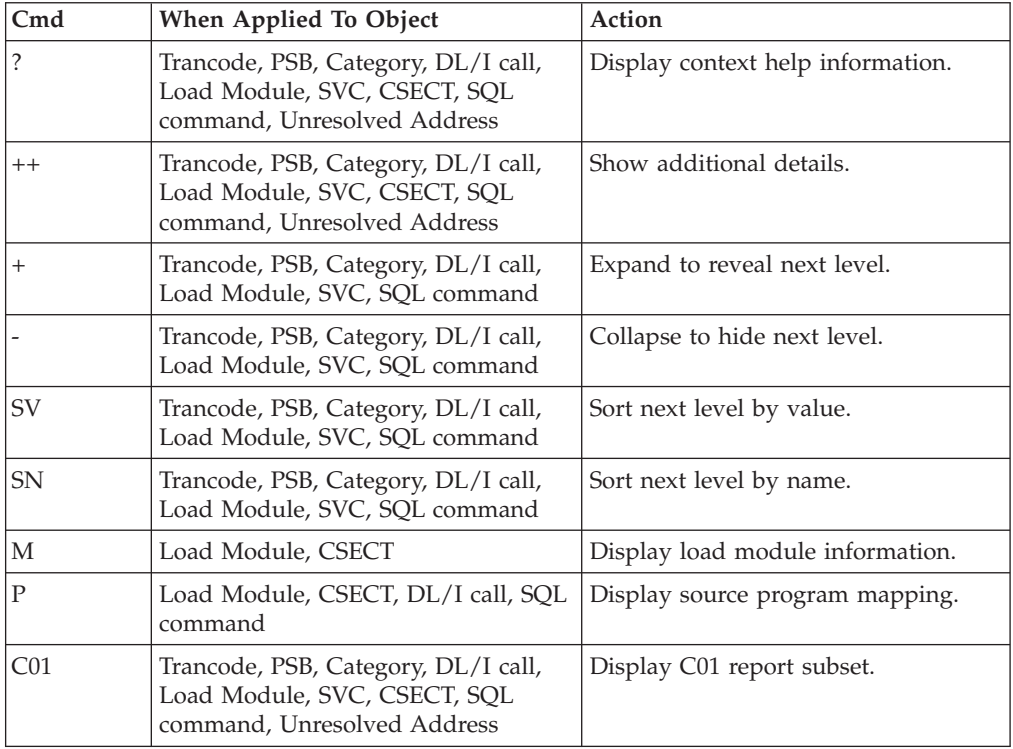

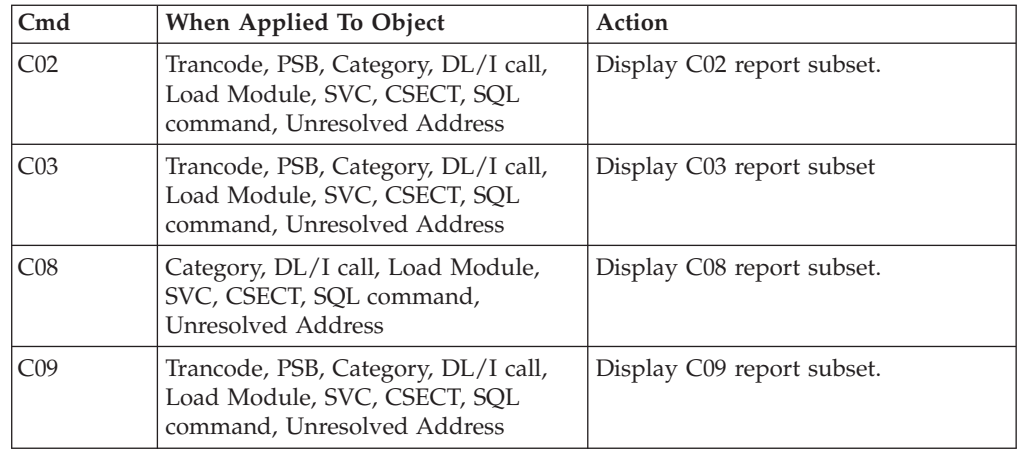

#### **on headings**

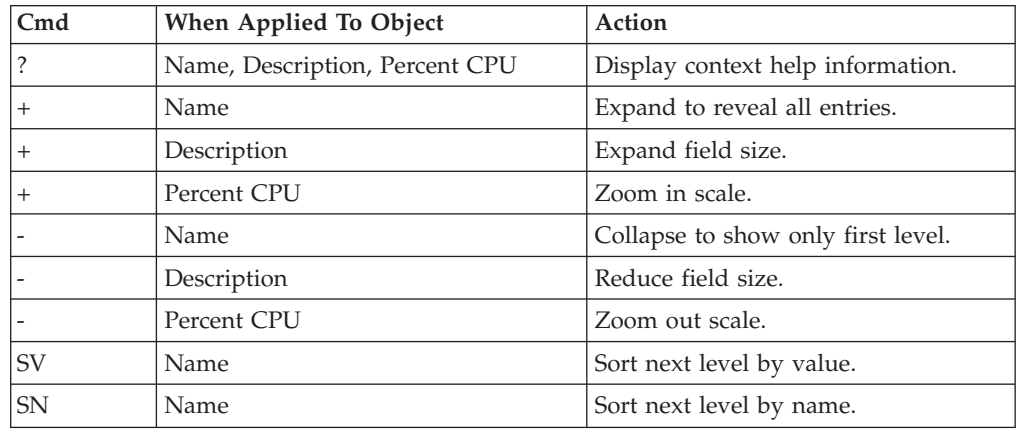

## **Detail window**

You can enter "++" (or the Enter key) on any line to display a pop-up window containing additional information. A sample detail window for this report is shown here:

```
File View Navigate Help
+----------------------------------------------------------------------------+
| |
 | +--------------- The following report line was selected ---------------+ |
| | BBSDR000 Txn in PSB BBSFIN00 52.48 OOOOOOOOOOOOOOOOOOOOOOOOOO | |
| +----------------------------------------------------------------------+ |
| |
| Calculation Details |
\vert IMS DL/I call activity measurements 412 \vert| IMS transaction BBSDR000 |
  | Total measurements 785 |
  Percent of total
| |
| IMS Transaction Information |
| IMS Trancode BBSDR000 IMS system IMSP |
| PSB name BBSFIN00 Txn count 50 |
| Total time 10.1332 Total CPU time 0.4327 |
| |
          +----------------------------------------------------------------------------+
```
## **I13 - IMS DL/I activity by DL/I call**

#### **Usage**

Use this report to see how time is consumed in IMS-dependent regions by specific DL/I calls. All time is reported regardless of whether the time is CPU usage or wait.

This report is intended for measurements of IMS-dependent regions (MPP, BMP, FPP) as well as IMS batch DL/I regions.

#### **Note:**

You should not use this report to analyze CICS measurements.

## **Quantification**

Each report line quantifies time as a percentage of the total time observed for all DL/I call processing. Time observed outside of DL/I call processing is excluded from the calculation. Each quantity is expressed as a percentage representing the ratio of the number of samples for the object described by the report detail line to the total number of samples in DL/I call processing.

#### **Detail line hierarchy**

An unexpanded I13 report shows a line for each IMS DL/I call. The name field shows a sequence number assigned to each unique DL/I call. You can expand each line to reveal additional hierarchical levels of detail. The hierarchy is illustrated here:

```
Level 1 DL/I call identification
 Level 2 Category
  Level 3 Load module
    Level 4 CSECT
 Level 2 SVC total
 Level 3 SCVnnn
    Level 4 Load module
     Level 5 CSECT
```
## **Detail line descriptions**

See ["Detail lines for reports I05 through I13" on page 307.](#page-328-0)

# **Sample reports**

A sample report is shown below. The report is expanded to the third level.

```
File View Navigate Help
  --------------------------------------------------------------------------------
I13: DL/I Activity by DL/I Call (0805/ADSMPP)<br>Command ===>
                                                               Scrol1 ===> CSR
 Name Description Percent of DLI Time * 10.00% ±4.0
                                          *....1....2....3....4....5....6....7....8
 00012 GHU-DBSCN001(4) BBSAP0 45.33 =======================
 → IMS Subsystem 45.33 =======================
  → DFSREP00 IMS Dispatcher Int 45.17 =======================
  → DFSLMGR0 IMS Global Lock Ma 0.16
 00003 GHU-DBSCN001(4) BBSAP0 43.04 ======================
 → IMS IMS Subsystem 42.88 =====================
   → DFSREP00 IMS Dispatcher Int 42.71 =====================
   → DBFDEDB0 IMS Module 0.16
 \rightarrow SVC SVC Routines 0.16<br>
\rightarrow SVC138 PGSER 0.16
 \rightarrow SVC138 PGSER
 \frac{00001}{10000} GU-IOPCB(1) BBSFIN00+0 2.94 ==
          IMS Subsystem
  → DFSREP00 IMS Dispatcher Int 0.65
   \rightarrow \frac{\overline{\text{DBFSYNC0}}}{\text{DFSOGU00}} IMS Module 0.49<br>
\rightarrow DFSOGU00 IMS Module 0.32
   → DFSQGU00 IMS Module 0.32
```
## **Line commands**

The line commands available in this report, and the objects and headings to which they apply, are summarized below. (You can enter a "/" on any input field to open a menu of line commands available for that field).

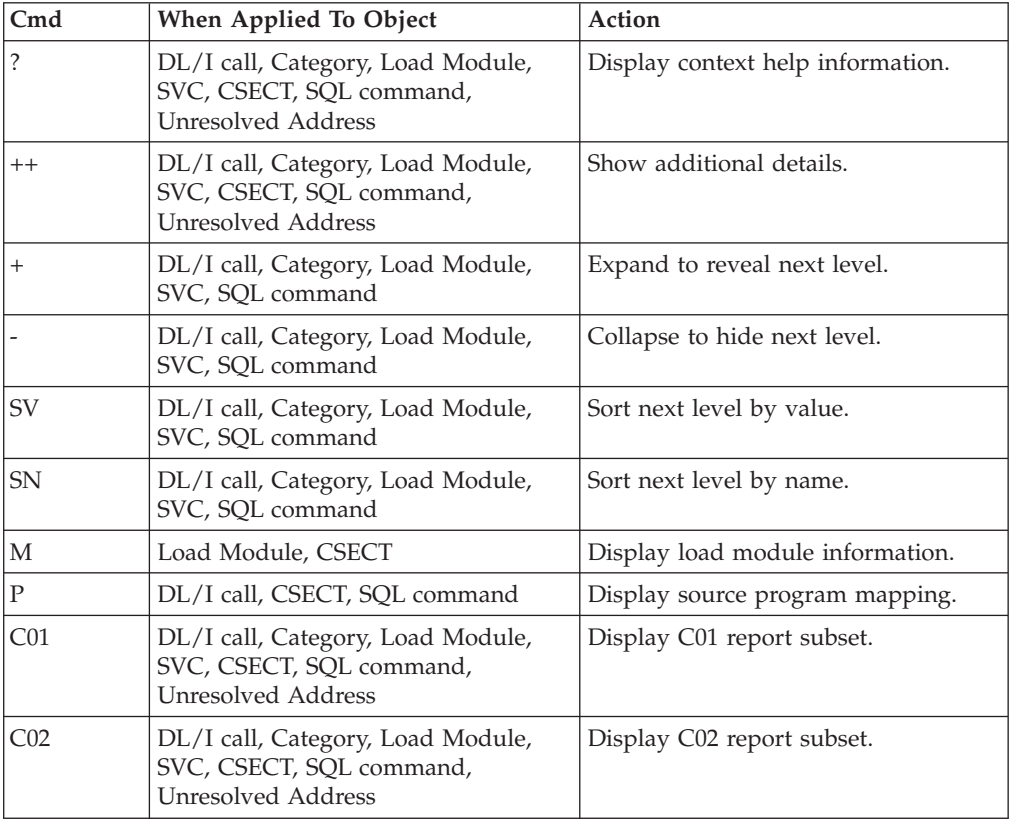
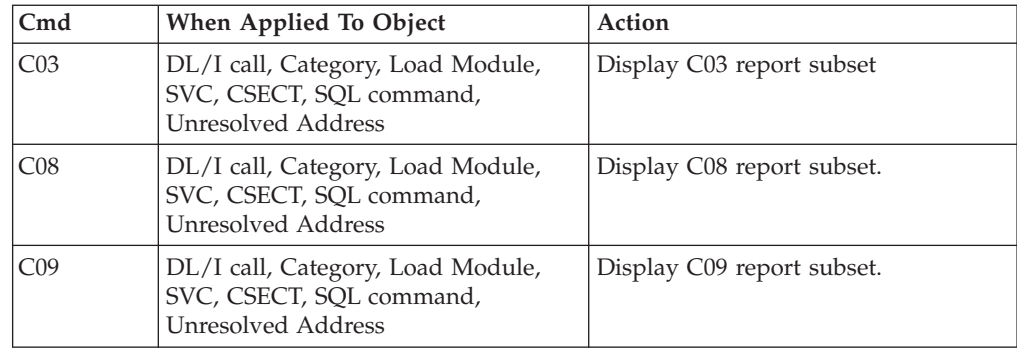

## **on headings**

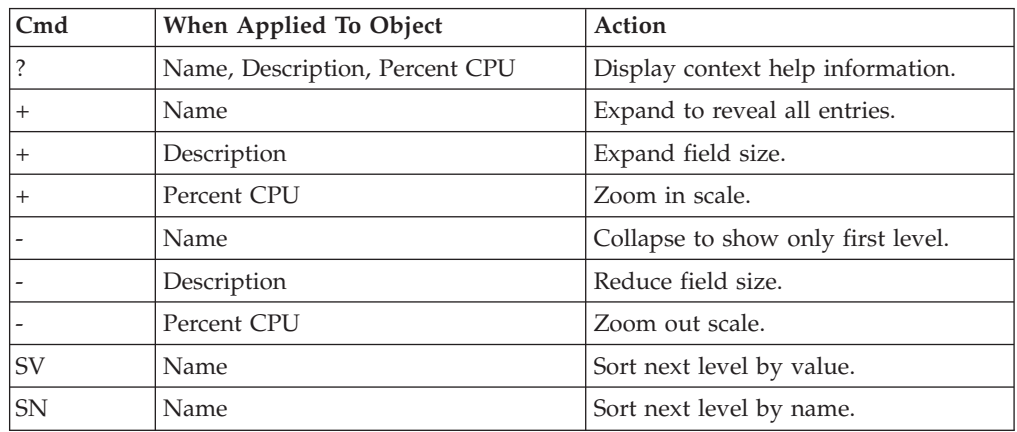

## **Detail window**

You can enter "++" (or the Enter key) on any line to display a pop-up window containing additional information. A sample detail window for this report is shown here:

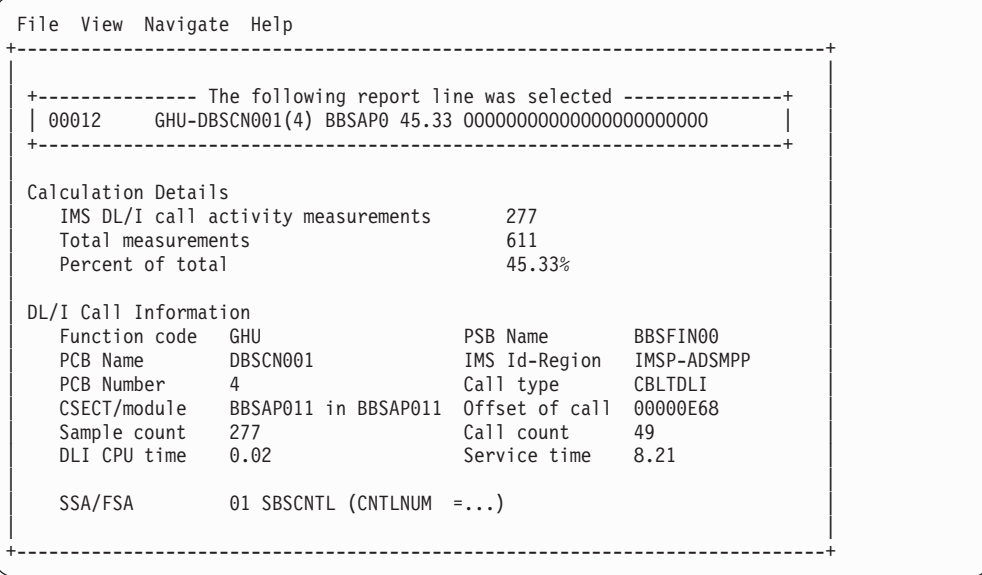

## **I14 - IMS PSB/PCB attributes**

## **Usage**

This report is intended primarily for use when analyzing measurements using printed reports. Use I14 to look up detailed information about PSBs (and their PCBs) referred to by detail lines in other reports. When analyzing data in interactive mode, you can look up this information by pressing the ENTER key (or entering the "++" line command) on any detail line that refers to the PSB.

## **Detail line descriptions**

#### **PSB information**

The following information is reported for each PSB:

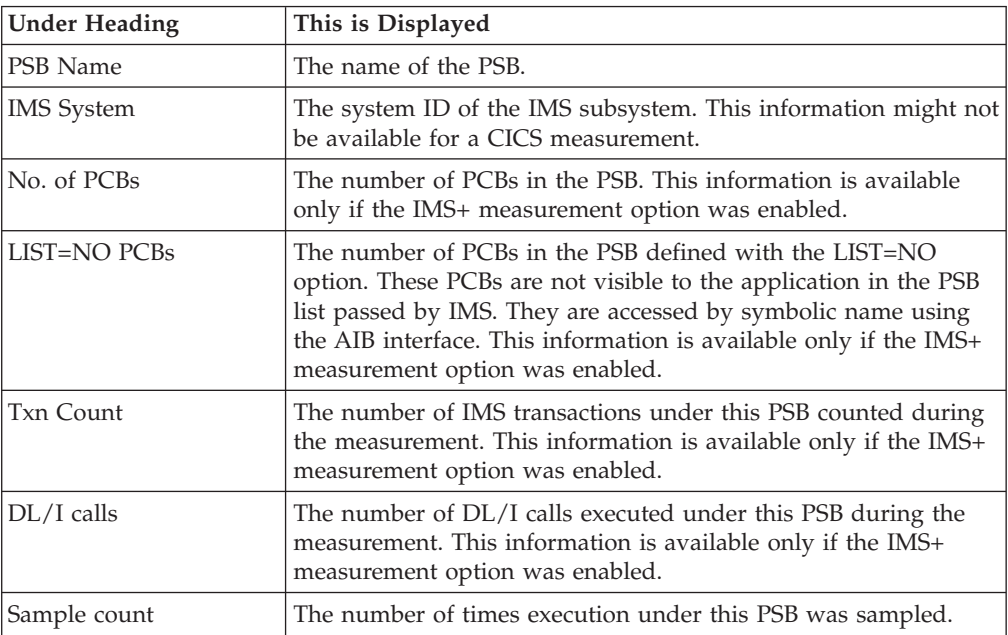

#### **PCB information**

The PCBs are listed if the IMS+ measurement option was enabled.

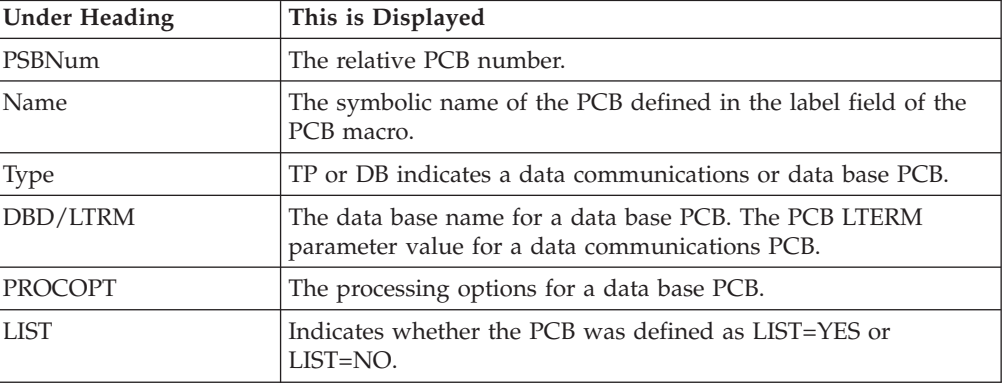

A sample report is shown below.

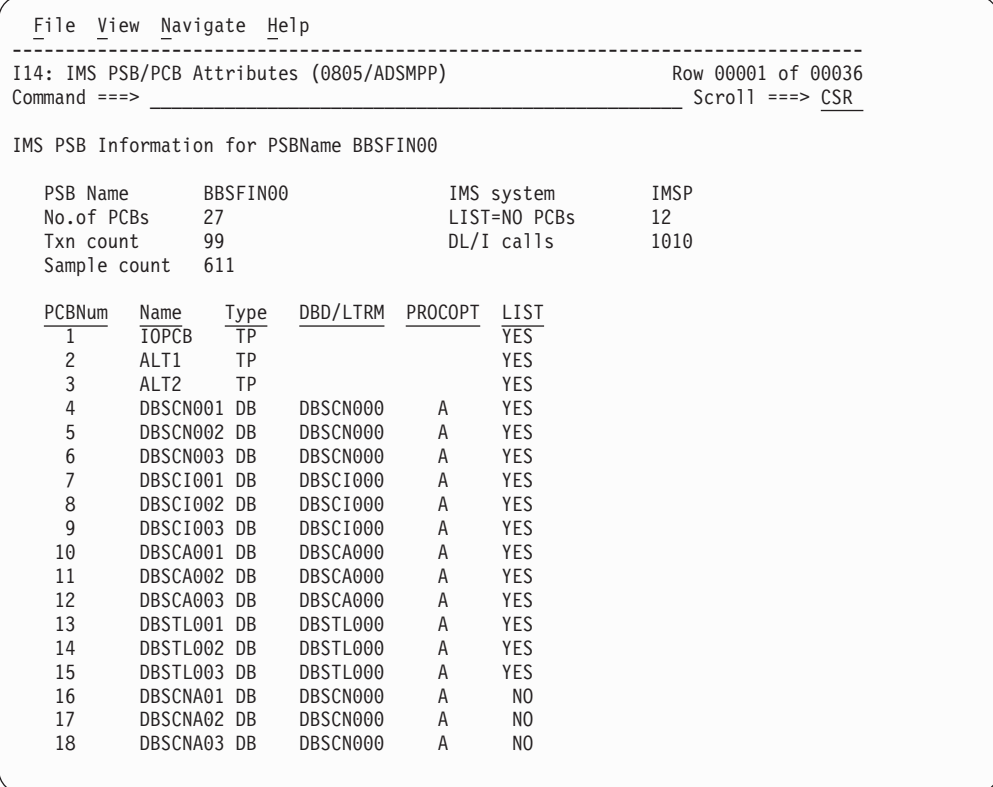

## **I15 - IMS DL/I call attributes**

### **Usage**

This report is intended primarily for use when analyzing measurements using printed reports. Use I15 to look up detailed information about DL/I calls referred to by detail lines in other reports. When analyzing data in interactive mode, you can look up this information by pressing the ENTER key (or entering the " $++$ " line command) on any detail line that refers to the DL/I call.

## **Detail line descriptions**

### **DL/I call information**

The following information is reported for each DL/I call:

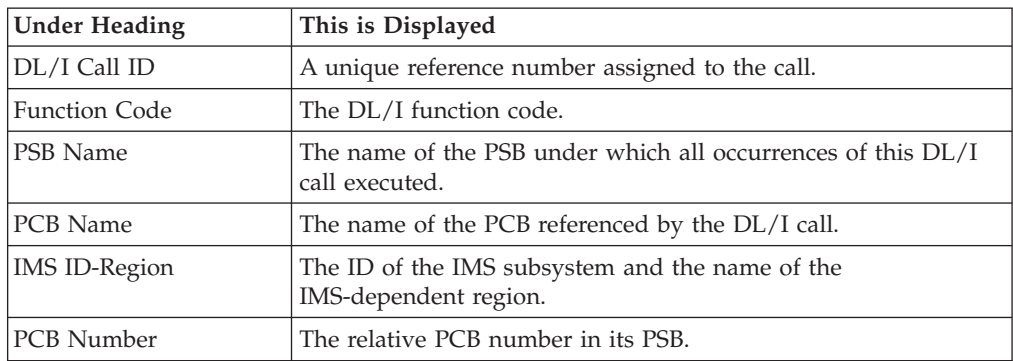

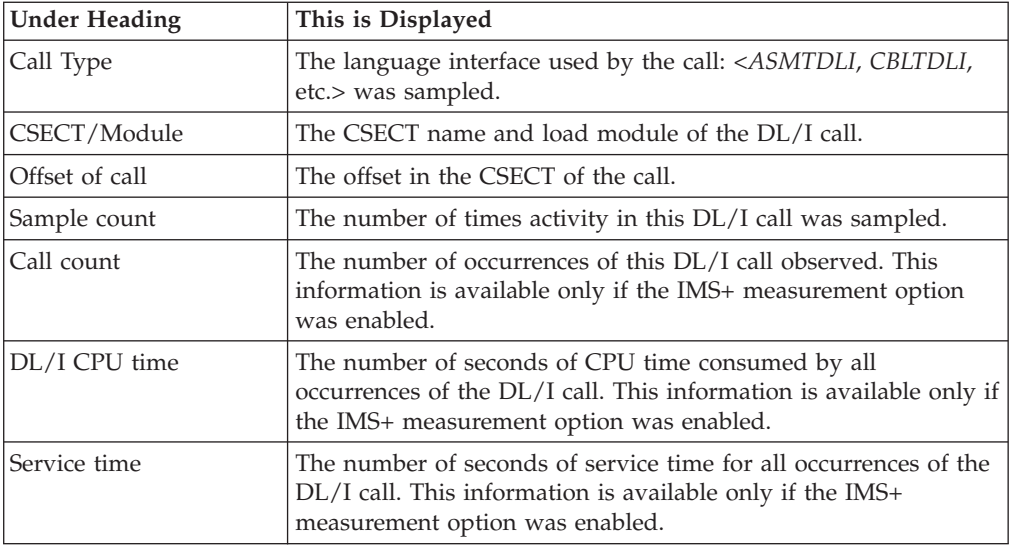

A sample report is shown below.

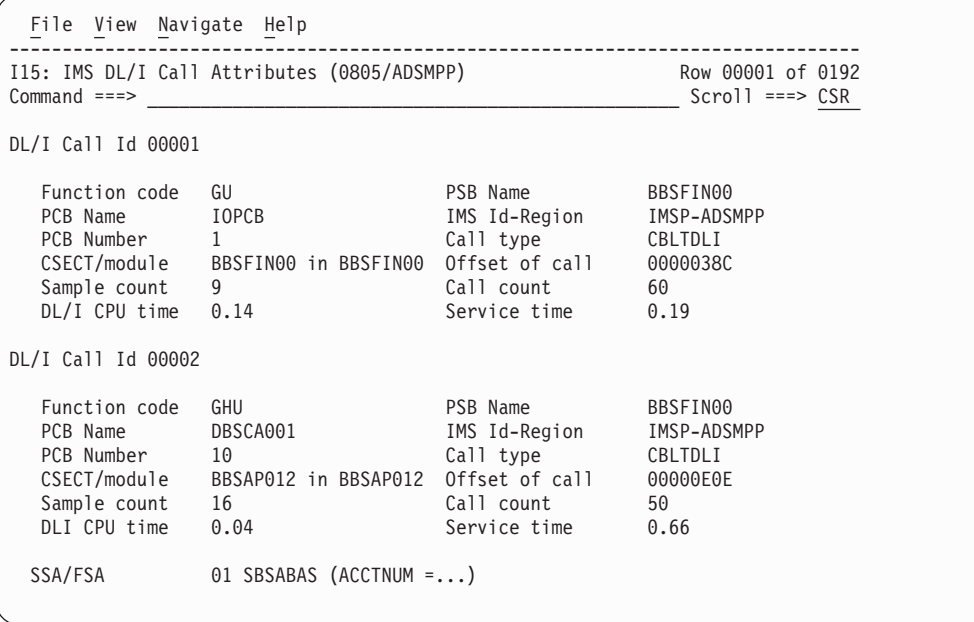

## **I16 - IMS transaction service times**

### **Usage**

Use this report to see information about IMS transaction service times. This report is meaningful only when measuring an IMS-dependent region in which transactions are executed. The IMS+ feature must have been enabled when the measurement was performed.

## **Quantification**

Use this report to see information about IMS transaction service times. This report is meaningful only when measuring an IMS-dependent region in which transactions are executed. The IMS+ feature must have been enabled when the measurement was performed.

## **Detail line hierarchy**

The I16 report shows one detail line level. It cannot be expanded.

## **Detail line descriptions**

The following information is reported for each DL/I call:

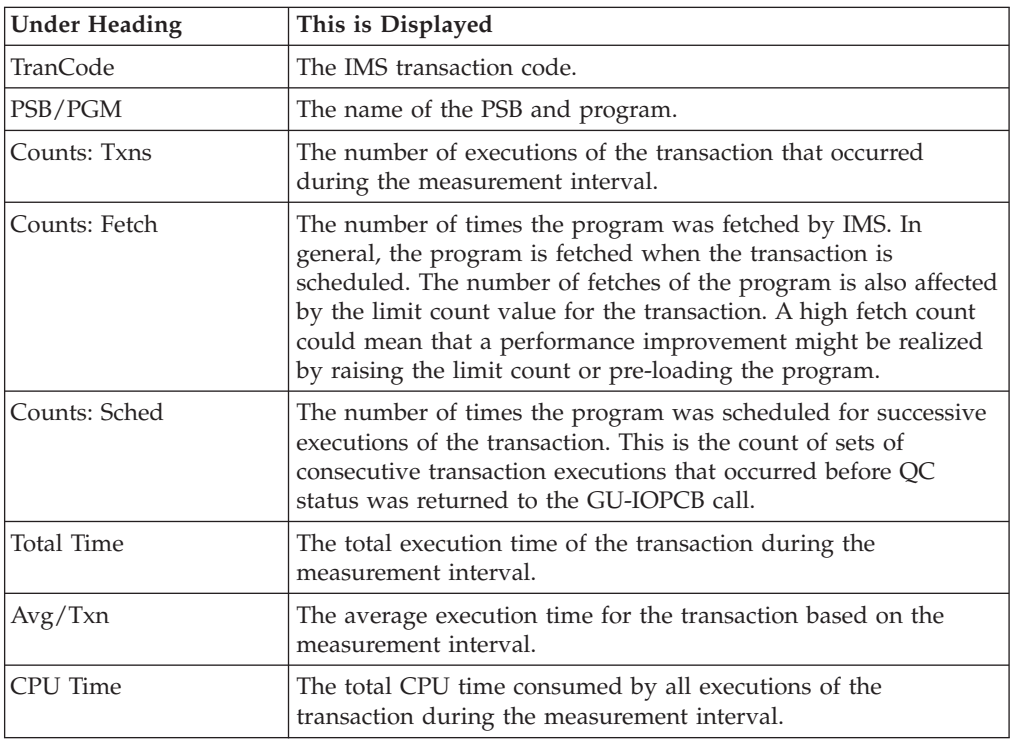

## **Sample reports**

A sample report is shown below.

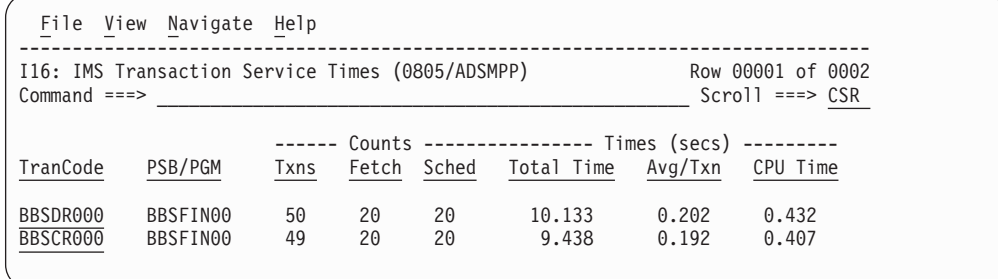

## **Line commands**

The line commands available in this report, and the objects and headings to which they apply, are summarized below. (You can enter a "/" on any input field to open a menu of line commands available for that field).

#### **on objects**

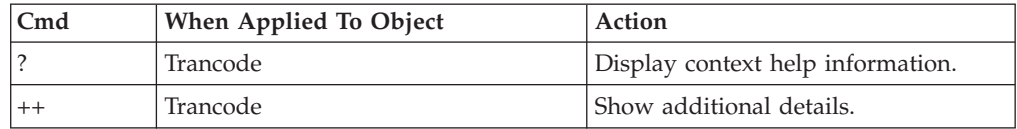

### **Detail window**

You can enter "++" (or the Enter key) on any line to display a pop-up window containing additional information. A sample detail window for this report is shown here:

```
File View Navigate Help
+---------------------------------------------------------------------------+
| |
 +--------------- The following report line was selected -------------+
| | BBSDR000 BBSFIN00 50 20 20 10.133 0.202 0.432| |
| +--------------------------------------------------------------------+ |
| |
IMS Transaction Information
| IMS Trancode BBSDR000 IMS system IMSP |
| PSB name BBSFIN00 Txn count 50 |
| Total time 10.1332 Total CPU time 0.4327 |
| |
+---------------------------------------------------------------------------+
```
## **I17 - IMS transaction DL/I call counts**

#### **Usage**

Use this report to see information about the number of DL/I calls issued by each of the measured IMS transactions. This report is meaningful only when measuring an IMS-dependent region in which transactions are executed. The IMS+ feature must have been enabled when the measurement was performed.

### **Quantification**

Each report line shows information pertaining to one IMS transaction.

### **Detail line hierarchy**

An unexpanded I17 report shows a line for each IMS transaction code for which transaction execution was observed. You can expand each line to reveal one additional hierarchical level of detail. The hierarchy is illustrated here:

**Level 1** IMS Transaction **Level 2** DL/I Call

### **Detail line descriptions**

#### **IMS transaction detail line**

This is the first-level detail line. Each line shows information about one IMS transaction code.

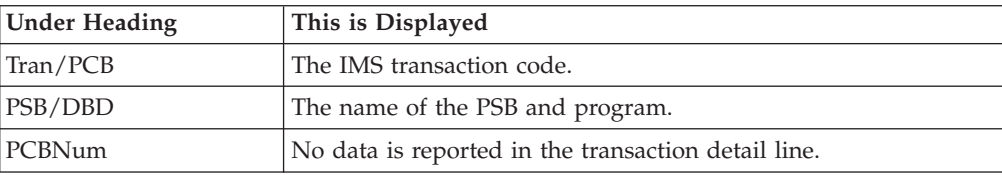

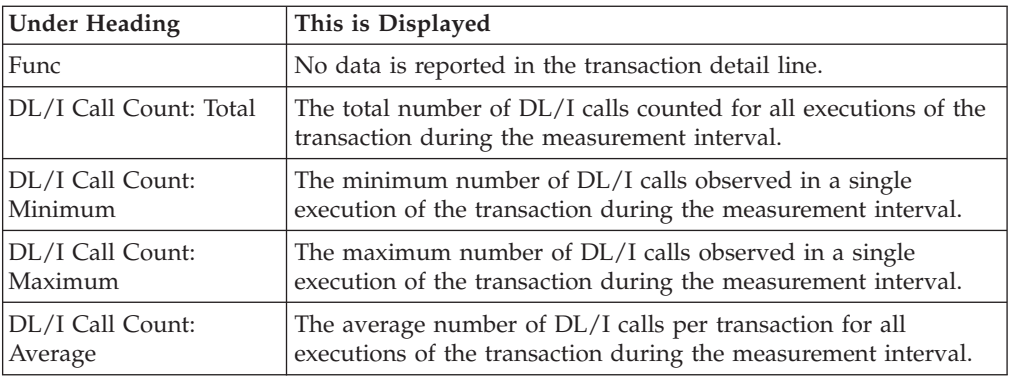

### **DL/I call detail line**

This is the second-level detail line. Each line shows information about a DL/I call for which execution was observed under the transaction.

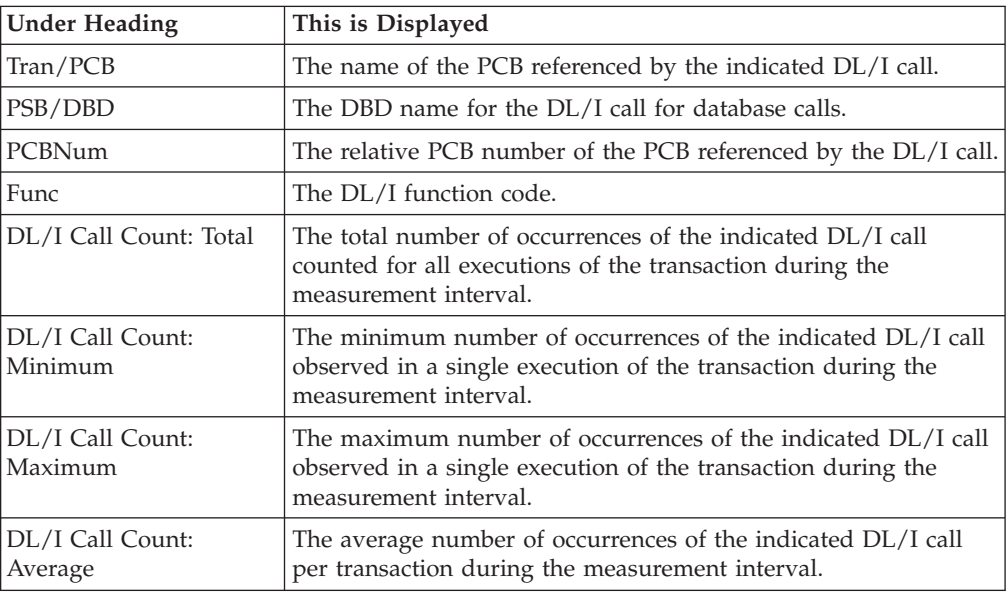

## **Sample reports**

A sample report is shown below.

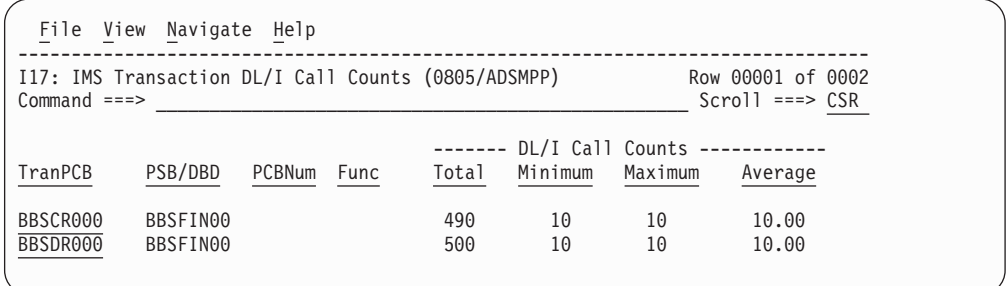

## **Line commands**

The line commands available in this report, and the objects and headings to which they apply, are summarized below. (You can enter a "/" on any input field to open a menu of line commands available for that field).

#### **on objects**

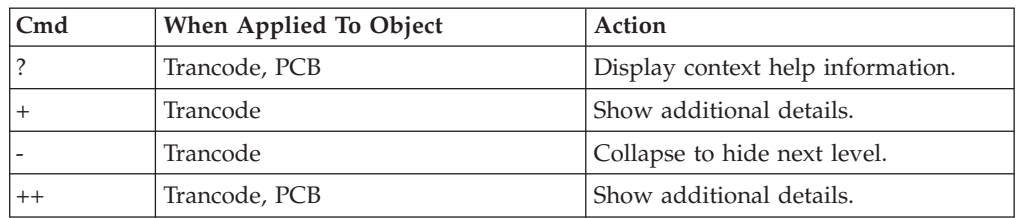

#### **on headings**

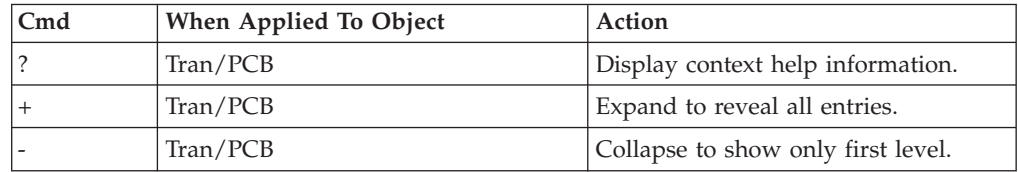

## **Detail window**

You can enter "++" (or the Enter key) on any line to display a pop-up window containing additional information. A sample detail window for this report is shown here:

```
File View Navigate Help
                    +---------------------------------------------------------------------------+
| |
 | +--------------- The following report line was selected -------------+ |
 | <u>BBSCR000</u> BBSFIN00 490 10 10 10.00
 | +--------------------------------------------------------------------+ |
| |
IMS Transaction Information
| IMS Trancode BBSCR000 IMS system IMSP |
| PSB name BBSFIN00 Txn count 49 | |
| Total time 9.4387 Total CPU time 0.4074 |
| |
       +---------------------------------------------------------------------------+
```
## **I18 - IMS CPU/Svc time by DL/I calls**

### **Usage**

Use this report to see information about exact CPU times and service times for DL/I calls. The IMS+ feature must have been enabled when the measurement was performed.

## **Quantification**

Each report line shows information pertaining to one DL/I call.

## **Detail line hierarchy**

The I18 report shows one detail line level. It cannot be expanded.

## **Detail line descriptions**

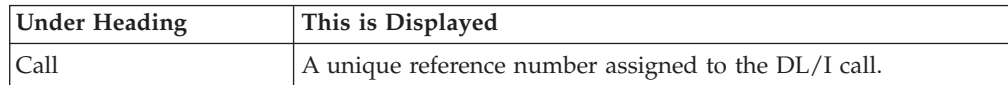

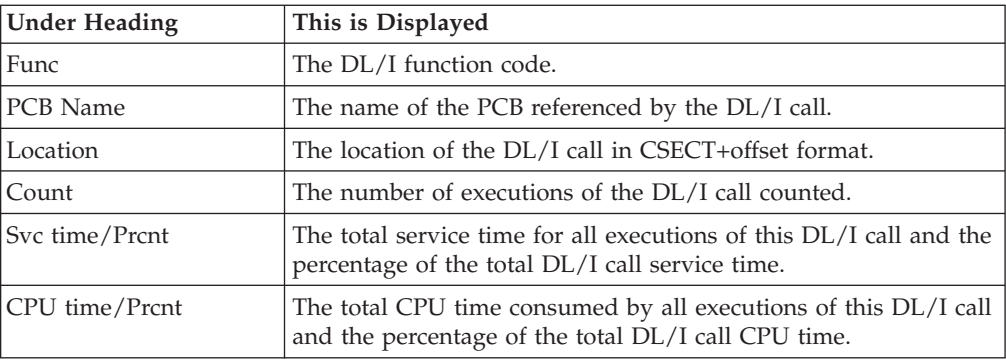

A sample report is shown below.

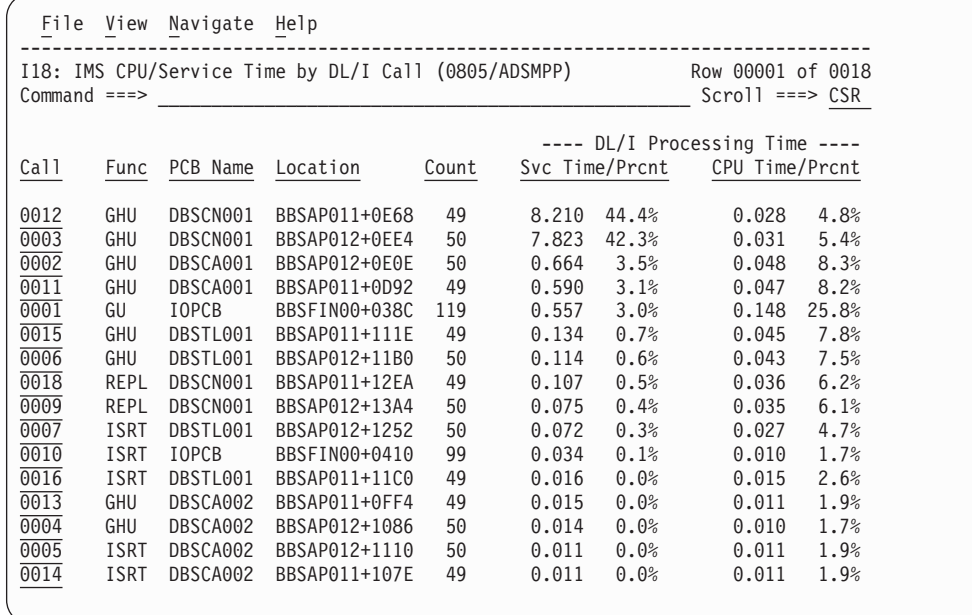

## **Line commands**

The line commands available in this report, and the objects and headings to which they apply, are summarized below. (You can enter a "/" on any input field to open a menu of line commands available for that field).

#### **on objects**

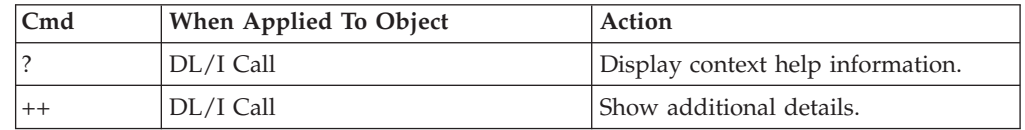

#### **on headings**

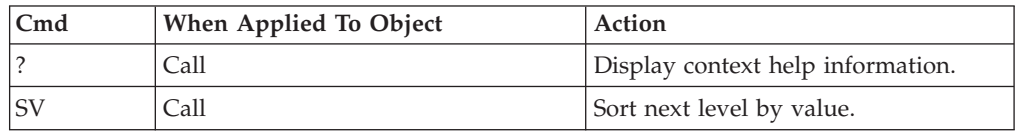

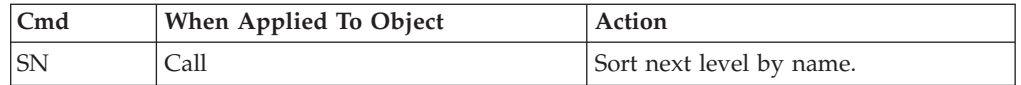

## **Detail window**

You can enter "++" (or the Enter key) on any line to display a pop-up window containing additional information. A sample detail window for this report is shown here:

```
File View Navigate Help
+---------------------------------------------------------------------------+
| |
    ---------- The following report line was selected -------------+
| | 0012 GHU DBSCN001 BBSAP011+0E68 49 8.210 44.4% 0.028 4.8%| |
| +--------------------------------------------------------------------+ |
| |
| DL/I Call Information |
| Function code GHU PSB Name BBSFIN00 |
| PCB Name DBSCN001 IMS Id-Region IMSP-ADSMPP |
| PCB Number 4 Call type CBLTDLI |
\vert CSECT/module BBSAP011 in BBSAP011 Offset of call 00000E68 \vert| Sample count 277 | Call count 49 | |
| DLI CPU time 0.02 Service time 8.21 |
| |
  SSA/FSA 01 SBSCNTL (CNTLNUM =...)
| |
+---------------------------------------------------------------------------+
```
## **I19 - IMS CPU/Svc time by PSB**

### **Usage**

Use this report to see information about exact CPU times and service times for DL/I calls by PSB. The IMS+ feature must have been enabled when the measurement was performed.

## **Quantification**

Each report line shows information pertaining to one PSB.

## **Detail line hierarchy**

The I19 report shows one detail line level. It cannot be expanded.

## **Detail line descriptions**

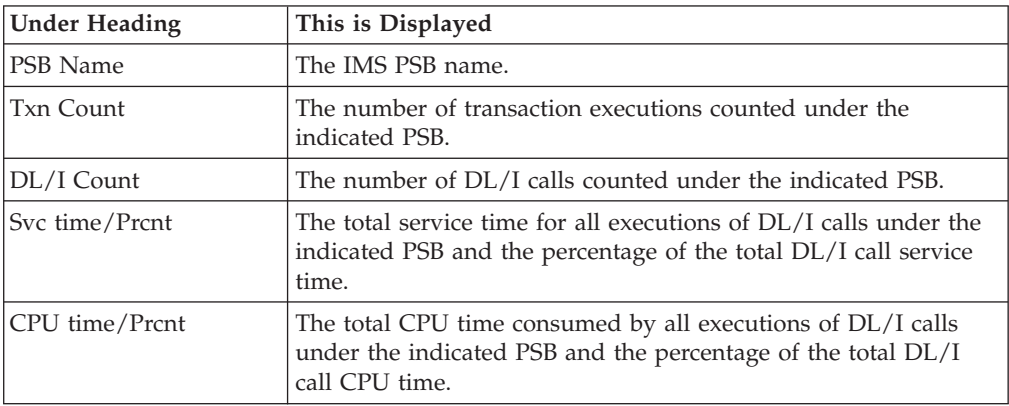

A sample report is shown below.

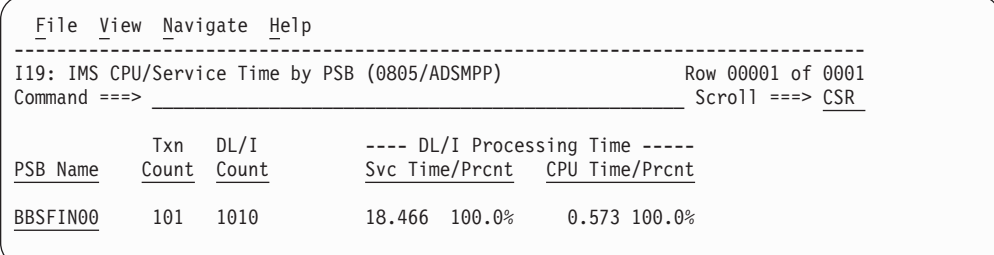

## **Line commands**

The line commands available in this report, and the objects and headings to which they apply, are summarized below. (You can enter a "/" on any input field to open a menu of line commands available for that field).

#### **on objects**

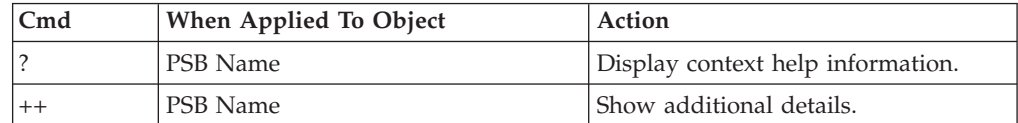

#### **on headings**

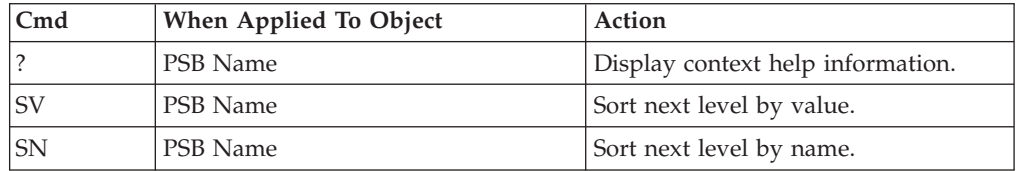

## **Detail window**

You can enter "++" (or the Enter key) on any line to display a pop-up window containing additional information. A sample detail window for this report is shown here:

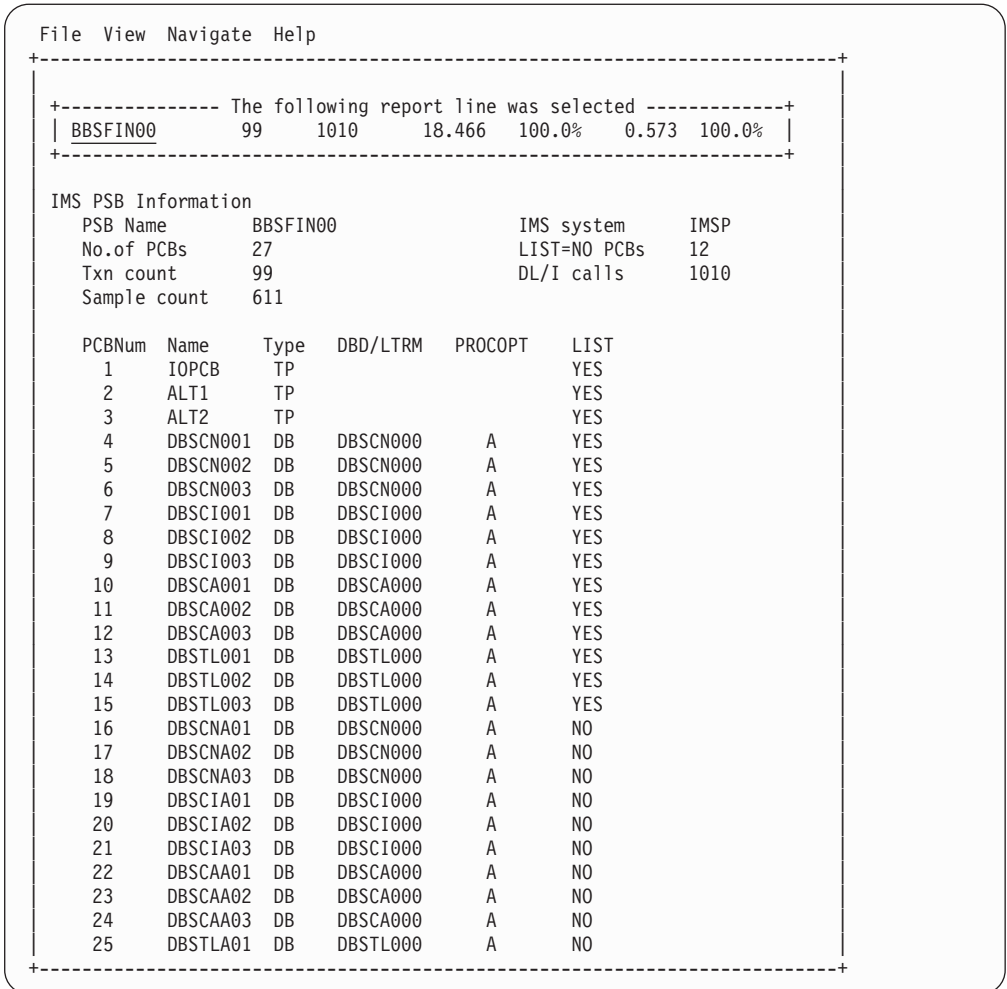

## **I20 - IMS CPU/Svc time by transaction**

## **Usage**

Use this report to see information about exact CPU times and service times for DL/I calls by IMS transaction. The IMS+ feature must have been enabled when the measurement was performed.

## **Quantification**

Each report line shows information pertaining to one IMS transaction code.

## **Detail line hierarchy**

The I20 report shows one detail line level. It cannot be expanded.

## **Detail line descriptions**

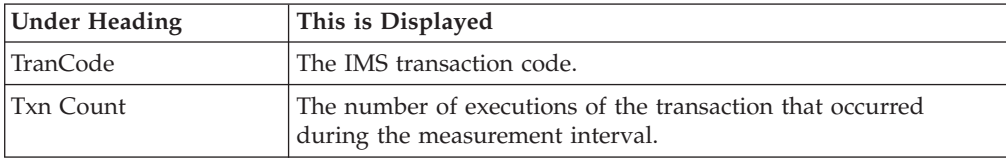

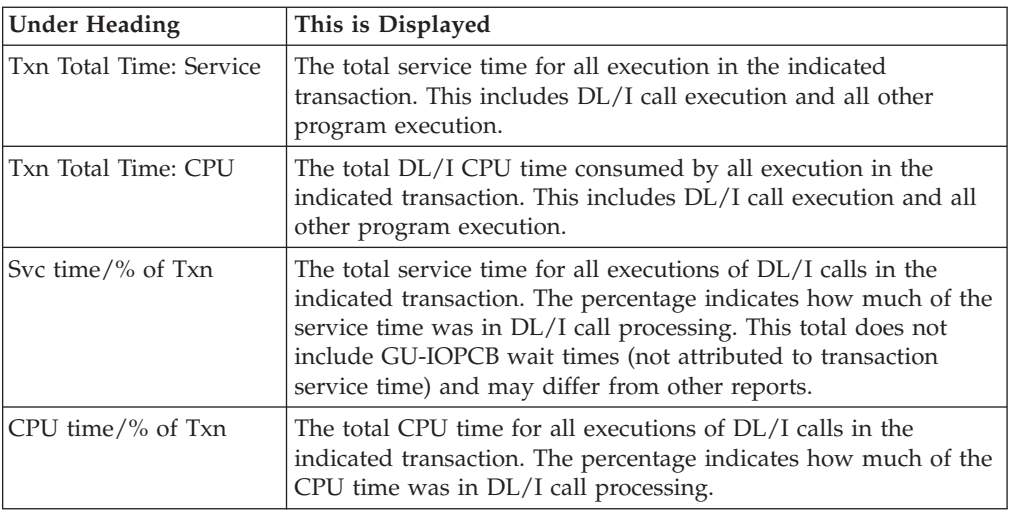

A sample report is shown below.

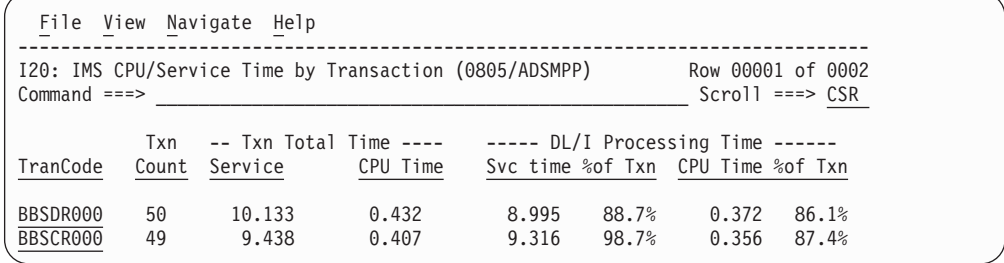

## **Line commands**

The line commands available in this report, and the objects and headings to which they apply, are summarized below. (You can enter a "/" on any input field to open a menu of line commands available for that field).

#### **on objects**

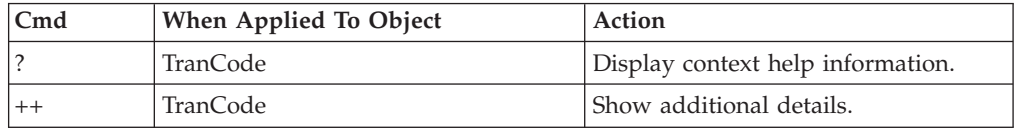

#### **on headings**

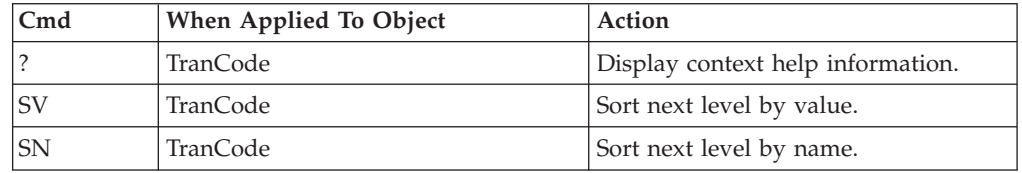

## **Detail window**

You can enter "++" (or the Enter key) on any line to display a pop-up window containing additional information. A sample detail window for this report is shown here:

```
File View Navigate Help
 +---------------------------------------------------------------------------+
| |
   ------------ The following report line was selected -------------+
 | BBSDR000 50 10.133 0.432 8.995 88.7% 0.372 86.1% |
  | +--------------------------------------------------------------------+ |
| |
IMS Transaction Information
| IMS Trancode BBSDR000 IMS system IMSP |
| PSB name BBSFIN00 Txn count 50 |
| Total time 10.1332 Total CPU time 0.4327 |
| |
    +---------------------------------------------------------------------------+
```
## **I21 - IMS CPU/Svc time by PCB**

### **Usage**

Use this report to see information about exact CPU times and service times for DL/I calls by individual PCB. The IMS+ feature must have been enabled when the measurement was performed.

## **Quantification**

Each report line shows information pertaining to one DL/I call.

## **Detail line hierarchy**

The I21 report shows one detail line level. It cannot be expanded.

## **Detail line descriptions**

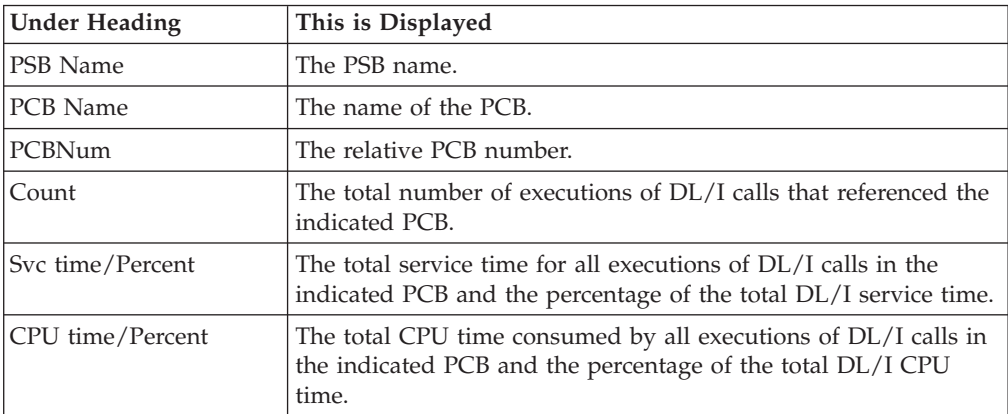

A sample report is shown below.

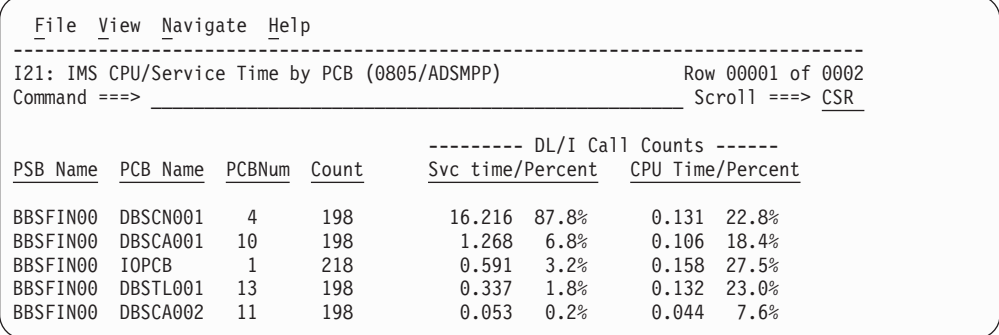

## **Line commands**

The line commands available in this report, and the objects and headings to which they apply, are summarized below. (You can enter a "/" on any input field to open a menu of line commands available for that field).

#### **on objects**

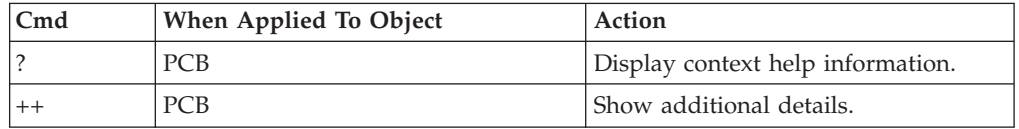

#### **on headings**

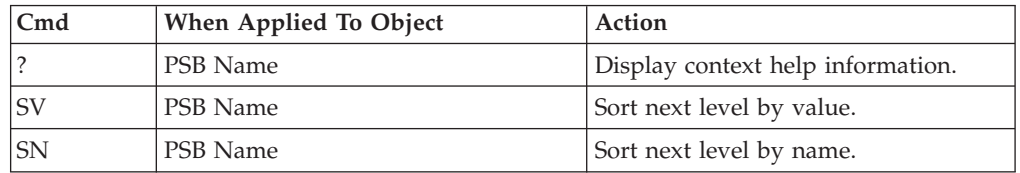

## **Detail window**

You can enter "++" (or the Enter key) on any line to display a pop-up window containing additional information. A sample detail window for this report is shown here:

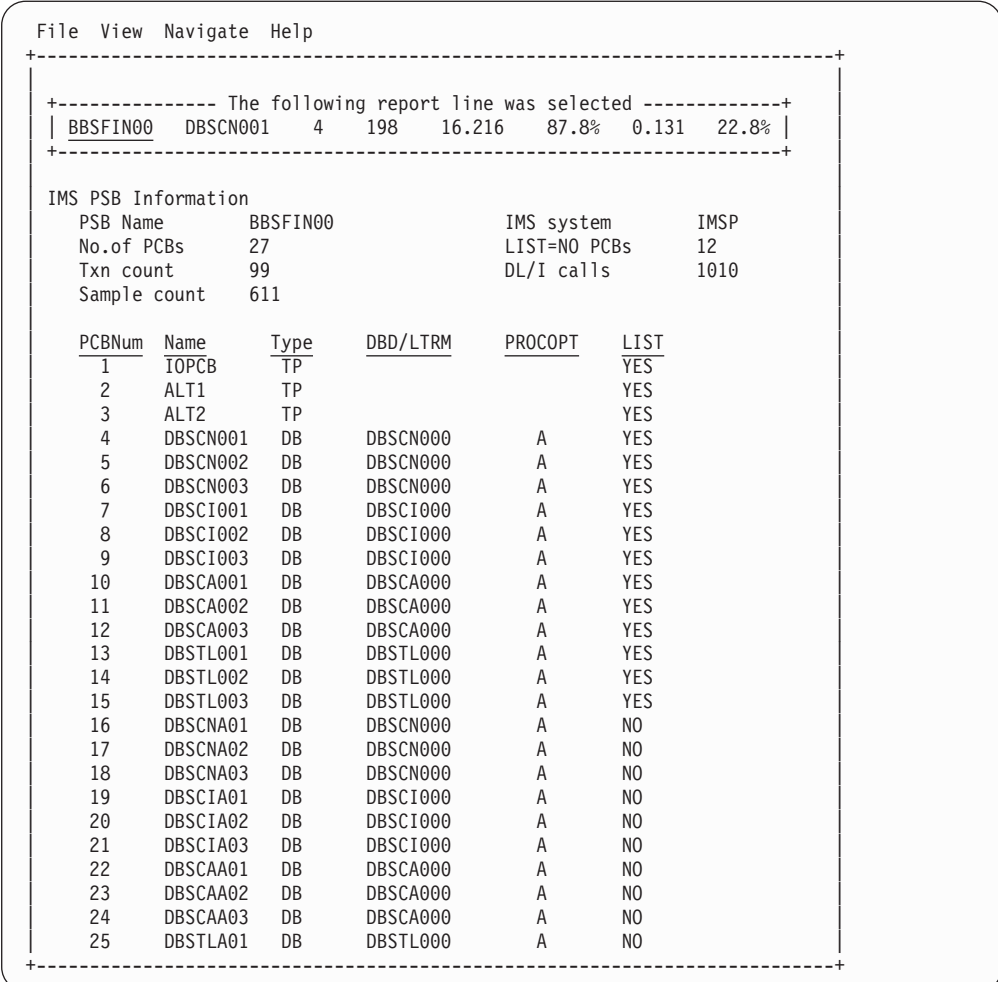

# **Chapter 6. DB2 performance analysis reports**

This section describes the DB2 Performance Analysis Reports.

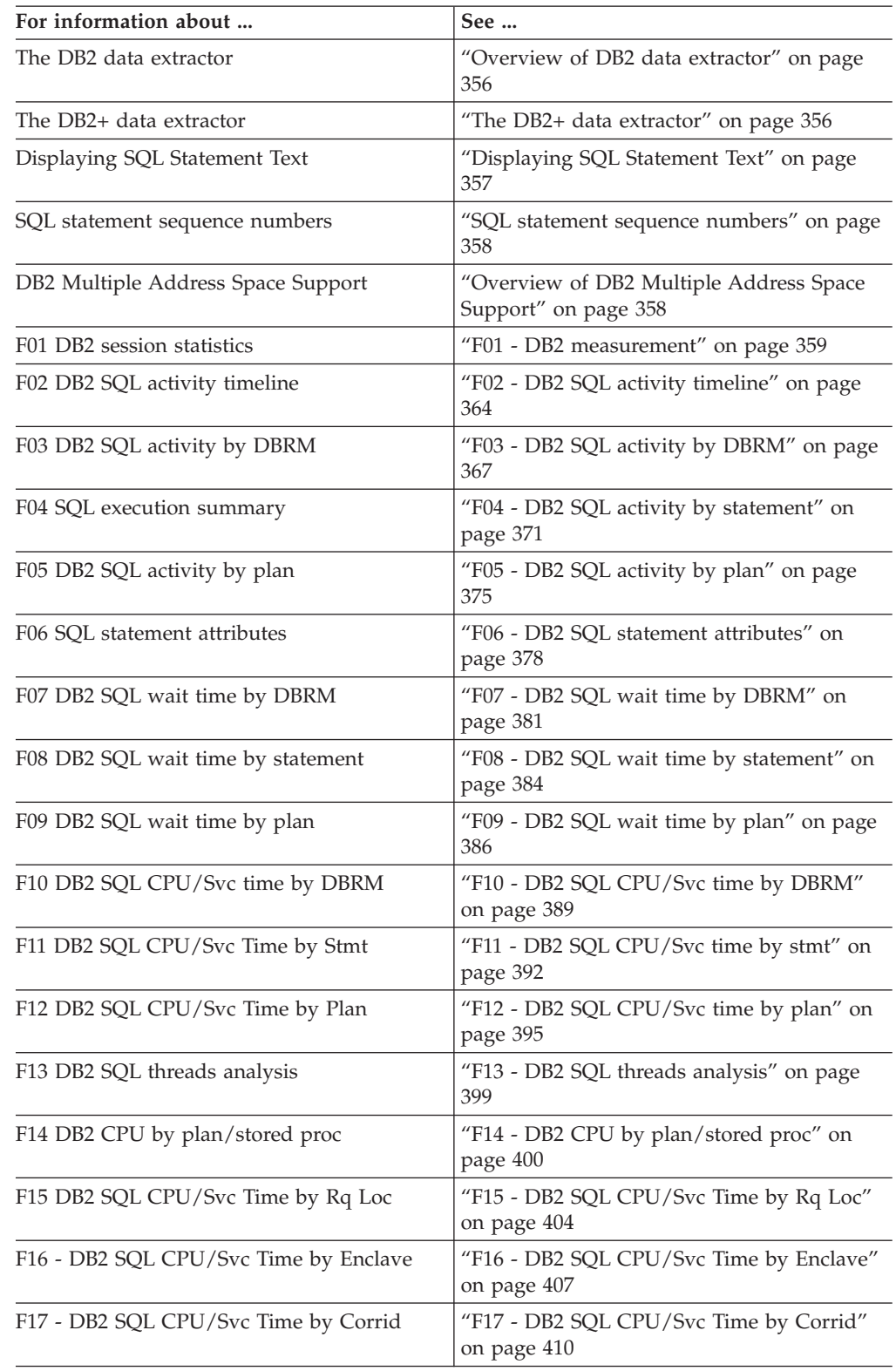

<span id="page-377-0"></span>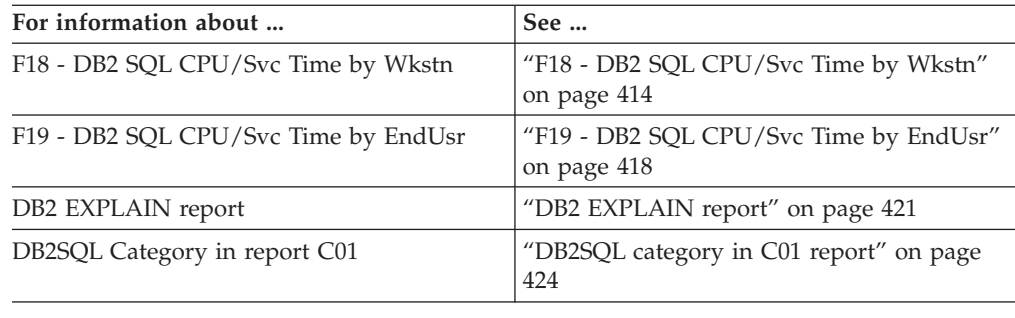

#### **Overview of DB2 data extractor**

In order to use the DB2 Performance Analysis Reports, the DB2 data extractor must be turned on when the Observation Request is entered. You must select the DB2 data extractor in the Schedule New Measurement panel.

The DB2 extractor collects measurement data directly related to SQL activity. During each sampling interval, Application Performance Analyzer interrogates DB2 to determine if the application or transaction is currently performing a DB2 request. If it is, a DB2 measurement record is created that describes the request. If the request was to process an SQL statement then details of the SQL statement are also recorded. These DB2 records later are analyzed to produce the DB2 reports.

### **The DB2+ data extractor**

There is a second DB2 data extractor called DB2+. You will see this if your installation has it enabled, and your TSO ID has authority to use it.

Turning on the DB2+ data extractor allows Application Performance Analyzer to collect the data required to report exact SQL request counts, SQL CPU time, and SQL Service Time. The DB2+ data extractor needs to be selected to produce report F10, F11, F12, F15, F16, F17, F18, and F19. Also some fields in the F01 report require DB2+.

Turning on DB2+ will insure that the SQL text reported on SQL statements is accurate. Without DB2+ turned on, it is possible for the SQL text to be incorrect. This is true for both static and dynamic SQL.

**Note:** Running Application Performance Analyzer measurements with the DB2+ data extractor turned on causes each DB2 call to be intercepted to collect additional data. This might have a small impact on the performance of the target address space. Care should be taken when using this feature with other products that also intercept DB2 calls as unpredictable results might occur. Your installer might have chosen to limit access to this feature.

## **Measuring DDF activity**

If you measure a DB2 DDF address space with the DB2+ extractor turned on, Application Performance Analyzer captures the remote SQL activity detected in the address space. The data is reported in the following reports: F02, F10, F11, F12, F15, F16, F17, F18 and F19. The only other report available for a DDF measurement is S01 Measurement Profile.

For DDF measurements only, Application Performance Analyzer records the enclave CPU time, zIIP time, and zIIP on CP time for each observed SQL call. There are some limitations when reporting on a DDF address space:

<span id="page-378-0"></span>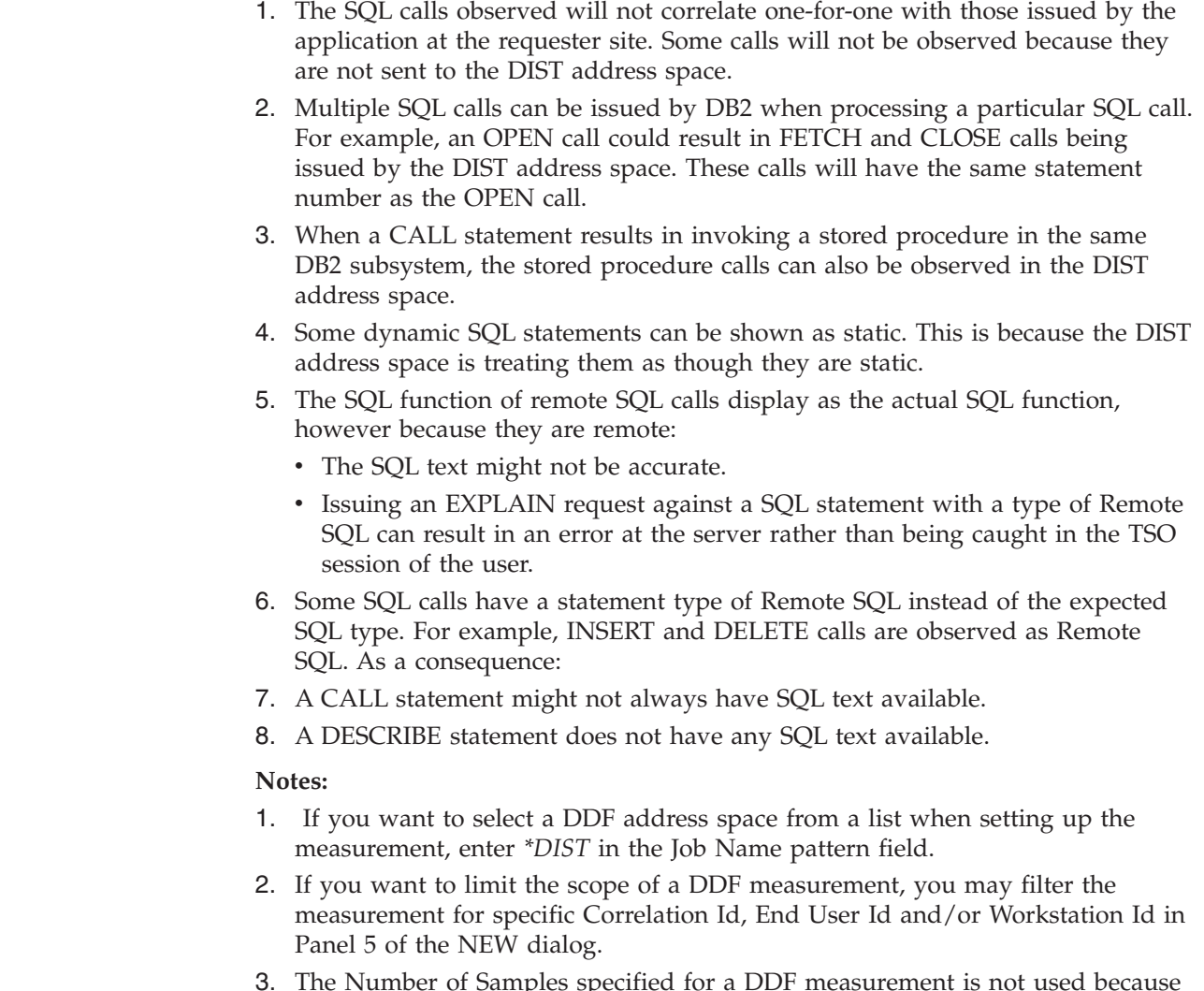

3. The Number of Samples specified for a DDF measurement is not used because each DDF call is intercepted rather than sampled. The number of samples will always be converted to approximately one per second.

## **Displaying SQL Statement Text**

| | | | | |

| | |

> When SQL statement text is displayed in a DB2 report, a limit of up to 4,000 characters, or up to 15,000 characters is displayed, depending on the circumstances. SQL statements exceeding the limit are truncated.

For non-DDF observations, the SQL text for dynamic SQL can be up to 15,000 characters long. If the DB2V option is selected, then static SQL text can also be up to 15,000 characters long. Otherwise, static SQL text is limited to 4,000 characters.

For DDF observations, the SQL text for dynamic SQL can be up to 15,000 characters long. Static SQL statements are limited to 4,000 characters.

When the execution of a SQL statement is unsuccessful, DB2 sets a negative SQLCODE. In this situation, Application Performance Analyzer displays the negative SQLCODE in the DB2 reports, rather than the SQL statement text. Report F11 SQL CPU/Service Time by Statement provides a SETUP option to limit the display of SQL statements to only those that ended successfully or to only those that ended unsuccessfully.

### **SQL statement text formatting**

<span id="page-379-0"></span>| | | | | | | |

| | | |

| | | | | |

| | | |

| |

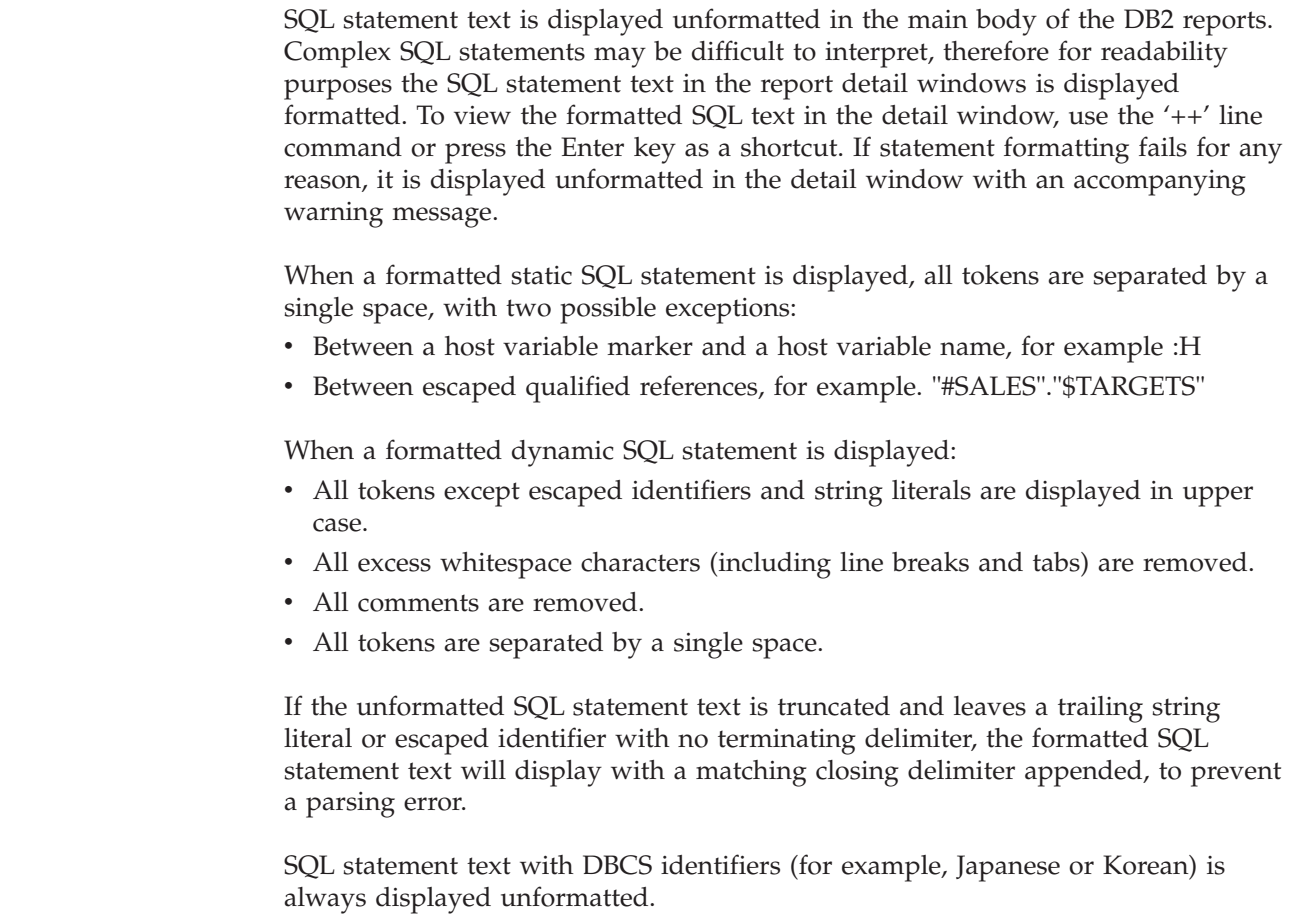

### **SQL statement sequence numbers**

A sequence number is assigned by Application Performance Analyzer to each unique SQL statement observed during the measurement. In most DB2 reports, this sequence number is preceded by either "S" or "D" indicating if the SQL statement is static or dynamic. Application Performance Analyzer will stop sampling when 99,999 unique SQL statements are observed. When this maximum is reached the observation request is cancelled with the reason 'Maximum SQL statements exceeded'.

## **Overview of DB2 Multiple Address Space Support**

DB2 multiple address space (MASS) support allows you to create a request to measure a specific DB2 stored procedure or user-defined function, regardless of which WLM region it executes in.

You can also measure DB2 activity in stored procedures and user-defined functions that are invoked from any job you are measuring, by selecting the Collateral DB2 data extractor (CDB2). In this case, the measured job does not have to be a stored procedure or user-defined function.

<span id="page-380-0"></span>To enter a DB2 MASS observation that measures a specific DB2 stored procedure or user-defined function:

- 1. Start a NEW request.
- 2. In Panel 1 Job Information, enter a dash (-) in the Job name/Pattern field.
- 3. In Panel 5 Subsystems, enter the DB2 subsystem name, the schema name, and the stored procedure name or the user-defined function name. You must also indicate whether you are measuring a stored procedure or a user-defined function.
- 4. In Panel 2 Options, select the DB2 data extractor.
- 5. Complete any other relevant fields for your observation request.

Once the NEW request is complete and submitted, Application Performance Analyzer creates and starts an observation request for the DB2 stored procedure or user-defined function. It will execute for the duration specified on the NEW request.

To enter an observation that measures a DB2 batch job that invokes a DB2 stored procedure or user-defined function:

- 1. Start a NEW request.
- 2. In Panel 1 Job Information, enter the batch job name in the Job name/Pattern field.
- 3. In Panel 2 Options, select the DB2+ and CDB2 data extractors.
- 4. Complete any other relevant fields for your observation request.

Once the NEW request is complete and submitted, Application Performance Analyzer creates and starts an observation request for the DB2 batch job. Because the collateral DB2 extractor is on, when the DB2 batch job calls the stored procedure or user-defined function, Application Performance Analyzer generates a separate measurement. This measurement is displayed in the R02 Observation List as child observations under the parent.

#### **F01 - DB2 measurement**

#### **Usage**

Use this report to see a general overview of the DB2 measurement data. This is a good report to examine first when analyzing DB2 information. It provides an at-a-glance summary of various aspects of the measurement data and helps you choose which other reports to concentrate on. The first section of this report consists of a series of mini performance graphs illustrating various types of activity that was measured. This is followed by a section that reports measurement values.

#### **Performance graphs**

These are histograms quantifying measurement data. To the right of some of the graphs, report codes of reports that show related and more detailed information are displayed. You can display the report by skipping the cursor to one of these fields and by pressing the ENTER key.

## **Most Active DB2 Plans**

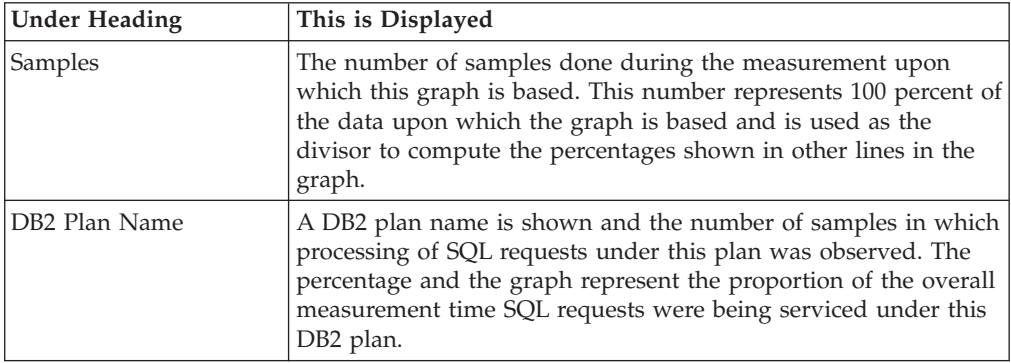

## **Most active package/DBRMs**

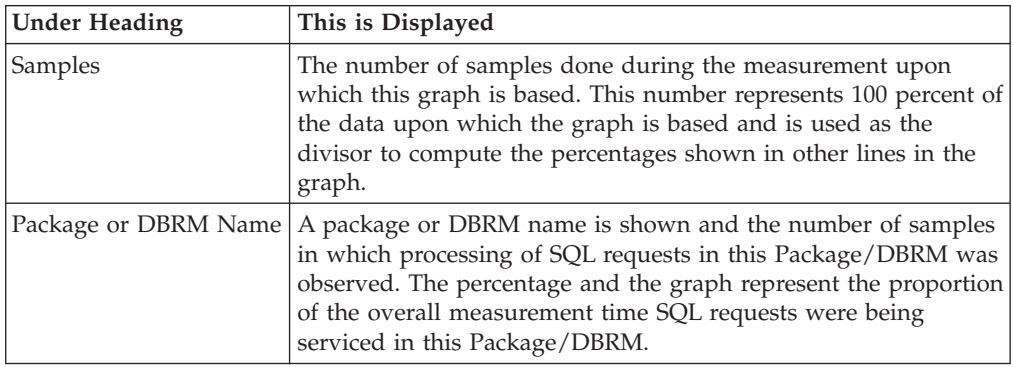

## **Most active SQL statements**

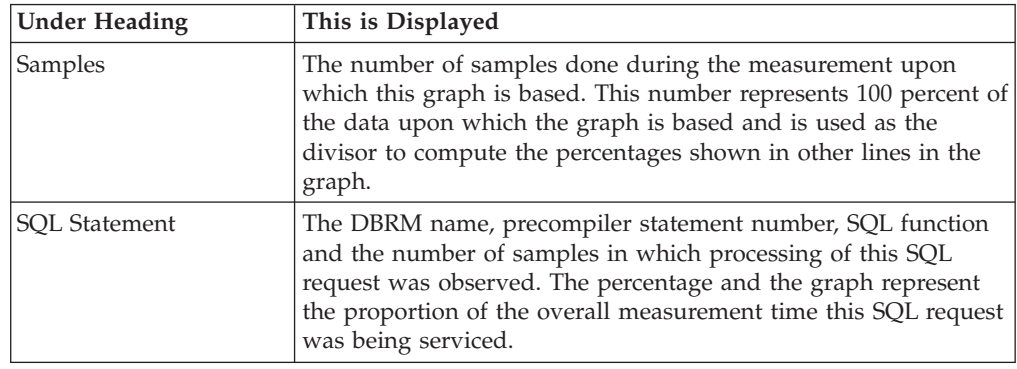

## **Most CPU consumptive SQL**

This requires that the DB2+ measurement option was active.

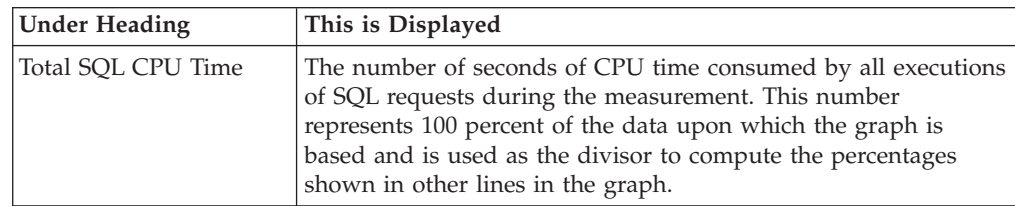

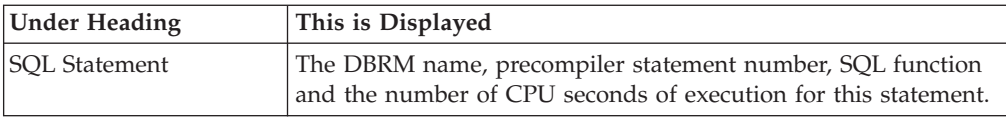

## **Most frequent SQL statements**

This requires that the DB2+ measurement option was active. The graphic information is based on the number of SQL requests counted.

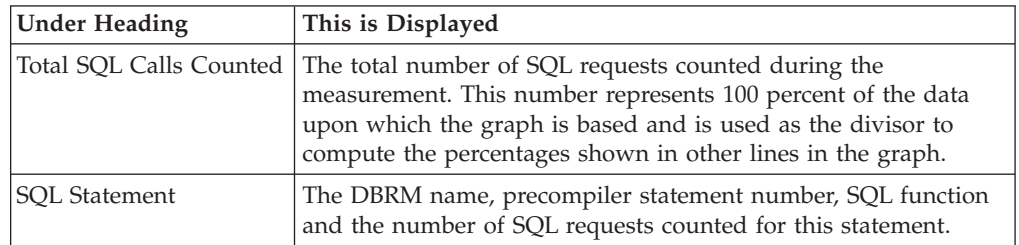

## **Single SQL call service time**

This requires that the DB2+ measurement option was active.

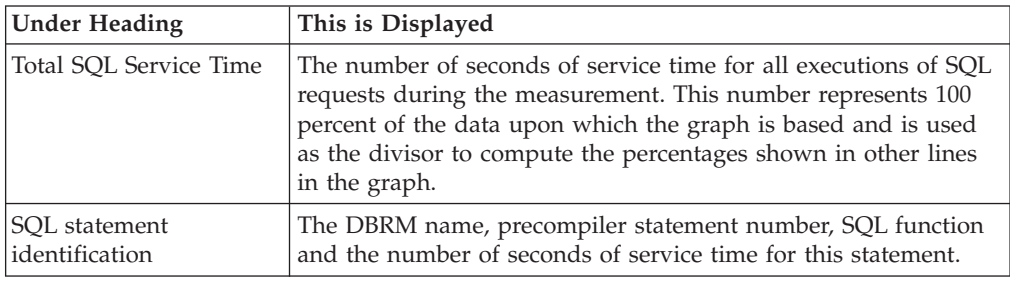

## **DB2 measurement statistics**

A grid of values is shown for the overall DB2 measurement and then a separate grid for each DB2 subsystem. If only one subsystem was observed then only one grid appears.

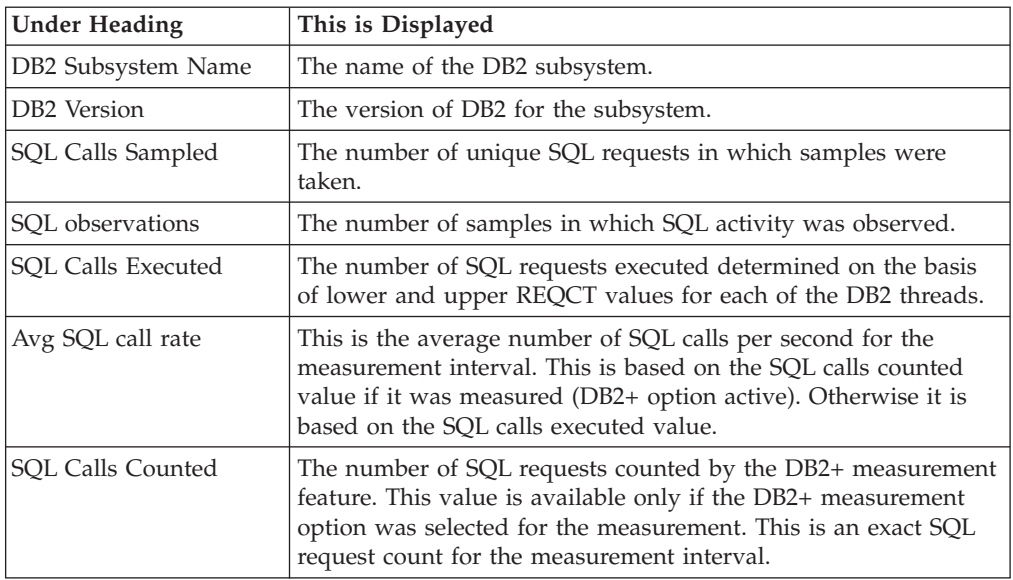

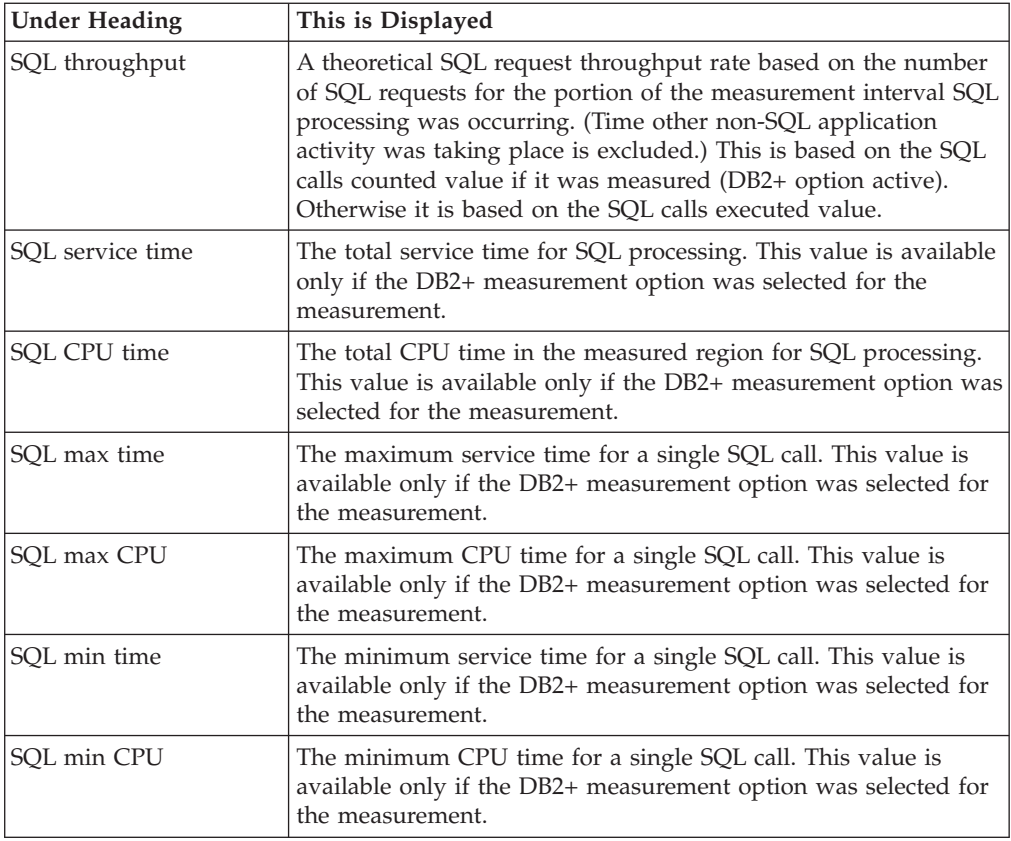

A sample report is shown here, it is a scrollable report, and is shown here split into two screen images.

File View Navigate Help --------------------------------------------------------------------------------  $F01: DB2 Measurement Profile (1354/CICS23A)$ <br>Command ===>  $Scrol1$  ===>  $CSR$ Most Active DB2 Plans ---------------------------------------- Reports: Samples  $10,000 \quad 100.0%$  ' ' ' ' ' ' ' ' ' ' ' PFSAMPA 1,710 17.1% \*\*\* Most Active Package/DBRMs ------------------------------------ Reports: Samples 10,000 100.0% ' ' ' ' ' ' ' ' ' ' ' F03 PFSAMPC 1,173 11.7% \*\* PFSAMPB 302 3.0% \* PFSAMPA 235 2.3% \* Most Active SQL Statements ----------------------------------- Reports: Samples 10,000 100.0% ' ' ' ' ' ' ' ' ' ' ' F04 PFSAMPC:01466 FETCH 452 4.5% \* PFSAMPA:00816 SELECT 273 2.7% \* PFSAMPC:03054 FETCH 215 2.1% \* PFSAMPB:00678 SELECT 195 1.9% \* PFSAMPB:00816 UPDATE 148 1.4% \* Most CPU consumptive SQL ------------------------------------- Reports: Total SQL CPU time 6.24 100.0% ' ' ' ' ' ' ' ' ' ' ' F10 F11 PFSAMPC:01466 FETCH 1.62 25.9% \*\*\*\*\* F12 PFSAMPA:00816 SELECT 0.88 14.2% \*\* PFSAMPC:03054 FETCH 0.75 12.1% \*\* PFSAMPB:00678 SELECT 0.68 11.0% \*\* PFSAMPC:01316 SELECT 0.44 7.1% \*

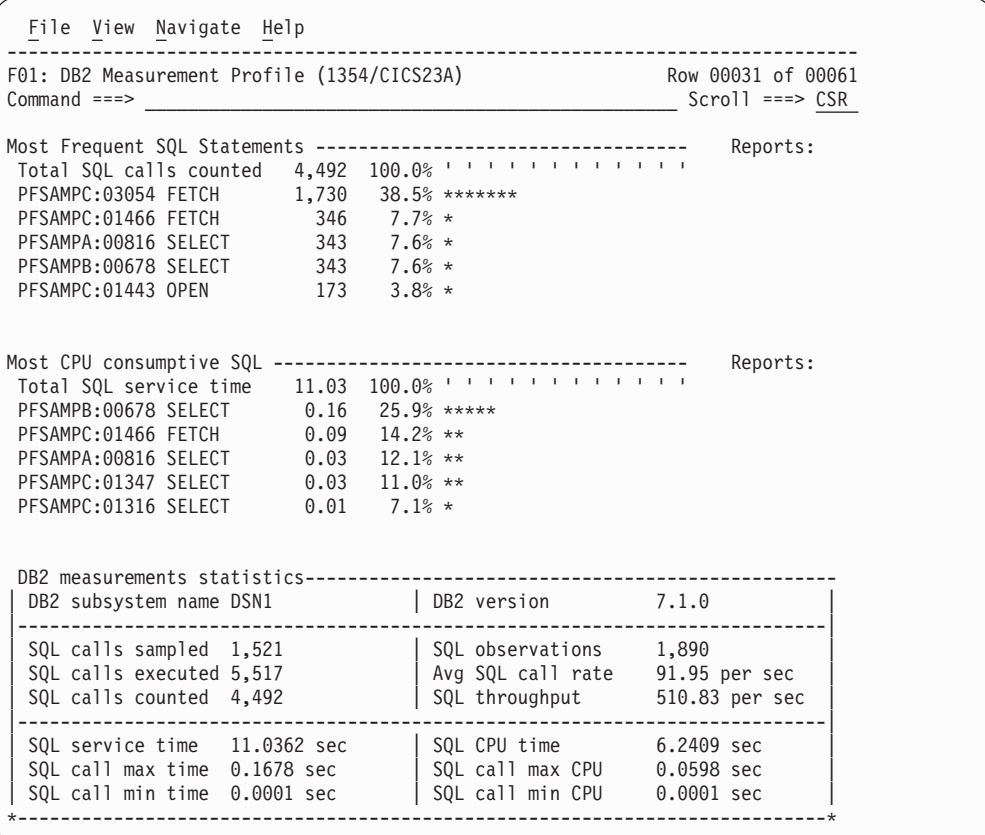

## <span id="page-385-0"></span>**F02 - DB2 SQL activity timeline**

#### **Usage**

Use this report to see information about the chronology of SQL requests that were sampled over the duration of the measurement and to identify any calls with excessive service times. Each line shows information about one SQL call. By default, the detail lines are sorted chronologically by DB2 thread. You can also request that the data be sorted in descending sequence by SQL call duration. Enter the "SD" line command on the "Threads" heading field to sort in this sequence. This will bring to the top of the report any SQL calls that might have had excessive service times.

When the DB2+ feature is active for a measurement, the number of SQL calls displayed in this report is limited by the value of the DB2IMaxTraceSize parameter specified during Application Performance Analyzer installation, or by the value on panel 2 of the measurement request (if your installation has configured this field). The report is truncated when the number of SQL calls issued reaches the value specified for DB2IMaxTraceSize.

## **Quantification**

When the DB2+ feature is not active, each report line shows the time at which the first sample for the identified SQL call took place. The duration of the interval execution of the SQL call was observed is also reported. This is derived from the number of samples and the sampling interval. This gives an indication of the service time for the particular SQL call.

When the DB2+ feature is active each report line shows the time at which the identified SQL call started. The service time or duration of execution of the SQL call is also reported. This is measured directly by the DB2+ feature.

## **Detail line hierarchy**

An unexpanded F02 report shows a line for each SQL call that was measured by the DB2+ feature or that was sampled one or more times. You can expand each line to reveal one additional hierarchical level of detail (using the "+" line command).

The hierarchy is illustrated here: **Level 1** SQL Call **Level 2** SQL Statement Text

...

## **Detail line descriptions**

#### **SQL Call execution detail line**

This is the first-level detail line. Each line shows information about one SQL call.

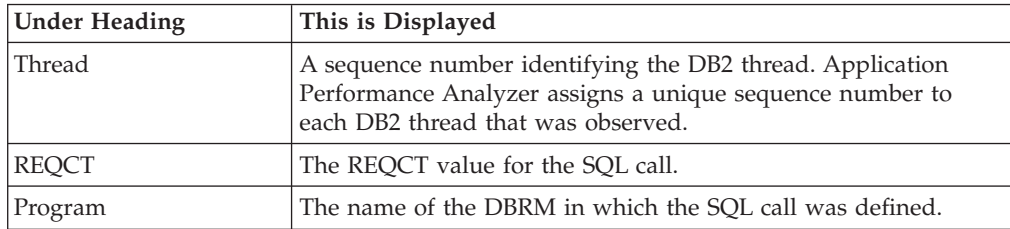

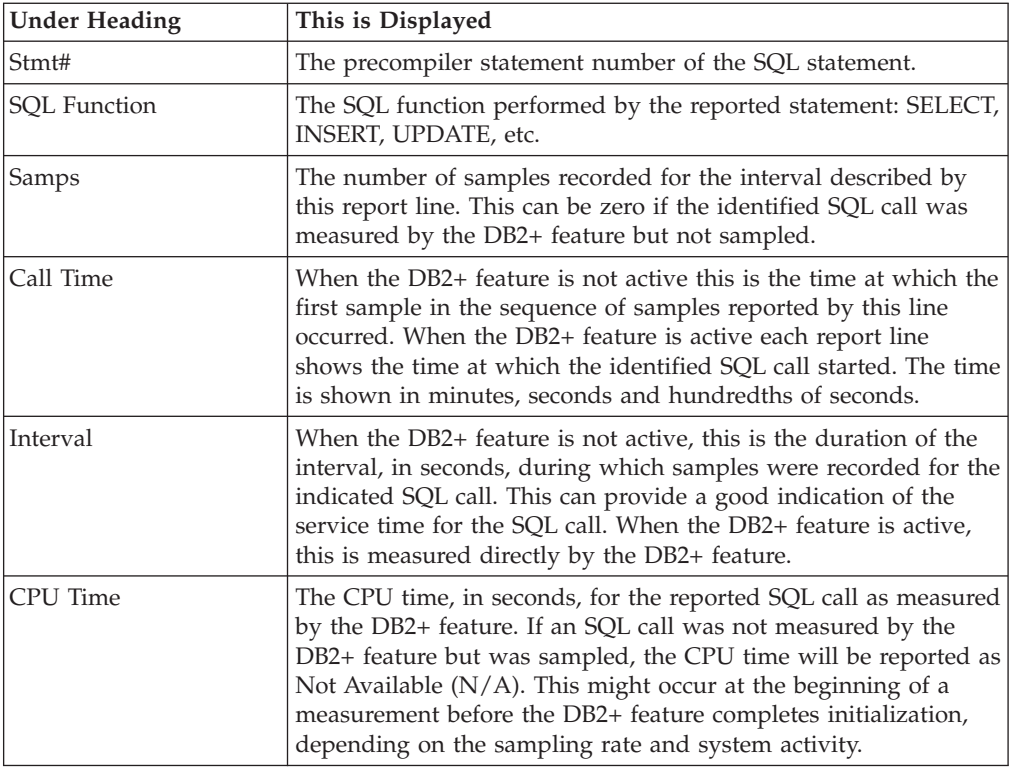

#### **SQL statement text detail line**

This is second-level detail line shown directly under the SQL statement detail line. It shows the SQL statement text. If necessary, more than one line is displayed in order to show the full SQL text.

## **Sample reports**

When the report is first displayed, only the first level of the hierarchy is visible (Thread). A sample is shown here:

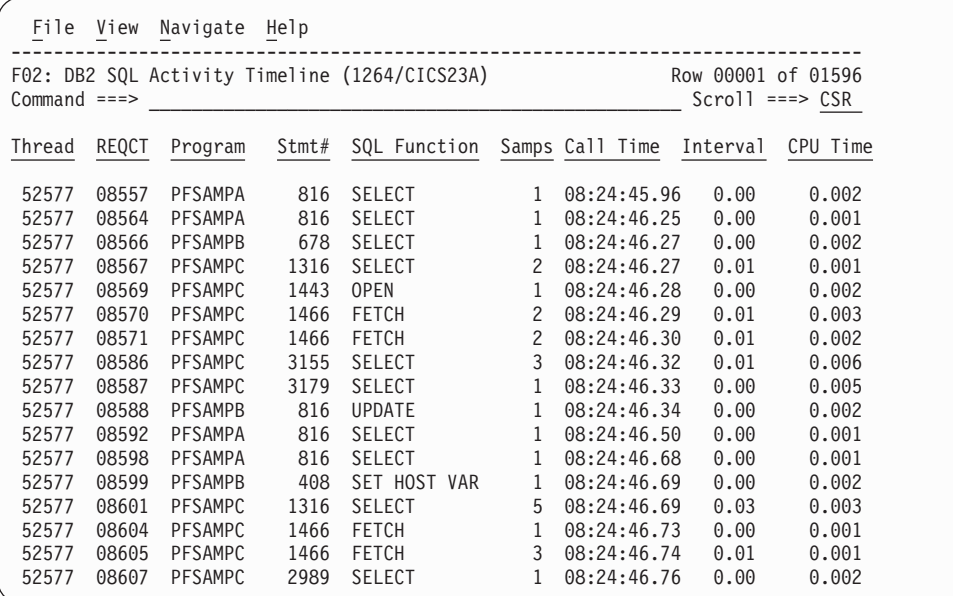

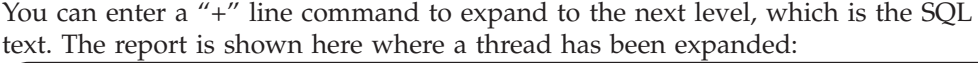

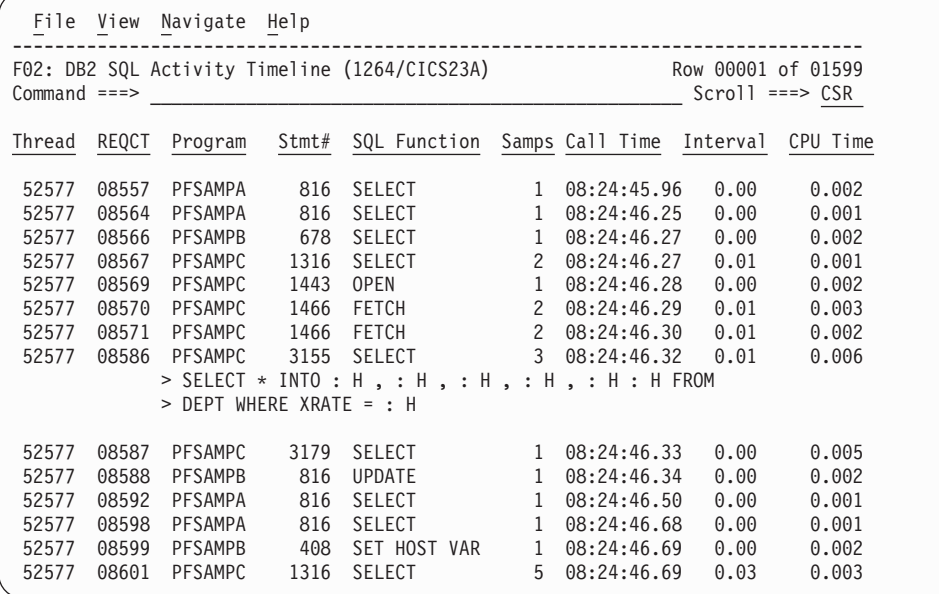

## **Line commands**

The line commands available in this report, and the objects and headings to which they apply, are summarized below. (You can enter a "/" on any input field to open a menu of line commands available for that field).

#### **on objects**

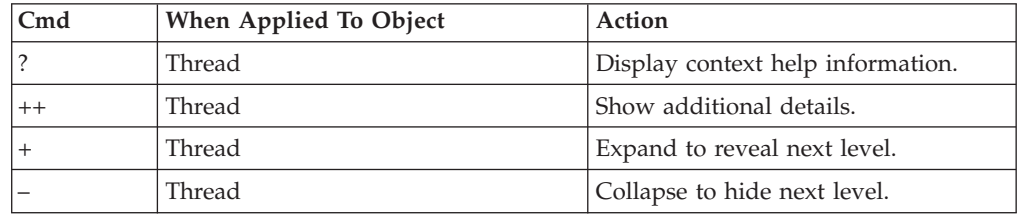

#### **on headings**

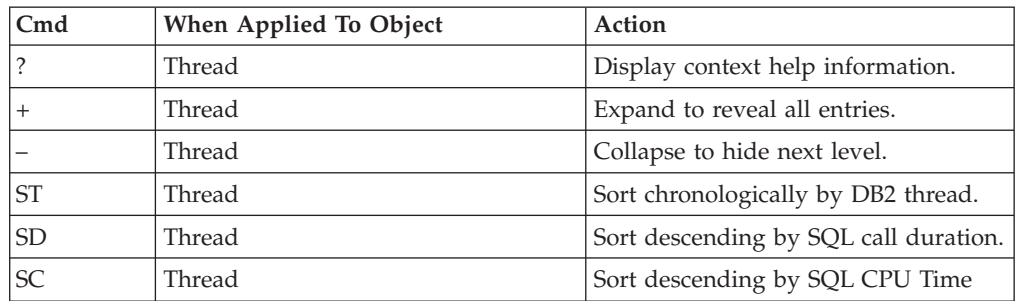

## **Detail window**

You can enter "++" (or the Enter key) on any line to display a pop-up window containing additional information. For example, entering "++" on an SQL line will cause this detail window to appear:

<span id="page-388-0"></span>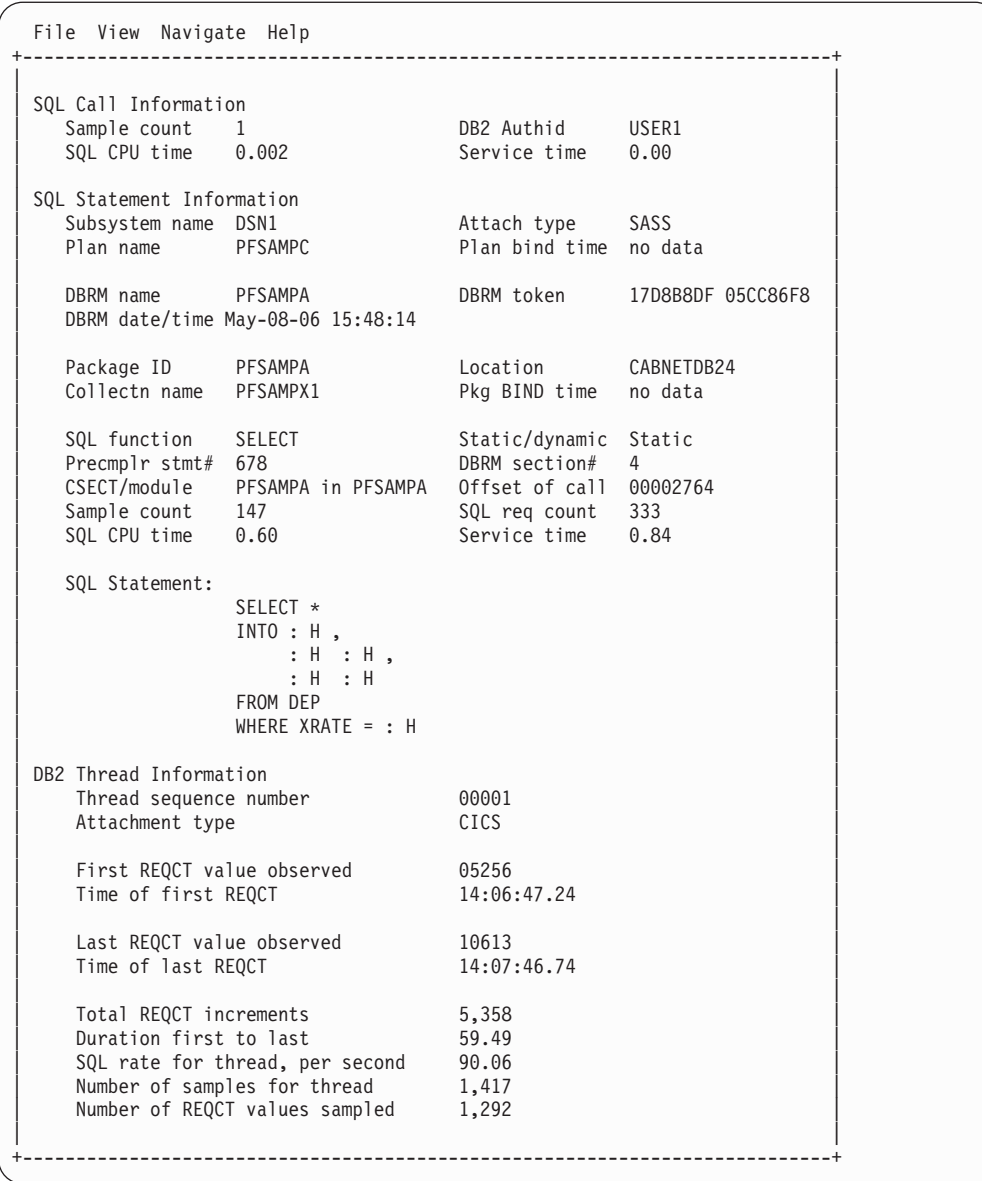

## **F03 - DB2 SQL activity by DBRM**

### **Usage**

|  $\overline{1}$ | | | | |

> Use this report to see how time was consumed by SQL request processing. The percentage of time is reported by each module that issued SQL requests. Expand a module line to see a further breakdown of time consumption by individual SQL request issued by the module.

> **Note:** This report shows all SQL calls that were sampled, but when the DB2+ feature is active it will not show SQL calls that were measured by the DB2+ feature but not sampled.

### **Quantification**

Each report line quantifies service time for all SQL requests issued by a module (DBRM). This is further broken down by SQL request. Each quantity is expressed as a percentage of the overall measurement interval.

### **Detail line hierarchy**

An unexpanded F03 report shows a line for each module that issued SQL requests. You can expand each line to reveal two additional hierarchical levels of detail (using the "+" line command).

The hierarchy is illustrated here:

```
Level 1 Module (DBRM)
Level 2 SQL Request
 Level 3 SQL Statement Text
Level 2 SQL Request
 Level 3 SQL Statement Text
```
...

### **Detail line descriptions**

#### **SQL DBRM (Module) detail line**

This is the first-level detail line. Each line shows information about a DBRM (Module) for which SQL request measurement data was recorded.

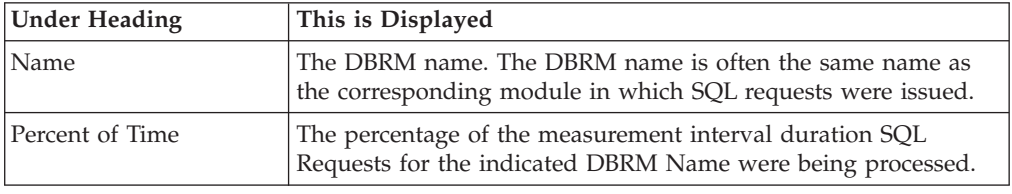

#### **SQL request detail line**

This is the second-level detail line shown directly under the DBRM/Module detail line. It quantifies the aggregated service time for a specific SQL request.

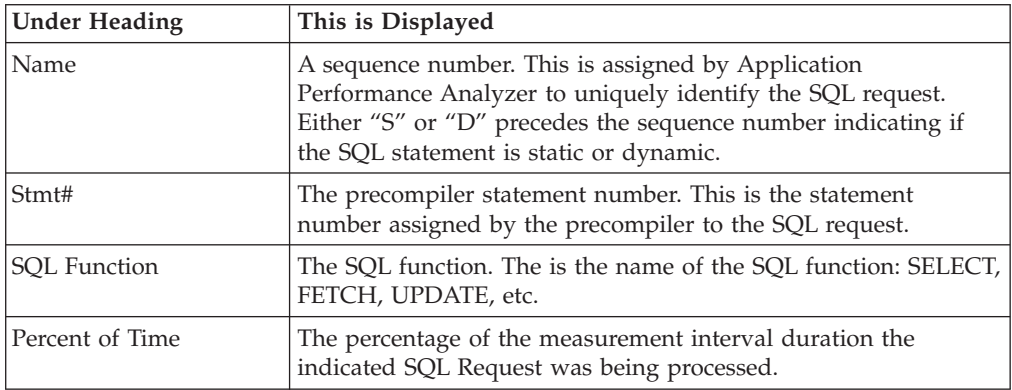

**Note:** It is normal for the counts for the second-level items to add up to a higher value than the first level line. The reason for this is that the program level line shows the percentage of time DB2 processing is active. For a sample, DB2 is counted as being active only once, regardless of the number of SQL statements being processed (concurrently). So its percentage can be lower than the sum of the individual SQL request statement percentages because of overlaps.

#### **SQL statement text detail line**

This is third-level detail line shown directly under the SQL request detail line. It shows the SQL statement text. If necessary, more than one line is displayed in order to show the full SQL text.

#### **Sample reports**

When the report is first displayed, only the first level of the hierarchy is visible (DBRM Name). A sample is shown here:

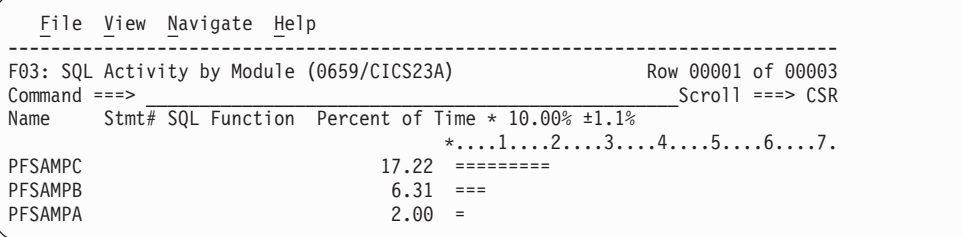

You can enter the "+" line command on a DBRM Name to expand to the next level, which is SQL commands. Then you can expand the SQL commands to show the SQL. A sample is shown here with the first DBRM expanded, and then one of the SQL commands expanded:

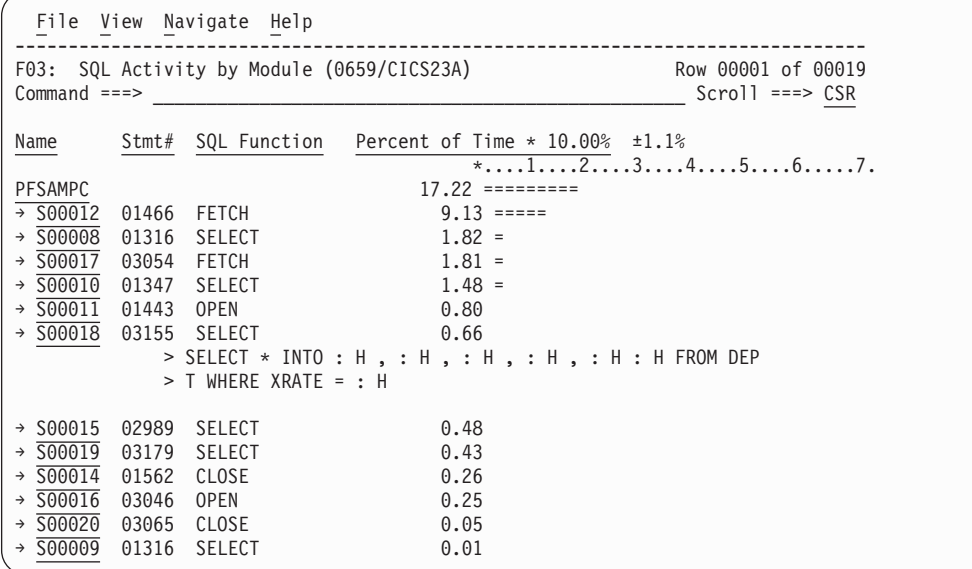

## **Line commands**

The line commands available in this report, and the objects and headings to which they apply, are summarized below. (You can enter a "/" on any input field to open a menu of line commands available for that field).

#### **on objects**

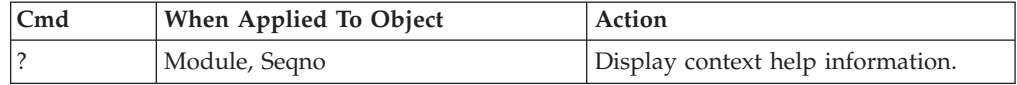

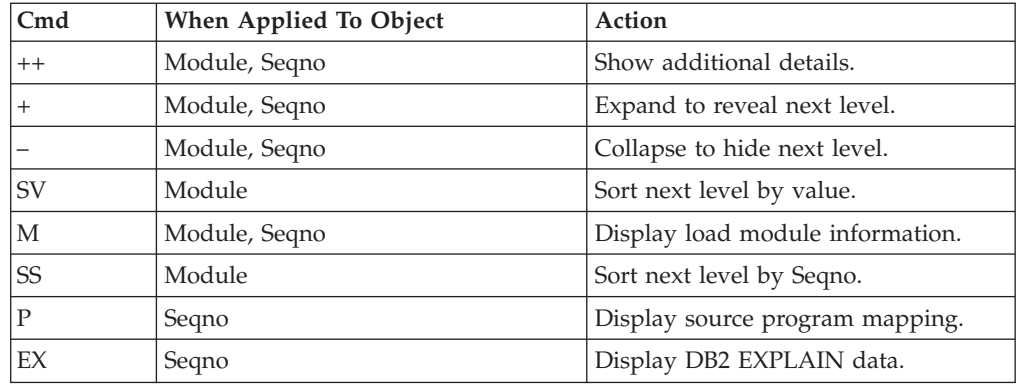

### **on headings**

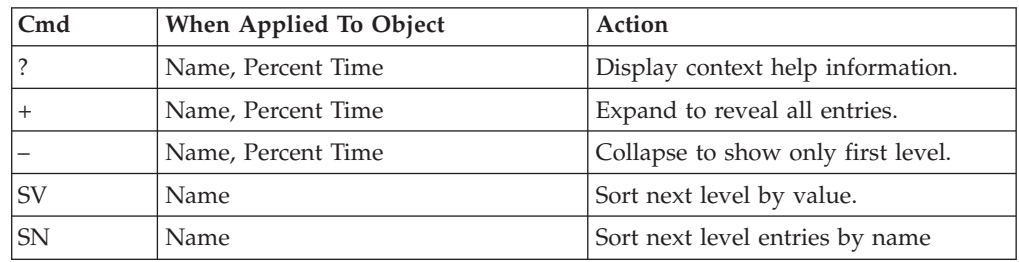

## **Detail window**

You can enter "++" (or the Enter key) on any line to display a pop-up window containing additional information. For example, entering "++" on an SQL line will cause this detail window to appear:

<span id="page-392-0"></span>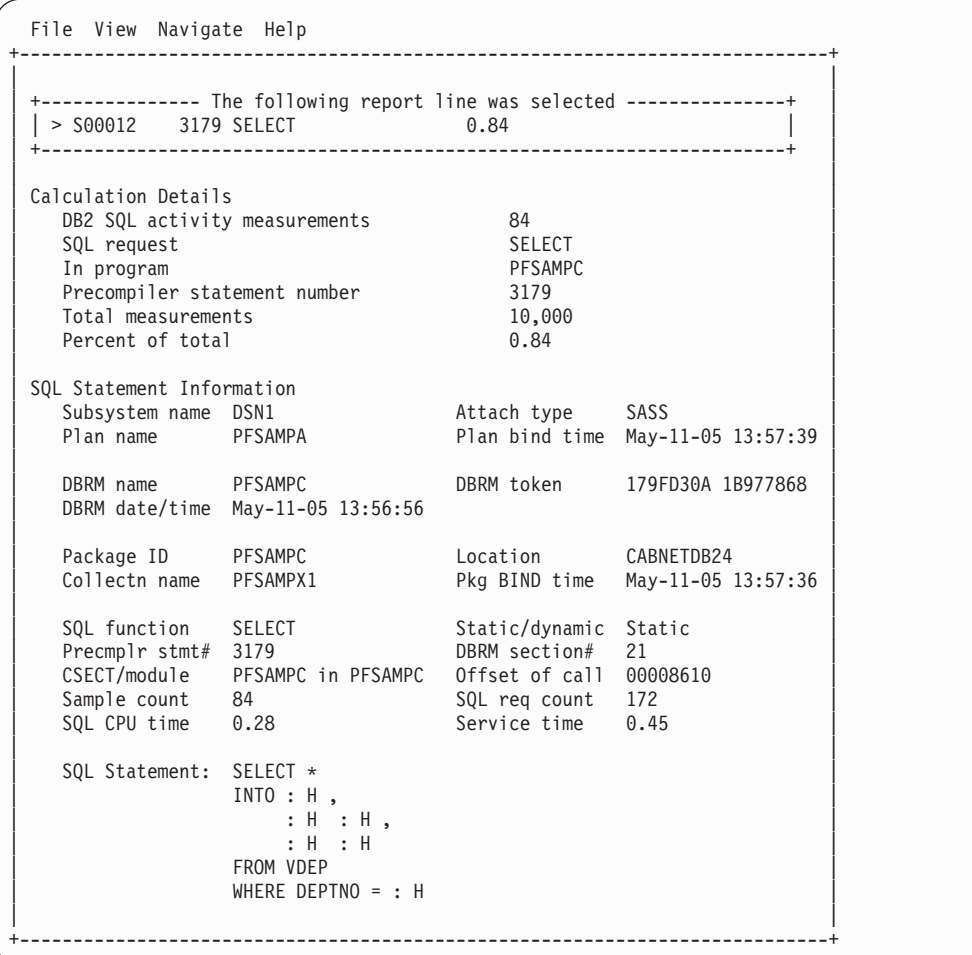

## **SETUP options**

The following SETUP option can be selected with the SETUP primary command:

#### **Minimum percentage of time**

You can set this option to eliminate reporting of SQL activity where the percentage of time is below a certain threshold.

## **F04 - DB2 SQL activity by statement**

#### **Usage**

| | | | | |

> Use this report to see how time was consumed by SQL request processing. The percentage of time is reported by each SQL request.

**Note:** This report shows all SQL calls that were sampled, but when the DB2+ feature is active it will not show SQL calls that were measured by the DB2+ feature but not sampled.

## **Quantification**

Each report line quantifies service time for all executions of an SQL request. Each quantity is expressed as a percentage of the overall measurement interval.

## **Detail line hierarchy**

An unexpanded F04 report shows a line for each SQL request. You can expand each line to reveal one additional hierarchical level of detail (using the "+" line command).

The hierarchy is illustrated here: **Level 1** SQL Request **Level 2** SQL Statement Text

...

## **Detail line descriptions**

#### **SQL request detail line**

This is the first-level detail line. It quantifies the aggregated service time for a specific SQL request.

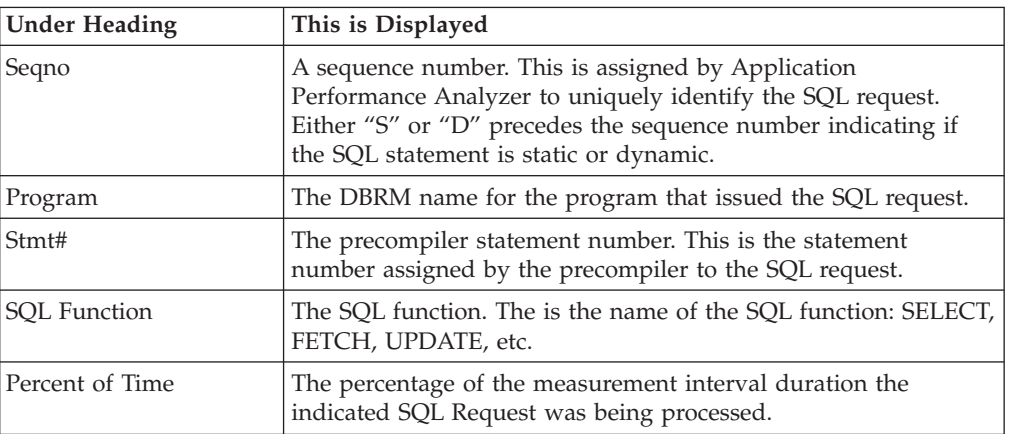

### **SQL statement text detail line**

This is second-level detail line shown directly under the SQL request detail line. It shows the SQL statement text. If necessary, more than one line is displayed in order to show the full SQL text.

A sample report is shown here:

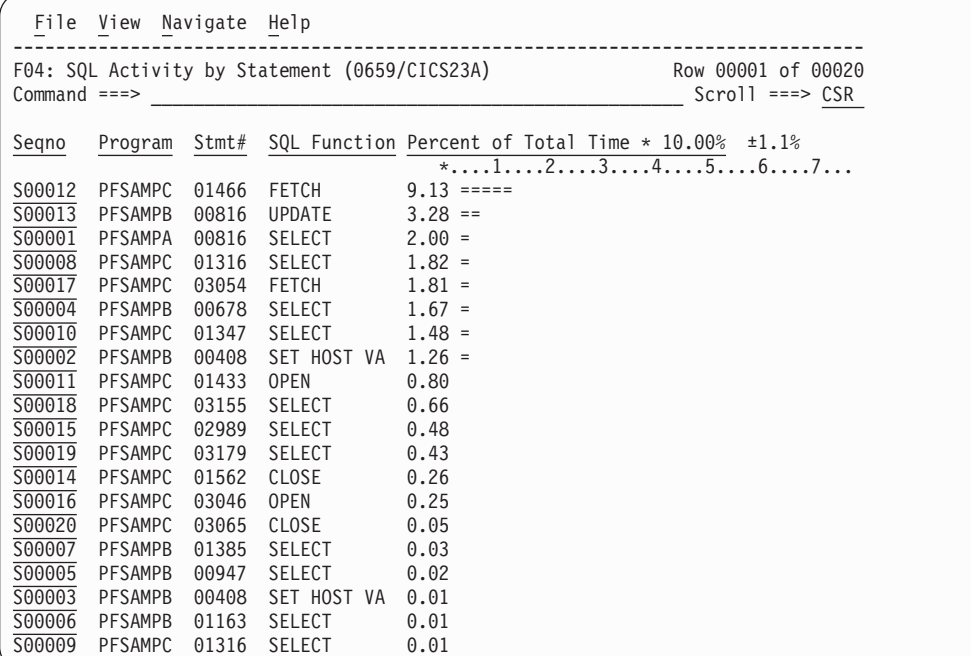

Each line can be expanded to display the SQL statement by entering the "+" line command on the Sequence Number. For example, "+" was entered on the third line in this report to display the SQL.

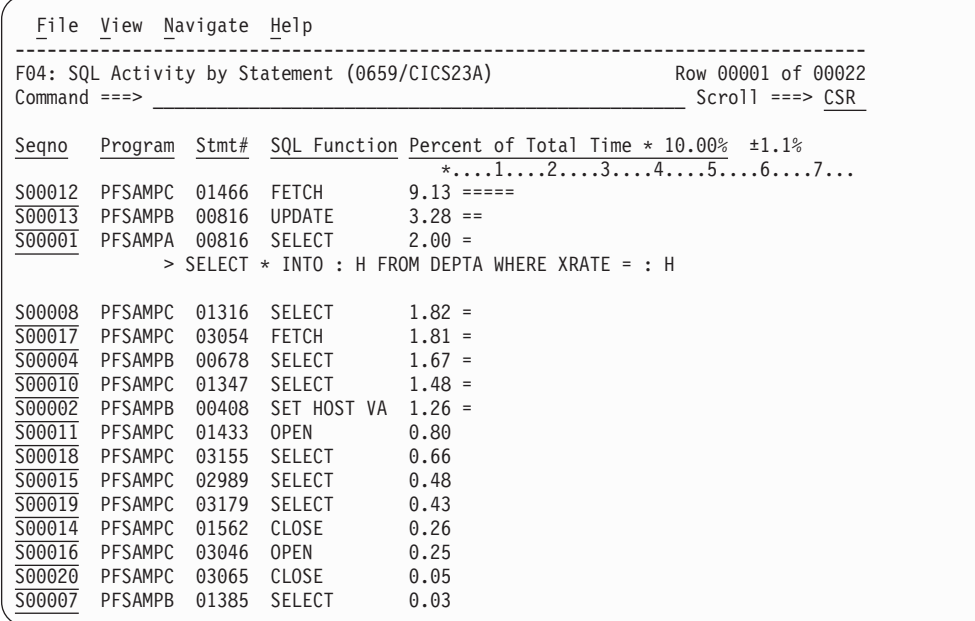

### **Line commands**

The line commands available in this report, and the objects and headings to which they apply, are summarized below. (You can enter a "/" on any input field to open a menu of line commands available for that field.)

### **on objects**

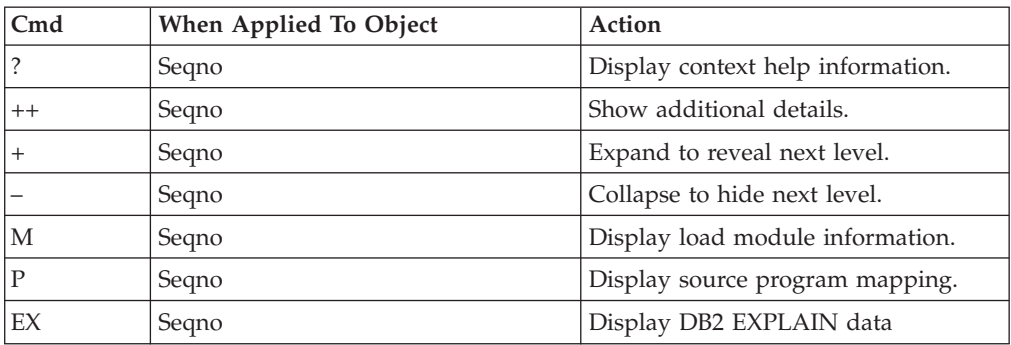

### **on headings**

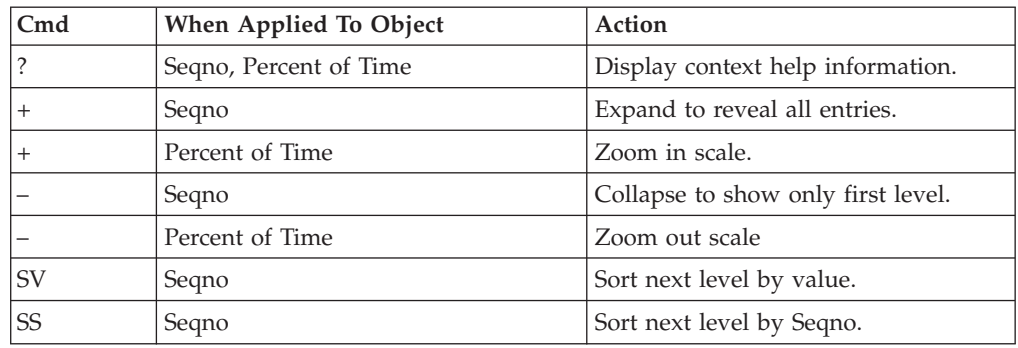

## **Detail window**

You can enter "++" (or the Enter key) on any line to display a pop-up window containing additional information.

For example, entering "++" on an SQL line will cause this detail window to pop up:
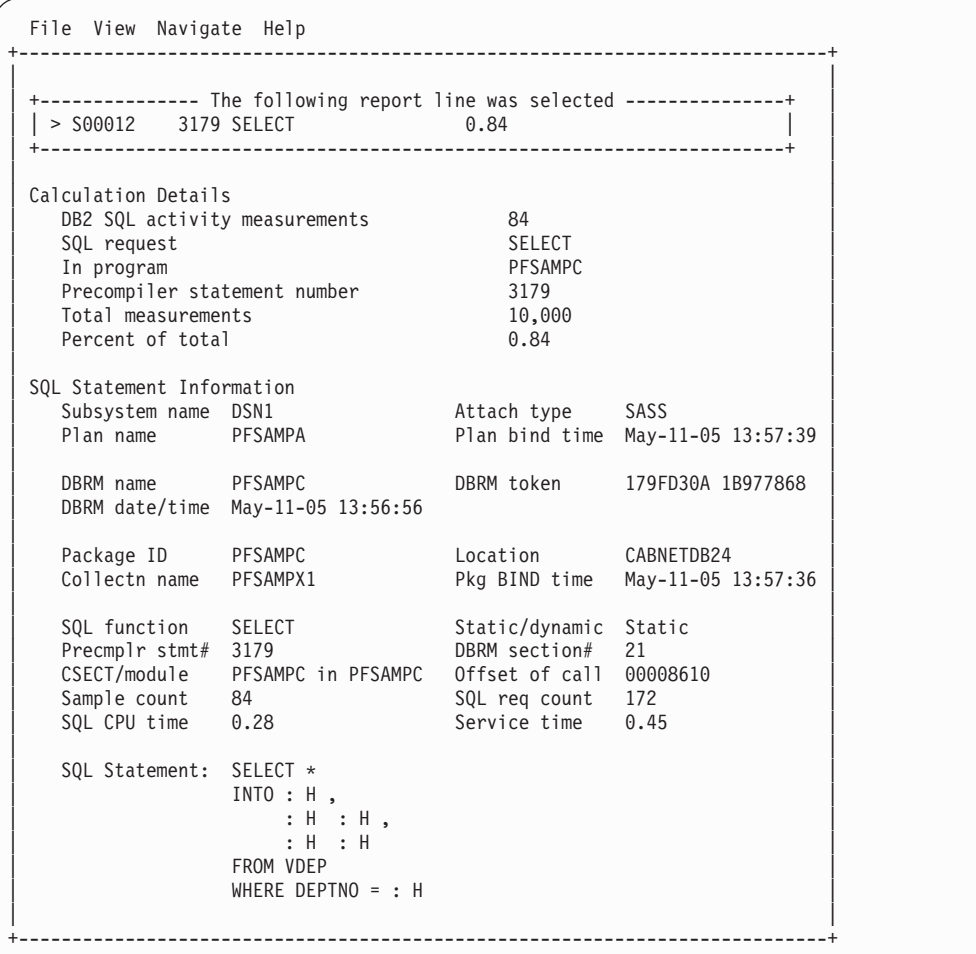

# **SETUP options**

The following SETUP option can be selected with the SETUP primary command:

#### **Minimum percentage of time**

You can set this option to eliminate reporting of SQL activity where the percentage of time is below a certain threshold.

# **F05 - DB2 SQL activity by plan**

### **Usage**

Use this report to see how time was consumed by SQL request processing. The percentage of time is reported by each DB2 plan under which measured SQL activity was recorded. Expand a plan line to see a further breakdown of time consumption by individual SQL request.

**Note:** This report shows all SQL calls that were sampled, but when the DB2+ feature is active it will not show SQL calls that were measured by the DB2+ feature but not sampled.

## **Quantification**

Each report line quantifies service time for all SQL requests issued under a DB2 Plan. This is further broken down by SQL request. Each quantity is expressed as a percentage of the overall measurement interval.

# **Detail line hierarchy**

An unexpanded F05 report shows a line for each module that issued SQL requests. You can expand each line to reveal two additional hierarchical levels of detail (using the "+" line command ).

The hierarchy is illustrated here:

```
Level 1 DB2 Plan
Level 2 SQL Request
 Level 3 SQL Statement Text
Level 2 SQL Request
 Level 3 SQL Statement Text
```
...

# **Detail line descriptions**

### **DB2 plan detail line**

This is the first-level detail line. Each line shows information about a DB2 Plan for which SQL request measurement data was recorded.

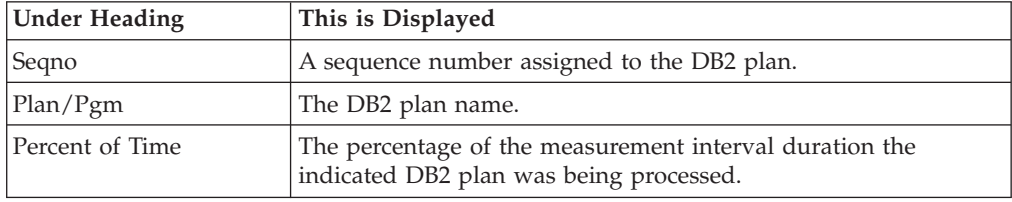

#### **SQL request detail line**

This is the second-level detail line shown directly under the DB2 Plan detail line. It quantifies the aggregated service time for a specific SQL request.

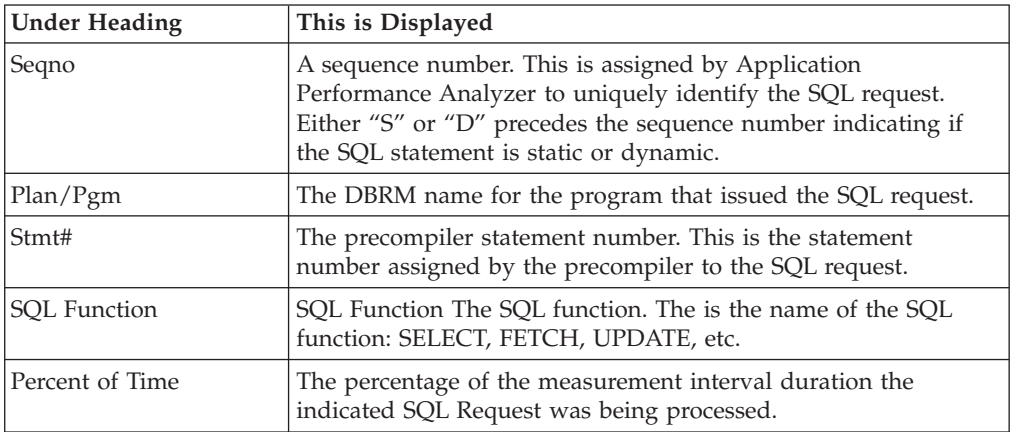

#### **SQL statement text detail line**

This is third-level detail line shown directly under the SQL request detail line. It shows the SQL statement text. If necessary, more than one line is displayed in order to show the full SQL text.

# **Sample reports**

A sample report is shown here with a plan expanded to the second level (statement) and a statement expanded to show the SQL text.

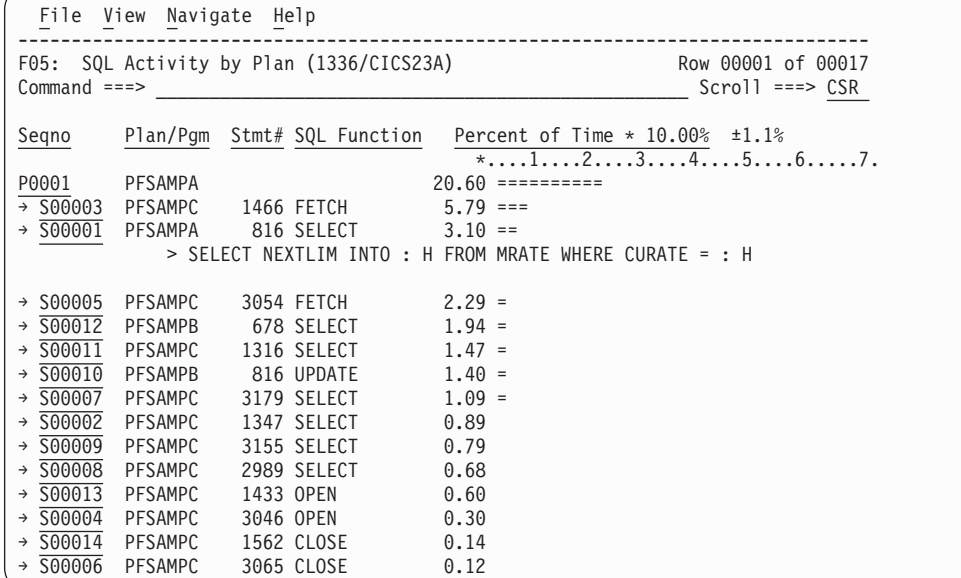

# **Line commands**

The line commands available in this report, and the objects and headings to which they apply, are summarized below. (You can enter a "/" on any input field to open a menu of line commands available for that field.)

#### **on objects**

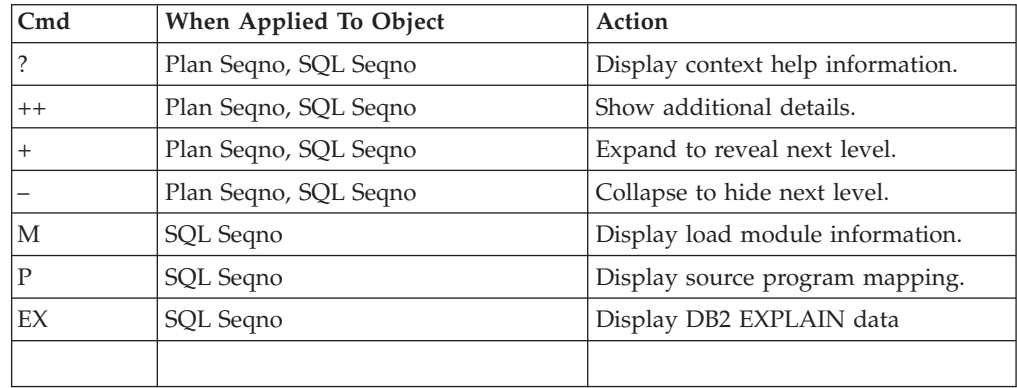

### **on headings**

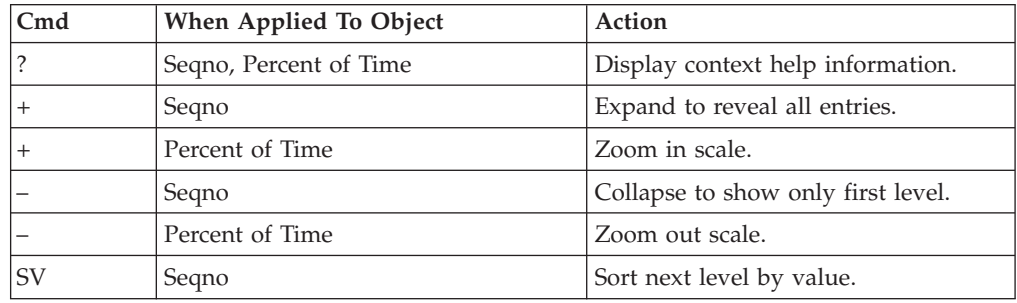

## **Detail window**

You can enter "++" (or the Enter key) on any line to display a pop-up window containing additional information. For example, entering "++" on an SQL line will cause this detail window to pop up:

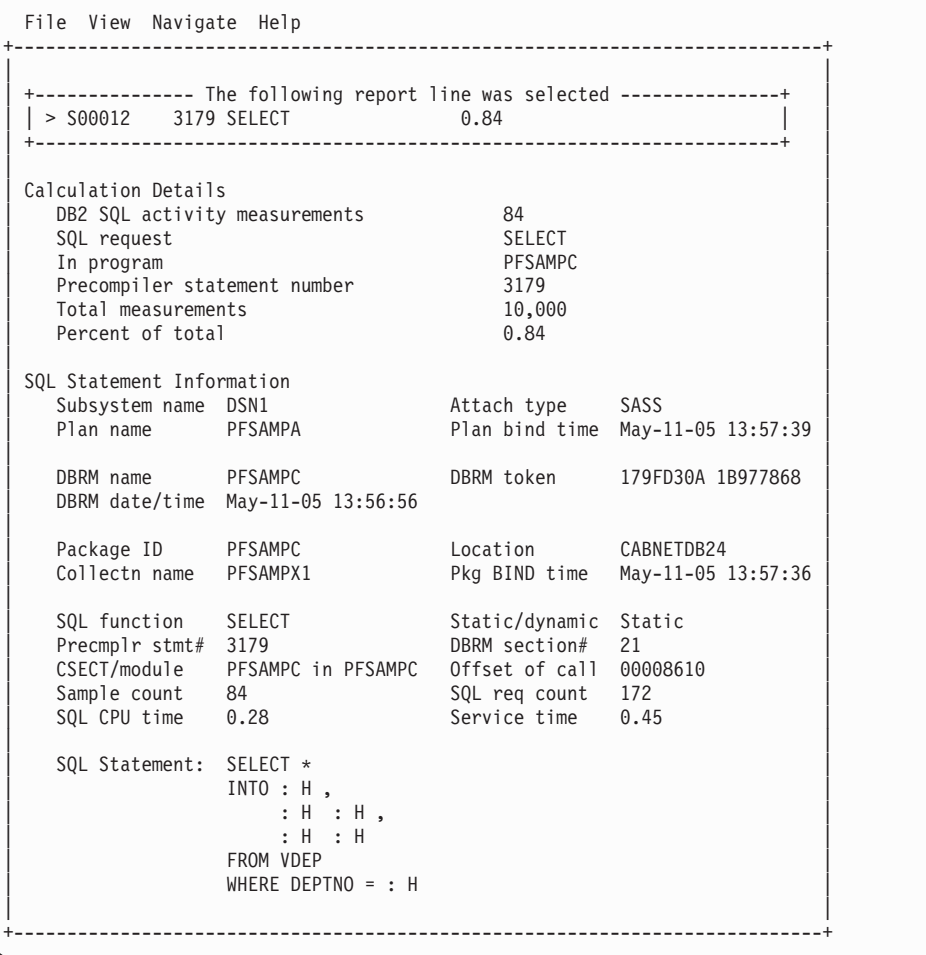

# **SETUP options**

The following SETUP option can be selected with the SETUP primary command:

#### **Minimum percentage of time**

You can set this option to eliminate reporting of SQL activity where the percentage of time is below a certain threshold.

# **F06 - DB2 SQL statement attributes**

### **Usage**

| | | | | |

> Use this report to see detailed information about each of the measured SQL statements. This is useful as a reference report when working with printed copies of other DB2 reports that do not show full SQL statement details. (When browsing online, the pop-up detail windows show this information.) The following information is shown for each SQL statement for which activity was observed.

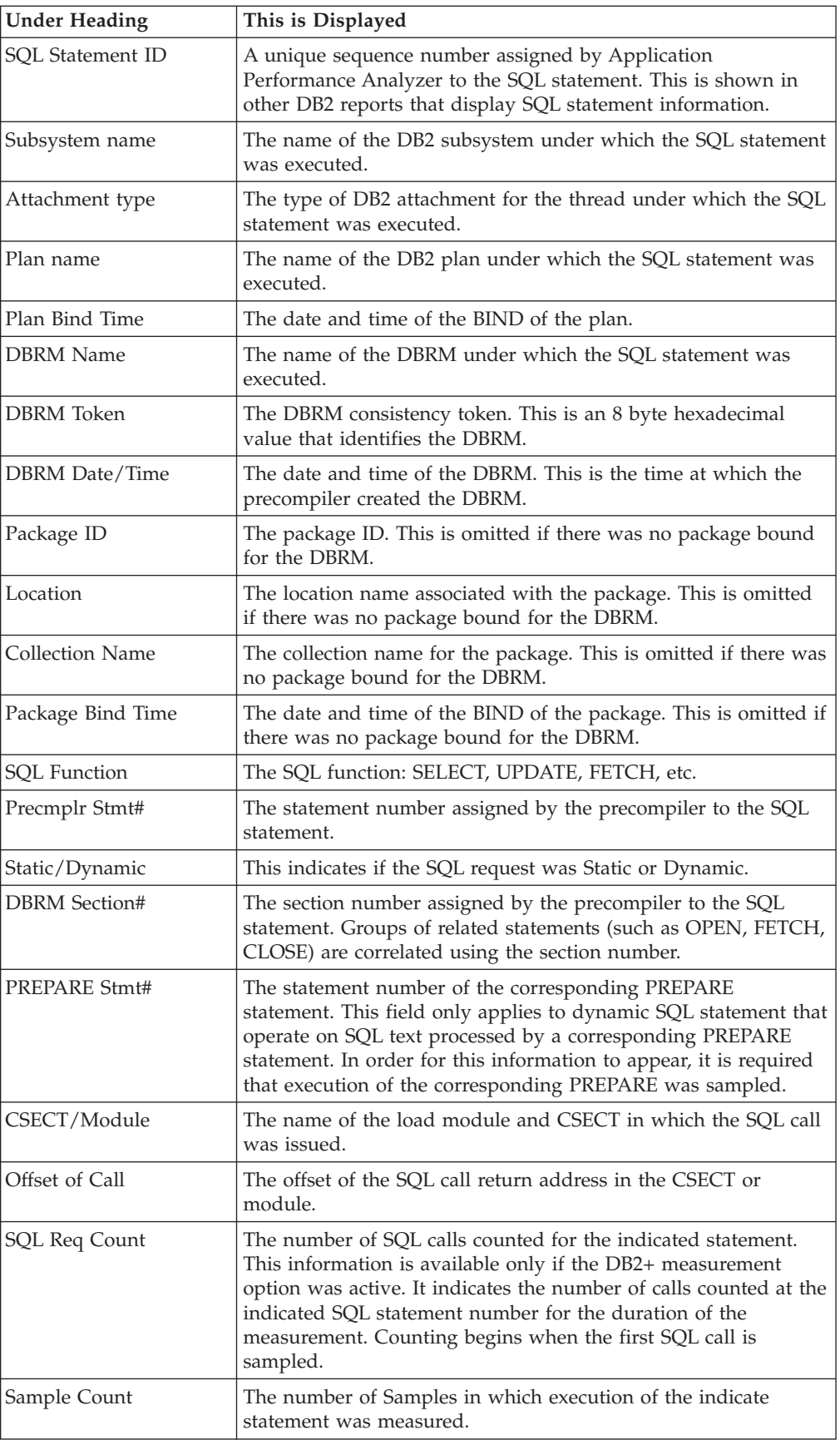

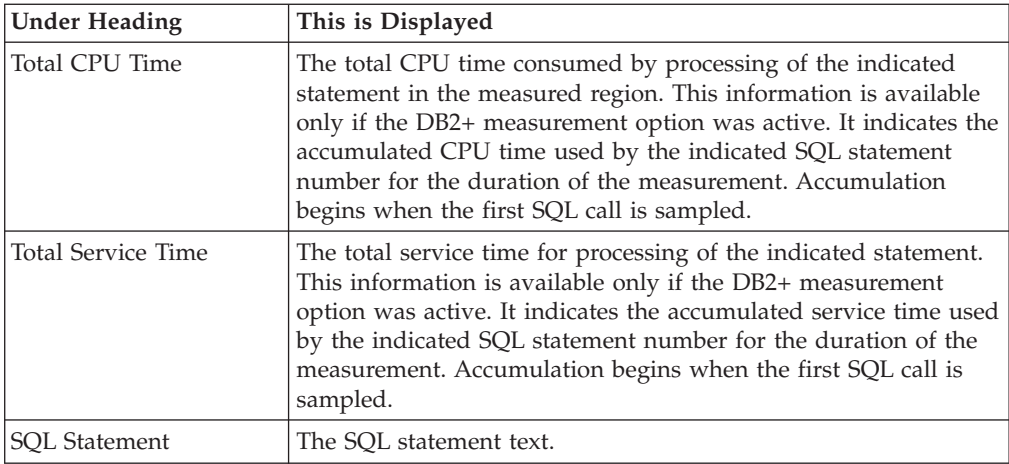

# **Sample reports**

A sample report is shown here:

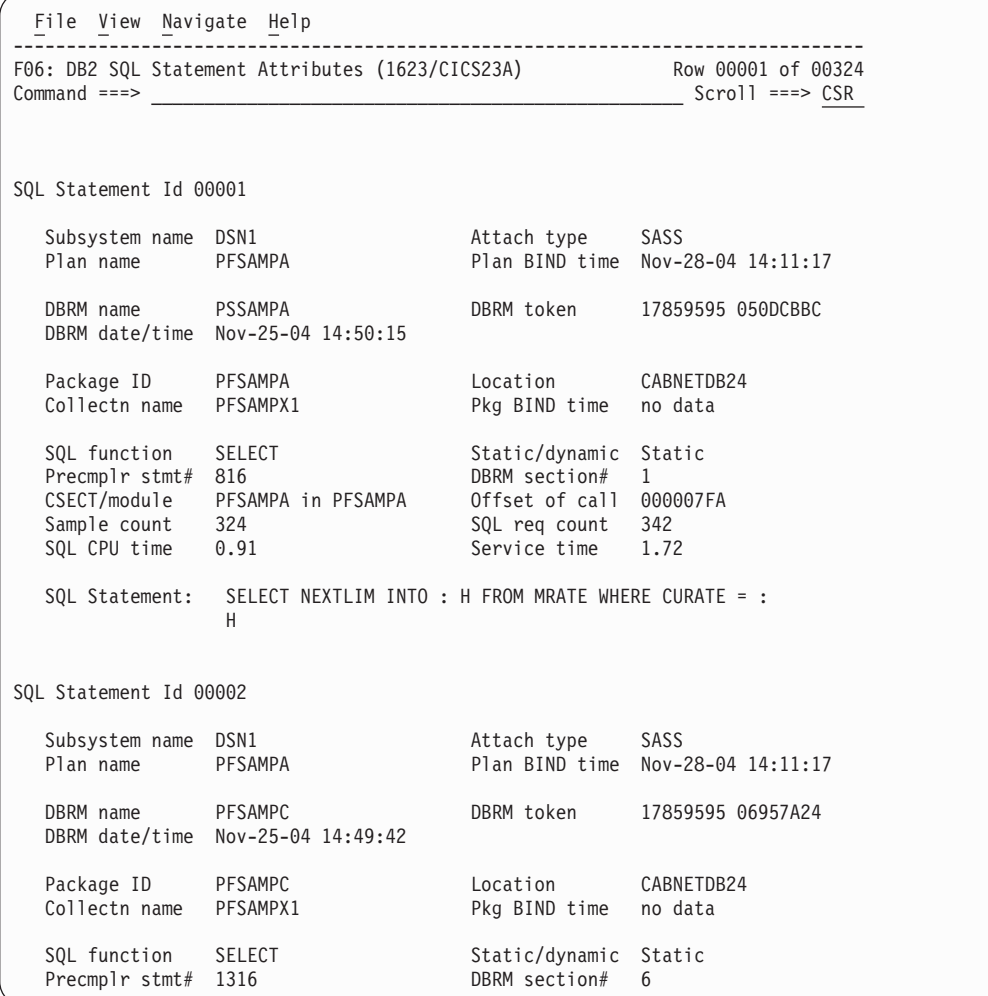

# **F07 - DB2 SQL wait time by DBRM**

### **Usage**

Use this report to see information about WAIT time that occurred during the processing of SQL requests. The percentage of time is reported for each module (DBRM) that issued SQL requests and is expressed as the percentage of the total measurement interval.

In addition, a SETUP option lets you choose to see the WAIT time expressed as a percentage of SQL service time. The two quantification options help answer these questions about SQL processing wait time:

- v For how much of the overall measurement interval was the address space in a WAIT during SQL processing?
- For how much of the SQL processing time was the address space in a WAIT?

You can further expand each module line to see a further breakdown and quantification by individual SQL statements.

**Note:** This report shows all SQL calls that were sampled, but when the DB2+ feature is active it will not show SQL calls that were measured by the DB2+ feature but not sampled.

## **Quantification**

Each report line quantifies wait time for all SQL requests issued by a module (DBRM). This is further broken down by SQL request.

Depending on a report SETUP option, the quantities are expressed as a percentage of the overall measurement interval or as a percentage of the overall service time for the DBRM.

Keep in mind that quantification applies only to the region being measured. DB2 executes in multiple address spaces and a WAIT in the measured address space could indicate the region was suspended while part of the SQL processing was being serviced by another region.

### **Detail line hierarchy**

An unexpanded F07 report shows a line for each module that issued SQL requests. You can expand each line to reveal two additional hierarchical levels of detail (using the "+" line command).

The hierarchy is illustrated here: **Level 1** Module (DBRM)

```
Level 2 SQL Request
Level 3 SQL Statement Text
Level 2 SQL Request
Level 3 SQL Statement Text
```
...

# **Detail line descriptions**

### **SQL DBRM (Module) detail line**

This is the first-level detail line. Each line shows information about a DBRM (Module) for which SQL request measurement data was recorded.

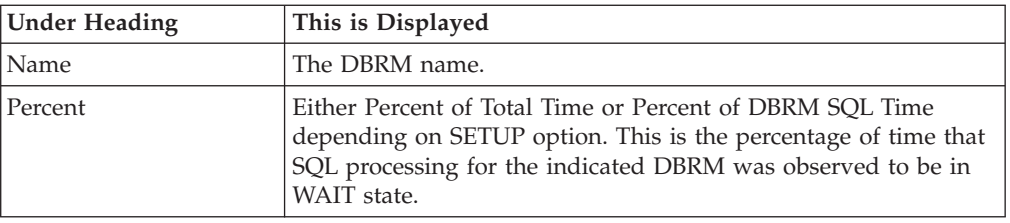

### **SQL request detail line**

This is the second-level detail line shown directly under the DBRM/Module detail line. It quantifies the wait time for a specific SQL request.

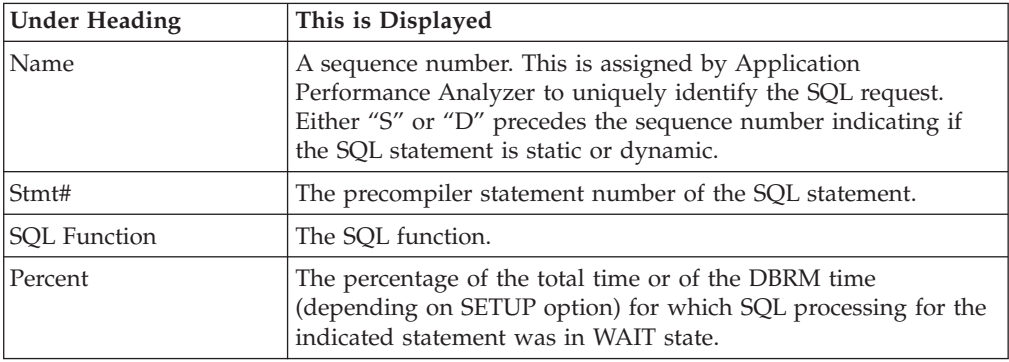

### **SQL statement text detail line**

This is third-level detail line shown directly under the SQL request detail line. It shows the SQL statement text. If necessary, more than one line is displayed in order to show the full SQL text.

### **Sample reports**

This shows the report with one DBRM expanded to the second level (SQL statement):

```
File View Navigate Help
--------------------------------------------------------------------------------
F07: SQL WAIT Time by DBRM (0611/CICS23A) Row 00001 of 00009
Command ===> __________________________________________________ Scroll ===> CSR
Name Stmt# SQL Function Percent of Total Time * 10.00% ±2.5%
                                                   *...1...2...3...3...4...5...6...6...7.
PFSAMPD 25.49 ==============
\rightarrow \frac{500001}{500003} 435 FETCH 12.05 =======<br>
\rightarrow \frac{500003}{500003} 541 UPDATE 7.50 ===
\rightarrow \frac{\overline{S00003}}{\overline{S00004}} 541 UPDATE<br>\rightarrow \frac{\overline{S00003}}{\overline{S00004}} 465 FETCH
              465 FETCH 3.95 ==
\rightarrow \frac{500002}{500005} 455 FETCH \rightarrow 500005 485 FETCH 0.06
              485 FETCH 0.06
\rightarrow \frac{500008}{500006} 462 OPEN 0.00<br>
\rightarrow 500006 481 CLOSE 0.00
\rightarrow \frac{500006}{500007} 481 CLOSE 0.00<br>
\rightarrow 500007 451 CLOSE 0.00
\rightarrow \overline{S00007} 451 CLOSE 0.00
```
You can use the + command to expand an SQL statement and show the SQL text as shown here:

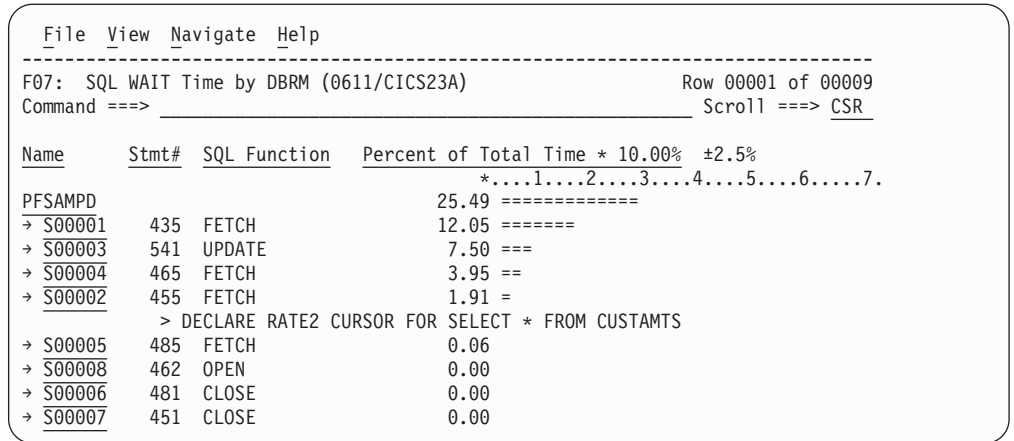

# **Line commands**

The line commands available in this report, and the objects and headings to which they apply, are summarized below. (You can enter a "/" on any input field to open a menu of line commands available for that field.)

### **on objects**

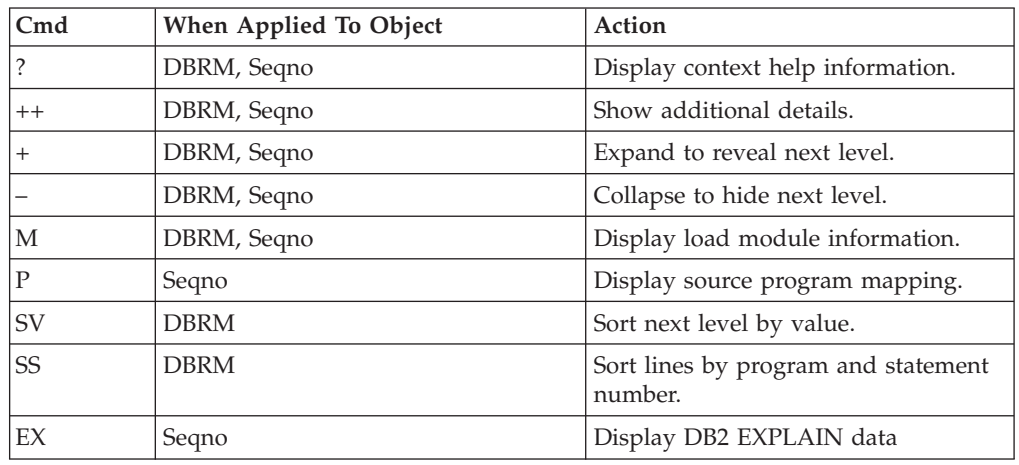

### **on headings**

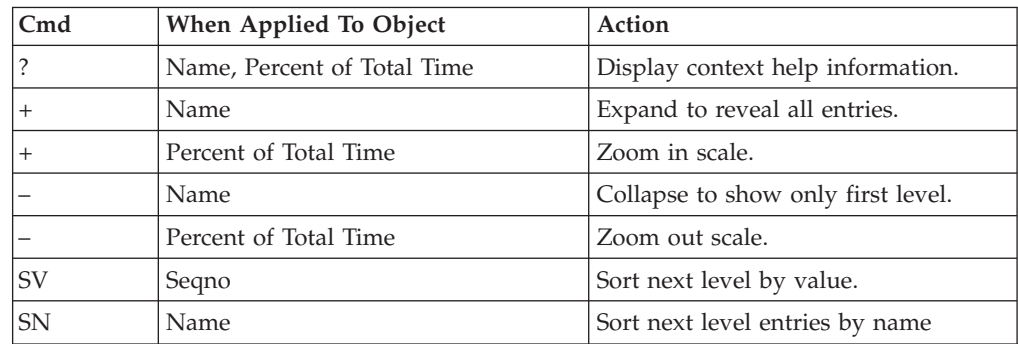

# **SETUP options**

Enter the SETUP primary command to select options for this report. The following option is available:

```
File View Navigate Help
+-------------------------------------------------------------+
 Options for DB2 SQL wait time by DBRM
| |
| Enter "/" to select an option |
  | _ Quantify wait time as a percentage of total |
    measurement interval. Unselect to quantify
    as a percentage of the SQL service time for
    the DBRM.
| |
+-------------------------------------------------------------+
```
# **F08 - DB2 SQL wait time by statement**

## **Usage**

Use this report to see information about WAIT time that occurred during the processing of SQL requests. The percentage of time is reported for each SQL statement sampled during the measurement.

In addition, a SETUP option lets you choose to see the WAIT time expressed as a percentage of SQL service time. The two quantification options help answer these questions about SQL processing wait time:

- For how much of the overall measurement interval was the address space in a WAIT during SQL processing?
- For how much of the SQL processing time was the address space in a WAIT?
- **Note:** This report shows all SQL calls that were sampled, but when the DB2+ feature is active it will not show SQL calls that were measured by the DB2+ feature but not sampled.

### **Quantification**

Each report line quantifies wait time for an SQL request observed during the measurement.

Depending on a report SETUP option, the quantities are expressed as a percentage of the overall measurement interval or as a percentage of the overall service time for the SQL statement.

Keep in mind that quantification applies only to the region being measured. DB2 executes in multiple address spaces and a WAIT in the measured address space could indicate the region was suspended while part of the SQL processing was being serviced by another region.

### **Detail line hierarchy**

An unexpanded F08 report shows a line for each observed SQL statement. You can expand each line to reveal one additional hierarchical level of detail (using the "+" line command).

The hierarchy is illustrated here:

```
Level 1 SQL Request
Level 2 SQL Statement Text
Level 1 SQL Request
Level 2 SQL Statement Text
    ...
```
# **Detail line descriptions**

### **SQL request detail line**

This is the first-level detail line. It quantifies the wait time for a specific SQL request.

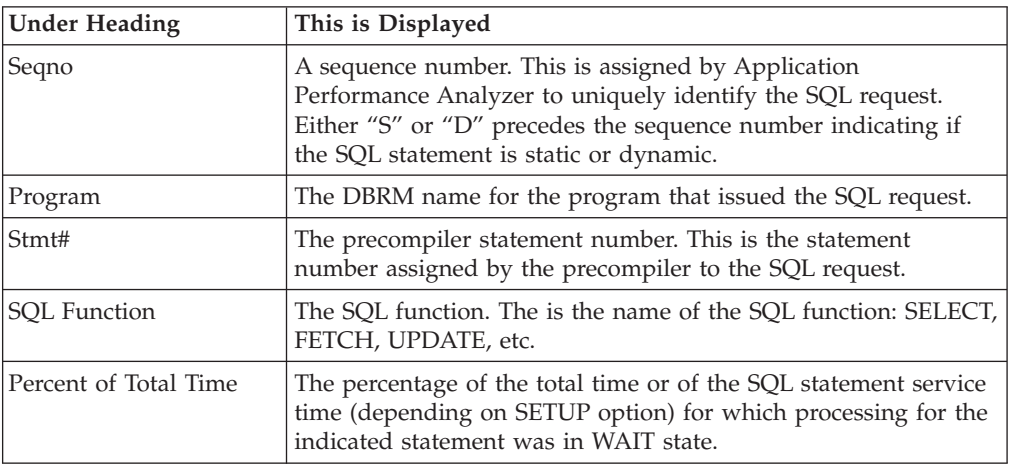

### **SQL statement text detail line**

This is second-level detail line shown directly under the SQL request detail line. It shows the SQL statement text. If necessary, more than one line is displayed in order to show the full SQL text.

### **Sample reports**

This shows the report with one of the SQL statements expanded to show the next level, which is SQL text.

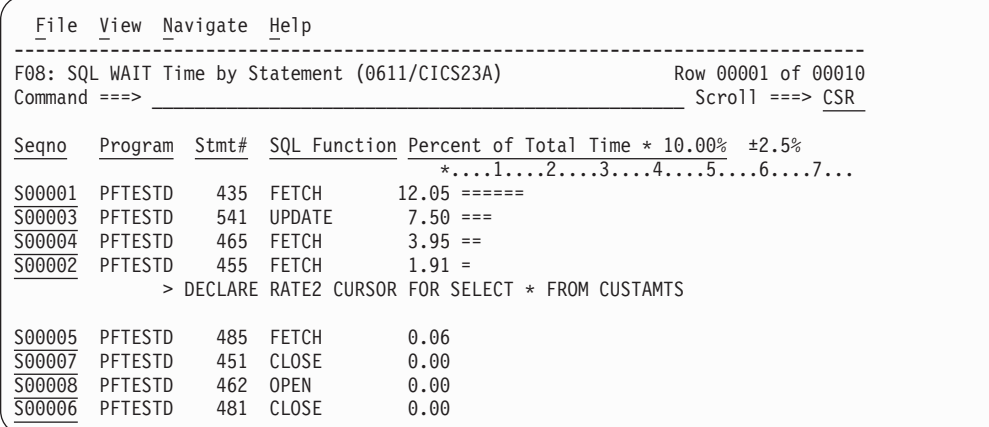

### **Line commands**

The line commands available in this report, and the objects and headings to which they apply, are summarized below. (You can enter a "/" on any input field to open a menu of line commands available for that field.)

#### **on objects**

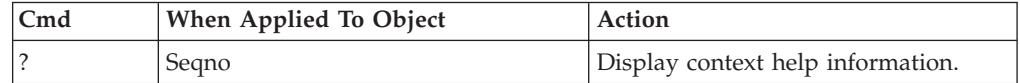

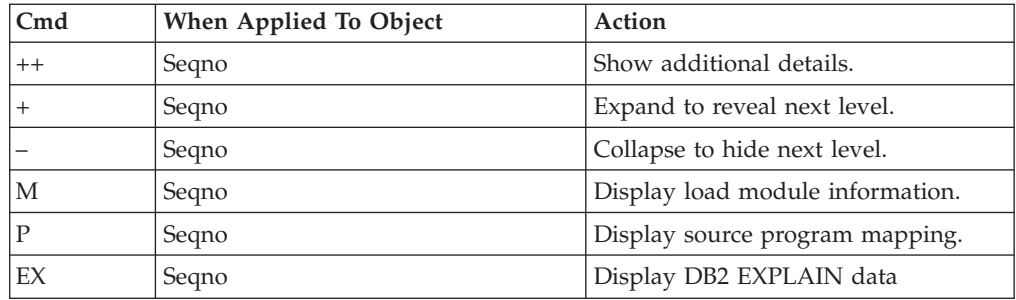

#### **on headings**

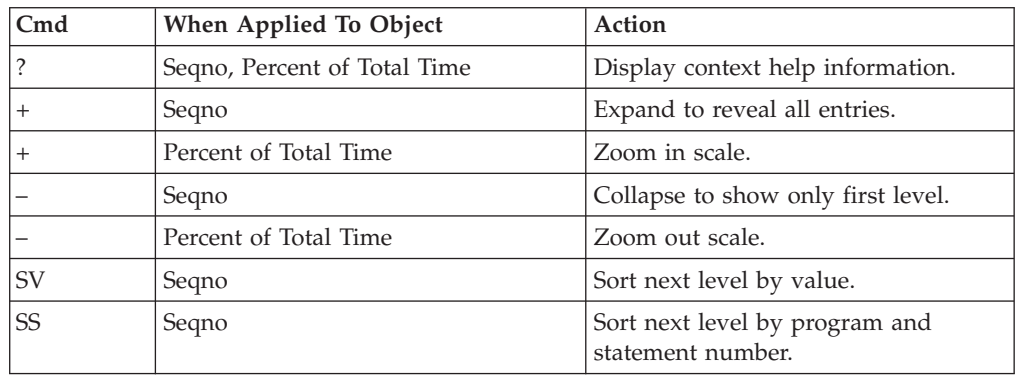

# **SETUP options**

Enter the SETUP primary command to select options for this report. The following option is available:

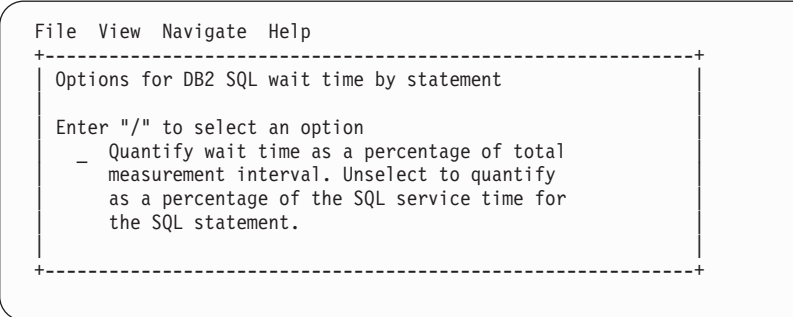

## **F09 - DB2 SQL wait time by plan**

### **Usage**

Use this report to see information about WAIT time that occurred during the processing of SQL requests. The percentage of time is reported for each observed DB2 Plan under which SQL requests were issued. It is expressed as the percentage of the total measurement interval.

In addition, a SETUP option lets you choose to see the WAIT time expressed as a percentage of SQL service time. The two quantification options help answer these questions about SQL processing wait time:

1. For how much of the overall measurement interval was the address space in a WAIT during SQL processing?

2. For how much of the SQL processing time was the address space in a WAIT?

You can further expand each DB2 Plan line to see a further breakdown and quantification by individual SQL statements. The SQL statements can be expanded to show the SQL text.

**Note:** This report shows all SQL calls that were sampled, but when the DB2+ feature is active it will not show SQL calls that were measured by the DB2+ feature but not sampled.

### **Quantification**

Each report line quantifies wait time for all SQL requests issued under a DB2 Plan. This is further broken down by SQL request.

Depending on a report SETUP option, the quantities are expressed as a percentage of the overall measurement interval or as a percentage of the overall service time under the Plan.

Keep in mind that quantification applies only to the region being measured. DB2 executes in multiple address spaces and a WAIT in the measured address space could indicate the region was suspended while part of the SQL processing was being serviced by another region.

### **Detail line hierarchy**

An unexpanded F09 report shows a line for each module that issued SQL requests. You can expand each line to reveal two additional hierarchical levels of detail (using the "+" line command).

The hierarchy is illustrated here: **Level 1** DB2 Plan **Level 2** SQL Request **Level 3** SQL Statement Text **Level 2** SQL Request **Level 3** SQL Statement Text ...

# **Detail line descriptions**

#### **DB2 plan detail line**

This is the first-level detail line. Each line shows information about a DB2 Plan under whose execution SQL request measurement data was recorded.

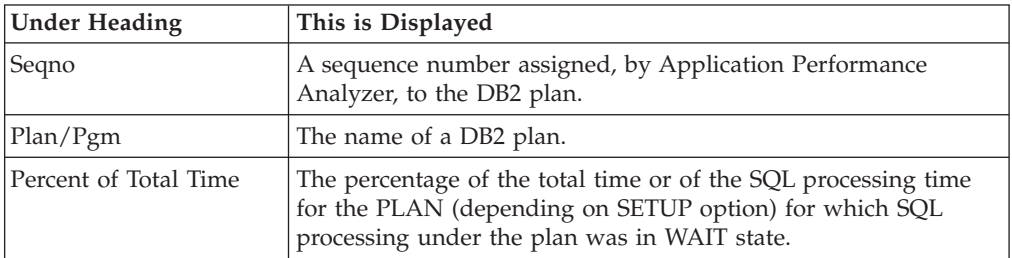

### **SQL request detail line**

This is the second-level detail line shown directly under the Plan detail line. It quantifies the wait time for a specific SQL request.

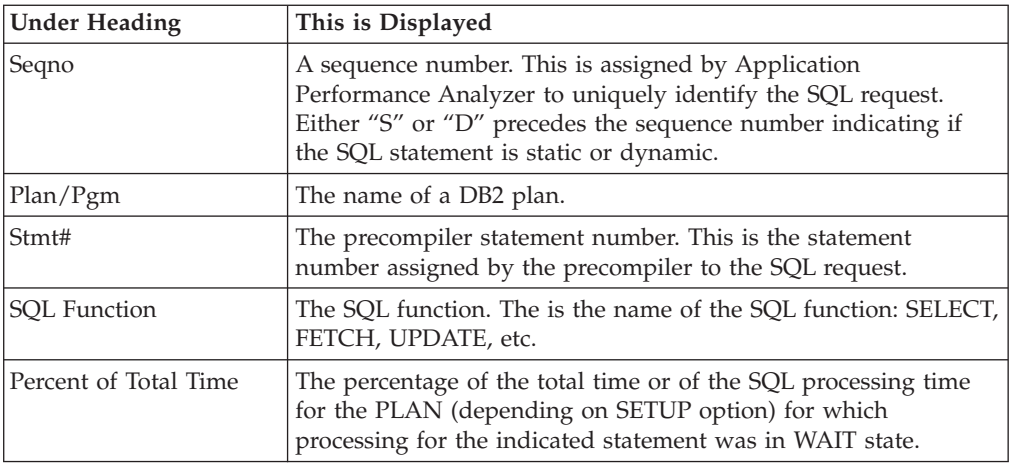

#### **SQL statement text detail line**

This is third-level detail line shown directly under the SQL request detail line. It shows the SQL statement text. If necessary, more than one line is displayed in order to show the full SQL text.

# **Sample reports**

In this sample, the P0001 plan line has been expanded to the second level (SQL statement), and one of the statements has been expanded to the third level to show the SQL text.

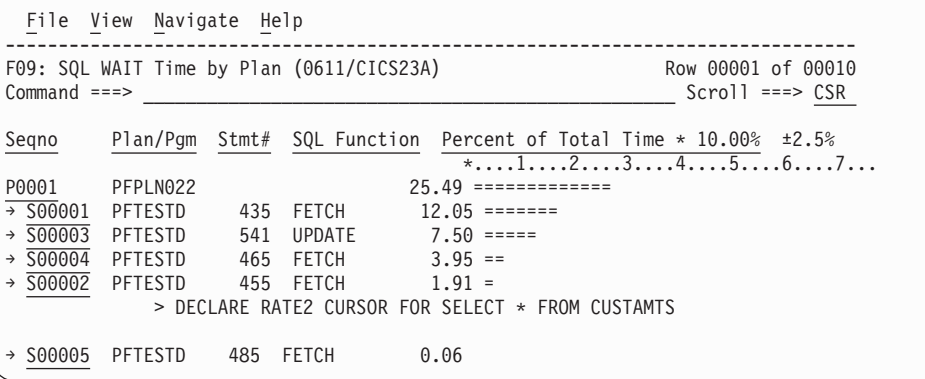

### **Line commands**

The line commands available in this report, and the objects and headings to which they apply, are summarized below. (You can enter a "/" on any input field to open a menu of line commands available for that field.)

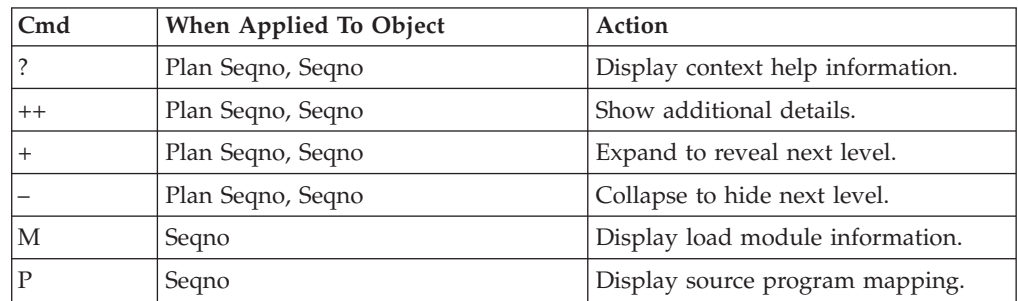

#### **on objects**

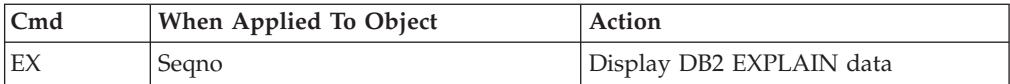

#### **on headings**

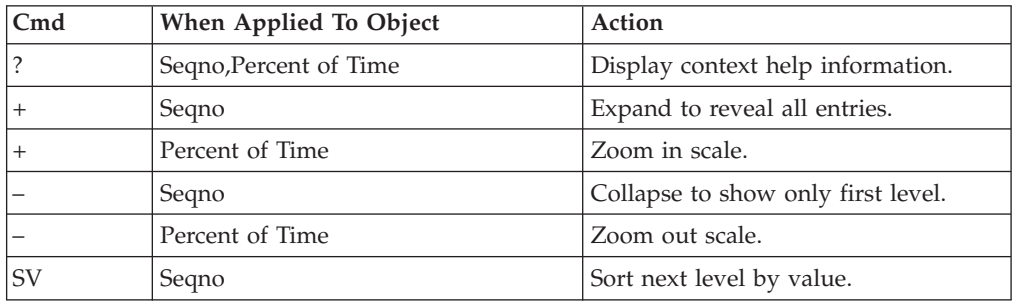

## **SETUP options**

Enter the SETUP primary command to select options for this report. The following option is available:

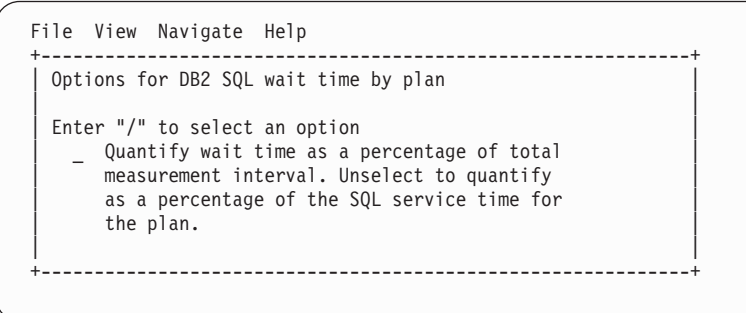

# **F10 - DB2 SQL CPU/Svc time by DBRM**

### **Usage**

A prerequisite for this report is activation of the DB2+ option during the measurement. This option records exact SQL call counts, total SQL service time and total SQL processing CPU time by embedded SQL statement. When measuring a distributed data facility (DDF) address space, SQL Enclave and SQL zIIP CPU times are also recorded. This report shows quantification by DBRM. You can further expand each DBRM line to see a further breakdown and quantification by individual embedded SQL statement.

# **Quantification**

Each report line shows the following for each DBRM and, when expanded, for each SQL statement observed in the DBRM.

- Number of SQL calls.
- Total CPU time for the SQL call processing.
- Mean SQL call CPU time, or percent of total used.
- Total service time for the SQL call processing.
- Mean SQL call service time, or percent of total used.

A setup option is available to display the percent used in place of the mean fields. Keep in mind that measured CPU time applies only to the region being measured. DB2 executes in multiple address spaces and CPU could also be consumed in other DB2 regions not reflected in this report. For DDF only, this is reflected in the enclave CPU times shown in the detail windows of this report.

# **Detail line descriptions**

### **SQL DBRM (Module) detail line**

This is the first-level detail line. Each line shows information about a DBRM (Module) for which SQL request measurement data was recorded.

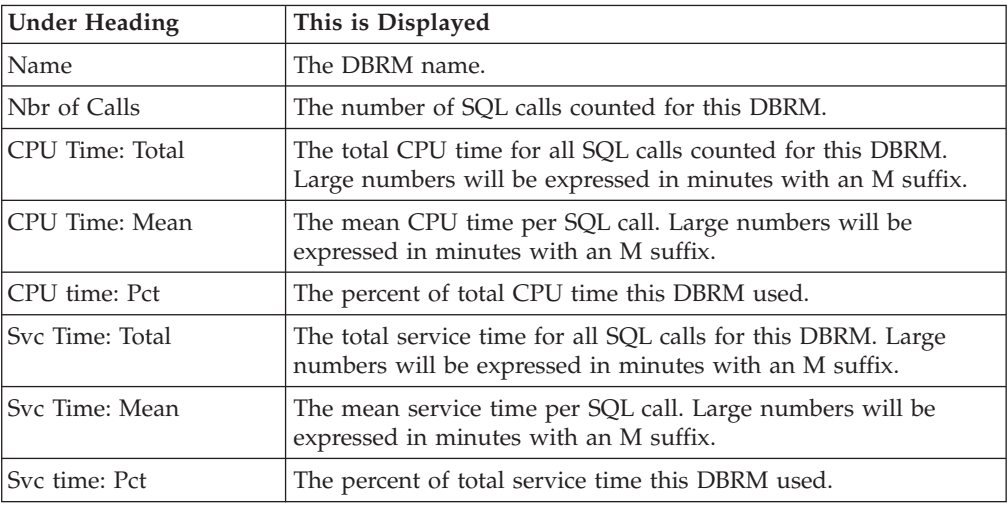

### **SQL request detail line**

This is the second-level detail line shown directly under the DBRM/Module detail line. It quantifies an individual SQL statement.

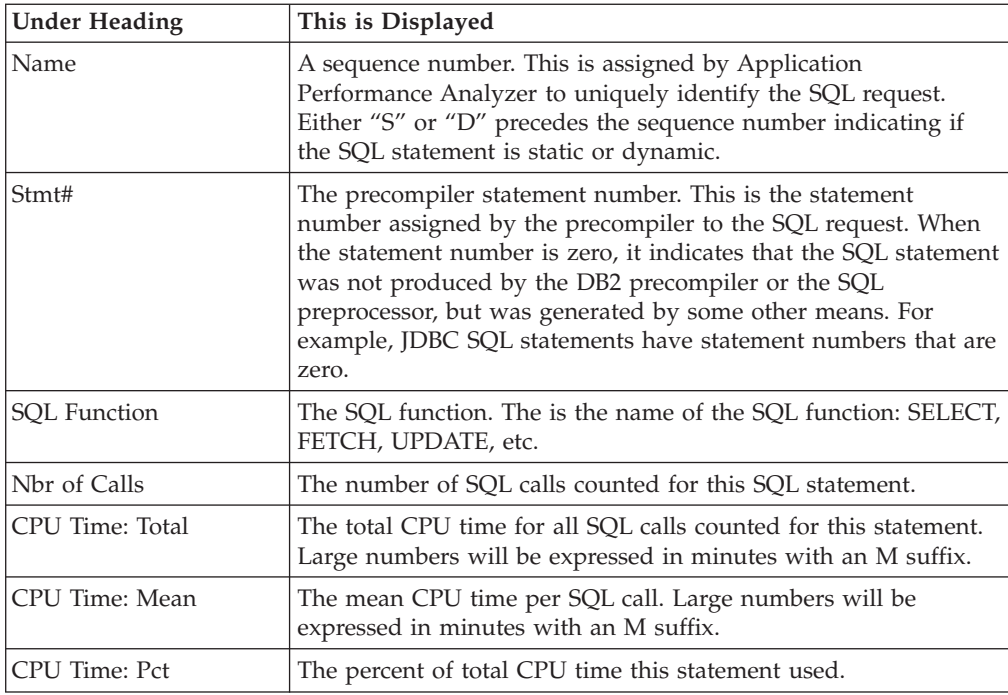

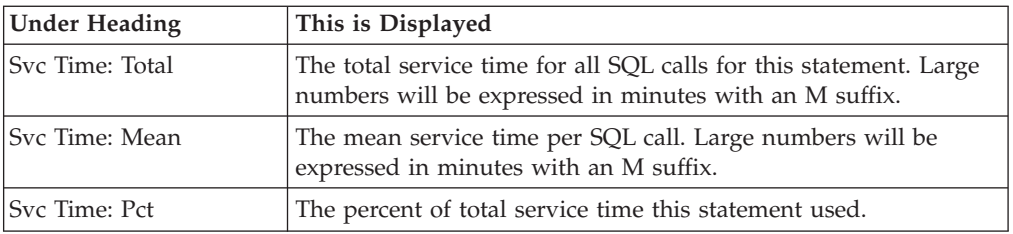

### **SQL statement text detail line**

This is third-level detail line shown directly under the SQL request detail line. It shows the SQL statement text. If necessary, more than one line is displayed in order to show the full SQL text.

### **Sample reports**

This sample shows the report expanded to the second level (SQL statement), and one of the statements has been expanded to the third level to show the SQL text.

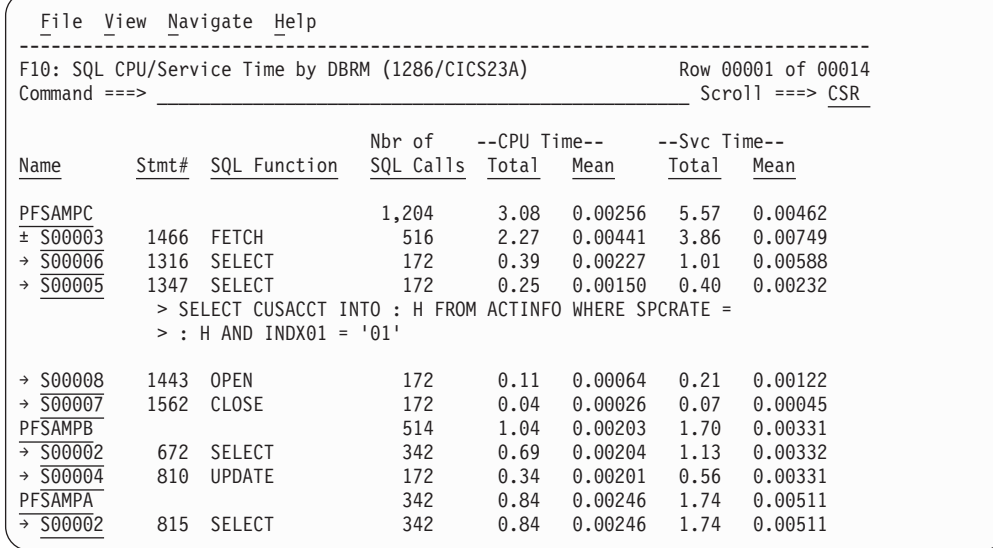

# **Line commands**

The line commands available in this report, and the objects and headings to which they apply, are summarized below. (You can enter a "/" on any input field to open a menu of line commands available for that field.)

#### **on objects**

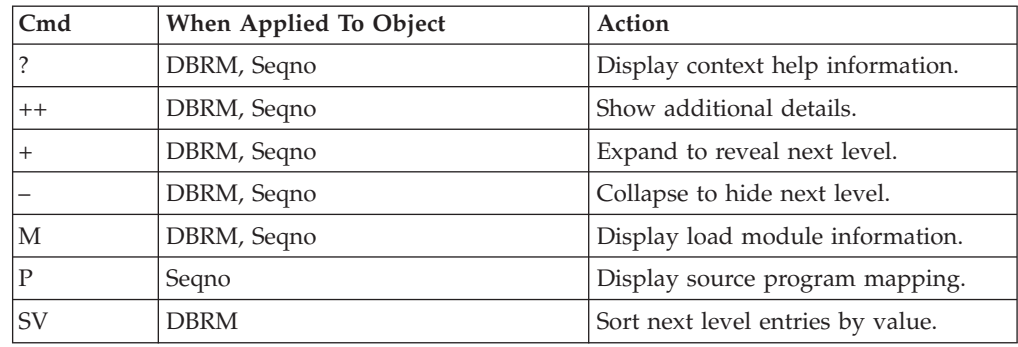

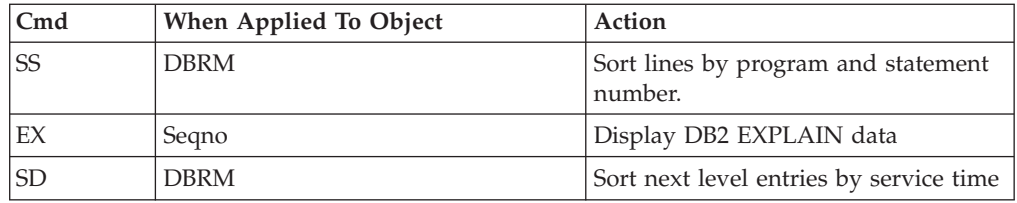

#### **on headings**

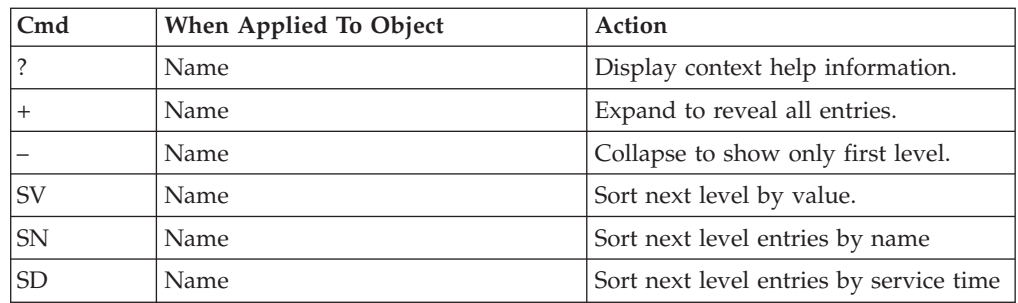

### **SETUP options**

Enter the SETUP primary command to select options for this report. The following window is displayed:

```
File View Navigate Help
+-------------------------------------------------------------+
 Options for DB2 SQL CPU/Svc Time by DBRM
| |
 Enter \sqrt{ }" to select an option
  | _ Display Percent used in place of Mean fields |
| |
+-------------------------------------------------------------+
```
**Display Percent used in place of Mean fields**

When selected, this displays the percent of total CPU and total service time used by each DBRM (Module) and SQL statement, rather than the mean time.

# **F11 - DB2 SQL CPU/Svc time by stmt**

### **Usage**

A prerequisite for this report is activation of the DB2+ option during the measurement. This option records exact SQL call counts, total SQL service time and total SQL processing CPU time by embedded SQL statement. When measuring a distributed data facility (DDF) address space, SQL Enclave and SQL zIIP CPU times are also recorded.

# **Quantification**

Each report line shows the following for each SQL statement:

- Number of SQL calls.
- Total CPU time for the SQL call processing.
- Mean SQL call CPU time, or percent of total used.
- Total service time for the SQL call processing.
- v Mean service time per SQL call, or percent of total used.

A setup option is available to display the percent used in place of the mean fields. Keep in mind that measured CPU time applies only to the region being measured. DB2 executes in multiple address spaces and CPU could also be consumed in other DB2 regions not reflected in this report. For DDF only, this is reflected in the enclave CPU times shown in the detail windows of this report.

# **Detail line hierarchy**

An unexpanded F11 report shows a line for each measured SQL request. You can expand each line to reveal one additional hierarchical level of detail (using the "+" line command).

The hierarchy is illustrated here:

**Level 1** SQL Request **Level 2** SQL Statement Text **Level 2** SQL Request **Level 3** SQL Statement Text

...

# **Detail line descriptions**

### **SQL request detail line**

This is the first-level detail line. It quantifies an individual SQL statement.

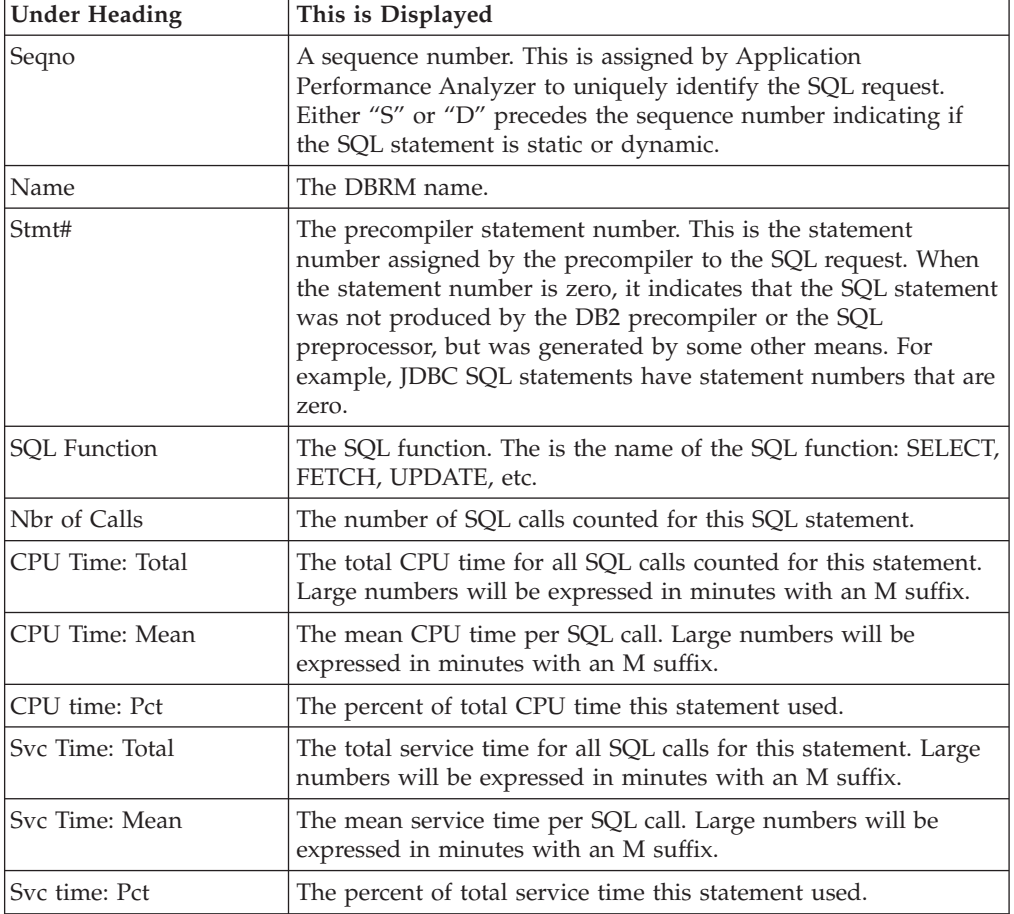

### **SQL statement text detail line**

This is second-level detail line shown directly under the SQL request detail line. It shows the SQL statement text. If necessary, more than one line is displayed in order to show the full SQL text.

# **Sample reports**

This sample shows the report with one of the lines expanded to the second level to show SQL text.

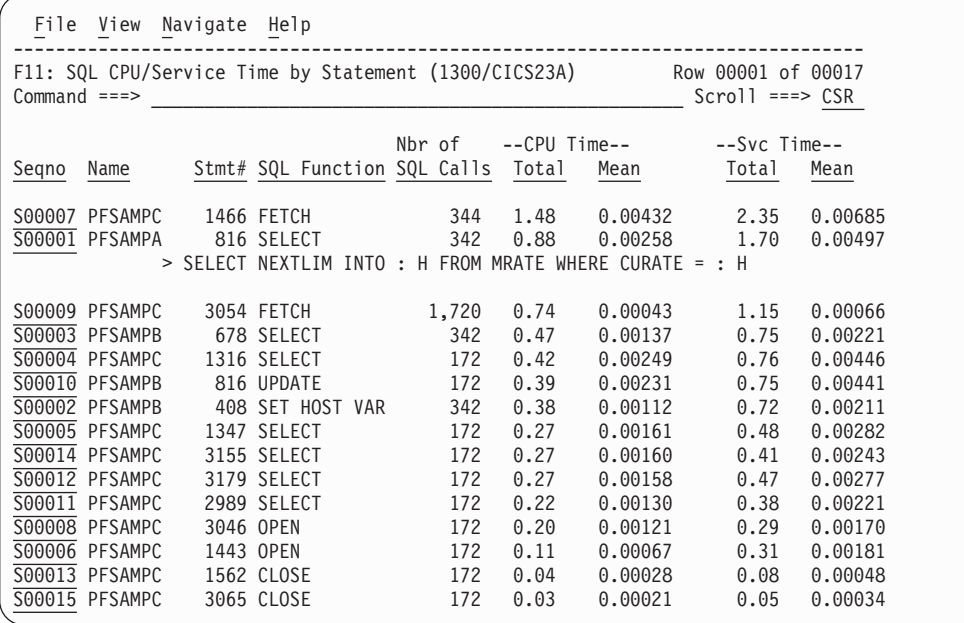

# **Line commands**

The line commands available in this report, and the objects and headings to which they apply, are summarized below. (You can enter a "/" on any input field to open a menu of line commands available for that field.)

### **on objects**

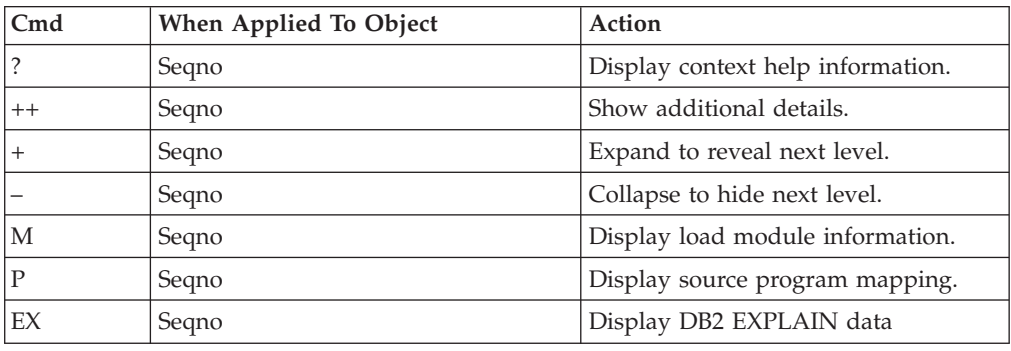

### **on headings**

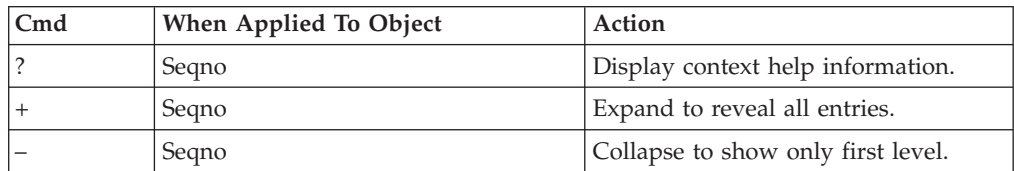

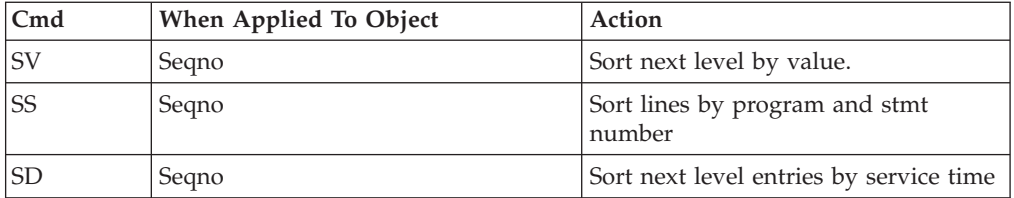

# **SETUP options**

Enter the SETUP primary command to select options for this report. The following window is displayed:

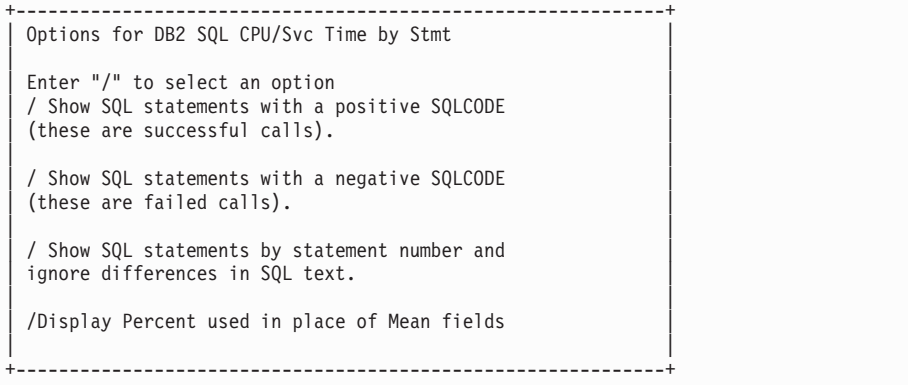

#### **Show SQL statements with positive SQLCODE**

This shows SQL statements that end successfully with a zero or positive SQLCODE. When selected, successful SQL statements are included in the report.

#### **Show SQL statements with negative SQLCODE**

This shows SQL statements that are unsuccessful; that is, with a negative SQLCODE. When selected, unsuccessful SQL statements are included in the report.

#### **Show SQL statements by statement number**

This displays dynamic SQL statements consolidated by statement number and ignores differences in the SQL text. When selected, only one line is displayed per statement number regardless of the contents of the SQL text. The detail window for each statement number displays the SQL information for the first call from this statement.

#### **Display Percent used in place of Mean fields**

When selected, this displays the percent of total CPU and total service time used by each SQL statement, rather than the mean time.

# **F12 - DB2 SQL CPU/Svc time by plan**

### **Usage**

A prerequisite for this report is activation of the DB2+ option during the measurement. This option records exact SQL call counts, total SQL service time and total SQL processing CPU time by embedded SQL statement. When measuring a distributed data facility (DDF) address space, SQL Enclave and SQL zIIP CPU

times are also recorded. This report shows quantification by DB2 Plan. You can further expand each DB2 Plan line to see a further breakdown and quantification by individual embedded SQL statement.

## **Quantification**

Each report line shows the following for each DB2 Plan and, when expanded, for each SQL statement observed under the Plan.

- Number of SQL calls.
- Total CPU time for the SQL call processing.
- Mean SQL call CPU time, or percent of total used.
- Total service time for the SQL call processing.
- Mean SQL call service time, or percent of total used.

A setup option is available to display the percent used in place of the mean fields. Keep in mind that measured CPU time applies only to the region being measured. DB2 executes in multiple address spaces and CPU could also be consumed in other DB2 regions not reflected in this report. For DDF only, this is reflected in the enclave CPU times shown in the detail windows of this report.

# **Detail line hierarchy**

An unexpanded F12 report shows a line for each DB2 Plan under which SQL request were issued. You can expand each line to reveal two additional hierarchical levels of detail (using the "+" line command).

The hierarchy is illustrated here:

```
Level 1 DB2 Plan
Level 2 SQL Request
 Level 3 SQL Statement Text
Level 2 SQL Request
 Level 3 SQL Statement Text
    ...
```
# **Detail line descriptions**

#### **DB2 Plan detail line**

This is the first-level detail line. Each line shows information about a DB2 Plan under which SQL request measurement data was recorded.

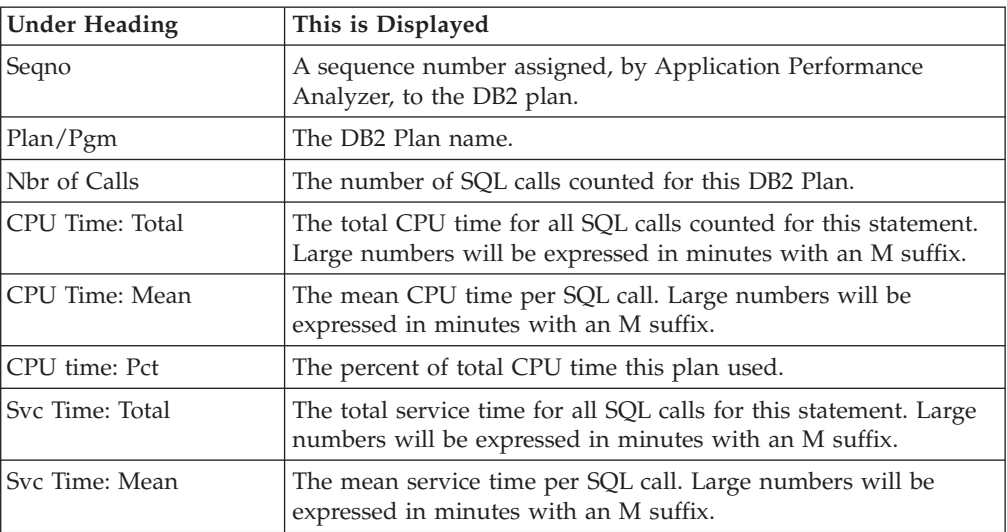

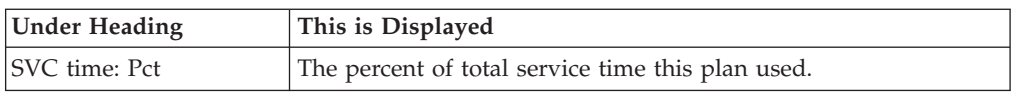

### **SQL request detail line**

This is the second-level detail line shown directly under the DB2 Plan detail line. It quantifies an individual SQL statement.

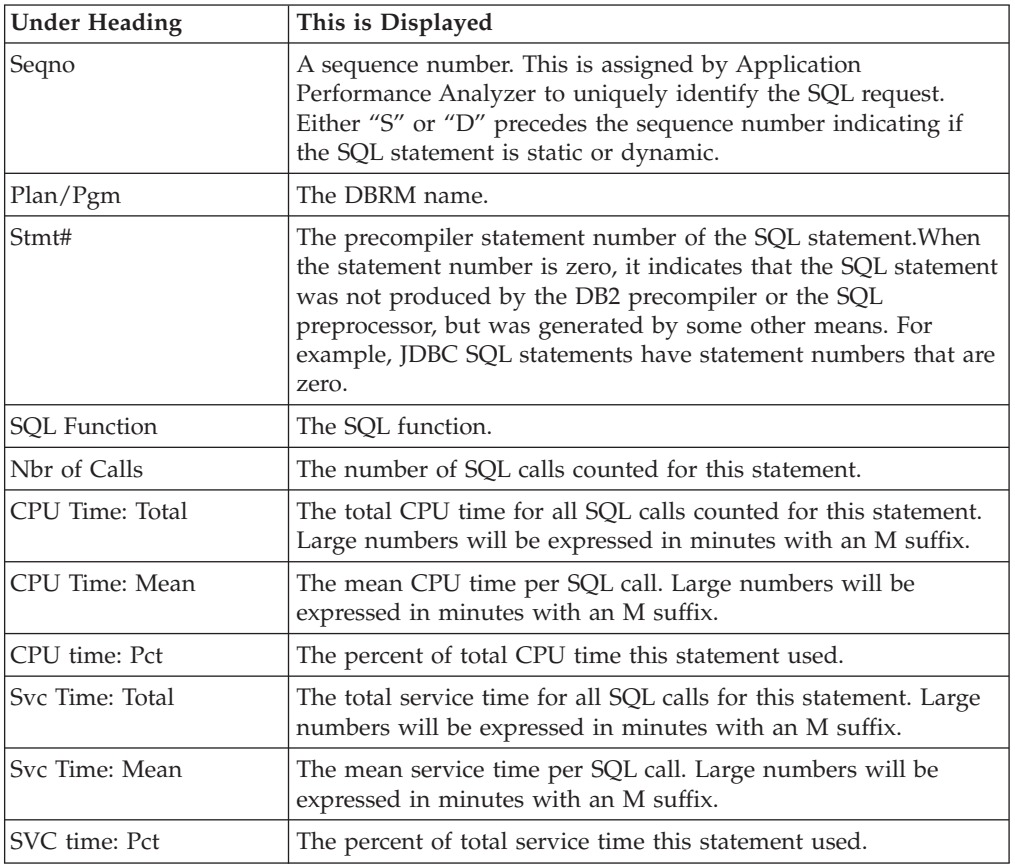

### **SQL statement text detail line**

This is third-level detail line shown directly under the SQL request detail line. It shows the SQL statement text. If necessary, more than one line is displayed in order to show the full SQL text.

### **Sample reports**

This sample shows the report with the plan expanded to the second level and one of the SQL statement lines expanded to the third level to show SQL text.

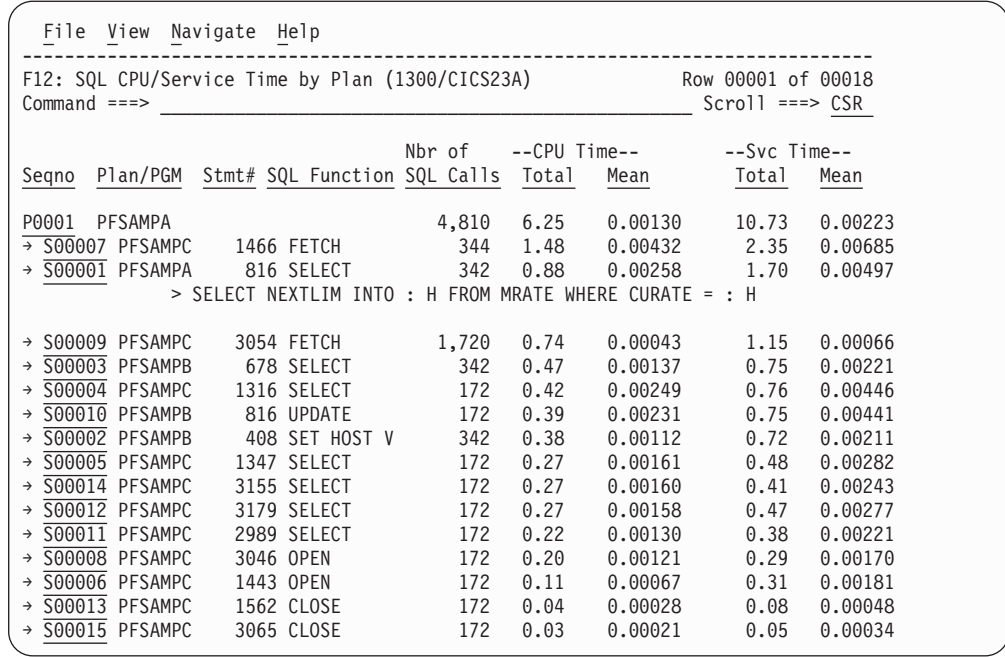

# **Line commands**

The line commands available in this report, and the objects and headings to which they apply, are summarized below. (You can enter a "/" on any input field to open a menu of line commands available for that field.)

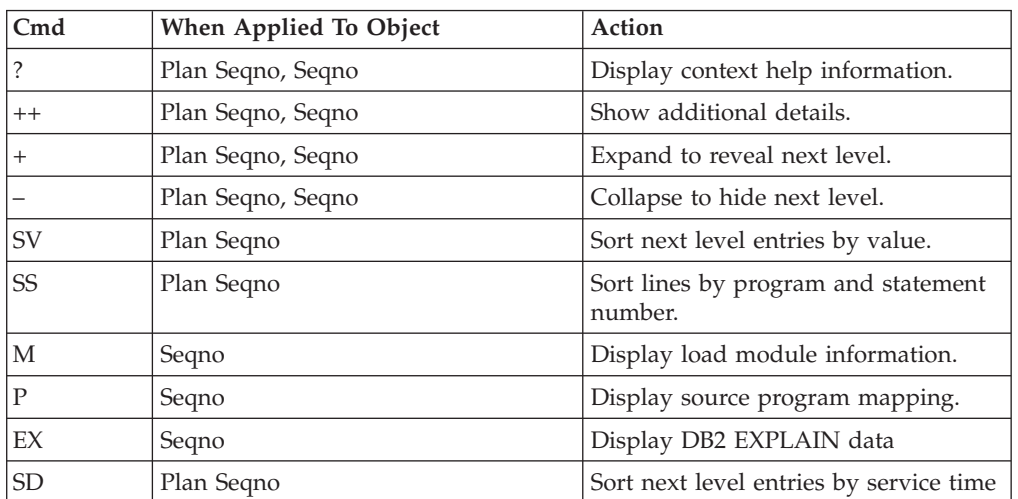

### **on objects**

## **on headings**

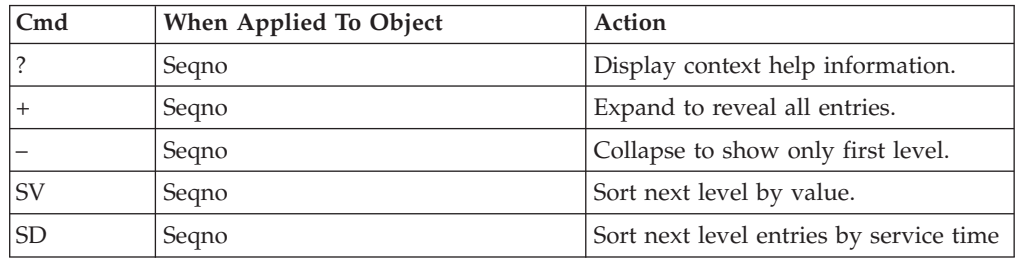

# **SETUP options**

Enter the SETUP primary command to select options for this report. The following window is displayed:

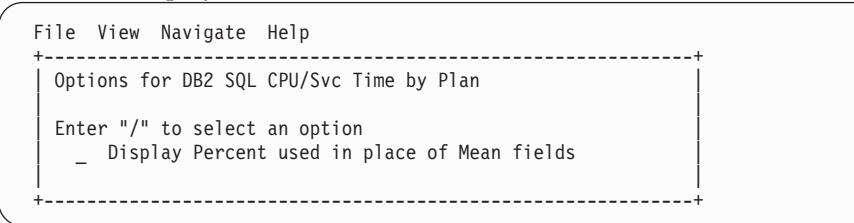

#### **Display Percent used in place of Mean fields**

When selected, this displays the percent of total CPU and total service time used by each DB2 plan and SQL statement, rather than the mean time.

# **F13 - DB2 SQL threads analysis**

### **Usage**

Use this report to see information about DB2 threads observed during the sampling of SQL call activity.

# **Quantification**

Each report line represents a range of REQCT values for one DB2 thread. A new line is reported each time a reset of the REQCT value occurs for the thread (when the value reaches 32767 and is reset to 1).

# **Detail line hierarchy**

Report F13 shows only one level. The detail lines cannot be expanded.

# **Detail line descriptions**

### **Thread detail line**

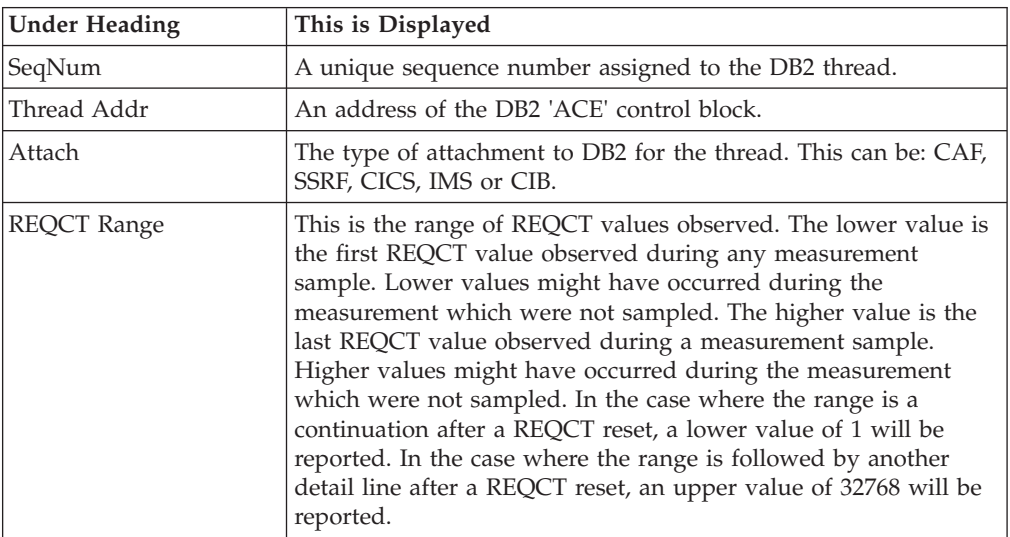

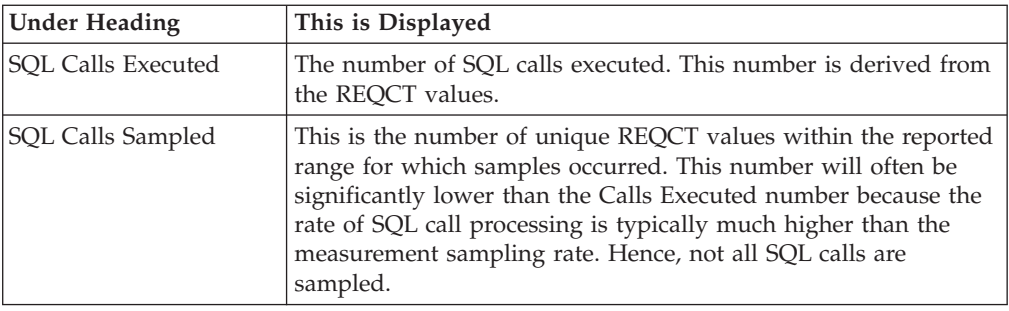

### **Sample reports**

A sample report is shown here:

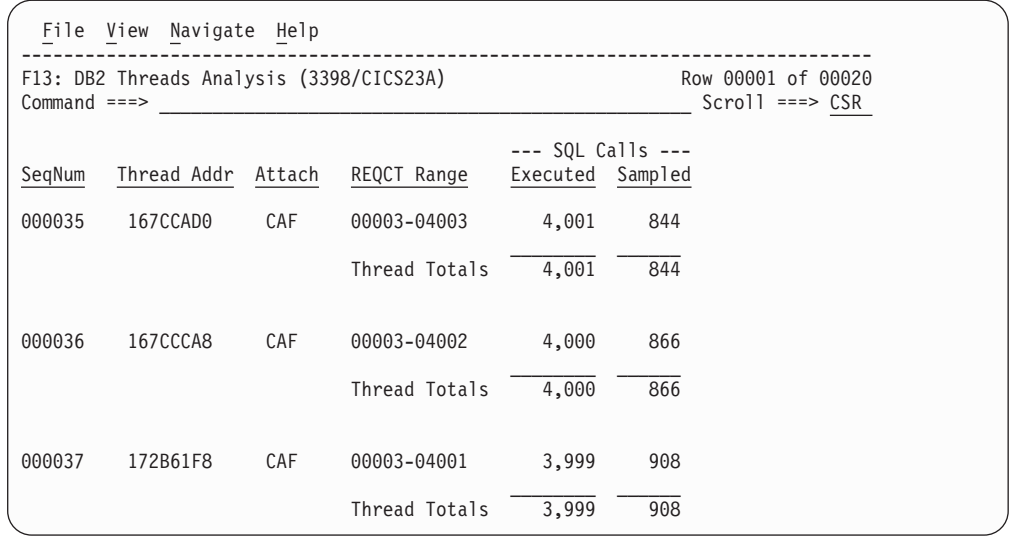

# **F14 - DB2 CPU by plan/stored proc**

### **Usage**

Use this report to see how CPU resource was consumed by each stored procedure measured during the sampling interval. The percentage of time is reported for each DB2 plan under which measured stored procedure activity was recorded. Expand a plan line to see a further breakdown of time consumption by category.

### **Quantification**

Each report line quantifies CPU usage as a percentage. Each percentage represents the ratio of CPU consumption observed for the reported item to the total CPU consumption measured in the address space.

### **Detail line hierarchy**

An unexpanded F14 report shows a line for each plan that was measured in the stored procedure address space. You can expand each line to reveal additional hierarchical levels of detail (using the "+" line command).

Only the DB2SQL Category hierarchy is shown here. Activity for the Stored Procedure which is not related to SQL processing will be shown in the SYSTEM, APPLCN, or NOSYMB categories. For information about these other categories, see ["C01 - CPU usage by category" on page 75.](#page-96-0) The hierarchy is illustrated here:

**Level 1** DB2 Plan **Level 2** DB2SQL Category **Level 3** DB2 DBRM **Level 4** DB2 Load Module

# **Detail line descriptions**

#### **DB2 Plan detail line**

This is the first-level detail line. Each line shows information about a DB2 Plan for which stored procedure measurement data was recorded.

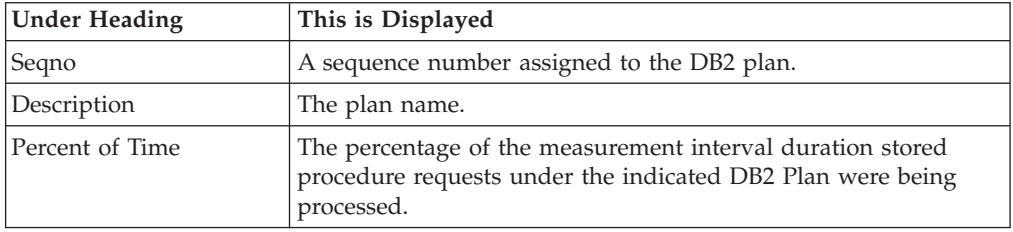

#### **Category detail line**

This is a second-level detail line. This line shows one of five categories to which CPU time has been attributed:

#### **APPLCN**

Application Code

### **SYSTEM**

System/OS Services

#### **DB2SQL**

SQL Processing

#### **DATAMG**

Data Management (DASD) Requests

#### **NOSYMB**

No Module Name Found, any execution measured at locations for which no load module name could be determined is attributed to this category.

As F14 is used for analyzing CPU consumption in DB2 Store Procedures, the category DB2SQL is the one where you should see the majority of the activity. This category and the detail lines under it are described here. For detailed information on the other categories, see ["C01 - CPU usage by category" on page 75.](#page-96-0)

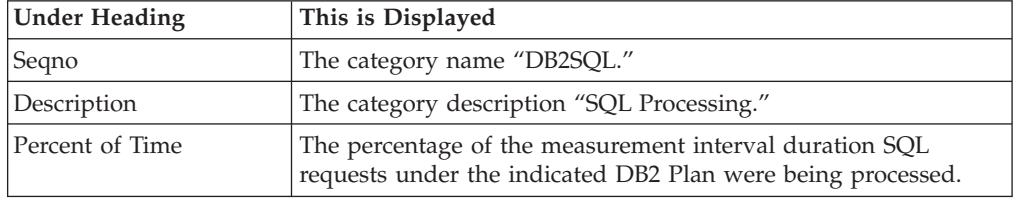

### **DB2 DBRM detail line**

This is a third-level detail line shown directly under the DB2 Plan detail line. It quantifies the percentage CPU time for a specific SQL request.

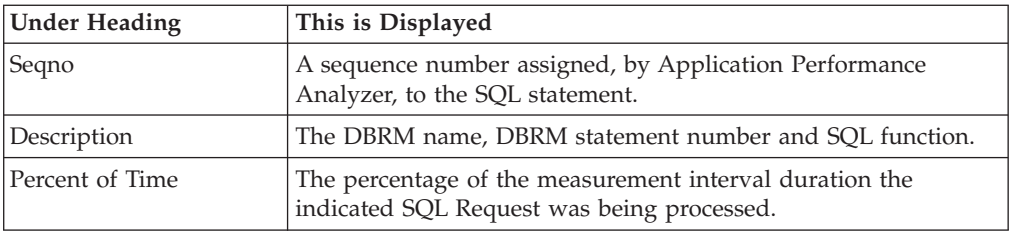

### **DB2 load module detail line**

This is a fourth-level detail line showing activity for DB2 load modules used in the SQL request processing.

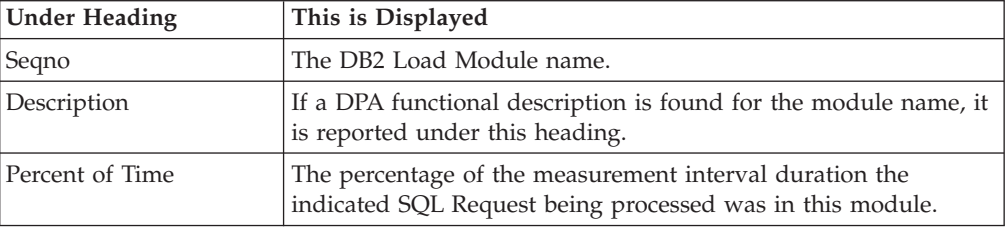

# **Sample reports**

A sample report is shown here, it has been expanded to the second level.

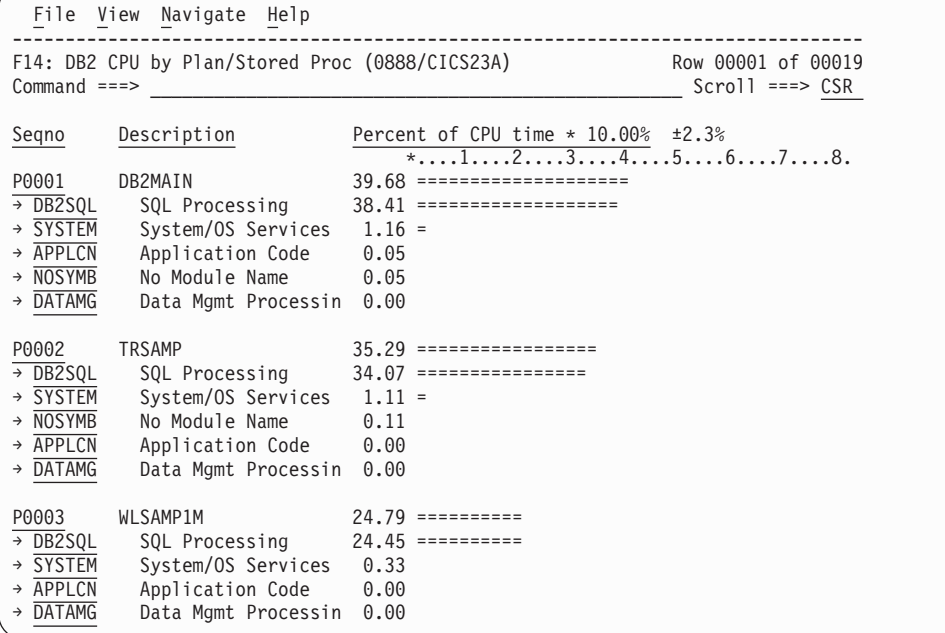

# **Line commands**

### **on objects**

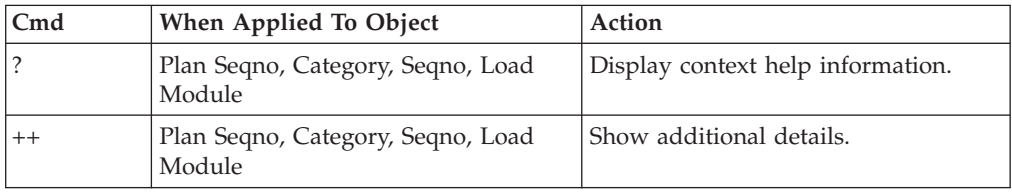

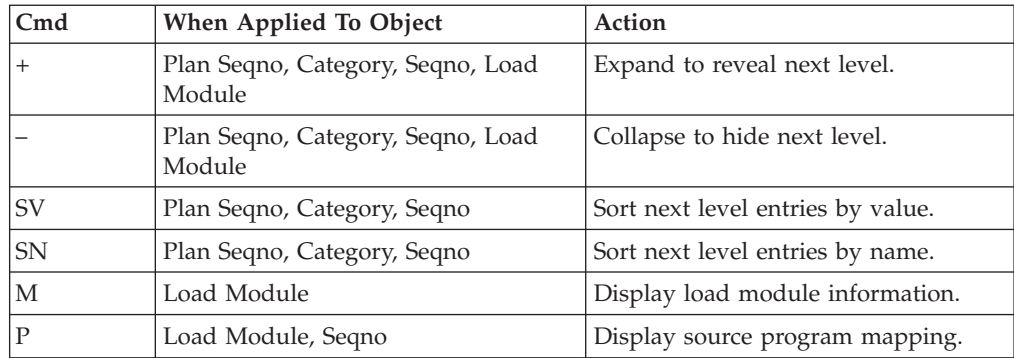

### **on headings**

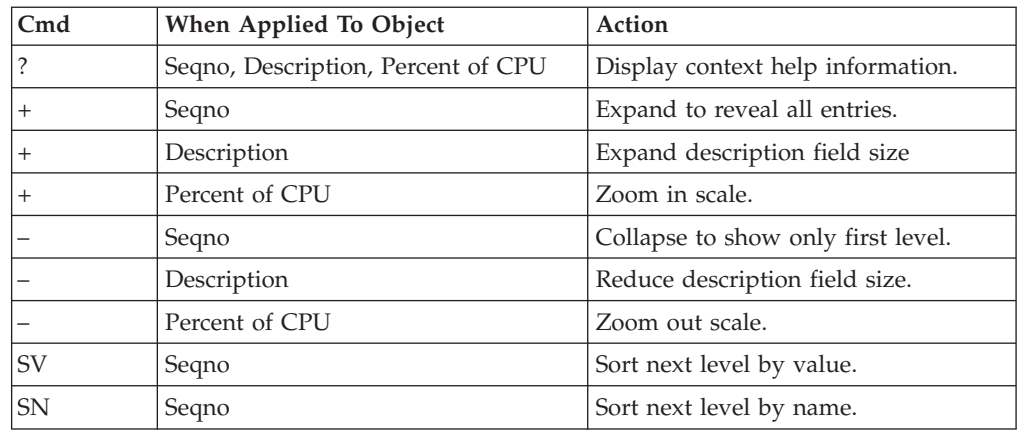

# **SETUP options**

Enter the SETUP primary command to select options for this report. The following pop-up window will be displayed:

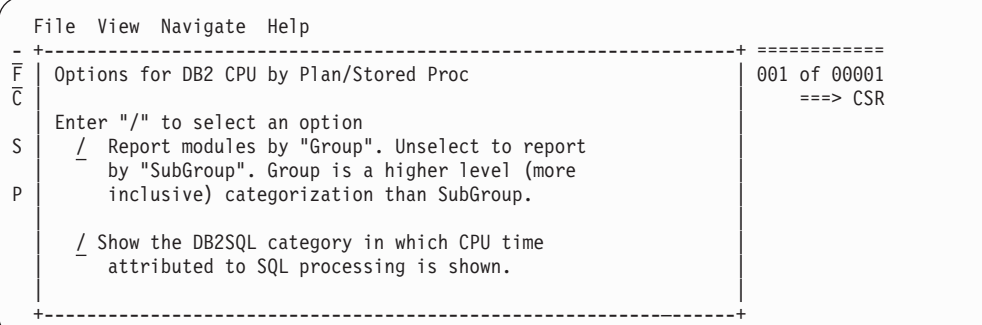

#### **Reporting by Group / SubGroup**

This option allows you to aggregate modules into Group or SubGroup. SubGroup offers a more granular, less inclusive categorization than Group. For example, when reporting by Group, all SVCs would be reported under the "SVC" Group. When reporting by SubGroup, SVCs would be reported under SubGroups such as SVCTYPE1 and SVCTYPE2.

#### **Show the DB2SQL category**

This shows activity attributed to DB2 SQL statements. If it is not selected, the activity will instead be included in the appropriate system modules in the SYSTEM category. This is not available for CICS measurements.

# **F15 - DB2 SQL CPU/Svc Time by Rq Loc**

### **Usage**

A prerequisite for this report is activation of the DB2+ option during the measurement. Also this report is only created when measuring a Distributed Data Facility (DDF) address space. Exact SQL call counts, total SQL service time, total SQL processing CPU time, SQL Enclave, and SQL zIIP times by SQL statement are recorded. This report shows quantification by Requester Location. You can further expand each line to see a more detailed breakdown and quantification by individual SQL statement.

**Note:** This report is for DDF measurements only.

## **Quantification**

Each report line shows the following for each Requester Location and, when expanded, for each SQL statement observed for the Requester Location.

- Number of SQL calls
- Total CPU time for the SQL call processing
- Mean SQL call CPU time, or percent of total used
- Total service time for the SQL call processing
- Mean SQL call service time, or percent of total used

A setup option is available to display the percent used in place of the mean fields. Remember that measured CPU time applies only to the region being measured. DB2 executes in multiple address spaces and CPU could also be consumed in other DB2 regions not reflected in this report. This is reflected in the enclave CPU times shown in the detail windows of this report.

### **Detail line hierarchy**

An unexpanded F15 report shows a line for each module that issued SQL requests. You can expand each line to reveal two additional hierarchical levels of detail (using the "+" line command). The hierarchy is illustrated here:

```
Level 1 Requester Location
Level 2 SQL Request
 Level 3 SQL Statement Text
Level 2 SQL Request
 Level 3 SQL Statement Text
```
## **Detail line descriptions**

#### **Requester Location detail line**

This is the first-level detail line. Each line shows information about a Requester Location for which SQL request measurement data was recorded.

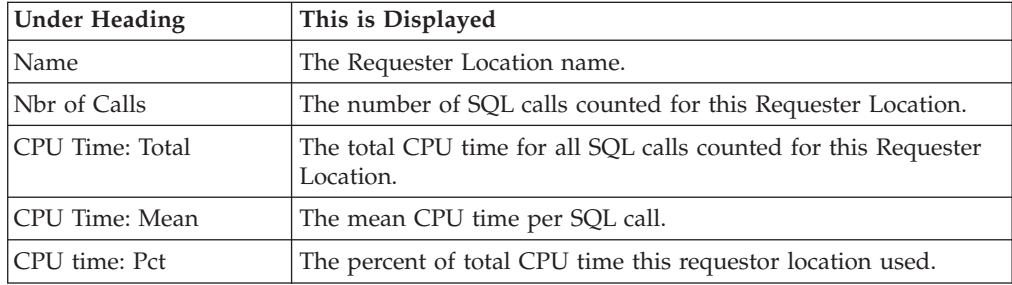

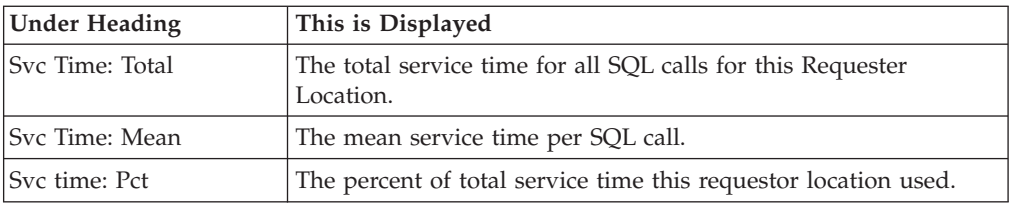

### **SQL request detail line**

This is the second-level detail line shown directly under the Requester Location detail line. It quantifies an individual SQL statement.

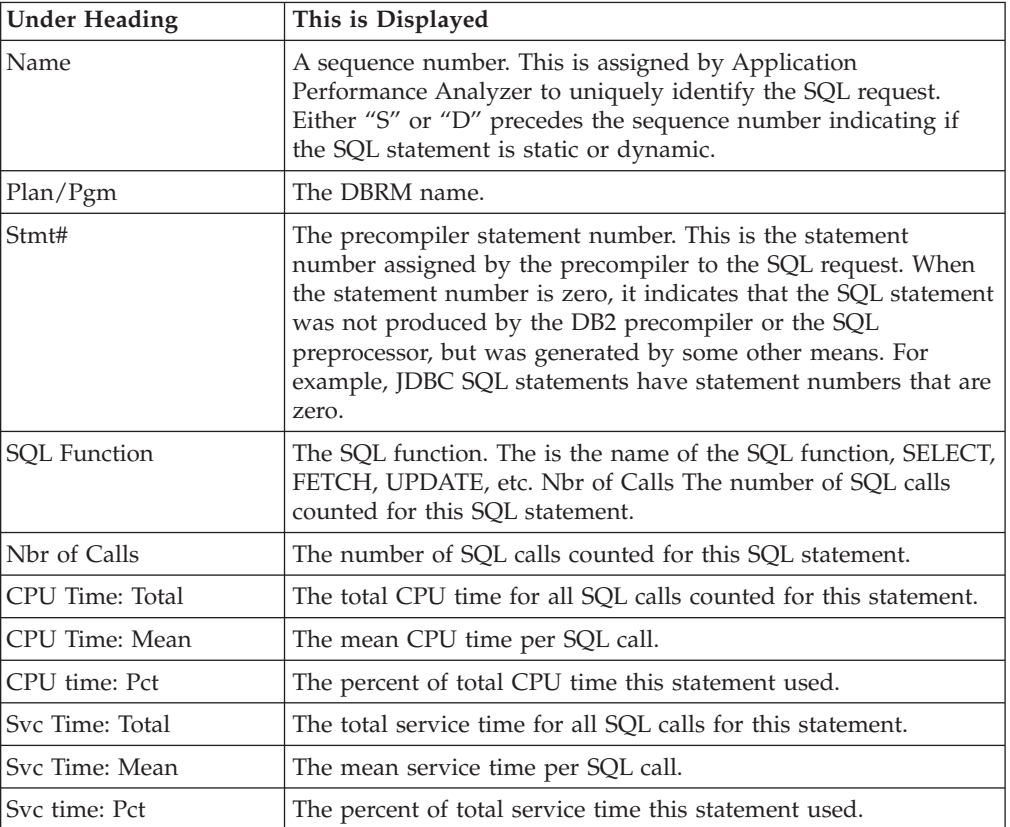

### **SQL statement text detail line**

This is the third-level detail line shown directly under the SQL request detail line. It shows the SQL statement text. If necessary, more than one line is displayed in order to show the full SQL text.

# **Sample reports**

This sample shows the report with one location expanded to the third level (SQL text).

```
File View Navigate Help
 --------------------------------------------------------------------------------
F15: DB2 SQL CPU/Svc Time by Rq Loc (6783/CICS23A) Row 00001 of 01067
Command ===> __________________________________________________ Scroll ===> CSR
                                Nbr of --CPU Time-- --Svc Time--
Name Plan/Pgm Stmt# SQL Functn SQL Calls Total Mean Total Mean
CABNETDB24 295 1.66 0.00562 4.11 0.01394
- D00156 DDF2425A 279 FETCH 1 0.73 0.73480 0.79 0.79001
           > Select count(*) from SYSIBM.SYSPACKSTMT
            > (PREPARE of SQL was done at Stmt# 269 Seqno D00154)
- D00258 DDF2425A 279 FETCH 1 0.12 0.12491 0.14 0.14127
           > Select count(*) from SYSIBM.SYSVLTREE
            > (PREPARE of SQL was done at Stmt# 269 Seqno D00256)
```
# **Line commands**

| | | | | | | | | | | | | | | | | |

> The line commands available in this report, and the objects and headings to which they apply, are summarized below. (You can enter a "/" on any input field to open a menu of line commands available for that field).

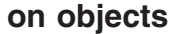

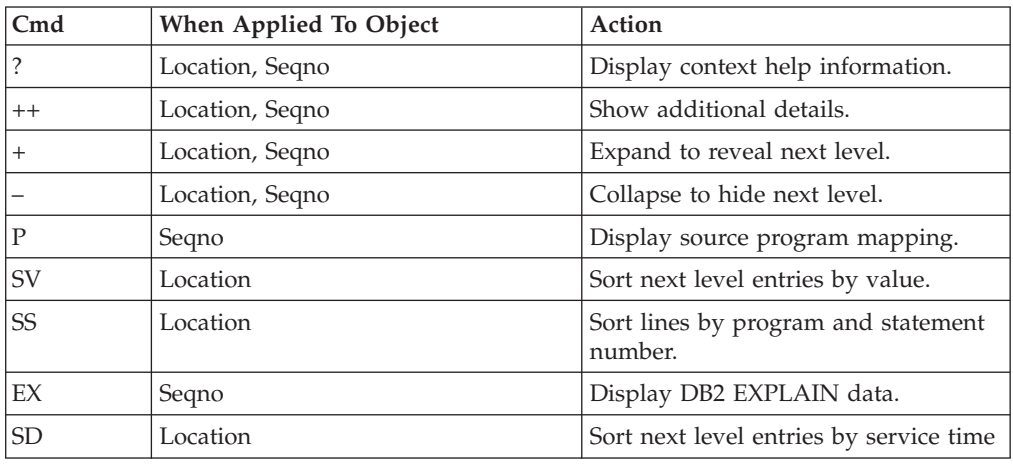

#### **on headings**

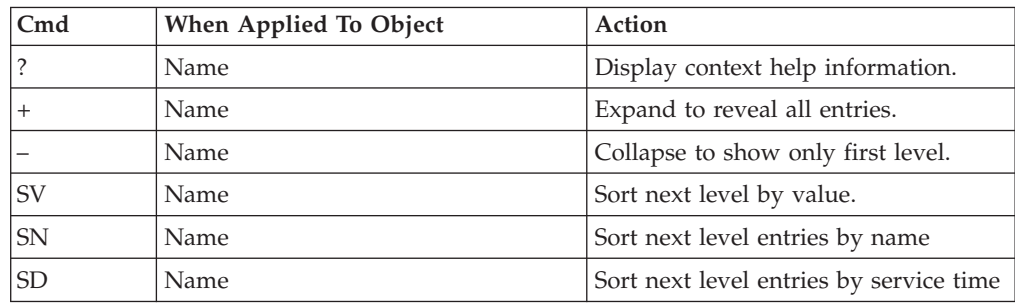

# **SETUP options**

Enter the SETUP primary command to select options for this report. The following window is displayed:

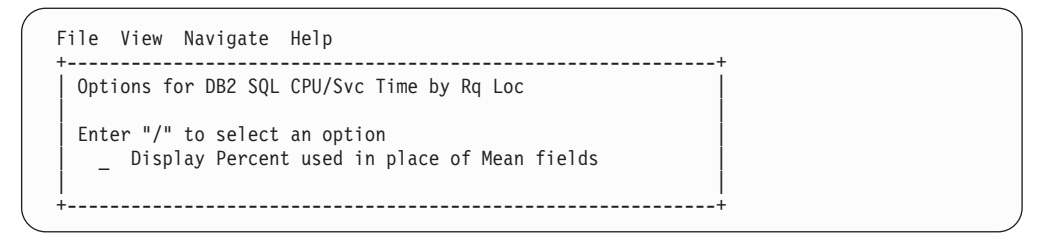

#### **Display Percent used in place of Mean fields**

When selected, this displays the percent of total CPU and total service time used by each Requestor Location and SQL statement, rather than the mean time.

# **F16 - DB2 SQL CPU/Svc Time by Enclave**

### **Usage**

A prerequisite for this report is activation of the DB2+ option during the measurement. Also, this report is only created when measuring a Distributed Data Facility (DDF) address space. Exact SQL call counts, total SQL service time, total SQL task CPU time, SQL Enclave, and SQL zIIP times by SQL statement are recorded. This report shows quantification by Enclave token. You can further expand each line to see a further breakdown and quantification by individual SQL statement.

**Note:** This report is for DDF measurements only.

### **Quantification**

Each report line shows the following for each Enclave token and, when expanded, for each SQL statement observed for the Enclave token.

- Number of SQL calls
- Total task CPU time for the SQL call processing
- Mean SQL call task CPU time, or percent of total used
- Total service time for the SQL call processing
- Mean SQL call service time, or percent of total used

A setup option is available to display the percent used in place of the mean fields. Keep in mind that the task CPU time applies only to the region being measured. DB2 executes in multiple address spaces and CPU could also be consumed in other DB2 regions not reflected in this report. This is reflected in the enclave CPU times shown in the detail windows of this report.

### **Detail line hierarchy**

An unexpanded F16 report shows a line for each Enclave token that issued SQL requests. You can expand each line to reveal two additional hierarchical levels of detail (using the + line command). The hierarchy is illustrated here:

**Level 1** Enclave token **Level 2** SQL Request **Level 3** SQL Statement Text **Level 2** SQL Request **Level 3** SQL Statement Text

# **Detail line descriptions**

### **Enclave token detail line**

This is the first-level detail line. Each line shows information about an Enclave token for which SQL request measurement data was recorded.

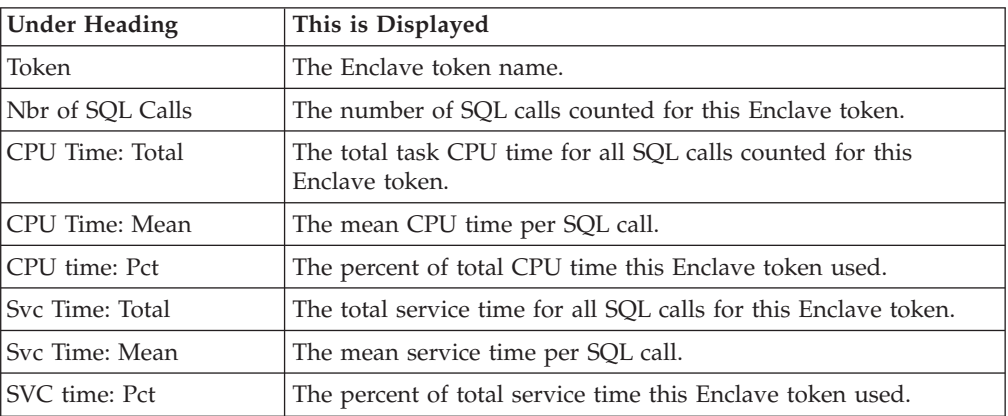

### **SQL request detail line**

This is the second-level detail line shown directly under the Enclave token detail line. It quantifies an individual SQL statement.

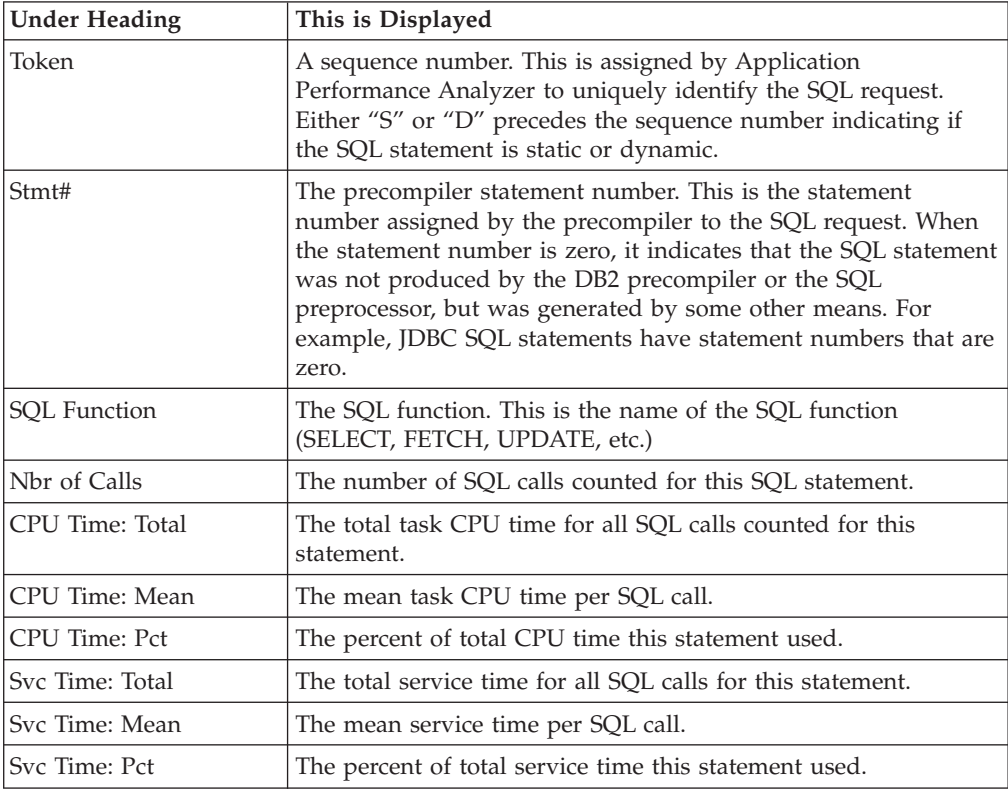

### **SQL statement text detail line**

This is the third-level detail line shown directly under the SQL request detail line. It shows the SQL statement text. If necessary, more than one line is displayed in order to show the full SQL text.

# **Sample reports**

This sample shows the report with one Enclave token expanded to the third level (SQL text).

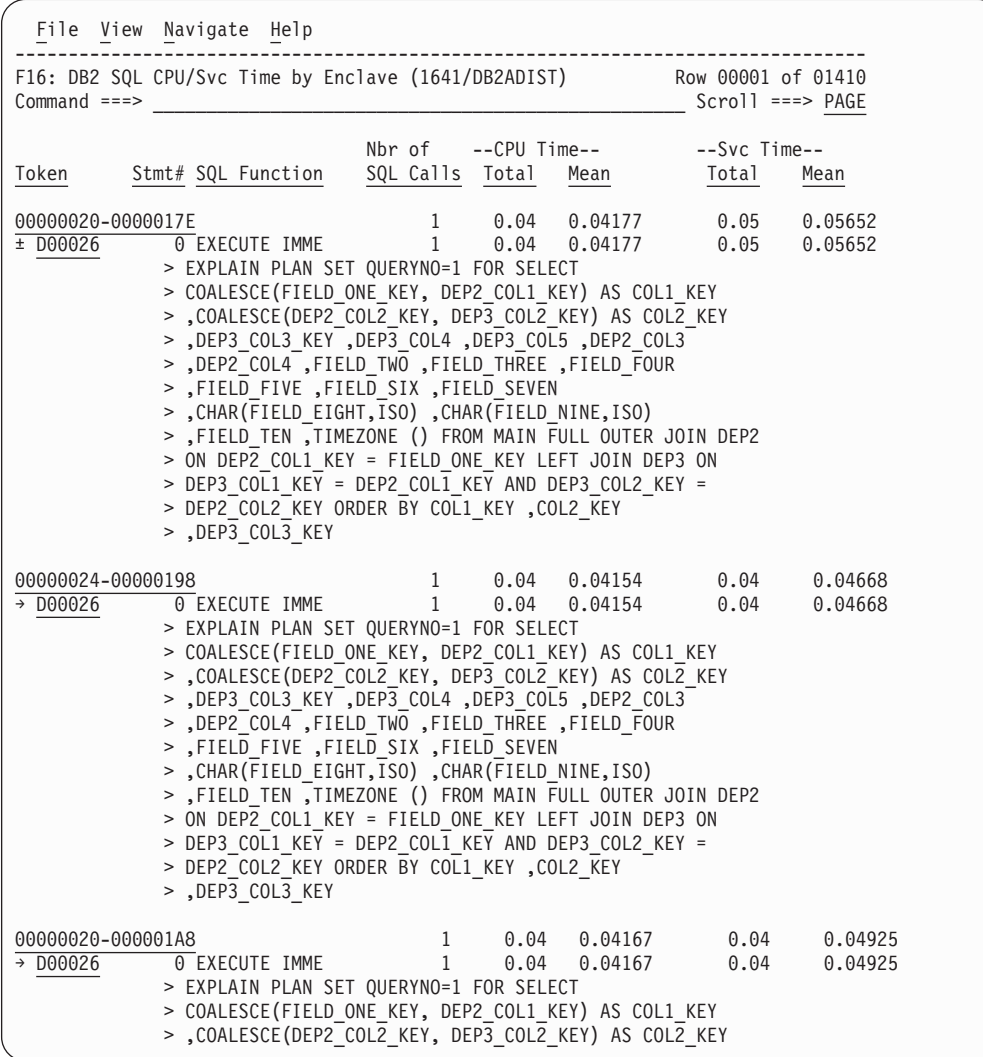

# **Line commands**

The line commands available in this report, and the objects and headings to which they apply, are summarized below. (You can enter a "/" on any input field to open a menu of line commands available for that field).

### **on objects**

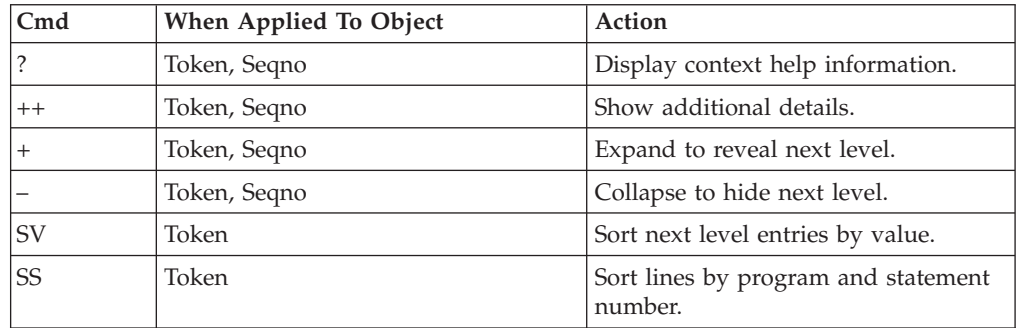

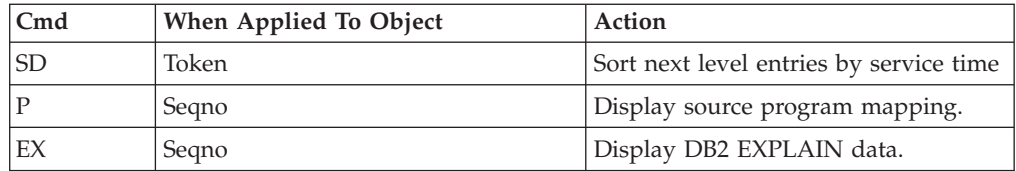

#### **on headings**

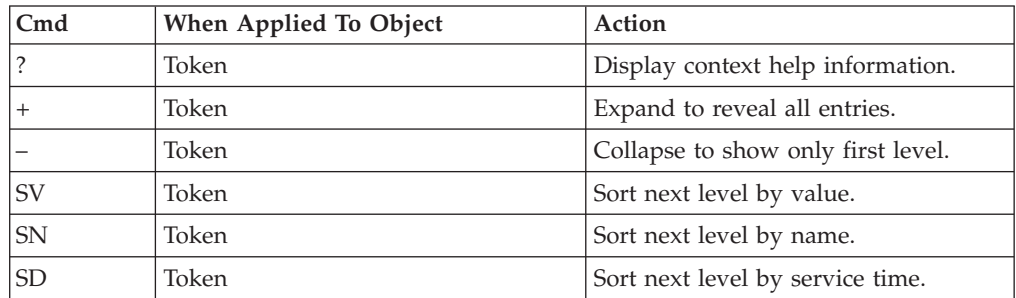

# **SETUP options**

Enter the SETUP primary command to select options for this report. The following window is displayed:

```
File View Navigate Help
+-------------------------------------------------------------+
 Options for DB2 SQL CPU/Svc Time by Enclave
| |
 Enter \sqrt[n]{n} to select an option
  | _ Display Percent used in place of Mean fields |
| |
+-------------------------------------------------------------+
```
**Display Percent used in place of Mean fields**

When selected, this displays the percent of total CPU and total service time used by each Enclave token and SQL statement, rather than the mean time.

# **F17 - DB2 SQL CPU/Svc Time by Corrid**

#### **Usage**

A prerequisite for this report is activation of the DB2+ option during the measurement. Also this report is only created when measuring a Distributed Data Facility (DDF) address space. Exact SQL call counts, total SQL service time, total SQL task CPU time, SQL Enclave, and SQL zIIP times by SQL statement are recorded. This report shows quantification by Correlation ID. You can further expand each line to see a further breakdown and quantification by individual SQL statement.

**Note:** This report is for DDF measurements only.

### **Quantification**

Each report line shows the following for each Correlation ID and, when expanded, for each SQL statement observed for the Correlation ID.

- Number of SQL calls
- Total task CPU time for the SQL call processing
- Mean SQL call task CPU time, or percent of total used
- Total service time for the SQL call processing
- Mean SQL call service time, or percent of total used

A setup option is available to display the percent used in place of the mean fields. Keep in mind that the task CPU time applies only to the region being measured. DB2 executes in multiple address spaces and CPU could also be consumed in other DB2 regions not reflected in this report. This is reflected in the enclave CPU times shown in the detail windows of this report.

### **Detail line hierarchy**

An unexpanded F17 report shows a line for each Correlation ID that issued SQL requests. You can expand each line to reveal two additional hierarchical levels of detail (using the + line command). The hierarchy is illustrated here:

**Level 1** Correlation ID **Level 2** SQL Request **Level 3** SQL Statement Text **Level 2** SQL Request **Level 3** SQL Statement Text

## **Detail line descriptions**

#### **Correlation ID detail line**

This is the first-level detail line. Each line shows information about a Correlation ID for which SQL request measurement data was recorded.

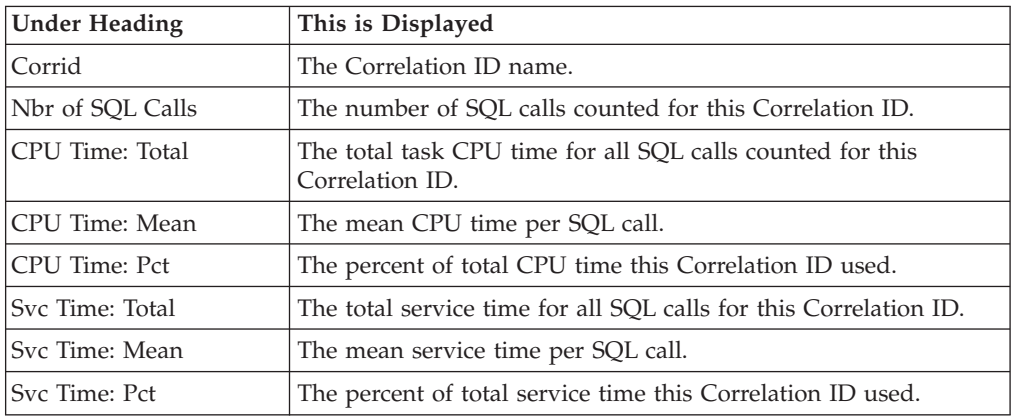

#### **SQL request detail line**

This is the second-level detail line shown directly under the Correlation ID detail line. It quantifies an individual SQL statement.

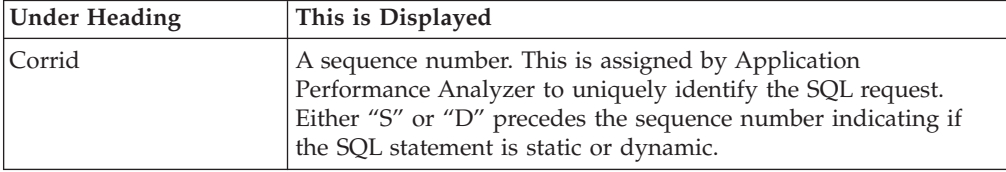

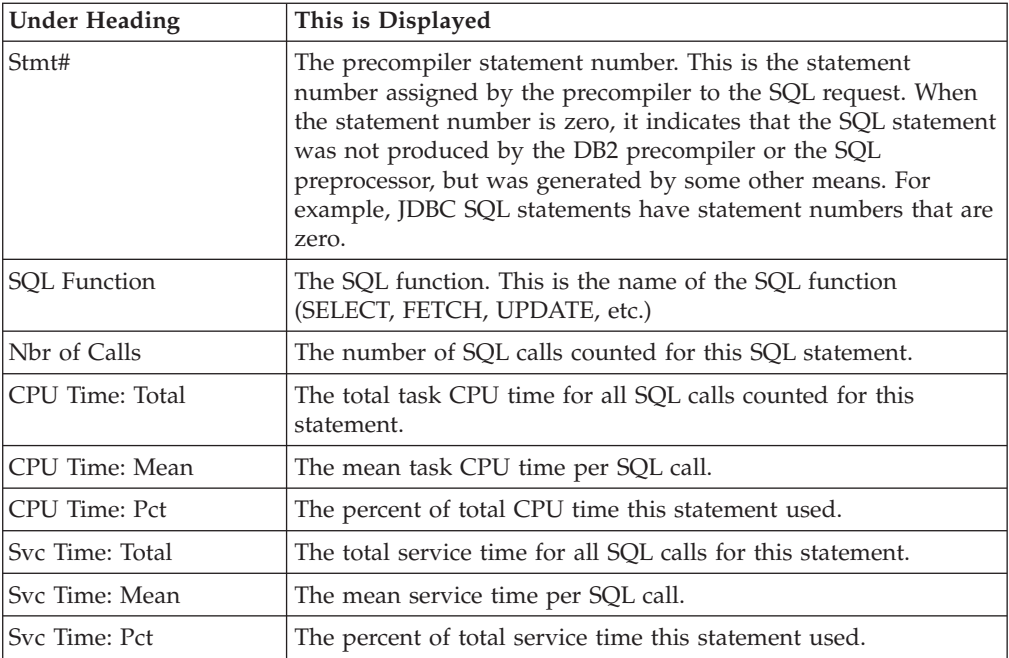

#### **SQL statement text detail line**

This is the third-level detail line shown directly under the SQL request detail line. It shows the SQL statement text. If necessary, more than one line is displayed in order to show the full SQL text.

## **Sample reports**

This sample shows the report with one Correlation ID expanded to the third level (SQL text).

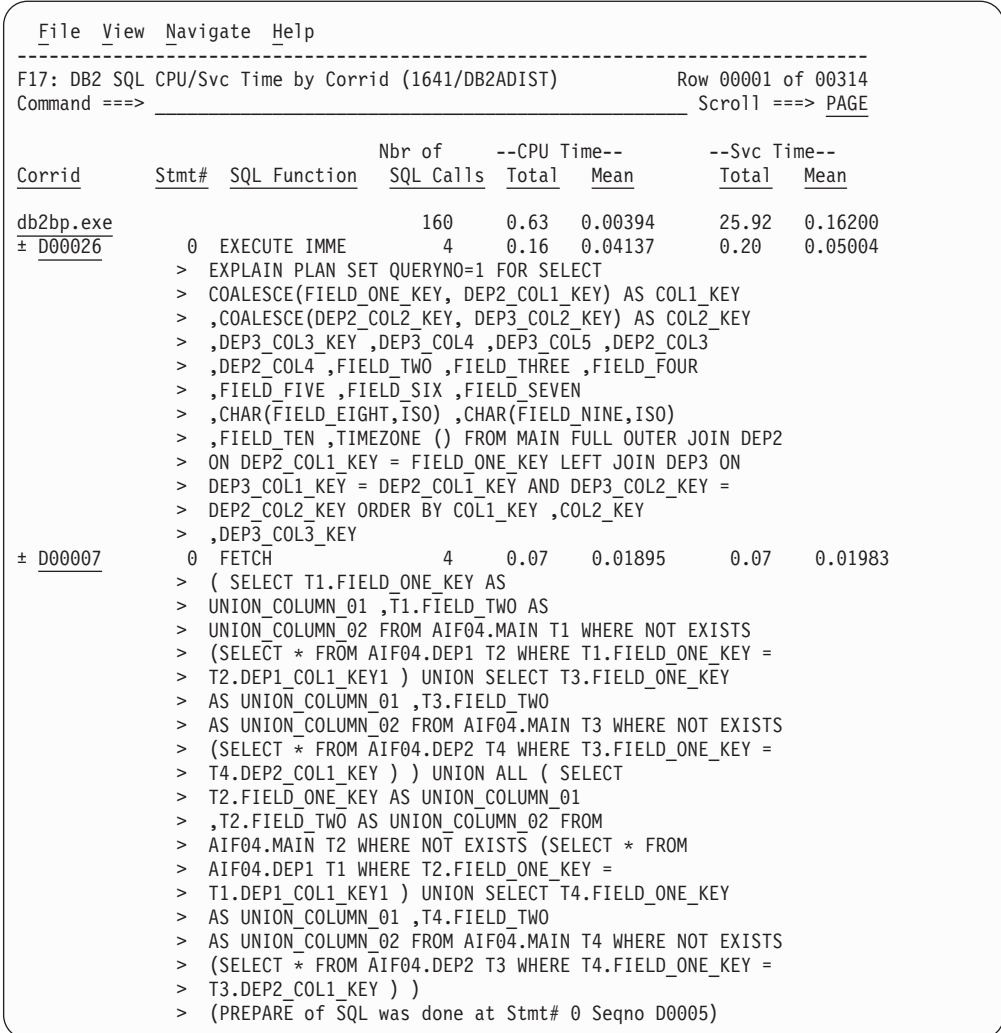

# **Line commands**

The line commands available in this report, and the objects and headings to which they apply, are summarized below. (You can enter a "/" on any input field to open a menu of line commands available for that field).

### **on objects**

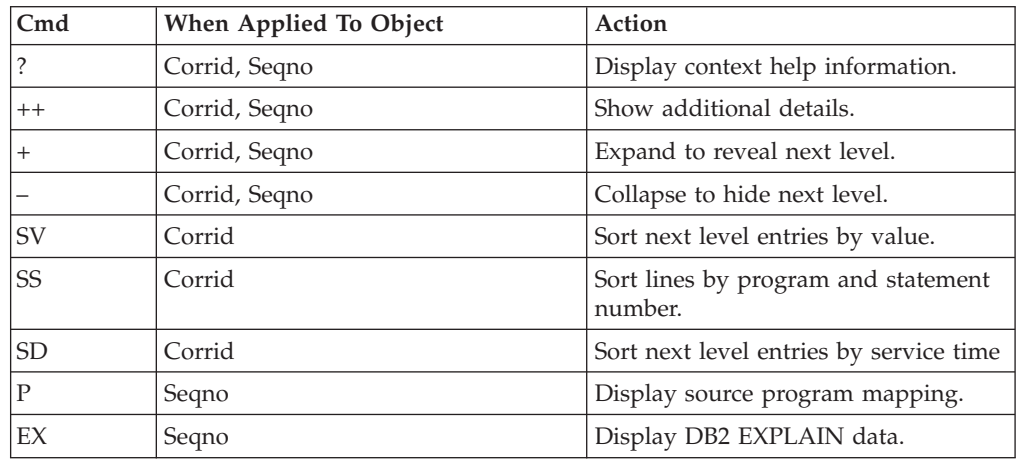

#### **on headings**

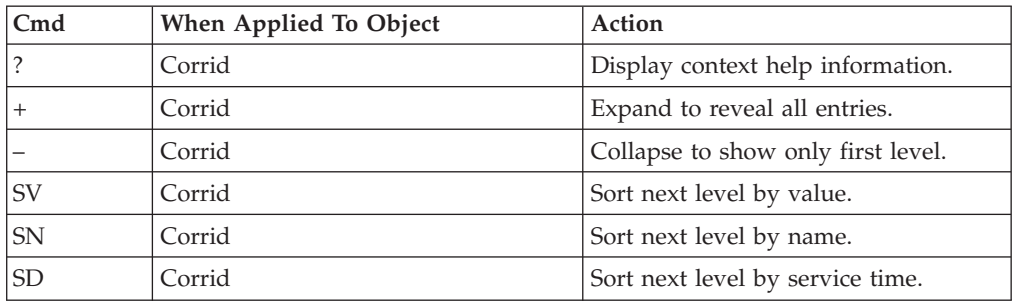

### **SETUP options**

Enter the SETUP primary command to select options for this report. The following window is displayed:

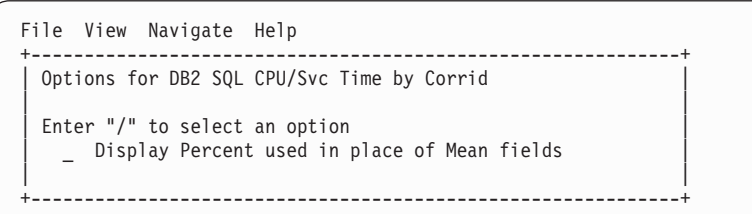

**Display Percent used in place of Mean fields**

When selected, this displays the percent of total CPU and total service time used by each Correlation ID and SQL statement, rather than the mean time.

## **F18 - DB2 SQL CPU/Svc Time by Wkstn**

#### **Usage**

A prerequisite for this report is activation of the DB2+ option during the measurement. Also this report is only created when measuring a Distributed Data Facility (DDF) address space. Exact SQL call counts, total SQL service time, total SQL task CPU time, SQL Enclave, and SQL zIIP times by SQL statement are recorded. This report shows quantification by Workstation ID. You can further expand each line to see a further breakdown and quantification by individual SQL statement.

**Note:** This report is for DDF measurements only.

### **Quantification**

Each report line shows the following for each Workstation ID and, when expanded, for each SQL statement observed for the Workstation ID.

- Number of SQL calls
- Total task CPU time for the SQL call processing
- Mean SQL call task CPU time, or percent of total used
- Total service time for the SQL call processing
- Mean SQL call service time, or percent of total used

A setup option is available to display the percent used in place of the mean fields. Keep in mind that the task CPU time applies only to the region being measured.

DB2 executes in multiple address spaces and CPU could also be consumed in other DB2 regions not reflected in this report. This is reflected in the enclave CPU times shown in the detail windows of this report.

# **Detail line hierarchy**

An unexpanded F18 report shows a line for each Workstation ID that issued SQL requests. You can expand each line to reveal two additional hierarchical levels of detail (using the + line command). The hierarchy is illustrated here:

**Level 1** Workstation ID **Level 2** SQL Request **Level 3** SQL Statement Text **Level 2** SQL Request **Level 3** SQL Statement Text

# **Detail line descriptions**

### **Workstation ID detail line**

This is the first-level detail line. Each line shows information about a Workstation ID for which SQL request measurement data was recorded.

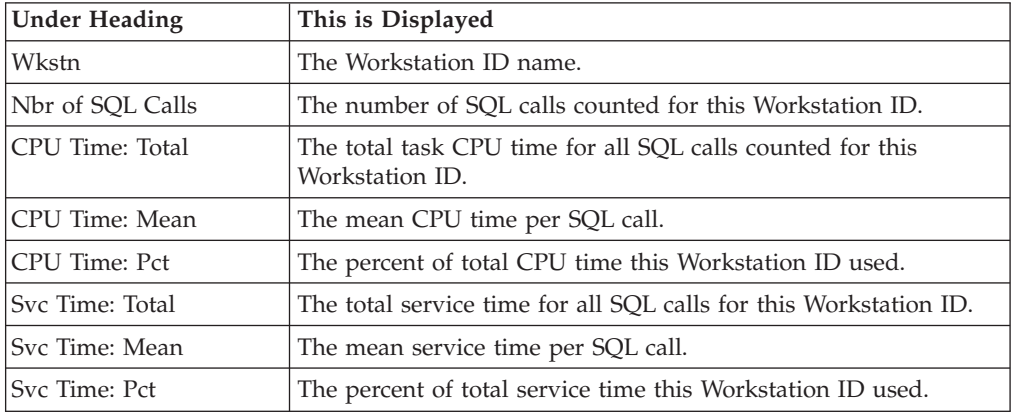

### **SQL request detail line**

This is the second-level detail line shown directly under the Workstation ID detail line. It quantifies an individual SQL statement.

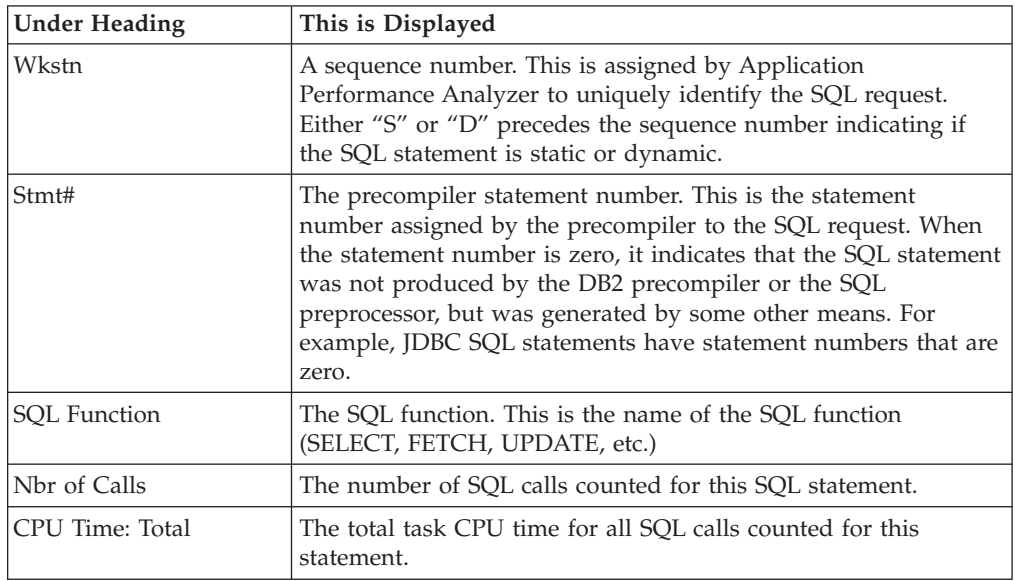

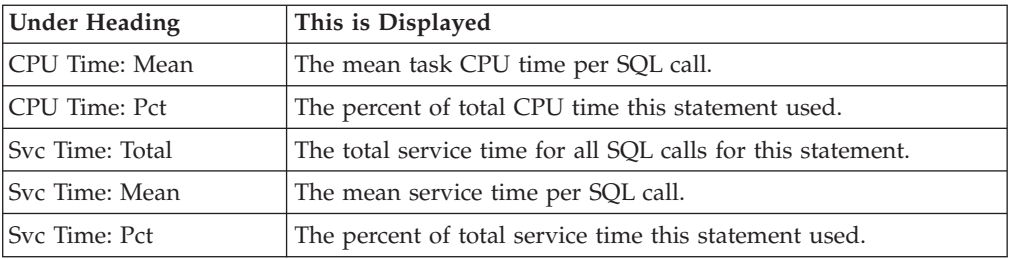

#### **SQL statement text detail line**

This is the third-level detail line shown directly under the SQL request detail line. It shows the SQL statement text. If necessary, more than one line is displayed in order to show the full SQL text.

### **Sample reports**

This sample shows the report with one Workstation id expanded to the third level (SQL text)

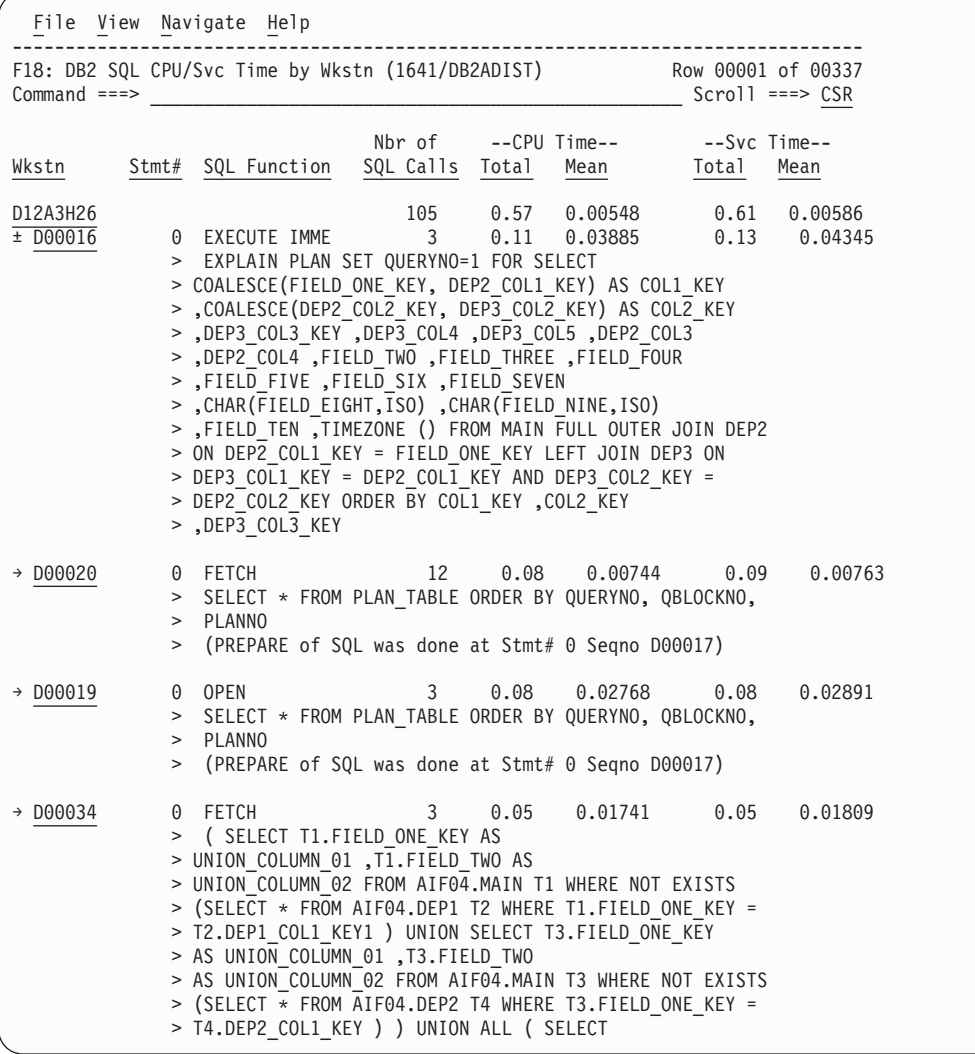

## **Line commands**

The line commands available in this report, and the objects and headings to which they apply, are summarized below. (You can enter a "/" on any input field to open a menu of line commands available for that field).

#### **on objects**

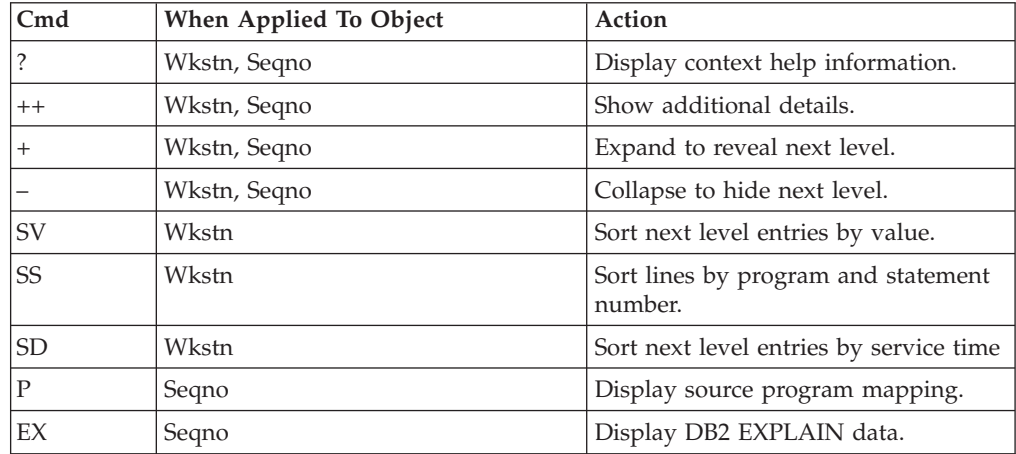

#### **on headings**

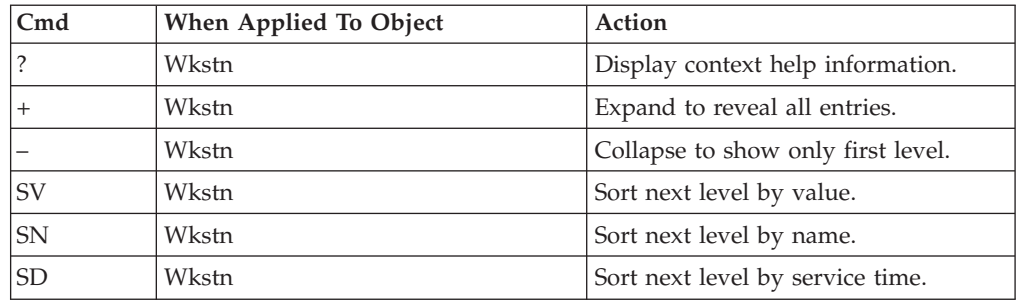

# **SETUP options**

Enter the SETUP primary command to select options for this report. The following window is displayed:

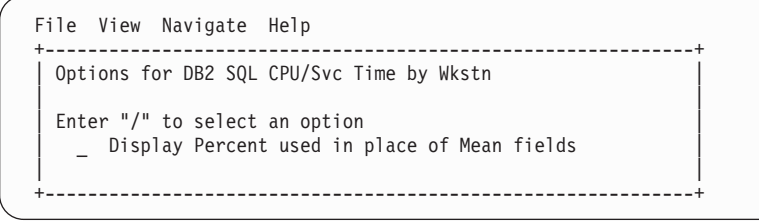

#### **Display Percent used in place of Mean fields**

When selected, this displays the percent of total CPU and total service time used by each Workstation ID and SQL statement, rather than the mean time.

## **F19 - DB2 SQL CPU/Svc Time by EndUsr**

#### **Usage**

A prerequisite for this report is activation of the DB2+ option during the measurement. Also this report is only created when measuring a Distributed Data Facility (DDF) address space. Exact SQL call counts, total SQL service time, total SQL task CPU time, SQL Enclave, and SQL zIIP times by SQL statement are recorded. This report shows quantification by End User ID. You can further expand each line to see a further breakdown and quantification by individual SQL statement.

**Note:** This report is for DDF measurements only.

### **Quantification**

Each report line shows the following for each End User ID and, when expanded, for each SQL statement observed for the End User ID.

- Number of SQL calls
- Total task CPU time for the SQL call processing
- Mean SQL call task CPU time, or percent of total used
- Total service time for the SQL call processing
- Mean SQL call service time, or percent of total used

A setup option is available to display the percent used in place of the mean fields. Keep in mind that the task CPU time applies only to the region being measured. DB2 executes in multiple address spaces and CPU could also be consumed in other DB2 regions not reflected in this report. This is reflected in the enclave CPU times shown in the detail windows of this report.

### **Detail line hierarchy**

An unexpanded F19 report shows a line for each End User ID that issued SQL requests. You can expand each line to reveal two additional hierarchical levels of detail (using the + line command). The hierarchy is illustrated here:

```
Level 1 End User ID
Level 2 SQL Request
 Level 3 SQL Statement Text
Level 2 SQL Request
 Level 3 SQL Statement Text
```
### **Detail line descriptions**

#### **End User ID detail line**

This is the first-level detail line. Each line shows information about an End User ID for which SQL request measurement data was recorded.

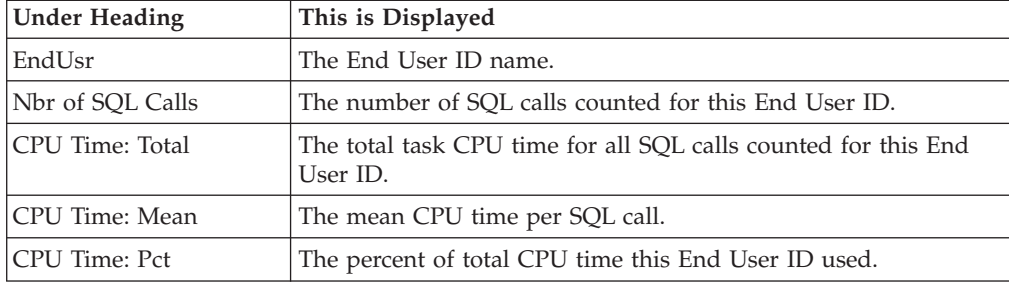

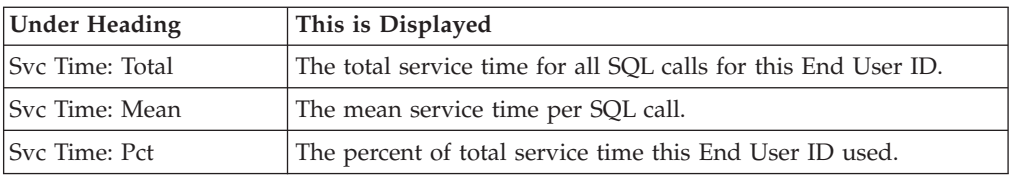

### **SQL request detail line**

This is the second-level detail line shown directly under the End User ID detail line. It quantifies an individual SQL statement.

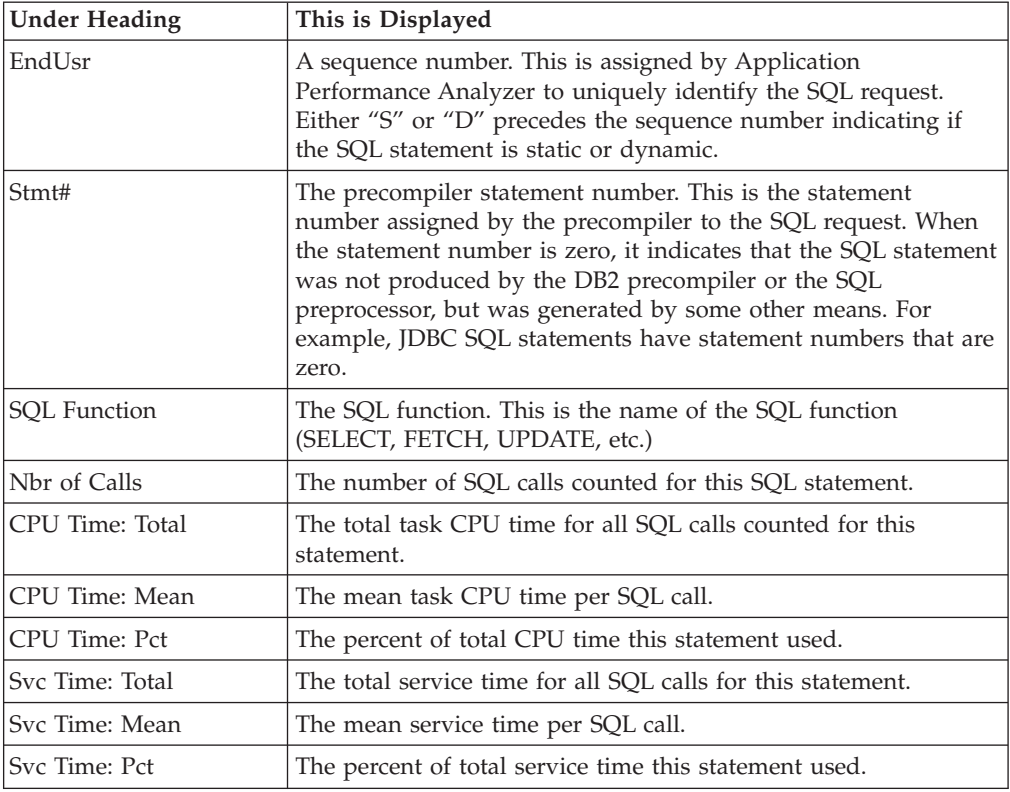

#### **SQL statement text detail line**

This is the third-level detail line shown directly under the SQL request detail line. It shows the SQL statement text. If necessary, more than one line is displayed in order to show the full SQL text.

### **Sample reports**

This sample shows the report with one End User ID expanded to the third level (SQL text).

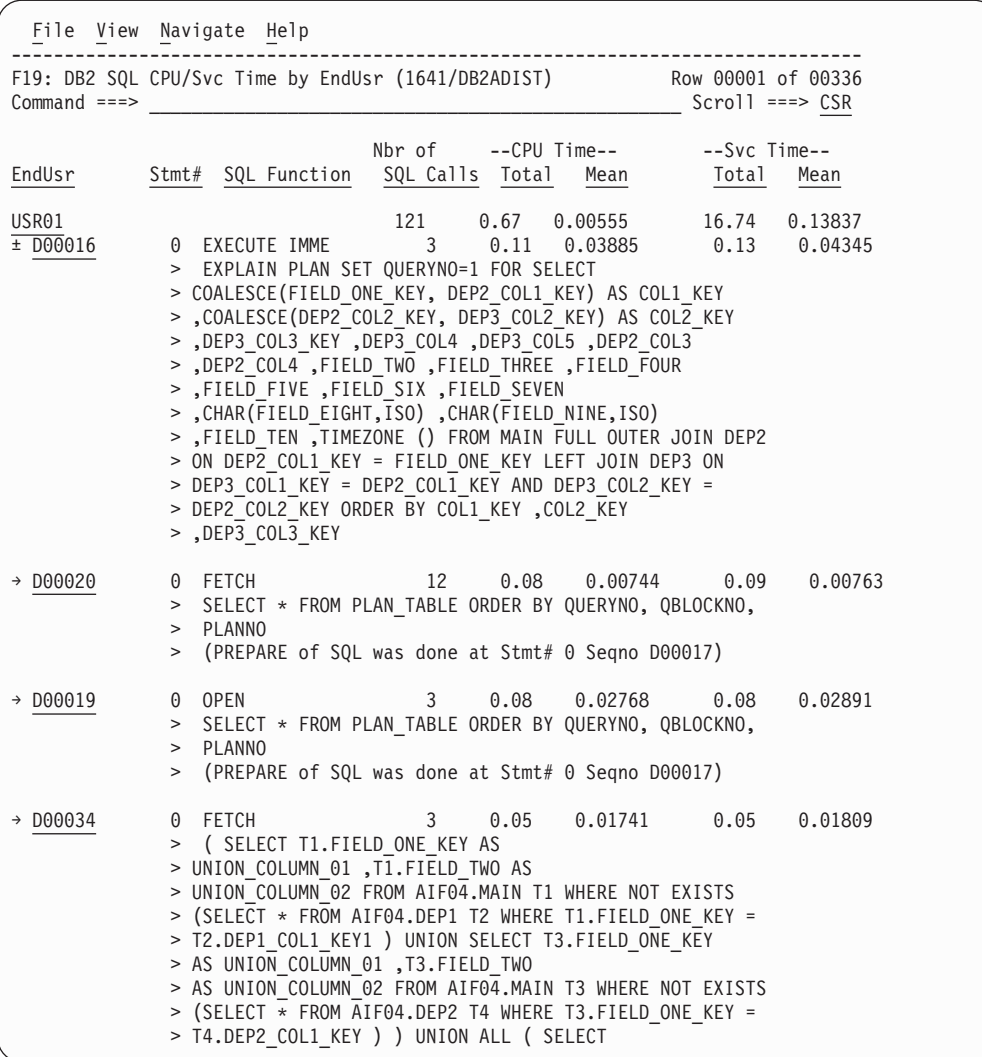

# **Line commands**

The line commands available in this report, and the objects and headings to which they apply, are summarized below. (You can enter a "/" on any input field to open a menu of line commands available for that field).

# **on objects**

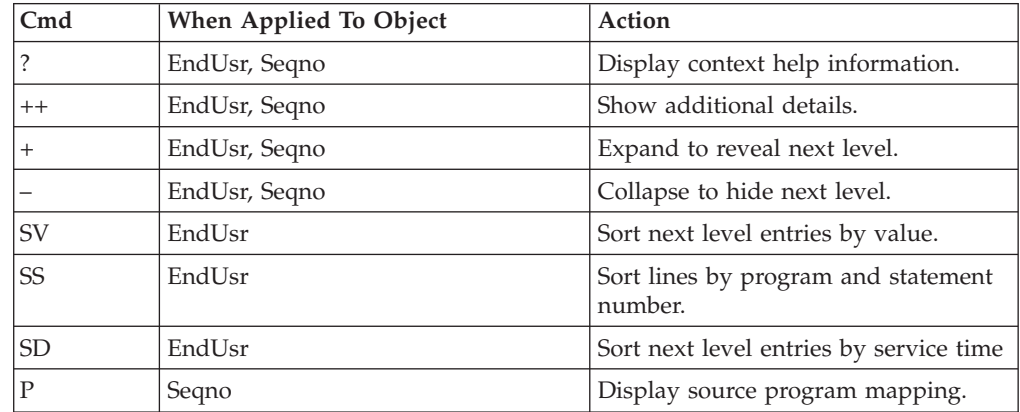

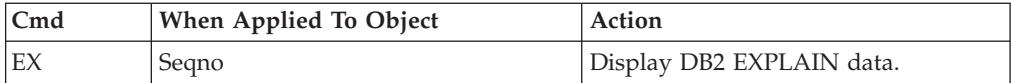

#### **on headings**

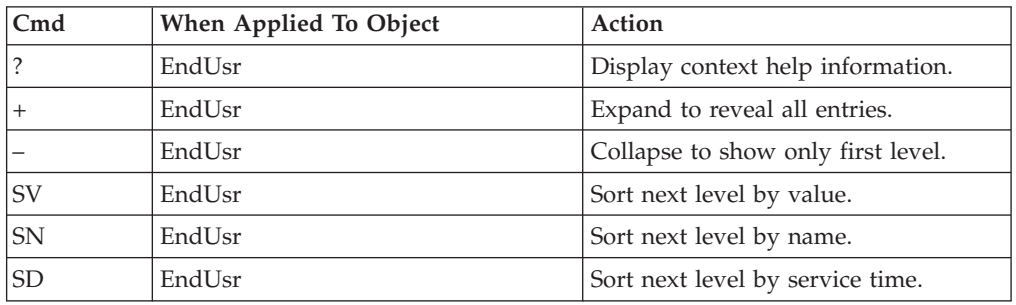

### **SETUP options**

Enter the SETUP primary command to select options for this report. The following window is displayed:

File View Navigate Help +-------------------------------------------------------------+ Options for DB2 SQL CPU/Svc Time by Endusr | | Enter "/" to select an option | \_ Display Percent used in place of Mean fields | | | +-------------------------------------------------------------+

#### **Display Percent used in place of Mean fields**

When selected, this displays the percent of total CPU and total service time used by each End User ID and SQL statement, rather than the mean time.

### **DB2 EXPLAIN report**

The DB2 EXPLAIN report is displayed by typing the command "EX" on an SQL statement, it is available in most DB2 reports.

#### **Usage**

Use this report to see information from PLAN\_TABLE built by a DB2 EXPLAIN request for a particular SQL statement. Each report line represents a row in the result PLAN\_TABLE. You obtain this report by issuing an "EX" line command against the SQL statement you want explained. Application Performance Analyzer will issue a dynamic EXPLAIN request on the SQL text of the statement you have selected.

#### **Note:**

Not all SQL statements can be the subject of a dynamic EXPLAIN request. Included among these are UPDATE or DELETE statements with a WHERE CURRENT OF clause.

A prerequisite for this report is activation of the DB2+ option during the measurement.

The EXPLAIN request is executed at the time you request it. It is not issued at the time of the measurement. Thus any changes made to the DB2 objects since the

measurement was requested will affect the EXPLAIN request. It is valid to select a DECLARE CURSOR or a SELECT INTO statement for EXPLAIN. Application Performance Analyzer will remove the DECLARE CURSOR clause or the INTO clause before issuing the dynamic EXPLAIN. Application Performance Analyzer will also substitute any :H host variable placeholders in static SQL statements with a question mark. Application Performance Analyzer can issue EXPLAIN on SQL statements up to 15000 bytes long.

## **Field descriptions**

The values of certain columns from each row of PLAN\_TABLE are displayed in each report line. To see more detailed information, including values of additional PLAN\_TABLE columns, issue the "++" line command or press the ENTER key. For full descriptions of these columns, refer to *DB2 Universal Database™ for z/OS: Application Programming and SQL Guide*.

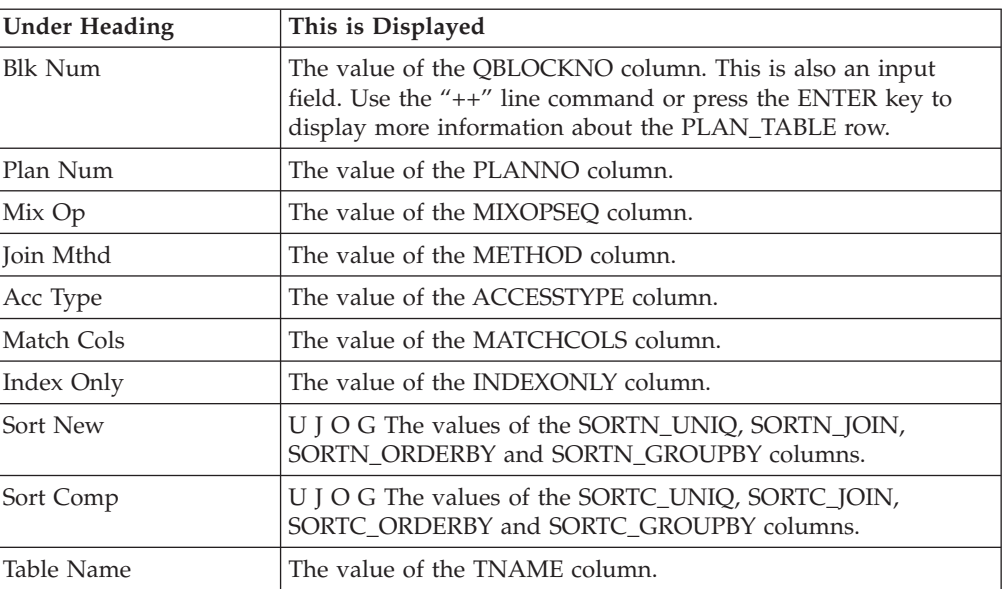

## **Sample reports**

A sample report is shown here:

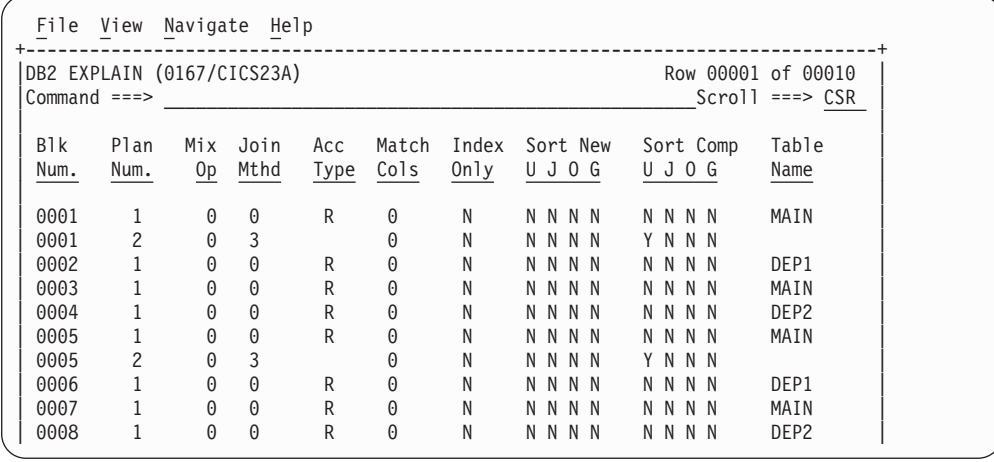

## **Line commands**

The line commands available in this report, and the objects and headings to which they apply, are summarized below. (You can enter a "/" on any input field to open a menu of line commands available for that field).

#### **on objects**

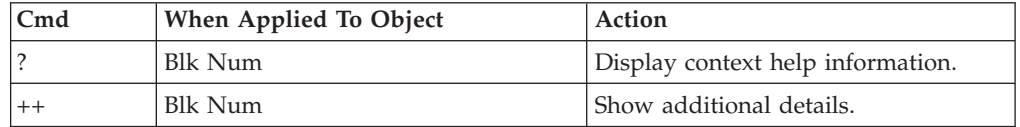

**Note:** There are no line commands on headings for this report.

### **Detail window**

You can enter "++" (or the Enter key) on any line to display a pop-up window containing additional information.

A sample detail window for this report is shown below (shown in three scrollable screen segments).

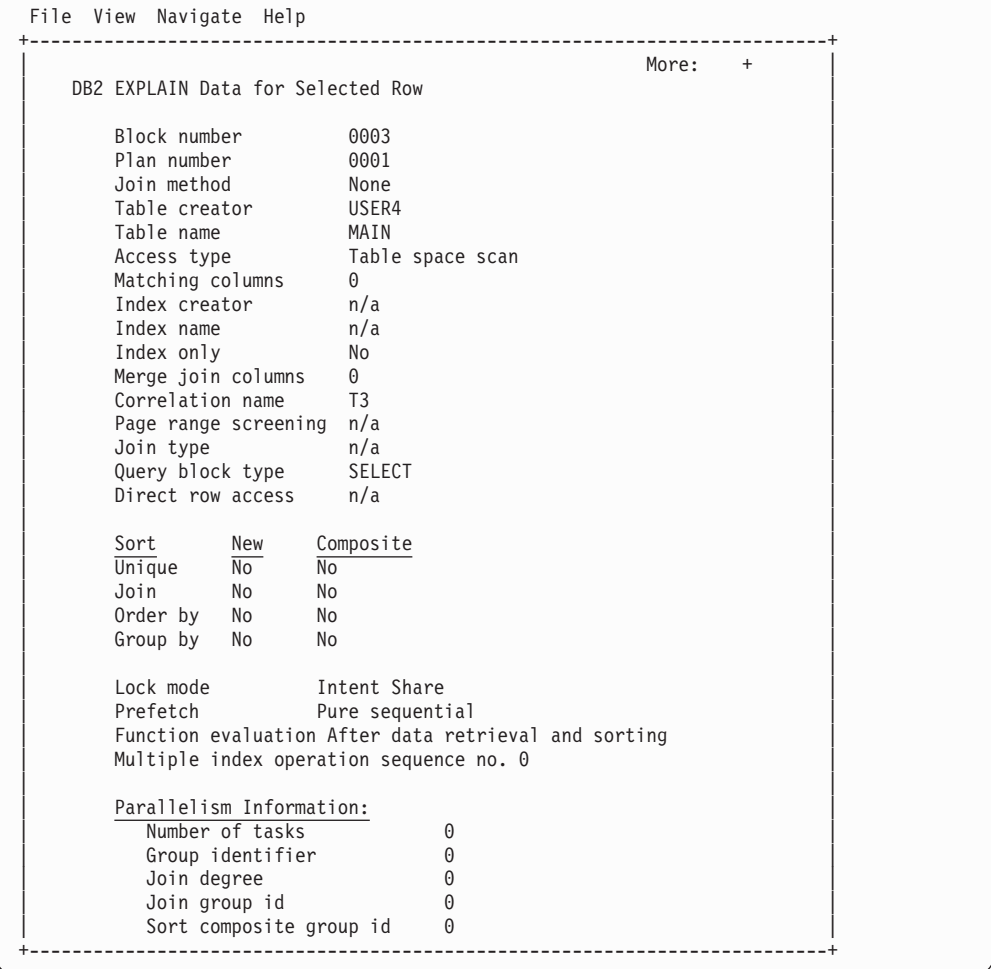

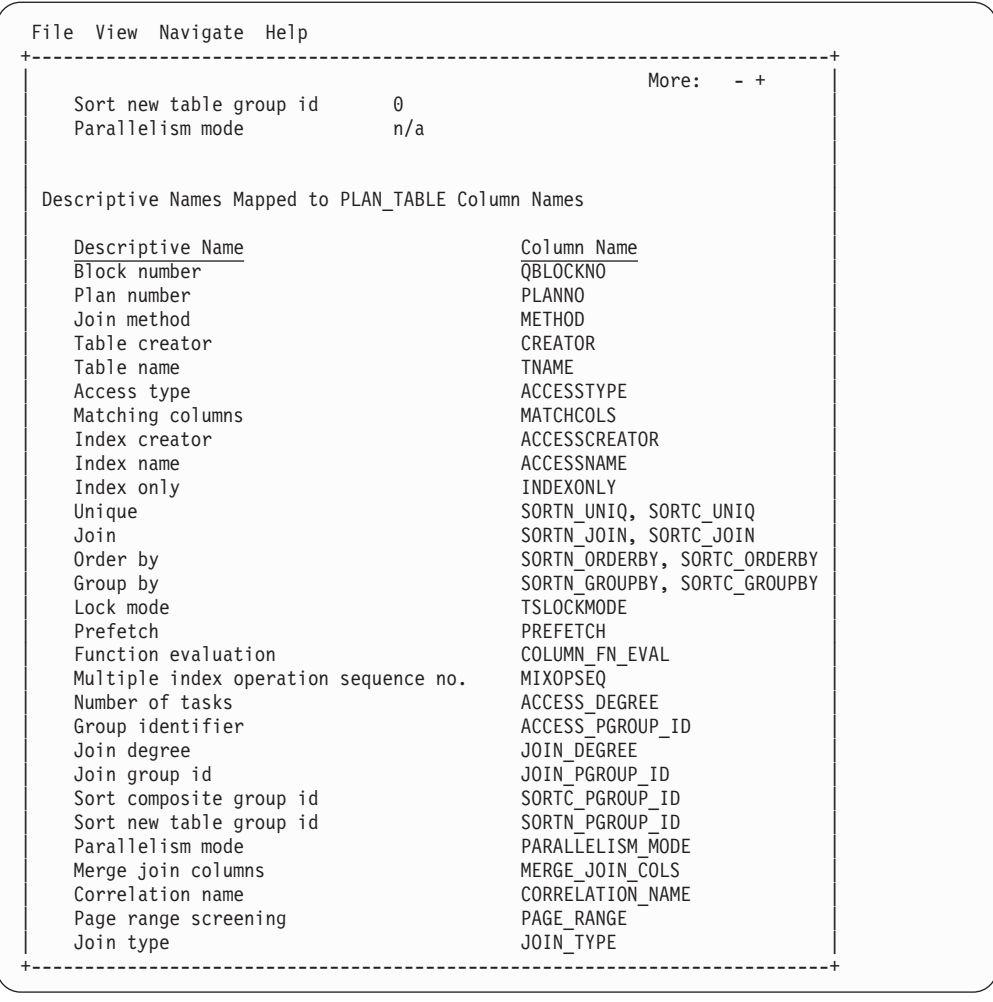

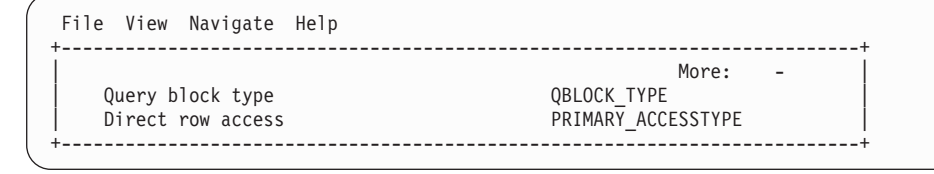

# **DB2SQL category in C01 report**

More DB2 measurement data is presented in the C01 CPU Usage by Category report, under the category DB2SQL. If you expand the DB2SQL with the "+" line command, SQL Statement items will be displayed.

A sample is shown here:

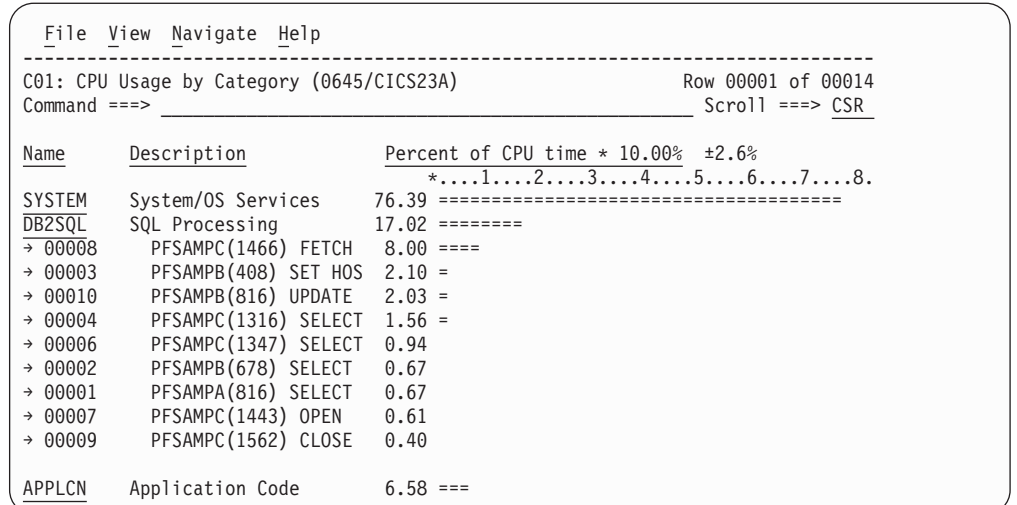

You can enter the "+" command to further expand each SQL statement one more level to display a breakdown by load module.

#### **SQL Statement**

This item attributes measured activity to a DB2 SQL statement.

#### **Name Column**

A sequence number is assigned by Application Performance Analyzer to each unique SQL statement observed during the measurement. This sequence number is shown in the name field. It is possible for some sequences numbers to be missing (sequence gaps) from the report. This will occur if a sequence number was assigned to SQL statements but no CPU activity was measured for these statements.

#### **Description Column**

The name of the program that issued the SQL request followed by the precompiler statement number (enclosed in parentheses) is shown here. This is followed by the SQL function (e.g. SELECT, INSERT, COMMIT).

# **Chapter 7. MQSeries performance analysis reports**

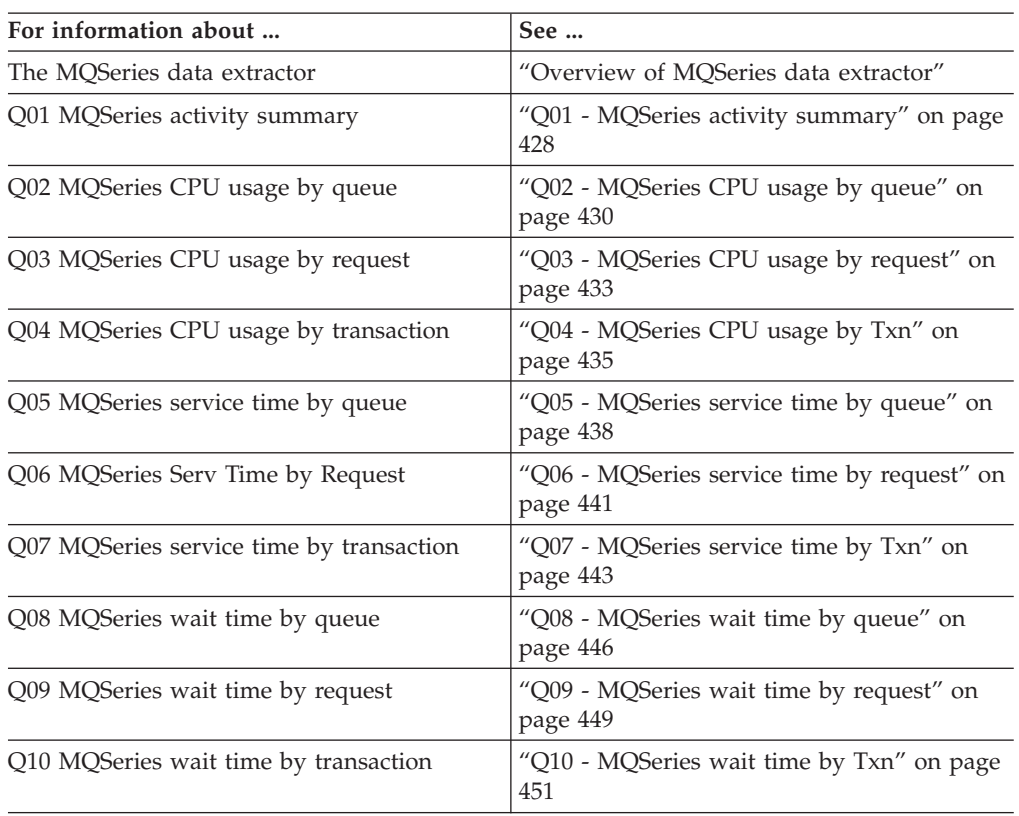

This section describes the MQSeries performance analysis reports.

### **Overview of MQSeries data extractor**

In order to use the MQSeries Performance Analysis Reports, the MQSeries data extractor must be turned on when the Observation Request is entered. You must select the MQS data extractor in the Enter an Observation Request panel.

This data extractor provides the ability to observe/sample and report on MQSeries interface calls (both dynamic and static) in Batch, IMS and CICS programs. More specifically, to show the CPU and wait time spent in MQSeries interface calls and to attribute the time spent to a particular MQSeries interface call.

When the MQSeries data extractor is selected, Application Performance Analyzer will record the following information in the sample file for each MQSeries call that it observes:

- Environment (Batch, IMS or CICS)
- v Load module that issued the call
- Offset within the load module of the return address from the MQ call
- Type of MQI call (MQOPEN, MQGET, etc.)
- Queue Manager name
- Object name (for example, the queue name)
- <span id="page-449-0"></span>• Message size (actual length for MQPUT/MQPUT1, buffer length for MQGET)
- MQ Options (for MQOPEN, MQGET, MQPUT MQCLOSE)
- Message type, priority and persistence
- Transaction ID (CICS and IMS)
- **Note:** In an IMS environment, Application Performance Analyzer might not be able to determine the default Queue Manager name for some samples if the Application Performance Analyzer task has not previously sampled any. This might result in the MQ object name being unknown for the first few calls. Subsequent sampling runs will obtain the MQ object name for each sample.

# **Q01 - MQSeries activity summary**

#### **Usage**

Use this report to see a summary of the MQSeries requests (Calls) issued during the observation session and a list of the MQSeries objects referenced by these requests.

## **Detail line descriptions**

#### **Access to the following MQSeries objects observed**

Each referenced object is described under this heading. For each object, the following information is reported:

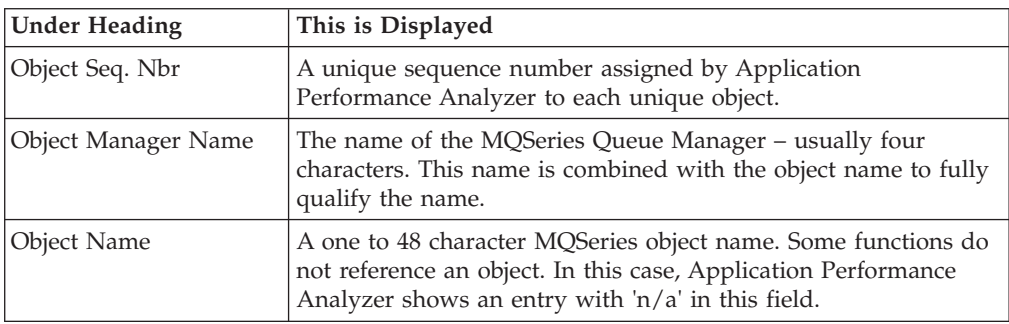

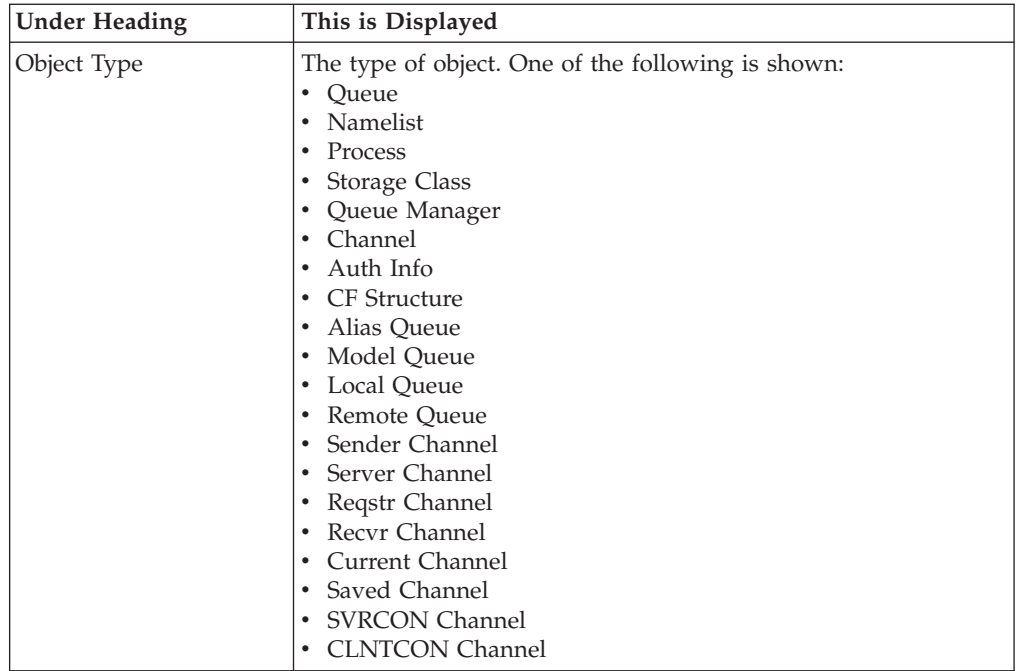

#### **MQSeries calls observed**

Each observed MQSeries request is listed under this heading. For each request, the following information is reported:

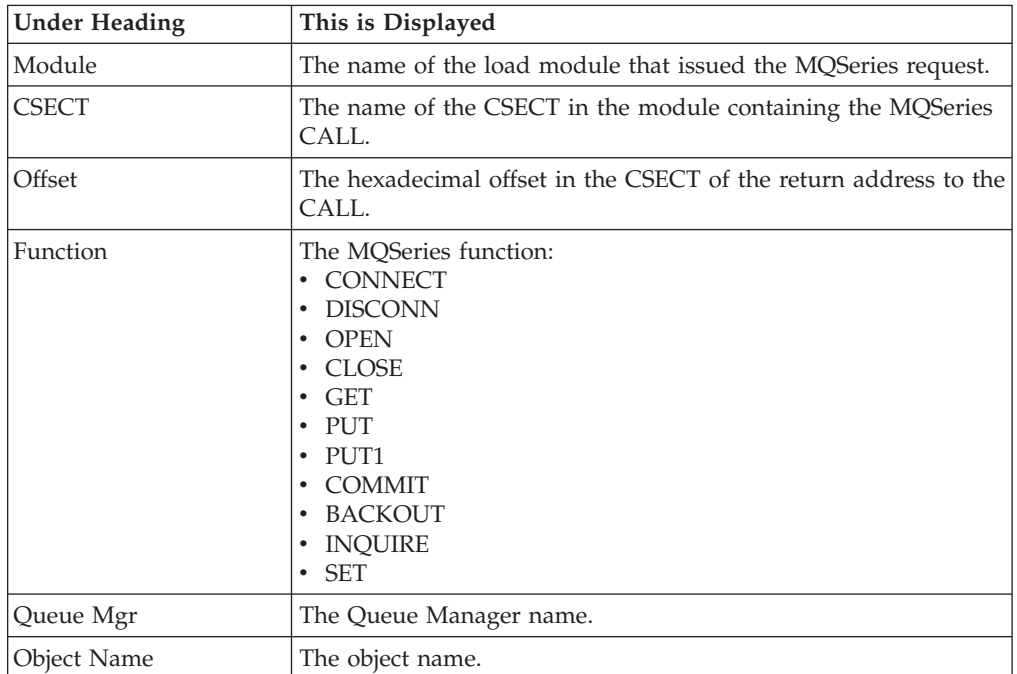

### <span id="page-451-0"></span>**Sample reports**

A sample report is shown here:

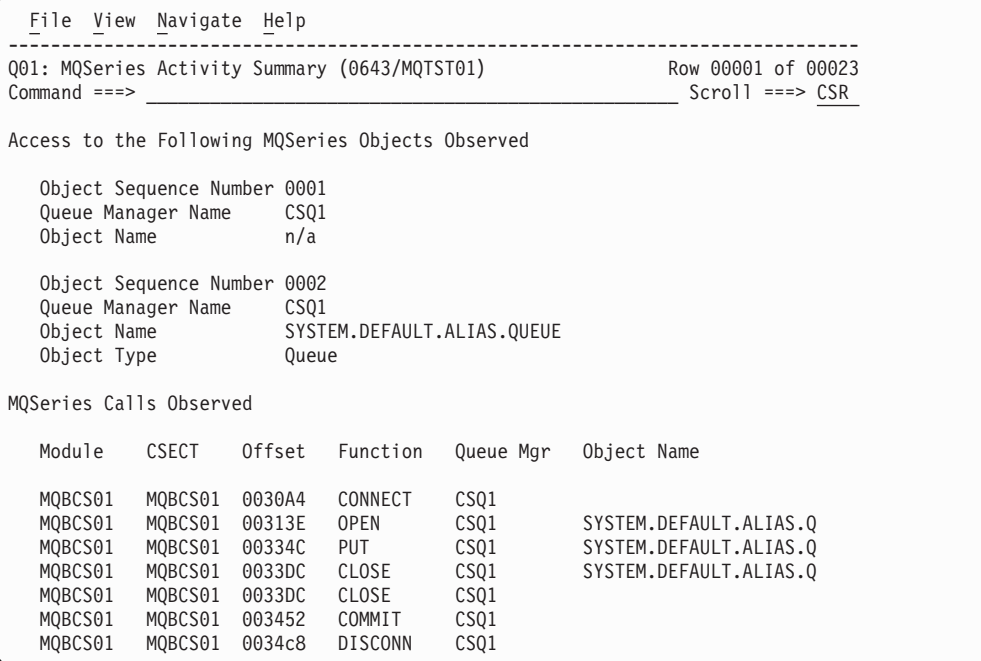

# **Q02 - MQSeries CPU usage by queue**

#### **Usage**

Use this report to see how CPU resources were consumed by MQSeries Requests. The percentage of CPU usage is reported by MQSeries Queue Name. Expand the Queue Name detail lines to see a further breakdown by individual MQSeries Request.

## **Quantification**

Each report line quantifies CPU usage for an MQSeries Queue Name. This is further broken down by MQSeries Request.

### **Detail line hierarchy**

An unexpanded Q02 report shows a line for each MQSeries Queue. You can expand each line to reveal one additional hierarchical level of detail.

The hierarchy is illustrated here:

```
Level 1 MQSeries Queue
Level 2 MQSeries Request
Level 2 MQSeries Request
```

```
...
```
# **Detail line descriptions**

#### **MQSeries queue detail line**

This is the first-level detail line. Each line shows information about an MQSeries Queue for which measurement data was recorded.

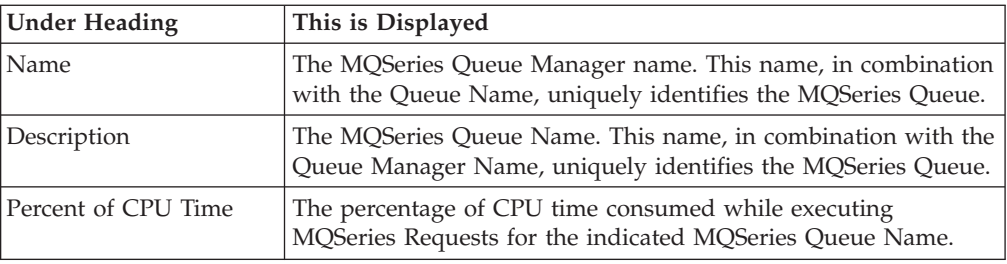

#### **MQSeries request detail line**

This is a second-level detail line shown directly under the MQSeries Queue detail line. It quantifies CPU usage for a specific MQSeries Request.

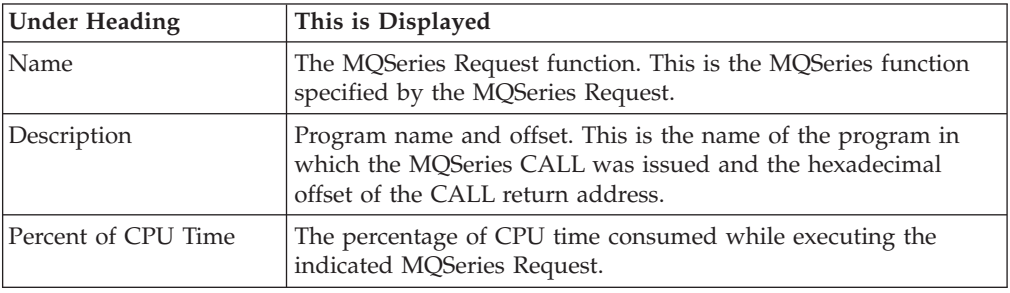

## **Sample reports**

A sample report is shown here. It has been fully expanded by entering "+" on the Name field.

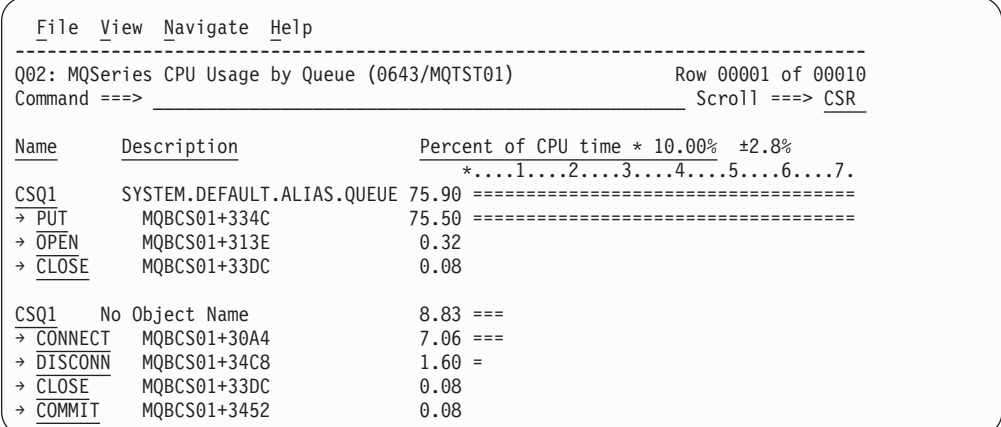

## **Line commands**

The line commands available in this report, and the objects and headings to which they apply, are summarized below. (You can enter a "/" on any input field to open a menu of line commands available for that field.)

#### **on objects**

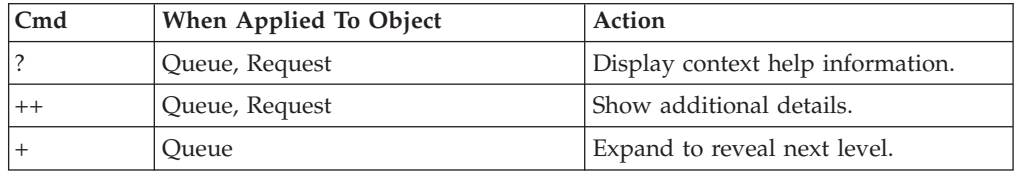

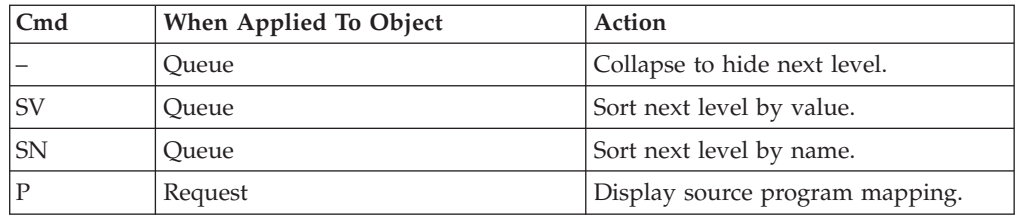

### **on headings**

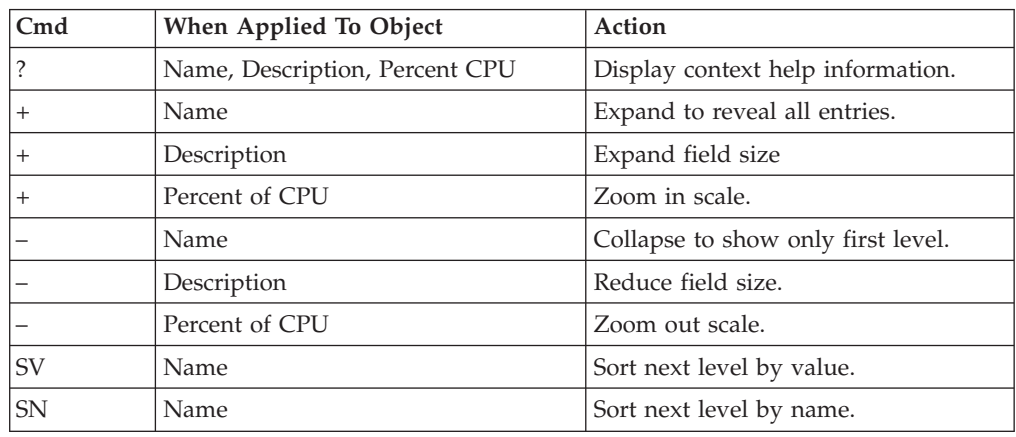

### **Detail window**

You can enter "++" (or the Enter key) on any line to display a pop-up window containing additional information.

A sample detail window for this report is shown here:

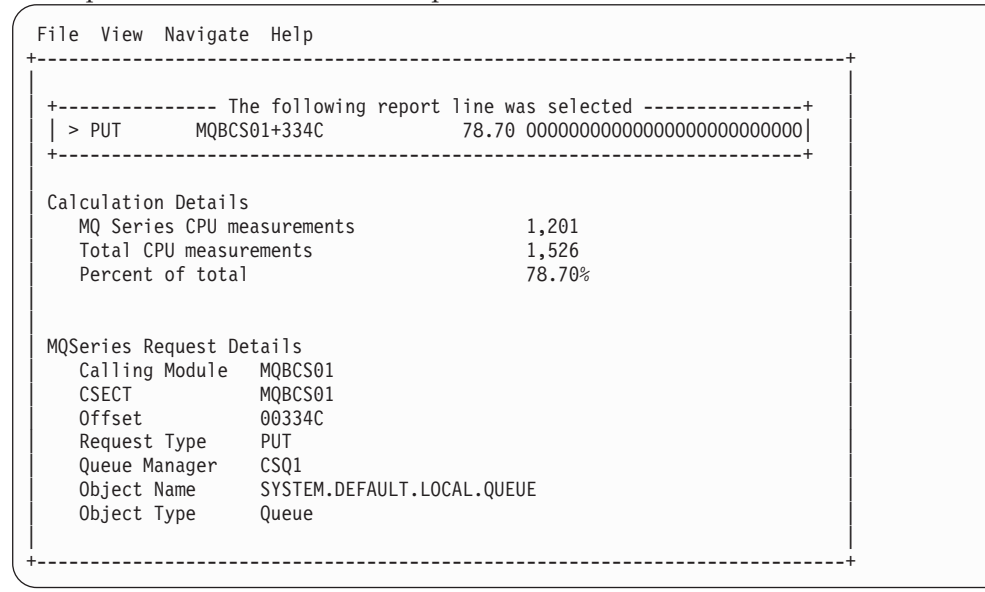

# <span id="page-454-0"></span>**Q03 - MQSeries CPU usage by request**

### **Usage**

Use this report to see how CPU resources were consumed by MQSeries Requests. The percentage of CPU usage is reported by MQSeries Request. Expand the MQSeries Request lines to see a further breakdown by MQSeries Queue.

### **Quantification**

Each report line quantifies CPU usage for an MQSeries Request. This is further broken down by MQSeries Queue Name.

# **Detail line descriptions**

#### **MQSeries request detail line**

This is a first-level detail line shown directly under the MQSeries Queue detail line. It quantifies CPU usage for a specific MQSeries Request.

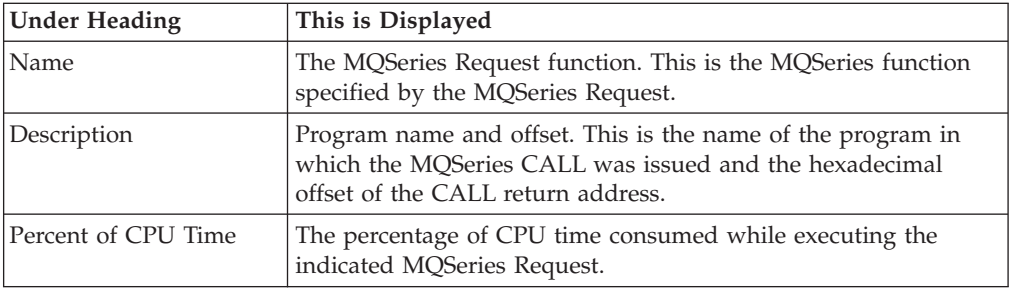

#### **MQSeries queue detail line**

This is the second-level detail line. Each line shows information about an MQSeries Queue for which measurement data was recorded.

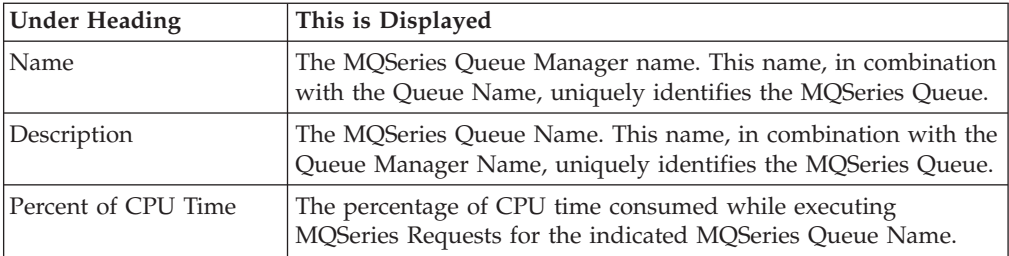

# **Sample reports**

A sample report is shown here:

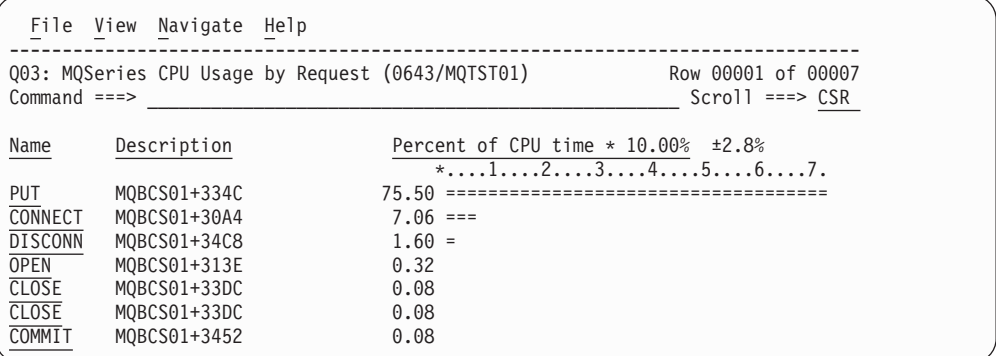

# **Line commands**

The line commands available in this report, and the objects and headings to which they apply, are summarized below. (You can enter a "/" on any input field to open a menu of line commands available for that field.)

#### **on objects**

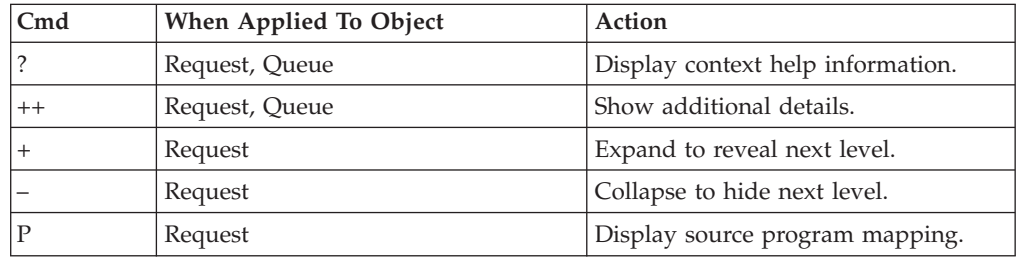

#### **on headings**

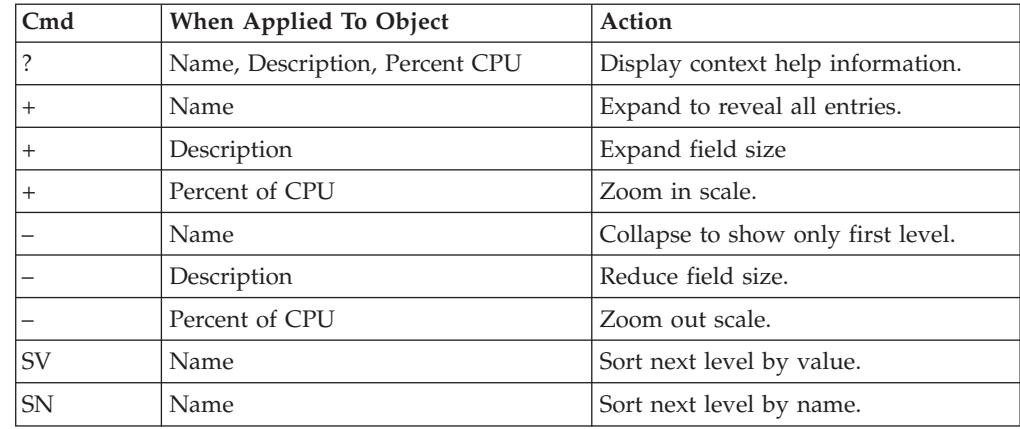

# **Detail window**

You can enter "++" (or the Enter key) on any line to display a pop-up window containing additional information.

A sample detail window for this report is shown here:

<span id="page-456-0"></span>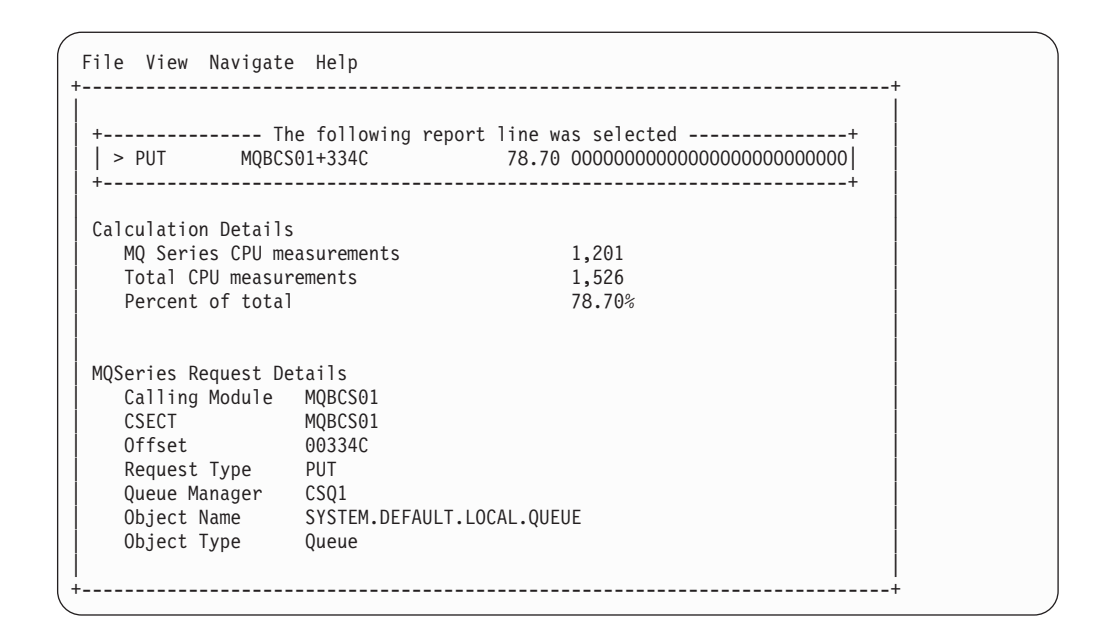

# **Q04 - MQSeries CPU usage by Txn**

### **Usage**

Use this report to see how CPU resources were consumed by MQSeries Requests. The percentage of CPU usage is reported by CICS or IMS transaction. Expand the transaction detail lines to see a further breakdown by MQSeries Queue and by individual MQSeries Request.

## **Quantification**

Each report line quantifies CPU usage for a CICS or IMS transaction under which MQSeries Requests were serviced. This is further broken down by MQSeries Queue and by MQSeries Request.

## **Detail line hierarchy**

An unexpanded Q04 report shows a line for each CICS or IMS transaction. You can expand each line to reveal one additional hierarchical level of detail.

The hierarchy is illustrated here:

```
Level 1 CICS/IMS Transaction Level
Level 2 MQSeries Queue
 Level 3 MQSeries Request
 Level 3 MQSeries Request
```
...

## **Detail line descriptions**

#### **CICS/IMS transaction detail line**

This is the first-level detail line. Each line shows information about a CICS or IMS transaction under which MQSeries requests were issued.

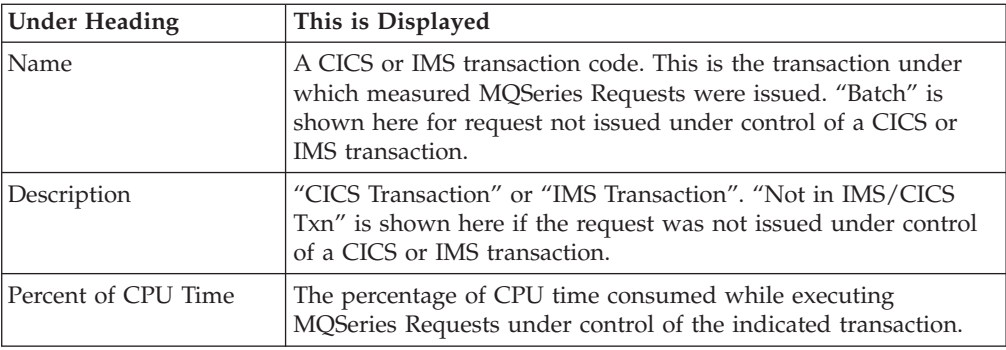

#### **MQSeries queue detail line**

This is the second-level detail line. Each line shows information about an MQSeries Queue for which measurement data was recorded.

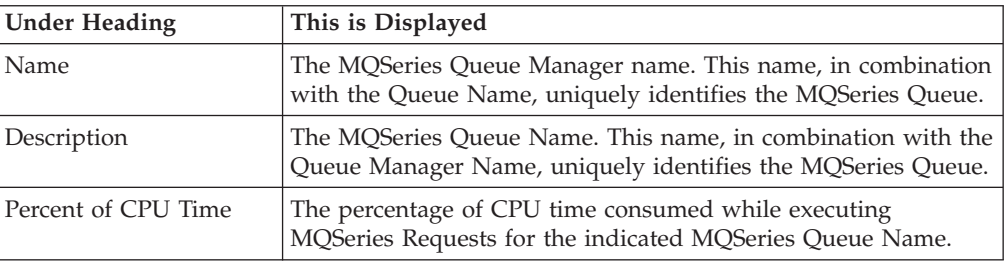

#### **MQSeries request detail line**

This is a third-level detail line shown directly under the MQSeries Queue detail line. It quantifies CPU usage for a specific MQSeries Request.

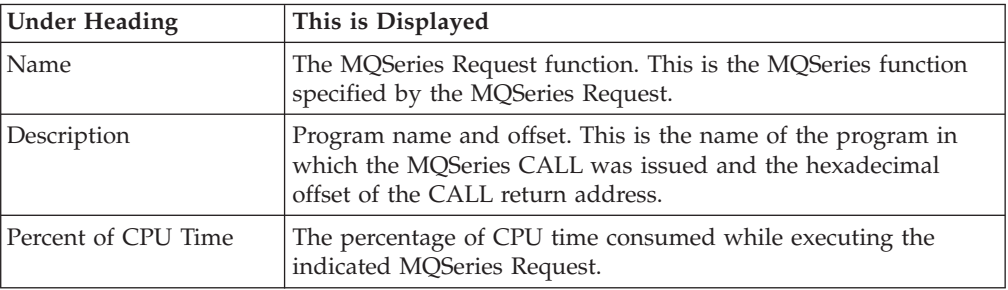

### **Sample reports**

A sample report is show here. It has been fully expanding by entering "+" on the Name heading.

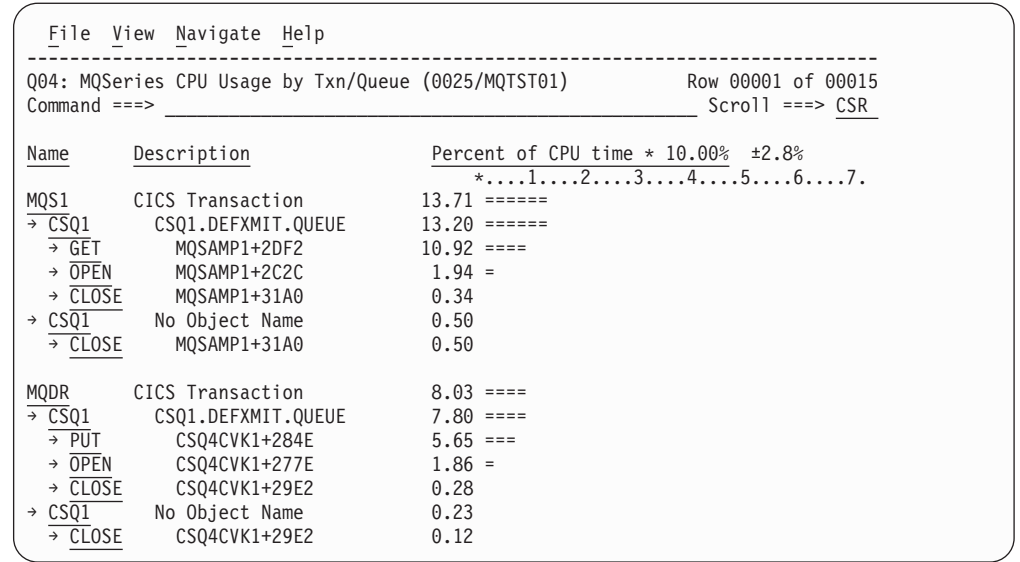

# **Line commands**

The line commands available in this report, and the objects and headings to which they apply, are summarized below. (You can enter a "/" on any input field to open a menu of line commands available for that field.)

### **on objects**

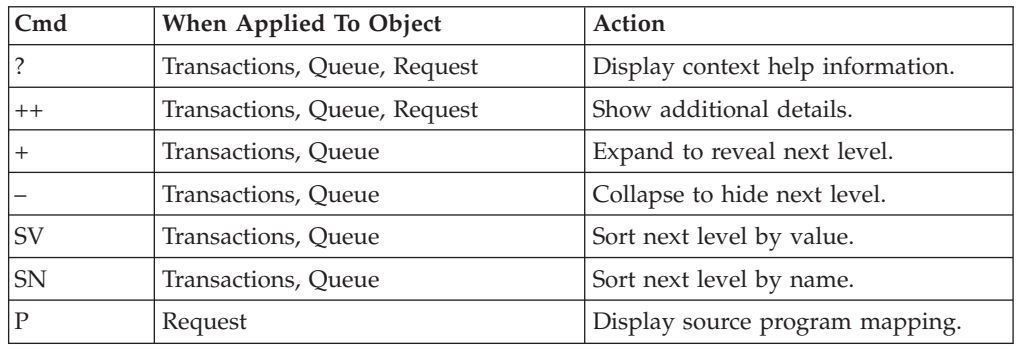

### **on headings**

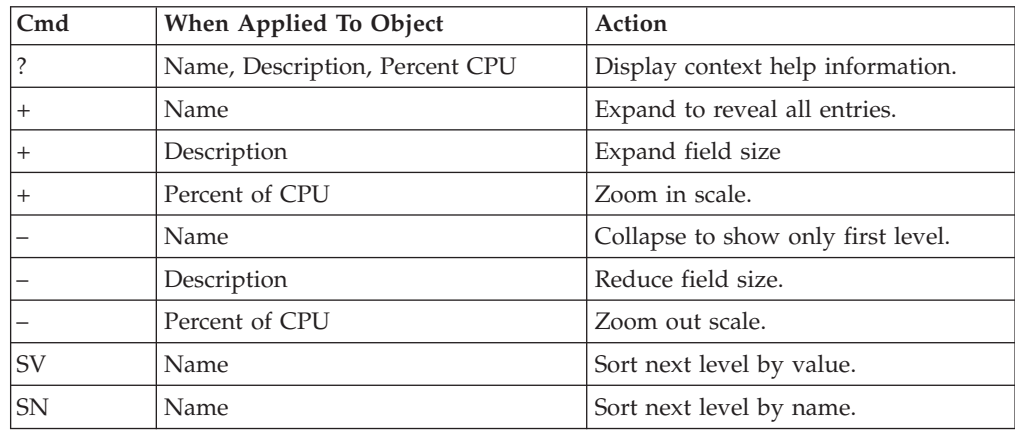

## <span id="page-459-0"></span>**Detail window**

You can enter "++" (or the Enter key) on any line to display a pop-up window containing additional information. A sample detail window for this report is shown here:

```
File View Navigate Help
+----------------------------------------------------------------------------+
| |
    ---------- The following report line was selected ----------------+
 | | > PUT MQBCS01+334C 78.70 OOOOOOOOOOOOOOOOOOOOOOOOOO| |
   | +----------------------------------------------------------------------+ |
| |
| Calculation Details |
| MQ Series CPU measurements 1,201 |
  Total CPU measurements 1,526<br>
Percent of total 28.70%
  Percent of total
| |
| |
MQSeries Request Details
  Calling Module MQBCS01
  CSECT MQBCS01<br>
Offset 00334C
| Offset 00334C |
| Request Type PUT | PUT | PUT | PUT | PUT | Request Type PUT | PUT | PUT | PUT | PUT | PUT | PUT | PUT | PUT | PUT
| Queue Manager CSQ1 |
| Object Name SYSTEM.DEFAULT.LOCAL.QUEUE |
| Object Type Queue |
| |
    +----------------------------------------------------------------------------+
```
## **Q05 - MQSeries service time by queue**

#### **Usage**

Use this report to see how time was consumed by MQSeries Requests. The percentage of time is reported by MQSeries Queue Name. Expand the Queue Name detail lines to see a further breakdown by individual MQSeries Request.

### **Quantification**

Each report line quantifies service time for an MQSeries Queue Name. The service time is the actual time measured MQSeries requests were being processed. This is further broken down by MQSeries Request.

#### **Detail line hierarchy**

An unexpanded Q05 report shows a line for each MQSeries Queue. You can expand each line to reveal one additional hierarchical level of detail.

The hierarchy is illustrated here:

```
Level 1 MQSeries Queue
Level 2 MQSeries Request
Level 2 MQSeries Request
```
...

## **Detail line descriptions**

#### **MQSeries queue detail line**

This is the first-level detail line. Each line shows information about an MQSeries Queue for which measurement data was recorded.

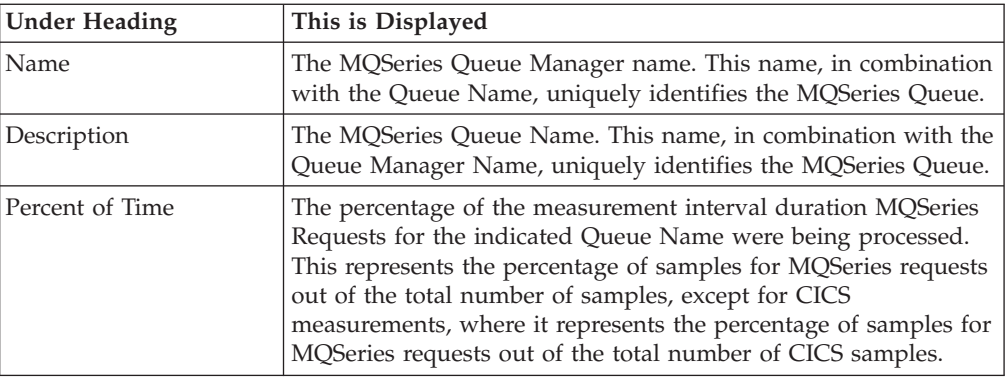

#### **MQSeries request detail line**

This is a second-level detail line shown directly under the MQSeries Queue detail line. It quantifies time consumed during executions of a specific MQSeries Request.

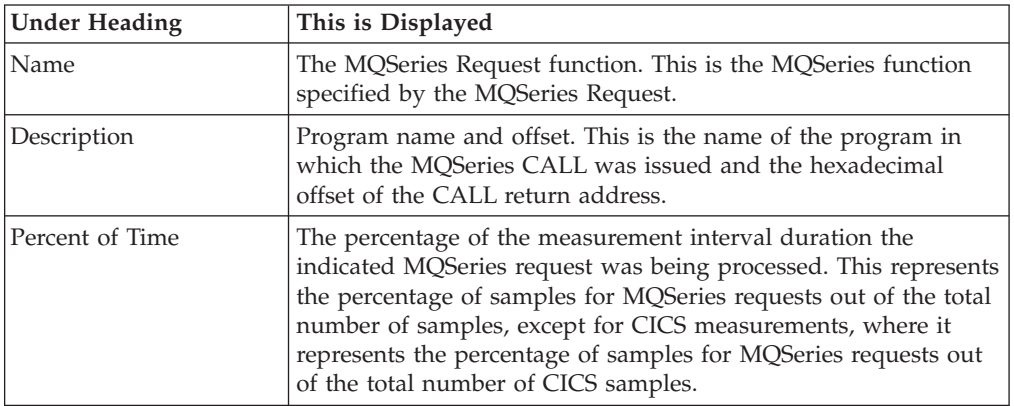

## **Sample reports**

A sample report is show here. It has been fully expanded by pressing "+" on the Name heading.

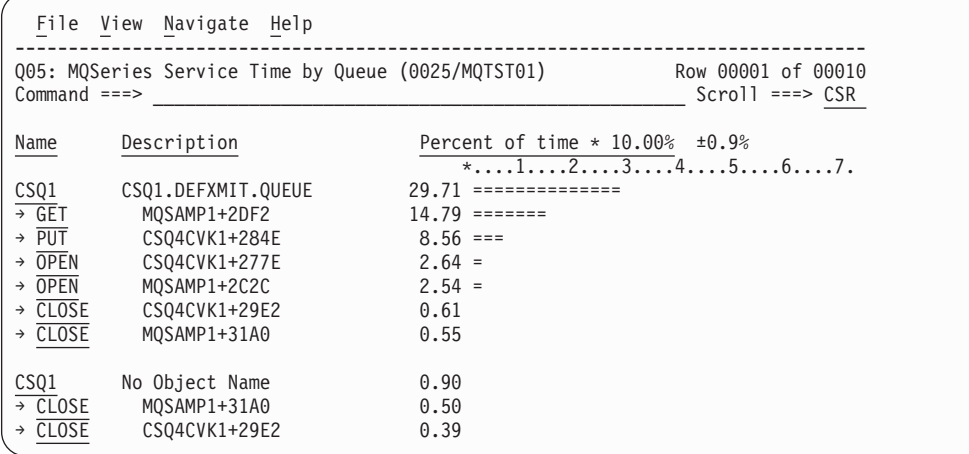

## **Line commands**

The line commands available in this report, and the objects and headings to which they apply, are summarized below. (You can enter a "/" on any input field to open a menu of line commands available for that field.)

### **on objects**

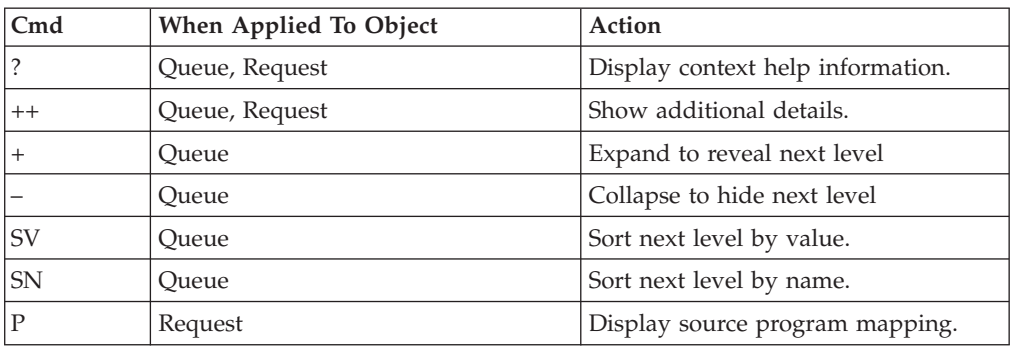

### **on headings**

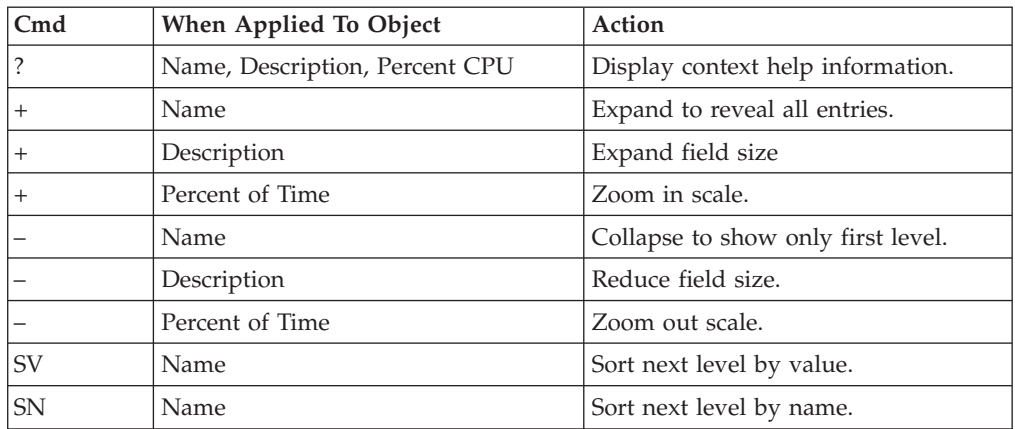

## **Detail window**

You can enter "++" (or the Enter key) on any line to display a pop-up window containing additional information.

A sample detail window for this report is shown here:

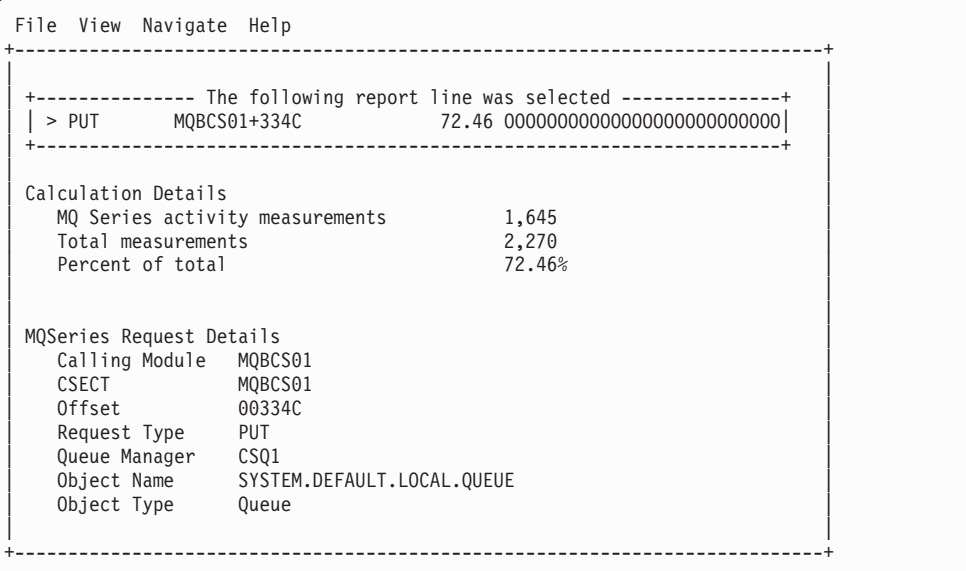

# <span id="page-462-0"></span>**Q06 - MQSeries service time by request**

### **Usage**

Use this report to see how time was consumed by MQSeries Requests. The percentage of time is reported by MQSeries Request. Expand the MQSeries Request lines to see a further breakdown by MQSeries Queue.

### **Quantification**

Each report line quantifies service time for an MQSeries Request. This is further broken down by MQSeries Queue Name.

## **Detail line hierarchy**

An unexpanded Q06 report shows a line for each MQSeries Request. You can expand each line to reveal one additional hierarchical level of detail.

The hierarchy is illustrated here:

**Level 1** MQSeries Request **Level 2** MQSeries Queue **Level 2** MQSeries Queue

...

# **Detail line descriptions**

#### **MQSeries request detail line**

This is a first-level detail line shown directly under the MQSeries Queue detail line. It quantifies consumption of time for a specific MQSeries Request.

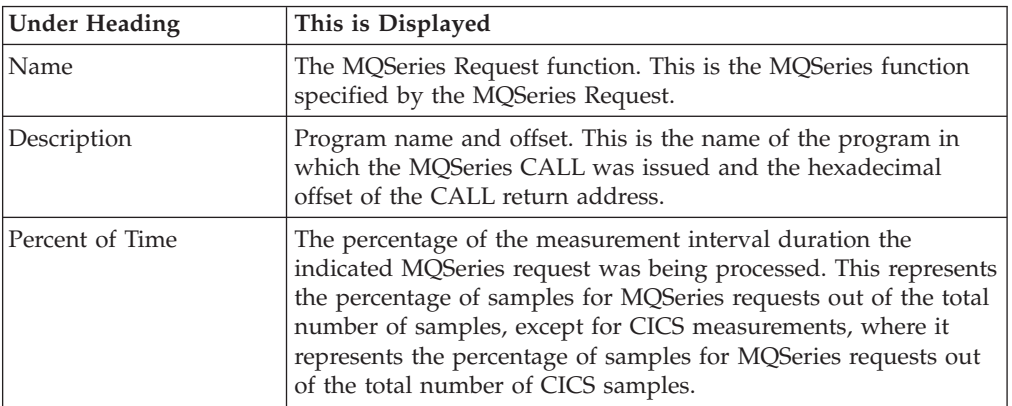

#### **MQSeries queue detail line**

This is the second-level detail line. Each line shows information about an MQSeries Queue for which measurement data was recorded.

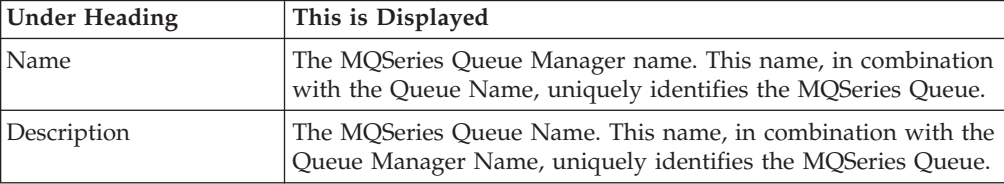

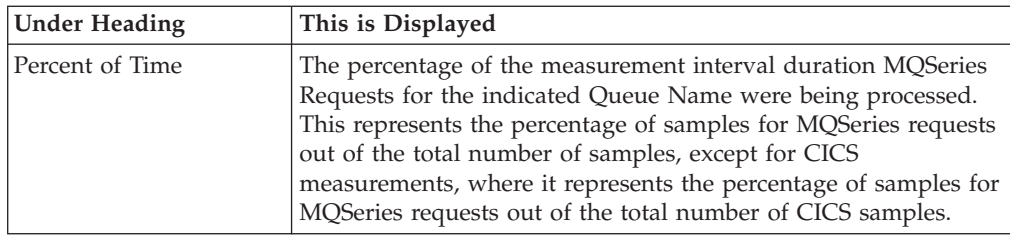

# **Sample reports**

A sample report is shown here:

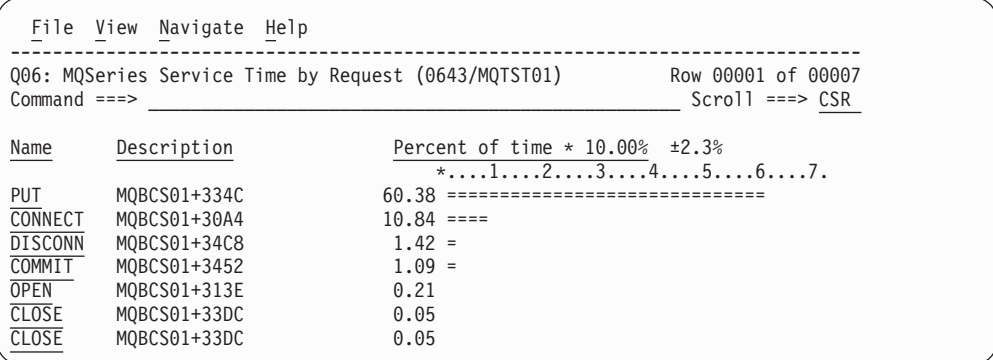

# **Line commands**

The line commands available in this report, and the objects and headings to which they apply, are summarized below. (You can enter a "/" on any input field to open a menu of line commands available for that field.)

## **on objects**

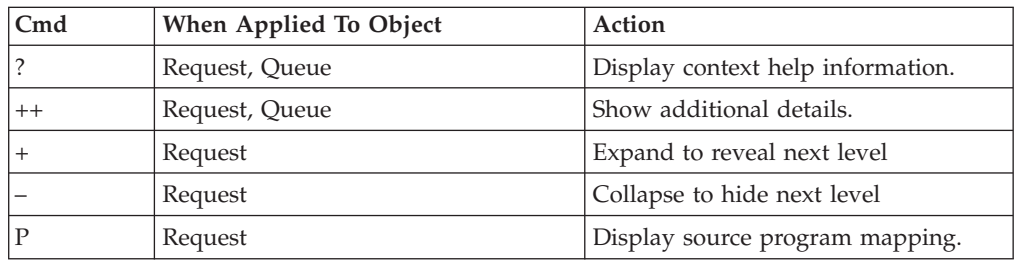

### **on headings**

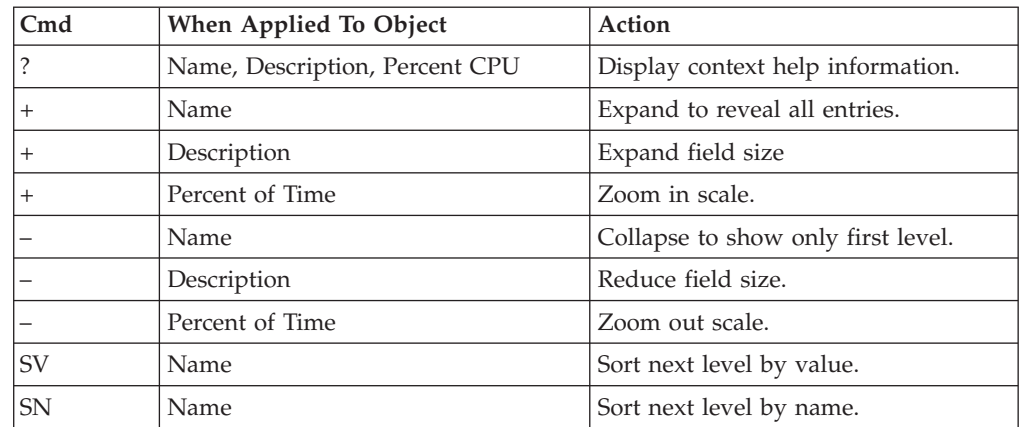

## <span id="page-464-0"></span>**Detail window**

You can enter "++" (or the Enter key) on any line to display a pop-up window containing additional information.

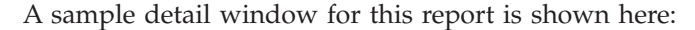

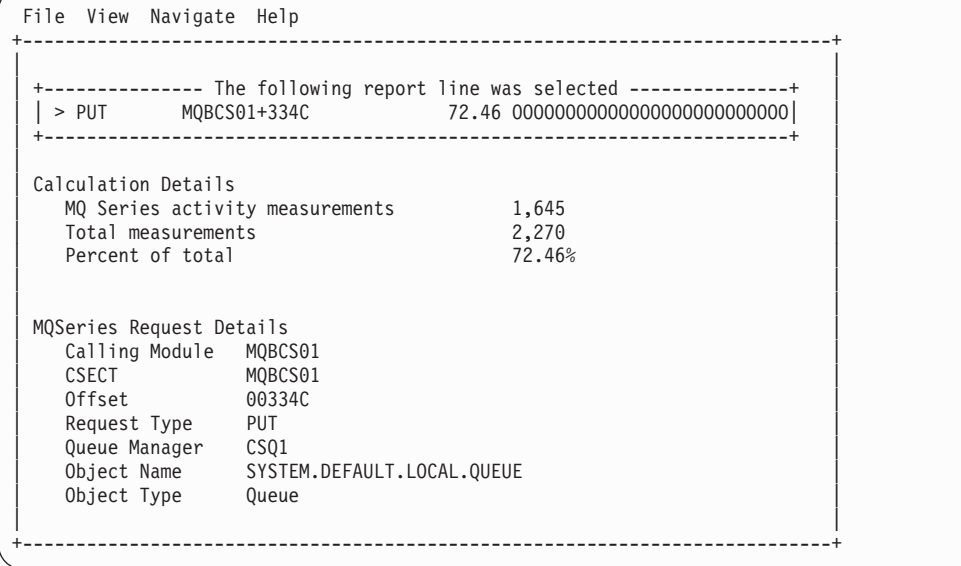

# **Q07 - MQSeries service time by Txn**

#### **Usage**

Use this report to see how time was consumed by MQSeries Requests. The percentage of time is reported by CICS or IMS transaction. Expand the transaction detail lines to see a further breakdown by MQSeries Queue and by individual MQSeries Request.

### **Quantification**

Each report line quantifies time consumed by MQSeries requests in a CICS or IMS transaction. This is further broken down by MQSeries Queue and by MQSeries Request.

### **Detail line hierarchy**

An unexpanded Q07 report shows a line for each CICS or IMS transaction. You can expand each line to reveal one additional hierarchical level of detail.

The hierarchy is illustrated here:

```
Level 1 CICS/IMS Transaction
 Level 2 MQSeries Queue
 Level 3 MQSeries Request
  Level 3 MQSeries Request
```

```
...
```
# **Detail line descriptions**

### **CICS/IMS transaction detail line**

This is the first-level detail line. Each line shows information about a CICS or IMS transaction under which MQSeries requests were issued.

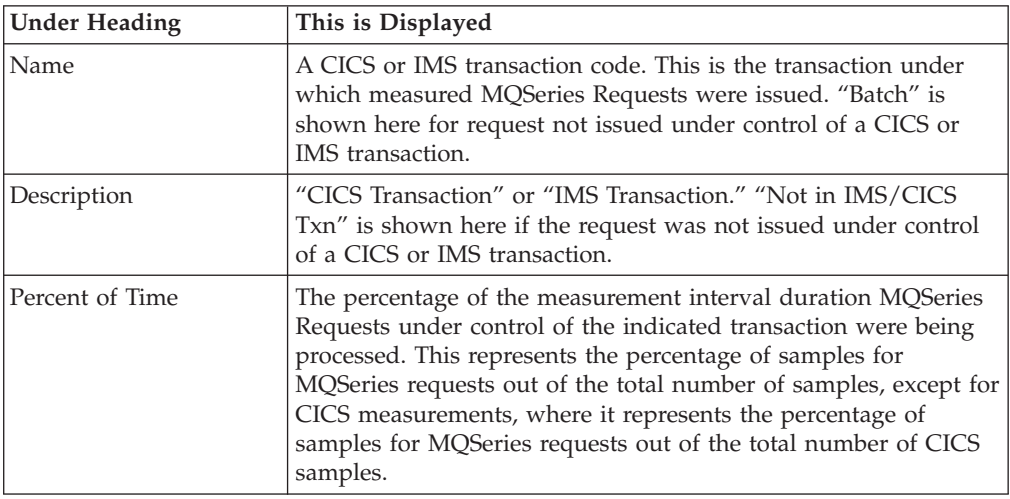

### **MQSeries queue detail line**

This is the second-level detail line. Each line shows information about an MQSeries Queue for which measurement data was recorded.

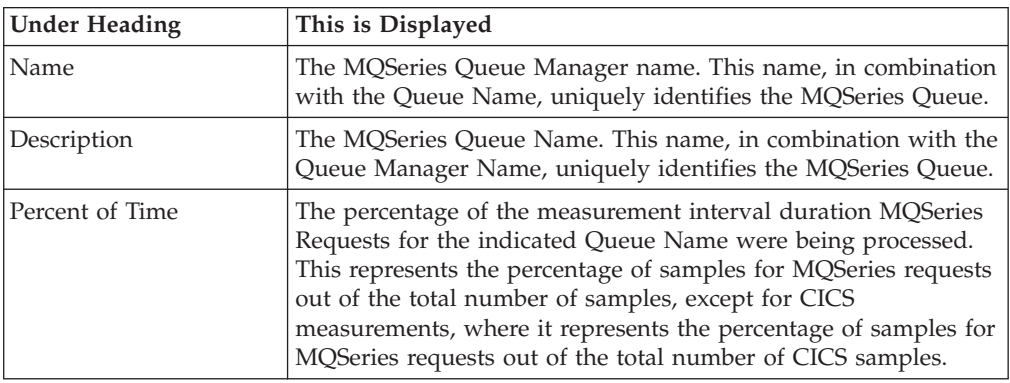

#### **MQSeries request detail line**

This is a third-level detail line shown directly under the MQSeries Queue detail line. It quantifies time consumption for a specific MQSeries Request.

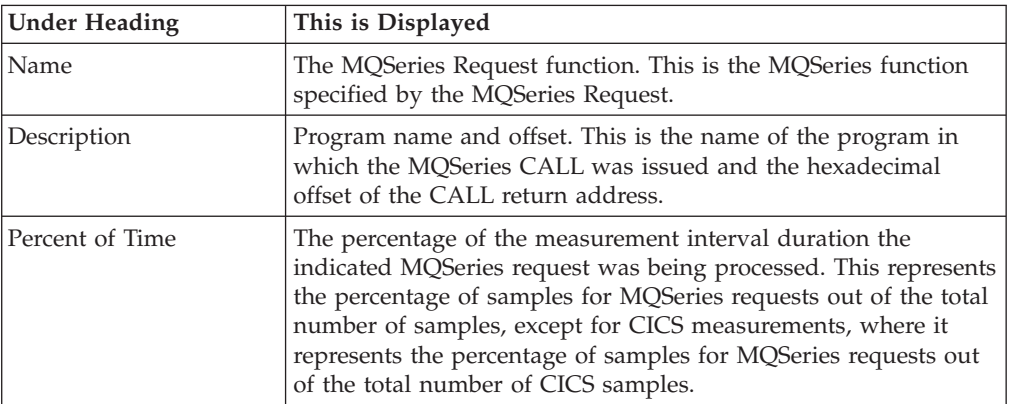

## **Sample reports**

A fully expanded report is shown here:

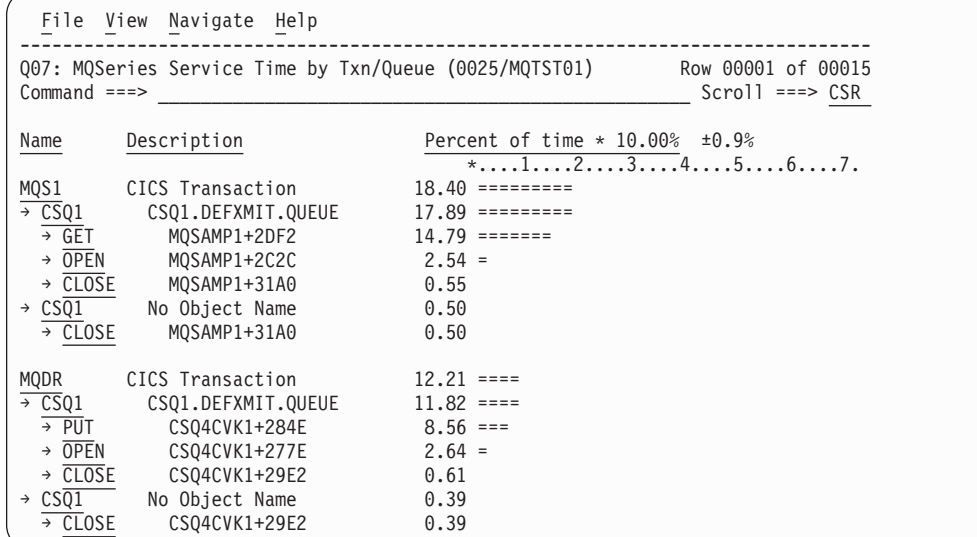

# **Line commands**

The line commands available in this report, and the objects and headings to which they apply, are summarized below. (You can enter a "/" on any input field to open a menu of line commands available for that field.)

#### **on objects**

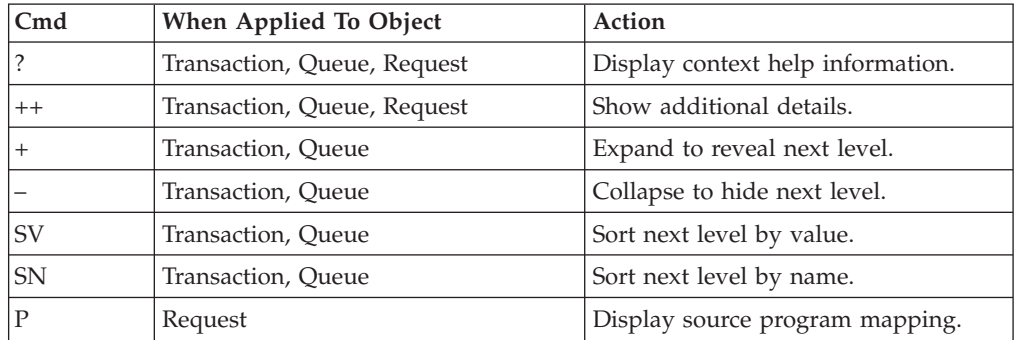

#### **on headings**

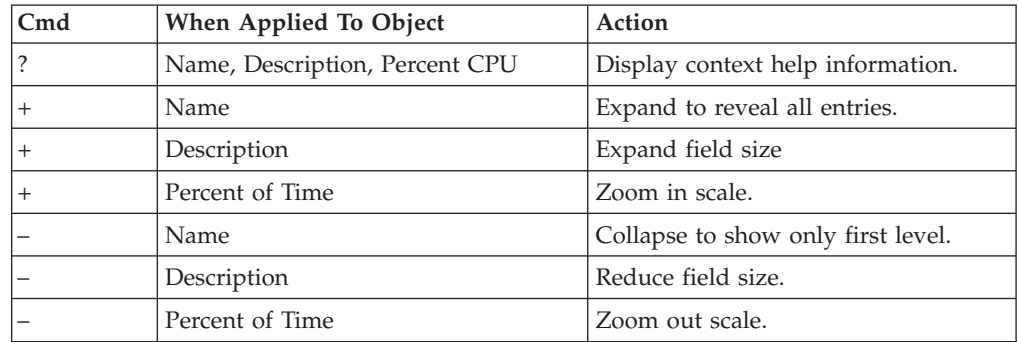

<span id="page-467-0"></span>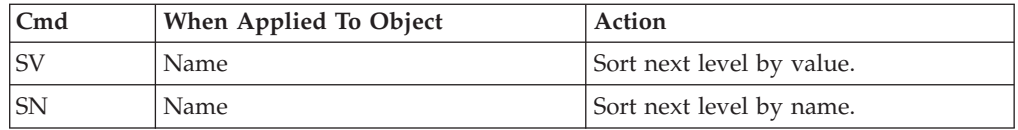

### **Detail window**

You can enter "++" (or the Enter key) on any line to display a pop-up window containing additional information.

A sample detail window for this report is shown here:

```
File View Navigate Help
+----------------------------------------------------------------------------+
| |
 +--------------- The following report line was selected ---------------+
| | > PUT MQBCS01+334C 72.46 OOOOOOOOOOOOOOOOOOOOOOOOOO| |
| +----------------------------------------------------------------------+ |
| |
| Calculation Details |
| MQ Series activity measurements 1,645 |
  Total measurements 2,270<br>
Percent of total 2,270<br>
2,46%
  Percent of total
| |
| |
MQSeries Request Details
  Calling Module MQBCS01<br>CSECT MQBCS01
| CSECT MQBCS01 |
| Offset 00334C |
| Request Type PUT |
| Queue Manager CSQ1 |
| Object Name SYSTEM.DEFAULT.LOCAL.QUEUE |
| Object Type Queue |
| |
    +----------------------------------------------------------------------------+
```
# **Q08 - MQSeries wait time by queue**

#### **Usage**

Use this report to see how much wait time occurred during processing of MQSeries Requests. The percentage of time is reported by MQSeries Queue Name. Expand the Queue Name detail lines to see a further breakdown by individual MQSeries Request.

### **Quantification**

Each report line quantifies wait time attributed to requests for an MQSeries Queue Name. This is further broken down by MQSeries Request.

### **Detail line hierarchy**

An unexpanded Q08 report shows a line for each MQSeries Queue. You can expand each line to reveal one additional hierarchical level of detail.

The hierarchy is illustrated here:

**Level 1** MQSeries Queue **Level 2** MQSeries Request **Level 2** MQSeries Request

...
# **Detail line descriptions**

#### **MQSeries queue detail line**

This is the first-level detail line. Each line shows information about an MQSeries Queue for which measurement data was recorded.

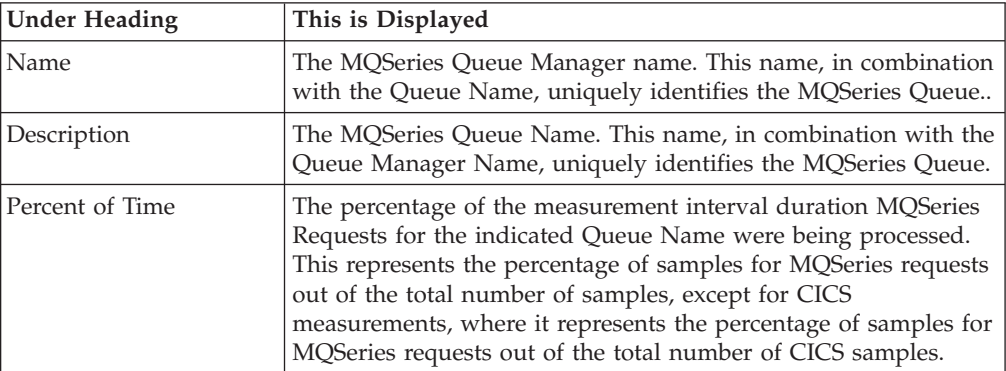

#### **MQSeries request detail line**

This is a second-level detail line shown directly under the MQSeries Queue detail line. It quantifies wait time during executions of a specific MQSeries Request.

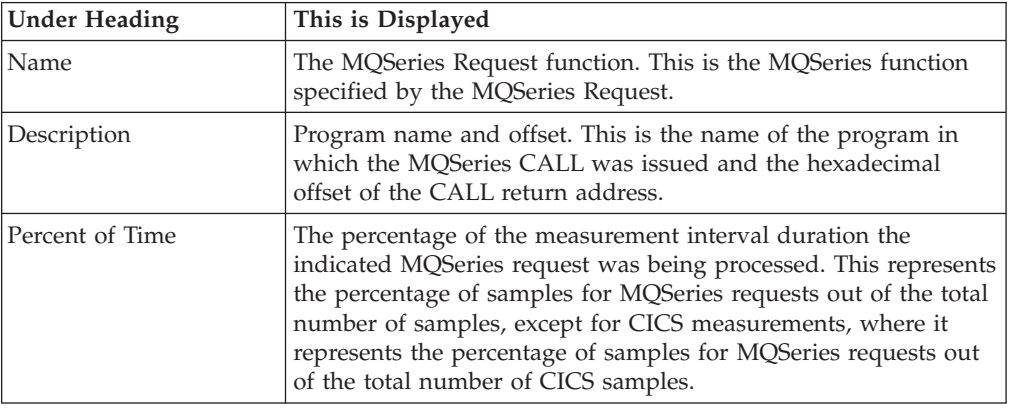

### **Sample reports**

A fully expanded report is shown here:

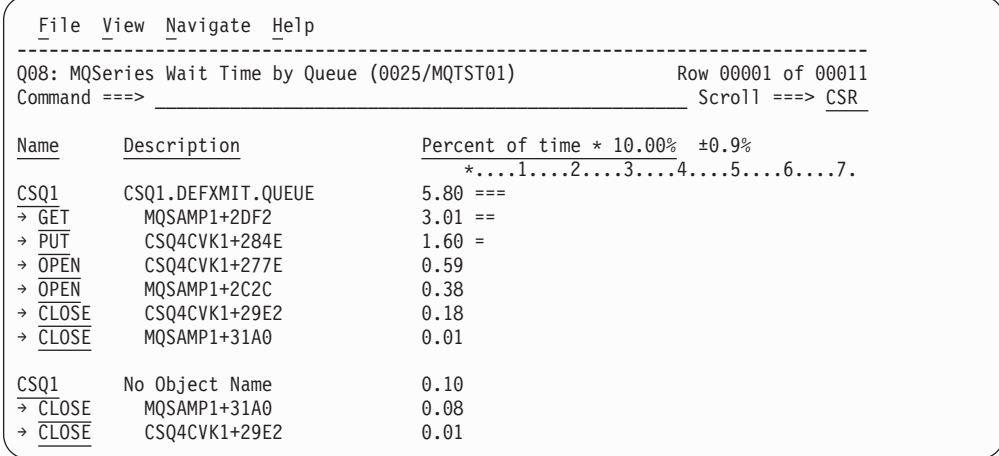

## **Line commands**

The line commands available in this report, and the objects and headings to which they apply, are summarized below. (You can enter a "/" on any input field to open a menu of line commands available for that field.)

#### **on objects**

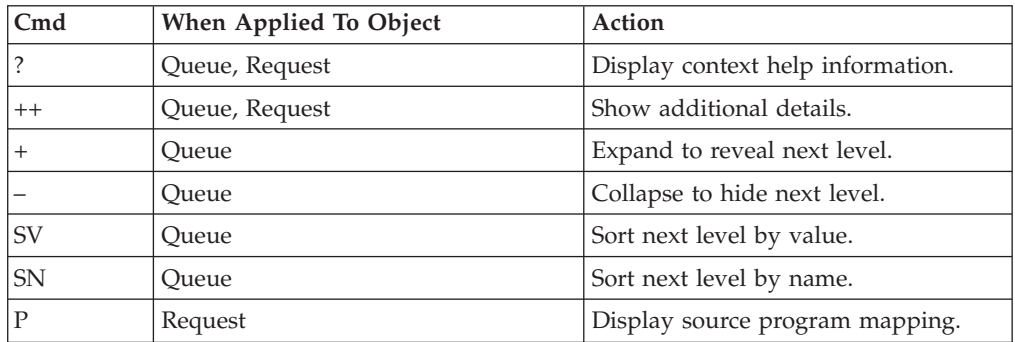

### **on headings**

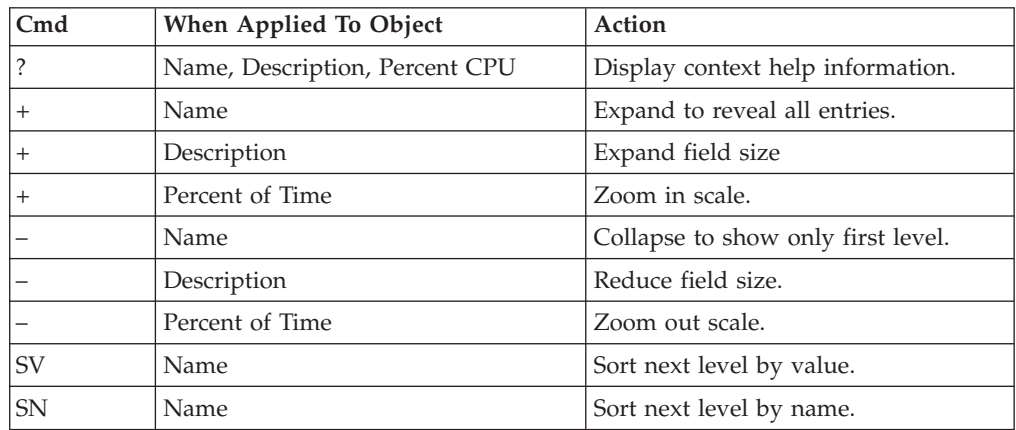

### **Detail window**

You can enter "++" (or the Enter key) on any line to display a pop-up window containing additional information.

A sample detail window for this report is shown here:

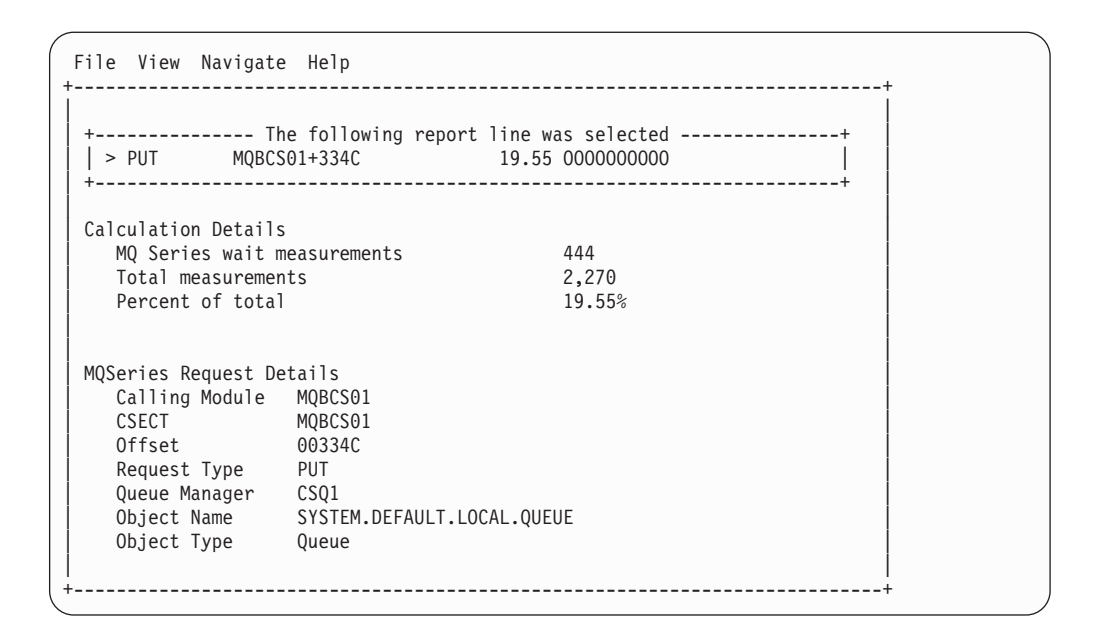

## **Q09 - MQSeries wait time by request**

#### **Usage**

Use this report to see how much wait time occurred during processing of MQSeries Requests. The percentage of wait time is reported by MQSeries Request. Expand the MQSeries Request lines to see a further breakdown by MQSeries Queue.

### **Quantification**

Each report line quantifies wait time for an MQSeries Request. This is further broken down by MQSeries Queue Name.

#### **Detail line hierarchy**

An unexpanded Q09 report shows a line for each MQSeries Request. You can expand each line to reveal one additional hierarchical level of detail.

The hierarchy is illustrated here:

**Level 1** MQSeries Request **Level 2** MQSeries Queue **Level 2** MQSeries Queue

...

## **Detail line descriptions**

#### **MQSeries request detail line**

This is a first-level detail line shown directly under the MQSeries Queue detail line. It quantifies wait time for a specific MQSeries Request.

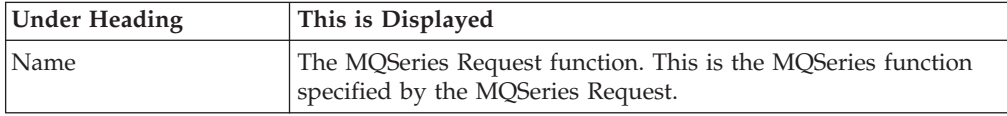

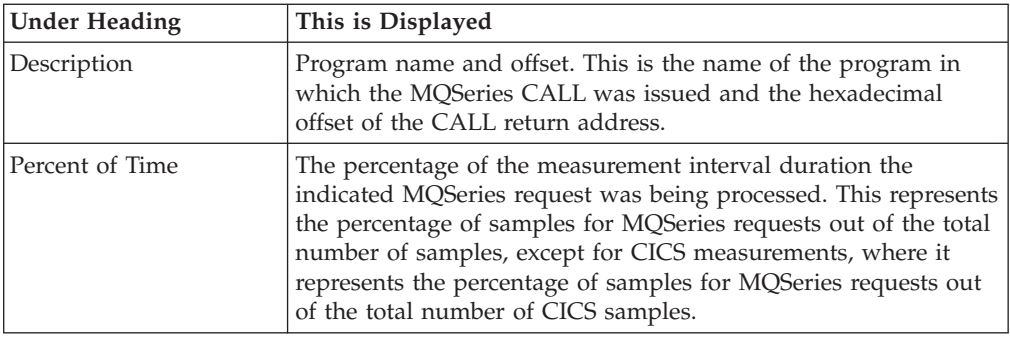

#### **MQSeries queue detail line**

This is the second-level detail line. Each line shows information about an MQSeries Queue for which measurement data was recorded.

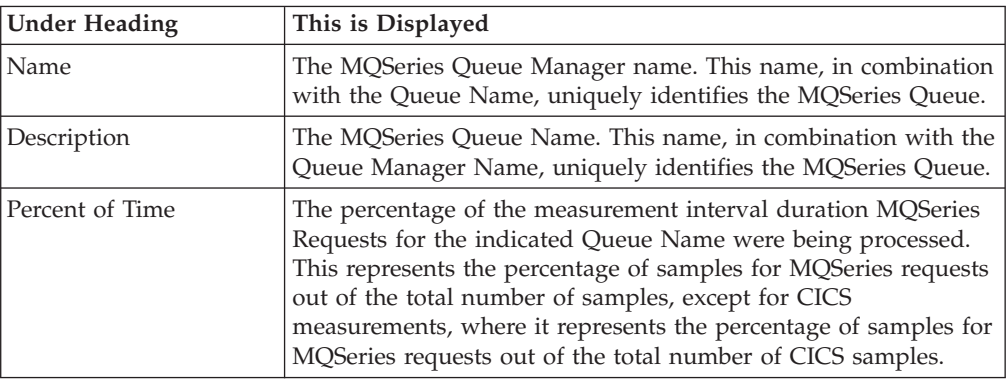

### **Sample reports**

A sample report is shown here:

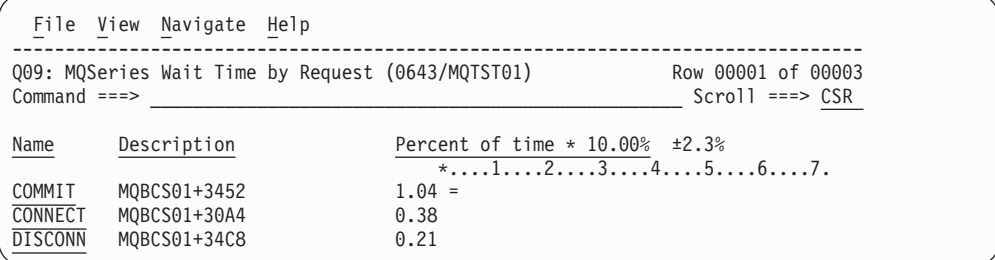

### **Line commands**

The line commands available in this report, and the objects and headings to which they apply, are summarized below. (You can enter a "/" on any input field to open a menu of line commands available for that field.)

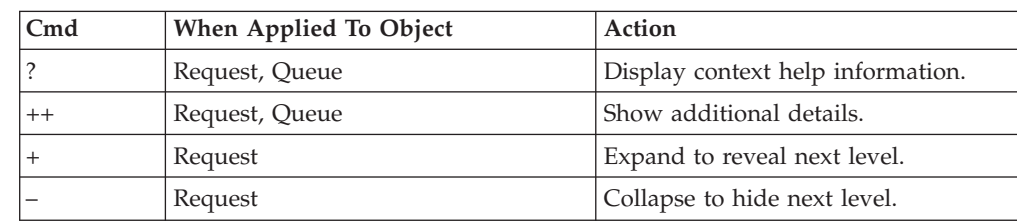

#### **on objects**

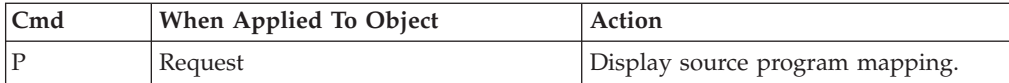

#### **on headings**

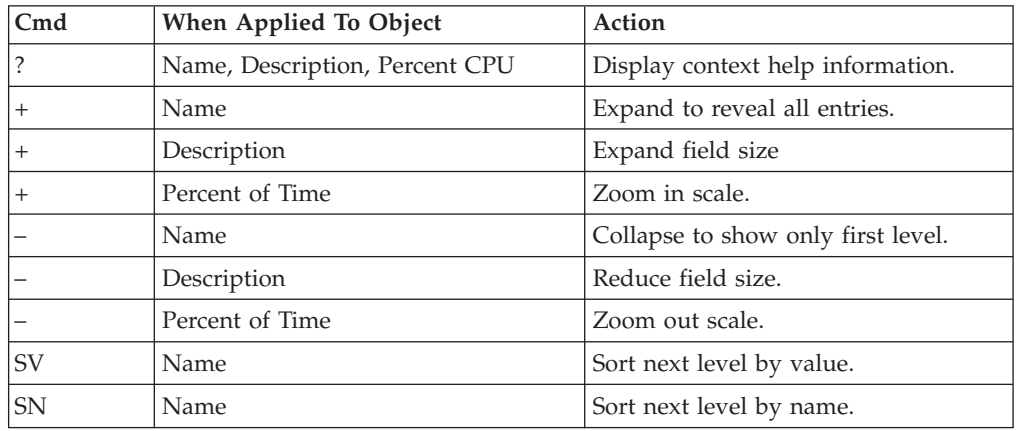

### **Detail window**

You can enter "++" (or the Enter key) on any line to display a pop-up window containing additional information. A sample detail window for this report is shown here:

```
File View Navigate Help
+----------------------------------------------------------------------------+
| |
 +--------------- The following report line was selected ----------
 | > PUT MQBCS01+334C 19.55 0000000000
 | +----------------------------------------------------------------------+ |
| |
Calculation Details<br>MQ Series wait measurements 444
  MQ Series wait measurements 444<br>Total measurements 2,270
  Total measurements
  Percent of total 19.55%
| |
| |
MQSeries Request Details
  Calling Module MQBCS01
| CSECT MQBCS01 |
| Offset 00334C |
| Request Type PUT | PUT | PUT | PUT | PUT | Request Type PUT | PUT | PUT | PUT | PUT | PUT | PUT | PUT | PUT | PUT
| Queue Manager CSQ1 |
  0bject Name SYSTEM.DEFAULT.LOCAL.QUEUE<br>Object Type Oueue
  Object Type
| |
         +----------------------------------------------------------------------------+
```
## **Q10 - MQSeries wait time by Txn**

### **Usage**

Use this report to see how much wait time occurred during processing of MQSeries Requests. The percentage of wait time is reported by CICS or IMS transaction. Expand the transaction detail lines to see a further breakdown by MQSeries Queue and by individual MQSeries Request.

### **Quantification**

Each report line quantifies wait time in MQSeries requests in a CICS or IMS transaction. This is further broken down by MQSeries Queue and by MQSeries Request.

### **Detail line hierarchy**

An unexpanded Q10 report shows a line for each CICS or IMS transaction. You can expand each line to reveal one additional hierarchical level of detail (using the "+" line command).

The hierarchy is illustrated here:

**Level 1** CICS/IMS Transaction **Level 2** MQSeries Queue **Level 3** MQSeries Request **Level 3** MQSeries Request

...

## **Detail line descriptions**

#### **CICS/IMS transaction detail line**

This is the first-level detail line. Each line shows information about a CICS or IMS transaction under which MQSeries requests were issued.

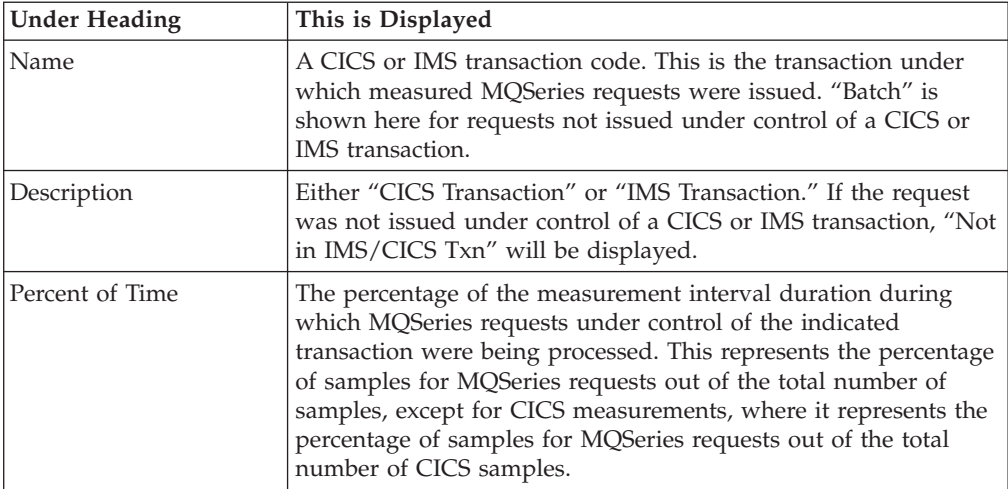

### **MQSeries queue detail line**

This is the second-level detail line. Each line shows information about an MQSeries Queue for which measurement data was recorded.

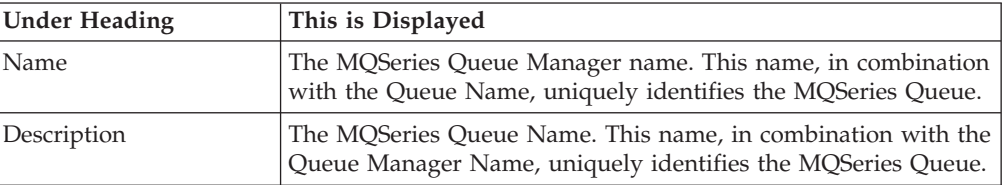

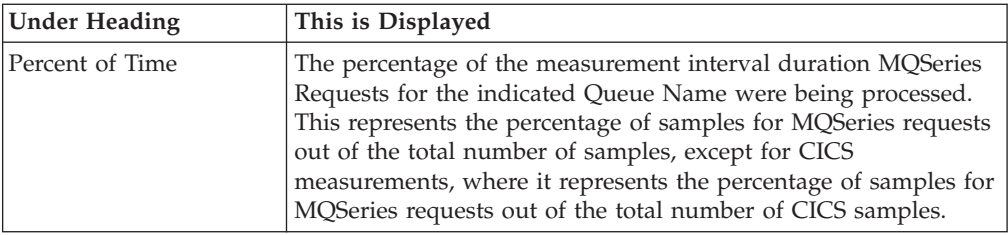

#### **MQSeries request detail line**

This is a third-level detail line shown directly under the MQSeries Queue detail line. It quantifies wait time for a specific MQSeries Request.

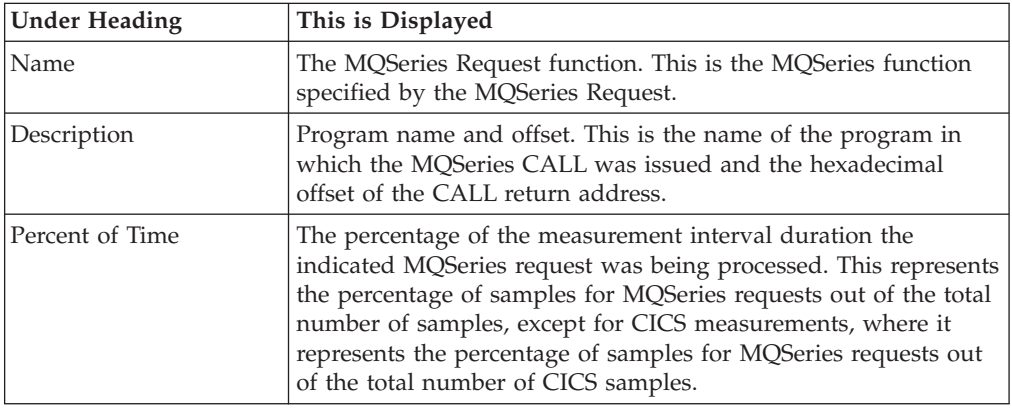

## **Sample reports**

A fully expanded report is shown here:

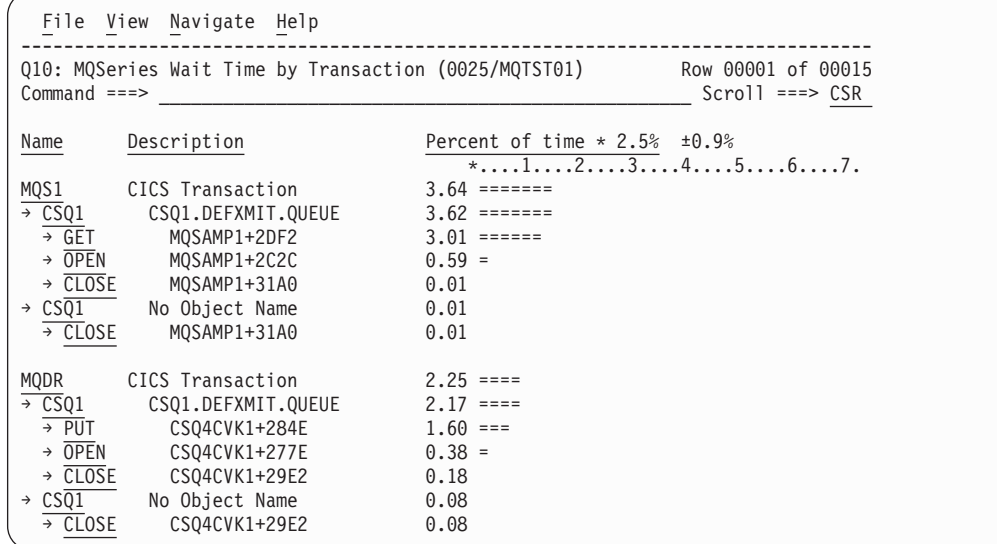

## **Line commands**

The line commands available in this report, and the objects and headings to which they apply, are summarized below. (You can enter a "/" on any input field to open a menu of line commands available for that field.)

### **on objects**

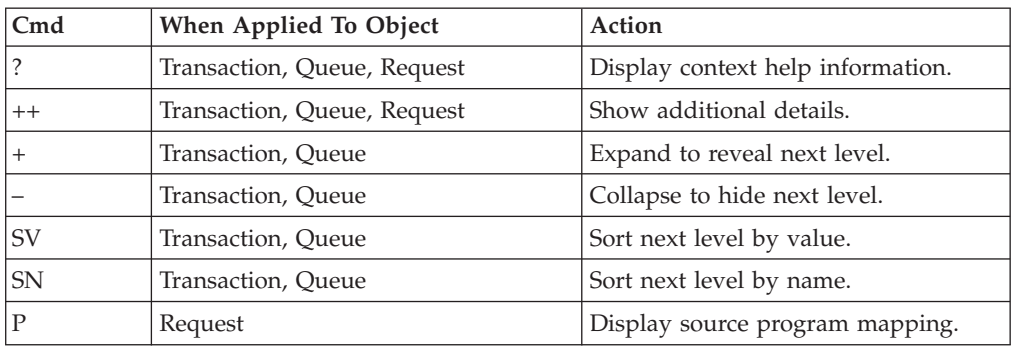

### **on headings**

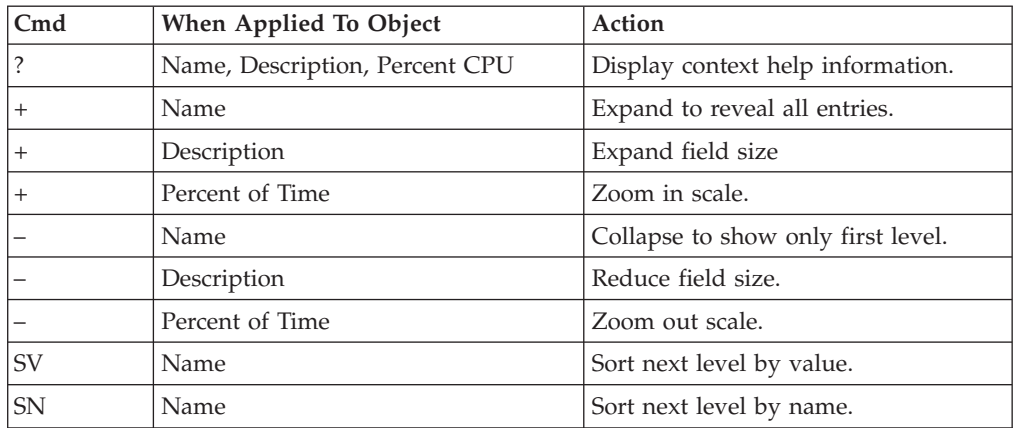

## **Detail window**

You can enter "++" (or the Enter key) on any line to display a pop-up window containing additional information.

A sample detail window for this report is shown here:

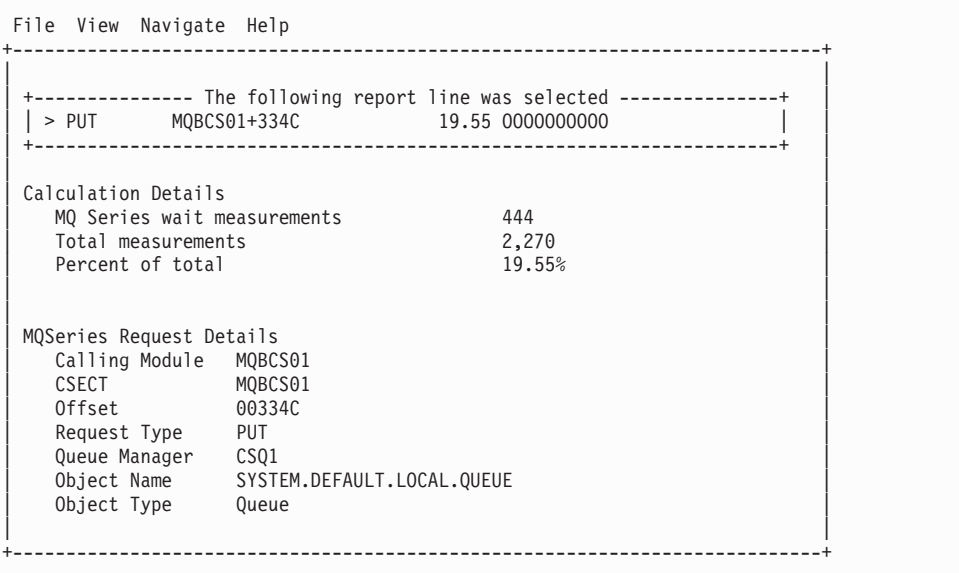

# **Chapter 8. Java/USS/HFS performance analysis reports**

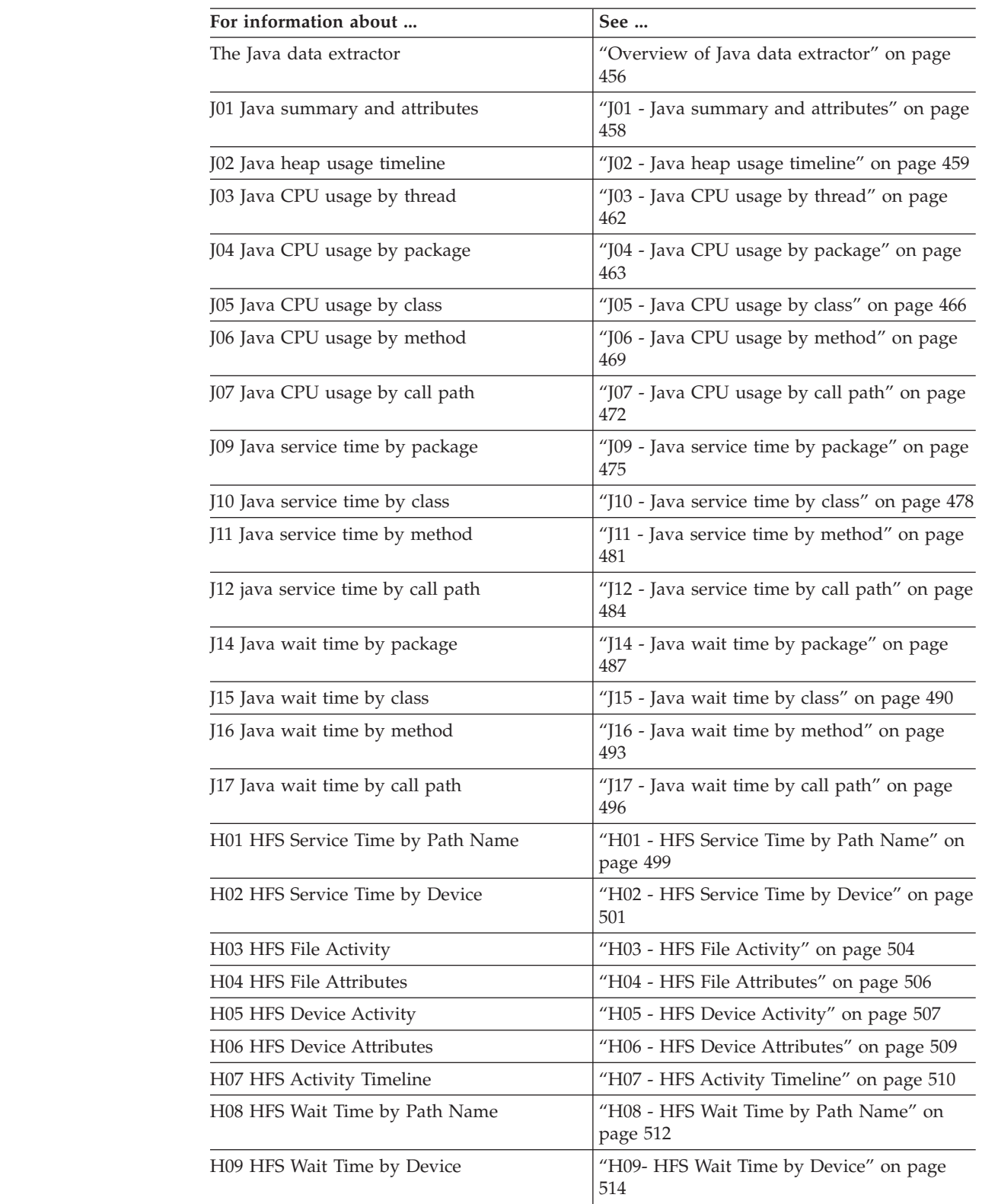

This section describes the Java performance analysis reports.

| || | | |

 $\begin{array}{c} \hline \end{array}$ 

|| | | |

I

|| | | | | |

 $\overline{\phantom{a}}$  $\overline{\phantom{a}}$ 

|| | | | | |

 $\mathbf{I}$ I

|| | | | | | | |

I ı

||||||

 $\mathbf{I}$  $\mathbf{I}$  $\overline{\phantom{a}}$  $\overline{\phantom{a}}$  $\overline{\phantom{a}}$  $\overline{\phantom{a}}$ 

| | |

<span id="page-477-0"></span>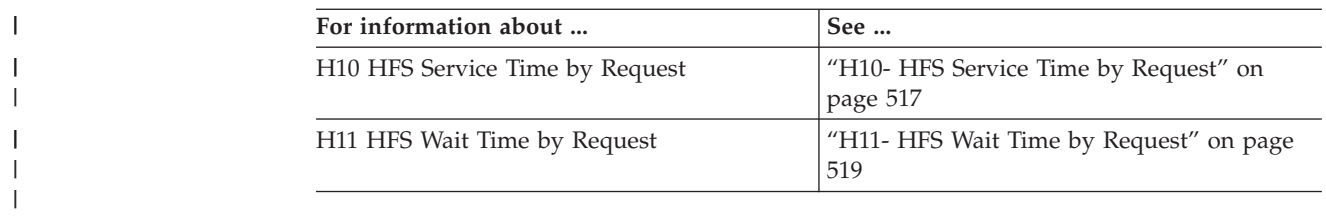

### **Overview of Java data extractor**

In order to use the Java Performance Analysis Reports, the Java data extractor must be turned on when the Observation Request is entered. You must select the Java data extractor in the Schedule New Measurement panel.

The Java data extractor collects Java call stack information for each Java application thread. The call stack information identifies the methods in the call chain. Information about each method includes the package (if any), class, method and signature (parameter types and return type), and the source line number being executed (if available).

### **Java Version Support**

|

|

| |

|

 $\overline{1}$ |

Application Performance Analyzer supports Java at the following levels:

- Java V1.4.2 SR13 and above
- Java V5 SR10 and above
- Java V6 SR6 and above

## **Considerations for Java V5 and V6**

Before Java V5 and V6 programs can be sampled, the J9VM support in Application Performance Analyzer must be enabled. Contact your systems programmer to verify this support is enabled.

- Only one observation at a time is supported for a specific Java V5 or V6 address space.
	- IMS Java V5 and V6 programs are not supported.
	- CICS Java programs are supported for CICS/TS 4.2 and above.

Application Performance Analyzer will stop sampling Java V5 and V6 programs when the main thread ends, even if the specified number of samples has not been reached.

The Java Measurement reports for V5 and V6 are the same as V1.4.2. However, for V5 they are unrelated to the CPU Usage Analysis and CPU Wait Analysis reports.

Java calls that are observed with a native method at the top of the call stack are only included in the Service Time reports. This is because the J9VM does not know whether the native method is executing, waiting, or queued for execution.

Java V5 and V6 native methods are identified in the method detail pop-up window of Java Service Time reports.

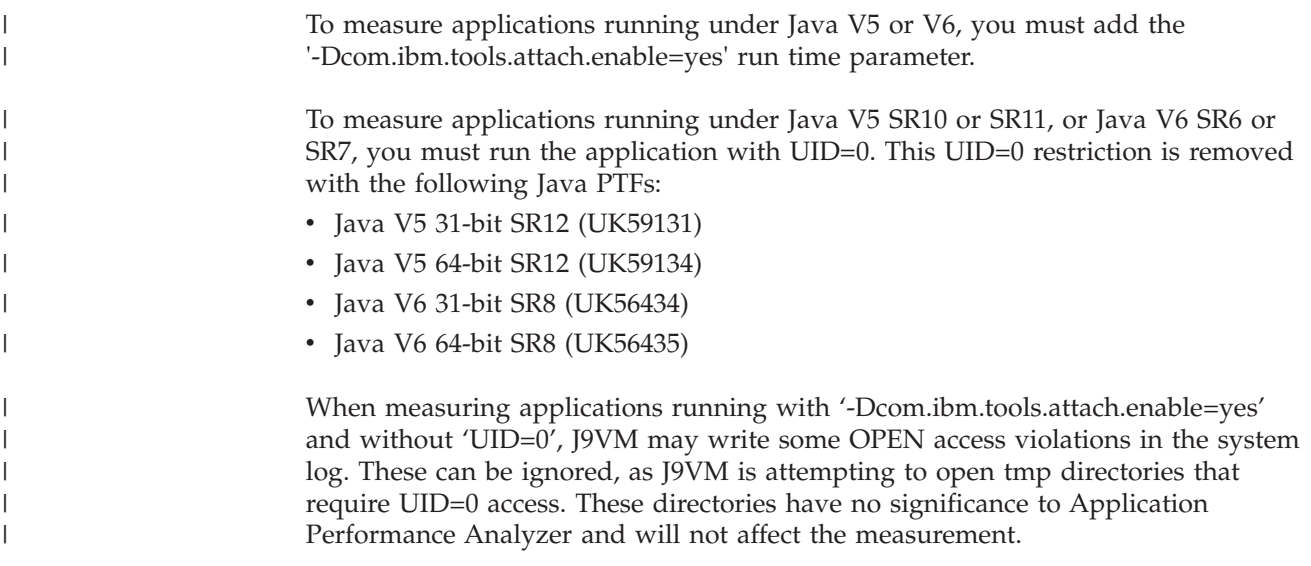

#### **USS multiple address space measurements**

Spawned address spaces and substeps might be generated when measuring USS. Application Performance Analyzer will measure these additional address spaces if you specify a value in the USS observations field in the Schedule New Measurement panel.

When you use this feature, a USS master record will be displayed above all the associated measurements. The master record has a status of **USS**.

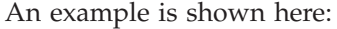

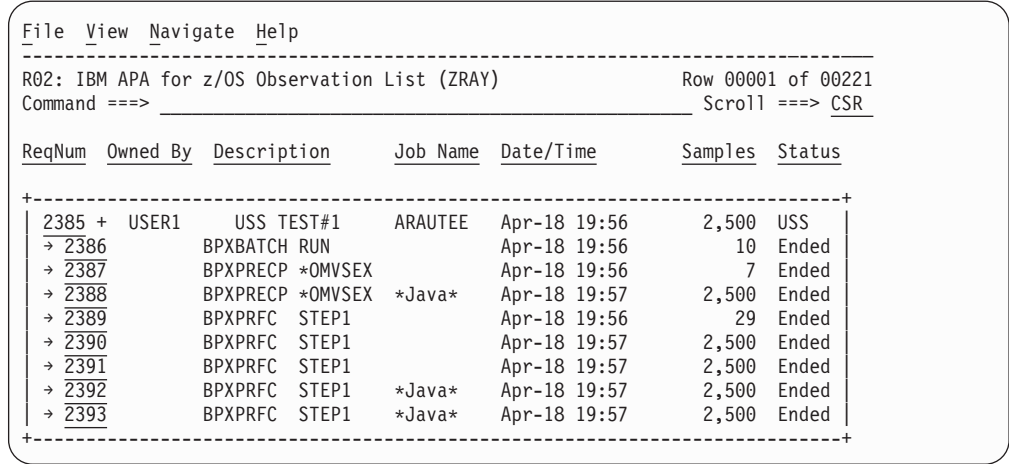

You can expand the USS master record by entering a "+" on the sequence number. The additional measurements in the expanded record include the original measurement (the initiating step) and any spawned address spaces or substeps.

The description field in the subordinate measurements under the USS master record is populated with the program name and step name. For spawned address spaces, this would normally be BPXPRFC STEP1. For substeps, this would normally be BPXPRECP \*OMVSEX.

If Java is detected in a step, then \*Java\* is placed in the description to the right of the program and step name.

If the step is run from the USS shell, and a Java command string is available, then the Java command string will be placed in the description instead of the information described above.

### <span id="page-479-0"></span>**J01 - Java summary and attributes**

### **Usage**

| | | | | | This report displays general information about the observed Java environment. There are four sections:

- Java Virtual Machines
- Java Packages
- Java Classes
- Java Methods

#### **Java Virtual Machines**

This section identifies Java Virtual Machines (JVMs) observed during the measurement session.

#### **Java packages**

This section lists each of the Java packages in which activity was observed during the measurement session. Each package is assigned a unique sequence number, which is cross referenced in other reports.

#### **Java classes**

This section lists each of the Java classes in which activity was observed during the measurement session. Each cass is assigned a unique sequence number, which is cross referenced in other reports.

#### **Java methods**

This section lists each of the Java methods in which activity was observed during the measurement session. Each method is assigned a unique sequence number, which is cross referenced in other reports.

#### **Warnings and errors**

In some circumstances Application Performance Analyzer will be unable to produce complete Java reports when the Java data extractor is turned on during measurement. In this case, a 'Warnings and Errors' section will be displayed in J01 with a message indicating the problem. Please refer to the Application Performance Analyzer *Messages Guide* for specific details of the problem.

### <span id="page-480-0"></span>**Sample reports**

A sample report is shown here.

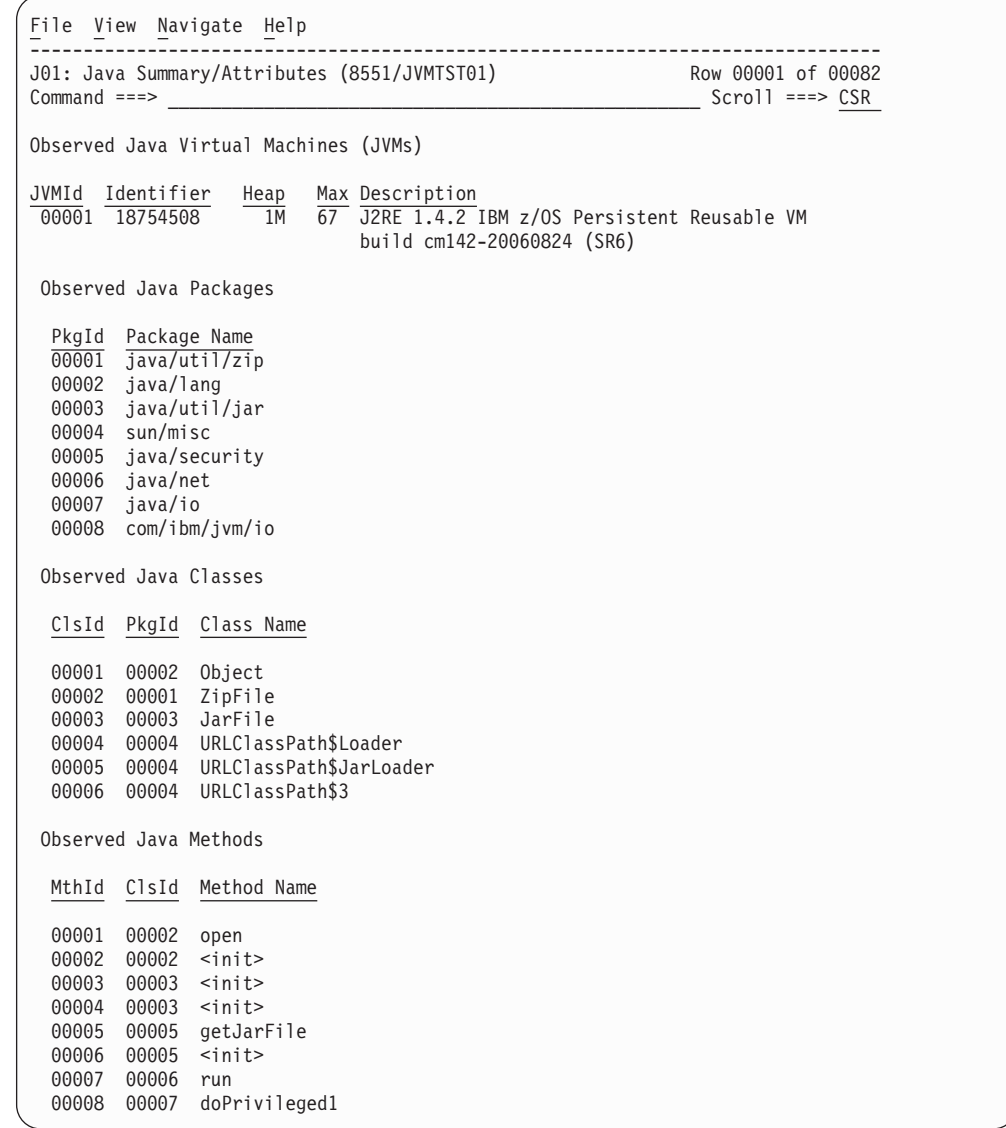

#### **J02 - Java heap usage timeline** |

|

| | | | | | | **Note:** This report is for Java V5 and above only.

#### **Overview**

This timeline analysis report breaks the observation session duration into a number of (approximately) fixed-length, chronological time intervals. Each line represents one of these intervals. By default, 15 intervals are reported, each representing approximately the same number of samples. This illustrates any progressive resource usage trends. The values under the heading Storage quantify the amount of heap storage allocated by the JVM during the interval.

A SETUP option is available from which you can specify the number of intervals and whether to include total heap storage in the report. Heap storage used is presented in green, and the additional storage to make up the total is presented in white.

### **Detail line descriptions**

Each line represents reports values under the following headings:

 $\cdot$  SEQN

| | | |

| | | | |

| |

| | | | |

| | | | |

| | | | | | | | | | | | | | | | | | | | | | | | | | |

| | | |

- Storage
- Total

#### **SEQN**

This is the sequence number of the interval. Intervals are numbered 0001, 0002, etc.

#### **Storage**

This is the amount of heap storage in use by the Java application. This is an effective measurement of the Java application's demand on central storage. The value is expressed in units of kilobytes (1024 bytes) or megabytes (1048576 bytes). Each line shows the maximum value observed during the particular interval.

#### **Total**

This is the amount of heap storage allocated to the Java application. This is an effective measurement of the Java application's demand on central storage. The value is expressed in units of kilobytes (1024 bytes) or megabytes (1048576 bytes). Each line shows the maximum value observed during the particular interval.

#### **Sample reports**

A sample report is shown here. It reports on heap usage (green) and heap total (white).

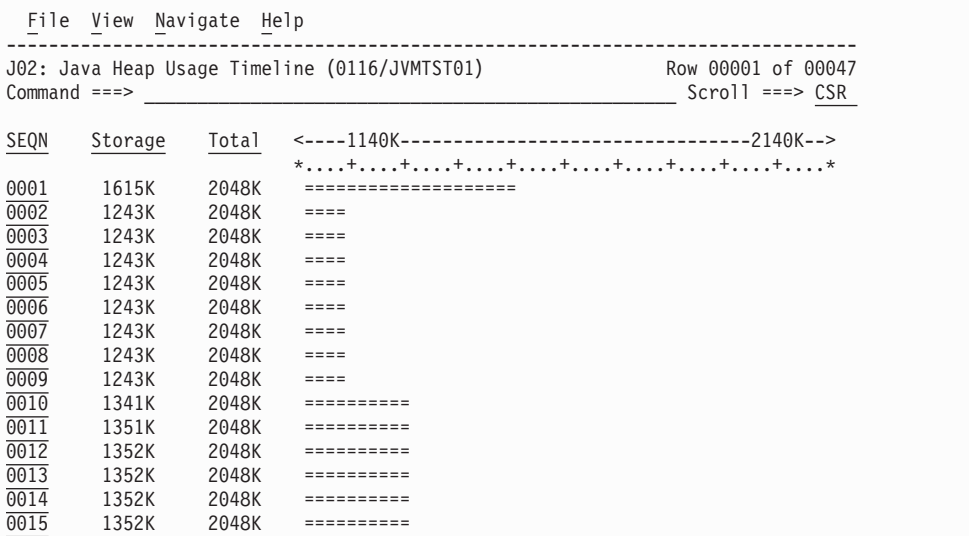

### **Line commands**

The line commands available in this report, and the objects and headings to which they apply, are summarized below. (You can enter a "/" on any input field to open a menu of line commands available for that field.)

#### **on objects**

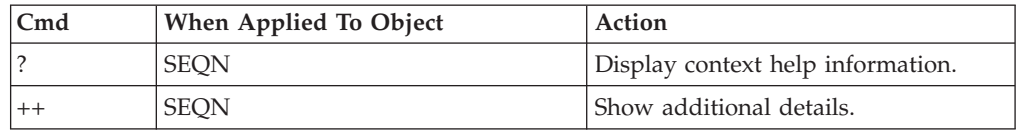

### **Detail window**

| | |||

|

 $\mathbf{I}$ I

| | |

> | | | | | | | | | | | | | | | | | | |

| | | | | | | | | | | | | | | | | | | | |

| | | You can enter "++" (or the Enter key) on any line to display a popup window containing additional information.

For example, entering "++" on a sequence number will cause this detail window to appear.

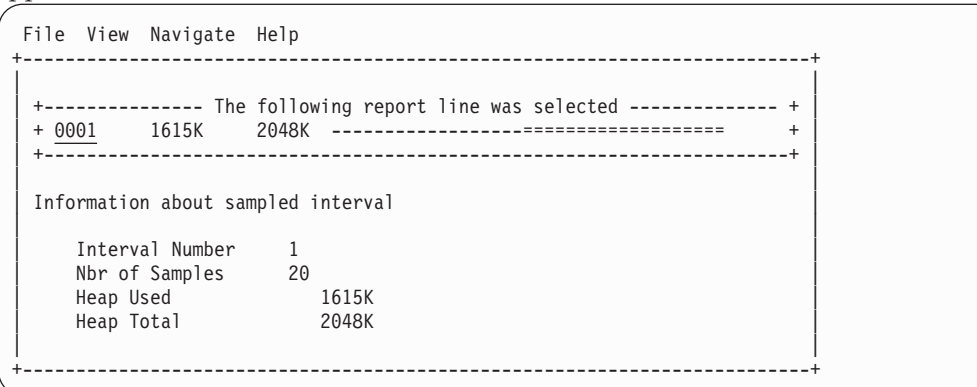

### **SETUP options**

Enter the SETUP primary command to select options for this report. The following popup will be displayed:

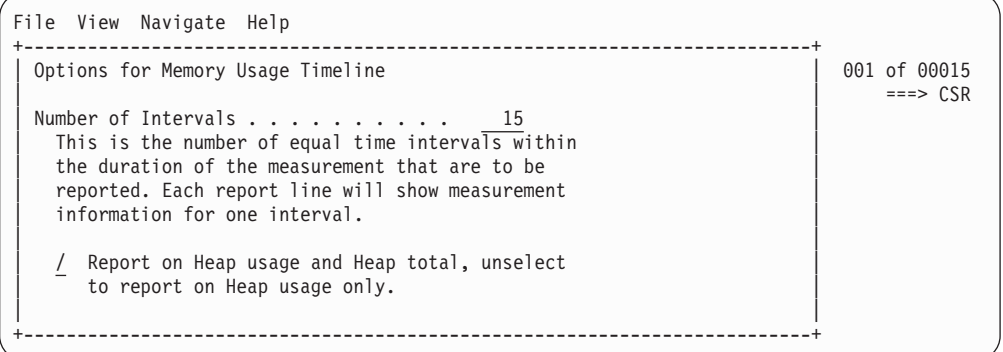

### **Number of Intervals**

Use this option to change the number of equal time intervals that are reported.

#### **Report on Heap usage and total**

Select this option to include total heap storage in the report. Heap usage is displayed in green and total heap storage is displayed in white.

#### <span id="page-483-0"></span>**J03 - Java CPU usage by thread** |

#### **Usage**

| | | | | | | |

| | | |

|

| | |

||||

 $\overline{1}$  $\mathbf{I}$ 

| |

> | | | | | | | | | | | | | | | | |

| | | |

> | | ||

I

Use this report to see how CPU time was consumed by execution of Java programs for each Java thread. The report shows one line for each Java thread. When the JVM reuses a z/OS Task Control Block (TCB), the individual CPU times for the threads cannot be obtained. In this case, the thread name is preceded by a number in parentheses. All threads that have reused a particular TCB will have the same number and the percentage used will indicate the total of all threads using the same TCB.

### **Quantification**

Each report line quantifies time measured as a percentage of total time. The percentage represents the ratio of the CPU time in the indicated Java thread to the total CPU time consumed during the sampling period.

### **Detail line descriptions**

#### **Java Thread detail line**

This report shows one detail line for each unique Java thread.

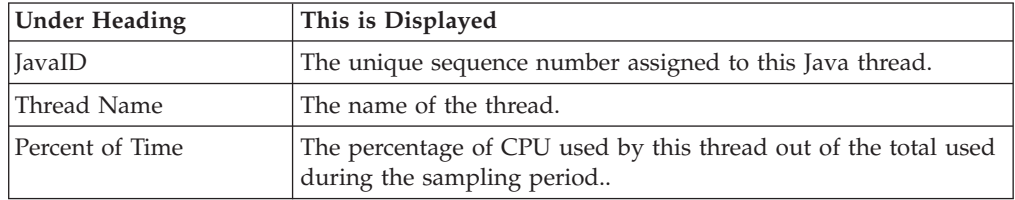

### **Sample reports**

A sample report is shown here. The (1) before the Thread Name indicates that these threads reused the same TCB.

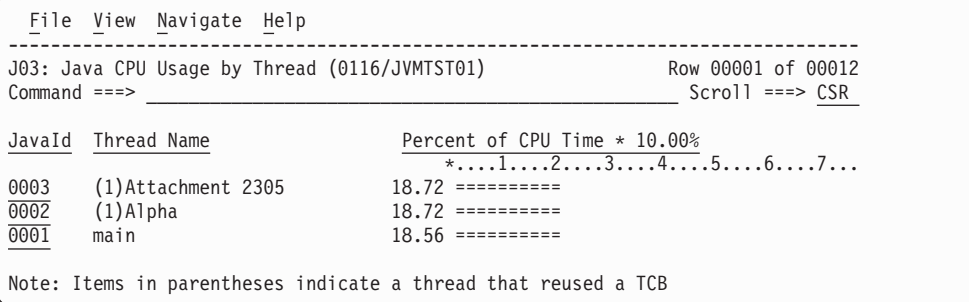

### **Line commands**

The line commands available in this report, and the objects and headings to which they apply, are summarized below. (You can enter a "/" on any input field to open a menu of line commands available for that field.)

#### **on objects**

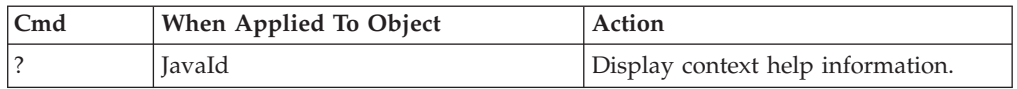

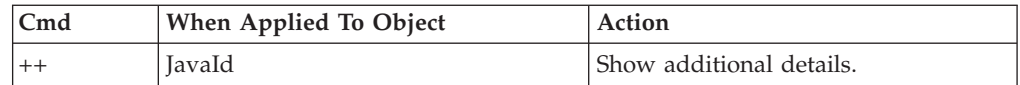

#### **on headings**

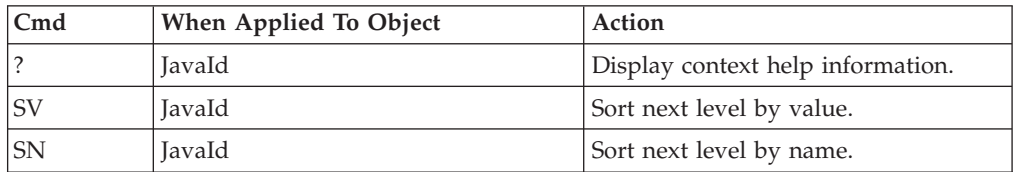

### **Detail window**

|| |

<span id="page-484-0"></span> $\overline{1}$  $\overline{\phantom{a}}$ 

> | |

||||

I I I

|

| | |

| | | | | | | | | | | | | | | | | | | | You can enter "++" (or the Enter key) on any line to display a popup window containing additional information.

For example, entering "++" on a sequence number will cause this detail window to appear.

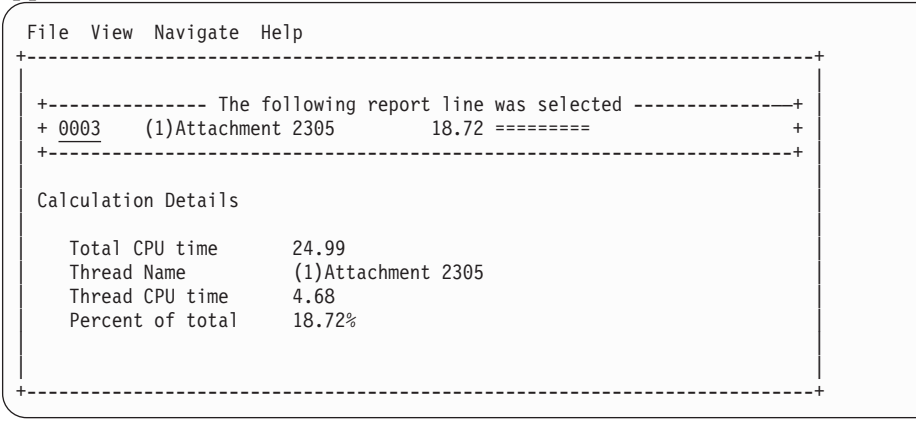

# **J04 - Java CPU usage by package**

### **Usage**

Use this report to see how CPU time was consumed by execution of Java programs in each unique package. The unexpanded report shows one or more lines for each Java package in which execution was observed.

You can further expand each line item to show classes within the package, then methods within the class, then source lines within the method.

### **Quantification**

Each report line quantifies time measured as a percentage of total time, the percentage represents the ratio of the number of CPU active measurements in the indicated Java object to the total number of CPU active observations.

## **Detail line hierarchy**

An unexpanded report shows a line for each Java Package. The name field shows a sequence number assigned to each unique Package. You can expand each line to reveal additional hierarchical levels of detail. The hierarchy is illustrated here:

```
Level 1 Java Package
Level 2 Java Class
 Level 3 Java Method
  Level 4 Java Line Number
```
...

## **Detail line descriptions**

### **Java package detail line**

This is the first-level detail line.

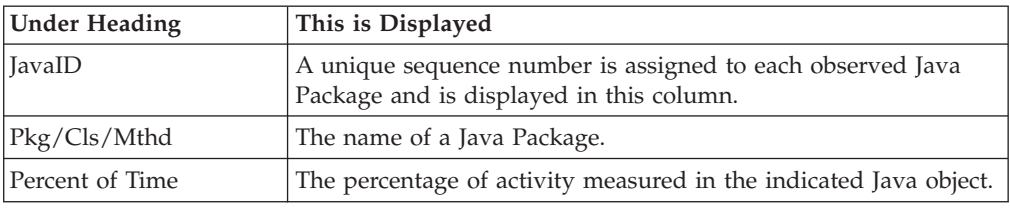

### **Java class detail line**

This is the second-level detail line.

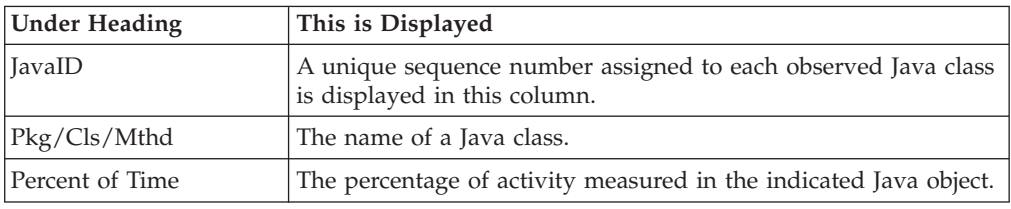

### **Java method detail line**

This is the third-level detail line.

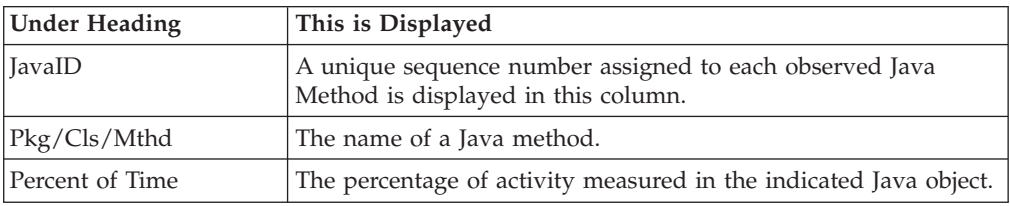

### **Java line number**

This is the fourth-level detail line.

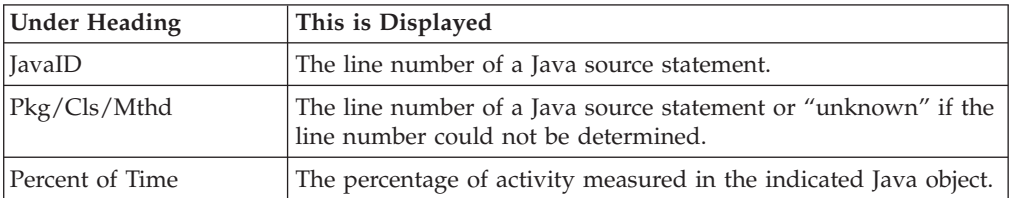

## **Sample reports**

A sample report is shown here. It has been fully expanded to show all four levels.

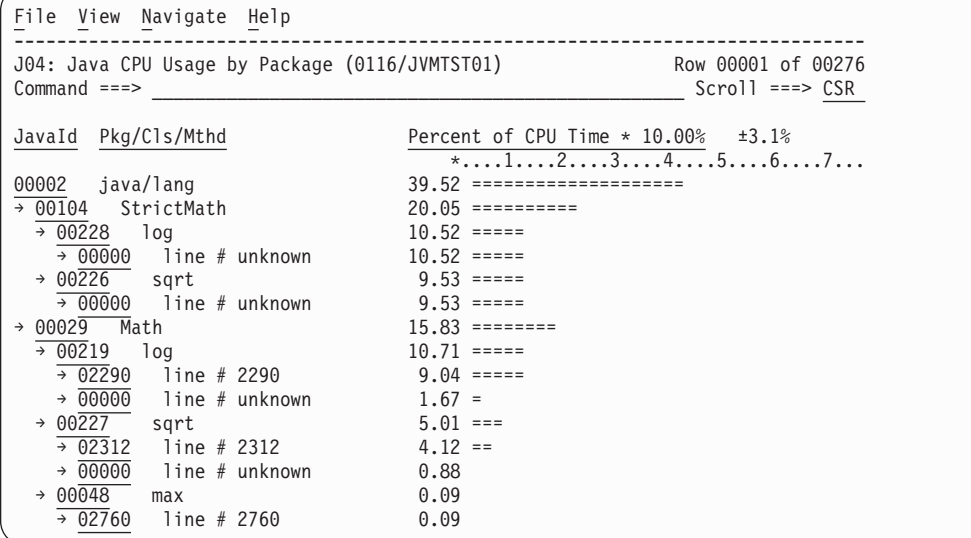

# **Line commands**

The line commands available in this report, and the objects and headings to which they apply, are summarized below. (You can enter a "/" on any input field to open a menu of line commands available for that field.)

#### **on objects**

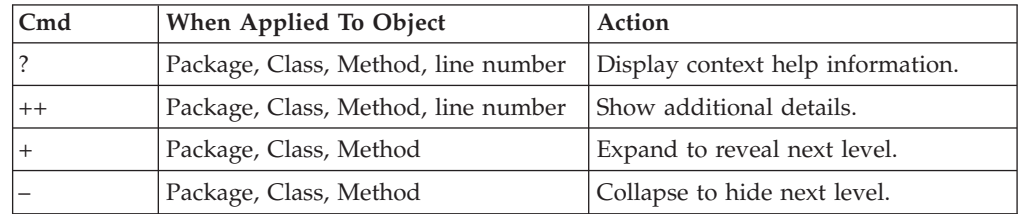

#### **on headings**

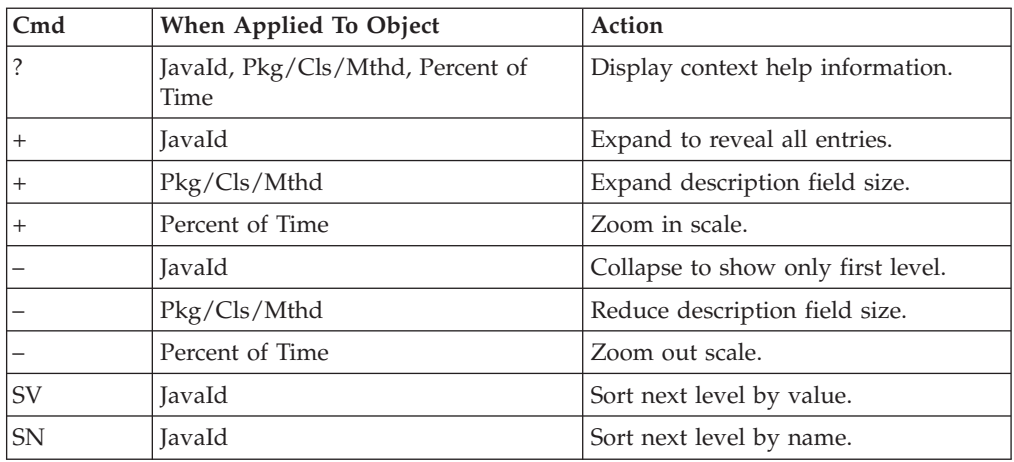

### <span id="page-487-0"></span>**Detail window**

You can enter "++" (or the Enter key) on any line to display a pop-up window containing additional information.

For example, entering "++" on a Java class will cause this detail window to appear.

```
File View Navigate Help
| |
    ---------- The following report line was selected ----------
\vert \ \vert \ \rightarrow 00104 StrictMath 20.05 ========== | |
| +----------------------------------------------------------------------+ |
| |
Calculation Details<br>Application code CPU measurements 204
  Application code CPU measurements
  Total CPU measurements 1,017
  Percent of total 20.05%
| |
| |
Class name:
  | StrictMath |
| |
Package Name :
| Java/lang | Java/lang | Java/lang | Java/lang | Java/lang | Java/lang | Java/lang | Java/lang | Java/lang | J
| |
+----------------------------------------------------------------------------+
```
**Note:** If you have Java source program mapping information specified, this detail window will display the Java source when invoked from a Java line number object.

### **J05 - Java CPU usage by class**

#### **Usage**

Use this report to see how CPU time was consumed by execution of Java programs in each unique class. The unexpanded report shows one or more lines for each Java class in which execution was observed.

**Note:** The class name is implicitly qualified by the package name, which can be seen in the detail window for the class.

You can further expand each line item to show methods within the class, then source lines within the method.

### **Quantification**

Each report line quantifies time measured as a percentage of total time, the percentage represents the ratio of the number of CPU active measurements in the indicated Java object to the total number of CPU active observations.

### **Detail line hierarchy**

An unexpanded report shows a line for each Java class. The name field shows a sequence number assigned to each unique class. You can expand each line to reveal additional hierarchical levels of detail. The hierarchy is illustrated here:

**Level 1** Java Class **Level 2** Java Method **Level 3** Java Line Number

# **Detail line descriptions**

### **Java class detail line**

This is the first-level detail line.

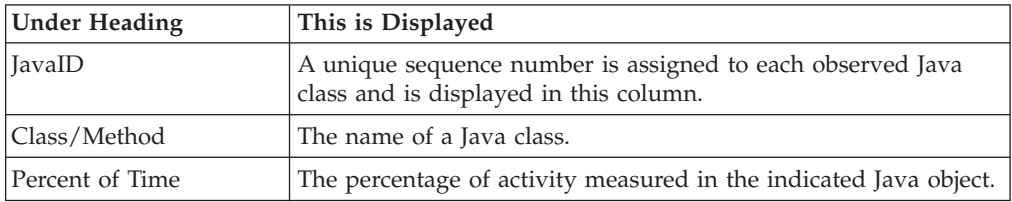

### **Java method detail line**

This is the second-level detail line.

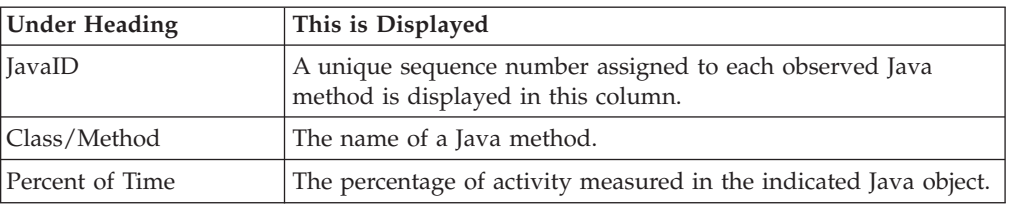

### **Java line number**

This is the third-level detail line.

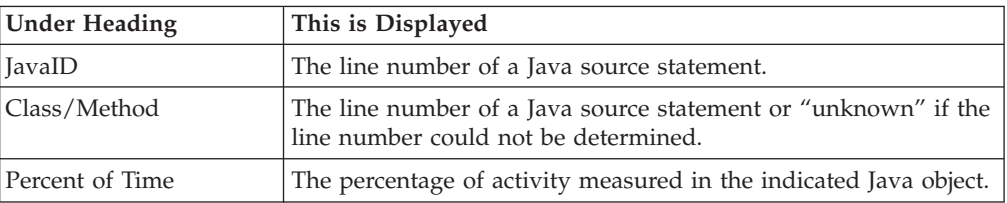

## **Sample reports**

A sample report is shown here. It has been expanded to the second level.

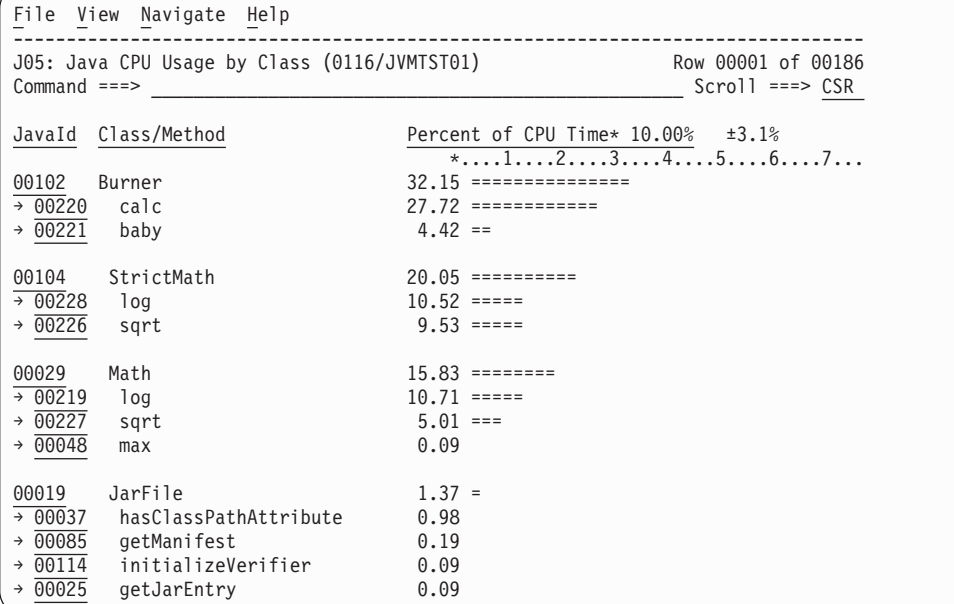

# **Line commands**

The line commands available in this report, and the objects and headings to which they apply, are summarized below. (You can enter a "/" on any input field to open a menu of line commands available for that field.)

#### **on objects**

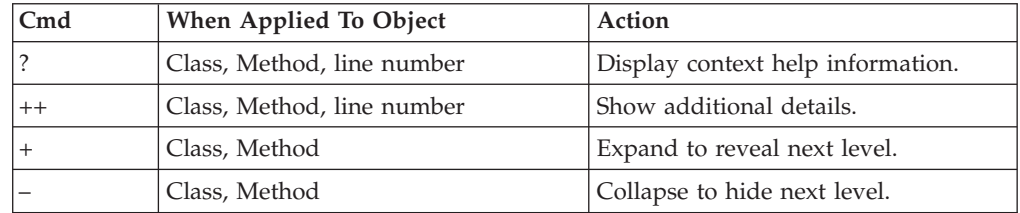

### **on headings**

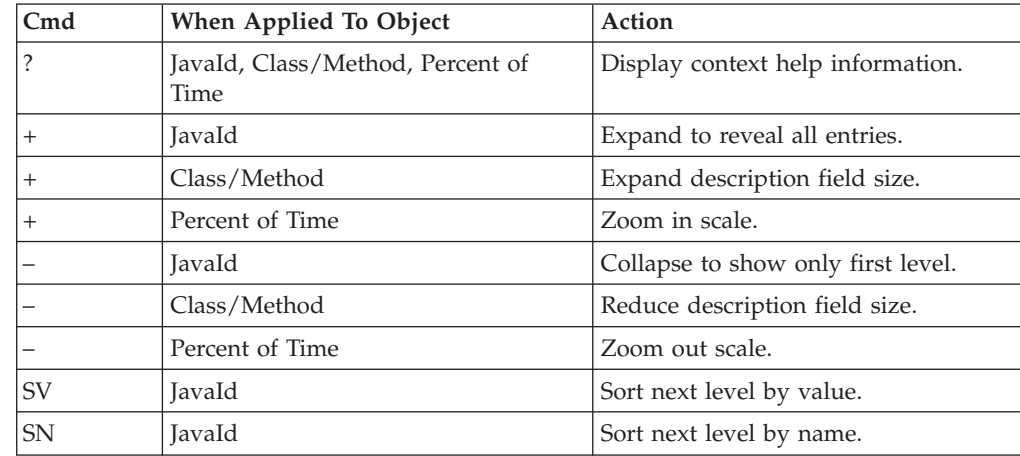

### <span id="page-490-0"></span>**Detail window**

You can enter "++" (or the Enter key) on any line to display a pop-up window containing additional information.

For example, entering "++" on a Java method will cause this detail window to appear.

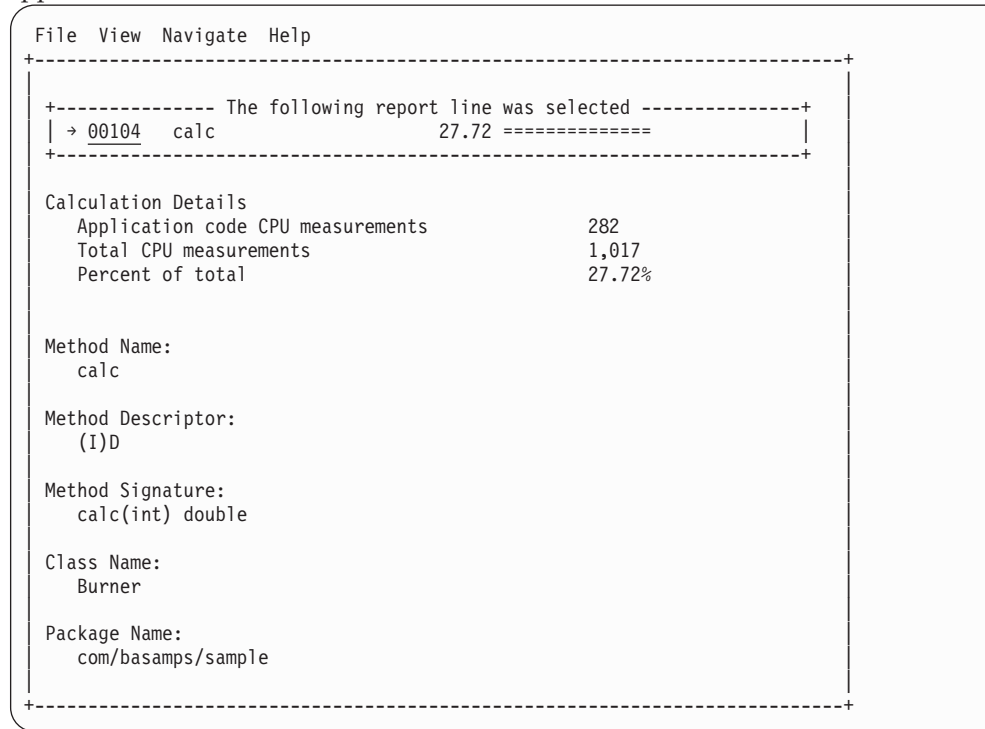

**Note:** If you have Java source program mapping information specified, this detail window will display the Java source when invoked from a Java line number object.

## **J06 - Java CPU usage by method**

#### **Usage**

Use this report to see how CPU time was consumed by execution of Java programs in each unique method. The unexpanded report shows one or more lines for each Java method in which execution was observed.

**Note:** The method name is implicitly qualified by its package and class names, which can be seen in the detail window for the method.

You can further expand each line item to show methods within the class, then source lines within the method.

### **Quantification**

Each report line quantifies time measured as a percentage of total time, the percentage represents the ratio of the number of CPU active measurements in the indicated Java object to the total number of CPU active observations.

## **Detail line hierarchy**

An unexpanded report shows a line for each Java method. The name field shows a sequence number assigned to each unique method. You can expand each line to reveal additional hierarchical levels of detail. The hierarchy is illustrated here:

```
Level 1 Java Method
```
**Level 2** Java Line Number

### **Detail line descriptions**

### **Java method detail line**

This is the first-level detail line.

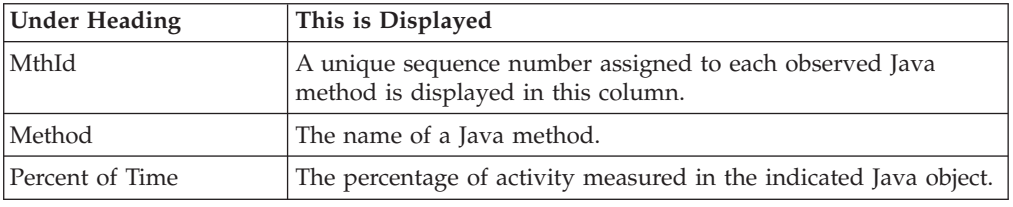

#### **Java line number**

This is the second-level detail line.

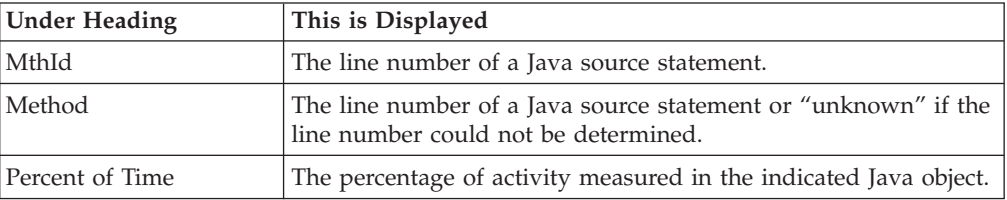

### **Sample reports**

A sample report is shown here. It has been expanded to the second level.

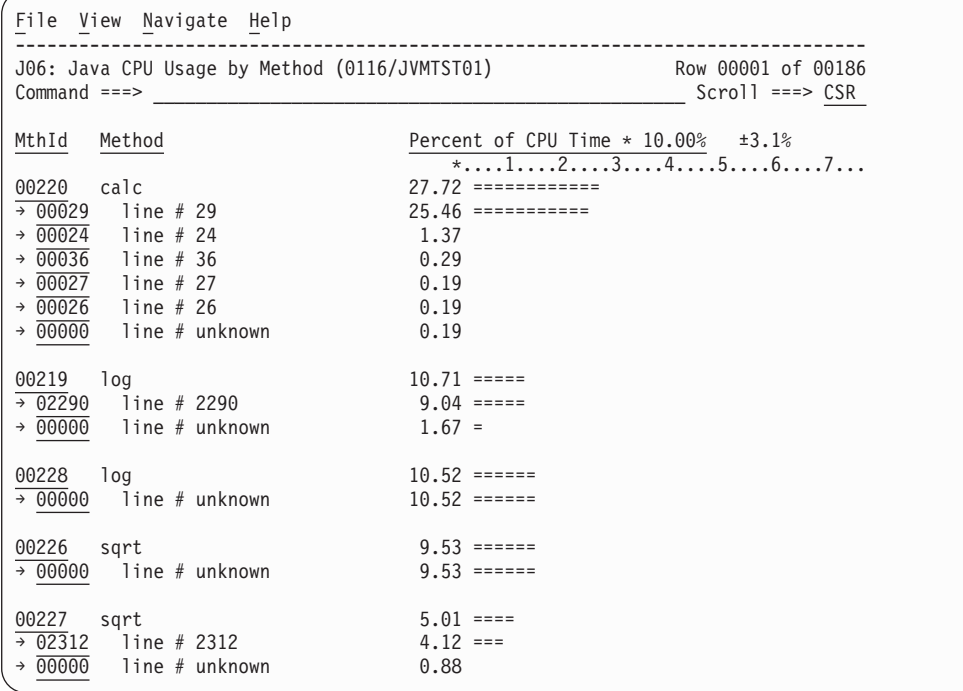

## **Line commands**

The line commands available in this report, and the objects and headings to which they apply, are summarized below. (You can enter a "/" on any input field to open a menu of line commands available for that field.)

### **on objects**

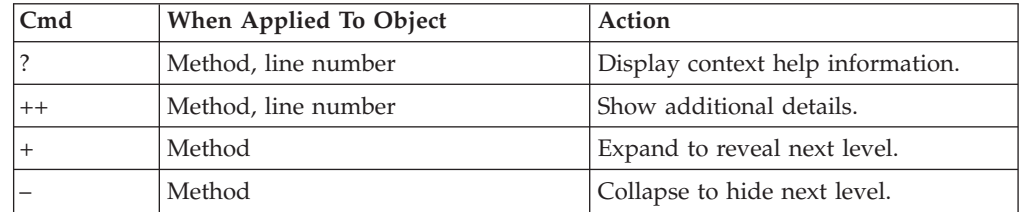

### **on headings**

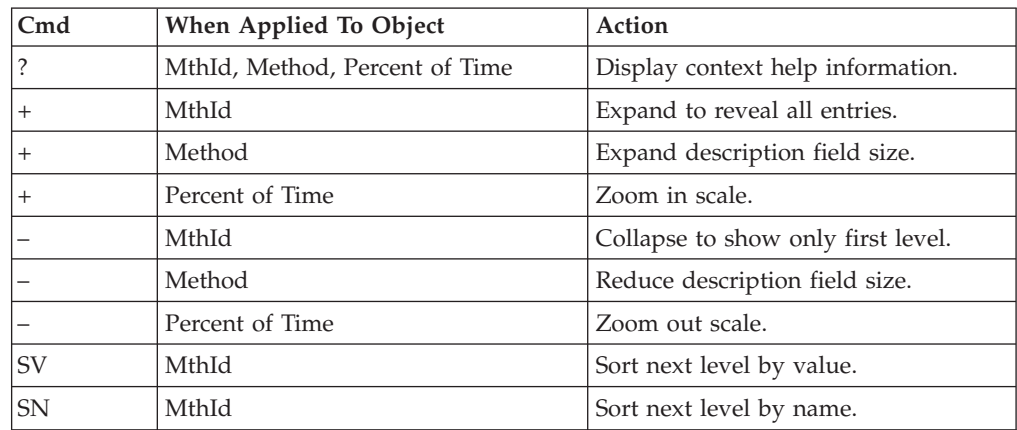

## **Detail window**

You can enter "++" (or the Enter key) on any line to display a pop-up window containing additional information.

For example, entering "++" on a Java method will cause this detail window to appear.

<span id="page-493-0"></span>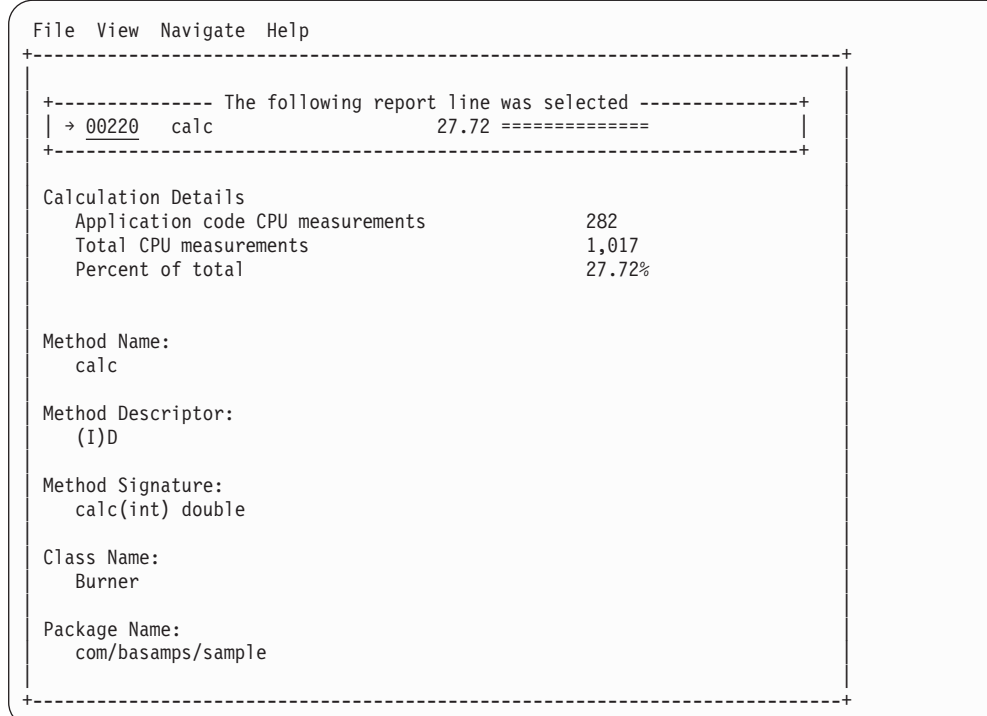

**Note:** If you have Java source program mapping information specified, this detail window will display the Java source when invoked from a Java line number object.

## **J07 - Java CPU usage by call path**

#### **Usage**

Use this report to see how CPU time was consumed by execution of Java programs in each unique call path. The unexpanded report shows one or more lines for each Java method in which execution was observed. Execution in a method is quantified and reported separately for each different call path. (A call path represents a path of control in the form: A calls B calls C calls D ... etc.)

By expanding the first-level method line you can see a line for each of the calling methods in the path of control. These are shown in reverse order of control. In the case of A calls B calls C calls D, method D (in which execution was observed) is reported in the first-level line and the second-level lines show C then B then A.

### **Quantification**

The first-level report line quantifies CPU time measured as a percentage of total time, the percentage represents the ratio of the number of CPU active measurements in the indicated Java object to the total number of CPU active observations.

#### **Detail line hierarchy**

An unexpanded report shows a line for each Java method line. The name field shows a sequence number assigned to each unique method line. You can expand each line to reveal additional hierarchical levels of detail. The hierarchy is illustrated here:

**Level 1** Java Method **Level 2** Calling Java Method Line

# **Detail line descriptions**

#### **Java method detail line**

This is the first-level detail line.

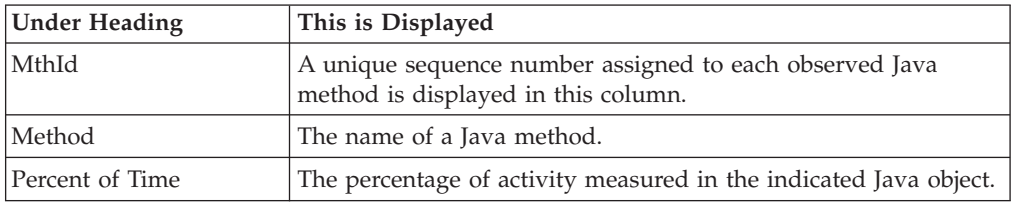

#### **Java line number**

This is the second-level detail line.

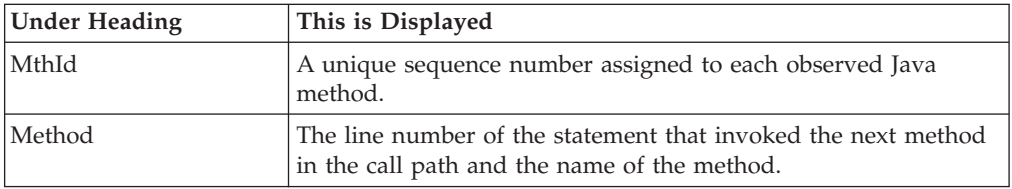

## **Sample reports**

A sample report is shown here. It has been expanded to the second level.

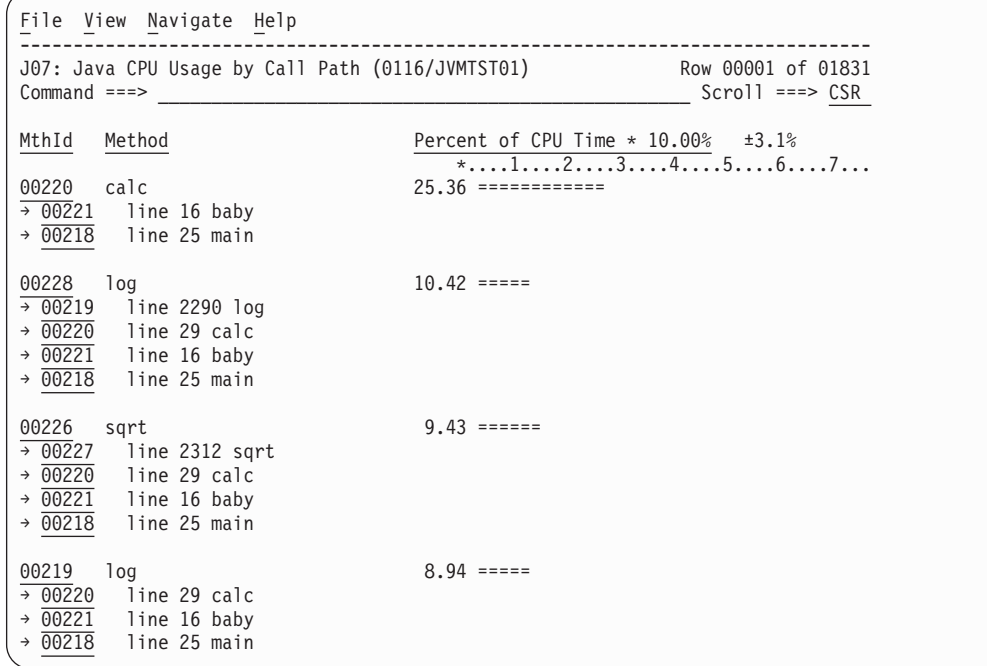

## **Line commands**

The line commands available in this report, and the objects and headings to which they apply, are summarized below. (You can enter a "/" on any input field to open a menu of line commands available for that field.)

### **on objects**

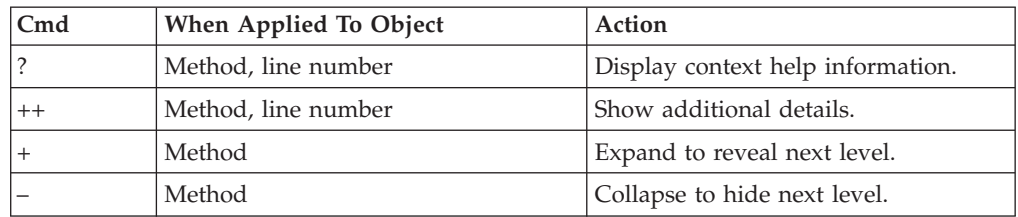

### **on headings**

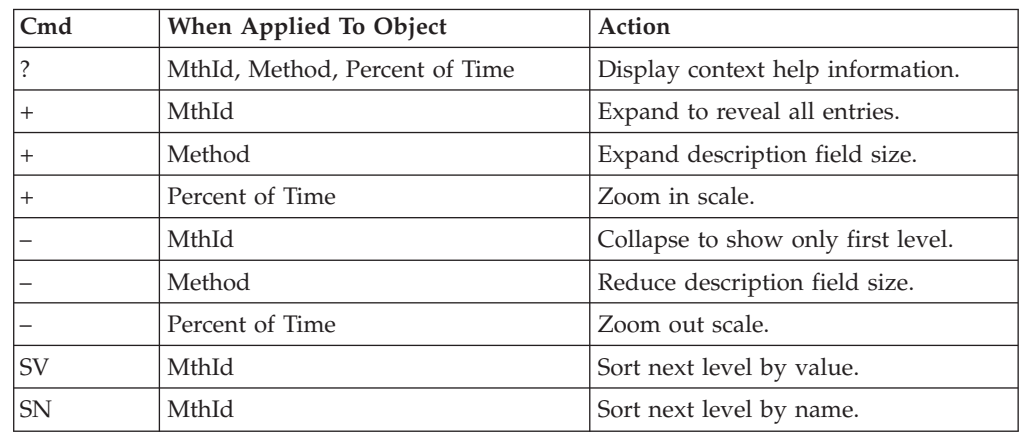

### **Detail window**

You can enter "++" (or the Enter key) on any line to display a pop-up window containing additional information.

For example, entering "++" on a Java method will cause this detail window to appear.

<span id="page-496-0"></span>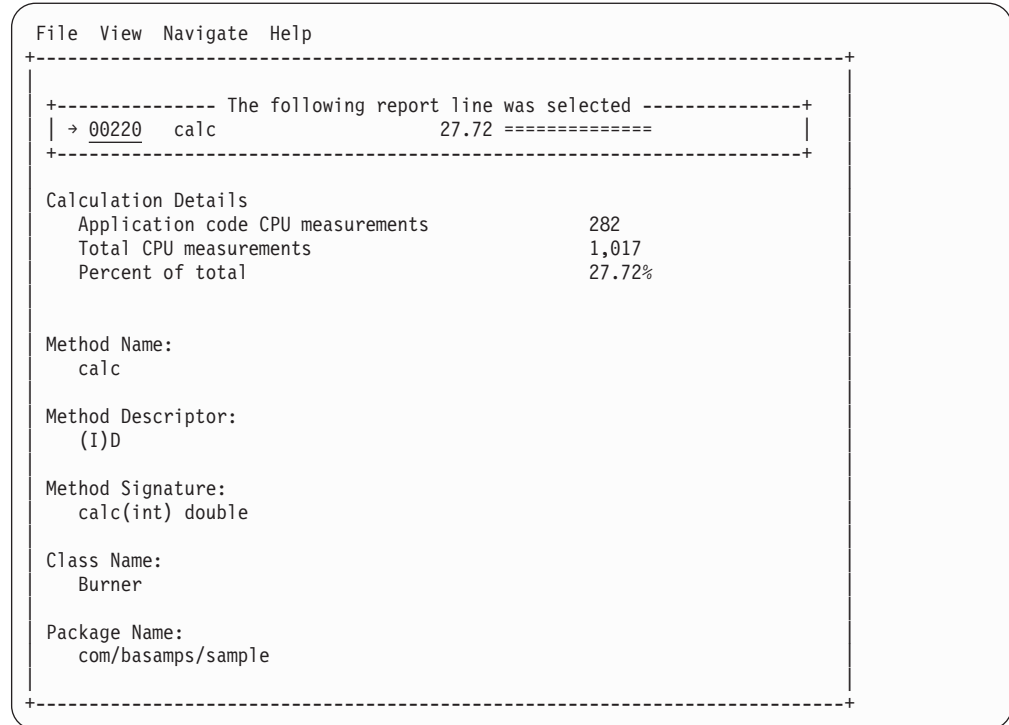

## **J09 - Java service time by package**

### **Usage**

Use this report to see how service time was consumed by execution of Java programs in each unique package. The unexpanded report shows one or more lines for each Java package in which execution was observed.

You can further expand each line item to show classes within the package, then methods within the class, then source lines within the method.

### **Quantification**

Each report line quantifies service time measured as a percentage of total time. The percentage represents the ratio of the number of samples in which execution of the indicated Java object (package, class, method or line) was in flight to the total number of samples. An observation is counted as execution regardless of the CPU state (active, WAIT, or queued).

### **Detail line hierarchy**

An unexpanded report shows a line for each Java method line. The name field shows a sequence number assigned to each unique method line. You can expand each line to reveal additional hierarchical levels of detail. The hierarchy is illustrated here:

```
Level 1 Java Package
 Level 2 Java Class
  Level 3 Java Method
    Level 4 Java Line Number
```
# **Detail line descriptions**

### **Java package detail line**

This is the first-level detail line.

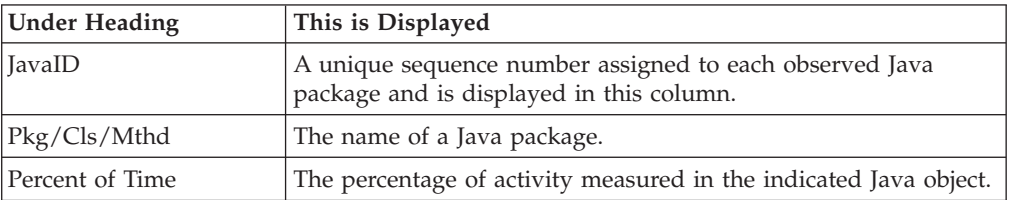

### **Java class detail line**

This is the second-level detail line.

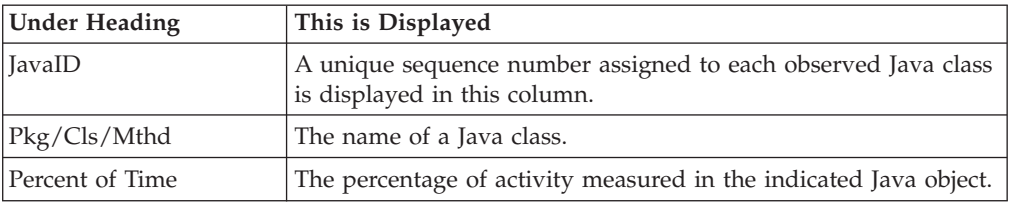

### **Java method detail line**

This is the third-level detail line.

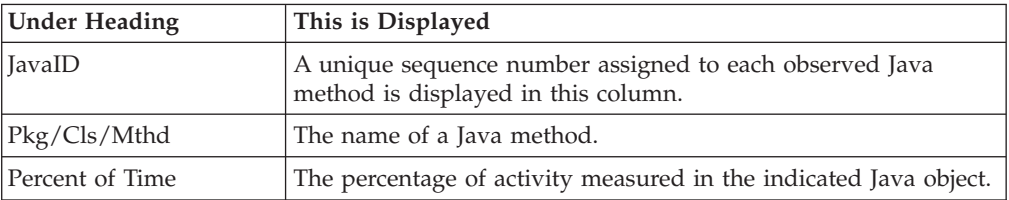

### **Java line number**

This is the fourth-level detail line.

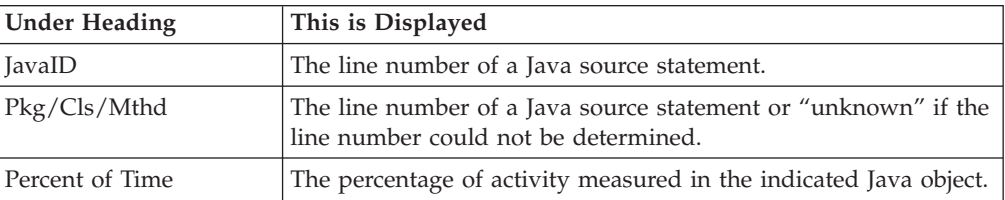

## **Sample reports**

A sample report is shown here. It has been expanded to the second level.

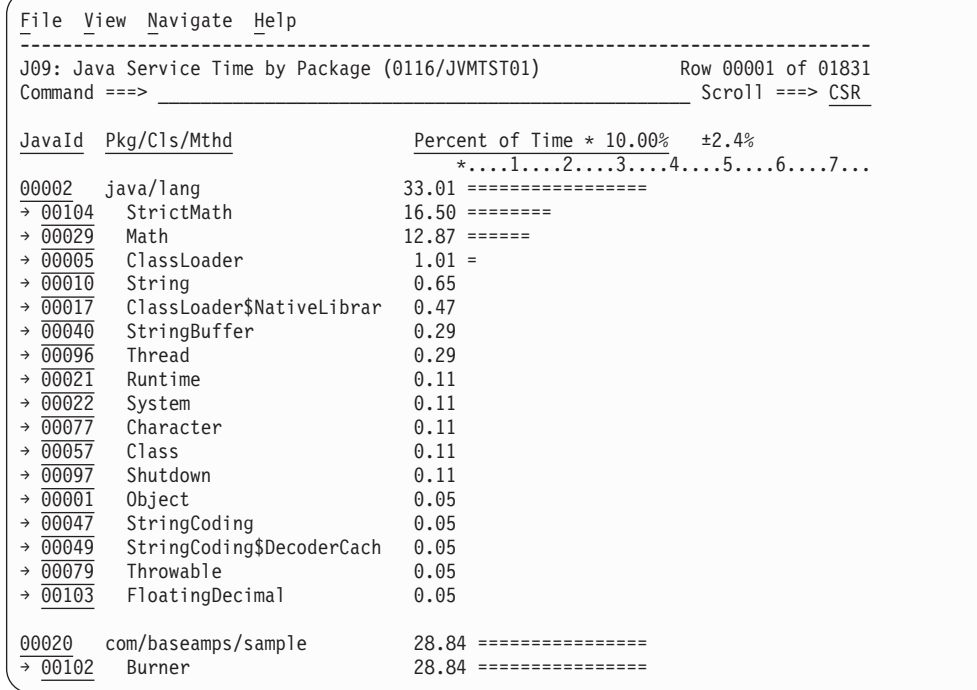

## **Line commands**

The line commands available in this report, and the objects and headings to which they apply, are summarized below. (You can enter a "/" on any input field to open a menu of line commands available for that field.)

### **on objects**

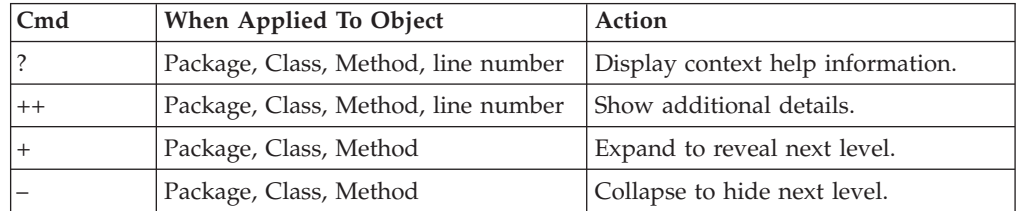

### **on headings**

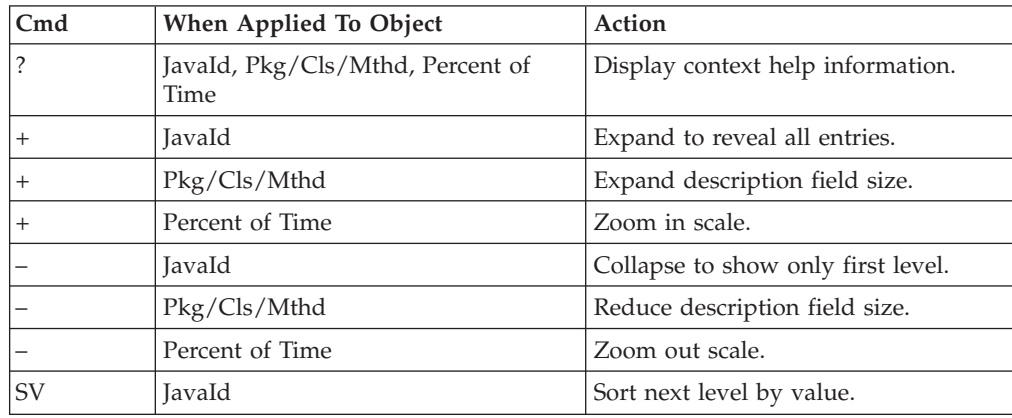

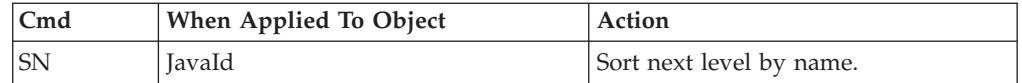

### <span id="page-499-0"></span>**Detail window**

You can enter "++" (or the Enter key) on any line to display a pop-up window containing additional information.

For example, entering "++" on a Java class will cause this detail window to appear.

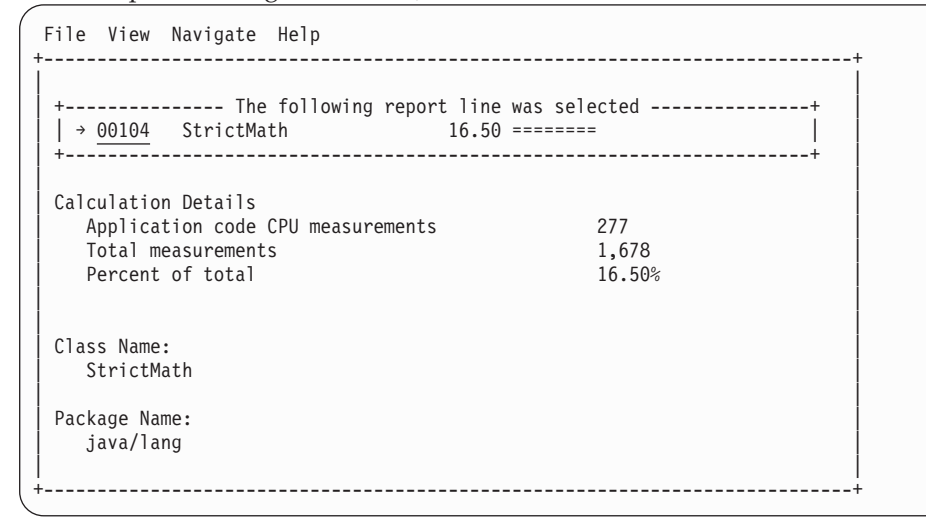

**Note:** If you have Java source program mapping information specified, this detail window will display the Java source when invoked from a Java line number object.

### **J10 - Java service time by class**

#### **Usage**

Use this report to see how service time was consumed by execution of Java programs in each unique class. The unexpanded report shows one or more lines for each Java class in which execution was observed.

**Note:** The class name is implicitly qualified by the package name, which can be seen in the detail window for the class.

You can further expand each line item to show methods within the class, then source lines within the method.

### **Quantification**

Each report line quantifies service time measured as a percentage of total time. The percentage represents the ratio of the number of samples in which execution of the indicated Java object (package, class, method or line) was in flight to the total number of samples. An observation is counted as execution regardless of the CPU state (active, WAIT, or queued).

## **Detail line hierarchy**

An unexpanded report shows a line for each Java class. The name field shows a sequence number assigned to each unique class. You can expand each line to reveal additional hierarchical levels of detail. The hierarchy is illustrated here:

**Level 1** Java Class **Level 2** Java Method **Level 3** Java Line Number

# **Detail line descriptions**

#### **Java class detail line**

This is the first-level detail line.

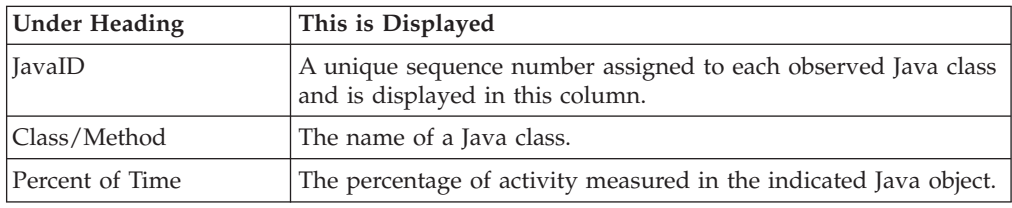

#### **Java method detail line**

This is the second-level detail line.

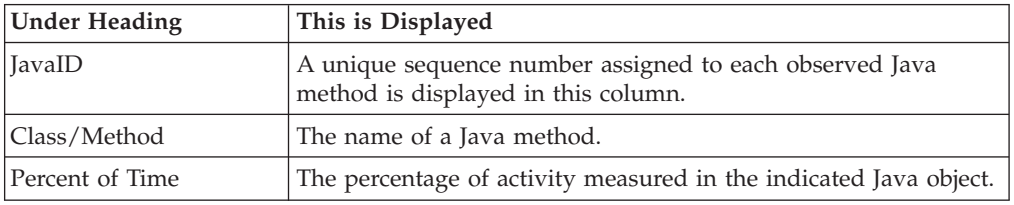

### **Java line number**

This is the third-level detail line.

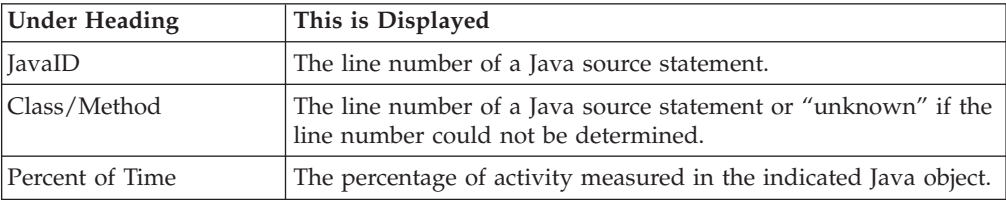

## **Sample reports**

A sample report is shown here. It has been expanded to the second level.

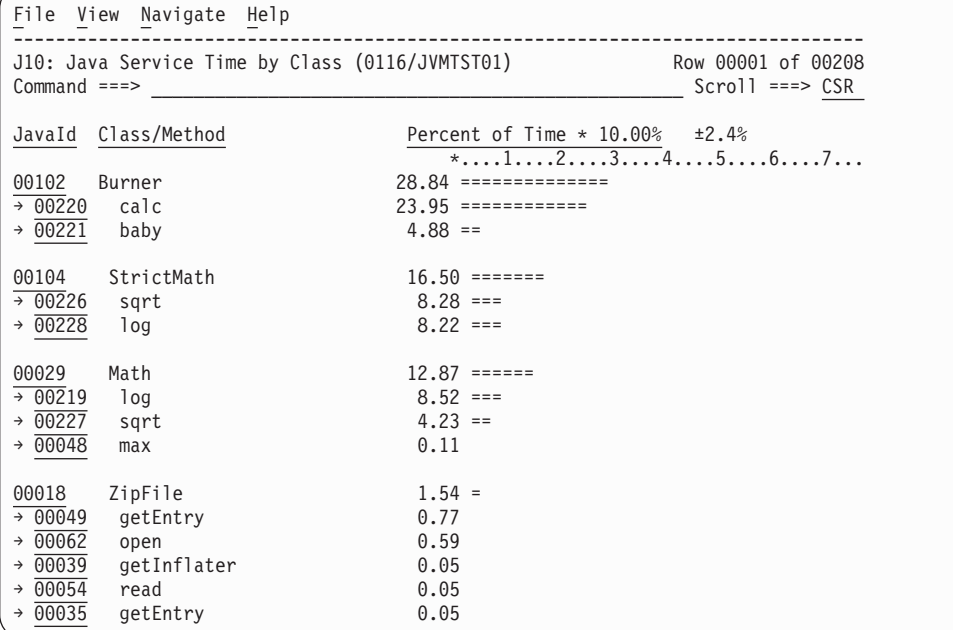

## **Line commands**

The line commands available in this report, and the objects and headings to which they apply, are summarized below. (You can enter a "/" on any input field to open a menu of line commands available for that field.)

#### **on objects**

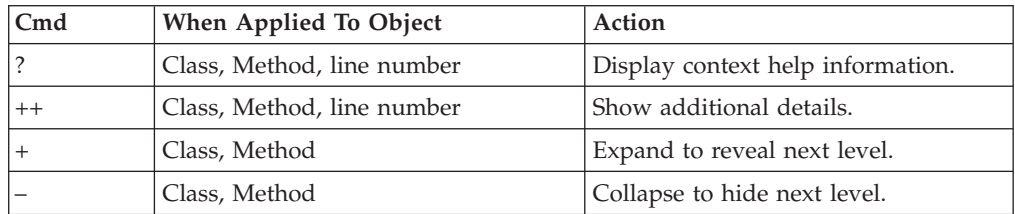

### **on headings**

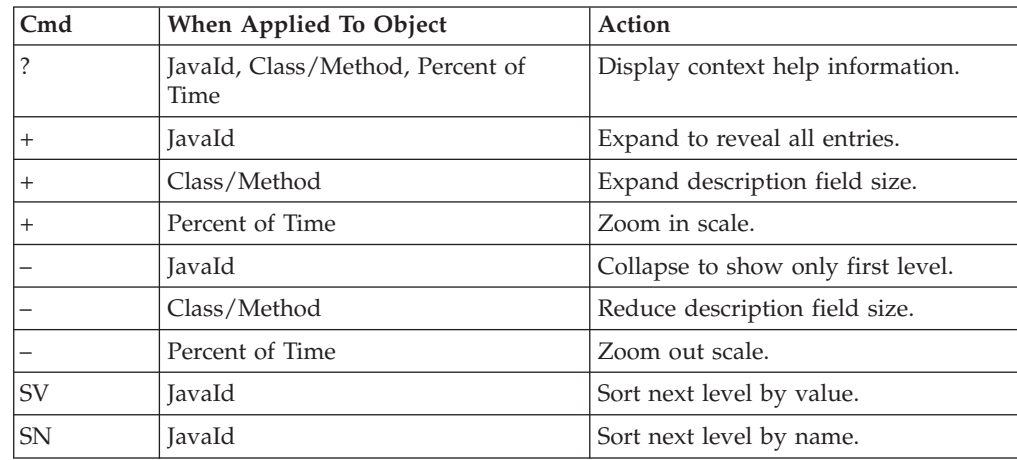

### <span id="page-502-0"></span>**Detail window**

You can enter "++" (or the Enter key) on any line to display a pop-up window containing additional information.

For example, entering "++" on a Java method will cause this detail window to appear.

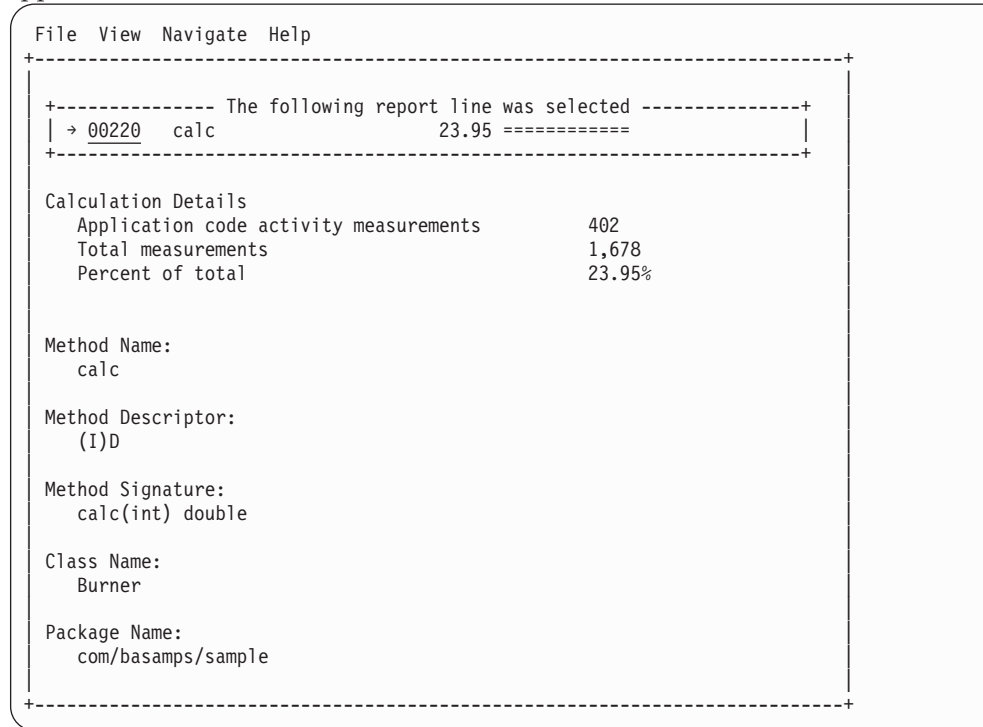

**Note:** If you have Java source program mapping information specified, this detail window will display the Java source when invoked from a Java line number object.

## **J11 - Java service time by method**

#### **Usage**

Use this report to see how service time was consumed by execution of Java programs in each unique method. The unexpanded report shows one or more lines for each Java method in which execution was observed.

**Note:** The method name is implicitly qualified by its package and class names, which can be seen in the detail window for the method.

You can further expand each line item to show methods within the class, then source lines within the method.

### **Quantification**

Each report line quantifies service time measured as a percentage of total time. The percentage represents the ratio of the number of samples in which execution of the indicated Java object (package, class, method or line) was in flight to the total number of samples. An observation is counted as execution regardless of the CPU state (active, WAIT, or queued).

## **Detail line hierarchy**

An unexpanded report shows a line for each Java method. The name field shows a sequence number assigned to each unique method. You can expand each line to reveal additional hierarchical levels of detail. The hierarchy is illustrated here:

```
Level 1 Java Method
Level 2 Java Line Number
```
## **Detail line descriptions**

### **Java method detail line**

This is the first-level detail line.

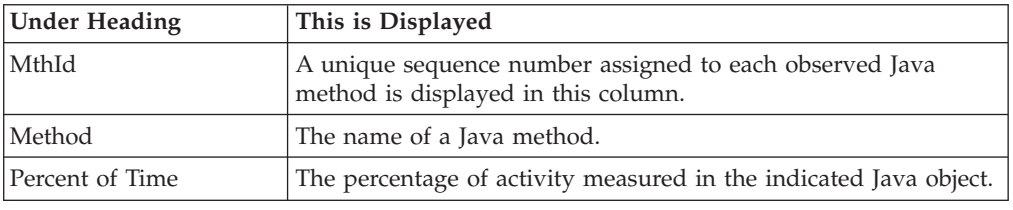

#### **Java line number**

This is the second-level detail line.

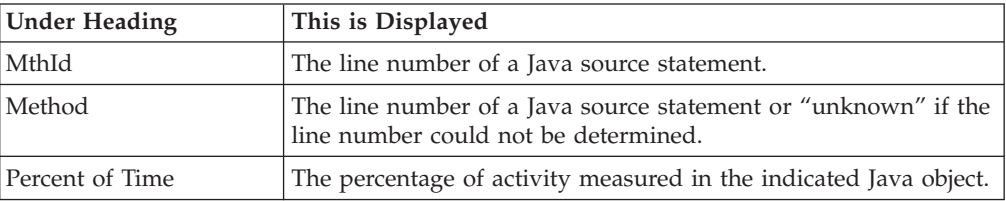

#### **Java line number**

This is the third-level detail line.

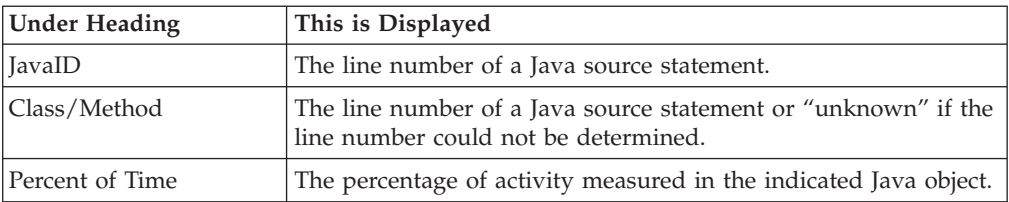
A sample report is shown here. It has been expanded to the second level.

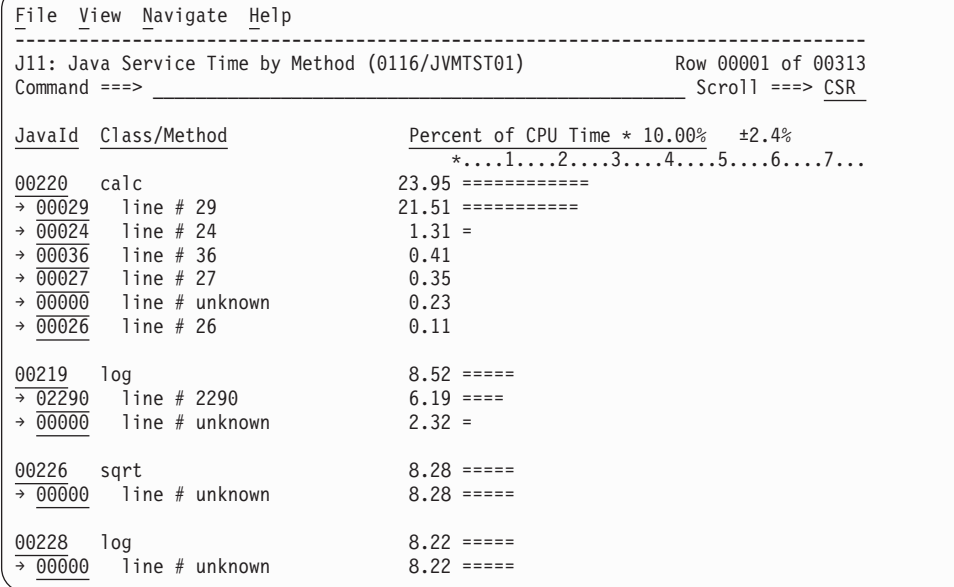

## **Line commands**

The line commands available in this report, and the objects and headings to which they apply, are summarized below. (You can enter a "/" on any input field to open a menu of line commands available for that field.)

#### **on objects**

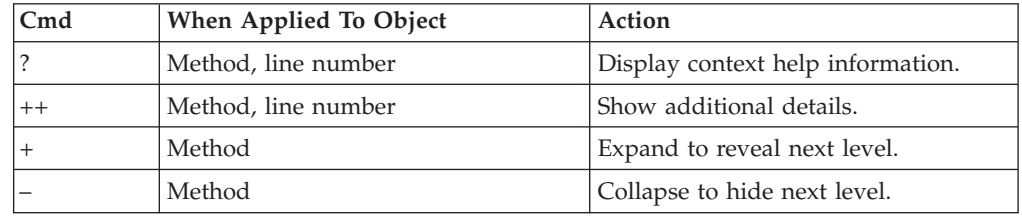

#### **on headings**

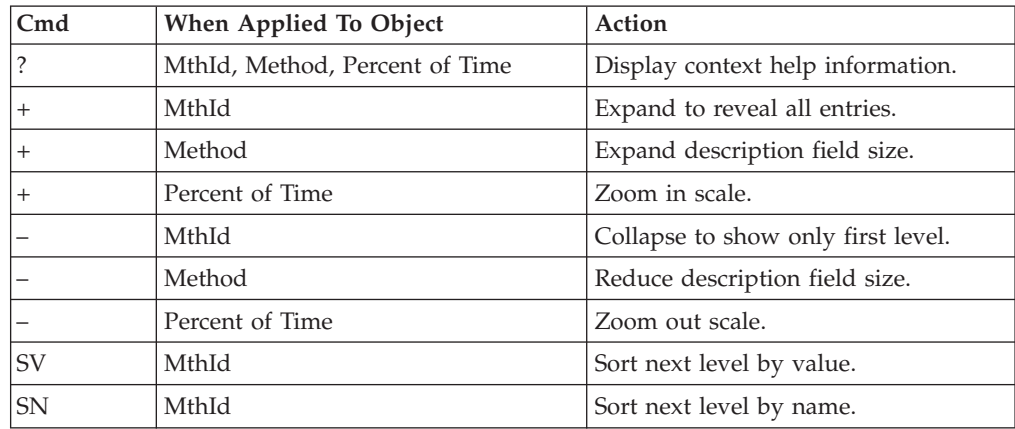

## **Detail window**

You can enter "++" (or the Enter key) on any line to display a pop-up window containing additional information.

For example, entering "++" on a Java method will cause this detail window to appear.

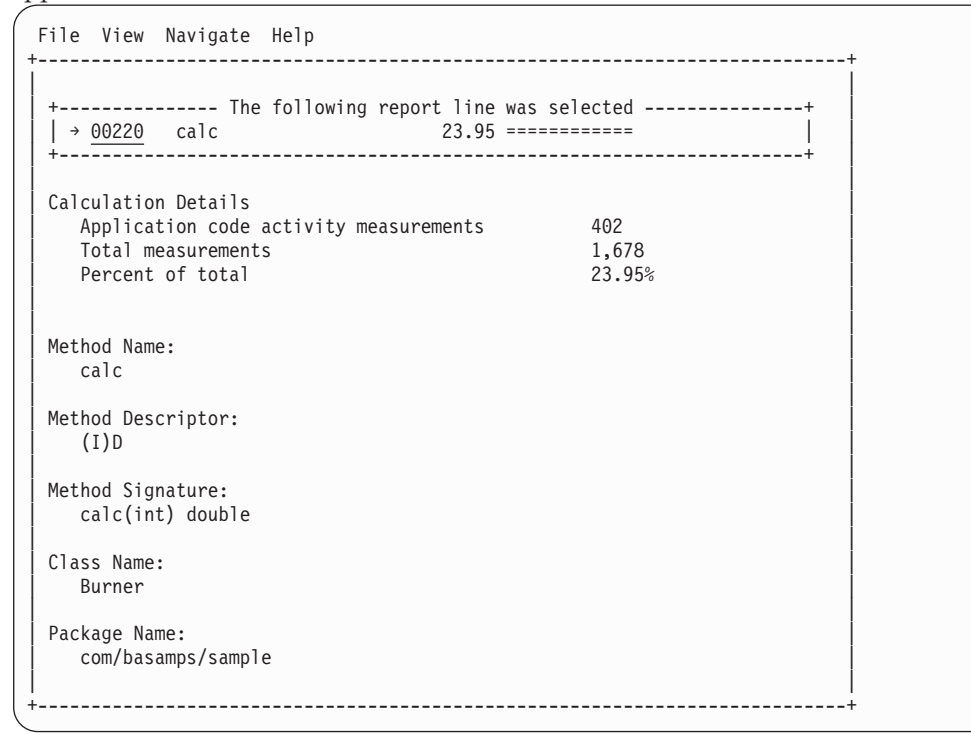

**Note:** If you have Java source program mapping information specified, this detail window will display the Java source when invoked from a Java line number object.

## **J12 - Java service time by call path**

#### **Usage**

Use this report to see how service time was consumed by execution of Java programs in each unique call path. The unexpanded report shows one or more lines for each Java method in which execution was observed. Execution in a method is quantified and reported separately for each call path. (A call path represents a path of control in the form: A calls B calls C calls D, etc.)

By expanding the first-level method line you can see a line for each of the calling methods in the path of control. These are shown in reverse order of control. In the case of A calls B calls C calls D, method D (in which execution was observed) is reported in the first-level line and the second-level lines show C then B then A.

### **Quantification**

The first-level report line quantifies service time measured as a percentage of total time. The percentage represents the ratio of the number of samples in which

execution of the indicated Java object (method or line) was in flight to the total number of samples. An observation is counted as execution regardless of the CPU state (active, WAIT, or queued).

# **Detail line hierarchy**

An unexpanded report shows a line for each Java method line. The name field shows a sequence number assigned to each unique method line. You can expand each line to reveal additional hierarchical levels of detail. The hierarchy is illustrated here:

**Level 1** Java Method **Level 2** Calling Java Method Line

# **Detail line descriptions**

#### **Java method detail line**

This is the first-level detail line.

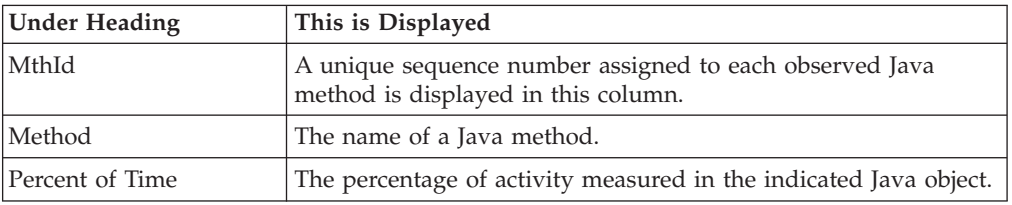

#### **Java line number**

This is the second-level detail line.

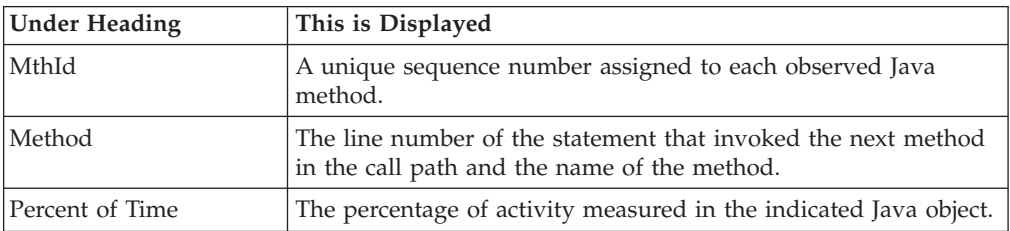

A sample report is shown here. It has been expanded to the second level.

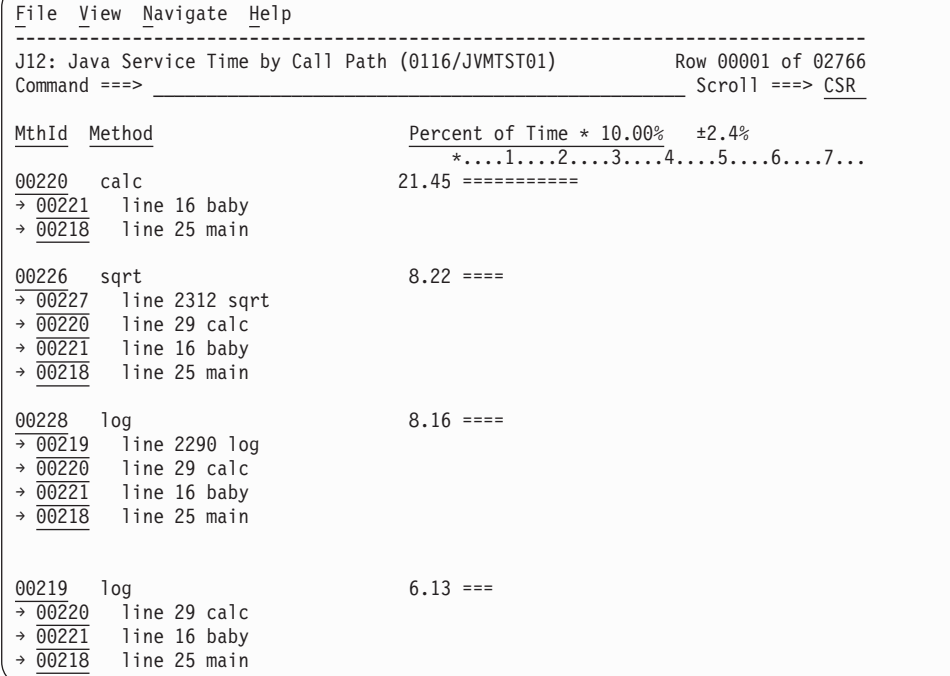

# **Line commands**

The line commands available in this report, and the objects and headings to which they apply, are summarized below. (You can enter a "/" on any input field to open a menu of line commands available for that field.)

#### **on objects**

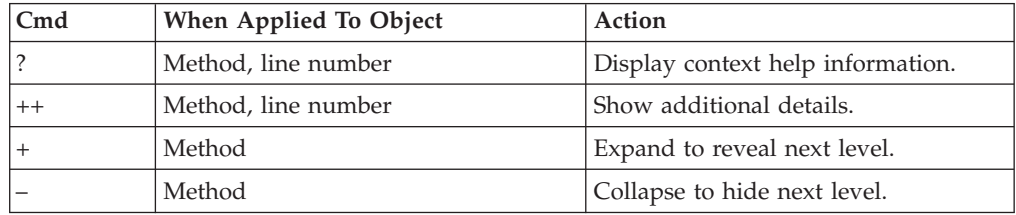

### **on headings**

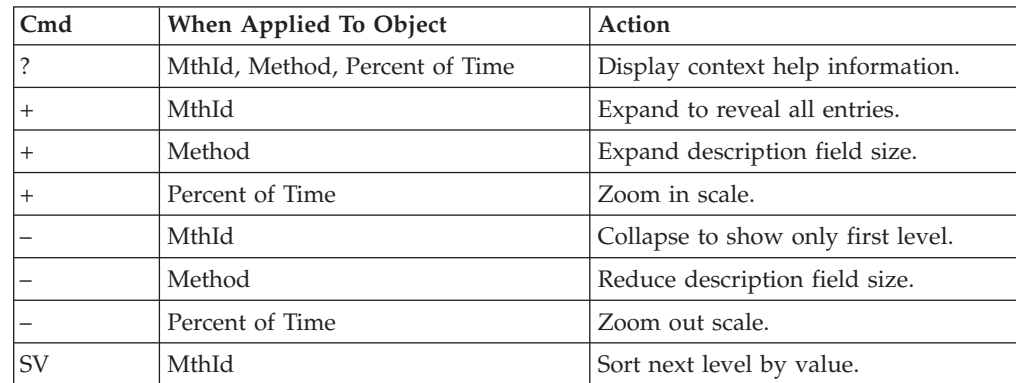

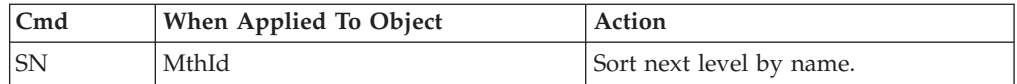

## **Detail window**

You can enter "++" (or the Enter key) on any line to display a pop-up window containing additional information.

For example, entering "++" on a line number will cause this detail window to appear.

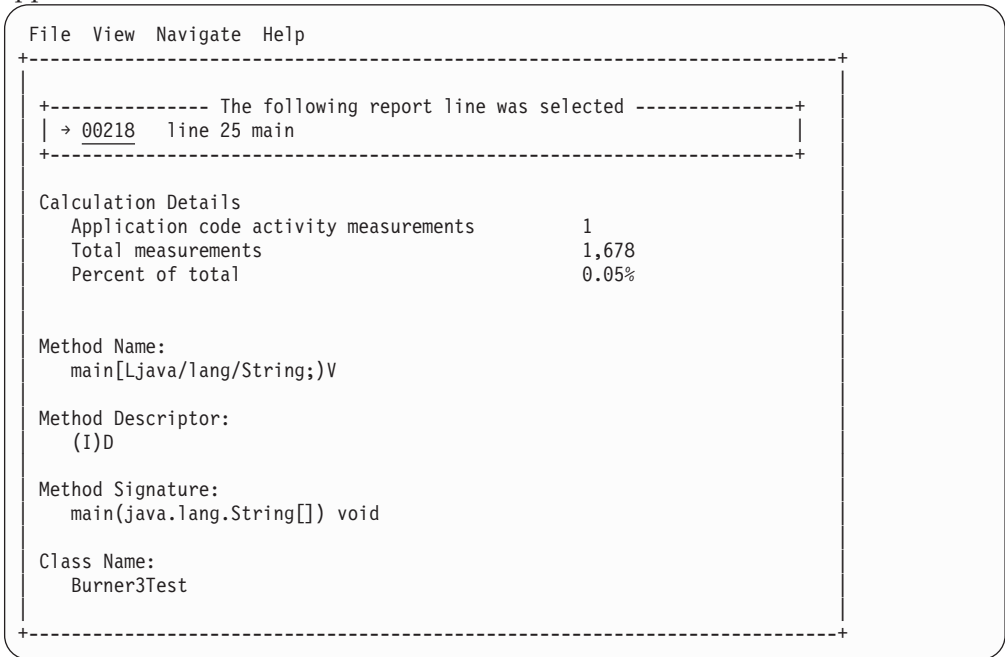

# **J14 - Java wait time by package**

### **Usage**

Use this report to see how much WAIT time was measured during execution of Java programs in each unique package. The unexpanded report shows one or more lines for each Java package in which execution was observed.

You can further expand each line item to show classes within the package, then methods within the class, then source lines within the method.

# **Quantification**

Each report line quantifies WAIT time measured as a percentage of total time. The percentage represents the ratio of the number of samples in which execution of the indicated Java object (package, class, method or line) was in a wait state, to the total number of samples.

# **Detail line hierarchy**

An unexpanded report shows a line for each Java package. The name field shows a sequence number assigned to each unique package. You can expand each line to reveal additional hierarchical levels of detail. The hierarchy is illustrated here:

**Level 1** Java Package **Level 2** Java Class **Level 3** Java Method **Level 4** Java Line Number

# **Detail line descriptions**

### **Java package detail line**

This is the first-level detail line.

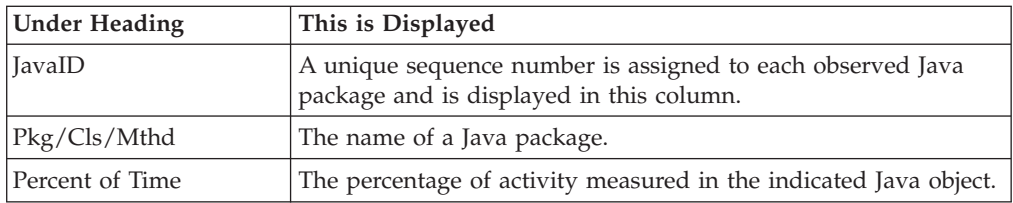

#### **Java class detail line**

This is the second-level detail line.

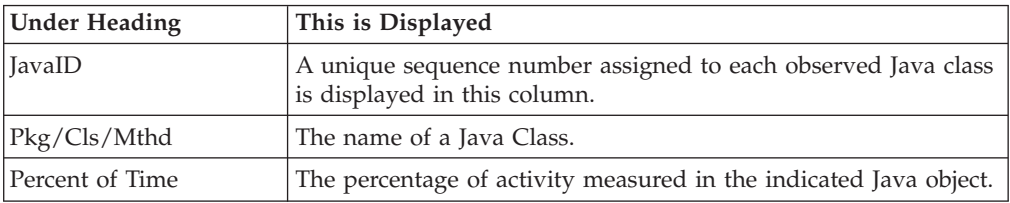

### **Java method detail line**

This is the third-level detail line.

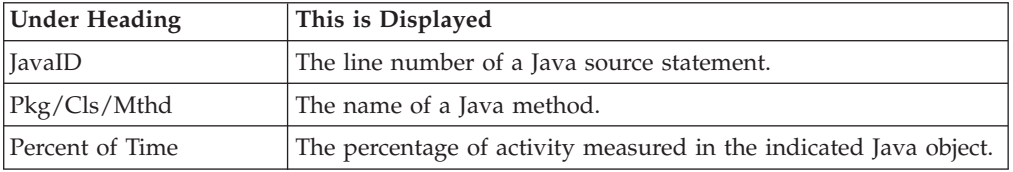

#### **Java line number**

This is the fourth-level detail line.

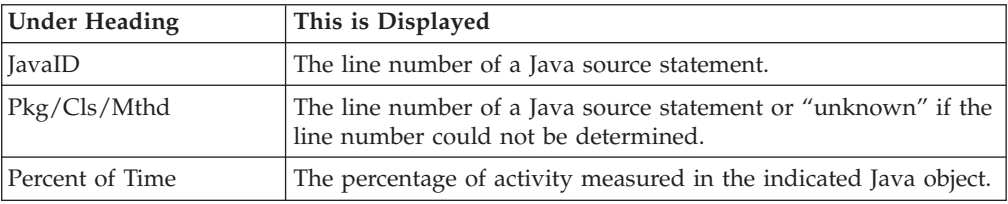

A sample report is shown here. It has been expanded to the second level.

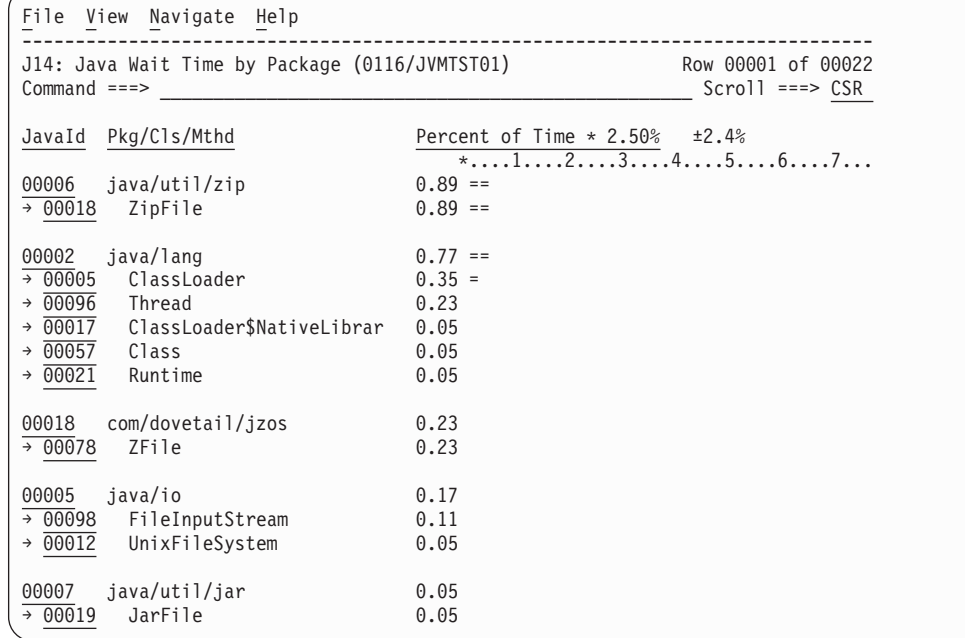

# **Line commands**

The line commands available in this report, and the objects and headings to which they apply, are summarized below. (You can enter a "/" on any input field to open a menu of line commands available for that field.)

### **on objects**

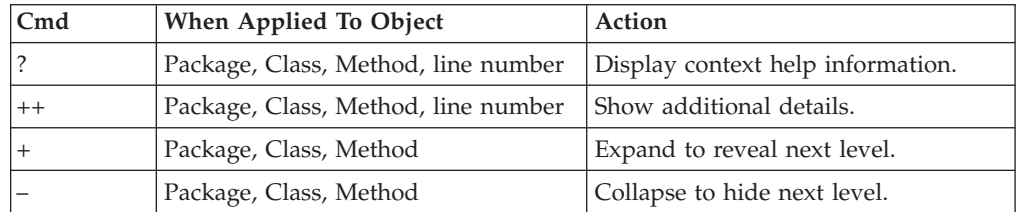

### **on headings**

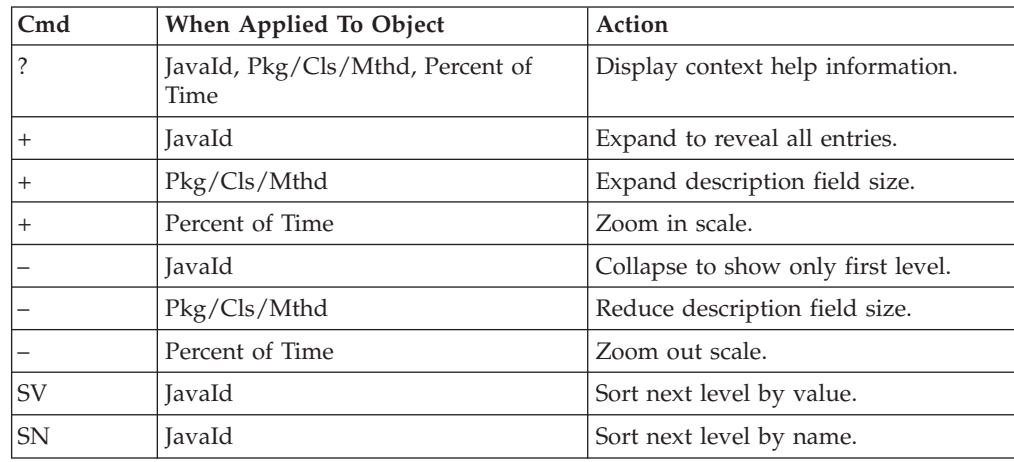

## **Detail window**

You can enter "++" (or the Enter key) on any line to display a pop-up window containing additional information.

For example, entering "++" on a Java class will cause this detail window to appear.

```
File View Navigate Help
| |
    ----------- The following report line was selected ----------
| | → 00018 ZipFile 0.89 == | | | |
| +----------------------------------------------------------------------+ |
| |
Calculation Details<br>Application code wait time measurements 15
  Application code wait time measurements
  Total measurements 1,678
  Percent of total 0.89%
| |
| |
Class Name:
| ZipFile | ZipFile | ZipFile | ZipFile | ZipFile | Zip\sim | ZipFile | Zip\sim | Zip\sim | Zip\sim | Zip\sim | Zip\sim | Zip\sim | Zip\sim | Zip\sim | Zip\sim | Zip\sim | Zip\sim | Zip\sim | Zip\sim | Zip\sim | Zip\sim | 
| |
 Package Name:
  iava/util/zip
| |
+----------------------------------------------------------------------------+
```
**Note:** If you have Java source program mapping information specified, this detail window will display the Java source when invoked from a Java line number object.

## **J15 - Java wait time by class**

#### **Usage**

Use this report to see how much WAIT time was measured during execution of Java programs in each unique class. The unexpanded report shows one or more lines for each Java class in which execution was observed.

**Note:** The class name is implicitly qualified by the package name, which can be seen in the detail window for the class.

You can further expand each line item to show methods within the class, then source lines within the method.

## **Quantification**

Each report line quantifies WAIT time measured as a percentage of total time. The percentage represents the ratio of the number of samples in which execution of the indicated Java object (class, method or line) was in a wait state, to the total number of samples.

### **Detail line hierarchy**

An unexpanded report shows a line for each Java class. The name field shows a sequence number assigned to each unique class. You can expand each line to reveal additional hierarchical levels of detail. The hierarchy is illustrated here:

**Level 1** Java Class **Level 2** Java Method **Level 3** Java Line Number

# **Detail line descriptions**

## **Java class detail line**

This is the first-level detail line.

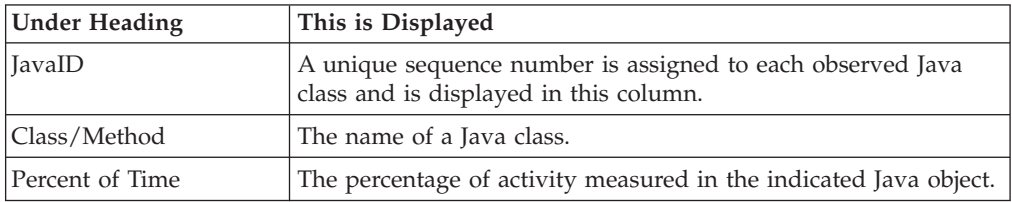

## **Java method detail line**

This is the second-level detail line.

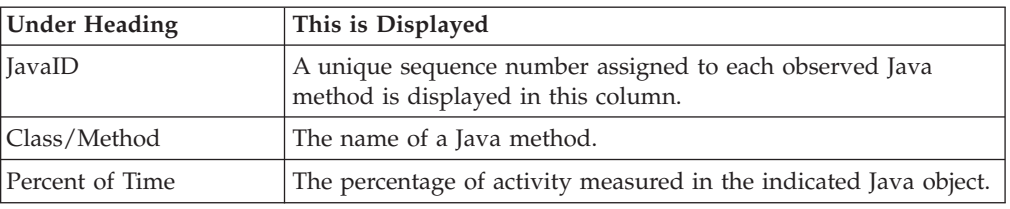

#### **Java line number**

This is the third-level detail line.

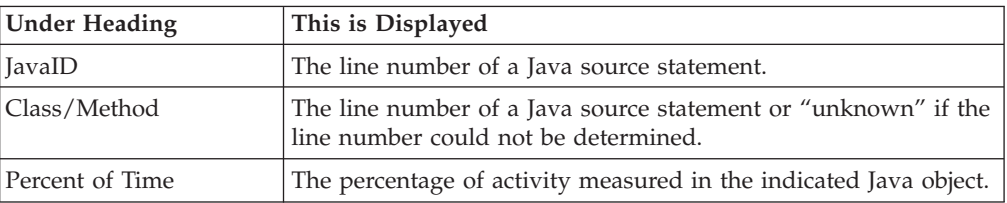

A sample report is shown here. It has been expanded to the second level.

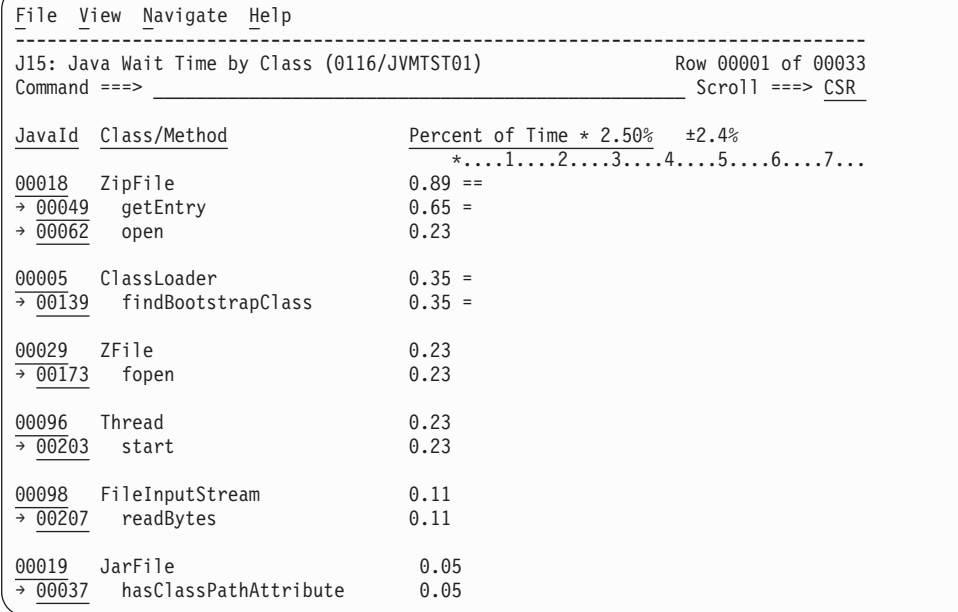

# **Line commands**

The line commands available in this report, and the objects and headings to which they apply, are summarized below. (You can enter a "/" on any input field to open a menu of line commands available for that field.)

#### **on objects**

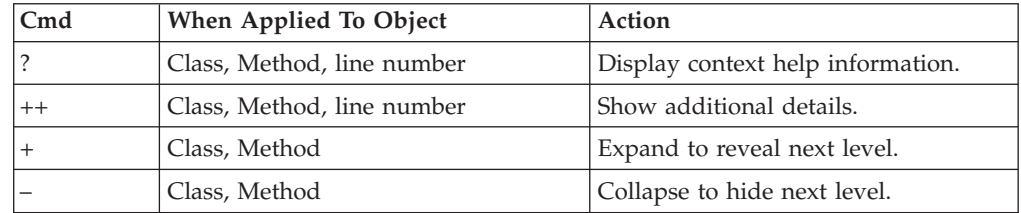

## **on headings**

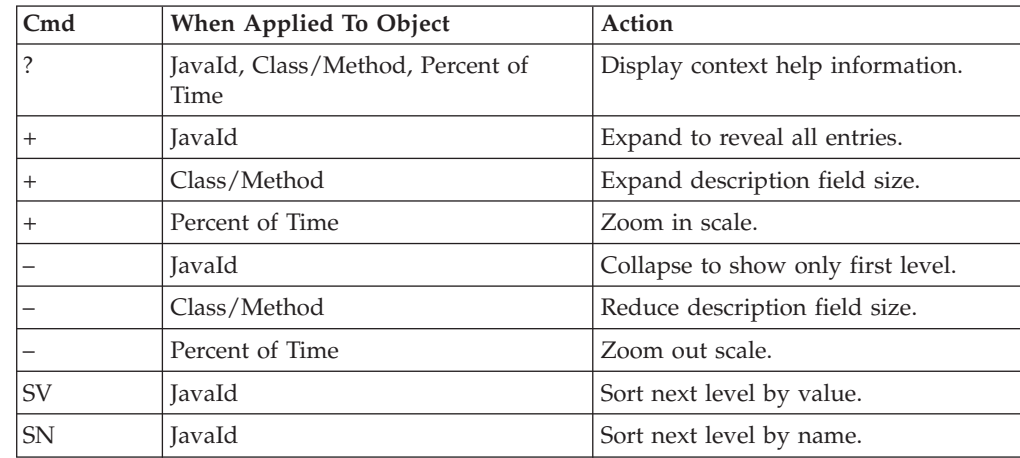

## **Detail window**

You can enter "++" (or the Enter key) on any line to display a pop-up window containing additional information.

For example, entering "++" on a Java method will cause this detail window to appear.

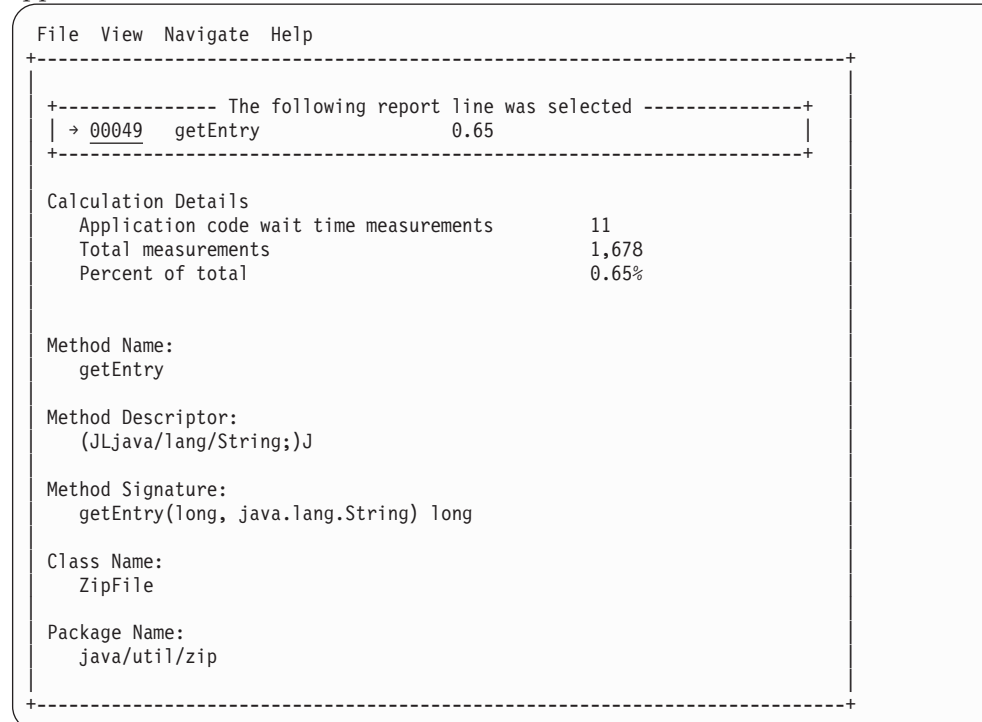

**Note:** If you have Java source program mapping information specified, this detail window will display the Java source when invoked from a Java line number object.

# **J16 - Java wait time by method**

#### **Usage**

Use this report to see how much WAIT time was measured during execution of Java programs in each unique method. The unexpanded report shows one or more lines for each Java method in which execution was observed.

**Note:** The method name is implicitly qualified by its package and class names, which can be seen in the detail window for the method.

You can further expand each line item to show methods within the class, then source lines within the method.

## **Quantification**

Each report line quantifies WAIT time measured as a percentage of total time. The percentage represents the ratio of the number of samples in which execution of the indicated Java object (method or line) was in a wait state, to the total number of samples.

# **Detail line hierarchy**

An unexpanded report shows a line for each Java Method. The name field shows a sequence number assigned to each unique Method. You can expand each line to reveal additional hierarchical levels of detail. The hierarchy is illustrated here:

```
Level 1 Java Method
Level 2 Java Line Number
```
## **Detail line descriptions**

### **Java method detail line**

This is the first-level detail line.

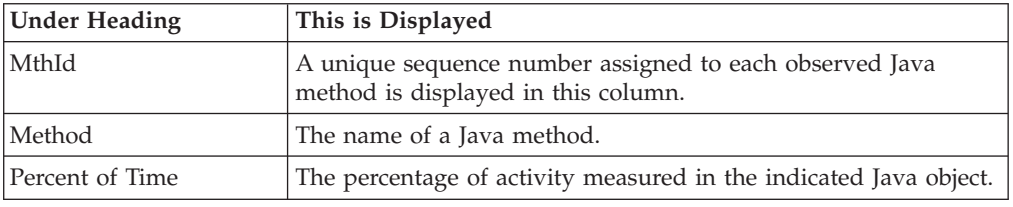

#### **Java line number**

This is the second-level detail line.

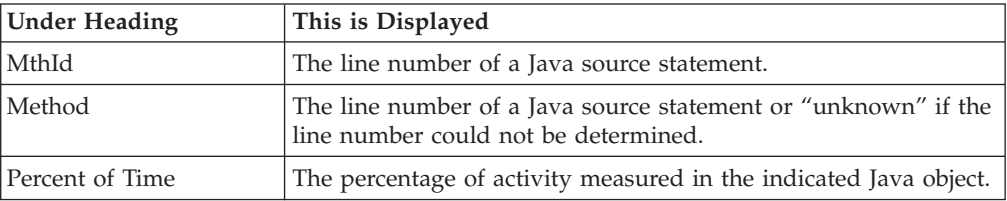

## **Sample reports**

A sample report is shown here. It has been expanded to the second level.

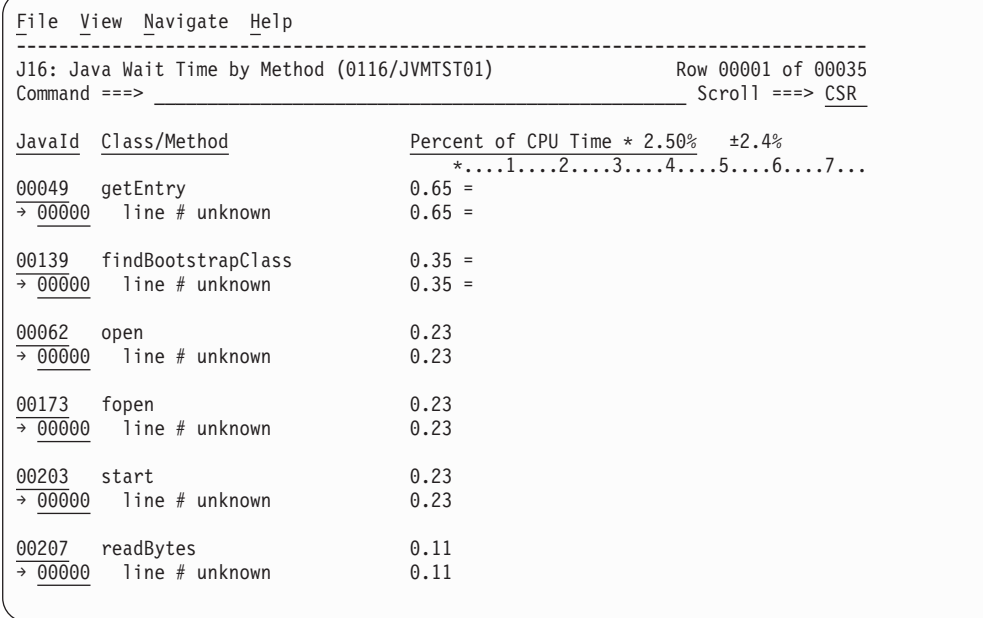

# **Line commands**

The line commands available in this report, and the objects and headings to which they apply, are summarized below. (You can enter a "/" on any input field to open a menu of line commands available for that field.)

### **on objects**

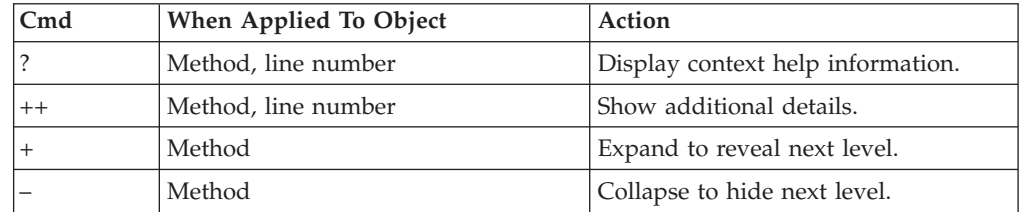

## **on headings**

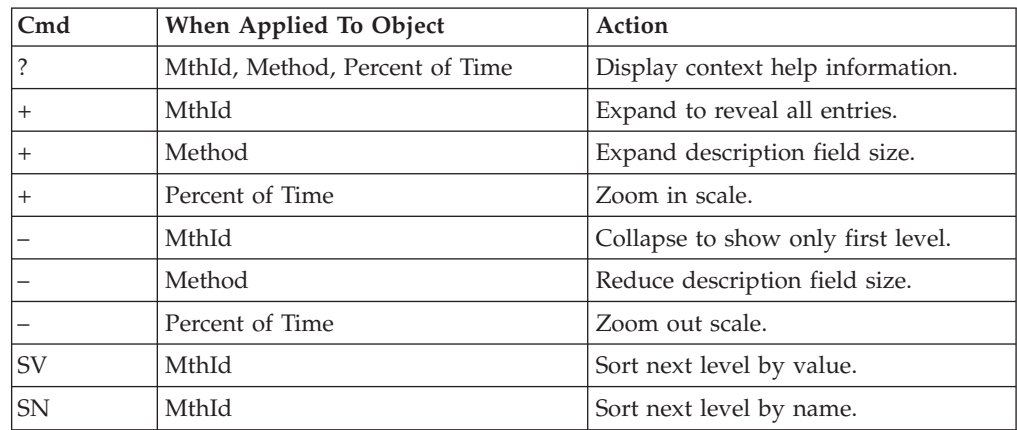

# **Detail window**

You can enter "++" (or the Enter key) on any line to display a pop-up window containing additional information.

For example, entering "++" on a Java method will cause this detail window to appear.

```
File View Navigate Help
+----------------------------------------------------------------------------+
| |
   ------------ The following report line was selected ------
 |\rightarrow 00049 getEntry 0.65
       | +----------------------------------------------------------------------+ |
| |
Calculation Details<br>Application code wait time measurements [11]
  Application code wait time measurements 11<br>Total measurements 1.678
  | Total measurements 1,678 |
  Percent of total
| |
| |
Method Name:
  getEntry
| |
Method Descriptor:
  | (JLjava/lang/String;)J |
| |
Method Signature:
  getEntry(long, java.lang.String) long
| |
Class Name:
| ZipFile | ZipFile | ZipFile | ZipFile | ZipFile | ZipFile | ZipFile | Zip\mathcal{L} = \{1, 2, \ldots, N\}| |
Package Name:
  | java/util/zip |
| |
   +----------------------------------------------------------------------------+
```
**Note:** If you have Java source program mapping information specified, this detail window will display the Java source when invoked from a Java line number object.

## **J17 - Java wait time by call path**

#### **Usage**

Use this report to see how much WAIT time was measured during execution of Java programs in each unique call path. The unexpanded report shows one or more lines for each Java method in which execution was observed. Execution in a method is quantified and reported separately for each call path. (A call path represents a path of control in the form of: A calls B calls C calls D, etc.)

By expanding the first-level method line you can see a line for each of the calling methods in the path of control. These are shown in reverse order of control. In the case of A calls B calls C calls D, method D (in which execution was observed) is reported in the first-level line and the second-level lines show C then B then A.

### **Quantification**

The first-level report line quantifies WAIT time measured as a percentage of total time, the percentage represents the ratio of the number of samples in which execution of the indicated Java object (method or line) was in a wait state, to the total number of samples.

#### **Detail line hierarchy**

An unexpanded report shows a line for each Java method line. The name field shows a sequence number assigned to each unique method line. You can expand each line to reveal additional hierarchical levels of detail. The hierarchy is illustrated here:

**Level 1** Java Method **Level 2** Calling Java Method Line

# **Detail line descriptions**

### **Java method detail line**

This is the first-level detail line.

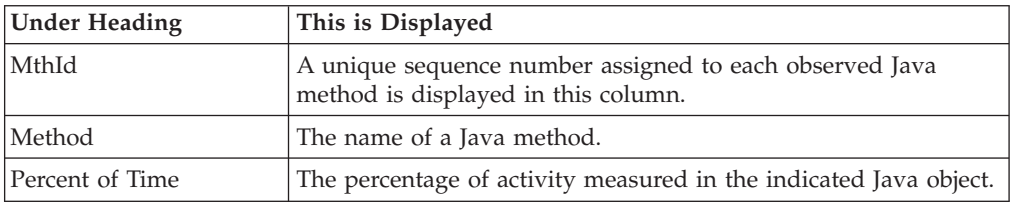

#### **Java line number**

This is the second-level detail line.

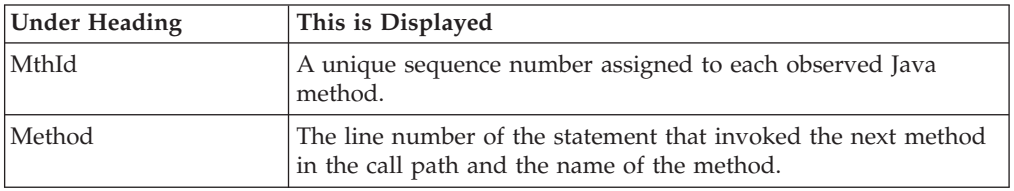

# **Sample reports**

A sample report is shown here. It has been expanded to the second level.

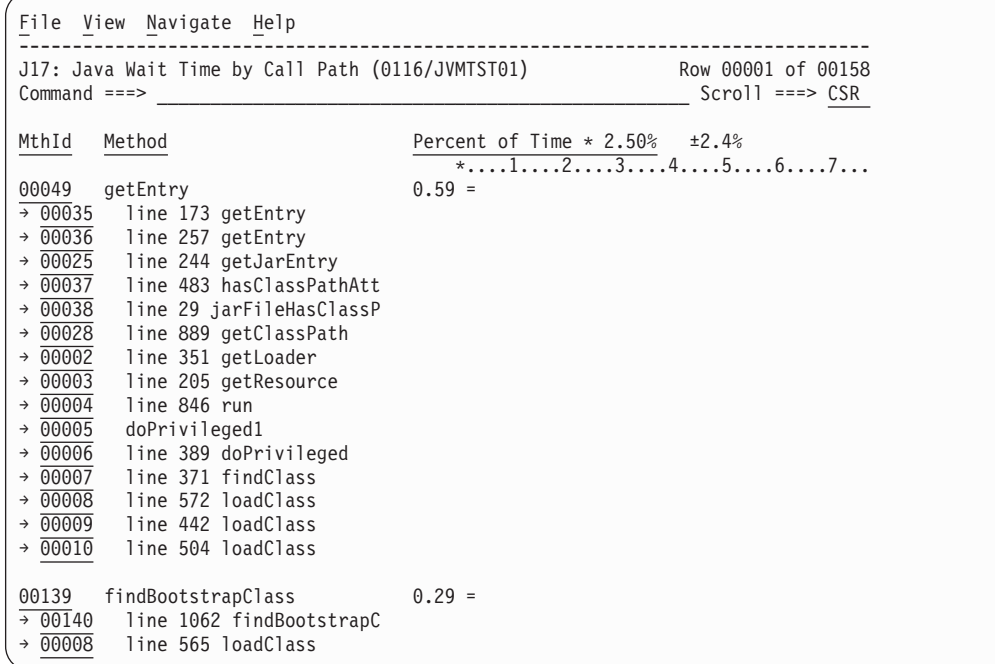

# **Line commands**

The line commands available in this report, and the objects and headings to which they apply, are summarized below. (You can enter a "/" on any input field to open a menu of line commands available for that field.)

## **on objects**

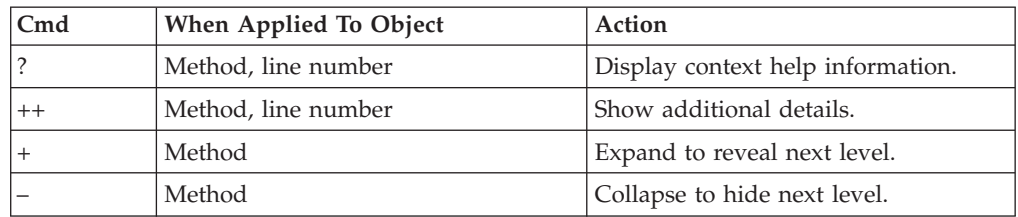

## **on headings**

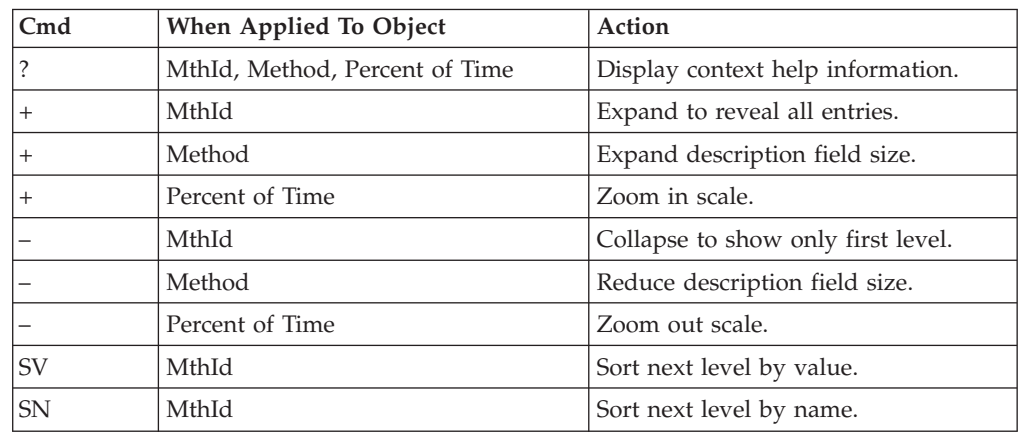

## **Detail window**

You can enter "++" (or the Enter key) on any line to display a pop-up window containing additional information.

For example, entering "++" on a Java method will cause this detail window to appear.

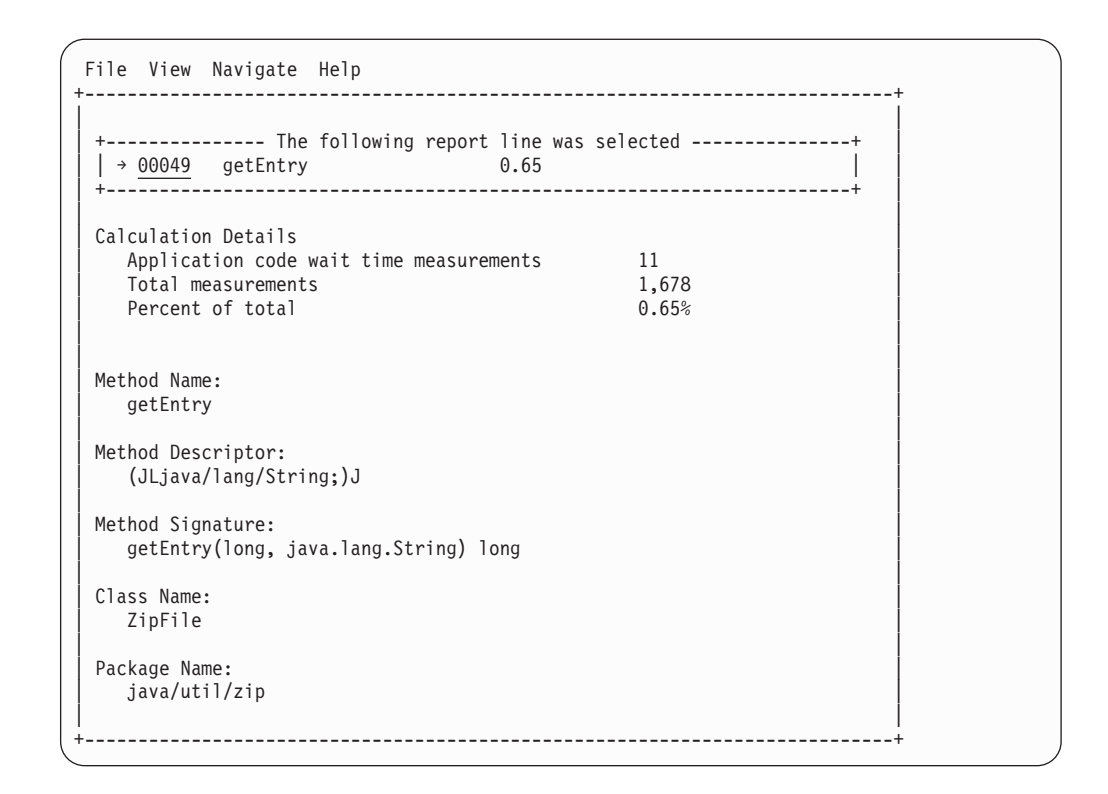

# **H01 - HFS Service Time by Path Name**

## **Usage**

Use this report to see how Service time was consumed by HFS file activity during the observation session. Each report line shows an HFS file, listed by path name, for which activity was observed. If HFS file activity was observed during a sample, but could not be attributed to a specific file, the activity is aggregated to a single report line with a path name of "unknown".

# **Quantification**

Each report line quantifies Service time measured as a percentage of total time. The percentage represents the ratio of the number of samples in which an HFS call against the indicated HFS file was inflight to the total number of samples. An observation is counted as inflight regardless of the CPU state: Active, WAIT, or Queued.

# **Detail line descriptions**

### **HFS File detail line**

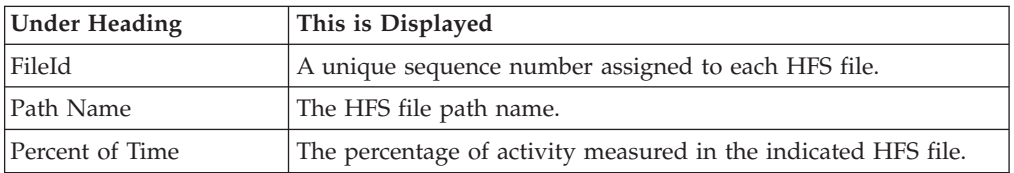

A sample report is shown here.

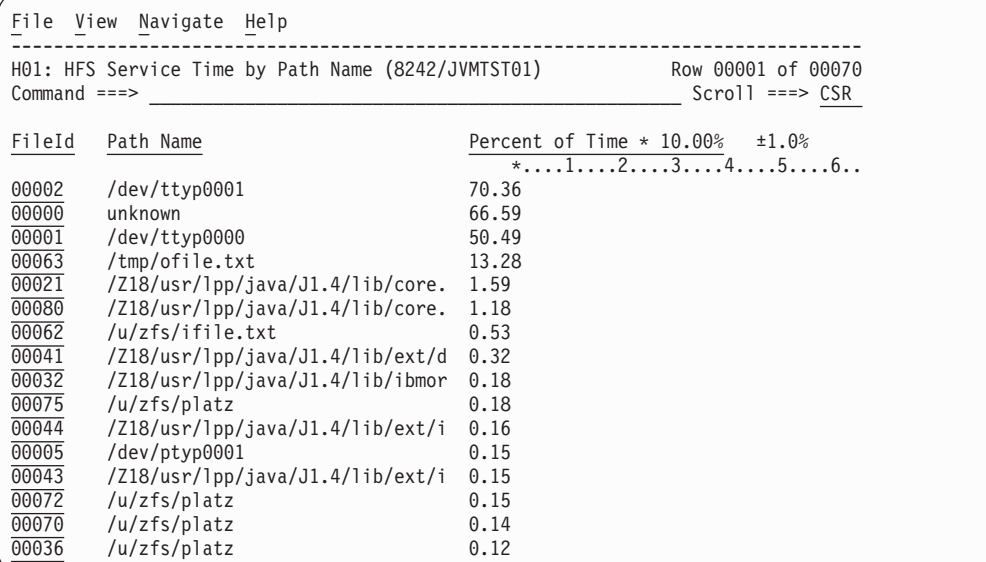

### **Line commands**

The line commands available in this report, and the objects and headings to which they apply, are summarized below. (You can enter a "/" on any input field to open a menu of line commands available for that field.)

#### **on objects**

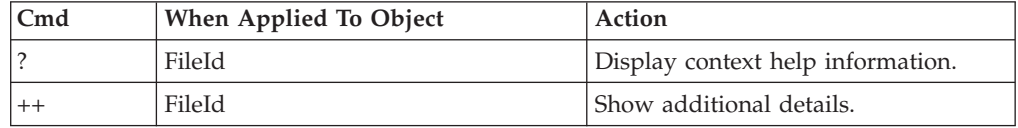

#### **on headings**

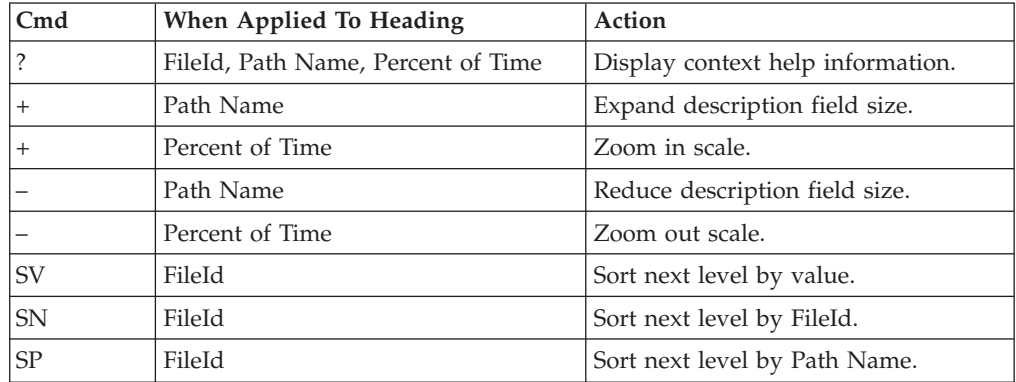

## **Detail window**

You can enter "++" (or the Enter key) on any line to display a pop-up window containing additional information.

For example, entering "++" on a FileId will cause this detail window to appear.

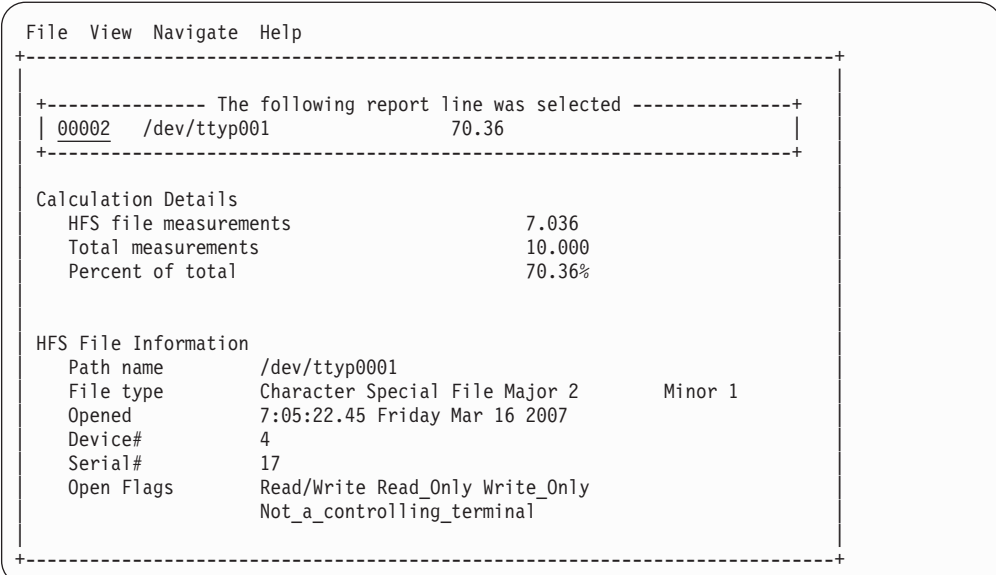

# **SETUP options**

The SETUP command displays the following options:

Minimum Percentage of Time . . . . . . 0.00

This is the minimum percentage of HFS activity measured for which an item is to be included in the report.

By default, all HFS files with inflight activity during an observation session are displayed. Use the Minimum Percent of Time option to limit the report to files with activity above the specified threshold.

# **H02 - HFS Service Time by Device**

#### **Usage**

Use this report to see how Service time was consumed by HFS device activity during the observation session. The unexpanded report shows an HFS device, listed by device number, for which activity was observed. If HFS file activity was observed during a sample, but could not be attributed to a specific file and device, the activity is aggregated to a single report line with a device number of "unknown". You can further expand each line item to show the HFS files associated with the device.

## **Quantification**

Each report line quantifies Service time measured as a percentage of total time. The percentage represents the ratio of the number of samples in which an HFS call against the indicated HFS device was inflight to the total number of samples. An observation is counted as inflight regardless of the CPU state: Active, WAIT, or Queued.

# **Detail line hierarchy**

An unexpanded report shows a line for each HFS device. The name field shows a sequence number assigned to each unique device. You can expand each line to reveal an additional hierarchical level of detail. The hierarchy is illustrated here: Level 1 HFS Device Level 2 HFS File

**Level 1** HFS Device **Level 2** HFS File

# **Detail line descriptions**

#### **HFS Device detail line**

This is the first-level detail line.

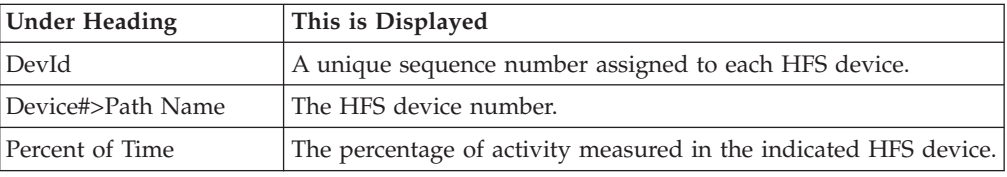

#### **HFS File detail line**

This is the first-level detail line.

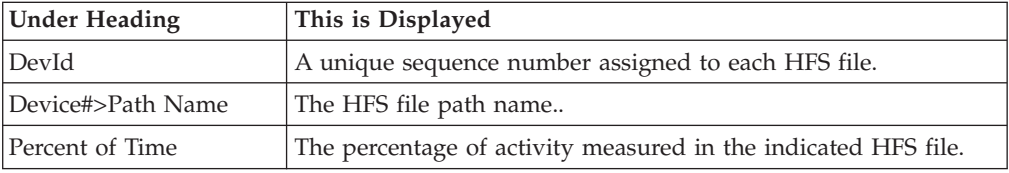

## **Sample reports**

A sample report is shown here. It has been expanded to the second level.

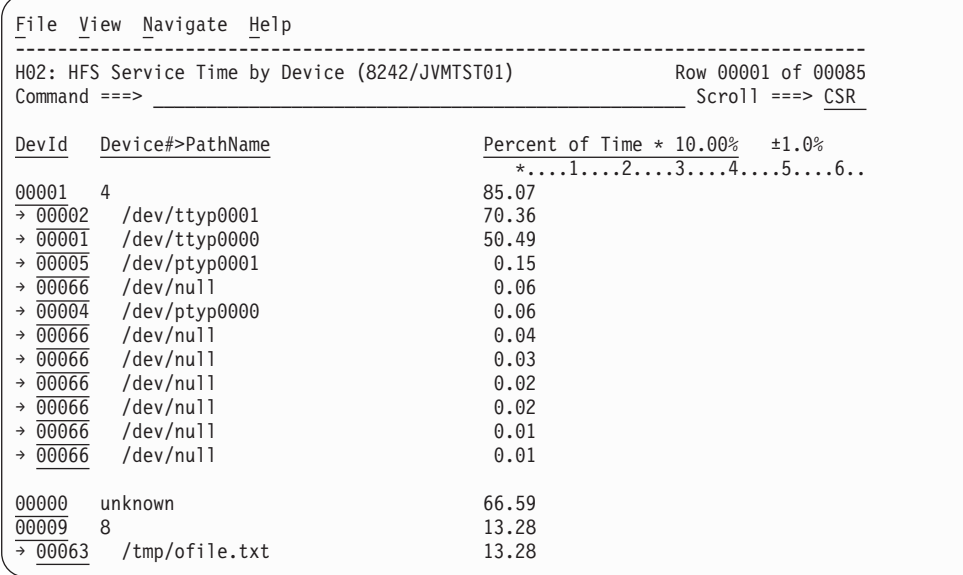

# **Line commands**

The line commands available in this report, and the objects and headings to which they apply, are summarized below. (You can enter a "/" on any input field to open a menu of line commands available for that field.)

#### **on objects**

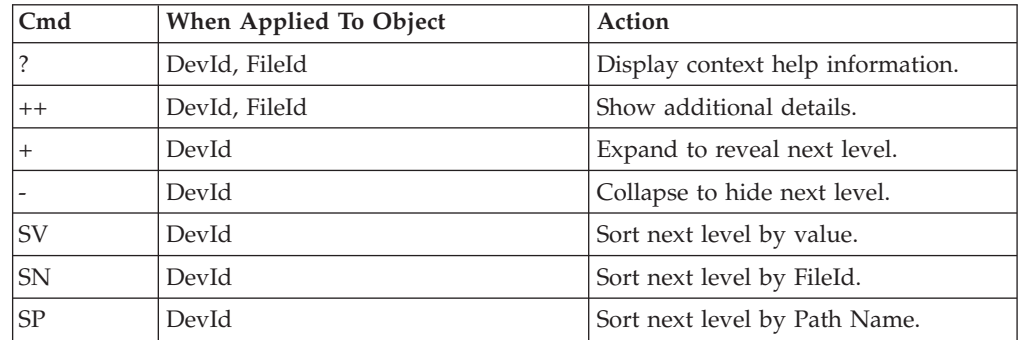

### **on headings**

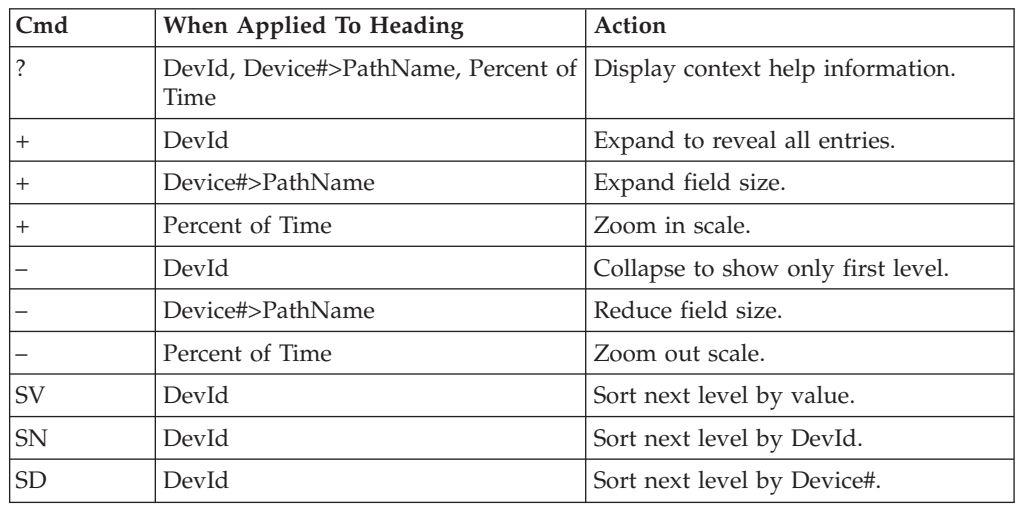

## **Detail window**

You can enter "++" (or the Enter key) on any line to display a pop-up window containing additional information.

For example, entering "++" on a DevId will cause this detail window to appear.

```
File View Navigate Help
+----------------------------------------------------------------------------+
| |
  ---------- The following report line was selected ------| | 00001 4 85.07 | |
    | +----------------------------------------------------------------------+ |
| |
Calculation Details<br>| HFS device measurements | 8.507
  HFS device measurements 8.507<br>Total measurements 10.000
  | Total measurements 10.000 |
  Percent of total
| |
| |
| HFS Device Information |
| Device 4 | Device 2012
| Dataset name HFS.ADCD.DEV |
| DD name SYS00006 |
| Physical file system HFS |
| Mount point /X235/dev |
| Mounted 8:40:24.22 Friday Mar 9 2007 |
| |
 +----------------------------------------------------------------------------+
```
## **SETUP options**

The SETUP command displays the following options:

Minimum Percentage of Time . . . . . . 0.00

This is the minimum percentage of HFS activity measured for which an item is to be included in the report.

By default, all HFS devices with inflight activity during an observation session are displayed. Use the Minimum Percent of Time option to limit the report to devices with activity above the specified threshold.

# **H03 - HFS File Activity**

### **Usage**

Use this report to display the Read/Write counts for each HFS file captured during the observation session. Each report line shows an HFS file, listed by path name, and its associated Read/Write count.

## **Quantification**

Each report line quantifies the Read/Write count by subtracting the Read count at the start of the observation session from the Read count at the end of the observation session; subtracting the Write count at the start of the observation session from the Write count at the end of the observation session; and adding the two differences together.

# **Detail line descriptions**

#### **HFS File detail line**

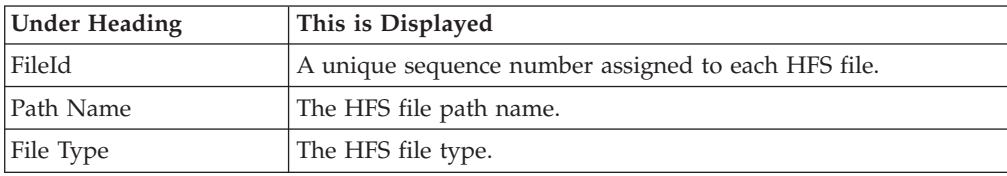

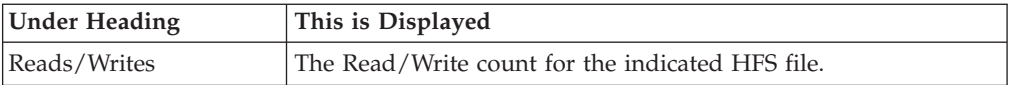

A sample report is shown here.

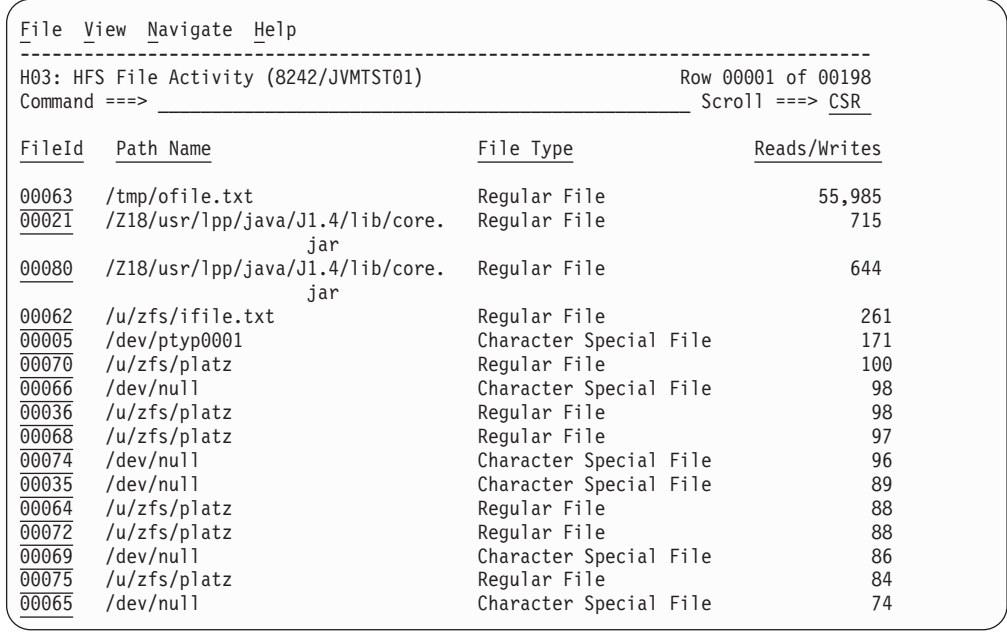

## **Line commands**

The line commands available in this report, and the objects and headings to which they apply, are summarized below. (You can enter a "/" on any input field to open a menu of line commands available for that field.)

#### **on objects**

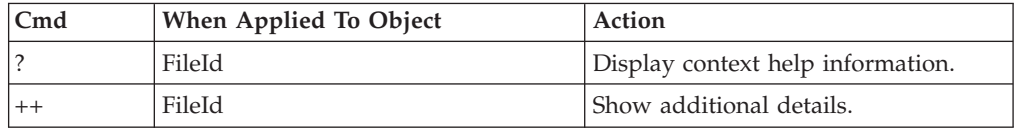

#### **on headings**

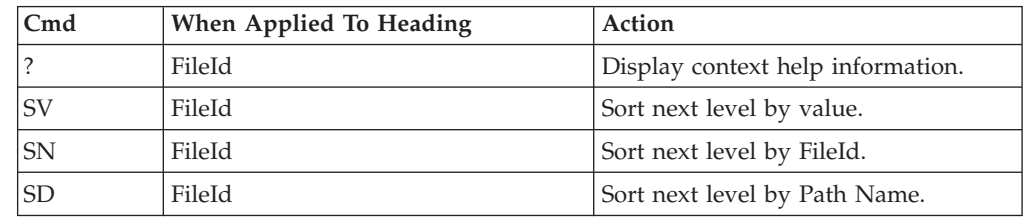

## **Detail window**

You can enter "++" (or the Enter key) on any line to display a pop-up window containing additional information.

For example, entering "++" on a FileId will cause this detail window to appear.

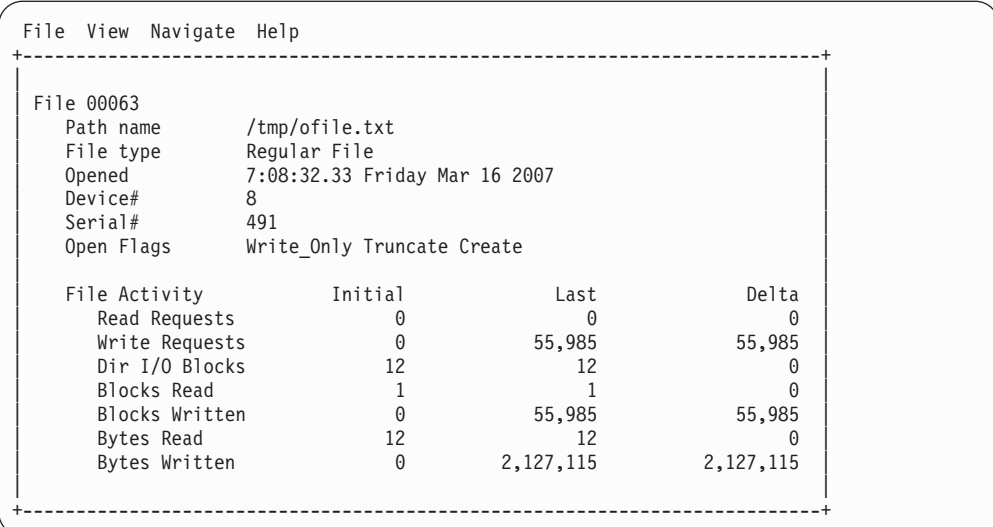

## **SETUP options**

The SETUP command displays the following options:

Enter "/" to select an option

Omit files for which no activity was observed during the measurement interval. Unselect to include all files.

By default, all HFS files are displayed. Select this option to omit HFS files that had no read/write activity during the observation session.

## **H04 - HFS File Attributes**

#### **Usage**

Use this report to see detailed information about each HFS file that was open during the observation session. This is useful as a reference report when working with printed copies of other HFS reports that do not show full HFS file details. (When browsing online, the popup detail windows show this information.)

## **Detail line descriptions**

The following information is shown for each HFS device.

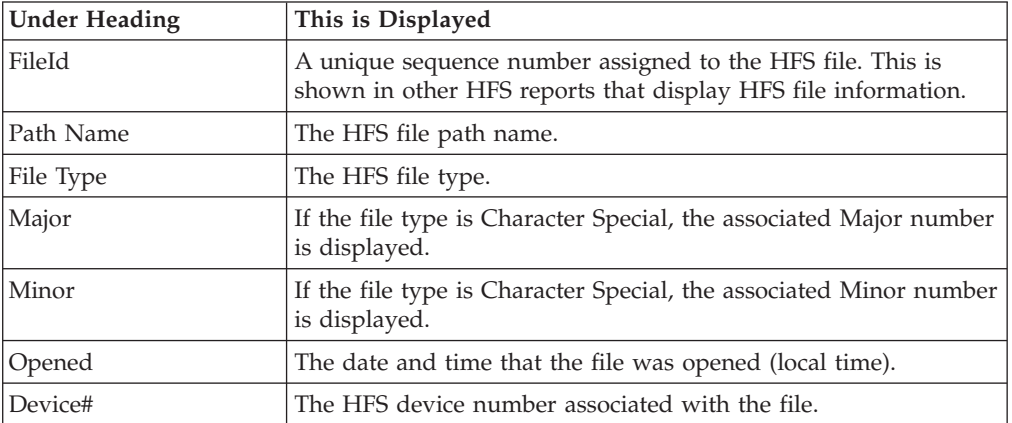

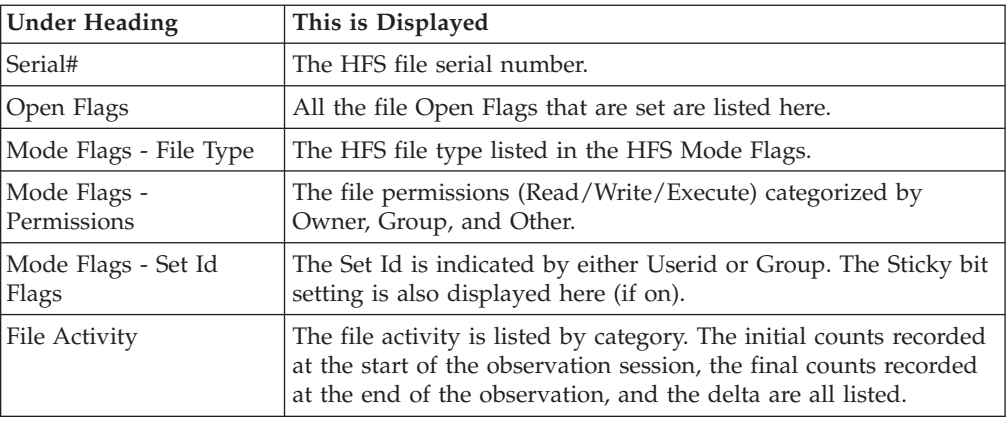

A sample report is shown here.

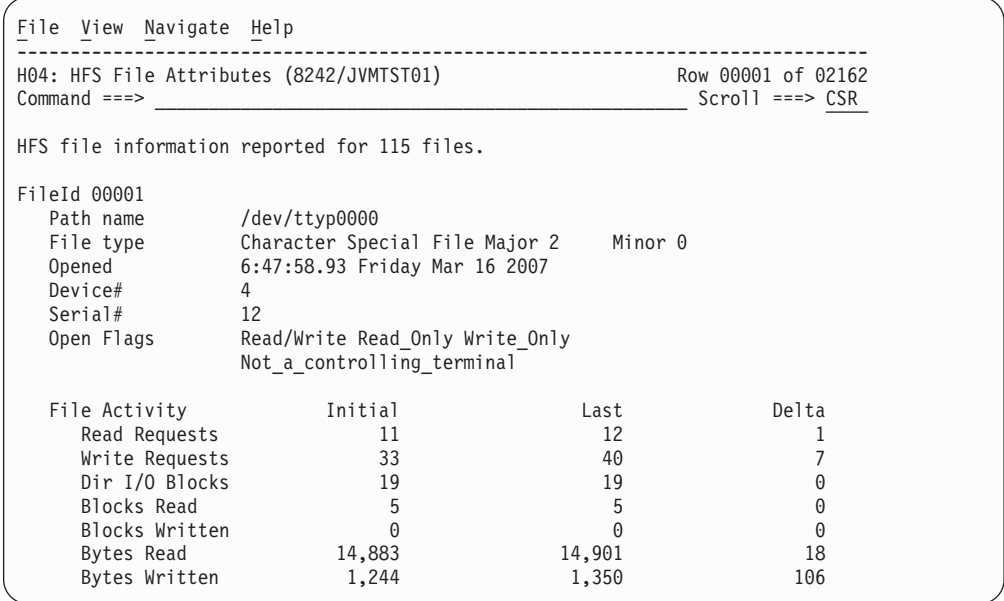

# **H05 - HFS Device Activity**

## **Usage**

Use this report to display the Read/Write counts for each HFS device captured during the observation session. Each report line shows an HFS device, listed by device number, and its associated Read/Write count.

## **Quantification**

Each report line quantifies the Read/Write count by subtracting the Read count at the start of the observation session from the Read count at the end of the observation session; subtracting the Write count at the start of the observation session from the Write count at the end of the observation session; and adding the two differences together.

## **Detail line descriptions**

The following information is shown for each HFS device.

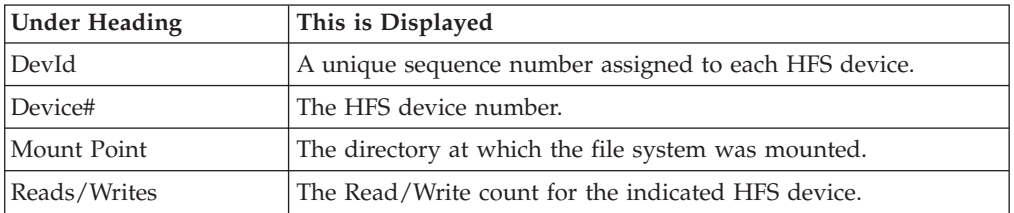

# **Sample reports**

A sample report is shown here.

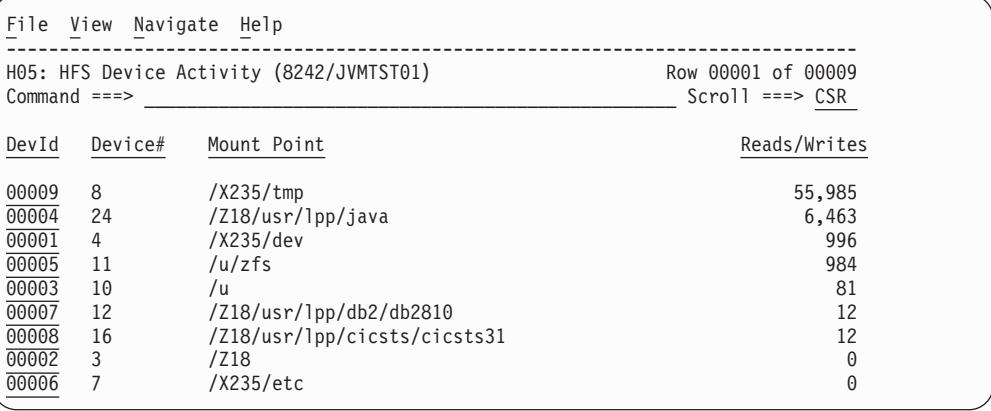

### **Line commands**

The line commands available in this report, and the objects and headings to which they apply, are summarized below. (You can enter a "/" on any input field to open a menu of line commands available for that field.)

#### **on objects**

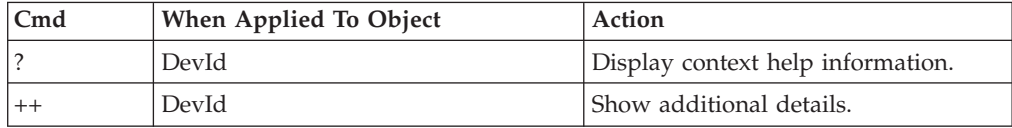

#### **on headings**

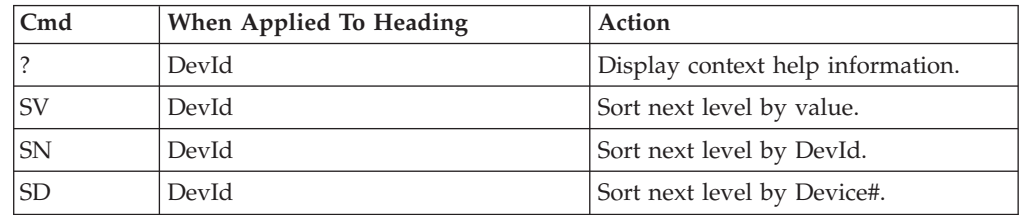

# **Detail window**

You can enter "++" (or the Enter key) on any line to display a pop-up window containing additional information.

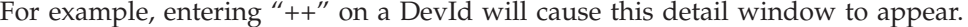

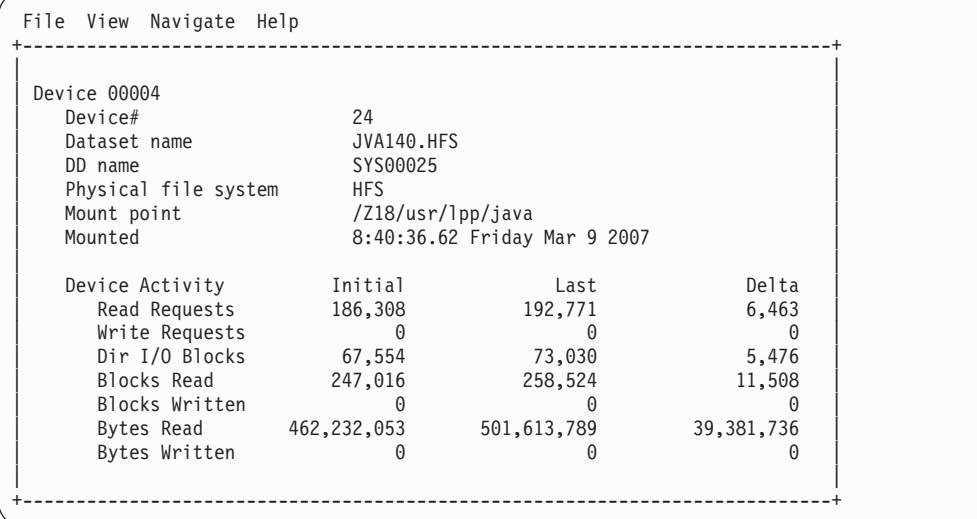

# **SETUP options**

The SETUP command displays the following options:

Enter "/" to select an option

Omit devices for which no activity was observed during the measurement interval. Unselect to include all devices.

By default, all HFS devices are displayed. Select this option to omit HFS devices that had no read/write activity during the observation session.

## **H06 - HFS Device Attributes**

#### **Usage**

Use this report to see detailed information about each HFS device captured during the observation session. This is useful as a reference report when working with printed copies of other HFS reports that do not show full HFS device details. (When browsing online, the popup detail windows show this information.)

### **Detail line descriptions**

The following information is shown for each HFS device.

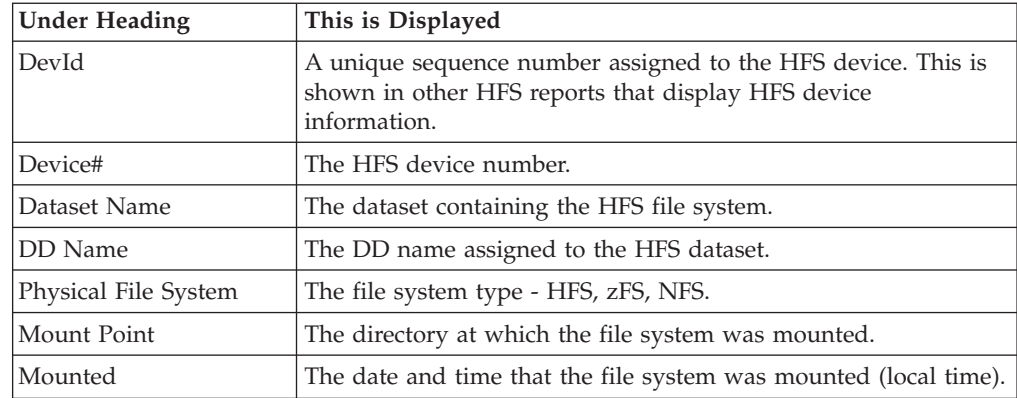

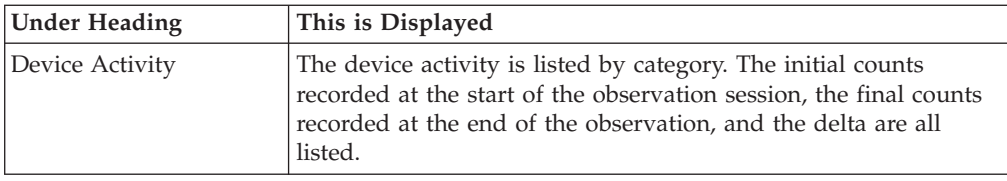

A sample report is shown here.

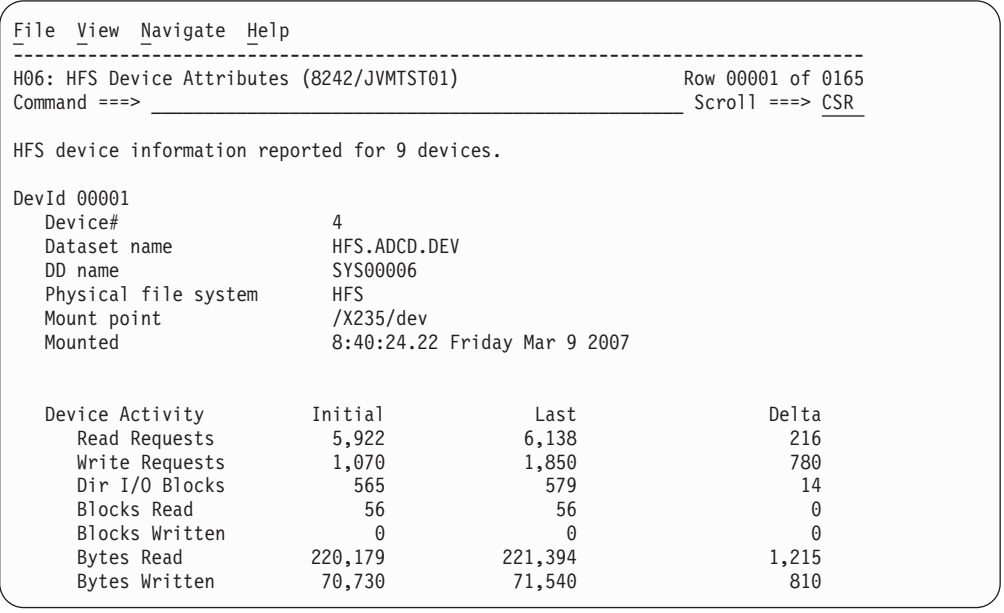

# **H07 - HFS Activity Timeline**

### **Usage**

Use this report to see, for each HFS file, how activity on the file was distributed over the measurement interval.

### **Quantification**

A graph, in bar chart format, is displayed for each observed HFS file. The horizontal axis represents the measurement interval which spans 50 columns. Each column represents an equal 1/50th sub-interval of time. A scale is shown at the bottom of the graph indicating the percentage of time progression in the overall interval.

In each column, a vertical graph shows (roughly) the percentage of time during the sub-interval that activity on the HFS file took place. A vertical bar of 1, 2, 3, 4 or 5 characters, extending upward from the scale, is displayed indicating the percentage of time in the sub-interval during which file activity was observed.

# **Detail line descriptions**

#### **HFS Activity Distribution**

A group of lines is shown for each reported HFS file. Some information about the HFS files is displayed to the left, and a bar chart is displayed on the right.

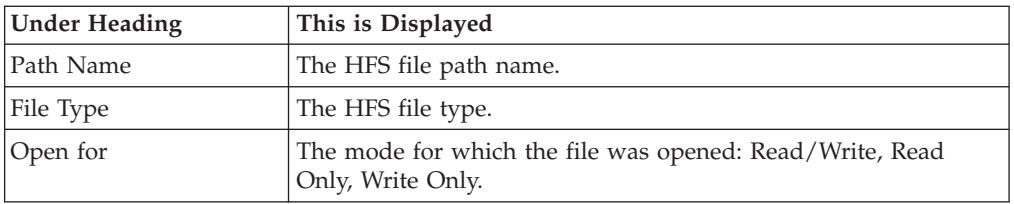

A sample report is shown here.

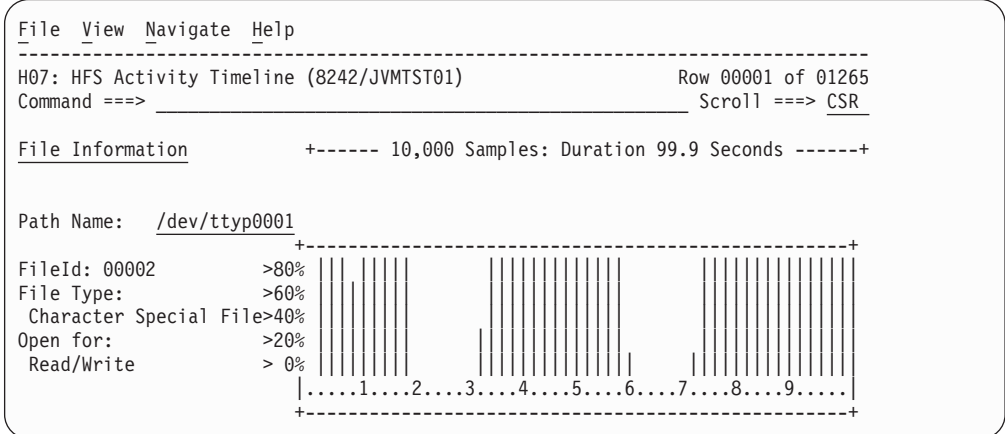

# **Line commands**

The line commands available in this report, and the objects and headings to which they apply, are summarized below. (You can enter a "/" on any input field to open a menu of line commands available for that field.)

#### **on objects**

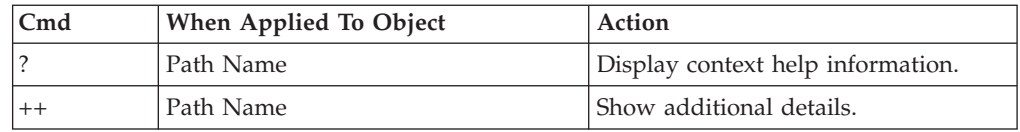

#### **on headings**

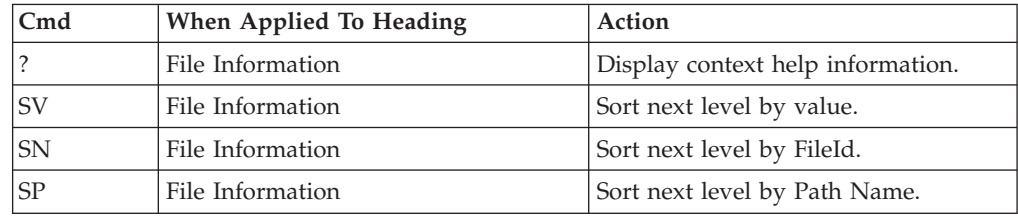

## **Detail window**

You can enter "++" (or the Enter key) on any line to display a pop-up window containing additional information.

For example, entering "++" on a Path Name will cause this detail window to appear.

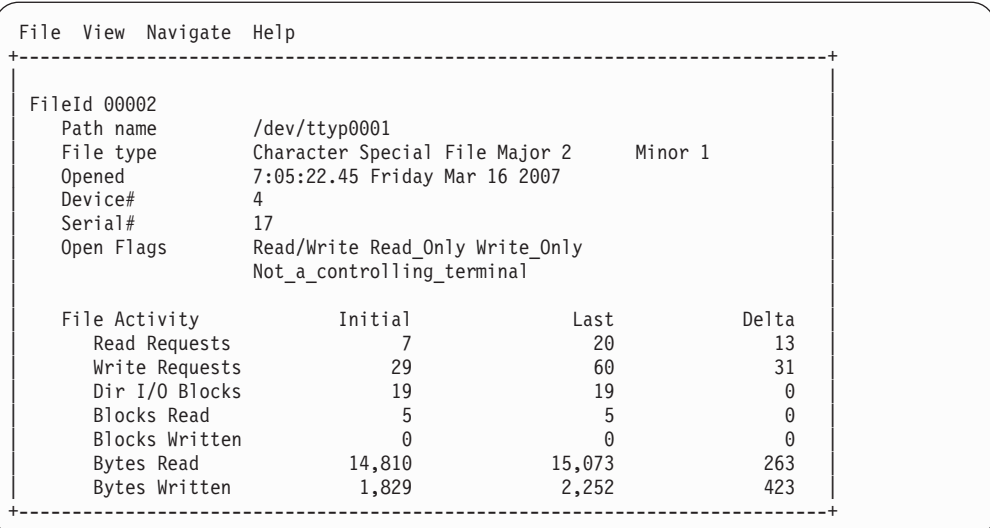

## **SETUP options**

The SETUP command displays the following options:

Enter "/" to select an option

Omit files for which no activity was observed during the measurement interval. Unselect to include all files.

By default, all HFS files are displayed. Select this option to omit HFS files that had no read/write activity during the observation session.

### **H08 - HFS Wait Time by Path Name**

### **Usage**

Use this report to identify delays resulting from waits during HFS requests. Each report line shows an HFS file, listed by path name, for which wait time was observed. If a wait was observed during a sample where there was an inflight HFS request, but could not be attributed to a specific file, the wait is aggregated to a single report line with a path name of "unknown".

## **Quantification**

Each report line quantifies wait time measured as a percentage of total time. The percentage represents the ratio of the number of samples in which an HFS call against the indicated HFS file was in a wait to the total number of samples.

# **Detail line descriptions**

#### **HFS File detail line**

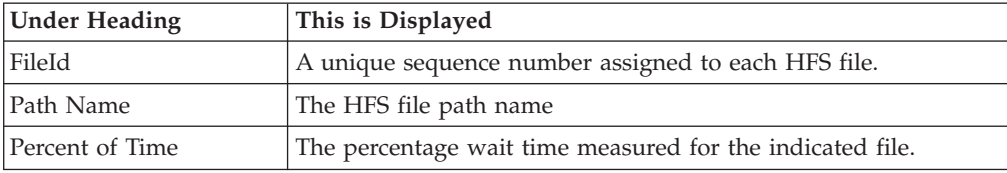

A sample report is shown here.

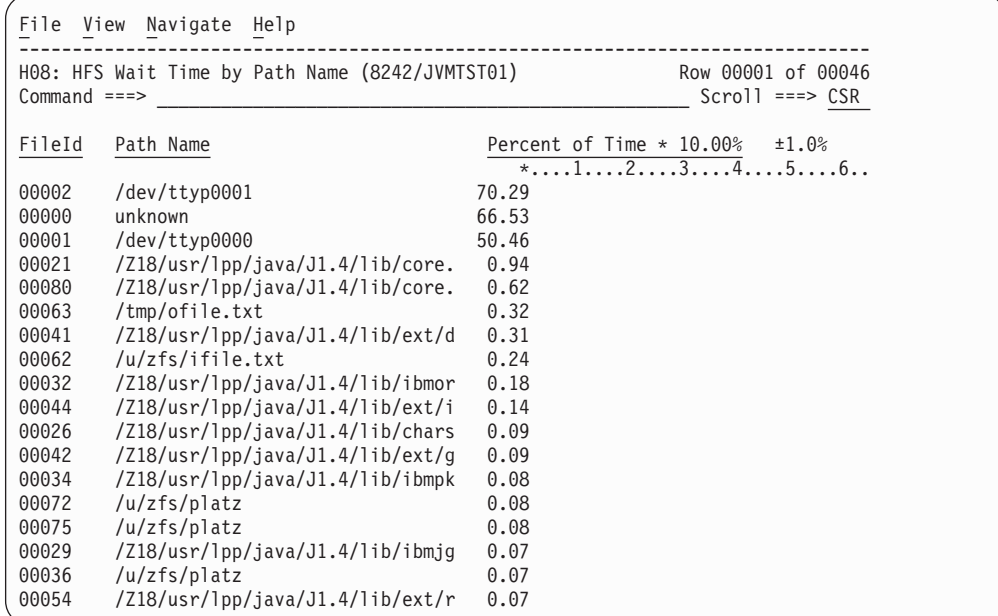

# **Line commands**

The line commands available in this report, and the objects and headings to which they apply, are summarized below. (You can enter a "/" on any input field to open a menu of line commands available for that field.)

#### **on objects**

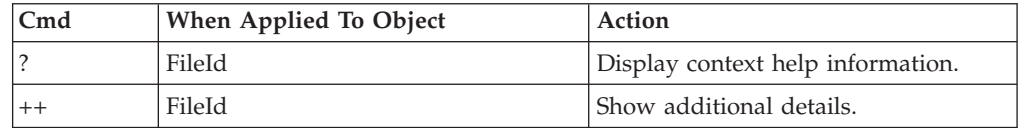

#### **on headings**

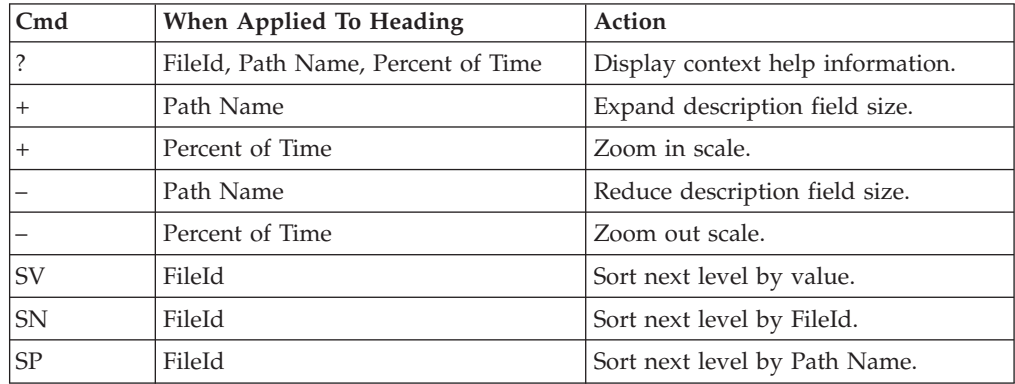

## **Detail window**

You can enter "++" (or the Enter key) on any line to display a pop-up window containing additional information.

For example, entering "++" on a FileId will cause this detail window to appear.

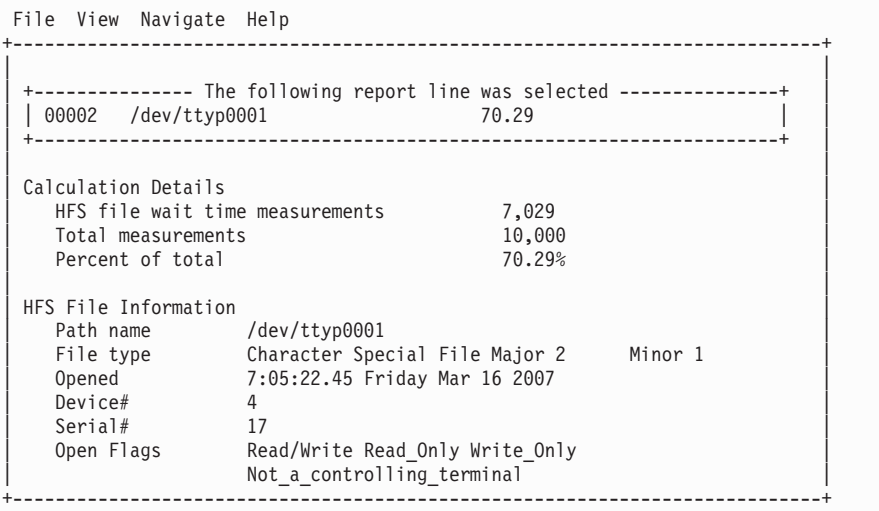

## **SETUP options**

The SETUP command displays the following options:

Minimum Percentage of Time . . . . . . 0.00

This is the minimum percentage of HFS wait time measured for which an item is to be included in the report.

By default, all HFS files with wait time during an observation session are displayed. Use the Minimum Percent of Time option to limit the report to files with wait time above the specified threshold.

## **H09- HFS Wait Time by Device**

#### **Usage**

Use this report to identify delays resulting from waits during HFS requests. Each report line shows an HFS device, listed by device number, for which wait time was observed. If a wait was observed during a sample, where there was an inflight HFS request, but could not be attributed to a specific file and device, the wait is aggregated to a single report line with a device number of "unknown". You can further expand each line item to show the HFS files associated with the device.

### **Quantification**

Each report line quantifies wait time measured as a percentage of total time. The percentage represents the ratio of the number of samples in which an HFS call against the indicated HFS device was in a wait to the total number of samples.

### **Detail line hierarchy**

An unexpanded report shows a line for each HFS device. The name field shows a sequence number assigned to each unique device. You can expand each line to reveal an additional hierarchical level of detail. The hierarchy is illustrated here:

**Level 1** HFS Device **Level 2** HFS File

# **Detail line descriptions**

### **HFS Device detail line**

This is the first-level detail line.

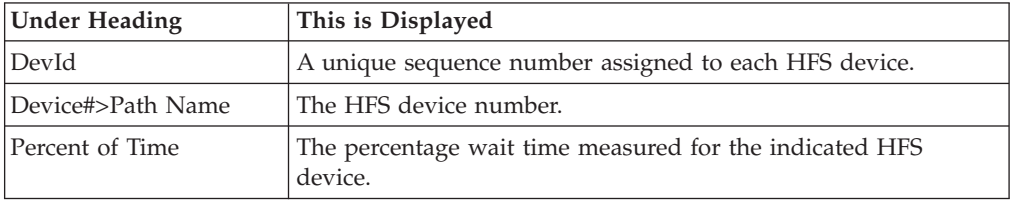

#### **HFS File detail line**

This is the second-level detail line.

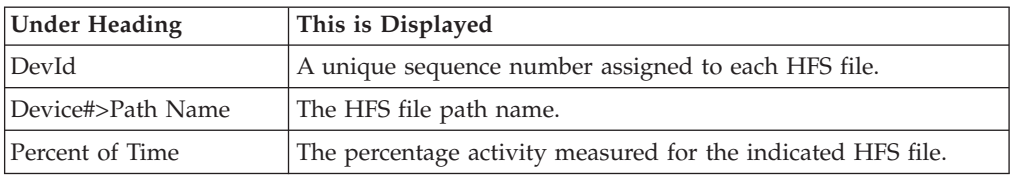

## **Sample reports**

A sample report is shown here. It has been expanded to the second level.

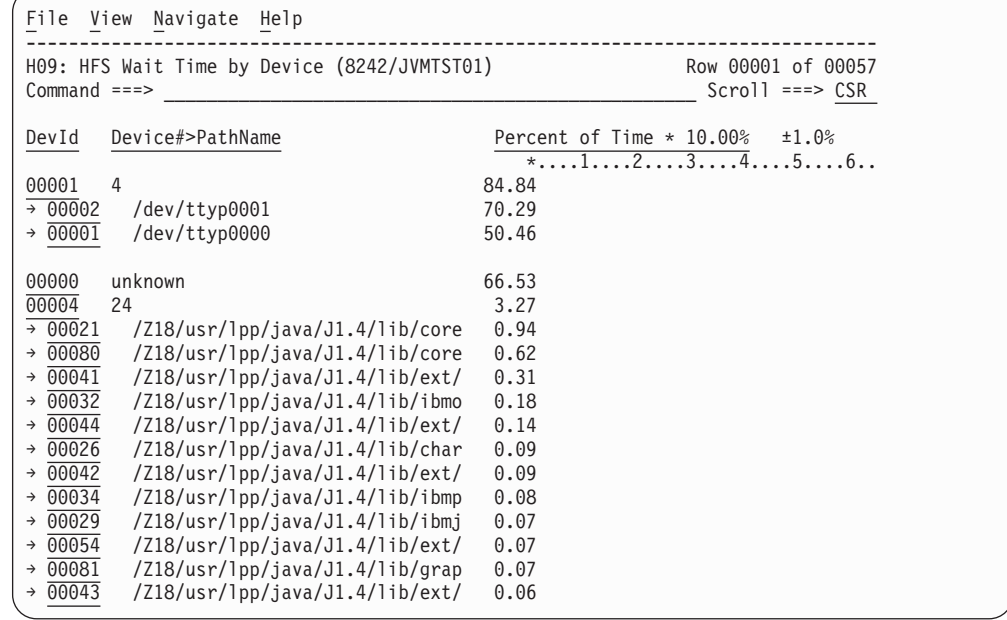

## **Line commands**

The line commands available in this report, and the objects and headings to which they apply, are summarized below. (You can enter a "/" on any input field to open a menu of line commands available for that field.)

#### **on objects**

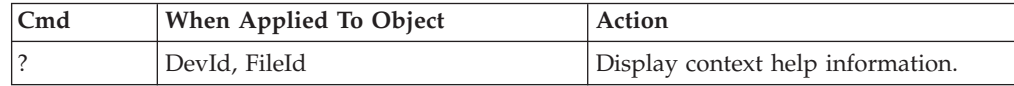

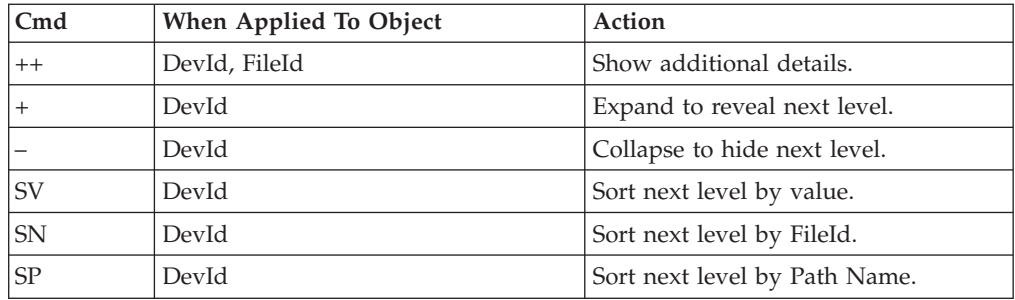

## **on headings**

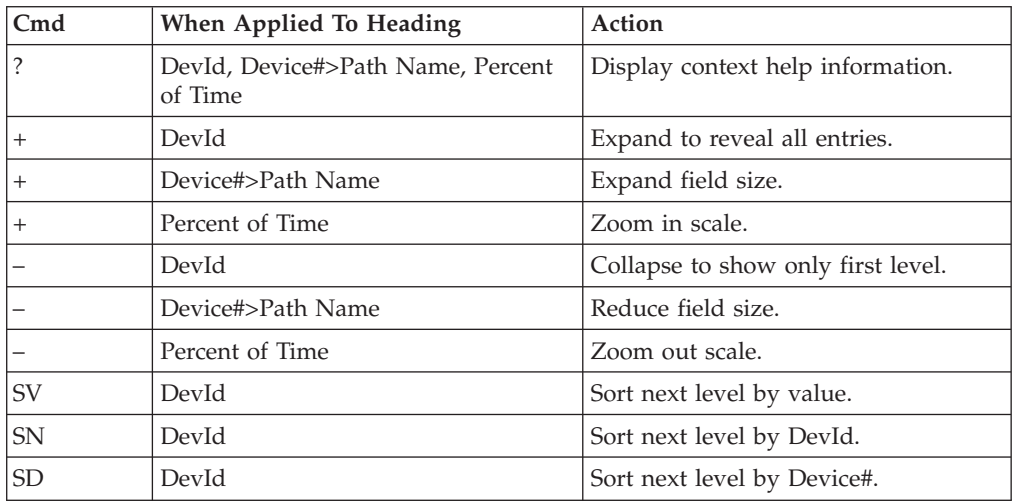

# **Detail window**

You can enter "++" (or the Enter key) on any line to display a pop-up window containing additional information.

For example, entering "++" on a DevId will cause this detail window to appear.

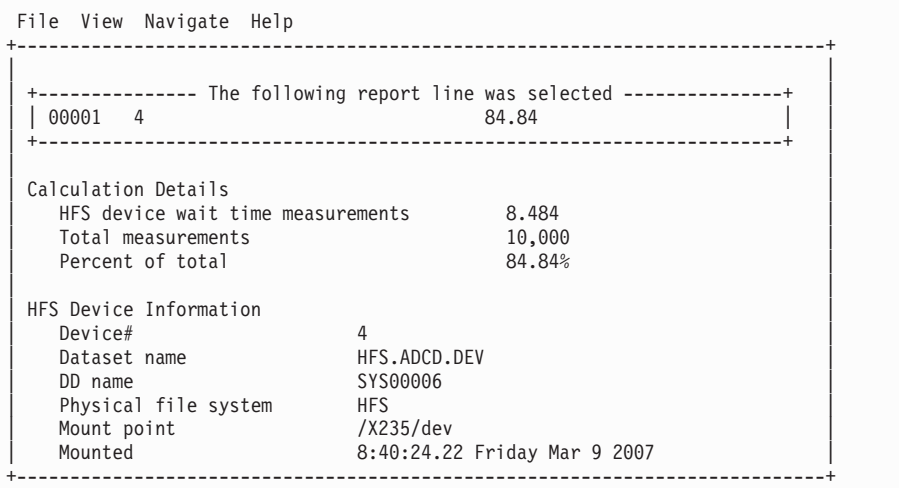

# **SETUP options**

The SETUP command displays the following options:

Minimum Percentage of Time . . . . . . 0.00

This is the minimum percentage of HFS wait time measured for which an item is to be included in the report.

By default, all HFS devices with wait time during an observation session are displayed. Use the Minimum Percent of Time option to limit the report to devices with activity above the specified threshold.

## **H10- HFS Service Time by Request**

#### **Usage**

Use this report to see how Service time was consumed by HFS file requests during the observation session. The unexpanded report shows an HFS request, listed by Request name, for which activity was observed. If an HFS file request was observed during a sample, but could not be attributed to a specific file, the request is aggregated to a single report line with a request name of "unknown". You can further expand each line item to show the HFS files associated with the request.

## **Quantification**

Each report line quantifies Service time measured as a percentage of total time. The percentage represents the ratio of the number of samples in which an HFS request was inflight to the total number of samples. An observation is counted as inflight regardless of the CPU state: Active, WAIT, or Queued.

## **Detail line hierarchy**

An unexpanded report shows a line for each HFS request. The name field shows a sequence number assigned to each unique request type. You can expand each line to reveal an additional hierarchical level of detail. The hierarchy is illustrated here:

**Level 1** HFS Request **Level 2** HFS File

## **Detail line descriptions**

#### **HFS Request detail line**

This is the first-level detail line.

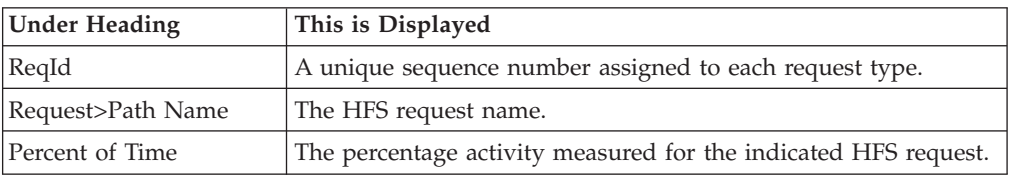

#### **HFS File detail line**

This is the second-level detail line.

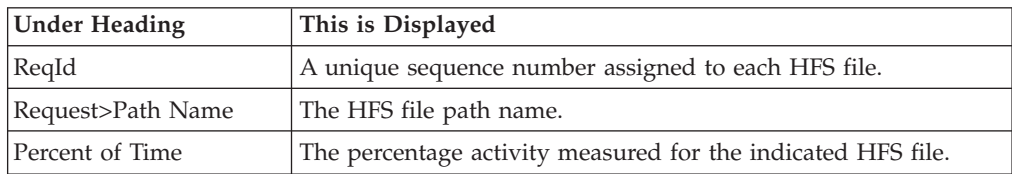

A sample report is shown here. It has been expanded to the second level.

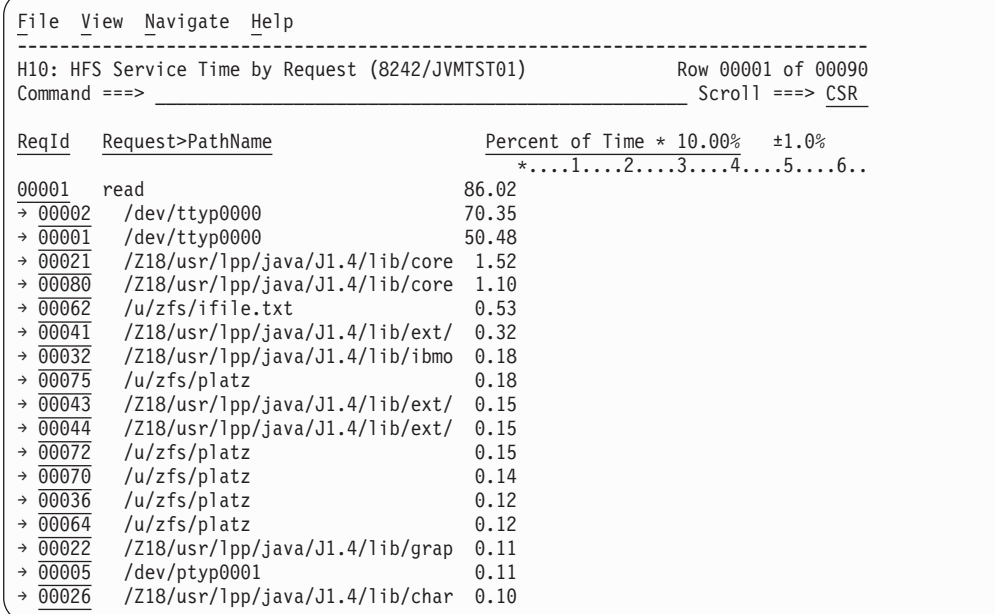

# **Line commands**

The line commands available in this report, and the objects and headings to which they apply, are summarized below. (You can enter a "/" on any input field to open a menu of line commands available for that field.)

#### **on objects**

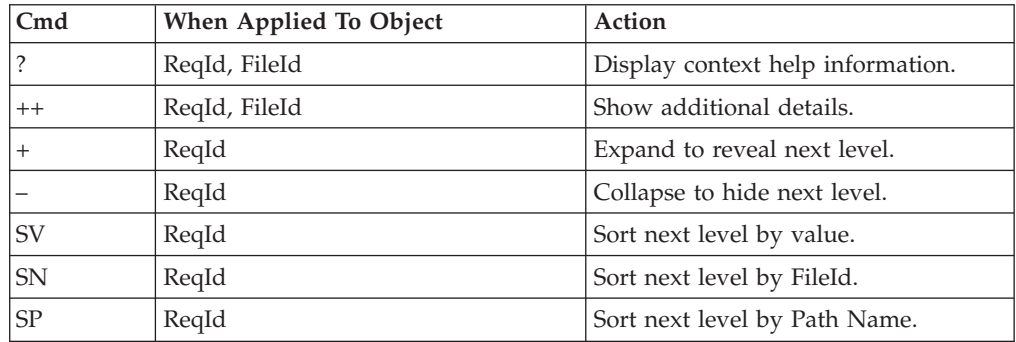

### **on headings**

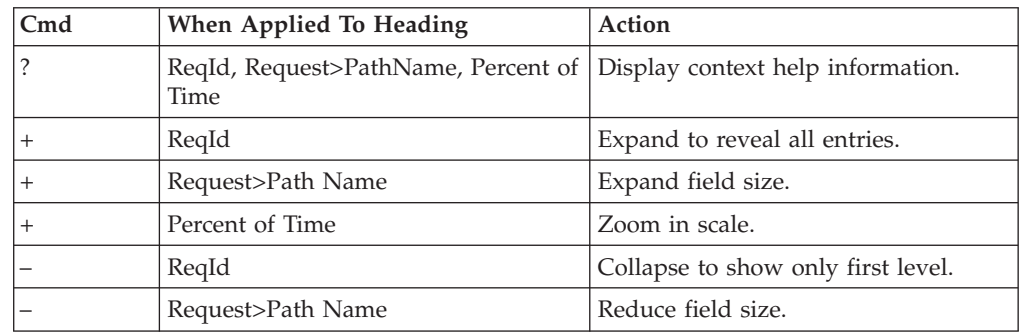
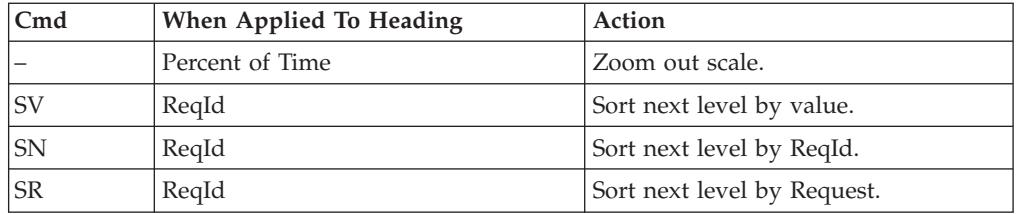

## **Detail window**

You can enter "++" (or the Enter key) on any line to display a pop-up window containing additional information.

For example, entering "++" on a ReqId will cause this detail window to appear.

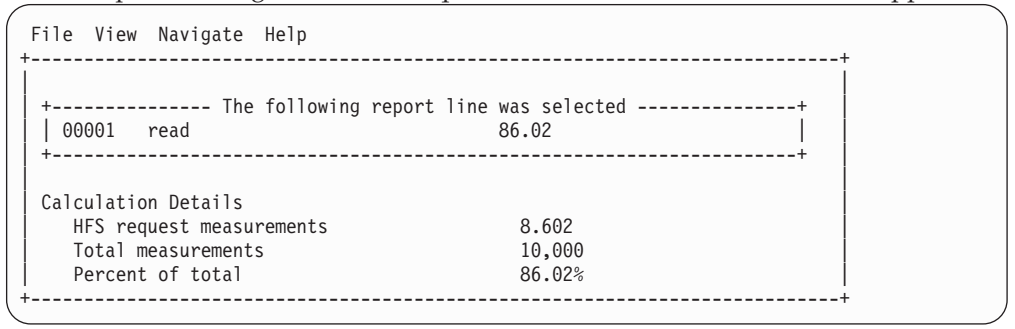

# **SETUP options**

The SETUP command displays the following options:

Minimum Percentage of Time . . . . . . 0.00

This is the minimum percentage of HFS activity measured for which an item is to be included in the report.

By default, all HFS requests captured during an observation session are displayed. Use the Minimum Percent of Time option to limit the report to requests with activity above the specified threshold.

# **H11- HFS Wait Time by Request**

### **Usage**

Use this report to identify delays resulting from waits during HFS requests. Each report line shows an HFS request, listed by Request name, for which wait time was observed. If a wait was observed during a sample, where there was an inflight HFS request, but could not be attributed to a specific file, the wait is aggregated to a single report line with a request name of "unknown". You can further expand each line item to show the HFS files associated with the request.

## **Quantification**

Each report line quantifies wait time measured as a percentage of total time. The percentage represents the ratio of the number of samples in which an HFS request was in a wait, to the total number of samples.

# **Detail line hierarchy**

An unexpanded report shows a line for each HFS request. The name field shows a sequence number assigned to each unique request type. You can expand each line to reveal an additional hierarchical level of detail. The hierarchy is illustrated here:

```
Level 1 HFS Request
Level 2 HFS File
```
# **Detail line descriptions**

### **HFS Request detail line**

This is the first-level detail line.

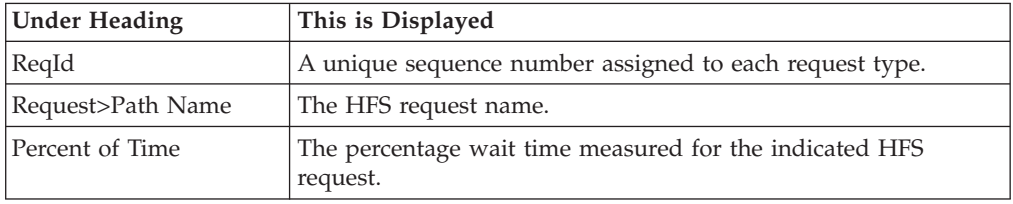

#### **HFS File detail line**

This is the second-level detail line.

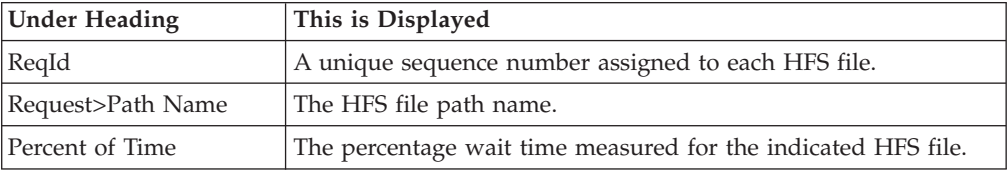

## **Sample reports**

A sample report is shown here.

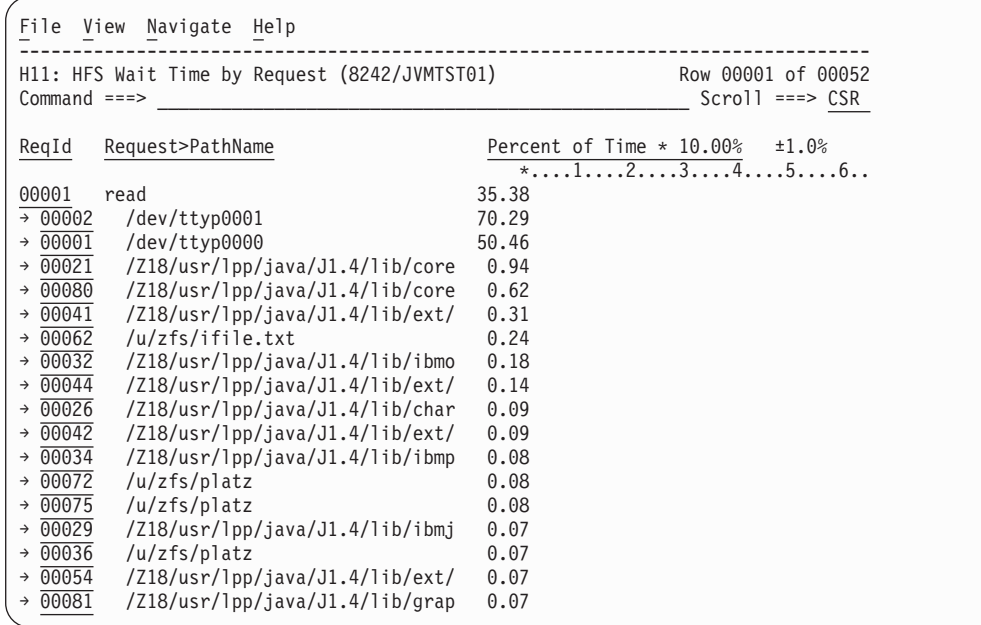

# **Line commands**

The line commands available in this report, and the objects and headings to which they apply, are summarized below. (You can enter a "/" on any input field to open a menu of line commands available for that field.)

### **on objects**

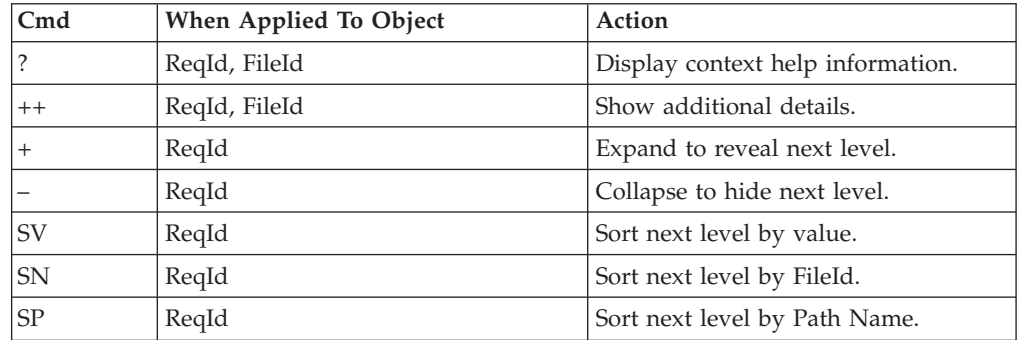

## **on headings**

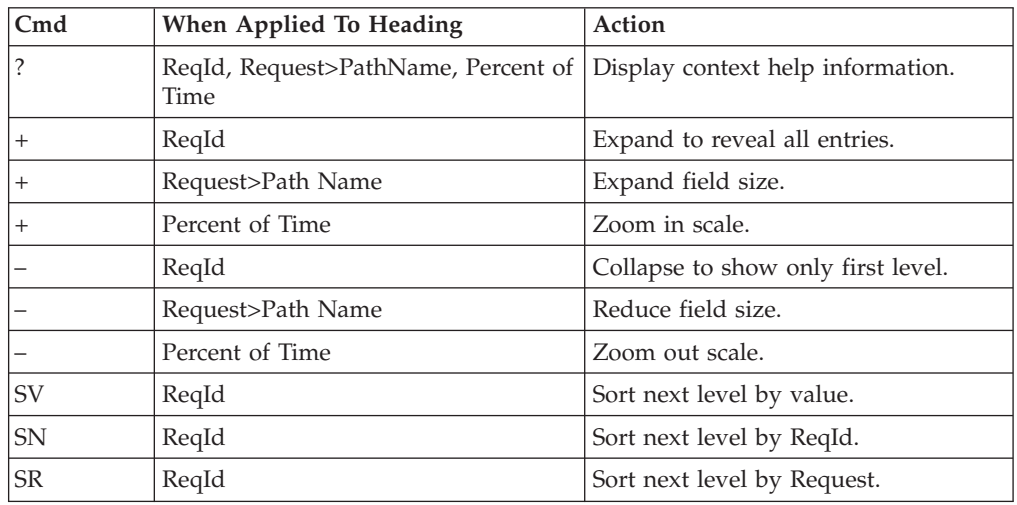

# **Detail window**

You can enter "++" (or the Enter key) on any line to display a pop-up window containing additional information.

For example, entering "++" on a ReqId will cause this detail window to appear.

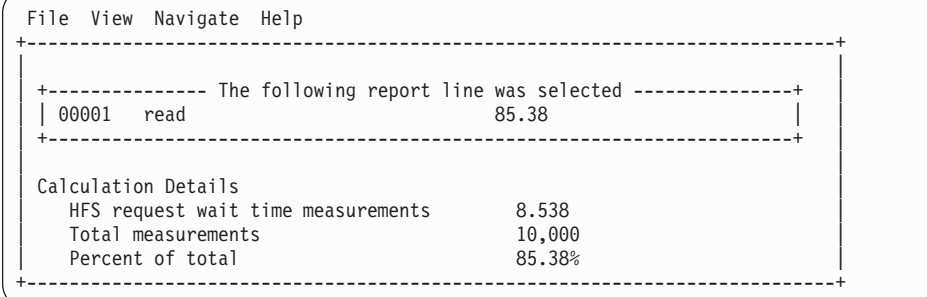

# **SETUP options**

The SETUP command displays the following options:

Minimum Percentage of Time . . . . . . 0.00

This is the minimum percentage of HFS wait time measured for which an item is to be included in the report.

By default, all HFS requests captured during an observation session are displayed. Use the Minimum Percent of Time option to limit the report to requests with wait time above the specified threshold.

# **Chapter 9. Quick start guide for compiling and assembling programs for use with IBM Problem Determination Tools products**

This chapter describes the minimal steps required to prepare your programs for use with IBM Problem Determination Tools products. For more detailed information, refer to 'Part 2. Preparing your program for debugging' of the *Debug Tool for z/OS User's Guide*, 'Part 2. Fault Analyzer Installation and Administration' of the *Fault Analyzer for z/OS User's Guide*, or 'Appendix B. Creating side files using CAZLANGX' of the *Application Performance Analyzer for z/OS User's Guide*.

The purpose of this chapter is to provide instructions for a single compile method for organizations that are using some combination of Debug Tool for z/OS, Fault Analyzer for z/OS, and Application Performance Analyzer for z/OS. If your enterprise is only using Debug Tool for z/OS, you can alternatively refer to 'Part 2. Preparing your program for debugging' of the *Debug Tool for z/OS User's Guide*. If your enterprise is only using Fault Analyzer for z/OS, alternatively refer to 'Part 2. Fault Analyzer Installation and Administration' of the *Fault Analyzer for z/OS User's Guide*. If your enterprise is only using Application Performance Analyzer for z/OS, alternatively refer to 'Appendix B. Creating side files using CAZLANGX' of the *Application Performance Analyzer for z/OS User's Guide*.

Debug Tool for z/OS, Fault Analyzer for z/OS and Application Performance Analyzer for z/OS are designed to use load modules and other files produced by IBM compilers. You must compile your programs with certain compiler options so that they produce load modules and files that these products can use.

This chapter uses the term 'source information files' to refer to the types of files that are used by Debug Tool for z/OS, Fault Analyzer for z/OS and Application Performance Analyzer for z/OS. The different kinds of source information files that are the subject of discussion in this chapter include:

- SYSDEBUG files
- LANGX files
- Compiler listings
- DWARF files
- Expanded source files

Be aware that different compilers generate different kinds of source information files. If you use more than one compiler, you might have more than one type of source information library.

When you compile your programs with the compiler options described in this chapter, you can use the load modules and source information files created by the compilers as follows:

• Prepare the module for debugging (if you are using Debug Tool for  $z/OS$ ). Debug Tool for z/OS lets you work with program statements and variables.

When a program is compiled with the right options, the module that is produced by the compiler can be debugged and a source information file, which contains program statements, can be produced. When you use Debug Tool for z/OS to debug a program, Debug Tool for z/OS uses the source information file to display the program source statements in the source window.

Depending on the source language and compiler used, either the load module, source information file, or DWARF file contains information about statements and variables, such as offsets and lengths, and contains information that allows the debugger to locate statements and variables in storage. If you do not compile with the correct compile options, debugging is limited to something called 'disassembly' mode, where machine code is displayed, but no source statements or variables.

- Utilize Fault Analyzer for  $z/OS$  to automatically pinpoint the source statement that caused an abend, and can show you the values of variables in your programs at the time of an abend.
- Utilize Application Performance Analyzer for  $z/OS$  to show you precisely which program statements are utilizing the most CPU time and wait time, to give you information you need to tune your applications.

## **Updating your build process**

If someone recently installed one or more of the IBM Problem Determination Tools products on your system, the program build processes might not have been updated yet. Updating the build processes is an important and necessary part of implementing the IBM Problem Determination Tools products.

In many organizations, there is clear ownership of these build processes. In other organizations, it might not be obvious who should make the changes. Many organizations use standard compile processes or PROCs that your system administrators maintain and have updated to prepare programs for the IBM Problem Determination Tools products. If this is the case, find out what processes have been made available and how to use them. In other organizations, each developer maintains their own compile JCL or PROCs to compile programs. If this is the case, update your own compile JCL to prepare your programs for the IBM Problem Determination Tools products as described below.

Start by researching what is required for each compiler individually. For example, the changes required for Enterprise COBOL for z/OS, Enterprise PL/I for z/OS, C/C++ and Assembler are all slightly different.

In general, there are three changes that might be needed to compiler JCL to produce programs that can be used by the IBM Problem Determination Tools:

- 1. Specify compiler options required by the IBM Problem Determination Tools. For example, in the case of Enterprise COBOL for z/OS, a TEST options is needed.
- 2. Code the JCL to produce and save the source information files that the IBM Problem Determination Tools products need. Newer compilers can generate the required source information files directly. Some older compilers require an additional step in the compile job to run a special utility program that produces the needed file.
- 3. In certain environments, it is advantageous to include a special Debug Tool for z/OS module into the application load module during the link edit step. In most cases this is optional, but it can simplify starting Debug Tool for z/OS for certain types of programs. For certain older compilers running in certain environments, you must include a special module to enable Debug Tool for z/OS.

## **Updating your promotion process**

Typically, when a program is tested, program load modules are promoted through different stages before reaching production. For example, when a new program is compiled for the first time, it might be placed into a test load library. After unit testing is completed, perhaps the compiled program is promoted to a quality assurance environment. And eventually, it is promoted into production. On your system, you might know these stages by different names, such as:

- Unit test
- System test
- Model office

Consider whether you want the ability to use Debug Tool for z/OS, Fault Analyzer for z/OS and Application Performance Analyzer for z/OS throughout your programs' life cycle. Even if you do not plan to use Debug Tool for z/OS with production programs, Fault Analyzer for z/OS and Application Performance Analyzer for z/OS are very useful in those stages. To enable the IBM Problem Determination Tools products at each stage, update your promotion processes to retain the source information files. Promotions can be accomplished by performing a recompile, a copy, or a move. Perform the same steps with your source information files that you perform with your load modules or object modules. For each load library or object library, you should have a corresponding set of source information libraries. Whenever you promote a load module or object module, you should promote the source information file as well. This ensures that the source information file is available for Fault Analyzer and Application Performance Analyzer, and you can continue to take advantage of the IBM Problem Determination Tools products at all stages of your program's life cycle.

### **Preparing your programs**

Each compiler produces different kinds of source information files, and each of the IBM Problem Determination Tools products reads different kinds of files. It can be time-consuming to research all the different combinations, but for each compiler, there is a suggested method described below. If you use the suggested methods, then your programs will be ready to take full advantage of the IBM Problem Determination Tools products.

- "Enterprise COBOL for z/OS Version 4 programs"
- v ["Enterprise COBOL for z/OS Version 3 and COBOL for OS/390 and VM](#page-550-0) [programs" on page 529](#page-550-0)
- v ["COBOL for MVS and VM programs" on page 532](#page-553-0)
- ["VS COBOL II programs" on page 535](#page-556-0)
- ["OS/VS COBOL programs" on page 539](#page-560-0)
- v ["Enterprise PL/I Version 3.7 and later programs" on page 541](#page-562-0)
- v ["Enterprise PL/I Version 3.5 and Version 3.6 programs" on page 546](#page-567-0)
- v ["Enterprise PL/I Version 3.4 and earlier programs" on page 551](#page-572-0)
- v ["PL/I for MVS and VM and OS PL/I programs" on page 555](#page-576-0)
- ["z/OS XL C and C++ programs" on page 559](#page-580-0)
- ["Assembler programs" on page 566](#page-587-0)

## **Enterprise COBOL for z/OS Version 4 programs**

The following table shows various compiler options that can be used to prepare Enterprise COBOL for z/OS Version 4 programs for use with the IBM Problem

Determination Tools products (Debug Tool for z/OS, Fault Analyzer for z/OS and Application Performance Analyzer for z/OS). The methods suggested in the following table indicate if the load module produced is suitable for a production environment. Load modules suitable for a production environments have no significant runtime overhead.

| Compiler options                                                                      | Source<br>information<br>file type<br>produced | Is the load<br>module<br>production<br>ready? | Options<br>supported and<br>suggested for<br>Debug Tool for<br>z/OS | Options<br>supported and<br>suggested for<br><b>Fault Analyzer</b><br>for $z/OS$ | Options<br>supported and<br>suggested for<br>Application<br>Performance<br>Analyzer for<br>z/OS |
|---------------------------------------------------------------------------------------|------------------------------------------------|-----------------------------------------------|---------------------------------------------------------------------|----------------------------------------------------------------------------------|-------------------------------------------------------------------------------------------------|
| TEST(NOHOOK,<br>SEPARATE, EJPD),<br>LIST, MAP,<br>SOURCE,<br>NONUMBER,<br>XREF(SHORT) | <b>SYSDEBUG</b>                                | Yes                                           |                                                                     | Suggested for production and test                                                |                                                                                                 |
| NOTEST, LIST,<br>MAP, SOURCE,<br>NONUMBER,<br>XREF(SHORT)                             | Compiler<br>listing                            | Yes                                           | N/A                                                                 | Supported                                                                        | Supported                                                                                       |
| NOTEST, LIST,<br>MAP, SOURCE,<br>NUMBER,<br>XREF(SHORT)                               |                                                | Yes                                           | N/A                                                                 | Supported                                                                        | N/A                                                                                             |
| LIST, MAP,<br>SOURCE,<br>NONUMBER,<br>XREF(SHORT)                                     | <b>LANGX</b> file                              | Yes                                           | N/A                                                                 | Supported                                                                        | Supported                                                                                       |

*Table 3. Examples of compiler options and source information files supported by IBM Problem Determination Tools products for Enterprise COBOL for z/OS Version 4*

**Note:** The highlighted row or rows in the table above indicate the suggested compiler options and source information file types for each product.

### **Preparing Enterprise COBOL for z/OS Version 4 programs**

Perform the following steps for compiling your Enterprise COBOL for z/OS Version 4 programs using the compiler options suggested in Table 3:

- 1. Create libraries (PDSE is suggested unless PDS is required in your organization) for SYSDEBUG files. Create one or more SYSDEBUG libraries for each environment, such as test, production, and so on.
- 2. Create a corresponding SYSDEBUG library for each load library. Specify LRECL=(80 to 1024),RECFM=FB,BLKSIZE=(multiple of lrecl < 32K).
- 3. For all programs in both test and production environments, specify the following compiler options:

TEST(NOHOOK,SEPARATE,EJPD),LIST,MAP,SOURCE,NONUMBER,XREF(SHORT).

The TEST compiler option is required if you plan to use Debug Tool for z/OS to debug a program. The TEST option is optional if you plan to use Fault Analyzer for z/OS or Application Performance Analyzer for z/OS.

The SEPARATE sub-option produces a SYSDEBUG file.

NOHOOK and SEPARATE produce a production-ready module that can still be debugged.

If the OPT option is also used, EJPD might reduce optimization but enables the debugger's JUMPTO and GOTO commands. These commands are disabled when OPT and NOEJPD are both used.

- 4. When the TEST option is not used, save the compiler listing in a file, or use the *xxx*LANGX utility program to create a LANGX file. Equivalent *xxx*LANGX utilities are available in Debug Tool for z/OS as EQALANGX, in Fault Analyzer for z/OS as IDILANGX and in Application Performance Analyzer for z/OS as CAZLANGX. Fault Analyzer for z/OS and Application Performance Analyzer for z/OS can use compiler listings and LANGX files to provide source-level support.
- 5. The LIST, MAP, SOURCE, and XREF options are needed only if a compiler listing or a LANGX file will be used to provide source information to Fault Analyzer for z/OS or Application Performance Analyzer for z/OS. If a SYSDEBUG file will be used with these products or if you will not be using Fault Analyzer for z/OS or Application Performance Analyzer for z/OS, the LIST, MAP, SOURCE, and XREF options are optional.
- 6. The NONUMBER compiler option is needed only if a compiler listing file will be used to provide source information to Application Performance Analyzer for z/OS. If a SYSDEBUG file will be used with Application Performance Analyzer for z/OS, or if you will not be using Application Performance Analyzer for z/OS, the NONUMBER option is optional.
- 7. Code a SYSDEBUG DD in the JCL of the compiler step: //SYSDEBUG DD DSN= SYSDEBUG.pds(pgmname),DISP=SHR

Save the SYSDEBUG file produced by the compiler in the SYSDEBUG library and specify a member name that is equal to the program name of your application program. This is the source information file for Debug Tool for z/OS, Fault Analyzer for z/OS and Application Performance Analyzer for z/OS.

- 8. Modify the promotion process to promote SYSDEBUG files. When a load module is promoted, for example from test to production, promote the corresponding SYSDEBUG file or files. A promotion can be a recompile, copy, or move. Perform the same steps with the SYSDEBUG file that you perform with the module during promotion.
- 9. Optionally, include a Debug Tool Language Environment (LE) exit module into the load module during the linkage editor step. This is one way to enable Debug Tool's panel 6 in ISPF, a simple panel-driven method to start the debugger automatically when a program runs, without JCL changes, based on the program name and user ID. Use module EQADBCXT for batch programs (including IMS batch), EQADICXT for IMS/TM programs and EQADDCXT for DB2 stored procedures. Do not include the exit module for CICS programs.

### **Sample JCL for compiling Enterprise COBOL for z/OS Version 4 programs**

Below is a JCL example for compiling an Enterprise COBOL for z/OS Version 4 program for use with the IBM Problem Determination Tools products. This is a generic sample, and might not meet all your requirements to generate your modules.

Notice that the TEST compiler option is specified. Code the correct sub-options of the TEST compiler option for the version of the compiler that you are using. You can also code any other compatible compiler options that are required by your programs.

Also notice that a SYSDEBUG DD statement has been coded. This is the source information file that the compiler produces. It refers to a SYSDEBUG library that is a PDS or PDSE. The member name must be the same as the program name.

For Enterprise COBOL for z/OS, these are the only required changes.

However, there is an optional change in the linkage editor step. The example below shows that a special Language Environment exit module is included in the application load module. Although this is not required, it enables the use of Debug Tool panel 6, which makes the debugger easier to start in some environments. If you prefer to use panel 6 to start Debug Tool, this is one way to enable it. If you do not plan to use Debug Tool panel 6, then do not include an exit module.

```
//* - - ADD A JOB CARD ABOVE THIS LINE - - -
1/*//* SAMPLE JCL TO PREPARE AN ENTERPRISE COBOL PROGRAM
//* FOR THE IBM ZSERIES PD TOOLS PRODUCTS:
//* FAULT ANALYZER, DEBUG TOOL, AND APPLICATION PERF. ANALYZER
//*
//* NOTES:
//*
//* COMPILER:<br>//* 1. A TES
//* 1. A TEST COMPILER PARM IS REQUIRED FOR DEBUG TOOL //* 2. COMPILER PARM TEST(NOHOOK, SEPARATE.EJPD) HAS AD
       2. COMPILER PARM TEST(NOHOOK, SEPARATE, EJPD) HAS ADVANTAGES:
1/* - THE MODULE IS READY FOR DEBUG TOOL
\frac{7}{*} - THE MODULE IS PRODUCTION-READY (NO RUN-TIME OVERHEAD)<br>\frac{7}{*} - A SYSDEBUG FILE IS CREATED THAT CAN BE USED BY DT FA
//*                         A SYSDEBUG FILE IS CREATED THAT CAN BE USED BY DT, FA, APA<br>//*       3. COMPILER PARMS LIST, MAP, SOURCE, XREF ARE REQUIRED IF YOU PLAN
       3. COMPILER PARMS LIST, MAP, SOURCE, XREF ARE REQUIRED IF YOU PLAN
//* TO USE THE COMPILER LISTING WITH FA OR APA, OR XXXLANGX
1/*
//* BINDER (LINKAGE EDITOR):<br>//* 4. THE INCLUDE FOR MODU
\frac{1}{*} 4. THE INCLUDE FOR MODULE EQAD?CXT IS *OPTIONAL*. IT IS AN \frac{1}{*}LE EXIT MODULE THAT CAN BE USED TO START DEBUG TOOL.
//* UNDERSTAND THE METHODS AVAILABLE FOR STARTING DEBUG TOOL,
//* AND CHOOSE WHETHER YOU WANT TO USE THE LE EXITS.
//* IF YOU USE THIS METHOD, LOAD THE CORRECT EXIT MODULE:<br>//*                         EQADBCXT: FOR BATCH PROGRAMS
                EQADBCXT: FOR BATCH PROGRAMS
//* EQADICXT: FOR ONLINE IMS PROGRAMS
//* EQADDCXT: FOR DB2 STORED PROCEDURES (OF TYPE MAIN AND SUB)
//* (for SUB this is supported only for invocations through call sub)
//* (DO NOT INCLUDE AN EXIT FOR CICS PROGRAMS)
1/*//* SET PARMS FOR THIS COMPILE:
//* ---------------------------
// SET MEM=SAM1 PROGRAM NAME
// SET COBOLLIB='IGY.V4R1.SIGYCOMP' COBOL COMPILER LOADLIB
// SET DTLIB='EQAW.SEQAMOD'
// SET LELIB='CEE.SCEELKED' LE LINKEDIT LIBRARY
   SET UNITDEV=SYSALLDA
//*
//* ****************************
         COMPILE STEP
//* ****************************
//COMPILE EXEC PGM=IGYCRCTL,REGION=0M,
// PARM=('TEST(NOHOOK,SEPARATE,EJPD),LIST,MAP,XREF(SHORT),NONUMBER,SOURCE')
//STEPLIB DD DISP=SHR,DSN=&COBOLLIB
//SYSIN DD DISP=SHR,DSN=&SYSUID..ADLAB.SOURCE(&MEM)
//SYSLIB DD DISP=SHR,DSN=&SYSUID..ADLAB.COPYLIB
//SYSPRINT DD DISP=SHR,DSN=&SYSUID..ADLAB.LISTING(&MEM)
//SYSDEBUG DD DISP=SHR,DSN=&SYSUID..ADLAB.SYSDEBUG(&MEM)
//SYSLIN DD DISP=(MOD,PASS),DSN=&&LOADSET,UNIT=&UNITDEV,
// SPACE=(80,(10,10))
//SYSUT1 DD SPACE=(80,(10,10),,,ROUND),UNIT=&UNITDEV
//SYSUT2 DD SPACE=(80,(10,10),,,ROUND),UNIT=&UNITDEV
//SYSUT3 DD SPACE=(80,(10,10),,,ROUND),UNIT=&UNITDEV
//SYSUT4 DD SPACE=(80,(10,10),,,ROUND),UNIT=&UNITDEV
//SYSUT5 DD SPACE=(80,(10,10),,,ROUND),UNIT=&UNITDEV
//SYSUT6 DD SPACE=(80,(10,10),,,ROUND),UNIT=&UNITDEV
//SYSUT7 DD SPACE=(80,(10,10),,,ROUND),UNIT=&UNITDEV
//*
```
<span id="page-550-0"></span>//CBLPRINT EXEC PGM=IEBGENER,REGION=0M //SYSPRINT DD SYSOUT=\* //SYSUT1 DD DSN=&SYSUID..ADLAB.LISTING(&MEM),DISP=SHR //SYSUT2 DD SYSOUT=\* //SYSIN DD DUMMY //\* \*\*\*\*\*\*\*\*\*\*\*\*\*\*\*\*\*\*\*\*\*\*\*\*\*\*\*\*\*\*\*\*\* //\* LINK-EDIT (BINDER) STEP //\* \*\*\*\*\*\*\*\*\*\*\*\*\*\*\*\*\*\*\*\*\*\*\*\*\*\*\*\*\*\*\*\*\* //LKED EXEC PGM=IEWL,REGION=0M,COND=(5,LT,COMPILE),PARM='LIST,XREF' //SYSLIB DD DISP=SHR,DSN=&LELIB //DTLIB DD DISP=SHR,DSN=&DTLIB //SYSLMOD DD DSN=&SYSUID..ADLAB.LOAD(&MEM),DISP=SHR //SYSLIN DD DISP=(OLD,DELETE),DSN=&&LOADSET //\* INCLUDING A DEBUG TOOL LE EXIT (EQADBCXT, EQADDCXT, OR EQADICXT) IS OPTIONAL. //\* AN EXIT ENABLES STARTING DEBUG TOOL USING THE USER EXIT DATA SET UTILITY //\* (ONE OF THE DEBUG TOOL ISPF UTILITIES) //\* // DD \* //\* INCLUDE DTLIB(EQADBCXT) //SYSPRINT DD SYSOUT=\* //SYSUT1 DD UNIT=&UNITDEV,DCB=BLKSIZE=1024,SPACE=(1024,(200,20))

# **Enterprise COBOL for z/OS Version 3 and COBOL for OS/390 and VM programs**

The following table shows various compiler options that can be used to prepare Enterprise COBOL for z/OS Version 3 and COBOL for OS/390 and VM programs for use with the IBM Problem Determination Tools products (Debug Tool for z/OS, Fault Analyzer for z/OS and Application Performance Analyzer for z/OS). The methods suggested in the following table indicate if the load module produced is suitable for a production environment. Load modules suitable for a production environments have no significant runtime overhead.

*Table 4. Examples of compiler options and source information files supported by IBM Problem Determination tools products for Enterprise COBOL for z/OS Version 3 and COBOL for OS/390 and VM*

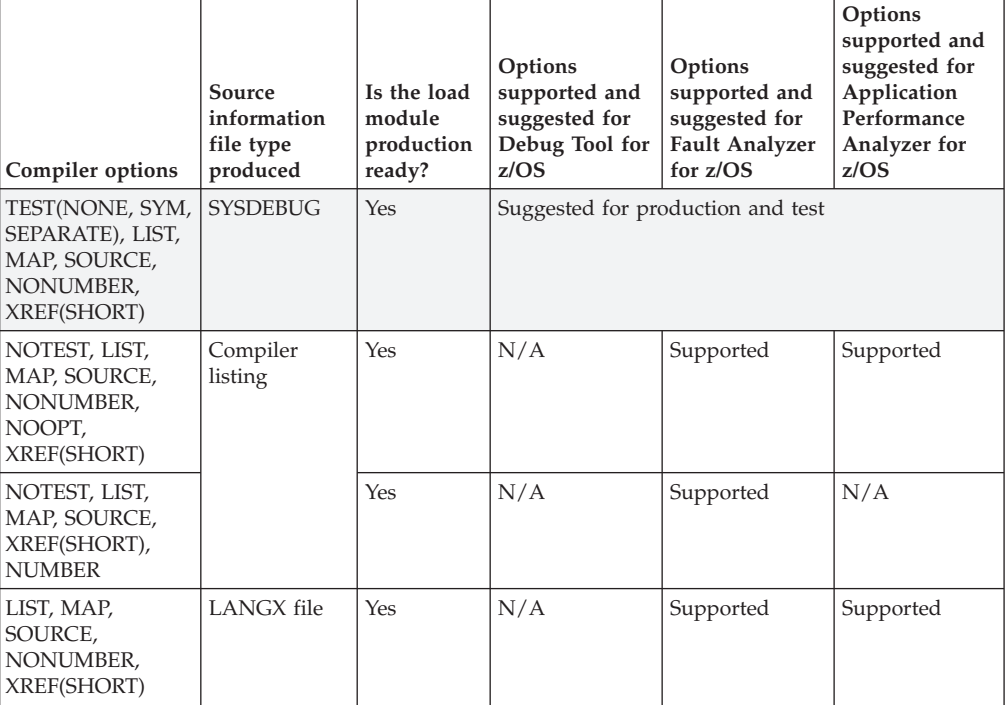

**Note:** The highlighted row or rows in the table above indicate the suggested compiler options and source information file types for each product.

#### **Preparing Enterprise COBOL for z/OS Version 3 and COBOL for OS/390 and VM programs**

Perform the following steps for compiling your Enterprise COBOL for z/OS Version 3 and COBOL for OS/390 and VM programs using the compiler options suggested in [Table 4 on page 529:](#page-550-0)

- 1. Create libraries (PDSE is suggested unless PDS is required in your organization) for SYSDEBUG files. Allocate one or more SYSDEBUG libraries for each environment, such as test, production, and so on.
- 2. Create a corresponding SYSDEBUG library for each load library. Specify LRECL=(80 to 1024),RECFM=FB,BLKSIZE=(multiple of lrecl < 32K).
- 3. For all programs in both test and production environments, use TEST(NONE,SYM,SEPARATE),LIST,MAP,SOURCE,NONUMBER,XREF(SHORT).

TEST is required by Debug Tool for z/OS.

The SEPARATE sub-option produces a SYSDEBUG file. Specifying NONE with SEPARATE produces a production-ready module that can still be debugged. If OPTIMIZE is specified, the debugger JUMPTO and GOTO commands are disabled. These commands are enabled when NOOPTIMIZE is specified.

- 4. The LIST, MAP, SOURCE, and XREF options are needed only if a compiler listing or a LANGX file will be used to provide source information to Fault Analyzer for z/OS or Application Performance Analyzer for z/OS. If a SYSDEBUG file will be used with these products, or if you will not be using Fault Analyzer for z/OS or Application Performance Analyzer for z/OS, the LIST, MAP, SOURCE, and XREF options are optional.
- 5. The NONUMBER compiler option is needed only if a compiler listing file will be used to provide source information to Application Performance Analyzer for z/OS. If a SYSDEBUG file will be used with Application Performance Analyzer for z/OS, or if you will not be using Application Performance Analyzer for z/OS, the NONUMBER option is optional.
- 6. Code a SYSDEBUG DD in the JCL of the compiler step. //SYSDEBUG DD DSN= SYSDEBUG.pds(pgmname),DISP=SHR

Save the SYSDEBUG file produced by the compiler in the SYSDEBUG library and specify a member name that is equal to the program name of your application program. This is the source information file for Debug Tool for z/OS, Fault Analyzer for z/OS and Application Performance Analyzer for  $z$ /OS.

- 7. Modify the promotion process to promote SYSDEBUG files. When a load module is promoted, for example from test to production, promote the corresponding SYSDEBUG file or files. A promotion can be a recompile, copy, or move. Perform the same steps with the SYSDEBUG file that you perform with the module during promotion.
- 8. Optionally, include a Debug Tool Language Environment exit module into the load module during the linkage editor step. This is one way to enable Debug Tool's panel 6 in ISPF, a simple panel-driven method to start the debugger automatically when a program runs, without JCL changes, based on the program name and user ID. Use module EQADBCXT for batch programs (including IMS batch), EQADICXT for IMS/TM programs and EQADDCXT for DB2 stored procedures. Do not include the exit module for CICS programs.

### **Sample JCL for compiling Enterprise COBOL for z/OS Version 3 programs**

Below is a JCL example for compiling an Enterprise COBOL for z/OS Version 3 program for use with the IBM Problem Determination Tools products. This is a generic sample, and might not meet all your requirements.

Notice that a TEST option is specified. Code the correct sub-option of the TEST compiler option for the version of the compiler that you are using. You can also code any other compatible compiler options that are required by your programs.

Also notice that a SYSDEBUG DD statement has been coded. This is the source information file that the compiler produces. It refers to a SYSDEBUG library that is a PDS or PDSE. The member name must be the same as the program name.

For Enterprise COBOL for z/OS, these are the only required changes.

However, there is an optional change in the linkage editor step. The example below shows that a special Language Environment exit module is included in the application load module. Although this is not required, it enables the use of Debug Tool panel 6, which makes the debugger easier to start in some environments. If you prefer to use panel 6 to start Debug Tool, this is one way to enable it. If you do not plan to use Debug Tool panel 6, then do not include an exit module.

```
//* --- ADD A JOB CARD ABOVE THIS LINE ---
//*
//* SAMPLE JCL TO PREPARE AN ENTERPRISE COBOL PROGRAM
//* FOR THE IBM ZSERIES PD TOOLS PRODUCTS:
//* FAULT ANALYZER, DEBUG TOOL, AND APPLICATION PERF. ANALYZER
//\star//* NOTES:
//*
      COMPILER:
//* 1. A TEST COMPILER PARM IS REQUIRED FOR DEBUG TOOL
\frac{7}{*} 2. COMPILER PARM TEST(NONE,SYM,SEP) HAS THREE ADVANTAGES:<br>\frac{7}{*} - THE MODULE IS READY FOR DEBUG TOOL
\frac{1}{\sqrt{\epsilon}} - THE MODULE IS READY FOR DEBUG TOOL<br>\frac{1}{\epsilon} - THE MODULE IS PRODUCTION-READY (NO
             - THE MODULE IS PRODUCTION-READY (NO RUN-TIME OVERHEAD)
//* - A SYSDEBUG FILE IS CREATED THAT CAN BE USED BY DT,FA,APA
//* 3. COMPILER PARMS LIST,MAP, SOURCE, XREF ARE REQUIRED IF YOU PLAN //* TO USE THE COMPILER LISTING WITH FA OR APA. OR XXXLANGX
          TO USE THE COMPILER LISTING WITH FA OR APA, OR XXXLANGX
//* 4. COMPILER PARM NOOPT IS OPTIONAL. HOWEVER, THE DEBUG TOOL
//* COMMANDS JUMPTO AND GOTO WILL NOT BE AVAILABLE IF //* THE OPT PARM IS USED
           THE OPT PARM IS USED
//*
//* BINDER (LINKAGE EDITOR):<br>//* 5. THE INCLUDE FOR MODUI
     5. THE INCLUDE FOR MODULE EOAD?CXT IS *OPTIONAL*. IT IS AN
//* LE EXIT MODULE THAT CAN BE USED TO START DEBUG TOOL.
\frac{7}{*} UNDERSTAND THE METHODS AVAILABLE FOR STARTING DEBUG TOOL,<br>\frac{7}{*} AND CHOOSE WHETHER YOU WANT TO USE THE LE EXITS.
        AND CHOOSE WHETHER YOU WANT TO USE THE LE EXITS.
//* IF YOU USE THIS METHOD, LOAD THE CORRECT EXIT MODULE:
//* EQADBCXT: FOR BATCH PROGRAMS
//* EQADICXT: FOR ONLINE IMS PROGRAMS
\frac{7}{*} EQADDCXT: FOR DB2 STORED PROCEDURES (OF TYPE MAIN AND SUB)<br>\frac{7}{*} (for SUB this is supported only for invocations through cal
                (for SUB this is supported only for invocations through call sub)
//* (DO NOT INCLUDE AN EXIT FOR CICS PROGRAMS)
1/*
//* SET PARMS FOR THIS COMPILE:
//* ---------------------------<br>// SET MEM=SAM1
// SET MEM=SAM1 PROGRAM NAME
     // SET COBOLLIB='IGY.V3R4.SIGYCOMP' COBOL COMPILER LOADLIB
// SET DTLIB='EQAW.SEQAMOD' DEBUG TOOL LOADLIB
     // SET LELIB='CEE.SCEELKED' LE LINKEDIT LIBRARY
// SET UNITDEV=SYSALLDA
//*
```

```
//* ****************************
//* COMPILE STEP
//* ****************************
//COMPILE EXEC PGM=IGYCRCTL,REGION=0M,
// PARM=('TEST(NONE,SYM,SEPARATE),LIST,MAP,SOURCE,NONUMBER,XREF(SHORT)')
//STEPLIB DD DISP=SHR,DSN=&COBOLLIB
//SYSIN DD DISP=SHR,DSN=&SYSUID..ADLAB.SOURCE(&MEM)
//SYSLIB DD DISP=SHR,DSN=&SYSUID..ADLAB.COPYLIB
//SYSPRINT DD DISP=SHR,DSN=&SYSUID..ADLAB.LISTING(&MEM)
//SYSDEBUG DD DISP=SHR,DSN=&SYSUID..ADLAB.SYSDEBUG(&MEM)
//SYSLIN DD DISP=(MOD,PASS),DSN=&&LOADSET,UNIT=&UNITDEV,
// SPACE=(80,(10,10))
//SYSUT1 DD SPACE=(80,(10,10),,,ROUND),UNIT=&UNITDEV
//SYSUT2 DD SPACE=(80,(10,10),,,ROUND),UNIT=&UNITDEV
//SYSUT3 DD SPACE=(80,(10,10),,,ROUND),UNIT=&UNITDEV
//SYSUT4 DD SPACE=(80,(10,10),,,ROUND),UNIT=&UNITDEV
//SYSUT5 DD SPACE=(80,(10,10),,,ROUND),UNIT=&UNITDEV
//SYSUT6 DD SPACE=(80,(10,10),,,ROUND),UNIT=&UNITDEV
//SYSUT7 DD SPACE=(80,(10,10),,,ROUND),UNIT=&UNITDEV
//*
//CBLPRINT EXEC PGM=IEBGENER,REGION=0M
//SYSPRINT DD SYSOUT=*
//SYSUT1 DD DSN=&SYSUID..ADLAB.LISTING(&MEM),DISP=SHR
//SYSUT2 DD SYSOUT=*
//SYSIN DD DUMMY
//* *********************************
        LINK-EDIT (BINDER) STEP
//* *********************************
//LKED EXEC PGM=IEWL,REGION=0M,COND=(5,LT,COMPILE),PARM='LIST,XREF'
//SYSLIB DD DISP=SHR,DSN=&LELIB
          DD DISP=SHR,DSN=&DTLIB
//SYSLMOD DD DSN=&SYSUID..ADLAB.LOAD(&MEM),DISP=SHR
//SYSLIN DD DISP=(OLD,DELETE),DSN=&&LOADSET
//* INCLUDING A DEBUG TOOL LE EXIT (EQADBCXT, EQADDCXT, OR EQADICXT) IS OPTIONAL.
//* AN EXIT ENABLES STARTING DEBUG TOOL USING THE USER EXIT DATA SET UTILITY
//* (ONE OF THE DEBUG TOOL ISPF UTILITIES)
//* // DD *
//* INCLUDE DTLIB(EQADBCXT)
//SYSPRINT DD SYSOUT=*
//SYSUT1 DD UNIT=&UNITDEV,DCB=BLKSIZE=1024,SPACE=(1024,(200,20))
```
## **COBOL for MVS and VM programs**

The following table shows various compiler options that can be used to prepare COBOL for MVS and VM programs for use with the IBM Problem Determination Tools products (Debug Tool for z/OS, Fault Analyzer for z/OS and Application Performance Analyzer for z/OS). The methods suggested in the following table indicate if the load module produced is suitable for a production environment. Load modules suitable for a production environments have no significant run-time overhead.

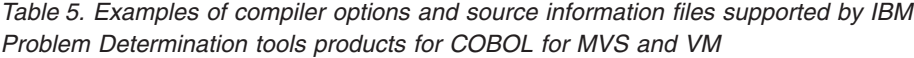

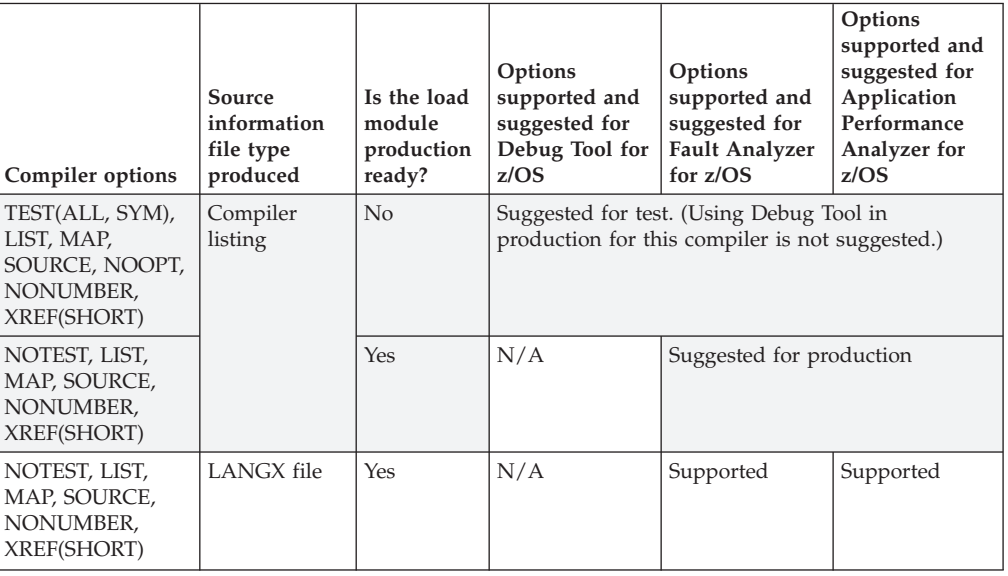

**Note:** The highlighted row or rows in the table above indicate the suggested compiler options and source information file types for each product.

#### **Preparing COBOL for MVS and VM programs**

Perform the following steps for compiling your COBOL for MVS and VM programs:

- 1. Create libraries (PDSE is suggested unless PDS is required in your organization) for compiler listing files. Allocate one or more compiler listing libraries for each environment, such as test and production.
- 2. Create a corresponding listing library for each load library. Specify LRECL=133,RECFM=FBA,BLKSIZE=(multiple of lrecl < 32K).
- 3. For all programs, such as batch, CICS, and IMS:
	- In test environments, specify compiler options TEST(ALL,SYM),NOOPT,LIST,MAP,SOURCE,NONUMBER,XREF(SHORT) to create a module that can be used with Debug Tool for z/OS, Fault Analyzer for z/OS and Application Performance Analyzer for z/OS.

TEST is required for Debug Tool for z/OS.

The ALL sub-option adds debug hooks, which will add some run-time overhead.

SYM stores symbolics data required by Debug Tool for z/OS into the module, which can make it significantly larger.

The other options format the compiler listing as required by Debug Tool for z/OS, Fault Analyzer for z/OS, and Application Performance Analyzer for z/OS.

• In production environments, specify compiler options NOTEST,LIST,MAP,SOURCE,NONUMBER,XREF(SHORT) to create a production-ready module that can be used with Fault Analyzer for z/OS and Application Performance Analyzer for z/OS (but not Debug Tool for z/OS). Specify OPTIMIZE if preferred.

NOTEST disables source level debugging with Debug Tool , but can provide better performance and smaller module size.

The other options (except OPTIMIZE) format the compiler listing as required by Fault Analyzer for z/OS and Application Performance Analyzer for z/OS.

4. Modify the SYSPRINT DD in the JCL of the compiler step to refer to a file. //SYSPRINT DD DSN= compiler.listing.pds(pgmname),DISP=SHR

Save the compiler listing in a file in the compiler listing library and specify a member name that is equal to the program name of your application program. This is the source information file for Debug Tool for z/OS, Fault Analyzer for z/OS and Application Performance Analyzer for z/OS.

- 5. Modify the promotion process to promote compiler listing files. When a load module is promoted, for example, from test to production, promote the corresponding compiler listing file or files. A promotion can be a recompile, a copy, or a move. Perform the same steps with the compiler listing file that you perform with the module during promotion.
- 6. Optionally, include a Debug Tool Language Environment exit module into the load module during the linkage editor step. This is one way to enable Debug Tool's panel 6 in ISPF, a simple panel-driven method to start the debugger automatically when a program runs, without JCL changes, based on the program name and user ID. Use module EQADBCXT for batch programs (including IMS batch), EQADICXT for IMS/TM programs and EQADDCXT for DB2 stored procedures. Do not include the exit module for CICS programs.

#### **Sample JCL for compiling COBOL for MVS and VM programs**

Below is a JCL example for compiling an COBOL for MVS and VM program for use with the IBM Problem Determination Tools products. This is a generic sample, and might not meet all your requirements.

Notice that a TEST option is specified. Code the correct sub-options of the TEST compiler option for the version of the compiler that you are using. You can also code any other compatible compiler options that are required by your programs.

Also notice that the SYSPRINT DD refers to a permanent file. This is the source information file that the compiler produces. It refers to a listing library that is a PDS or PDSE. The member name must be the same as the program name. For COBOL for MVS and VM, these are the only required changes.

However, there is an optional change in the linkage editor step. The example below shows that a special Language Environment exit module is included in the application load module. Although this is not required, it enables the use of Debug Tool panel 6, which makes the debugger easier to start in some environments. If you prefer to use panel 6 to start Debug Tool, this is one way to enable it. If you do not plan to use Debug Tool panel 6, then do not include an exit module.

```
//* - - ADD A JOB CARD ABOVE THIS LINE - - -
//*
//* SAMPLE JCL TO PREPARE A COBOL FOR MVS AND VM PROGRAM
//* FOR THE IBM ZSERIES PD TOOLS PRODUCTS:
//* FAULT ANALYZER, DEBUG TOOL, AND APPLICATION PERF. ANALYZER
//*
//* NOTES:
//*
//* COMPILER:
//* 1. A TEST COMPILER PARM IS REQUIRED FOR DEBUG TOOL
//* 2. COMPILER PARMS LIST,MAP,SOURCE,XREF ARE REQUIRED IF YOU PLAN<br>//* TO USE THE COMPILER LISTING WITH FA OR APA, OR XXXLANGX
\frac{7}{*} TO USE THE COMPILER LISTING WITH FA OR APA, OR XXXLANGX<br>\frac{7}{*} 3. COMPILER PARM NOOPT IS OPTIONAL. HOWEVER, THE DEBUG TOO
        3. COMPILER PARM NOOPT IS OPTIONAL. HOWEVER, THE DEBUG TOOL
//* COMMANDS JUMPTO AND GOTO WILL NOT BE AVAILABLE IF //* THE OPT PARM IS USED
            THE OPT PARM IS USED
```
<span id="page-556-0"></span> $1/*$  $//*$  BINDER (LINKAGE EDITOR):<br> $//*$  4. THE INCLUDE FOR MODU 4. THE INCLUDE FOR MODULE EQAD?CXT IS \*OPTIONAL\*. IT IS AN  $\frac{7}{*}$  LE EXIT MODULE THAT CAN BE USED TO START DEBUG TOOL.<br> $\frac{7}{*}$  UNDERSTAND THE METHODS AVAILABLE FOR STARTING DEBUG UNDERSTAND THE METHODS AVAILABLE FOR STARTING DEBUG TOOL, //\* AND CHOOSE WHETHER YOU WANT TO USE THE LE EXITS. //\* IF YOU USE THIS METHOD, LOAD THE CORRECT EXIT MODULE: //\* EQADBCXT: FOR BATCH PROGRAMS EQADICXT: FOR ONLINE IMS PROGRAMS //\* EQADDCXT: FOR DB2 STORED PROCEDURES (OF TYPE MAIN AND SUB)  $//*$  (for SUB this is supported only for invocations through call sub) //\* (DO NOT INCLUDE AN EXIT FOR CICS PROGRAMS)  $1/\star$ //\* SET PARMS FOR THIS COMPILE: //\* --------------------------- %// SET MEM=SAM1<br>// SET COBOLLIB='IGY.SIGYCOMP' COBOL COMPILER LOADLIB<br>// SET DTLIB='EQAW.SEQAMOD' DEBUG TOOL LOADLIB<br>// SET LELIB='CEE.SCEELKFN' // SET COBOLLIB='IGY.SIGYCOMP' // SET DTLIB='EQAW.SEQAMOD' DEBUG TOOL LOADLIB // SET LELIB='CEE.SCEELKED' LE LINKEDIT LIBRARY // SET UNITDEV=SYSALLDA UNIT FOR TEMP FILES //\* //\* \*\*\*\*\*\*\*\*\*\*\*\*\*\*\*\*\*\*\*\*\*\*\*\*\*\*\*\* //\* COMPILE STEP //\* \*\*\*\*\*\*\*\*\*\*\*\*\*\*\*\*\*\*\*\*\*\*\*\*\*\*\*\* ////COMPILE EXEC PGM=IGYCRCTL,REGION=0M, // PARM=(NOTEST,LIST,MAP,SOURCE,NONUMBER,XREF(SHORT)') //STEPLIB DD DISP=SHR,DSN=&COBOLLIB //SYSIN DD DISP=SHR,DSN=&SYSUID..ADLAB.SOURCE(&MEM) //SYSLIB DD DISP=SHR,DSN=&SYSUID..ADLAB.COPYLIB //SYSPRINT DD DISP=SHR,DSN=&SYSUID..ADLAB.LISTING(&MEM) //SYSDEBUG DD DISP=SHR,DSN=&SYSUID..ADLAB.SYSDEBUG(&MEM) //SYSLIN DD DISP=(MOD,PASS),DSN=&&LOADSET,UNIT=&UNITDEV, // SPACE=(80,(10,10)) //SYSUT1 DD SPACE=(80,(10,10),,,ROUND),UNIT=&UNITDEV //SYSUT2 DD SPACE=(80,(10,10),,,ROUND),UNIT=&UNITDEV //SYSUT3 DD SPACE=(80,(10,10),,,ROUND),UNIT=&UNITDEV //SYSUT4 DD SPACE=(80,(10,10),,,ROUND),UNIT=&UNITDEV //SYSUT5 DD SPACE=(80,(10,10),,,ROUND),UNIT=&UNITDEV //SYSUT6 DD SPACE=(80,(10,10),,,ROUND),UNIT=&UNITDEV //SYSUT7 DD SPACE=(80,(10,10),,,ROUND),UNIT=&UNITDEV  $1/\star$ //CBLPRINT EXEC PGM=IEBGENER,REGION=0M //SYSPRINT DD SYSOUT=\* //SYSUT1 DD DSN=&SYSUID..ADLAB.LISTING(&MEM),DISP=SHR //SYSUT2 DD SYSOUT=\* //SYSIN DD DUMMY //\* \*\*\*\*\*\*\*\*\*\*\*\*\*\*\*\*\*\*\*\*\*\*\*\*\*\*\*\*\*\*\*\*\* //\* LINK-EDIT (BINDER) STEP //\* \*\*\*\*\*\*\*\*\*\*\*\*\*\*\*\*\*\*\*\*\*\*\*\*\*\*\*\*\*\*\*\*\* //LKED EXEC PGM=IEWL,REGION=0M,COND=(5,LT,COMPILE),PARM='LIST,XREF' //SYSLIB DD DISP=SHR,DSN=&LELIB //\*\*\* DTLIB DD DISP=SHR,DSN=&DTLIB //SYSLMOD DD DSN=&SYSUID..ADLAB.LOAD(&MEM),DISP=SHR //SYSLIN DD DISP=(OLD,DELETE),DSN=&&LOADSET //\* INCLUDING A DEBUG TOOL LE EXIT (EQADBCXT, EQADDCXT, OR EQADICXT) IS OPTIONAL. //\* AN EXIT ENABLES STARTING DEBUG TOOL USING THE USER EXIT DATA SET UTILITY //\* (ONE OF THE DEBUG TOOL ISPF UTILITIES) //\* // DD \* //\* INCLUDE DTLIB(EQADBCXT) //SYSPRINT DD SYSOUT=\* //SYSUT1 DD UNIT=&UNITDEV,DCB=BLKSIZE=1024,SPACE=(1024,(200,20))

## **VS COBOL II programs**

If you are currently using the TEST option to compile your programs, consider using NOTEST. Using NOTEST allows you to take advantage of Debug Tool for z/OS functionality that is not available when compiling with the TEST option. Examples of Debug Tool for z/OS functions that are available when compiling with the NOTEST option include the automonitor feature and using AT ENTRY *program name* breakpoints. Compiling with NOTEST also allows you to generate a module that can be debugged but does not incur additional overhead when running without the debugger.

The following table shows various compiler options that can be used to prepare VS COBOL II programs for use with the IBM Problem Determination Tools products (Debug Tool for z/OS, Fault Analyzer for z/OS and Application Performance Analyzer for z/OS). The methods suggested in the following table indicate if the load module produced is suitable for a production environment. Load modules suitable for a production environments have no significant run-time overhead.

*Table 6. Examples of compiler options and source information files supported by Problem Determination tools products for VS COBOL II*

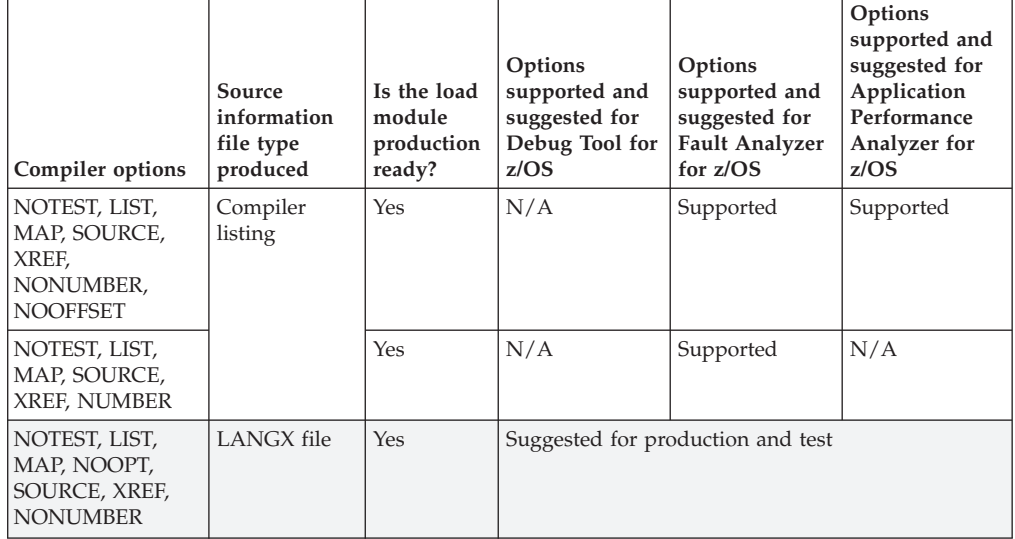

**Note:** The highlighted row or rows in the table above indicate the suggested compiler options and source information file types for each product.

#### **Preparing VS COBOL II programs**

Perform the following steps for compiling your VS COBOL II programs using the compiler options suggested in Table 6:

- 1. Allocate libraries (PDSE is suggested unless PDS is required for your organization) for LANGX files. Allocate one or more LANGX libraries for each environment, such as test and production.
- 2. Create a corresponding LANGX library for each load library. Specify LRECL=1562 or greater,RECFM=VB,BLKSIZE= lrecl+4 to 32k.
- 3. For all programs, such as batch, CICS, and IMS, in both test and production environments, compile with NOTEST,LIST,MAP,NOOPT,SOURCE,XREF,NONUMBER compiler options.
- 4. Modify the SYSPRINT DD in the compiler step to refer to a file. It can be either a permanent or temporary file. This will be the input to the *xxx*LANGX utility.
- 5. Add a step after the compiler step to run the Problem Determination tools *xxx*LANGX utility. This utility program reads the compiler listing and generates a LANGX file. This is the source information file for Debug Tool for z/OS, Fault Analyzer for z/OS and Application Performance Analyzer for z/OS. Save the LANGX file in the LANGX file library and specify a member name that is

equal to the program name of your application program. Equivalent *xxx*LANGX utilities are available in Debug Tool for z/OS as EQALANGX, in Fault Analyzer for z/OS as IDILANGX and in Application Performance Analyzer for z/OS as CAZLANGX.

- 6. If the module is linked with Language Environment services, optionally include a Debug Tool Language Environment exit module into the load module during the linkage editor step. This is one way to enable the Debug Tool panel 6 in ISPF, a simple panel-driven method to start the debugger automatically when a program runs, without JCL changes, based on the program name and user ID. Use module EQADBCXT for batch programs (including IMS batch), EQADICXT for IMS/TM programs and EQADDCXT for DB2 stored procedures. Do not include the exit module for CICS programs or if the module is not linked with Language Environment services (it is linked with COBOL II runtime services).
- 7. Modify the promotion process to promote LANGX files. When a load module is promoted, for example, from test to production, promote the corresponding LANGX file or files. A promotion can be a recompile, copy, or move. Perform the same steps with the LANGX file that you perform with the module during promotion.

#### **Sample JCL for compiling VS COBOL II programs**

Below is an example of JCL for compiling a VS COBOL II program for use with IBM Problem Determination Tools products. This is a generic sample, and might not meet all your requirements.

Notice the compiler options used and notice that the compiler listing is passed to an added step that generates a LANGX file. The compiler listing can be stored in a permanent file or can be passed in a temporary file. For VS COBOL II, these are the only required changes.

However, there is an optional change in the linkage editor step. The following example includes a special Language Environment exit module in the application load module. Although this is not required, it enables the use of Debug Tool panel 6, which makes the debugger easier to start in some environments. If you prefer to use panel 6 to start Debug Tool, this is one way to enable it. If you do not plan to use Debug Tool panel 6, then do not include an exit module. Do not include the exit module for CICS programs or if the module is not linked with Language Environment services (it is linked with COBOL II runtime services).

```
//* - - ADD A JOB CARD ABOVE THIS LINE - - -
1/*//* SAMPLE JCL TO PREPARE A VS COBOL II PROGRAM
//* FOR THE IBM ZSERIES PD TOOLS PRODUCTS:
         FAULT ANALYZER, DEBUG TOOL, AND APPLICATION PERF. ANALYZER
//*
//* NOTES:
1/*//* COMPILER:
\frac{1}{*} 1. COMPILER OPTIONS LIST, MAP, SOURCE, XREF ARE REQUIRED IF YOU \frac{1}{*} PLAN TO USE THE LISTING WITH A PD TOOLS PRODUCT. OR TO
           PLAN TO USE THE LISTING WITH A PD TOOLS PRODUCT, OR TO
//* PROCESS THE LISTING WITH AN XXXLANGX UTILITY
\frac{7}{*} 2. COMPILER OPTION NOTEST IS SUGGESTED FOR ALL COBOL II<br>\frac{7}{*} PROGRAMS, EVEN IF IBM DEBUG TOOL FOR Z/OS WILL BE USI
           PROGRAMS, EVEN IF IBM DEBUG TOOL FOR Z/OS WILL BE USED
//*
//* BINDER (LINKAGE EDITOR):
//* 3. IN THIS EXAMPLE, THE MODULE IS LINKED WITH LANGUAGE
//* ENVIRONMENT RUNTIME SERVICES. THIS IS CONTROLLED BY THE
//* LIBRARY OR LIBRARIES SPECIFIED IN THE SYSLIB DD IN THE
//* BINDER STEP.<br>//* 4. THE INCLUDE
        4. THE INCLUDE FOR MODULE EQAD?CXT IS *OPTIONAL*. IT IS AN
```
//\* LE EXIT MODULE THAT CAN BE USED TO START DEBUG TOOL.  $//*$  UNDERSTAND THE METHODS AVAILABLE FOR STARTING DEBUG TOOL,<br> $//*$  AND CHOOSE WHETHER YOU WANT TO USE THE LE EXITS. //\* AND CHOOSE WHETHER YOU WANT TO USE THE LE EXITS.<br>//\* IF YOU USE THIS METHOD, LOAD THE CORRECT EXIT I  $\frac{1}{*}$  IF YOU USE THIS METHOD, LOAD THE CORRECT EXIT MODULE:<br> $\frac{1}{*}$  EOADBCXT: FOR BATCH PROGRAMS EOADBCXT: FOR BATCH PROGRAMS //\* EQADICXT: FOR ONLINE IMS PROGRAMS //\* EQADDCXT: FOR DB2 STORED PROCEDURES (OF TYPE MAIN AND SUB) //\* (for SUB this is supported only for invocations through call\_sub)<br>//\* (DO NOT INCLUDE AN EXIT FOR CICS PROGRAMS, OR FOR (DO NOT INCLUDE AN EXIT FOR CICS PROGRAMS, OR FOR //\* PROGRAMS LINKED WITH THE COBOL II RUNTIME SERVICES //\* INSTEAD OF LANGUAGE ENVIRONMENT RUNTIME SERVICES)  $1/*$ //\* SET OPTIONS FOR THIS COMPILE: //\* --------------------------- // SET MEM=SAMII1 PROGRAM NAME // SET COB2COMP='IGY.V1R4M0.COB2COMP' // SET DTLIB='EQAW.SEQAMOD' DEBUG TOOL LOADLIB // SET LELKED='CEE.SCEELKED' LE LINK LIBRARY // SET LELIB='CEE.SCEERUN' // SET UNITDEV=SYSALLDA TEMP DATASET UNIT // SET LANGX='EQALANGX' XXXLANGX UTILITY PROGRAM SET LANGXLIB='EQAW.SEQAMOD'  $//*$ //\* \*\*\*\*\*\*\*\*\*\*\*\*\*\*\*\*\*\*\*\*\*\*\*\*\*\*\*\* //\* COMPILE STEP //\* \*\*\*\*\*\*\*\*\*\*\*\*\*\*\*\*\*\*\*\*\*\*\*\*\*\*\*\* //COMPILE EXEC PGM=IGYCRCTL,REGION=4M, // PARM=('NOTEST,LIST,MAP,NOOPT,SOURCE,XREF,NONUMBER', // 'RES,APOST,LIB,DYNAM,NORENT,NOSSRANGE') //STEPLIB DD DISP=SHR,DSN=&COB2COMP //SYSIN DD DISP=SHR,DSN=&SYSUID..ADLAB.SOURCE(&MEM) //SYSLIB DD DISP=SHR,DSN=&SYSUID..ADLAB.COPYLIB //SYSPRINT DD DISP=SHR,DSN=&SYSUID..ADLAB.LISTING(&MEM) //SYSLIN DD DISP=(MOD,PASS),DSN=&&LOADSET,UNIT=&UNITDEV, // SPACE=(80,(10,10)) //SYSUT1 DD SPACE=(80,(10,10),,,ROUND),UNIT=&UNITDEV //SYSUT2 DD SPACE=(80,(10,10),,,ROUND),UNIT=&UNITDEV //SYSUT3 DD SPACE=(80,(10,10),,,ROUND),UNIT=&UNITDEV //SYSUT4 DD SPACE=(80,(10,10),,,ROUND),UNIT=&UNITDEV //SYSUT5 DD SPACE=(80,(10,10),,,ROUND),UNIT=&UNITDEV //SYSUT6 DD SPACE=(80,(10,10),,,ROUND),UNIT=&UNITDEV //SYSUT7 DD SPACE=(80,(10,10),,,ROUND),UNIT=&UNITDEV  $1/$ \* //CBLPRINT EXEC PGM=IEBGENER,REGION=0M //SYSPRINT DD SYSOUT=\* //SYSUT1 DD DSN=&SYSUID..ADLAB.LISTING(&MEM),DISP=SHR //SYSUT2 DD SYSOUT=\* //SYSIN DD DUMMY  $1/$ \* //\* \*\*\*\*\*\*\*\*\*\*\*\*\*\*\*\*\*\*\*\*\*\*\*\*\*\*\*\*\*\*\*\*\* //\* STEP TO GENERATE A LANGX FILE //\* \*\*\*\*\*\*\*\*\*\*\*\*\*\*\*\*\*\*\*\*\*\*\*\*\*\*\*\*\*\*\*\*\* //LANGX EXEC PGM=&LANGX,REGION=32M, // PARM='(COBOL ERROR 64K CREF' //STEPLIB DD DISP=SHR,DSN=&LANGXLIB // DD DISP=SHR,DSN=&LELIB //LISTING DD DSN=&SYSUID..ADLAB.LISTING(&MEM),DISP=SHR //IDILANGX DD DISP=SHR,DSN=&SYSUID..ADLAB.EQALANGX(&MEM)  $1/\star$ //\* \*\*\*\*\*\*\*\*\*\*\*\*\*\*\*\*\*\*\*\*\*\*\*\*\*\*\*\*\*\*\*\*\* //\* LINK-EDIT (BINDER) STEP //\* \*\*\*\*\*\*\*\*\*\*\*\*\*\*\*\*\*\*\*\*\*\*\*\*\*\*\*\*\*\*\*\*\* //LKED EXEC PGM=IEWL,REGION=0M,COND=(5,LT,COMPILE),PARM='LIST,XREF' //SYSLIB DD DISP=SHR,DSN=&LELKED //DTLIB DD DISP=SHR,DSN=&DTLIB //SYSLMOD DD DSN=&SYSUID..ADLAB.LOAD(&MEM),DISP=SHR //SYSLIN DD DISP=(OLD,DELETE),DSN=&&LOADSET

<span id="page-560-0"></span>//\* INCLUDING A DEBUG TOOL LE EXIT (EQADBCXT, EQADDCXT, OR EQADICXT) IS OPTIONAL. //\* AN EXIT ENABLES STARTING DEBUG TOOL USING THE USER EXIT DATA SET UTILITY //\* (ONE OF THE DEBUG TOOL ISPF UTILITIES) //\* // DD \* //\* INCLUDE DTLIB(EQADBCXT) //SYSPRINT DD SYSOUT=\* //SYSUT1 DD UNIT=&UNITDEV,DCB=BLKSIZE=1024,SPACE=(1024,(200,20))

# **OS/VS COBOL programs**

The following table shows various compiler options that can be used to prepare OS/VS COBOL programs for use with the IBM Problem Determination Tools products (Debug Tool for z/OS, Fault Analyzer for z/OS and Application Performance Analyzer for z/OS). The methods suggested in the following table indicate if the load module produced is suitable for a production environment. Load modules suitable for a production environments have no significant run-time overhead.

*Table 7. Examples of compiler options and source information files supported by Problem Determination tools products for OS/VS COBOL*

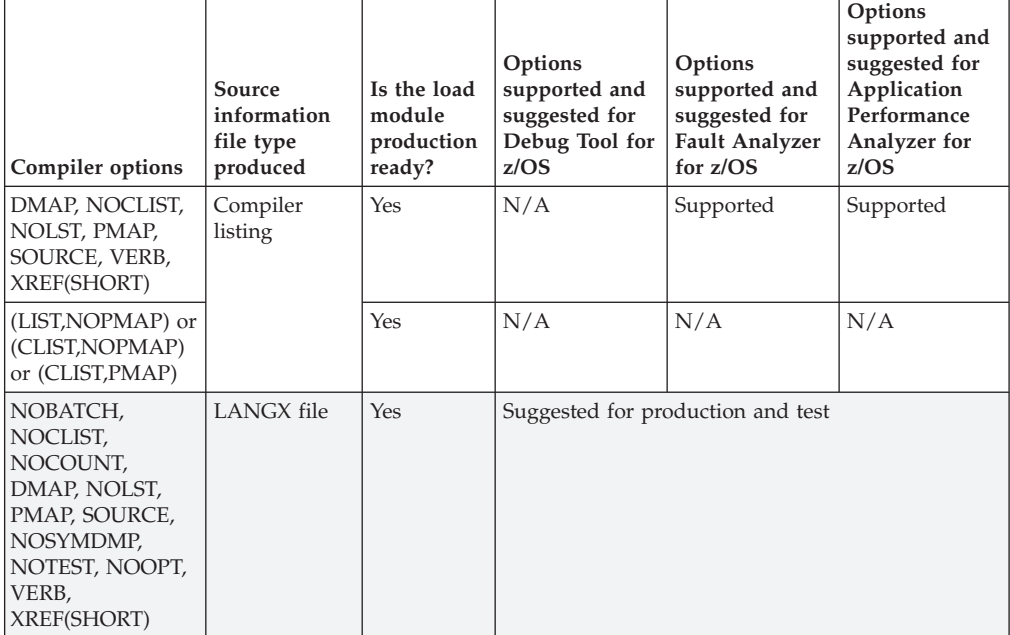

**Note:** The highlighted row or rows in the table above indicate the suggested compiler options and source information file types for each product.

## **Preparing OS/VS COBOL programs**

Perform the following steps for compiling your OS/VS COBOL programs:

- 1. Allocate libraries (PDSE is suggested unless PDS is required for your organization) for LANGX files. Allocate one or more LANGX libraries for each environment, such as test and production.
- 2. Create a corresponding LANGX library for each load library. Specify LRECL=1562 or greater,RECFM=VB,BLKSIZE= lrecl+4 to 32k.
- 3. For all programs, such as batch, CICS, and IMS, in both test and production environments, compile with the NOBATCH, NOCLIST, NOCOUNT, DMAP, NOLST, PMAP, SOURCE, NOSYMDMP, NOTEST, NOOPT, VERB, XREF(SHORT) compiler options. The module is production-ready and can be debugged using Debug Tool for  $z$ /OS.
- 4. Modify the SYSPRINT DD in the compiler step to refer to a file. It can be either a permanent or temporary file. This will be the input to the *xxx*LANGX utility.
- 5. Add a step after the compiler step to run the Problem Determination tools *xxx*LANGX utility. This utility program reads the compiler listing and generates a LANGX file, which is the source information file for Debug Tool for z/OS, Fault Analyzer for z/OS and Application Performance Analyzer for z/OS. Save the LANGX file in the LANGX file library, and specify a member name that is equal to the program name of your application program. Equivalent *xxx*LANGX utilities are available in Debug Tool for z/OS as EQALANGX, in Fault Analyzer for z/OS as IDILANGX and in Application Performance Analyzer for z/OS as CAZLANGX.
- 6. Modify the promotion process to promote LANGX files. When a load module is promoted, for example, from test to production, promote the corresponding LANGX file or files. A promotion can be a recompile, copy, or move. Perform the same steps with the LANGX file that you perform with the module during promotion.

### **Sample JCL for compiling OS/VS COBOL programs**

Below is a JCL example for compiling an OS/VS program for use with the IBM Problem Determination Tools products:

```
//* - - ADD A JOB CARD ABOVE THIS LINE - - -
//*
//* SAMPLE JCL TO PREPARE AN OS VS COBOL PROGRAM
//* FOR THE IBM ZSERIES PD TOOLS PRODUCTS:<br>//* FAULT ANALYZER, DEBUG TOOL. AND APP
        FAULT ANALYZER, DEBUG TOOL, AND APPLICATION PERF. ANALYZER
//*
//* NOTES:
//*
//* COMPILER:
//* - COMPILER PARMS DMAP, NOCLIST, NOLST, PMAP, SOURCE, VERB, XREF<br>//* ARE REQUIRED IF YOU PLAN TO USE THE COMPILER LISTING WIT
\frac{7}{*} ARE REQUIRED IF YOU PLAN TO USE THE COMPILER LISTING WITH \frac{7}{*} PD TOOLS AND/OR PROCESS IT WITH XXXLANGX
          PD TOOLS AND/OR PROCESS IT WITH XXXLANGX
//*
//* A STEP THAT PROCESSES THE SYSADATA FILE,
//* AND CREATES A LANGX FILE IS NEEDED.
//*
//* SET PARMS FOR THIS COMPILE:
//* ---------------------------
// SET MEM=SAMOS1 PROGRAM NAME
// SET OSVSCOMP='IGY.VSCOLIB' OS VS COBOL COMPILER LIBRARY
% // SET LELIB='CEE.SCEELKED' LE LINKEDIT LIBRARY<br>// SET UNITDEV=SYSALLDA UNIT FOR TEMP FILES<br>// SET SCEERUN='CEE.SCEERUN' LANGUAGE ENVIRON SCEERUN LIB
// SET UNITDEV=SYSALLDA UNIT FOR TEMP FILES
// SET SCEERUN='CEE.SCEERUN' LANGUAGE ENVIRON SCEERUN LIB
// SET LANGX='EQALANGX' XXXLANGX UTILITY PROGRAM
// SET LANGXLIB='EQAW.SEQAMOD' LIBRARY FOR XXXLANGX UTILITY
//* NOTE: THE XXXLANGX UTILITY IS AVAILABLE WITH DEBUG TOOL,
//* FAULT ANALYZER, AND APA WITH DIFFERENT NAMES. YOU CAN
//* USE ANY OF THEM... THEY ALL PRODUCE THE SAME RESULTS.
//* IF YOU HAVE DEBUG TOOL, YOU CAN SET:
         LANGX='EQALANGX' LANGXLIB=(THE DT SEQAMOD LIBRARY)
//* IF YOU HAVE FAULT ANALYZER YOU CAN SET:<br>//* LANGX='IDILANGX' LANGXLIB=(THE FA S
//* LANGX='IDILANGX' LANGXLIB=(THE FA SIDIAUTH LIBRARY)
//* IF YOU HAVE APA (APP. PERFORMANCE ANALYZER) YOU CAN SET:
           LANGX='CAZLANGX' LANGXLIB=(THE APA SCAZAUTH LIBRARY)
//*
//* ****************************
//* COMPILE STEP
//* ****************************
//COMPILE EXEC PGM=IKFCBL00,REGION=4M,
// PARM=('DMAP,NOCLIST,NOLST,NOOPT,SOURCE,VERB,XREF(SHORT)')
//* FOR DT (CHECK DEFAULTS): NOBATCH, NOCOUNT, PMAP, NOSYMDMP, NOTEST
//STEPLIB DD DISP=SHR,DSN=&OSVSCOMP
```
<span id="page-562-0"></span>//SYSIN DD DISP=SHR,DSN=&SYSUID..ADLAB.SOURCE(&MEM) //SYSLIB DD DISP=SHR,DSN=&SYSUID..ADLAB.COPYLIB //SYSPRINT DD DISP=SHR,DSN=&SYSUID..ADLAB.OSVSCOB.LISTING(&MEM) //SYSLIN DD DISP=(MOD,PASS),DSN=&&LOADSET,UNIT=&UNITDEV, // SPACE=(80,(10,10)) //SYSUT1 DD SPACE=(80,(10,10),,,ROUND),UNIT=&UNITDEV //SYSUT2 DD SPACE=(80,(10,10),,,ROUND),UNIT=&UNITDEV //SYSUT3 DD SPACE=(80,(10,10),,,ROUND),UNIT=&UNITDEV //SYSUT4 DD SPACE=(80,(10,10),,,ROUND),UNIT=&UNITDEV //SYSUT5 DD SPACE=(80,(10,10),,,ROUND),UNIT=&UNITDEV //SYSUT6 DD SPACE=(80,(10,10),,,ROUND),UNIT=&UNITDEV //SYSUT7 DD SPACE=(80,(10,10),,,ROUND),UNIT=&UNITDEV  $1/x$ //CBLPRINT EXEC PGM=IEBGENER,REGION=0M //SYSPRINT DD SYSOUT=\* //SYSUT1 DD DSN=&SYSUID..ADLAB.OSVSCOB.LISTING(&MEM),DISP=SHR //SYSUT2 DD SYSOUT=\* //SYSIN DD DUMMY  $1/x$ //\* \*\*\*\*\*\*\*\*\*\*\*\*\*\*\*\*\*\*\*\*\*\*\*\*\*\*\*\*\*\*\*\*\* //\* STEP TO GENERATE LANGX FILE //\* \*\*\*\*\*\*\*\*\*\*\*\*\*\*\*\*\*\*\*\*\*\*\*\*\*\*\*\*\*\*\*\*\* //LANGX EXEC PGM=&LANGX,REGION=32M, // PARM='(COBOL ERROR 64K CREF' //STEPLIB DD DISP=SHR,DSN=&LANGXLIB // DD DISP=SHR,DSN=&SCEERUN //LISTING DD DSN=&SYSUID..ADLAB.OSVSCOB.LISTING(&MEM),DISP=SHR //IDILANGX DD DISP=SHR,DSN=&SYSUID..ADLAB.EQALANGX(&MEM) //\* //\* \*\*\*\*\*\*\*\*\*\*\*\*\*\*\*\*\*\*\*\*\*\*\*\*\*\*\*\*\*\*\*\*\* LINK-EDIT (BINDER) STEP //\* \*\*\*\*\*\*\*\*\*\*\*\*\*\*\*\*\*\*\*\*\*\*\*\*\*\*\*\*\*\*\*\*\* //LKED EXEC PGM=IEWL,REGION=0M,COND=(5,LT,COMPILE),PARM='LIST,XREF' //SYSLIB DD DISP=SHR,DSN=&LELIB //SYSLMOD DD DSN=&SYSUID..ADLAB.LOAD(&MEM),DISP=SHR //SYSLIN DD DISP=(OLD,DELETE),DSN=&&LOADSET //SYSPRINT DD SYSOUT=\* //SYSUT1 DD UNIT=&UNITDEV,DCB=BLKSIZE=1024,SPACE=(1024,(200,20))

## **Enterprise PL/I Version 3.7 and later programs**

The following table shows various compiler options that can be used to prepare Enterprise PL/I Version 3.7 and later programs for use with the IBM Problem Determination Tools products (IBM Debug Tool for z/OS, IBM Fault Analyzer for z/OS and IBM Application Performance Analyzer for z/OS). The methods suggested in the following table indicate if the load module produced is suitable for a production environment. Load modules suitable for production environments have no significant run-time overhead.

| Compiler options                                                                                                    | Source<br>information<br>file type<br>produced                                                                                                    | Is the load<br>module<br>production<br>ready?                                                                                                    | Options<br>supported and<br>suggested for<br>Debug Tool for<br>z/OS | Options<br>supported and<br>suggested for<br><b>Fault Analyzer</b><br>for z/OS                          | Options<br>supported and<br>suggested for<br>Application<br>Performance<br>Analyzer for<br>z/OS |
|----------------------------------------------------------------------------------------------------|----------------------------------------------------------------------------------------------------|----------------------------------------------------------------------------------------------------|---------------------------------------------------------------------|----------------------------------------------------------------------------------------------------|-------------------------------------------------------------------------------------------------|
| For Enterprise<br>PL/I Version 3.7:<br>TEST(ALL, SYM,<br>NOHOOK,<br>SEPARATE,<br>SEPNAME,<br>AALL), NOPT,<br>AGGREGATE,<br><b>ATTRIBUTES</b><br>(FULL),<br>NOBLKOFF, LIST,<br>MAP, NEST,<br>NONUMBER,<br>OFFSET,<br>OPTIONS,<br>SOURCE, STMT,<br>XREF(FULL)<br>For Enterprise<br>PL/I Version 3.8<br>and later:<br>TEST(ALL, SYM,<br>NOHOOK,<br>SEPARATE,<br>SEPNAME),<br>LISTVIEW(AALL),<br>NOPT,<br>AGGREGATE,<br>ATTRIBUTES<br>(FULL),<br>NOBLKOFF, LIST,<br>MAP, NEST,<br>NONUMBER,<br>OFFSET,<br>OPTIONS,<br>SOURCE, STMT,<br>XREF(FULL) | SYSDEBUG<br>file used by<br>Debug Tool<br>for $z$ /OS and<br>Fault<br>Analyzer for<br>$z$ /OS.<br>LANGX file<br>used by<br>Application<br>Performance<br>Analyzer for<br>z/OS | Although<br>the module<br>is larger<br>than a<br>module<br>compiled<br>with the<br><b>NOTEST</b><br>option, you<br>can use the<br>module in<br>production<br>if needed. | module size is not an issue.                                        | Suggested for test. You can also use these options<br>in a production environment if the increased load |                                                                                                 |
| AGGREGATE,<br><b>ATTRIBUTES</b><br>(FULL),<br>NOBLKOFF, LIST,<br>MAP, NEST,<br>NOTEST,<br>NONUMBER,<br>OFFSET,<br>OPTIONS,<br>SOURCE, STMT,<br>XREF(FULL)                                                                                                    | Compiler<br>listing                                                                                                    | Yes                                                                                                    | N/A                                                                 | Supported                                                                                               | N/A                                                                                             |
|                                                                                                    | LANGX file                                                                                                    | Yes                                                                                                    | N/A                                                                 | Suggested for production and test                                                                       |                                                                                                 |

*Table 8. Examples of compiler options and source information files supported by IBM Problem Determination Tools products for Enterprise PL/I Version 3.7 and later*

**Note:** The highlighted row or rows in the table above indicate the suggested compiler options and source information file types for each product.

#### **Preparing Enterprise PL/I Version 3.7 and later programs**

Perform the following steps for compiling your Enterprise PL/I Version 3.7 and later programs:

- 1. Create a library (PDSE is suggested unless PDS is required for your organization) for SYSDEBUG files. This is only needed in test environments where debugging will be performed using LRECL=(80 to 1024),RECFM=FB,BLKSIZE=(multiple of lrecl < 32K).
- 2. Allocate one or more LANGX libraries for each environment, such as test and production.
- 3. Create a corresponding LANGX library for each load library. Specify LRECL=1562 or greater,RECFM=VB,BLKSIZE= lrecl+4 to 32k.
- 4. For all programs, such as batch, CICS, and IMS:
	- In test environments:
		- When using the Enterprise PL/I Version 3.7 compiler:

For all programs, specify the following compiler options: TEST(ALL,SYM,NOHOOK,SEPARATE,SEPNAME,AALL), NOPT, AGGREGATE, ATTRIBUTES(FULL), NOBLKOFF, LIST, MAP, NEST, NONUMBER, OFFSET, OPTIONS, SOURCE, STMT, XREF(FULL).

– When using the Enterprise PL/I Version 3.8 and later compilers: For all programs, specify the following compiler options: TEST(ALL,SYM,NOHOOK,SEPARATE,SEPNAME), LISTVIEW(AALL), NOPT, AGGREGATE, ATTRIBUTES(FULL), NOBLKOFF, LIST, MAP, NEST, NONUMBER, OFFSET, OPTIONS, SOURCE, STMT, XREF(FULL).

TEST(...) and NOPT are required by Debug Tool.

The SEPARATE sub-option produces a SYSDEBUG file. Save the SYSDEBUG file created by the compiler for IBM Debug Tool for z/OS and optionally, IBM Fault Analyzer for z/OS.

The AALL (AFTERALL) sub-option of TEST or LISTVIEW stores program source information in the SYSDEBUG file that contains information after the last preprocessor, such as macros and INCLUDEs. This expanded source information is available in the source window of IBM Debug Tool for z/OS while debugging.

The other options format the compiler listing as required for the *xxx*LANGX utility.

Consider using the TEST(ALL,NOHOOK,SEPARATE) options for best performance and to produce a module that can be debugged. Depending on the policies in your organization, the module can be considered for production.

- In production environments:
	- When using the Enterprise PL/I Version 3.7 or later compiler: For all programs, specify NOTEST, AGGREGATE, ATTRIBUTES(FULL), NOBLKOFF, LIST, MAP, NEST, NONUMBER, OFFSET, OPTIONS, SOURCE, STMT, XREF(FULL).

NOTEST disables Debug Tool, but produces a smaller load module.

The other options format the compiler listing as required for the *xxx*LANGX utility to produce a production-ready module that can be used with IBM Fault Analyzer for z/OS and IBM Application Performance Analyzer for z/OS (but not IBM Debug Tool for z/OS).

5. When a TEST(...SEPARATE) option is used, code a SYSDEBUG DD in the second compiler step as follows:

//SYSDEBUG DD DSN= sysdebug.pds(pgmname),DISP=SHR

This is the source information file for IBM Debug Tool for z/OS, and optionally, IBM Fault Analyzer for z/OS. Save it in the SYSDEBUG library, and specify a member name that is equal to the primary entry point name or CSECT name of your application program.

- 6. Modify the SYSPRINT DD in the compiler step. This is the compiler listing. Write the listing to either a permanent or temporary file. This is the input to the *xxx*LANGX utility.
	- **Note:** This compiler typically renames CSECTs according to an internal compiler algorithm. Therefore, it is not recommended to store PL/I compiler listings or side files using CSECT names as they might not be found by IBM Application Performance Analyzer for z/OS or IBM Fault Analyzer for z/OS. Instead, use the primary entry point name.
- 7. Add a step after the compile step to run the *xxx*LANGX utility. This utility reads the compiler listing and generates a LANGX file. This is the source information file for IBM Fault Analyzer for z/OS and IBM Application Performance Analyzer for z/OS. Equivalent *xxx*LANGX utilities are available in IBM Debug Tool for z/OS as EQALANGX, in IBM Fault Analyzer for z/OS as IDILANGX and in IBM Application Performance Analyzer for z/OS as CAZLANGX. Save the LANGX file in the LANGX file library, and specify a member name that is equal to the primary entry point name of your application program.
- 8. Modify the promotion process to promote LANGX files. When a load module is promoted, for example, from test to production, promote the corresponding LANGX file or files. A promotion can be a recompile, copy, or move. Perform the same steps with the LANGX file that you perform with the module during promotion.
- 9. If you compile with the TEST option and will promote these modules into production, promote the SYSDEBUG file for your production environment.
- 10. Optionally, include a Debug Tool Language Environment exit module into the load module during the linkage editor step. This is one way to enable Debug Tool's panel 6 in ISPF, a simple panel-driven method to start the debugger automatically when a program runs, without JCL changes, based on the program name and user ID. Use module EQADBCXT for batch programs (including IMS batch), EQADICXT for IMS/TM programs and EQADDCXT for DB2 stored procedures. Do not include the exit module for CICS programs.

#### **Sample JCL for compiling Enterprise PL/I for z/OS Version 3.7 or later programs**

Below is a JCL example for compiling an Enterprise PL/I for z/OS Version 3.7 or later program for use with the IBM Problem Determination Tools products.

```
//* - - ADD A JOB CARD ABOVE THIS LINE - - -
//*
//* SAMPLE JCL TO PREPARE AN ENTERPRISE PL/I V3.7 OR LATER
//* PROGRAM FOR THE IBM ZSERIES PD TOOLS PRODUCTS:
//* FAULT ANALYZER, DEBUG TOOL, AND APPLICATION PERF. ANALYZER
//*
//* NOTES:
//*//* COMPILER:
//* 1. COMPILER PARMS TEST IS REQUIRED FOR DEBUG TOOL
//* 2. COMPILER PARM NOPT IS RECOMMENDED FOR DEBUG TOOL
//* 3. COMPILER PARM:
//* TEST(ALL,SYM,NOHOOK,SEPARATE,SEPNAME,AALL) (V3.7)
       //* TEST(ALL,SYM,NOHOOK,SEPARATE,SEPNAME),LISTVIEW(AALL), (V3.8+)
//* IS USED BECAUSE:
//* - THE MODULE IS READY FOR DEBUG TOOL
//* - NOHOOK DOES NOT HAVE RUN-TIME CPU OVERHEAD. HOWEVER, THE
```

```
//* MODULE IS LARGER BECAUSE OF STATEMENT TABLE
//* - A SYSDEBUG FILE IS CREATED THAT CAN BE USED BY DT, FA, APA
//* 4. COMPILER PARMS AGGREGATE,ATTRIBUTES(FULL),NOBLKOFF,LIST,
//* MAP,NEST,NONUMBER,OPTIONS,SOURCE,STMT,XREF(FULL) ARE NEEDED
       TO PROCESS THE COMPILER LISTING WITH XXXLANGX
//*//* BINDER (LINKAGE EDITOR):
//* 5. THE INCLUDE FOR MODULE EQAD? CXT IS OPTIONAL. IT IS AN
//* LE EXIT MODULE THAT CAN BE USED TO START DEBUG TOOL.
//* UNDERSTAND THE METHODS AVAILABLE FOR STARTING DEBUG TOOL,
//* AND CHOOSE WHETHER YOU WANT TO USE THE LE EXITS.
//* IF YOU USE THIS METHOD, LOAD THE CORRECT EXIT MODULE:<br>//* EQADBCXT: FOR BATCH PROGRAMS
        EQADBCXT: FOR BATCH PROGRAMS
//* EQADICXT: FOR ONLINE IMS PROGRAMS<br>//* EQADDCXT: FOR DB2 STORED PROCEDUR
         EQADDCXT: FOR DB2 STORED PROCEDURES (OF TYPE MAIN AND SUB)
//* (for SUB this is supported only for invocations through call_sub)<br>//* (DO NOT INCLUDE AN EXIT FOR CICS PROGRAMS)
       (DO NOT INCLUDE AN EXIT FOR CICS PROGRAMS)
//*
//* SET PARMS FOR THIS COMPILE:
//* ---------------------------
// SET MEM=PADSTAT PROGRAM NAME
// SET PLICOMP='IBMZ.V3R7.SIBMZCMP' PLI COMPILER LOADLIB
// SET DTLIB='EQAW.SEQAMOD' DEBUG TOOL LOADLIB
// SET LEHLQ='CEE' LE HIGH LVL QUALIFIER
// SET UNITDEV=SYSALLDA UNIT FOR TEMP FILES
// SET LANGX='EQALANGX' XXXLANGX UTILITY PROGRAM
// SET LANGXLIB='EQAW.SEQAMOD' LIBRARY FOR XXXLANGX UTILITY
//* NOTE: YOU CAN USE THE XXXLANGX UTILITY SHIPPED WITH DT, FA,
//* OR APA. THE NAMES ARE DIFFERENT, BUT RESULTS ARE THE SAME.
//* USE ANY OF THEM... THEY ALL PRODUCE THE SAME RESULTS.
//* IF YOU HAVE: SET LANGX TO: SET LANGXLIB TO:
                                     THE DT SEQAMOD LIBRARY
//* FAULT ANALYZER IDILANGX THE FA SIDIAUTH LIBRARY
//* APA CAZLANGX THE APA SCAZAUTH LIBRARY
//*
//ALLOCOBJ EXEC PGM=IEFBR14 ALLOC OBJ LIB IF NEEDED
//OBJ DD DSN=&SYSUID..ADLAB.OBJ,SPACE=(CYL,(3,1,15)),
// DSORG=PO,RECFM=FB,LRECL=80,BLKSIZE=8000,DISP=(MOD,CATLG)
1/*
//* ***************************************
//* COMPILE STEP
//* ***************************************
//COMPILE EXEC PGM=IBMZPLI,REGION=0M,
// PARM=('TEST(ALL,SYM,NOHOOK,SEPARATE,SEPNAME,AALL),LIST,MAP,SOURCE,',
// 'XREF(FULL),NOBLKOFF,AGGREGATE,ATTRIBUTES(FULL),NEST,OPTIONS,NOPT,',
// 'STMT,NONUMBER,OFFSET')
//* Note: The above options are for Enterprise PL/I Version 3.7
//* For Enterprise PL/I Version 3.8+, change the TEST option //* to TEST(ALL,SYM.NOHOOK.SEPARATE.SEPNAME). and add the
//* to TEST(ALL,SYM,NOHOOK,SEPARATE,SEPNAME), and add the<br>//* LISTVIEW(AALL) option
          LISTVIEW(AALL) option
//STEPLIB DD DSN=&PLICOMP,DISP=SHR
// DD DSN=&LEHLQ..SCEERUN,DISP=SHR
//SYSIN DD DISP=SHR,DSN=&SYSUID..ADLAB.SOURCE(&MEM)
//SYSLIB DD DISP=SHR,DSN=&SYSUID..ADLAB.COPYLIB
//SYSPRINT DD DISP=SHR,DSN=&SYSUID..ADLAB.ENTPLI.LISTING(&MEM)
//SYSDEBUG DD DISP=SHR,DSN=&SYSUID..ADLAB.SYSDEBUG(&MEM)
//SYSUT1 DD SPACE=(CYL,(5,2),,CONTIG),DCB=BLKSIZE=1024,UNIT=&UNITDEV
//SYSLIN DD DSN=&SYSUID..ADLAB.OBJ(&MEM),DISP=SHR
1/*
//PLIPRINT EXEC PGM=IEBGENER,REGION=0M
//SYSPRINT DD SYSOUT=*
//SYSUT1 DD DSN=&SYSUID..ADLAB.ENTPLI.LISTING(&MEM),DISP=SHR
//SYSUT2 DD SYSOUT=*
//SYSIN DD DUMMY
1/*//* *********************************
//* STEP TO GENERATE LANGX FILE
```

```
//* *********************************
//LANGX EXEC PGM=&LANGX,REGION=32M,
// PARM='(PLI ERROR 64K CREF'
//STEPLIB DD DISP=SHR,DSN=&LANGXLIB
// DD DISP=SHR,DSN=&LEHLQ..SCEERUN
//LISTING DD DSN=&SYSUID..ADLAB.ENTPLI.LISTING(&MEM),DISP=SHR
//IDILANGX DD DISP=SHR,DSN=&SYSUID..ADLAB.EQALANGX(&MEM)
//*
//* *********************************
//* LINK-EDIT (BINDER) STEP
//* *********************************
//LINK EXEC PGM=IEWL,PARM=(LET,MAP,LIST),REGION=0M
//SYSLIB DD DSN=&LEHLQ..SCEELKED,DISP=SHR
//DTLIB DD DSN=&DTLIB,DISP=SHR
//SYSPRINT DD SYSOUT=*
//SYSLMOD DD DISP=SHR,DSN=&SYSUID..ADLAB.LOAD(&MEM)
//SYSUT1 DD UNIT=SYSDA,SPACE=(TRK,(10,10))
//SYSLIN DD DSN=&SYSUID..ADLAB.OBJ(&MEM),DISP=(OLD,PASS)
//* INCLUDING A DEBUG TOOL LE EXIT (EQADBCXT, EQADDCXT, OR EQADICXT)
//* IS OPTIONAL. THE EXIT ENABLES STARTING DEBUG TOOL WITH THE
//* USER EXIT DATA SET UTILITY (ONE OF THE DEBUG TOOL ISPF UTILITIES)
//*
1/* 11 DD *
//* INCLUDE DTLIB(EQADBCXT)
```
## **Enterprise PL/I Version 3.5 and Version 3.6 programs**

The following table shows various compiler options that can be used to prepare Enterprise PL/I Version 3.5 and Version 3.6 programs for use with the IBM Problem Determination Tools products (IBM Debug Tool for z/OS, IBM Fault Analyzer for z/OS and IBM Application Performance Analyzer for z/OS). The methods suggested in the following table indicate if the load module produced is suitable for a production environment. Load modules suitable for a production environments have no significant run-time overhead.

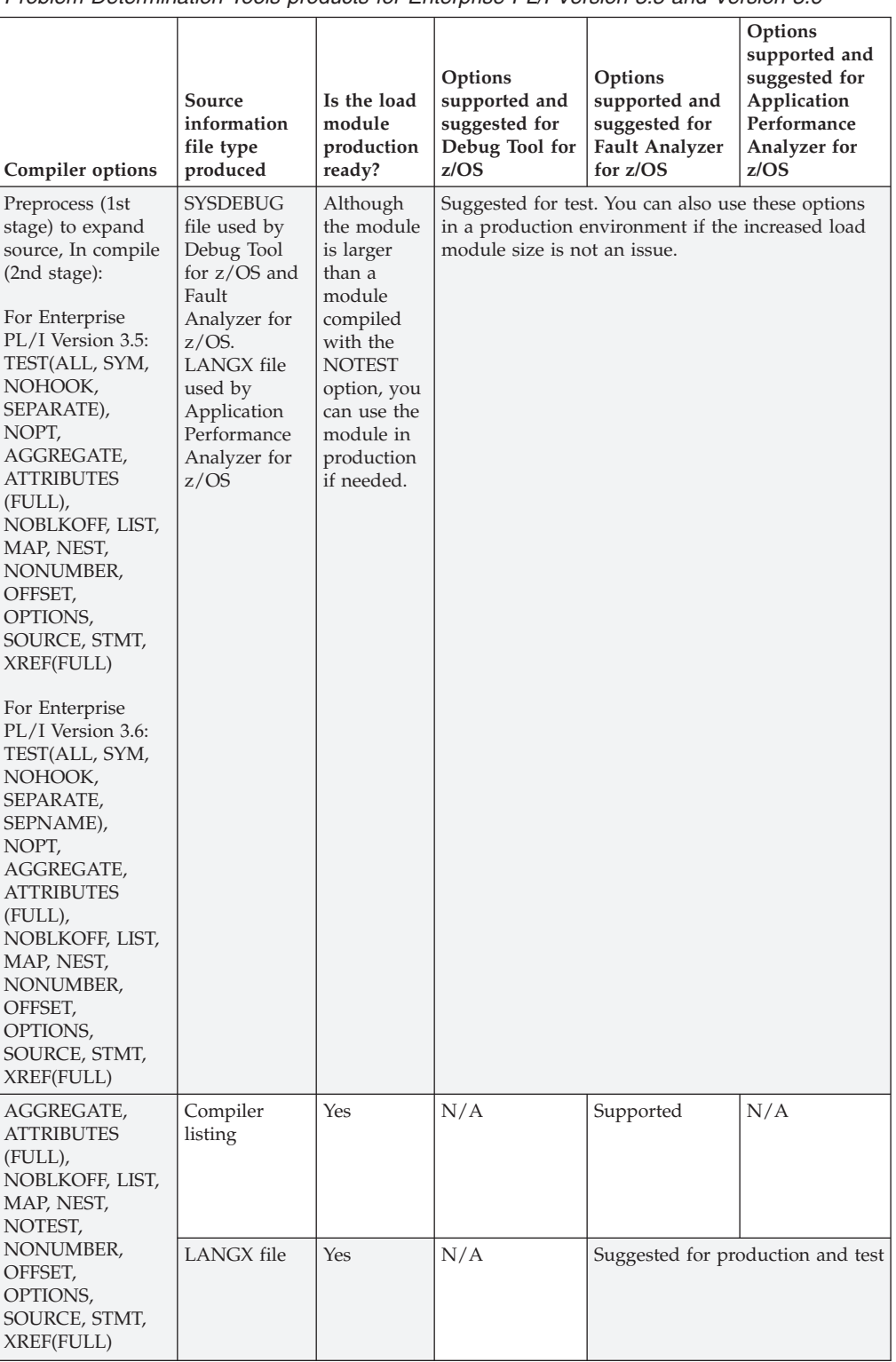

*Table 9. Examples of compiler options and source information files supported by IBM Problem Determination Tools products for Enterprise PL/I Version 3.5 and Version 3.6*

**Note:** The highlighted row or rows in the table above indicate the suggested compiler options and source information file types for each product.

### **Preparing Enterprise PL/I Version 3.5 and Version 3.6 programs**

Perform the following steps for compiling your Enterprise PL/I Version 3.5 and Version 3.6 programs:

- 1. Create a library (PDSE is suggested unless PDS is required for your organization) for SYSDEBUG files. This is only needed in test environments where debugging will be performed using LRECL=(80 to 1024),RECFM=FB,BLKSIZE=(multiple of lrecl < 32K).
- 2. Allocate one or more LANGX libraries for each environment, such as test and production.
- 3. Create a corresponding LANGX library for each load library. Specify LRECL=1562 or greater,RECFM=VB,BLKSIZE= lrecl+4 to 32k.
- 4. Run a two-stage compile. The first stage preprocesses the program, so the IBM Problem Determination Tools products have access to fully expanded source code with INCLUDEs and macros. The second stage compiles the program. For all programs, such as batch, CICS, and IMS:
	- v In the first compile stage, in both test and production environments, specify compiler options MACRO, MDECK, NOCOMPILE, NOSYNTAX, INSOURCE to expand INCLUDEs and macros. The output SYSPUNCH DD will be the input SYSIN DD to the second compile stage.
	- In the second compile stage, in test environments,
		- When using the Enterprise PL/I Version 3.5 compiler:
			- For all programs, specify the following compiler options: TEST(ALL,SYM,NOHOOK,SEPARATE), NOPT, AGGREGATE, ATTRIBUTES(FULL), NOBLKOFF, LIST, MAP, NEST, NONUMBER, OFFSET, OPTIONS, SOURCE, STMT, XREF(FULL).
		- When using the Enterprise PL/I Version 3.6 compiler:

For all programs, specify the following compiler options: TEST(ALL,SYM,NOHOOK,SEPARATE,SEPNAME), NOPT, AGGREGATE, ATTRIBUTES(FULL), NOBLKOFF, LIST, MAP, NEST, NONUMBER, OFFSET, OPTIONS, SOURCE, STMT, XREF(FULL).

TEST(...) and NOPT are required by Debug Tool.

The SEPARATE sub-option produces a SYSDEBUG file. Save the SYSDEBUG file created by the compiler for Debug Tool (and optionally, Fault Analyzer). The other options format the compiler listing as required for the *xxx*LANGX utility.

Consider using TEST(ALL,SYM,NOHOOK,SEPARATE) for best performance and to produce a module that can be debugged. Depending on the policies in your organization, the module can be considered for production.

- In the second compile stage, in production environments, specify compiler options NOTEST, AGGREGATE, ATTRIBUTES(FULL), NOBLKOFF, LIST, MAP, NEST, NONUMBER, OFFSET, OPTIONS, SOURCE, STMT, XREF(FULL).
	- **Note:** The above options can be used with both the Enterprise PL/I Version 3.5 and Version 3.6 compilers.

NOTEST disables Debug Tool, but produces a smaller load module.

The other options format the compiler listing as required for the *xxx*LANGX utility to produce a production-ready module that can be used with Fault Analyzer for z/OS and Application Performance Analyzer for z/OS (but not Debug Tool for z/OS).

5. When a TEST(...SEPARATE) parm is used, code a SYSDEBUG DD in the second compiler step as follows:

//SYSDEBUG DD DSN= sysdebug.pds(pgmname),DISP=SHR

This is the source information file for IBM Debug Tool for z/OS, IBM Application Performance Analyzer for z/OS and optionally, IBM Fault Analyzer for z/OS. Save it in the SYSDEBUG library, and specify a member name that is equal to the primary entry point name or CSECT name of your application program.

- 6. Modify the SYSPRINT DD in the second compiler stage. This is the compiler listing. Write the listing to either a permanent or temporary file. This is the input to the *xxx*LANGX utility.
	- **Note:** This compiler typically renames CSECTs according to an internal compiler algorithm. Therefore, it is not recommended to store PL/I compiler listings or side files using CSECT names as they might not be found by IBM Application Performance Analyzer for z/OS or IBM Fault Analyzer for z/OS. Instead, use the primary entry point name.
- 7. Add a step after the compile step to run the *xxx*LANGX utility. This utility reads the compiler listing and generates a LANGX file. This is the source information file for IBM Fault Analyzer for z/OS and IBM Application Performance Analyzer for z/OS. Equivalent *xxx*LANGX utilities are available in IBM Debug Tool for z/OS as EQALANGX, in IBM Fault Analyzer for z/OS as IDILANGX and in IBM Application Performance Analyzer for z/OS as CAZLANGX. Save the LANGX file in the LANGX file library, and specify a member name that is equal to the primary entry point name of your application program.
- 8. Modify the promotion process to promote LANGX files. When a load module is promoted, for example, from test to production, promote the corresponding LANGX file or files. A promotion can be a recompile, copy, or move. Perform the same steps with the LANGX file that you perform with the module during promotion.
- 9. If you compile with the TEST option and will promote these modules into production, promote the SYSDEBUG file for your production environment.
- 10. Optionally, include a Debug Tool Language Environment exit module into the load module during the linkage editor step. This is one way to enable Debug Tool's panel 6 in ISPF, a simple panel-driven method to start the debugger automatically when a program runs, without JCL changes, based on the program name and user ID. Use module EQADBCXT for batch programs (including IMS batch), EQADICXT for IMS/TM programs and EQADDCXT for DB2 stored procedures. Do not include the exit module for CICS programs.

#### **Sample JCL for compiling Enterprise PL/I Version 3.5 or Version 3.6 programs**

Below is a JCL example for compiling an Enterprise PL/I for z/OS Version 3.5 or Version 3.6 program for use with the IBM Problem Determination Tools products.

```
//* - - ADD A JOB CARD ABOVE THIS LINE - - -
//*
//* SAMPLE JCL TO PREPARE AN ENTERPRISE PL/I V3.5 OR
//* ENTERPRISE PL/I V3.6 PROGRAM FOR THE IBM ZSERIES
//* FOR THE IBM ZSERIES PD TOOLS PRODUCTS:
//* FAULT ANALYZER, DEBUG TOOL, AND APPLICATION PERF. ANALYZER
1/*//* NOTES:
//*//* COMPILER:
//* 1. A 2-STAGE COMPILE IS PERFORMED. STAGE 1 (PREPROCESS) IS
//* DONE TO EXPAND INCLUDES AND MACROS IN THE PROGRAM, SO THAT
```
//\* THE SYSDEBUG FILE CREATED IN STAGE 2 (COMPILE) HAS ALL STMTS. //\* 2. COMPILER PARMS TEST AND NOPT ARE REQUIRED FOR DEBUG TOOL //\* 3. COMPILER PARM TEST(ALL,SYM,NOHOOK,SEP) (V3.5) OR //\* TEST(ALL,SYM,NOHOOK,SEP,SEPNAME) (V3.6) IS USED BECAUSE: - THE MODULE IS READY FOR DEBUG TOOL  $//*$  - NOHOOK DOES NOT HAVE RUN-TIME CPU OVERHEAD. HOWEVER, THE //\* MODULE IS LARGER BECAUSE OF STATEMENT TABLE //\* A SYSDEBUG FILE IS CREATED THAT CAN BE USED BY DT, FA, APA //\* 4. COMPILER PARMS AGGREGATE, ATTRIBUTES (FULL), NOBLKOFF, LIST, 4. COMPILER PARMS AGGREGATE, ATTRIBUTES(FULL), NOBLKOFF, LIST, //\* MAP,NEST,NONUMBER,OPTIONS,SOURCE,STMT,XREF(FULL) ARE NEEDED //\* TO PROCESS THE COMPILER LISTING WITH XXXLANGX //\* BINDER (LINKAGE EDITOR):  $//*$  5. THE INCLUDE FOR MODULE EQAD?CXT IS OPTIONAL. IT IS AN  $//*$  LE EXIT MODULE THAT CAN BE USED TO START DEBUG TOOL. LE EXIT MODULE THAT CAN BE USED TO START DEBUG TOOL. //\* UNDERSTAND THE METHODS AVAILABLE FOR STARTING DEBUG TOOL, //\* AND CHOOSE WHETHER YOU WANT TO USE THE LE EXITS. //\* IF YOU USE THIS METHOD, LOAD THE CORRECT EXIT MODULE: //\* EQADBCXT: FOR BATCH PROGRAMS //\* EQADICXT: FOR ONLINE IMS PROGRAMS  $\frac{7}{*}$  EQADDCXT: FOR DB2 STORED PROCEDURES (OF TYPE MAIN AND SUB)<br> $\frac{7}{*}$  (for SUB this is supported only for invocations through cal  $\frac{7}{*}$  (for SUB this is supported only for invocations through call\_sub)<br> $\frac{7}{*}$  (DO NOT INCLUDE AN EXIT FOR CICS PROGRAMS) (DO NOT INCLUDE AN EXIT FOR CICS PROGRAMS) //\* //\* SET PARMS FOR THIS COMPILE: //\* --------------------------- // SET MEM=PADSTAT PROGRAM NAME // SET PLICOMP='IBMZ.V3R5.SIBMZCMP' PLI COMPILER LOADLIB // SET DTLIB='EQAW.SEQAMOD' DEBUG TOOL LOADLIB // SET LEHLQ='CEE' LE HIGH LVL QUALIFIER // SET UNITDEV=SYSALLDA<br>// SET LANGX='EQALANGX' XXXLANGX UTILITY PROGRAM // SET LANGXLIB='EQAW.SEQAMOD' LIBRARY FOR XXXLANGX UTILITY //\* NOTE: YOU CAN USE THE XXXLANGX UTILITY SHIPPED WITH DT, FA,  $\frac{7}{*}$  OR APA. THE NAMES ARE DIFFERENT, BUT RESULTS ARE THE SAME  $\frac{7}{*}$ USE ANY OF THEM... THEY ALL PRODUCE THE SAME RESULTS. //\* IF YOU HAVE: SET LANGX TO: SET LANGXLIB TO: //\* DEBUG TOOL EQALANGX THE DT SEQAMOD LIBRARY //\* FAULT ANALYZER IDILANGX THE FA SIDIAUTH LIBRARY APA CAZLANGX THE APA SCAZAUTH LIBRARY  $1/*$ //ALLOCOBJ EXEC PGM=IEFBR14 ALLOC OBJ LIB IF NEEDED //OBJ DD DSN=&SYSUID..ADLAB.OBJ,SPACE=(CYL,(3,1,15)), // DSORG=PO,RECFM=FB,LRECL=80,BLKSIZE=8000,DISP=(MOD,CATLG) //\* \*\*\*\*\*\*\*\*\*\*\*\*\*\*\*\*\*\*\*\*\*\*\*\*\*\*\*\*\*\*\*\*\*\*\*\*\*\*\* //\* PREPROCESS STEP (COMPILE STAGE 1) //\* \*\*\*\*\*\*\*\*\*\*\*\*\*\*\*\*\*\*\*\*\*\*\*\*\*\*\*\*\*\*\*\*\*\*\*\*\*\*\* //PRECOMP EXEC PGM=IBMZPLI,REGION=0M, // PARM=('MACRO,MDECK,NOCOMPILE,NOSYNTAX,INSOURCE') //STEPLIB DD DSN=&PLICOMP,DISP=SHR // DD DSN=&LEHLQ..SCEERUN,DISP=SHR DD DISP=SHR,DSN=&SYSUID..ADLAB.SOURCE(&MEM) //SYSLIB DD DISP=SHR,DSN=&SYSUID..ADLAB.COPYLIB //SYSPRINT DD SYSOUT=\* //SYSUT1 DD SPACE=(1024,(200,50),,CONTIG,ROUND),DCB=BLKSIZE=1024, // UNIT=&UNITDEV //SYSPUNCH DD DISP=(MOD,PASS),DSN=&&SRC1,UNIT=&UNITDEV, // SPACE=(80,(10,10))  $1/*$ //\* \*\*\*\*\*\*\*\*\*\*\*\*\*\*\*\*\*\*\*\*\*\*\*\*\*\*\*\*\*\*\*\*\*\*\*\*\*\*\* //\* COMPILE STEP (COMPILE STAGE 2) //\* \*\*\*\*\*\*\*\*\*\*\*\*\*\*\*\*\*\*\*\*\*\*\*\*\*\*\*\*\*\*\*\*\*\*\*\*\*\*\* //COMPILE EXEC PGM=IBMZPLI,REGION=0M, // PARM=('TEST(ALL,SYM,NOHOOK,SEPARATE),LIST,MAP,SOURCE,XREF(FULL),', // 'NOBLKOFF,AGGREGATE,ATTRIBUTES(FULL),NEST,OPTIONS,NOPT,', // 'STMT,NONUMBER,OFFSET')  $//*$  Note: The above options are for Enterprise PL/I Version 3.5

<span id="page-572-0"></span>//\* For Enterprise PL/I Version 3.6, change the TEST option //\* to: TEST(ALL,SYM,NOHOOK,SEPARATE,SEPNAME) //STEPLIB DD DSN=&PLICOMP,DISP=SHR // DD DSN=&LEHLQ..SCEERUN,DISP=SHR //SYSIN DD DSN=&&SRC1,DISP=(OLD,PASS) //SYSLIB DD DISP=SHR,DSN=&SYSUID..ADLAB.COPYLIB //SYSPRINT DD DISP=SHR,DSN=&SYSUID..ADLAB.ENTPLI.LISTING(&MEM) //SYSDEBUG DD DISP=SHR,DSN=&SYSUID..ADLAB.SYSDEBUG(&MEM) //SYSUT1 DD SPACE=(CYL,(5,2),,CONTIG),DCB=BLKSIZE=1024,UNIT=&UNITDEV //SYSLIN DD DSN=&SYSUID..ADLAB.OBJ(&MEM),DISP=SHR  $1/*$ //PLIPRINT EXEC PGM=IEBGENER,REGION=0M //SYSPRINT DD SYSOUT=\* //SYSUT1 DD DSN=&SYSUID..ADLAB.ENTPLI.LISTING(&MEM),DISP=SHR //SYSUT2 DD SYSOUT=\* //SYSIN DD DUMMY //\* //\* \*\*\*\*\*\*\*\*\*\*\*\*\*\*\*\*\*\*\*\*\*\*\*\*\*\*\*\*\*\*\*\*\* //\* STEP TO GENERATE LANGX FILE //\* \*\*\*\*\*\*\*\*\*\*\*\*\*\*\*\*\*\*\*\*\*\*\*\*\*\*\*\*\*\*\*\*\* //LANGX EXEC PGM=&LANGX,REGION=32M, // PARM='(PLI ERROR 64K CREF' //STEPLIB DD DISP=SHR,DSN=&LANGXLIB // DD DISP=SHR,DSN=&LEHLQ..SCEERUN //LISTING DD DSN=&SYSUID..ADLAB.ENTPLI.LISTING(&MEM),DISP=SHR //IDILANGX DD DISP=SHR,DSN=&SYSUID..ADLAB.EQALANGX(&MEM) //\* //\* \*\*\*\*\*\*\*\*\*\*\*\*\*\*\*\*\*\*\*\*\*\*\*\*\*\*\*\*\*\*\*\*\* //\* LINK-EDIT (BINDER) STEP //\* \*\*\*\*\*\*\*\*\*\*\*\*\*\*\*\*\*\*\*\*\*\*\*\*\*\*\*\*\*\*\*\*\* //LINK EXEC PGM=IEWL,PARM=(LET,MAP,LIST),REGION=0M //SYSLIB DD DSN=&LEHLQ..SCEELKED,DISP=SHR //DTLIB DD DSN=&DTLIB,DISP=SHR //SYSPRINT DD SYSOUT=\* //SYSLMOD DD DISP=SHR,DSN=&SYSUID..ADLAB.LOAD(&MEM) //SYSUT1 DD UNIT=SYSDA,SPACE=(TRK,(10,10)) //SYSLIN DD DSN=&SYSUID..ADLAB.OBJ(&MEM),DISP=(OLD,PASS) //\* INCLUDING A DEBUG TOOL LE EXIT (EQADBCXT, EQADDCXT, OR EQADICXT) //\* IS OPTIONAL. THE EXIT ENABLES STARTING DEBUG TOOL WITH THE //\* USER EXIT DATA SET UTILITY (ONE OF THE DEBUG TOOL ISPF UTILITIES)  $1/*$   $1/$  DD \* //\* INCLUDE DTLIB(EQADBCXT)

## **Enterprise PL/I Version 3.4 and earlier programs**

The following table shows various compiler options that can be used to prepare Enterprise PL/I Version 3.4 and earlier programs for use with the IBM Problem Determination Tools products (Debug Tool for z/OS, Fault Analyzer for z/OS and Application Performance Analyzer for z/OS). The methods suggested in the following table indicate if the load module produced is suitable for a production environment. Load modules suitable for a production environments have no significant run-time overhead.

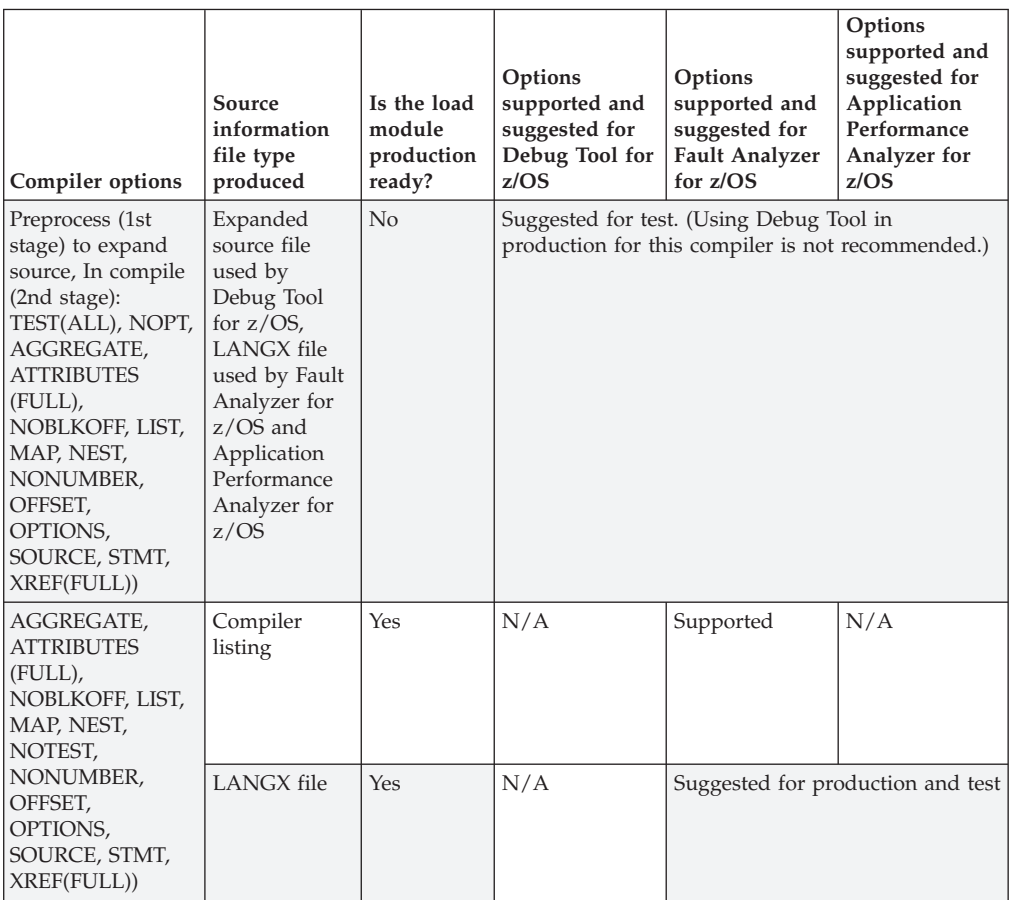

*Table 10. Examples of compiler options and source information files supported by IBM Problem Determination Tools products for Enterprise PL/I Version 3.4 and earlier*

**Note:** The highlighted row or rows in the table above indicate the suggested compiler options and source information file types for each product.

#### **Preparing Enterprise PL/I Version 3.4 and earlier programs**

Perform the following steps for compiling your Enterprise PL/I Version 3.4 and earlier programs:

- 1. Create a library (PDSE is suggested unless PDS is required for your organization) for expanded source files. This is only needed in test environments where debugging will be performed. The library can be any RECFM / LRECL / BLKSIZE supported as input by the compiler.
- 2. Allocate libraries (PDSE is suggested unless PDS is required for your organization) for LANGX files. Allocate one or more LANGX libraries for each environment, such as test or production.
- 3. Create a corresponding LANGX library for each load library. Specify LRECL=1562 or greater,RECFM=VB,BLKSIZE= lrecl+4 to 32k.
- 4. Run a 2–stage compile. The first stage preprocesses the program, so the IBM Problem Determination Tools have access to fully expanded source code with INCLUDEs and macros. The second stage compiles the program.
	- v In the first compile stage, in both test and production environments:
		- Specify compiler options MACRO,MDECK,NOCOMPILE,NOSYNTAX,INSOURCE to expand INCLUDEs and macros.
- Save the output, the expanded source file, in a permanent file in the expanded source file library and specify *member name* = *program name*. This is the source information file for Debug Tool for z/OS. The output SYSPUNCH DD will be the input SYSIN DD to the second compiler stage.
- v In the second compile stage, for all programs, such as batch, CICS, and IMS:
	- In test environments, specify compiler options TEST(ALL), NOPT, AGGREGATE, ATTRIBUTES(FULL), NOBLKOFF, LIST, MAP, NEST, NONUMBER, OFFSET, OPTIONS, SOURCE, STMT, XREF(FULL).

TEST(ALL) and NOPT are required by Debug Tool. Debug hooks are inserted, which add some runtime overhead. Symbolic data required by Debug Tool is also stored in the module, which can make it significantly larger.

The other options format the compiler listing as required for the *xxx*LANGX utility.

– In production environments, specify compiler options NOTEST, AGGREGATE, ATTRIBUTES(FULL), NOBLKOFF, LIST, MAP, NEST, NONUMBER, OFFSET, OPTIONS, SOURCE, STMT, XREF(FULL)).

NOTEST disables Debug Tool, but provides the best performance. This produces a production-ready module that can be used with Fault Analyzer for z/OS and Application Performance Analyzer for z/OS (but not Debug Tool).

The other options format the compiler listing as required for the *xxx*LANGX utility.

- 5. Modify the SYSPRINT DD in the second compiler stage. This is the compiler listing. Save the compiler listing to either a permanent or temporary file. This will be the input to the *xxx*LANGX utility.
	- **Note:** This compiler typically renames CSECTs according to an internal compiler algorithm. Therefore, it is not recommended to store PL/I compiler listings or side files using CSECT names as they might not be found by Application Performance Analyzer for z/OS or Fault Analyzer for z/OS. Instead, use the primary entry point name.
- 6. Add a step after the compiler step to run the *xxx*LANGX utility. The *xxx*LANGX utility reads the compiler listing and generates a LANGX file, which is the source information file for Fault Analyzer for z/OS and Application Performance Analyzer for z/OS. Equivalent *xxx*LANGX utilities are available in Debug Tool for z/OS as EQALANGX, in Fault Analyzer for z/OS as IDILANGX and in Application Performance Analyzer for z/OS as CAZLANGX. Save the LANGX file in the LANGX file library, and specify a member name that is equal to the primary entry point name or CSECT name of your application program.
- 7. Modify the promotion process to promote LANGX files. When a load module is promoted, for example, from test to production, promote the corresponding LANGX file or files. A promotion can be a recompile, copy, or move. Perform the same steps with the LANGX file that you perform with the module during promotion.
- 8. Optionally, include a Debug Tool Language Environment exit module into the load module during the linkage editor step. This is one way to enable Debug Tool's panel 6 in ISPF, a simple panel-driven method to start the debugger automatically when a program runs, without JCL changes, based on the program name and user ID. Use module EQADBCXT for batch programs (including IMS batch), EQADICXT for IMS/TM programs and EQADDCXT for DB2 stored procedures. Do not include the exit module for CICS programs.

9. For CICS applications only, if the Debug Tool DTCN transaction will be used to start Debug Tool, link edit the Debug Tool CICS startup exit module EQADCCXT into the application load module to enable Debug Tool in CICS. This is not needed if using the CADP transaction instead of DTCN.

#### **Sample JCL for compiling Enterprise PL/I for z/OS Version 3.4 or earlier programs**

Below is a JCL example for compiling an Enterprise PL/I for z/OS Version 3.4 or earlier program for use with the IBM Problem Determination Tools products.

```
//* - - ADD A JOB CARD ABOVE THIS LINE -
1/*//* SAMPLE JCL TO COMPILE WITH ENTERPRISE PLI V3.4 AND PREVIOUS
//* FOR THE IBM ZSERIES PD TOOLS PRODUCTS:
//* FAULT ANALYZER, DEBUG TOOL, AND APPLICATION PERF. ANALYZER
//*
//* NOTES:
1/*//* COMPILER:
//* 1. A 2-STAGE COMPILE IS PERFORMED. STAGE 1 (PREPROCESS) IS
\frac{7}{*} DONE TO EXPAND INCLUDES AND MACROS IN THE PROGRAM, SO THAT \frac{7}{*} A SOURCE FILE IS CREATED FOR DEBUG TOOL THAT HAS ALL STMTS
          A SOURCE FILE IS CREATED FOR DEBUG TOOL THAT HAS ALL STMTS.
//* 2. COMPILER PARM TEST AND NOPT ARE REQUIRED FOR DEBUG TOOL
//* 3. COMPILER PARMS AGGREGATE,ATTRIBUTES(FULL),NOBLKOFF,LIST,
//* MAP,NEST,NONUMBER,OPTIONS,SOURCE,STMT,XREF(FULL) ARE NEEDED
          TO PROCESS THE COMPILER LISTING WITH XXXLANGX
1/*//* BINDER (LINKAGE EDITOR):
//* 4. THE INCLUDE FOR MODULE EQAD?CXT IS OPTIONAL. IT IS AN //* LE EXIT MODULE THAT CAN BE USED TO START DEBUG TOOL.
\frac{7}{*} LE EXIT MODULE THAT CAN BE USED TO START DEBUG TOOL.<br>\frac{7}{*} UNDERSTAND THE METHODS AVAILABLE FOR STARTING DEBUG
          UNDERSTAND THE METHODS AVAILABLE FOR STARTING DEBUG TOOL,
//* AND CHOOSE WHETHER YOU WANT TO USE THE LE EXITS.
//* IF YOU USE THIS METHOD, LOAD THE CORRECT EXIT MODULE:
//* EQADBCXT: FOR BATCH PROGRAMS
               EQADICXT: FOR ONLINE IMS PROGRAMS
//* EQADDCXT: FOR DB2 STORED PROCEDURES (OF TYPE MAIN AND SUB)
\frac{7}{*} (for SUB this is supported only for invocations through call_sub)<br>\frac{7}{*} (DO NOT INCLUDE AN EXIT FOR CICS PROGRAMS)
               (DO NOT INCLUDE AN EXIT FOR CICS PROGRAMS)
//*//* SET PARMS FOR THIS COMPILE:
//* ---------------------------
// SET MEM=PTEST PROGRAM NAME
// SET PLICOMP='IBMZ.V3R4.SIBMZCMP' PLI COMPILER LOADLIB
// SET DTLIB='EQAW.SEQAMOD' DEBUG TOOL LOADLIB
// SET LEHLQ='CEE' LE HIGH LVL QUALIFIER
// SET UNITDEV=SYSALLDA UNIT FOR TEMP FILES
// SET LANGX='EQALANGX' XXXLANGX UTILITY PROGRAM
// SET LANGXLIB='EQAW.SEQAMOD' LIBRARY FOR XXXLANGX UTILITY
//* NOTE: YOU CAN USE THE XXXLANGX UTILITY SHIPPED WITH DT, FA,<br>//*             OR APA. THEY NAMES ARE DIFFERENT, BUT RESULTS ARE THE
             OR APA. THEY NAMES ARE DIFFERENT, BUT RESULTS ARE THE SAME
//* USE ANY OF THEM... THEY ALL PRODUCE THE SAME RESULTS.
\frac{1}{\sqrt{2}} IF YOU HAVE: SET LANGX TO: SET LANGXLIB TO:<br>\frac{1}{\sqrt{2}} DEBUG TOOL EOALANGX THE DT SEOAMOD L
         DEBUG TOOL EQALANGX THE DT SEQAMOD LIBRARY
//* FAULT ANALYZER IDILANGX THE FA SIDIAUTH LIBRARY
//* APA CAZLANGX THE APA SCAZAUTH LIBRARY
1/*//ALLOCOBJ EXEC PGM=IEFBR14 ALLOC OBJ LIB IF NEEDED
//XSOURCE DD DSN=&SYSUID..ADLAB.EXPANDED.SOURCE,SPACE=(CYL,(3,1,15)),
// DSORG=PO,RECFM=FB,LRECL=80,BLKSIZE=8000,DISP=(MOD,CATLG)
//OBJ DD DSN=&SYSUID..ADLAB.OBJ,SPACE=(CYL,(3,1,15)),
// DSORG=PO,RECFM=FB,LRECL=80,BLKSIZE=8000,DISP=(MOD,CATLG)
//* ***************************************
       PREPROCESS STEP (COMPILE STAGE 1)
//* ***************************************
//PRECOMP EXEC PGM=IBMZPLI,REGION=0M,
// PARM=('MACRO,MDECK,NOCOMPILE,NOSYNTAX,INSOURCE')
```
//STEPLIB DD DSN=&PLICOMP,DISP=SHR // DD DSN=&LEHLQ..SCEERUN,DISP=SHR //SYSIN DD DISP=SHR,DSN=&SYSUID..ADLAB.SOURCE(&MEM) //SYSLIB DD DISP=SHR,DSN=&SYSUID..ADLAB.COPYLIB //SYSPRINT DD SYSOUT=\* //SYSUT1 DD SPACE=(1024,(200,50),,CONTIG,ROUND),DCB=BLKSIZE=1024, // UNIT=&UNITDEV //SYSPUNCH DD DISP=SHR,DSN=&SYSUID..ADLAB.EXPANDED.SOURCE(&MEM) //\* //\* \*\*\*\*\*\*\*\*\*\*\*\*\*\*\*\*\*\*\*\*\*\*\*\*\*\*\*\*\*\*\*\*\*\*\*\*\*\*\* //\* COMPILE STEP (COMPILE STAGE 2) //\* \*\*\*\*\*\*\*\*\*\*\*\*\*\*\*\*\*\*\*\*\*\*\*\*\*\*\*\*\*\*\*\*\*\*\*\*\*\*\* //COMPILE EXEC PGM=IBMZPLI,REGION=0M, // PARM=('TEST(ALL),LIST,MAP,SOURCE,XREF(FULL),', // 'NOBLKOFF,AGGREGATE, ATTRIBUTES(FULL),NEST,OPTIONS,NOPT,', // 'STMT,NONUMBER,OFFSET') //STEPLIB DD DSN=&PLICOMP,DISP=SHR // DD DSN=&LEHLQ..SCEERUN,DISP=SHR //SYSIN DD DISP=SHR,DSN=&SYSUID..ADLAB.EXPANDED.SOURCE(&MEM) //SYSLIB DD DISP=SHR,DSN=&SYSUID..ADLAB.COPYLIB //SYSPRINT DD DISP=SHR,DSN=&SYSUID..ADLAB.ENTPLI.LISTING(&MEM) //SYSUT1 DD SPACE=(CYL,(5,2),,CONTIG),DCB=BLKSIZE=1024,UNIT=&UNITDEV //SYSLIN DD DSN=&SYSUID..ADLAB.OBJ(&MEM),DISP=SHR  $1/*$ //PLIPRINT EXEC PGM=IEBGENER,REGION=0M //SYSPRINT DD SYSOUT=\* //SYSUT1 DD DSN=&SYSUID..ADLAB.ENTPLI.LISTING(&MEM),DISP=SHR //SYSUT2 DD SYSOUT=\* //SYSIN DD DUMMY //\* //\* \*\*\*\*\*\*\*\*\*\*\*\*\*\*\*\*\*\*\*\*\*\*\*\*\*\*\*\*\*\*\*\*\* //\* STEP TO GENERATE LANGX FILE //\* \*\*\*\*\*\*\*\*\*\*\*\*\*\*\*\*\*\*\*\*\*\*\*\*\*\*\*\*\*\*\*\*\* //LANGX EXEC PGM=&LANGX,REGION=32M, // PARM='(PLI ERROR 64K CREF' //STEPLIB DD DISP=SHR,DSN=&LANGXLIB // DD DISP=SHR,DSN=&LEHLQ..SCEERUN //LISTING DD DSN=&SYSUID..ADLAB.ENTPLI.LISTING(&MEM),DISP=SHR //IDILANGX DD DISP=SHR,DSN=&SYSUID..ADLAB.EQALANGX(&MEM) //\* //\* \*\*\*\*\*\*\*\*\*\*\*\*\*\*\*\*\*\*\*\*\*\*\*\*\*\*\*\*\*\*\*\*\* //\* LINK-EDIT (BINDER) STEP //\* \*\*\*\*\*\*\*\*\*\*\*\*\*\*\*\*\*\*\*\*\*\*\*\*\*\*\*\*\*\*\*\*\* //LINK EXEC PGM=IEWL,PARM=(LET,MAP,LIST),REGION=0M //SYSLIB DD DSN=&LEHLQ..SCEELKED,DISP=SHR //DTLIB DD DSN=&DTLIB,DISP=SHR //SYSPRINT DD SYSOUT=\* //SYSLMOD DD DISP=SHR,DSN=&SYSUID..ADLAB.LOAD(&MEM) //SYSUT1 DD UNIT=SYSDA,SPACE=(TRK,(10,10)) //SYSLIN DD DSN=&SYSUID..ADLAB.OBJ(&MEM),DISP=(OLD,PASS) //\* INCLUDING A DEBUG TOOL LE EXIT (EQADBCXT, EQADDCXT, OR EQADICXT) //\* IS OPTIONAL. THE EXIT ENABLES STARTING DEBUG TOOL WITH THE //\* USER EXIT DATA SET UTILITY (ONE OF THE DEBUG TOOL ISPF UTILITIES)  $1/*/$  DD  $*$ //\* INCLUDE DTLIB(EQADBCXT)

## **PL/I for MVS and VM and OS PL/I programs**

The following table shows various compiler options that can be used to prepare Enterprise COBOL for z/OS Version 4 programs for use with the IBM Problem Determination Tools products (Debug Tool for z/OS, Fault Analyzer for z/OS and Application Performance Analyzer for z/OS). The methods suggested in the following table indicate if the load module produced is suitable for a production environment. Load modules suitable for a production environments have no significant run-time overhead.

For the test environment, you need both the listing and the LANGX file (for Fault Analyzer for z/OS and Application Performance Analyzer for z/OS). In production, only the LANGX file is suggested.

| Compiler options                                                                                                    | Source<br>information<br>file type<br>produced | Is the load<br>module<br>production<br>ready? | Options<br>supported and<br>suggested for<br>Debug Tool for<br>z/OS                                          | Options<br>supported and<br>suggested for<br><b>Fault Analyzer</b><br>for $z/OS$ | Options<br>supported and<br>suggested for<br>Application<br>Performance<br>Analyzer for<br>z/OS |
|----------------------------------------------------------------------------------------------------|------------------------------------------------|-----------------------------------------------|----------------------------------------------------------------------------------------------------|----------------------------------------------------------------------------------|-------------------------------------------------------------------------------------------------|
| TEST(ALL),<br>AGGREGATE,<br><b>ATTRIBUTES</b><br>(FULL), ESD, LIST,<br>MAP, NEST,<br>NOPT, OPTIONS,<br>SOURCE, STMT,      | Compiler<br>listing                            | No                                            | Suggested for<br>test. (Using<br>Debug Tool in<br>production for<br>this compiler is<br>not<br>recommended.) | Supported                                                                        | Supported                                                                                       |
| XREF(FULL)                                                                                                    | <b>LANGX</b> file                              | N <sub>o</sub>                                | N/A                                                                                                    | Supported                                                                        | N/A                                                                                             |
| NOTEST,<br>AGGREGATE,<br><b>ATTRIBUTES</b><br>(FULL), ESD, LIST,<br>MAP, NEST,<br>OPTIONS,<br>SOURCE, STMT,<br>XREF(FULL) | Compiler<br>listing                            | Yes                                           | N/A                                                                                                    | Supported                                                                        | Suggested for<br>production and<br>test                                                         |
|                                                                                                    | <b>LANGX</b> file                              | Yes                                           | N/A                                                                                                    | Suggested for<br>production and<br>test                                          | N/A                                                                                             |

*Table 11. Examples of compiler options and source information files supported by IBM Problem Determination Tools products for PLI for MVS and VM and OS PLI*

**Note:** The highlighted row or rows in the table above indicate the suggested compiler options and source information file types for each product.

## **Preparing PL/I for MVS and VM and OS PL/I programs**

Perform the following steps for compiling your PL/I for MVS and VM and OS PL/I programs:

- 1. Create a library (PDSE is suggested unless PDS is required for your organization) for compiler listing files. This is only needed in test environments where debugging will be performed. Specify LRECL=125 minimum,RECFM=VBA,BLKSIZE= lrecl+4 to 32k.
- 2. Allocate libraries (PDSE is suggested unless PDS is required for your organization) for LANGX files. Allocate one or more LANGX libraries for each environment, such as test and production.
- 3. Create a corresponding LANGX library for each load library. Specify LRECL=1562 or greater,RECFM=VB,BLKSIZE= lrecl+4 to 32k.
- 4. For all programs, such as batch, CICS, and IMS:
	- In test environments, specify compiler options TEST(ALL), NOPT, AGGREGATE, ATTRIBUTES(FULL), ESD, LIST, MAP, NEST, OPTIONS, SOURCE, STMT, XREF(FULL).

TEST(ALL) and NOOPT are required by Debug Tool. TEST adds debug hooks, which add some runtime overhead. Symbolic data required by Debug Tool is stored in the module, which can make it significantly larger.

The other options format the compiler listing as required by Debug Tool and by the *xxx*LANGX utility.

• In production environments, specify compiler options NOTEST, AGGREGATE, ATTRIBUTES(FULL), ESD, LIST, MAP, NEST, OPTIONS, SOURCE, STMT, XREF(FULL).

NOTEST disables Debug Tool, but provides the best performance.

The other options format the compiler listing as required for the *xxx*LANGX utility.

This produces a production-ready module that can be used with Fault Analyzer for z/OS and Application Performance Analyzer for z/OS but not Debug Tool for z/OS.

- 5. Modify the SYSPRINT DD in the compiler step. This is the compiler listing. Save this to a permanent file. The compiler listing is the input to the *xxx*LANGX utility and is the source information file for Debug Tool for z/OS
	- **Note:** This compiler typically renames CSECTs according to an internal compiler algorithm. Therefore, it is not recommended to store PL/I compiler listings or side files using CSECT names as they might not be found by Application Performance Analyzer for z/OS or Fault Analyzer for z/OS. Instead, use the primary entry point name.
- 6. Add a step after the compiler step to run the *xxx*LANGX utility. This utility reads the compiler listing and saves a LANGX file. This is the source information file for Fault Analyzer for z/OS and Application Performance Analyzer for z/OS. Equivalent *xxx*LANGX utilities are available in Debug Tool for z/OS as EQALANGX, in Fault Analyzer for z/OS as IDILANGX and in Application Performance Analyzer for z/OS as CAZLANGX. Save it in the LANGX file library and specify a member name that is equal to the primary entry point name of your application program.
- 7. Modify the promotion process to promote LANGX files. When a load module is promoted, for example, from test to production, promote the corresponding LANGX file or files. A promotion can be a recompile, copy, or move. Perform the same steps with the LANGX file that you perform with the module during promotion.
- 8. Optionally, include a Debug Tool Language Environment exit module into the load module during the linkage editor step. This is one way to enable Debug Tool's panel 6 in ISPF, a simple panel-driven method to start the debugger automatically when a program runs, without JCL changes, based on the program name and user ID. Use module EQADBCXT for batch programs (including IMS batch), EQADICXT for IMS/TM programs and EQADDCXT for DB2 stored procedures. Do not include the exit module for CICS programs.
- 9. For CICS applications only, if the Debug Tool DTCN transaction will be used to start Debug Tool, link-edit the Debug Tool CICS startup exit module EQADCCXT into the application load module to enable Debug Tool in CICS. This is not needed if using the CADP transaction instead of DTCN.

## **Sample JCL for compiling PL/I for MVS and VM programs**

Below is a JCL example for compiling an PL/I for MVS and VM program for use with the IBM Problem Determination Tools products.

```
//* - - ADD A JOB CARD ABOVE THIS LINE - - -
1/*//* SAMPLE JCL TO PREPARE A PLI FOR MVS AND VM PROGRAM
//* FOR THE IBM ZSERIES PD TOOLS PRODUCTS:
//* FAULT ANALYZER, DEBUG TOOL, AND APPLICATION PERF. ANALYZER
1/*//* NOTES:
//*
//* COMPILER:
```

```
//* 1. COMPILER PARM TEST IS REQUIRED FOR DEBUG TOOL
//* 2. COMPILER PARMS AGGREGATE,ATTRIBUTES(FULL),ESD,LIST,
//* MAP,NEST,OPTIONS,SOURCE,STMT,XREF(FULL) ARE NEEDED<br>//* FOR PD TOOLS TO PROCESS THE COMPILER LISTING
          FOR PD TOOLS TO PROCESS THE COMPILER LISTING
1/*//* BINDER (LINKAGE EDITOR):
//* 3. THE INCLUDE FOR MODULE EQAD?CXT IS OPTIONAL. IT IS AN //* LE EXIT MODULE THAT CAN BE USED TO START DEBUG TOOL.
\frac{7}{*} LE EXIT MODULE THAT CAN BE USED TO START DEBUG TOOL.<br>\frac{7}{*} UNDERSTAND THE METHODS AVAILABLE FOR STARTING DEBUG
          UNDERSTAND THE METHODS AVAILABLE FOR STARTING DEBUG TOOL,
//* AND CHOOSE WHETHER YOU WANT TO USE THE LE EXITS.
//* IF YOU USE THIS METHOD, LOAD THE CORRECT EXIT MODULE:<br>//*                         EQADBCXT: FOR BATCH PROGRAMS
//* EQADBCXT: FOR BATCH PROGRAMS
               EQADICXT: FOR ONLINE IMS PROGRAMS
\frac{7}{*} EQADDCXT: FOR DB2 STORED PROCEDURES (OF TYPE MAIN AND SUB)<br>\frac{7}{*} (for SUB this is supported only for invocations through cal
               (for SUB this is supported only for invocations through call sub)
//* (DO NOT INCLUDE AN EXIT FOR CICS PROGRAMS)
//*
//* SET PARMS FOR THIS COMPILE:
//* ---------------------------
// SET MEM=PADSTAT PROGRAM NAME
// SET PLICOMP='IEL.V1R1M1.SIELCOMP' PLI COMPILER LOADLIB
// SET DTLIB='EQAW.SEQAMOD' DEBUG TOOL LOADLIB
// SET LEHLQ='CEE' LE HIGH LVL QUALIFIER
// SET UNITDEV=SYSALLDA UNIT FOR TEMP FILES
// SET LANGX='EQALANGX' XXXLANGX UTILITY PROGRAM
// SET LANGXLIB='EQAW.SEQAMOD'<br>//* NOTE: YOU CAN USE THE XXXL
       NOTE: YOU CAN USE THE XXXLANGX UTILITY SHIPPED WITH DT, FA,
//* OR APA. THE NAMES ARE DIFFERENT, BUT RESULTS ARE THE SAME
//* USE ANY OF THEM... THEY ALL PRODUCE THE SAME RESULTS.
//* IF YOU HAVE: SET LANGX TO: SET LANGXLIB TO:
\frac{1}{1/x} DEBUG TOOL EQALANGX THE DT SEQAMOD LIBRARY<br>\frac{1}{x} FAULT ANALYZER IDILANGX THE FA SIDIAUTH LIBRARY
                                         INE DI JERNING THE FAULTH LIBRARY
//* APA CAZLANGX THE APA SCAZAUTH LIBRARY
1/*//ALLOCOBJ EXEC PGM=IEFBR14 ALLOC OBJ LIB IF NEEDED
//OBJ DD DSN=&SYSUID..ADLAB.OBJ,SPACE=(CYL,(3,1,15)),
// DSORG=PO,RECFM=FB,LRECL=80,BLKSIZE=8000,DISP=(MOD,CATLG)
1/*//* ***************************************
//* COMPILE STEP
//* ***************************************
1/*//COMPILE EXEC PGM=IEL1AA,REGION=6M,
// PARM=('TEST(ALL),NOPT,AGGREGATE,ATTRIBUTES(FULL),ESD,LIST,MAP,',
// 'NEST,OPTIONS,SOURCE,STMT,XREF(FULL)')
//STEPLIB DD DSN=&PLICOMP,DISP=SHR
//SYSIN DD DISP=SHR,DSN=&SYSUID..ADLAB.SOURCE(&MEM)
//SYSLIB DD DISP=SHR,DSN=&SYSUID..ADLAB.COPYLIB
//SYSPRINT DD DISP=SHR,DSN=&SYSUID..ADLAB.PLIMVS.LISTING(&MEM)
//SYSUT1 DD SPACE=(CYL,(1,1)),UNIT=SYSDA
//SYSLIN DD DSN=&SYSUID..ADLAB.OBJ(&MEM),DISP=SHR
1/*//PLIPRINT EXEC PGM=IEBGENER,REGION=0M
//SYSPRINT DD SYSOUT=*
           DD DSN=&SYSUID..ADLAB.PLIMVS.LISTING(&MEM),DISP=SHR
//SYSUT2 DD SYSOUT=*
//SYSIN DD DUMMY
1/\star//* *********************************
//* STEP TO GENERATE LANGX FILE
//* *********************************
//LANGX EXEC PGM=&LANGX,REGION=32M,
// PARM='(PLI ERROR 64K CREF'
//STEPLIB DD DISP=SHR,DSN=&LANGXLIB
// DD DISP=SHR,DSN=&LEHLQ..SCEERUN
//LISTING DD DSN=&SYSUID..ADLAB.PLIMVS.LISTING(&MEM),DISP=SHR
//IDILANGX DD DISP=SHR,DSN=&SYSUID..ADLAB.EQALANGX(&MEM)
```

```
1/*//* *********************************
//* LINK-EDIT (BINDER) STEP
//* *********************************
//LINK EXEC PGM=IEWL,PARM=(LET,MAP,LIST),REGION=0M
//SYSLIB DD DSN=&LEHLQ..SCEELKED,DISP=SHR
//DTLIB DD DSN=&DTLIB,DISP=SHR
//SYSPRINT DD SYSOUT=*
//SYSLMOD DD DISP=SHR,DSN=&SYSUID..ADLAB.LOAD(&MEM)
//SYSUT1 DD UNIT=SYSDA,SPACE=(TRK,(10,10))
//SYSLIN DD DSN=&SYSUID..ADLAB.OBJ(&MEM),DISP=(OLD,PASS)
//* INCLUDING A DEBUG TOOL LE EXIT (EQADBCXT, EQADDCXT, OR EQADICXT)
//* IS OPTIONAL. THE EXIT ENABLES STARTING DEBUG TOOL WITH THE
//* USER EXIT DATA SET UTILITY (ONE OF THE DEBUG TOOL ISPF UTILITIES)<br>//* // DD *
1/* 11
//* INCLUDE DTLIB(EQADBCXT)
```
# **z/OS XL C and C++ programs**

The following table shows various compiler options that can be used to prepare z/OS XL C and C++ programs for use with the IBM Problem Determination Tools products (Debug Tool for z/OS, Fault Analyzer for z/OS and Application Performance Analyzer for z/OS). The methods suggested in the following table indicate if the load module produced is suitable for a production environment. Load modules suitable for a production environments have no significant run-time overhead.

*Table 12. Examples of compiler options and source information files supported by IBM Problem Determination Tools products for C++*

| Compiler options                                                                                                    | Output<br>produced                                                                                                    | Is the load<br>module<br>production<br>ready? | Options<br>supported and<br>suggested for<br>Debug Tool for<br>z/OS                                          | Options<br>supported and<br>suggested for<br><b>Fault Analyzer</b><br>for z/OS | Options<br>supported and<br>suggested for<br>Application<br>Performance<br>Analyzer for<br>z/OS |
|----------------------------------------------------------------------------------------------------|----------------------------------------------------------------------------------------------------|-----------------------------------------------|----------------------------------------------------------------------------------------------------|--------------------------------------------------------------------------------|-------------------------------------------------------------------------------------------------|
| Preprocess (1st<br>stage) to expand<br>source, In compile<br>(2nd stage): TEST,<br>ATTRIBUTE(FULL),<br>NOIPA, LIST,<br>$NESTINC(255)$ ,<br>NOOFFSET,<br>NOOPT, SOURCE,<br><b>XREF</b> | Expanded<br>source file<br>used by<br>Debug Tool<br>for $z/OS$ ,<br>compiler<br>listing used<br>by Fault<br>Analyzer for<br>$z$ /OS and<br>Application<br>Performance<br>Analyzer for<br>z/OS | N <sub>o</sub>                                | Suggested for<br>test. (Using<br>Debug Tool in<br>production for<br>this compiler is<br>not<br>recommended.) | Supported                                                                      | Supported                                                                                       |
|                                                                                                    | Expanded<br>source file<br>used by<br>Debug Tool<br>for $z/OS$ ,<br><b>LANGX</b> file<br>used by Fault<br>Analyzer for<br>$z$ /OS and<br>Application<br>Performance<br>Analyzer for<br>z/OS   | N <sub>o</sub>                                | Supported                                                                                                    | Supported                                                                      | Supported                                                                                       |

| Compiler options                                                                                                    | Output<br>produced                           | Is the load<br>module<br>production<br>ready? | Options<br>supported and<br>suggested for<br>Debug Tool for<br>z/OS                                 | Options<br>supported and<br>suggested for<br><b>Fault Analyzer</b><br>for $z/OS$ | Options<br>supported and<br>suggested for<br>Application<br>Performance<br>Analyzer for<br>z/OS |
|----------------------------------------------------------------------------------------------------|----------------------------------------------|-----------------------------------------------|----------------------------------------------------------------------------------------------------|----------------------------------------------------------------------------------|-------------------------------------------------------------------------------------------------|
| NOTEST,<br>ATTRIBUTE(FULL),<br>NOIPA, LIST,<br>NESTINC(255),<br>NOOFFSET,<br>NOOPT, SOURCE,<br><b>XREF</b>                                                           | Compiler<br>listing                          | Yes                                           | N/A                                                                                                 | Suggested for<br>production and<br>test                                          | Suggested for<br>production and<br>test                                                         |
|                                                                                                    | <b>LANGX</b> file                            | Yes                                           | N/A                                                                                                 | Supported                                                                        | Supported                                                                                       |
| Preprocess (1st<br>stage) to expand<br>source. In compile<br>(2nd stage):<br>DEBUG(FORMAT<br>(DWARF),<br>HOOK(LINE,<br>NOBLOCK, PATH),<br>SYMBOL,<br>FILE(location)) | Expanded<br>source file<br>and DWARF<br>file | No                                            | Supported.<br>(Using Debug<br>Tool in<br>production for<br>this compiler is<br>not<br>recommended.) | N/A                                                                              | N/A                                                                                             |

*Table 12. Examples of compiler options and source information files supported by IBM Problem Determination Tools products for C++ (continued)*

#### **Notes:**

- 1. The highlighted row or rows in the table above indicate the suggested compiler options and source information file types for each product.
- 2. The FORMAT(DWARF) option is supported for z/OS Version 1.6 and higher.

| Compiler options                                                                                                    | Output<br>produced                                                                                                    | Is the load<br>module<br>production<br>ready? | Options<br>supported and<br>suggested for<br>Debug Tool for<br>z/OS                                          | Options<br>supported and<br>suggested for<br><b>Fault Analyzer</b><br>for z/OS | Options<br>supported and<br>suggested for<br>Application<br>Performance<br>Analyzer for<br>z/OS |
|----------------------------------------------------------------------------------------------------|----------------------------------------------------------------------------------------------------|-----------------------------------------------|----------------------------------------------------------------------------------------------------|--------------------------------------------------------------------------------|-------------------------------------------------------------------------------------------------|
| Preprocess (1st<br>stage) to expand<br>source, In compile<br>(2nd stage):<br>TEST(ALL),<br>AGGREGATE,<br>NOIPA, LIST,<br>NESTINC(255),<br>NOOFFSET,<br>NOOPT, SOURCE,<br>XREF | Expanded<br>source file<br>used by<br>Debug Tool<br>for $z/OS$ ,<br>compiler<br>listing used<br>by Fault<br>Analyzer for<br>z/OS and<br>Application<br>Performance<br>Analyzer for<br>$z$ /OS | No                                            | Suggested for<br>test. (Using<br>Debug Tool in<br>production for<br>this compiler is<br>not<br>recommended.) | Supported                                                                      | Supported                                                                                       |
|                                                                                                    | Expanded<br>source file<br>used by<br>Debug Tool<br>for $z/OS$ ,<br>LANGX file<br>used by Fault<br>Analyzer for<br>z/OS and<br>Application<br>Performance<br>Analyzer for<br>$z$ /OS          | No                                            | Supported                                                                                                    | Supported                                                                      | Supported                                                                                       |
| NOTEST,<br>AGGREGATE,<br>NOIPA, LIST,<br>NESTINC(255),<br>NOOFFSET,<br>NOOPT, SOURCE,<br>XREF                                                                                 | Compiler<br>listing                                                                                                    | Yes                                           | N/A                                                                                                    | Suggested for<br>production and<br>test                                        | Suggested for<br>production and<br>test                                                         |
|                                                                                                    | <b>LANGX</b> file                                                                                                    | Yes                                           | N/A                                                                                                    | Supported                                                                      | Supported                                                                                       |
| Preprocess (1st<br>stage) to expand<br>source. In compile<br>(2nd stage):<br>DEBUG(FORMAT<br>(DWARF),<br>HOOK(LINE,<br>NOBLOCK,<br>PATH), SYMBOL,<br>FILE(location))          | Expanded<br>source file<br>and DWARF<br>file                                                                                                    | No                                            | Supported.<br>(Using Debug<br>Tool in<br>production for<br>this compiler is<br>not<br>recommended.)          | N/A                                                                            | N/A                                                                                             |

*Table 13. Examples of compiler options and source information files supported by IBM Problem Determination Tools products for C*

#### **Notes:**

- 1. The highlighted row or rows in the table above indicate the suggested compiler options and source information file types for each product.
- 2. The FORMAT(DWARF) option is supported for z/OS Version 1.6 and higher.

## **Preparing z/OS XL C and C++ programs**

Perform the following steps for compiling your z/OS XL C and C++ programs:

1. Create a library (PDSE is suggested unless PDS is required for your organization) for expanded source files. This is only needed in test

environments where debugging will be performed. This can be any RECFM / LRECL / BLKSIZE supported as input by the compiler.

- 2. Allocate libraries (PDSE is suggested unless PDS is required for your organization) for compiler listing files. Allocate one or more compiler listing libraries for each environment, such as test and production.
- 3. Create a corresponding listing library for each load library. Specify LRECL=133,RECFM=FBA,BLKSIZE=(multiple of lrecl up to 32k) or LRECL=137 or greater, RECFM=VBA,BLKSIZE= lrecl+4 to 32k.
- 4. Run a 2-stage compile. The first stage preprocesses the program, so the IBM Problem Determination Tools products have access to fully expanded source code. The second stage compiles the program.
	- v In the first compile stage, in both test and production environments:
		- Specify compiler options PP(COMMENTS,NOLINES) to expand INCLUDEs and macros. The output is SYSUT10 DD, which is the expanded source file and is the input for the second compiler stage.
		- Modify the SYSUT10 DD to enable Debug Tool, by saving it in a expanded source library and specify a member name that is equal to the primary entry point name or CSECT name of your application program.
	- v For all programs, such as batch, CICS, and IMS, for the second compiler stage:
		- In test environments:
			- For C++, specify compiler options TEST, ATTRIBUTE(FULL), NOIPA, LIST, NESTINC(255), NOOFFSET, NOOPT, SOURCE, XREF.

TEST and NOOPT are required by Debug Tool. Debug hooks are inserted, which will adds runtime overhead. Symbolic data required by Debug Tool is stored in the module, which can make it significantly larger.

The other options format the compiler listing as required by Fault Analyzer for z/OS and Application Performance Analyzer for z/OS.

For C, specify compiler options TEST(ALL), AGGREGATE, NOIPA, LIST, NESTINC(255), NOOFFSET, NOOPT, SOURCE, XREF.

TEST(ALL) and NOOPT are required by Debug Tool. Debug hooks are inserted, which adds runtime overhead. Symbolic data required by Debug Tool is stored in the module, which can make it significantly larger.

The other options format the compiler listing as required by Fault Analyzer for z/OS and Application Performance Analyzer for z/OS.

- In production environments:
	- For C++, specify compiler options: NOTEST, ATTRIBUTE(FULL), NOIPA, LIST, NESTINC(255), NOOFFSET, NOOPT, SOURCE, XREF.
	- For C, specify compiler options: NOTEST, AGGREGATE, NOIPA, LIST, NESTINC(255), NOOFFSET, NOOPT, SOURCE, XREF.

NOTEST disables Debug Tool, but provides the best performance. This produces a production-ready module that can be used with Fault Analyzer for z/OS and Application Performance Analyzer for z/OS, but not Debug Tool for z/OS.

The other options format the compiler listing as required for Fault Analyzer for z/OS and Application Performance Analyzer for z/OS.

5. Modify the SYSCPRT DD in the second compiler stage to refer to a file. This is the compiler listing and is the source information file for Fault Analyzer for

z/OS and Application Performance Analyzer for z/OS. Save it in the compiler listing library and specify a member that is equal to the CSECT name of your application program.

//SYSCPRT DD DSN=compiler.listing.pds(csect-name),DISP=SHR

**Note:** To enable source support in Fault Analyzer, it is a requirement that CSECTs in C programs are named using: #pragma csect(code, "csect\_name")

where, if using a PDS(E), *csect\_name* matches the compiler listing or LANGX file member name.

- 6. Modify the promotion process to promote compiler listing files. When a load module is promoted, for example, from test to production, promote the corresponding compiler listing file or files. A promotion can be a recompile, copy, or move. Perform the same steps with the compiler listing file that you perform with the module during promotion.
- 7. Optionally, include a Debug Tool Language Environment exit module into the load module during the linkage editor step. This is one way to enable Debug Tool's panel 6 in ISPF, a simple panel-driven method to start the debugger automatically when a program runs, without JCL changes, based on the program name and user ID. Use module EQADBCXT for batch programs (including IMS batch), EQADICXT for IMS/TM programs and EQADDCXT for DB2 stored procedures. Do not include the exit module for CICS programs.
- 8. For CICS applications only: if the Debug Tool DTCN transaction will be used to start Debug Tool, link edit the Debug Tool CICS startup exit module EQADCCXT into the application load module to enable Debug Tool in CICS. This is not needed if using the CADP transaction instead of DTCN.

### **Sample JCL for compiling z/OS C++ programs**

Below is a JCL example for compiling an z/OS C/C++ program for use with the IBM Problem Determination Tools products.

```
//* ADD A JOB CARD HERE
1/*1/*//* SAMPLE JCL TO PREPARE A Z/OS C PROGRAM PROGRAM
//* FOR THE IBM ZSERIES PD TOOLS PRODUCTS:
       FAULT ANALYZER, DEBUG TOOL, AND APPLICATION PERF. ANALYZER
1/*//* NOTES:
//*<br>//*
    COMPILER:
//* 1. A 2-STAGE COMPILE IS PERFORMED. STAGE 1 (PREPROCESS) IS
//* DONE TO EXPAND INCLUDES AND MACROS IN THE PROGRAM AND TO
//* PRODUCE AN EXPANDED SOURCE FILE.<br>//* 2. THE EXPANDED SOURCE FILE IS RETA
\frac{1}{*} 2. THE EXPANDED SOURCE FILE IS RETAINED. IT IS USED BY \frac{1}{*}//* DEBUG TOOL.
       2. COMPILER PARMS TEST AND NOOPT ARE REQUIRED FOR DEBUG TOOL.
//* 3. COMPILER PARMS AGGREGATE, NOIPA, LIST, NOOFFSET, SOURCE,
\frac{7}{*} AND XREF(FULL) ARE NEEDED TO FORMAT THE COMPILER LISTING \frac{7}{*}SO THAT IT CAN BE PROCESSED WITH XXXLANGX
//*
//* A STEP RUNS TO PRODUCE A LANGX FILE FOR FAULT ANALYZER AND APA.
//* NOTE: YOU CAN USE THE XXXLANGX UTILITY SHIPPED WITH DT, FA,
//* OR APA. THE NAMES ARE DIFFERENT, BUT THE RESULTS ARE THE SAME.
//* USE ANY OF THEM... THEY ALL PRODUCE THE SAME RESULTS.<br>//* IF YOU HAVE: THEN EXECUTE MODULE:
        IF YOU HAVE: THEN EXECUTE MODULE:
//* DEBUG TOOL EQALANGX, AND ENSURE THAT THE DT SEQAMOD LIBRARY
//* IS AVAILABLE (VIA STEPLIB, JOBLIB, OR LINKLIST)
//* FAULT ANALYZER IDILANGX, AND ENSURE THAT THE FA SIDIAUTH LIBRARY
```

```
//* IS AVAILABLE (VIA STEPLIB, JOBLIB, OR LINKLIST)
//* APA CAZLANGX, AND ENSURE THAT THE APA SCAZAUTH LIBRARY
                            IS AVAILABLE (VIA STEPLIB, JOBLIB, OR LINKLIST)
//*
      BINDER (LINKAGE EDITOR):
//* 1. AN INCLUDE FOR MODULE EQAD?CXT IS OPTIONAL. IT IS AN
\frac{7}{*} LE EXIT MODULE THAT CAN BE USED TO START DEBUG TOOL.<br>\frac{7}{*} UNDERSTAND THE METHODS AVAILABLE FOR STARTING DEBUG
\frac{1}{*} UNDERSTAND THE METHODS AVAILABLE FOR STARTING DEBUG TOOL,<br>\frac{1}{*} AND CHOOSE WHETHER YOU WANT TO USE THE LE EXITS.
          AND CHOOSE WHETHER YOU WANT TO USE THE LE EXITS.
//* IF YOU USE THIS METHOD, INCLUDE THE CORRECT EXIT MODULE:
//* EQADBCXT: FOR BATCH PROGRAMS
//* EQADICXT: FOR ONLINE IMS PROGRAMS
              EQADDCXT: FOR DB2 STORED PROCEDURES (OF TYPE MAIN AND SUB)
\frac{7}{*} (for SUB this is supported only for invocations through call_sub)<br>\frac{7}{*} (DO NOT INCLUDE AN EXIT FOR CICS PROGRAMS)
               (DO NOT INCLUDE AN EXIT FOR CICS PROGRAMS)
1/*//* SET PARMS FOR THIS COMPILE:
//* ---------------------------
//* CPRFX: THE PREFIX THE C/C++ COMPILE IS INSTALLED UNDER
//* LEPRFX: THE PREFIX FOR THE LE RUNTIME AND LINK LIBS
//* DTPRFX: THE PREFIX OF THE DEBUG TOOL SEQAMOD LIBRARY
1/*// SET CPRFX=CBC
// SET LEPRFX=CEE
// SET DTPRFX=EQAW
//*
//*******************************************************************/
//* CREATE C/C++ COMPILER LISTING SYSPRINT, EXPANDED SOURCE DEBUG, */
\frac{1}{x} AND EQALANGX FILES \frac{x}{x}//*******************************************************************/
//ALLOC EXEC PGM=IEFBR14
//LISTING DD DSN=&SYSUID..ADLAB.CLST,
// DISP=(MOD,CATLG),
// DCB=(DSORG=PO,RECFM=VBA,LRECL=137,BLKSIZE=0),<br>// SPACE=(TRK,(20,20,50)),UNIT=SYSDA
            // SPACE=(TRK,(20,20,50)),UNIT=SYSDA
//DBGSRC DD DSN=&SYSUID..ADLAB.CDBG,
// DISP=(MOD,CATLG),
// DCB=(DSORG=PO,RECFM=FB,LRECL=80,BLKSIZE=0),<br>// SPACE=(TRK,(20,20,50)),UNIT=SYSDA
           // SPACE=(TRK,(20,20,50)),UNIT=SYSDA
//LANGX DD DSN=&SYSUID..ADLAB.EQALANGX,
// DISP=(MOD,CATLG),<br>// DCB=(DSORG=PO,REC
           // DCB=(DSORG=PO,RECFM=VB,LRECL=1562,BLKSIZE=0),
// SPACE=(TRK,(40,40,50)),UNIT=SYSDA
\frac{1}{x} *
//****************************************************************
//*-------------------------------------------------------------------
//* COMPILE STEP1: GENERATE EXPANDED C/C++ SOURCE FILE IN THE DD
     SYSUT10
//*-------------------------------------------------------------------
//COMP1 EXEC PGM=CCNDRVR,REGION=0M,
// PARM=('PP(COMMENTS,NOLINES)')
//STEPLIB DD DSNAME=&LEPRFX..SCEERUN2,DISP=SHR
// DD DSNAME=&CPRFX..SCCNCMP,DISP=SHR
//SYSMSGS DD DUMMY,DSN=&CPRFX..SCBC3MSG(EDCMSGE),DISP=SHR
//SYSLIB DD DSNAME=&LEPRFX..SCEEH.H,DISP=SHR
// DD DSNAME=&LEPRFX..SCEEH.SYS.H,DISP=SHR
// DD DSNAME=&SYSUID..ADLAB.COPYLIB,DISP=SHR
//SYSPRINT DD SYSOUT=*
//SYSOUT DD SYSOUT=*
//SYSCPRT DD SYSOUT=*
//SYSUT1 DD UNIT=SYSDA,SPACE=(32000,(30,30)),
// DCB=(RECFM=FB,LRECL=80,BLKSIZE=3200)
//SYSUT5 DD UNIT=SYSDA,SPACE=(32000,(30,30)),
// DCB=(RECFM=FB,LRECL=3200,BLKSIZE=12800)
//SYSUT6 DD UNIT=SYSDA,SPACE=(32000,(30,30)),
// DCB=(RECFM=FB,LRECL=3200,BLKSIZE=12800)
//SYSUT7 DD UNIT=SYSDA,SPACE=(32000,(30,30)),
```
// DCB=(RECFM=FB,LRECL=3200,BLKSIZE=12800) //SYSUT8 DD UNIT=SYSDA,SPACE=(32000,(30,30)), // DCB=(RECFM=FB,LRECL=3200,BLKSIZE=12800) //SYSUT9 DD UNIT=SYSDA,SPACE=(32000,(30,30)), // DCB=(RECFM=VB,LRECL=137,BLKSIZE=882) //SYSUT10 DD DISP=SHR,DSN=&SYSUID..ADLAB.CDBG(TMC01A) //SYSUT14 DD UNIT=SYSDA,SPACE=(32000,(30,30)), // DCB=(RECFM=FB,LRECL=3200,BLKSIZE=12800) //SYSUT16 DD UNIT=SYSDA,SPACE=(32000,(30,30)), // DCB=(RECFM=FB,LRECL=3200,BLKSIZE=12800) //SYSUT17 DD UNIT=SYSDA,SPACE=(32000,(30,30)), // DCB=(RECFM=FB,LRECL=3200,BLKSIZE=12800) //SYSLIN DD DUMMY //SYSIN DD DSNAME=&SYSUID..ADLAB.SOURCE(TMC01A),DISP=SHR  $1/\star$ //\*------------------------------------------------------------------- //\* COMPILE STEP2: COMPILE THE EXPANDED SOURCE FILE WITH THE DEBUG //\* COMPILER OPTION TEST(ALL) //\*------------------------------------------------------------------- //COMP2 EXEC PGM=CCNDRVR,REGION=0M, // PARM=('TEST(ALL), AGGREGATE, NOIPA, LIST, NESTINC(255),', // ' NOOFFSET, NOOPT, SOURCE, XREF') //STEPLIB DD DSNAME=&LEPRFX..SCEERUN2,DISP=SHR // DD DSNAME=&CPRFX..SCCNCMP,DISP=SHR DD DSNAME=&LEPRFX..SCEERUN,DISP=SHR //SYSMSGS DD DUMMY,DSN=&CPRFX..SCBC3MSG(EDCMSGE),DISP=SHR //SYSLIB DD DSNAME=&LEPRFX..SCEEH.H,DISP=SHR // DD DSNAME=&LEPRFX..SCEEH.SYS.H,DISP=SHR //SYSCPRT DD DISP=SHR,DSN=&SYSUID..ADLAB.CLST(TMC01A) //SYSOUT DD SYSOUT=\* //SYSPRINT DD SYSOUT=\* //SYSUT1 DD UNIT=SYSDA,SPACE=(32000,(30,30)), // DCB=(RECFM=FB,LRECL=80,BLKSIZE=3200) //SYSUT5 DD UNIT=SYSDA,SPACE=(32000,(30,30)), // DCB=(RECFM=FB,LRECL=3200,BLKSIZE=12800) //SYSUT6 DD UNIT=SYSDA,SPACE=(32000,(30,30)), // DCB=(RECFM=FB,LRECL=3200,BLKSIZE=12800) //SYSUT7 DD UNIT=SYSDA,SPACE=(32000,(30,30)), // DCB=(RECFM=FB,LRECL=3200,BLKSIZE=12800) //SYSUT8 DD UNIT=SYSDA,SPACE=(32000,(30,30)), // DCB=(RECFM=FB,LRECL=3200,BLKSIZE=12800) //SYSUT9 DD UNIT=SYSDA,SPACE=(32000,(30,30)), // DCB=(RECFM=VB,LRECL=137,BLKSIZE=882) //SYSUT10 DD SYSOUT=\* //SYSUT14 DD UNIT=SYSDA,SPACE=(32000,(30,30)), // DCB=(RECFM=FB,LRECL=3200,BLKSIZE=12800) //SYSUT16 DD UNIT=SYSDA,SPACE=(32000,(30,30)), // DCB=(RECFM=FB,LRECL=3200,BLKSIZE=12800) //SYSUT17 DD UNIT=SYSDA,SPACE=(32000,(30,30)), // DCB=(RECFM=FB,LRECL=3200,BLKSIZE=12800) //SYSLIN DD DSN=&&TEMOBJ1(TMC01A),DISP=(,PASS),UNIT=SYSDA, // SPACE=(TRK,(20,20,20)),DCB=(RECFM=FB,BLKSIZE=3120,LRECL=80,DSORG=PO) //SYSIN DD DSNAME=&SYSUID..ADLAB.CDBG(TMC01A),DISP=SHR  $1/\star$ //\*------------------------------------------------------------------- //\* LINK STEP: LINK THE COMPILED OBJECT DECK //\*------------------------------------------------------------------- //LKED EXEC PGM=IEWL,PARM=(LET,MAP,LIST) //SYSLIB DD DSN=&LEPRFX..SCEELKED,DISP=SHR //SYSPRINT DD SYSOUT=\* //SYSLMOD DD DISP=SHR,DSN=&SYSUID..ADLAB.LOAD //SYSUT1 DD SPACE=(TRK,(10,10)),UNIT=SYSDA //OBJECT DD DISP=(OLD,PASS),DSN=&&TEMOBJ1 //\* DTLIB DD DSN=&DTPRFX..SEQAMOD,DISP=SHR //SYSLIN DD \* INCLUDE OBJECT(TMC01A) ENTRY CEESTART

```
NAME TMC01(R)
/*
//* INCLUDING A DEBUG TOOL LE EXIT (EQADBCXT, EQADDCXT, OR EQADICXT)
//* IS OPTIONAL. THE EXIT ENABLES STARTING DEBUG TOOL WITH THE
//* USER EXIT DATA SET UTILITY (ONE OF THE DEBUG TOOL ISPF UTILITIES).
//* AN INCLUDE CAN BE ADDED TO SYSLIN IN THE APPRORIATE SEQUENCE:
//* INCLUDE DTLIB(EQADBCXT)
//**************************************************************
//* GENERATE THE TMC01A EQALANGX FILE
//**************************************************************
//LANGX1 EXEC PGM=EQALANGX,REGION=32M,
// PARM='(C ERROR'
//STEPLIB DD DISP=SHR,DSN=&DTPRFX..SEQAMOD
         DD DISP=SHR,DSN=&LEPRFX..SCEERUN
//LISTING DD DSN=&SYSUID..ADLAB.CLST(TMC01A),DISP=SHR
//IDILANGX DD DSN=&SYSUID..ADLAB.EQALANGX(TMC01AX),DISP=(OLD)
```
# **Assembler programs**

The following table shows various assembler options that can be used to prepare programs for use with the IBM Problem Determination Tools products (Debug Tool for z/OS, Fault Analyzer for z/OS and Application Performance Analyzer for z/OS). The methods suggested in the following table indicate if the load module produced is suitable for a production environment. Load modules suitable for a production environments have no significant run-time overhead.

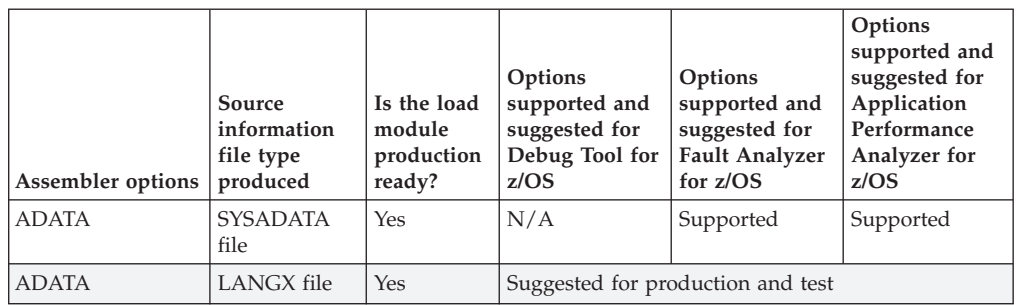

*Table 14. Examples of assembler options and source information files supported by IBM Problem Determination Tools products for Assembler*

**Note:** The highlighted row or rows in the table above indicate the suggested compiler options and source information file types for each product.

### **Preparing Assembler programs**

Perform the following steps for assembling your programs:

- 1. Allocate libraries (PDSE is suggested unless PDS is required for your organization) for LANGX files. Allocate one or more LANGX libraries for each environment, such as test and production.
- 2. Create a corresponding LANGX library for each load library. Specify LRECL=1562 or greater,RECFM=VB,BLKSIZE= lrecl+4 to 32k.
- 3. For all programs, such as batch, CICS, and IMS, in both test and production environments, specify ADATA.

ADATA instructs the assembler to produce a SYSADATA file, which contains source and symbolic data about the program. This produces a production-ready module that can be debugged using Debug Tool for z/OS. ADATA does not affect the contents of the assembled module.

- 4. Add a SYSADATA DD in the assembler step. This file is created by the assembler and it can be a permanent or temporary file. Specify LRECL=8188 or greater,RECFM=VB,BLKSIZE= lrecl+4 to 32k. This file is the input to the *xxx*LANGX utility.
- 5. Add a step after the assembler step to run the *xxx*LANGX utility. The *xxx*LANGX utility reads the SYSADATA file and creates a LANGX file. The LANGX file is the source information file for Debug Tool for z/OS, Fault Analyzer for z/OS and Application Performance Analyzer for z/OS. Equivalent *xxx*LANGX utilities are available in Debug Tool for z/OS as EQALANGX, in Fault Analyzer for z/OS as IDILANGX and in Application Performance Analyzer for z/OS as CAZLANGX.
- 6. Save the LANGX file in the LANGX file library, and specify a member name that is equal to the CSECT name.
- 7. Modify the promotion process to promote LANGX files. When a load module is promoted, for example, from test to production, promote the corresponding LANGX file or files. A promotion can be a recompile, copy, or move. Perform the same steps with the LANGX file that you perform with the module during promotion.
- 8. If the assembler program is Language Environment-enabled, optionally include a Debug Tool Language Environment exit module into the load module during the linkage editor step. This is one way to enable Debug Tool's panel 6 in ISPF, a simple panel-driven method to start the debugger automatically when a program runs, without JCL changes, based on the program name and user ID. Use module EQADBCXT for batch programs (including IMS batch), EQADICXT for IMS/TM programs and EQADDCXT for DB2 stored procedures. Do not include the exit module for CICS programs.
- 9. For CICS programs only: If the program is a CICS main program, is enabled for Language Environment, and the Debug Tool DTCN transaction will be used to start Debug Tool, then supplied module EQADCCXT must be included in the load module during the linkage editor step.

### **Sample JCL for assembling a program**

Below is a JCL example for assembling a program for use with the IBM Problem Determination Tools products.

```
//* - - ADD A JOB CARD ABOVE THIS LINE - - -
//*//* SAMPLE JCL TO PREPARE AN ASSEMBLER PROGRAM
//* FOR THE IBM ZSERIES PD TOOLS PRODUCTS:
//* FAULT ANALYZER, DEBUG TOOL, AND APPLICATION PERF. ANALYZER
//*
//* NOTES:
//*
//* ASSEMBLER:
//* 1. AN ADATA PARM IS REQUIRED TO PRODUCE A SYSADATA FILE
//*
//* A STEP THAT PROCESSES THE SYSADATA FILE,
//* AND CREATES A LANGX FILE IS NEEDED.
//*<br>//*
     BINDER (LINKAGE EDITOR):
//* 1. AMODE / RMODE CAN BE CODED AS NEEDED BY THE PROGRAM. THEY ARE
//* NOT REQUIRED FOR PD TOOLS.
1/\star//* SET PARMS FOR THIS COMPILE:
//* ---------------------------<br>// SET MEM=ASAM1
// SET MEM=ASAM1 PROGRAM NAME
// SET Language EnvironmentHLQ='CEE' Language Environment HIGH LVL QUALIFIER
// SET UNITDEV=SYSALLDA UNIT FOR TEMP FILES
// SET LANGX='EQALANGX' XXXLANGX UTILITY PROGRAM
// SET LANGXLIB='EQAW.SEQAMOD' LIBRARY FOR XXXLANGX UTILITY
```
//\* NOTE: YOU CAN USE THE XXXLANGX UTILITY SHIPPED WITH DT, FA,  $//*$  OR APA. THE NAMES ARE DIFFERENT, BUT RESULTS ARE THE SAME  $//*$  USE ANY OF THEM... THEY ALL PRODUCE THE SAME RESULTS.  $\frac{1}{\ast}$  USE ANY OF THEM... THEY ALL PRODUCE THE SAME RESULTS.<br> $\frac{1}{\ast}$  IF YOU HAVE: SET LANGX TO: SET LANGXLIB TO: //\* IF YOU HAVE: SET LANGX TO: SET LANGXLIB TO: //\* DEBUG TOOL EQALANGX THE DT SEQAMOD LIBRARY //\* FAULT ANALYZER IDILANGX THE FA SIDIAUTH LIBRARY //\* APA CAZLANGX THE APA SCAZAUTH LIBRARY //\* //\* \*\*\*\*\*\*\*\*\*\*\*\*\*\*\*\*\*\*\*\*\*\*\*\*\*\*\*\*\*\*\*\*\* ASSEMBLER STEP //\* \*\*\*\*\*\*\*\*\*\*\*\*\*\*\*\*\*\*\*\*\*\*\*\*\*\*\*\*\*\*\*\*\* //ASM1 EXEC PGM=ASMA90,COND=(4,LT),REGION=32M,<br>// PARM='ADATA.OBJECT' // PARM='ADATA,OBJECT' //SYSIN DD DISP=SHR,DSN=&SYSUID..ADLAB.SOURCE(&MEM) //SYSPRINT DD SYSOUT=\* //SYSLIN DD DISP=SHR,DSN=&SYSUID..ADLAB.OBJ(&MEM) //SYSADATA DD DISP=SHR,DSN=&SYSUID..ADLAB.SYSADATA(&MEM) //SYSLIB DD DSN=SYS1.MODGEN,DISP=SHR // DD DSN=SYS1.MACLIB,DISP=SHR // DD DSN=&LEHLQ..SCEEMAC,DISP=SHR //SYSUT1 DD DISP=(NEW,DELETE),DSN=&&SYSUT1,SPACE=(1700,(900,450)), // UNIT=&UNITDEV //SYSUT2 DD DISP=(NEW,DELETE),DSN=&&SYSUT2,SPACE=(1700,(600,300)), // UNIT=&UNITDEV //SYSUT3 DD DISP=(NEW,DELETE),DSN=&&SYSUT3,SPACE=(1700,(600,300)), // UNIT=&UNITDEV  $//*$ //\* \*\*\*\*\*\*\*\*\*\*\*\*\*\*\*\*\*\*\*\*\*\*\*\*\*\*\*\*\*\*\*\*\* //\* STEP TO GENERATE LANGX FILE //\* \*\*\*\*\*\*\*\*\*\*\*\*\*\*\*\*\*\*\*\*\*\*\*\*\*\*\*\*\*\*\*\*\* //LANGX EXEC PGM=&LANGX,REGION=32M, // PARM='(ASM ERROR' //STEPLIB DD DISP=SHR,DSN=&LANGXLIB // DD DISP=SHR,DSN=&LEHLQ..SCEERUN //SYSADATA DD DSN=&SYSUID..ADLAB.SYSADATA(&MEM),DISP=SHR //IDILANGX DD DSN=&SYSUID..ADLAB.EQALANGX(&MEM),DISP=SHR //\* //\* \*\*\*\*\*\*\*\*\*\*\*\*\*\*\*\*\*\*\*\*\*\*\*\*\*\*\*\*\*\*\*\*\* //\* LINK-EDIT (BINDER) STEP //\* \*\*\*\*\*\*\*\*\*\*\*\*\*\*\*\*\*\*\*\*\*\*\*\*\*\*\*\*\*\*\*\*\* //LINK EXEC PGM=IEWL,PARM='MAP',REGION=0M //SYSLIB DD DSN=&LEHLQ..SCEELKED,DISP=SHR //SYSPRINT DD SYSOUT=\* //SYSLMOD DD DISP=SHR,DSN=&SYSUID..ADLAB.LOAD(&MEM) //SYSUT1 DD UNIT=SYSDA,SPACE=(TRK,(10,10)) //SYSLIN DD DSN=&SYSUID..ADLAB.OBJ(&MEM),DISP=SHR // DD \* MODE AMODE(31),RMODE(24) ENTRY ASAM1  $1/*$ 

# **Chapter 10. Source program mapping**

| || | | | | | | | | | | | | | | |

 $\begin{array}{c} \hline \end{array}$ 

| | | | | | | | | | | |

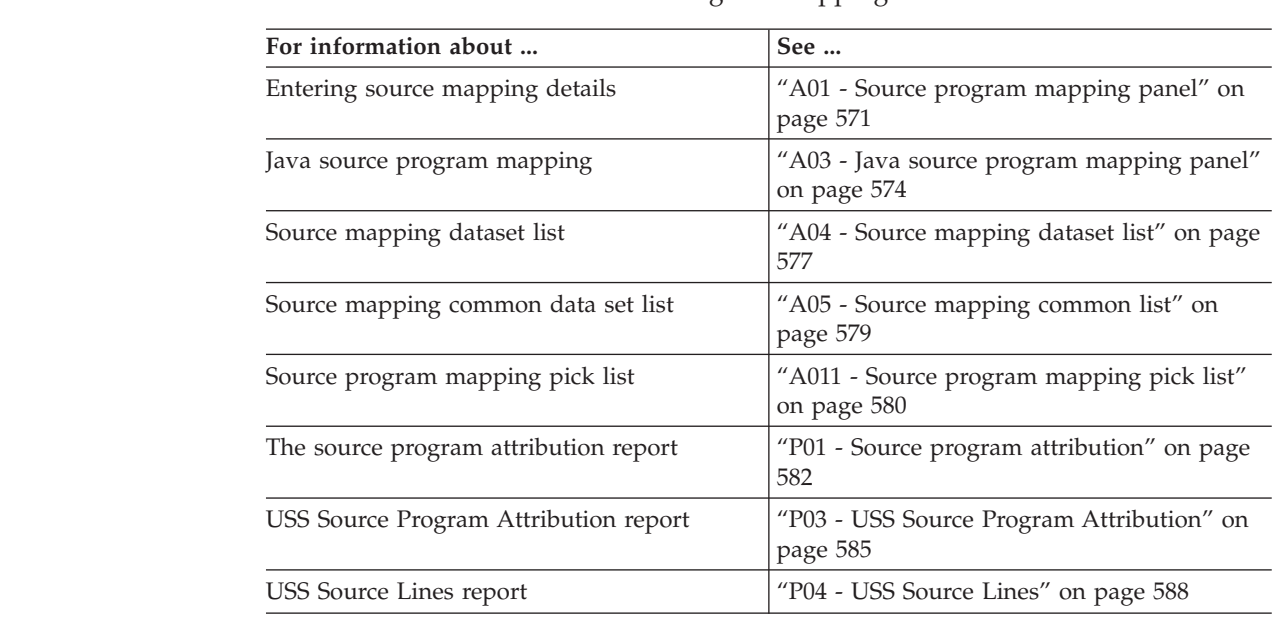

This section describes the Source Program Mapping feature.

# **Introduction to source program mapping**

Application Performance Analyzer handles source program mapping differently for Java than for other programming languages.

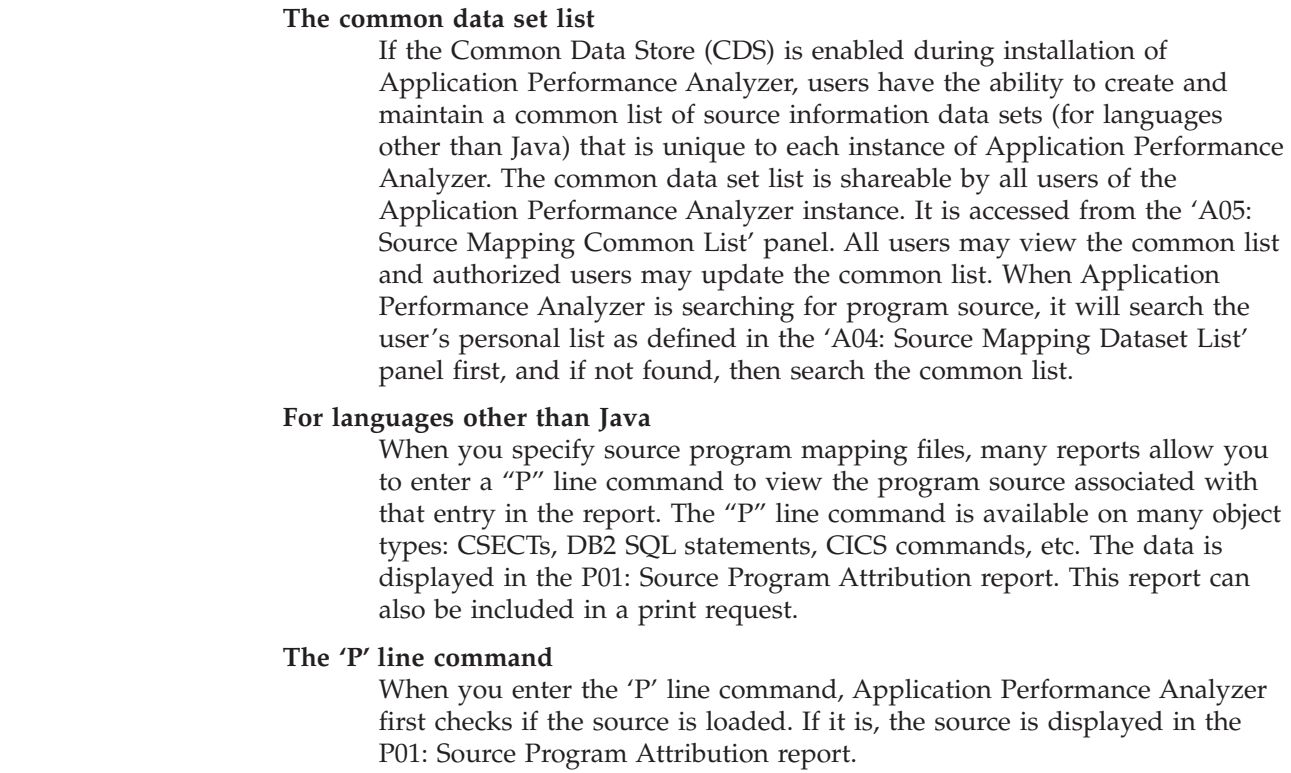

If the source is not loaded, your A04: Source Mapping Dataset List is searched for the source member. If no source member is found in any of the data sets, the common list as defined in A05: Source Mapping Common List is searched. If no source member is found in any of the data sets in the list, the A01: Source Program Mapping panel is displayed, allowing you to enter the source mapping information for the current observation session.

When one or more source members are found in your A04: Source Mapping Dataset List or the A05: Source Mapping Common List, the behavior of Application Performance Analyzer depends on whether or not you requested to match the compile date and time. When you request to not match the compile date and time, the first instance of a source member is loaded regardless of its date and time and the source is displayed in the P01: Source Program Attribution report.

When you request to match the compile date and time, the first source member found that matches the load module compile date and time is loaded and the source is displayed in the P01: Source Program Attribution report.

If none of the source members match the compile date and time, a pick list of datasets that contain the source member is displayed in the A011: Source Programming Mapping Pick List panel. When you select one of these source members, it is loaded and you are returned to the report from which you entered the 'P' line command. You must then re-enter the 'P' line command to display in the P01: Source Program Attribution report.

#### **The 'P' line command for C/C++ (without timestamp match)**

When you enter the 'P' line command, Application Performance Analyzer first checks if the source is loaded. If it is, the source is displayed in the P01: Source Program Attribution report.

Typically, source mapping for C/C++ programs is dependent on an exact match between the listing timestamp and the CSECT timestamp generated at compile time. A recompiled  $C/C++$  source listing cannot be loaded directly from the A01, A04 or A11 panels. In some cases, this function is required when the source listing that matches the compiled program is not available. To accommodate this situation, Application Performance Analyzer will allow a listing to be loaded for a specific CSECT with no timestamp matching. You must enter the 'P' line command on a CSECT in one of the supporting reports. You are then directed to the A01: Source Program Mapping panel where you specify the listing to be loaded. This listing will then be loaded and related to the CSECT selected, without timestamp checking, and you are returned to the report. You must then re-enter the 'P' line command to display the P01: Source Program Attribution report.

#### **For Java**

| | | | | | | | | | | | |

> When you specify source program mapping files for Java, the program source is viewed in the detail windows in the Java reports, rather than by using the "P" line command. The detail window from a Java Line Number contains Java source mapping information. This detail window is displayed by entering the "++" command (or the Enter key) on the Java Line Number.

### **USS programs using debug files**

When you want to source map C or C++ programs compiled under USS, you can use debug files in ELF/DWARF format. To source map, you need to specify the "P" line command on a CSECT object in the various CPU

<span id="page-592-0"></span>reports. This displays the P04: USS Source Lines report. In the P04 report, you can use the "P" line command again on a source line object in order to display the P03: USS Source Program Attribution report.

You can also go directly to the P03 USS Source Program Attribution report (without going through the P04 report), by using the "P" line command on an object code address report line in the C03 report, or an attribution offset line in the W03 report.

The absolute pathname to the debug file is contained within the CSECT for the compiled program. APA is able to extract this file name from the executable USS file during sampling. Hence you do not need to identify the debug file via the A01 panel for source mapping. However, APA can only extract information from the executable USS file if it can locate it during sampling. If the program is executed using a relative path name, then you will have to specify the directory in which it can be found. You do this in the Options panel (panel 2) when you create the request.

# **A01 - Source program mapping panel**

**Note:** The A01 panel is not used for Java. For information about the Java source program mapping panel, see ["A03 - Java source program mapping panel"](#page-595-0) [on page 574.](#page-595-0)

## **Overview**

This panel allows you to specify and manage associations between source program mapping (SPM) files and observation sessions. Application Performance Analyzer's SPM feature allows measured addresses to be mapped to their corresponding source program statements. You must identify SPM files for each of the observation sessions that use this feature. An SPM file can be sequential or a member in a partitioned data set.

It can be one of the following file types:

- A listing produced by the compiler (COBOL, C, OR  $C_{++}$ )
- An ADATA (Associated Data) file produced by High Level Assembler
- A SYSDEBUG file (for COBOL only)
- v A side file member produced by the IDILANGX utility

**Note:** For PL/I source mapping, a LANGX side file must be used.

The SPM files can be retrieved from:

- A PDS(E) or sequential file
- A third party listing (if your installation has enabled support for this)

This panel consists of two sections:

- 1. An input area in which you can specify an SPM file name and type.
- 2. A report area in which existing SPM file associations are listed.

A sample Source Program Mapping panel is shown here:

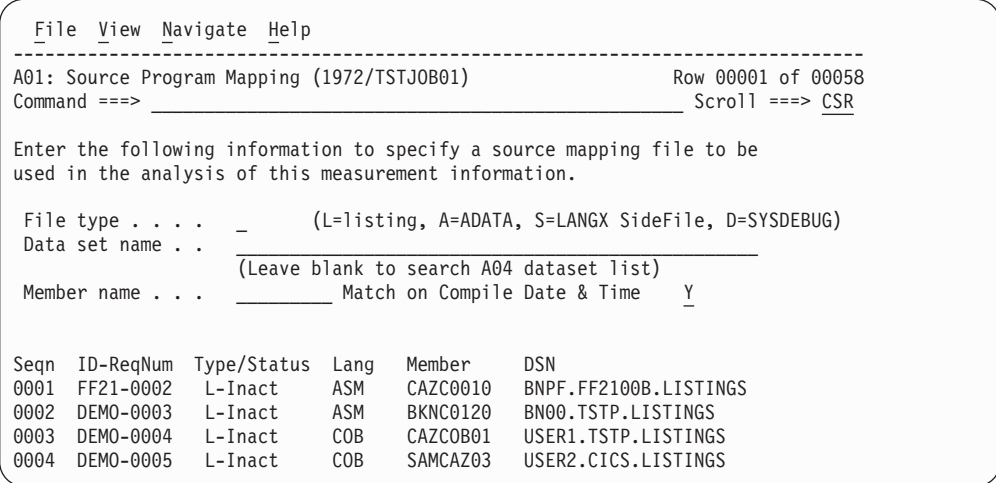

Another sample Source Program Mapping panel is shown here. Support for third-party listings has been enabled.

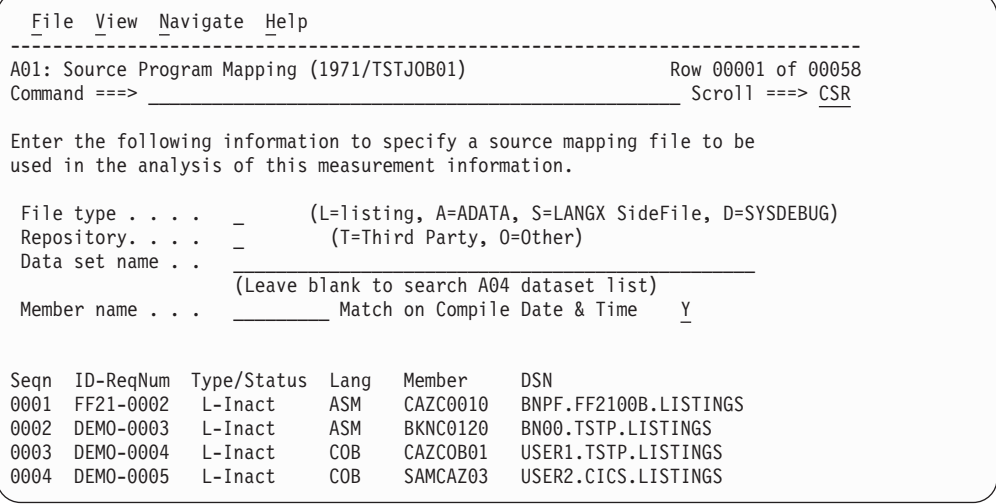

# **File specification input area**

In this area you enter information about an SPM file to be associated with the current observation session. The fields are described below, but these might vary depending on your installation.

### **File type**

Specify L for a compiler listing file, A for an assembler ADATA file, S for a LANGX SideFile, or D for a SYSDEBUG file.

Listing files are supported for the following versions of COBOL: PP5668-958 COBOL II, PP 5688-197 COBOL for MVS/VM, PP 5648-A25 COBOL for OS/390/VM, PP 5655-G53 Enterprise COBOL, PP 5655-S71 Enterprise COBOL for z/OS V4R1, OS/VS COBOL PP 5740, PL/I: PP 5655-H31 Enterprise PL/I for z/OS, PP 5668-910 IBM OS PL/I OPTIMIZING COMPILER (PL/I support using LANGX side files only)),  $C/C++$ : PP 5694-A01  $z/OS C/C++$  V1R2.0 and above.

For complete information on compiler options, refer to ["Required compiler options](#page-757-0) [for creating listings or CAZLANGX side files" on page 736.](#page-757-0)

### <span id="page-594-0"></span>**Repository**

T for a third party repository, or O for any other type such as a PDS or sequential data set.

### **Data set name**

Specify the name of the sequential or partitioned data set containing the SPM file. Your TSO Prefix will be added as the first qualifier if you enter a name without quotes.

If this field is left blank, the A04 Source Map Dataset List is searched for the member name specified.

#### **Member name**

Include the member name if the data set is partitioned.

### **Match on Compile Date and Time**

Specify 'Y' for Yes if you want the compile date and time of the source to be matched to the date and time in the matching CSECT in the measurement data. This feature only works with LE compliant modules.

If you use this feature in conjunction with a blank dataset name, your A04 Source Mapping Dataset List is searched for a source module with a compile date and time matching the CSECT. If one is found, it will be loaded. If matching source members are found, but none have the correct date and time stamp, you are given a Pick List of datasets and you can choose to use one of these.

If you specify 'N' for No in conjunction with a blank dataset name, the first instance of a matching source member in your A04 Source Mapping Dataset List is loaded, regardless of its date and time.

The behavior of this setting applies only to non  $C/C++$  Source Map datasets. For  $C/C++$ , the field is ignored.  $\overline{C}/C++$  source mapping always requires a date/time match.

## **List of existing SPM file associations**

This section shows a scrollable list of existing associations between SPM files and observation sessions. These SPM associations are "private" to your own TSO userid and are recorded in your TSO profile. Each TSO user needs to set up his or her own SPM information.

Any entries for file associations applicable to the current observation session will appear at the top of the list. The value under the ID-ReqNum field will be displayed in red to indicate this.

Fields displayed in the File Association List are described here:

**Seqn** This is simply the line number of the entry. Line commands can be entered to this field.

#### **ID-ReqNum**

This shows the observation session request number with which the SPM file is associated. The request number is prefixed by the Application Performance Analyzer identifier.

#### **Type/Status**

This indicates the type of SPM file and whether the mapping information

has been "loaded" (available for use). "L" indicates a compiler listing file, "A" indicates an assembler ADATA file, and "S" indicates a LANGX SideFile.

<span id="page-595-0"></span>**Lang** The source program language is shown here: ASM, C, C++, COB or PLI.

#### **Member**

- The member within a partitioned data set is shown here. This field is blank if the data set is non-partitioned.
- **DSN** The data set name of the SPM file is shown here.

## **Line commands**

The line commands available in this report, and the objects and headings to which they apply, are summarized below. (You can enter a "/" on any input field to open a menu of line commands available for that field.)

#### **on objects**

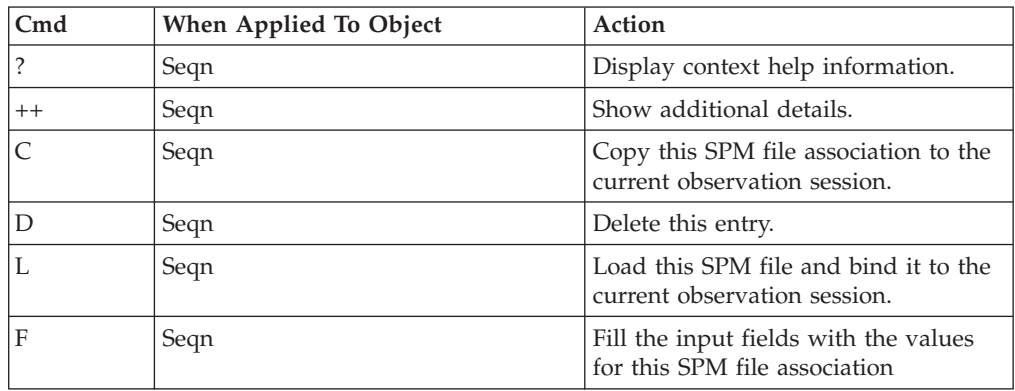

# **A03 - Java source program mapping panel**

## **Overview**

This panel allows you to specify information needed by the Source Program Mapping (SPM) feature for Java programs.

During the measurement, the measurement task determines and records source file names for each of the Java classes in which execution is observed. However, the source file names are not fully qualified. Use this panel to specify sequences of file name prefixes that will be concatenated as high level qualifiers to the captured source program file names in order to form fully qualified HFS path names.

The A03 panel lets you save a set of file name prefixes in an ordered list. Each name in the list is assigned a search sequence ("SrchSeq"): 01, 02, 03, etc.

**Note:** It is helpful to think of the file name prefixes as directory names, and think of stored Java class source file names as files within these directories. Using this analogy, SPM tries to locate a Java class source file by searching each of these directories. It searches the directories in the sequence (01, 02, 03, etc.) indicated by the SrchSeq value.

You can store a default, global list of prefixes and you can store a list for a specific measurement. When attempting to resolve file names, SPM will search the directories specified for the particular measurement first, and then it will search the global list.

The Java source program mapping panel consists of two sections:

- 1. An input area in which you specify a file name prefix to be added to a list, and an option specifying whether you are working with the global (default) list or the list for the current measurement.
- 2. A scrollable list of file name prefixes. The list you are working with (current measurement or default) appears at the top of the list.

A sample Java source program mapping panel is shown here:

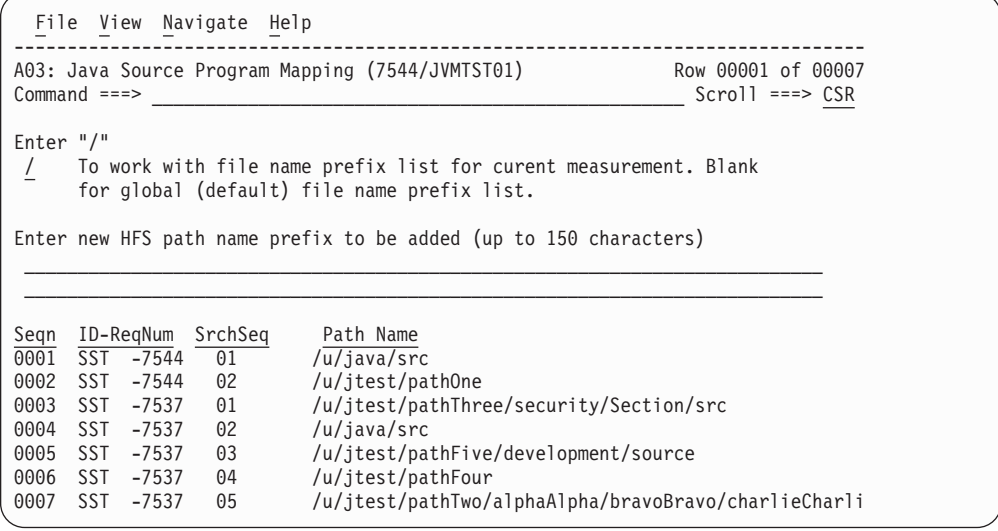

# **File prefix specification input area**

Specify either '/' or blank in the option field to indicate whether you want to work with the file prefix list for the current measurement or with the global (default) file prefix list.

To add a new file name prefix to the selected list, enter the prefix name in the two line input field. A prefix name can have up to 150 characters. The name will be added to the end of the ordered list, which means it will be assigned the highest SrchSeq value.

## **Detail lines**

This area is scrollable. Each detail line displays a file name prefix, which are organized by ordered-list groups.

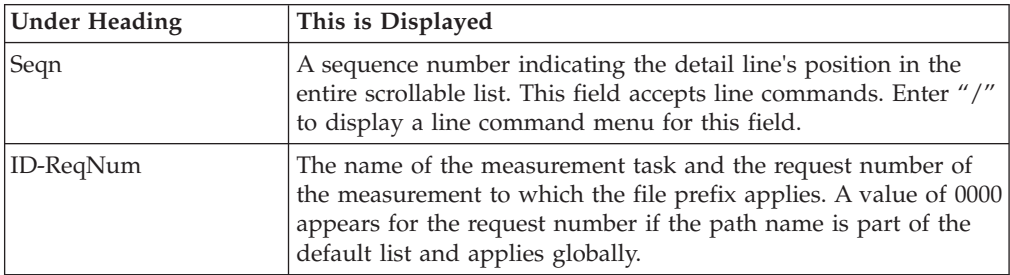

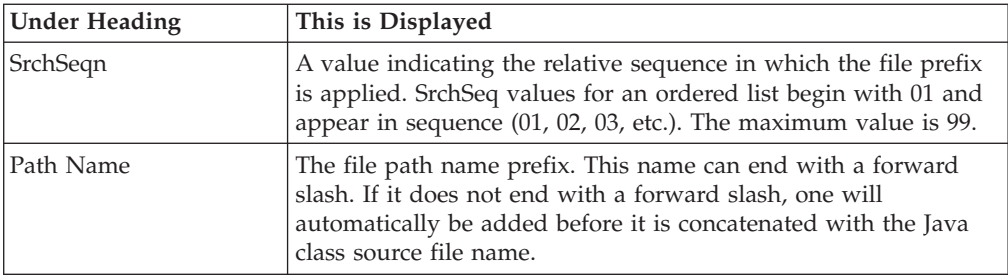

## **Line commands**

The line commands available in this report, and the objects and headings to which they apply, are summarized below. (You can enter a "/" on any input field to open a menu of line commands available for that field.)

### **on objects**

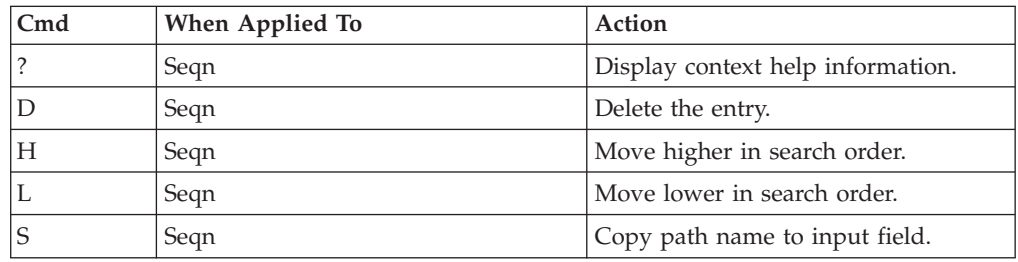

## **Java report detail window**

Once the Java source program mapping details have been entered in the A03 panel, the source can be viewed in the detail windows of the Java reports. Display the detail window by entering the  $"++"$  line command (or enter key) on the Java Line Number object in the Java report.

A sample Java report detail window with source mapping is shown here:

```
File View Navigate Help
 +----------------------------------------------------------------------------+
| More: -+ |
| +--------------- The following report line was selected ---------------+ |
 |\rightarrow 00817 line # 817 0.33
 | +----------------------------------------------------------------------+ |
| |
 Package Name java/lang<br>Class Name String
 Class Name
 Method Signature charAt(int) char
 Source File Name /u/java/src/java/lang/String.java
| |
 LineNo Source Statement
| |
\begin{array}{ccc} \vert & 00814 & * & * \\ \end{array} string.
\vert 00815 \star/ \vert00816 public char charAt(int index) {<br>00817 if ((index < 0) || (index >=
 | 00817 if ((index < 0) || (index >= count)) { |
         throw new StringIndexOutOfBoundsException(index);
| 00819 } |
 00820 return value[index + offset};<br>00821 }
| 00821 } |
| 00822 |
\begin{array}{ccc} \n\text{00823} & \text{/*} \n\end{array}00824 * Copies characters from this string into the destination char
 00825 * array.
| |
+----------------------------------------------------------------------------+
```
# **A04 - Source mapping dataset list**

# **Overview**

| | | | | |

This panel allows you to specify a list of partitioned dataset names that Source Program Mapping (SPM) will use to search for a source program. The datasets will be searched in the specified order. The list is saved in the common data store, if enabled, otherwise it is saved in your ISPF profile. The list is searched when the 'P' line command is entered and when you do not specify a dataset name in the A01 Source Program Mapping panel.

A sample panel is shown here:

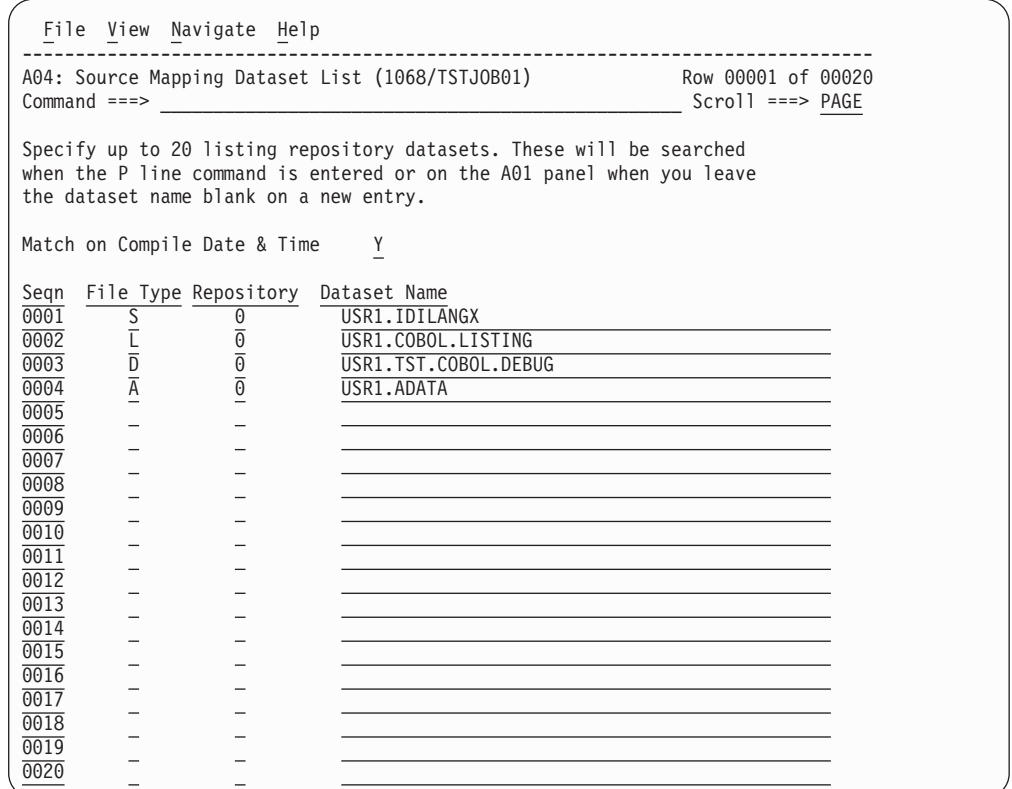

## **Match on Compile Date & Time description**

The value entered here applies to all entries in the dataset list. Specify 'Y' for Yes if you want the compile date and time of the source to be matched to the date and time in the matching CSECT in the measurement data. Specify 'N' for No if you want the source to be loaded regardless of its date and time. For more details, refer to ["Match on Compile Date and Time" on page 573.](#page-594-0)

# **Dataset list description**

A scrollable list of up to 20 dataset names can be maintained here. Each row in the list consists of four parts: a sequence number, a file type, a repository and a dataset name field. These fields are described below.

**Seqn** A sequence number indicating the detail line's position in the list. This field accepts line commands to Move, Insert, and Delete. To display a line command menu for this field, enter / .

### **File type**

Specify L for a compiler listing file, A for an assembler ADATA file, S for a LANGX SideFile, or D for a SYSDEBUG file.

### **Repository**

| |

Specify T for a third party repository, or O for any other type.

#### **Dataset name**

The name of the dataset to be searched. This is an input field where you specify a fully qualified dataset name. The name must not be enclosed in quotes.

# <span id="page-600-0"></span>**Commands to save and edit**

This panel supports a limited set of ISPF Edit type line commands. The commands supported are listed below. (Block moves are not supported).

- **I** Insert
- **D** Delete
- **M** Move
- **A** After

PF3 or the END command saves the list and terminates the dialog, but you must press Enter first to record any changes. The CANCEL command terminates the dialog without saving any changes.

#### **A05 - Source mapping common list** |

## **Overview**

| | | | | | | | | | |

| | | |

| | | | | | | | | | | | | | | | | | | | | | | This panel allows you to specify a common list of partitioned dataset names that Source Program Mapping (SPM) uses to search for a source program. This list is common to all users, and is searched in the specified order when the 'P' command is used, and a source match is not found in the user's personal dataset list as defined in their A04: Source Mapping Dataset List panel. The list is saved in the common data store, and can be maintained by any user with AdministerProduct authorization. Users without AdministerProduct authorization can view the list, but update operations are disabled. For details on setting up AdministerProduct authorization, refer to Chapter 2 of the *Application Performance Analyzer for z/OS Customization Guide*.

When datasets in the common list are searched, the user's setting for 'Match on Compile Date & Time' as defined in their A04: Source Mapping Dataset List panel is used. By default, Application Performance Analyzer will not search for an exact match on compile date and time.

A sample panel is shown here:

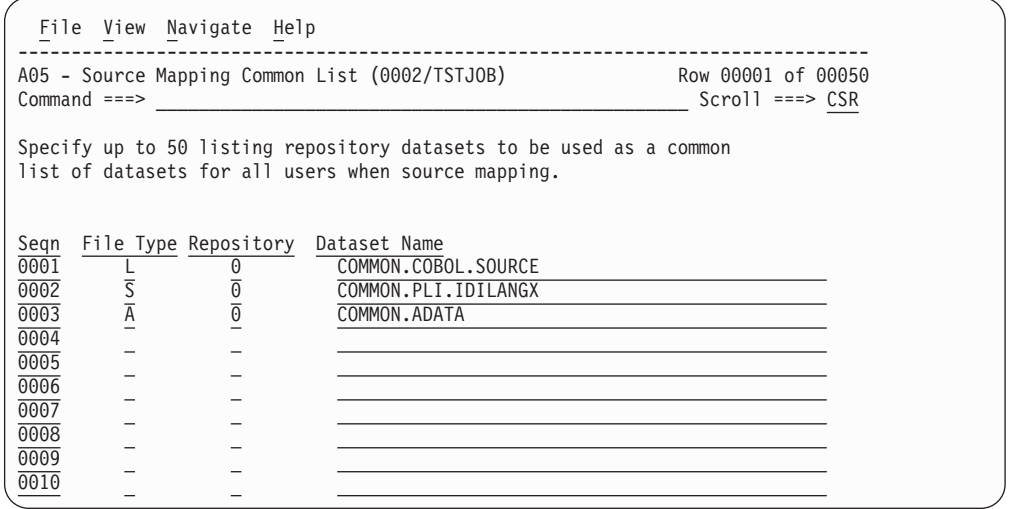

<span id="page-601-0"></span>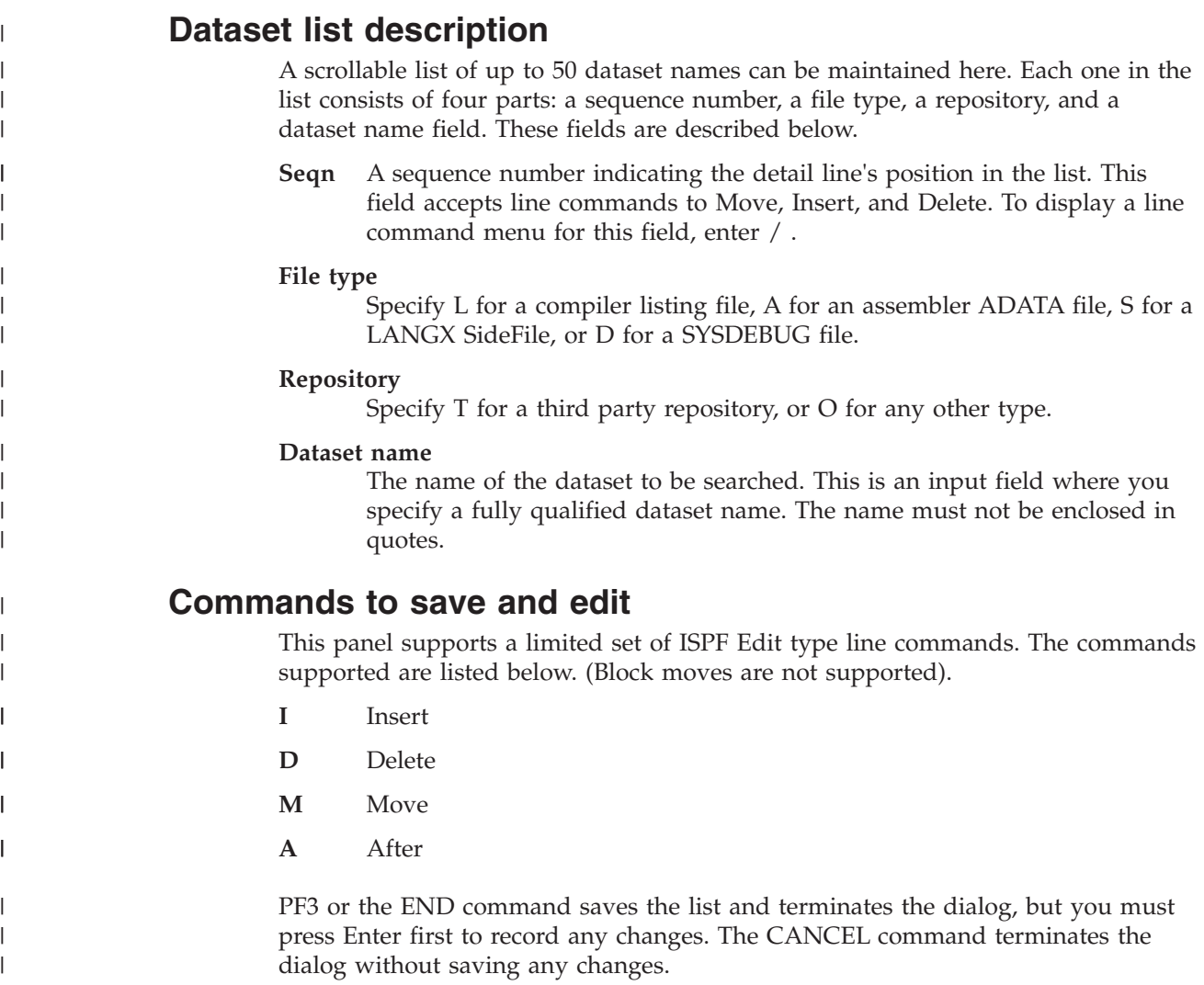

# **A011 - Source program mapping pick list**

## **Overview**

This dialog is displayed by the 'P' line command and the A01 Source Program Mapping panel. It is displayed when you have requested that your SPM dataset list be searched for a source member with a compile date/time match, but no date/time match can be found. A list of datasets containing members which match the SPM mapping request, but not the date and time, is presented in the Pick List.

From this list you can select (pick) an SPM dataset that you wish to use for source mapping purposes. After selecting an SPM dataset and pressing Enter, the selected SPM dataset and member will be loaded and bound to the current observation session. Also, when displayed from the A01 Source Program Mapping panel, a new row is added to the A01 SPM list reflecting this addition.

A sample pick list panel is shown here:

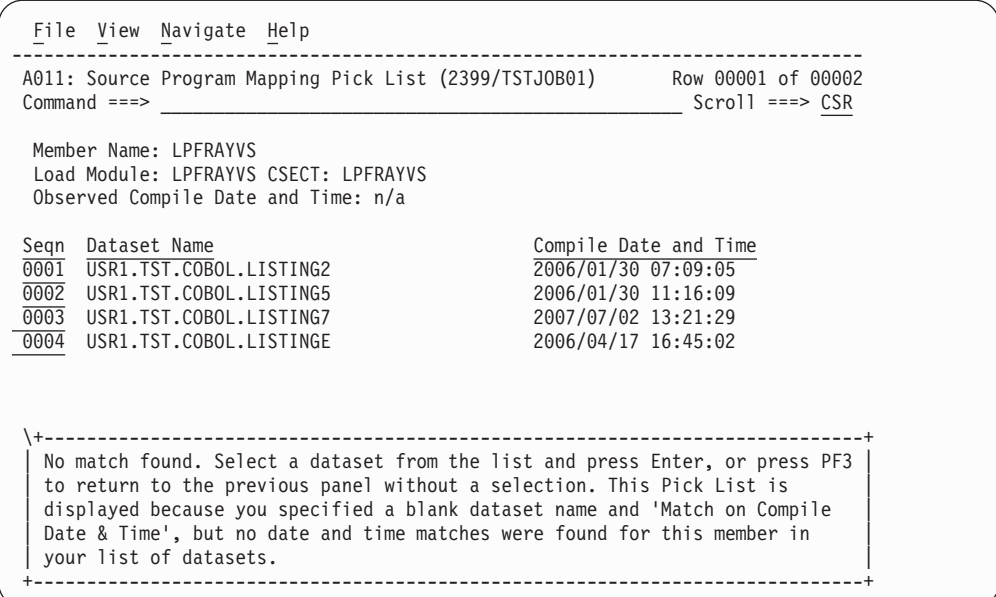

# **Field descriptions**

### **Member name**

The source member name.

### **Load module**

The load module name that matched the source member and the measurement.

## **CSECT**

The CSECT name that matched the source member and the measurement.

## **Observed compile date and time**

The date and time extracted from the LE entry point for the CSECT. This is only available for LE compliant modules.

# **Pick list description**

This lower section of this panel is a scrollable list. Each row in the list consists of three fields: a sequence number, a dataset name, and compile date & time. These fields are described below.

The Select line command allows you to select the SPM dataset you want to use. When this dialog is displayed from the A01 Source Program Mapping panel, after selecting a dataset and pressing Enter, the selected dataset is loaded and added to your list of SPM file associations and you are returned to the A01 dialog. When this dialog is displayed from the 'P' line command, the source member from the selected dataset is loaded and after pressing Enter, you are returned to the report from which you entered the 'P' line command. You must then re-enter the 'P' line command to display in the P01: Source Program Attribution report. In either case, press PF3 to return without making a selection.

**Seqn** A sequence number indicating the detail line's position in the entire scrollable list. This field accepts the 'S' (Select) line command.

### **Dataset name**

The name of the SPM dataset containing the SPM data for the CSECT found in the current observation.

**Compile Date and Time**

The date and time when this SPM member was created (compiled).

# <span id="page-603-0"></span>**P01 - Source program attribution**

## **Overview**

This report maps measured CPU activity to its corresponding source program statements. You use the "P" line command, on an eligible line command field, to launch this report. (See the individual Performance Analysis reports to determine which lines allow the "P" command.) Source statements from a single compile (or assembly) unit are shown. Depending on the selected SETUP options, all or part of the source program is shown. A count value is shown for statements in which CPU activity was measured; each count value indicates the number of times execution in the statement was observed. Optionally, depending on a SETUP option, the counts are also shown graphically.

This report also shows attribution of CPU usage measured in system modules referred back to the points of invocation in application modules ("Referred Attribution"). This referred attribution line is displayed directly under the source statement, and is displayed in pink.

A sample report is shown here with the graphics option turned off.

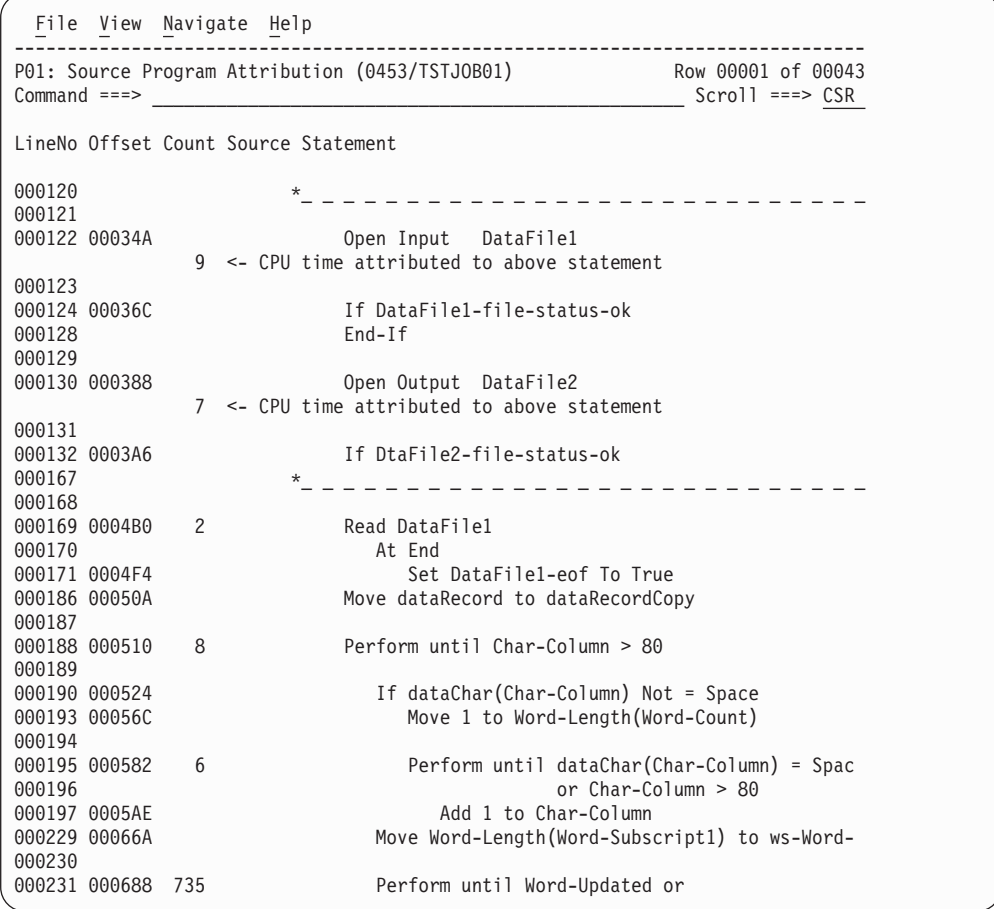

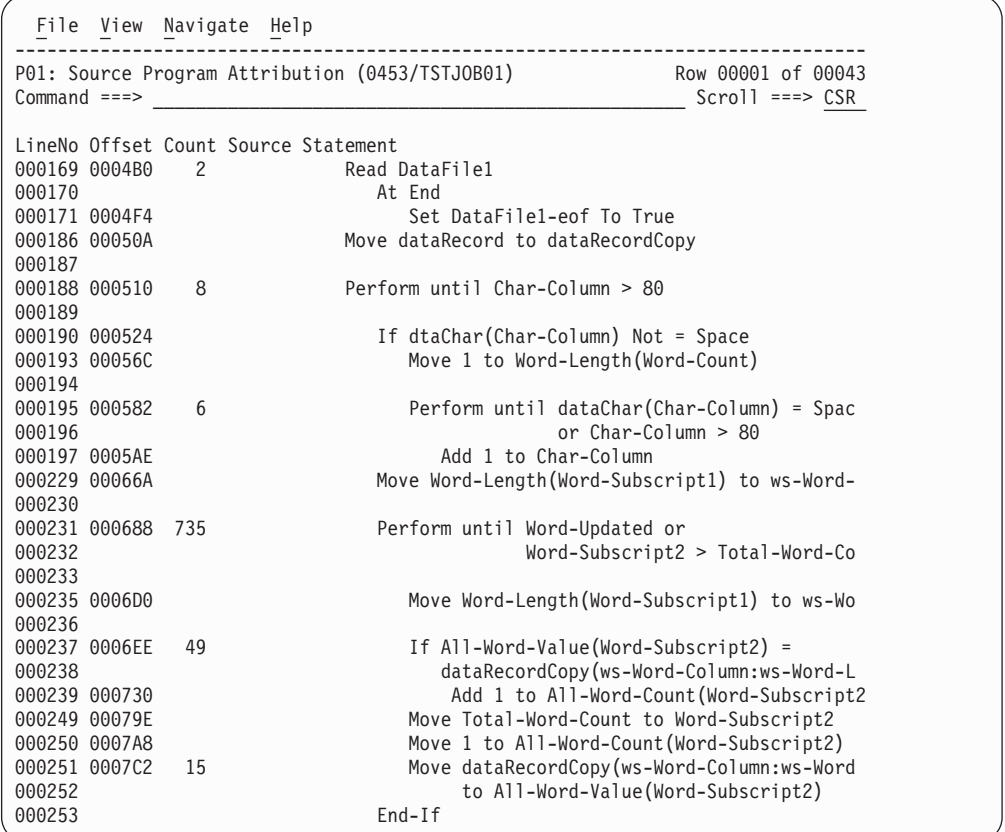

## **Code segments**

The reported CPU activity depends on the item upon which the "P" line command was entered to launch this report. Only the CPU activity which was aggregated to quantify that item is included in the source mapping report. If, for example, this report was launched from an item on the CPU Usage by Code Slice report, then only activity for the range of addresses in the selected "slice" is reflected in the source statement counts. Statements outside such a selected address range are displayed in blue, while those within the range appear in green.

# **Detail line descriptions**

### **LineNo**

This field displays a 6 digit sequence number corresponding to the source statement line position. The sequence values begin at 000001 and increase by 1 for each statement. Gaps in the sequence occur if SETUP options are chosen resulting in some statements being omitted from the report. This field is also an input field and accepts line commands.

## **Offset**

This field contains the hexadecimal offset of the object code associated with the source statement. The offset is relative to the beginning of the CSECT (Control Section). Blanks are shown here if there is no object code address associated with the statement (comments, continuations, non-procedural statements, etc.).

### **Count**

The number of times execution was observed at the statement is shown here, or blank if no execution was measured. The maximum value is 9999. Values exceeding 9999 are shown as 9999+.

### **Source statement**

The source program statement is shown here. For an assembler program, you can select a SETUP option to choose whether to show only the 80 byte source statement or to show the full assembly listing format (including offset, object code etc.)

### **Header information**

A SETUP option can be selected to display information about the mapped program in the heading section of each page. This information includes: load module name, load library name, CSECT name, source mapping file name, compile date/time, and code segment address range (when applicable). It is usually preferable to turn off this option as it occupies several lines at the top of the screen.

## **SETUP options**

Enter the SETUP primary command to select options for this report. The following pop-up window will be displayed:

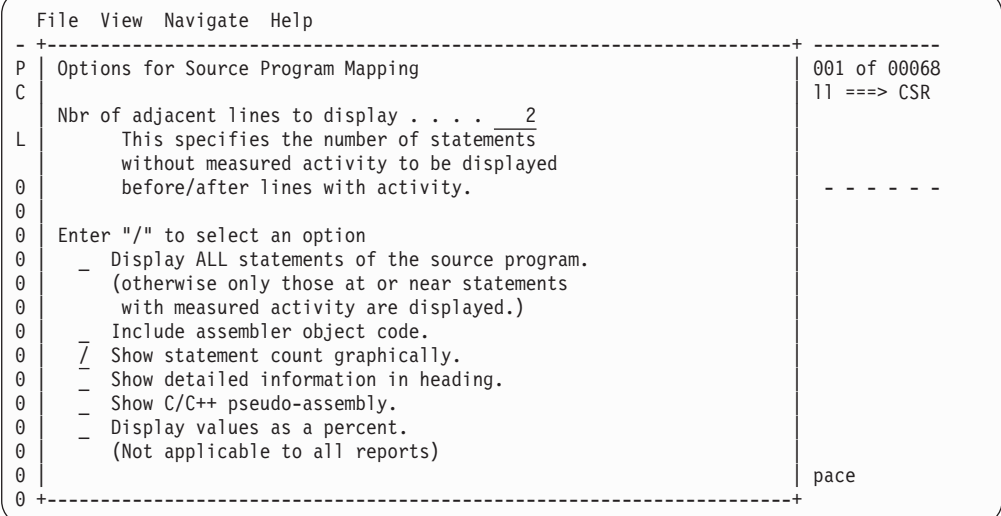

## **Number of adjacent lines to display**

Use this parameter to control how many adjacent source lines you would like to see on either side on a source line with activity. This is used to give context to the active source lines displayed. This parameter is ignored if you turn on the Display ALL statements option.

### **Display ALL statements**

Choose this option if you would like to see the entire source program. Otherwise, only source statements with activity, or statements adjacent to statements with activity are included.

### **Include assembler object code**

Use this option to choose whether to show only the 80 byte source statement or to show the full assembly listing format (including offset, object code etc.)

### <span id="page-606-0"></span>**Show statement count graphically**

This option will cause a graph to be displayed on top of the source statements, indicating how much activity each active source statement has.

### **Show detailed information in heading**

This option will cause detailed information about the source program to be displayed. This includes the load module, name of library it was loaded from, the CSECT, the source mapping file name, compiler name, and compile date and time.

### **Show C/C++ pseudo assembly**

This option will cause pseudo-assembly for  $C/C++$  programs to be displayed.

### **Display values as a percent**

This option will cause the values for the source statement to be displayed as a percentage (instead of a count). This is only applicable when you are source mapping from a report which slows percentages.

### **Detail window**

You can enter "++" (or the Enter key) on any line to display a pop-up window containing additional information.

A sample detail window for this report is shown here:

```
File View Navigate Help
+----------------------------------------------------------------------+
| |
| |
Source Statement Information
     Perform until Char-Column > 80
| CSECT Name: COB01 |
| Offset: 000510 |
| Object Code Size: 20 bytes |
| Activity Count: 8 times |
| |
Module Information for COB01
 Load Address 08B00B38 to 08B01FFF
| Module Size 5,320 |
| Attributes REUS, NORENT, APFLIB
| Module Loation JPA |
 Loadlib DDNAME STEPLIB
 Load Library BNPF.UTIL.LOADLIB
| |
ESD Information for COB01
  External Offset Length Start Addr End Addr
  | COB01 000000 4152 08B00B38 08B01B6F |
  | IGZEBST 001038 1168 09B01B70 08B01FFF |
| |
    +----------------------------------------------------------------------+
```
## **P03 - USS Source Program Attribution**

### **Overview**

The P03 report is used for source mapping USS programs. It requires the programs to have debug files in the ELF/DWARF format associated with them.

This report maps measured CPU or Wait activity to its corresponding source program statements. Use the "P" line command, on an eligible line command field (see below), to launch this report. Source statements from a single compile unit are shown. A count or percent value is shown for the statement selected in which CPU activity was measured; the count value indicates the number of times execution of

the statement was observed. A percent value shows the percent as calculated on the report. Optionally, depending on a SETUP option, the counts are also shown graphically.

### **Eligible line commands**

The P03 report can be launched with a "P" line command from one of the following:

- v A USS Source Line in the P04: USS Source Lines report
- An object code address report line in the C03 report
- An attribution offset line in the W03 report

A sample report is shown here.

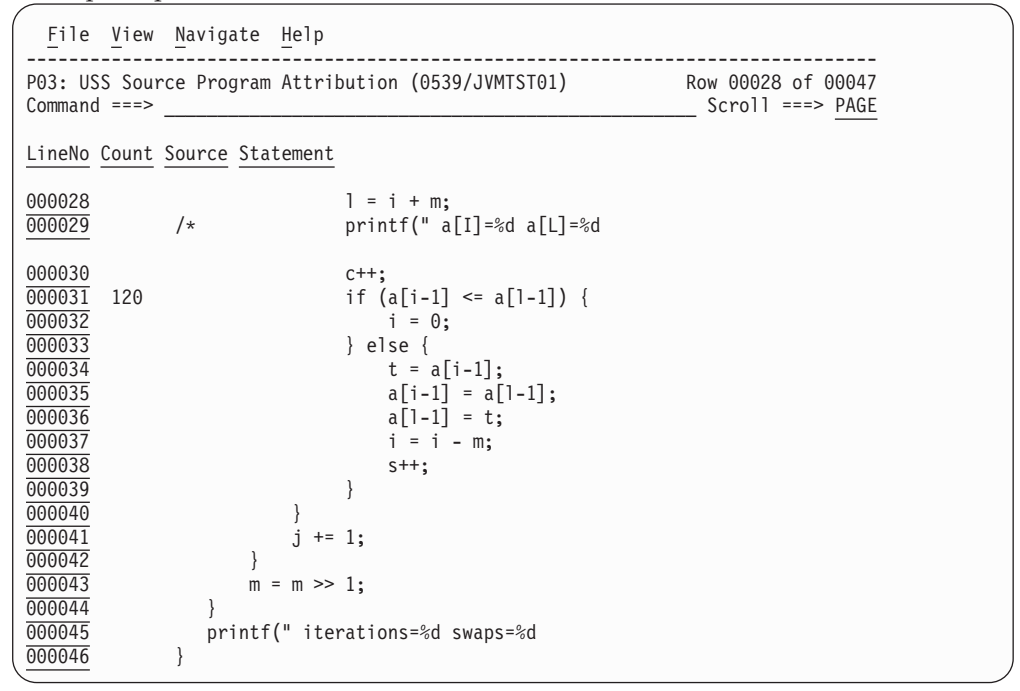

# **Detail line descriptions**

*Table 15. Detail Line Descriptions*

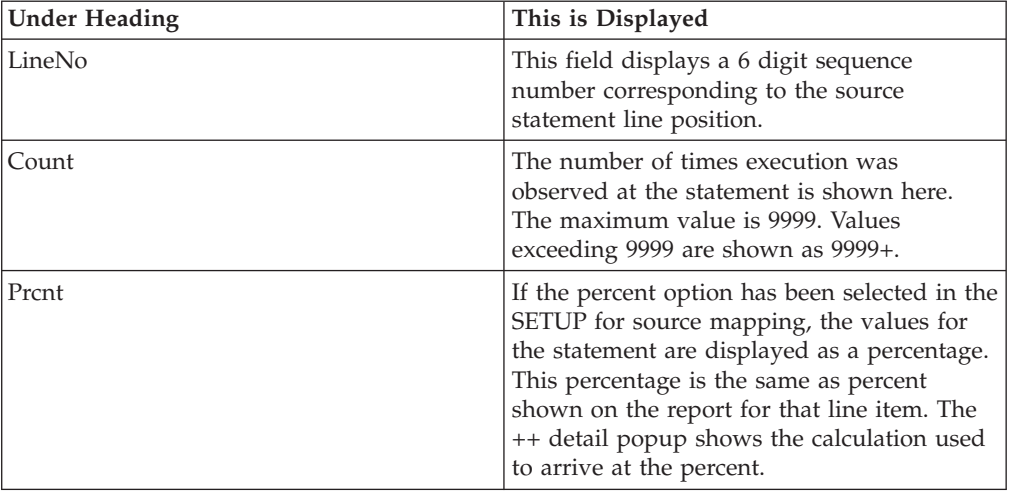

*Table 15. Detail Line Descriptions (continued)*

| Under Heading    | This is Displayed                              |
|------------------|------------------------------------------------|
| Source Statement | The source program statement is shown<br>here. |

### **Header information**

A SETUP option can be selected to display information about the mapped program in the heading section of each page.

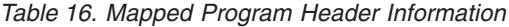

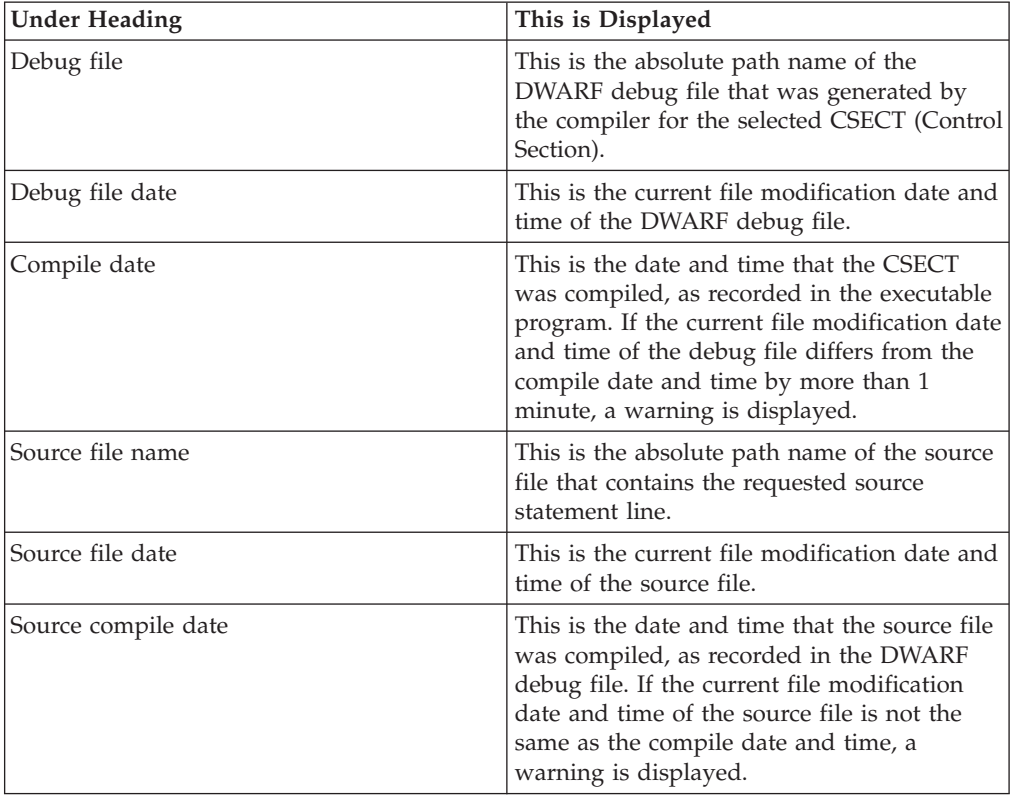

# **SETUP options**

The following SETUP options can be selected with the SETUP primary command:

### **Show statement count graphically**

This option will cause a graph to be displayed on top of the source statements, indicating how much activity each active source statement has.

### **Show detailed information in heading**

This option will show the following additional header fields: Debug file, Debug file date, Compile date, Source file name, Source file date, and Source compile date.

### **Display values as a percent**

This option will cause the values for the source statement to be displayed as a percentage (instead of a count). Not applicable to all reports.

# <span id="page-609-0"></span>**P04 - USS Source Lines**

## **Overview**

The P04 report is used for mapping source lines in USS programs. It requires the programs to have debug files in the ELF/DWARF format associated with them.

This report maps measured CPU or Wait activity to specific source lines within a CSECT. Use the "P" line command, on an eligible line command field, to launch this report. Source statements from a single compile unit are shown. A percent value is shown for source statements in which CPU activity was measured. A "P" command can be entered on the LineNo field to see the source for that line.

A sample report is shown here.

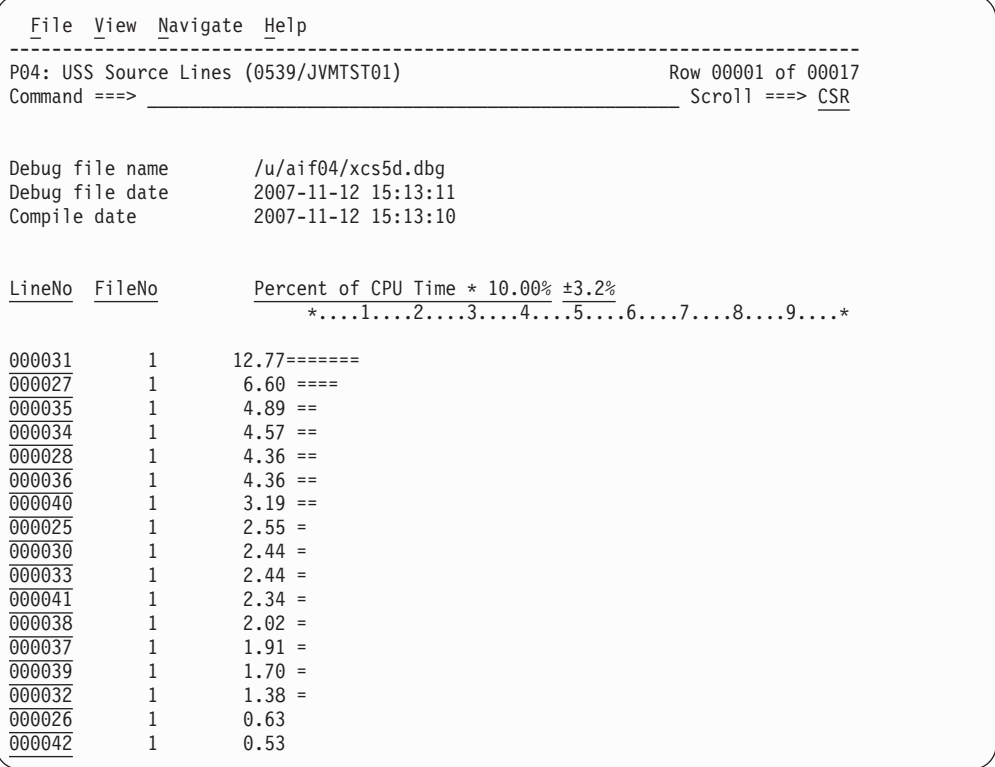

# **Detail line descriptions**

*Table 17. USS Source Detail Line Descriptions*

| <b>Under Heading</b> | This is Displayed                                                                                                    |
|----------------------|----------------------------------------------------------------------------------------------------|
| LineNo               | This field displays a 6 digit sequence<br>number corresponding to the source<br>statement line number.                    |
| l Fileno             | This field contains the file number for the<br>source module within the CSECT (Control<br>Section).                       |
| Percent of CPU Time  | Displays the percent of CPU active samples<br>on this line number out of the total number<br>of CPU active samples taken. |

## **Header information**

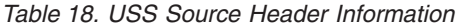

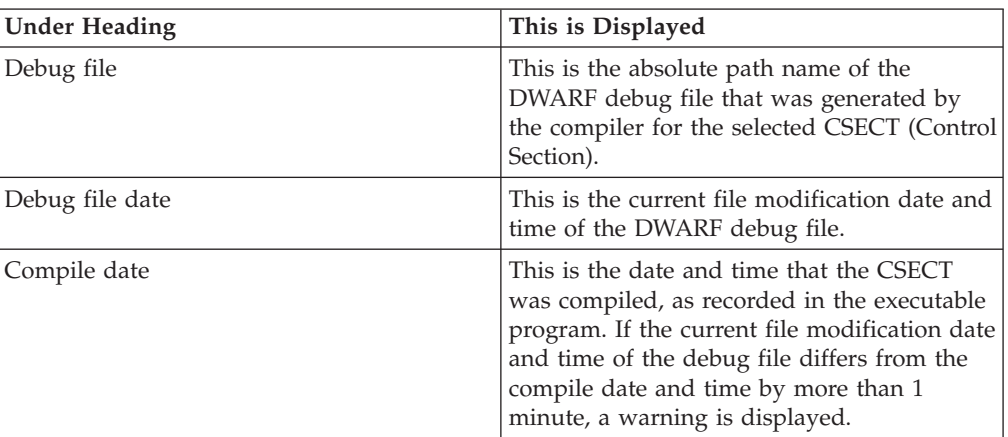

## **Line commands**

The line commands available in this report, and the objects and headings to which they apply, are summarized below. (You can enter a "/" on any input field to popup a menu of line commands available for that field.)

### **on objects**

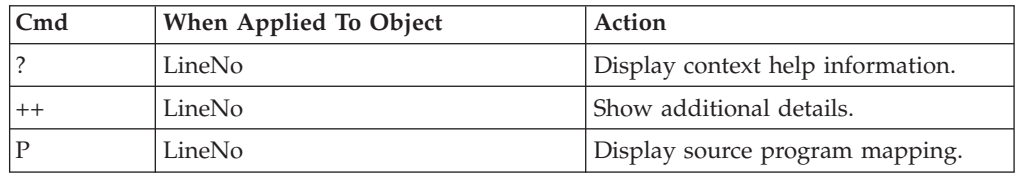

### **on headings**

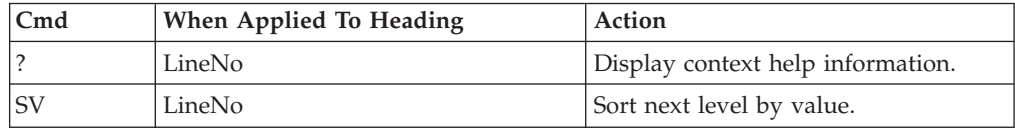

# **Detail window**

You can enter "++" (or the Enter key) on any line to display a popup window containing additional information.

A sample detail window for this report is shown here:

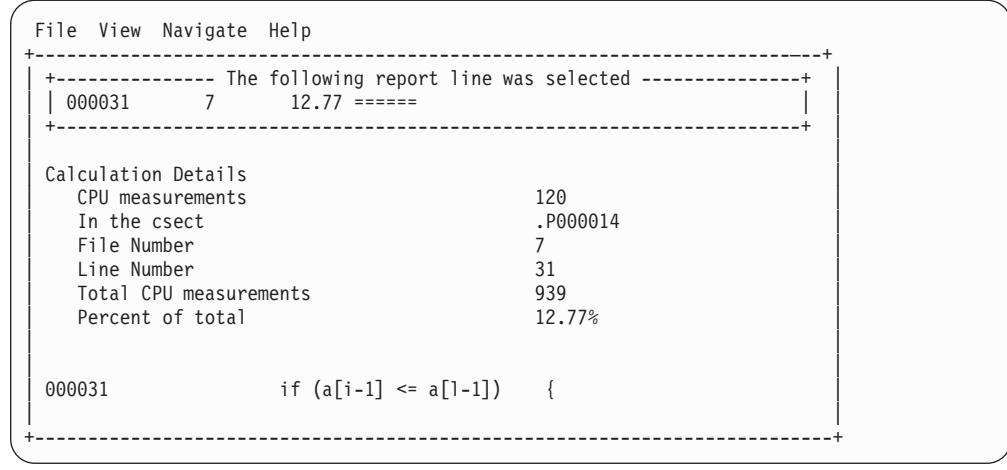
# **Chapter 11. Printing reports and creating XML documents**

This section explains how to produce Application Performance Analyzer performance analysis reports suitable for printing, or in XML document format suitable for further processing. You generate a printable report or an XML document, in batch, by submitting JCL. In most situations, you can use Application Performance Analyzer's ISPF-based report request facility which will generate and submit the JCL for you. This facility is discussed in the first two sections of this chapter. The remaining sections explain the JCL and control statements; these sections are of interest only if you intend to prepare the JCL and control statements manually.

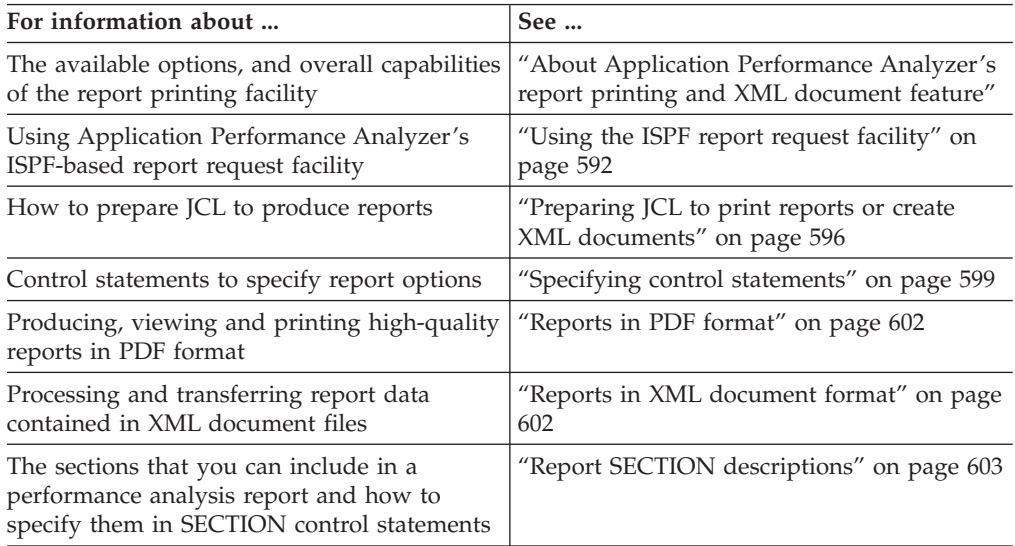

# **About Application Performance Analyzer's report printing and XML document feature**

Most of the Application Performance Analyzer's interactive performance analysis reports are available in format suitable for printing or in XML document format suitable for further processing. Application Performance Analyzer allows you to generate reports and XML documents by submitting JCL that executes the program CAZPRINT. You can use Application Performance Analyzer's ISPF-based report request facility to build the necessary JCL and CAZPRINT control statements. Alternatively, you can manually prepare and submit your own JCL. CAZPRINT can produce report output in three different formats:

### **Line printer**

The traditional FBA 121 character-per-line SYSOUT format.

- **PDF** Adobe Portable Document Format.
- **XML** Extensible Markup Language document format.

# **Line printer format**

You would typically route line printer format as a JES SYSOUT file. You produce this by specifying a PRINT control statement. You specify a DD name in the PRINT statement and supply a DD statement for that name. This is the most direct (and convenient) way of producing report output, but formatting is constrained by inherent line printer device limitations.

# <span id="page-613-0"></span>**PDF format**

PDF is the preferable format because it offers high quality printed output as well as advanced viewing capabilities. You produce a PDF file by specifying a CONVERT control statement. You specify a DD name in the CONVERT statement and supply a DD statement for that name which defines the output file. You then need to transfer the file to a PC platform on which you can view and print the report.

# **XML document format**

When you wish to further process the report data, you can produce an XML document file. You produce an XML document file by specifying a CONVERT control statement. You specify a DD name in the CONVERT statement and supply a DD statement for that name which defines the XML document file. You may browse, edit or further process the XML document on the mainframe, or transfer it to another platform. XML documents are produced in the English language only.

# **Report sections**

|

A single performance analysis report is comprised of a number of report Sections. A report section typically has a counterpart report in the ISPF reporting environment. For example, *C01: CPU Analysis by Category* is implemented as a single report in the ISPF environment and can be included as one section of a printed report. The same 3- character identifiers used to denote ISPF reports are used to denote report sections. You specify that a report section is to be included by supplying a SECTION control statement.

# **Using the ISPF report request facility**

To request a batch performance analysis report or XML document using Application Performance Analyzer's ISPF facility, select an observation session item in the usual way – enter the "R" line command on the observation session list screen. Then, from the report selection menu, select A02.

A screen will then be displayed listing the available report sections that you can select to be included in the report or XML document.

An example of the A02 dialog is shown here.

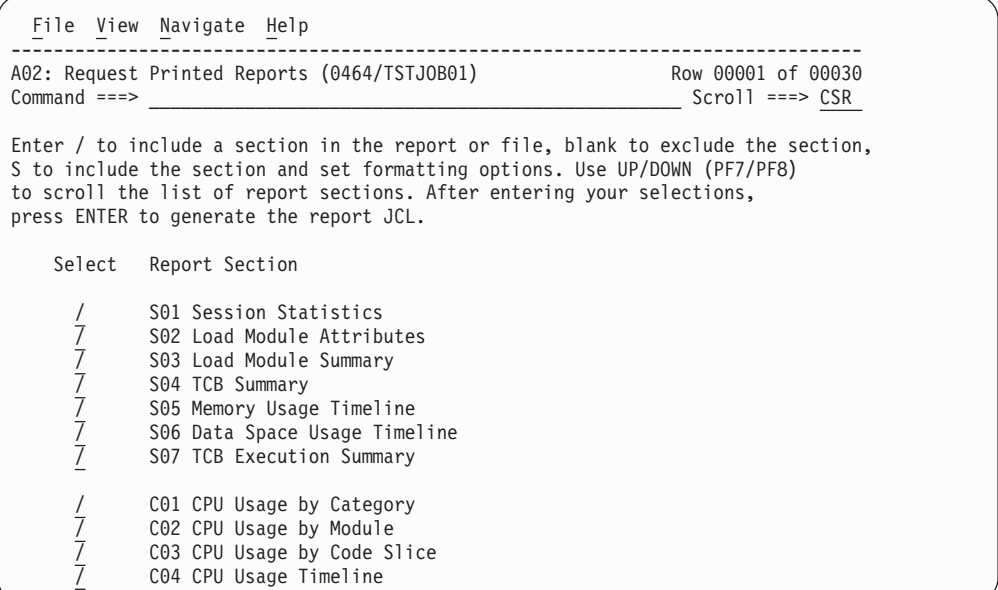

You simply make your selections, press ENTER, and Application Performance Analyzer will build and submit the JCL. The selectable report sections—as illustrated above—include only those applicable to the selected measurement file. DB2 report sections, for example, will not appear as available selections if no DB2 data exists in the measurement file. By default, all the applicable reports are selected. However, if you prefer to have the previous selections "remembered", you can request this using the SETUP primary command while you are in this panel.

# **Specifying formatting options**

You can modify the format of some report sections by specifying formatting options. To do so, select the report section with the "S" line command instead of a slash (/) character. A pop-up window will appear in which you can modify the current option values.

If you enter more than one "S" line command, the formatting option pop-up window for only the first one encountered will appear; you should enter "S" line commands one at a time. The following illustrates the formatting options pop-up window, which will appear if you enter the "S" line command on the C01: CPU Usage by Category report section.

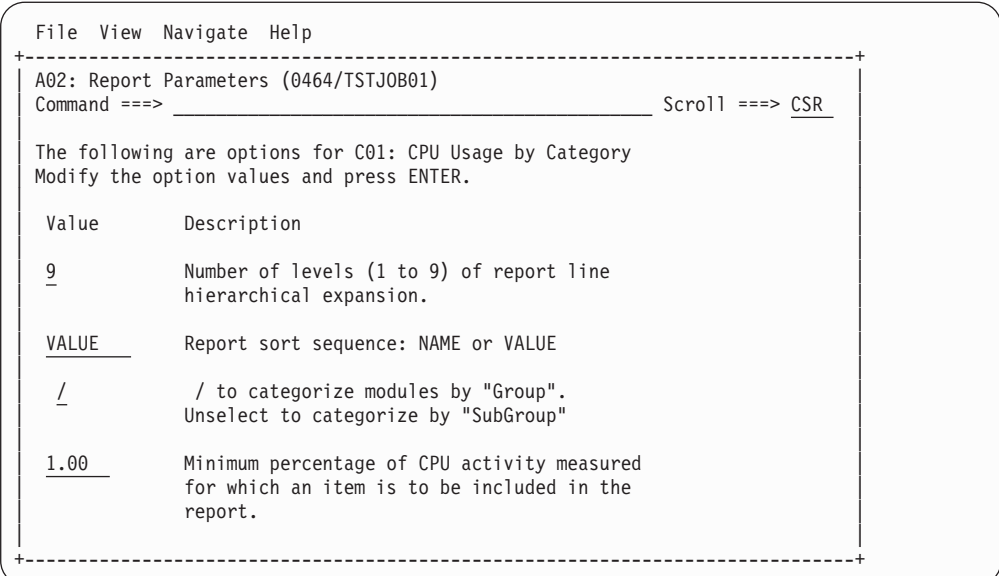

Modify the values and press the ENTER key and you will be returned to the report section selection dialog.

Application Performance Analyzer will "remember" the option values you specify. These will become your new default values and will be used for future printed report requests.

# **The JCL submission/EDIT dialog**

Pressing ENTER to the report section selection dialog will take you to the JCL submission dialog – if you did not modify any input fields prior to pressing ENTER. The report section selection dialog will continue to display until you have pressed ENTER without having modified any input fields.

The JCL submission dialog is illustrated below. Pressing the ENTER key will cause the generated JCL to be submitted directly, or will launch EDIT for the generated JCL member. This dialog is illustrated here.

```
File View Navigate Help
 +------------------------------------------------------------------------------+
 | A02: Report JCL Submission (0464/TSTJOB01) |
                                      Scrol1 ===> CSR| |
 Specify the following and press ENTER to either SUBMIT the print
JCL or to launch EDIT for the generated JCL.
| |
 Enter \frac{1}{\pi} to select options
  | / produce PDF (Portable Document Format) file |
  7 generate JES-managed report file (SYSOUT=*)
    produce XML (Extensible Markup Language) file
| |
  | _ EDIT the generated JCL member, otherwise SUBMIT |
| |
 Job Statement - edit if necessary
 | ==> //USER1P____JOB_(),'CAZRPT01',CLASS=A,MSGCLASS=T,NOTIFY=&SYSUID |
  ==> //*<br>==> //*\vert ==> //*
| |
 PDF File DSN (if applicable) must be cataloged FB 80
  | ==> USER1.FB80'' |
| |
XML File DSN (if applicable) must be cataloged FB 255
| ==> |
| |
Location where generated JCL is to be saved
  | JCL Library ==> 'USER1.JCLLIB' |
  | JCL Member ==> CAZRPT1 |
  +------------------------------------------------------------------------------+
```
## **Input to the JCL submission/EDIT dialog**

### **Produce PDF file**

Enter a slash (/) to select this option or a space to deselect it. CAZPRINT will write a file in downloadable PDF (Portable Document Format) file.

### **Generate JES-managed report file**

Enter a slash (/) to select this option or a space to deselect it. CAZPRINT will write a standard SYSOUT format report file.

#### **Produce XML file**

Enter a slash (/) to select this option or a space to deselect it. CAZPRINT will write a file in XML (Extensible Markup Language) document format. This option cannot be selected when either the PDF file or the JES-managed report file options are selected.

#### **EDIT the generated JCL**

Enter a slash (/) if you want EDIT to be launched for the generated JCL member when you press the ENTER key. Blank in this field will cause the JCL to be SUBMITted immediately when you press the ENTER key.

### **Job Statement**

The generated JOB statement is shown in three lines. You can modify the statement to suit your preferences or to comply with your installation. Be aware, however, that no validation is done on your input; an input error can cause a JCL error when the job is submitted.

### **PDF File DSN**

If you have specified that a PDF file is to be written, you must specify the DSN of the file in this field. The file must be a sequential dataset with fixed length 80 byte records. If the file is not pre-allocated and cataloged, Application Performance Analyzer allocates and catalogs it.

### <span id="page-617-0"></span>**XML File DSN**

If you have specified that an XML document file is to be written, you must specify the DSN of the file in this field. The file must be a sequential dataset with fixed length 255 byte records. If the file is not pre-allocated and cataloged, Application Performance Analyzer allocates and catalogs it.

#### **JCL Library**

Enter the DSN of a JCL library. This a partitioned data set in which the generated JCL member will be stored before it is submitted (or EDITed).

#### **JCL Member**

Enter the name of the JCL member here.

## **Source program mapping**

The report section selection dialog displays one selectable line for the P01 Source Program Attribution report section for each applicable program. However, you must first load the source mapping data. For details on loading source mapping data, refer to [Chapter 10, "Source program mapping," on page 569.](#page-590-0) Each P01 selection line displays the name of the source mapped program.

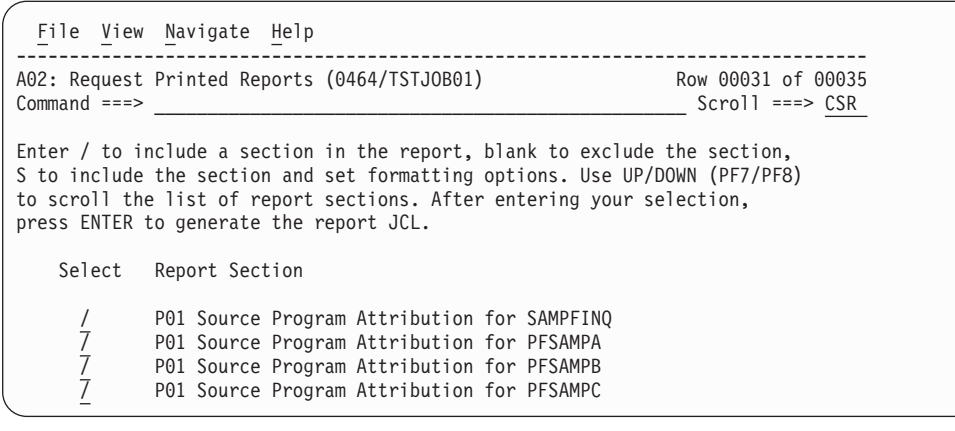

## **Preparing JCL to print reports or create XML documents**

You have the option of manually preparing and submitting your own report JCL. The ISPF report request facility will meet most requirements, but by preparing your own JCL and control statements you can use the full formatting flexibility of the CAZPRINT program.

The following CAZPRINT capabilities that are not available directly by using the ISPF report request facility are available if you prepare your own JCL and control statements:

- Include multiple instances of the same report section in a single report. For example, you can include two instances of C01: CPU Usage by Category in your report. Having multiple instances allows you to sort reports using more than one category. For example, one can be sorted by VALUE (most intense CPU activity at the top) and another sorted by program NAME.
- v Include report sections from different measurement files in a single report.
- Customize the sequence in which report sections appear in the report.

The following illustrates an example of JCL and control statements to produce a performance analysis report:

```
//CAZRPT01 JOB (job parameters)
1/*//STEP1 EXEC PGM=CAZPRINT
//STEPLIB DD DISP=SHR,DSN=hlq.SCAZAUTH
//SFILE01 DD DISP=SHR,DSN=measurement.file.name
//CAZLOG DD SYSOUT=*
//PRINT1 DD SYSOUT=*
//PDFFILE DD DISP=SHR,DSN=any.file
1/*//* Instream control statements.
1/*//CAZCTL DD *
*
PROFILE 01 Input=SFILE01
*
  SECTION S01 Profile=01
  SECTION S02 Profile=01
  SECTION S03 Profile=01
  SECTION S04 Profile=01
  SECTION S05 Profile=01
  SECTION S06 Profile=01
  SECTION S07 Profile=01
*
  SECTION C01 Profile=01
  SECTION C02 Profile=01
  SECTION C03 Profile=01
  SECTION C04 Profile=01
  SECTION C05 Profile=01
*
  SECTION W01 Profile=01
*
  SECTION D01 Profile=01
  SECTION D02 Profile=01
  SECTION D03 Profile=01
  SECTION D04 Profile=01
*
CONVERT Format=PDF DDNAME=PDFFILE
PRINT DDNAME=PRINT1
*
/*
```
The above illustrates JCL and control statements that produce output in both line printer format and in PDF format. A brief explanation of the JCL statements is presented below. Detailed descriptions of each of the DD statements are then presented later in this section. For detailed descriptions of the control statements (ddname CAZCTL) see, ["Specifying control statements" on page 599.](#page-620-0)

#### **STEPLIB**

The load library containing Application Performance Analyzer components. This can be omitted if Application Performance Analyzer is installed in a linklist library.

#### **SFILE01**

The measurement file.

### **CAZLOG**

Output file for error and informational message.

### **PRINT1**

Output file for the line printer report.

### **PDFFILE**

Output file for the PDF report.

### **CAZCTL**

Control statements.

# **The input measurement file**

You must provide a DD statement for the file (the "sample file") containing the Application Performance Analyzer measurement data. You can choose any DD name for this file; the DD name is referred to in a PROFILE control statement. The DSN of the measurement file can be determined by displaying the ISPF report S01: Session Statistics or by entering the "++" line command to the item in the Observation Session List ISPF dialog.

## **Multiple measurement files**

Typically you will produce a report to analyze data from a single measurement file. Application Performance Analyzer also allows you to produce multiple reports in a single job step. You can even include report sections from separate measurement files in a single report. In either event, you need to specify a separate DD statement and a separate PROFILE control statement for each measurement file.

# **The CAZLOG log file**

You must supply a DD statement for DD name CAZLOG. Application Performance Analyzer reports any errors or informational messages to this file. Typically, you will route this as a JES file.

# **The report output file**

If you include a PRINT control statement to produce a line printer format report, you must also supply a DD statement for this output. Typically you will specify a JES output file. If you prefer to write this to a permanent file, specify a FB or FBA file with LRECL=121. If your job step is to produce multiple line printer reports, you must supply a DD statement (and a corresponding PRINT statement) for each one.

# **The PDF output file**

If you include a CONVERT control statement to produce a report in PDF format, you must also supply a DD statement for this file. This must be a FB, LRECL=80 file. If your job step is to produce multiple PDF reports, you must supply a DD statement (and a corresponding CONVERT statement) for each report.

## **Downloading and viewing a PDF file**

In order to view or print a PDF file you must perform a file transfer operation to download the file to a PC. When downloading (using IND\$FILE or FTP) be sure to download in binary. Do not specify ASCII translation or CRLF. Once you have download the file you can use any version of the Adobe PDF Viewer (Acrobat) program capable of displaying PDF version 1.3.

# **The XML document file**

If you include a CONVERT control statement to produce a report in XML document format, you must also supply a DD statement for this file. This must be a FB, LRECL=255 file.

If your job step is to produce multiple XML document files, you must supply a DD statement (and corresponding CONVERT statement) for each document file.

Application Performance Analyzer creates a version 1.0 self-contained XML document using EBCDIC encoding (ebcdic-cp-us/Cp037). See [Appendix C, "XML](#page-762-0) [document layout," on page 741](#page-762-0) for a complete description of the XML document.

## **Processing and transferring an XML document file**

The XML document file containing the report data can be browsed or edited on the mainframe, or transferred to another platform for further processing. When transferring to another platform, appropriate character set translation may be required; including carriage return and line feed characters.

# <span id="page-620-0"></span>**Specifying control statements**

The CAZCTL DD statement specifies a file containing a sequence of control statements. These control statements can be included as instream data or the DD statement can allocate a SYSIN-type member. The DD statement and the control statements are mandatory.

## **General syntax rules**

The syntax rules for control records are as follows:

- An asterisk (\*) in column 1 indicates a comment record.
- Double slashes  $//)$  and any characters to the right are ignored. This can be used to include comment text to the right of the statement text.
- Data in columns 73 to 80 is ignored.
- v A statement consists of a verb followed by positional and keyword parameters. The allowable verbs are: PROFILE, SECTION, MAP, CONVERT, PRINT. If there are positional parameters, they must be coded before any keyword parameters.
- The verb and the positional and keyword parameters must be separated from each other by a comma and/or at least one space.
- A value containing embedded spaces must be enclosed in quotes.
- v A statement can span multiple records, but a single parameter expression must be on a single record.
- v Unless otherwise noted, commands are not case sensitive.

# **The PROFILE statement**

The PROFILE statement specifies a measurement file. The format of the PROFILE statement is shown here:

PROFILE nn INPUT=ddn|INPUTDSN=dsn

The PROFILE statement requires two parameters. The first mandatory parameter is positional and specifies a numeric value from 01 to 99. This effectively labels the PROFILE statement. There is a special case where multiple PROFILE statements with the same numeric label are specified. This is for Variance reporting and is described below.

In most cases, you will only specify one PROFILE statement and this value will be 01. Specify multiple PROFILE statements if you want to report on input from more than one measurement file in a single CAZPRINT step (or print a Variance report as described below). When you specify more than one PROFILE statement, each must specify a unique value in this parameter.

You must also code either the INPUT or INPUTDSN keyword parameter. The INPUT keyword parameter specifies the DD name of the input measurement file. There must be a corresponding DD statement in the JCL. The INPUTDSN keyword parameter specifies the dataset name of the input measurement file. In this case, it is not necessary to include a corresponding DD statement in the JCL.

## **TYPE keyword for Variance report**

To print a Variance report, you need to specify the Tagged measurement files as well as the base measurement file to which they are to be compared. In this case, additional PROFILE statements with the same numeric label are coded, and a TYPE=TAGGED keyword is added. Up to 20 PROFILE statements with TYPE=TAGGED are permitted. An example of two PROFILE statements for Variance reporting is shown below:

PROFILE 01 INPUT=SFILE02 TYPE=TAGGED PROFILE 01 INPUT=SFILE01

There must be corresponding DDNAMEs for the two PROFILE INPUT keywords.

# **The MAP statement**

The MAP statement specifies source program mapping information. This statement is required if you want the report to include mapping of addresses to application source statements.

An example of a MAP statement is shown here: MAP TYPE=L FILE=TEST1.PGM.LISTINGS MEMBER=COBTEST1 PROFILE=01

MAP statements are optional and must be placed after their corresponding PROFILE statement(s) and before PRINT or CONVERT statements. Each MAP statement specifies a file that contains information enabling Application Performance Analyzer to map sampled addresses to source program statements.

## **MAP statement parameters**

- **TYPE** This keyword parameter is mandatory and specifies the type of source mapping input data. You must specify one of the following values:
	- **L** To specify that the input file is a compiler listing.
	- **S** To specify that the input file is a LANGX SideFile.
	- **A** To specify that the input file is an assembler ADATA file.
	- **D** To specify that the input file is a SYSDEBUG file.
- **FILE** This keyword parameter is mandatory and specifies the data set name of the file containing source mapping information.

### **MEMBER**

This keyword parameter is optional and specifies the member name of the file. You must include the MEMBER parameter if the FILE parameter specifies a partitioned data set.

### **PROFILE**

This keyword parameter is optional. Specify the profile number here  $-$  a numeric value between 01 and 99. The value must match a value specified in the first parameter of a PROFILE statement. If omitted, a value of 01 is assumed.

# **The SECTION statement**

The SECTION statement specifies a section to be included in the report. At least one SECTION statement is required. SECTION statements must be placed after their corresponding PROFILE statement(s) and before PRINT or CONVERT statements. An example of a SECTION statement is shown here:

SECTION C01 PROFILE=01 Levels=9 Minimum=2.5 MLD=Y

The above example specifies that the C01 section (CPU Analysis by Category) be included in the report. PROFILE=01 refers to the PROFILE statement that specifies the measurement file from which the report section is to be produced.

Each SECTION statement can specify common parameters (those that apply to all report sections) and section-specific parameters (those that apply to specific section types). The common parameters are described here. Descriptions of the section-specific parameters are presented in ["Report SECTION descriptions" on](#page-624-0) [page 603.](#page-624-0)

## **SECTION statement common parameters**

## **Section code**

This is the first (and only) positional parameter and is mandatory. It specifies a code identifying the type of report section. It is always 3 characters in length. The first character is alphabetic and the second and third characters are numeric.

## **PROFILE**

This keyword parameter is optional. Specify the profile number here  $- a$ numeric value between 01 and 99. The value must match a value specified in the first parameter of a PROFILE statement. If omitted, a value of 01 is assumed. By referring to a PROFILE statement, this parameter specifies the measurement file from which the report section is to be built.

# **The PRINT statement**

The PRINT statement tells CAZPRINT to write the report in conventional line printer format – a sequential file with ANSI carriage control characters. The report will contain each of the sections specified in SECTION statements. The sections are arranged in the report in the same sequence in which the SECTION statements appeared.

An example of a PRINT statement is shown here: PRINT DDNAME=PRINT1 MLD=N

## **PRINT statement parameters**

## **DDNAME**

The DDNAME keyword parameter is mandatory. This specifies the DD name for the report output. A corresponding DD statement must be provided in the JCL.

## **LANG**

The LANG keyword parameter is optional. If omitted it defaults to ENU to indicate the reports are to be created in the English language. Other acceptable values are JPN for Japanese and KOR for Korean.

**MLD** The MLD keyword parameter is optional, if omitted it defaults to Y. This specifies whether or not Multi-Line Descriptions should be printed (Y=Yes, N=No). This is similar to the PREF option in Application Performance Analyzer ISPF: "Show long descriptions on multiple lines," and when generating JCL with Application Performance Analyzer ISPF , the PREF setting will be used to set MLD.

# **The CONVERT statement**

A CONVERT statement can be specified instead of or in addition to a PRINT statement. Like PRINT, CONVERT tells CAZPRINT to write the report and specifies the output destination. Instead of writing the report in conventional line <span id="page-623-0"></span>printer format, the CONVERT statement creates a report file in an alternate format; either PDF or XML. When XML is specified, a PRINT statement cannot be included in the job step. You cannot include a CONVERT statement for PDF and a CONVERT statement for XML in the same job step.

Two examples of CONVERT statements are shown here.

CONVERT DDNAME=PDF1 FORMAT=PDF MLD=N CONVERT DDNAME=XML1 FORMAT=XML LANG=ENU MLD=N

## **CONVERT statement parameters**

### **DDNAME**

This mandatory parameter specifies the DD name of a file to which the converted report is to be written. A corresponding DD statement must be included in the JCL. When requesting a PDF, the file must be sequential, in FB format with 80 byte records. When requesting an XML document, the file must be sequential, in FB format with 255 byte records.

#### **FORMAT**

This mandatory parameter specifies the format to which the report is to be converted. It must specify PDF or XML.

**LANG**

The LANG keyword parameter is optional. If omitted it defaults to ENU to indicate the reports are to be created in the English language. Other acceptable values for PDF files are JPN for Japanese and KOR for Korean. ENU is the only acceptable value for XML documents.

**MLD** The MLD keyword parameter is optional, if omitted it defaults to Y. This specifies whether or not multi-line descriptions should be printed (Y=Yes, N=No). This is similar to the PREF option in Application Performance Analyzer ISPF: "Show long descriptions on multiple lines," and when generating JCL with Application Performance Analyzer ISPF, the PREF setting will be used to set MLD.

## **Reports in PDF format**

Application Performance Analyzer can produce a report in the form of a PDF (Portable Document Format) file. On the mainframe, this is written to a sequential file with fixed-length 80 byte records. To view or print the file you will need to download it to a PC using either IND\$FILE file transfer or FTP. No data conversion is required, so be sure to specify a binary file transfer. The content in an Application Performance Analyzer PDF report is essentially the same as a corresponding SYSOUT report. However, PDF's advanced formatting capabilities make this format more readable than a SYSOUT report.

# **Reports in XML document format**

| |

| | | |

> Application Performance Analyzer can produce an XML (Extensible Markup Language) document file containing the selected report information in the English language only. On the mainframe, this is written to a sequential file with fixed-length 255 byte records. It is encoded in EDBCIC (ebcdic-cp-us/Cp037) and may be viewed, edited, or processed on the mainframe. If the XML document file is required on another platform, it may need character set translation, including carriage return and line feed characters. After the document file has been transferred to the target platform, ensure that the encoding attribute on the XML declaration is changed to the appropriate value. For example, when downloading the file to a Windows platform, using IND\$FILE file transfer, the ASCII and CRLF

<span id="page-624-0"></span>parameters must be specified. After the file transfer is complete, the encoding attribute on the XML declaration must be changed to UTF-8 in the Windows document file.

The XML file is a stand-alone document and has been declared as such. For the most part, the XML elements and tags can be related to their corresponding report fields by the element names and structure. For a complete description of the XML document, see [Appendix C, "XML document layout," on page 741.](#page-762-0)

# **Report SECTION descriptions**

This section describes the report sections that you can include in a performance analysis report and the parameters that can be specified on the corresponding SECTION statements.

# **SECTION statement parameter summary**

Each section requires a SECTION statement. SECTION statements for some report sections accept (or require) certain keyword parameters that allow you to set formatting options. The following table summarizes the available report sections, their parameters, and their default values. The Sequence parameter accepts different values, depending on the report section. For each report section, the acceptable values are listed, with the default value listed first.

These defaults only apply until you change them by selecting the report in A02: Request Printed Reports, after that Application Performance Analyzer will "remember" your selections.

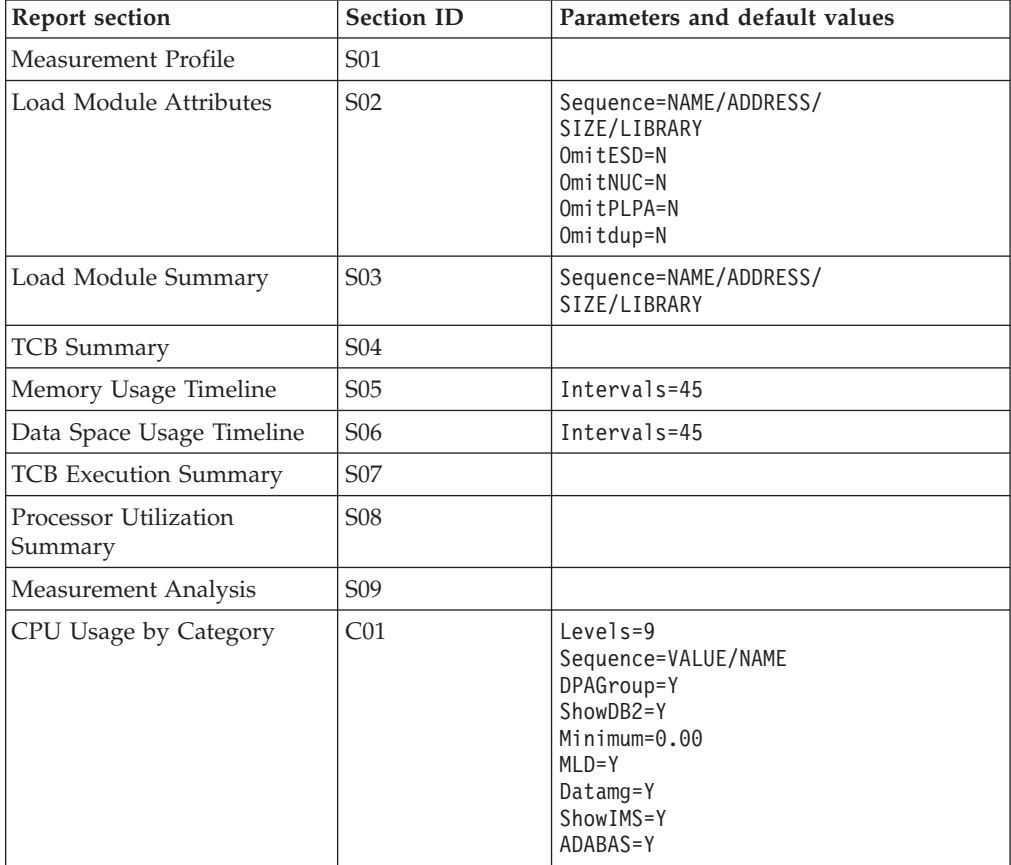

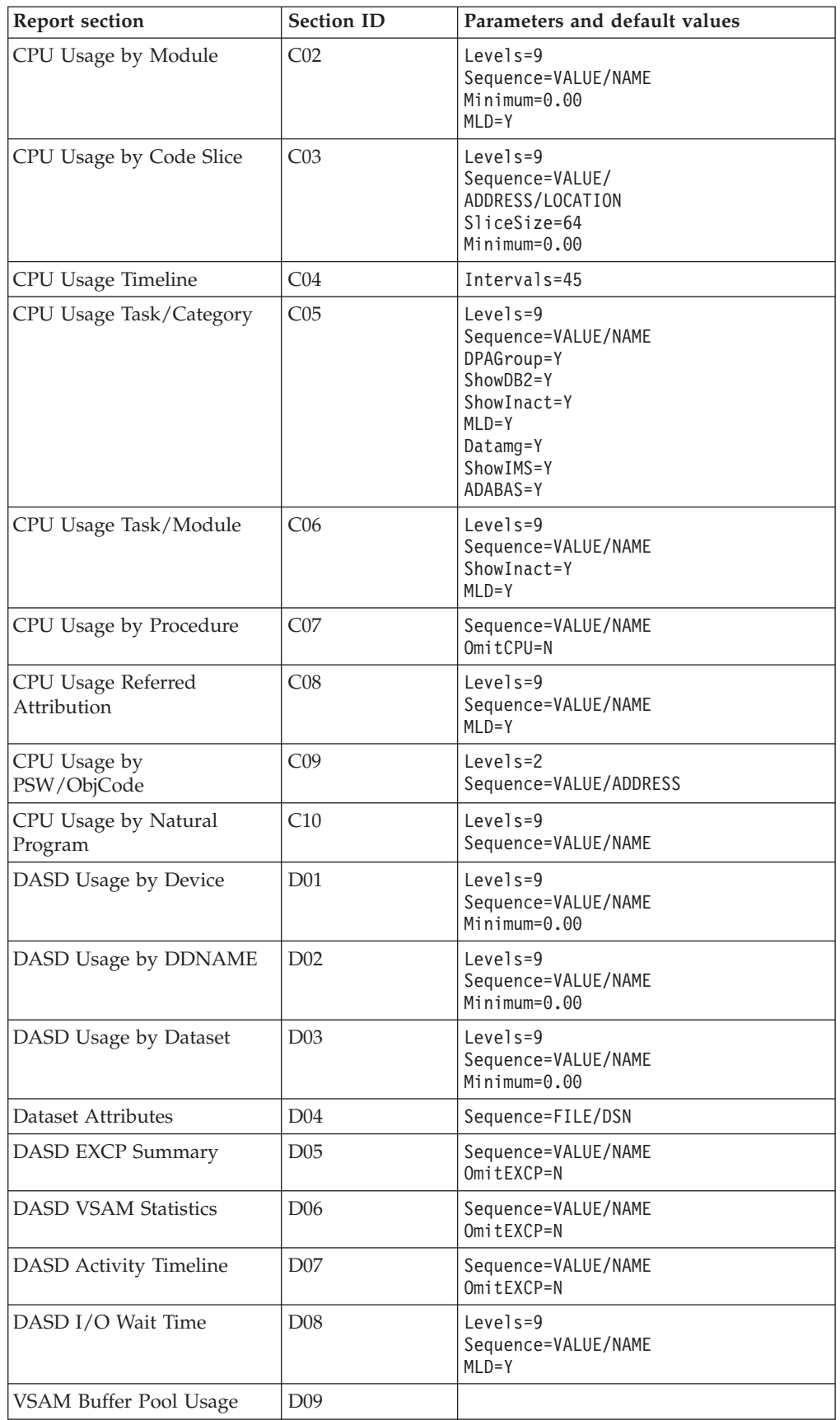

| |

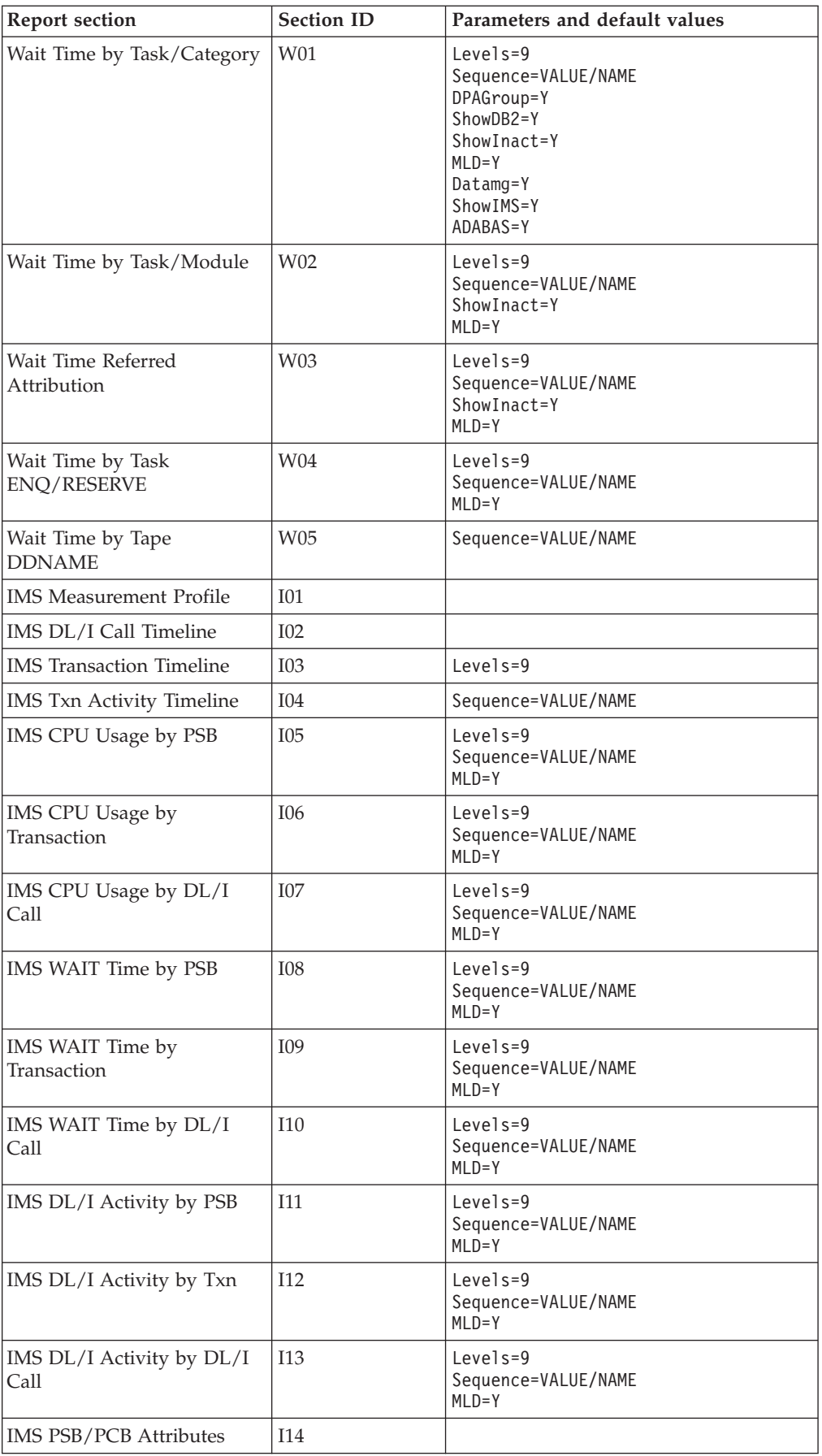

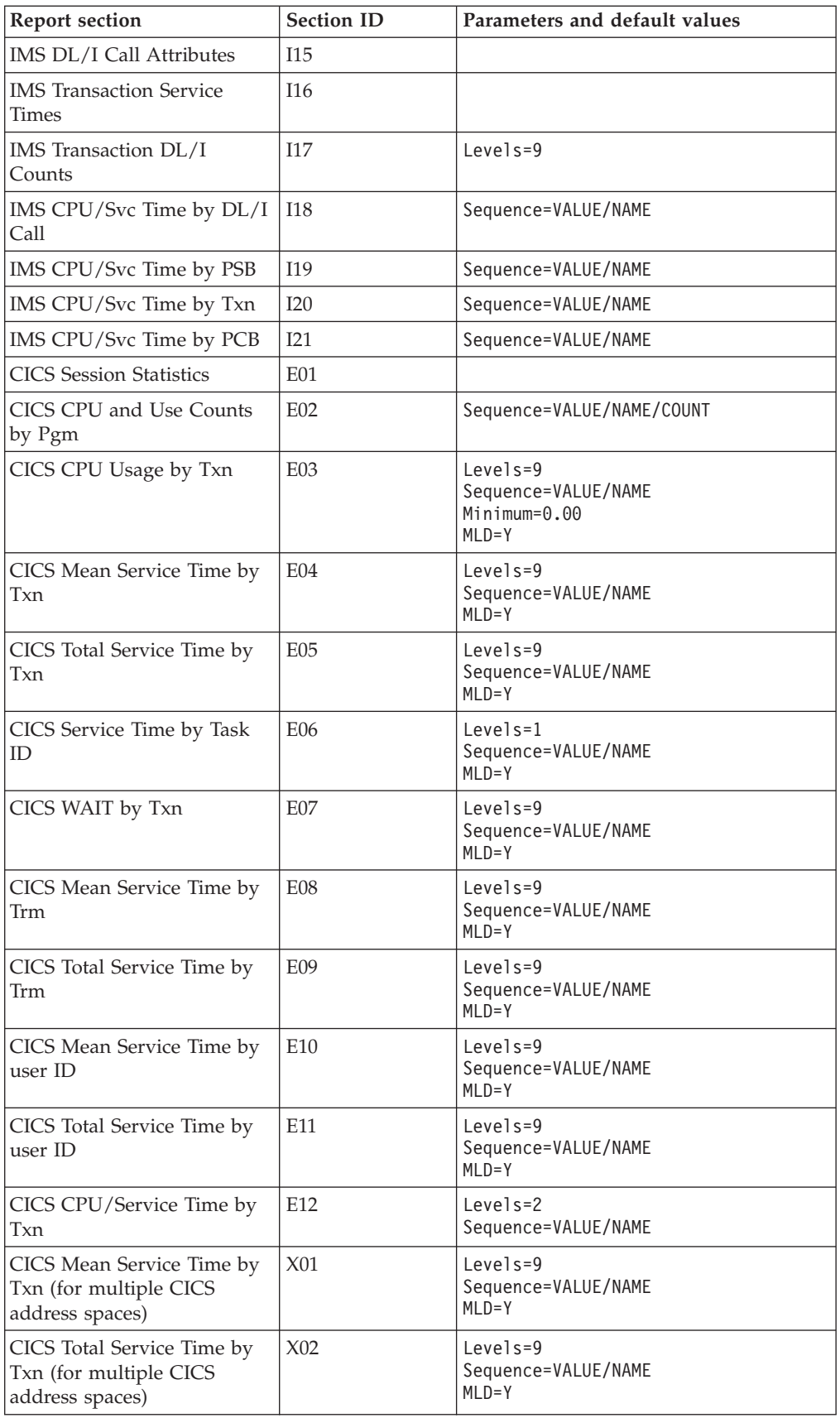

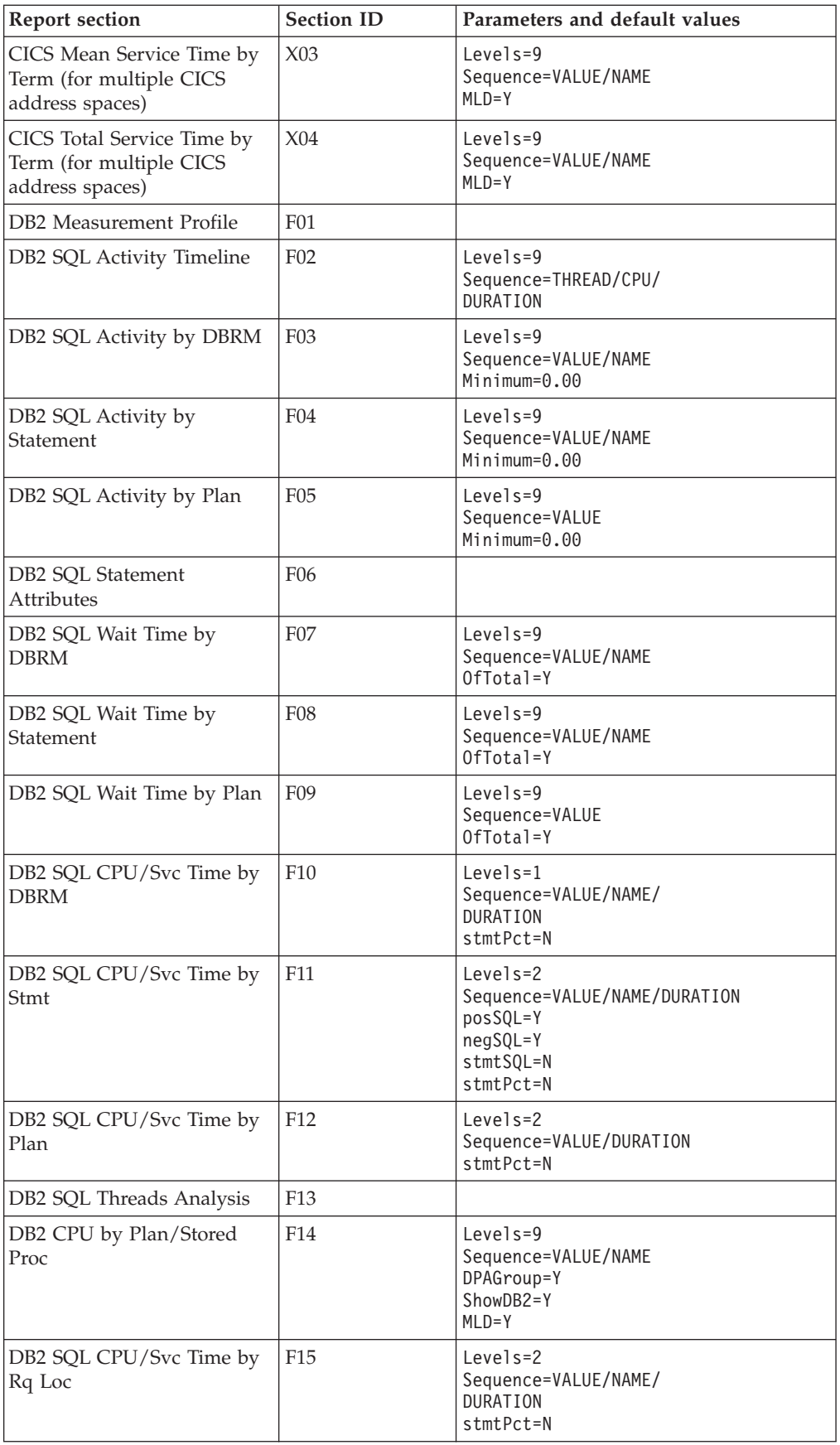

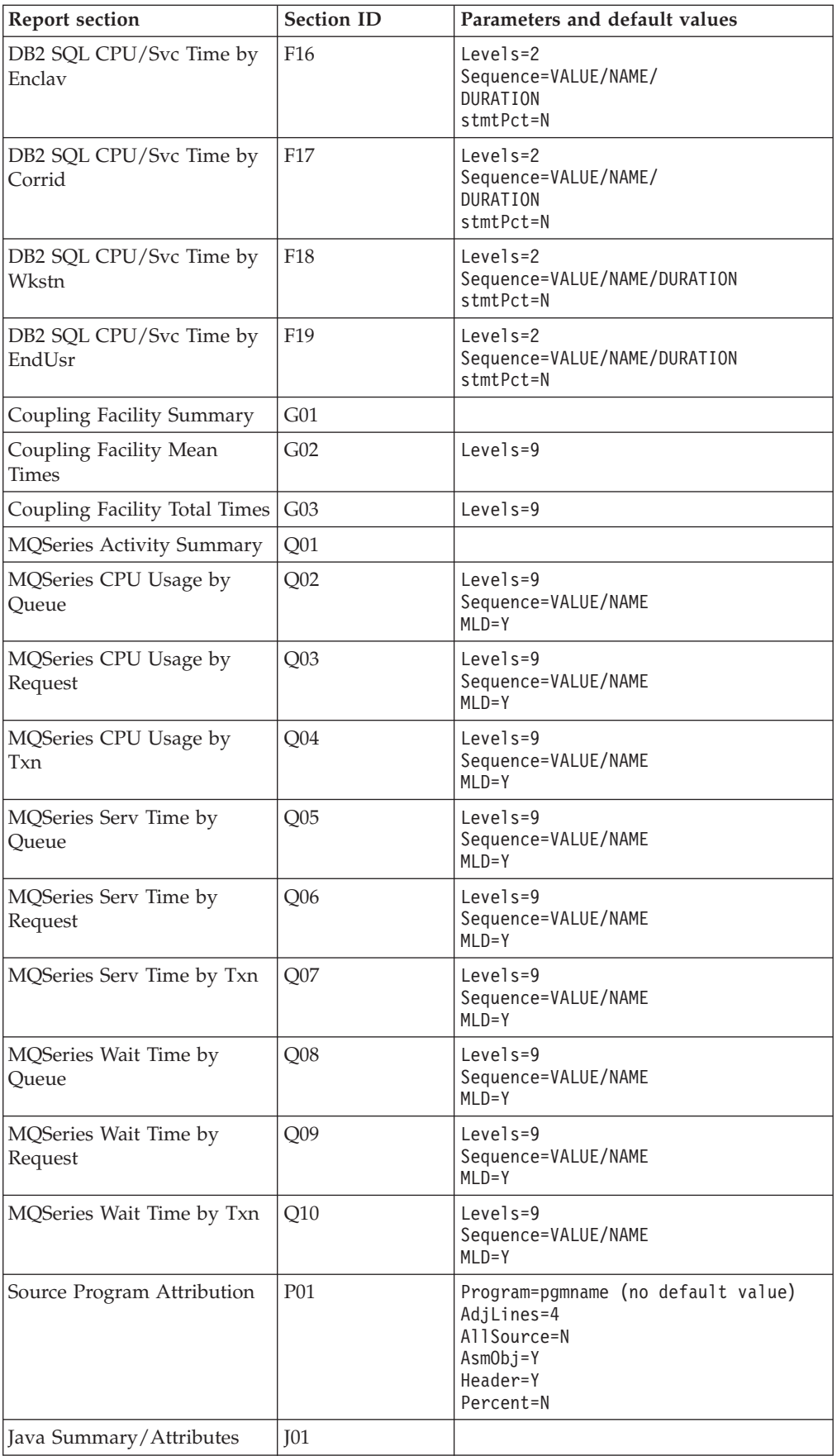

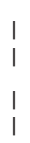

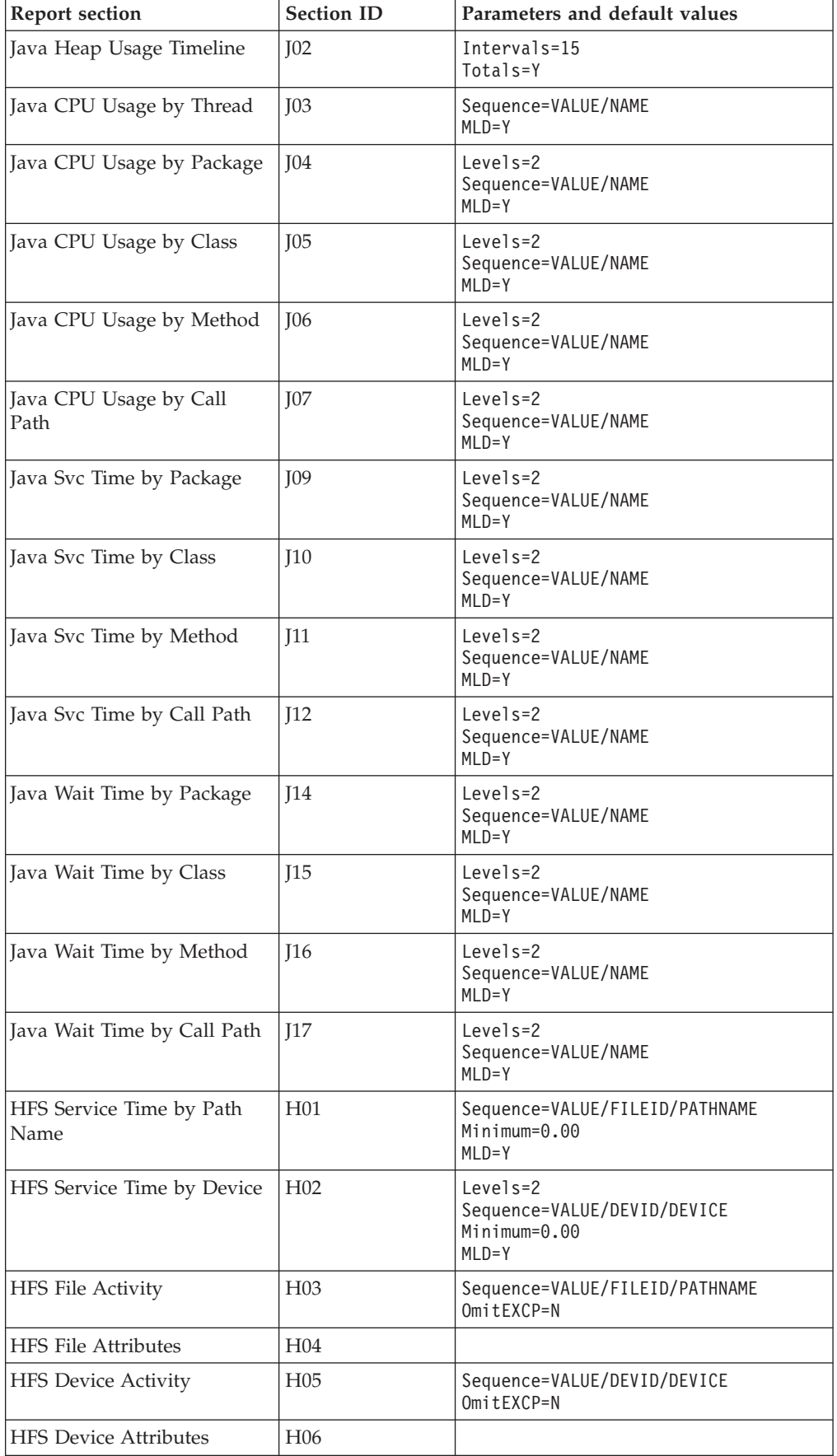

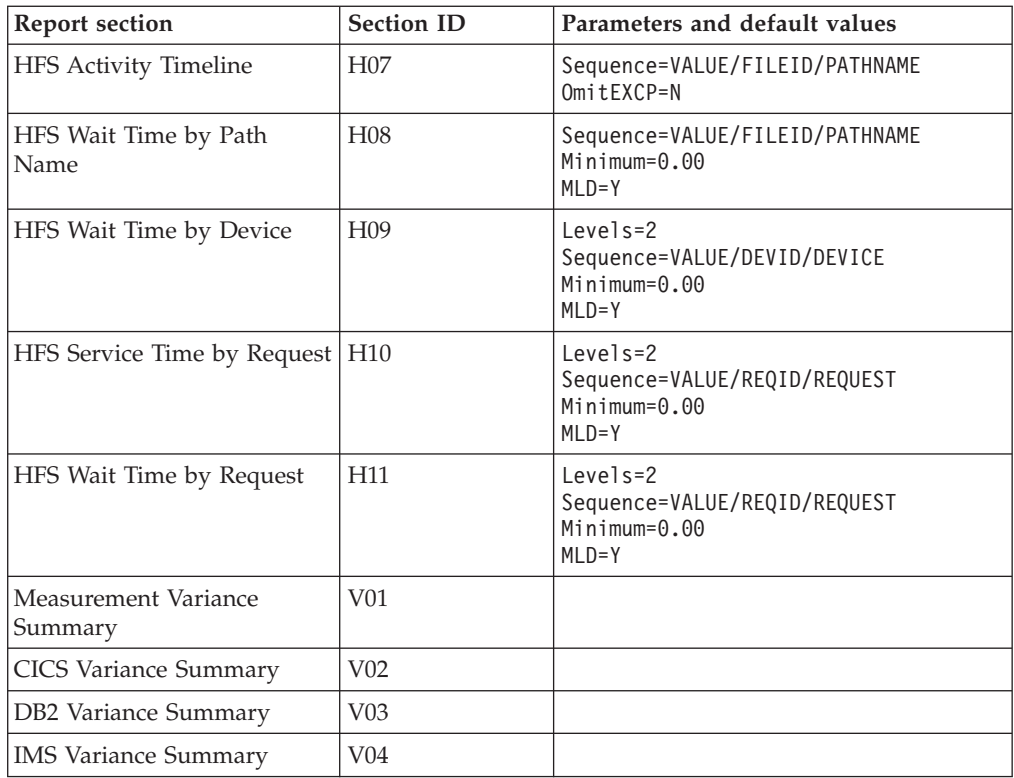

# **SECTION parameter descriptions**

The SECTION statement parameters are described in the following list. They are presented in alphabetical keyword sequence.

**ADABAS** This parameter applies to report sections that can attribute measured system activity to Adabas while it is processing Adabas calls. Specify Y to display measurements in routines that were processing Adabas calls in a separate ADABAS category.

### **AdjLines**

| |

> Specifies the number of adjacent source lines. This applies to the reporting of source program lines and attribution of system activity to source statements. Source statements for which system activity is measured will be reported, but those statements for which no activity is measured are normally omitted. The value of this parameter specifies the number of source lines immediately preceding and following any line with measured activity that are also to be included in the report. This helps provide some context for isolated source lines with measured activity.

### **AllSource**

This applies to the reporting of source program lines. A value of Y specifies that all source lines are to be shown in the report, including those for which no system activity is attributed. A value of Y in this parameter overrides any value specified in the AdjLines parameter. Specify N to control which lines are reported using the AdjLines parameter.

### **AsmObj**

This applies to the reporting of source program lines for an assembler program. Specify Y to include object code (from the assembly listing) in each source line. Specify N to omit object code.

### **Datamg**

This parameter applies to report sections that attribute measured system activity to the data management processing category. Specify Y to display measurements in routines that were servicing data management requests in a separate DATAMG category. This includes basic access functions (such as READ and WRITE) to files. Processing of OPEN and CLOSE functions is not included in this category.

#### **DPAGroup**

This parameter applies to report sections that attribute measured system activity to program categories. This attribution can be done to Groups or Subgroups. A group is a higher level (more inclusive) categorization than a subgroup. For example, activity in DB2 modules can be attributed to the group "DB2 Subsystem" or, alternatively, to subgroups such as "Buffer Manager," "Call Attachment Facility," "Data Manager," etc. Specify DPAGroup=Y to attribute to group and DPAGroup=N to attribute to subgroup.

**Header** This applies to the P01 source program report. A value of Y specifies that detailed information about the source program is to appear in the heading area in each page in the report section. This information includes: source mapping file name and type, compile date and time, compiler product and version.

### **Intervals**

This applies to "timeline" report sections in which measurement information is reported in equal time intervals. It specifies the number of intervals into which the report section is to be divided, which is generally, one line per interval. The value must be between 2 and 256.

#### **Levels**

This applies to report sections in which lines are arranged in a hierarchy. The value, a single numeric digit: 0 to 9, specifies the number of hierarchical levels to be included in the report. These are equivalent to the ISPF report line items in which the "+" line command is used to expand the hierarchy.

#### **Minimum**

This applies to report sections that allow you to exclude measurements of objects when those measurement values are below the specified minimum. The unit is percentage and is expressed as two digits, followed by an optional decimal point and up to two decimal places.

- **MLD** This applies to report sections where DPA descriptions are reported. The MLD=Y parm is used to specify that Multi Line Descriptions should be printed, so that you can see all of the description text. MLD=N specifies that Multi Line Descriptions should not be printed, in which case only one line per module/csect will be printed, and the description will be truncated if it does not fit on one line.
- **negSQL** This applies to report sections where CPU/Service time is reported by SQL statement. Specify Y to include SQL statements that end in a negative SQLCODE.

### **Oftotal**

This applies to report sections in which SQL wait time is reported. Specify Y to quantify wait time as a percentage of total measurement interval. Specify N to quantify as a percentage of the SQL service time.

### **OmitCPU**

This parameter applies to reports where CPU activity is attributed to program procedures. Specify Y to exclude procedures for which no CPU activity was measured, N to include them.

#### **Omitdup**

This parameter applies to report sections in which load modules are reported. A value of Y specifies that modules that have been reloaded at a new address, but have the same name and size to be reported only once.

#### **OmitESD**

This applies to report sections in which detailed information about load modules is reported. A value of Y specifies that ESD (External Symbol Dictionary) information is not to be reported.

### **OmitEXCP**

This applies to report sections in which the number of EXCPs or read/write count is reported for files or devices. Specify Y to exclude files or devices for which no EXCPs or read/writes were counted, or specify N to include them.

### **OmitNUC**

This applies to report sections in which load modules are reported. A value of Y specifies that Nucleus modules are to be excluded from the report.

#### **OmitPLPA**

This applies to report sections in which load modules are reported. A value of Y specifies that PLPA (Pageable Link Pack Area) modules are to be excluded from the report.

#### **Percent**

This applies to the source mapping report section - P01. Specify Y to display the values for the source statement as a percentage, or specify N to display values as a count. This is only applicable when source mapping a report that shows percentages.

**posSQL** This applies to report sections where CPU/Service time is reported by SQL statement. Specify Y to include SQL statements that end successfully; that is, with a zero or positive SQLCODE.

#### **Program**

This applies to the source mapping report section (P01). It specifies the name of the source program to reported.

### **Pseudo**

This applies to the source mapping report section - P01. Specify Y to display C/C++ pseudo-assembly.

#### **Sequence**

This specifies the sequence in which items in the report are to be sorted. Possible values for this parameter are listed below. Not all values are appropriate for each report.

- ADDRESS to sort in ascending sequence by load module address
- CPU to sort in descending sequence by SQL CPU time
- DSN to sort in ascending sequence by dataset name
- DURATION to sort in descending sequence by SQL call duration or service time
- FILE to sort in ascending sequence by DDName
- LIBRARY/LOADLIB to sort in ascending sequence by load library name
- LOCATION to sort in ascending sequence by the address of the start of the code slice in the form of csect or module plus offset
- NAME to sort in ascending sequence by item name
- SIZE to sort in ascending sequence by load module size
- THREAD to sort chronologically by DB2 thread
- VALUE to sort in descending sequence by amount of measured activity

### **ShowDB2**

This parameter applies to report sections that can attribute measured system activity to DB2 while it is processing SQL requests. Specify Y to display measurements in routines that were processing SQL requests in a separate DB2SQL category.

#### **ShowIMS**

This parameter applies to report sections that can attribute measured system activity to IMS while it is processing DLI calls. Specify Y to display measurements in routines that were processing DLI calls in a separate IMSDLI category.

#### **ShowInact**

This parameter is generally applicable to report sections that present information by TCB (Task). A value of Y (normally the default) specifies that information for inactive tasks is to be included in the report. An inactive task is one which was observed to be in a wait state for the full duration of the observation session.

### **SliceSize**

This parameter applies to report sections that present information by code slice (block of storage containing object code). Use this parameter to vary the code slice size. A code slice size value must be between 4 and 99992 and must be an even value that is divisible by 4.

#### **stmtPct**

This parameter applies to DB2 reports that display mean times. When 'Y' is specified, the mean times are replaced with the percent of total used.

### **stmtSQL**

| | | This applies to report sections where CPU/Service time is reported by SQL statement. Specify Y to consolidate dynamic SQL statements by statement number, ignoring differences in SQL statement text. When 'Y' is specified, one line is displayed per statement number regardless of the contents of the SQL statement text. When 'N' is specified, one line is displayed for each unique dynamic SQL statement.

**Totals** This applies to report sections where total values can be displayed graphically, in addition to usage values. Specify Y to report on usage and total values.

# **Chapter 12. Batch interface commands**

Application Performance Analyzer has a command language which allows you to submit requests using JCL. The command language can be used to create the same types of requests available in Application Performance Analyzer/ISPF.

Application Performance Analyzer also provides a batch import program to load the sample file of a completed observation request. This program can be used as an alternative to the IMPORT command available in Application Performance Analyzer/ISPF.

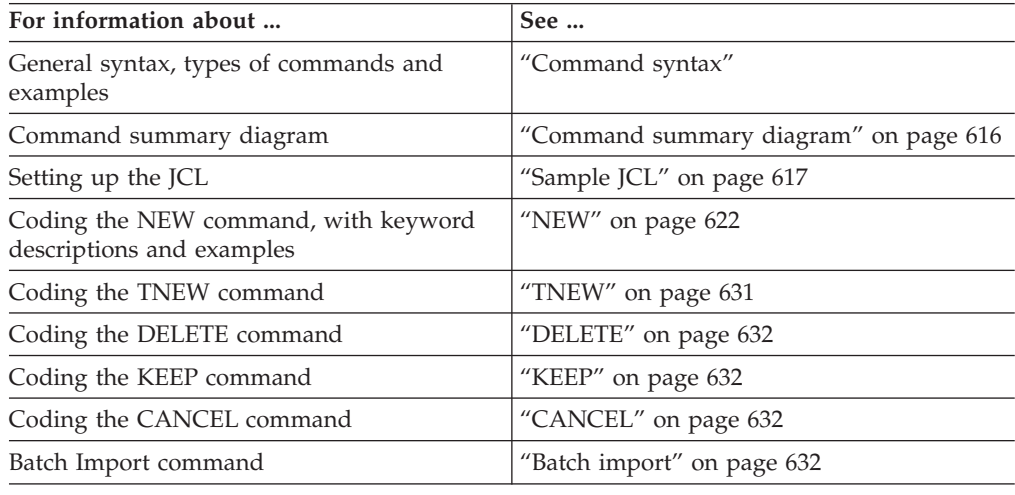

## **Command syntax**

The batch interface command format consists of a single high level command keyword (NEW, TNEW, DELETE, KEEP, or CANCEL) followed by a series of keywords and parameters in the format: KEYWORD=(parameter1, parameter2,...).

If there is only one parameter specified for a keyword, then the parentheses "(... )" are optional. For example, DURATION=120 and DURATION=(120) are both acceptable.

When a list of parameters is specified, the parentheses "(...)" are mandatory. For example, FEATURES=(CICS,IMS,DB2).

A semicolon must be present at the end of the command string.

# **Example of NEW command**

The following example create a new observation request. It requests that job CAZTEST01 be measured for 60 seconds and 10000 samples, with the IMS and DB2 features turned on.

NEW JOBNAME=CAZTEST01 ACTIVE=NO SAMPLES=10000 DURATION=60 FEATURES=(IMS,DB2) ;

# <span id="page-637-0"></span>**Example of TNEW command**

The following example creates a new threshold observation request. It requests that the second step in job TSTJOB01 be measured for 60 seconds and 10000 samples. The measurement starts only when the CPU time for step 2 in TSTJOB01 exceeds 30 seconds and the EXCP count exceeds 20000.

```
TNEW JOBNAME=TSTJOB01
ACTIVE=NO
STEP=(2)SAMPLES=10000 DURATION=60
TMSEL=("CPU=30 EXCP=20000")
;
```
# **Example of DELETE command**

The following example deletes observation 0985. DELETE REQNUM=0985 ;

# **Example of KEEP command**

The following example applies the KEEP command to observation 0985. This means the request will be kept until it is manually deleted, no expiration date will apply. KEEP REQNUM=0985

;

# **Example of CANCEL command**

The following example cancels active observation 0985. CANCEL REQNUM=0985 ;

# **Command summary diagram**

This diagram shows a summary of the parameters allowed in a NEW command, they are described in detail on the following pages.

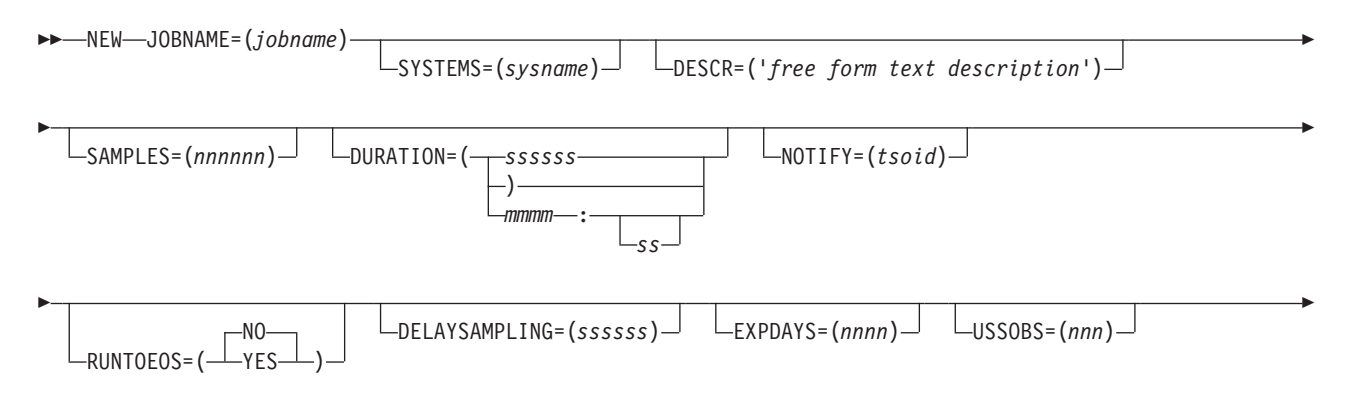

<span id="page-638-0"></span>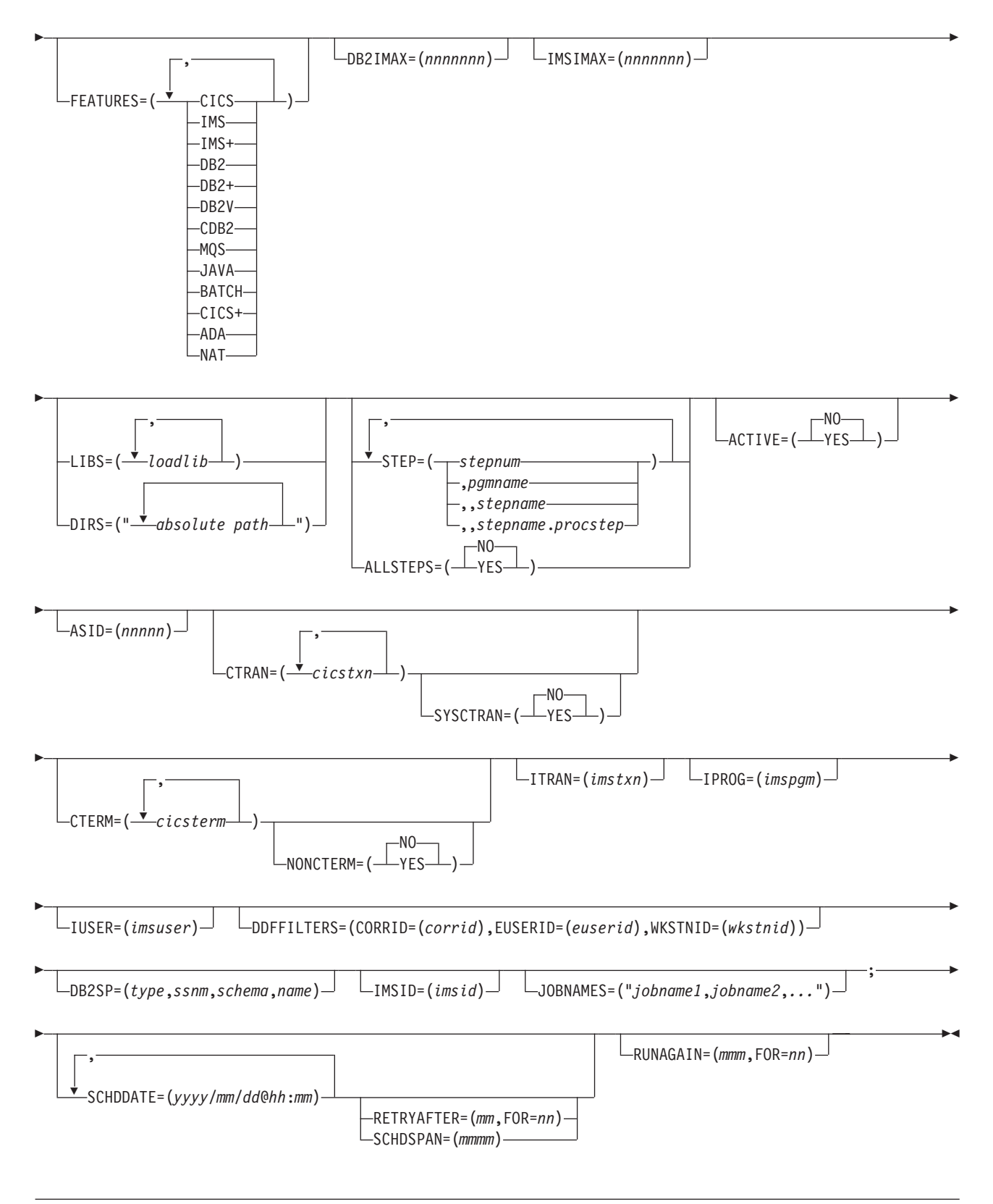

# **Sample JCL**

The following illustrates an example of how to set up the Batch Interface JCL and create a basic measurement request. There is a sample template of this JCL supplied in *hlq*.SCAZSAMP in member CAZBATCH.

```
//SAMPJOB1 JOB (job parameters)
1/*//CAZBATCH EXEC PGM=CAZBATCH,PARM='STCID=CAZ0'
//STEPLIB DD DISP=SHR,DSN=hlq.SCAZAUTH
//SYSPRINT DD SYSOUT=*
//SYSIN DD *
NEW JOBNAME=APPJOB01
ACTIVE=NO
SAMPLES=5000 DURATION=30
DESCR='Sample request for APPJOB01'
;
/*
//
```
The above example uses the Application Performance Analyzer started task named CAZ0 as specified on the EXEC statement as PARM='STCID=CAZ0'. You must specify your Application Performance Analyzer started task name here. This parameter can be omitted if only one instance of Application Performance Analyzer is running on your image.

In STEPLIB, replace *hlq* with the high-level qualifier used for Application Performance Analyzer in your installation.

The commands in the above example create a NEW request to measure job APPJOB01, which is not yet active, for 5000 samples with a duration of 30 seconds. A user composed description is also specified.

## **Using the API to submit a command**

This section describes how to code a call to the Application Performance Analyzer command API in an application program. The command API can be called from Assembler, COBOL, PL/I, C or C++ programs. Sample programs for each language are shipped in *hlq*.SCAZSAMP.

The sample program names for each language are:

- v Assembler: CAZAPASM
- C: CAZAPC
- v C++: CAZAPCC
- COBOL: CAZAPCOB
- PL/I: CAZAPPLI

#### **Notes:**

- 1. You must modify the sample code to contain the started task and the system parameters.
- 2. You must modify the COBOL sample code CAZAPCOB.

# **Environment**

#### **Authorization**

Problem state key 8, Supervisor state any key

**Dispatchable unit mode TCB** 

**Cross memory mode** PASN = SASN = HASN **Amode**

24-bit, 31-bit, or 64-bit

# **ASC mode**

Primary or AR

## **Interrupt status**

Enabled for I/O and external interrupts

### **Locks** No locks held

### **Control parameters**

Must be in the primary address space, key 8, and below the bar

### **Error recovery**

The API does not provide error recovery

# **Input registers**

Upon entry to CAZAPI01, the general purpose registers (GPRs) contain:

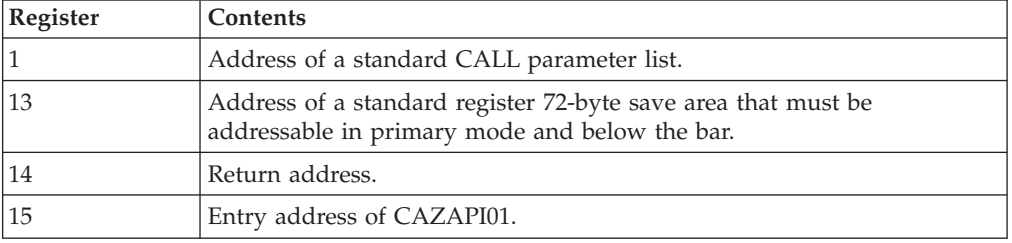

# **Output registers**

When control returns to the caller, the general purpose registers (GPRs) contain:

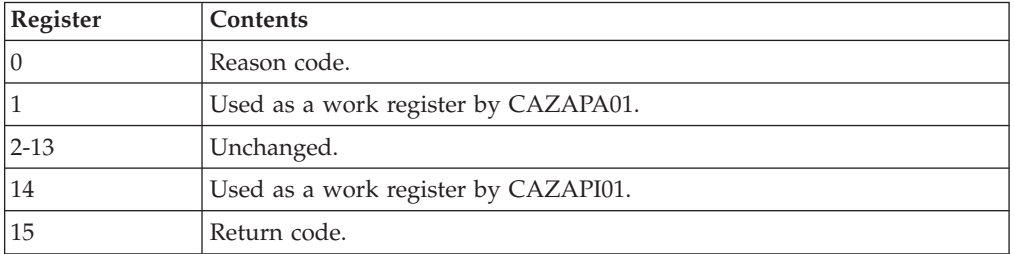

When control returns to the caller, the access registers (ARs) contain:

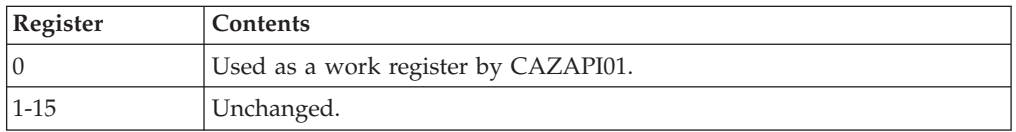

# **Syntax**

CALL CAZAPI01,(Command, Reply, STCID, return\_code, reason\_code, ),VL

It is recommended that the calling program pre-fetch CAZAPI01 instead of including the module in your load module during the link-edit step. This way you can avoid relinking your load module if a newer version of CAZAPI01 becomes available.

## **Parameters**

#### **Command**

Specifies a 2-byte length field followed by the input command string to be submitted to Application Performance Analyzer. The length field describes the length of the command string only; it does not include the length of this length field.

#### **Reply**

Specifies a 2-byte length field followed by a buffer used by CAZAPI01 to return one or more information/error messages describing the result of processing the command. The length field must contain the maximum length of this buffer; it does not include the length of this length field. It is recommended that the buffer be a minimum of 512 bytes long and be initialized to nulls so that the caller can easily determine whether messages have been returned or not.

If messages are returned then each message will be terminated by a single null character, the last message will be terminated by two consecutive null characters. The length field will be updated to contain the length of the messages including all null characters.

#### **STCID**

Specifies a 4-byte field that contains the Application Performance Analyzer STCID to which the command will be submitted. The STCID must be left justified and blank padded.

If the first byte of this field is blank or null then CAZAPI01 will attempt to connect to the currently executing Application Performance Analyzer started task. If more than one Application Performance Analyzer STC is active the request will fail.

#### **return\_code**

Specifies a 4-byte field to contain the return code.

## **reason\_code**

Specifies a 4-byte field to contain the reason code.

**VL** Must be coded and causes the high-order bit of the last parameter address to set to 1.

## **Return codes**

When CAZAPI01 returns control to your program, GPR 15 and *return\_code* contain a return code. The following list identifies return codes in hexadecimal format and describes what each means:

- **00** The operation was successful.
- **08** The operation failed because of an error. (Refer to reason code for an explanation of the error.)

## **Reason codes**

When CAZAPI01 returns control to your program, GPR 0 and *reason\_code* contain a reason code. The following table identifies reason codes in hexadecimal and decimal formats and describes what each means:

*Table 19. Reason codes*

| Hexadecimal    | Decimal | Explanation                                                                                                    |
|----------------|---------|----------------------------------------------------------------------------------------------------|
| $00\,$         | $00\,$  | Not applicable.                                                                                                    |
| 04             | 04      | Caller is not running in TCB<br>mode.                                                                                                    |
| 08             | 08      | Caller's PASN and SASN are<br>not equal.                                                                                                    |
| 0C             | 12      | Caller is not running with<br>DAT-on.                                                                                                    |
| 10             | 16      | Caller is running disabled.                                                                                                    |
| 14             | 20      | Caller is in problem state<br>and not key 8.                                                                                                    |
| 18             | 24      | Caller is not in primary or<br>AR ASC modes.                                                                                                    |
| 1 <sup>C</sup> | 28      | The STCID field contained a<br>null or blank first character,<br>CAZAPI01 attempted to<br>access the currently<br>executing Application<br>Performance Analyzer STC<br>but found more than one<br>STC executing. |
| 20             | 32      | The specified STCID was not<br>defined to this system.                                                                                                    |
| 24             | 36      | There are no Application<br>Performance Analyzer STCs<br>active on this system.                                                                                                    |
| 28             | 40      | The specified STCID is not<br>currently active on this<br>system.                                                                                                    |
| 2C             | 44      | <b>Application Performance</b><br>Analyzer's name token was<br>not created. This indicates<br>that no Application<br>Performance Analyzer STC<br>has ever been started on this<br>system since the last IPL.     |
| 30             | 48      | Command string contains an<br>unrecognized command<br>verb. Currently, only the<br>CANCEL, DELETE, KEEP,<br>NEW and TNEW commands<br>are allowed to be submitted<br>via this API.                                |
| 34             | 52      | The Application Performance<br>Analyzer STC detected an<br>error while processing the<br>command. Refer to the<br>message(s) returned in the<br>Reply buffer for more<br>information.                            |

*Table 19. Reason codes (continued)*

<span id="page-643-0"></span>

| Hexadecimal | Decimal | Explanation                     |
|-------------|---------|---------------------------------|
| 38          | 56      | The Application Performance     |
|             |         | Analyzer STC command            |
|             |         | interface has abended.          |
|             |         | Depending on the error, an      |
|             |         | SVC dump may have been          |
|             |         | created. If an SVC dump was     |
|             |         | not produced then, the          |
|             |         | interface's error recovery will |
|             |         | have percolated the abend       |
|             |         | up to the next error handler    |
|             |         | in the caller's address space.  |

# **Abend code**

CAZAPI01 will produce a user abend code: 4085 in the event of an recoverable error. The following table identifies abend reason codes in hexadecimal and decimal formats and explains the reason for the abend:

| Hexadecimal     | Decimal | Explanation                                                                          |
|-----------------|---------|--------------------------------------------------------------------------------------|
| FA <sub>0</sub> | 4000    | The input parameter pointer<br>was zero.                                             |
| FA4             | 4004    | Either the input command<br>pointer was zero or the<br>length field contained zeros. |
| FA <sub>8</sub> | 4008    | Either the reply command<br>pointer was zero or the<br>length field contained zeros. |
| <b>FAC</b>      | 4012    | The STCID pointer was zero.                                                          |
| F <sub>B0</sub> | 4016    | The return_code pointer was<br>zero.                                                 |
| F <sub>B4</sub> | 4020    | The reason_code pointer was<br>zero.                                                 |
| FB <sub>8</sub> | 4024    | The VL bit was turned on<br>prior to the last parameter.                             |
| FAC             | 4028    | The VL bit was not turned<br>on on the last parameter.                               |
| FC <sub>0</sub> | 4032    | Internal error. Contact<br>product support.                                          |
| FC4             | 4036    | Internal error. Contact<br>product support.                                          |

*Table 20. Abend code*

# **Command descriptions**

# **NEW**

The NEW command is used to create a new Observation Request.

**NEW**

Mandatory.

Indicates that this is a NEW request.

### **JOBNAME**

Mandatory.

Specifies the name of the job (or started task or TSO user) to be measured.

### **Creating multi-job measurements (%)**

You can also specify a special pattern character of percent sign "%". This acts as a place holder for zero or more characters in the name. It can be placed anywhere in the name except as the ninth character in an eight character jobname. A patterned name indicates that you want to measure all active jobs whose jobname matches the pattern. You cannot specify a jobname pattern of "%".

The maximum number of jobs that can be measured from a multi-job request is defined during the installation of Application Performance Analyzer. When this limit is exceeded, Application Performance Analyzer stops creating measurements for this request, and the status of the request is displayed as 'Stoppd'. The measurements that executed (within the limit) are accessible for report viewing under the request. To increase the limit, contact your system programmer.

Example: %MSMPP% causes one sampling request to be created for each active job whose jobname contains "MSMPP".

The ASID keyword is ignored when the jobname specifes a pattern.

The ACTIVE keyword is automatically set to YES when the jobname specifies a pattern.

#### **Measuring a specific DB2 stored procedure or user-defined function**

To measure a specific DB2 stored procedure or user-defined function, use a dash (-) for the JOBNAME. The information identifying the DB2 stored procedure or user-defined function must be supplied in the DB2SP keyword. The following keywords are also accepted; SYSTEMS, DESCR, SAMPLES, DURATION, NOTIFY, EXPDAYS, USSOBS, FEATURES, LIBS, DIRS and DB2IMAX. All other keywords are invalid and will result in an error. This feature is only available when the WLM Intercept is activated during Application Performance Analyzer installation, and you are given appropriate security access to it. Contact your system programmer for access if necessary.

#### **Measuring a specific IMS transaction across multiple MPP regions**

To measure a group of IMS MPP regions that are eligible to schedule a specific IMS transaction code, use a dash (-) for the JOBNAME. The IMS subsystem ID is specified in the IMSID keyword. The transaction code is specified in the ITRAN keyword. The region names are specified in the JOBNAMES keyword. The following keywords are also accepted; SYSTEMS, DESCR, SAMPLES, DURATION, NOTIFY, EXPDAYS, FEATURES, LIBS, and IMSIMAX. All other keywords are invalid and will be ignored or result in an error. This feature is only available when the IMS Intercept is activated during Application Performance Analyzer installation, and you are given appropriate security access to it. Contact your system programmer for access if necessary.

### **SYSTEMS**

| | | | | | | | | | | | |

Mandatory within a sysplex.

Specifies a target system within a sysplex. You can also enter an asterisk (\*), in which case the target job is measured on the first system to run it. When an asterisk (\*) is entered, the keyword ACTIVE=YES is invalid. This keyword is invalid in a non-sysplex environment.

Example: SYSTEMS=SYS3

#### **DESCR**

Optional unless set as mandatory during installation.

Specifies a free form text description for this observation request. The text must be within single quotes, and if mandatory must be a minimum of 8 characters.

Example: DESCR= 'Any user text goes here'

### **SAMPLES**

Optional.

If omitted, the default number of samples will be used. Specifies the number of samples to take during the measurement.

Example: SAMPLES=10000

### **DURATION**

Optional.

If omitted, the default duration will be used. Specifies the duration of the measurement in seconds.

Example: DURATION=120

#### **NOTIFY**

Optional.

Specifies a TSO userid to notify when the measurement ends.

Example: NOTIFY=USER01

#### **RUNTOEOS**

Optional.

Specify YES to indicate that the measurement should continue to run until the job step has completed, even if the target number of observations has been reached.

### **DELAYSAMPLING**

Optional.

This indicates that sampling should be delayed for the specified amount of time (in seconds). After the target job step starts, Application Performance Analyzer will delay the start of the measurement for the number of seconds specified.

#### **EXPDAYS**

Optional.

If omitted the installation default will be used.

Specifies the number of days the measurement data for this observation request should be retained on before being automatically deleted. To keep the measurement data indefinitely, use EXPDAYS=0.

Example: EXPDAYS=30

#### **USSOBS**

Optional.

Specify the maximum number of spawned address spaces or substeps to measure for a USS observation, up to the maximum defined in the system configuration. The same sampling frequency will be used for each spawned address space or substep. Sampling overhead can be high if several spawned address spaces are running simultaneously.

When this field is specified, the collection of measurements will be grouped under a USS master record on the Observation List panel.

### **FEATURES**

| | | | Optional.

Specifies which data extractors, if any, need to be turned on for this measurement. The data extractor values are: CICS, CICS+, IMS, IMS+, DB2, DB2+, DB2V, CDB2, MQS, Java, ADA, NAT. A list of data extractors is separated by commas.

If your installation has any default extractors set, the FEATURES command will override these. If you need to override default extractors and want to turn all extractors off, specify FEATURES=(BATCH).

Example: FEATURES=(CICS,DB2)

#### **DB2IMAX**

Optional.

Enter the value to limit the number of DB2+ SQL call interceptions for which full details will be written to the sample file. Collecting full details on every interception allows the F02 Timeline report to report exact times for all SQL calls. The F02 report will be truncated at the number of calls specified in this field. The DB2+ data extractor continues to collect the data it requires for the other reports for the duration of the measurement. The value cannot exceed the default value specified for DB2IMaxTraceSize during Application Performance Analyzer installation.

Example: DB2IMAX=(10000)

#### **IMSIMAX**

Optional.

Enter the value to limit the number of IMS+ DLI call interceptions for which full details will be written to the sample file. Collecting full details on every interception allows the I02 and I03 Timeline reports to report exact times for all DLI calls and IMS transactions. The I02 and I03 reports will be truncated at the number of calls specified in this field. The IMS+ data extractor continues to collect the data it requires for the other reports for the duration of the measurement. The value cannot exceed the default value specified for IMSIMaxTraceSize during Application Performance Analyzer installation.

Example: IMSIMAX=(10000)

### **LIBS**

Optional.

Specifies additional load libraries to be searched. A list of data set names is separated by commas. A maximum of 10 data set names is allowed.

Example: LIBS=(USER1.LOADLIB,TEST1.LOADLIB)

### **DIRS**

Optional.

Specifies up to 440 bytes of HFS directory path names to be searched by Application Performance Analyzer, enclosed in quotes and each separated by one or more spaces. These are applicable only when sampled HFS programs have relative path names. The LIBS and DIRS keywords are mutually exclusive.

Example: DIRS=("/u/axx01 /u/axx01/cpp")

#### **STEP**

Optional.

If omitted, the first step will be measured.

Multiple STEP keywords can be specified. Specifying multiple STEP keywords creates a multistep request. A maximum of 20 STEP keywords is allowed.

Each STEP can have multiple positional parameters:

- 1. stepnum specifies the step number. If stepnum is specified, none of the other 3 step specification parameters can be included.
- 2. pgmname specifies the program name. If pgmname is specified, none of the other 3 step specification parameters can be included.
- 3. stepname specifies the step name. It can be specified as just a step name, or in the format stepname.procstep. If this parameter is specified, the stepnum and pgmname parameters must not be specified. If stepname is specified without .procstep, it identifies an EXEC statement that contains a PGM parameter, not one that invokes a procedure.

If the format stepname.procstep is coded, then stepname identifies an EXEC statement that invoked a procedure, and procstep identifies the EXEC statement containing a PGM parameter within that procedure.

This parameter can not be specified when selecting an active job.

#### **Example 1: STEP=3**

This indicates that the third step in the job should be measured.

#### **Example 2: STEP=(,TESTPGM1)**

This indicates that the first step that runs the program TESTPGM1 should be measured.

### **Example 3: STEP=(,,STEP007)**

This indicates that the step named STEP007 should be measured, where STEP007 is the step name on and EXEC statement that executes a program (not an EXEC statement that invokes a procedure).

#### **Example 4: STEP=(,,PROC02.STEP007)**

This indicates that the step named STEP007 within the procedure invoked by step PROC02 should be measured.

#### **Example 5:STEP=3 STEP=5 STEP=6 STEP=(,,STEP012)**

This shows STEP being repeated to create a multistep measurement.

### **ALLSTEPS**

| | | Optional.

Specify ALLSTEPS=YES to create a multi-step request which measures all steps in the job. When specified for a threshold measurement on the TNEW command, all steps in the job that meet the threshold criteria are measured. When ALLSTEPS=YES is specified, the STEP keyword is meaningless, and will be ignored if coded.

Example: ALLSTEPS=YES

#### **ACTIVE**

Mandatory.
Specify YES if the job is active, or NO if the job is not active.

Example: ACTIVE=YES

#### **ASID**

Optional.

If omitted, Application Performance Analyzer will measure the first job it finds with the JOBNAME. Specifies the ASID, in decimal, of the job to be measured. Only applies when ACTIVE=YES.

Example: ASID=1023

#### **CTRAN**

Mandatory when CICS is specified in FEATURES, otherwise does not apply.

Specifies one or more CICS trancodes to measure. For all transactions, use CTRAN=\*. A list of transactions is separated by commas. A maximum of 16 transactions is allowed.

Example 1: CTRAN=(TRNA,TRNB,TRNC)

Example 2: CTRAN=\*

#### **SYSCTRAN**

Optional, if omitted the default of NO will be used.

Specify YES if you want to measure the CICS system transactions.

#### **CTERM**

Optional.

Specifies one or more CICS terminal ids to measure. A list of terminal ids is separated by commas. You can also specify a terminal id pattern, such as a terminal id prefix followed by an asterisk (\*) or an asterisk itself. The asterisk indicates that all terminals starting with the prefix are to be included in the measurement. The asterisk on its own indicates that all terminals are to be included. A maximum of 8 terminal ids / patterns is allowed.

Example:

CTERM=(TRM1,TRM2,TRM3) CTERM=TRM\* CTERM=\*

### **NONCTERM**

Optional. If omitted, the default value of YES will be used.

Specify NO if you do not want to measure CICS transactions that run non-terminal attached.

#### **ITRAN**

| | | | | | | | | | | | |

Optional.

When measuring a single IMS/MPP or IMS/IFP region as entered in the JOBNAME parameter, this specifies an IMS transaction to include when measuring that IMS/MPP or IMS/IFP region. You can also specify a transaction ID pattern, such as a transaction ID prefix followed by an asterisk (\*) or an asterisk by itself. The asterisk indicates that all transaction ids starting with the prefix are to be included in the measurement. The asterisk on its own indicates that all transactions are to be included.

Example:

ITRAN=IMSTRN1 ITRAN=IMSTRN\* ITRAN=\*

- **Note:** Values in ITRAN, IPROG and IUSER are ANDed together to determine which transactions are included in a measurement.
- **Note:** When limiting the observation to specific IMS transactions in an MPP or IFP region, Application Performance Analyzer samples only when the transactions are running. The observation continues to run for the requested duration.

When measuring multiple IMS/MPP regions simultaneously, as indicated by a dash '-' in the JOBNAME parameter and a list of IMS/MPP regions in the JOBNAMES parameter, this specifies a single IMS transaction to include when measuring the IMS/MPP regions. In this case, the complete transaction code must be provided and the IPROG and IUSER parameters are not applicable.

Example:

JOBNAME=(-) ITRAN=(TXNA) JOBNAMES=("IMSMPP1,IMSMPP2,IMSMPP3")

#### **IPROG**

| |

| | | | | | | | | | |

|

| |

|

|

Optional.

Specifies an IMS program to include when measuring an MPP or IFP region. You can also specify a program name pattern, such as a program name prefix followed by an asterisk (\*) or an asterisk by itself. The asterisk indicates that all programs starting with the prefix are to be included in the measurement. The asterisk on its own indicates that all programs are to be included.

Example:

IPROG=IMSPGM1 IPROG=IMSPGM\* IPROG=\*

- **Note:** Values in ITRAN, IPROG and IUSER are ANDed together to determine which transactions are included in a measurement.
- **Note:** When limiting the observation to specific IMS programs in an MPP or IFP region, Application Performance Analyzer samples only when the transactions associated with the programs are running. The observation continues to run for the requested duration.

### **IUSER**

#### Optional.

Specifies an IMS user id to include when measuring an MPP or IFP region. You can also specify a user id pattern, such as a user id prefix followed by an asterisk (\*) or an asterisk by itself. The asterisk indicates that transactions initiated by user IDs starting with the prefix are to be included in the measurement. The asterisk on its own indicates that transactions initiated by all users are to be included.

Example:

IUSER=IMSUSR1 IUSER=IMSUSR\* IUSER=\*

- **Note:** Values in ITRAN, IPROG and IUSER are ANDed together to determine transactions that are included in a measurement.
- **Note:** When limiting the observation to specific IMS users in an MPP or IFP region, Application Performance Analyzer samples only when the

transactions initiated by the IMS users are running. The observation continues to run for the requested duration.

### **DDFFILTERS**

| | | | | | | | | | | | | | | | | | | | | | | | | | | |

| | | | | | | | | | | | | | | | | | | |

 $\overline{1}$ 

#### Optional

Identifies the DDF filtering criteria that are used to limit the scope of a DDF measurement, to specific correlation id, end user id or workstation id or any combination. It accepts up to three sub-keywords; CORRID, EUSERID and WKSTNID. Values in CORRID, EUSERID, and WKSTNID are ANDed together to determine SQL requests that are included in the measurement. In any of these sub-keywords, you may also specify a wildcard pattern using an asterisk (\*) or a percent sign (%). An asterisk is used to indicate one or more characters that can appear in place of the asterisk. It can be used as a prefix or a suffix, or both. Alternatively, a percent sign is used to indicate any single character, and can appear any number of times.

#### **CORRID=(***corrid***)**

Optional.

Specify a DB2 correlation id or pattern. This identifies a DB2 correlation id to be included in the measurement when measuring a DDF address space. A correlation id of null (binary zero) may be specified by entering ',NULL' as the *corrid*.

#### **EUSERID=(***euserid***)**

Optional. Specify an end user id or pattern. This identifies an end user id to be included in the measurement when measuring a DDF address space. An end user id of null (binary zero) may be specified by entering ',NULL' as the *euserid*d.

### **WKSTNID=(***wkstnid***)**

Optional. Specify a workstation id or pattern. This identifies a workstation id to be included in the measurement when measuring a DDF address space. A workstation id of null (binary zero) may be specified by entering ',NULL' as the *wkstnid*.

#### Example:

DDFFILTERS=(CORRID=(,NULL),EUSERID=(DDFUSER1),WKSTNID=(\*))

This indicates that remote SQL with a null correlation id, originating from the user DDFUSER1 from any workstation will be included for the measurement for the observed DDF address space.

### **DB2SP**

Optional.

Identifies the DB2 stored procedure or user-defined function to be measured. It requires 4 positional parameters to identify the type (stored procedure or user-defined function), the DB2 subsystem name, the schema and the name of the procedure or function, in the format DB2SP=(*type,ssnm,schema,name*).

*Type* can be either P for stored procedure or F for user-defined function. For both *schema* and *name*, you can also specify a name pattern, for example, a name prefix followed by an asterisk (\*) or an asterisk by itself. Application Performance Analyzer will measure the first DB2 stored procedure or user-defined function executed by the DB2 subsystem that matches the schema and name concatenation. If a single asterisk is coded in both schema and name, Application Performance Analyzer will measure the first stored procedure or user-defined function executed by the DB2 subsystem. Example1: DB2SP=(P,DSN1,SCHEMA1,SP1)

This indicates that the first occurrence of DB2 stored procedure SCHEMA.SP1, which runs in the DB2 Subsystem DSN1 is to be measured. Example2: DB2SP=(F,DSN2,SCHEMA2,UDF2)

This indicates that the first occurrence of user-defined function SCHEMA2.UDF2, which runs in the DB2 Subsystem DSN2 is to be measured. Example3: DB2SP=(P,DSN1,SCH\*,SP1)

This indicates that the first occurrence of stored procedure SP1 with a schema that begins with SCH, that runs in the DB2 Subsystem DSN1 is to be measured.

#### **IMSID**

| | |

| | |

| | |

| | | | | | | | | | | | | | | |

Optional.

Specifies the IMS subsystem ID for an IMS Multiple Region request. An IMS Multiple Region request is identified by specifying a dash in the JOBNAME keyword. Refer to the JOBNAME parameter description for details.

Example:

IMSID=(IMSA)

### **JOBNAMES**

Optional.

Specifies the names of the IMS MPP regions to be measured for an IMS Multiple Region request. The region names must be separated by commas and enclosed in quotes. An IMS Multiple Region request is identified by specifying a dash in the JOBNAME keyword. Refer to the JOBNAME parameter description for details.

Example:

JOBNAMES=("IMSAMPP1,IMSAMPP4,IMSAMPP5")

#### **SCHDDATE**

Mandatory if this is a Future Schedule request, otherwise does not apply.

Multiple SCHDDATE keywords can be specified to schedule future requests on multiple dates and times. Date/time is specified in the format: yyyy/mm/dd@hh:mm.

Example:

SCHDDATE=2004/12/03@16:00 SCHDDATE=2004/12/10@16:00 SCHDDATE=2004/12/17@16:00 SCHDDATE=2004/12/24@16:00

This creates a future schedule request to run a measurement on each of the four dates and times specified.

#### **RETRYAFTER**

Optional.

This is only used for future schedule requests (one or more SCHDDATE keywords must be present), where the job is expected to be active (ACTIVE=YES specified). Specifies that Application Performance Analyzer should retry the request if the target job was not active on the first attempt. Also specifies how many times to retry.

Specified in the format: (mm, FOR=nn), where mm is the number of minutes between retry attempts, and nn is the number of times to retry.

Example: RETRYAFTER=(15,FOR=3)

#### **SCHDSPAN**

Optional.

This is only used for future schedule requests (one or more SCHDDATE keywords must be present), where the measurement is to begin when the job becomes active (ACTIVE=NO specified). Specifies the number of minutes that this request will wait for the job to become active before Application Performance Analyzer expires the request.

Example: SCHDSPAN=120

### **RUNAGAIN**

Optional.

This indicates that for a specified time interval, if the target job runs again, the measurement should be run again. The For= parm indicates how many times the measurement should potentially be repeated. The time interval is reset after each rerun of the target job. The maximum time interval for a future schedule request is 999 minutes. The maximum time interval for a single occurrence request is 31,680 minutes (22 days).

Example: RUNAGAIN=(60,FOR=3)

This means that for 60 minutes after the target job starts, Application Performance Analyzer will run the measurement again, if the job starts again. It will do this up to three times.

### **TNEW**

| | | The TNEW command is used to create a new Observation Request which starts only when the specified threshold criteria has been satisfied for the target job-step or job-steps. The criteria are: CPU Time, Elapsed Time, and EXCP Count.

#### **TNEW**

Mandatory.

Indicates that this is a new threshold request.

#### **JOBNAME**

Mandatory.

Specifies the name of the job (or started task or TSO user) to be measured.

#### **TMSEL**

Mandatory.

Specifies the criteria upon which the measurement will begin. The TMSEL keyword accepts the following parameters: CPU, ELAPSEDTIME, and EXCP, in the format TMSEL=("CPU=mm:ss ELAPSEDTIME=mm:ss EXCP=nnnnnnnnnn). When more than one threshold criteria is specified, all the criteria must be met for the measurement to begin.

CPU=mm:ss specifies the threshold amount of CPU time. When the target job-step exceeds this amount of CPU time, the measurement begins. Time can be entered in seconds or in minutes and seconds. To specify the threshold time in minutes and seconds, separate the minutes value from the seconds value using a colon.

ELAPSEDTIME=mm:ss specifies the threshold amount of elapsed time. When the target job-step exceeds this amount of elapsed time, the measurement begins. Time can be entered in seconds or in minutes and seconds. To specify the threshold time in minutes and seconds, separate the minutes value from the seconds value using a colon.

EXCP=nnnnnnnnnn specifies the threshold EXCP count. When the target job-step exceeds this EXCP count, the measurement begins.

-- TNEW JOBNAME=(*jobname*)

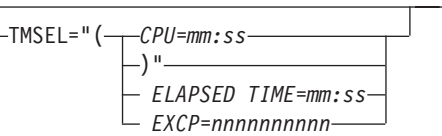

-◂

Example: TNEW JOBNAME=TSTJOB01 TMSEL=("CPU=30 ELAPSEDTIME=5:00 EXCP=5000");

TNEW accepts the same keywords as the NEW command, with the exception of the Schedule, DB2 stored procedure or user-defined function, and IMS multiple address space keywords, which are not applicable for Threshold Monitor requests. The following keywords are not accepted on the TNEW command: DELAYSAMPLING, DB2SP, IMSID, JOBNAMES, RUNAGAIN, SCHDDATE, RETRYAFTER, and SCHDSPAN. Only one STEP keyword is accepted. The ALLSTEPS keyword can be used to measure all steps in the job that meet the threshold criteria.

### **DELETE**

| | | | | | | |

The DELETE command is used to delete an observation request.

### **REQNUM**

Mandatory.

Specifies the request number to be deleted.

### **KEEP**

The KEEP command is used to override the expiration date on an observation request, and keep it until it is manually removed.

#### **REQNUM**

Mandatory.

Specifies the request number to be kept.

### **CANCEL**

The CANCEL command is used to cancel an active observation request.

#### **REQNUM**

Mandatory.

Specifies the request number to be cancelled.

### **Batch import**

The batch import program CAZIMPRT is used to load a sample file into an Application Performance Analyzer R02 Observation Session List. This can be a native sample file or one that has been previously exported. The import program creates a new observation in the target system, assigning a new request number. The date and time of the imported request is set to the current date and time and the expiry date is recalculated based on the rules of the importing system.

Sample template JCL is supplied in hlq.SCAZSAMP in member

CAZIMPRT.

```
//CAZIMPRT JOB (job parameters)
//*
//S1 EXEC PGM=CAZIMPRT,REGION=4M,PARM='STCID=stcid'
//STEPLIB DD DISP=SHR,DSN=hlq.SCAZAUTH
//SYSPRINT DD SYSOUT=*
//SAMPIN DD DSN=inputdsn,DISP=SHR
```
- 1. Add the JOB parameters to meet your system requirements.
- 2. On the EXEC statement, replace *stcid* with the Application Performance Analyzer instance id of the system you want to import into. This parameter can be omitted if only one instance of Application Performance Analyzer is running on your image.
- 3. On the STEPLIB DD statement, replace *hlq*.SCAZAUTH with the name of your installation's authorized library containing Application Performance Analyzer's load modules.
- 4. On the SAMPIN DD statement, replace *inputdsn* with the name of the native sample file or TSO XMIT file containing the sample to be imported.

# **Chapter 13. Realtime Monitor**

The Realtime Monitor facility lets you view information about an in-progress measurement. Start this facility by selecting an active measurement from Observation Session List using the "R" line command. You can also choose to have the Realtime Monitor launched automatically when you start a measurement for an active job. Use SETUP in the Observation Session List to select this option.

### **Auto-refresh mode**

In this mode the panel is refreshed automatically to show changing data as it is measured. In auto-refresh mode the keyboard is locked. To halt auto-refresh mode, and unlock the keyboard, press the Attention key. You can then refresh the panel manually by repeatedly pressing the ENTER key.

To re-activate the auto-refresh mode, enter the PULSE primary command. You can abbreviate this as P.

### **Monitor views**

The Realtime Monitor facility offer various views of the measurement data. The upper portion of the screen shows a menu of the available monitor views. To select a view, either enter its code on the command line or place the cursor on the field and press the ENTER key.

### **ACCUM and CURRENT modes**

Some monitor views display data based on either all the accumulated (ACCUM) data for the measurement, or for the last measured "time slice" (CURRENT). "(ACCUM)" or "(CURRENT)" is displayed on the heading line of views affected by this mode setting.

Enter the ACCUM command to set the mode to report accumulate data. You can abbreviate this as A. Enter the CURRENT command to set the mode to report on the most recent time slice. You can abbreviate this as C. Use the SETUP command to adjust the size of the time slice (expressed as number of samples). The default value is 100 samples.

### **SETUP command**

Use the SETUP command to change various default options. You can change the following:

- Panel displayed at startup
- Display auto-refresh enabled
- Auto-refresh interval
- Length of current time slice

### **View 1. Measurement overview**

View 1. Measurement Overview shows an at-a-glance summary of the measurement status and shows a very high level overview of observed resource usage. If in 'autorefresh' mode, data in this screen will refresh automatically at the specified rate. Otherwise press ENTER to refresh the data.

A sample report is shown here:

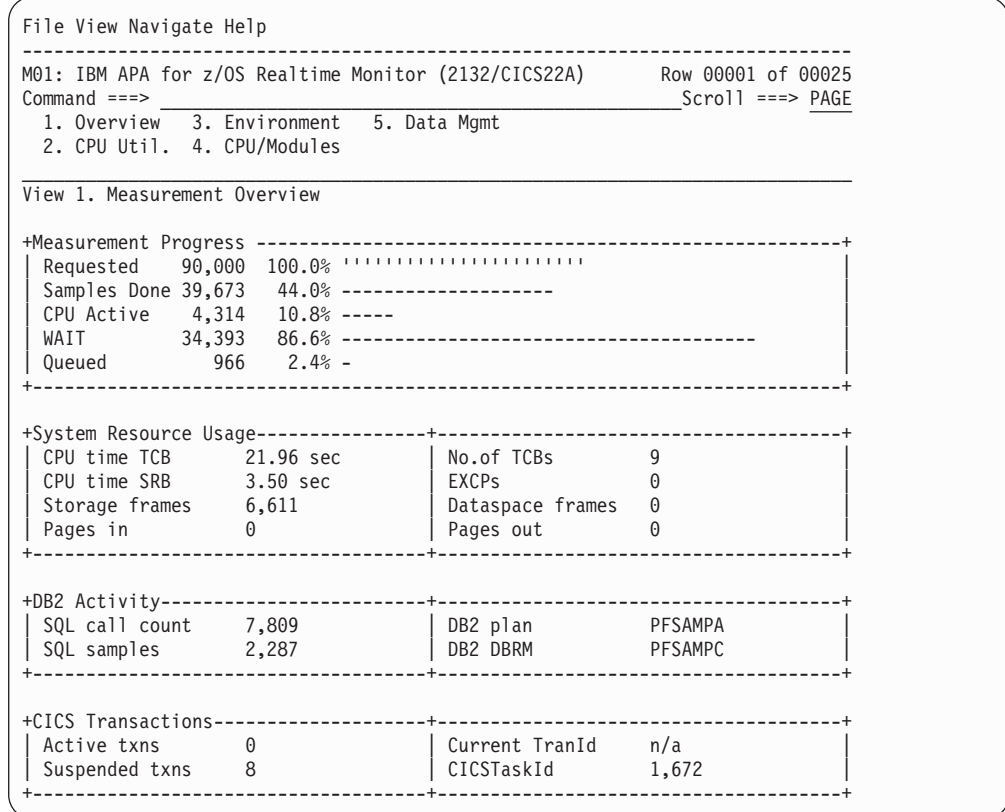

### **Measurement progress**

This section shows the progress of the measurement by reporting the total number of samples completed. The sample counts are further subdivided by CPU Active samples, TCB WAIT samples, and Queued samples.

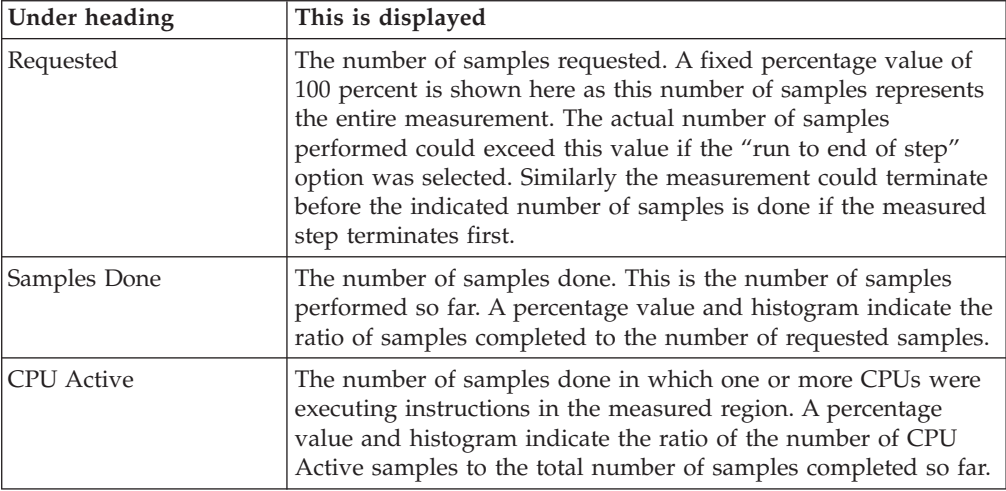

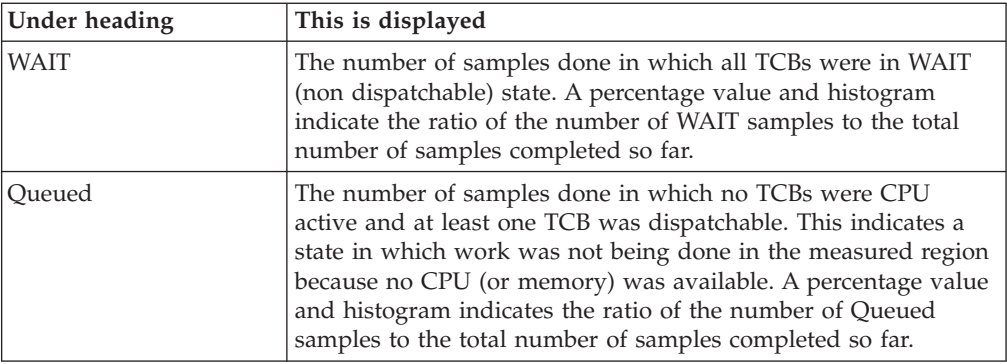

## **System resource usage**

This section shows various aspects of general resource usage observed during the measurement interval. Resources quantified here are: CPU time, storage usage, EXCPs, and paging.

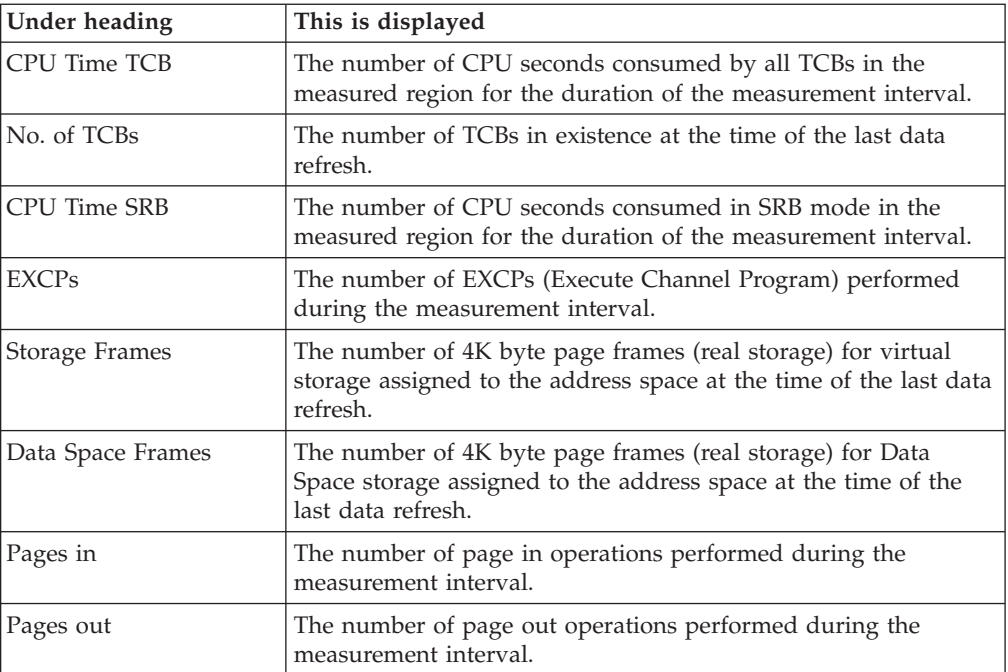

# **DB2 activity**

This section shows information about DB2 activity observed during the measurement interval.

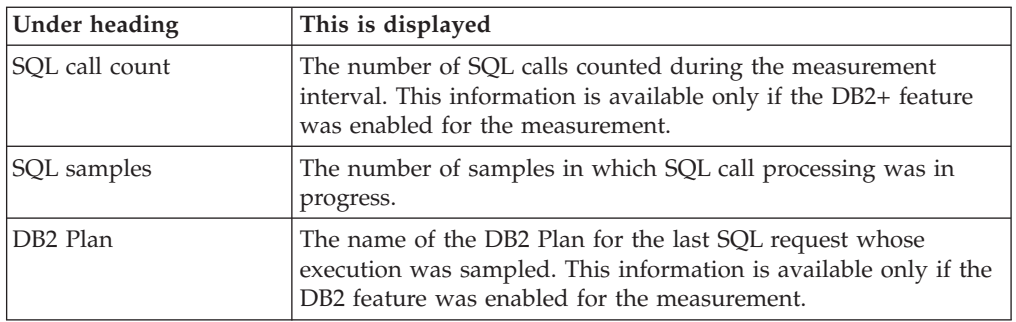

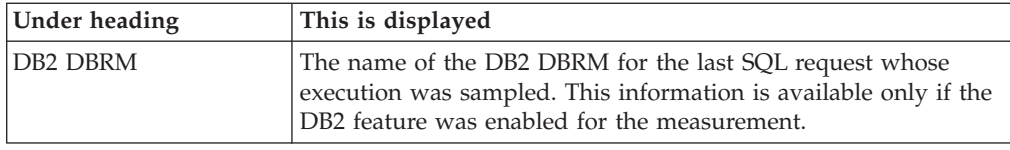

# **CICS transactions**

This section shows information about CICS transactions that are currently active. This information is available only if the address space being measured is a CICS region and the CICS measurement feature is enabled.

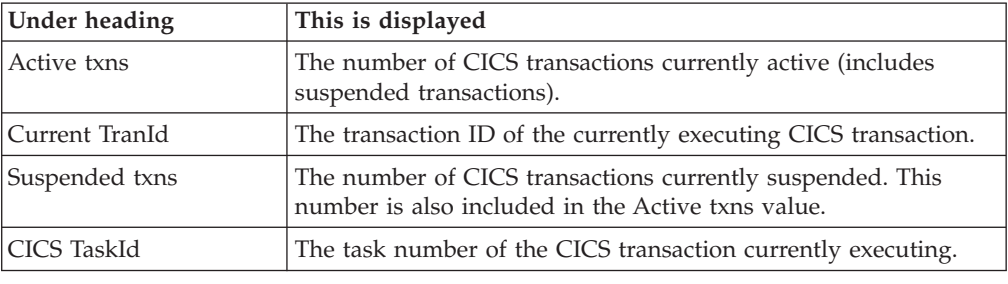

# **View 2. CPU utilization**

View 2. CPU Utilization quantifies distribution of CPU usage. The quantifications are reported in two modes: Overall and Current.

Overall mode appears on the left side of the screen and shows accumulated quantifications based on the overall measurement. Each quantity is an overall sample count. It is also expressed as a percentage and illustrated by a histogram.

Current mode appears on the right side of the screen and shows quantifications representing the last measured time slice. Each quantity is a sample count for the time slice and is also illustrated by a histogram. (Use the SETUP command to adjust the size of the time slice.)

If in "auto-refresh" mode data in this screen will refresh automatically at the specified rate. Otherwise press ENTER to refresh the data.

A sample report is shown here:

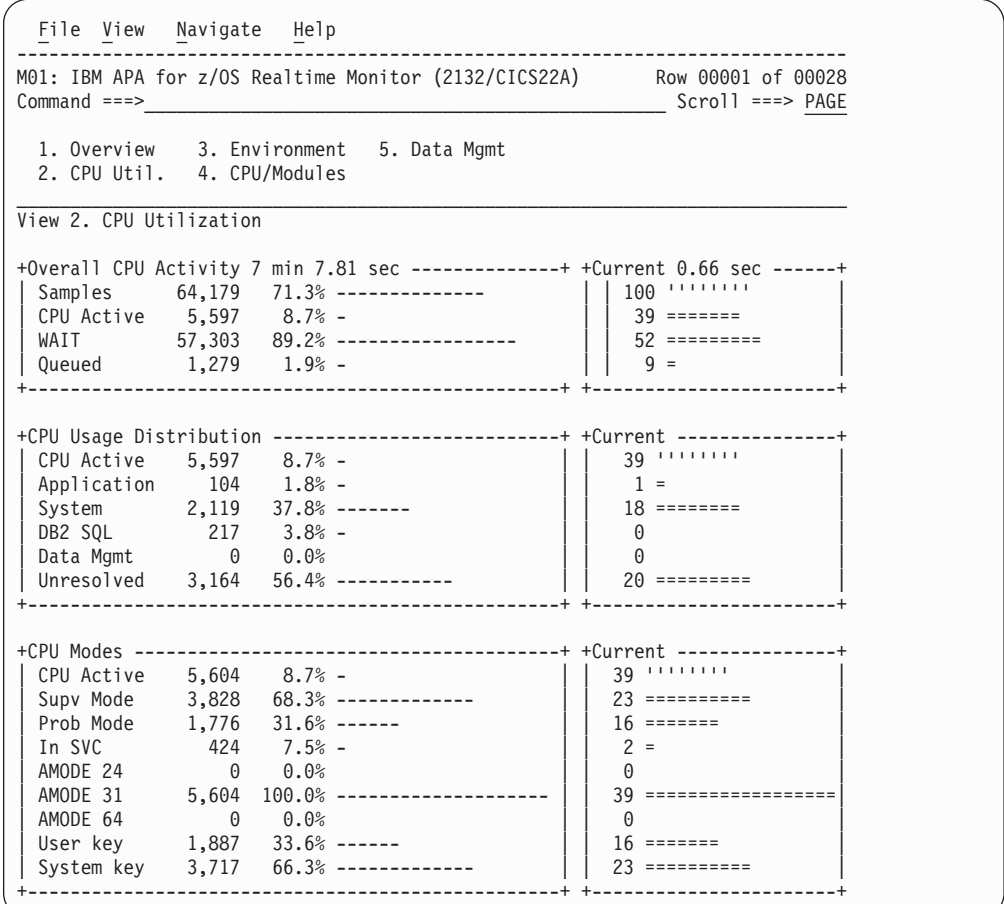

# **CPU activity**

This section shows sample counts for the overall measurement and for the current time slice. These are categorized as CPU Active, WAIT and Queued.

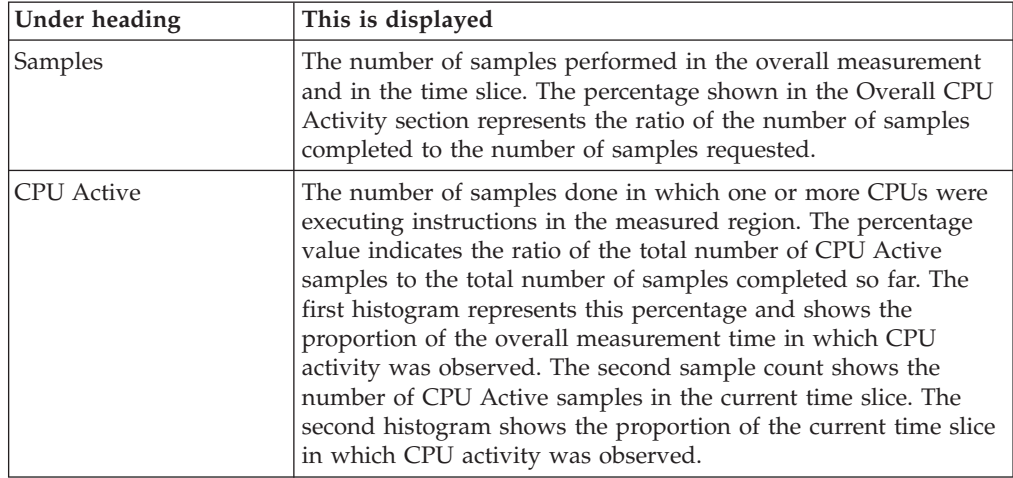

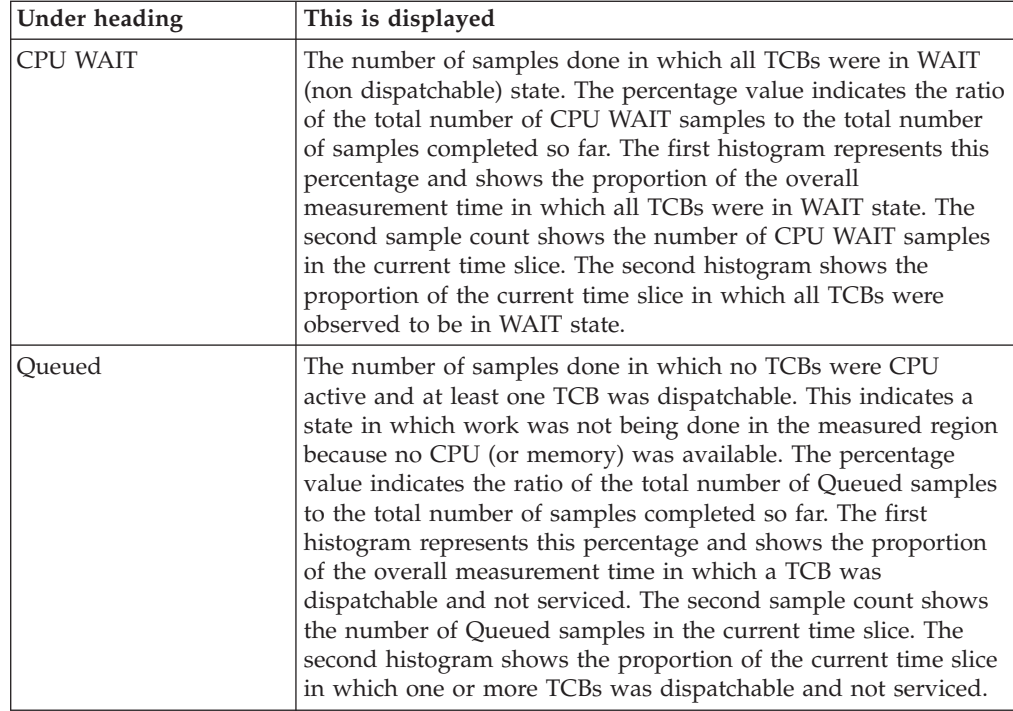

# **CPU usage distribution**

This section shows a breakdown of CPU active TCB observations. CPU active observations are broken down by categories: Application code, System services, DB2 and Data management.

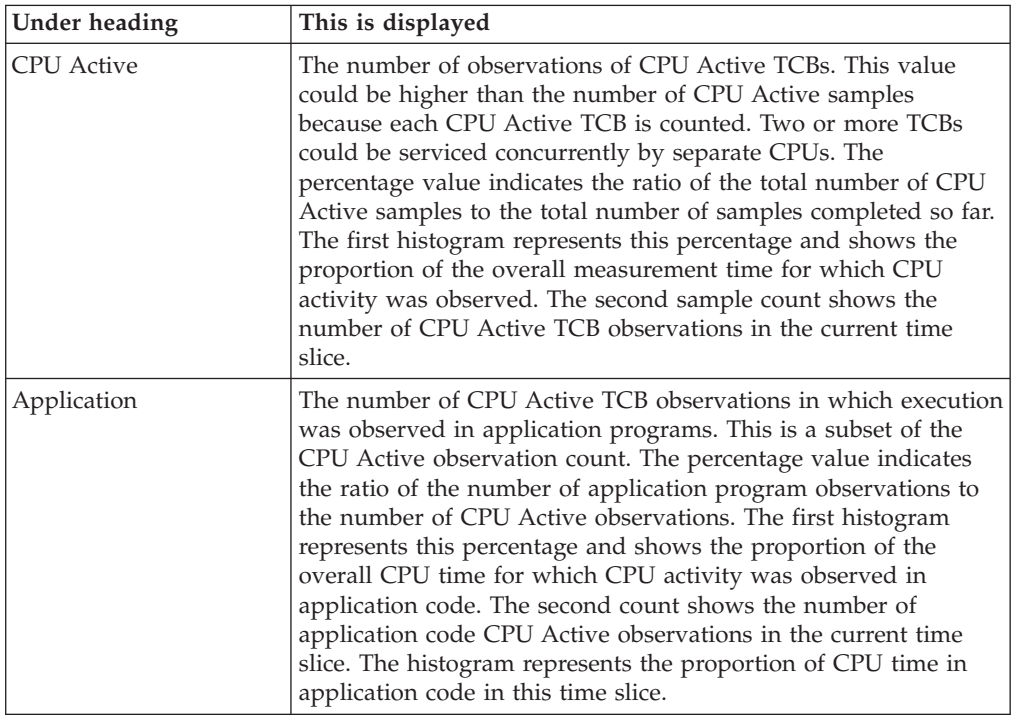

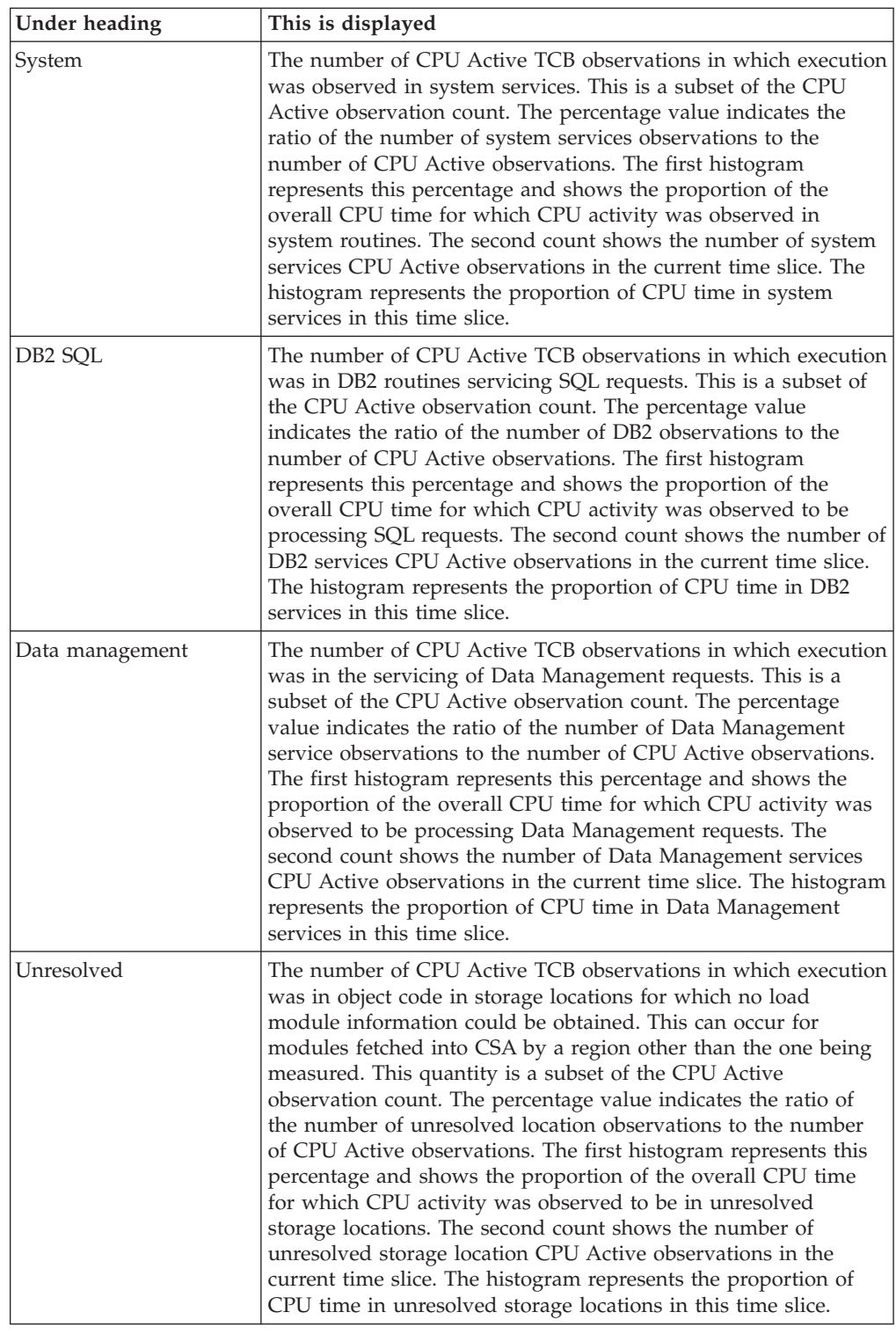

# **CPU modes**

This section shows a breakdown of CPU active TCB observations by mode of CPU execution. These modes are not all mutually exclusive. For example, execution in Problem State could also be counted as execution in AMODE 31.

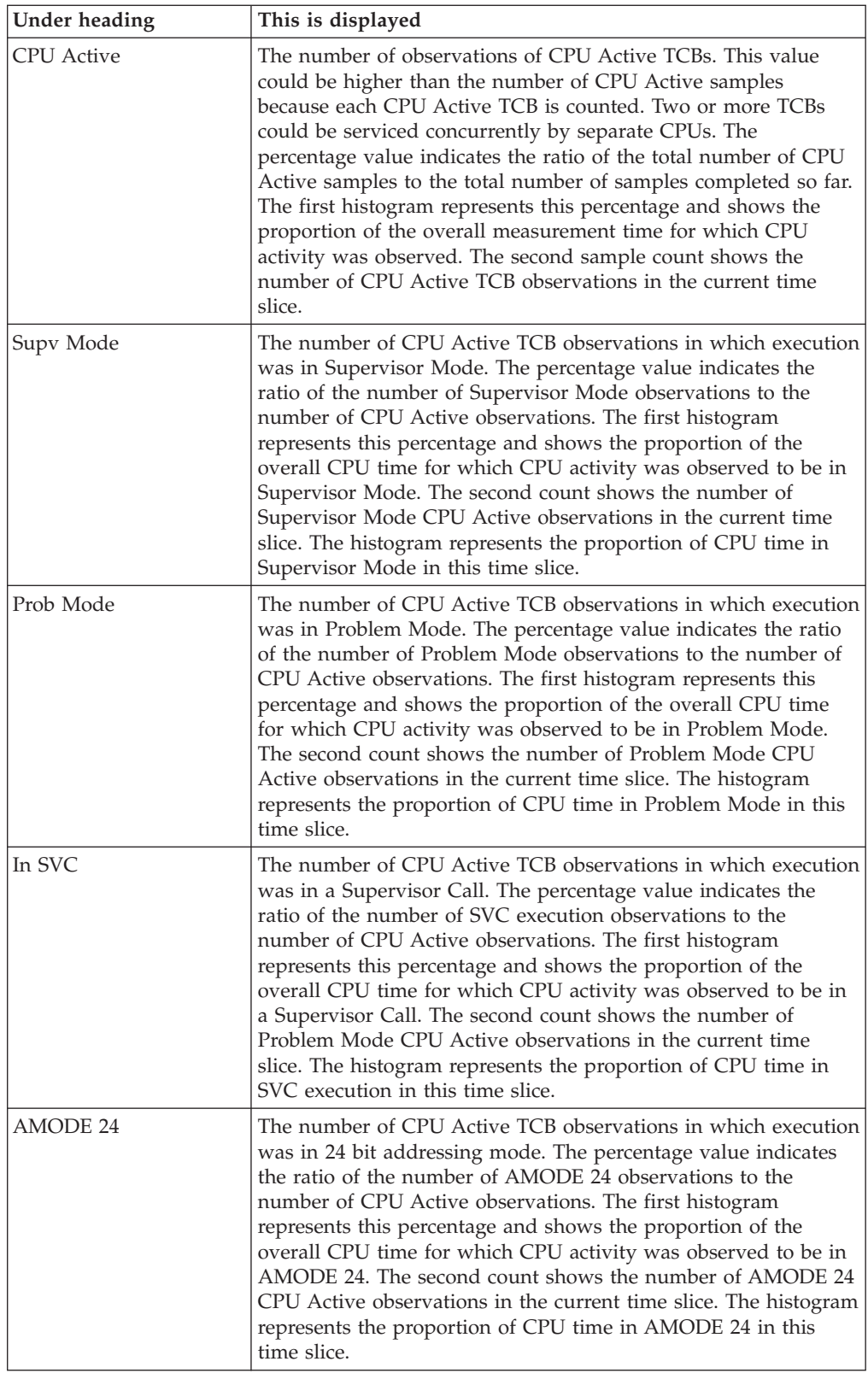

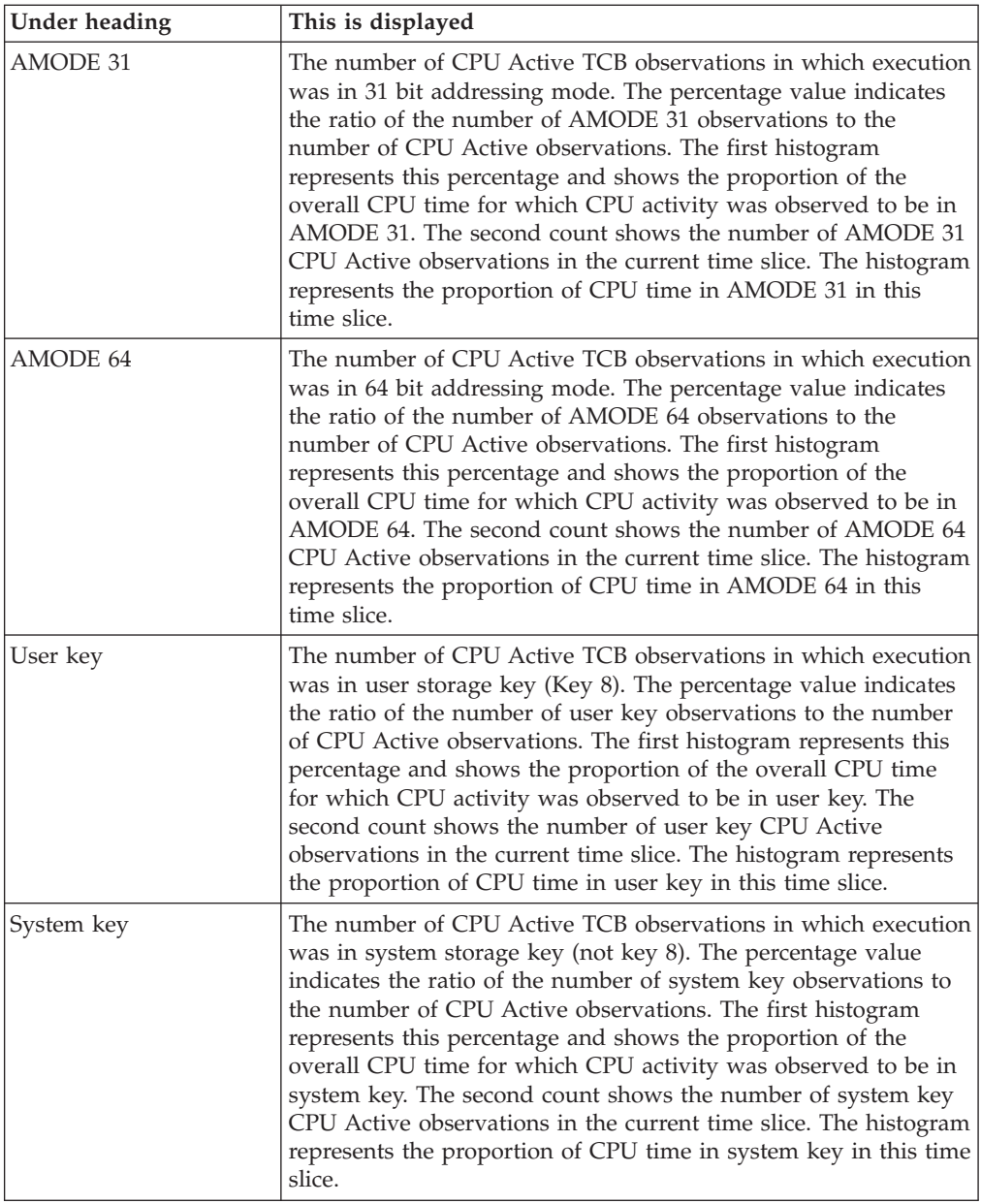

# **View 3. Measurement environment**

The data reported here is static and shows the measurement request parameters and information about the measurement environment.

A sample report is shown here:

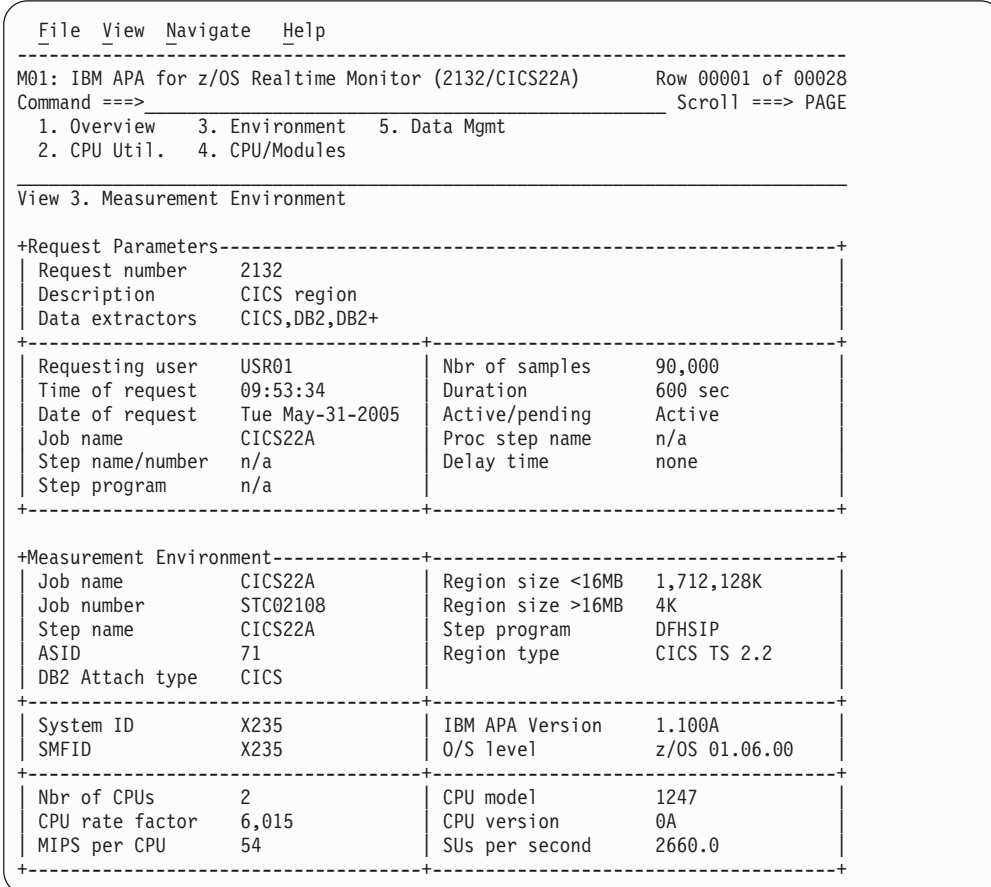

### **Request parameters**

These values were established when the measurement was requested.

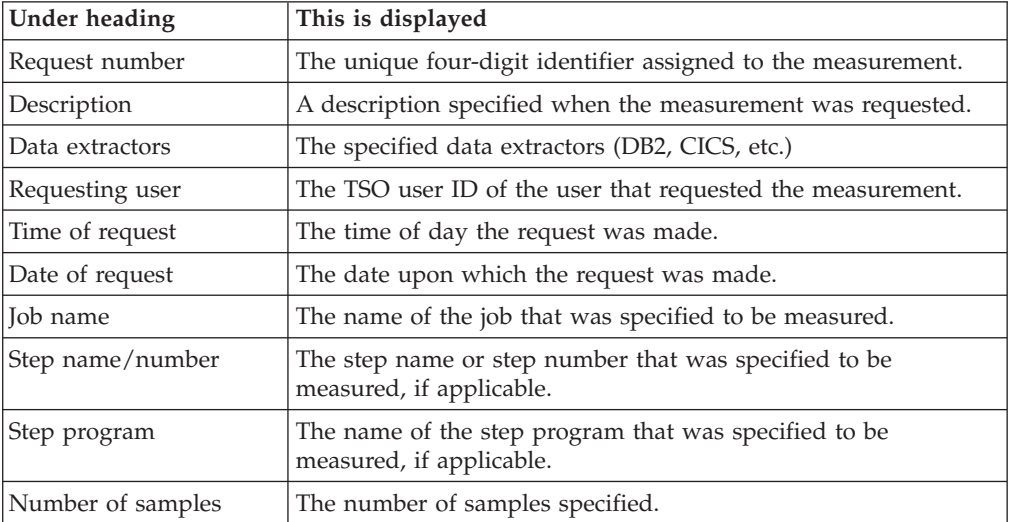

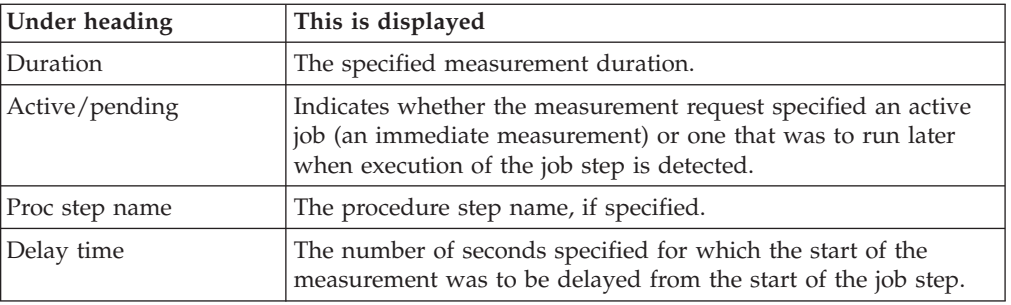

# **Measurement environment**

Values relating to the environment in which the measurement took place are reported here.

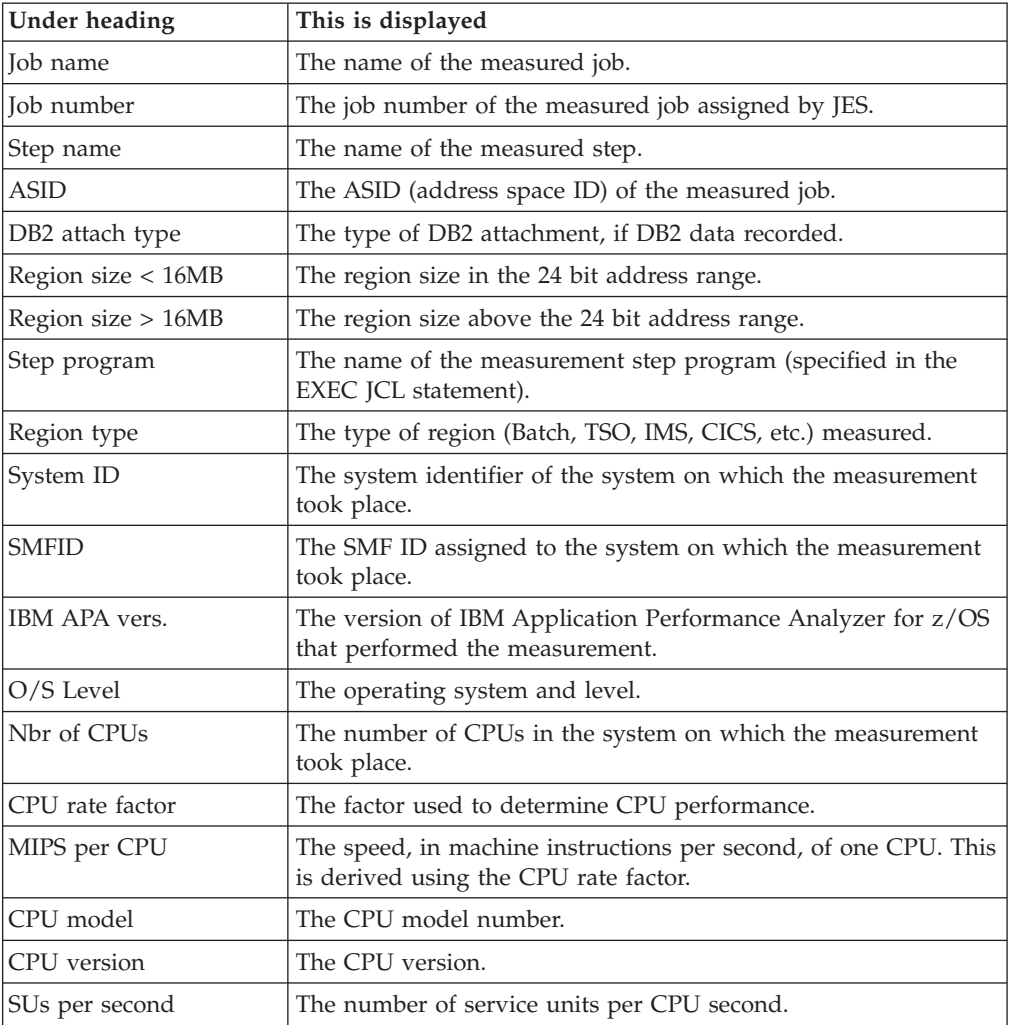

# **View 4. CPU active modules**

# **Overall CPU activity**

A sample report is shown here:

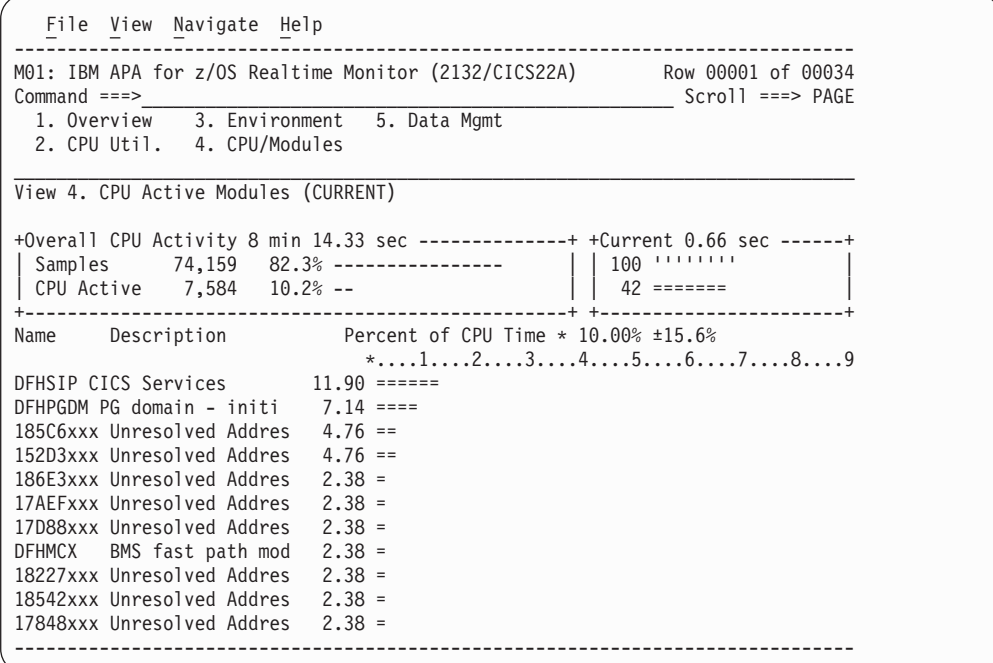

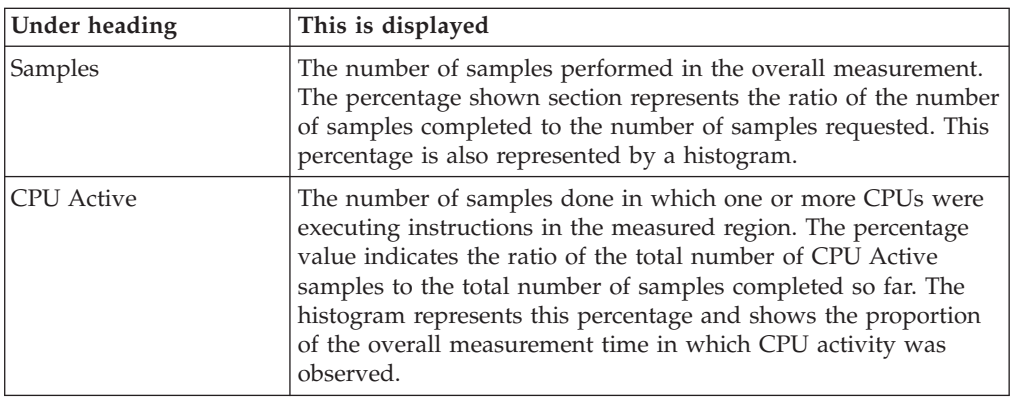

### **Current**

This shows the number of samples in the current time slice and the number of these samples in which CPU activity was observed. The heading shows the elapsed time of the time slice.

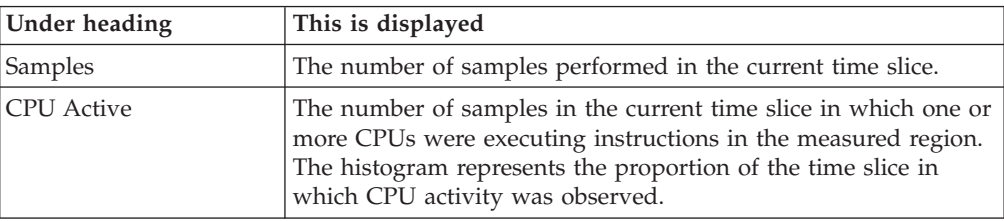

## **Module attribution**

Each detail line in this section shows a load module name and the percentage of observed CPU activity attributed to the module. The quantifications shown in this section apply to the full measurement if in ACCUM mode and to the last time slice if in CURRENT mode. Enter the ACCUM command or the CURRENT command to switch between these two modes.

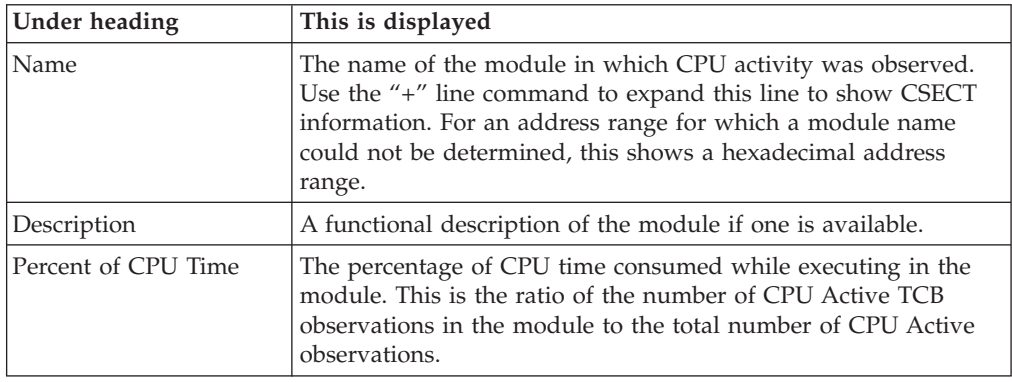

### **View 5. Data mgmt service time**

In ACCUM mode, files for which EXCPs were processed during the measurement are shown. In CURRENT mode, files for which EXCPs were processed since the last data refresh are shown. In both cases the detail lines are sorted in descending sequence by EXCP count since the last data refresh.

A sample report is shown here:

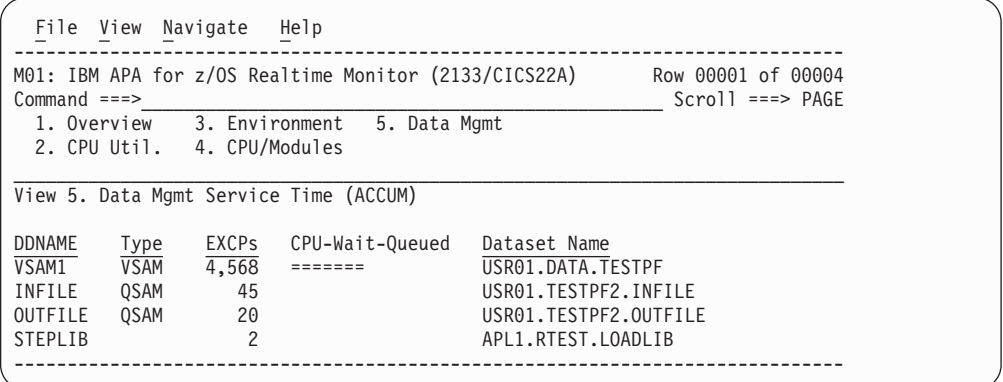

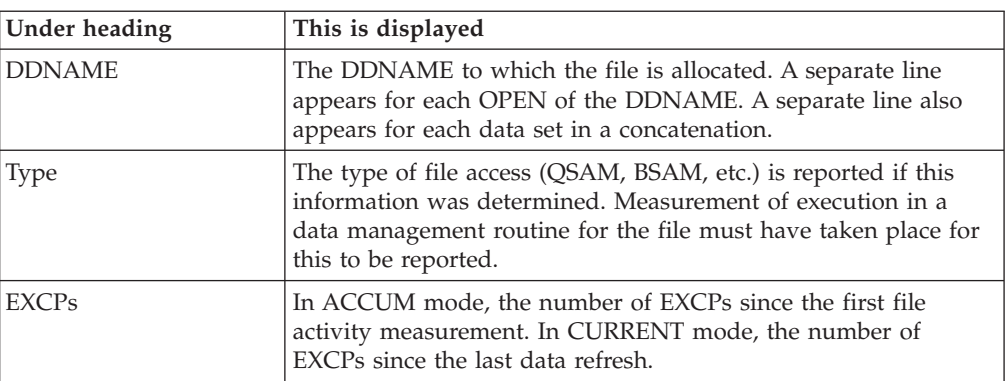

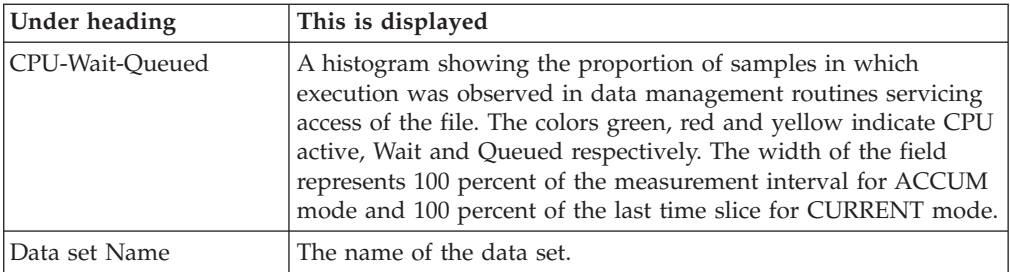

# **Chapter 14. Application Performance Analyzer Graphical User Interface (GUI).**

This chapter describes the Application Performance Analyzer GUI. All menus, tool bars and views that are part of the Application Performance Analyzer GUI are detailed in this chapter.

| APA/GUI                     |                        |                                                            |                          |                              |                                              |                                                                                       |                                     |                 |                     | $\Box$ e $\mathbf{x}$                                                                                                    |
|-----------------------------|------------------------|------------------------------------------------------------|--------------------------|------------------------------|----------------------------------------------|---------------------------------------------------------------------------------------|-------------------------------------|-----------------|---------------------|----------------------------------------------------------------------------------------------------|
| File Window Help            |                        |                                                            |                          |                              |                                              |                                                                                       |                                     |                 |                     |                                                                                                    |
| $O$ B                       |                        |                                                            |                          |                              |                                              |                                                                                       |                                     |                 |                     |                                                                                                    |
| STC View 23                 | $=$ $F$                | APA Observations List (CAZA) - Remote                      |                          |                              |                                              |                                                                                       |                                     |                 |                     | $\sim -1$                                                                                                    |
|                             | 合 中                    | RegNum =                                                   | Owned By                 | Description                  | <b>Job Name</b>                              | Date/Time                                                                             | Samples Status                      |                 |                     | $\sim$                                                                                                    |
| <b>EL GEB STLABE6</b>       |                        | ■ 1786                                                     | MACHIN2                  | APA V9 FTIF                  | <b>MQPUT</b>                                 | Nov-02 14:07                                                                          | 774                                 | Ended           |                     |                                                                                                    |
| CAZ9                        |                        | 1785                                                       | MACHIN2                  | v10ref7-uc7                  | CICSC32F                                     | Nov-02 13:57                                                                          | 99,999                              | Ended           |                     |                                                                                                    |
| CAZA                        |                        | 1784                                                       | MACHIN2                  | v9ref-uc17                   | CICSC32F                                     | Nov-02 13:57                                                                          | 99,999                              | Ended           |                     |                                                                                                    |
| CAZ8                        |                        | 1783                                                       | MACHIN2                  | $v9-uc3$                     | <b>MOPUT</b>                                 | Nov-02 13:57                                                                          | 774                                 | Ended           |                     |                                                                                                    |
| CAZ7                        |                        | 1782                                                       | MACHIN2                  | v10ref8-uc30v4               | $\sim$                                       | Nov-02 12:40                                                                          | 184                                 | Ended           |                     |                                                                                                    |
|                             |                        | 1781                                                       | MACHIN2                  | $v10ref7-uc30v3$             | $\sim$                                       | Nov-02 12:31                                                                          | 214                                 | Ended           |                     |                                                                                                    |
|                             |                        | 1779<br>1777                                               | MACHIN2<br>MACHIN2       | v10ref7-uc30<br>v10ref7-uc30 | DSNTE36U<br><b>DSNTEJ6R</b>                  | Nov-02 11:12<br>Nov-02 10:46                                                          | 773                                 | Ended<br>Ended  |                     |                                                                                                    |
|                             |                        | 1776                                                       | MACHIN2                  | v10ref8-cicsmass             | CICSC41F                                     | Nov-02 08:41                                                                          | 2,055<br>99,999                     | Ended           |                     |                                                                                                    |
|                             |                        | 1775                                                       | MACHIN2                  | v10ref8-cicsmass             | CICSC32G                                     | Nov-02 08:41                                                                          | 99,999                              | Ended           |                     |                                                                                                    |
|                             |                        | 1774                                                       | MACHIN2                  | v10ref8-cicsmass             | CICSC32F                                     | Nov-02 08:41                                                                          | 99,999                              | Ended           |                     |                                                                                                    |
|                             |                        | 1773                                                       | MACHIN2                  | v10ref8-cicsmass             | CICSC31G                                     | Nov-02 08:41                                                                          | 99,999                              | Ended           |                     |                                                                                                    |
|                             |                        | 1772                                                       | MACHIN2                  | v10ref8-cicsmass             | CICSC31F                                     | Nov-02 08:41                                                                          | 99,999                              | Ended           |                     |                                                                                                    |
|                             |                        | 1771                                                       | MACHIN2                  | v10ref8-cicsmass             | CICSC23F                                     | Nov-02 08:41                                                                          | 99,999                              | Ended           |                     |                                                                                                    |
|                             |                        | 1770                                                       | MACHIN2                  | v10ref8-cicsmass             | CICSCI1A                                     | Nov-02 08:41                                                                          | 99,999                              | Ended           |                     |                                                                                                    |
|                             |                        | 1769                                                       | MACHIN2                  | v10ref8-uc7                  | IMBFMP01                                     | Nov-02 07:24                                                                          | 99,999                              | Ended           |                     |                                                                                                    |
|                             |                        | 1768                                                       | MACHIN2                  | v10ref8-uc7                  | IMBFMP00                                     | Nov-02 07:24                                                                          | 99,999                              | Ended           |                     |                                                                                                    |
|                             |                        | 1757                                                       | <b>MACHIND</b>           | UC#25 IMS JAVA               | <b>IMSJIVP</b>                               | Oct-30 11:15                                                                          | 20,000                              | Steps           |                     |                                                                                                    |
|                             |                        | 1756                                                       | MACHIN2<br>MACHIN2       | v10ref8-uc27<br>v10ref8-uc17 | CICSC32E                                     | Oct-30 07:12                                                                          | 99,999                              | Ended           |                     |                                                                                                    |
|                             |                        | 1755<br>1748<br>$\circ$                                    | MACHIN2                  | v10ref8-cstv3                | CICSC32F<br>CIC%                             | Oct-30 06:37<br>Oct-29 16:03                                                          | 99,999<br>99,999                    | Ended<br>MultJb |                     |                                                                                                    |
|                             |                        | 1747<br>$\overline{a}$                                     | MACHIN2                  | v10ref8-cstv3                | CIC%                                         | Oct-29 16:03                                                                          | 99,999                              | MultJb          |                     |                                                                                                    |
|                             |                        | <b>STAT</b>                                                | <b><i>BAROLITAIN</i></b> | <b>HALLAN LLLA</b>           | <b>CTCD</b>                                  | Out no knink                                                                          | on one.                             | <b>TALLET</b>   |                     | $\sim$                                                                                                    |
|                             |                        | Details (1786)   Reports (1786) 23                         |                          | - 0                          |                                              | S01: Measurement Profile (1786/MQPUT) [E] C01: CPU Usage by Category (1786/MQPUT) [C] |                                     |                 |                     | $\begin{tabular}{c c c c c} $\mathbb{A}$ & $\mathbb{A}$ & $\mathbb{B} \mid \mathbb{B} \in \mathbb{B} \mid \mathbb{X} \times \mathbb{R}^\mathit{--} \in \mathbb{B}$ \end{tabular}$ |
|                             |                        |                                                            |                          | ■田日俗⇔⇒▼                      |                                              |                                                                                       |                                     |                 |                     |                                                                                                    |
|                             |                        |                                                            |                          |                              |                                              | C01: CPU Usage by Category (1786/MQPUT)                                               |                                     |                 |                     |                                                                                                    |
|                             |                        | <b>E S-Statistics/Storage</b><br>S01 - Measurement Profile |                          | Name                         | Description                                  |                                                                                       | Percent of CPU Time * 10.00% ±11.7% |                 |                     |                                                                                                    |
|                             |                        | S02 - Load Module Attributes                               |                          |                              |                                              |                                                                                       | . 1 2 3 4 5 6 7 8 9 *               |                 |                     |                                                                                                    |
|                             |                        | S03 - Load Module Summary                                  |                          |                              |                                              |                                                                                       |                                     |                 |                     |                                                                                                    |
|                             |                        | S04 - TCB Summary                                          |                          |                              | <b>SYSTEM</b><br>System/OS Services<br>93.15 |                                                                                       |                                     |                 | $\hat{\phantom{a}}$ |                                                                                                    |
|                             |                        | S05 - Memory Usage Timeline                                |                          |                              | <b>MQS</b><br>$-$ CSQWVCOL                   | MQSeries<br>MQSeries                                                                  | 90.41<br>20.54                      |                 |                     |                                                                                                    |
|                             |                        | S06 - Data Soace Usage Timeline                            |                          |                              |                                              | Instrumentation                                                                       |                                     |                 |                     |                                                                                                    |
|                             |                        | S07 - TCB Execution Summary                                |                          |                              |                                              | Facilities                                                                            | $20.54$ $-$                         |                 |                     |                                                                                                    |
|                             |                        | S08 - Processor Utilization Summary                        |                          |                              |                                              | - CSQWVCOL CSECT in<br>CSOWVCOL                                                       |                                     |                 |                     |                                                                                                    |
| STC Properties 23           | $= 5$                  | S09 - Measurement Analysis<br>E C - CPU Usage Analysis     |                          |                              | $-$ CSQMCGLM                                 | MQSeries Message                                                                      | 16.43                               |                 |                     |                                                                                                    |
|                             |                        | C01 - CPU Usage by Category                                |                          |                              | - CSOMCPRH                                   | Manager<br>MOSeries                                                                   | $16.43$ $\blacksquare$              |                 |                     |                                                                                                    |
| Property                    | Value                  | C02 - CPU Usage by Module                                  |                          |                              |                                              | Message Manager                                                                       |                                     |                 |                     |                                                                                                    |
| <b>DSNHLQ</b><br><b>Job</b> | ADTOOLS.APAA10<br>CAZA | C03 - CPU Usage by Code Slice                              |                          |                              | - CSQVSR                                     | MQSeries Agent                                                                        | 13.69                               |                 |                     |                                                                                                    |
| Started                     | 2009-11-04 05:41:45    | C04 - CPU Usage Timeline                                   |                          |                              | <b>CSQVSF</b>                                | Services<br>CSECT in CSQVSR                                                           | 13.69                               |                 |                     |                                                                                                    |
| Sysplex                     | CAZAPLEX               | C05 - CPU Usage Task/Category                              |                          |                              | CSQJLO02                                     | MQSeries Recovery 10.95                                                               |                                     |                 |                     |                                                                                                    |
| Version                     | 10.10A                 | C06 - CPU Usage Task/Module                                |                          |                              |                                              | Log Manager                                                                           | 6.84                                |                 |                     |                                                                                                    |
|                             |                        | C07 - CPU Usage by Procedure                               |                          |                              | - CSQMLPLM                                   | MQSeries Message<br>Manager                                                           |                                     |                 |                     |                                                                                                    |
|                             |                        | C08 - CPU Referred Attribution                             |                          |                              | - CSOILPLM                                   | MOSeries Data                                                                         | 6.84                                |                 |                     |                                                                                                    |
|                             |                        | C09 - CPU Usage by PSW/ObiCode                             |                          |                              | - CSQLLPLM                                   | Manager<br>MQSeries Lock                                                              | 5.47                                |                 |                     |                                                                                                    |
|                             |                        | E D - DASD I/O Analysis<br>E W - CPU WAIT Analysis         |                          |                              |                                              | Manager                                                                               |                                     |                 |                     |                                                                                                    |
|                             |                        | E O - MO Measurement                                       |                          |                              | $-$ CSORGLM1                                 | MQSeries Recovery                                                                     | 4.10                                |                 |                     |                                                                                                    |
|                             |                        | <b>E</b> G - Coupling Facility                             |                          |                              | <b>CSQRUB01</b>                              | Manager<br>MOSeries                                                                   | $2.73$ =                            |                 |                     |                                                                                                    |
|                             |                        | $\left\vert \cdot\right\vert$                              |                          | $\rightarrow$                |                                              | Recovery Manager                                                                      |                                     |                 |                     |                                                                                                    |
|                             |                        | C01 Options 23                                             |                          | 一日                           | CSQRUC01                                     | MQSeries<br>Recovery Manager                                                          | $1.36$ =                            |                 |                     |                                                                                                    |
|                             |                        | Value<br>Option                                            |                          | $\sim$                       | - CSQMCLLM                                   | MQSeries Message<br>Manager                                                           | $1.36$ =                            |                 |                     |                                                                                                    |
|                             |                        | Levels<br>-9                                               |                          |                              | - CSOVGEPL                                   | MQSeries Agent                                                                        | $1.36$ =                            |                 |                     |                                                                                                    |
|                             |                        | VALUE<br>Sequence                                          |                          |                              | <b>CSQVFEB</b>                               | Services<br>MQSeries Agent                                                            | $1.36$ =                            |                 |                     |                                                                                                    |
|                             |                        | <b>DPAGroup</b><br>٧                                       |                          |                              |                                              | Services                                                                              |                                     |                 |                     |                                                                                                    |
|                             |                        | ShowDB2<br>Minimum<br>0.00                                 |                          |                              | - CSQVRMEL                                   | MQSeries Agent                                                                        | $1.36$ $-$                          |                 |                     |                                                                                                    |
|                             |                        | <b>MLD</b>                                                 |                          |                              |                                              | Services<br>CSQVRMEL CSECT in                                                         | $1.36$ =                            |                 |                     | $\mathbf{\mathsf v}$                                                                                                    |
|                             |                        | Datamg<br>Y                                                |                          | $\check{ }$                  |                                              |                                                                                       |                                     |                 |                     | $\geq$                                                                                                    |
|                             |                        | Chamille                                                   |                          |                              |                                              |                                                                                       |                                     |                 |                     |                                                                                                    |
| n°                          | 0:0                    |                                                            |                          |                              |                                              |                                                                                       |                                     |                 | Remote (leake)      |                                                                                                    |

*Figure 1. The Application Performance Analyzer GUI*

### **Getting started with the Application Performance Analyzer GUI**

The Application Performance Analyzer GUI is a desktop version of Application Performance Analyzer ISPF. The Application Performance Analyzer GUI encompasses both the Observation Request and Reporting functions, including the R02 screens list, detail views, edit functions and reports for the Observation.

The Application Performance Analyzer GUI is an alternative interface to Application Performance Analyzer, meant to provide a majority of parallel tools and functionality as those from Application Performance Analyzer ISPF, the main interface to Application Performance Analyzer. The Application Performance Analyzer GUI is used for submitting new observation requests and for navigating the Performance Analysis Reports generated from observation requests. The Application Performance Analyzer GUI is organized into several components,

<span id="page-671-0"></span>which include a menu, tool bars, views, wizards and dialogs. Tool bars are available both from the main application and for most of the views.

The views display and provide functions to multiple components of Application Performance Analyzer at once. The major views include:

- STC View, which lists all active started tasks,
- Observations List View, which lists all observations,
- Observation Detail View, which provides details of an observation,
- Reports List View, which lists all reports for an observation, and
- Report View, which displays an individual report.

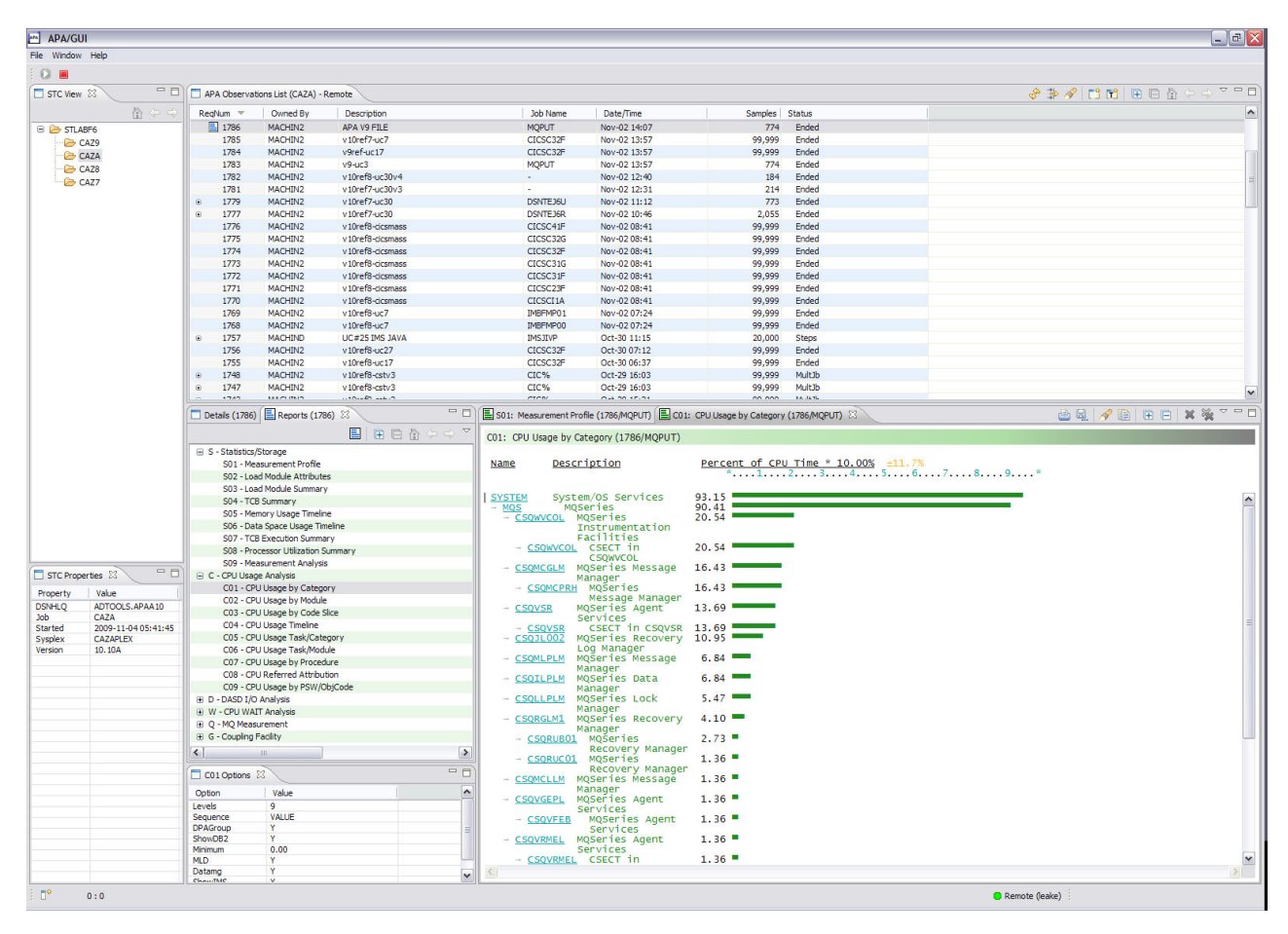

*Figure 2. The Application Performance Analyzer GUI layout*

| |

### **System requirements**

The Application Performance Analyzer GUI must be installed on a Windows platform (XP, Vista, 7, Server 2003/2008).

Details of software prerequisites are in Chapter 7 of the *Application Performance Analyzer for z/OS Customization Guide*.

### **Communications**

The Application Performance Analyzer GUI platform has built-in support for both local and remote (z/OS) repositories. The local repository is populated and refreshed automatically with the most recent transaction data, with the exception

of the observation reports. Reports are downloaded on request by selecting Download Reports from the context menu of the Observation List or clicking the Download Reports button on the Reports View.

The initial install of the Application Performance Analyzer GUI connects to the remote repository, while subsequent startups automatically load and display the local repository of the Startup Application Performance Analyzer started task. The remote repository is accessed via TCP/IP communications between the Application Performance Analyzer GUI and z/OS. An Application Performance Analyzer Listener started task must be installed and active on z/OS.

The figure below provides an example of a local connection. Refer to [Figure 2 on](#page-671-0) [page 650](#page-671-0) for an example of a remote connection.

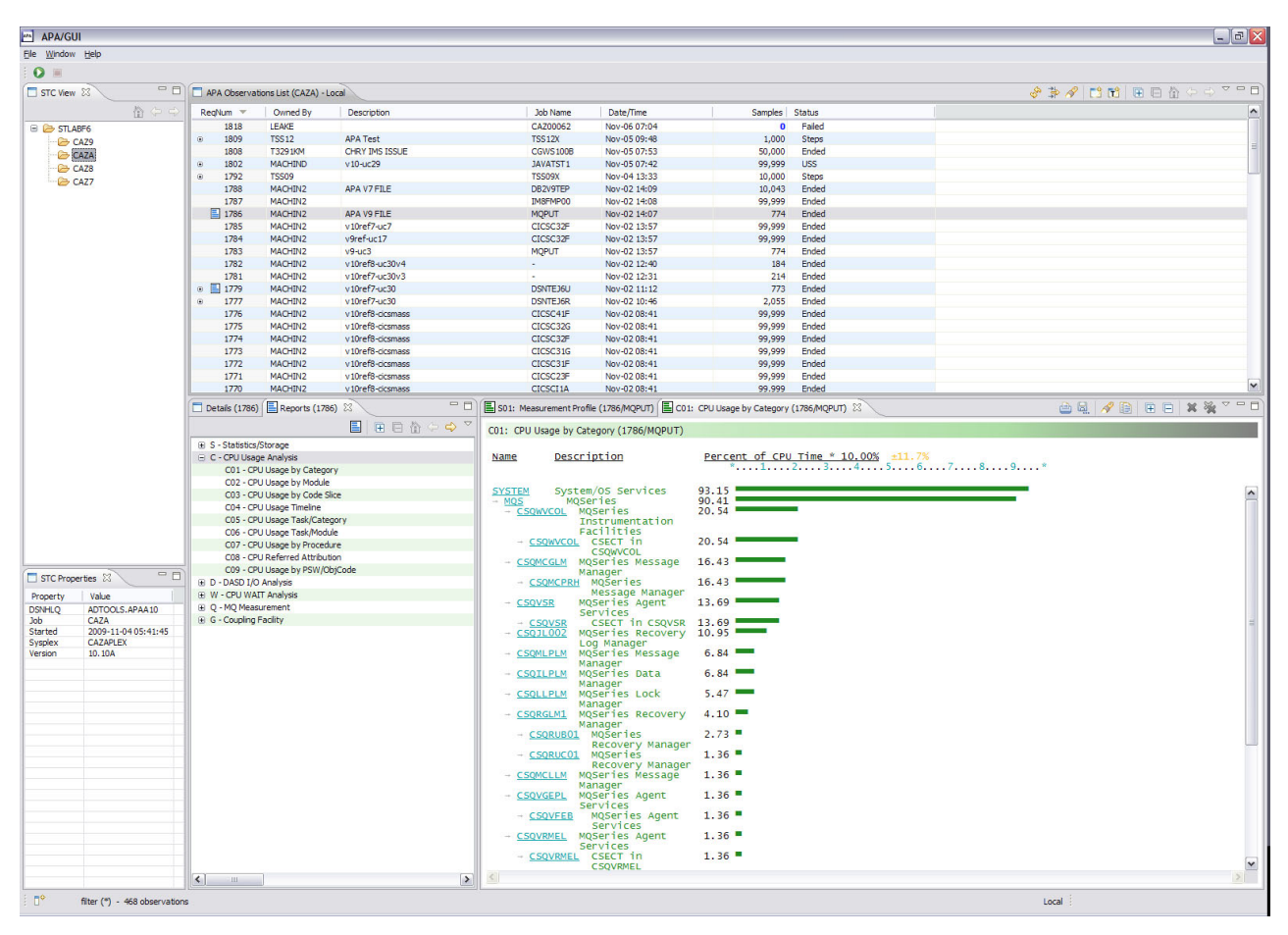

*Figure 3. Local vs. remote connections*

| | | | |

| | |

| | | | | |

# **Logon dialog**

A logon to z/OS is required to connect to the Application Performance Analyzer remote repository. The logon dialog is displayed where the connection Host Address, Host Port, TSO id, and password or pass phrase must be entered to connect to z/OS. The port number must be unique and not used by another plugin.

The connection settings group includes a checkbox to indicate a secure connection is used. When this is checked, a keystore and keystore pass phrase, located in the Network Connections Preferences are required for the secure connection to z/OS.

The address, port and TSO user ID are saved as a Network Connection Preference the first time they are entered. If any are changed in a subsequent login, they are not saved as a preference, but kept only for the connection session. The Network Connection Preferences page includes the settings to change and save these preferences.

The Logon dialog also includes an option to save the password. If this option is checked, the password is stored and automatically filled-in for future connections to z/OS. The saved password is deleted if the Save password box is subsequently unchecked.

When connecting to the remote repository on  $z/OS$ , Application Performance Analyzer might display informational or error messages. If "Automatic update notification" is selected in Workspace Preferences, Application Performance Analyzer will check if a new version of the GUI is available for download, and if so, will display a message to the user. Application Performance Analyzer will also display error messages when it finds an incompatibility between the GUI version and the z/OS version.

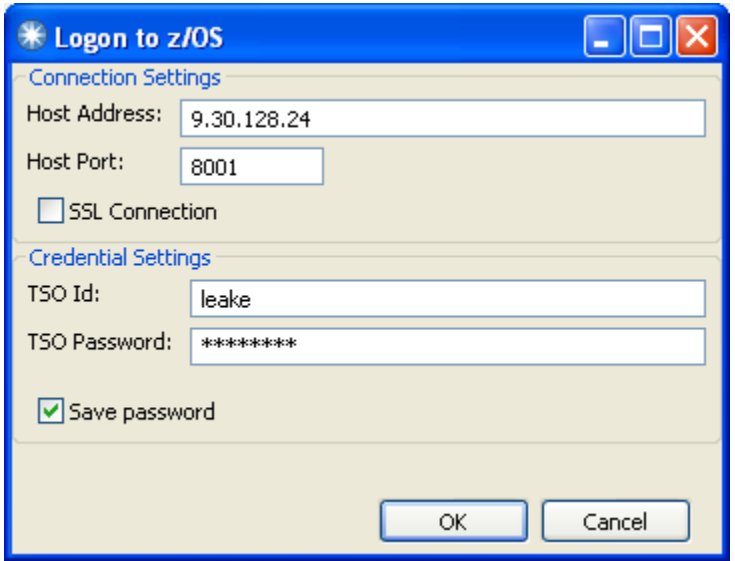

*Figure 4. Logon dialog*

# **Select STC dialog**

|

| |

The Select STC dialog is displayed after the initial successful logon to z/OS. A list of active Application Performance Analyzer Started Tasks (STC's) is displayed in which the default startup STC must be selected. The default STC is the started task which is selected at the startup of Application Performance Analyzer.

The default STC is saved as a Network Connection Preference and can be changed from either the Network Connection Preferences dialog or from the Set as Default STC context menu item of the STC List view.

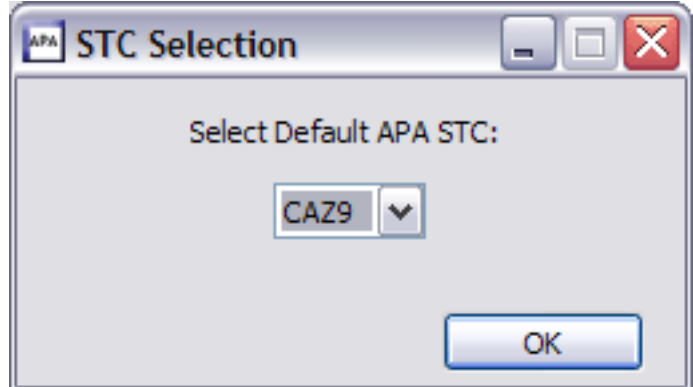

*Figure 5. STC dialog*

### **Main menu bar**

| | |

| | | | | | | | | | | | | | | | |

| | | | | | | | | | | |

 $\overline{1}$ 

| | v

v

The Main Menu bar contains application-level actions that include the File/Explorer, Window and Help menus.

### **File/Explorer menu**

The File/Explorer Menu actions include:

• Exit APA. This action exits the Application Performance Analyzer GUI, closing the application.

Connect APA. This action connects to the Remote repository on z/OS (Application Performance Analyzer on z/OS).

A logon dialog is displayed in which the host address, host port, TSO user ID and password must be entered to connect to z/OS. Once a successful connection has been established, the Observations List is automatically refreshed with the latest observations from z/OS.

Disconnect APA. This action disconnects the connection to the z/OS remote repository (Application Performance Analyzer on z/OS). The Observations List is automatically set to the Local repository.

### **Window menu**

The Window Menu actions include:

- Open Perspective. This action lists perspectives that can be opened and opens the selected perspective.
- Show View. This action lists views that can be displayed. If the selected view is hidden, it will be shown (displayed).
- Save Perspective As. This action saves the current Application Performance Analyzer GUI layout as a new perspective.
- Reset Perspective. This action resets the current perspective to the original, default Application Performance Analyzer GUI layout.
- v Preferences. This action opens the User Preferences dialog. Refer to ["Preferences"](#page-678-0) [on page 657](#page-678-0) for details.

### **Help menu**

The Help menu actions include:

• Help Contents. This action launches a browser window displaying Application Performance Analyzer GUI Help contents.

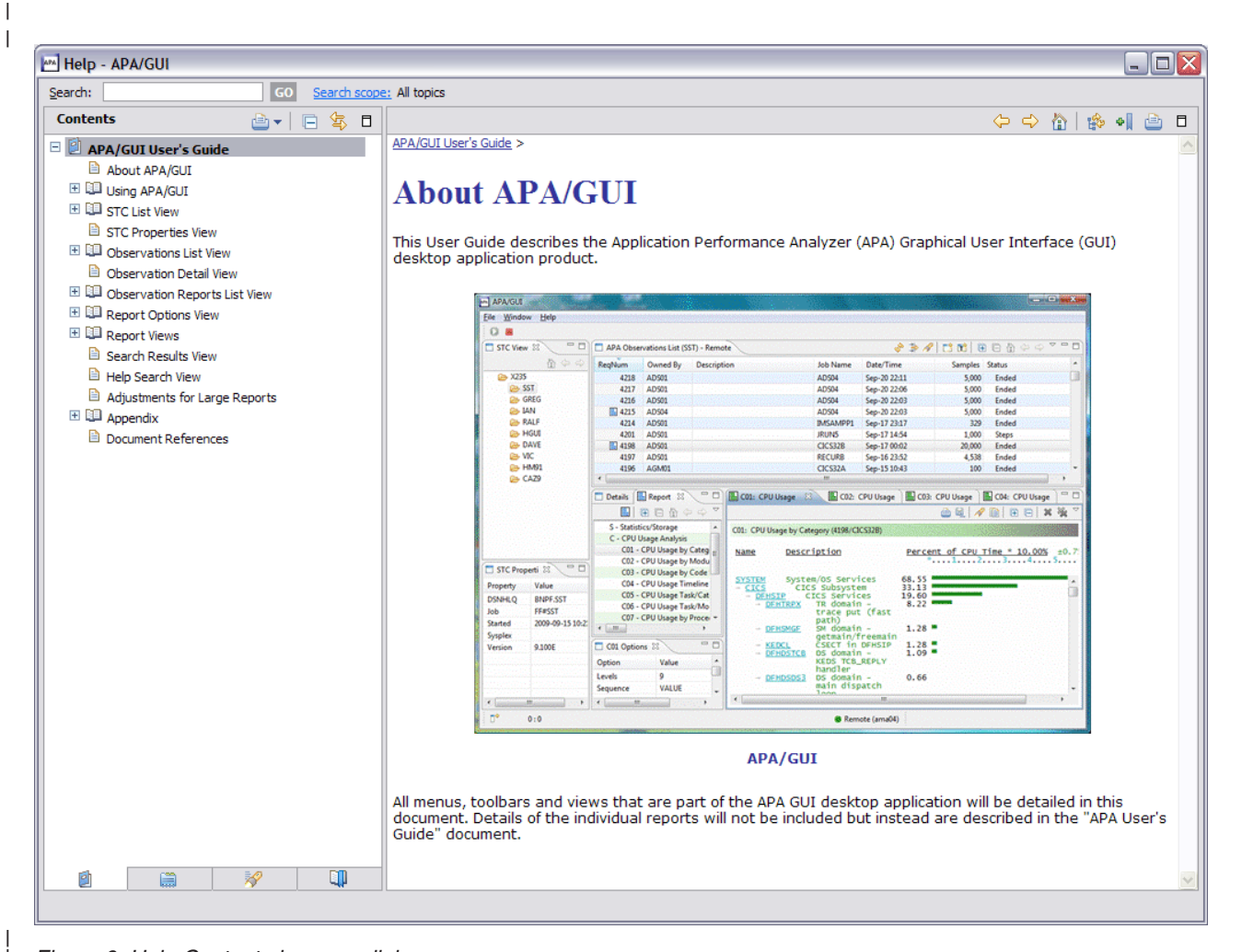

*Figure 6. Help Contents browser dialog*

|

| | | |

 $\overline{\phantom{a}}$ 

| |

> v Help Search. This action displays the Help Search view. This view searches the Help content for the input search string and returns the results. Refer to ["Help](#page-742-0) [Search view" on page 721](#page-742-0) for details.

| <b>MM</b> APA/GUI<br>$ \Box$ $\times$                                                                                                    |                                                                                                    |                                                                                                    |  |  |  |  |
|----------------------------------------------------------------------------------------------------|----------------------------------------------------------------------------------------------------|----------------------------------------------------------------------------------------------------|--|--|--|--|
| File Window Help                                                                                                    |                                                                                                    |                                                                                                    |  |  |  |  |
| i Di<br>圖                                                                                                    |                                                                                                    |                                                                                                    |  |  |  |  |
| 一日<br>58                                                                                                    | 三日<br>APA Observations List (CAZA) - Remote                                                                                                    | $\frac{1}{2}$ $\frac{1}{2}$<br>◎ Help ⊠ |  |  |  |  |
| 伦 ⇔ ⇒                                                                                                    | $\circledast \nRightarrow \mathcal{A} \mid \mathbf{D} \mid \mathbf{E} \mid \mathbf{E} \in \mathbf{E} \Rightarrow \mathbf{E} \Rightarrow \mathbf{E$ | <b>Search</b>                                                                                                    |  |  |  |  |
| G <b>B</b> STLABF6<br>CAZ9<br>CAZA                                                                                                    | RegNum $\sqrt{}$<br>Owned By<br>$\hat{\phantom{a}}$<br>Description<br>LEAKE<br>1818<br><b>TSS12</b><br><b>APA Test</b><br>Œ.<br>1809                                                                                                    | <b>&gt; Search expression:</b><br>observation<br>Go<br>$\checkmark$                                                                                                    |  |  |  |  |
| CAZ8<br><b>B</b> CAZ7                                                                                                    | T3291KM<br>1808<br>CHRY IMS ISSL<br>$\circ$ $\Box$ 1802<br><b>MACHIND</b><br>v10-uc29<br>TSS09<br>G)<br>1792                                                                                                    | Search scope Default<br>$\blacktriangleright$ Local Help (1-10 of 47 hits)                                                                                                    |  |  |  |  |
|                                                                                                    | 1788<br>MACHIN2<br>APA V7 FILE<br>MACHIN2<br>1787<br>E<br>1786<br>MACHIN2<br>APA V9 FILE<br>M<br>v10ref7-uc7<br>MACHIN2<br>1785<br>$\left  \left\langle \right\rangle \right $<br>$\rightarrow$<br><b>IIII</b>                                                                                                    | Refresh Observations<br><b>N</b> Filter Observations<br><b>AP</b> Search Observations<br>No New Observation                                                                                                    |  |  |  |  |
|                                                                                                    | $=$ $F$<br>Details (1786)   Reports (1786) 23<br>目 田口合⇔⇒▽<br>□ S - Statistics/Storage<br>S01 - Measurement Profile<br>S02 - Load Module Attributes                                                                                                    | Observations List Overview<br>No New Threshold Observation<br><b>AP</b> Observation Detail View<br>Observation Reports List Overview<br><b>AP</b> Toolbar<br><b>AP</b> New                                                                                                    |  |  |  |  |
| 一日<br>$\Box$ s $\boxtimes$<br>Property<br>Valu<br><b>DSNHLO</b><br><b>ADT</b><br>Job<br>CAZ<br>200<br>Started<br>CAZ<br>Sysplex<br>Version<br>10.1                                                                                                    | S03 - Load Module Summary<br>S04 - TCB Summary<br>S05 - Memory Usage Timeline<br>S06 - Data Space Usage Timeline<br>S07 - TCB Execution Summary<br>S08 - Processor Utilization Summary<br>S09 - Measurement Analysis<br>E C - CPU Usage Analysis<br><b>E</b> D - DASD I/O Analysis<br>E W - CPU WAIT Analysis<br>E Q - MQ Measurement<br><b>E</b> G - Coupling Facility                                                                                                    | Next 10 $\Rightarrow$                                                                                                    |  |  |  |  |
| $\rightarrow$<br>$\left\vert \left\langle \cdot\right\vert \right\vert$ = $\left\vert \cdot\right\vert$ = $\left\vert \cdot\right\vert$ = $\left\vert \cdot\right\vert$ = $\left\vert \cdot\right\vert$ = $\left\vert \cdot\right\vert$ = $\left\vert \cdot\right\vert$ = $\left\vert \cdot\right\vert$ = $\left\vert \cdot\right\vert$ = $\left\vert \cdot\right\vert$ = $\left\vert \cdot\right\vert$ = $\left\vert \cdot\right\vert$ = $\left\vert \cdot\right\vert$ = $\left\vert \cdot\right\vert$ = $\left$<br>$\mathbb{D}^\diamondsuit$ | $\vert$ < $\vert$<br>$\rightarrow$<br><b>III</b>                                                                                                    | Go To:<br>all Topics ed Related Topics 4 Bookmarks in Index<br>Remote (leake)                                                                                                    |  |  |  |  |

*Figure 7. Help Search dialog*

| |

 $\vert$ |  $\begin{array}{c} \hline \end{array}$ 

 $\vert$ 

v About. This action displays a dialog which provides product, packaging and release information about the Application Performance Analyzer GUI.

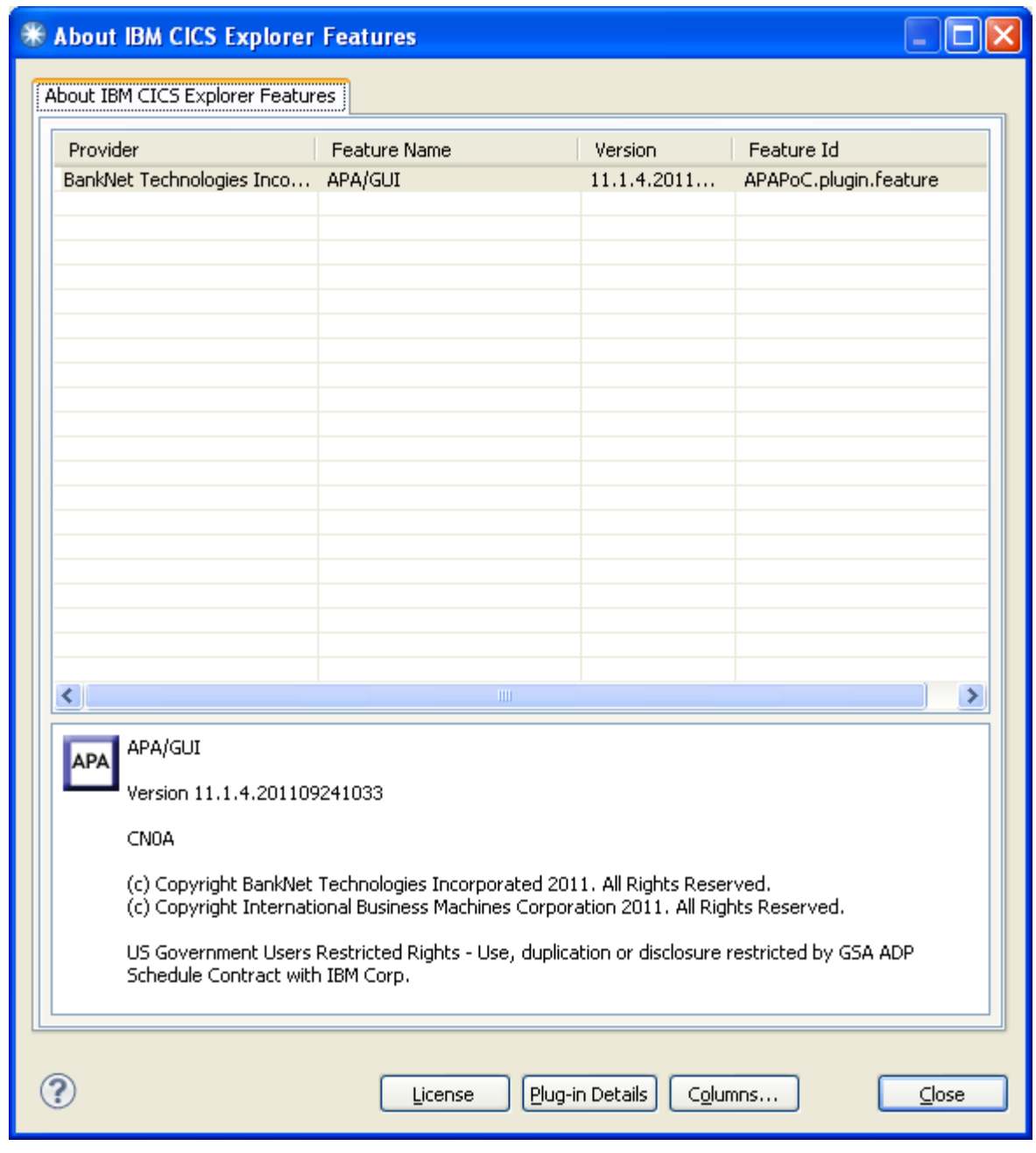

*Figure 8. About APA/GUI dialog*

| |

 $\mid$ 

Œ

|

# **Main toolbar**

 $\bullet$ 

The Main Application Performance Analyzer GUI toolbar provides buttons for application-level actions which include:

This action connects to the Remote repository on z/OS (Application Performance Analyzer on z/OS). The Observations List is automatically refreshed with the latest observations from z/OS.

<span id="page-678-0"></span>A Logon dialog is displayed in which the host address, host port, TSO user ID and password must be entered to connect to z/OS. Once a successful connection has been established, the Observations List is automatically refreshed with the latest observations from z/OS.

Disconnect APA. This action disconnects the connection to the z/OS remote repository (Application Performance Analyzer on z/OS). The Observations List is automatically set to the Local repository.

### **Preferences**

|

|| | |

 $\mathbf{I}$  $\mathbf{I}$ 

The Application Performance Analyzer GUI application preferences are accessed using the Window menu of the Main Toolbar. Preferences are persistent user property settings for the Application Performance Analyzer GUI.

## **General preferences**

v

General preferences include general purpose view property settings.

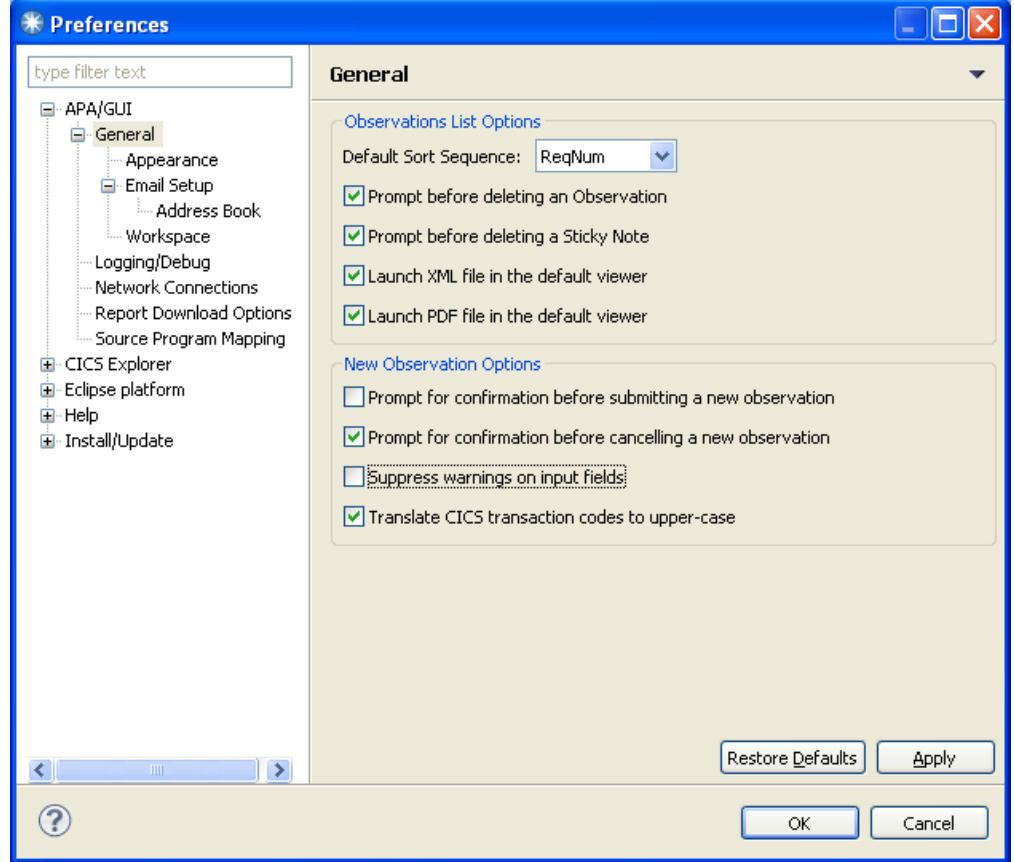

*Table 21. General preferences and descriptions*

| <b>Preference</b>     | <b>Description</b>                                                  |
|-----------------------|---------------------------------------------------------------------|
| Default Sort Sequence | Order to sequence the observations in the<br>Observations List view |
|                       | Default: RegNum                                                     |

| Preference                                                     | Description                                                                                                    |
|----------------------------------------------------------------|----------------------------------------------------------------------------------------------------|
| Prompt before deleting an Observation?                         | Prompt (confirmation) is displayed prior to<br>deleting an observation.                                            |
|                                                                | Default: checked                                                                                                   |
| Prompt before deleting a Sticky Note                           | Prompt (confirmation) will be displayed<br>prior to deleting a sticky note                                         |
|                                                                | Default: checked                                                                                                   |
| Launch XML in the default viewer                               | Downloaded XML reports will be<br>automatically launched in the default<br>desktop XML viewer.<br>Default: checked |
|                                                                |                                                                                                    |
| Launch PDF in the default viewer                               | Downloaded PDF reports will be<br>automatically launched in the default<br>desktop PDF viewer (Adobe Acrobat).     |
|                                                                | Default: unchecked                                                                                                 |
| Prompt for confirmation before submitting a<br>new observation | Prompt (confirmation) will be displayed<br>prior to submitting a new observation<br>request.                       |
|                                                                | Default: unchecked                                                                                                 |
| Prompt for confirmation before cancelling a<br>new observation | Prompt (confirmation) will be displayed<br>prior to cancelling a new observation<br>request.                       |
|                                                                | Default: unchecked                                                                                                 |
| Suppress warnings on input fields                              | Suppress warnings (yellow light) on input<br>fields for a new observation request.                                 |
|                                                                | Default: unchecked                                                                                                 |
| Translate CICS transaction codes to<br>upper-case              | Translate/transform CICS transaction codes<br>to upper-case.                                                       |
|                                                                | Default: checked                                                                                                   |

*Table 21. General preferences and descriptions (continued)*

|

|| |

 $\overline{1}$ J.

| | | | | | |

| | | | | | | | | | | | | | |

| | | | |

| | |

# **Appearance preferences**

Appearance preferences, accessible from the General preferences category, include property settings related to the overall GUI appearance.

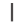

| |

|| | | | |

 $\begin{array}{c} \hline \end{array}$  $\overline{\phantom{a}}$ 

| | | | | | |

| |

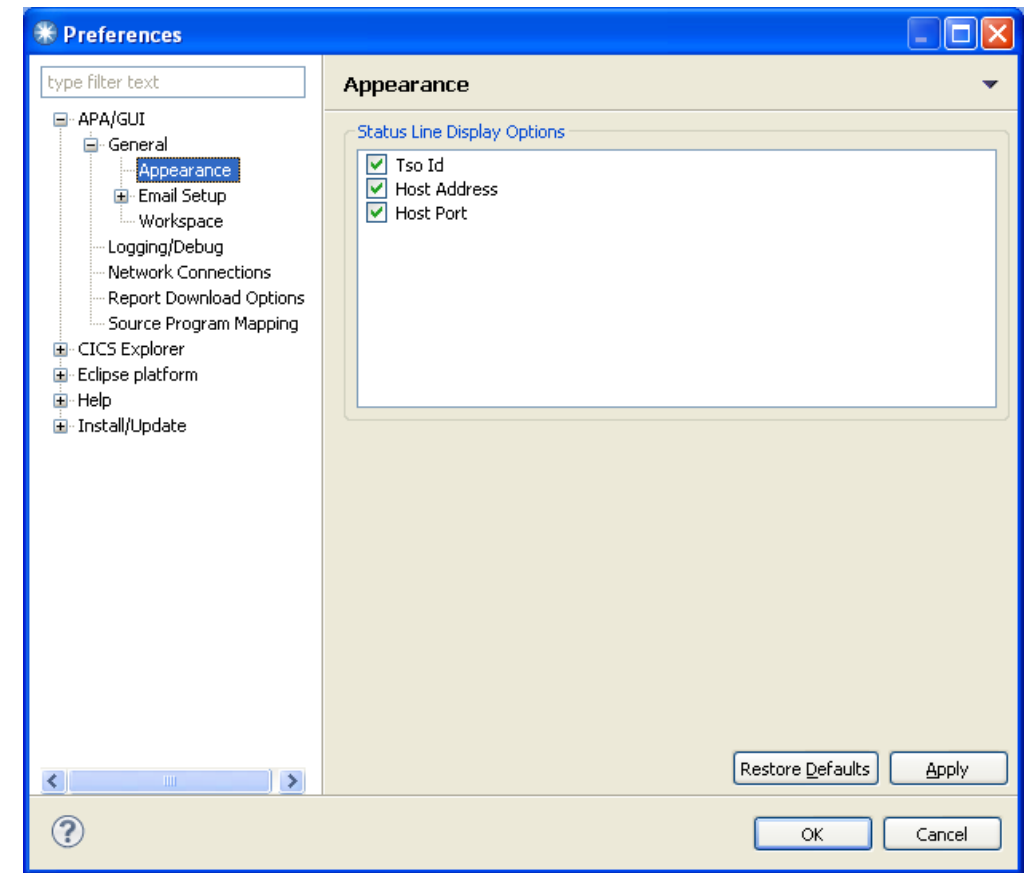

*Table 22. Appearance preferences and descriptions*

| Preference                  | Description                                                                                             |  |  |
|-----------------------------|----------------------------------------------------------------------------------------------------|--|--|
| Status Line Display Options | Connection information to display on the<br>status line, including; TSO id, Host Address,<br>Host Port. |  |  |
|                             | Default: TSO id                                                                                         |  |  |

# **Email preferences**

The Application Performance Analyzer GUI report e-mail function provides a tool to send a report view, optionally including any associated sticky notes, to one or more e-mail addresses. E-mail setup preferences, accessible from the General preferences category, include property settings for e-mail communications. The e-mail SSL Certificate must reside in the keystore file location defined in the Network Connection Preferences.

**Note:** Application Performance Analyzer GUI must be exited and re-started for e-mail changes to take effect.

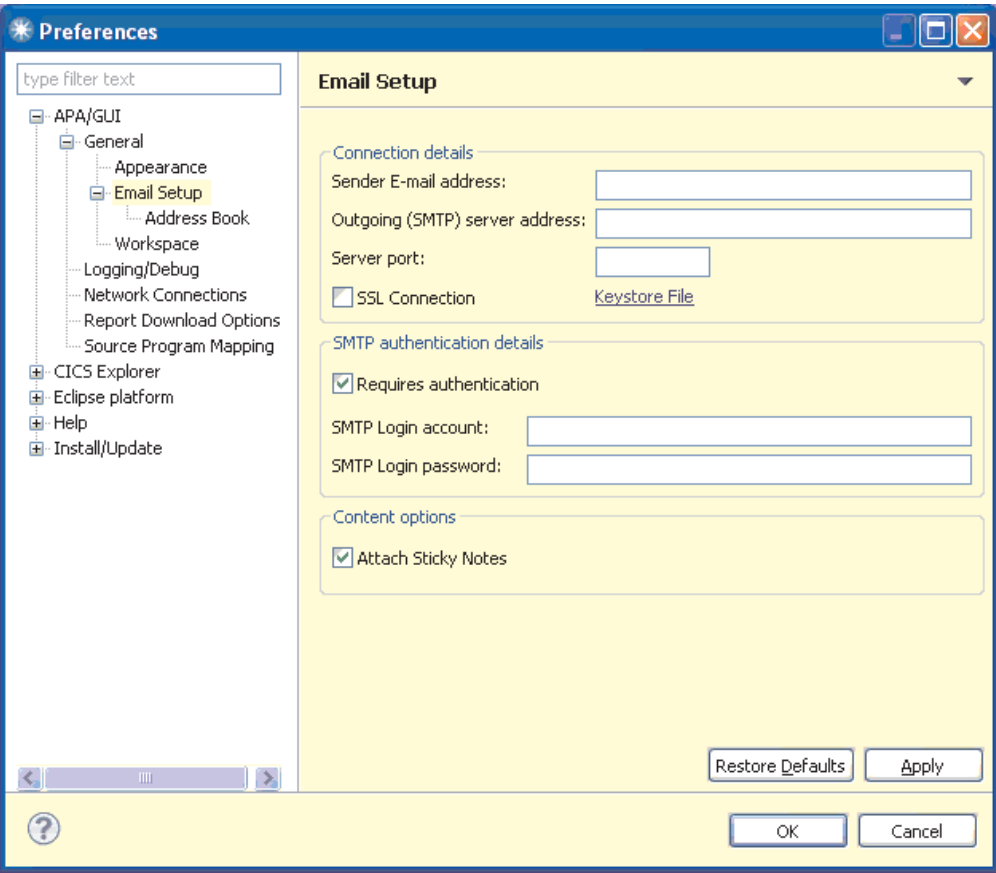

*Table 23. Email preferences and descriptions*

 $\vert$ 

 $\vert$ |

|| | |

 $\begin{array}{c} \hline \end{array}$  $\overline{1}$ 

||

 $\mathsf I$  $\overline{1}$ 

> | | | | | | |

> $\overline{1}$

| | |

|| |

 $\begin{array}{c} \hline \end{array}$  $\sf I$ 

 $\,$   $\,$  $\vert$ 

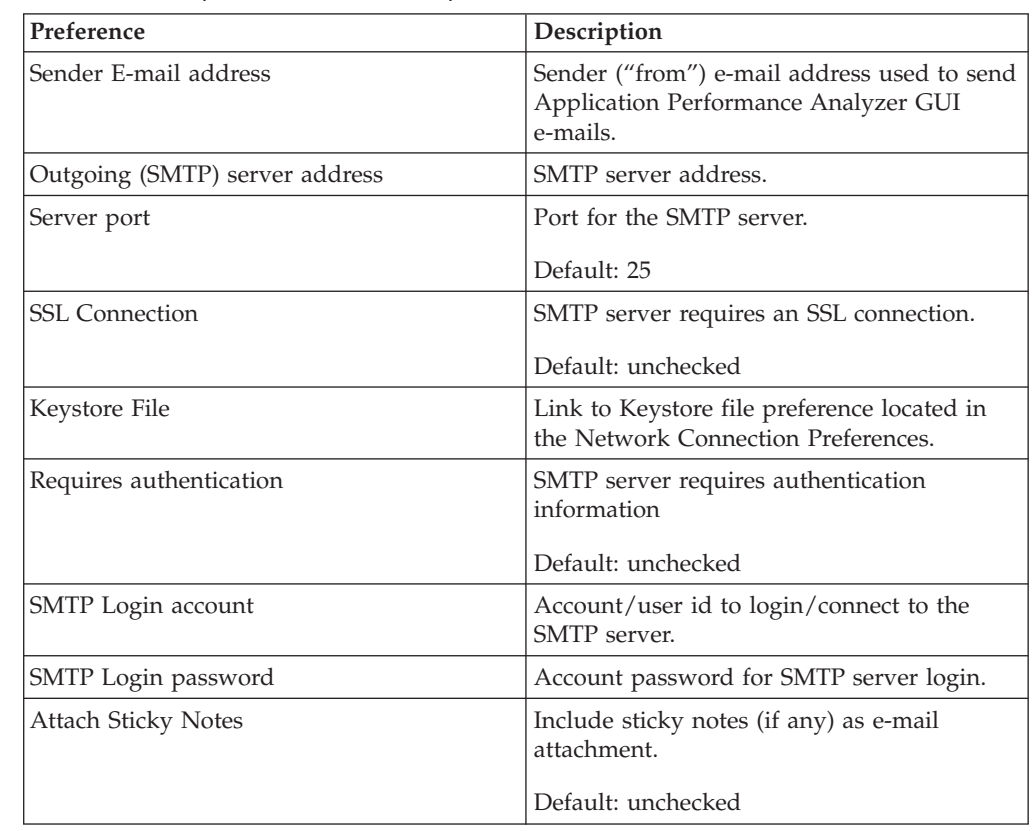

# **Address book preferences**

|

| | | | |

| | | |

| |

Address book preferences, accessible from the Email setup preferences category, provides a repository to store a list of contact e-mail addresses. It is used to select the "To" and "Cc" addresses for an Application Performance Analyzer GUI e-mail.

A new address must be entered in the 'New Address' text box then click the "Add" button. It will then be displayed in the address list below. Addresses displayed in the list can be copied or deleted. Copied addresses can then be pasted into the new address text box.

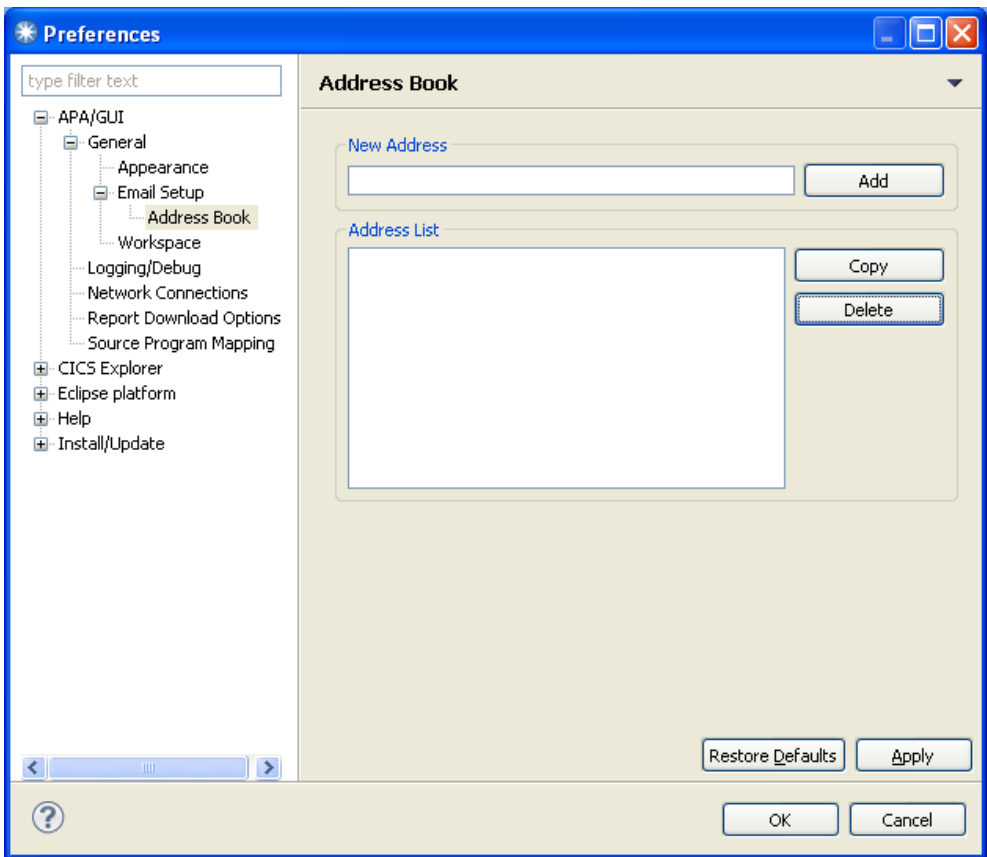

*Figure 9. Address book preferences window*

# **Workspace preferences**

Workspace preferences, accessible from the General preferences category, include workspace-level property settings.

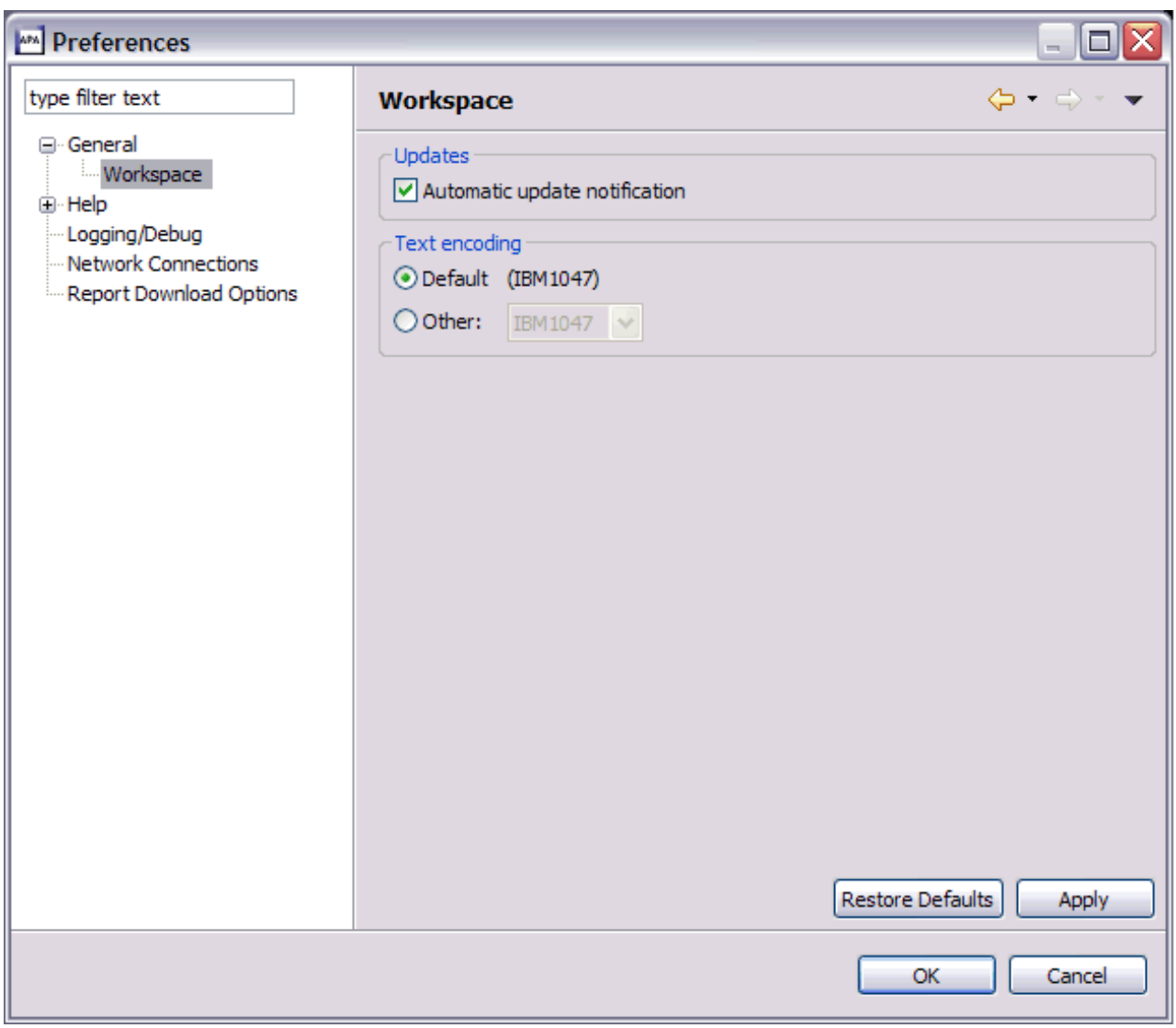

*Figure 10. Workspace Preferences dialog*

*Table 24. Workspace preferences and descriptions*

| Preference                    | Description                                                                        |  |
|-------------------------------|------------------------------------------------------------------------------------|--|
| <b>Text Encoding</b>          | Codepage to use. Value is one of: IBM1047.                                         |  |
|                               | Default: IBM1047                                                                   |  |
| Automatic update notification | Check and notify user when updates are<br>available. This is done at connect time. |  |
|                               | Default: checked                                                                   |  |

# **Logging/debug preferences**

Logging/debug preferences include property settings for error, warning and information messages along with a debug option to save the downloaded z/OS dataspace. Log messages are written to the apatrace.log file, located in the c:\*apa*\workspace\.metadata directory, where *apa* is the folder that the Application Performance Analyzer GUI was installed in.
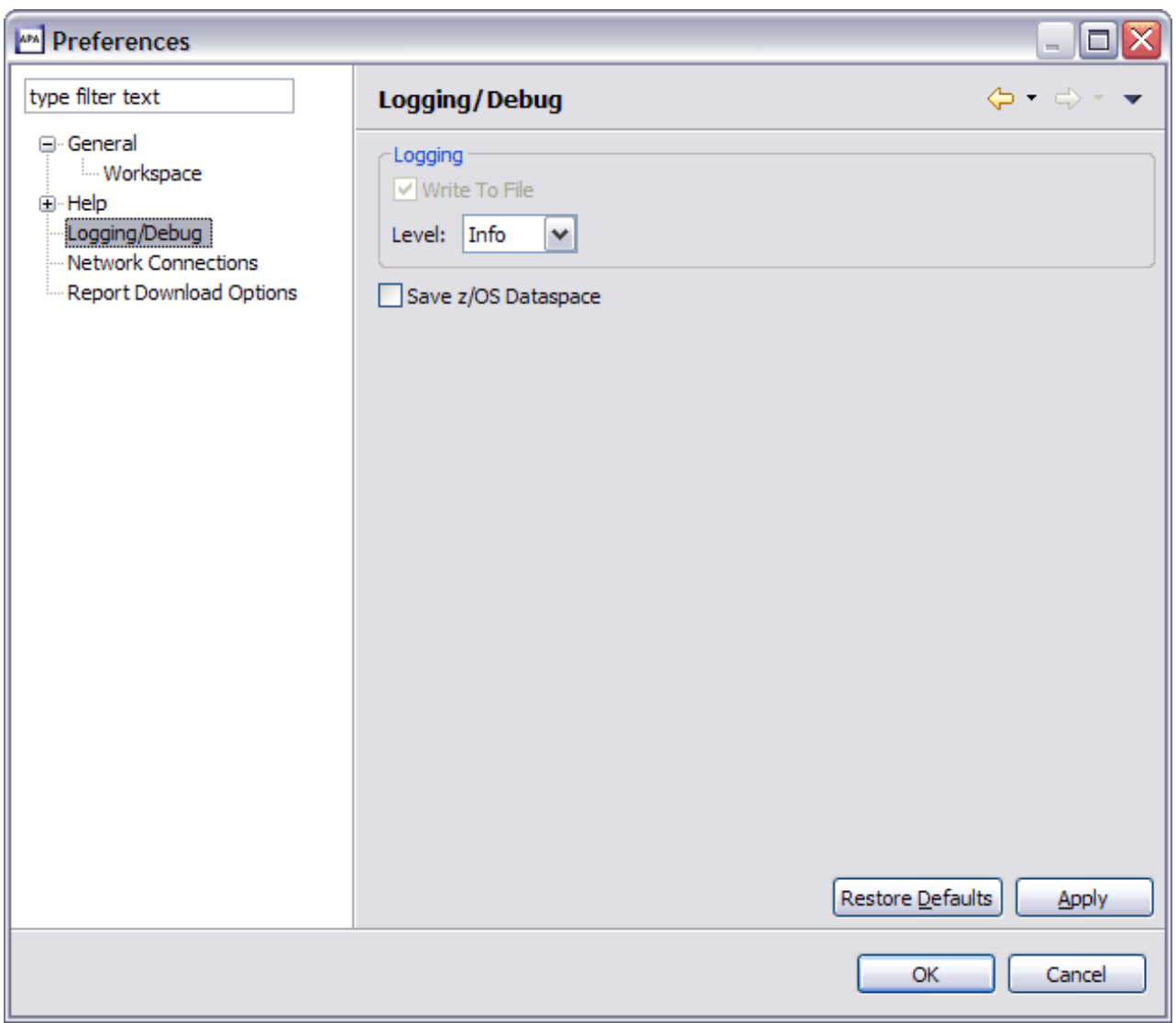

*Figure 11. Logging Preferences dialog*

 $\sf I$  $\vert$ 

 $\begin{array}{c} \hline \end{array}$ 

*Table 25. Logging/debug preferences and descriptions*

| Preference          | Description                                                                                |
|---------------------|--------------------------------------------------------------------------------------------|
| Write to file       | Write the errors to the apatrace log file.                                                 |
|                     | Default: checked                                                                           |
| Level               | Level of error logging. Value is one of: Fatal,<br>Error, Warn, Info, Debug, All, and Off. |
|                     | Default: Info                                                                              |
| Save z/OS Dataspace | Save the downloaded z/OS dataspace. This<br>is used for data debugging purposes.           |
|                     | Default: unchecked                                                                         |

# **Network connections preferences**

Network connections preferences include property settings related to z/OS communications and network connectivity.

**Note:** Application Performance Analyzer GUI must be exited and re-started for SSL connection changes to take effect.

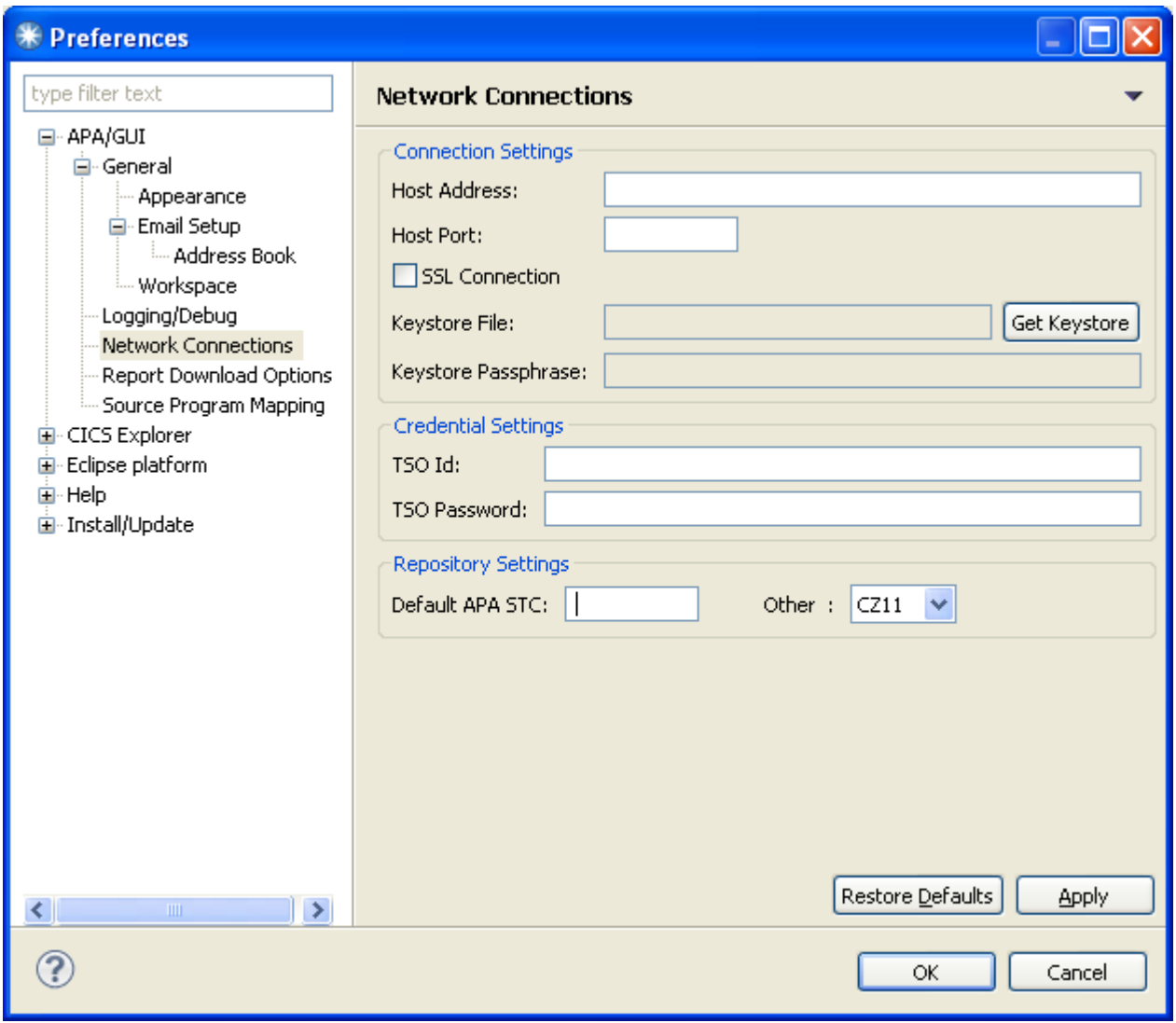

*Figure 12. Network Connections preferences dialog*

 $\mid$  $\overline{\phantom{a}}$ 

 $\vert$  $\,$   $\,$  $\vert$  $\,$   $\,$  $\|$  $\begin{array}{c} \hline \end{array}$ |

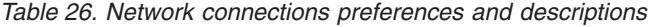

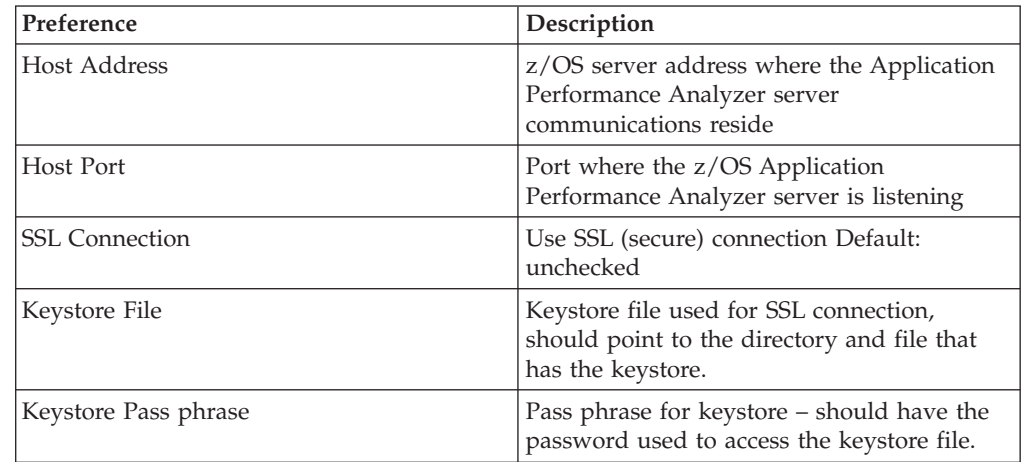

| Preference              | Description                                                                                                    |
|-------------------------|----------------------------------------------------------------------------------------------------|
| Connection TSO Id       | TSO user ID that is to be used for the<br>Application Performance Analyzer GUI<br>communications                                                |
| Connection TSO Password | Password for TSO user ID to be used for the<br>Application Performance Analyzer GUI<br>communications                                           |
| Default APA STC         | Default Application Performance Analyzer<br>started task                                                                                        |
| Other                   | List of active Application Performance<br>Analyzer STC's from which to optionally<br>select the Default Application Performance<br>Analyzer STC |

*Table 26. Network connections preferences and descriptions (continued)*

### **Report download options preferences**

| | | | |

Report download options preferences include property settings for downloading and viewing reports. The first scrollable list includes all report categories and reports that are available in Application Performance Analyzer to be downloaded. Individual report categories and reports that are to be downloaded, can be selected or unselected from the list.

The second scrollable list, located at the bottom of the window, includes all options for the selected report. Click the Edit button or double-click the option, and an edit dialog window is displayed in which the value can be modified. Any changes are applied to all downloads of the selected report type.

| <b>X</b> Preferences                                                                                                    |                                                                                                    |  |
|----------------------------------------------------------------------------------------------------|----------------------------------------------------------------------------------------------------|--|
| type filter text                                                                                                    | <b>Report Download Options</b>                                                                                                    |  |
| □ APA/GUI<br>国· General<br>Logging/Debug<br>--- Network Connections<br>Report Download Options<br>illin Source Program Mapping<br>国· CICS Explorer<br>国· Eclipse platform<br>直·Help<br>国·Install/Update | Expand Default :<br>S - Statistics/Storage<br>v<br>$\Box$ $\Box$ S - Statistics/Storage<br>曱<br>旧<br>S01 - Measurement Profile<br>☑<br>Select All<br>S02 - Load Module Attributes<br>503 - Load Module Summary<br>Unselect All<br>S04 - TCB Summary<br>√ S05 - Memory Usage Timeline<br>√ S06 - Data Space Usage Timeline<br>S07 - TCB Execution Summary<br>508 - Processor Utilization Summary<br>v<br>√ S09 - Measurement Analysis<br>Download Options:<br>Edit<br>Value<br>Option<br><b>NAME</b><br>Sequence<br>OmitESD<br>Y<br>OmitNUC<br>N<br>OmitPLPA<br>N<br>Omitdup<br>Ν |  |
|                                                                                                    | Restore Defaults<br><b>Apply</b>                                                                                                    |  |
| ෬                                                                                                    | ОK<br>Cancel                                                                                                    |  |

*Figure 13. Report download options dialog*

|

| |

The second scrollable list, located at the bottom of the window, includes all options for the selected report. Click the Edit button or double-click the option, and an edit dialog window is displayed in which the value can be modified. Any changes are applied to all downloads of the selected report type.

*Table 27. Report download options preferences and descriptions*

| Preference            | Description                                                                                 |
|-----------------------|---------------------------------------------------------------------------------------------|
| <b>Expand Default</b> | Sets which report category will be expanded<br>when the report list is initially displayed. |
|                       | Default: C – CPU Usage Analysis                                                             |
| Download Options      | Report download options – used when<br>reports are downloaded.                              |
|                       | Default: System Configuration settings                                                      |

# **Source program mapping preferences**

Source Program Mapping preferences include property settings related to downloading and viewing details for a source program.

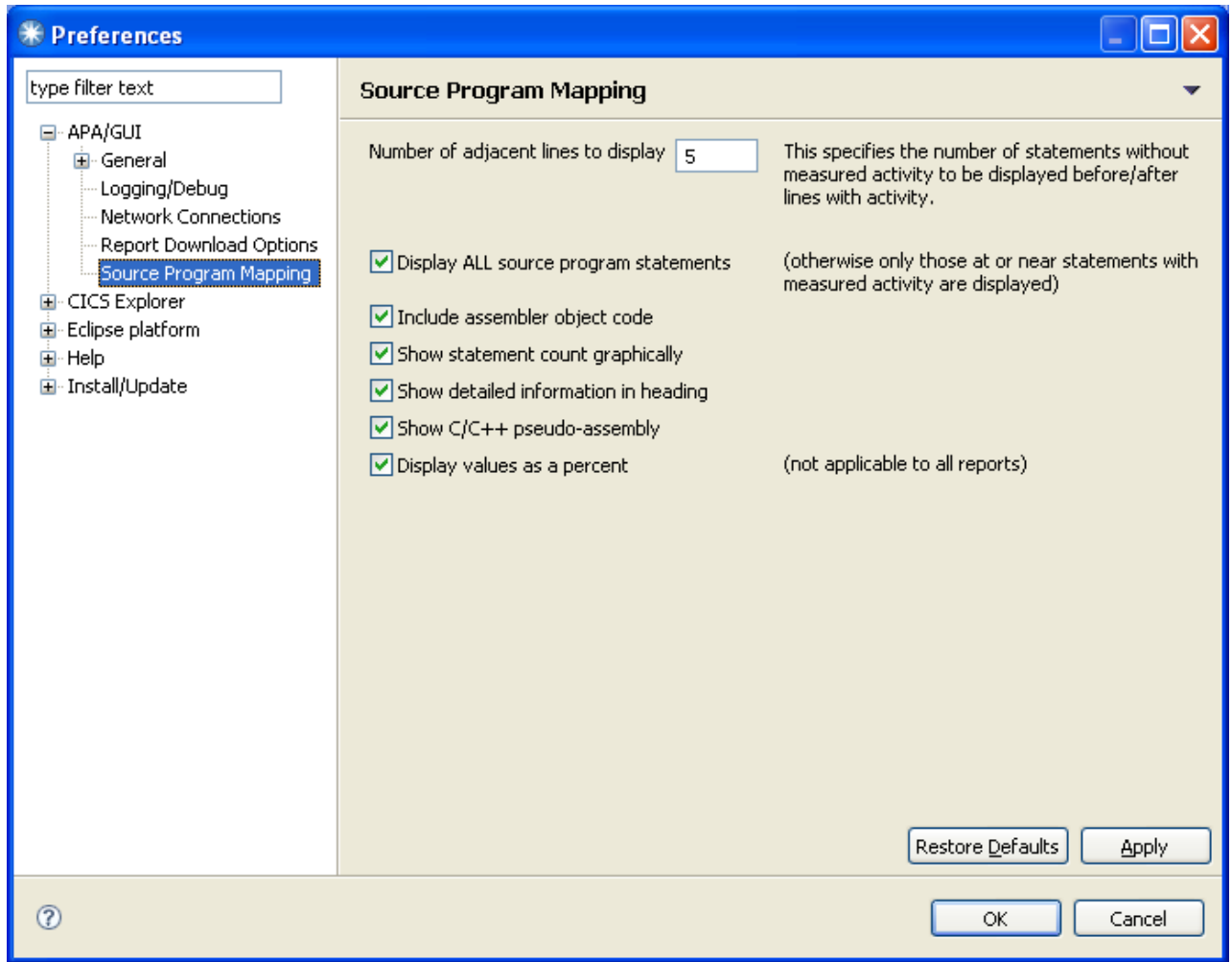

*Figure 14. Source program mapping preferences*

|

| |  $\vert$  $\vert$ 

> | |

> > |

 $\begin{array}{c} \hline \end{array}$  $\overline{1}$  $\begin{array}{c} \hline \end{array}$ 

|| |  $\vert$ 

| | | |  $\begin{array}{c} \hline \end{array}$  $\vert$ 

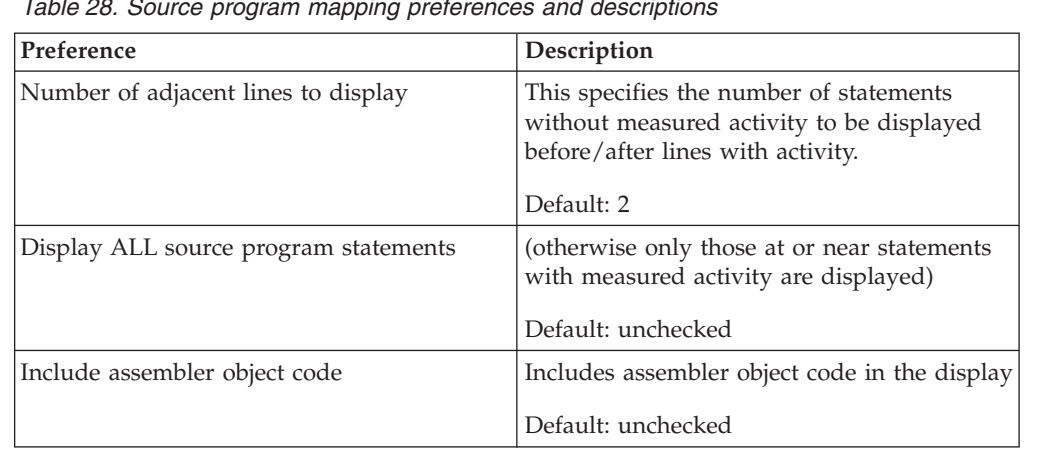

*Table 28. Source program mapping preferences and descriptions*

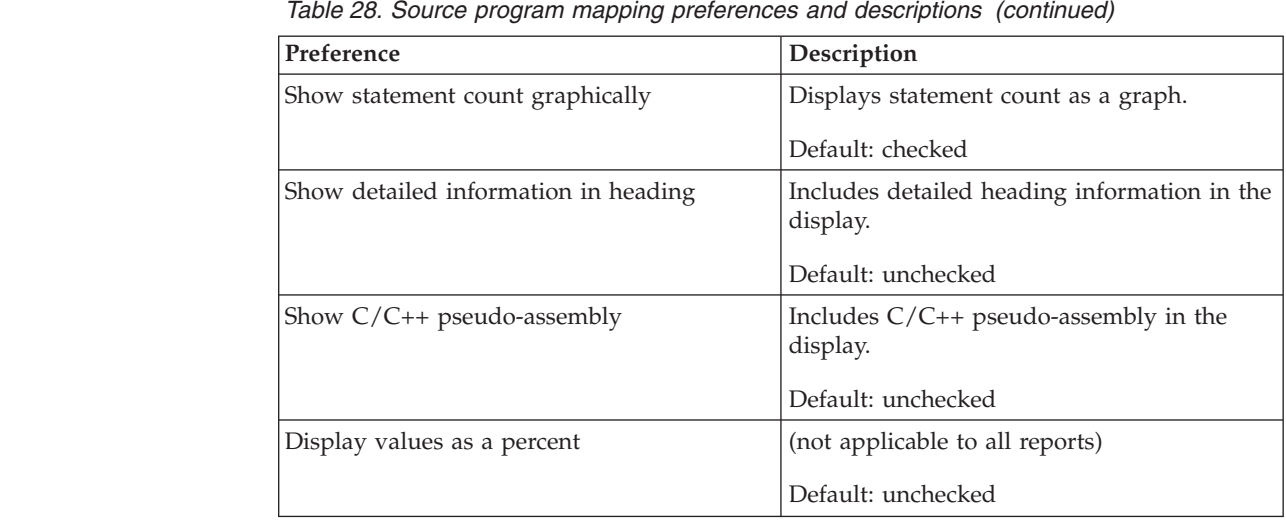

# **Status line**

|

||

 $\mathbf{I}$ -1

> | | | | | | | | | | |

| | | | | |

Located at the bottom of the application window, the status line includes a shortcut tool bar for FastView buttons (left corner) and displays three categories of status information:

- View status (left-side)
- Application status (center)
- Job progress status (right-side)

FastView is a feature that provides docking and undocking of views. If Fastview is selected for a view, its icon is displayed as a button in the shortcut toolbar area of the status line. Refer to ["View navigation" on page 669](#page-690-0) for details on setting the view as a Fastview.

View status information includes the display of the number of observations and filtering options when the Observations List view is active. The cursor location from the Report View (line, column) is also displayed when a Report View is active.

Application status information includes Local when the local repository is active and Remote when the z/OS Application Performance Analyzer is connected and the remote repository is active. A green dot is displayed for unsecure remote connections and a green dot with a padlock is displayed for secure (SSL) connections. The application status display can be customized in the 'Appearance Preferences' to include the TSO id, Host Address and/or Host Port.

Job progress information is displayed when a long-running task is active, for example, downloading data or formatting a large report.

## **List navigation**

Views that display lists of information, such as the STC List, Observations List and Reports List include Expand All, Collapse All, Home, Backward and Forward navigation actions on the view toolbar.

The navigation buttons assist navigation of the list and are activated when a row has children rows. In addition to the toolbar buttons, each row with children

<span id="page-690-0"></span>displays an expand command, "+" (XP) or ">" (Vista) on the row. When clicked, the row is expanded to reveal the child observations.

Lists include multi-row selection capability. Press and hold the CTRL button and mouse click each desired row, then when all target rows are selected, click the right-mouse button, select the action and it will be applied to all selected rows. The same applies if the Shift button is pressed instead of CTRL, except all rows between the first clicked row and the next clicked row are selected.

### **Expand all**

Expand all. Expands all collapsed rows (parent rows with children), so the full tree is displayed.

### **Collapse all**

Collapse all. Collapses all expanded rows (parent rows with children) so only the parent row is displayed (the tree is collapsed).

### **Home**

n.

0

F

Æ

Home. Home swaps the list items to display the original list.

### **Backward**

Backward. Backward swaps the list items to display the previously displayed list.

#### **Forward**

Forward. Forward swaps the list items to display only the children of the selected row.

## **View navigation**

All views can be closed, moved, viewed with Fastview, detached, re-attached, minimized and maximized. Right-click the view tab and the context menu displays navigation actions for the view.

The Detach action detaches the view and changes it into a separate popup dialog displayed on top of the Application Performance Analyzer GUI. It can be re-attached to the Application Performance Analyzer GUI by right-clicking the view tab and selecting detach a second time from the context menu of the popup.

The view can also be minimized to the Shortcut toolbar area of the status line by selecting FastView. An icon is displayed for each view that is minimized via Fastview.

## **STC list view**

The STC (Started Task) list view, displayed at the top left-side of the Application Performance Analyzer GUI, lists all active Application Performance Analyzer tasks started on this image of the sysplex for which the connection was established. This view, by default, is not displayed at startup, but can be opened by selecting Window, Show View, STC View. The active STC is pre-selected. You can change

STCs by clicking on a different started task. The desktop will be refreshed to show the changed STC properties, Observations List and Observation Detail views.

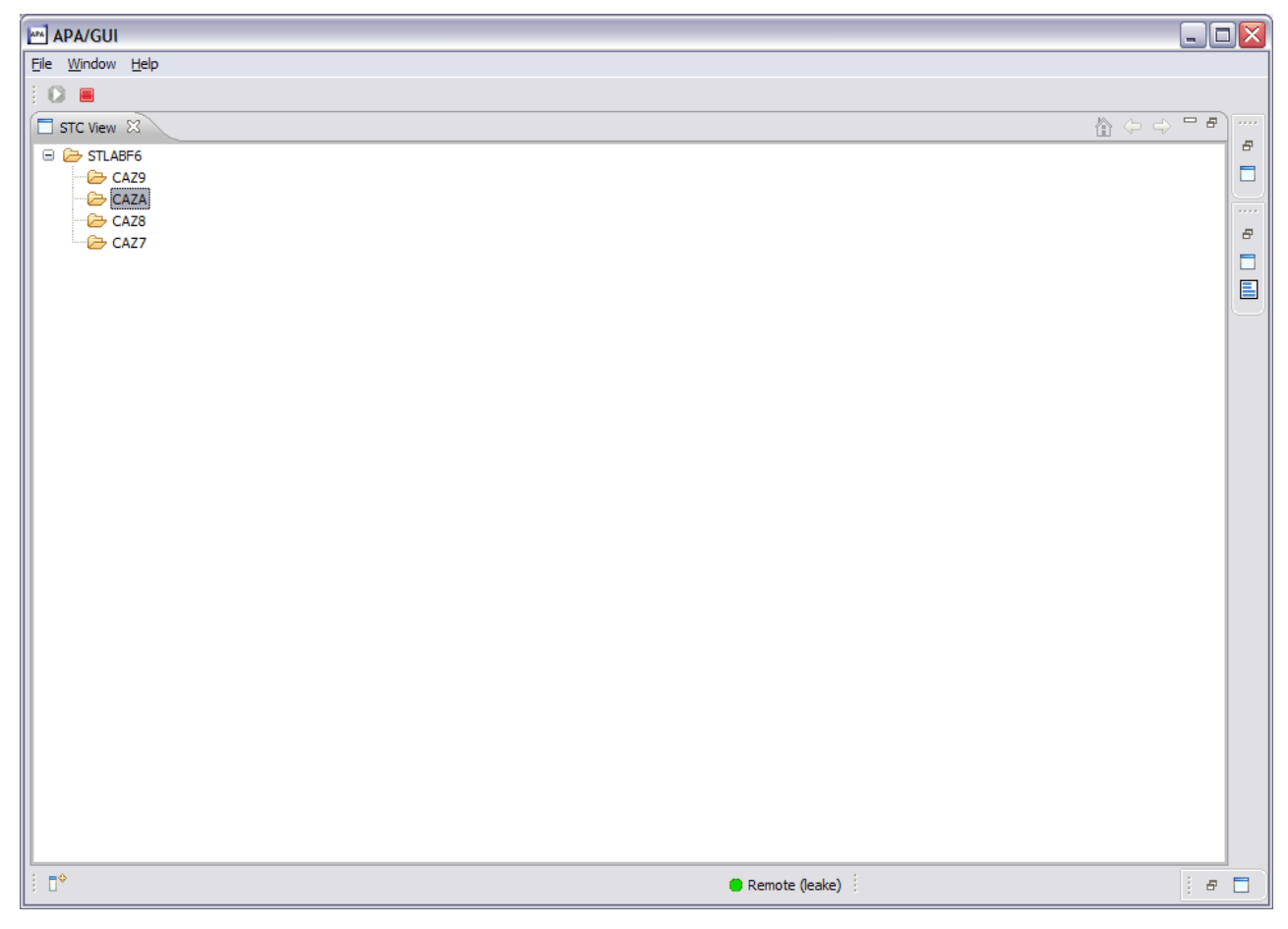

*Figure 15. STC list view*

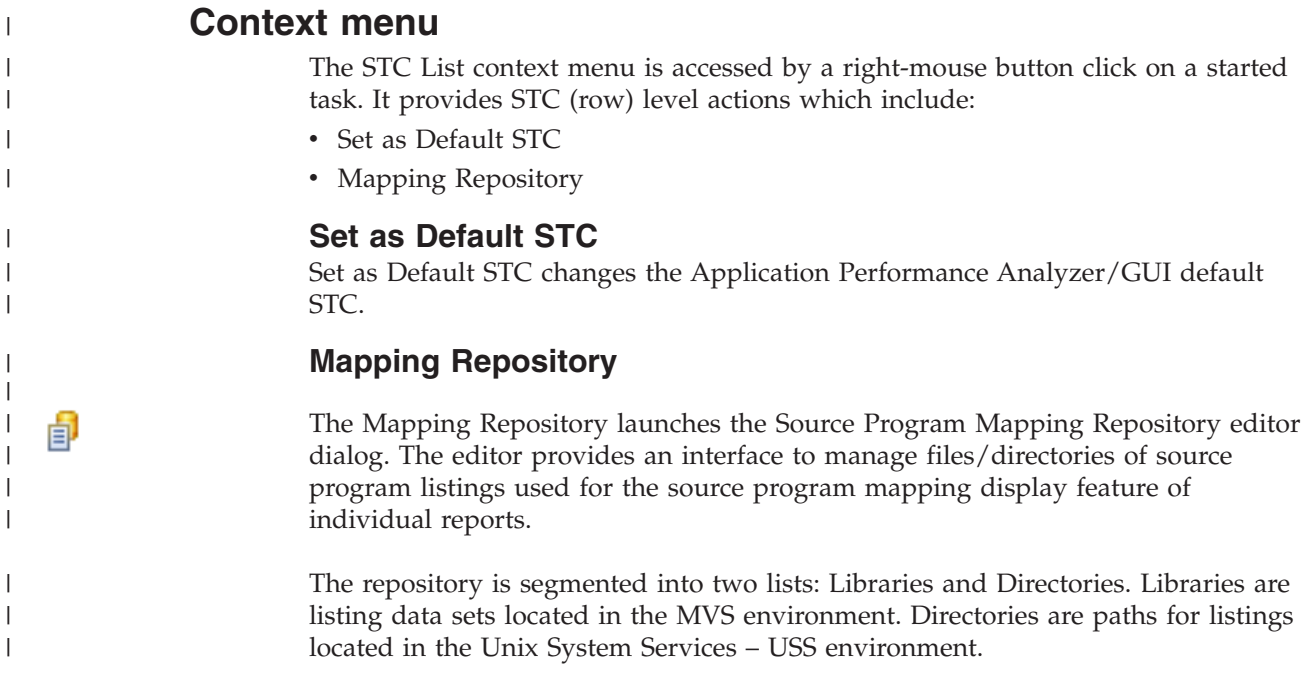

A mapping repository of Libraries and Directories is defined for each started task (STC). As the repositories are resident in the z/OS environment, this action is only available if the z/OS connection has been established, the remote repository is active, and the common data store (CDS) has been enabled during Application Performance Analyzer for z/OS installation.

| | | | |

> | | | | | | | |

> | | | |

> | | | | |

> | | | | |

> | | |

**Libraries repository:** The Libraries Repository maintains two types of listing dataset lists; Personal and Common. Personal lists are unique to the User within an STC, where up to 20 datasets may be defined. Common lists are included for all Users within an STC. Only Users with Administrative access authorization may edit this list, where up to 50 datasets may be defined. The Source Program Mapping feature searches libraries in your Personal list first, followed by the libraries in the Common list. If the source is not found, an error message is displayed.

Individual datasets can be added, copied, deleted and moved up or down in the list. Additionally as a bulk feature, rows selected from the list can be copied to the Windows clipboard and new datasets added directly from the clipboard. The z/OS repository is updated once the 'OK' button is clicked.

The Personal list of libraries provides function equivalent to the ISPF "A04 - Source Mapping Dataset List" function. However, the indicator to "Match on Compile Date & Time" is not available in the GUI, and the default of 'No' is always used. Application Performance Analyzer for z/OS synchronizes your Personal list in the GUI with your "A04 – Source Mapping Dataset List" in ISPF.

The Common list of libraries provides function equivalent to the ISPF "A05 - Source Mapping Common List" function. While all users can view the Common list, access to update the Common list is restricted to users with Administrative access authorization. Application Performance Analyzer for z/OS synchronizes the Common list in the GUI with the "A05 - Source Mapping Common List" in ISPF.

**Note:** A 3rd party repository type ("Third Party") can only be used if the CAZRXOEM clist has been customized for use.

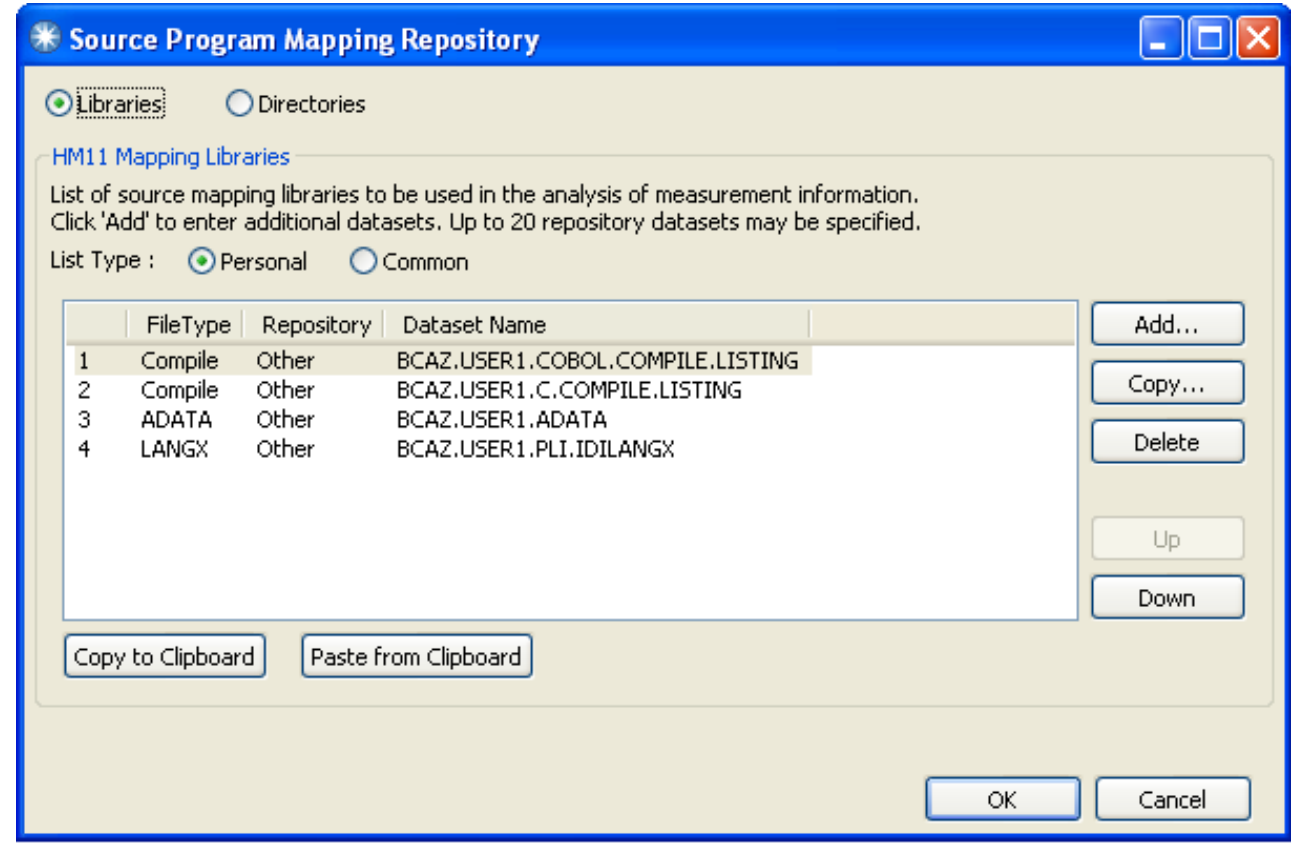

*Figure 16. Personal libraries repository*

| |

 $\|$ 

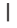

| |

| | | | | | | | |

> | | | |

 $\overline{1}$ 

| | | |

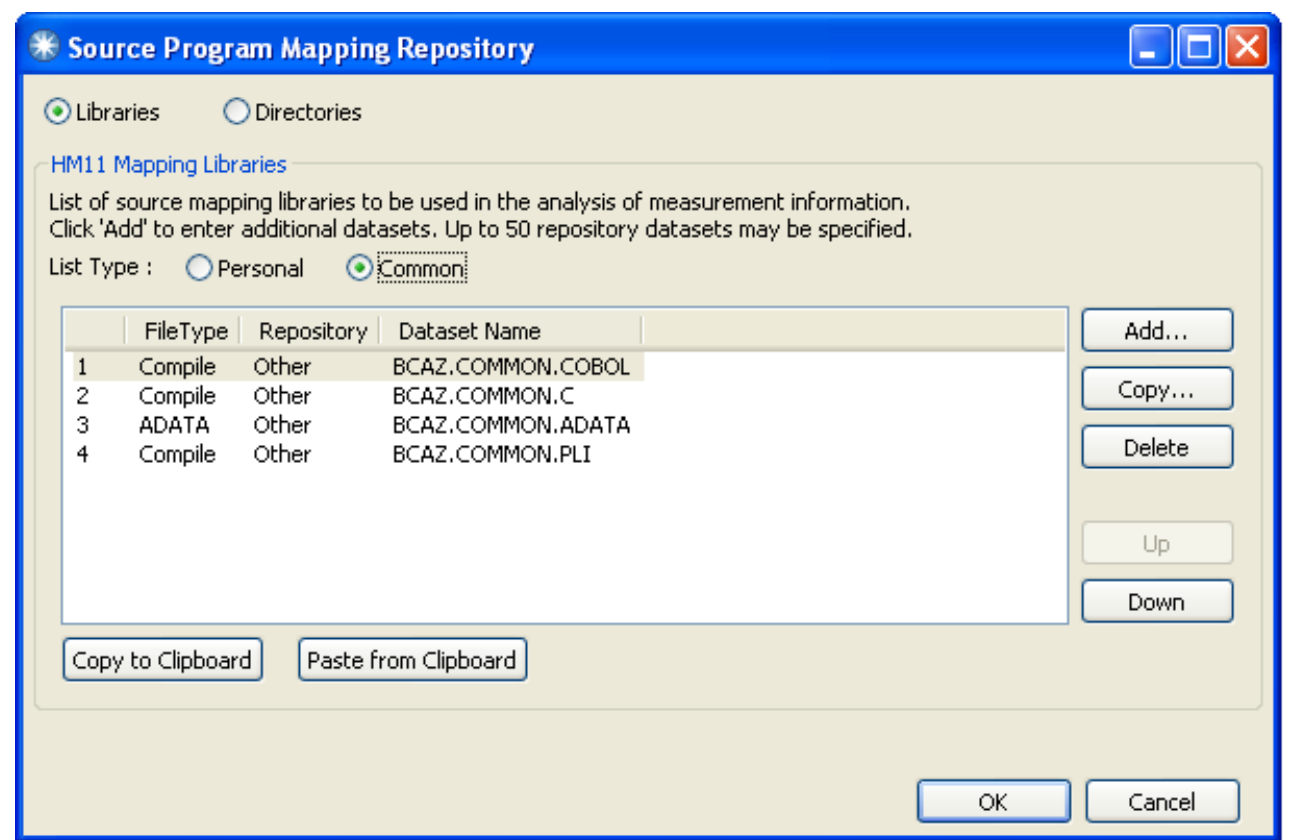

*Figure 17. Common libraries repository*

**Directories repository:** The Directories Repository is used for source mapping Java programs. It maintains your personal directory list for directories related to either individual Observation request numbers or global for all Observation requests within an STC. It is unique to each user. Up to 99 directories may be defined. Each directory path is assigned an ID-ReqNum and Sequence number. The ID-ReqNum is formatted where the ID is the STC and ReqNum is the Observation request number ("0000" for global) for the directory. The sequence number is unique within each ID-ReqNum and defines the search order for the directories in the list.

Individual directories can be added, copied, deleted and moved up or down in the list. Additionally as a bulk feature, rows selected from the list can be copied to the Windows clipboard and new directories added directly from the clipboard. The z/OS repository is updated once the 'OK' button is clicked.

Application Performance Analyzer for z/OS synchronizes your Directories Repository in the GUI with your "A03 - Java Source Program Mapping" information in ISPF.

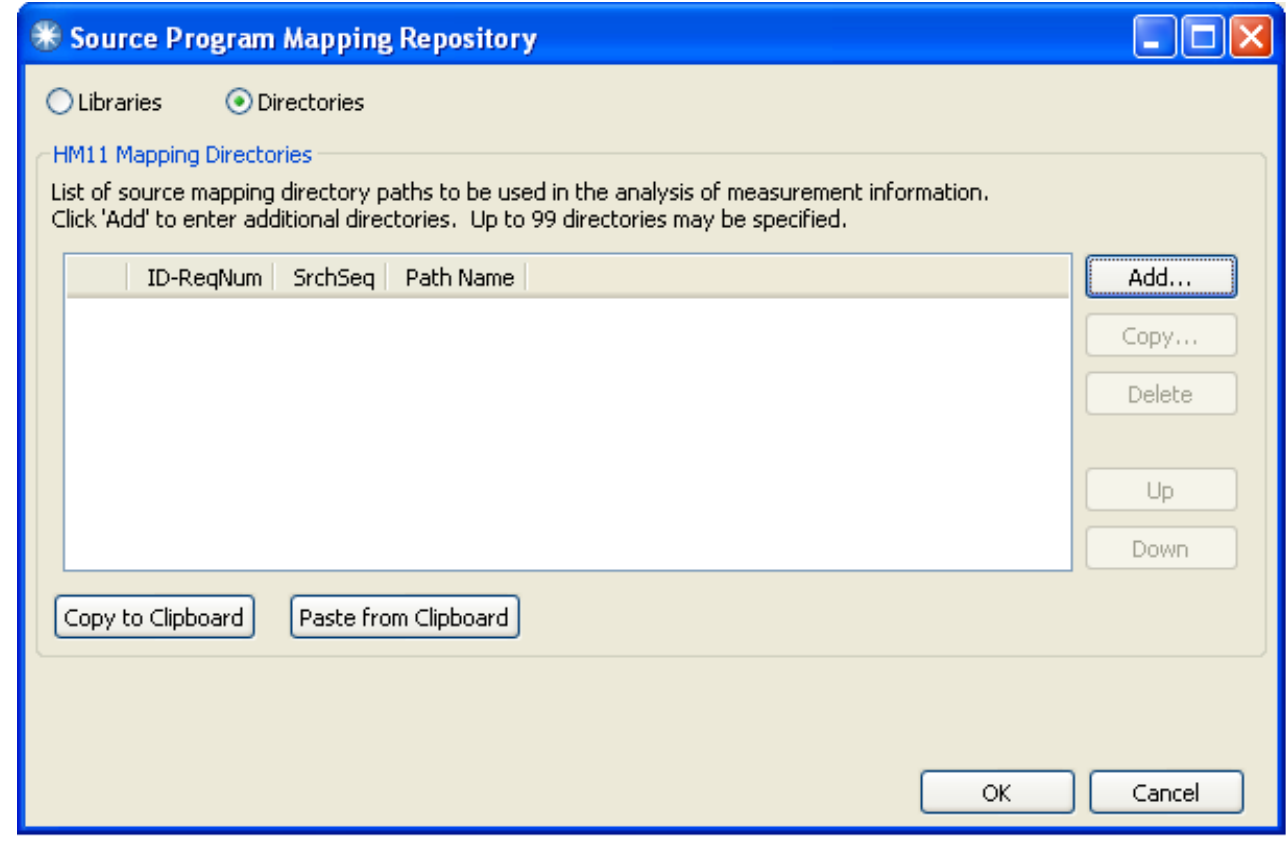

|

| |

| |

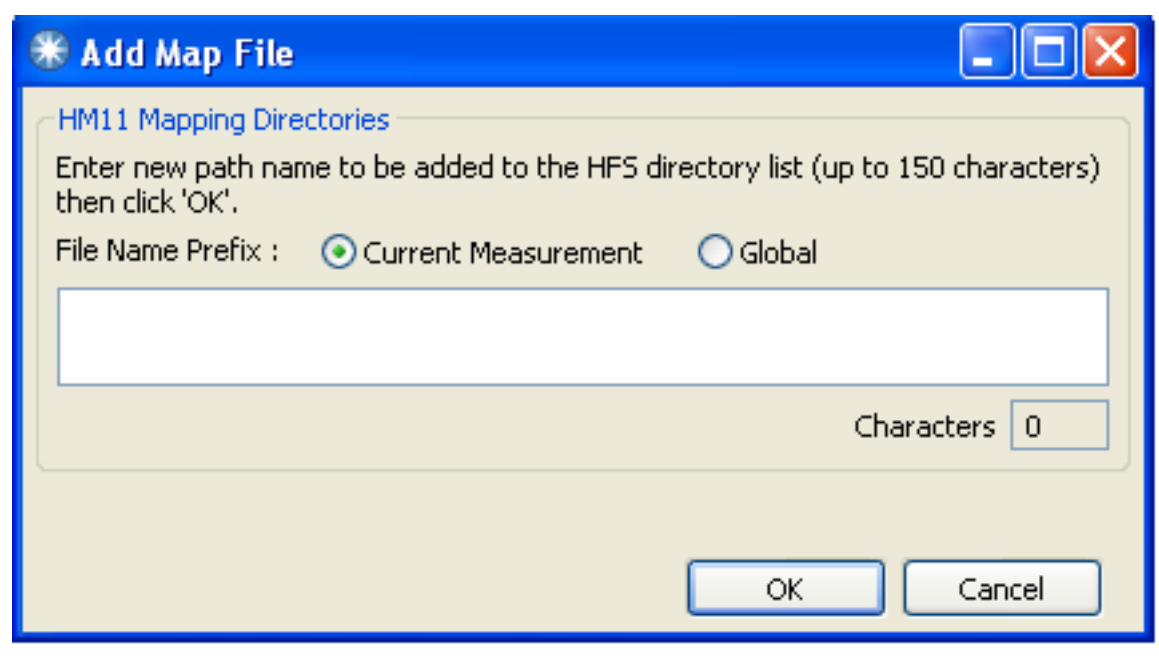

*Figure 19. Directories repository – Add Map File* | |

*Figure 18. Directories repository*

## **STC Properties view**

The STC (Started Task) Properties view, displayed at the bottom left-side of the Application Performance Analyzer GUI, lists all properties for the selected (active) STC. This view is opened when the STC List view is opened and is closed in conjunction with close of the STC List view.

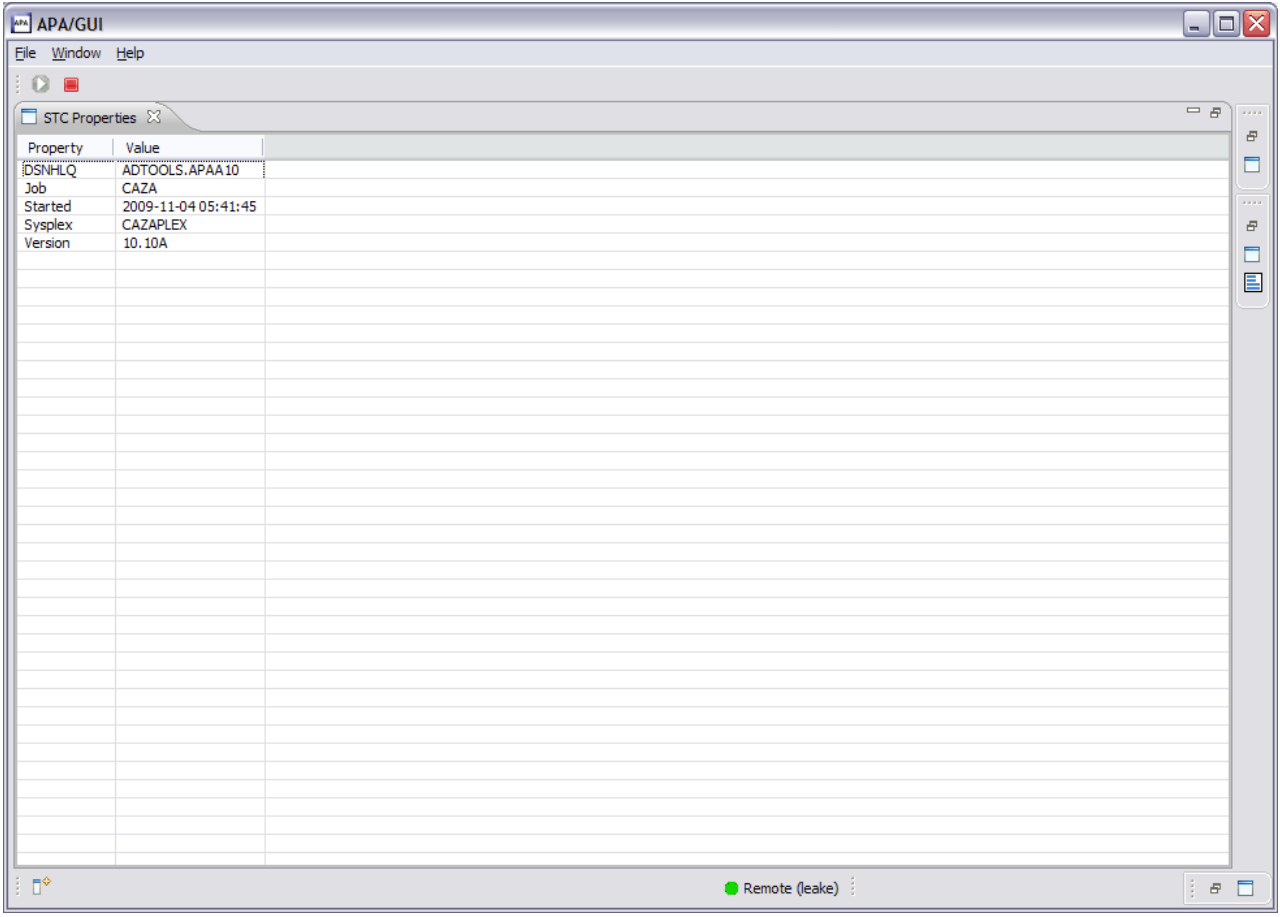

*Figure 20. STC Properties view*

### **Observations List view**

The Observations List view, located at the top center of the Application Performance Analyzer GUI, lists all observations for the selected (active) STC, sequenced based on the User Preference. This view includes a toolbar, sortable columns and a row-specific context menu. The tab title for this view displays the active started task for the list with either Local, indicating the local repository is active, or Remote when the remote repository is active.

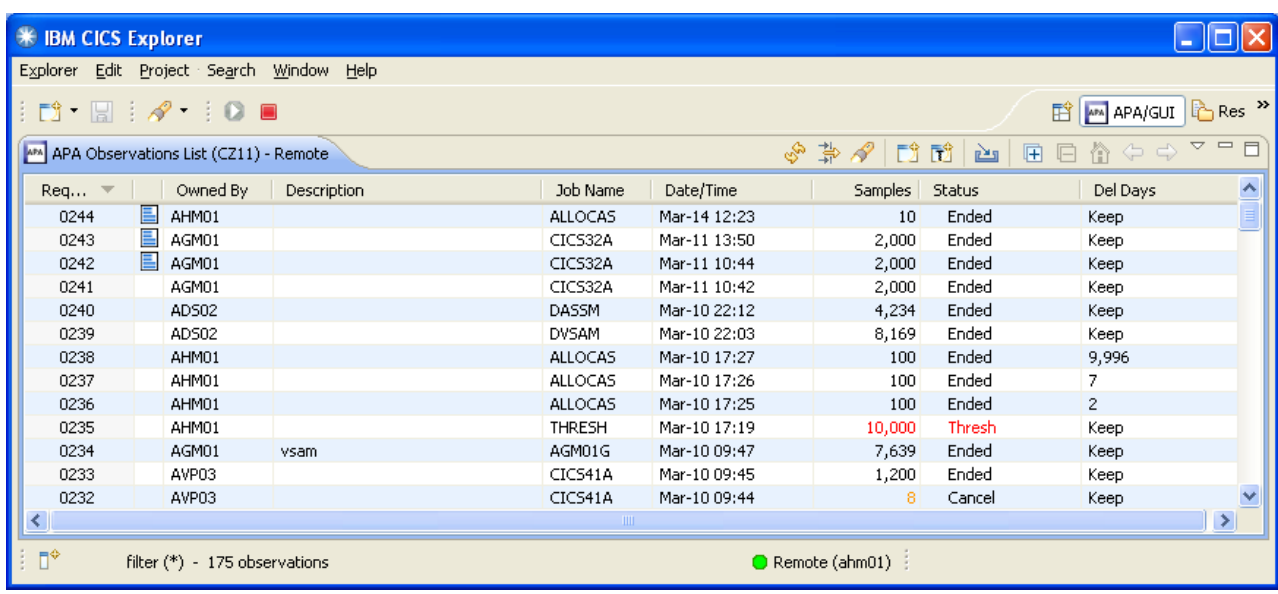

*Figure 21. Observation List view*

<span id="page-697-0"></span>|

| |

| | | |

| | | |

|

Each row represents an individual observation and includes the Request Number, Reports Downloaded, Owned By, Description, Job Name, Date/Time of the Observation, number of Samples taken, Observation Status and the Delete Days (number of days before the observation will be deleted).

If the observation is a parent with children, the display default contains the observations list collapsed. An expand command, "+" (XP) or ">" (Vista), is displayed, which when clicked, expands the row to reveal the child observations.

A reports icon is displayed on each row where reports for an observation have been downloaded. A sticky note icon is displayed on each observation request row which has a sticky note. Double-clicking the observation row will launch the sticky note dialog, where comments may be entered and the sticky note saved, printed, or deleted.A context menu is available for each observation. Right-click on the row of the desired observation and the list of available menu actions is displayed. Refer to ["Context menu" on page 696](#page-717-0) for details.

For each observation list row that is selected, the Observation Detail and Observation Reports List views are updated to the active (selected) request. Refer to ["Observation Detail view" on page 702](#page-723-0) and ["Observation Reports List view" on](#page-723-0) [page 702](#page-723-0) for details. Refer to ["R02 - Observation session list" on page 8](#page-29-0) for details of the individual fields.

### **Toolbar**

The Observations List toolbar provides buttons for view-level actions that include: Refresh Observations List, Filter Observations List, Search Observations, New Observation, New Trigger Observation, and Import Observation. Additionally, common navigation actions are available including Expand All (expand all observations) and Collapse All (collapse all observations). The toolbar includes a Local Pull Down button, a down arrow icon, located at the far right-side of the toolbar. The pull down provides an alternative path to many of the toolbar actions.

# **Refresh observations**

Refresh Observations reloads the Observations List view with observations retrieved and downloaded from the z/OS remote repository.

**Note:** This action is only available if the z/OS connection has been established and the remote repository is active.

# **Filter observations**

Filter Observations provides the functionality to filter the Observations List. A dialog is displayed where the filter pattern is entered. Observations can be filtered by Owned By or Job Name values and the results sequenced by any one of the Observations List column types.

Once the OK button is clicked, all observations matching the filter pattern are downloaded from z/OS and the Observations List refreshed with the new list of observations. A filter pattern of "\*" indicates no filtering will be applied to the specified field.

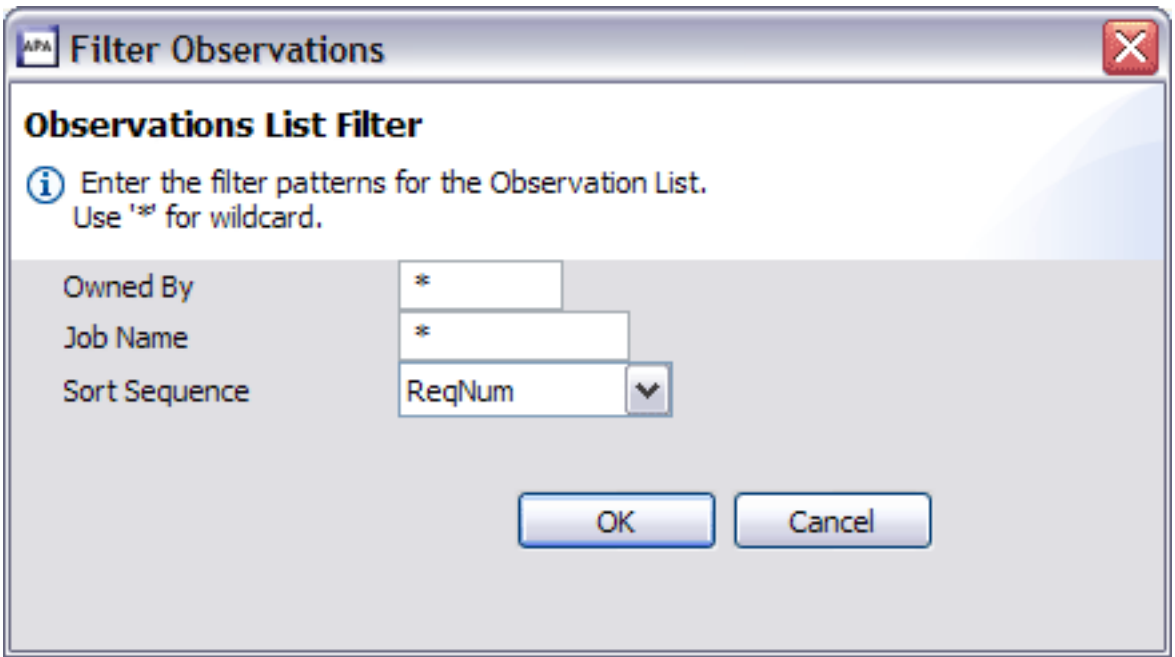

#### *Figure 22. Filter Observations dialog*

P

**Note:** This action is only available if the z/OS connection has been established and the remote repository is active.

### **Search observations**

Search Observations provides a tool to scan the list of observations for a given search string and return a list of matching results. A dialog is displayed in which the search string is entered. Additional filtering can also be specified, including limiting the search to one of the Observation List column types, setting a date range, limit the request number range and/or limit by sample size.

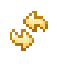

帶

Once the OK button is clicked, all observations matching the search pattern are searched. The Search Results View is opened and the results displayed. Refer to ["Help Search view" on page 721](#page-742-0) for details of the search results.

<span id="page-699-0"></span>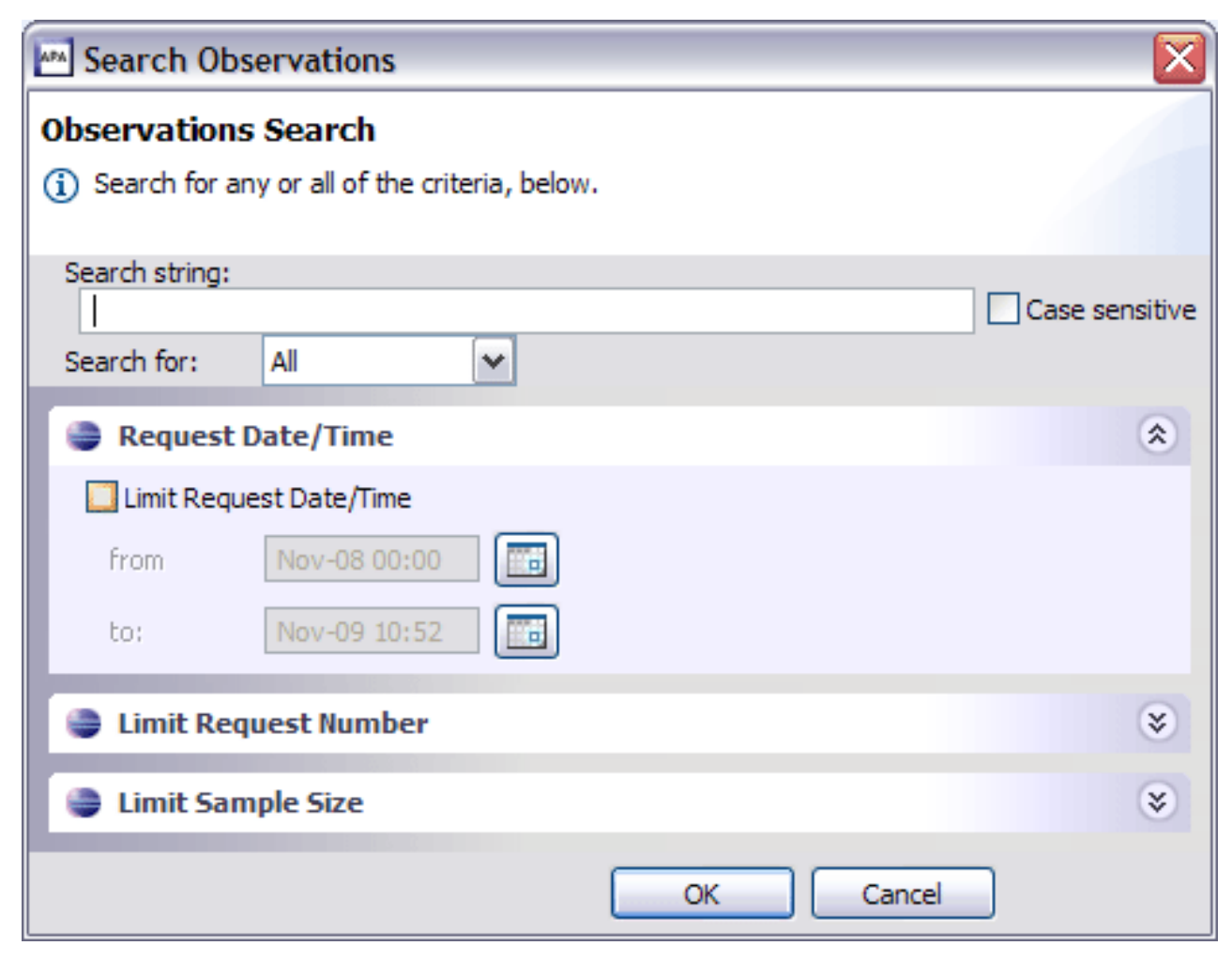

*Figure 23. Search Observations dialog*

| | |

# **New observation**

New Observation provides the functionality to create and submit a new observation to Application Performance Analyzer. A dialog is displayed where the details of the new observation must be provided.

The New Observation dialog is initially structured with seven tabs in which detailed request specification information can be entered. Each tab name is preceded by a symbol indicating if data has been entered to the tab. The symbol is displayed in green (green light) if data has been entered and is error free. A yellow or red light is displayed if there are warnings or errors in the data. The yellow warning lights may be suppressed by selecting the 'Suppress warnings on input fields' checkbox in the General Preferences dialog. Refer to ["Entering an](#page-36-0) [observation request" on page 15](#page-36-0) for details of the individual fields and edits.

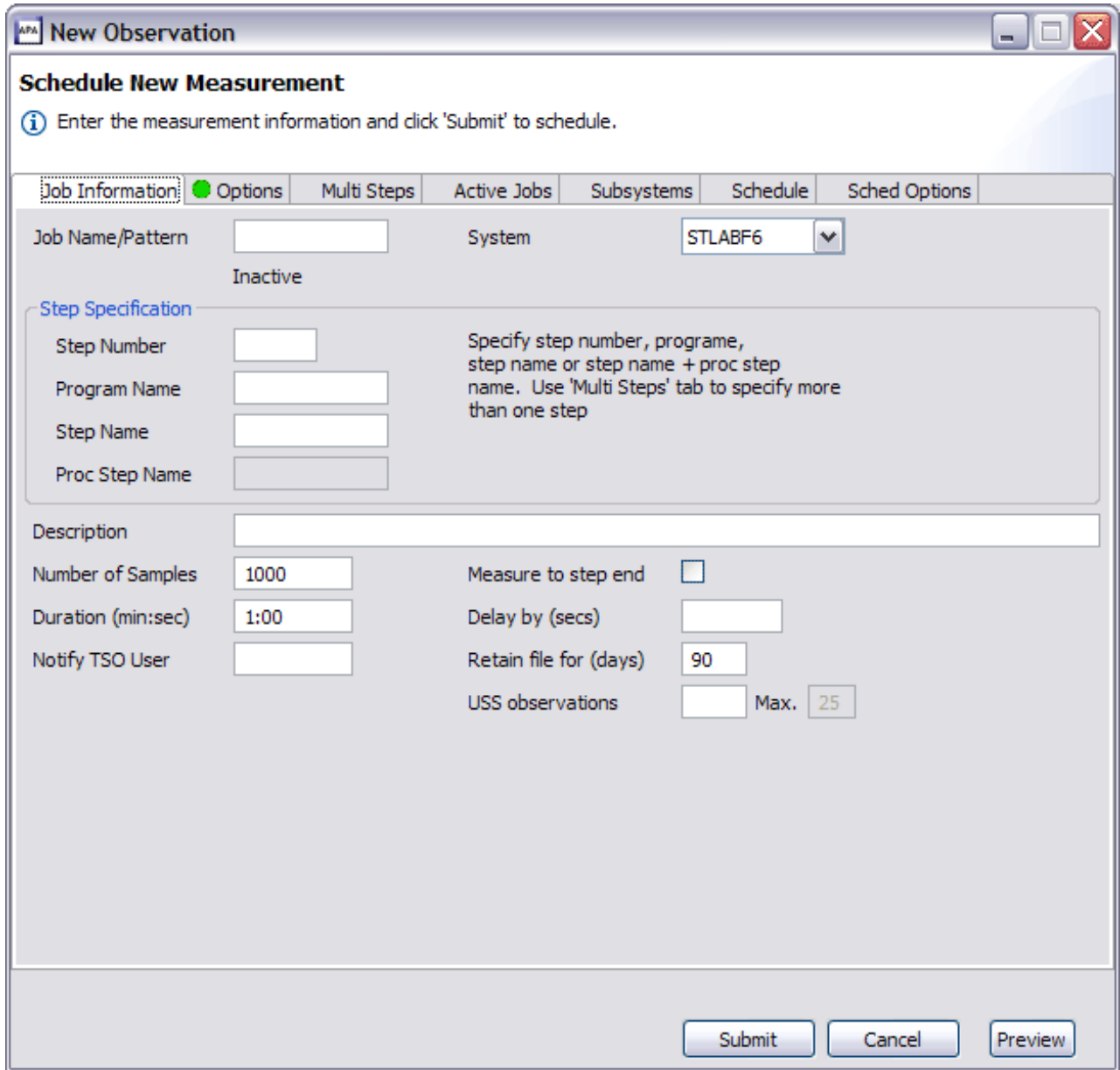

*Figure 24. New Observation dialog*

If a dash ("-") is entered in the job name field (Job Information tab), a DB2-specific or an IMS Multiple Address Space observation is created. The New Observation dialog is restructured with only three tabs including the Job Information (with limited fields), Options and Subsystems, where the DB2 radio button fields are activated by default. The IMS radio button is also enabled, where, if selected, IMS Multiple Address Space parameters are entered.

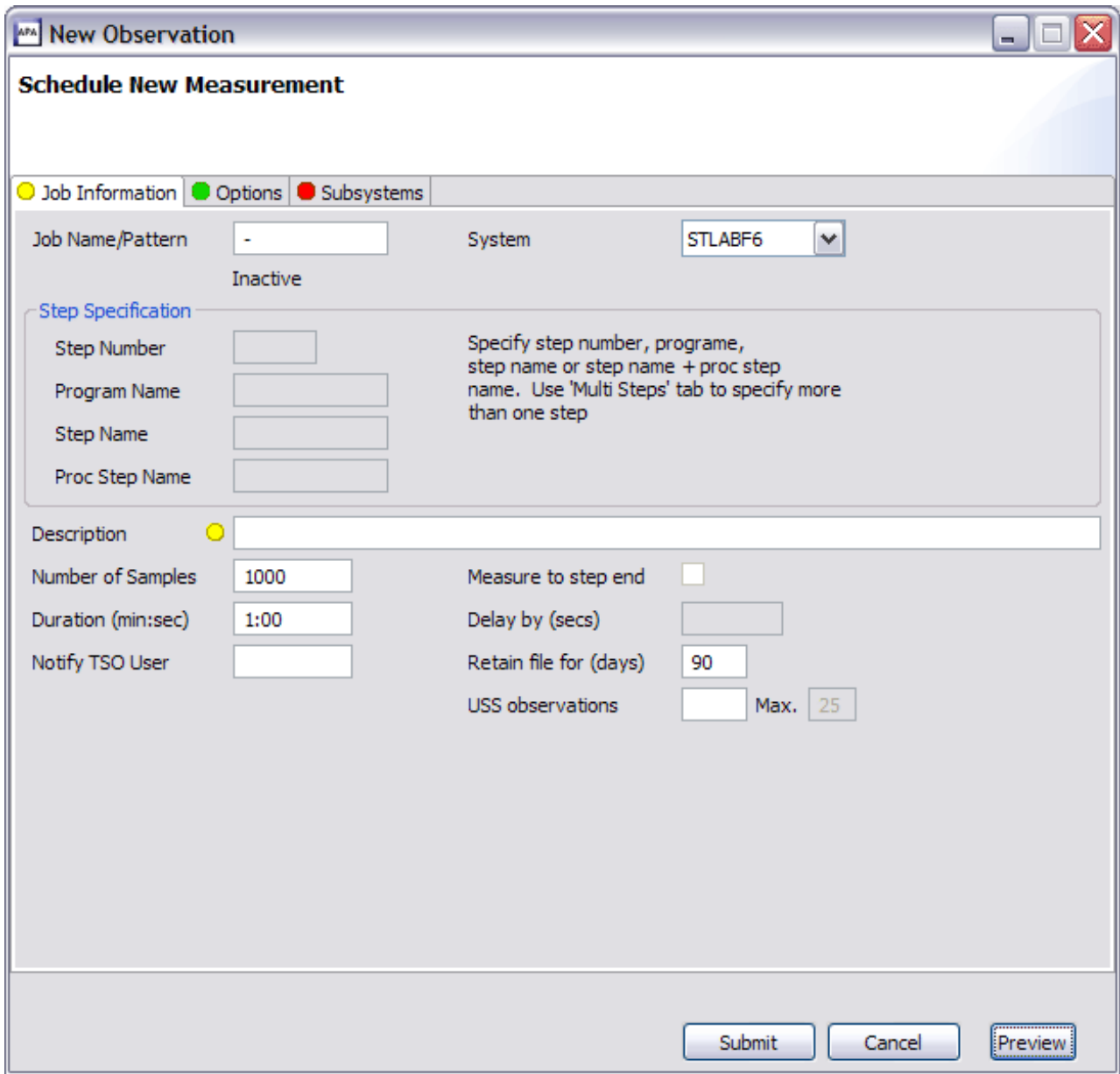

*Figure 25. New Observation (DB2-specific or IMS Multiple Address Space) dialog*

The Preview button can be clicked at any time to view the request parameters as they are being built. Once the required data has been entered and green light(s) are displayed, the request is valid and ready to be submitted. Once the Submit button is clicked to submit the request, the Observations List automatically displays the new observation on the list.

**Note:** This action is only available if the z/OS connection has been established and the remote repository is active.

#### **Job Information tab**

The Job Information tab includes job-related parameters for the new observation request. If the started task is part of a sysplex, a System dropdown listing the images in the sysplex is displayed. Otherwise, the dropdown is hidden. An entry field colored grey cannot be edited.

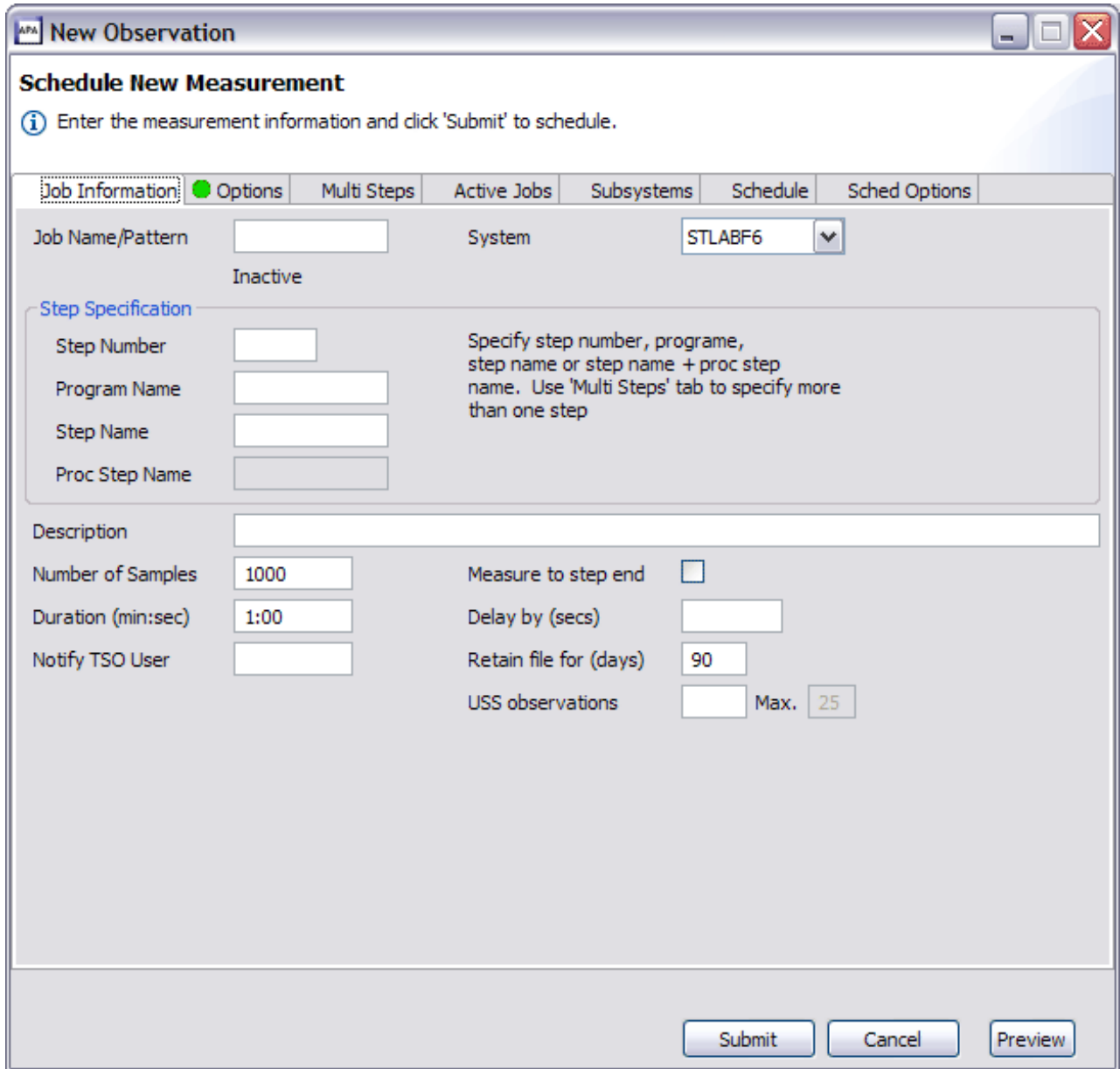

*Figure 26. Job Information tab*

Refer to ["Panel 1 – Job Information" on page 17](#page-38-0) and ["Panel 6 – Sysplex" on page](#page-54-0) [33](#page-54-0) for details of the individual fields and edits.

### **Options tab**

The Options tab is used to enter extended measurement options (Data Extractors), and also to specify additional load libraries to be searched for external symbol information. Click the Directories radio button to enter additional HFS Directories. Both the load libraries and directories are validated real-time on the z/OS server.

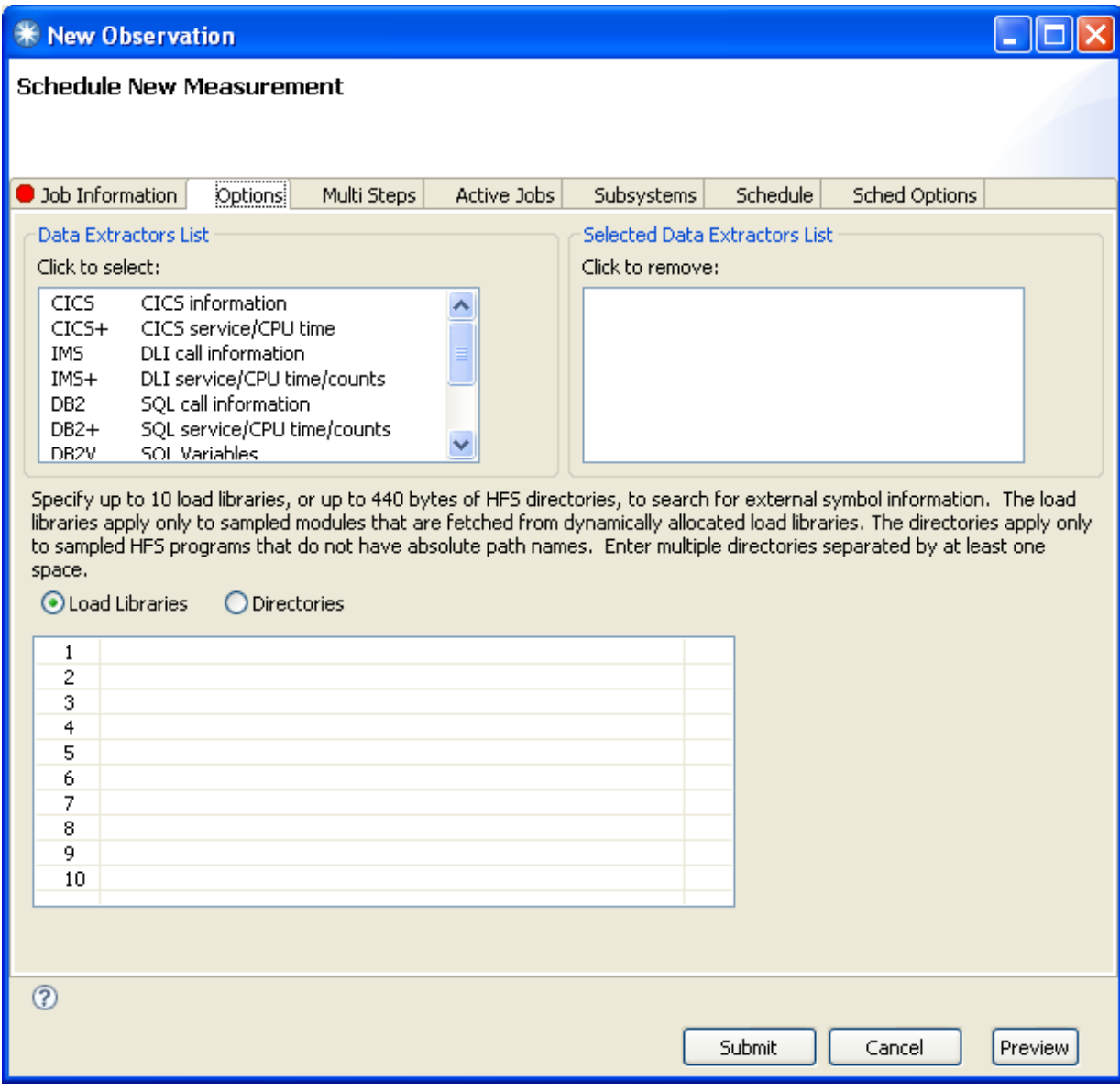

*Figure 27. Options tab*

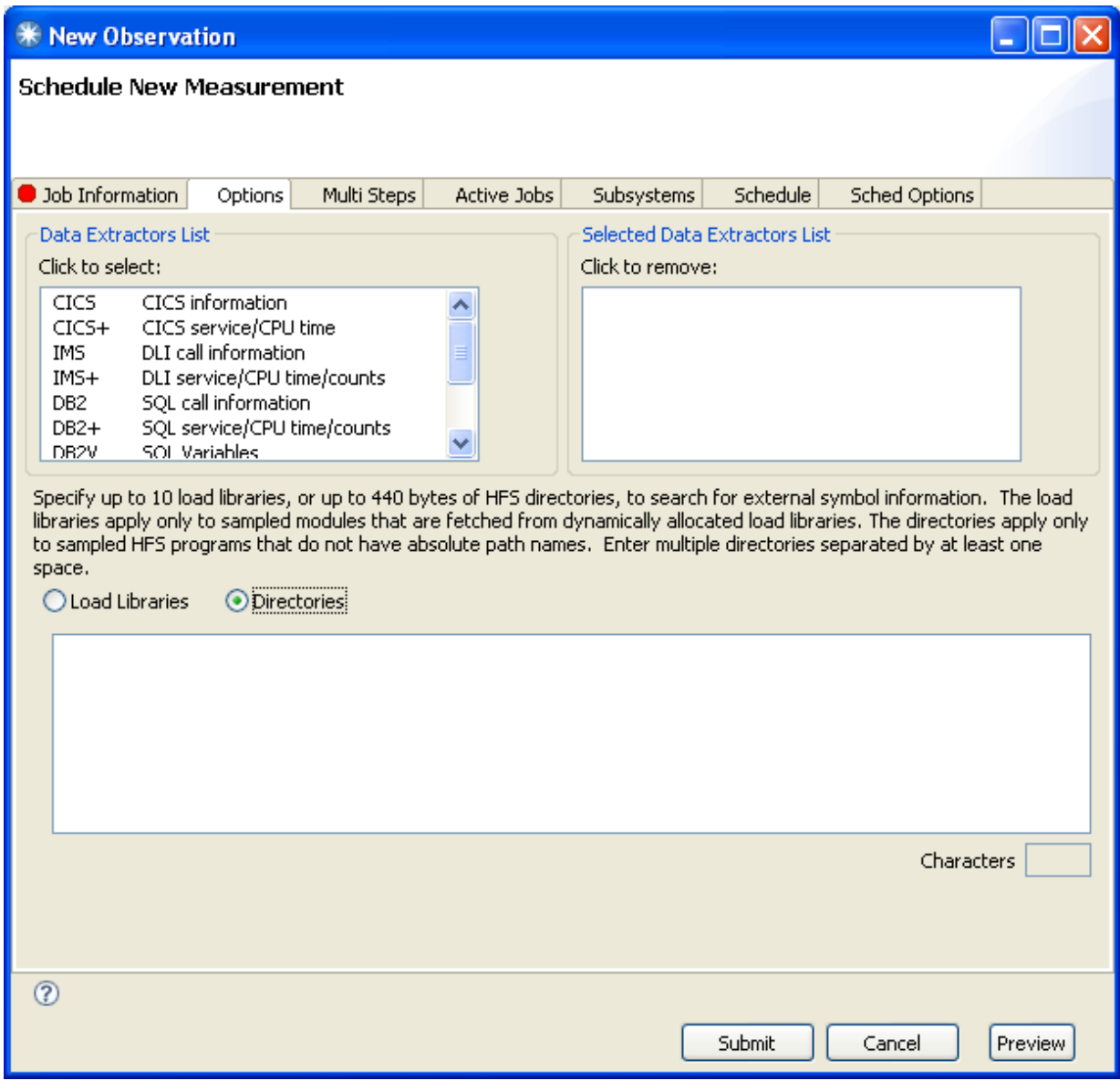

*Figure 28. Options tab*

Refer to ["Panel 2 – Options" on page 22](#page-43-0) for details of the individual fields and edits.

### **Multi Steps tab**

The Multi Steps tab is used to specify that multiple job steps are to be measured. Up to 20 steps can be measured, using the same specification rules described for single step measurements entered in the Job Information tab.

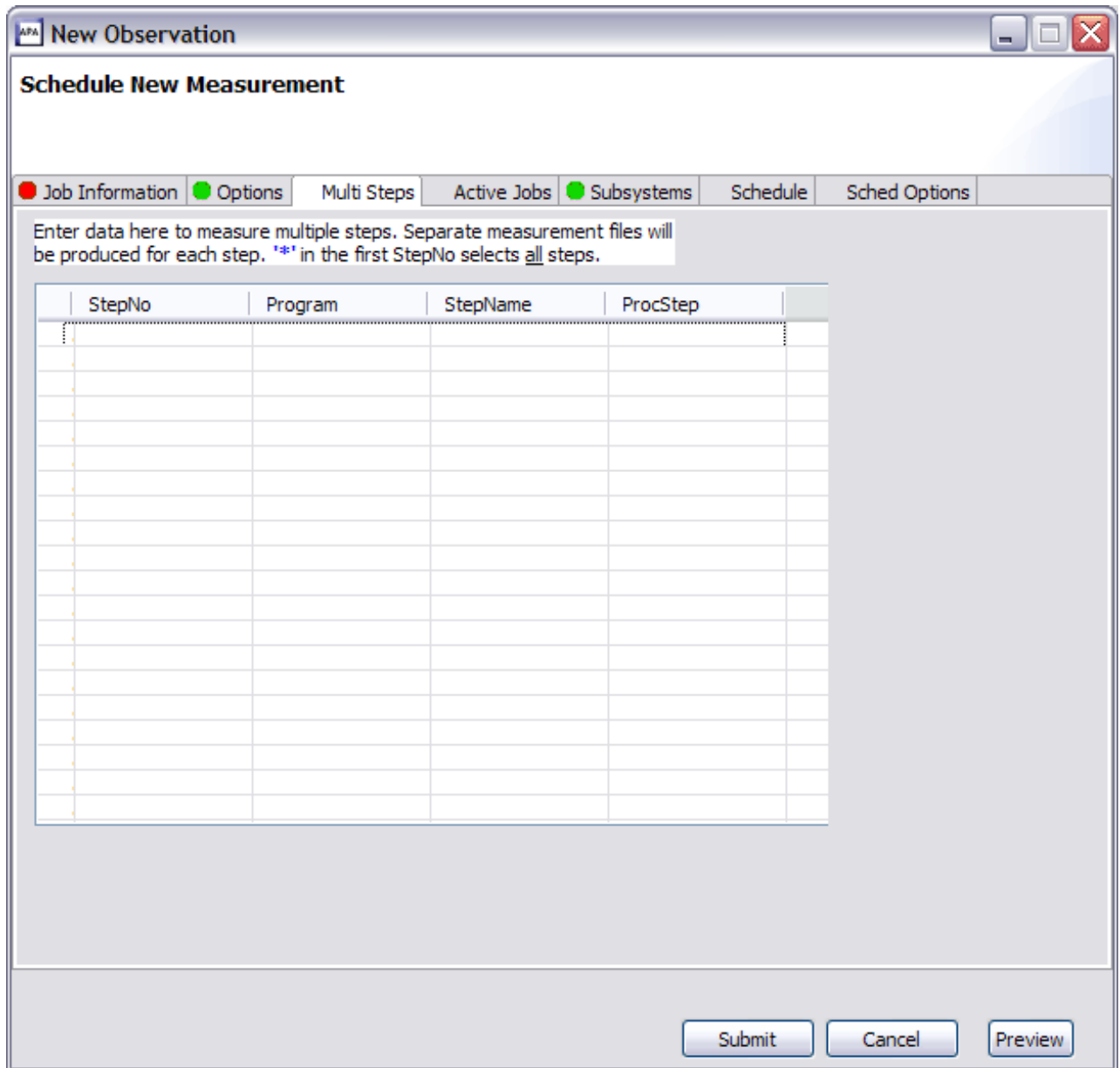

*Figure 29. Multi Steps tab*

Refer to ["Panel 3 input fields" on page 27](#page-48-0) for details of the individual fields and edits.

#### **Active Jobs tab**

The Active Jobs tab is used to select active jobs from a list. A Prefix can be entered to limit the jobs listed. If you enter a Pattern in the Job name/Pattern field from the Job Information tab, this is entered as the Prefix in the Active Jobs tab. The z/OS server is accessed real-time to return the list of active jobs that are displayed in the Active Jobs List section. All selected jobs are displayed in the Selected Jobs List section. Up to 20 jobs or the system configuration value can be selected.

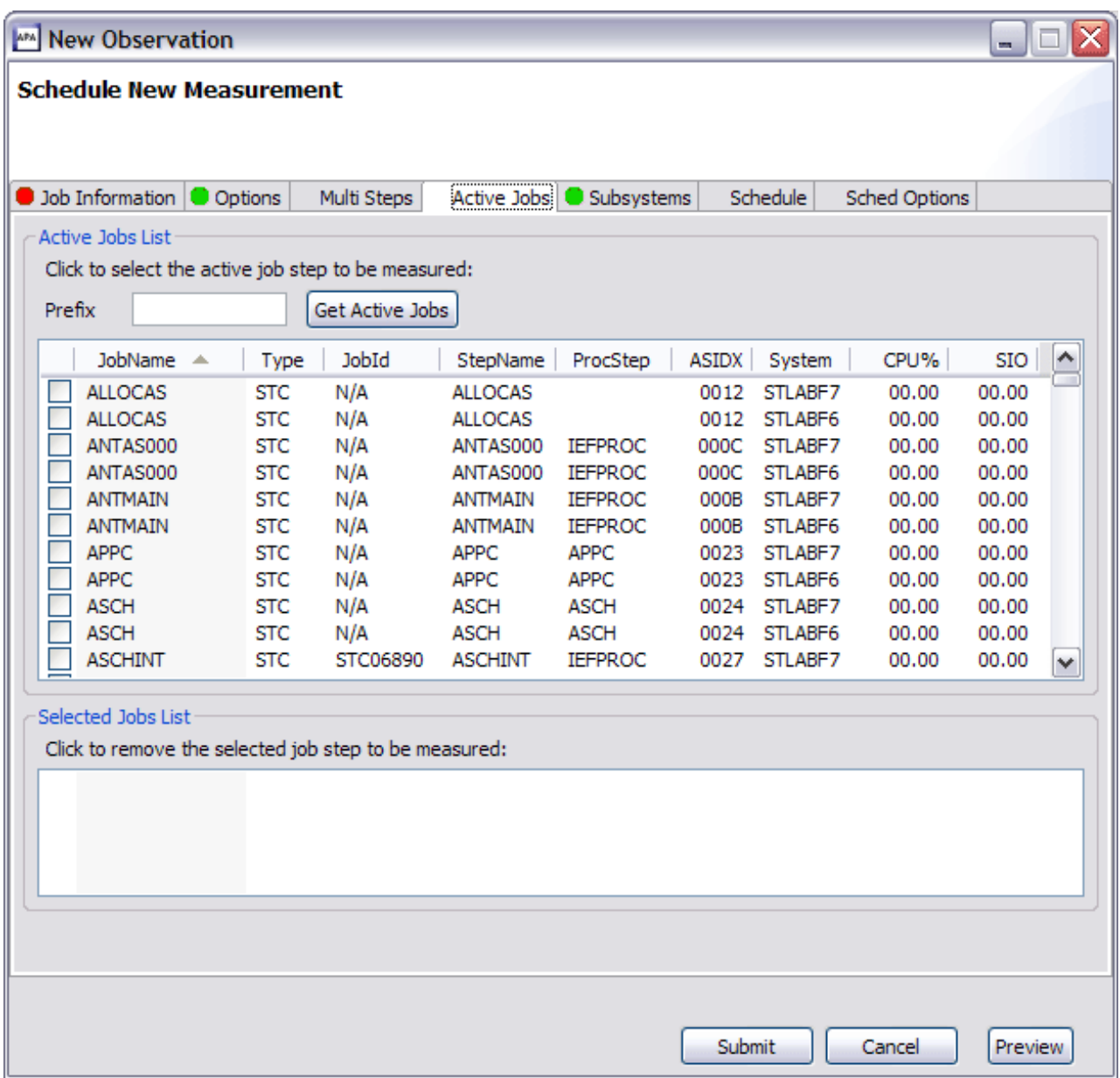

*Figure 30. Active Jobs tab*

| |

| | | | Refer to ["Panel 4 – Active Jobs" on page 28](#page-49-0) for details of the individual fields and edits.

#### **Subsystems tab**

The Subsystems tab is used to specify information about the measurement of a CICS region, IMS selection parameters, DB2 parameters, or DDF selection criteria. Specify the CICS transaction codes for which CICS measurement information is to be recorded. Click on the IMS radio button for IMS measurement parameters. A transaction, program name, and user ID to limit the measurement information can be entered. Click on the DDF radio button for DDF measurement criteria which includes Correlation Id, End User Id and Workstation Id. Nulls are allowed (checkbox) and any of the DDF entry fields can be prefixed or suffixed with an "\*". "%" is also allowed. DB2 and IMS Multiple Address Space fields are only enabled if a dash ("-") is entered in the job name field (Job Information tab). Application Performance Analyzer will display different fields on the Subsystems tab,

depending on the radio button selected.

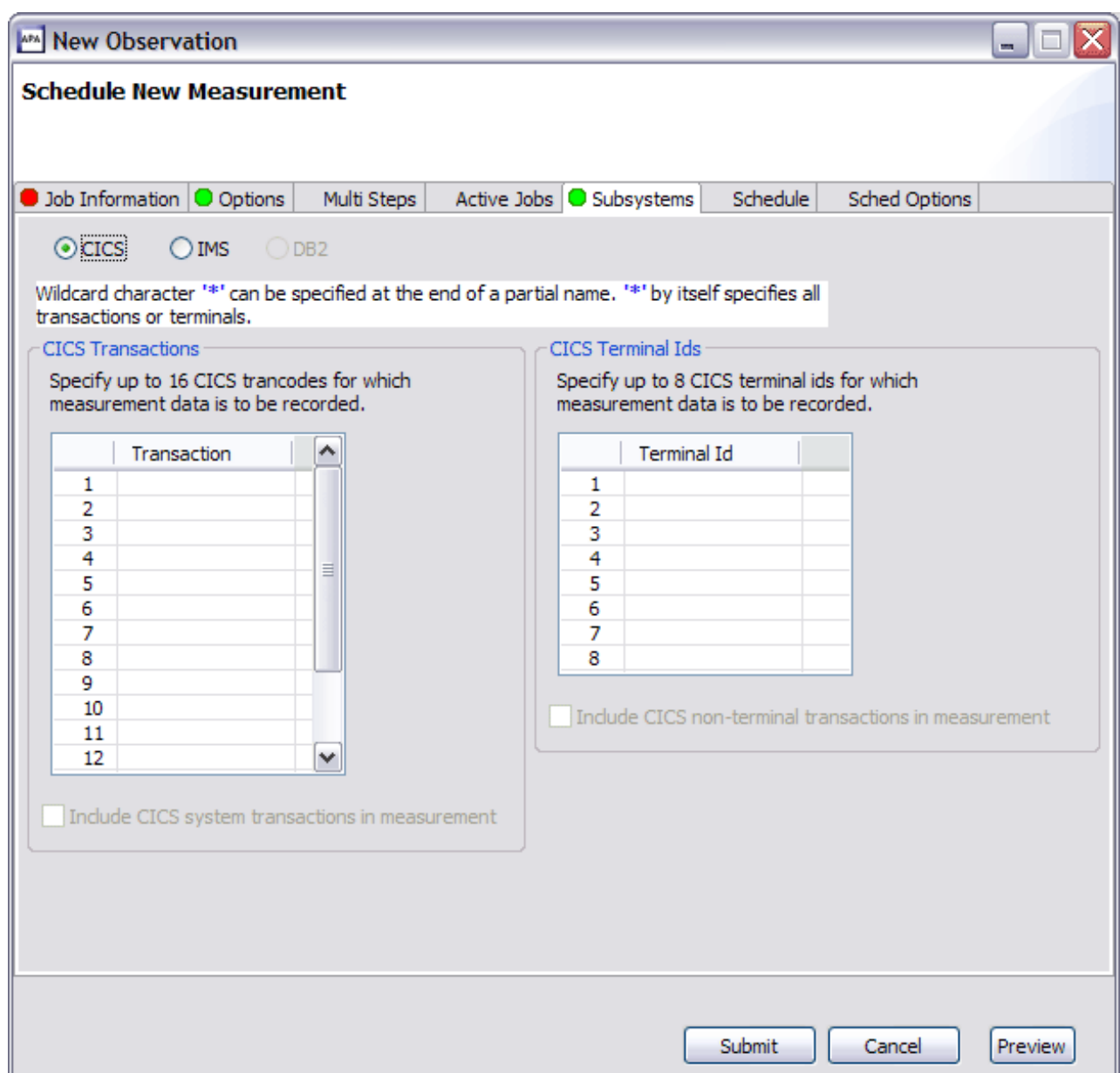

*Figure 31. Subsystems tab - CICS option*

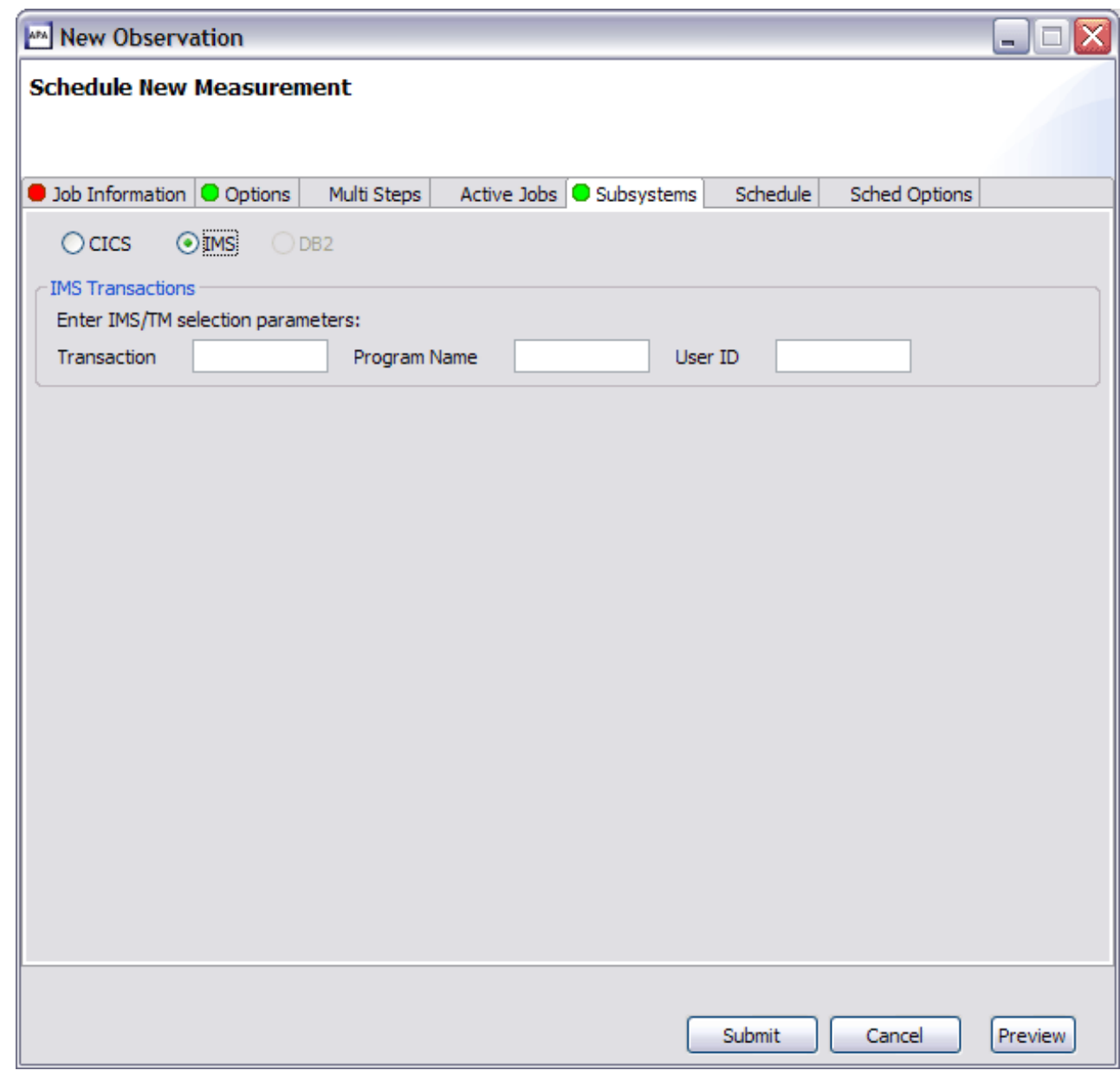

*Figure 32. Subsystems tab - IMS option* |

|

|

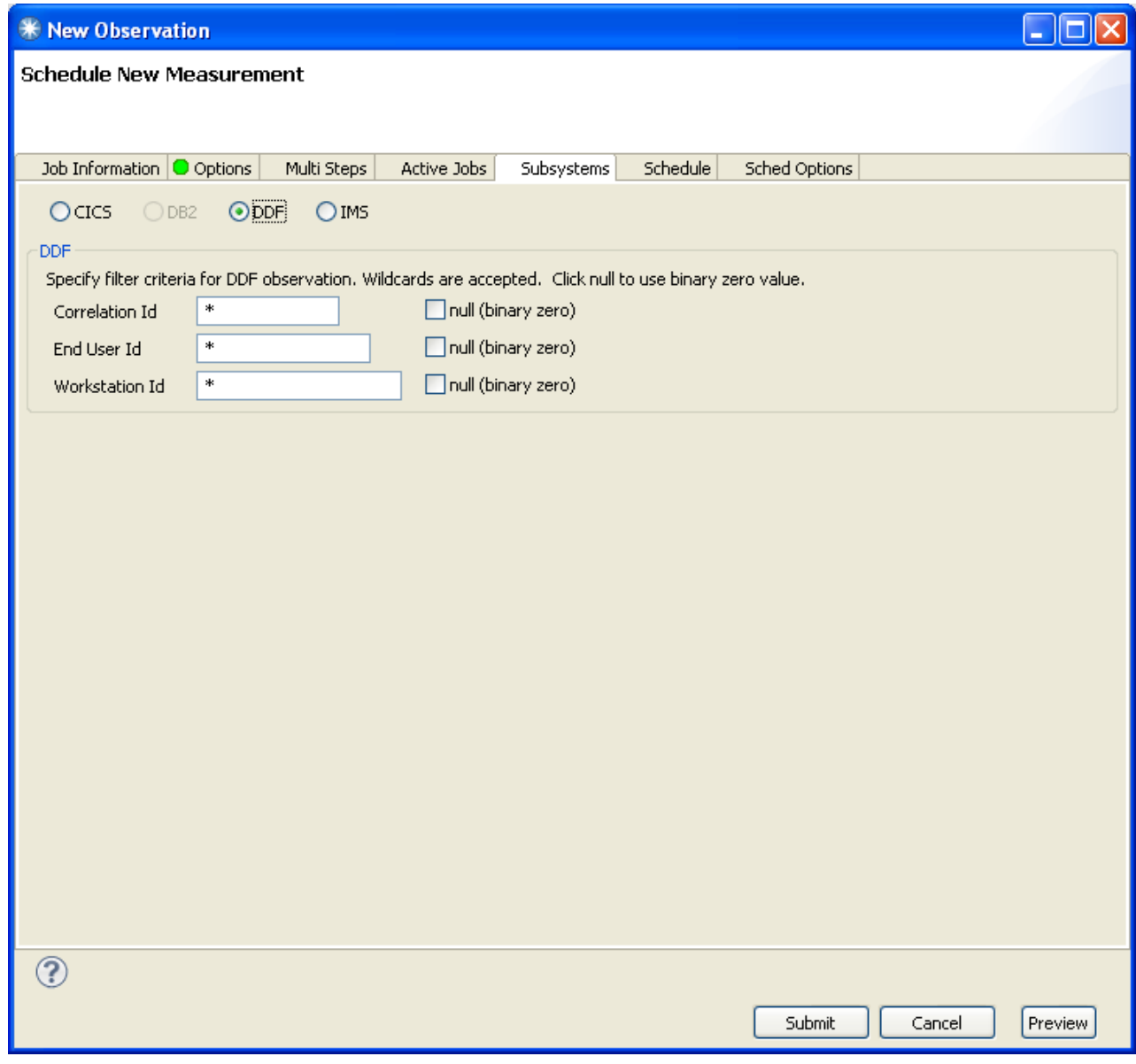

*Figure 33. Subsystems tab - DDF option* | |

|

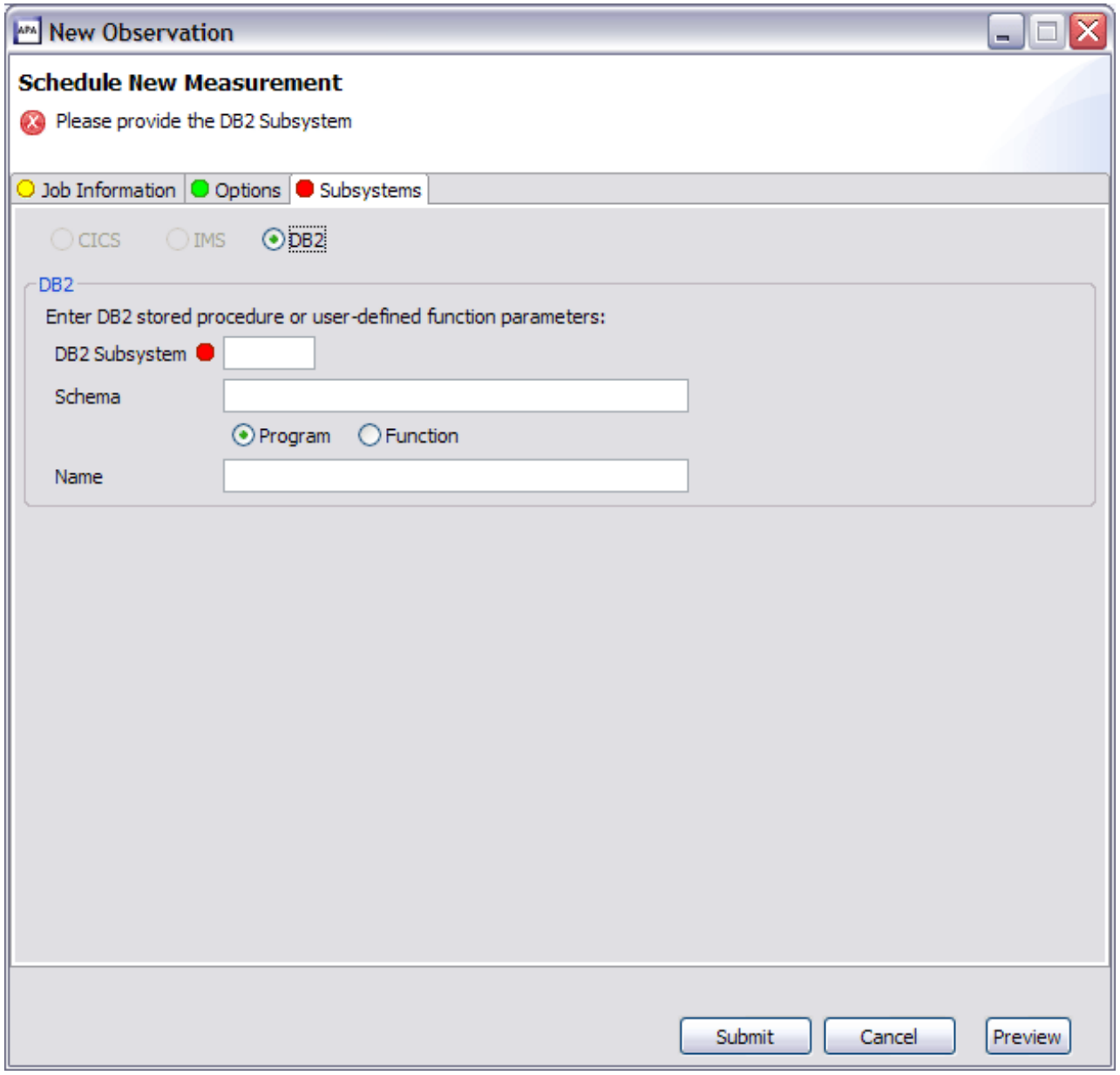

*Figure 34. Subsystems tab - DB2 option*

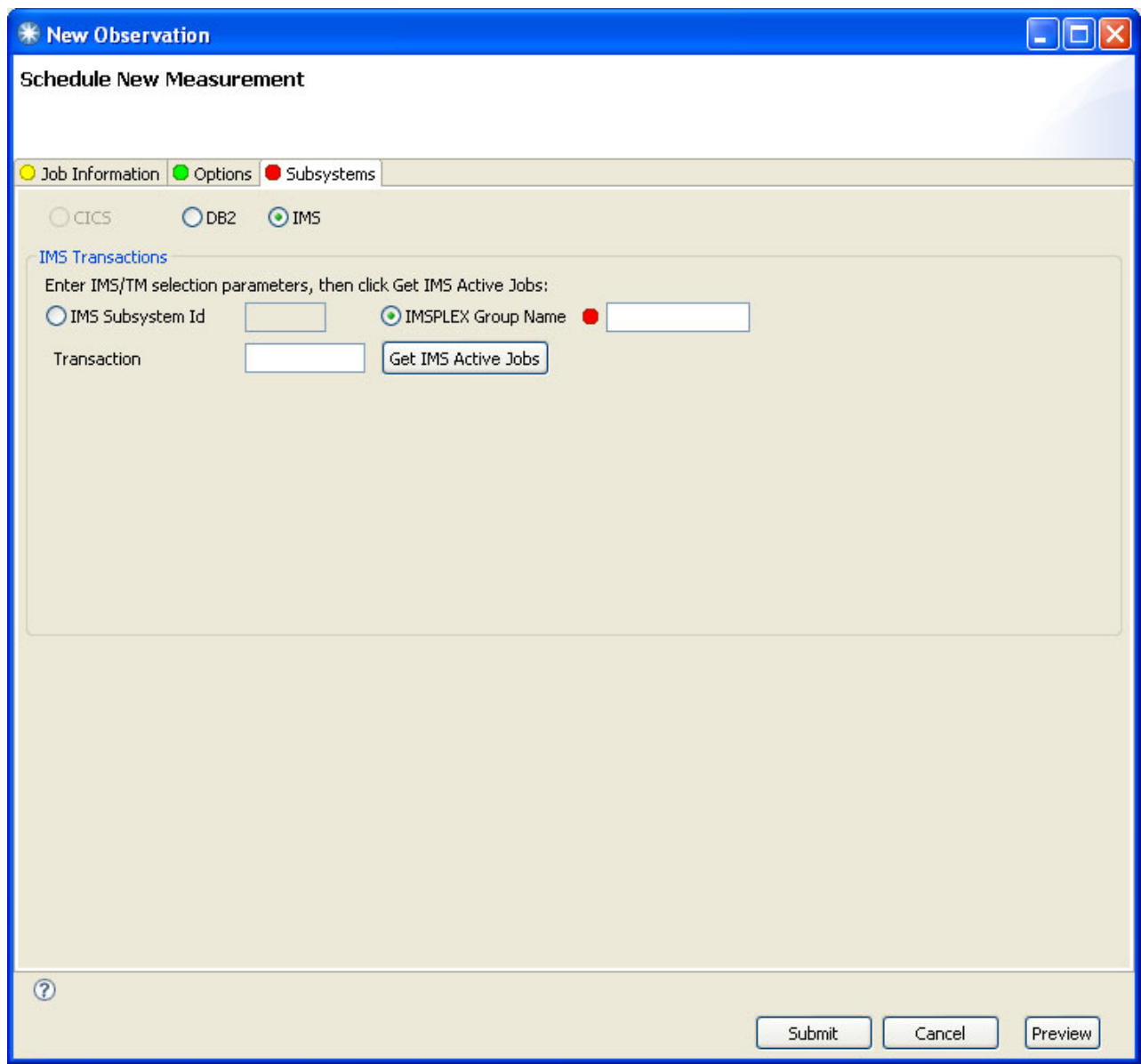

*Figure 35. Subsystems tab - IMS Multiple Address Space option*

|

| |

 $\begin{array}{c} \hline \end{array}$ | | | | Enter the IMS Subsystem name or IMSPLEX Group Name, and the IMS Transaction that is to be measured, and then press the "Get IMS Active Jobs" button to display the list of IMS MPP regions that are eligible to process the transaction. Select the IMS MPP regions that Application Performance Analyzer is to measure from this list.

Refer to ["Panel 5 – Subsystems" on page 29](#page-50-0) for details of the individual fields and edits.

#### **Schedule tab**

The Schedule tab is used to generate a schedule for repetitions of future measurements. A maximum of 105 future scheduled measurement entries is allowed.

Click the calendar button to select a date/time or enter the value directly. Enter the Repeat and After fields, then click Add to Schedule to add the date(s). The entry(s)

are added to the Measurement Schedule. Click the checkbox to select or unselect one or many entries or click Select All to select all or Unselect All to deselect all the entries.

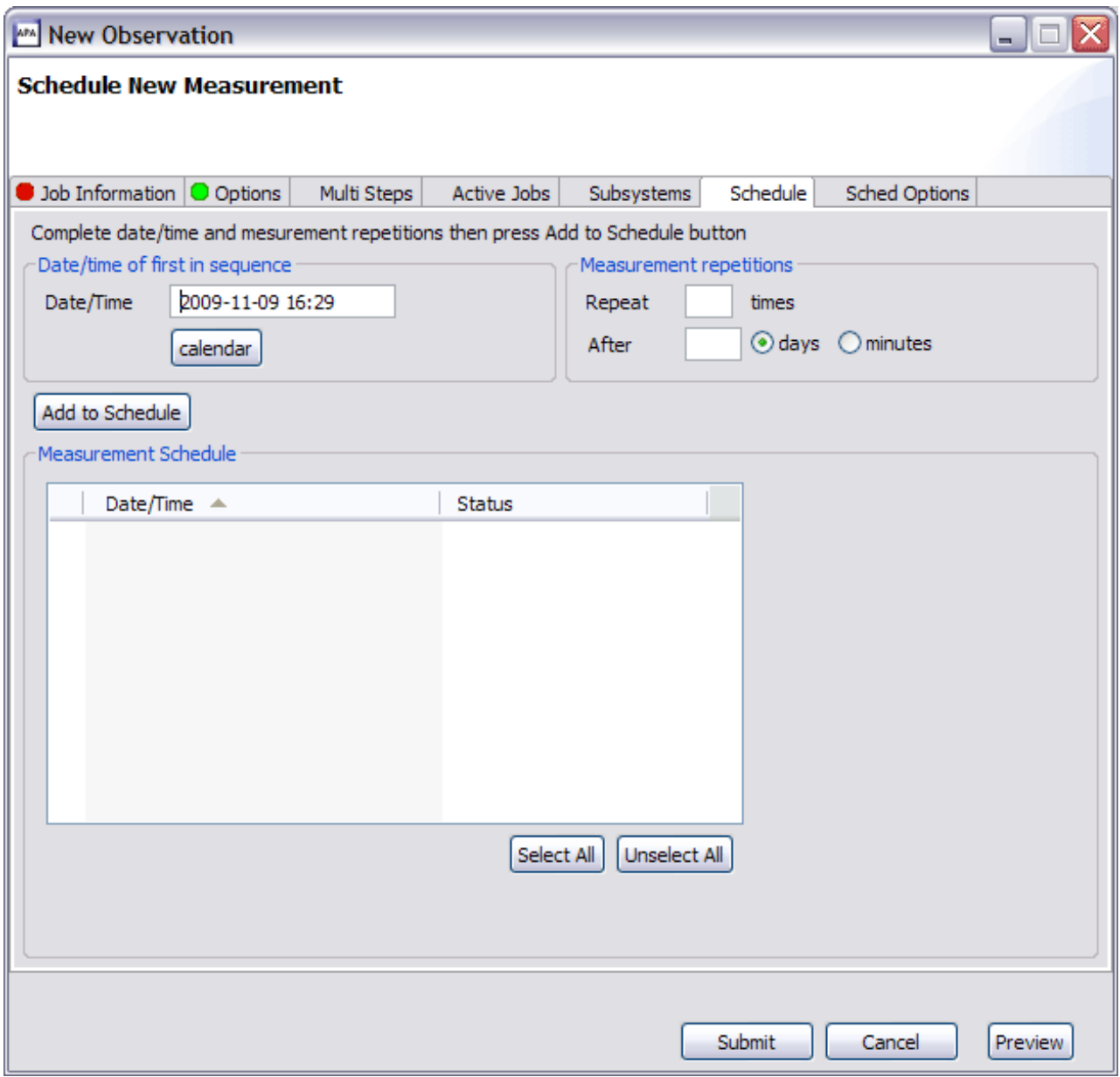

*Figure 36. Schedule tab*

Refer to ["Panel 7 – Schedule" on page 34](#page-55-0) for details of the individual fields and edits.

#### **Sched Options tab**

The Sched Options tab includes additional scheduling options in which the available fields depend on if the Measure active job field is checked and whether or not a future schedule has been entered on the Schedule tab.

<span id="page-713-0"></span>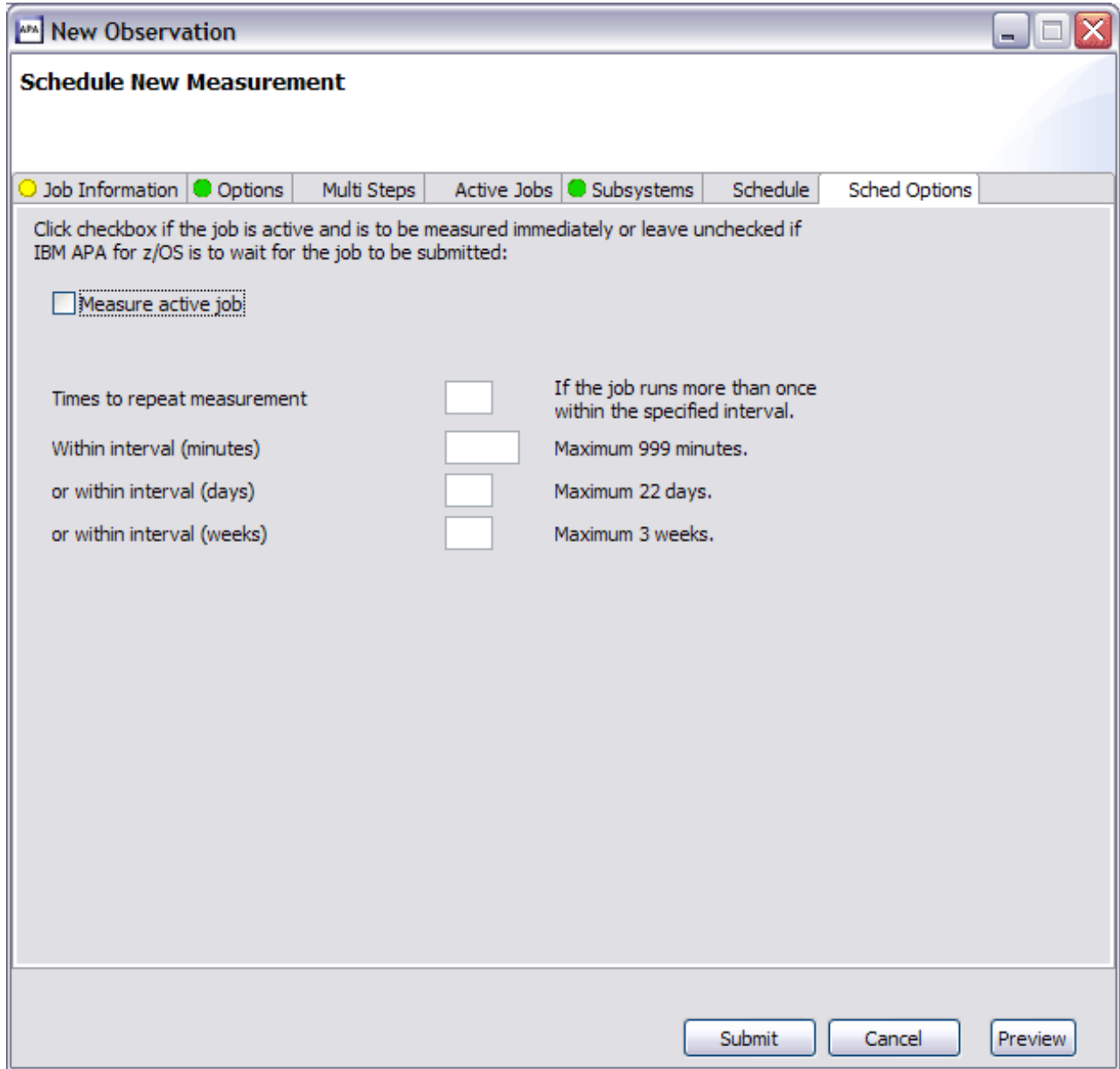

*Figure 37. Sched Options tab*

Refer to ["Panel 8 – Sched Options" on page 37](#page-58-0) for details of the individual fields and edits.

## **New threshold observation**

門

New Threshold Observation provides the functionality to create and submit a new threshold monitor observation to Application Performance Analyzer. The Threshold Observation request starts only when specified threshold criteria have been satisfied for the target job-step. The criteria are:

- CPU Time
- Elapsed Time
- EXCP Count

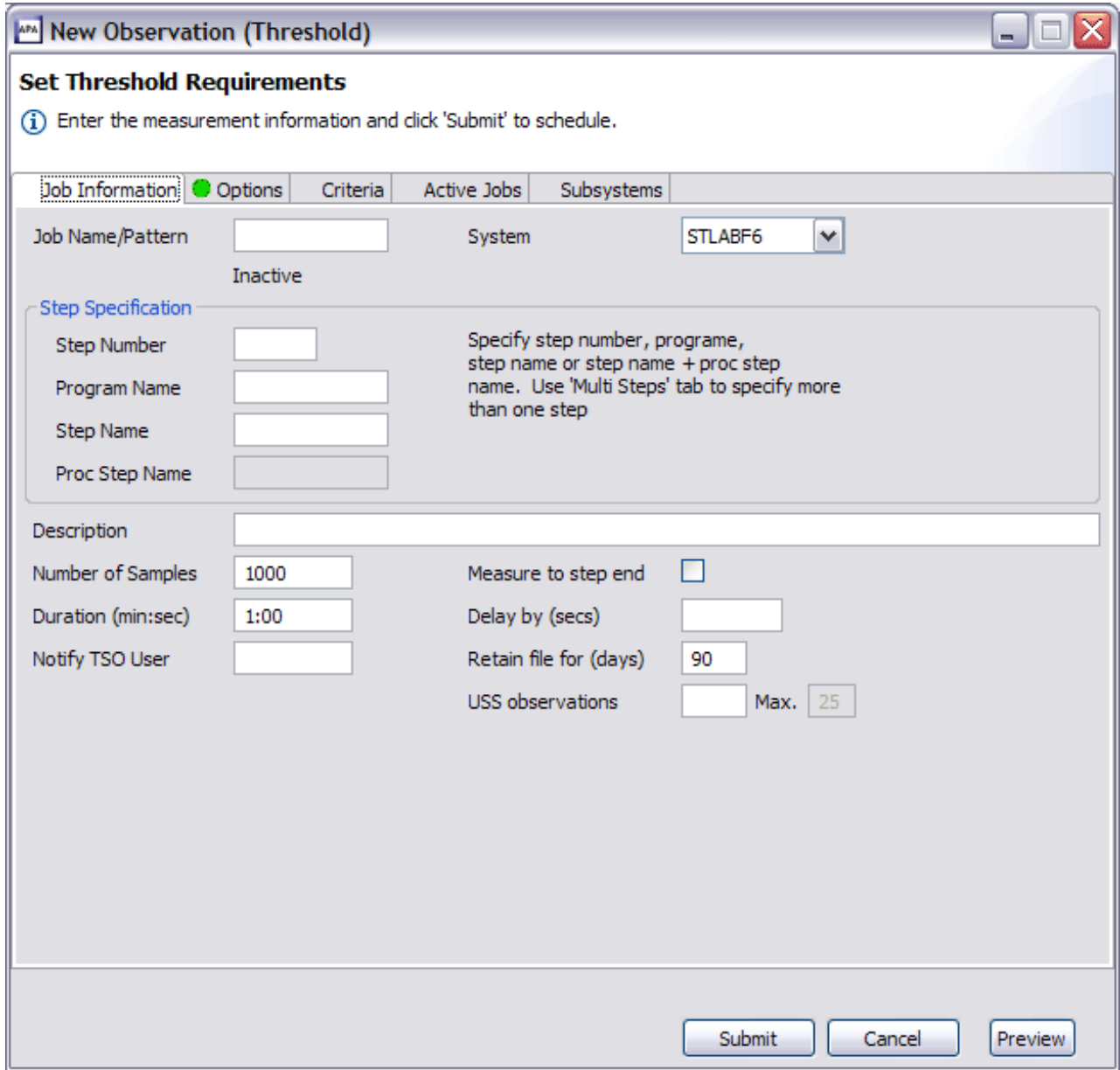

*Figure 38. New Threshold Observation dialog*

A dialog, incorporating many of the same tabs as for a New Observation, is displayed, where the details for the new threshold observation must be provided. Refer to ["New observation" on page 678](#page-699-0) for details on the functions of the dialog.

Refer to ["Entering a Threshold Monitor request" on page 40](#page-61-0) for details of the individual fields and edits for a threshold observation.

Click the Submit button to submit the request. The Observations List automatically refreshes and displays the new observation on the list.

**Note:** This action is only available if the z/OS connection has been established and the remote repository is active.

### **Criteria tab**

The Criteria tab is the only tab in the New Threshold Observation dialog that is specific to Threshold requests only. This tab is used to specify the Threshold Criteria that triggers the measurement to run.

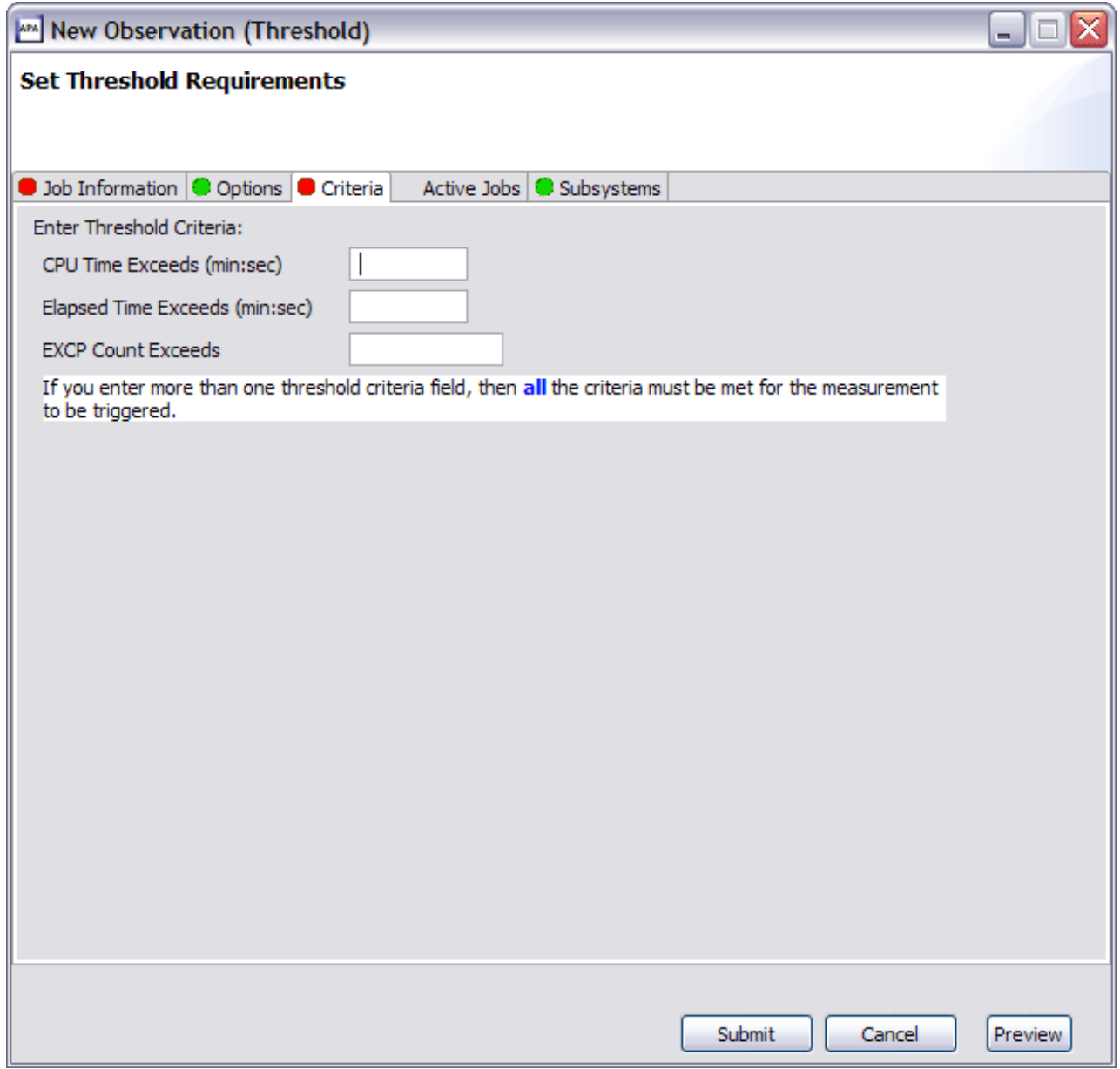

*Figure 39. Criteria tab*

| | | |  $\mid$ |

产业

Refer to ["Panel 3 - Criteria" on page 40](#page-61-0) for details of the individual fields and edits.

## **Import Observation**

Import Observation provides a means to import a previously exported observation to the active started task. The entry fields include the Import dataset name, optional description and option to delete the imported dataset. A **dataset list** button is also available where a dataset name can be selected from datasets that

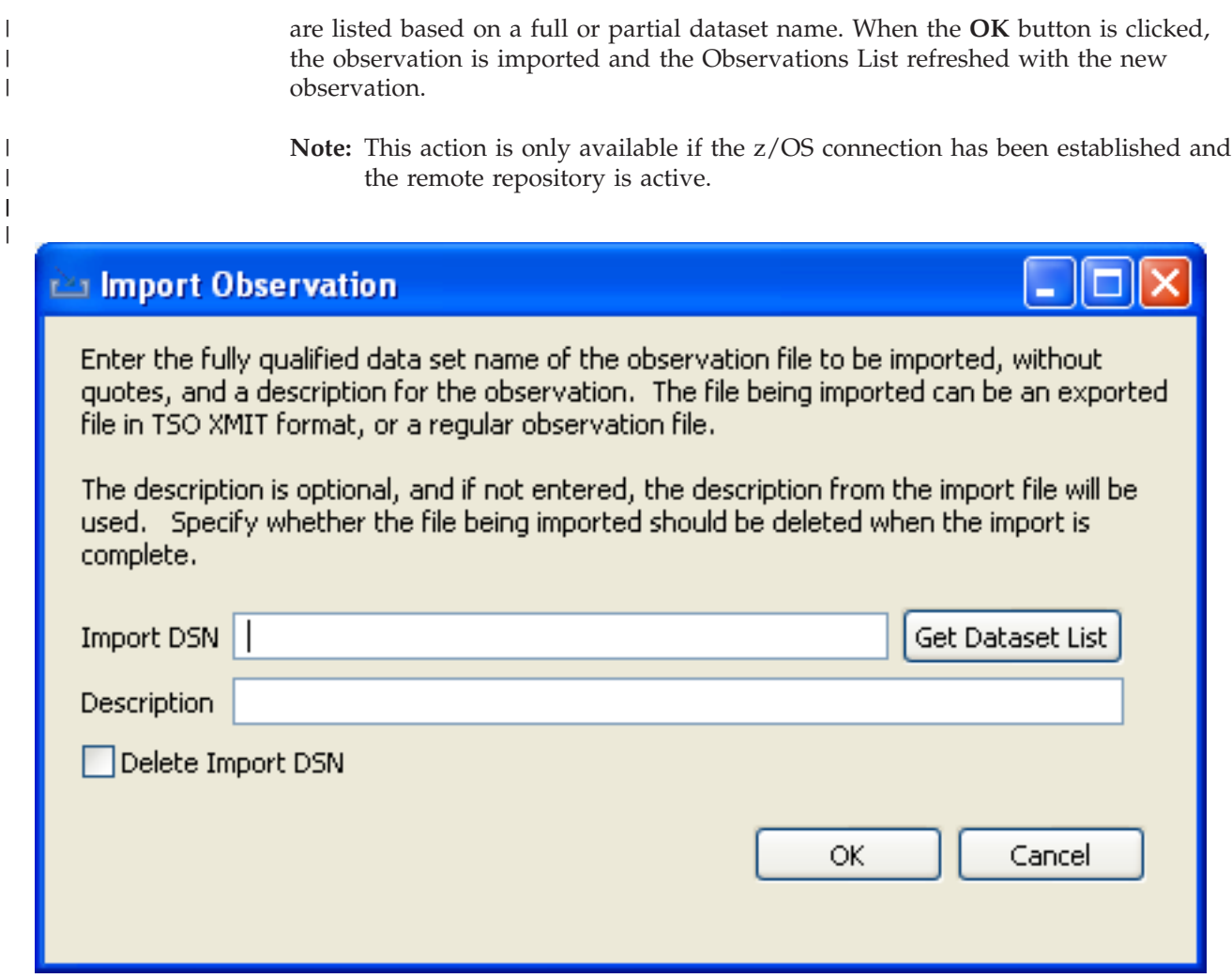

*Figure 40. Import Observation dialog*

|

|

| |

| | | | | | | | | | | | | |

 $\overline{1}$ 

| | |

#### **Dataset List**

The Dataset List dialog provides a means to retrieve a list of datasets based on a dataset name pattern, where the results are displayed and a single dataset may be selected. The dataset name may include filter keys which are interpreted as follows:

- **\*** A single asterisk by itself indicates that either is a qualifier or one or more characters within a qualifier can occupy that position. An asterisk can precede or follow a set of characters.
- **\*\*** A double asterisk indicates that zero or more qualifiers can occupy that position. A double asterisk cannot precede or follow any characters; it must be preceded or followed by either a period or a blank.
- **%** A single percent sign by itself indicates that exactly one alphanumeric or national character can occupy that position.
- **%%** One to eight percent signs can be specified in each qualifier.
- **Note:** This action is only available if the z/OS connection has been established and the remote repository is active.

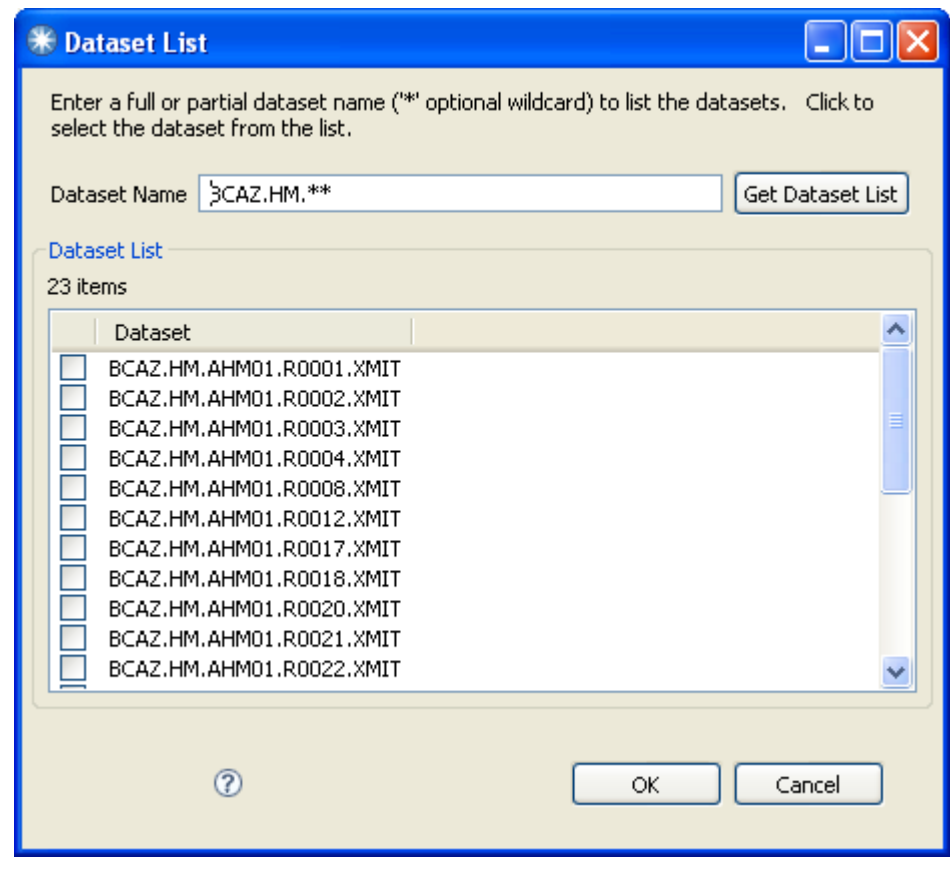

*Figure 41. Dataset List dialog* | |

<span id="page-717-0"></span> $\begin{array}{c} \hline \end{array}$ 

# **Context menu**

The Observations List context menu is accessed by a right-mouse button click on an observation request. The Observations List context menu provides Observation (row) level actions that include:

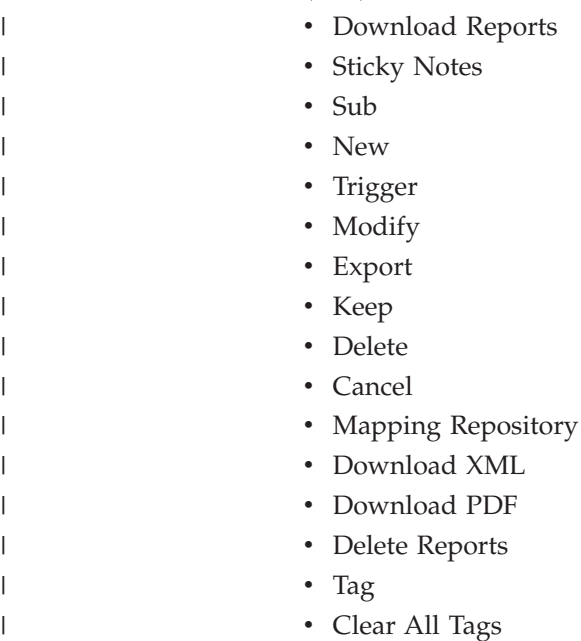

• Generate Variance Reports

| |

| | | | | | |

門

• Generate CICS MASS Reports

The Download Reports menu item is disabled if an Observation sample file does not exist, for example, the Observation is not in a completed status. The Delete Reports menu item is only enabled if reports have been downloaded for the selected Observation.

#### **Download reports**

Download Reports provides functionality to retrieve the Application Performance Analyzer reports for an Observation. Download Reports triggers formatting of the observation reports on z/OS then download the reports to the local repository. The reports are then available for viewing in the Observation Reports List View. A

reports icon  $\blacksquare$  is displayed on the observation request row where the reports download was issued.

Once the reports have been downloaded, they are available until deleted via the Delete Reports action.

**Note:** This action is only available if the z/OS connection has been established and the remote repository is active.

#### **Sticky notes**

Sticky Notes provides a tool to write, save, print and delete notes for a specific Observation Request. A sticky note icon is displayed on the observation request row where the note was saved. The sticky note can also be launched by double-clicking the observation row. This is a GUI only feature, and not available in the Application Performance Analyzer ISPF interface.

#### **Sub**

Sub issues an immediate submission of an Observation request. A new Observation request is automatically submitted to Application Performance Analyzer on z/OS, using the same parameters as the original request. No data entry dialog is presented for this action.

Use Sub instead of New when none of the original request parameters need to be changed.

**Note:** This action is only available if the z/OS connection has been established and the remote repository is active.

#### **New**

New Observation provides the functionality to create and submit a new observation to Application Performance Analyzer. Because the New Observation request is issued from the context menu instead of the toolbar, the New Observation dialog is pre-populated with values from the selected observation request. All other functionality remains the same.

Refer to ["New observation" on page 678](#page-699-0) and ["New threshold observation" on](#page-713-0) [page 692](#page-713-0) in ["Toolbar" on page 676](#page-697-0) for details.

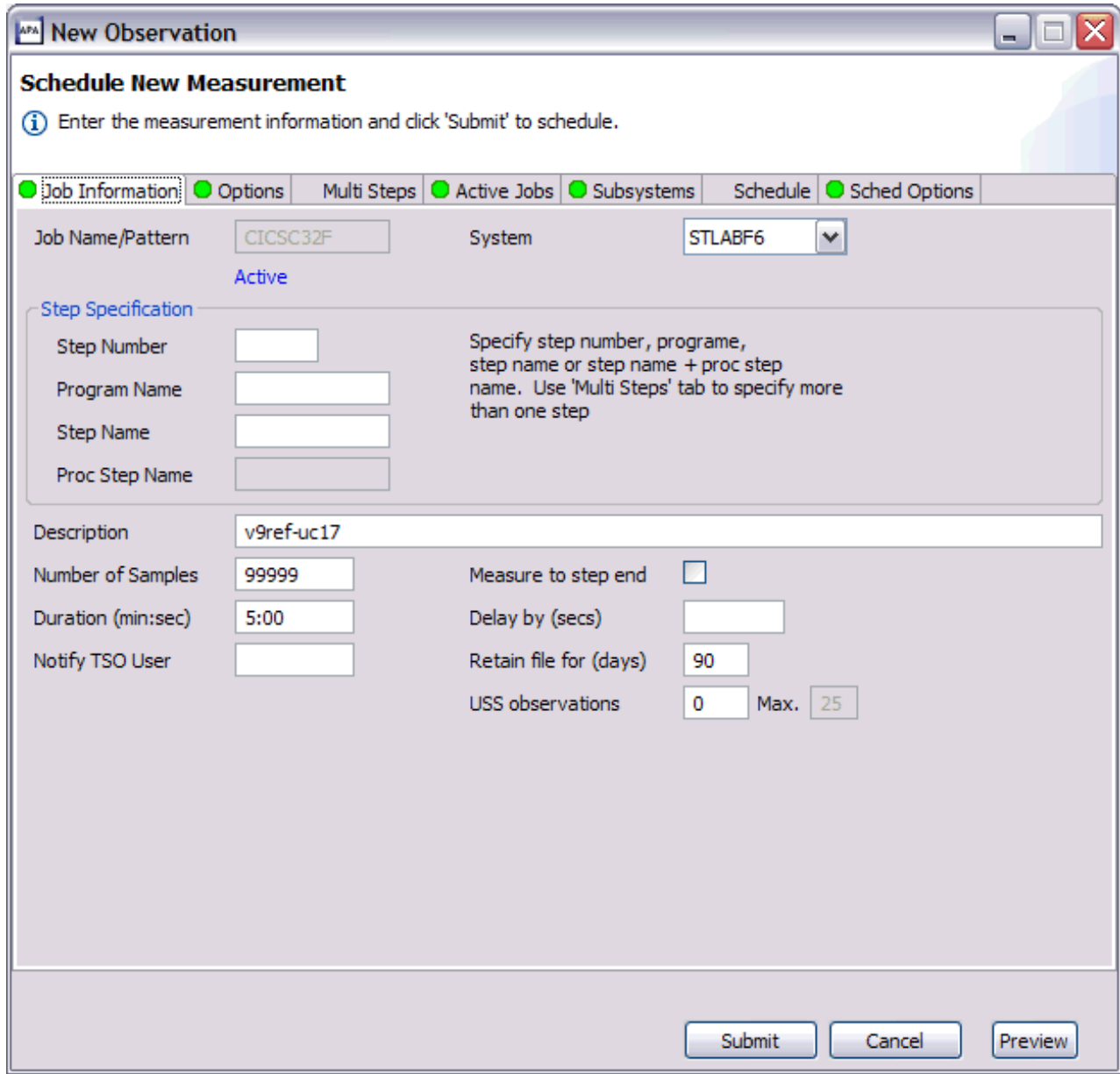

*Figure 42. New Observation (context menu) dialog*

**Note:** This action is only available if the z/OS connection has been established and the remote repository is active.

#### **Trigger**

Trigger creates a new request to be triggered when this request starts. This can only be used on a request that is in SCHED status.

**Note:** This action is only available if the z/OS connection has been established and the remote repository is active.

#### **Modify**

Modify provides the functionality to edit the parameters of an observation request that has not yet started. A Modify Observation dialog is displayed, pre-populated with values from the selected observation. All other functionality (edits, fields, etc) remains the same as for a New Observation.
Refer to ["New observation" on page 678](#page-699-0) and ["New threshold observation" on](#page-713-0) [page 692](#page-713-0) in ["Toolbar" on page 676](#page-697-0) for details.

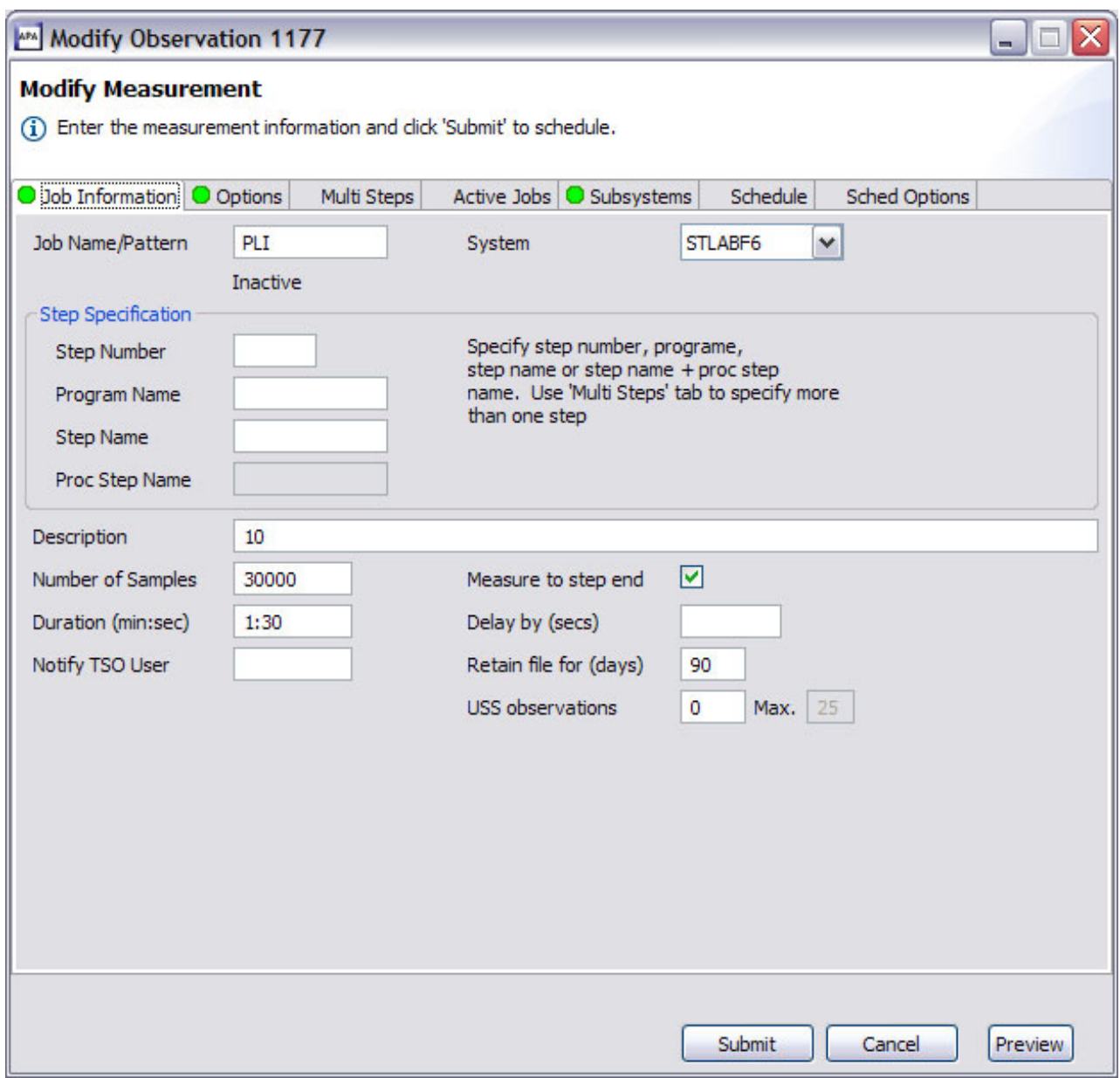

*Figure 43. Modify Observation dialog*

**Note:** This action is only available if the z/OS connection has been established and the remote repository is active.

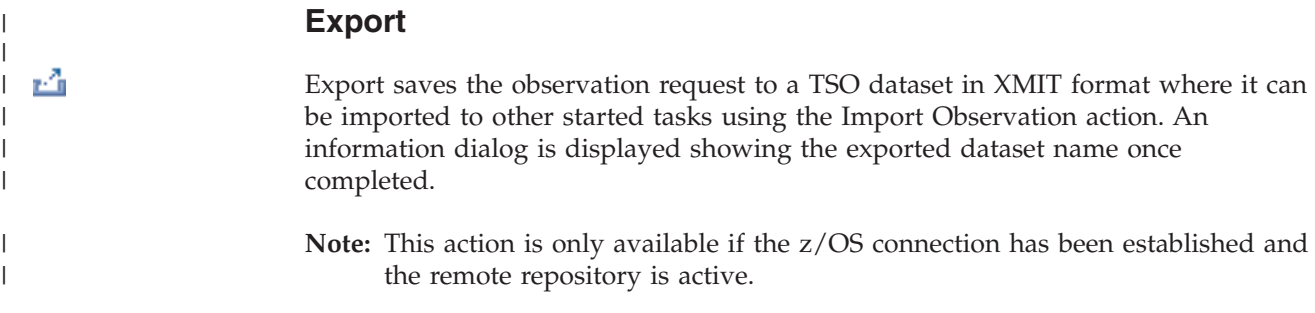

### **Keep**

Keep updates the observation request so that the request is kept until it is manually deleted. This overrides the auto delete feature.

**Note:** This action is only available if the z/OS connection has been established and the remote repository is active.

#### **Delete**

Delete removes the observation request. The Observations List automatically refreshes with the deleted observation removed from the list. Additionally any open reports for this request are also removed.

**Note:** This action is only available if the z/OS connection has been established and the remote repository is active.

#### **Cancel**

| | | | | |

卽

x

| |

| | | | |

**THE** 

**POF** 

餥

| |

| | | | |

| | Cancel cancels an active observation request.

**Note:** This action is only available if the z/OS connection has been established and the remote repository is active.

#### **Mapping Repository**

The Mapping Repository launches the Source Program Mapping Repository editor dialog. The editor provides an interface to manage files/directories of source program listings used for the source program mapping display feature of individual reports.

For further details, please refer to the Mapping Repository description in ["Context](#page-691-0) [menu" on page 670](#page-691-0) for details.

#### **Download XML**

Download XML downloads reports for the observation request in XML format. The User is prompted for the location to save the XML file. Report categories, reports and report options are based on the [Report download options preferences](#page-686-0) settings.

**Note:** This action is only available if the z/OS connection has been established and the remote repository is active.

### **Download PDF**

Download PDF downloads reports for the observation request in PDF format. The User is prompted for the location to save the PDF file. Report categories, reports and report options are based on the [Report download options preferences](#page-686-0) settings.

**Note:** This action is only available if the z/OS connection has been established and the remote repository is active.

#### **Delete reports**

Delete Reports deletes the observation request reports from the local repository. The reports icon displayed on the Observations List row is removed and any open reports for this request are also removed from the display. Reports can be re-downloaded by selecting Download Reports from the context menu.

### **Tag**

т

림

E

The Tag action is used to flag an Observation(s) used for the Generate Variance Reports and Generate CICS MASS Reports features. The Tag icon is displayed on the Observations List row that was tagged and is removed if the Tag action is selected for an Observation that was already tagged or if the Clear All Tags action is selected, where all tags will be cleared. Up to 20 Observations that include a Sample DSN file can be tagged.

**Note:** This action is only available if the z/OS connection has been established and the remote repository is active.

### **Clear all tags**

The Clear All Tags action removes the tag setting for all Observation(s) that are tagged. The Tag icon is removed for each tagged row.

#### **Generate variance reports**

Generate Variance Reports provides functionality to compare up to 20 observations, creating a  $V$  – Variance Reports series report. One or more observations must already be tagged and the Observation where the Generate Variance Reports is selected serves as the base.

When selected, this action triggers formatting of the V01 – Measurement Variance Summary report on z/OS and then downloads the report to the local repository. The report is then available for viewing in the Observation Reports List View. A

reports icon  $\blacksquare$  is displayed on the observation where this action was selected. Once the report is downloaded, it is available until deleted via the Delete Reports action.

If, in addition to the Variance Report, all the reports for the observation are to be viewed, the Download Reports action must be selected after the Generate Variance Report has completed.

**Note:** This action is only available if the z/OS connection has been established and the remote repository is active.

#### **Generate CICS MASS reports**

Generate CICS MASS Reports provides functionality to report on the activity in up to 21 CICS regions (up to 20 tagged and one base), and creates an X – Multi Address Space series of reports. One or more observations that include a CICS Extractor must already be tagged and the Observation in which the Generate CICS MASS Reports is selected serves as the base.

When selected, this action triggers formatting of the Multi Address Space reports on z/OS and then downloads the reports to the local repository. The reports are

then available for viewing in the Observation Reports List View. A reports icon is displayed on the observation where this action was selected. Once the report is downloaded, it is available until deleted via the Delete Reports action.

**Note:** This action is only available if the z/OS connection has been established and the remote repository is active.

If, in addition to the CICS MASS Reports, all the reports for the observation are to be viewed, the Download Reports action must be selected after the Generate CICS MASS Reports has completed.

**Note:** This action is only available if the z/OS connection has been established and the remote repository is active.

### **Observation Detail view**

The Observation Detail view, the first tab located at the bottom center of the Application Performance Analyzer GUI, displays detailed information of the selected request from the Observations List. The tab title for this view displays the request number of the selected request.

The data in the view is organized into several groups:

- v General Information (general purpose information about the observation request)
- Measurement Criteria (measurement criteria of the request)
- Measurement Information (results of the measurement request)
- Data Extractors (types of data extractors that were included)
- Steps Information (multi-step job information)
- Scheduling Information (future scheduled job information)

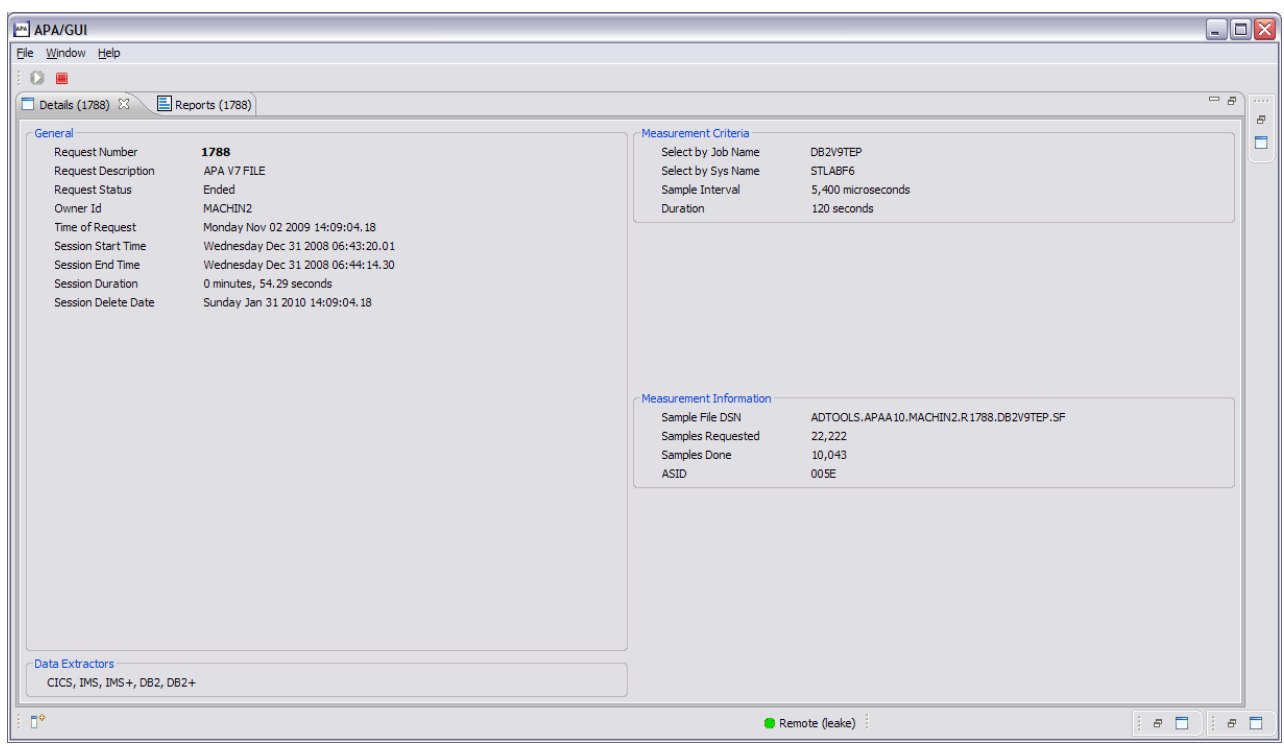

*Figure 44. Observation Detail view*

# **Observation Reports List view**

The Observation Reports List view, the second tab located at the bottom center of the Application Performance Analyzer GUI, displays a list of reports for the selected request from the Observations List. This view includes a toolbar and a row-specific context menu. The tab title for this view displays the request number of the selected request. An empty page is displayed if the reports have not yet been downloaded for the selected request.

| APA/GUI                 |                                                        |                       | $\Box$ o $\times$  |  |
|-------------------------|--------------------------------------------------------|-----------------------|--------------------|--|
| Eile Window Help        |                                                        |                       |                    |  |
| i O<br>$\blacksquare$   |                                                        |                       |                    |  |
|                         |                                                        |                       |                    |  |
|                         | Details (1786) <b>E</b> Reports (1786) X               | 目囲口合中やマー              | $\bar{\sigma}$     |  |
|                         | - S - Statistics/Storage                               |                       | B<br>۸             |  |
|                         | S01 - Measurement Profile                              |                       |                    |  |
|                         | S02 - Load Module Attributes                           |                       |                    |  |
|                         | S03 - Load Module Summarv                              |                       |                    |  |
|                         | S04 - TCB Summary                                      |                       |                    |  |
|                         | S05 - Memory Usage Timeline                            |                       |                    |  |
|                         | S06 - Data Space Usage Timeline                        |                       |                    |  |
|                         | S07 - TCB Execution Summary                            |                       |                    |  |
|                         | S08 - Processor Utilization Summary                    |                       |                    |  |
|                         | S09 - Measurement Analysis                             |                       |                    |  |
|                         | □ C - CPU Usage Analysis                               |                       |                    |  |
|                         | C01 - CPU Usage by Category                            |                       |                    |  |
|                         | C02 - CPU Usage by Module                              |                       |                    |  |
|                         | C03 - CPU Usage by Code Slice                          |                       |                    |  |
|                         | C04 - CPU Usage Timeline                               |                       |                    |  |
|                         | C05 - CPU Usage Task/Category                          |                       |                    |  |
|                         | C06 - CPU Usage Task/Module                            |                       |                    |  |
|                         | C07 - CPU Usage by Procedure                           |                       |                    |  |
|                         | C08 - CPU Referred Attribution                         |                       |                    |  |
|                         | C09 - CPU Usage by PSW/ObjCode                         |                       |                    |  |
|                         | D - DASD I/O Analysis                                  |                       |                    |  |
|                         | D04 - Dataset Attributes                               |                       |                    |  |
|                         | D05 - DASD EXCP Summary                                |                       |                    |  |
|                         | W - CPU WAIT Analysis                                  |                       |                    |  |
|                         | W01 - Wait Time by Task/Category                       |                       |                    |  |
|                         | W02 - Wait Time by Task/Module                         |                       |                    |  |
|                         | W03 - Wait Time Referred Attribution                   |                       |                    |  |
|                         | W04 - Wait Time by Task ENQ/RESERVE                    |                       |                    |  |
|                         | W05 - Wait Time by Tape DDNAME<br>□ Q - MQ Measurement |                       |                    |  |
|                         | Q01 - MQSeries Activity Summary                        |                       |                    |  |
|                         | Q02 - MQSeries CPU Usage by Queue                      |                       |                    |  |
|                         | Q03 - MQSeries CPU Usage by Request                    |                       |                    |  |
|                         | Q04 - MQSeries CPU Usage by Txn                        |                       |                    |  |
|                         | Q05 - MOSeries Serv Time by Queue                      |                       | ٧                  |  |
|                         |                                                        |                       |                    |  |
| $\mathbb{D}^{\diamond}$ | Remote (leake)                                         | ŧ<br>$\bullet$ $\Box$ | $\varXi$<br>$\Box$ |  |

*Figure 45. Observation Reports List view*

The reports list is a 2-level tree-view. The first level (parent) rows represent the report category while the second-level (child) rows are for the individual reports. Not all categories and reports are listed in the Reports List view, only those that exist for the selected observation. The list is opened to the category set for the Expand Default user preference.

The category rows are for informational/organizational purposes only and result in no action if clicked (other than if the category is expanded). For each report row that is selected, a new Report View is opened and the Report Options view is updated to the active (selected) report. Refer to ["Report views" on page 707](#page-728-0) and ["Report Options view" on page 705](#page-726-0) for details.

A context menu is available for each row on the report list. Right-click the row of the desired report or category and the list of available menu actions is displayed. Refer to ["Context menu" on page 704](#page-725-0) for details.

Refer to [Chapter 3, "Performance analysis reports," on page 43](#page-64-0) through [Chapter 8,](#page-476-0) ["Java/USS/HFS performance analysis reports," on page 455](#page-476-0) for details of the individual reports.

### <span id="page-725-0"></span>**Toolbar**

The Reports List toolbar provides buttons for view-level actions that include Download Reports. Additionally, common navigation actions are available, including Expand All (expand all report categories) and Collapse All (collapse all report categories).

The toolbar includes a Local Pull Down button, represented by a down arrow icon located at the far right-side of the toolbar. The pull down provides an alternative path to many of the toolbar actions.

### **Download reports**

The Download Reports button downloads reports for the active (selected) observation request of the Observations List view. If the reports are already downloaded, they are re-downloaded. Refer to ["Download reports" on page 697](#page-718-0) for details.

Once the reports are downloaded, the Reports List view is updated with the list of reports that are available for the selected observation request.

### **Context menu**

| |

昌

L

| | | | | | |

mц

**FOF** 

| | | | | | |

The Reports List context menu is accessed by a right-mouse button click in the view. It provides actions that include Download Report, Download XML and Download PDF. Once the reports are downloaded, the Reports List view is updated with the list of reports that are available for the selected observation request.

#### **Download report**

The Download Report action downloads a single report from z/OS. Any report can be downloaded with the exception of the Variance ("V") and CICS MASS ("X") reports. This feature is convenient when the Report Options have been modified and only the single report needs to be downloaded.

Once the report has been downloaded it will be refreshed in the Report View once the download is complete.

#### **Download XML**

Download XML downloads a single report for the observation request in XML format. Any report can be downloaded with the exception of the Variance ("V") and CICS MASS ("X") reports. The User is prompted for the location to save the XML file. Report categories, reports and report options are based on the [Report](#page-686-0) [download options preferences](#page-686-0) settings.

### **Download PDF**

Download PDF will download a single report for the observation request in PDF format. Any report can be downloaded with the exception of the Variance ("V") and CICS MASS ("X") reports. The User is prompted for the location to save the PDF file. Report categories, reports and report options are based on the [Report](#page-686-0) [download options preferences](#page-686-0) settings.

# <span id="page-726-0"></span>**Report Options view**

The Report Options view, located below the Reports List view, lists all report options for the selected (active) report from the Reports List. The view is opened and updated when a report is selected from the Reports List and includes a row-specific context menu. The view is closed if no reports are selected and none are displayed in the Report View. The tab title for this view displays the ID of the selected report.

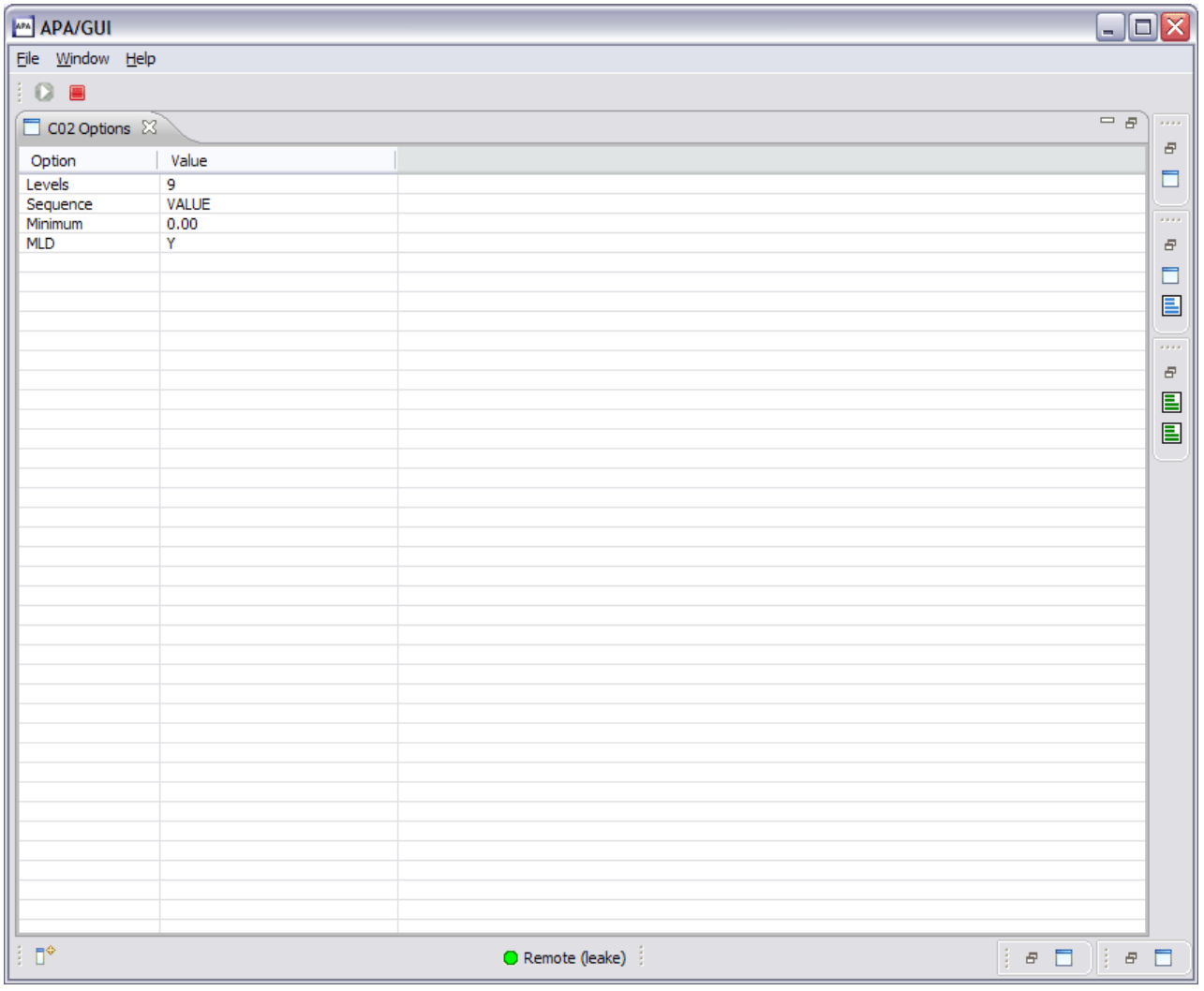

*Figure 46. Report Options view*

Each report option can be edited and changed via the Context Menu or by double-clicking on the desired row. An edit dialog window is displayed in which the value can be modified.

The individual report can then be downloaded with the new report options applied and the Report View refreshed with the updated report. Refer to ["Report](#page-728-0) [views" on page 707](#page-728-0) for details.

Any report can be edited and downloaded with the exception of the Variance ("V") and CICS MASS ("X") reports.

The modified report options are only applied for the selected observation request report. Alternatively, if the report option value should be a permanent change that would be applied to all observation requests, the report option preference located in the User Preferences should be modified instead. Refer to ["Report download](#page-686-0) [options preferences" on page 665](#page-686-0) for details.

- **Note:** In reports with multiple levels of detail, for example the E06 CICS Service Time by Task Id report, expanding the report requires the following steps:
	- 1. In the Observation Reports List view, select the report to be expanded.
	- 2. In the Options panel for that report, located in the lower left pane in the GUI, double click the Levels option.
	- 3. A dialog box is displayed, as shown below. Enter a new value for Levels.

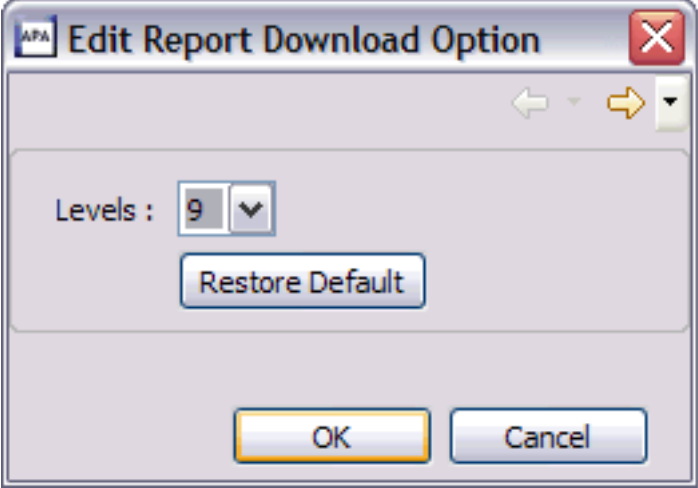

4. Right click E06 CICS Service Time by Task Id in the Observation Reports List view and and select the download option. The expansion of the report now occurs.

### **Context menu**

| |

릴

The Report Options context menu is accessed by a right-mouse button click in the view. It provides actions that include:

- Edit Option
- Download Report
- Download XML
- Download PDF

#### **Edit option**

The Edit Option action invokes a dialog where the report option can be changed. The changes only apply to the selected observation request report. For the changed option to take effect, the report must be downloaded (and thus the new report option applied) via the Download Report context menu or from the Reports List view. Refer to ["Report download options preferences" on page 665](#page-686-0) for details on the edit options dialogs.

### **Download report**

Download Report downloads the individual report for the active (selected) report of the selected observation request. Refer to ["Download reports" on page 697](#page-718-0) for details. Any modifications to the options for the report take effect with this

download. The report displayed in the Report View is refreshed once the download is complete.

<span id="page-728-0"></span>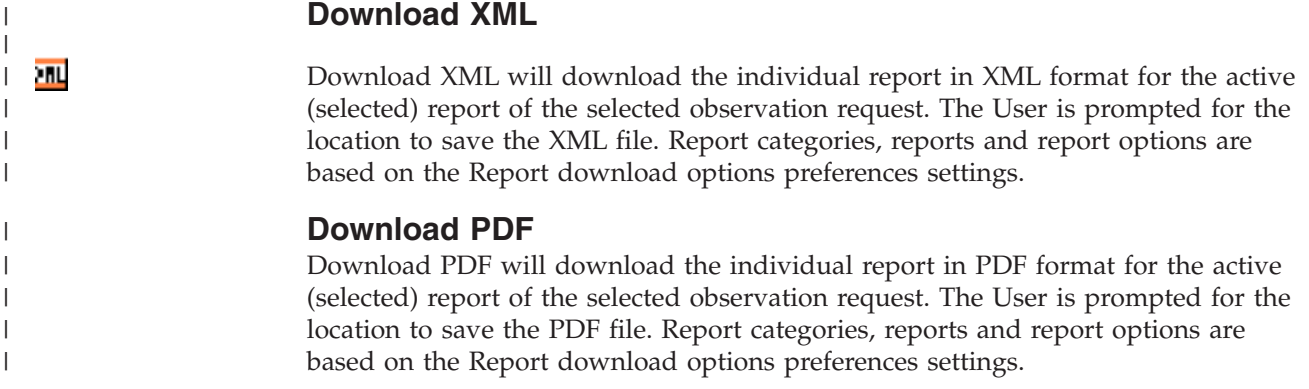

## **Report views**

The Report view, located next to the Reports List view, displays an individual report selected from the Reports List. This a multiple-instance view, where multiple reports can be opened at once – one view per report, including reports from observation requests other than the active observation. This allows for comparison capabilities of the same report, but from different observations or viewing multiple reports at once.

Each report has a separate view that includes a toolbar and context menu for each instance. A set of accelerator keys is also available, which provides quick keyed access to some of the actions.

The tab title for this view identifies the report ID, name, observation request it is for and job name of the observation.

| APA/GUI                      |                     |                                            |                                                                                              | $\Box$ $\Box$ $\times$                                                             |       |
|------------------------------|---------------------|--------------------------------------------|----------------------------------------------------------------------------------------------|------------------------------------------------------------------------------------|-------|
| File                         | Window Help         |                                            |                                                                                              |                                                                                    |       |
| $\frac{1}{2}$ $\bullet$<br>圖 |                     |                                            |                                                                                              |                                                                                    |       |
|                              |                     |                                            |                                                                                              | $=$ $B$                                                                            | 3.3.9 |
|                              |                     |                                            | S07: TCB Execution Summary (1788/DB2V9TEP) [S] C01: CPU Usage by Category (1788/DB2V9TEP) 23 |                                                                                    |       |
|                              |                     |                                            | a H.<br>$\mathscr{S}$ Defined by<br>田 日                                                      | $\bigtriangledown$<br>強<br>$\chi$                                                  | Ð     |
|                              |                     |                                            |                                                                                              |                                                                                    |       |
|                              |                     | C01: CPU Usage by Category (1788/DB2V9TEP) |                                                                                              |                                                                                    | 1111  |
|                              |                     |                                            |                                                                                              |                                                                                    | E     |
| Name                         |                     | Description                                | Percent of CPU Time * 10.00%<br>±1.0%<br>. 5. 6. 7. 8. 9. *<br>$*123$ .                      |                                                                                    |       |
|                              |                     |                                            |                                                                                              |                                                                                    |       |
| <b>SYSTEM</b>                |                     | System/05 Services                         | 67.80                                                                                        |                                                                                    | 昌     |
|                              | + LERUNLIB Language | Environment Runtime                        | 41.97                                                                                        | $\begin{array}{c} \hline \text{ } \\ \text{ } \\ \text{ } \\ \text{ } \end{array}$ |       |
|                              | CEEBINIT            | Initialization/ter 21.48                   |                                                                                              |                                                                                    |       |
|                              |                     | mination for batch                         |                                                                                              |                                                                                    |       |
|                              | $\div$ CEEVGTSI     | Get a stack<br>increment                   | 19.59                                                                                        |                                                                                    |       |
|                              | $\div$ CEEVOGTS     | <b>Extend User</b>                         | $1.85$ $\blacksquare$                                                                        |                                                                                    |       |
|                              |                     | Stack and                                  |                                                                                              |                                                                                    |       |
|                              |                     | allocate DSA<br><b>OPLINK</b>              |                                                                                              |                                                                                    |       |
|                              |                     | - CEEVALCA C compiler                      | 0.03                                                                                         |                                                                                    |       |
|                              |                     | alloca support                             |                                                                                              |                                                                                    |       |
|                              | IBMPEV11            | VisualAge PL/I<br>library                  | 20.27                                                                                        |                                                                                    |       |
|                              | <b>@BMPSDLM</b>     | CSECT in                                   | 6.25                                                                                         |                                                                                    |       |
|                              |                     | IBMPEV11<br>CSECT in                       | $2.11$ $\blacksquare$                                                                        |                                                                                    |       |
|                              | <b>@BMPHCCA</b>     | IBMPEV11                                   |                                                                                              |                                                                                    |       |
|                              | <b>@BMPSMIA</b>     | CSECT in                                   | $1.86$ $\blacksquare$                                                                        |                                                                                    |       |
|                              | <b>@BMPSMOA</b>     | IBMPEV11<br>CSECT in                       | 1.82                                                                                         |                                                                                    |       |
|                              | ÷                   | IBMPEV11                                   |                                                                                              |                                                                                    |       |
|                              | <b>@BMPSEDB</b>     | CSECT in                                   | 1.38                                                                                         |                                                                                    |       |
|                              | <b>@BMPSODA</b>     | IBMPEV11<br>CSECT in                       | $1.33$ $\blacksquare$                                                                        |                                                                                    |       |
|                              |                     | IBMPEV11                                   |                                                                                              |                                                                                    |       |
|                              | <b>@BMPSEDA</b>     | CSECT in                                   | 1.29                                                                                         |                                                                                    |       |
|                              | <b>@BMPSAOA</b>     | IBMPEV11<br>CSECT in                       | 0.99                                                                                         |                                                                                    |       |
|                              |                     | IBMPEV11                                   |                                                                                              |                                                                                    |       |
|                              | <b>@BMPSAIA</b>     | CSECT in                                   | 0.78                                                                                         | ٧                                                                                  |       |
| $\leq$                       |                     | IBMPEV11                                   |                                                                                              |                                                                                    |       |
|                              |                     |                                            |                                                                                              |                                                                                    |       |
| 计目的                          | 0:0                 |                                            | ł<br>C Remote (leake)<br>Ð<br>Ð                                                              | $\varXi$                                                                           |       |
|                              |                     |                                            |                                                                                              |                                                                                    |       |

*Figure 47. Report view*

The report is organized by two sections: the header and report body. The header section includes a line for the report ID/name and can include non-scrollable report column headings.

The report body is scrollable and includes tree expand/collapse capability. Hyperlinked text is identified when the cursor is changed from a pointer to a hand and can include both expand/collapse functionality (an internal link - within the document) or a link to a separate report. If the link to a separate report is clicked, a new Report view is opened to display the selected report. If an internal link is clicked, the next level of report is expanded. If the link is clicked again, the next level is collapsed.

Some reports include sort functionality, accessible via the context menu of hyperlinked text. The list of sort options is unique for each report. Refer to ["Context menu" on page 715](#page-736-0) for details of the report sort options.

Refer to [Chapter 3, "Performance analysis reports," on page 43](#page-64-0) through [Chapter 8,](#page-476-0) ["Java/USS/HFS performance analysis reports," on page 455](#page-476-0) for details of the individual reports.

# **Accelerator keys**

Each report view includes a set of accelerator keys – a keyboard combination that provides a quick method to run a report view action. The accelerator keys include actions to Print, Find, Select All, Copy, Close Report and Close All Reports. The key sequences are:

| Action            | <b>Accelerator keys</b>                           |
|-------------------|---------------------------------------------------|
| Print             | $Ctrl + 'P'$                                      |
|                   | Prints the report.                                |
| Find              | $Ctrl + 'F'$                                      |
|                   | Finds search string in the report.                |
| Select All        | $Ctrl + 'A'$                                      |
|                   | Selects all rows in the report.                   |
| Copy              | $Ctrl + 'C'$                                      |
|                   | Copies selected text to the Windows<br>clipboard. |
| Close Report      | $Ctrl + 'W'$                                      |
|                   | Closes a report.                                  |
| Close All Reports | $Ctrl + Shift + 'W'$                              |
|                   | Closes all reports.                               |

*Table 29. Accelerator key combinations*

**Note:** The 'Paste' (Ctrl + 'V') Windows accelerator keys are also available to copy/paste the report contents to another Windows-based application.

### **Toolbar**

| | | The Report view toolbar provides buttons for report-level actions that include:

- Email Report
- Sticky Notes
- Launch Html
- Print
- Save As
- Find
- $\cdot$  Copy
- Close Report
- Close All Reports

Additionally, common navigation actions are available including Expand All (expand the complete report) and Collapse All (collapse the report to the parent-level). The toolbar includes a Local Pull Down button, represented by a down arrow icon located at the far right-side of the toolbar. The pull down provides an alternative path to many of the toolbar actions.

# **Email report**

| | | | | |

| | |

|

| |

The report e-mail function provides a tool to send a report view, including any associated sticky notes, to one or more e-mail addresses. The From e-mail and SMTP information are sourced from the Email preferences, which must be setup prior to sending an e-mail.

**Note:** This is a GUI-only feature that is available only when a z/OS connection has been established and the e-mail option has been enabled during the customization of Application Performance Analyzer for z/OS Listener.

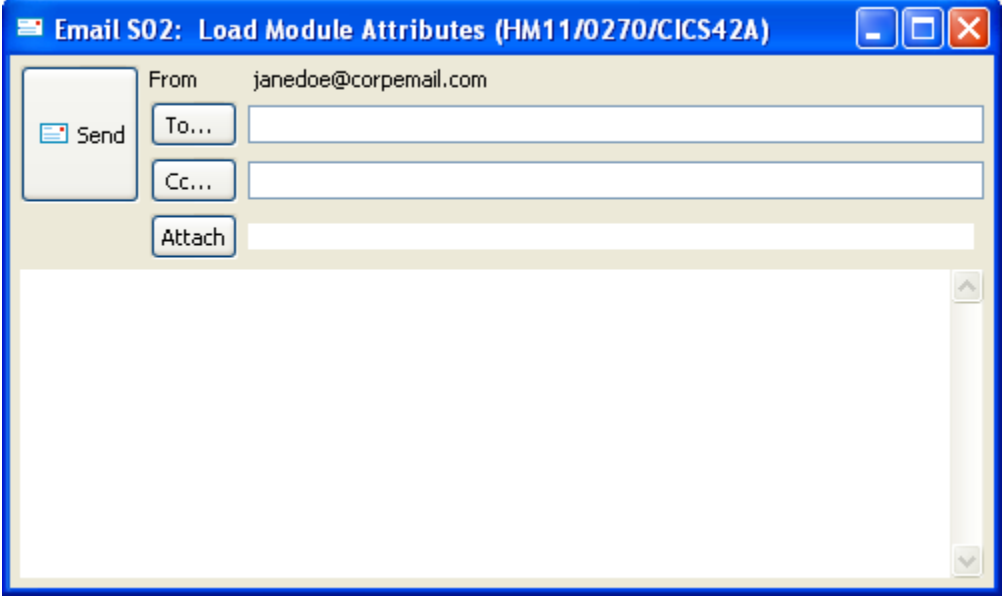

An e-mail addresses dialog is launched if the "To..." or "Cc..." buttons are clicked and provides a tool to select addresses from the e-mail address book list. Reference the Address Book preference for more details.

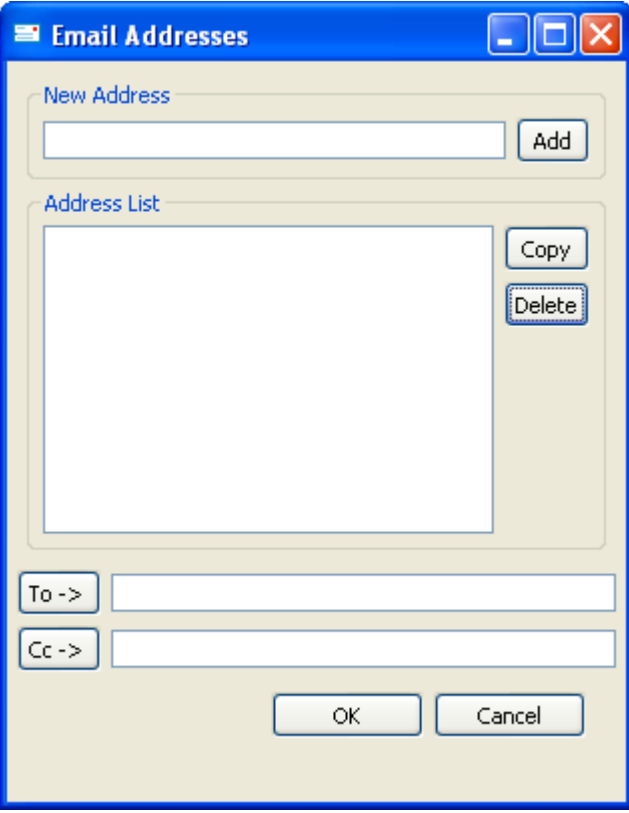

Additional file attachments can be added to the e-mail. A file dialog is launched when the "Attach" button is clicked. The selected file is added to the list of file attachments to be included in the e-mail.

# **Sticky Notes**

Sticky Notes provides a tool to write, save, print and delete notes for a specific

report. A sticky note icon  $\Box$  is displayed in the reports list view for each report row where a sticky note was saved. The sticky note can also be launched by double-clicking the report row in the reports list view. This is a GUI only feature, and not available in the Application Performance Analyzer ISPF interface.

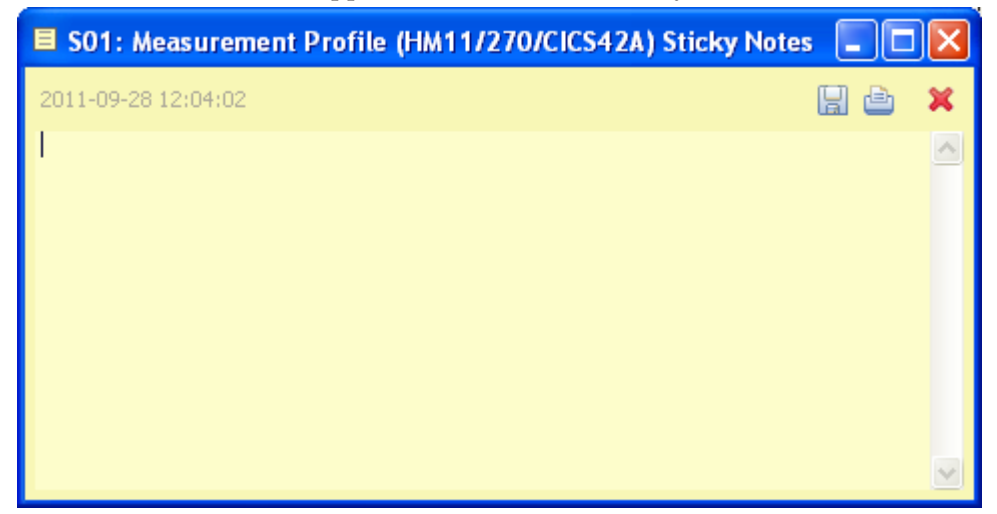

|

| | |

| | | | | | |

 $\|$ 

# **Launch Html**

The Launch Html action will launch the active report view in the desktop default HTML browser, providing a browser-enabled static version of the Application Performance Analyzer report.

## **Print**

رگار

局

The Print action provides print functionality for the report. A print dialog is launched in which the printer and page options can be selected and then the report printed.

## **Save As**

Save As provides functionality to save the report to disk. A file dialog is launched in which the file options and file name can be entered and then the report saved to disk. The figure below shows a report saved to a text file.

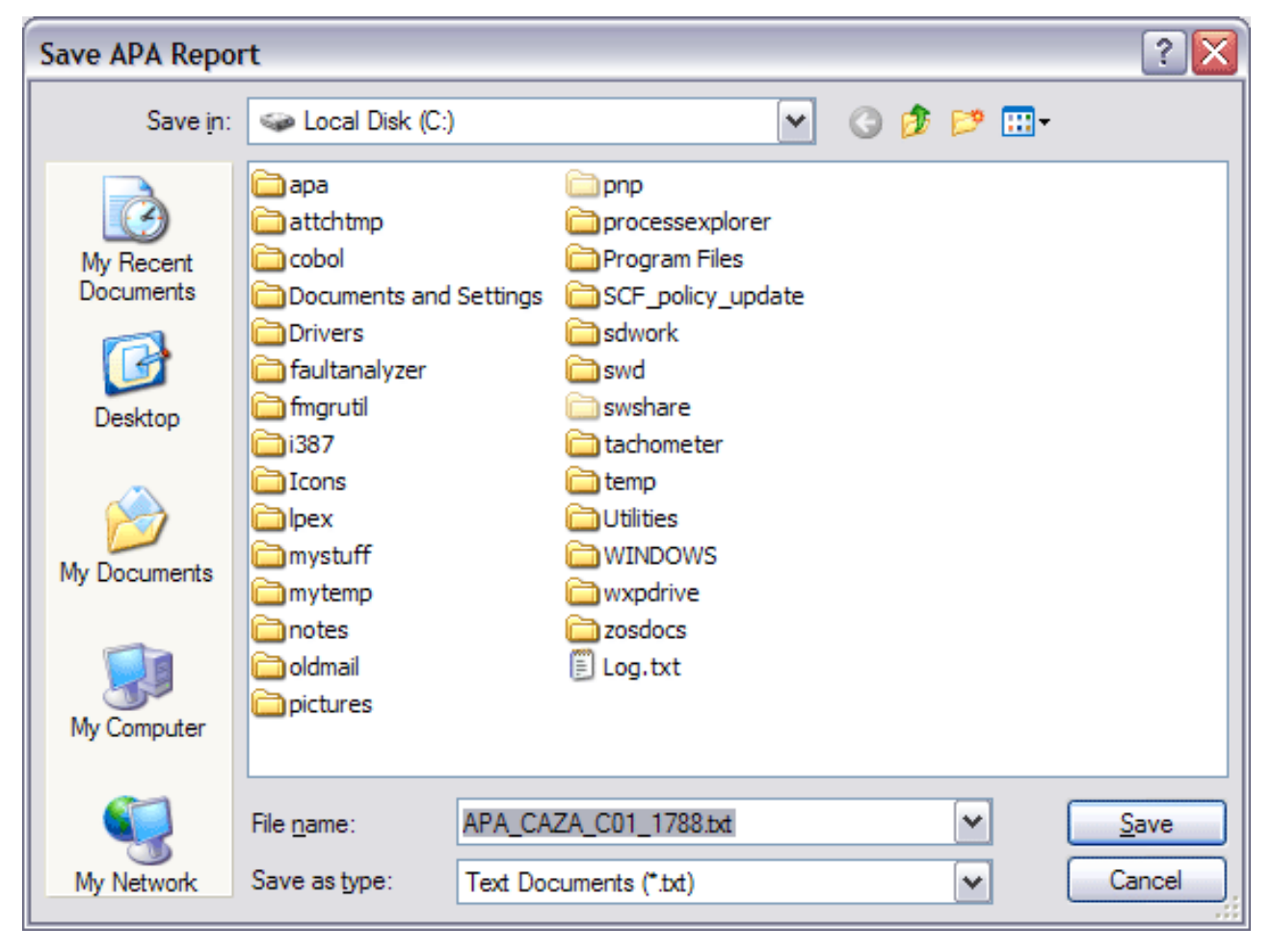

*Figure 48. Save As dialog*

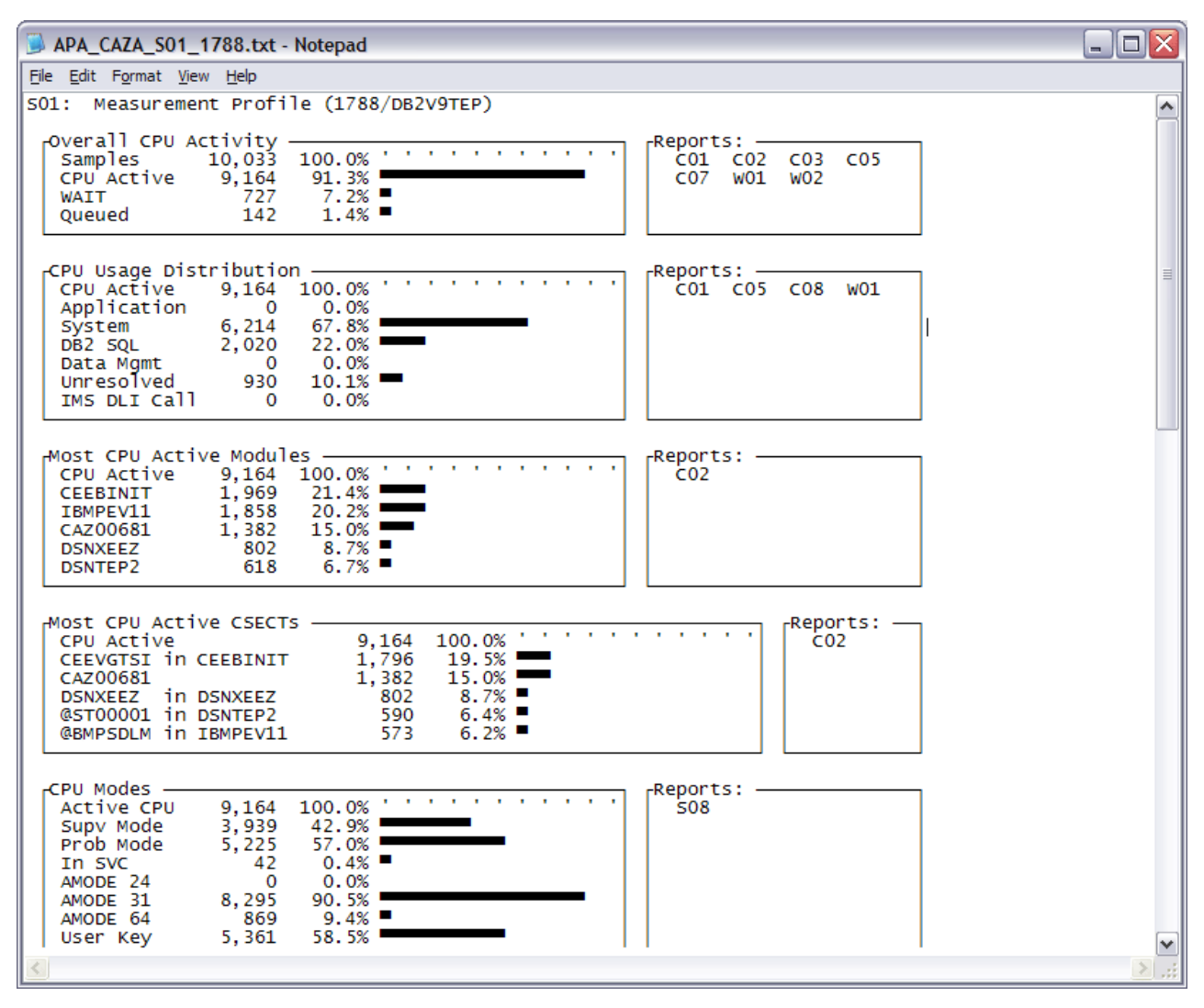

*Figure 49. Saved Application Performance Analyzer GUI report sample*

### **Find**

P

The Find action launches a dialog in which search text and search options are entered, including matching the case of the input text and starting the search from the beginning of the report (default) or the end of the report.

The report is searched for the text. Once a match is found, the text will be highlighted in grey. Click the Find Next button to navigate to the next location of the search text.

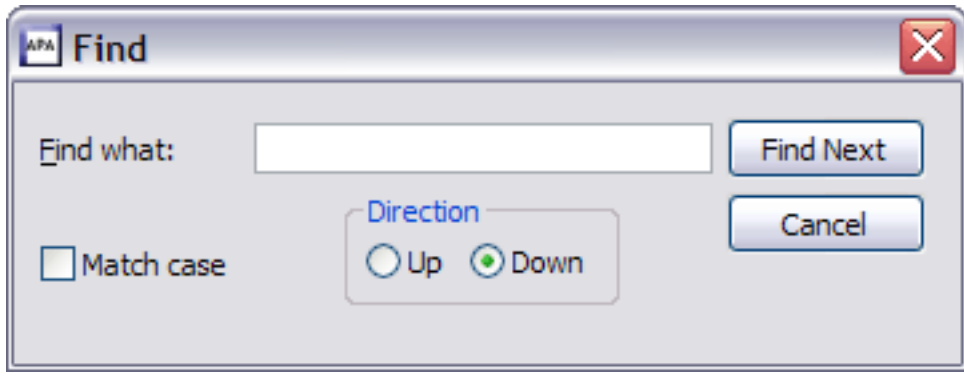

*Figure 50. Find dialog*

# **Copy**

瞺

Copy functions like the same Windows command by taking any text that is selected (highlighted) and copying it to the clipboard. Once the text is in the clipboard, it can be pasted  $(Ctrl + 'V')$  to other Windows applications. A limit of 200,000 lines can be copied.

The figure below shows a report in which the Select All accelerator key (Ctrl  $+$  'A') is used to copy the complete report. Copy (Ctrl  $+$  'C') is then used to copy to the clipboard, followed by Paste (Ctrl  $+$  'V') to paste the report into Word.

<span id="page-736-0"></span>

| Document1 - Microsoft Word                                                                                                    | $\blacksquare$ $\blacksquare$ $\times$ |
|----------------------------------------------------------------------------------------------------|----------------------------------------|
| : File Edit View Insert Format Tools Table Window Help<br>Type a question for help                                                                                              | $\cdot$ $\times$                       |
| $\mathbf{v}$ 10 $\mathbf{v}$ $\equiv$ $\frac{1}{2}$<br>台 台 Q   ♡ 鉄   ☆ La 色 ♂   9 • ~ →   9   5   田 13   # 4   Q   11 100%   -   ©   12 Read   : : Lucida Console<br><b>BEE</b> |                                        |
| $  : \mathbb{Q} \otimes \mathbb{Q}$ ,                                                                                                    |                                        |
| □8: ・・・ : ・・・ : : ・・ : : ・・ : : : ・・ : : ・・ : : : ・・ : : : ・・ : : : ・・ : : : : : : : : - : : : 7 · :                                                                            |                                        |
|                                                                                                    | $\boxed{\bullet}$                      |
| Description<br>Percent of CPU Time * 10.00%  +1.0%<br>Name                                                                                                    |                                        |
| . 1. 2. 3. 4. 5. 6. 7. 8. 9. *<br>System/05 Services<br>67.80<br><b>SYSTEM</b>                                                                                                  |                                        |
| 41.97<br>LERUNLIB Language<br>Environment Runtime                                                                                                    |                                        |
| CEEBINIT Initialization/ter 21.48<br>mination for batch                                                                                                    |                                        |
| - CEEVGTSI Get a stack<br>19.59                                                                                                    |                                        |
| increment<br>$1.85$ =<br><b>Extend User</b><br>CEEVOGTS.<br>Stack and                                                                                                    |                                        |
| allocate DSA<br>OPLINK                                                                                                    |                                        |
| 0.03<br>CEEVALCA C compiler<br>alloca support                                                                                                    |                                        |
| 20.27<br>.<br>IBMPEV11 VisualAge PL/I<br>library                                                                                                    |                                        |
| $6.25$ <b>HMM</b><br>CSECT in<br>GBMPSDLM.<br>IBMPEV11                                                                                                    |                                        |
| $2.11$ $\blacksquare$<br><b>@BMPHCCA CSECT in</b><br>IBMPEV11                                                                                                    |                                        |
| 1.86<br>CSECT in<br>@BMPSMIA.<br>IBMPEV11                                                                                                    |                                        |
| 1.82<br>@BMPSMOACSECT in<br>IBMPEV11                                                                                                    |                                        |
| 1.38<br><u>"CSECT</u> in<br>GBMPSEDB.<br>IBMPEV11                                                                                                    |                                        |
| 1.33<br><b>GBMPSODA</b><br>CSECT in<br>IBMPEV11                                                                                                    | $\mathbf{\mathsf{v}}$<br>$\pmb{\star}$ |
| $1.29$ $\blacksquare$<br><b>GBMPSEDA</b><br><u>…CSECT</u> in<br>IBMPEV11                                                                                                    | $\circ$<br>$\overline{\ast}$           |
| 0.00<br>CCCCT<br><b>BRANCAOA</b>                                                                                                    | $\rightarrow$                          |
| 03<br>1/9<br>At 1.9"<br>Col 33<br>REC TRK EXT OVR<br>Page 1<br>Sec 1<br>Ln 8                                                                                                    |                                        |

*Figure 51. Copy/Paste report to Word sample*

# **Close report**

Close Report closes the report and removes the view from the display.

# **Close all reports**

Close All Reports closes all reports and removes all Report views from the display. The Report Options view is also closed.

## **Context menu**

| | | | | | 其

| | | | | |

昌

The Report context menu is accessed by a right-mouse button click for both report header and body hyperlinked text only, and is not available for all reports. All menu items except Sort by are available within the report body only. It provides actions which include: Details, DB2 Explain SQL, Sort by, Module Information and Source Program Mapping.

### **Details**

The Details context menu action displays detailed information for the requested report line. Details are not available for all report lines and all reports. When selected, a new window displays the detail report contents. The nature of the information displayed varies widely depending on the type of item selected. This

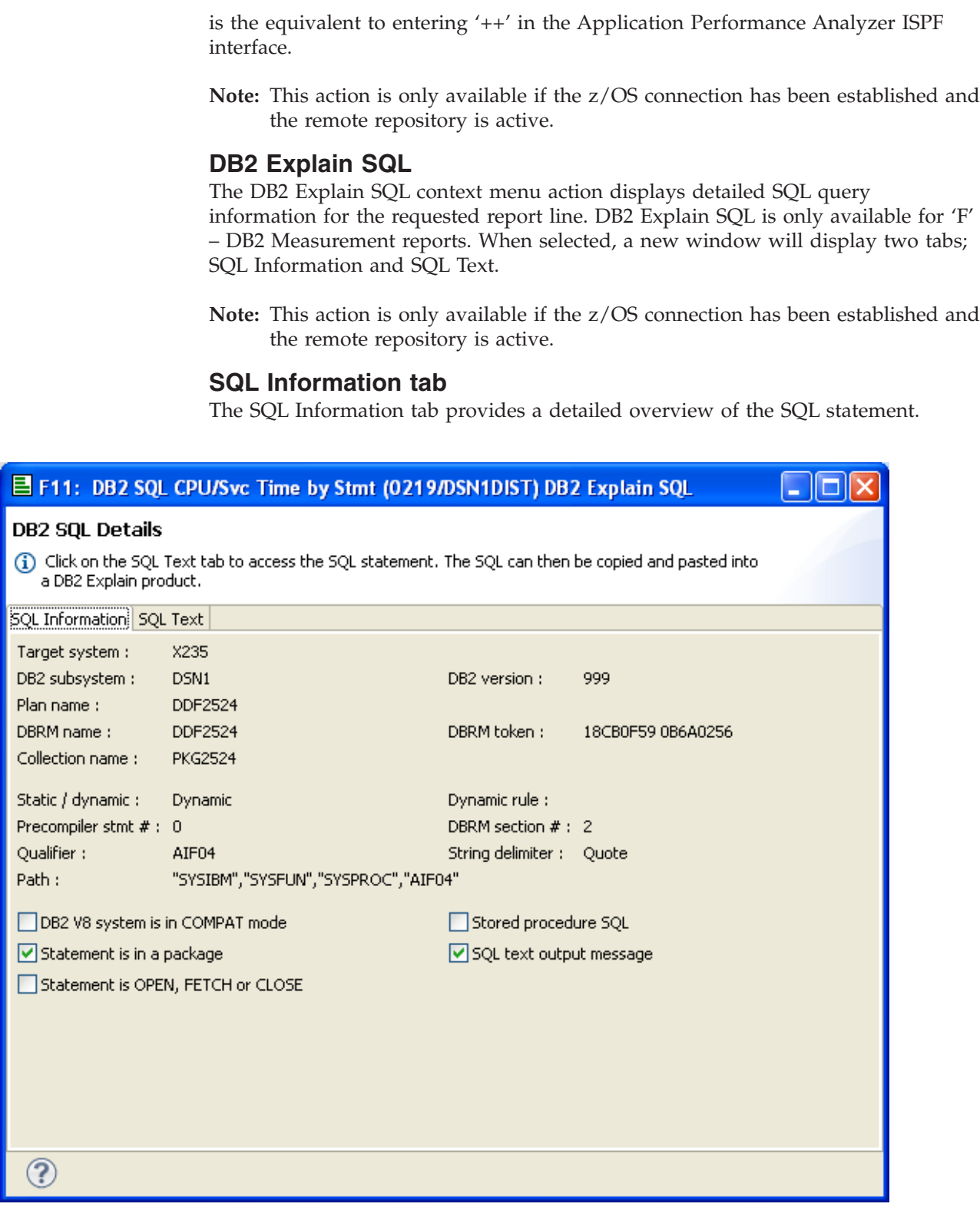

*Figure 52. SQL Information tab*

| |

 $\vert$ | | |  $\begin{array}{c} \hline \end{array}$ 

|

 $\vert$ | |

| |

|  $\vert$ 

| |

| | | |  $\begin{array}{c} \hline \end{array}$ 

### **SQL Text tab**

The SQL Text tab displays the SQL text statement that can be used as input to DB2 or Visual Explain products. The contents can be copied (Ctrl+A to select all then right mouse-button click and select 'copy' or Ctrl+C) then pasted to an editor or other tool.

**Note:** Display of dynamic SQL text is limited to 15,000 characters.

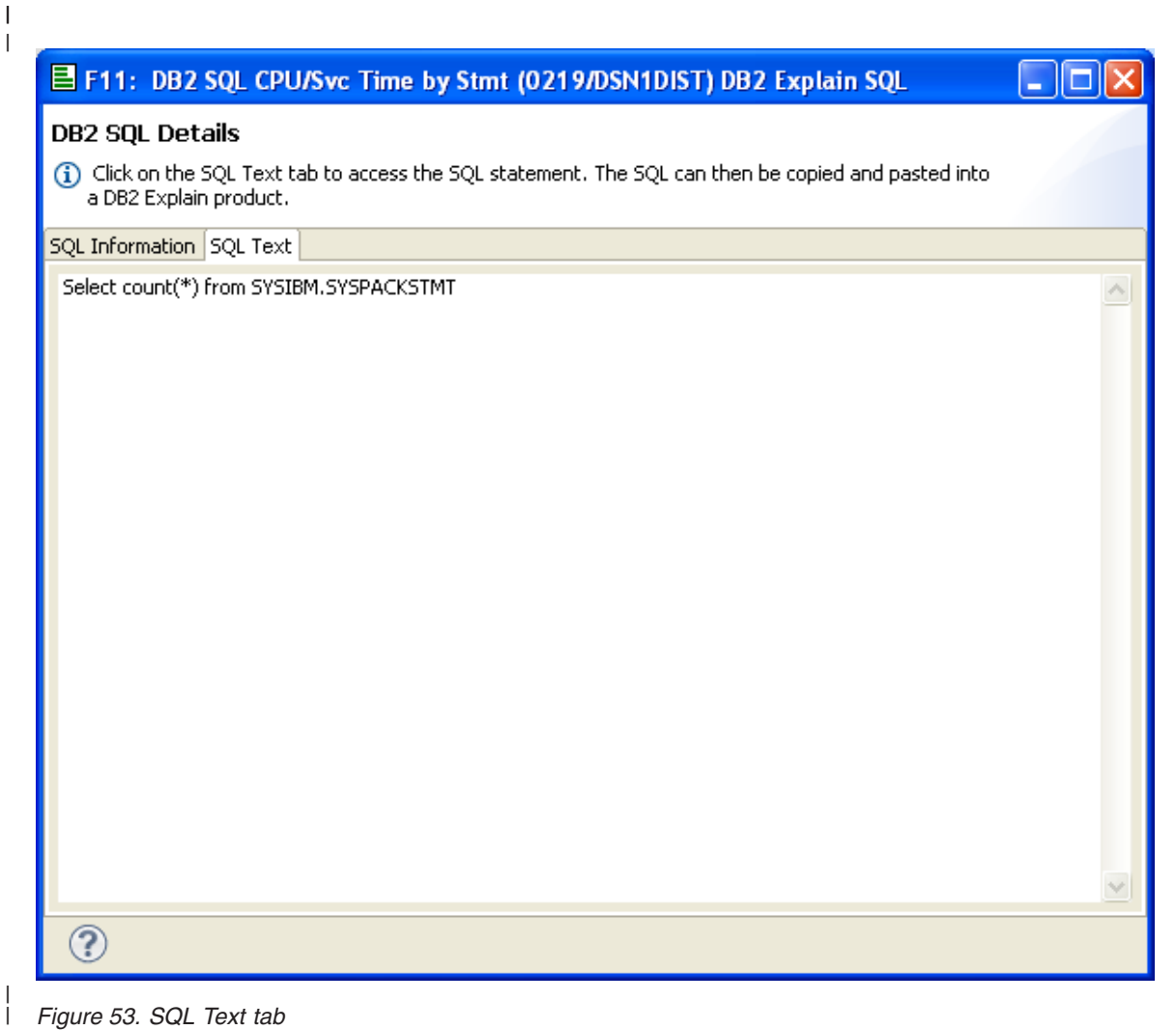

*Figure 53. SQL Text tab*

| | | | | |

||

I  $\overline{\phantom{a}}$ 

| |

| | |

|

### **Sort by**

The context menu provides sort actions that are unique for each report. The table below lists the report and context menu sort actions that are available for the Application Performance Analyzer GUI. When clicked, the report is sorted in the order of the selected request.

*Table 30. Report sort actions*

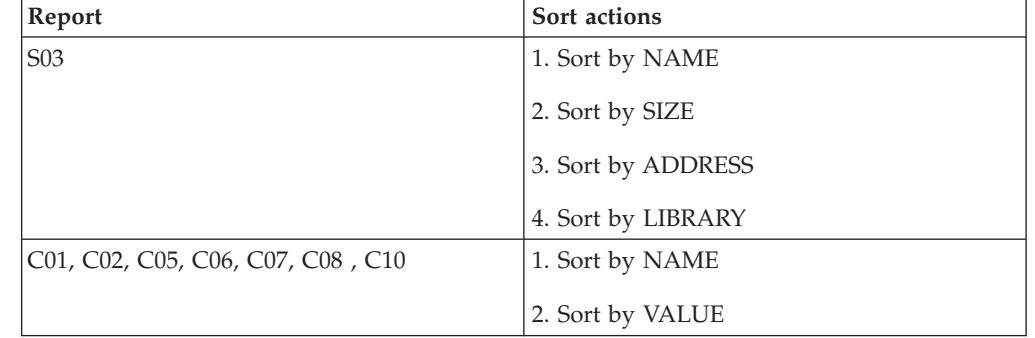

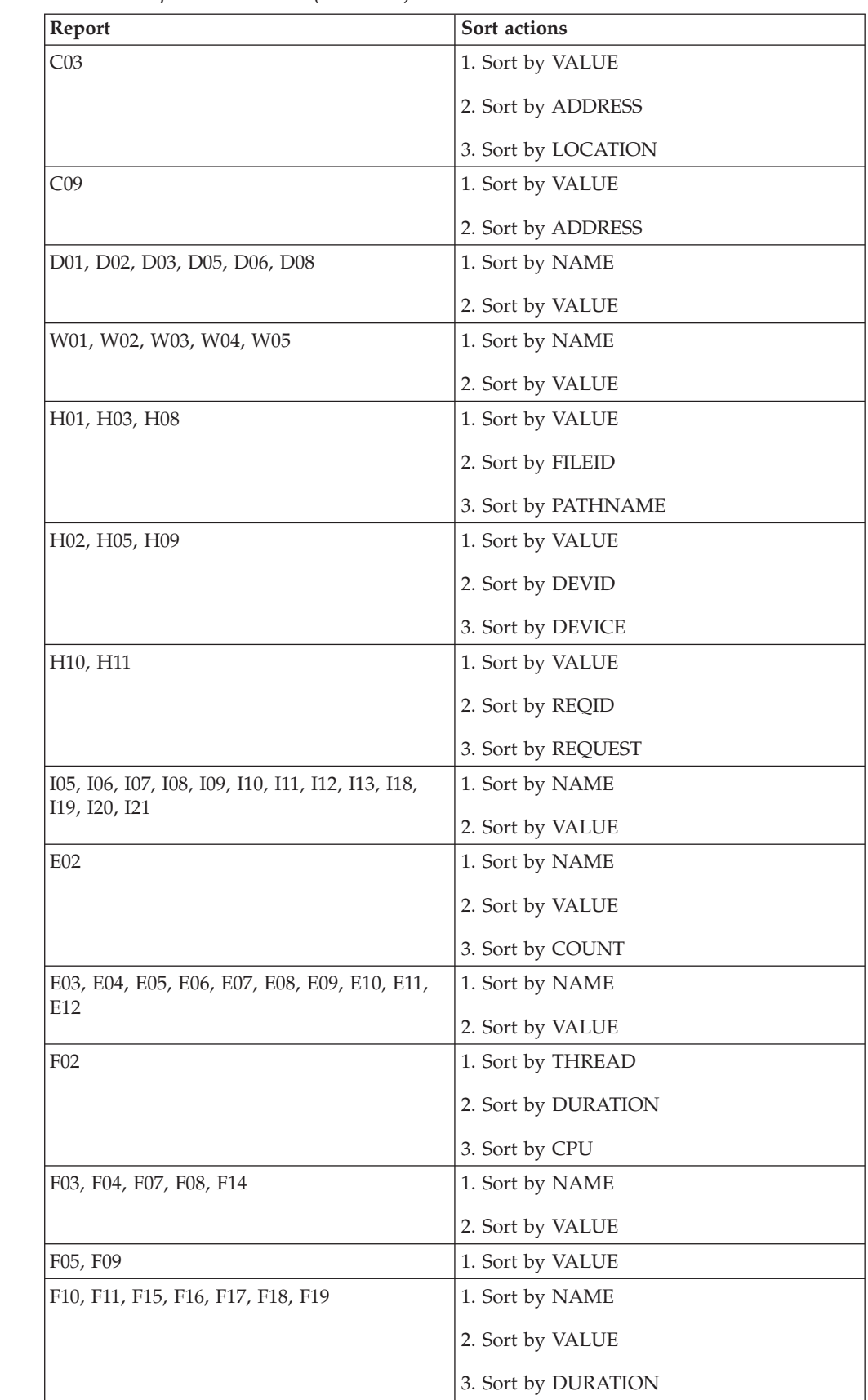

 $\vert$ 

||

 $\mathbf{I}$  $\mathsf{I}$ 

| | | | |

| | | | |

| |

|

| | |

| | | | |

| | | | | | |

 $\overline{\phantom{a}}$ 

| |

|

||

 $\overline{1}$  $\overline{1}$ 

 $\mid$ |

*Table 30. Report sort actions (continued)*

|

||

 $\overline{1}$  $\mathsf{l}$ 

| | | | | | | |

| |

| | |

| | | | | | | |

| |

| | | | | | | | |

| |

 $\overline{1}$ 

| | | |

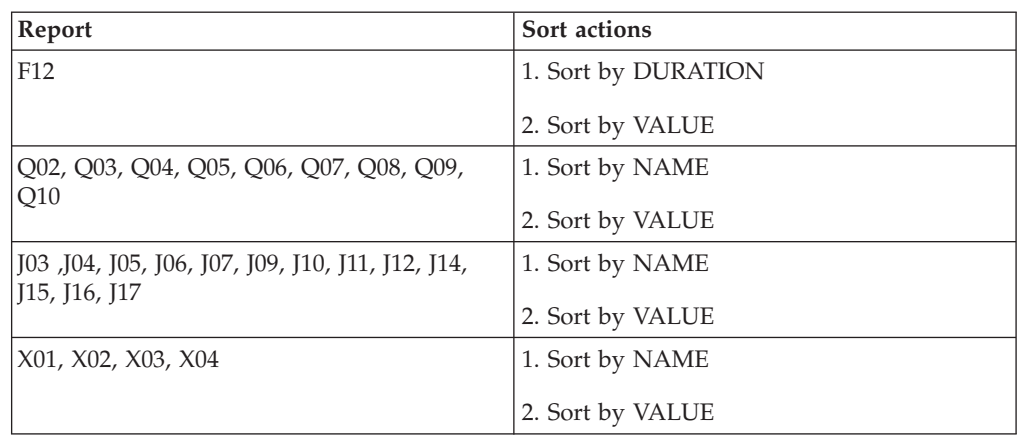

Refer to [Chapter 3, "Performance analysis reports," on page 43](#page-64-0) through [Chapter 8,](#page-476-0) ["Java/USS/HFS performance analysis reports," on page 455](#page-476-0) for additional details of the individual report sort options.

### **Module Information**

The Module Information context menu action displays detailed information for the program corresponding to the requested report line. Module information is only available for all report lines related to application programs. When selected, a new window will display the module information contents. The nature of the information displayed varies depending on the type of module displayed. This is the equivalent to entering the 'M' line command in the Application Performance Analyzer ISPF interface.

**Note:** This action is only available if the z/OS connection has been established and the remote repository is active.

### **Source Program Mapping**

The Source Program Mapping context menu action displays the source code for the program corresponding to the requested report line. Source Program Mapping is only available for report lines related to application programs and requires setup of a source mapping repository, which provides a list of libraries/directories to locate the source code. When selected, a new window displays the source code information contents. The nature of the information displayed varies depending on the type of module displayed. Detail windows for multiple lines can be displayed at once.

**Note:** This action is only available if the z/OS connection has been established and the remote repository is active.

As an example, while viewing the CPU Usage by Category report, shown below, right-mouse button click on the "COBVSAM" report line hyperlink and select the "Source Program Mapping" action.

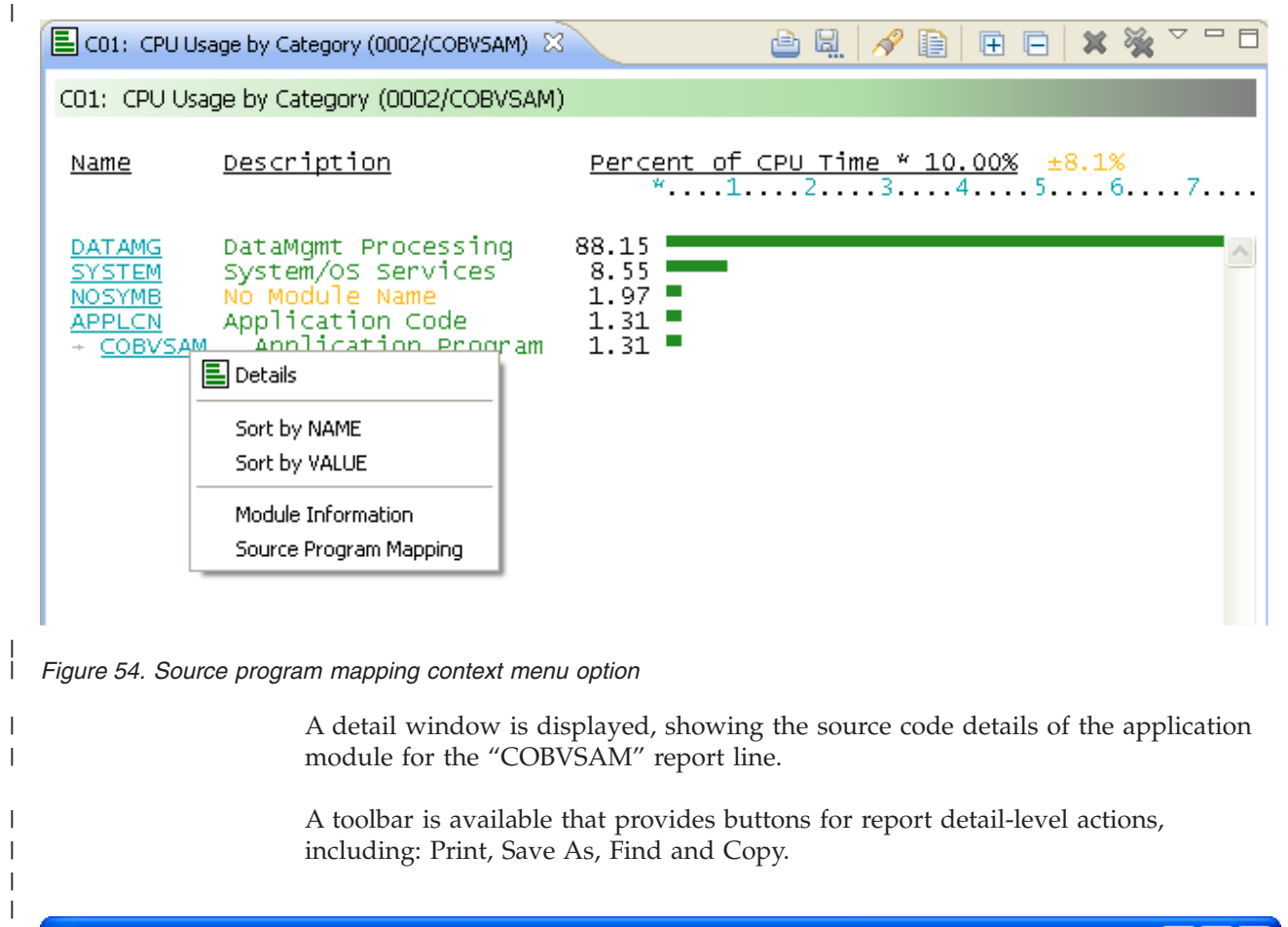

|                                                                                   | ■ C01: CPU Usage by Category Source Program Mapping (0002/COBVSAM)                                                                                                    |     |               |
|-----------------------------------------------------------------------------------|----------------------------------------------------------------------------------------------------|-----|---------------|
|                                                                                   |                                                                                                    | 酉 園 | B             |
| 000110                                                                            | MAIN-ROUTINE.                                                                                                    |     |               |
| 000111 000640<br>000112 000648<br>000113 00076C<br>000114 000776<br>000115 00077C | SET MORE-INPUT TO TRUE.<br>PERFORM GET-ORDER UNTIL NO-MORE-INPUT.<br>MOVE 0 TO ORDER-CUSTOMER-NUMBER.<br>MOVE 0 TO ORDER-NUMBER.<br>START ORDER-FILE KEY EQUAL BNORDFL-KEY.<br>7.23 <- CPU time attributed to above statement |     |               |
| 000116                                                                            |                                                                                                    |     |               |
| 000117<br>000118 0005AA<br>000119                                                 | OPEN-ROUTINE.<br>OPEN INPUT ORDER-FILE<br>CUST-FILE.<br>I-0                                                                                                    |     |               |
| 000120 0005D8<br>000121 0005E2<br>000122 0005EC                                   | IF BNORDFL-STATUS NOT EQUAL '00' THEN<br>DISPLAY 'BNORDFL OPEN FAILED ' BNORDFL-STATUS<br>STOP RUN                                                                                                    |     |               |
| 000123<br>000124 000608<br>000125 000612                                          | $END-IF.$<br>IF BNCSTFL-STATUS NOT EQUAL '00' THEN<br>DISPLAY 'BNCSTFL OPEN FAILED ' BNCSTFL-STATUS                                                                                                    |     |               |
| 000126 00061C<br>000127<br>000128                                                 | STOP RUN<br>$END-IF.$<br>CLOSE-ROUTINE.                                                                                                    |     |               |
| 000129 0007C2<br>000130                                                           | CLOSE ORDER-FILE<br>1.31 <- CPU time attributed to above statement<br>CUST-FILE.                                                                                                    |     |               |
| 000131<br>000132 00064C<br>000133 0006A2                                          | GET-ORDER.<br>READ ORDER-FILE NEXT RECORD<br>AT END SET NO-MORE-INPUT TO TRUE                                                                                                    |     |               |
|                                                                                   | <b>THE</b>                                                                                                    |     | $\rightarrow$ |
|                                                                                   |                                                                                                    |     |               |

*Figure 55. Source program mapping dialog*

| |

## **Search Results view**

| | | | | | |

| | | | The Search Results view, located at the top right side of the Application Performance Analyzer GUI, is opened (activated) after a search request is entered from the Search Observations dialog. A scrollable list of the search results is displayed, including the Observation Request Number, Description and Job Name.

The list can be sorted by clicking on the column header. The Observations List and Observation Detail views are also dynamically refreshed with the current (selected) Search Results view row.

| APA/GUI                                            |                 |               |         | $\Box$ D $\times$                                      |                |
|----------------------------------------------------|-----------------|---------------|---------|--------------------------------------------------------|----------------|
| File Window Help                                   |                 |               |         |                                                        |                |
| $\bullet$<br>$\begin{array}{c} \hline \end{array}$ |                 |               |         |                                                        |                |
| $\mathcal{S}$ Search $23$                          |                 |               |         | $=$ $B$                                                | $\sim$         |
| 41 result(s) from search                           |                 |               |         |                                                        | $\bar{\varpi}$ |
| $ReqNum \nightharpoonup$                           | Description     | Job Name      |         | $\sim$                                                 | Ε              |
| 1817                                               | <b>APA Test</b> | <b>TSS12X</b> |         |                                                        | $\bar{\alpha}$ |
| 1816                                               | <b>APA Test</b> | <b>TSS12X</b> |         |                                                        |                |
| 1815                                               | <b>APA Test</b> | TSS12X        |         |                                                        | $\varXi$       |
| 1814                                               | <b>APA Test</b> | <b>TSS12X</b> |         |                                                        | $\blacksquare$ |
| 1813                                               | <b>APA Test</b> | <b>TSS12X</b> |         |                                                        |                |
| 1812                                               | <b>APA Test</b> | <b>TSS12X</b> |         |                                                        |                |
| 1811                                               | <b>APA Test</b> | TSS12X        |         |                                                        |                |
| 1810                                               | <b>APA Test</b> | TSS12X        |         |                                                        |                |
| 1809                                               | <b>APA Test</b> | TSS12X        |         |                                                        |                |
| 1800                                               |                 | TSS09X        |         |                                                        |                |
| 1799                                               |                 | TSS09X        |         |                                                        |                |
| 1798                                               |                 | TSS09X        |         |                                                        |                |
| 1797                                               |                 | TSS09X        |         |                                                        |                |
| 1796                                               |                 | TSS09X        |         |                                                        |                |
| 1795                                               |                 | TSS09X        |         |                                                        |                |
| 1794                                               |                 | TSS09X        |         |                                                        |                |
| 1793                                               |                 | TSS09X        |         |                                                        |                |
| 1792                                               |                 | TSS09X        |         |                                                        |                |
| 1767                                               |                 | TSS09A        |         |                                                        |                |
| 1766                                               |                 | TSS09A        |         |                                                        |                |
| 1765                                               |                 | <b>TSS09A</b> |         |                                                        |                |
| 1764                                               |                 | TSS09A        |         |                                                        |                |
| 1763                                               |                 | TSS09A        |         |                                                        |                |
| 1762                                               |                 | TSS09A        |         |                                                        |                |
| 1761                                               |                 | TSS09A        |         |                                                        |                |
| 1760                                               |                 | TSS09A        |         |                                                        |                |
| 1737                                               |                 | TSS09A        |         |                                                        |                |
| 1527                                               | XSAMAPA - CR    | <b>TSS03A</b> |         |                                                        |                |
| 1526                                               | XSAMAPA - CR    | TSS03A        |         |                                                        |                |
| 1525                                               | XSAMAPA - CR    | TSS03A        |         |                                                        |                |
| 1524                                               | XSAMAPA - CR    | TSS03A        |         |                                                        |                |
| 1523                                               | XSAMAPA - CR    | TSS03A        |         |                                                        |                |
| 1522                                               | XSAMAPA - CR    | TSS03A        |         |                                                        |                |
| 1521                                               | XSAMAPA - CR    | TSS03A        |         |                                                        |                |
| 1520                                               | XSAMAPA - CR    | TSS03A        |         |                                                        |                |
| 1519                                               | XSAMAPA - CR    | TSS03A        |         |                                                        |                |
| 1510                                               |                 | JAVATST1      |         | $\checkmark$                                           |                |
|                                                    |                 |               |         |                                                        |                |
| $\mathbb{D}^\diamond$                              |                 |               | Local : | $\begin{array}{cc} \vdots & \sigma & \Box \end{array}$ | 昌              |
|                                                    |                 |               |         |                                                        |                |

*Figure 56. Search Results view*

### **Help Search view**

| | | | | | |

The Help Search view, located at the top right side of the Application Performance Analyzer GUI, is opened (activated) when the Help Search action from the Help Main Menu bar is selected. It provides a search tool for the Application Performance Analyzer GUI Help documentation.

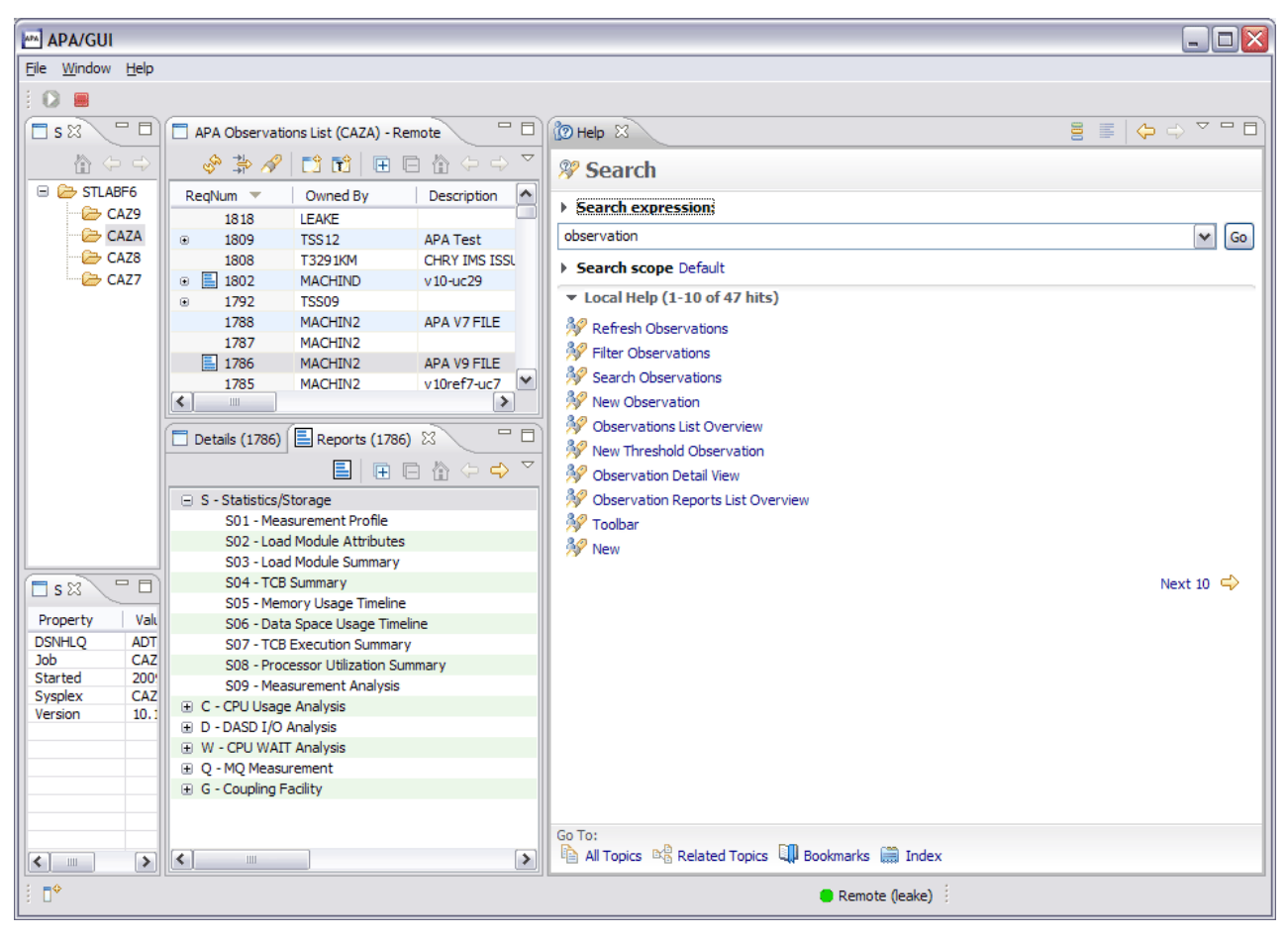

*Figure 57. Help Search view*

| |

| | | | |

| |

# **Configuring and Tuning**

# **Memory Settings**

The Application Performance Analyzer/GUI is by default, configured to support the download and viewing of most reports in Application Performance Analyzer. Observations can occasionally produce extremely large reports for which the CICS Explorer default memory settings are not sufficient.

To view these large reports, follow the instructions on how to increase the default memory settings that may have been provided with CICS Explorer.

# **Appendix A. Support resources and problem solving information**

This section shows you how to quickly locate information to help answer your questions and solve your problems. If you have to call IBM support, this section provides information that you need to provide to the IBM service representative to help diagnose and resolve the problem.

For a comprehensive multimedia overview of IBM software support resources, see the IBM Education Assistant presentation "IBM Software Support Resources for System z Enterprise Development Tools and Compilers products" at [http://publib.boulder.ibm.com/infocenter/ieduasst/stgv1r0/index.jsp?topic=/](http://publib.boulder.ibm.com/infocenter/ieduasst/stgv1r0/index.jsp?topic=/com.ibm.iea.debugt/debugt/6.1z/TrainingEducation/SupportInfoADTools/player.html) [com.ibm.iea.debugt/debugt/6.1z/TrainingEducation/SupportInfoADTools/](http://publib.boulder.ibm.com/infocenter/ieduasst/stgv1r0/index.jsp?topic=/com.ibm.iea.debugt/debugt/6.1z/TrainingEducation/SupportInfoADTools/player.html) [player.html.](http://publib.boulder.ibm.com/infocenter/ieduasst/stgv1r0/index.jsp?topic=/com.ibm.iea.debugt/debugt/6.1z/TrainingEducation/SupportInfoADTools/player.html)

- "Searching knowledge bases"
- ["Getting fixes" on page 725](#page-746-0)
- ["Subscribing to support updates" on page 725](#page-746-0)
- ["Contacting IBM Support" on page 726](#page-747-0)

# **Searching knowledge bases**

You can search the available knowledge bases to determine whether your problem was already encountered and is already documented.

- v "Searching the information center"
- v "Searching product support documents"

### **Searching the information center**

You can find this publication and documentation for many other products in the IBM System z Enterprise Development Tools & Compilers information center at [http://publib.boulder.ibm.com/infocenter/pdthelp/v1r1/index.jsp.](http://publib.boulder.ibm.com/infocenter/pdthelp/v1r1/index.jsp) Using the information center, you can search product documentation in a variety of ways. You can search across the documentation for multiple products, search across a subset of the product documentation that you specify, or search a specific set of topics that you specify within a document. Search terms can include exact words or phrases, wild cards, and Boolean operators.

To learn more about how to use the search facility provided in the IBM System z Enterprise Development Tools & Compilers information center, you can view the multimedia presentation at [http://publib.boulder.ibm.com/infocenter/pdthelp/](http://publib.boulder.ibm.com/infocenter/pdthelp/v1r1/index.jsp?topic=/com.ibm.help.doc/InfoCenterTour800600.htm) [v1r1/index.jsp?topic=/com.ibm.help.doc/InfoCenterTour800600.htm.](http://publib.boulder.ibm.com/infocenter/pdthelp/v1r1/index.jsp?topic=/com.ibm.help.doc/InfoCenterTour800600.htm)

### **Searching product support documents**

If you need to look beyond the information center to answer your question or resolve your problem, you can use one or more of the following approaches:

v Find the content that you need by using the IBM Support Portal at [www.ibm.com/software/support](http://www.ibm.com/software/support) or directly at [www.ibm.com/support/entry/](http://www.ibm.com/support/entry/portal) [portal.](http://www.ibm.com/support/entry/portal)

The IBM Support Portal is a unified, centralized view of all technical support tools and information for all IBM systems, software, and services. The IBM

Support Portal lets you access the IBM electronic support portfolio from one place. You can tailor the pages to focus on the information and resources that you need for problem prevention and faster problem resolution.

Familiarize yourself with the IBM Support Portal by viewing the demo videos at [https://www.ibm.com/blogs/SPNA/entry/](https://www.ibm.com/blogs/SPNA/entry/the_ibm_support_portal_videos?lang=en_us)

[the\\_ibm\\_support\\_portal\\_videos?lang=en\\_us](https://www.ibm.com/blogs/SPNA/entry/the_ibm_support_portal_videos?lang=en_us) about this tool. These videos introduce you to the IBM Support Portal, explore troubleshooting and other resources, and demonstrate how you can tailor the page by moving, adding, and deleting portlets.

Access a specific IBM Software Support site:

- – [Application Performance Analyzer for z/OS Support](http://www.ibm.com/software/awdtools/apa/support/)
- – [Debug Tool for z/OS Support](http://www.ibm.com/software/awdtools/debugtool/support/)
- – [Enterprise COBOL for z/OS Support](http://www.ibm.com/software/awdtools/cobol/zos/support/)
- – [Enterprise PL/I for z/OS Support](http://www.ibm.com/software/awdtools/pli/plizos/support/)
- – [Fault Analyzer for z/OS Support](http://www.ibm.com/software/awdtools/faultanalyzer/support/)
- – [File Export for z/OS Support](http://www.ibm.com/software/awdtools/fileexport/support/)
- – [File Manager for z/OS Support](http://www.ibm.com/software/awdtools/filemanager/support/)
- – [WebSphere Developer Debugger for System z Support](http://www.ibm.com/software/awdtools/devzseries/support/)
- – [WebSphere Studio Asset Analyzer for Multiplatforms Support](http://www.ibm.com/software/awdtools/wsaa/support/)
- – [Workload Simulator for z/OS and OS/390 Support](http://www.ibm.com/software/awdtools/workloadsimulator/support/)
- Search for content by using the IBM masthead search. You can can use the IBM masthead search by typing your search string into the Search field at the top of any ibm.com page.
- Search for content by using any external search engine, such as Google, Yahoo, or Bing. If you use an external search engine, your results are more likely to include information that is outside the ibm.com domain. However, sometimes you can find useful problem-solving information about IBM products in newsgroups, forums, and blogs that are not on ibm.com. Include "IBM" and the name of the product in your search if you are looking for information about an IBM product.
- The IBM Support Assistant (also referred to as ISA) is a free local software serviceability workbench that helps you resolve questions and problems with IBM software products. It provides quick access to support-related information. You can use the IBM Support Assistant to help you in the following ways:
	- Search through IBM and non-IBM knowledge and information sources across multiple IBM products to answer a question or solve a problem.
	- Find additional information through product and support pages, customer news groups and forums, skills and training resources and information about troubleshooting and commonly asked questions.

In addition, you can use the built in Updater facility in IBM Support Assistant to obtain IBM Support Assistant upgrades and new features to add support for additional software products and capabilities as they become available.

For more information, and to download and start using the IBM Support Assistant for IBM System z Enterprise Development Tools & Compilers products, please visit [http://www.ibm.com/support/docview.wss?rs=2300](http://www.ibm.com/support/docview.wss?rs=2300&context=SSFMHB&dc=D600&uid=swg21242707&loc=en_US&cs=UTF-8&lang=en) [&context=SSFMHB&dc=D600&uid=swg21242707&loc=en\\_US&cs=UTF-8](http://www.ibm.com/support/docview.wss?rs=2300&context=SSFMHB&dc=D600&uid=swg21242707&loc=en_US&cs=UTF-8&lang=en) [&lang=en.](http://www.ibm.com/support/docview.wss?rs=2300&context=SSFMHB&dc=D600&uid=swg21242707&loc=en_US&cs=UTF-8&lang=en)

General information about the IBM Support Assistant can be found on the IBM Support Assistant home page at [http://www.ibm.com/software/support/isa.](http://www.ibm.com/software/support/isa)

# <span id="page-746-0"></span>**Getting fixes**

A product fix might be available to resolve your problem. To determine what fixes and other updates are available, select a link from the following list:

- [Latest PTFs for Application Performance Analyzer for z/OS](http://www.ibm.com/support/docview.wss?rs=2300&context=SSFMHB&dc=DB520&uid=swg21213431&loc=en_US&cs=UTF-8&lang=en)
- Latest PTFs for Debug Tool for  $z/OS$
- [Latest PTFs for Fault Analyzer for z/OS](http://www.ibm.com/support/docview.wss?rs=273&context=SSXJAJ&uid=swg21171963&loc=en_US&cs=utf-8&lang=en+en)
- Latest PTFs for File Export for  $z/OS$
- Latest PTFs for File Manager for  $z/OS$
- [Latest PTFs for Optim Move for DB2](http://www.ibm.com/support/docview.wss?rs=0&q1=latest+fixes+information&uid=swg21314423)
- [Latest PTFs for WebSphere Studio Asset Analyzer for Multiplatforms](http://www.ibm.com/support/docview.wss?rs=422&context=SSXJB2&dc=DB520&uid=swg21206838&loc=en_US&cs=UTF-8&lang=en)
- [Latest PTFs for Workload Simulator for z/OS and OS/390](http://www.ibm.com/support/docview.wss?rs=788&context=SSL28L&dc=DB520&uid=swg21266100&loc=en_US&cs=utf-8&lang=en)

When you find a fix that you are interested in, click the name of the fix to read its description and to optionally download the fix.

Subscribe to receive email notifications about fixes and other IBM Support information as described in [Subscribing to Support updates..](#page-746-1)

### **Subscribing to support updates**

<span id="page-746-1"></span>To stay informed of important information about the IBM products that you use, you can subscribe to updates. By subscribing to receive updates, you can receive important technical information and updates for specific Support tools and resources. You can subscribe to updates by using the following:

- [RSS feeds and social media subscriptions](#page-746-2)
- [My Notifications](#page-746-3)

### **RSS feeds and social media subscriptions**

<span id="page-746-2"></span>For general information about RSS, including steps for getting started and a list of RSS-enabled IBM web pages, visit the IBM Software Support RSS feeds site at [http://www.ibm.com/software/support/rss/other/index.html.](http://www.ibm.com/software/support/rss/other/index.html) For information about the RSS feed for the IBM System z Enterprise Development Tools & Compilers information center, refer to the Subscribe to information center updates topic in the information center at [http://publib.boulder.ibm.com/infocenter/](http://publib.boulder.ibm.com/infocenter/pdthelp/v1r1/topic/com.ibm.help.doc/subscribe_info.html) [pdthelp/v1r1/topic/com.ibm.help.doc/subscribe\\_info.html.](http://publib.boulder.ibm.com/infocenter/pdthelp/v1r1/topic/com.ibm.help.doc/subscribe_info.html)

### **My Notifications**

<span id="page-746-3"></span>With My Notifications, you can subscribe to Support updates for any IBM product. You can specify that you want to receive daily or weekly email announcements. You can specify what type of information you want to receive (such as publications, hints and tips, product flashes (also known as alerts), downloads, and drivers). My Notifications enables you to customize and categorize the products about which you want to be informed and the delivery methods that best suit your needs.

To subscribe to Support updates, follow the steps below. Additional information is provided at [http://www.ibm.com/support/docview.wss?rs=615](http://www.ibm.com/support/docview.wss?rs=615&uid=swg21172598) [&uid=swg21172598.](http://www.ibm.com/support/docview.wss?rs=615&uid=swg21172598)

1. Go to the IBM software support site at [http://www.ibm.com/software/](http://www.ibm.com/software/support) [support.](http://www.ibm.com/software/support)

- <span id="page-747-0"></span>2. Click the **My Notifications** link in the **Notifications** portlet on the page that is displayed.
- 3. If you have already registered for **My notifications**, sign in and skip to the next step. If you have not registered, click **register now**. Complete the registration form using your e-mail address as your IBM ID and click **Submit**.
- 4. In the **My notifications** tool, click the **Subscribe** tab to specify products for which you want to receive e-mail updates.
- 5. To specify Problem Determination Tools products, click **Other software** and then select the products for which you want to receive e-mail updates, for example, **Debug Tool for z/OS** and **File Manager for z/OS**.
- 6. To specify a COBOL or PL/I compiler, click **Rational** and then select the products for which you want to receive e-mail updates, for example, **Enterprise COBOL for z/OS**.
- 7. After selecting all products that are of interest to you, scroll to the bottom of the list and click **Continue**.
- 8. Determine how you want to save your subscription. You can use the default subscription name or create your own by entering a new name in the **Name** field. It is recommended that you create your own unique subscription name using something easily recognized by you. You can create a new folder by entering a folder name in the **New** field or select an existing folder from the pulldown list. A folder is a container for multiple subscriptions.
- 9. Specify the types of documents you want and the e-mail notification frequency.
- 10. Scroll to the bottom of the page and click **Submit**.

To view your current subscriptions and subscription folders, click **My subscriptions**.

If you experience problems with the **My notifications** feature, click the **Feedback** link in the left navigation panel and follow the instructions provided.

## **Contacting IBM Support**

IBM Support provides assistance with product defects, answering FAQs, and performing rediscovery.

After trying to find your answer or solution by using other self-help options such as technotes, you can contact IBM Support. Before contacting IBM Support, your company must have an active IBM maintenance contract, and you must be authorized to submit problems to IBM. For information about the types of available support, see the information below or refer to the Support portfolio topic in the Software Support Handbook at [http://www14.software.ibm.com/webapp/](http://www14.software.ibm.com/webapp/set2/sas/f/handbook/offerings.html) [set2/sas/f/handbook/offerings.html.](http://www14.software.ibm.com/webapp/set2/sas/f/handbook/offerings.html)

For IBM distributed software products (including, but not limited to, Tivoli®, Lotus<sup>®</sup>, and Rational<sup>®</sup> products, as well as DB2 and WebSphere<sup>®</sup> products that run on Windows, or UNIX operating systems), enroll in Passport Advantage® in one of the following ways:

#### **Online**

Go to the Passport Advantage Web site at [http://www.lotus.com/](http://www.lotus.com/services/passport.nsf/WebDocs/Passport_Advantage_Home) [services/passport.nsf/ WebDocs/Passport\\_Advantage\\_Home](http://www.lotus.com/services/passport.nsf/WebDocs/Passport_Advantage_Home) and click **How to Enroll**.

#### **By phone**

For the phone number to call in your country, go to the Contacts page of

the *IBM Software Support Handbook* on the Web at [http://](http://www14.software.ibm.com/webapp/set2/sas/f/handbook/contacts.html) [www14.software.ibm.com/webapp/set2/sas/f/handbook/contacts.html](http://www14.software.ibm.com/webapp/set2/sas/f/handbook/contacts.html) and click the name of your geographic region.

- For customers with Subscription and Support  $(S & S)$  contracts, go to the Software Service Request Web site at [http://www.ibm.com/support/](http://www.ibm.com/support/servicerequest) [servicerequest.](http://www.ibm.com/support/servicerequest)
- For customers with IBMLink, CATIA, Linux, S/390®, iSeries®, pSeries®, zSeries®, and other support agreements, go to the IBM Support Line Web site at [http://www.ibm.com/services/us/index.wss/so/its/a1000030/dt006.](http://www.ibm.com/services/us/index.wss/so/its/a1000030/dt006)
- For IBM eServer<sup>™</sup> software products (including, but not limited to, DB2 and WebSphere products that run in zSeries, pSeries, and iSeries environments), you can purchase a software maintenance agreement by working directly with an IBM sales representative or an IBM Business Partner. For more information about support for eServer software products, go to the IBM Technical Support Advantage Web site at [http://www.ibm.com/servers/eserver/techsupport.html.](http://www.ibm.com/servers/eserver/techsupport.html)

If you are not sure what type of software maintenance contract you need, call 1-800-IBMSERV (1-800-426-7378) in the United States. From other countries, go to the Contacts page of the *IBM Software Support Handbook* on the Web at <http://www14.software.ibm.com/webapp/set2/sas/f/handbook/contacts.html> and click the name of your geographic region for phone numbers of people who provide support for your location.

Complete the following steps to contact IBM Support with a problem:

- 1. "Define the problem and determine the severity of the problem"
- 2. ["Gather diagnostic information" on page 728](#page-749-0)
- 3. ["Submit the problem to IBM Support" on page 728](#page-749-0)

To contact IBM Software support, follow these steps:

### **Define the problem and determine the severity of the problem**

Define the problem and determine severity of the problem When describing a problem to IBM, be as specific as possible. Include all relevant background information so that IBM Support can help you solve the problem efficiently.

IBM Support needs you to supply a severity level. Therefore, you need to understand and assess the business impact of the problem that you are reporting. Use the following criteria:

#### **Severity 1**

The problem has a **critical** business impact. You are unable to use the program, resulting in a critical impact on operations. This condition requires an immediate solution.

#### **Severity 2**

The problem has a **significant** business impact. The program is usable, but it is severely limited.

#### **Severity 3**

The problem has **some** business impact. The program is usable, but less significant features (not critical to operations) are unavailable.

#### **Severity 4**

The problem has **minimal** business impact. The problem causes little impact on operations, or a reasonable circumvention to the problem was implemented.

For more information, see the Getting IBM support topic in the Software Support Handbook at [http://www14.software.ibm.com/webapp/set2/sas/f/handbook/](http://www14.software.ibm.com/webapp/set2/sas/f/handbook/getsupport.html) [getsupport.html.](http://www14.software.ibm.com/webapp/set2/sas/f/handbook/getsupport.html)

# <span id="page-749-0"></span>**Gather diagnostic information**

To save time, if there is a Mustgather document available for the product, refer to the Mustgather document and gather the information specified. Mustgather documents contain specific instructions for submitting your problem to IBM and gathering information needed by the IBM support team to resolve your problem. To determine if there is a Mustgather document for this product, go to the product support page and search on the term Mustgather. At the time of this publication, the following Mustgather documents are available:

- v Mustgather: Read first for problems encountered with Application Performance Analyzer for z/OS: [http://www.ibm.com/support/docview.wss?rs=2300](http://www.ibm.com/support/docview.wss?rs=2300&context=SSFMHB&q1=mustgather&uid=swg21265542&loc=en_US&cs=utf-8&lang=en) [&context=SSFMHB&q1=mustgather&uid=swg21265542&loc=en\\_US&cs=utf-8](http://www.ibm.com/support/docview.wss?rs=2300&context=SSFMHB&q1=mustgather&uid=swg21265542&loc=en_US&cs=utf-8&lang=en) [⟨=en](http://www.ibm.com/support/docview.wss?rs=2300&context=SSFMHB&q1=mustgather&uid=swg21265542&loc=en_US&cs=utf-8&lang=en)
- Mustgather: Read first for problems encountered with Debug Tool for  $z/OS$ : [http://www.ibm.com/support/docview.wss?rs=615&context=SSGTSD](http://www.ibm.com/support/docview.wss?rs=615&context=SSGTSD&q1=mustgather&uid=swg21254711&loc=en_US&cs=utf-8&lang=en) [&q1=mustgather&uid=swg21254711&loc=en\\_US&cs=utf-8&lang=en](http://www.ibm.com/support/docview.wss?rs=615&context=SSGTSD&q1=mustgather&uid=swg21254711&loc=en_US&cs=utf-8&lang=en)
- Mustgather: Read first for problems encountered with Fault Analyzer for z/OS[:http://www.ibm.com/support/docview.wss?rs=273&context=SSXJAJ](http://www.ibm.com/support/docview.wss?rs=273&context=SSXJAJ&q1=mustgather&uid=swg21255056&loc=en_US&cs=utf-8&lang=en) [&q1=mustgather&uid=swg21255056&loc=en\\_US&cs=utf-8&lang=en](http://www.ibm.com/support/docview.wss?rs=273&context=SSXJAJ&q1=mustgather&uid=swg21255056&loc=en_US&cs=utf-8&lang=en)
- Mustgather: Read first for problems encountered with File Manager for  $z/OS$ : [http://www.ibm.com/support/docview.wss?rs=274&context=SSXJAV](http://www.ibm.com/support/docview.wss?rs=274&context=SSXJAV&q1=mustgather&uid=swg21255514&loc=en_US&cs=utf-8&lang=en) [&q1=mustgather&uid=swg21255514&loc=en\\_US&cs=utf-8&lang=en](http://www.ibm.com/support/docview.wss?rs=274&context=SSXJAV&q1=mustgather&uid=swg21255514&loc=en_US&cs=utf-8&lang=en)
- Mustgather: Read first for problems encountered with Enterprise COBOL for z/OS: [http://www.ibm.com/support/docview.wss?rs=2231&context=SS6SG3](http://www.ibm.com/support/docview.wss?rs=2231&context=SS6SG3&q1=mustgather&uid=swg21249990&loc=en_US&cs=utf-8&lang=en) [&q1=mustgather&uid=swg21249990&loc=en\\_US&cs=utf-8&lang=en](http://www.ibm.com/support/docview.wss?rs=2231&context=SS6SG3&q1=mustgather&uid=swg21249990&loc=en_US&cs=utf-8&lang=en)
- Mustgather: Read first for problems encountered with Enterprise PL/I for z/OS: [http://www.ibm.com/support/docview.wss?rs=619&context=SSY2V3](http://www.ibm.com/support/docview.wss?rs=619&context=SSY2V3&q1=mustgather&uid=swg21260496&loc=en_US&cs=utf-8&lang=en) [&q1=mustgather&uid=swg21260496&loc=en\\_US&cs=utf-8&lang=en](http://www.ibm.com/support/docview.wss?rs=619&context=SSY2V3&q1=mustgather&uid=swg21260496&loc=en_US&cs=utf-8&lang=en)

If the product does not have a Mustgather document, please provide answers to the following questions:

- What software versions were you running when the problem occurred?
- v Do you have logs, traces, and messages that are related to the problem symptoms? IBM Software Support is likely to ask for this information.
- v Can you re-create the problem? If so, what steps were performed to re-create the problem?
- v Did you make any changes to the system? For example, did you make changes to the hardware, operating system, networking software, and so on.
- v Are you currently using a workaround for the problem? If so, be prepared to explain the workaround when you report the problem.

## **Submit the problem to IBM Support**

You can submit your problem to IBM Support in one of three ways:

### **Online using the IBM Support Portal**

Click **Service request** on the IBM Software Support site at [http://www.ibm.com/software/support.](http://www.ibm.com/software/support) On the right side of the Service request page, expand the Product related links section. Click Software

support (general) and select ServiceLink/IBMLink to open an Electronic Technical Response (ETR). Enter your information into the appropriate problem submission form.

#### **Online using the Service Request tool**

The Service Request tool can be found at [http://www.ibm.com/software/](http://www.ibm.com/support/servicerequest) [support/servicerequest.](http://www.ibm.com/support/servicerequest)

#### **By phone**

Call 1-800-IBMSERV (1-800-426-7378) in the United States or, from other countries, go to the Contacts page of the *IBM Software Support Handbook* at [http://www14.software.ibm.com/webapp/set2/sas/f/handbook/](http://www14.software.ibm.com/webapp/set2/sas/f/handbook/contacts.html) [contacts.html](http://www14.software.ibm.com/webapp/set2/sas/f/handbook/contacts.html) and click the name of your geographic region.

If the problem you submit is for a software defect or for missing or inaccurate documentation, IBM Support creates an Authorized Program Analysis Report (APAR). The APAR describes the problem in detail. Whenever possible, IBM Support provides a workaround that you can implement until the APAR is resolved and a fix is delivered. IBM publishes resolved APARs on the IBM Support website daily, so that other users who experience the same problem can benefit from the same resolution.

After a Problem Management Record (PMR) is open, you can submit diagnostic MustGather data to IBM using one of the following methods:

- v FTP diagnostic data to IBM. For more information, refer to [http://](http://www-01.ibm.com/support/docview.wss?rs=615&uid=swg21154524) [www.ibm.com/support/docview.wss?rs=615&uid=swg21154524.](http://www-01.ibm.com/support/docview.wss?rs=615&uid=swg21154524)
- v If FTP is not possible, email diagnostic data to techsupport@mainz.ibm.com. You must add PMR xxxxx bbb ccc in the subject line of your email. xxxxx is your PMR number, bbb is your branch office, and ccc is your IBM country code. Go to<http://itcenter.mainz.de.ibm.com/ecurep/mail/subject.html> for more details.

Always update your PMR to indicate that data has been sent. You can update your PMR online or by phone as described above.

# **Appendix B. Creating side files using CAZLANGX**

Refer to [Chapter 9, "Quick start guide for compiling and assembling programs for](#page-544-0) [use with IBM Problem Determination Tools products," on page 523](#page-544-0) for the recommended method of preparing your programs for use with the IBM Problem Determination Tools products. If you choose to create a CAZLANGX side file instead of following the suggested method in [Chapter 9, "Quick start guide for](#page-544-0) [compiling and assembling programs for use with IBM Problem Determination](#page-544-0) [Tools products," on page 523,](#page-544-0) this appendix provides the needed information.

You can use a program named CAZLANGX (which is the same as IDILANGX shipped in the IBM Fault Analyzer product) to create a side file from a compiler listing.

The sample JCL below:

- v Allocates a new data set *yourhlq*.CAZLANGX to hold the side file, which will be created in the next step.
- Compiles an Enterprise COBOL program.
	- **Note:** You can only compile one program per compile step in order to name the compiler listing PDS(E) member (if using a partitioned data set), and to ensure that only one compiler listing is written to the output file.
- Executes CAZLANGX to process the listing and store it as a side file where Application Performance Analyzer can access it.
- v Writes the listing as part of the job output.

The sample JCL is provided as member CAZSCMPS in the *hlq*.SCAZSAMP data set.

```
//CAZSCMPS JOB <JOB PARAMETERS>
// JCLLIB ORDER=(IGY.V3R3M0.SIGYPROC) <== INSTALLATION
                                      //* IGYWC PROC
//****************************************************************
     Licensed Materials - Property of IBM *1/* 5697-N37
//* (C) Copyright IBM Corp. 2005
\frac{1}{x} *
//* All Rights Reserved<br>//* US Government Users
     US Government Users Restricted Rights - Use, duplication *//* or disclosure restricted by GSA ADP Schedule Contract
//* with IBM Corp.
//****************************************************************
\frac{1}{x} *
1/* IBM Application Performance Analyzer for z/0S\frac{1}{\sqrt{\pi}} Version 1 Release 1 Modification 0
\frac{1}{x} *
//* This JCL compiles a COBOL program and produces a side file
1/* from the program listing that Application Performance
1/* Analyzer uses to obtain the source information.
//* The compiled output is then written to SYSUT2 in the
//* IEBGENER step.<br>//*
\frac{1}{x} *
1/* CAUTION: This is neither a JCL procedure nor a complete
1/* job. Before using this job step, you will have to
//* make the following modifications:
\frac{1}{x} *
//* 1) Add the job parameters to meet your system requirements. *
```

```
1/* 2) This job invokes the COBOL procedure IGYWC.
\frac{1}{*} Update the procedure library name on the JCLLIB \frac{1}{*} statement as appropriate.
        statement as appropriate.
1/* 3) Change "#hlq" to the appropriate high-level qualifier.
1/* 4) Change "#yourhlq" to the appropriate high-level
\frac{1}{\sqrt{\kappa}} qualifier.
\frac{1}{x} *
//****************************************************************
1/*//* Pre-allocate data set CAZLANGX to which the side file
//* will be written.
//*<br>//ALLOC
          EXEC PGM=IEFBR14
//CAZLANGX DD DSN=#yourhlq.CAZLANGX,DISP=(NEW,CATLG),
// UNIT=SYSALLDA,SPACE=(TRK,(20,20,10)),
// DCB=(RECFM=VB,LRECL=1562,BLKSIZE=0)
//*
//* Compile a COBOL program.
1/*//CBLRUN EXEC IGYWC,PARM.COBOL='LIST,MAP,SOURCE,XREF'
//COBOL.SYSIN DD DATA,DLM='##'
CBL APOST,NOOPT,DYNAM,SSRANGE,RENT
       IDENTIFICATION DIVISION.
       PROGRAM-ID. CAZSCBL1
       ENVIRONMENT DIVISION.
       INPUT-OUTPUT SECTION.
       FILE-CONTROL.
       DATA DIVISION.
       FILE SECTION.
      WORKING-STORAGE SECTION.<br>01 FILLER
                                  PIC X(20) VALUE 'WORKING-STORAGE'.
       01 NUMBERX PIC 999999 COMP-3.
       01 ERROR-FLD.
           05 ERROR-COUNT PIC 999999 COMP-3.
           05 FLDY REDEFINES ERROR-COUNT.
               07 FLDZ PIC XXXX.
       01 BAD-RESULT PIC 99 COMP-3.
       PROCEDURE DIVISION.
       MAIN SECTION.
           DISPLAY '*** CAZSCBL1 - START OF PROGRAM'.
       LOOP SECTION.
       START000.
          MOVE 3 TO ERROR-COUNT.
           ADD 986885 TO ERROR-COUNT GIVING NUMBERX.
           MOVE 'ABCD' TO FLDZ.
           IF NUMBERX > 0 THEN PERFORM CLEAR.
           DISPLAY '*** CAZSCBL1 - END OF PROGRAM'.
           GOBACK.
       CLEAR SECTION.
       START001.
           DIVIDE NUMBERX BY ERROR-COUNT GIVING BAD-RESULT.
           EXIT.
       END PROGRAM CAZSCBL1.
##
//COBOL.SYSPRINT DD DSN=&&COBLIST(CAZSCBL1),
// DISP=(,PASS),SPACE=(TRK,(10,5,5),RLSE),
           // DCB=(RECFM=FBA,LRECL=133,BLKSIZE=0)
1/*//* Create a side file.
//*
//CAZLANGX EXEC PGM=CAZLANGX,REGION=4096K,
// PARM='CAZSCBL1 (COBOL ERROR '
//STEPLIB DD DISP=SHR,DSN=#hlq.SCAZAUTH
//LISTING DD DISP=(OLD,PASS),DSN=&&COBLIST 1-
                                               \mathbf{p}//IDILANGX DD DISP=SHR,DSN=#yourhlq.CAZLANGX
```

```
//SYSUDUMP DD SYSOUT=*
1/*//* Print the COBOL listing.
//*
//IEBGENER EXEC PGM=IEBGENER,REGION=4096K
//SYSUT1 DD DISP=OLD,DSN=&&COBLIST(CAZSCBL1)
//SYSUT2 DD SYSOUT=*
//SYSPRINT DD SYSOUT=*
//SYSIN
//*
```
**Note: 1** DDname must be LISTING for all types of compiler listings, or SYSADATA for an assembler SYSADATA file.

After you have created and stored a side file, there is no benefit to Application Performance Analyzer in retaining the listing.

If you already have listings, you can turn them into side files. Here is sample JCL to do this:

```
//CAZLANGX JOB <JOB PARAMETERS>
//*************************************************************
//* This job produces a side file from a program listing
//* that Application Performance Analyzer can use
//* for obtaining source information.
//* This particular example is set up for a COBOL extraction
//* from CAZ.LISTING.COBOL(COBOLA) to CAZ.CAZLANGX
//*************************************************************
//CAZLANGX EXEC PGM=CAZLANGX,REGION=4096K,
// PARM='COBOLA (COBOL ERROR'
//STEPLIB DD DISP=SHR,DSN=hlq.SCAZAUTH
//LISTING DD DISP=SHR,DSN=yourhlq.LISTING.COBOL 1
//IDILANGX DD DISP=SHR,DSN=yourhlq.CAZLANGX
//SYSUDUMP DD SYSOUT=*
```
Note: **1** DDname must be LISTING for all types of compiler listings, or SYSADATA for an assembler SYSADATA file.

# **CAZLANGX parameters**

The PARM string passed to CAZLANGX should contain:

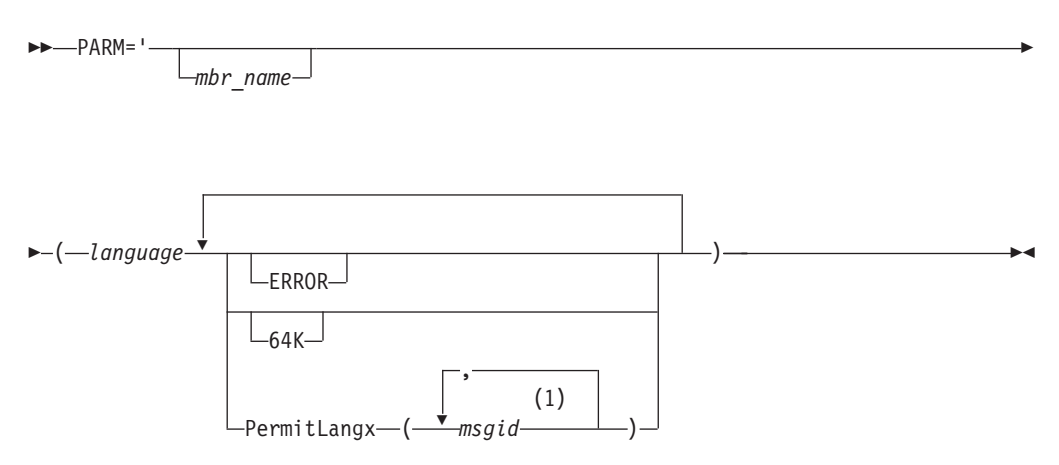

#### **Notes:**

1 Either a comma or a blank character is permitted as a delimiter.

## **Parameters**

#### *mbr\_name* **(Optional)**

The compiler listing or ADATA file member name in the input data set identified by the LISTING DD name (for a compiler listing) or the SYSADATA DD name (if an ADATA file). If this parameter is omitted, the JCL must specify for the compiler listing or ADATA file, either a sequential data set, or a PDS(E) data set with member name. Also, the output CAZLANGX member will be named according to the input program name. In the case of COBOL, for example, this is the name found on the PROGRAM-ID source line.

#### *language* **(Required)**

The language of the compiler listing or ADATA file. The options are:

- COBOL
- v PLI
- ASM

#### **ERROR (Optional)**

A parameter that provides additional diagnostics on variables for which information is incomplete.

#### **64K (Optional)**

A parameter that provides side file compatibility with Debug Tool for z/OS. For more information see, "Side file compatibility with Debug Tool for z/OS."

#### **PermitLangx (***msgid,* **...) (Optional)**

A parameter that specifies message IDs for compiler error messages that should be ignored.

## **Side file compatibility with Debug Tool for z/OS**

If using Debug Tool for z/OS, the 64K option should be included as stated for Debug Tool EQALANGX when generating side files with the Debug Tool EQALANGX or the Application Performance Analyzer CAZLANGX utilities. This option is also recognized by CAZLANGX, and the side file produced by EQALANGX or CAZLANGX, will then be usable by both Debug Tool and Application Performance Analyzer.

For details of how to specify the 64K option, see ["CAZLANGX parameters" on](#page-754-0) [page 733.](#page-754-0)

## **Including a CAZLANGX step in your SCLM translator**

If you use the ISPF/PDF Software Configuration and Library Manager (SCLM) to manage your application software, then you might want to include a CAZLANGX step in your SCLM translator, since Application Performance Analyzer side files generally take up less disk space than compiler listings. Shown in the following are examples of a CAZLANGX step inserted into a High Level Assembler and a COBOL SCLM translator.

# **High Level Assembler SCLM example**

- SYSADATA DDNAME used in HLASM step.
	- \* (\* SYSADATA \*)
		- FLMALLOC IOTYPE=W,DDNAME=SYSADATA,RECFM=VB,RECNUM=9000, C LRECL=8188,BLKSIZE=8192,PRINT=Y
	- \* \*
	- \* CAZLANGX BUILD TRANSLATOR
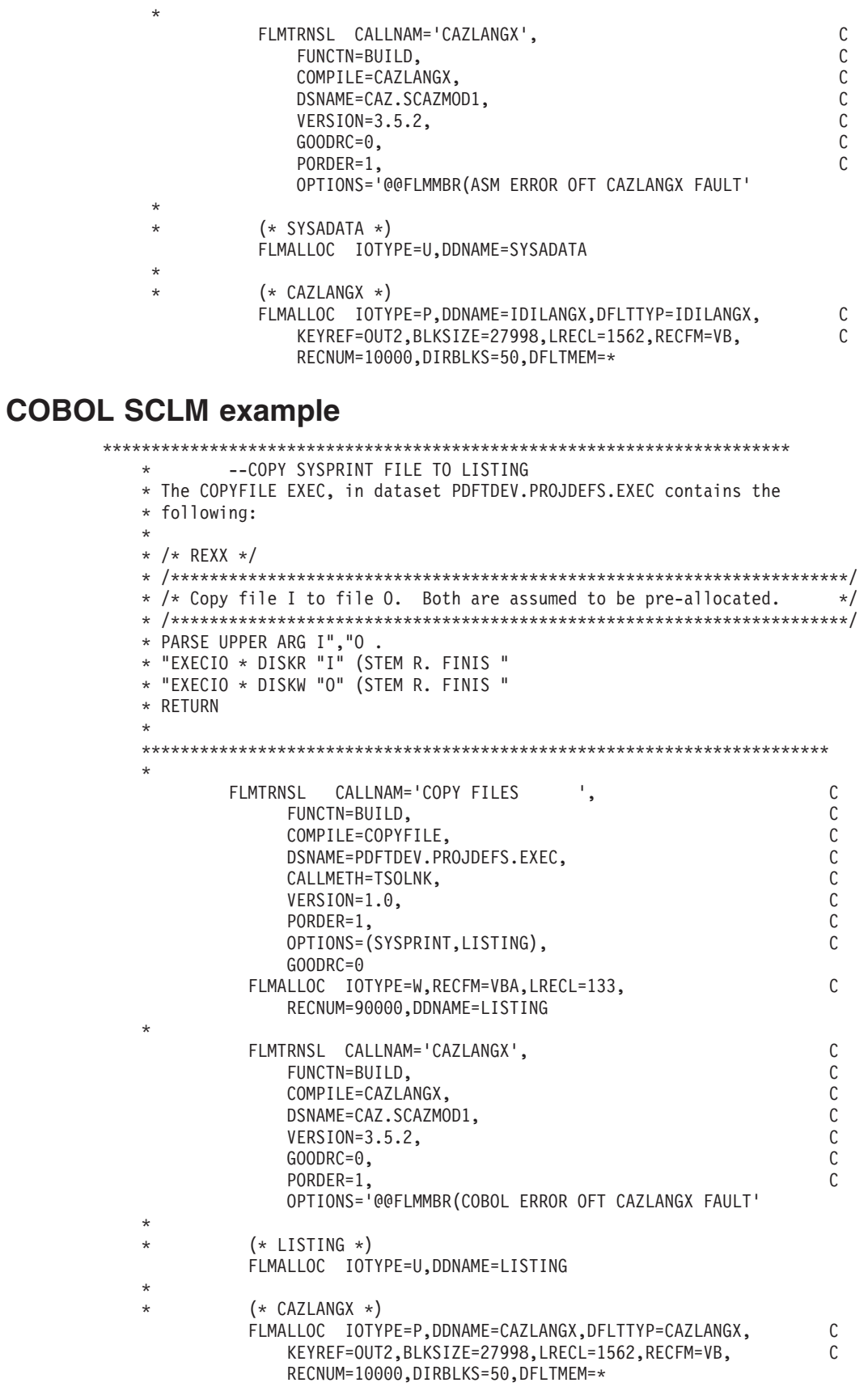

### **COBOL Report Writer Precompiler**

If you are using the COBOL Report Writer Precompiler (program number 5798-DYR), it is important that you run it as a stand-alone precompiler as opposed to invoking it via the COBOL compiler EXIT option. Otherwise, information that is required by Application Performance Analyzer to identify the point of failure source code statement might be missing from the compiler listing.

Symptoms that you might experience if using the COBOL Report Writer Precompiler as a COBOL compiler exit are:

- Return code 3114 from CAZLANGX if trying to convert the COBOL compiler listing file to a side file.
- The following messages issued during fault analysis:
	- IDISF8100S COBOL LISTING file contains NO recognized records
	- IDISF8132S Input or Output file format invalid
- Failure to determine point of failure source line.

### **Required compiler options for creating listings or CAZLANGX side files**

The following are the compiler options needed to produce listings or CAZLANGX side files suitable for Application Performance Analyzer:

#### **OS/VS COBOL:**

- DMAP
- NOCLIST
- NOLST
- NOOPT (Note 1)
- $\cdot$  PMAP
- SOURCE
- VERB
- $\cdot$  XREF

#### **COBOL compilers (other than OS/VS COBOL):**

- LIST, NOOFFSET (Note 2)
- NOOPT (Note 1)
- $\cdot$  MAP
- SOURCE
- XREF(SHORT) (Note 3)

#### **VisualAge® PL/I:**

- AGGREGATE
- ATTRIBUTES(FULL)
- LIST
- NEST
- OPTIONS
- SOURCE
- XREF(FULL)

#### **Enterprise PL/I:**

- AGGREGATE
- ATTRIBUTES(FULL)
- LIST
- $•$  MAP
- NEST
- SOURCE
- STMT
- NONUMBER
- OFFSET
- XREF(FULL)
- OPTIONS
- NOBLKOFF

#### **PL/I compilers (other than VisualAge PL/I and Enterprise PL/I):**

- AGGREGATE
- ATTRIBUTES(FULL)
- v ESD
- LIST
- $•$  MAP
- NEST
- OPTIONS
- SOURCE
- STMT
- XREF(FULL)

#### **Assembler:**

• ADATA

#### **C/C++:**

- LIST
- NOOFFSET

#### **Notes:**

- 1. Although NOOPT is recommended, the use of OPTIMIZE is allowed (including OPT(1) or OPT(2) for C) , in which case the compiler merges and rearranges statement numbers in the compiled code. The Application Performance Analyzer analysis will be limited to what can be determined from the optimized compiler listing, which can vary from having no effect on the Application Performance Analyzer report, to inaccurate identification of the source line that failed. The source line number will usually be close, but not necessarily accurate with OPTIMIZE. It is dependent on the compiler's rearrangement or elimination of source statements during its optimization processing.
- 2. Although LIST and NOOFFSET are recommended, the use of NOLIST and OFFSET is allowed, in which case Application Performance Analyzer will not be able to warn the user if the compiler listing is not a good match with what is in storage.
- 3. XREF(SHORT) is a minimum requirement; XREF(FULL) is permitted and has no detrimental effect.
- 4. ATTRIBUTES is a minimum requirement; ATTRIBUTES(FULL) is permitted and has no detrimental effect.

#### **TEST option considerations**

With all compilers, the additional use of the TEST option may provide program information in addition to what is available via the side files.

If TEST(,,SEPARATE) is used when compiling a COBOL program, then a COBOL SYSDEBUG file is written.

If the SYSDEBUG file is to be used instead of a compiler listing, or a CAZLANGX side file created from a compiler listing, then it should be retained for use by Debug Tool for z/OS and Application Performance Analyzer.

#### **Naming compiler listings or side files**

Store compiler listings or side files in sequential data sets, or as members of PDS(E) data sets.

If stored in PDS(E) data sets, then the member name must be equal to the primary entry point name or CSECT name of your application program. If the application program contains multiple CSECTs, then they must be compiled separately in order to create separate compiler listing or side file members. If you store with any other name, Application Performance Analyzer will be unable to find the side file or listing.

**Note:** The PL/I compiler typically renames CSECTs according to an internal compiler algorithm. Therefore, it is not recommended to store PL/I compiler listings or side files using CSECT names as they might not be found by Application Performance Analyzer. Instead, use the primary entry point name.

If compiler listings or side files are stored in sequential data sets, and the data set names follow a convention that permits the program name to be part of the data set name, then the specification of these data sets in the DataSets option can be done easily using variable substitution.

#### **Naming CSECTs for Application Performance Analyzer**

To facilitate source code information, Application Performance Analyzer must be able to match CSECT names with the compiler listings or side files provided, For this to be possible, all CSECTs must be named. Whereas the names of CSECTs in programs written in most high-level languages are automatically assigned, special requirements apply to programs written assembler, as explained in the following. Failure to follow these requirements will prevent source code information from being determined for these types of programs.

#### **Assembler programs**

It is a requirement that CSECTs in assembler programs are named using either:

- csect\_name CSECT
- csect\_name START

If using a PDS(E), the csect\_name must match the SYSADATA or side file data set member name.

### **Compiler listings and side file attributes**

Compiler listings and side files must be allocated using the following attributes:

#### **DDname Attributes:**

#### **CAZADATA**

Sequential data set or PDS(E), RECFM=VB, LRECL=8188

#### **CAZLC**

Sequential data set or PDS(E), and either:

- RECFM=VB or VBA and LRECL=137
- RECFM=FB or FBA and LRECL=133

#### **CAZLCOB**

Sequential data set or PDS(E), RECFM=FBA, LRECL=133

#### **CAZLCOBO**

Sequential data set or PDS(E), RECFM=FBA, LRECL=121

#### **CAZSYSDB**

Sequential data set or PDS(E), RECFM=FB, LRECL=1024

#### **CAZLANGX**

Sequential data set or PDS(E), RECFM=VB, LRECL=1562

#### **CAZLPLI**

Sequential data set or PDS(E), RECFM=VBA, LRECL=125

#### **CAZLPLIE**

Sequential data set or PDS(E), RECFM=VBA, LRECL=137

For variable length records, the indicated record lengths (LRECL) are minimum values.

In order for Application Performance Analyzer to read the compiler listings or side files, they must not be allocated as temporary data sets (for example, using &&dsname-type data set names in your JCL).

For the purpose of conserving disk space, compiler listings can be stored in ISPF packed format. This is done by using the PACK ON option from within ISPF edit of the file. The ISPF packed format is not permitted for IDILANGX or IDIADATA data sets.

### **Appendix C. XML document layout**

This appendix describes the layout of the XML documents and associates each element to the matching field in the online report.

### **XML declaration**

The XML declaration is included as the first line in the document. It describes the version, encoding and standalone attributes as follows:

<?xml version="1.0" encoding="ebcdic-cp-us" standalone="yes" ?>

#### **Root tag**

The tag pair <ReportSet> and </ReportSet> define the root element.

#### **Layout standards**

Immediately following the root tag <ReportSet>, elements describing the details of the completed request are enclosed within a <MeasurementInformation> and </MeasurementInformation> tag pair. This data is viewed online by typing the line command "++" on top of the Request Number on the R02 panel.

The data for individual report sections (e.g., S01, C02, etc.) follow the </MeasurementInformation> closing tag and are enclosed within separate <Report> and </Report> tag pairs.

Immediately following the <Report> tag, every report section contains the following 4 common elements:

- v <ReportId>*Report Code*</ReportId>
- v <ReportName>*Report Name*</ReportName>
- v <MarginOfError>*Margin of Error %*</MarginOfError>
- v <MeasurementDivisor>*Measurement Divisor*</MeasurementDivisor>

*Report Code* and *Report Name* are unique for each report. The *Margin of Error %* value reflects the level of precision calculated for the report. When margin of error is not applicable for a report, this value is empty. The *Measurement Divisor* value contains the total number of samples taken and is used to calculate percentages in the report. Where there are no percentages presented in the report, this value is empty.

In the following tables, numeric data is represented by n, regardless of the size and format of the data.

#### **Measurement information**

The measurement information data is displayed online after typing the line command "++" on top of the Request Number in the R02 panel. In the XML document file, this data is enclosed within the <MeasurementInformation> and </MeasurementInformation> tag pair. The table below lists the sub elements for this data.

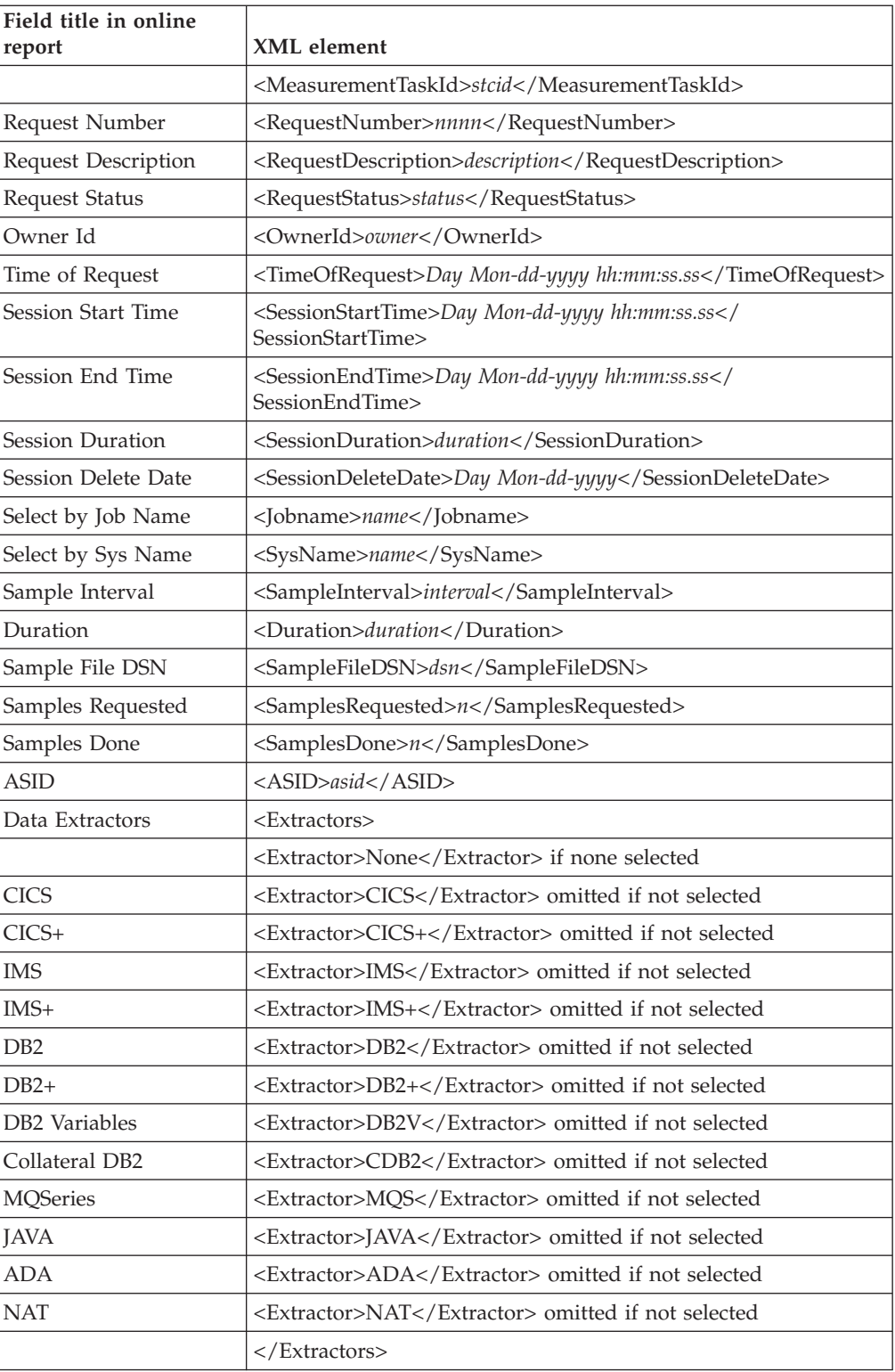

 $\mathsf I$ || $\bar{\bar{1}}$ 

# **Performance analysis reports**

# **S01 Measurement Profile**

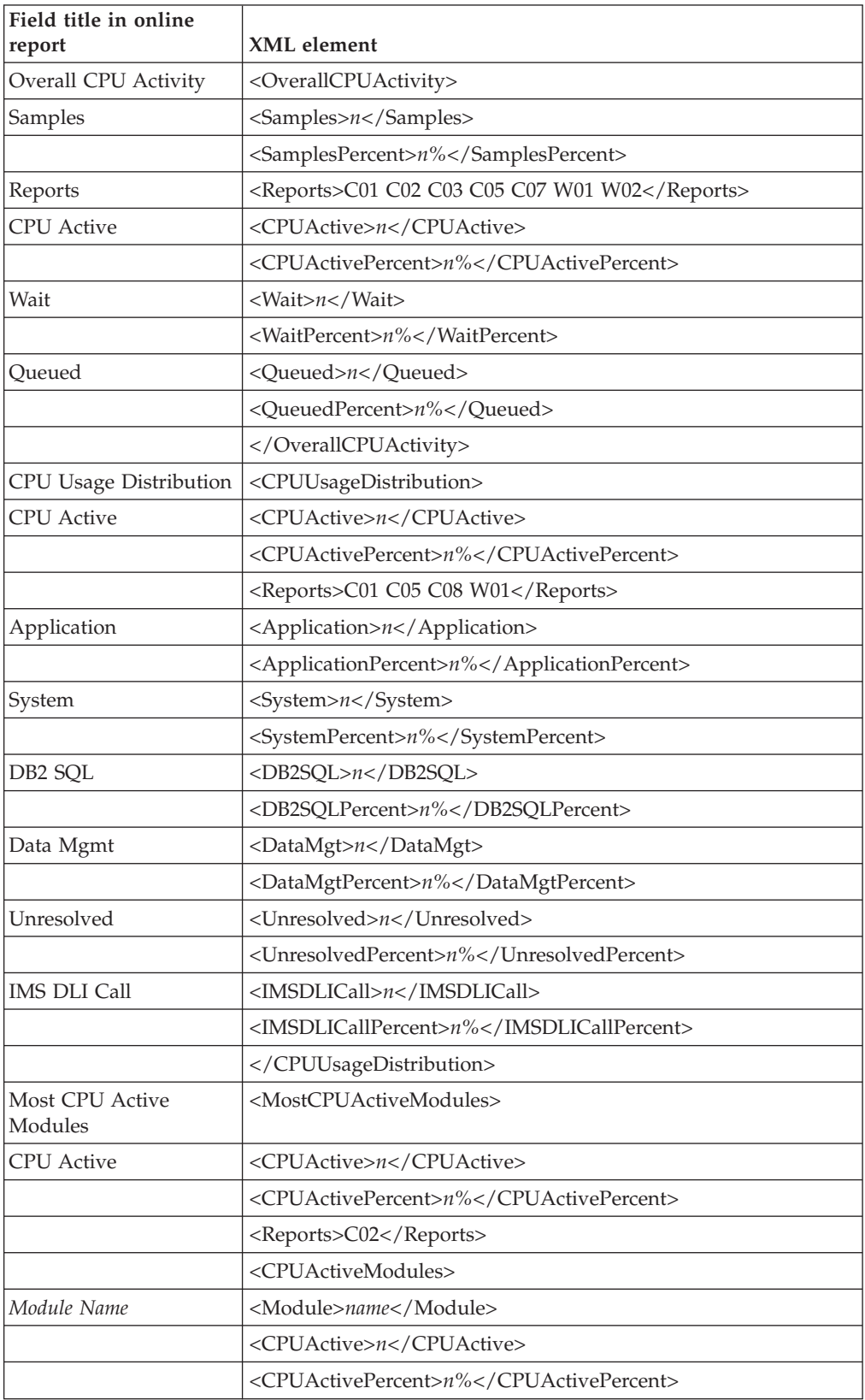

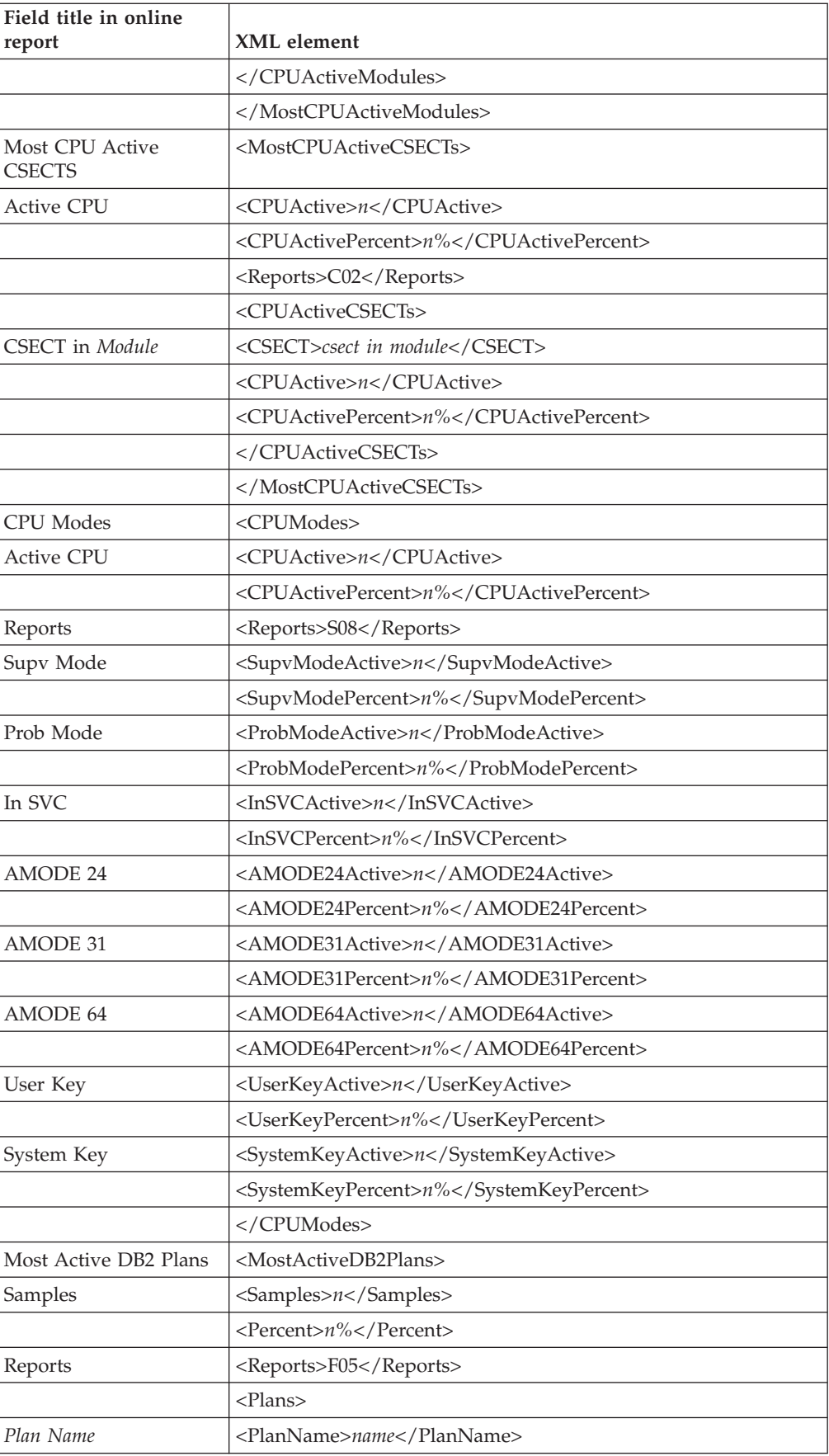

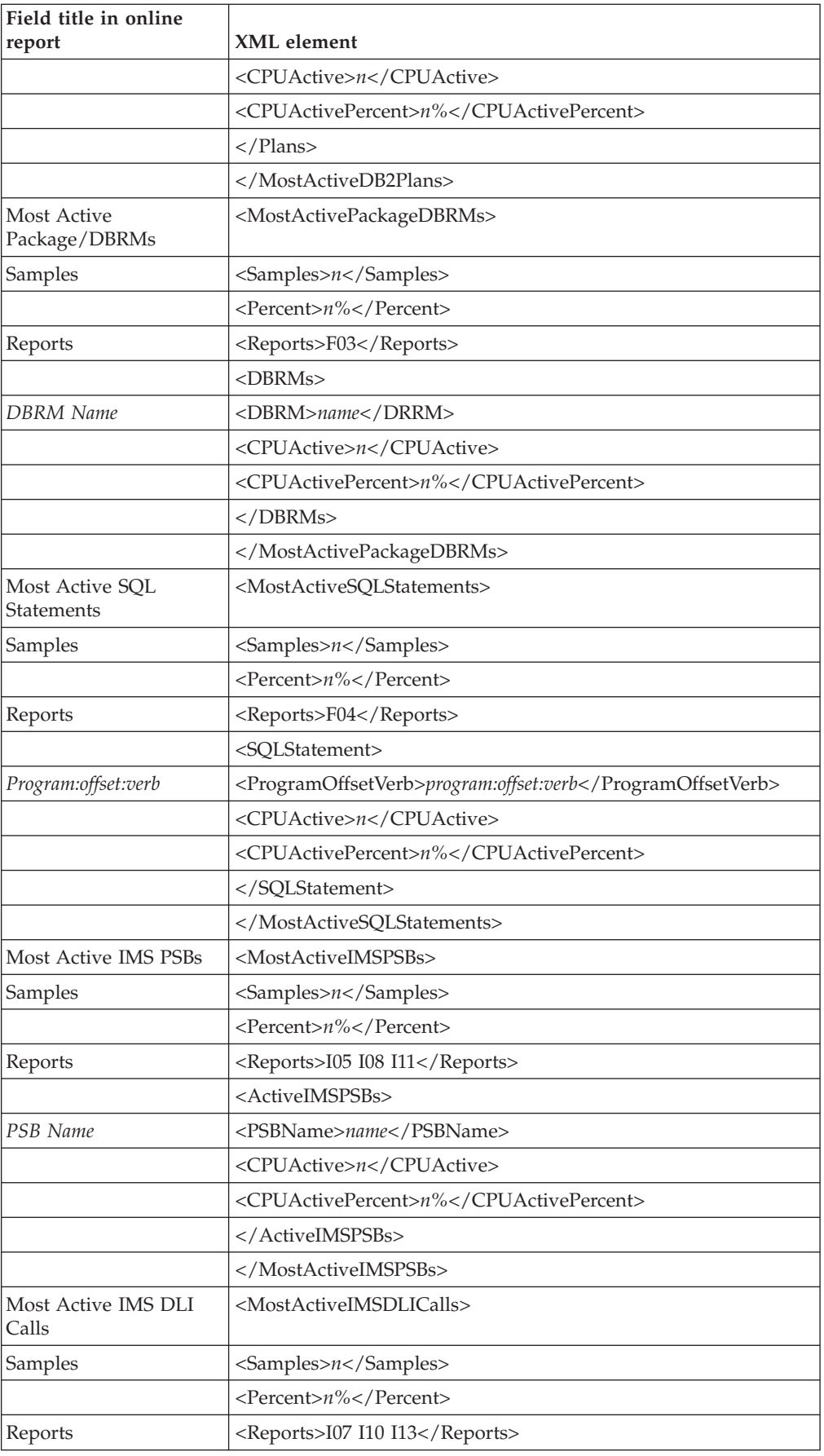

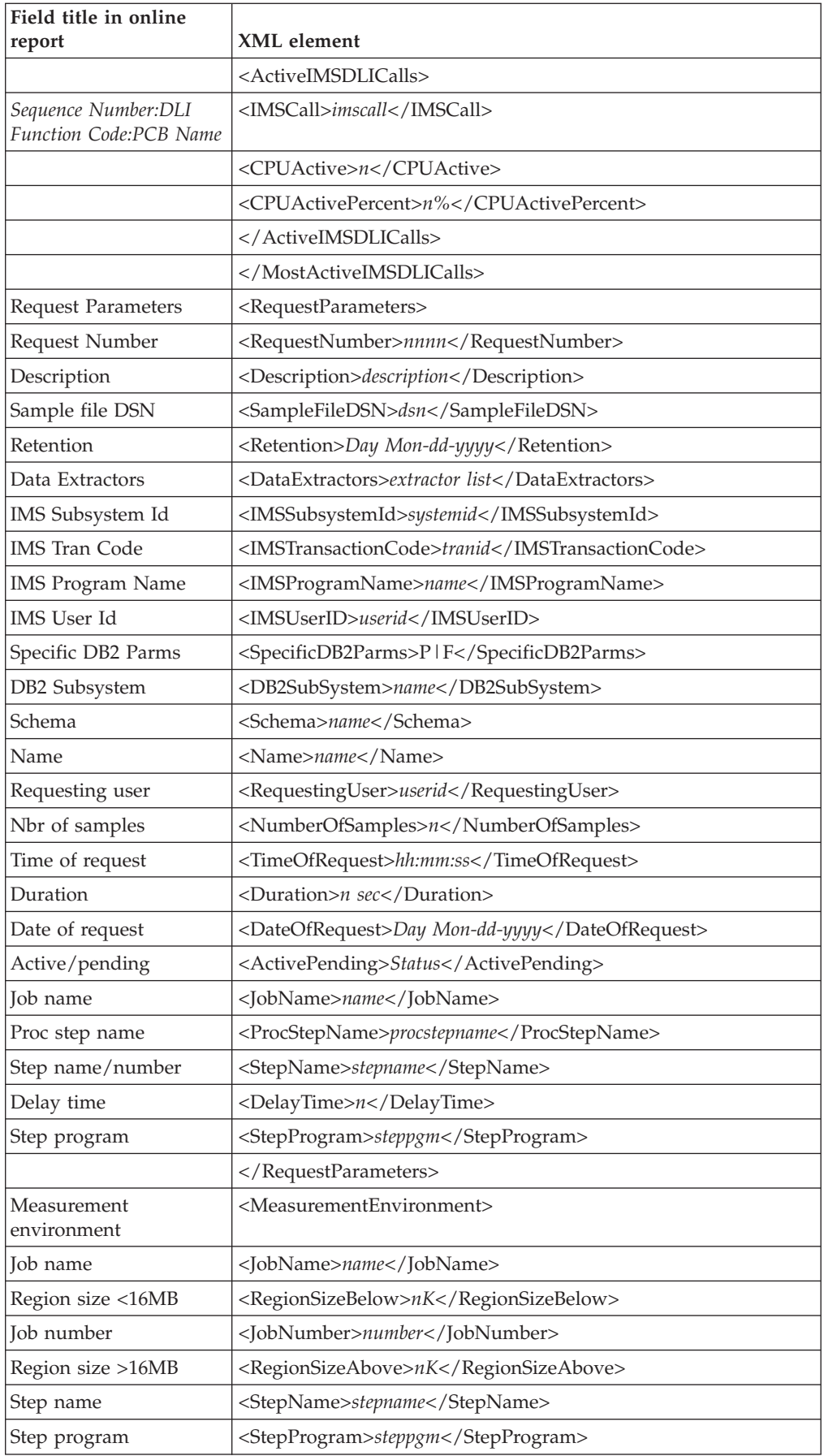

 $\mathsf I$  $\mathsf I$  $\mathbf{I}$  $\mathsf I$  $\mathsf I$  $\mathsf I$  $\bar{\rm I}$  $\overline{1}$ 

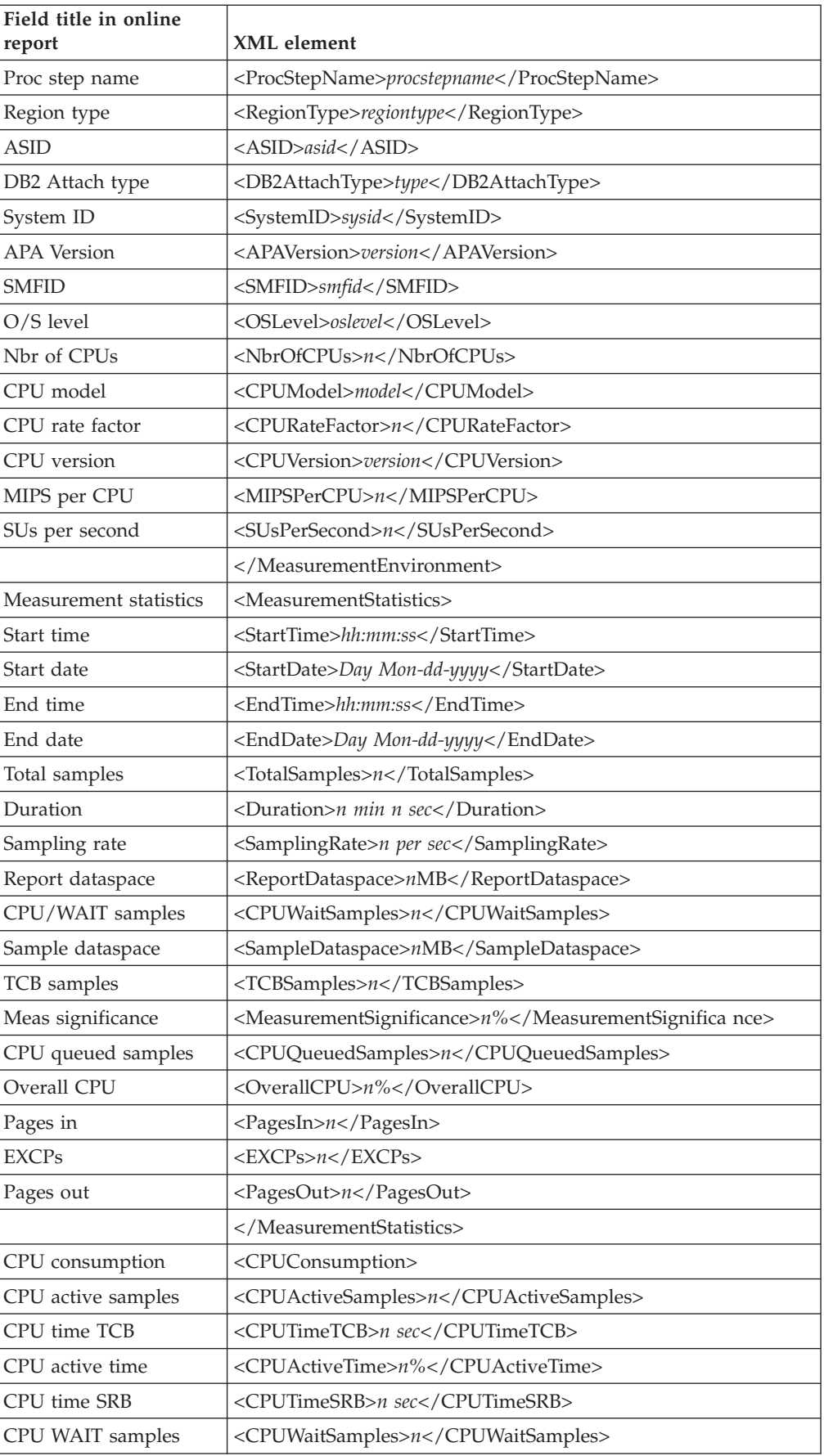

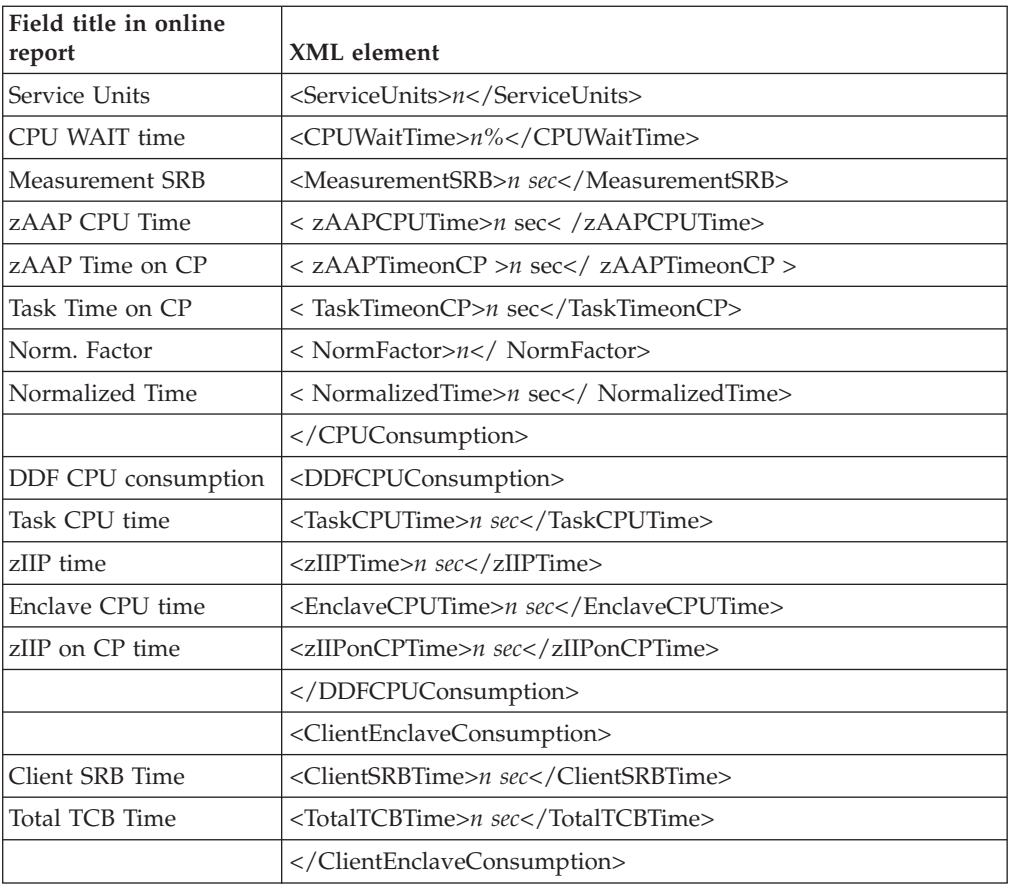

### **S02 Load Module Attributes**

The table below lists all possible report tag pairs and their sub-elements hierarchically. When the XML document is created, the report tag pairs may be repeated, nested or eliminated as appropriate for the data in the report, and depending on the setup options chosen.

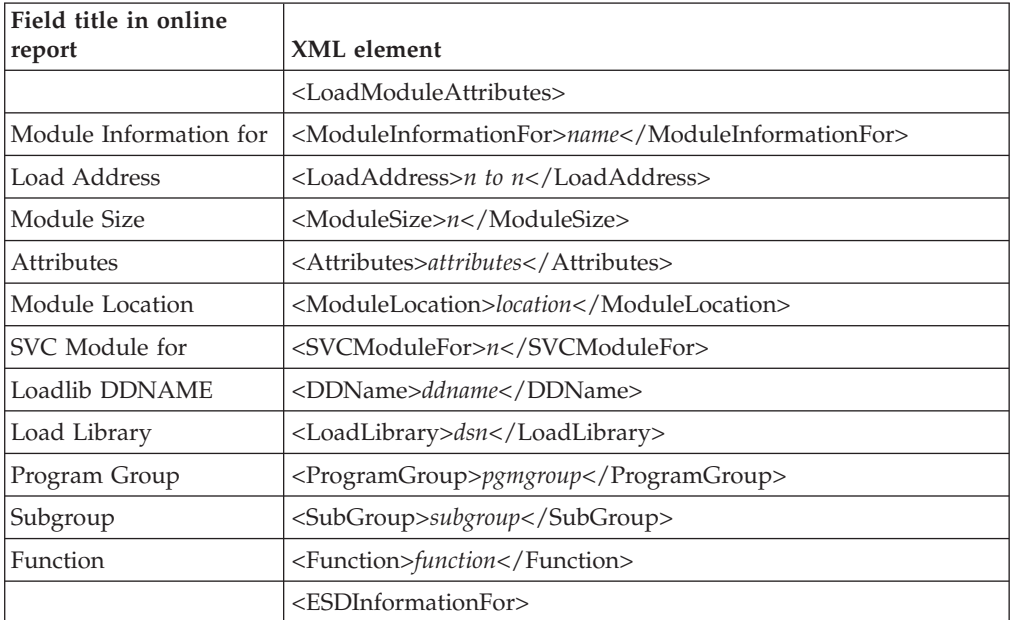

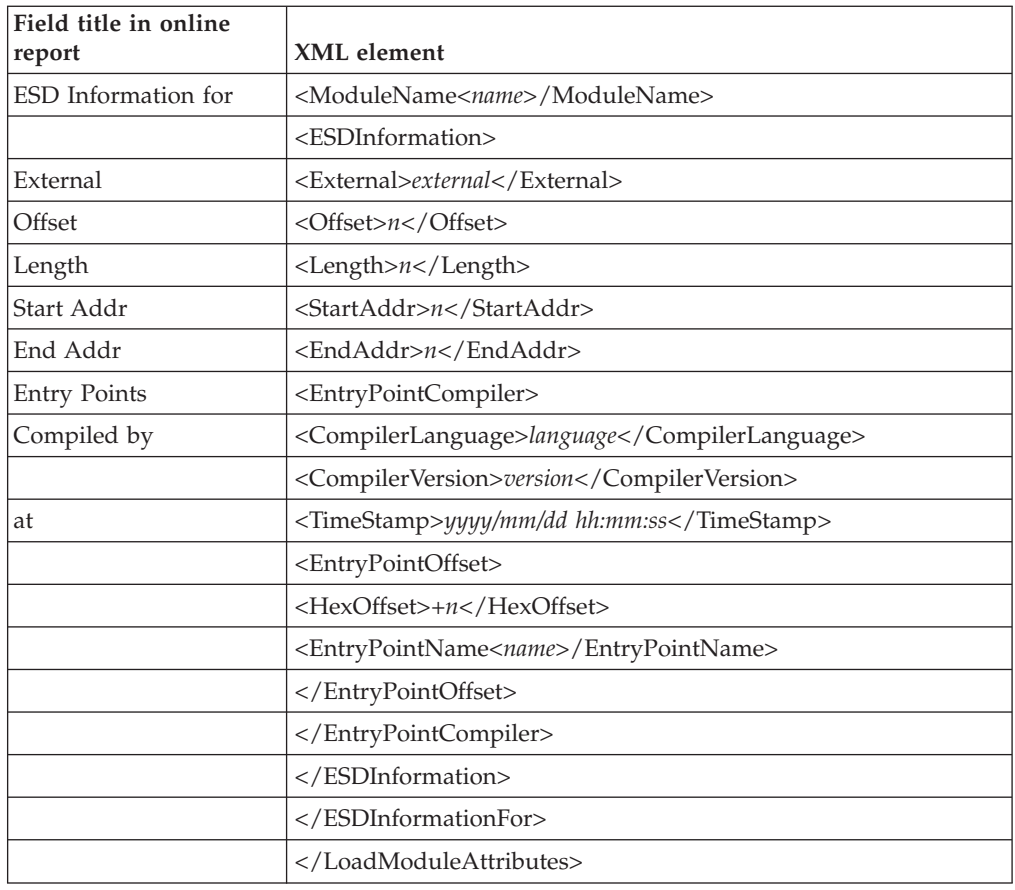

### **S03 Load Module Summary**

The LoadModuleSummary tag pair and sub-elements are repeated for each module in the report.

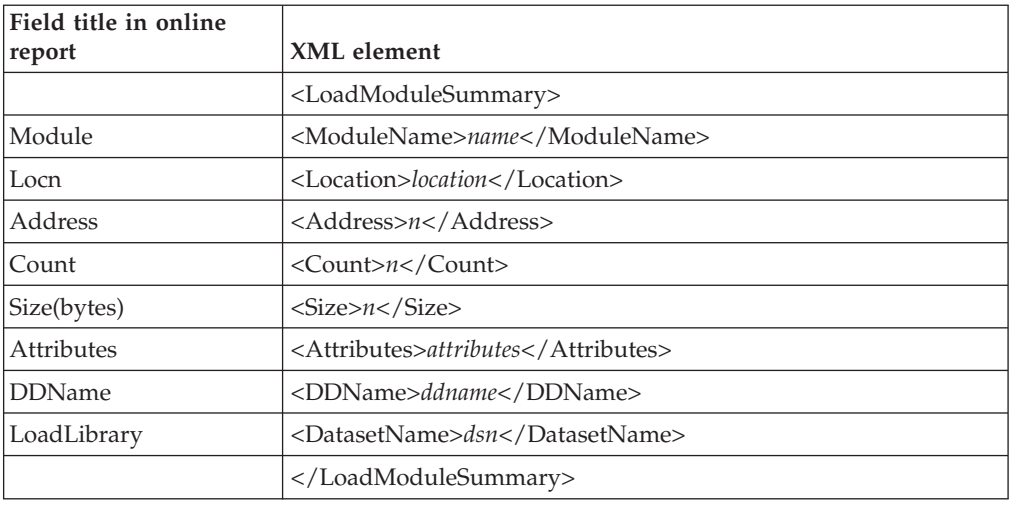

### **S04 TCB Summary**

The TCBSummary tag pair and sub-elements are repeated for each task in the report. These tag pairs and sub-elements are also nested, with the ATTACHed subtasks relative to the parent tasks that performed the ATTACH function.

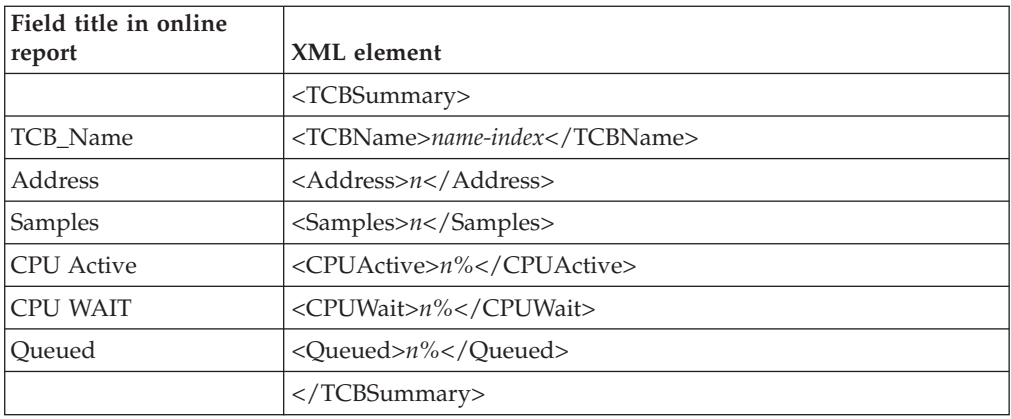

### **S05 Memory Usage Timeline**

The UsageTimeline tag pair and sub-elements are repeated for each time interval.

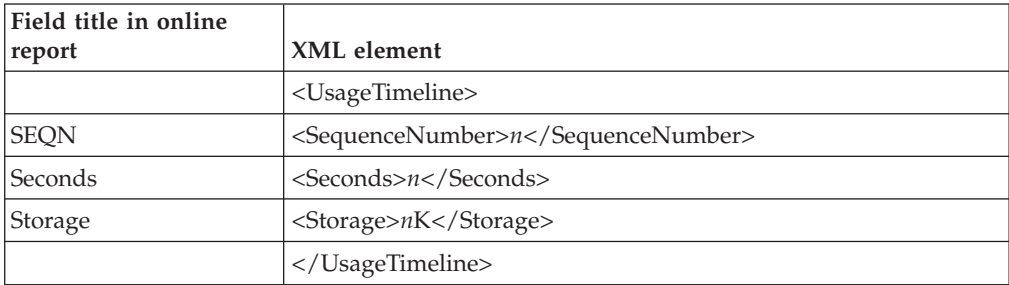

### **S06 Data Space Usage Timeline**

The UsageTimeline tag pair and sub-elements are repeated for each time interval.

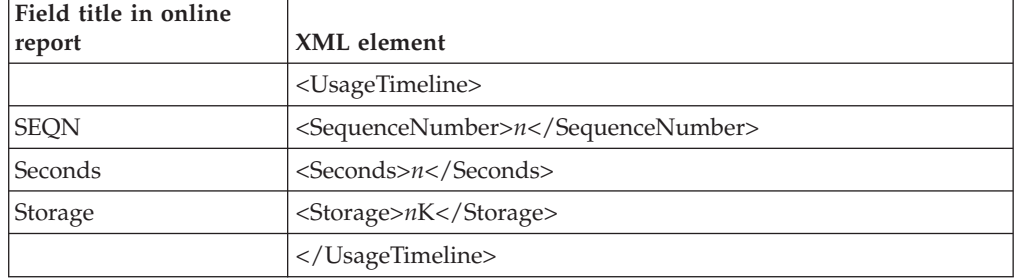

### **S07 TCB Execution Summary**

The TCBExecutionSummary tag pair and sub-elements are repeated for each task in the report. These tag pairs and sub-elements are also nested, with the ATTACHed subtasks relative to the parent tasks that performed the ATTACH function.

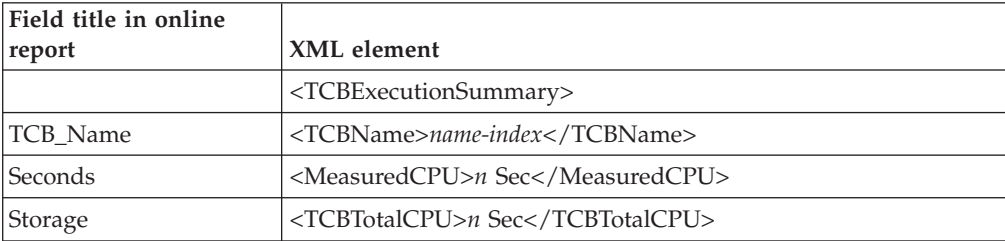

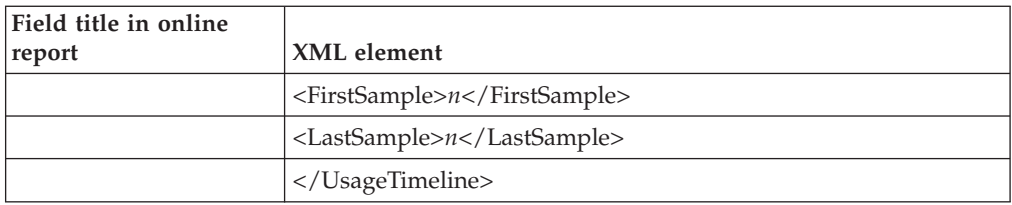

### **S08 Processor Utilization Summary**

The ProcessorUtilizationSummary tag pair and sub-elements are repeated for each CPU state in the report.

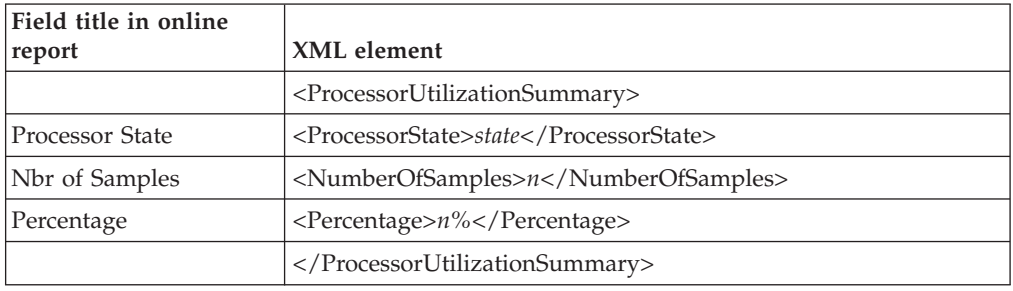

### **S09 Measurement Analysis**

The DetailLine element data is limited to 200 characters. When the details are greater than 200 characters, multiple DetailLine elements are included.

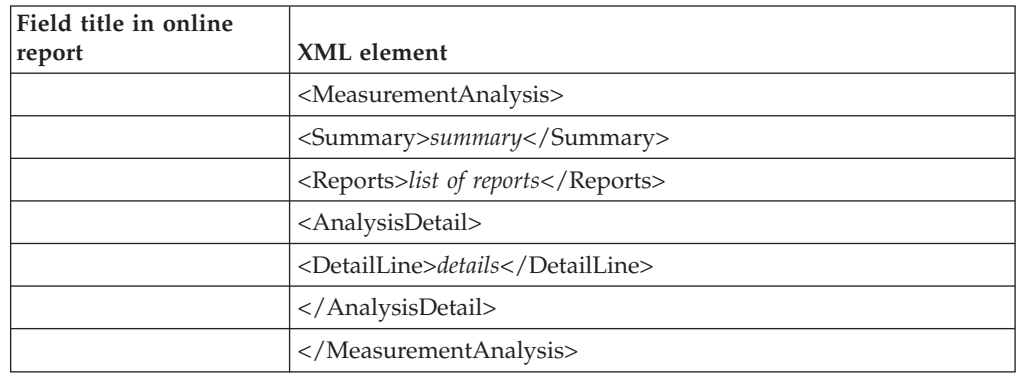

### **C01 CPU Usage by Category**

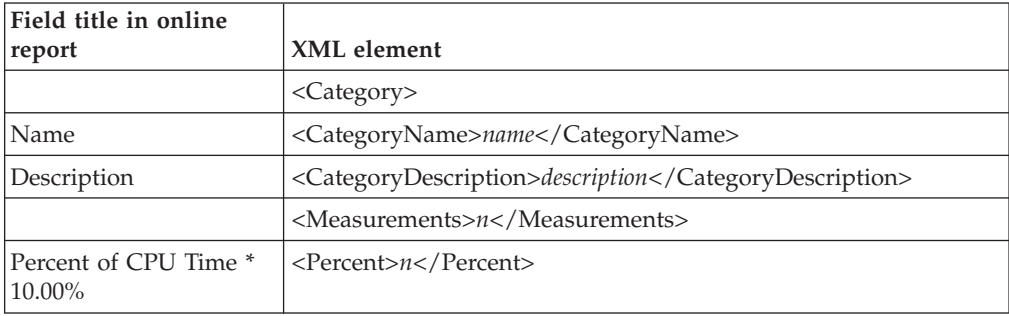

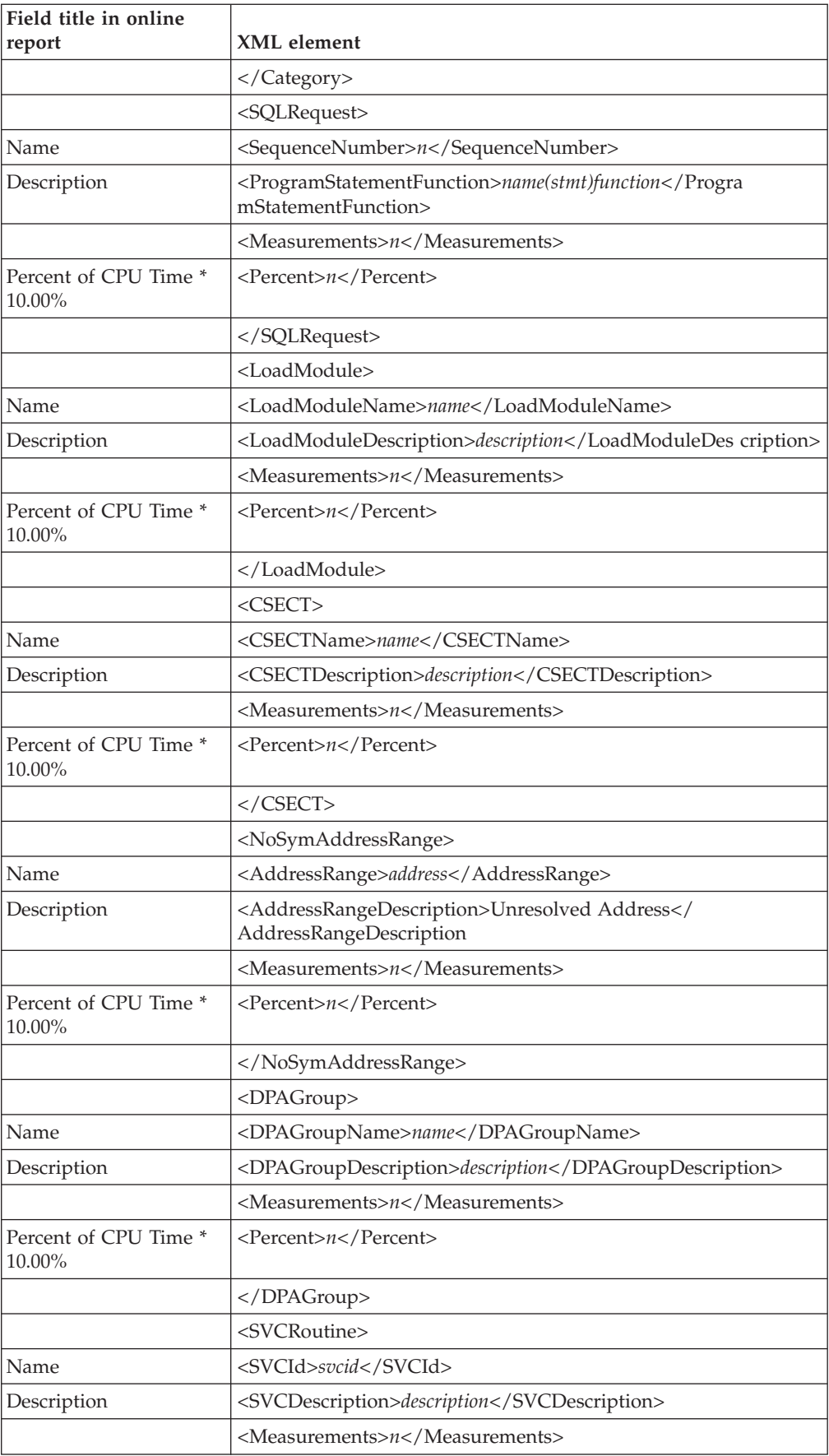

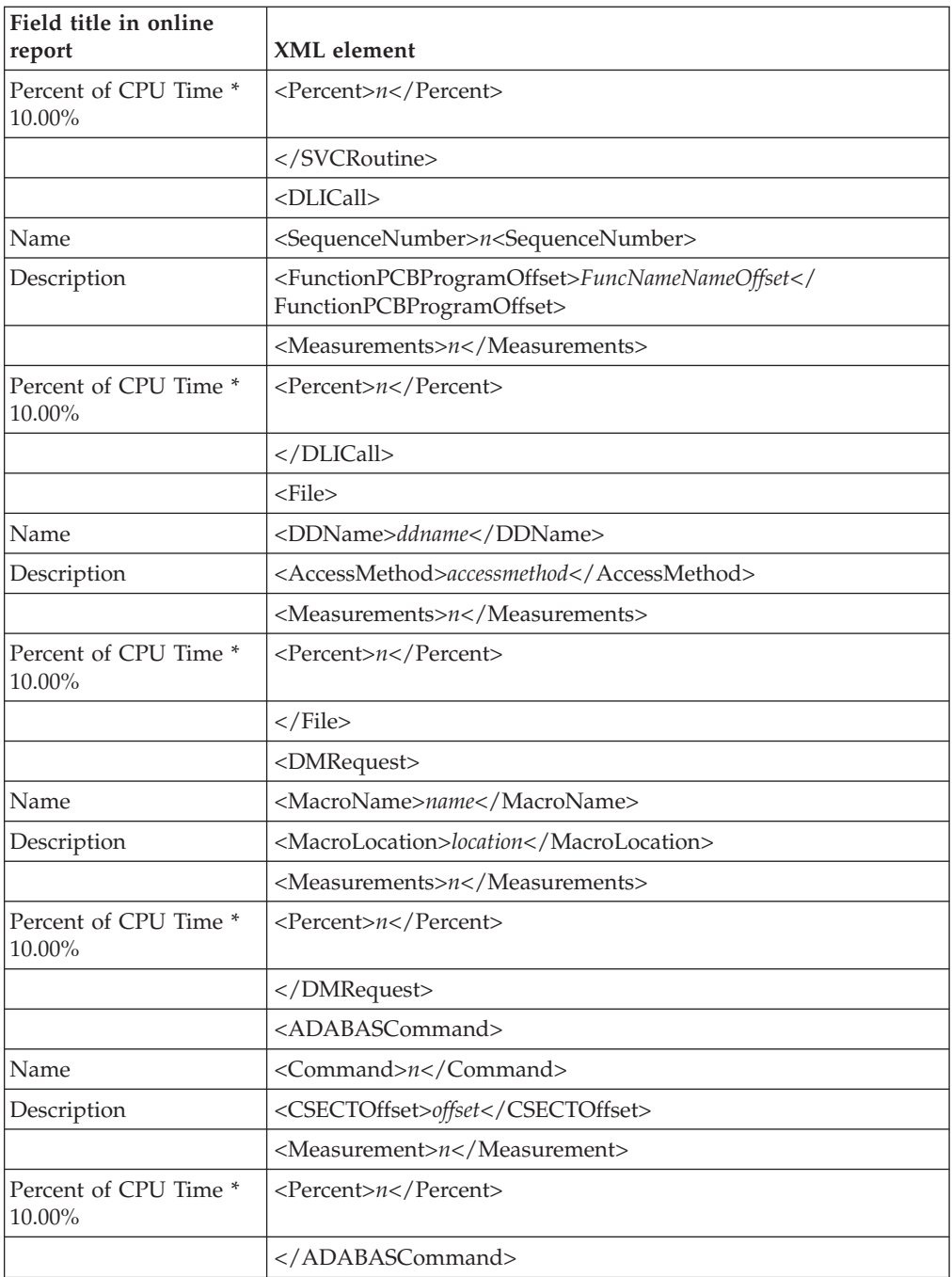

### **C02 CPU Usage by Module**

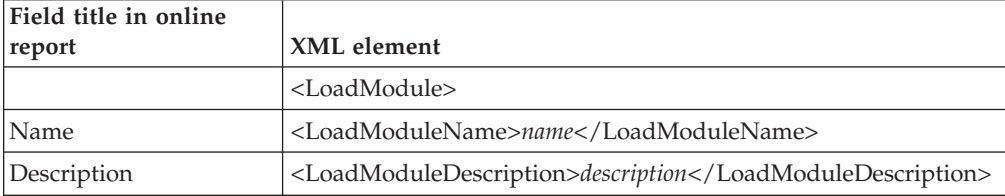

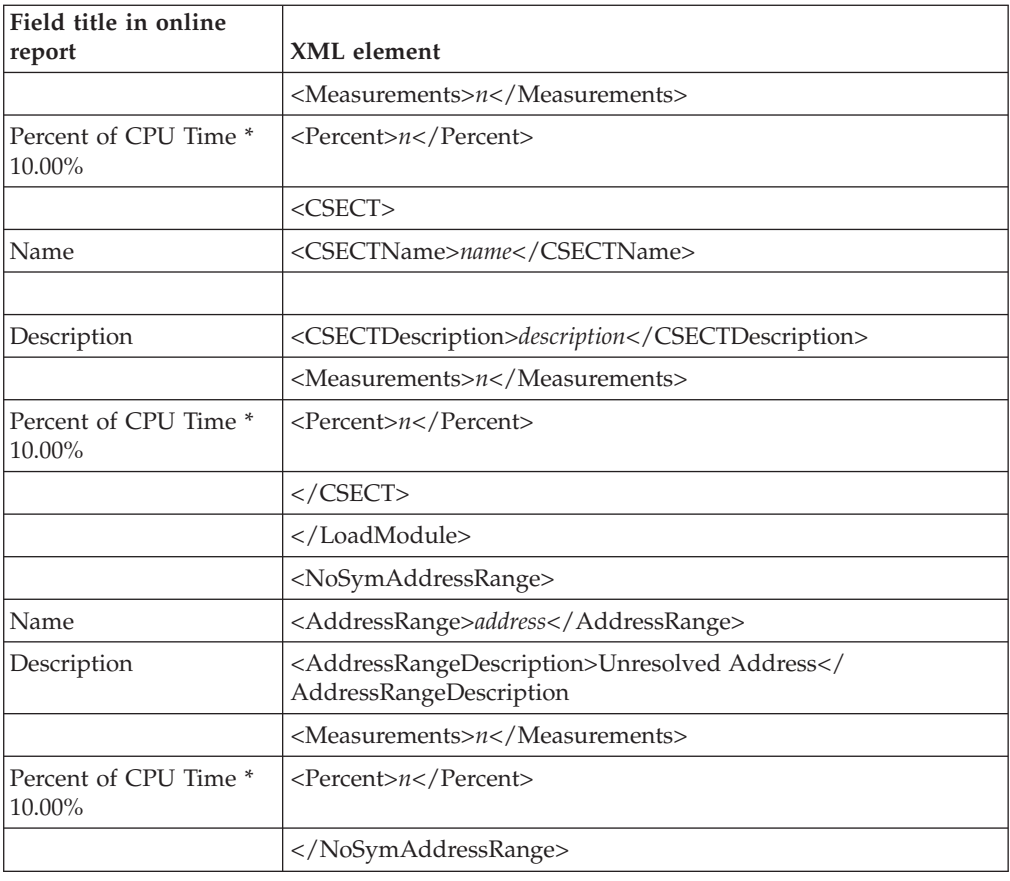

### **C03 CPU Usage by Code Slice**

The Code Slice tag pair and sub-elements are repeated for each code slice in the report.

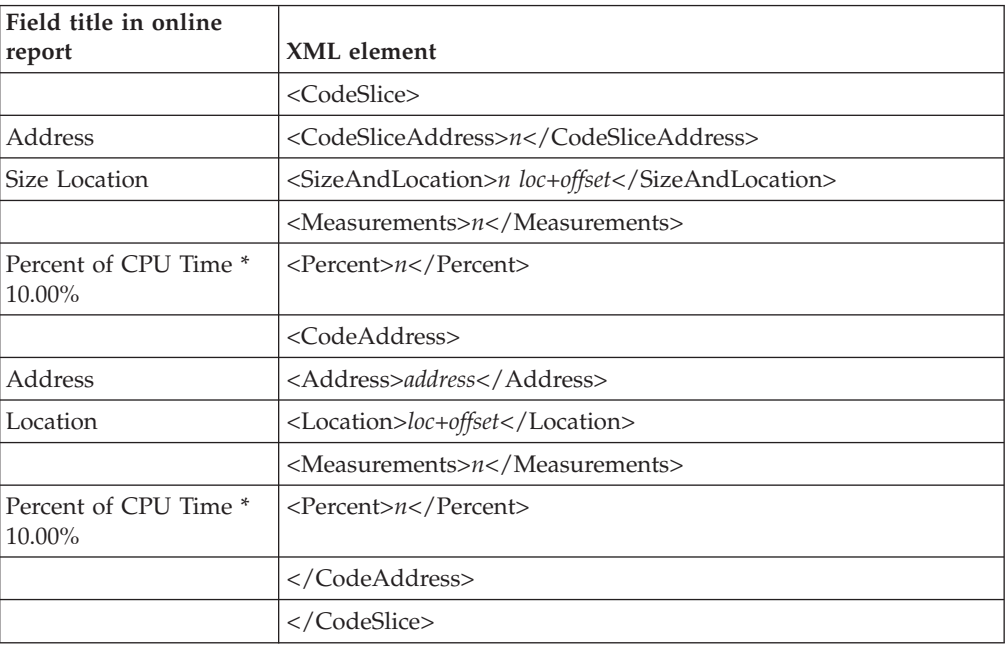

### **C04 CPU Usage Timeline**

The Interval tag pair and sub-elements are repeated for each interval reported.

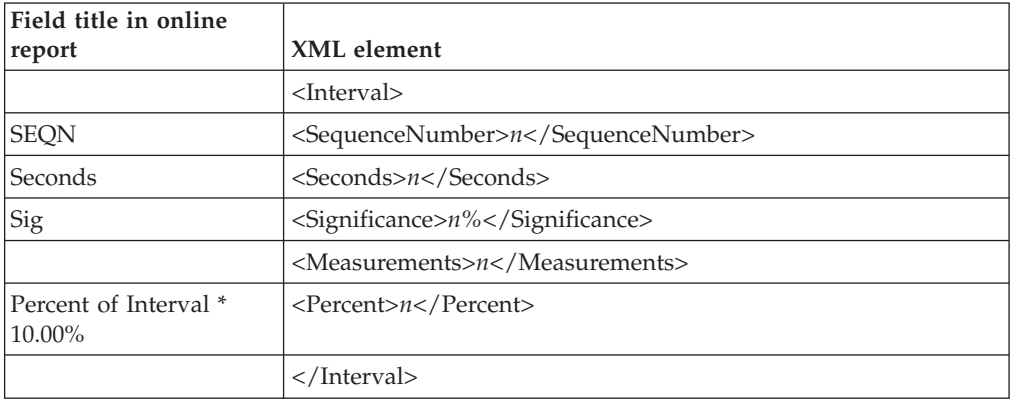

### **C05 CPU Usage by Task/Category**

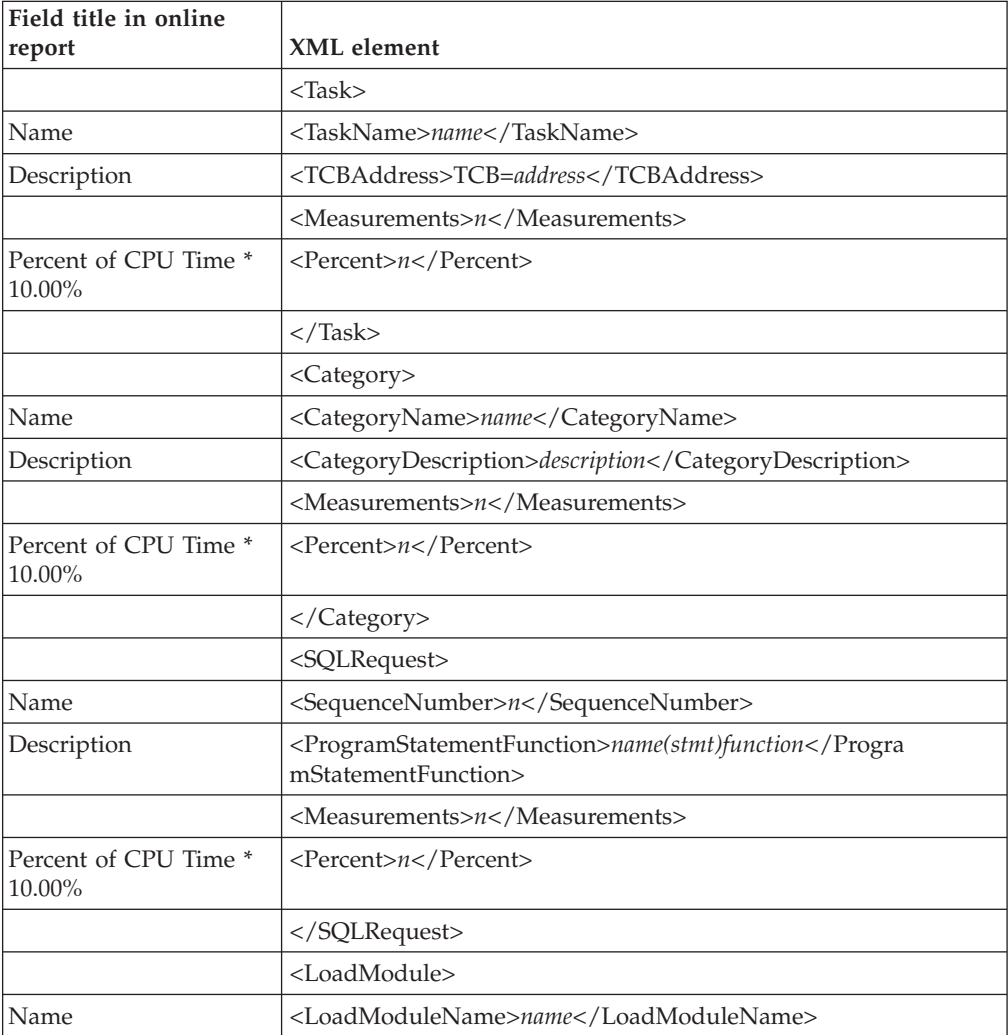

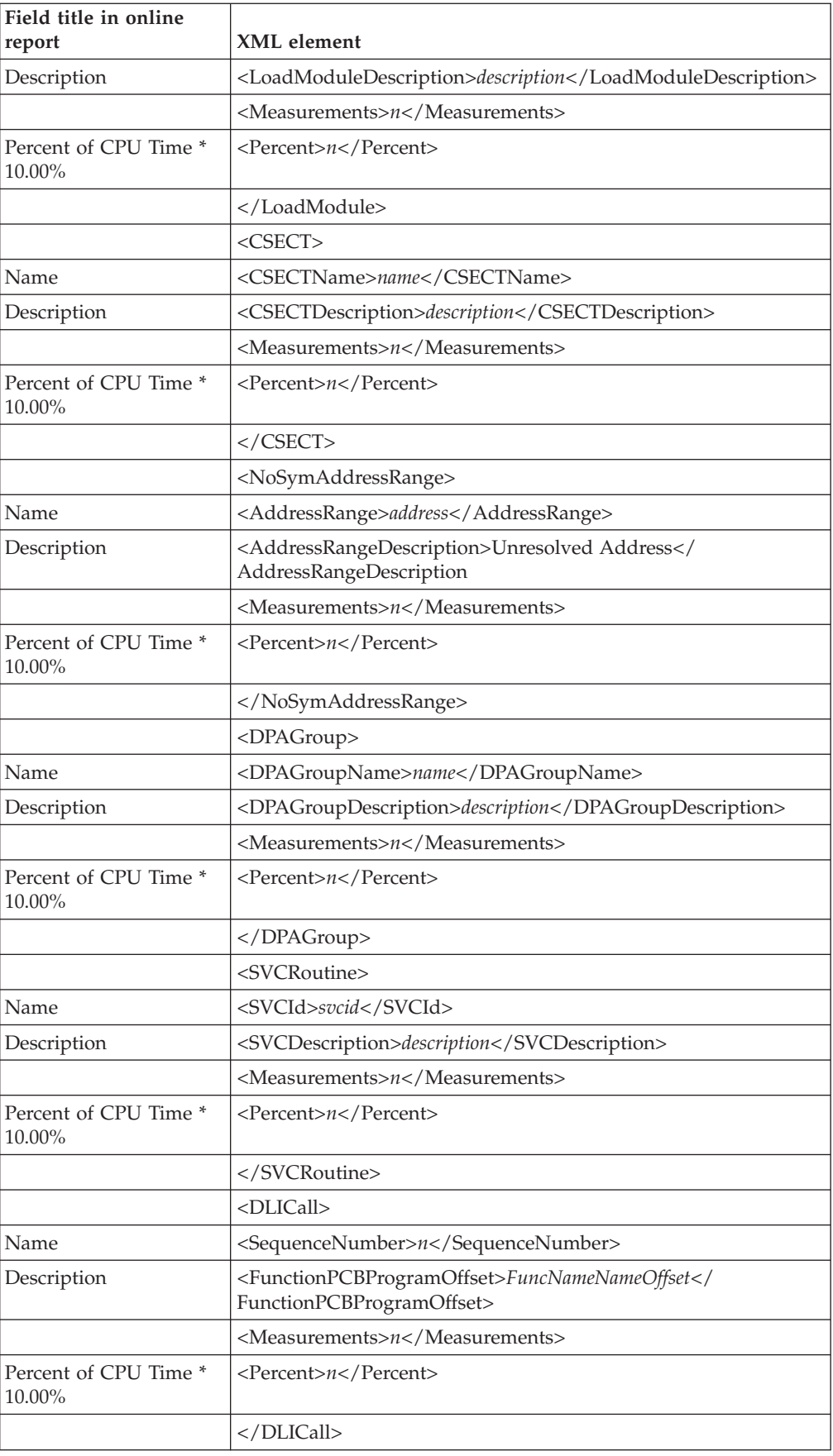

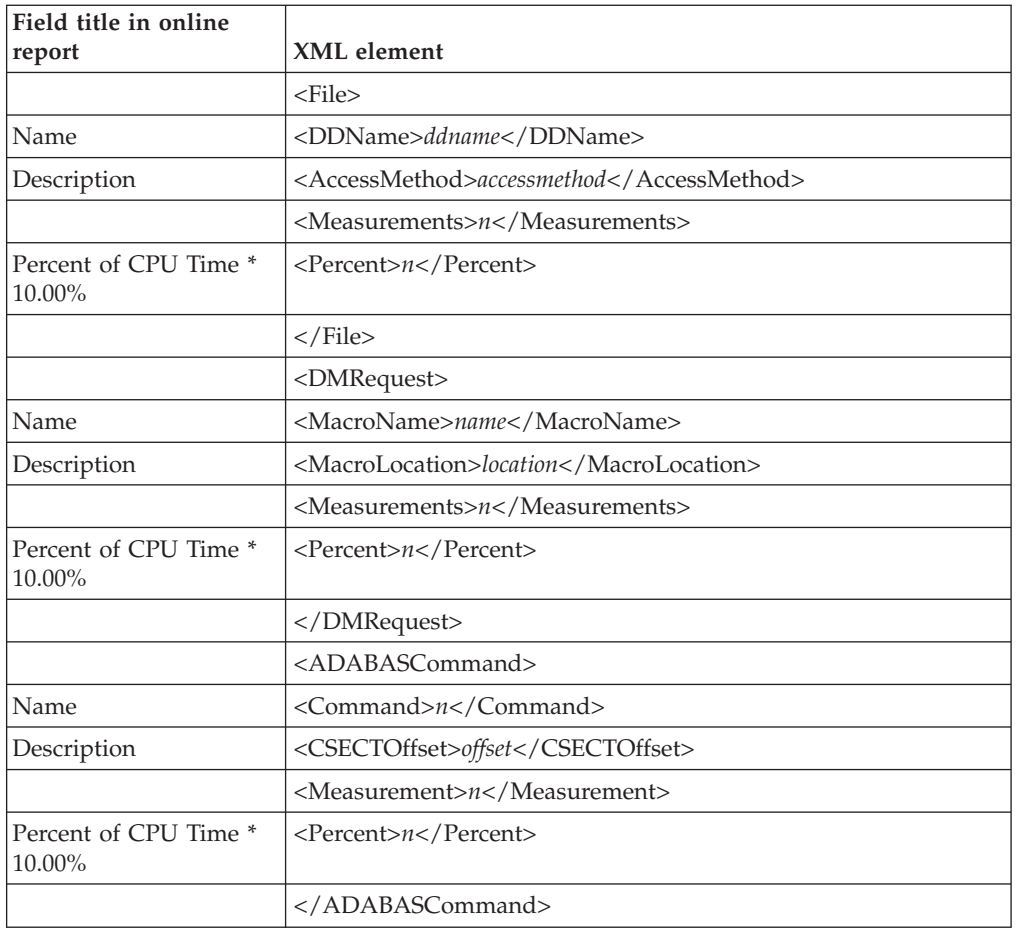

### **C06 CPU Usage by Task/Module**

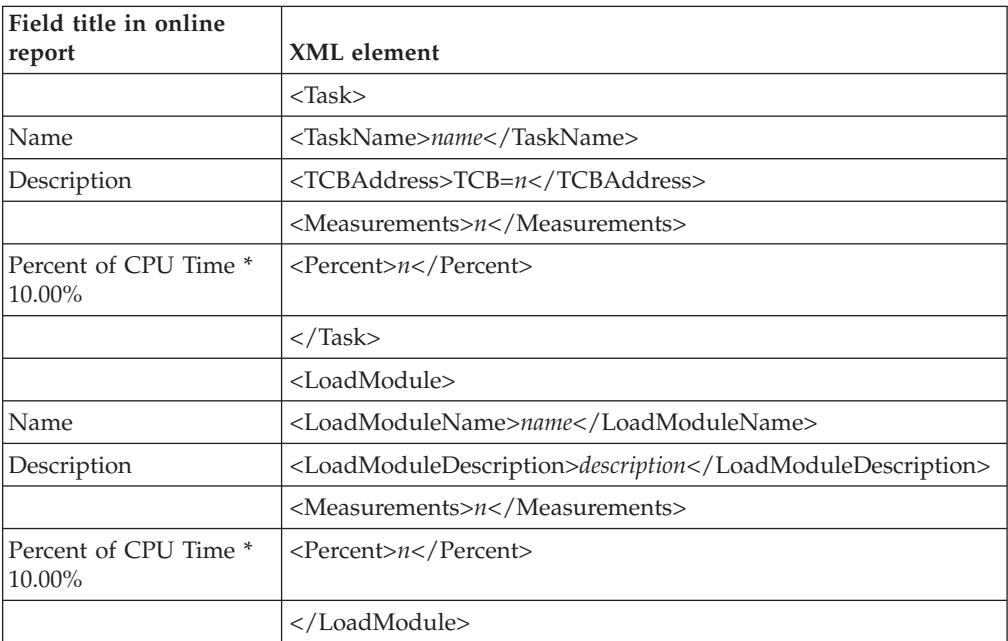

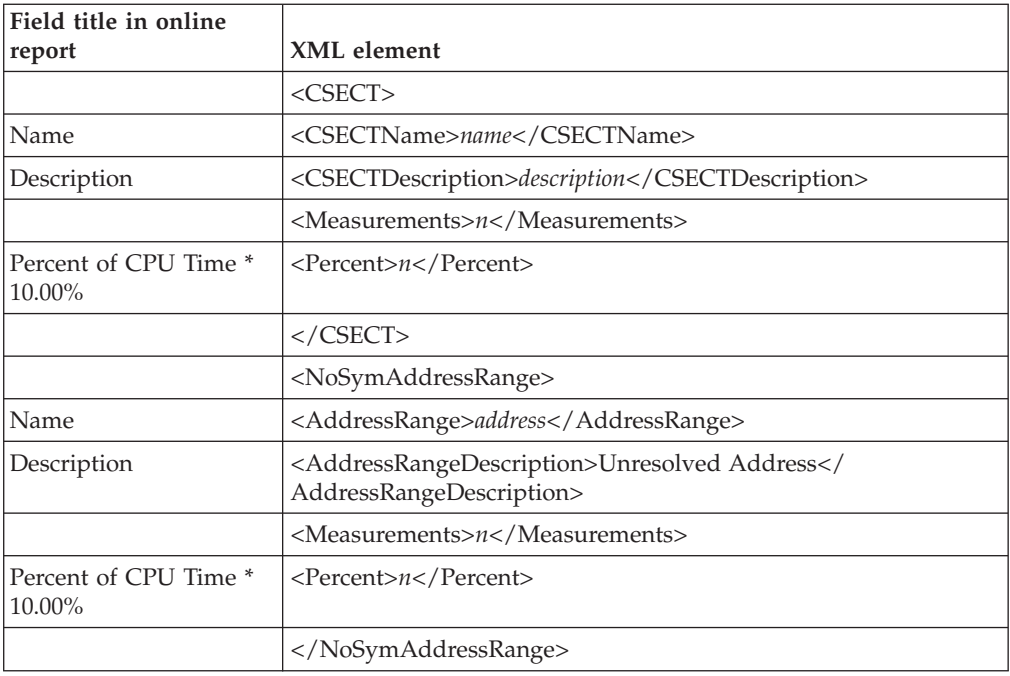

# **C07 CPU Usage by Procedure**

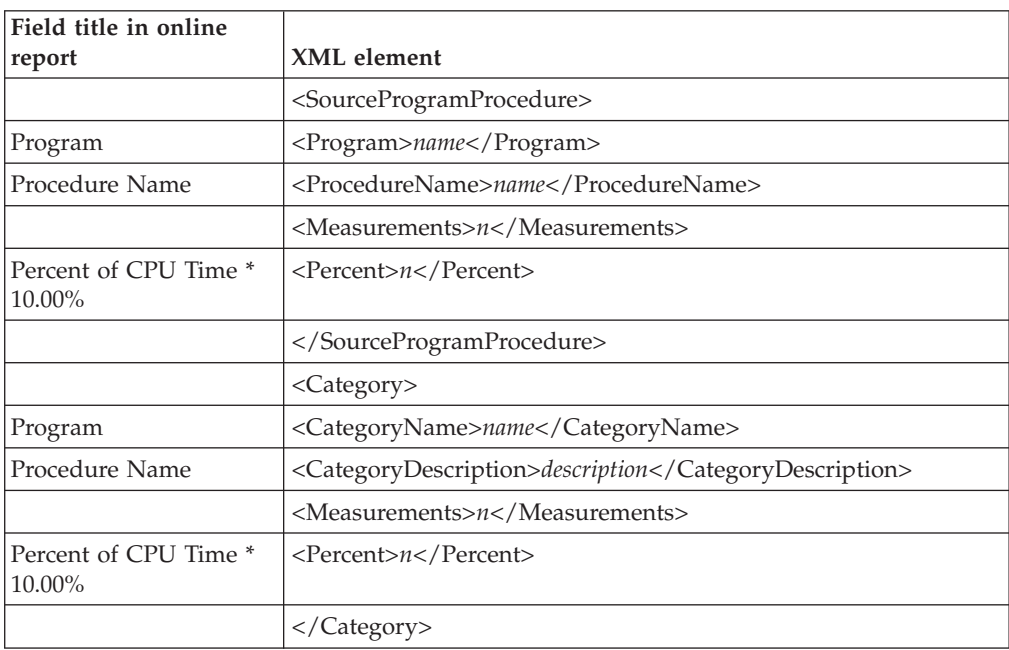

# **C08 CPU Usage Referred Attribution**

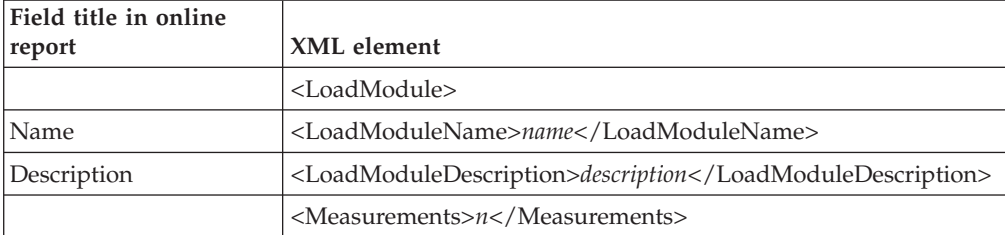

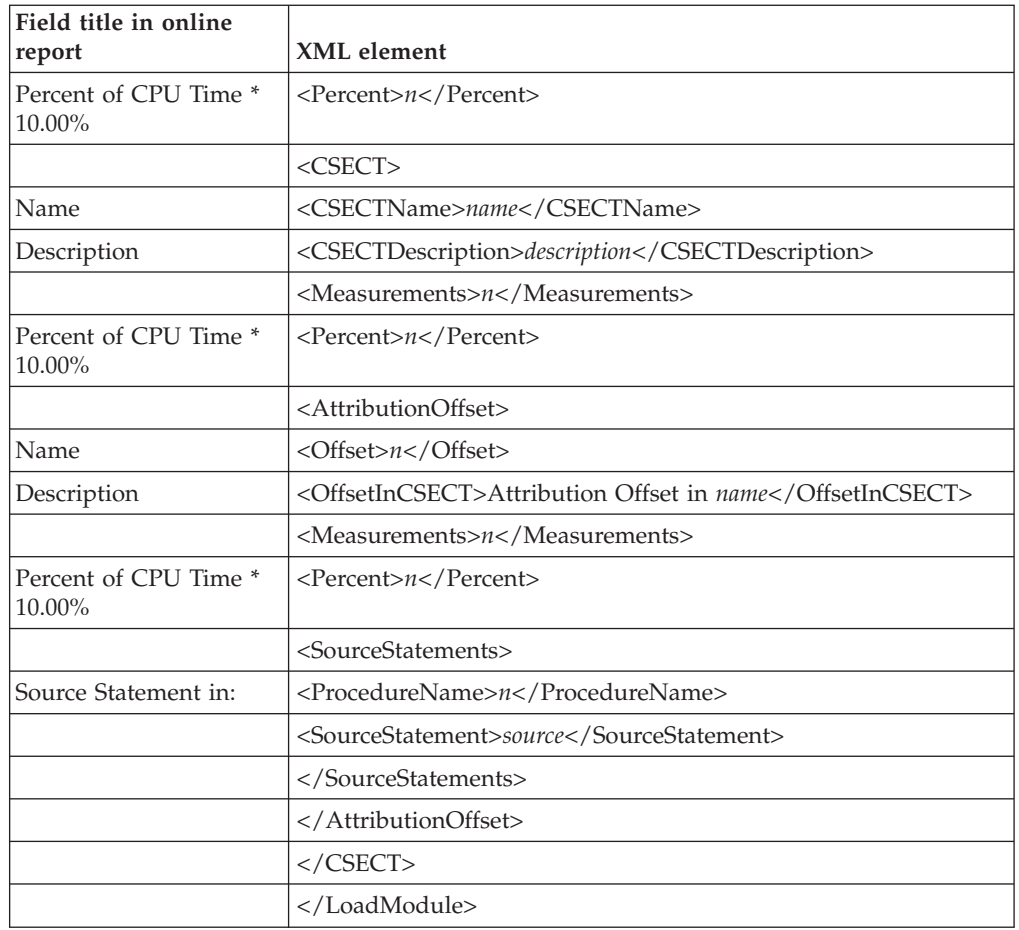

# **C09 CPU Usage by PSW/Object Code**

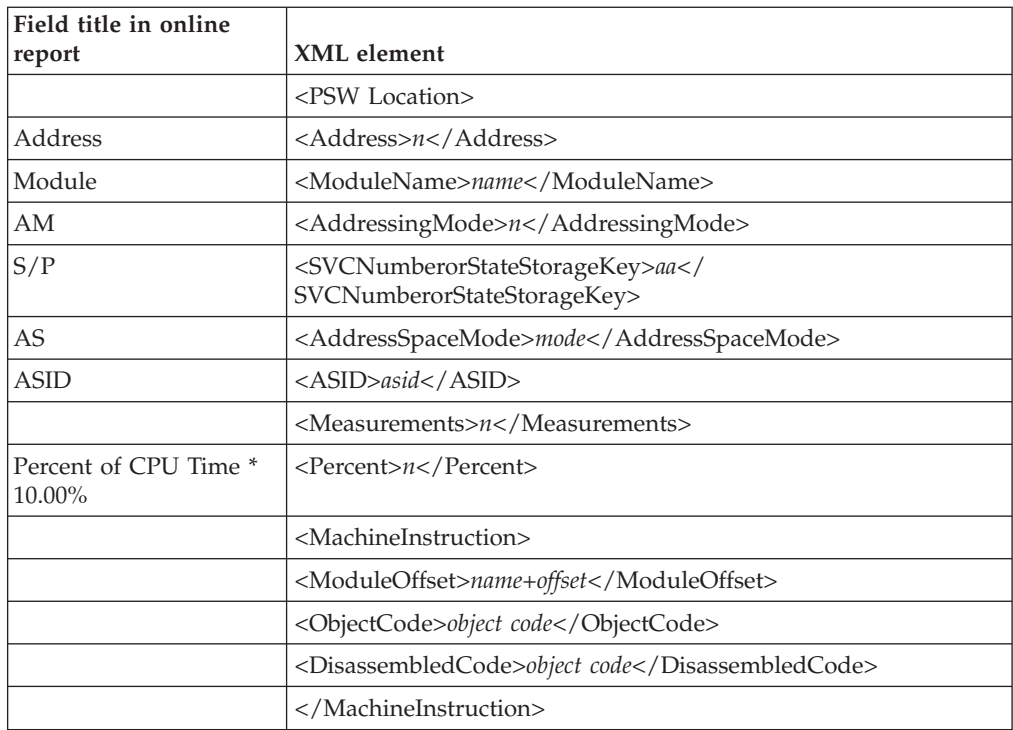

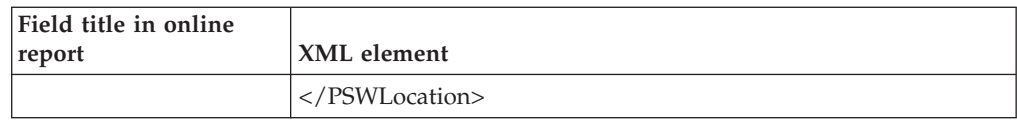

### **C10 CPU Usage by Natural Program**

 $\begin{array}{c} \hline \end{array}$ 

| |

|<br>|<br>|<br>|

 $\overline{1}$  $\overline{1}$  $\mathbf{I}$  $\mathbf{I}$ 

| |

 $\overline{\phantom{a}}$  $\overline{\phantom{a}}$  $\overline{\phantom{a}}$  $\begin{array}{c} \hline \end{array}$ 

||||

| |

|| |

 $\overline{1}$  $\mathsf{I}$ 

 $\begin{array}{c} \hline \end{array}$ 

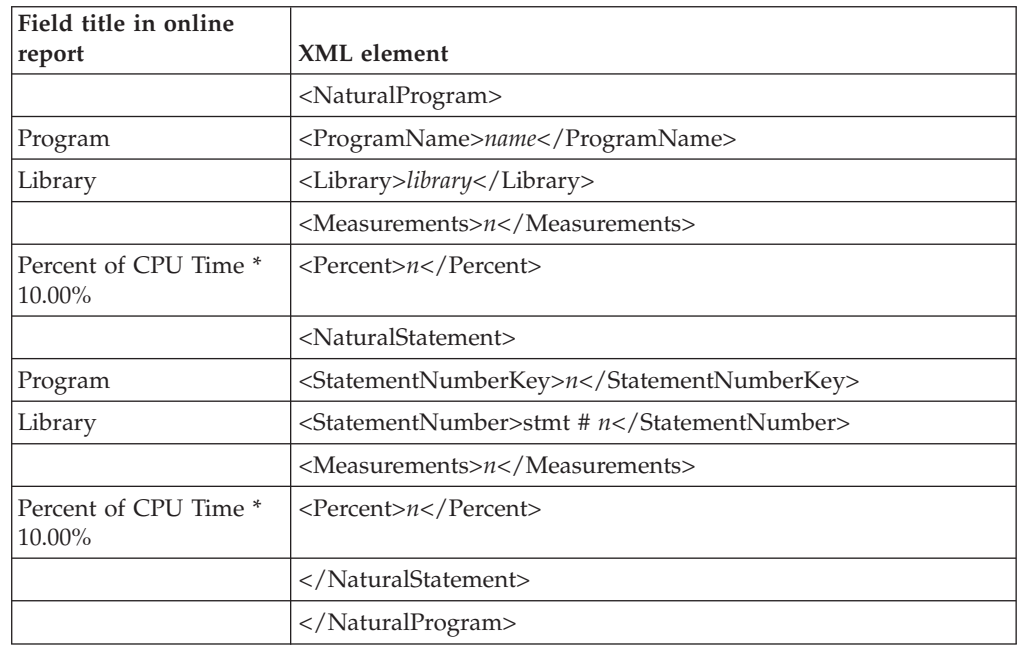

### **W01 WAIT Time by Task/Category**

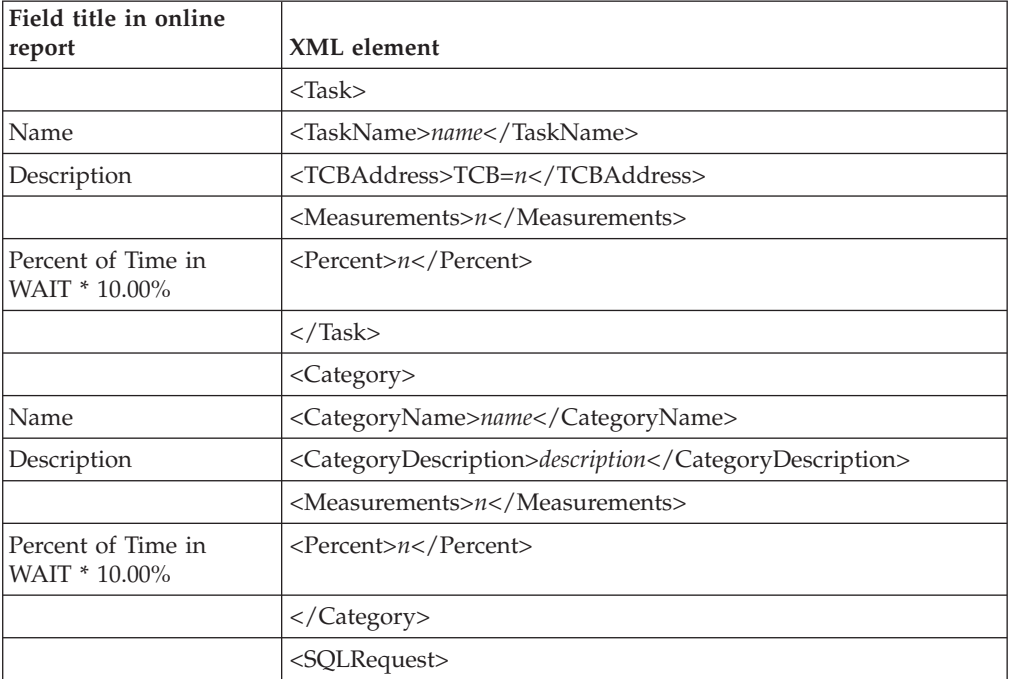

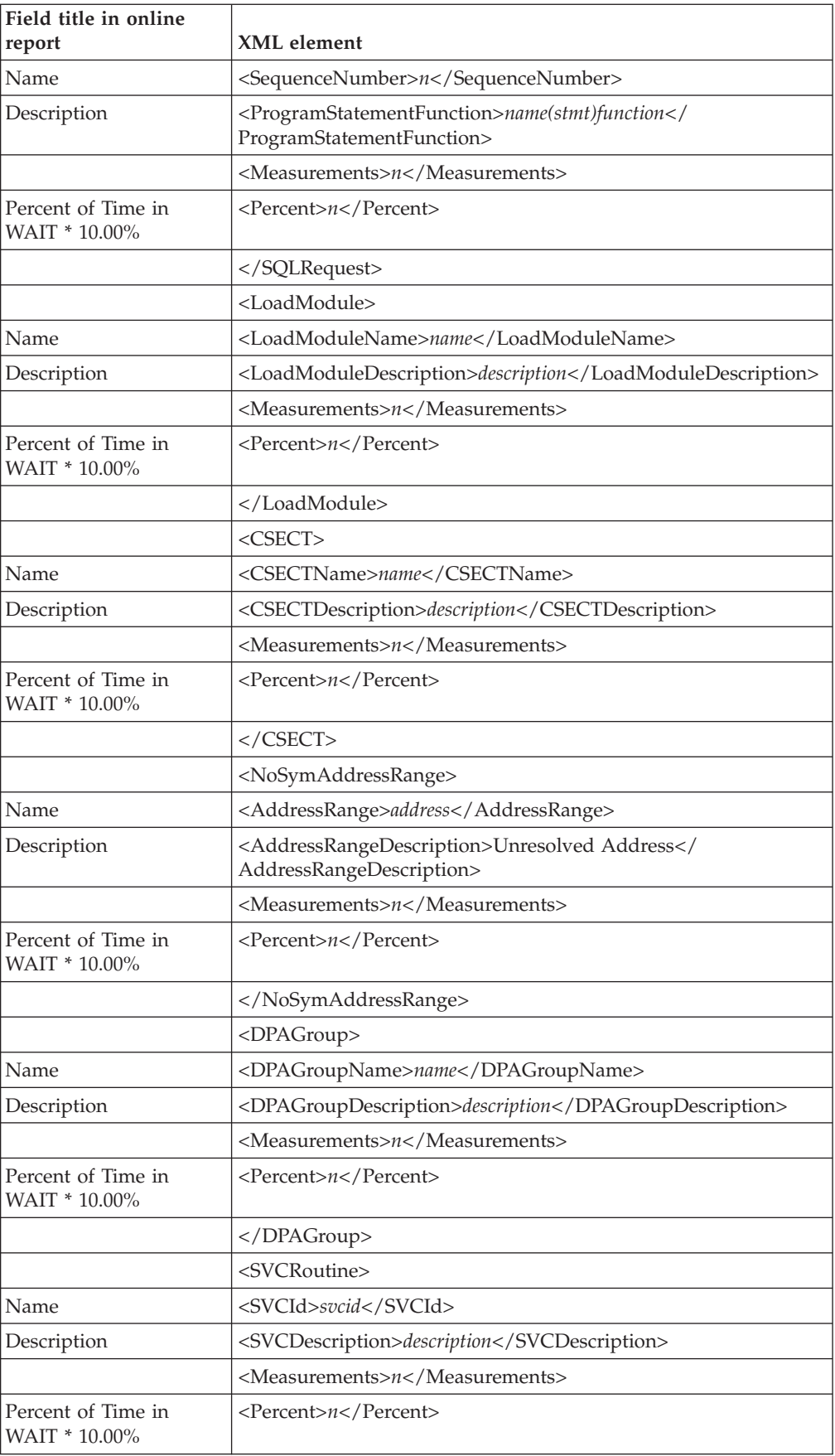

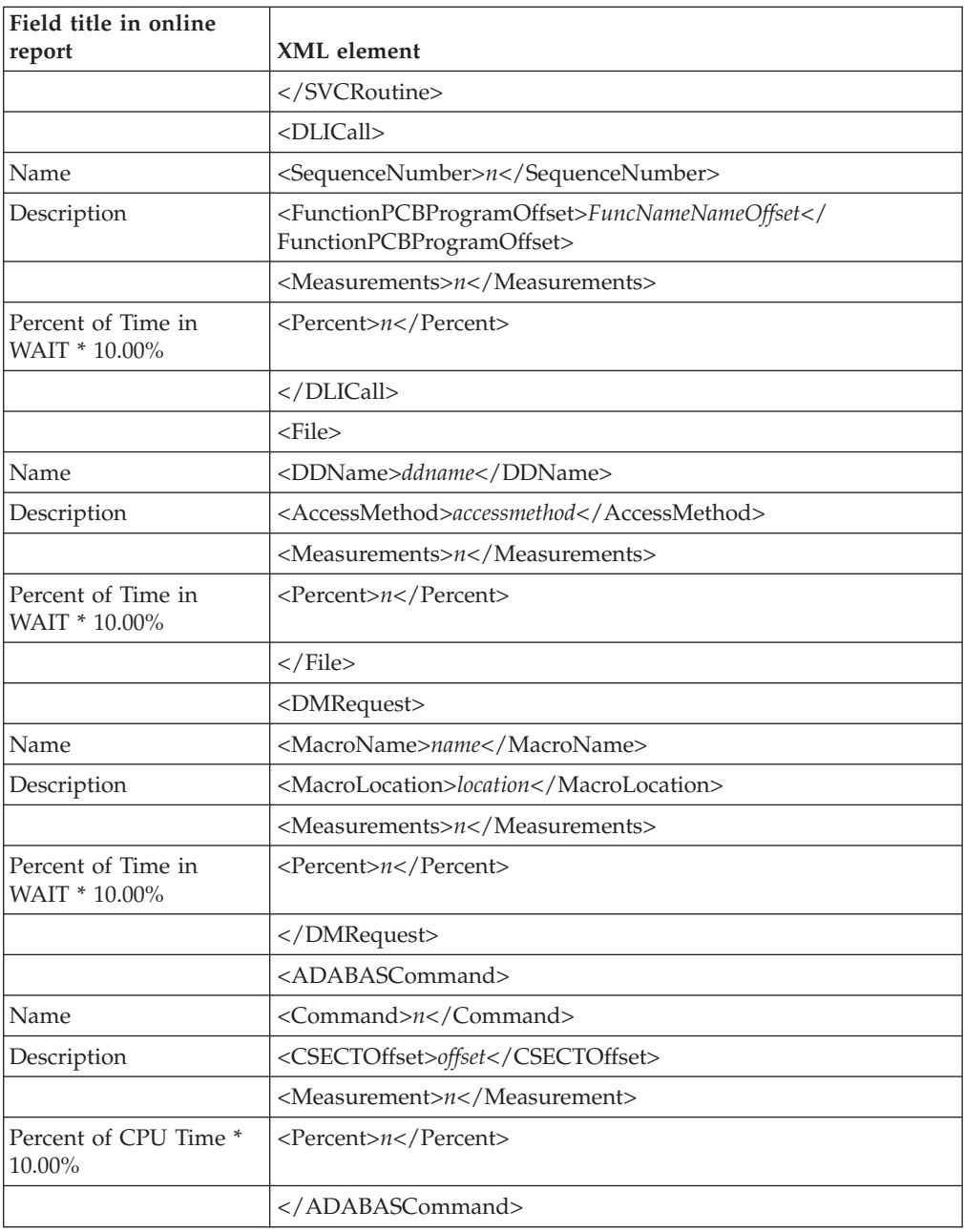

### **W02 WAIT Time by Task/Module**

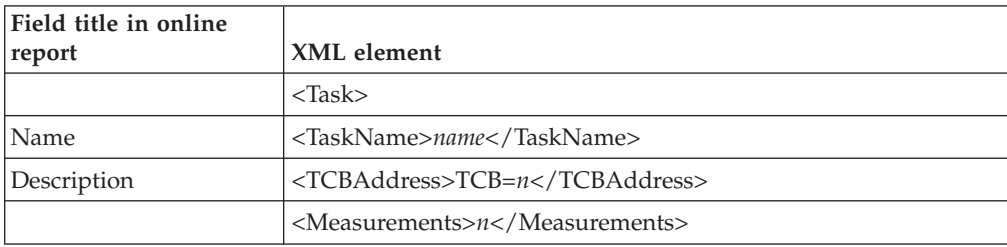

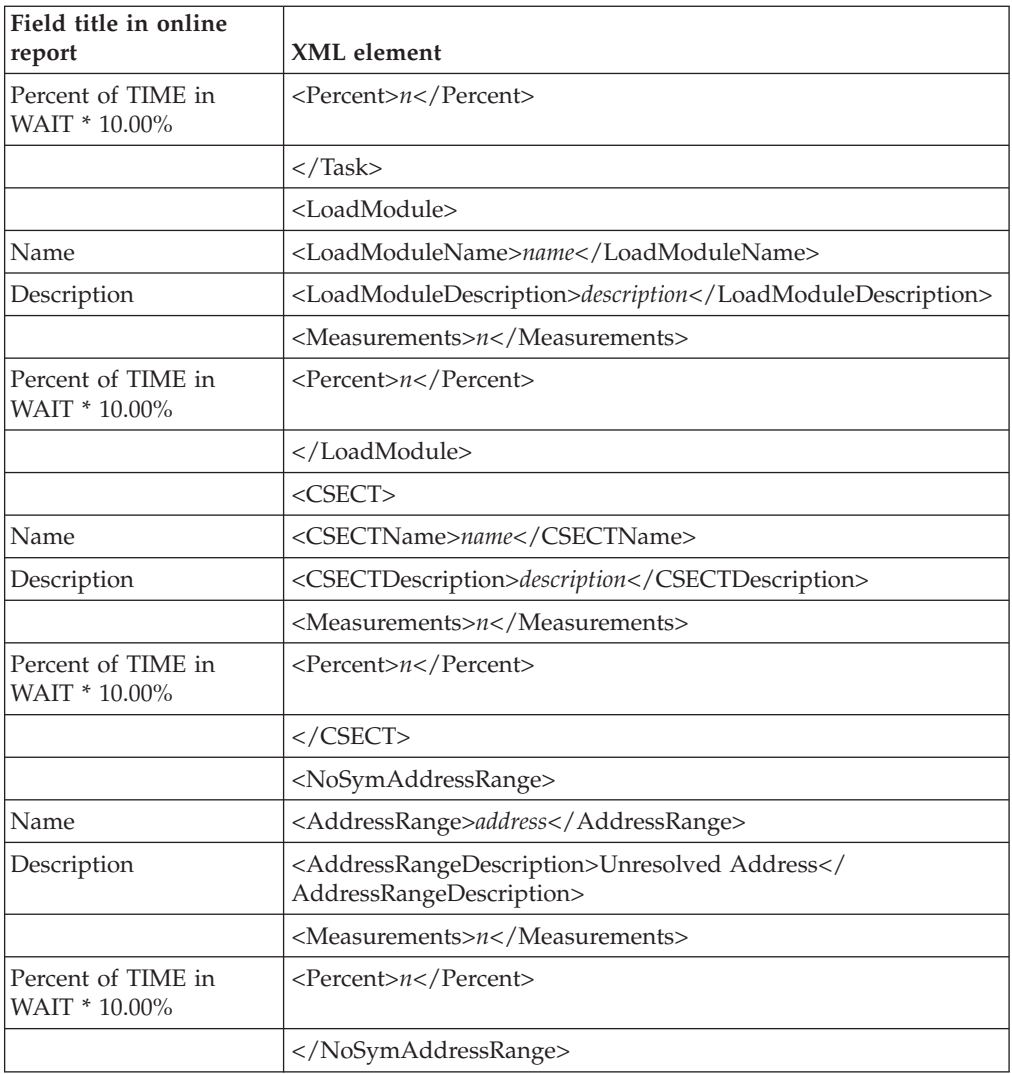

### **W03 WAIT Referred Attribution by Task**

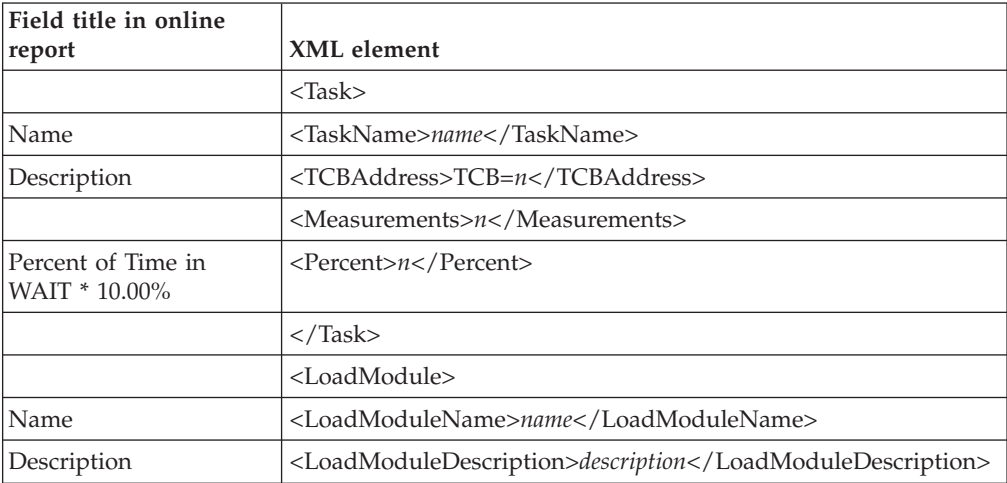

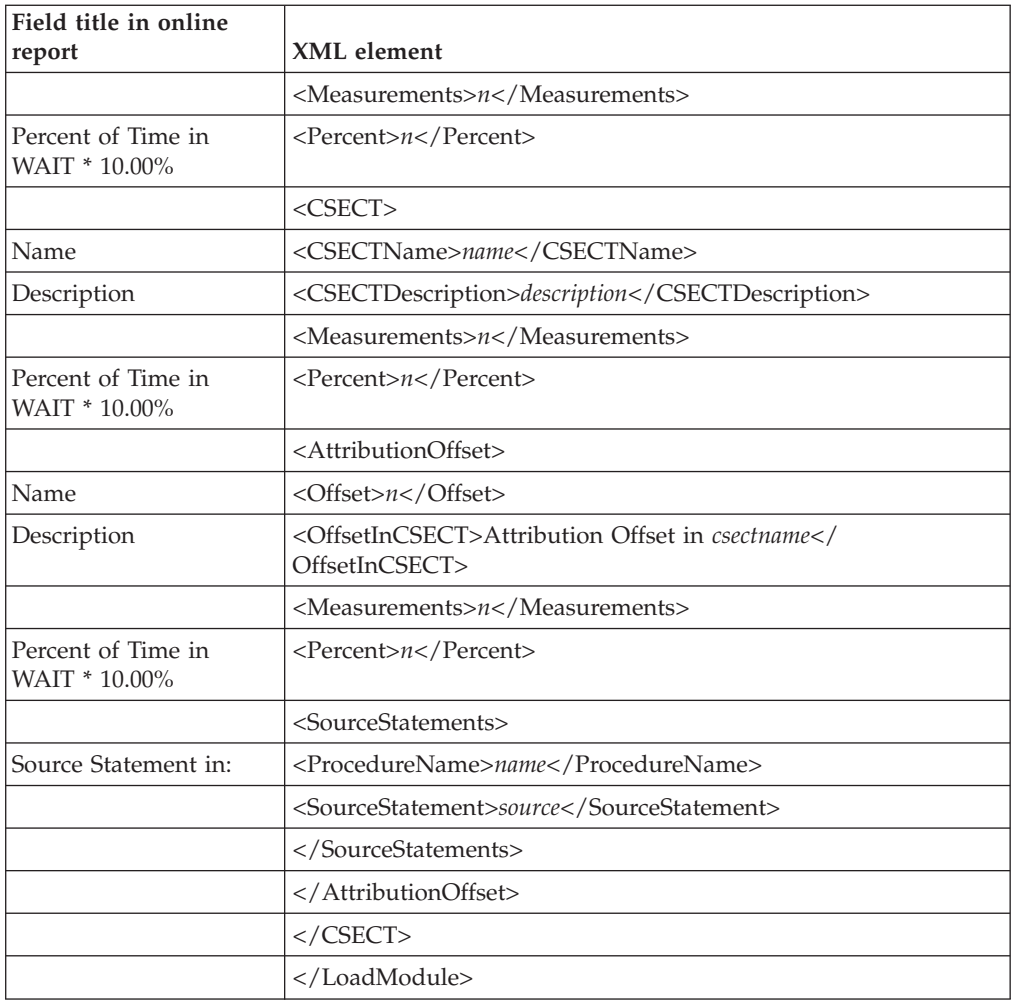

# **W04 WAIT Time by Task ENQ/RESERVE**

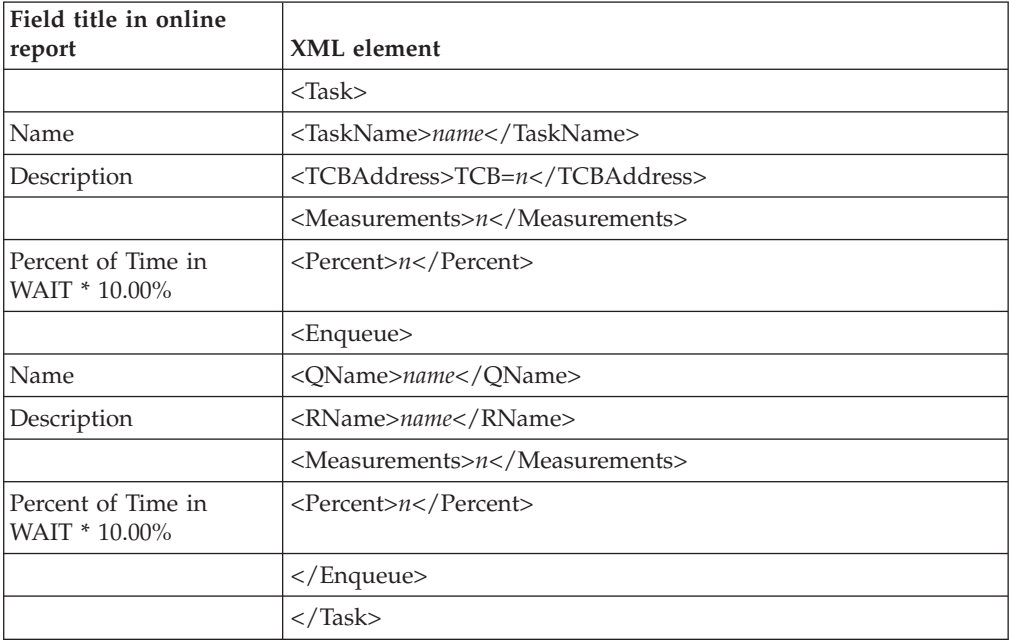

## **W05 WAIT Time by Tape DDNAME**

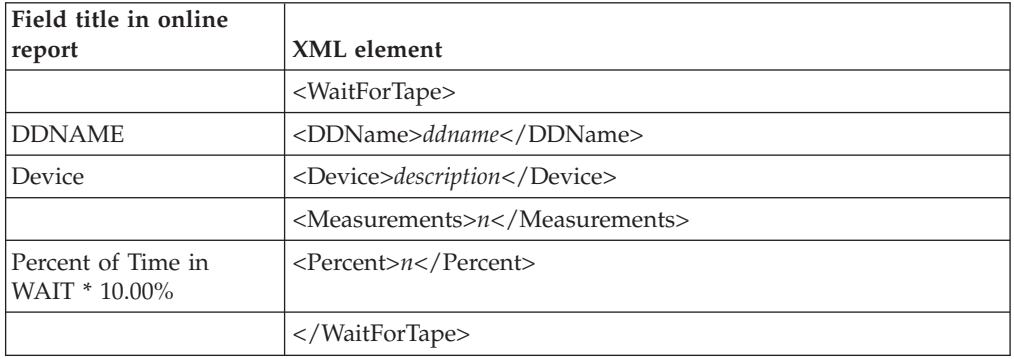

## **D01 DASD Usage Time by Device**

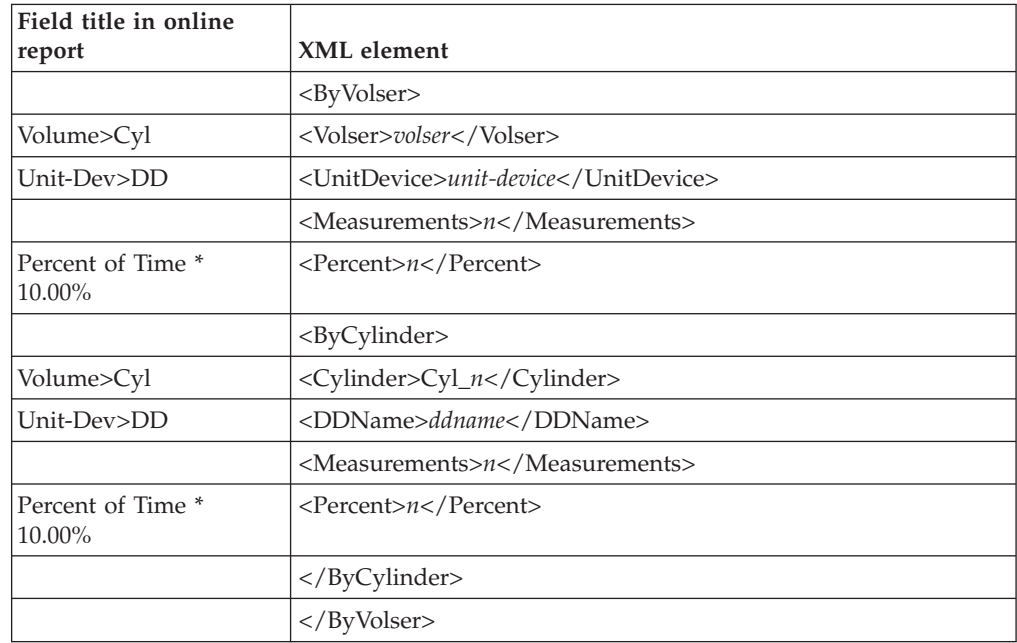

# **D02 DASD Usage Time by DDNAME**

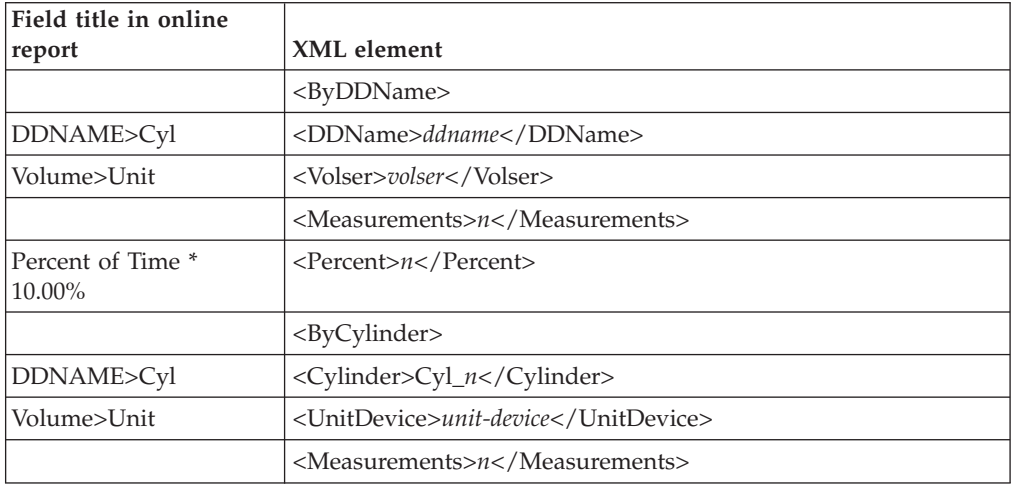

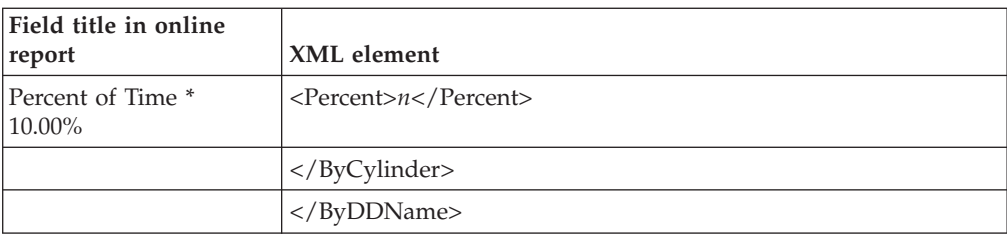

## D03 DASD Usage Time by Dataset

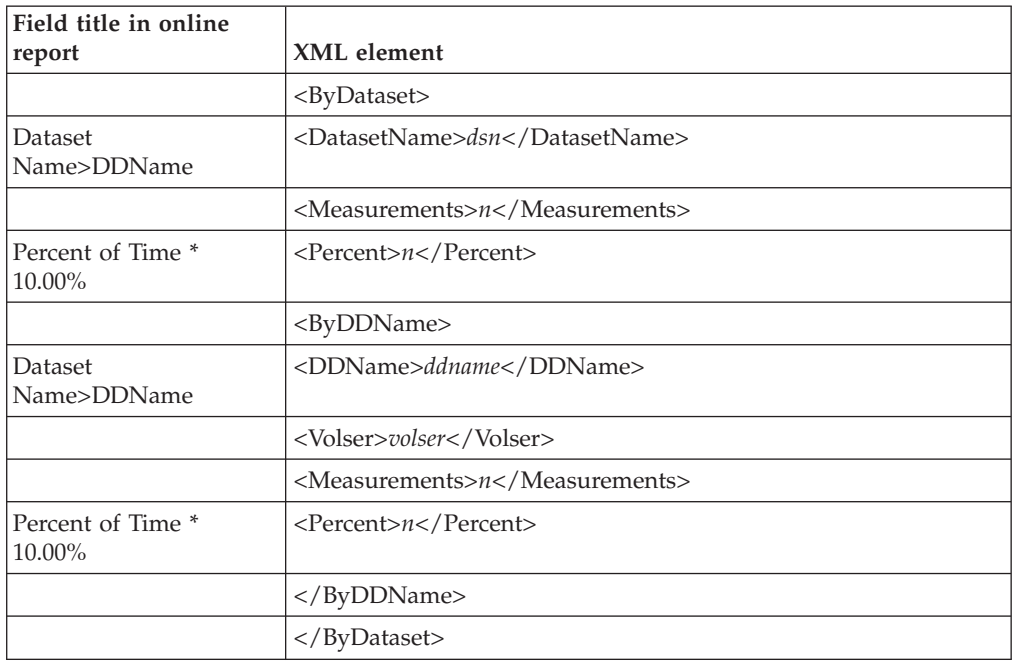

## **D04 Dataset Attributes**

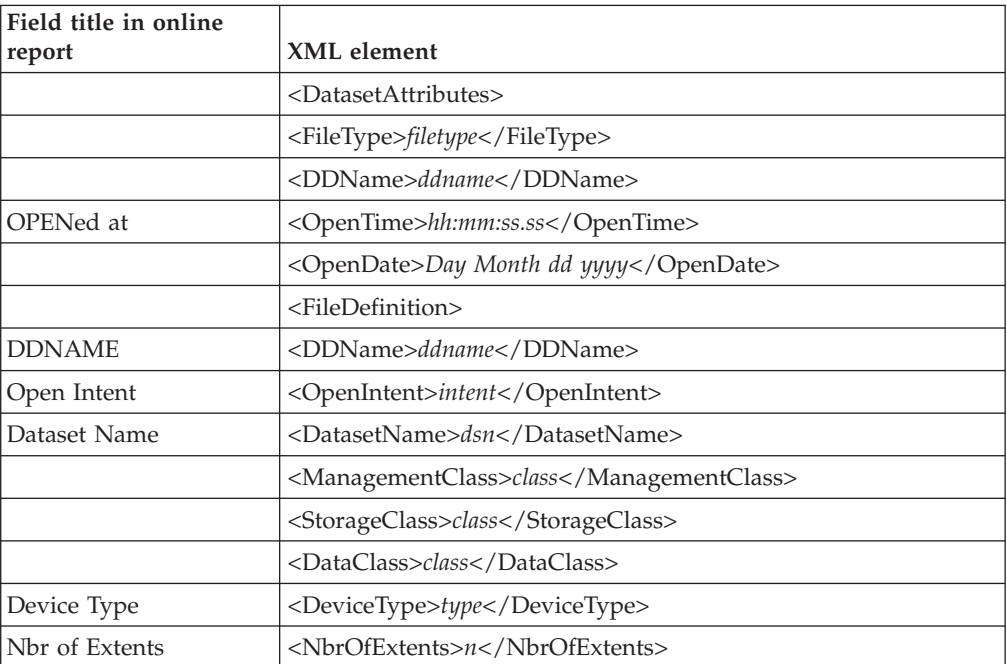

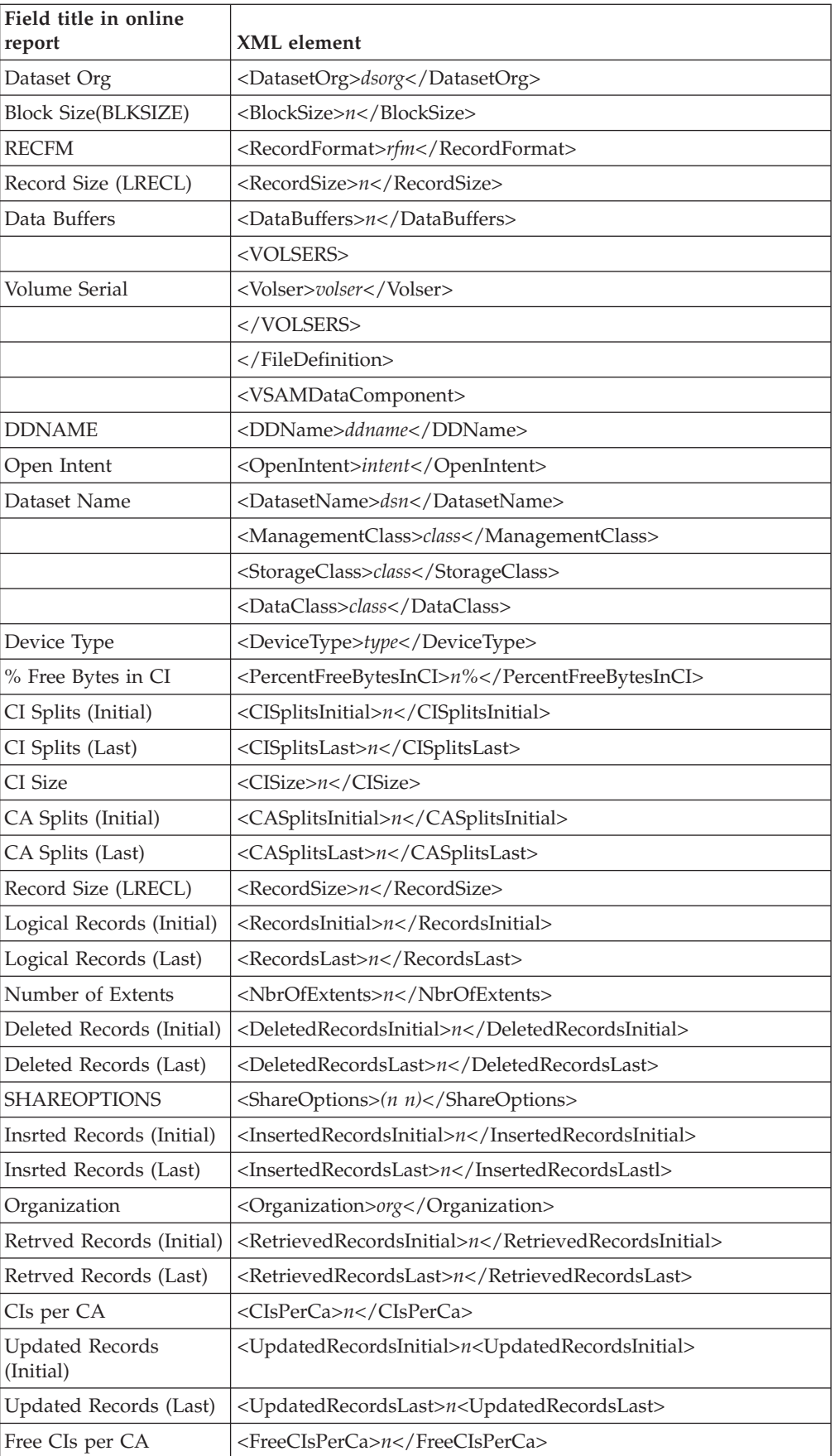

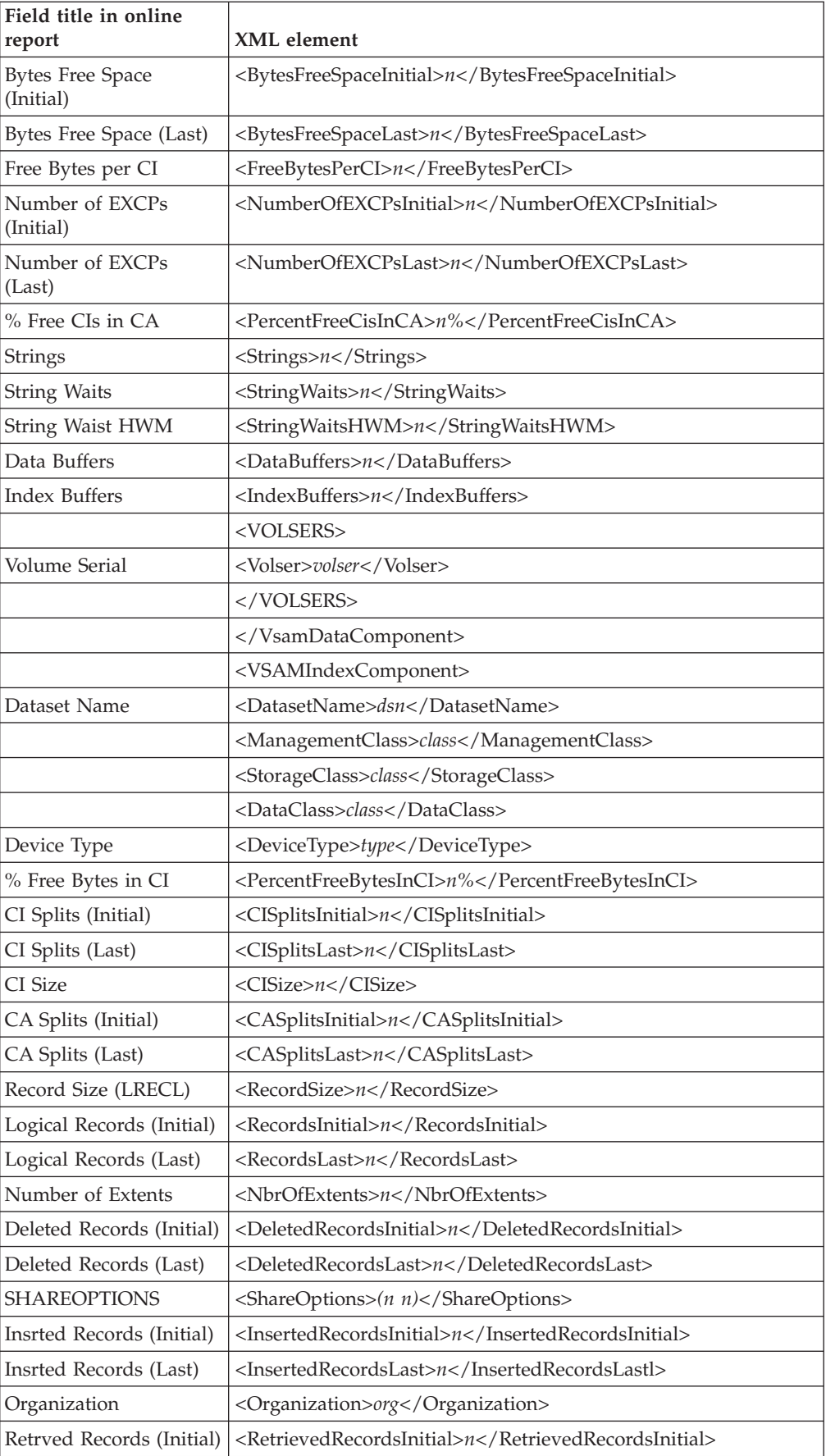

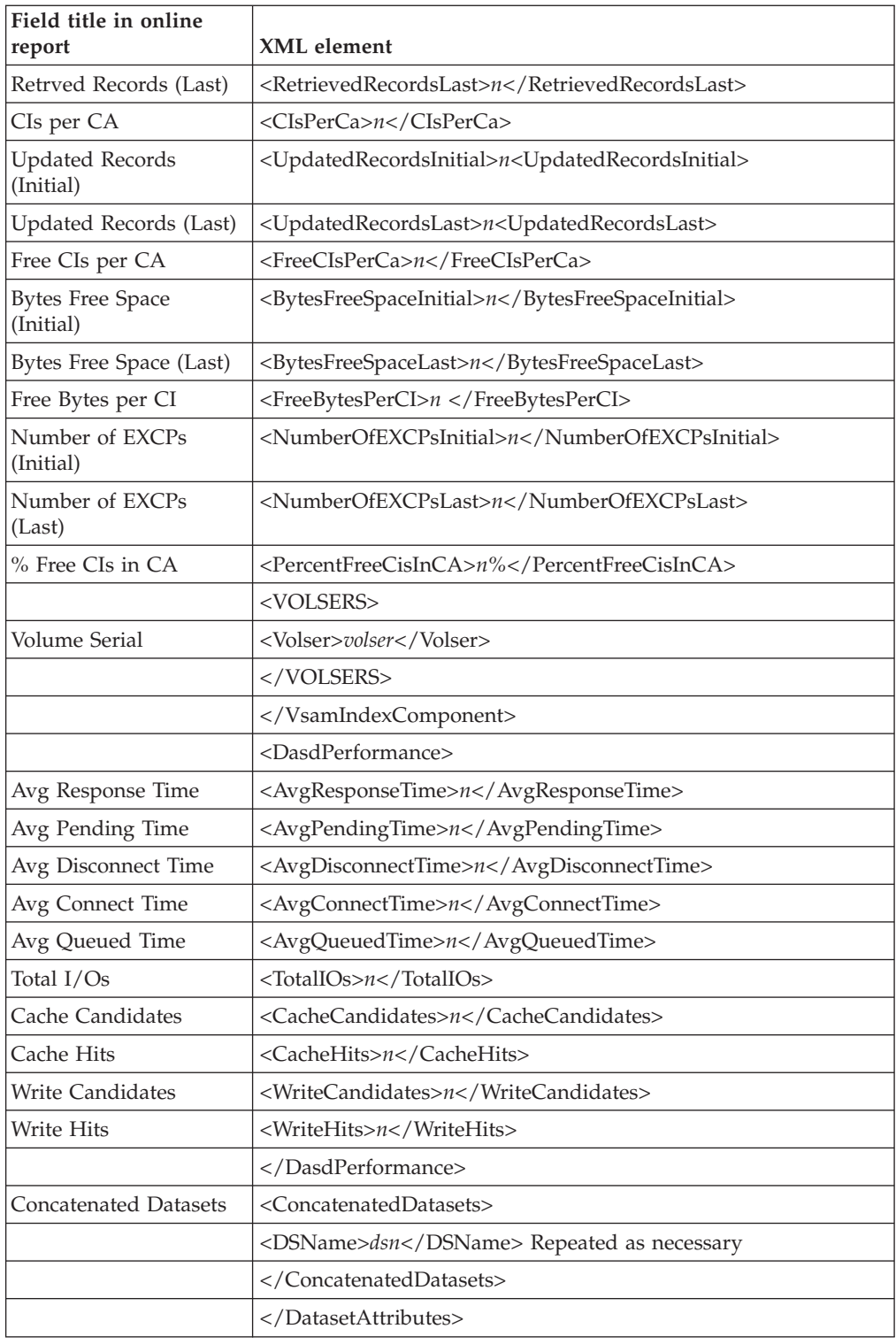

# **D05 DASD EXCP Summary**

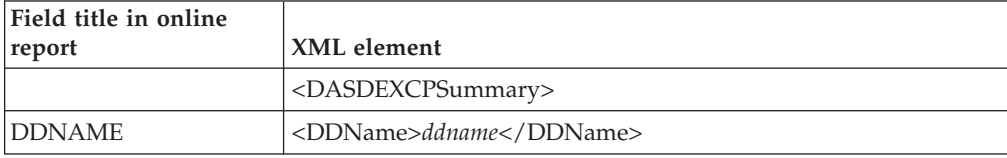

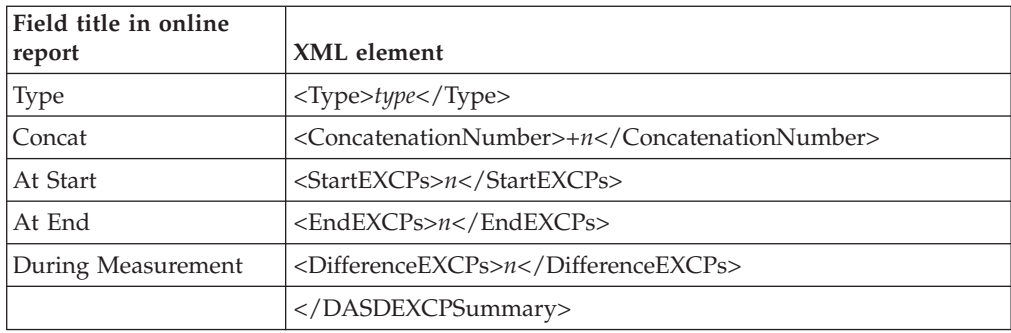

## **D06 DASD VSAM Statistics**

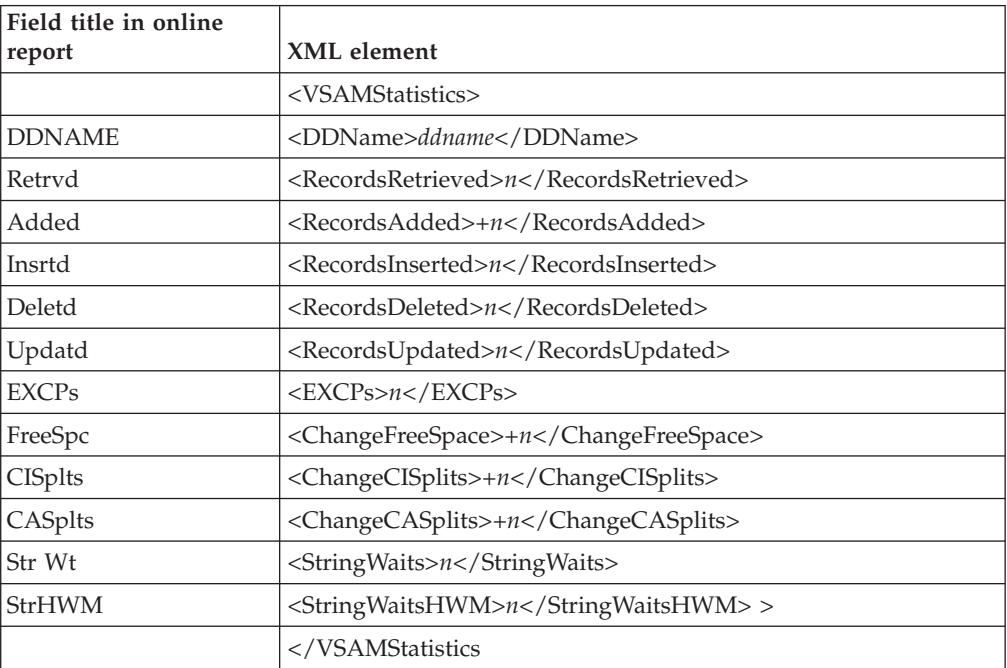

# **D07 DASD Activity Timeline**

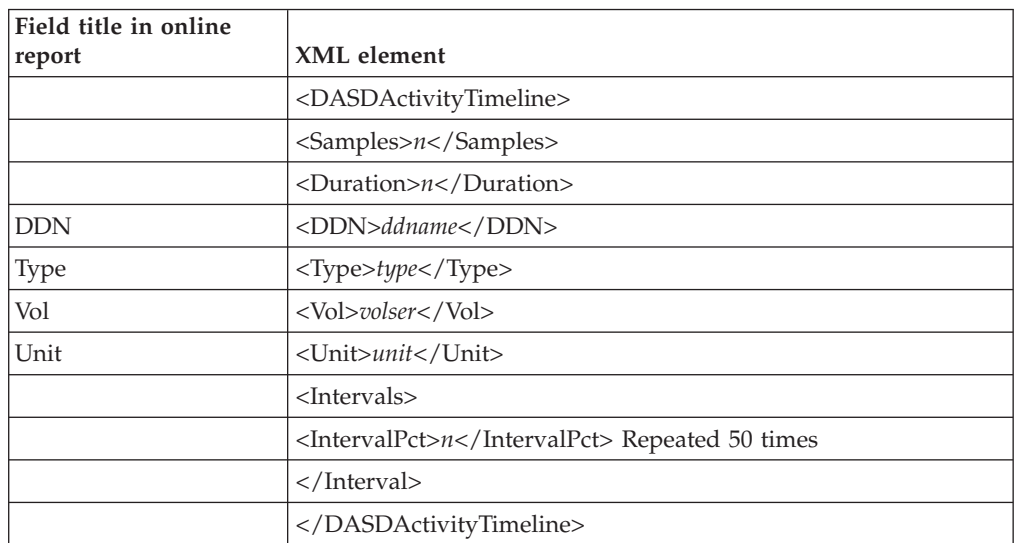
#### **D08 DASD I/O Wait Time**

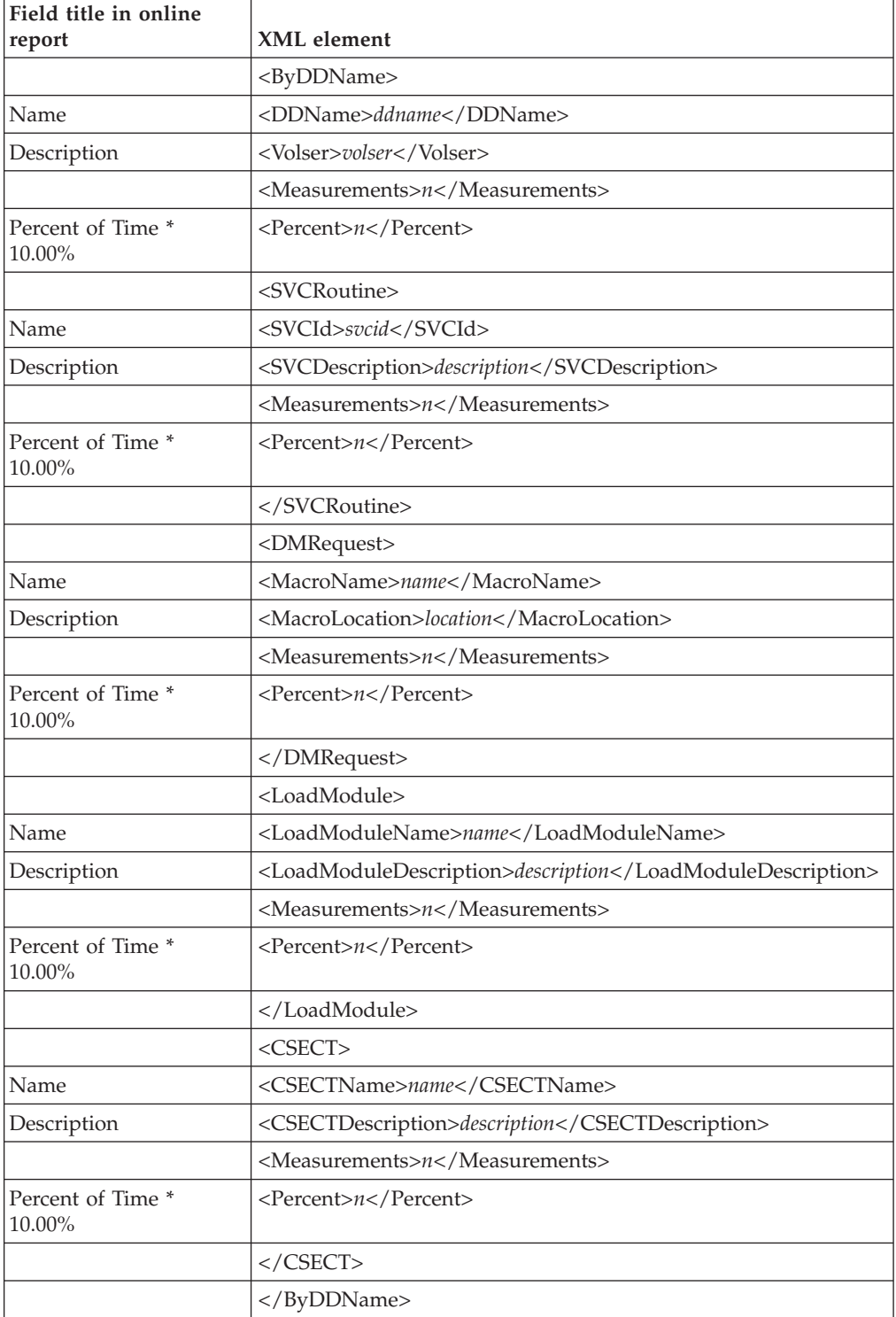

## **D09 VSAM Buffer Pool Usage**

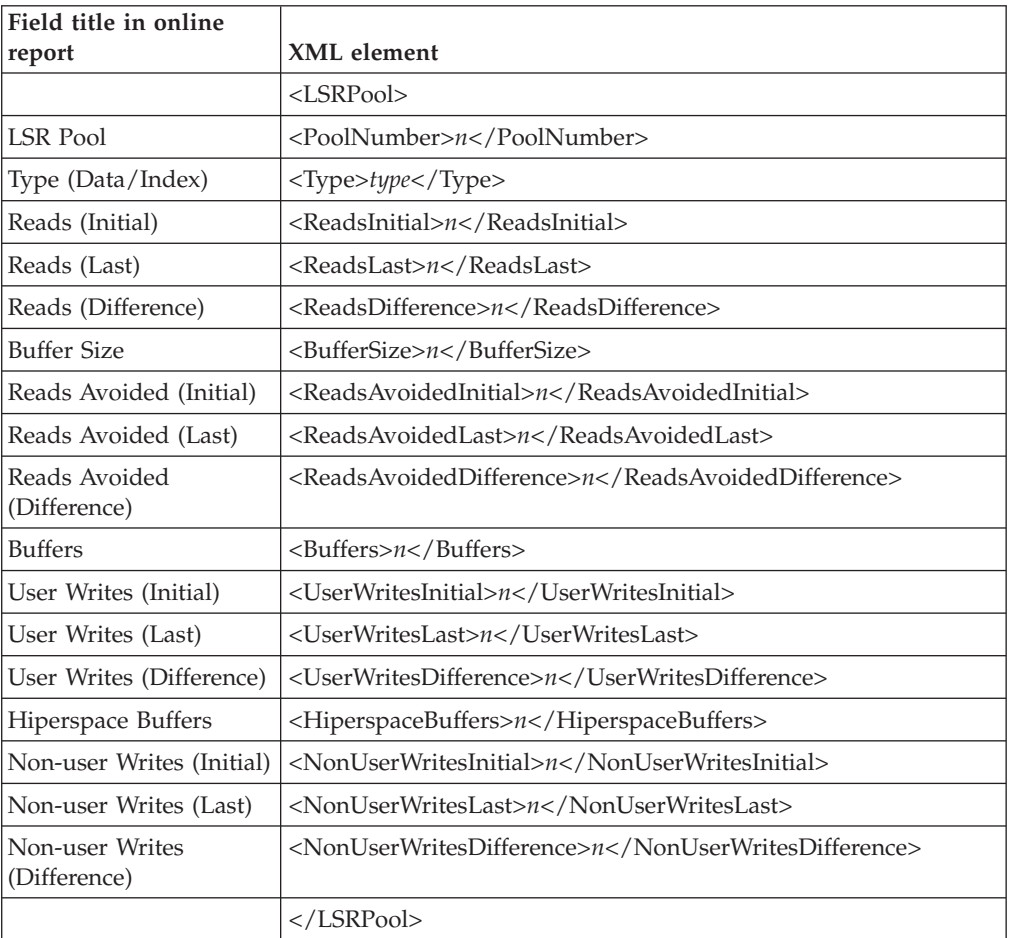

# **G01 Coupling Facility Statistics**

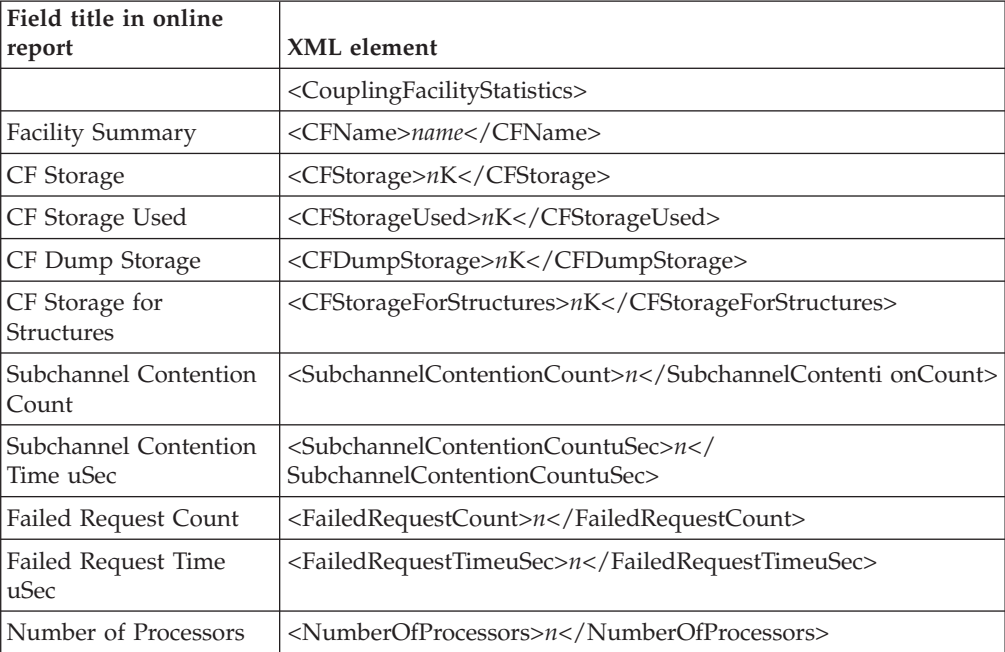

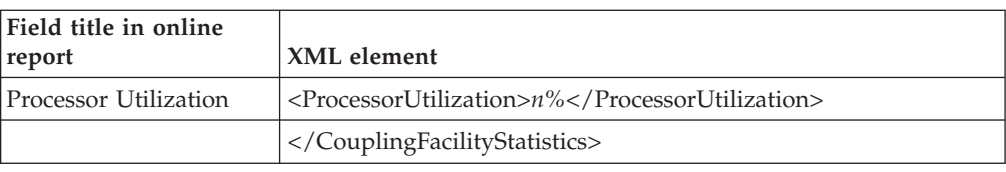

# **G02 Coupling Facility Mean Service Times**

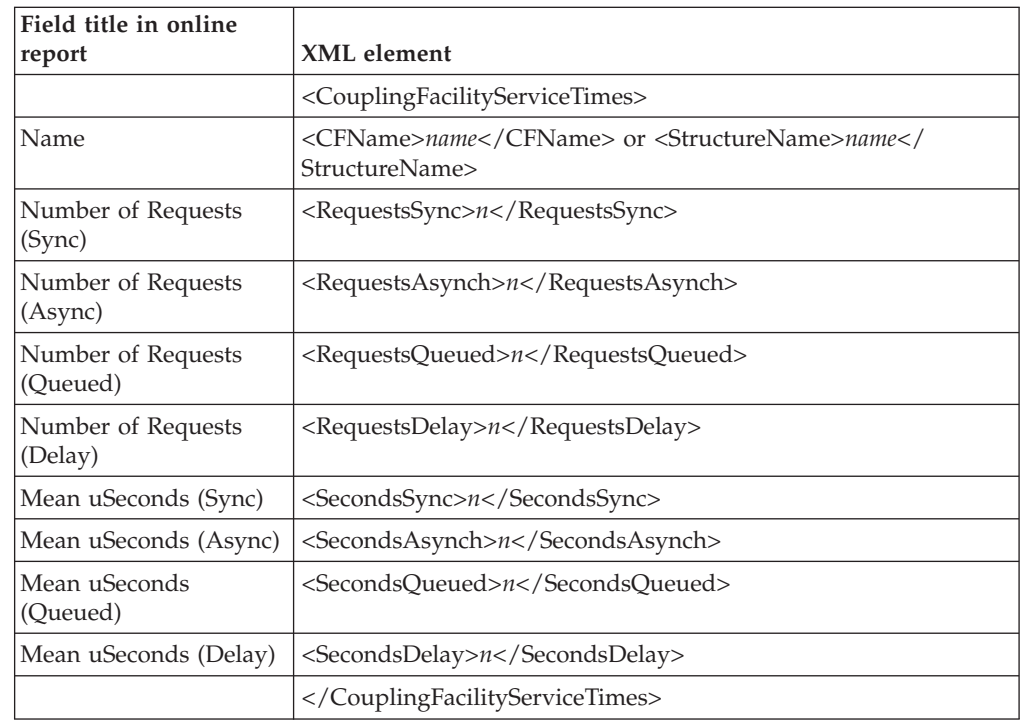

# **G03 Coupling Facility Total Service Times**

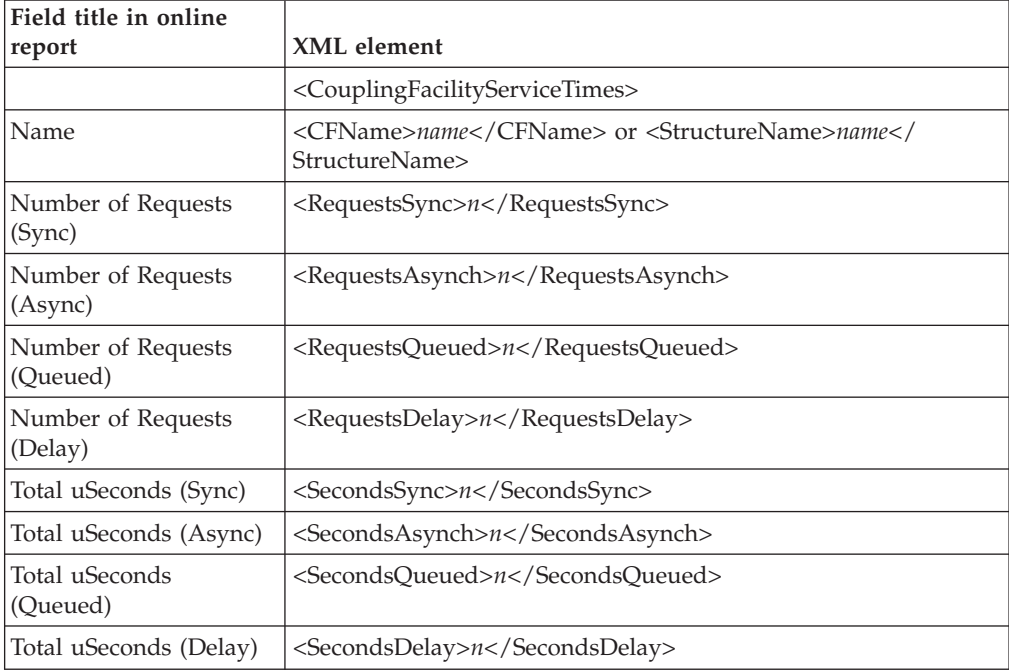

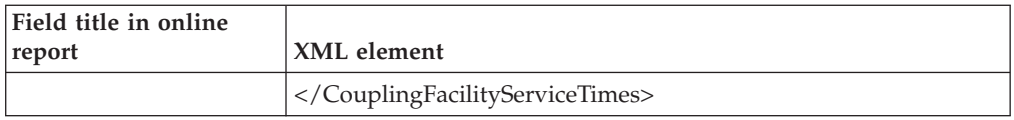

#### **V01 Measurement Variance Summary**

The following tag pairs are repeated multiple times in each variance report. The first occurrence of the tag pair reports the base measurement (Ref 01). Following Ref 01, the tag pairs are repeated for every tagged measurement (Ref *n*).

- v <MeasurementsAnalyzed></MeasurementsAnalyzed>
- v <CPUTimeTCBVariance></CPUTimeTCBVariance>
- v <CPUTimeSRBVariance></CPUTimeSRBVariance>
- v <EXCPRequestsVariance></EXCPRequestsVariance>
- v <ServiceUnitsVariance></ServiceUnitsVariance>
- <CPUActiveSamplesVariance></CPUActiveSamplesVariance>
- v <WaitSamplesVariance></WaitSamplesVariance>
- v <QueuedSamplesVariance></QueuedSamplesVariance>

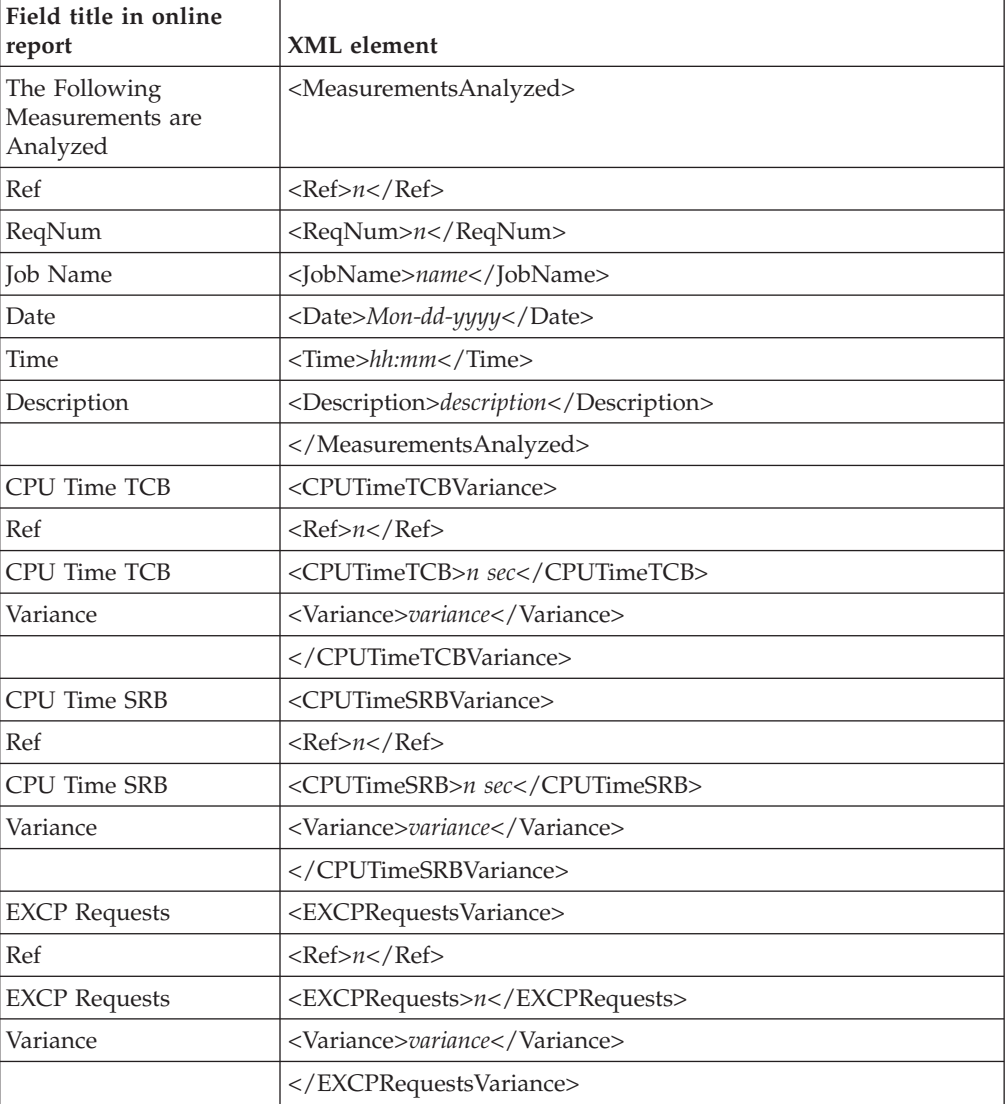

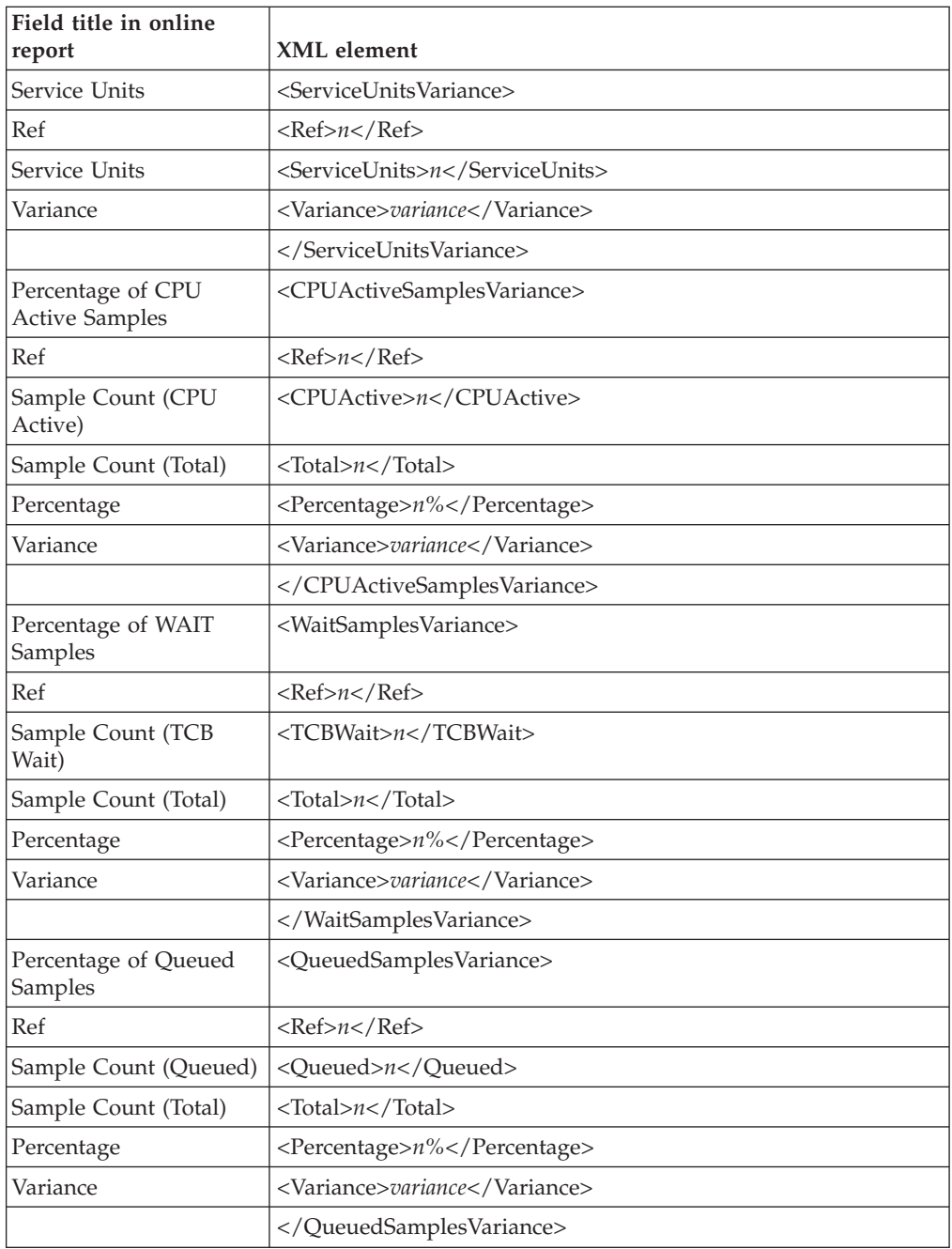

#### **V02 CICS Variance Summary**

| | | | | | | | |  $\vert$ 

The following tag pairs are repeated multiple times in each variance report. The first occurrence of the tag pair reports the base measurement (Ref 01). Following Ref 01, the tag pairs are repeated for every tagged measurement (Ref *n*).

- v <MeasurementsAnalyzed></MeasurementsAnalyzed>
- v <CICSTransactionVariance></CICSTransactionVariance>
- v <CICSCPUTimeVariance></CICSCPUTimeVariance>
- v <CICSSuspendTimeVariance></CICSSuspendTimeVariance>
- v <CICSDispatchTimeVariance></CICSDispatchTimeVariance>
- v <CICSMVSDispatchTimeVariance></CICSMVSDispatchTimeVariance>

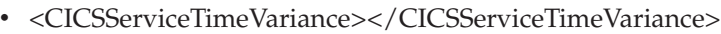

 $\,$   $\,$ 

| | | | | |

|<br>|<br>|<br>|<br>|<br>|

I I  $\mathbf{I}$  $\overline{\phantom{a}}$  $\overline{\phantom{a}}$  $\mathbf{I}$  $\mathbf{I}$ 

| |

 $\overline{1}$  $\overline{1}$  $\mathbf{I}$  $\overline{\phantom{a}}$  $\overline{1}$  $\overline{1}$  $\mathbf{I}$  $\overline{1}$  $\mathbf{I}$  $\mathbf{I}$  $\mathsf{l}$  $\mathbf{I}$  $\mathbf{I}$  $\mathbf{I}$  $\overline{\phantom{a}}$  $\overline{1}$  $\mathbf{I}$  $\mathbf{I}$ 

||||||||||||||||||

|  $\perp$ 

 $\mathbf{I}$  $\mathbf{I}$  $\mathbf{I}$ -1

||||

| |

||

 $\sf I$  $\mathsf I$ 

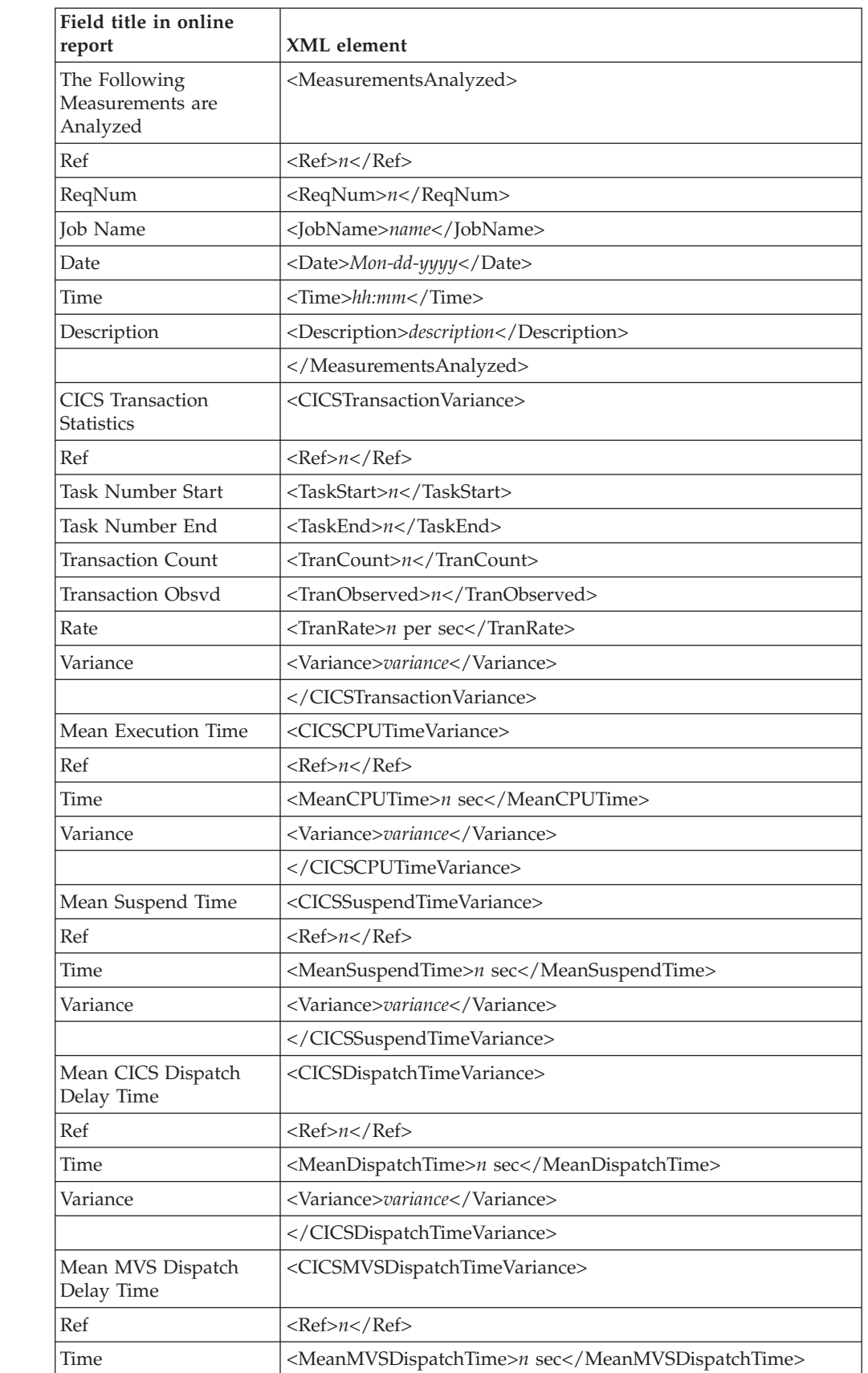

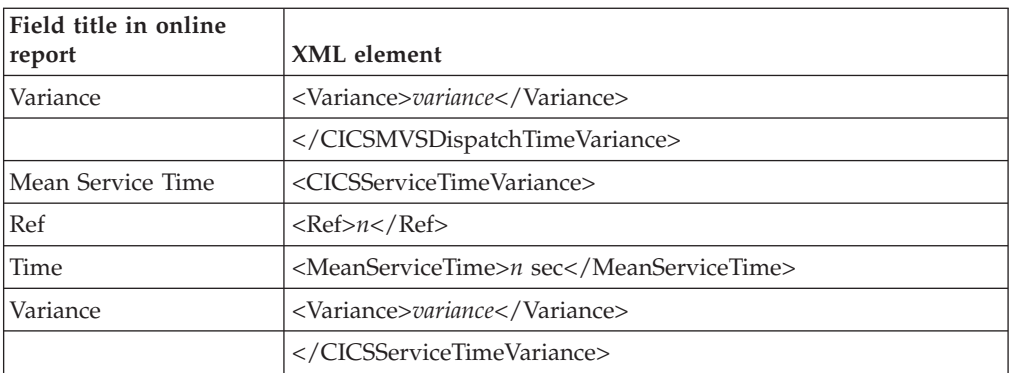

#### **V03 DB2 Variance Summary**

 $\begin{array}{c} | \\ | \end{array}$ 

 $\overline{1}$  $\begin{array}{c} \hline \end{array}$  $\mathbf{I}$  $\overline{1}$ I  $\overline{\phantom{a}}$ I

|<br>|<br>|<br>|<br>|<br>|

|

| | | | | | | | | | | | | | | | | | | | | | |

||<br>||<br>||<br>||<br>||<br>||

 $\mathbf{I}$  $\overline{1}$  $\overline{\phantom{a}}$  $\overline{1}$  $\overline{1}$  $\overline{1}$  $\overline{1}$  $\overline{1}$  $\overline{1}$  $\mathbf{I}$  $\mathbf{I}$  $\overline{\phantom{a}}$  $\overline{1}$  The following tag pairs are repeated multiple times in each variance report. The first occurrence of the tag pair reports the base measurement (Ref 01). Following Ref 01, the tag pairs are repeated for every tagged measurement (Ref *n*).

- v <MeasurementsAnalyzed></MeasurementsAnalyzed>
- v <DB2SQLVariance></DB2SQLVariance>
- v <SQLObservations></SQLObservations>
- v <SQLCallsExecuted></SQLCallsExecuted>
- v <SQLCallRate></SQLCallRate>
- v <SQLCallsCounted></SQLCallsCounted>
- v <SQLThroughput></SQLThroughput>
- v <SQLServiceTime></SQLServiceTime>
- v <SQLCallMaxTimet></SQLCallMaxTime>
- v <SQLCallMinTime></SQLCallMinTime>
- v <SQLCPUTime></SQLCPUTime>
- v <SQLCallMaxCPUTime></SQLCallMaxCPUTime>
- v <SQLCallMinCPUTime></SQLCallMinCPUTime>

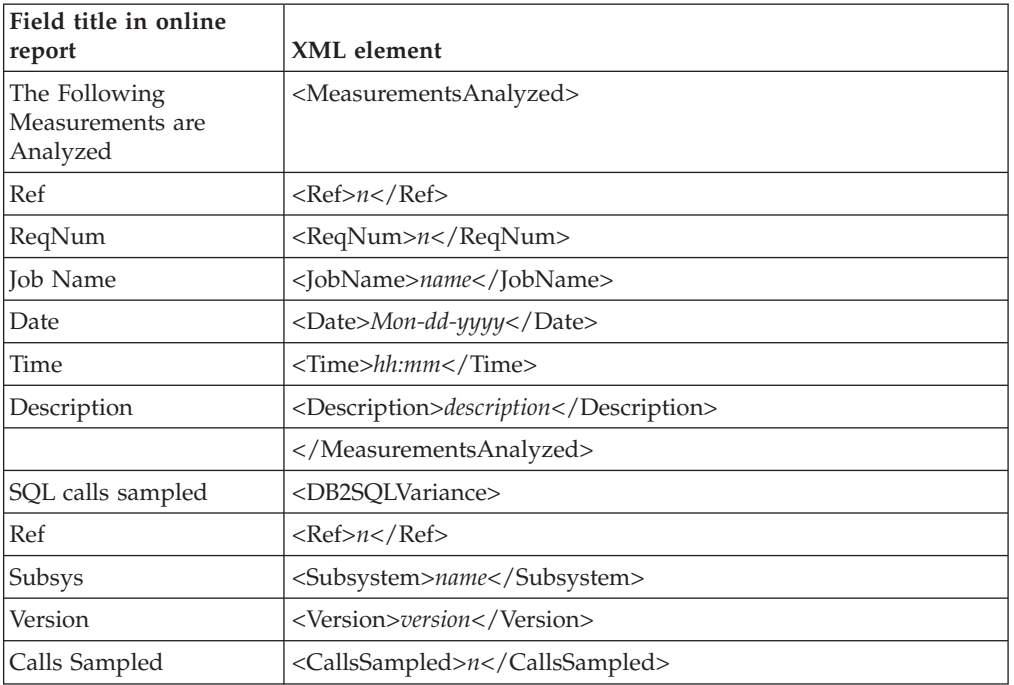

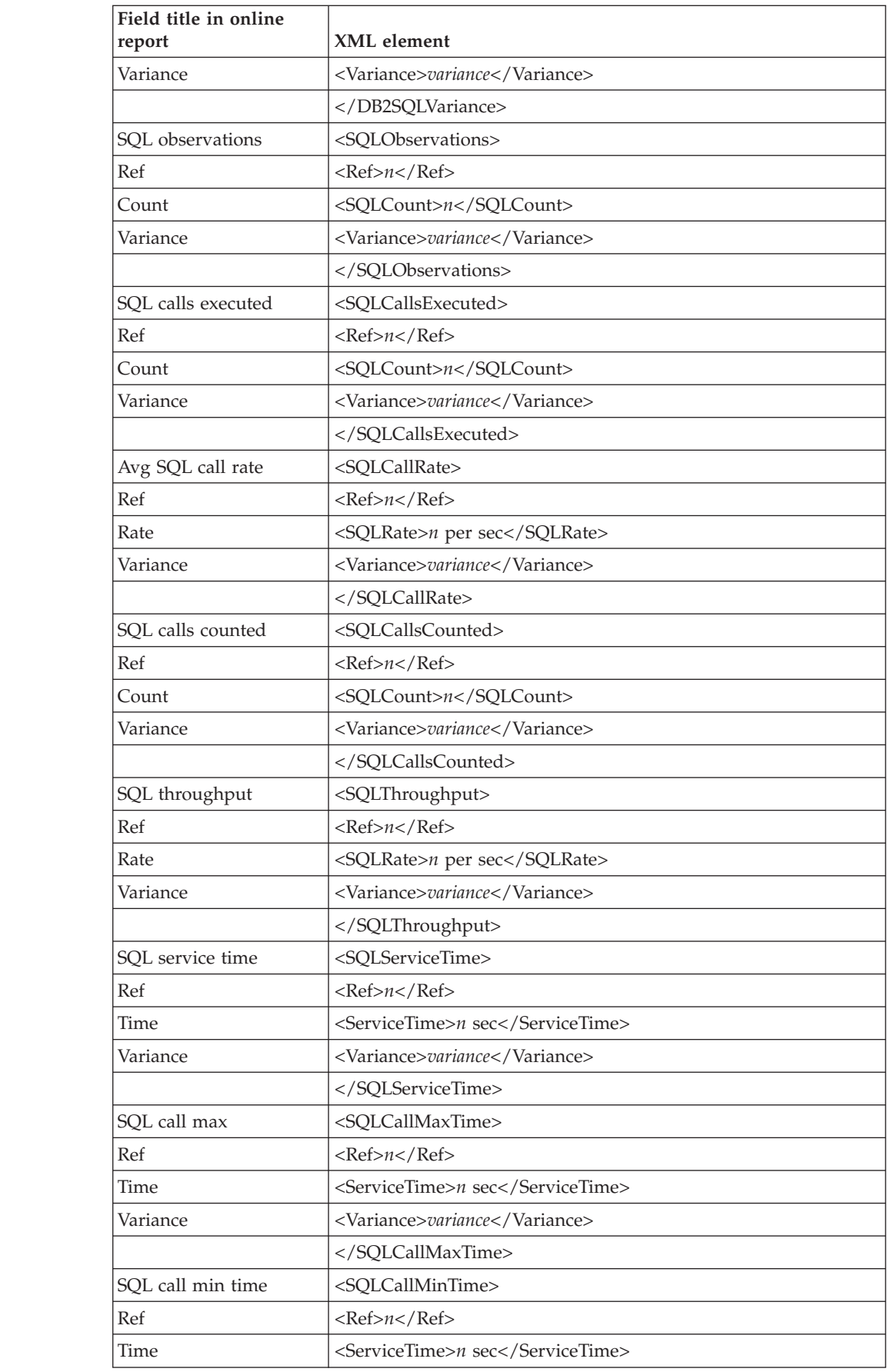

 $\begin{array}{c} | \\ | \end{array}$ 

 $\overline{1}$  $\mathsf I$  $\overline{\phantom{a}}$  $\begin{array}{c} \hline \end{array}$  $\overline{\phantom{a}}$  $\begin{array}{c} \hline \end{array}$  $\overline{1}$  $\overline{1}$  $\overline{\phantom{a}}$  $\begin{array}{c} \hline \end{array}$  $\overline{\phantom{a}}$  $\mathsf{I}$  $\overline{1}$  $\overline{1}$  $\mathbf{I}$  $\mathbf{I}$  $\mathbf{I}$  $\overline{1}$  $\mathbf{I}$  $\mathsf{I}$  $\mathsf{I}$  $\overline{1}$  $\overline{\phantom{a}}$  $\begin{array}{c} \hline \end{array}$  $\mathsf{I}$ I I  $\mathbf{I}$  $\overline{\phantom{a}}$  $\overline{\phantom{a}}$  $\begin{array}{c} \hline \end{array}$  $\overline{\phantom{a}}$  $\mathsf{I}$  $\overline{1}$  $\overline{1}$  $\overline{1}$  $\mathsf{I}$  $\overline{1}$  $\overline{\phantom{a}}$  $\mathsf I$ 

|||||||||||||||||||||||||||||||||||||||||

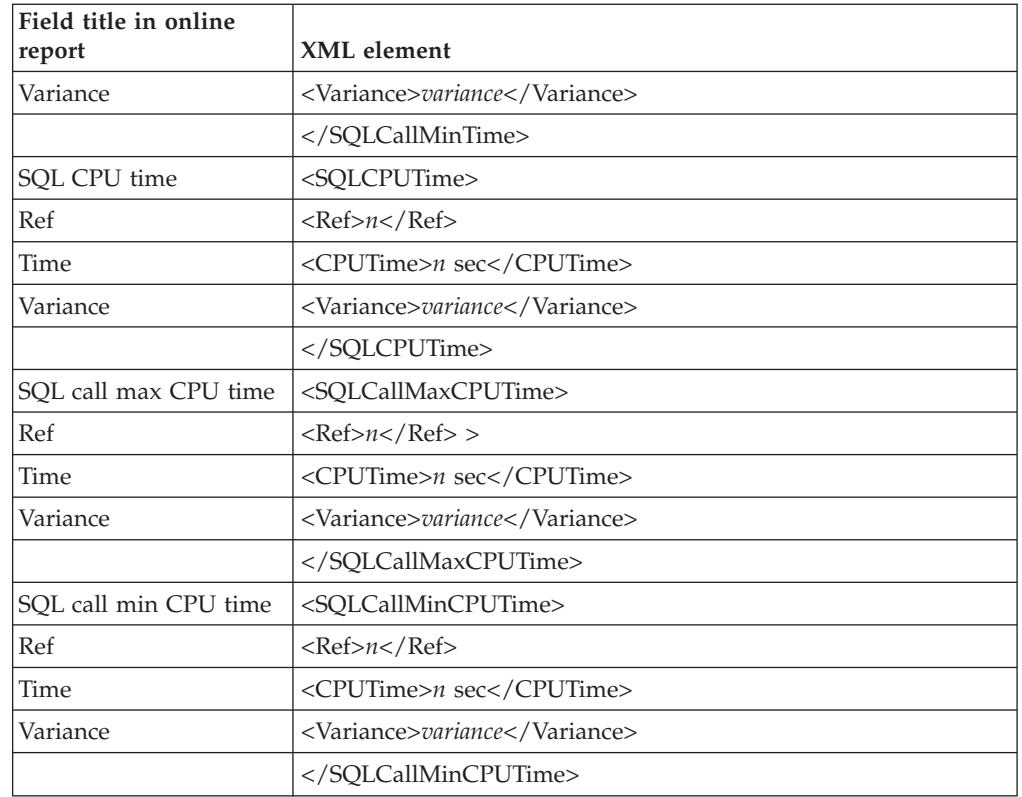

#### **V04 IMS Variance Summary**

|

 $\begin{array}{c} \hline \end{array}$  $\mathbf{I}$  $\overline{\phantom{a}}$ I  $\overline{1}$ I I I  $\overline{1}$ I I I I I  $\overline{1}$  $\overline{\phantom{a}}$  $\mathbf{I}$ I

|| ||<br>||||||||||<br>||||||||||||

|

| | | | | | | | | | | | | | | | | | | | | | | |

 $\overline{\phantom{a}}$ 

The following tag pairs are repeated multiple times in each variance report. The first occurrence of the tag pair reports the base measurement (Ref 01). Following Ref 01, the tag pairs are repeated for every tagged measurement (Ref *n*).

- v <MeasurementsAnalyzed></MeasurementsAnalyzed>
- v <TxnObservations></TxnObservations>
- v <TxnsCounted></TxnsCounted>
- v <TransactionRate></TransactionRate>
- v <TxnThroughput></TxnThroughput>
- v <TxnServiceTime></TxnServiceTime>
- v <TxnCallMaxTime></TxnCallMaxTime>
- v <TxnCallMinTime></TxnCallMinTime>
- v <TxnCPUTime></TxnCPUTime>
- v <TxnCallMaxCPUTime></TxnCallMaxCPUTime>
- v <TxnCallMinCPUTime></TxnCallMinCPUTime>
- v <DLIObservations></DLIObservations>
- v <DLICallsCounted></DLICallsCounted>
- v <DLICallRate></DLICallRate>
- v <DLICallThroughput></DLICallThroughput>
- v <DLICallServiceTime></DLICallServiceTime>
- v <DLICallMaxTime></DLICallMaxTime>
- v <DLICallMinTime></DLICallMinTime>
- v <DLICallCPUTime></DLICallCPUTime>
- v <DLICallMaxCPUTime></DLICallMaxCPUTime>

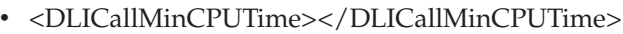

 $\vert$ | | | | | |

 $\begin{array}{c} \hline \end{array}$  $\begin{array}{c} \hline \end{array}$  $\overline{1}$  $\overline{\phantom{a}}$  $\begin{array}{c} \hline \end{array}$  $\overline{\phantom{a}}$  $\mathsf{I}$  $\overline{1}$  $\overline{1}$  $\overline{1}$  $\overline{\phantom{a}}$  $\overline{1}$  $\overline{1}$  $\mathsf I$  $\overline{\phantom{a}}$  $\overline{1}$  $\overline{1}$  $\overline{\phantom{a}}$  $\begin{array}{c} \hline \end{array}$  $\overline{1}$  $\overline{\phantom{a}}$  $\overline{\phantom{a}}$  $\begin{array}{c} \hline \end{array}$  $\overline{1}$  $\mathsf I$  $\overline{\phantom{a}}$  $\overline{1}$  $\mathsf{I}$  $\overline{1}$  $\overline{1}$  $\overline{1}$  $\mathsf{I}$  $\overline{1}$  $\overline{1}$  $\boldsymbol{\mathsf{I}}$  $\mathsf I$ 

||||||||||||||||||||||||||||||||||||

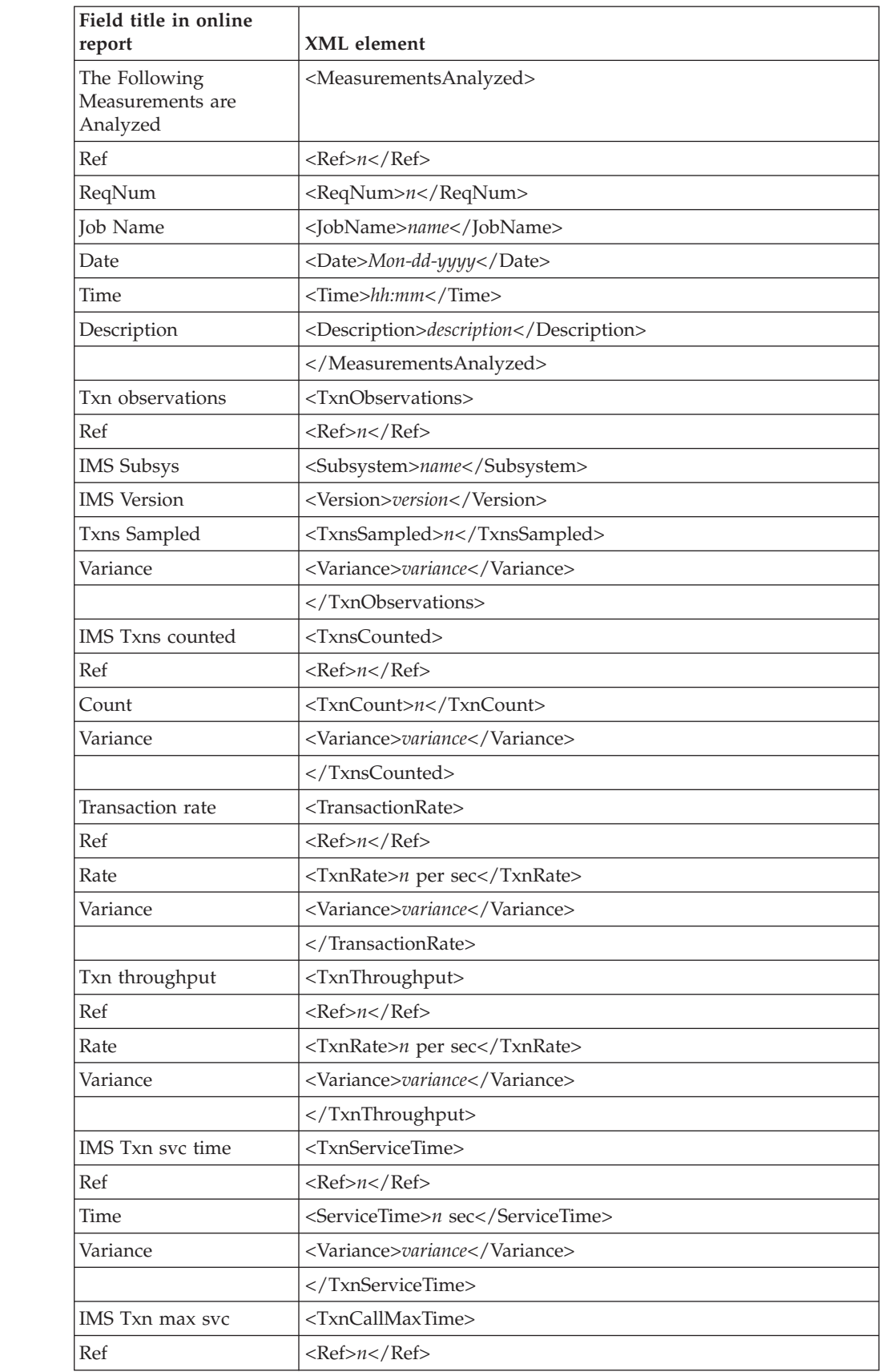

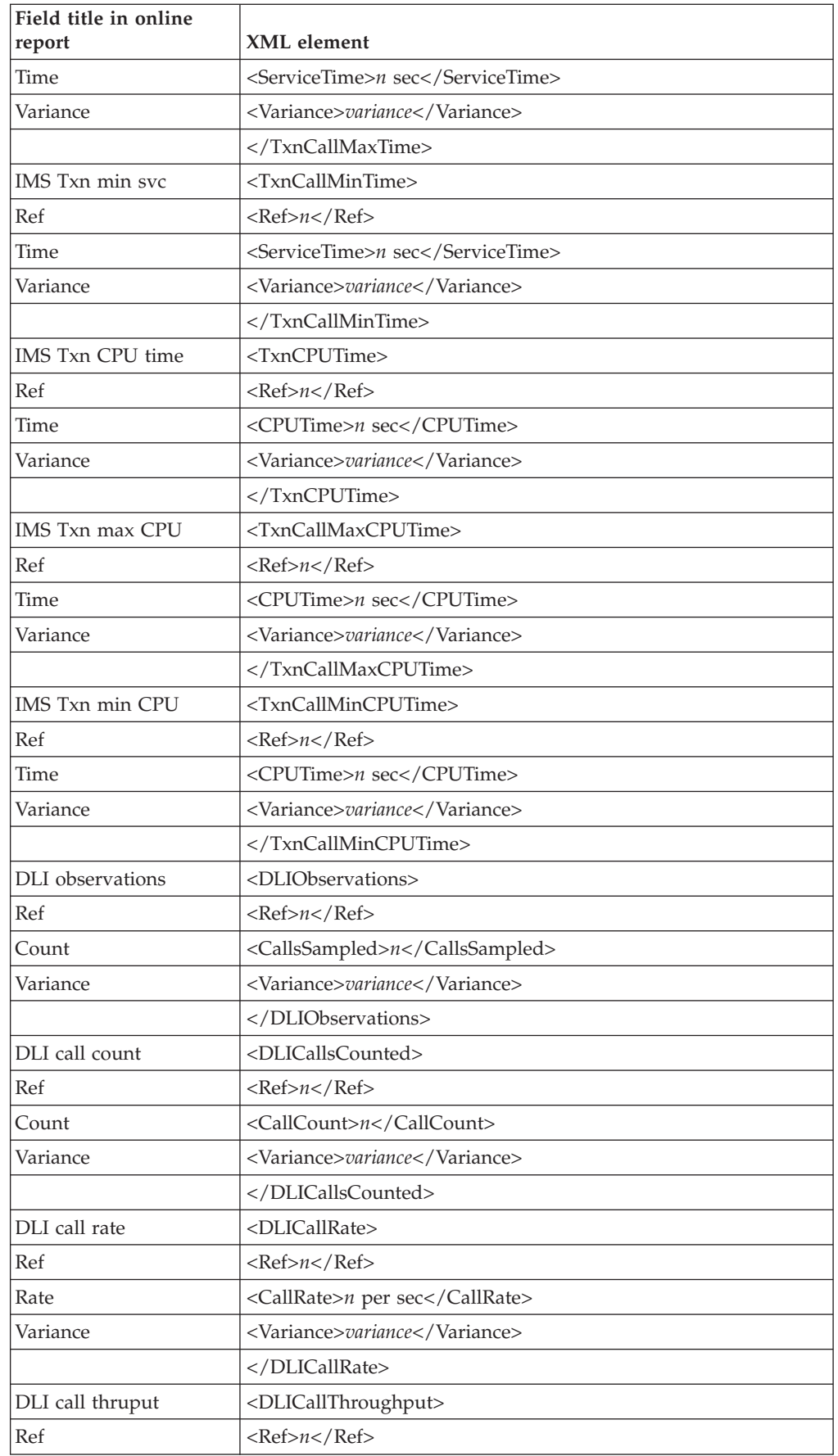

 $\begin{array}{c} | \\ | \end{array}$ 

 $\bar{\rm I}$  $\mathsf I$  $\mathsf I$  $\mathsf I$  $\sf I$  $\mathsf I$  $\overline{\phantom{a}}$  $\overline{1}$  $\begin{array}{c} \hline \end{array}$  $\mathsf I$  $\mathsf I$  $\begin{array}{c} \hline \end{array}$  $\mathbf{I}$  $\mathbf{I}$  $\overline{1}$  $\sf I$  $\mathsf I$  $\mathsf I$  $\sf I$  $\mathsf I$  $\mathsf I$  $\sf I$  $\sf I$  $\sf I$  $\sf I$  $\begin{array}{c} \hline \end{array}$  $\begin{array}{c} \hline \end{array}$  $\begin{array}{c} \hline \end{array}$  $\overline{1}$  $\vert$  $\sf I$  $\mathsf I$  $\sf I$  $\begin{array}{c} \hline \end{array}$  $\begin{array}{c} \hline \end{array}$  $\overline{1}$  $\sf I$  $\mathsf I$  $\bar{\mathbf{I}}$  $\mathsf I$ 

|||||||||||||||||||||||||||||||||||||||||

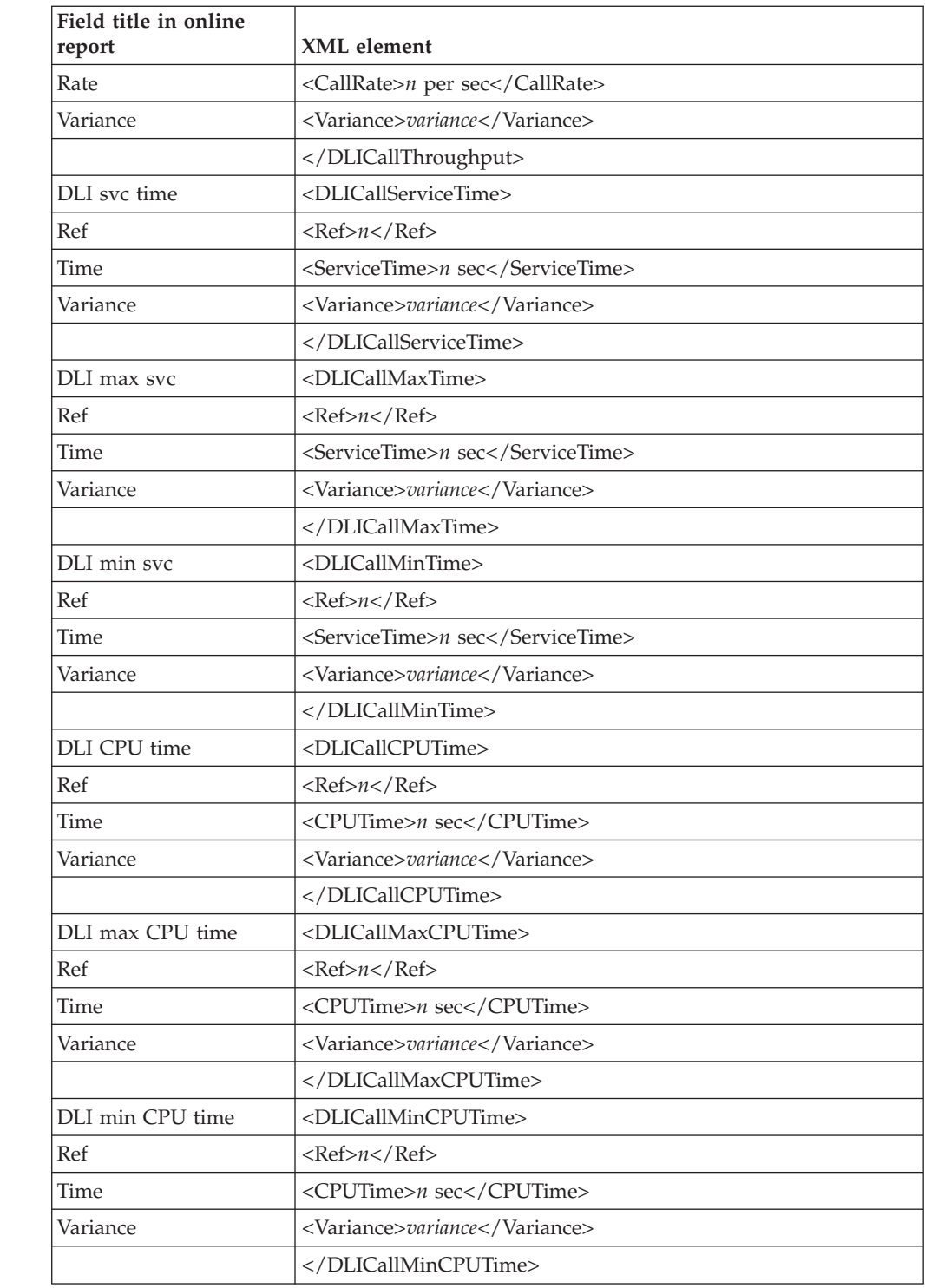

 $\begin{array}{c} | \\ | \end{array}$ 

 $\overline{1}$  $\mathsf I$  $\mathsf I$  $\mathsf I$  $\overline{\phantom{a}}$  $\begin{array}{c} \hline \end{array}$  $\begin{array}{c} \hline \end{array}$  $\overline{1}$  $\overline{\phantom{a}}$  $\overline{1}$  $\overline{\phantom{a}}$  $\mathsf I$  $\overline{\phantom{a}}$  $\begin{array}{c} \hline \end{array}$  $\overline{1}$  $\mathsf{I}$  $\overline{1}$  $\overline{1}$  $\overline{\phantom{a}}$  $\begin{array}{c} \hline \end{array}$  $\begin{array}{c} \hline \end{array}$  $\bar{\mathbf{I}}$  $\overline{\phantom{a}}$  $\begin{array}{c} \hline \end{array}$  $\mathsf{I}$  $\mathsf{I}$  $\begin{array}{c} \hline \end{array}$  $\overline{\phantom{a}}$  $\overline{1}$  $\overline{\phantom{a}}$  $\overline{\phantom{a}}$  $\begin{array}{c} \hline \end{array}$  $\mathsf I$ 

||||||||||||||||||||||||||||||||||

 $\|$ 

# **CICS Performance analysis reports**

 $\|$ 

# **E01 CICS Session Statistics**

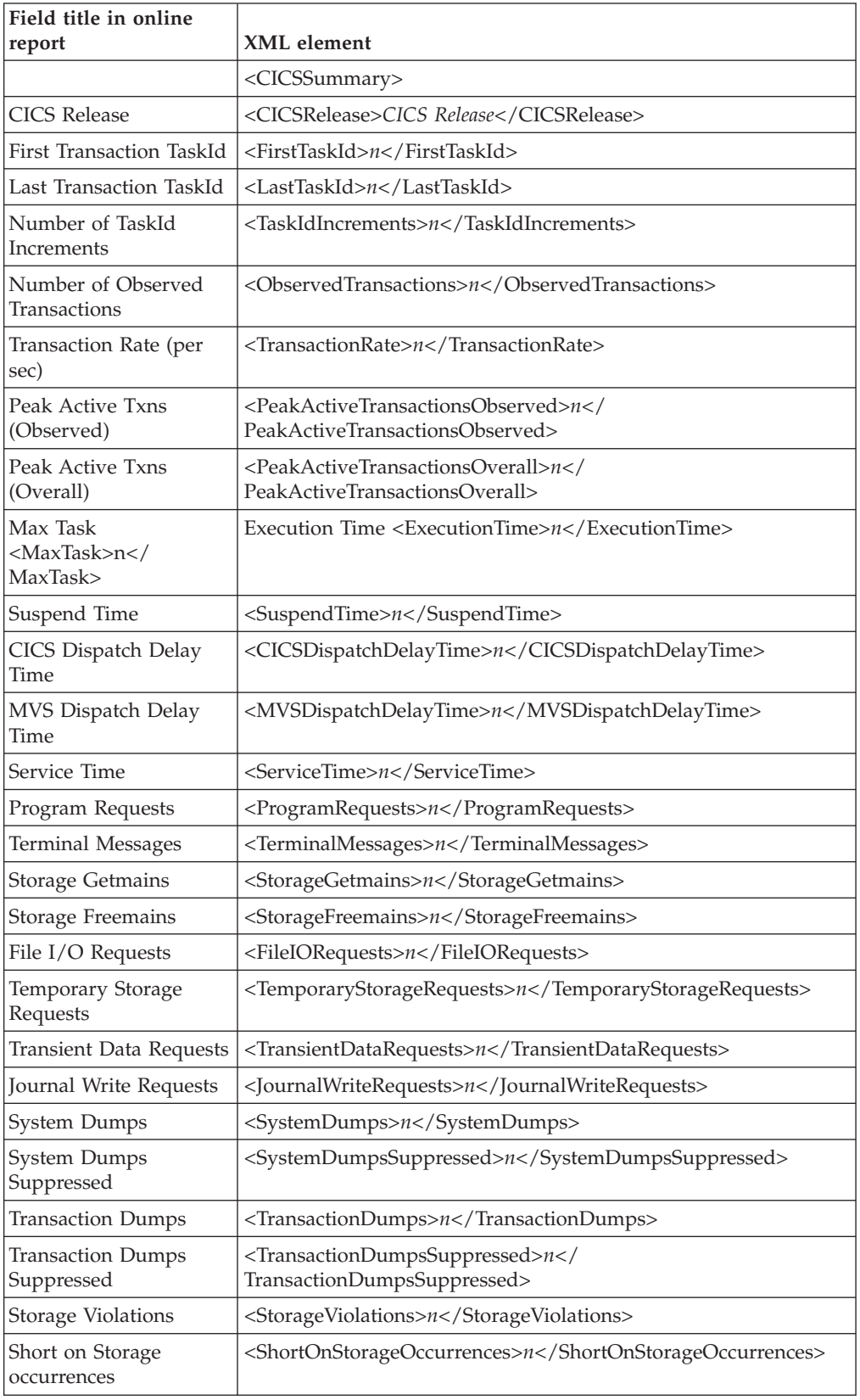

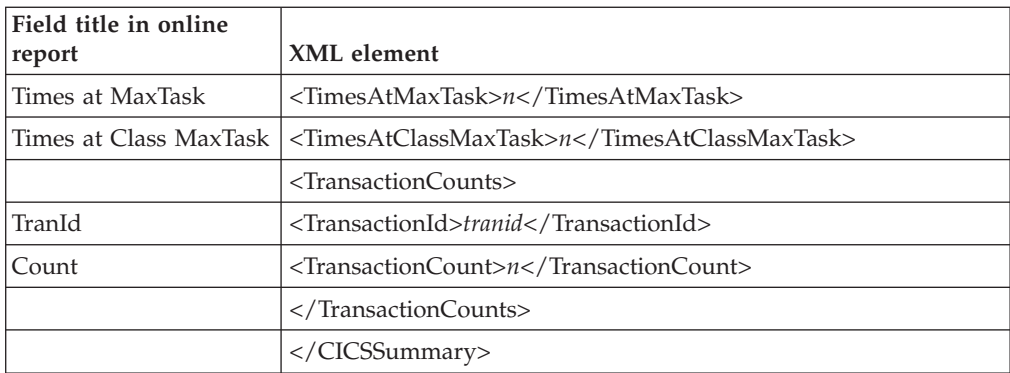

## **E02 CICS CPU and Use Counts by Pgm**

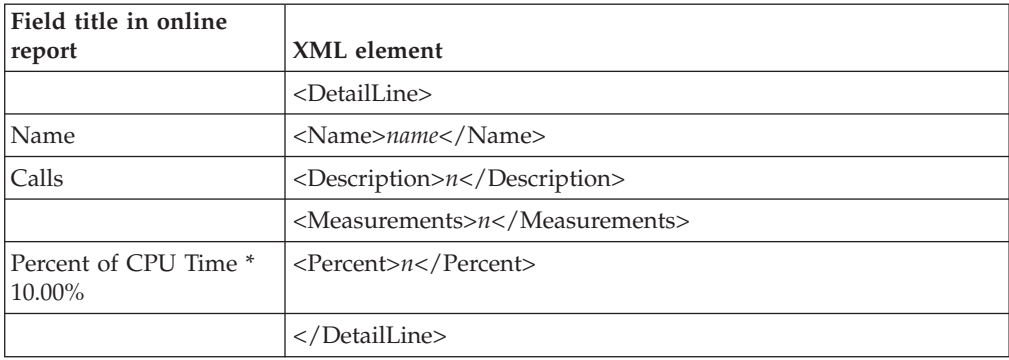

#### **E03 CICS CPU Usage by Transaction**

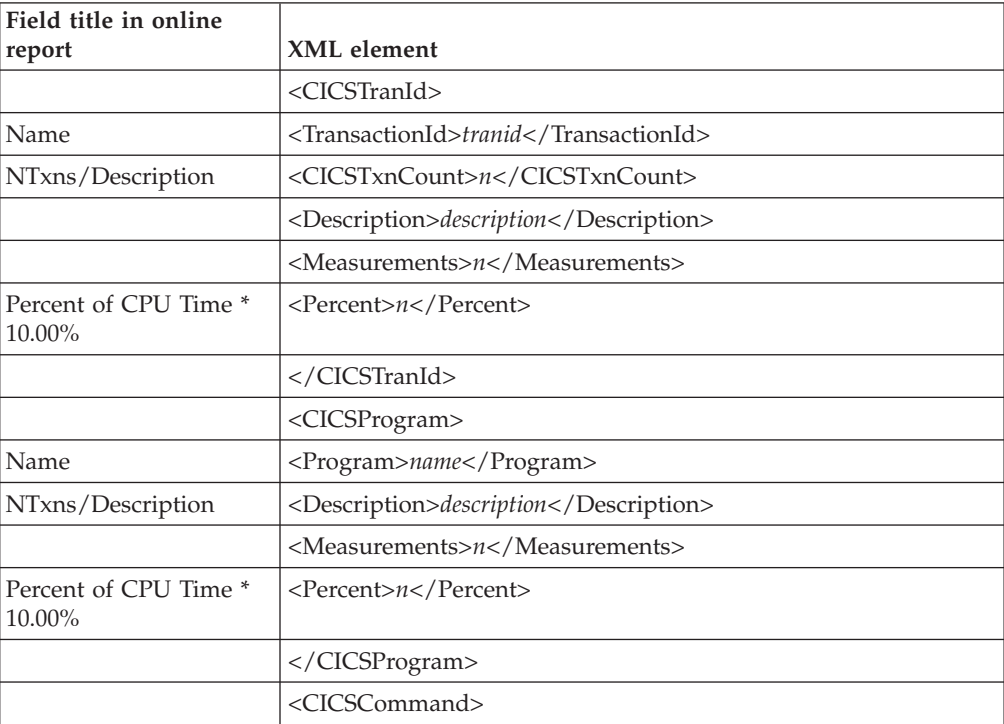

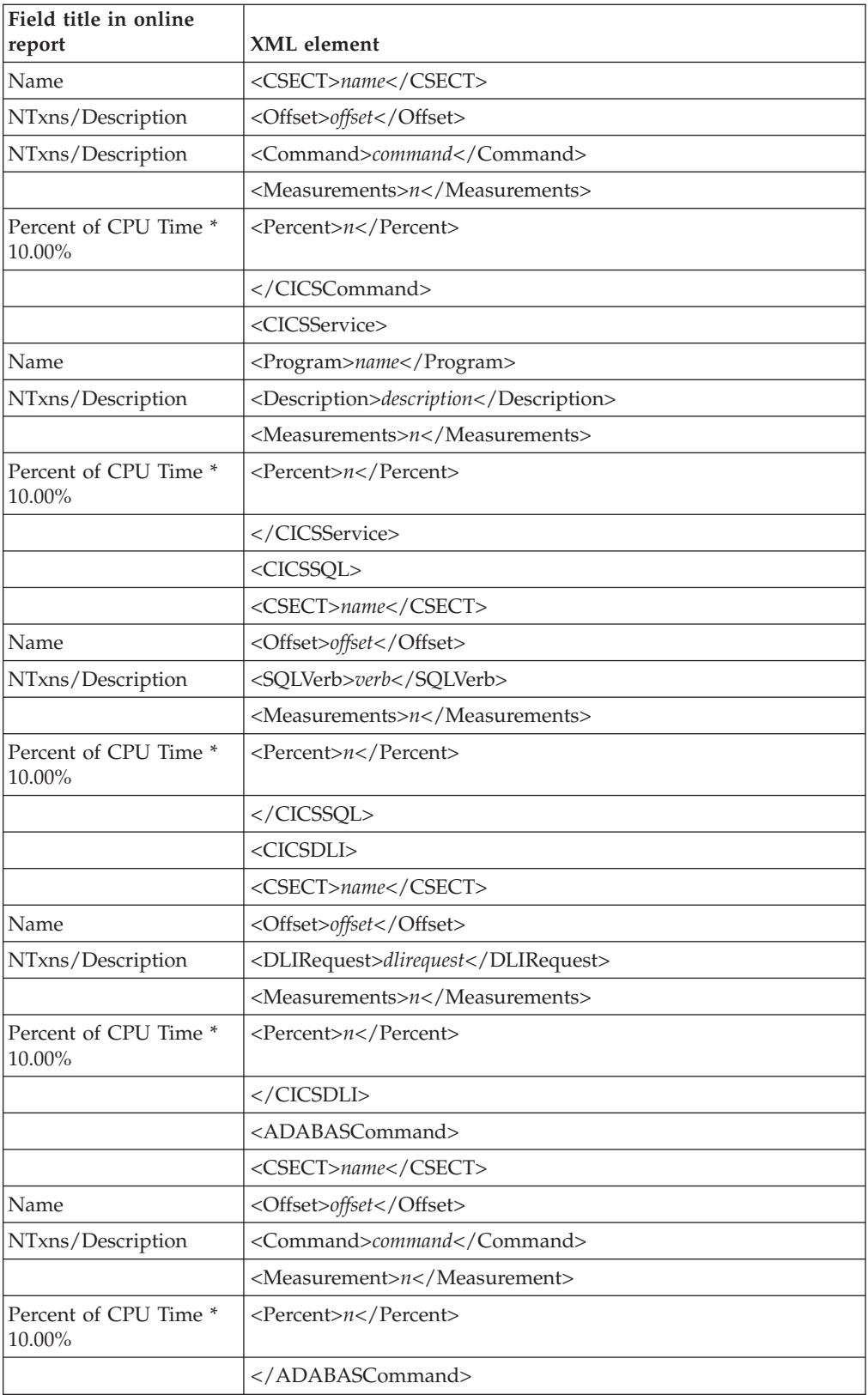

#### **E04 CICS Mean Service Time by Txn**

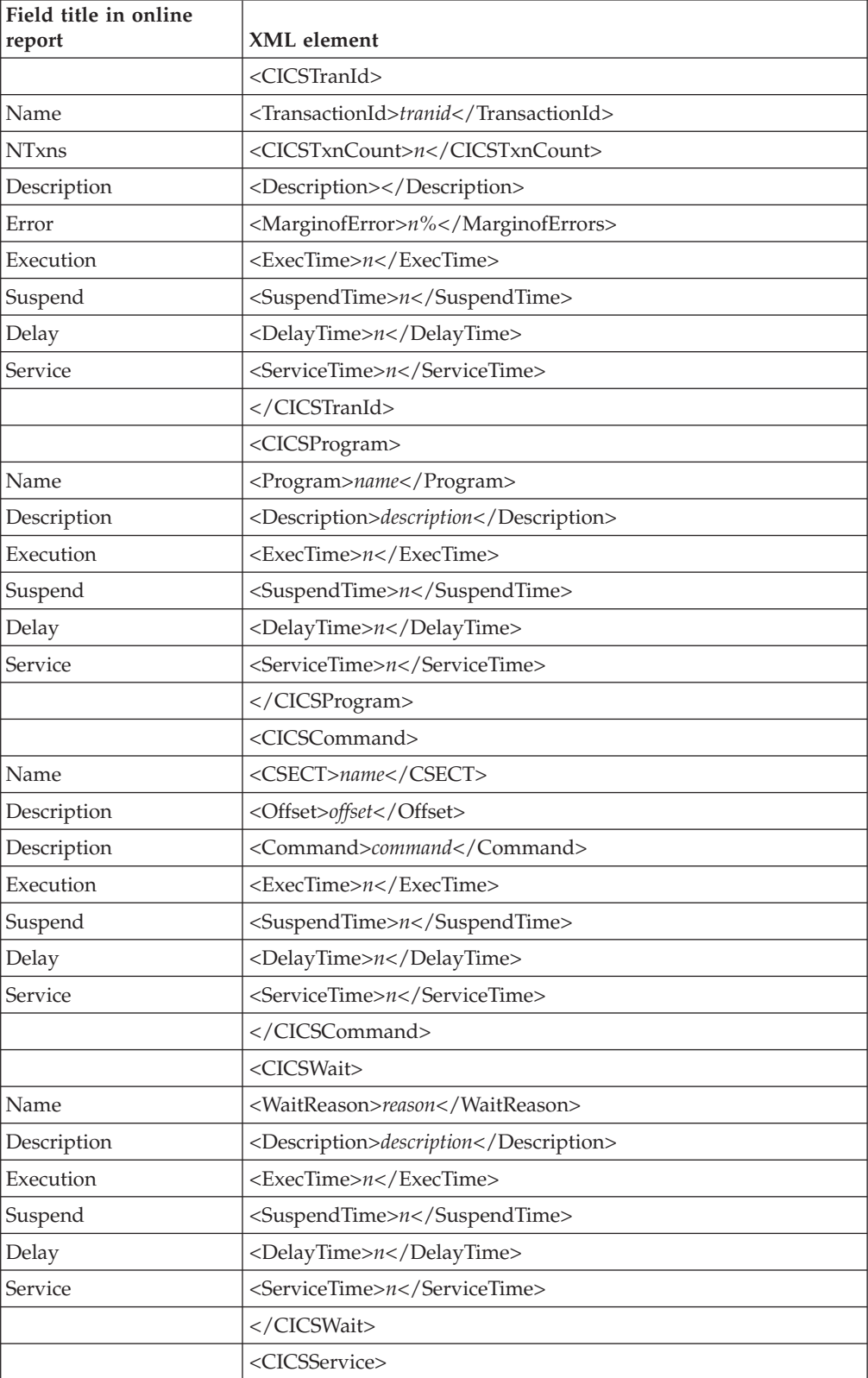

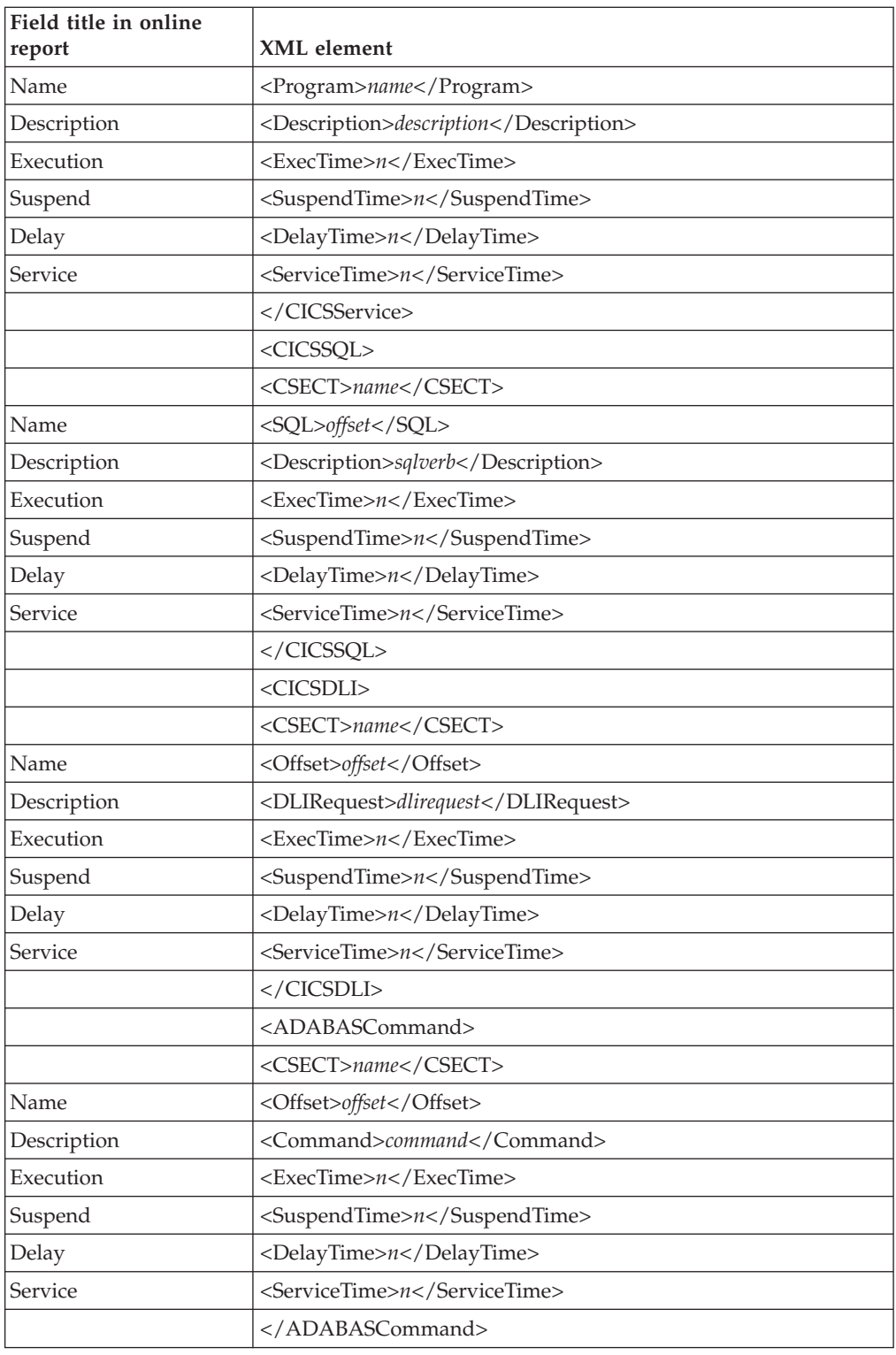

# **E05 CICS Total Service Time by Txn**

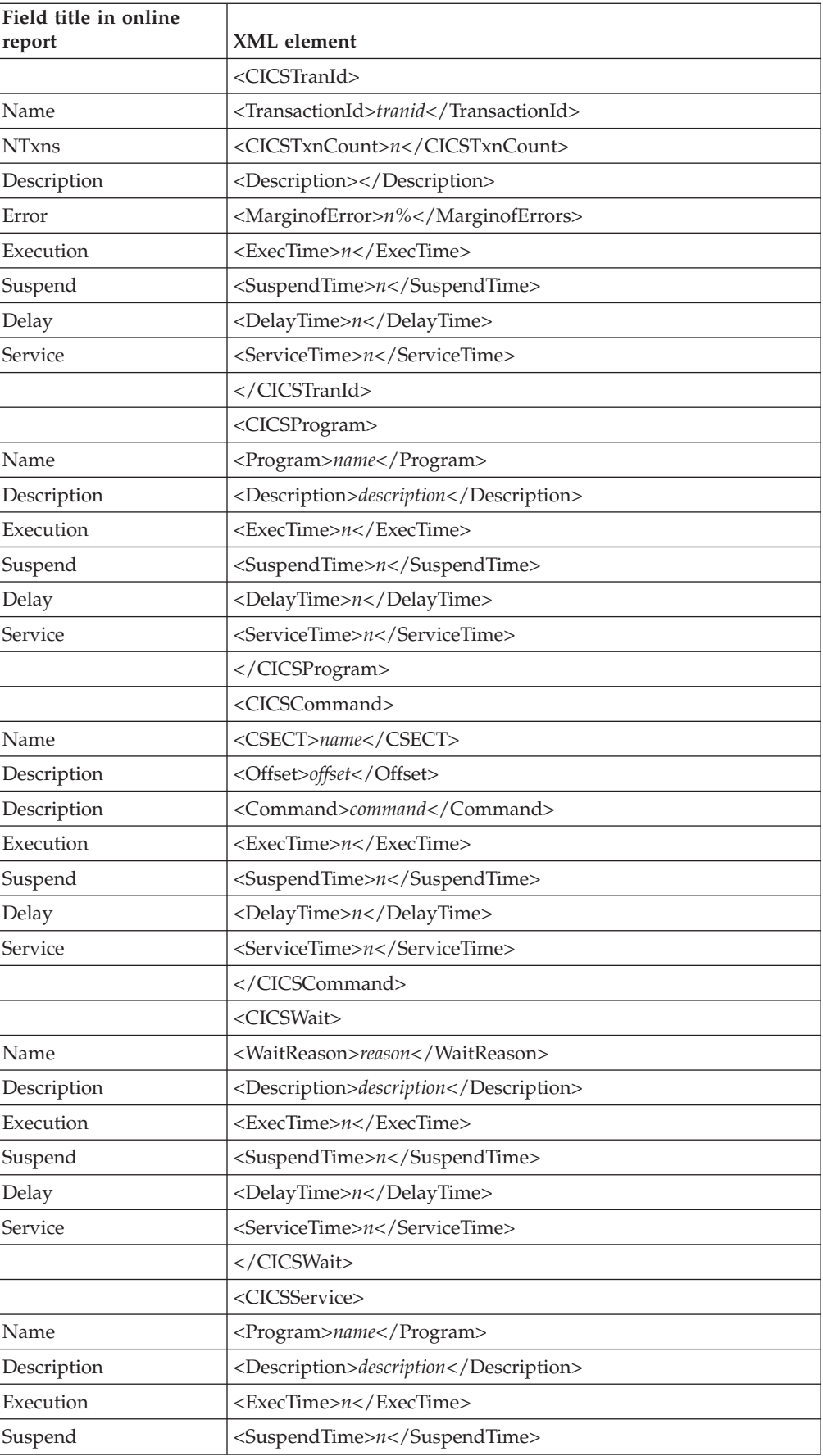

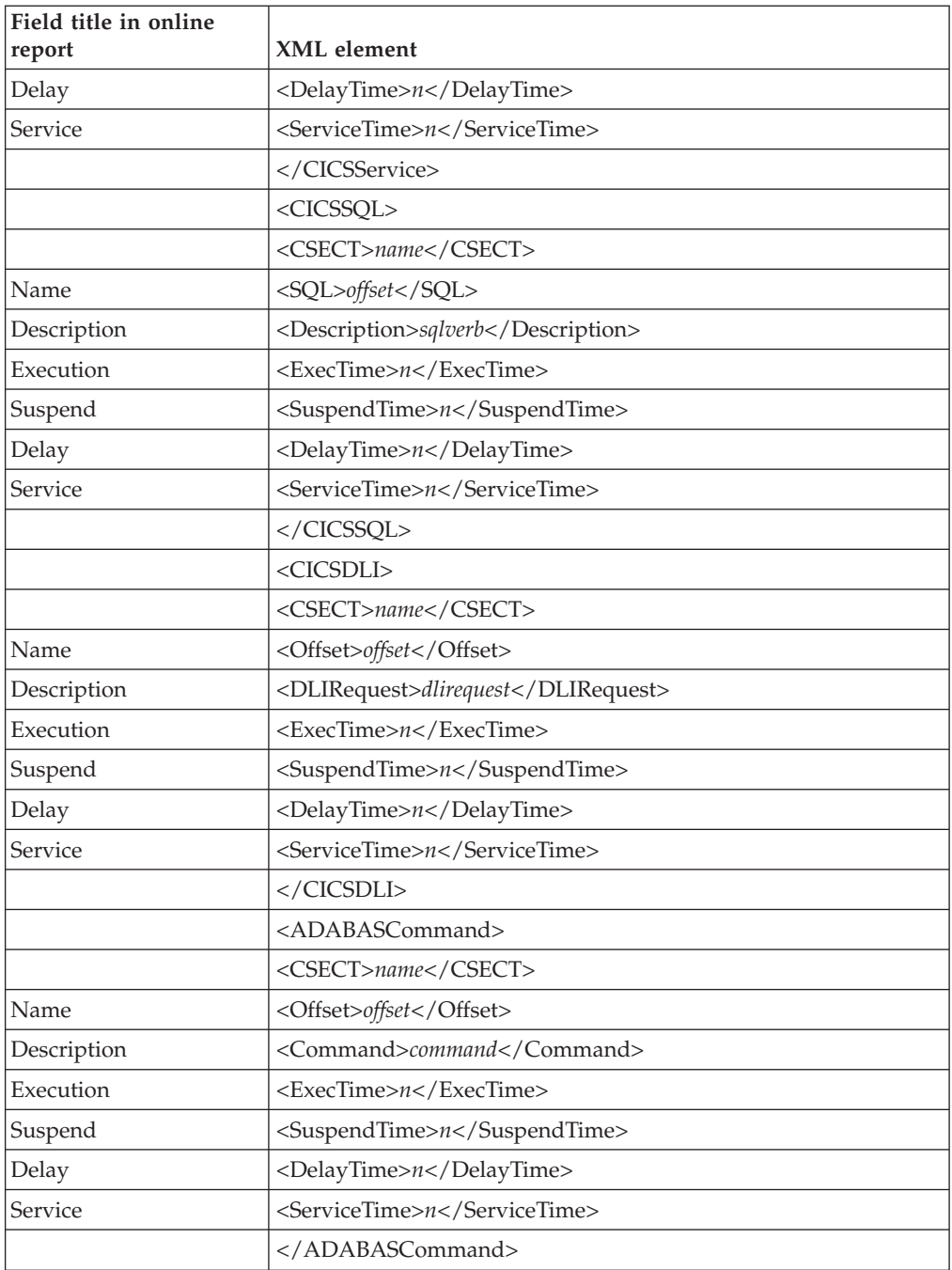

#### **E06 CICS Total Service Time by Task ID**

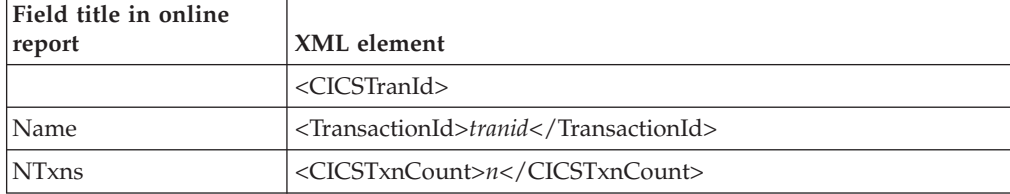

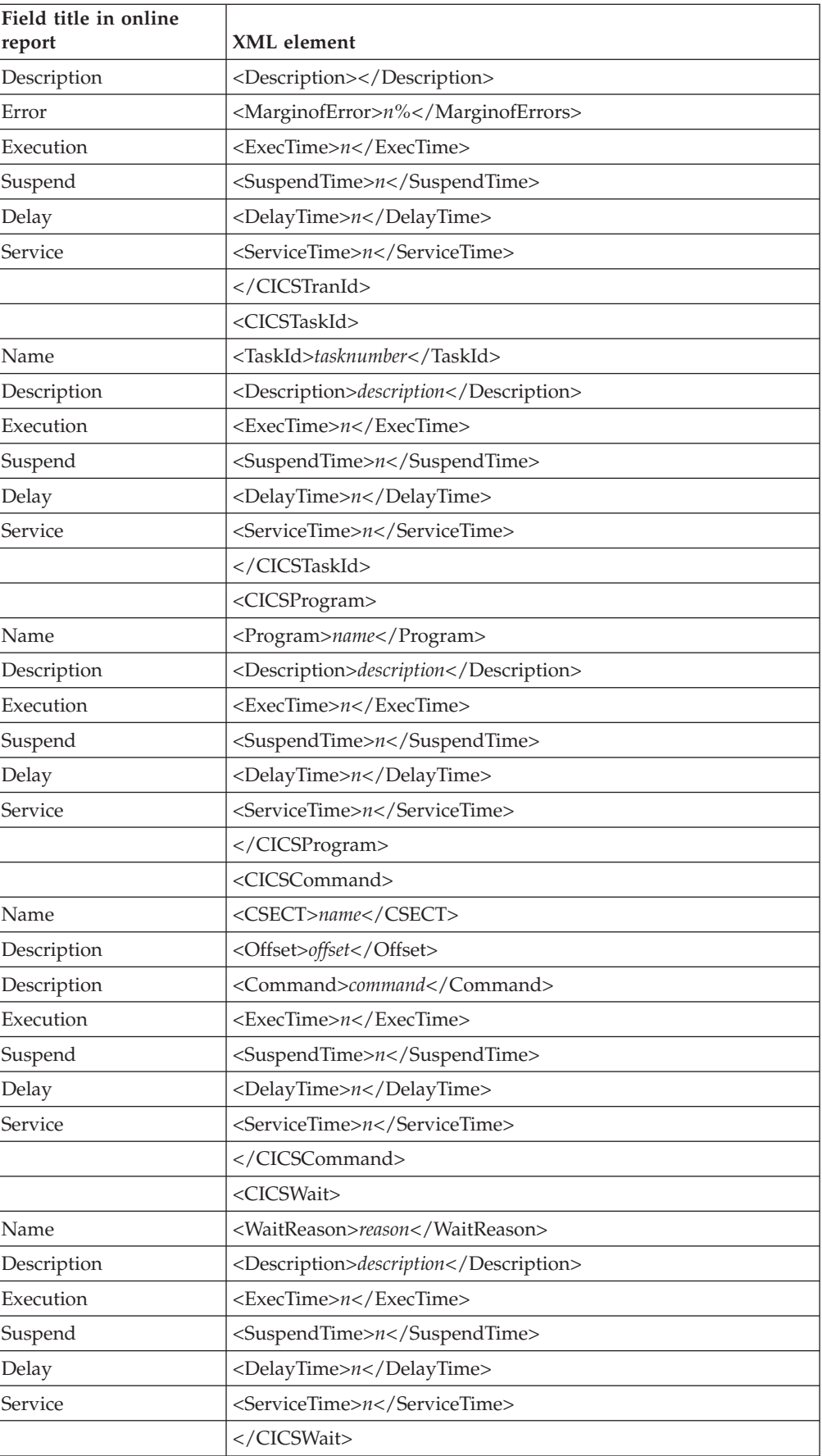

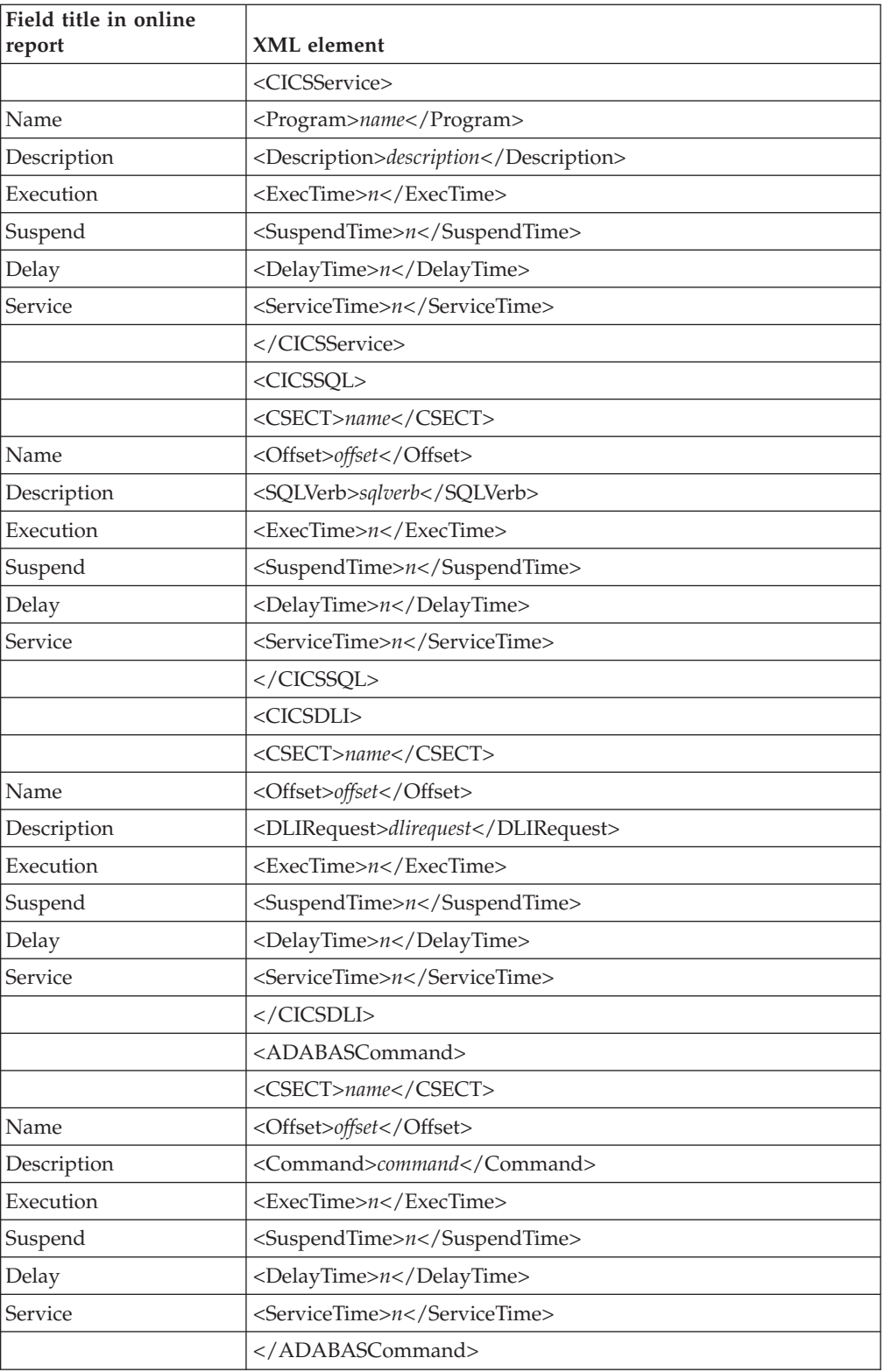

## **E07 CICS Wait by Txn**

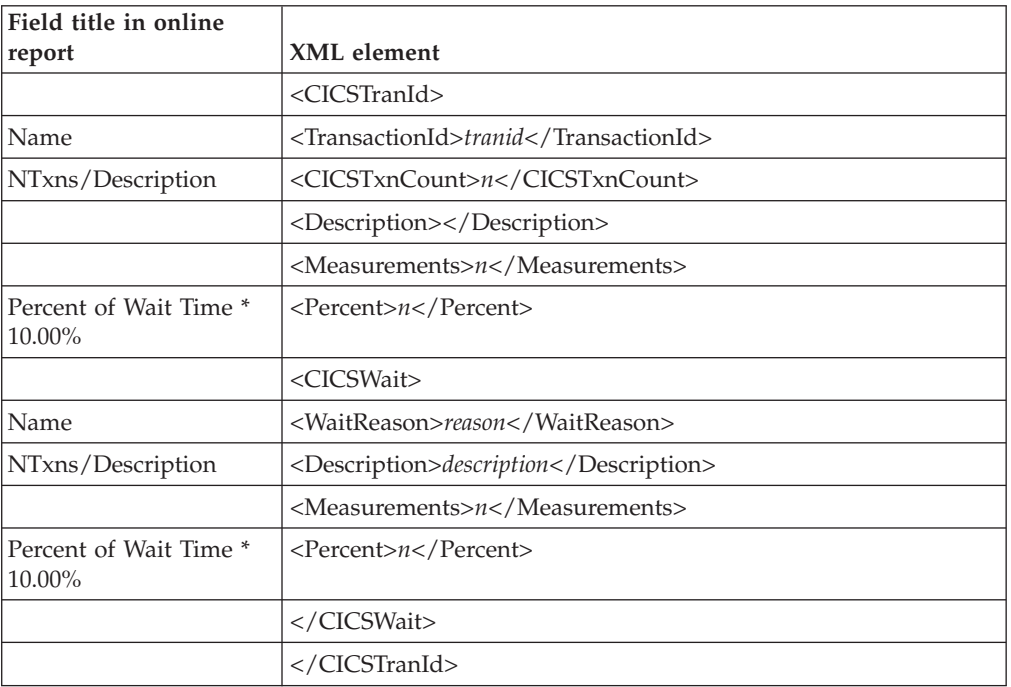

#### **E08 CICS Mean Service Time by Termid**

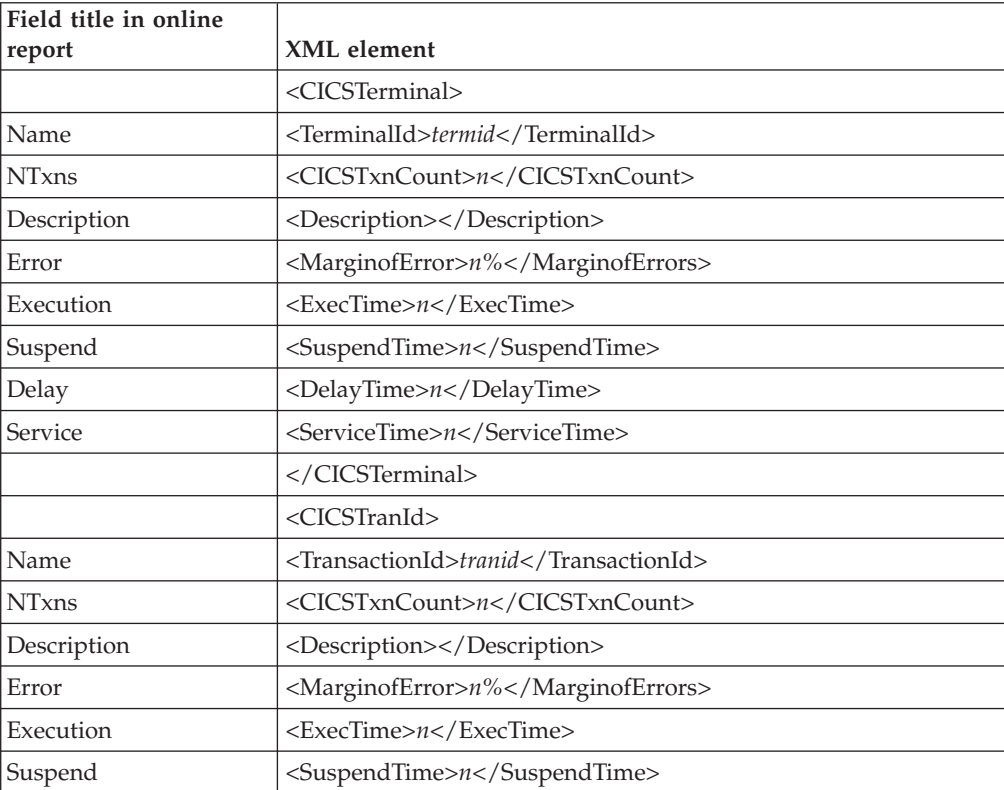

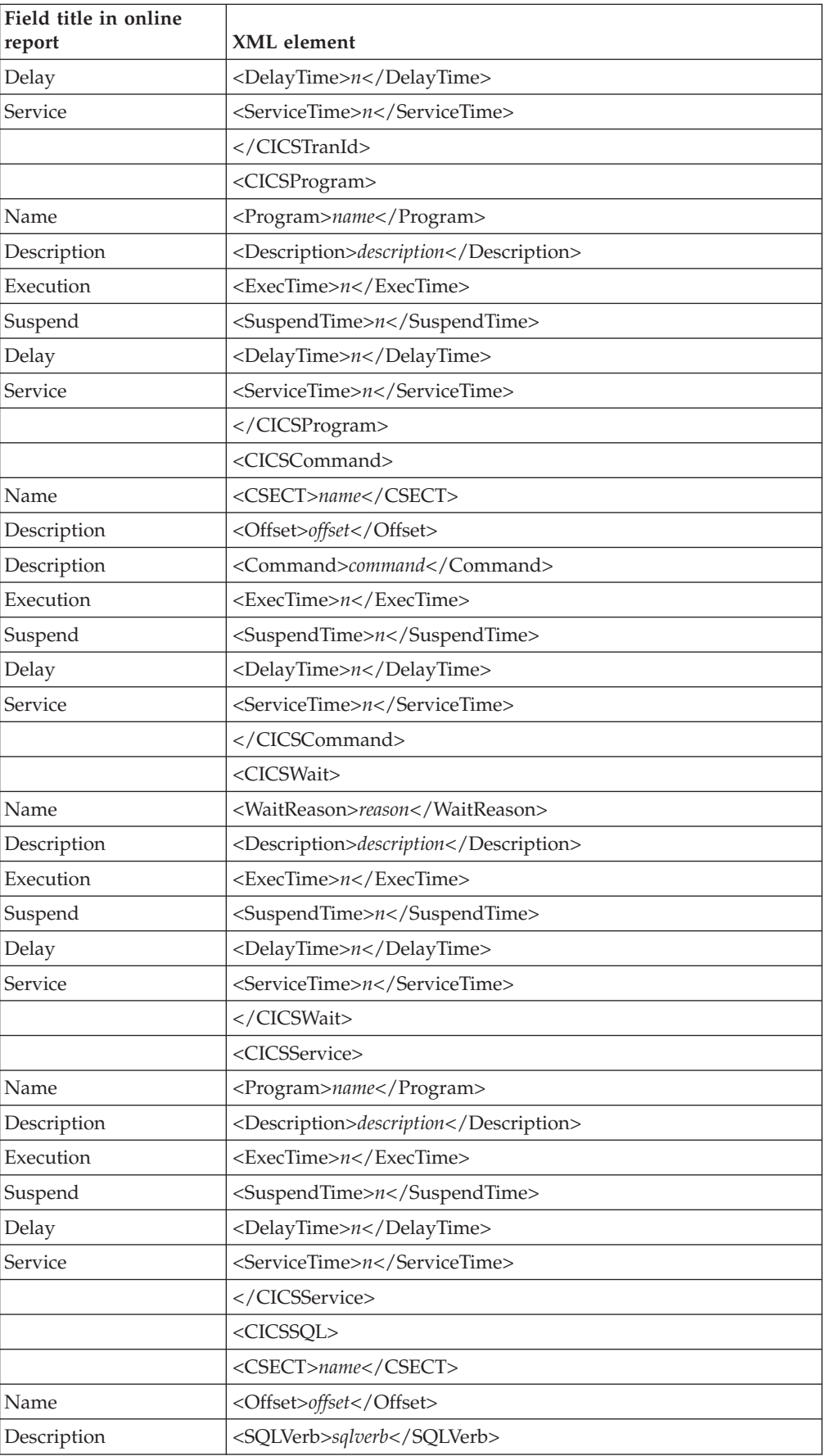

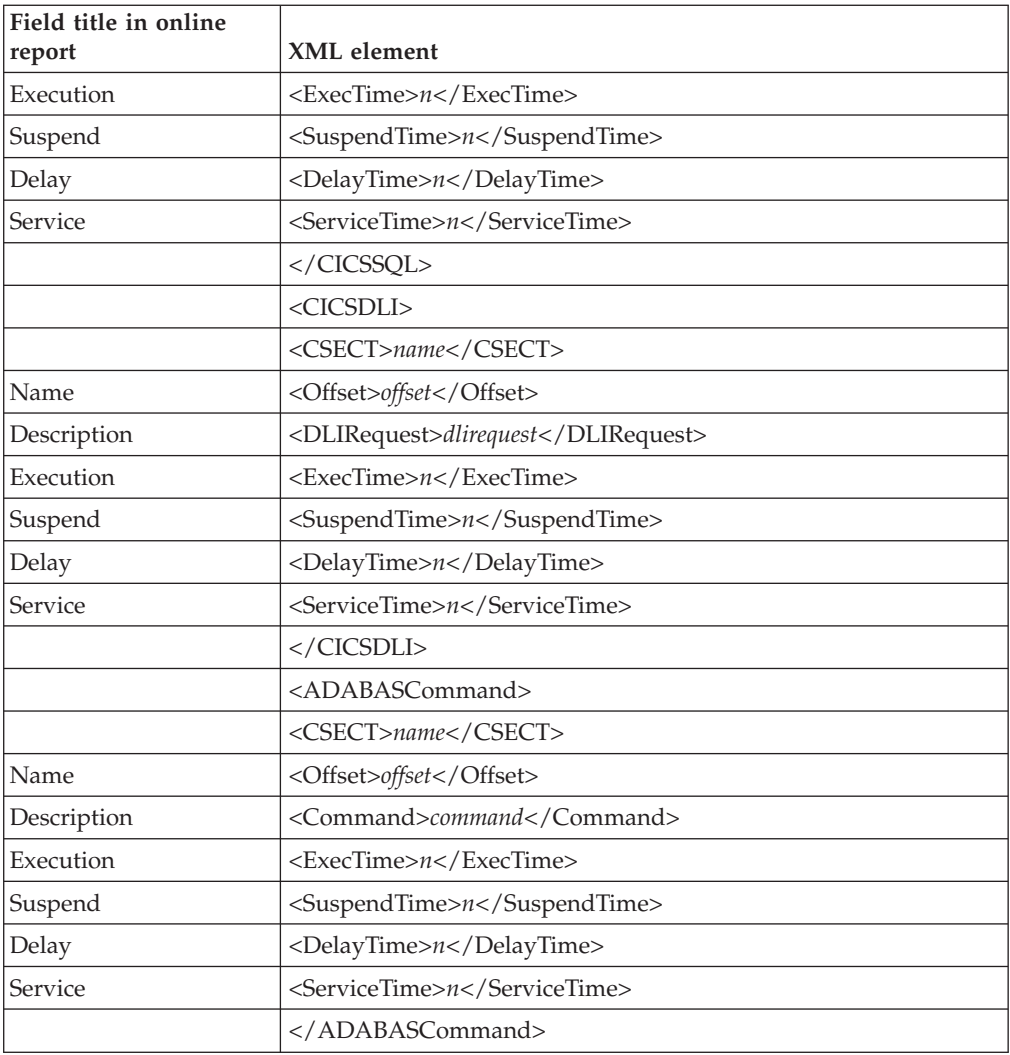

### **E09 CICS Total Service Time by Termid**

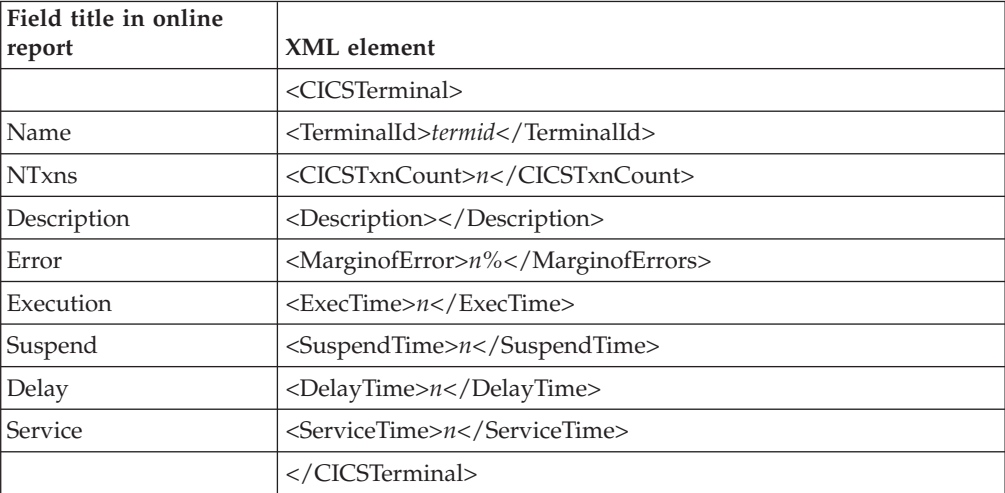

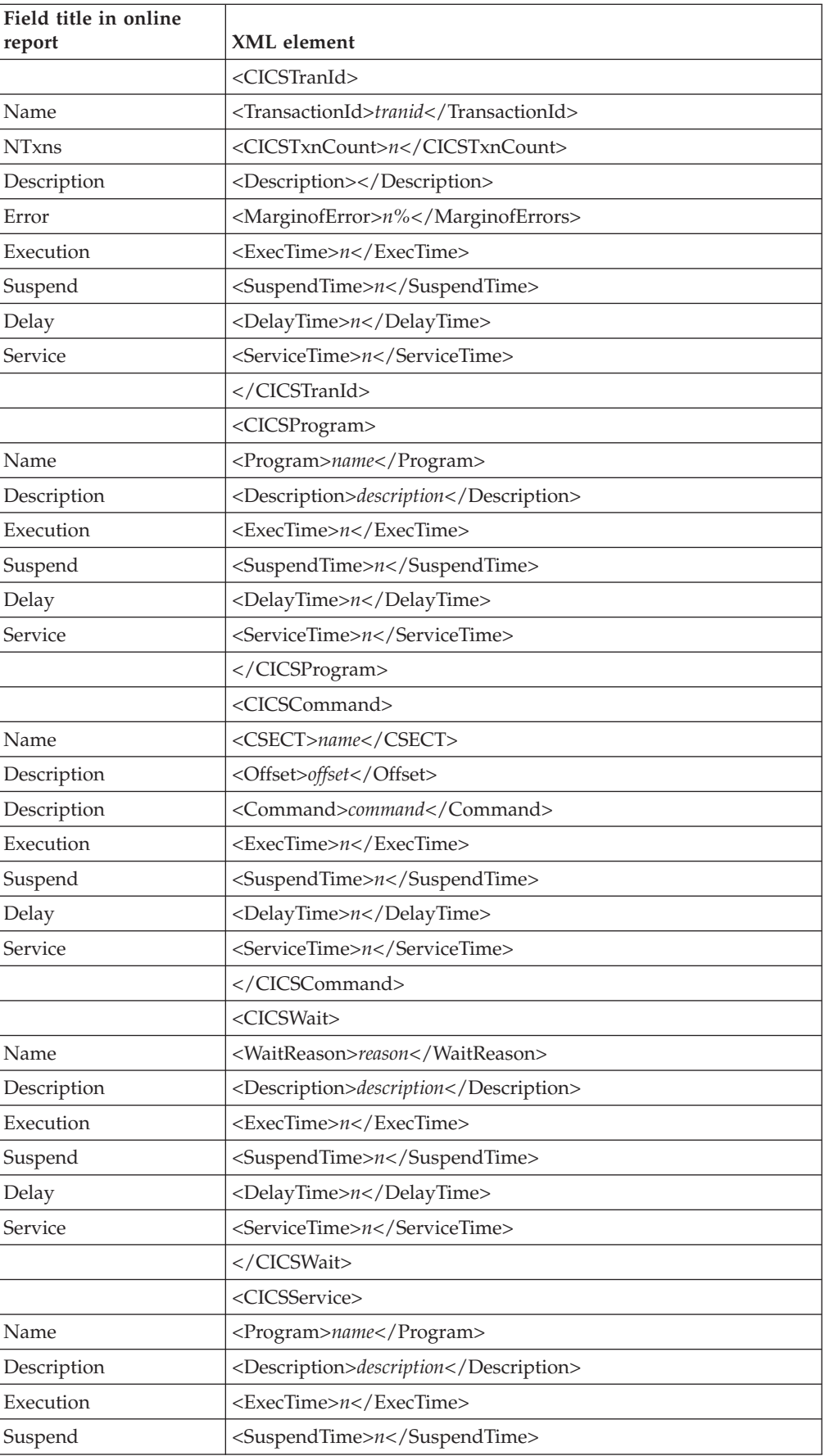

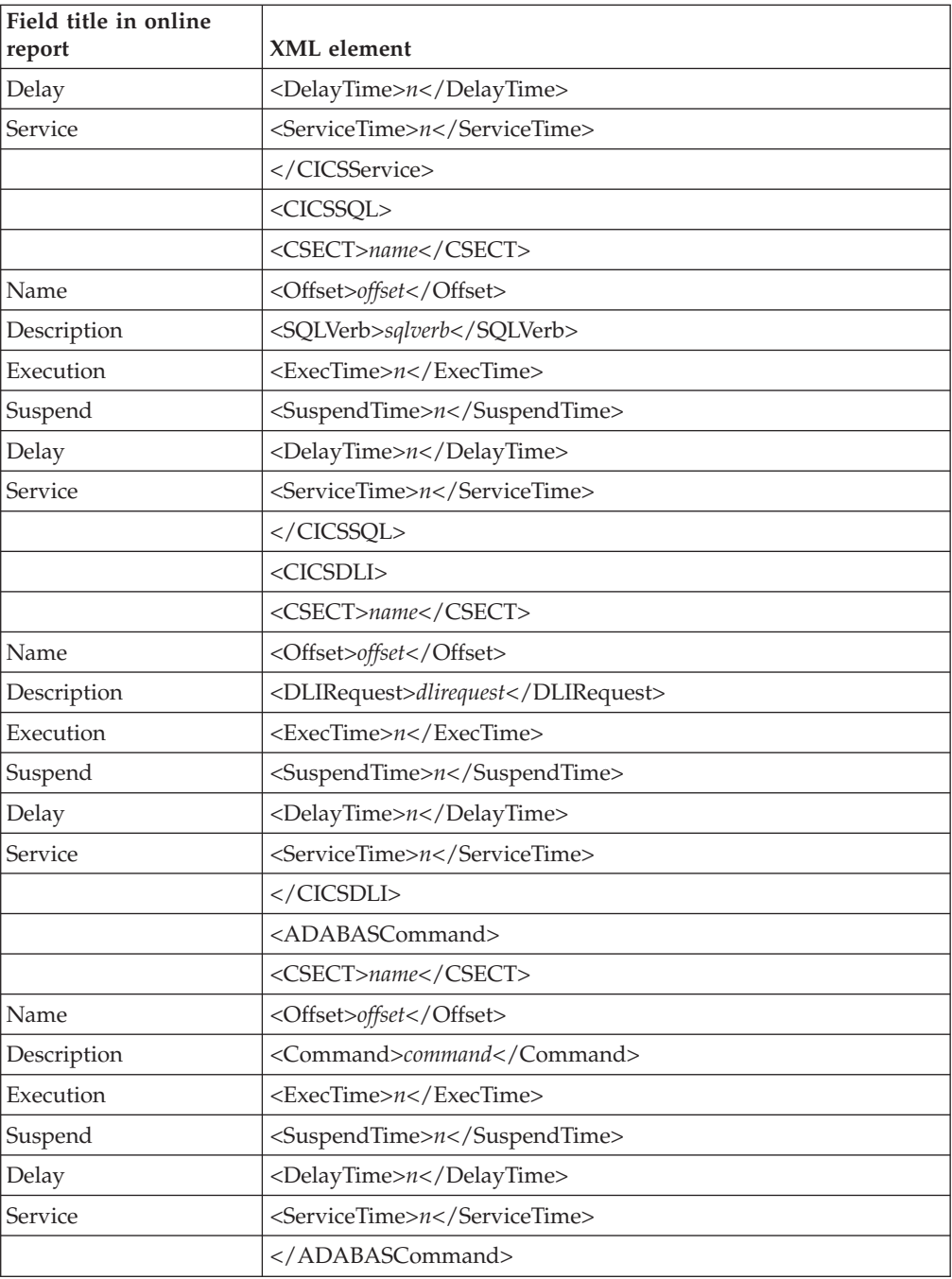

#### **E10 CICS Mean Service Time by User ID**

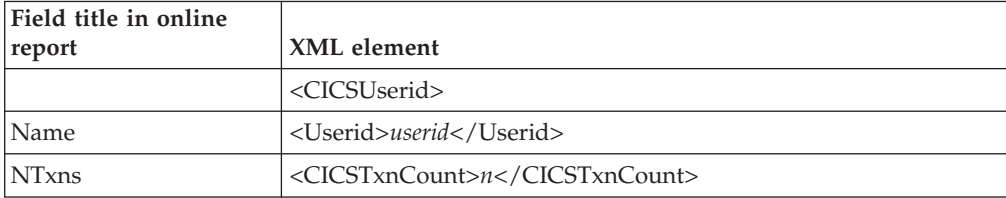

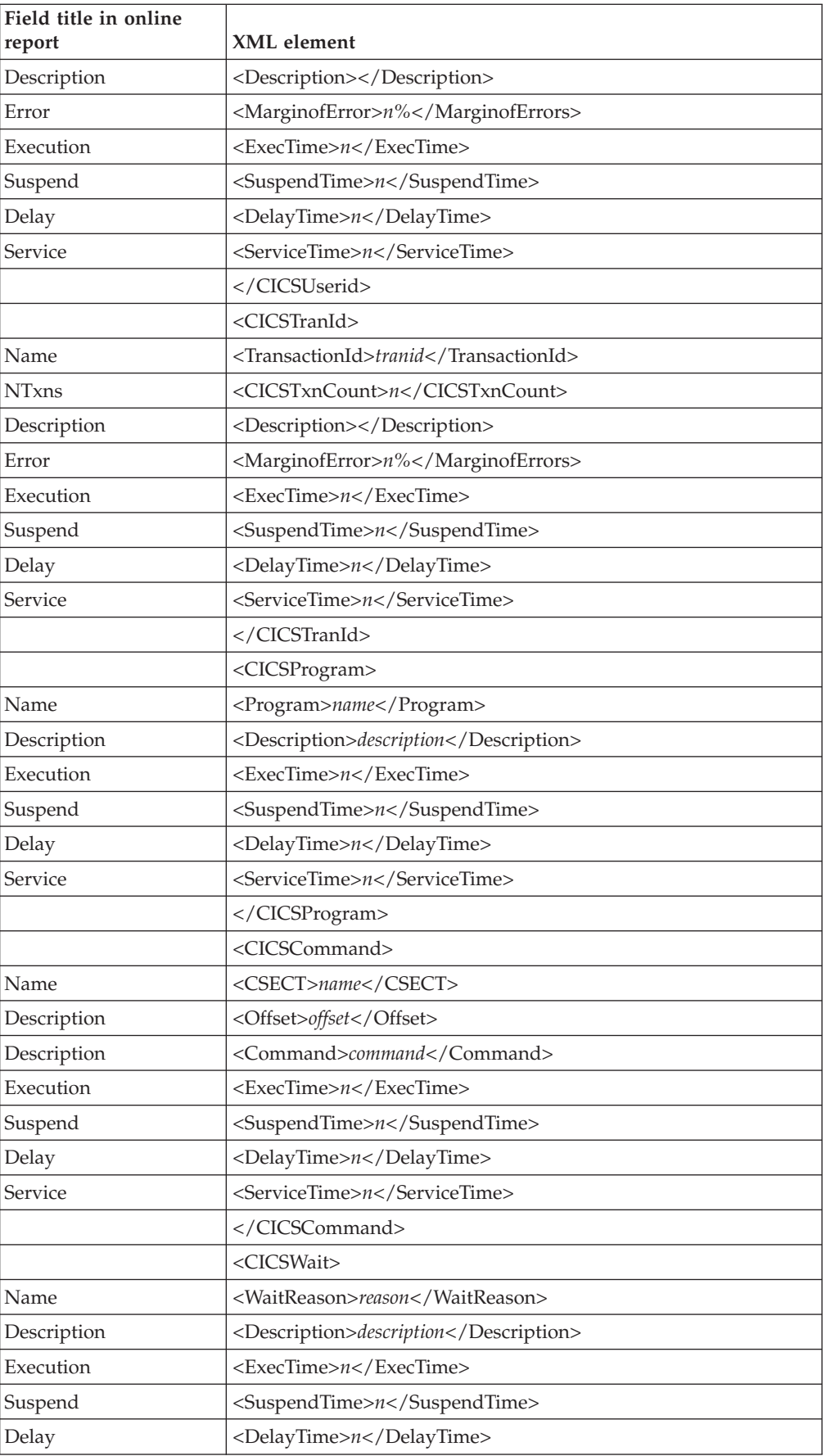

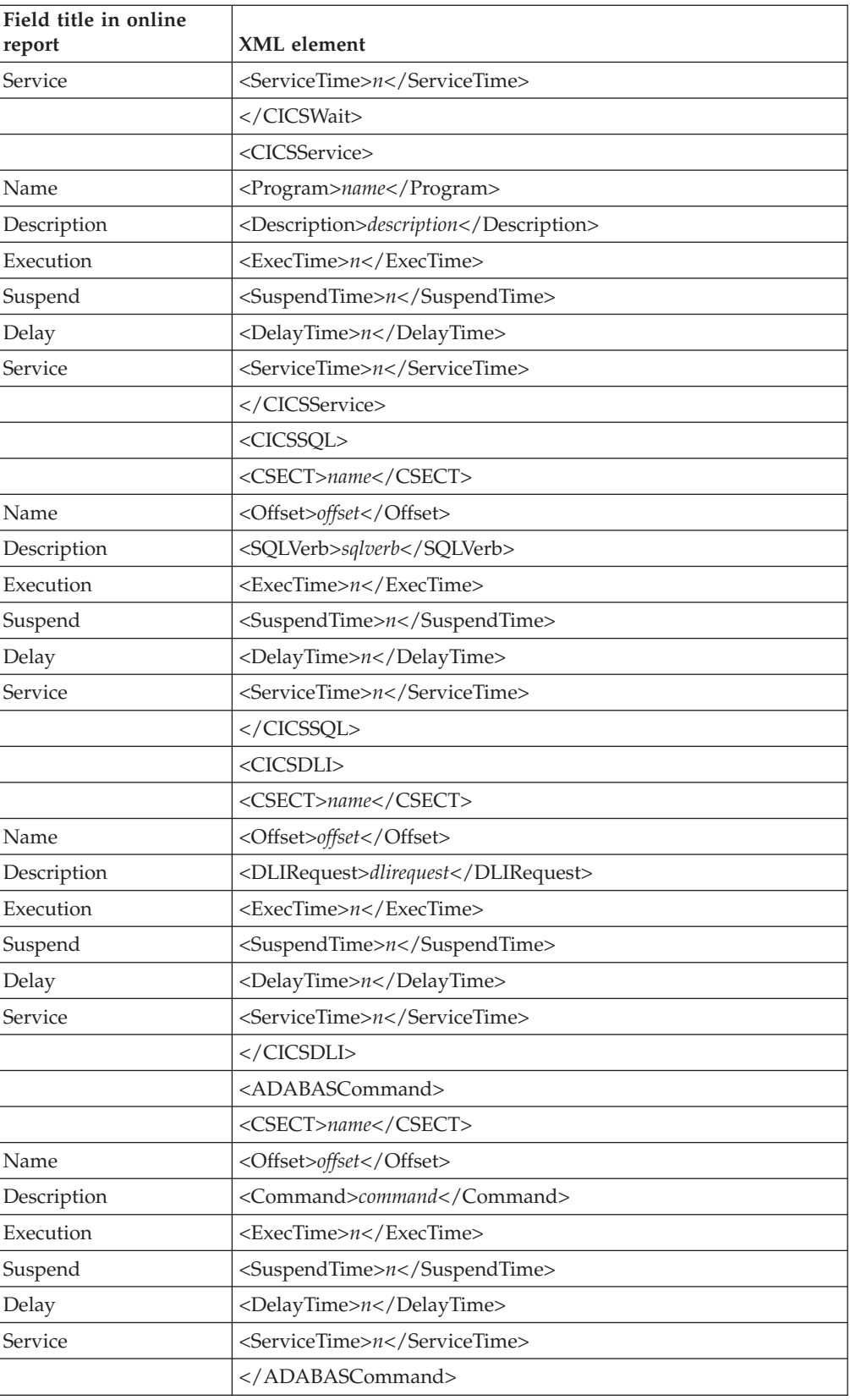

### **E11 CICS Total Service Time by User ID**

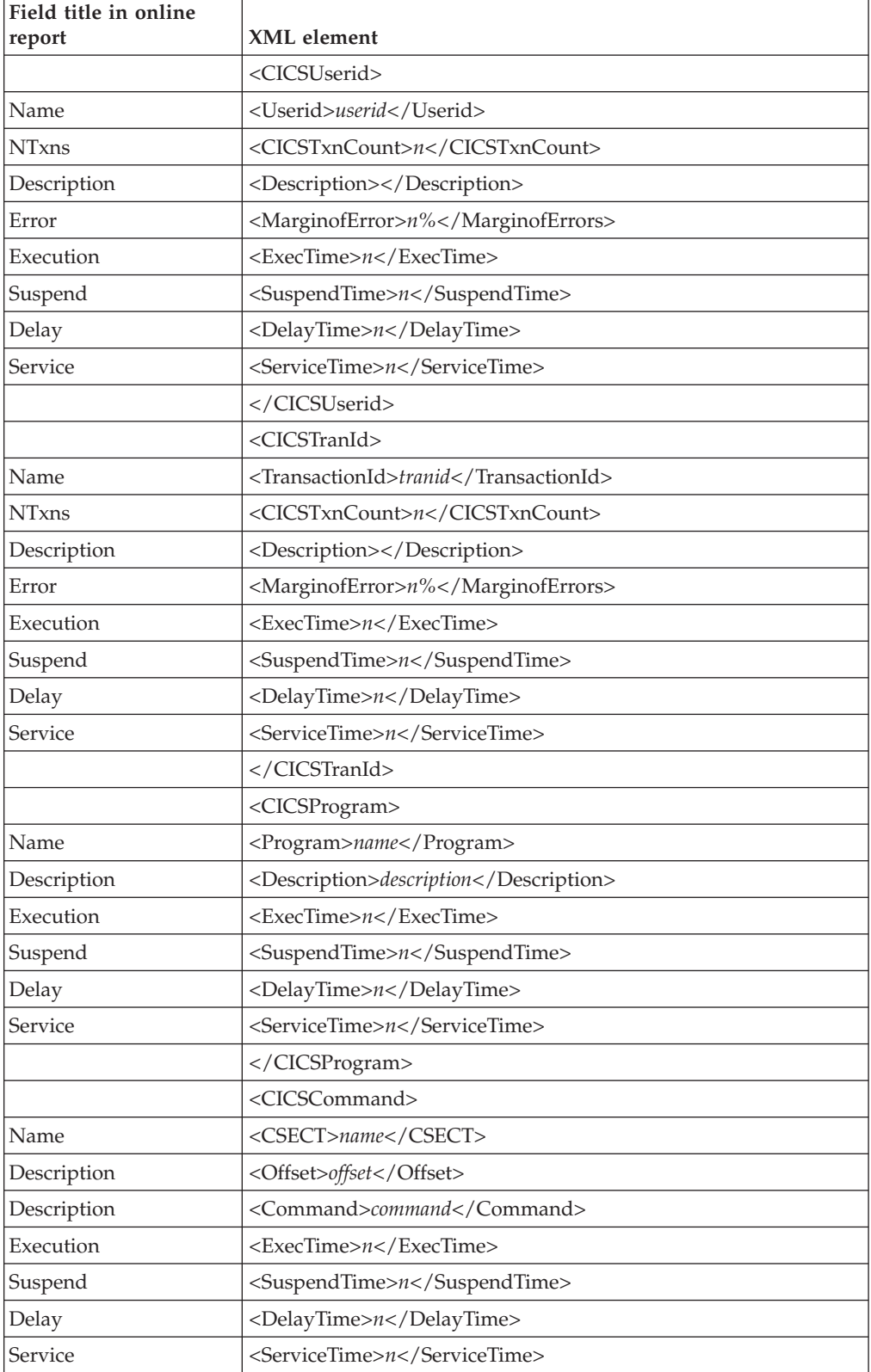

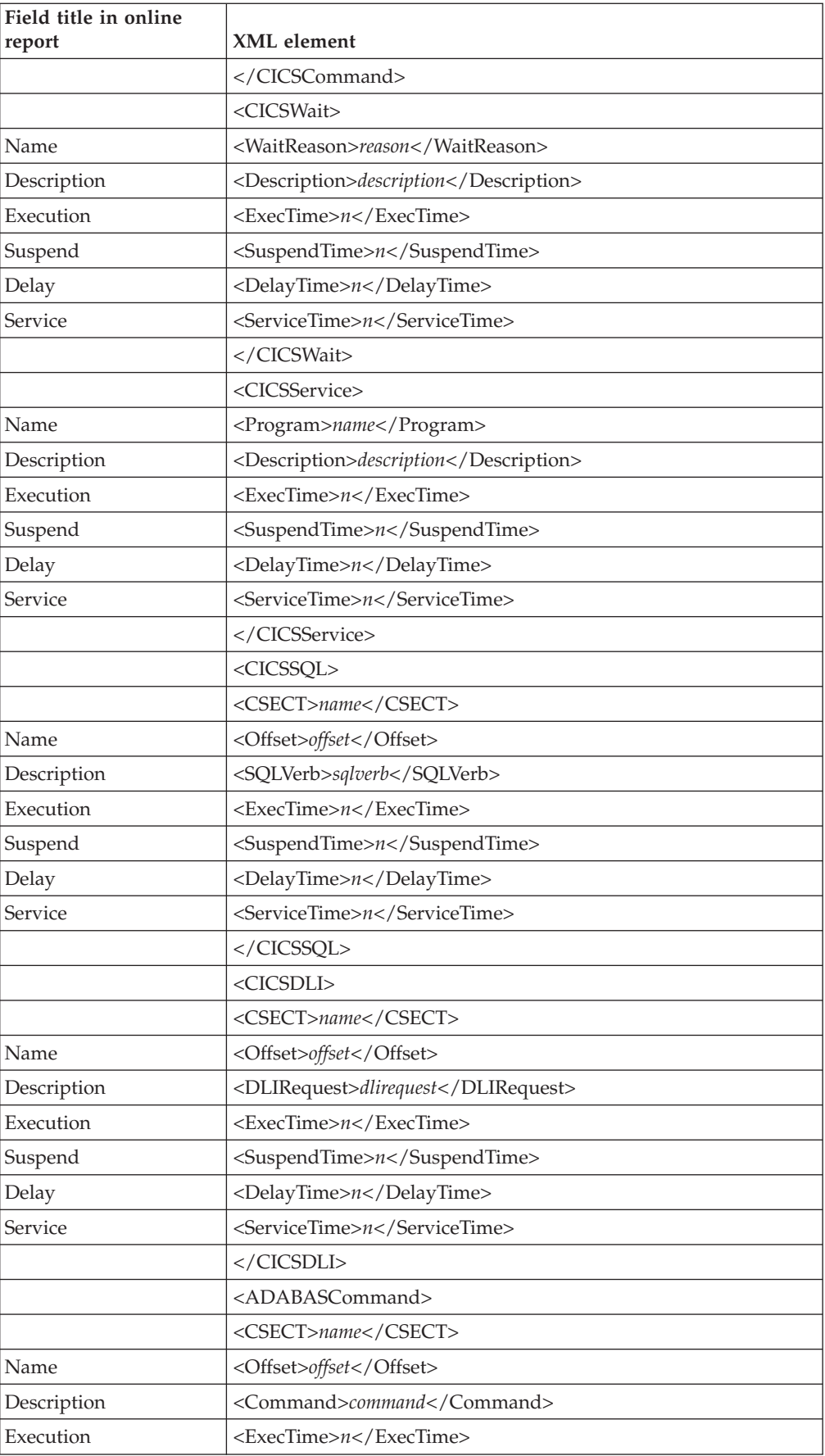

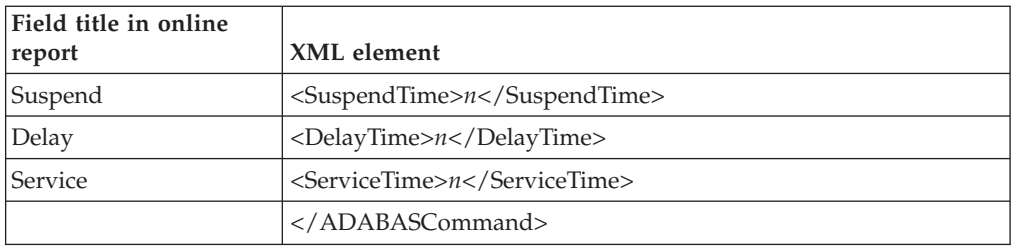

## **E12 CICS CPU/Service Time by Transaction**

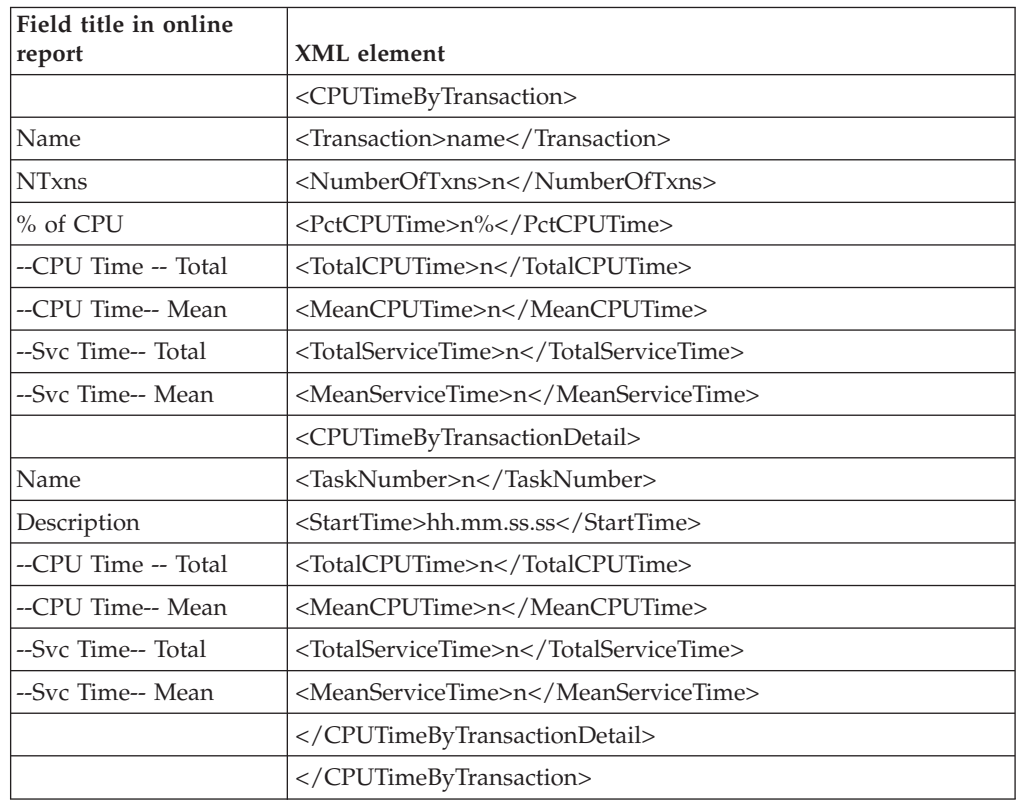

#### **X01 CICS Mean Service Time by Txn**

This report is generated for multiple CICS address space reporting.

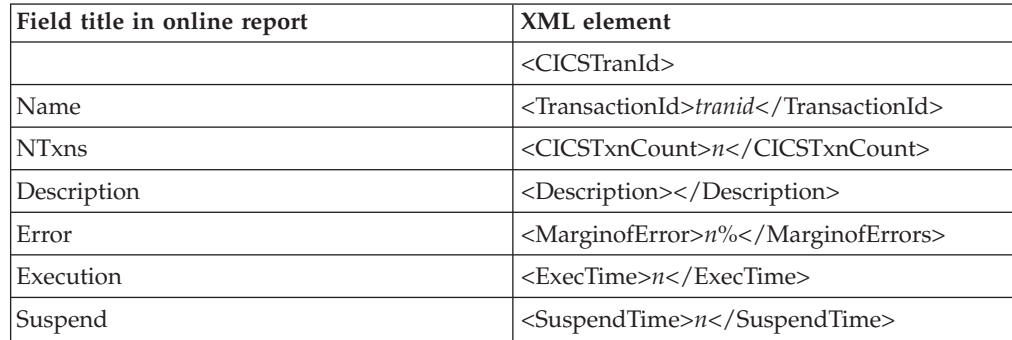

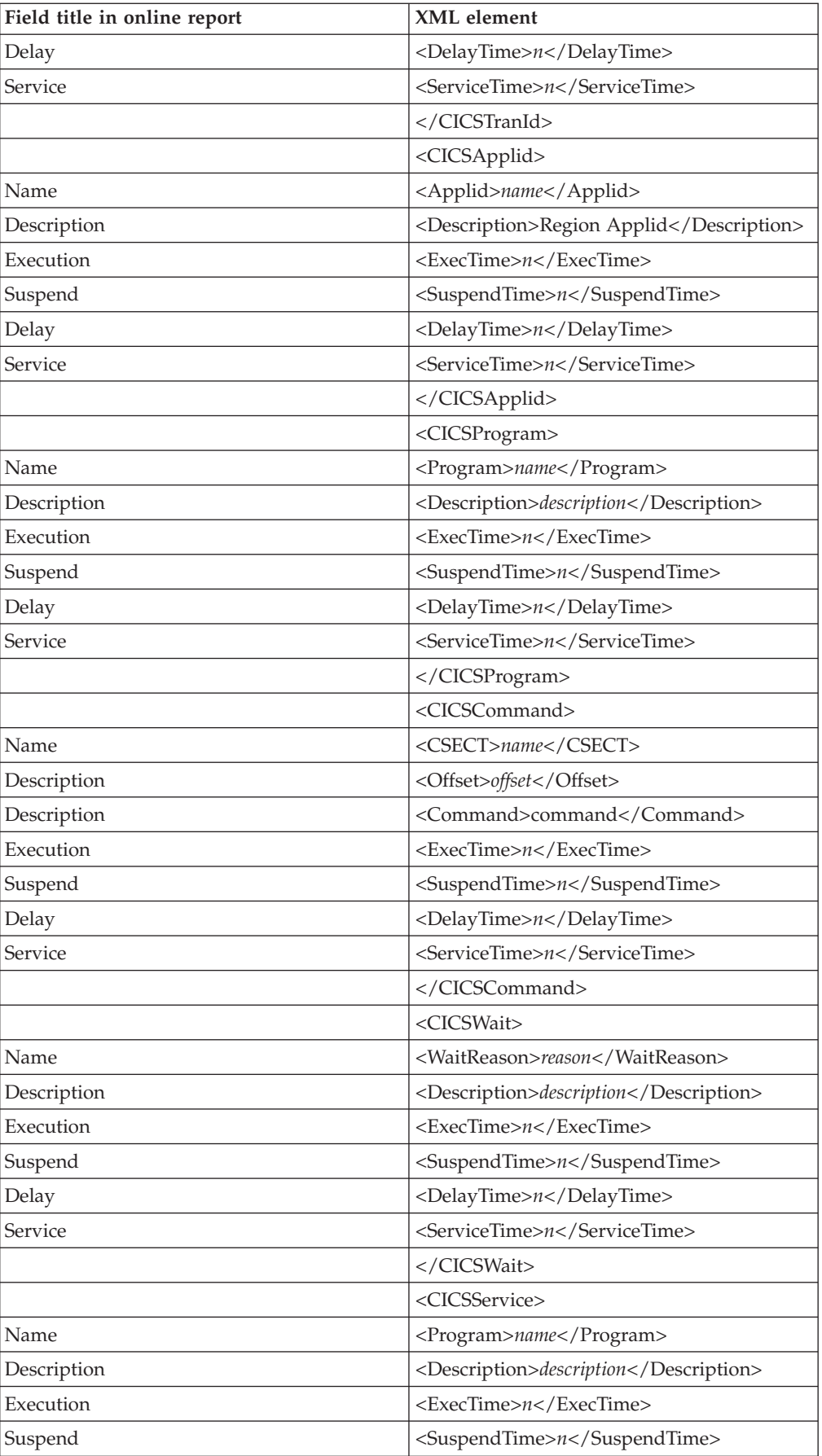

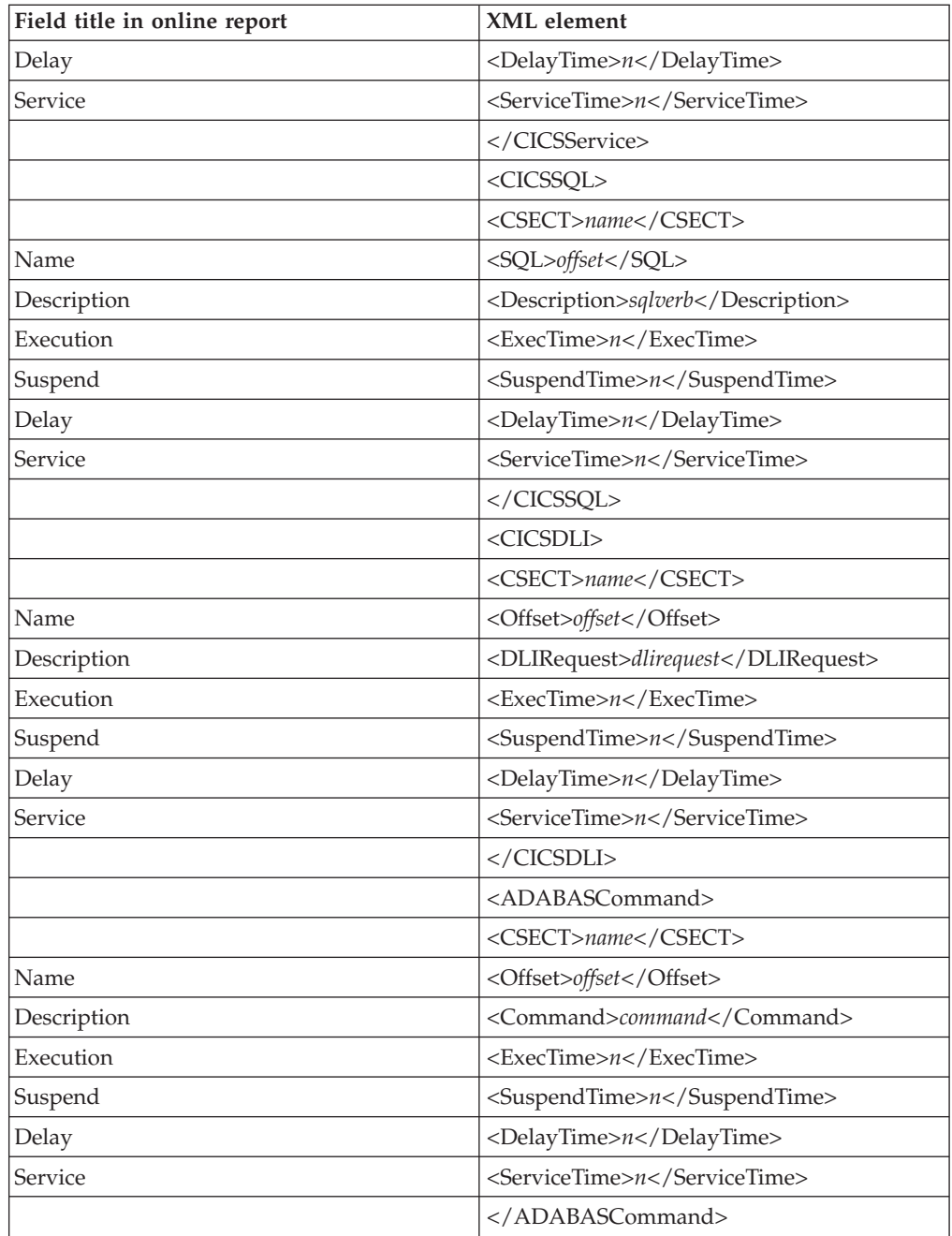

#### **X02 CICS Total Service Time by Txn**

This report is generated for multiple CICS address space reporting.

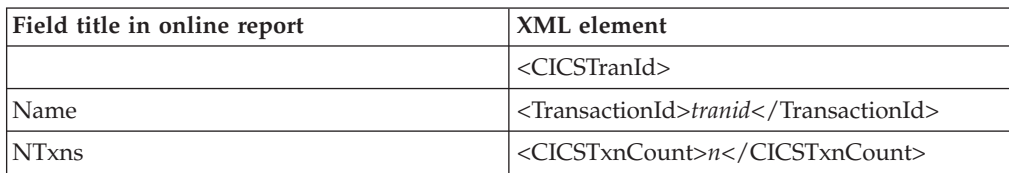

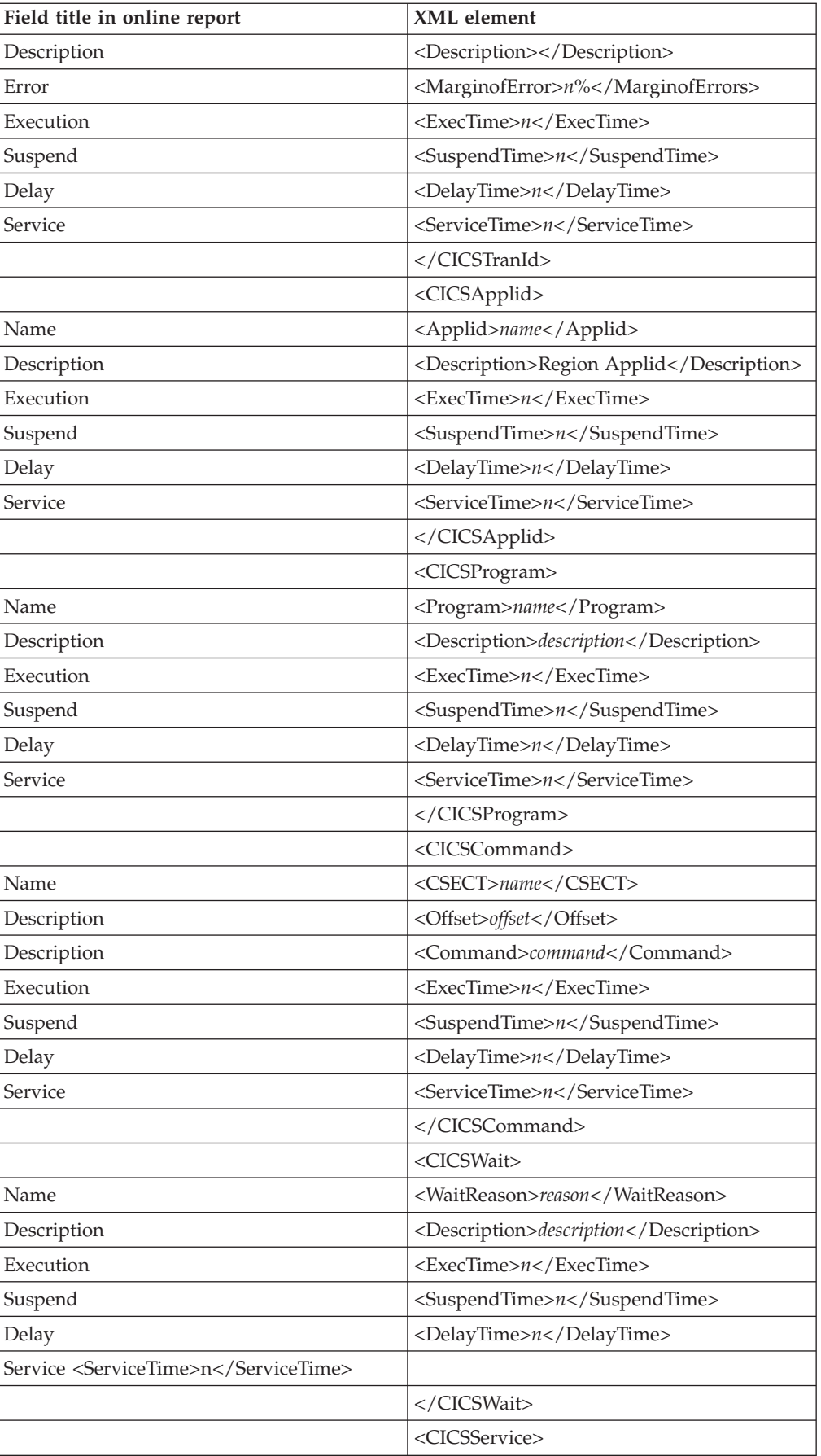

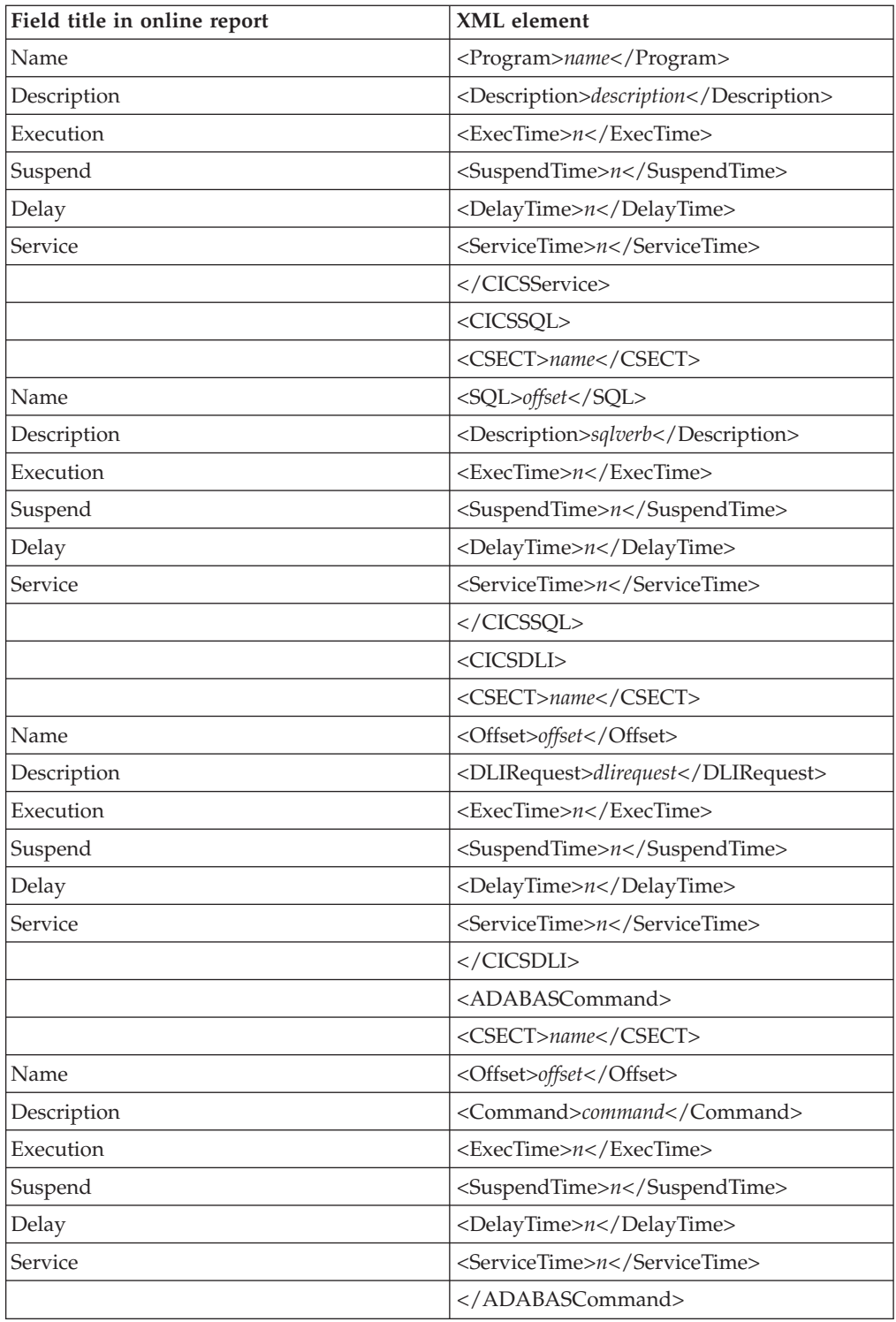

#### **X03 CICS Mean Service Time by Term**

This report is generated for multiple CICS address space reporting.

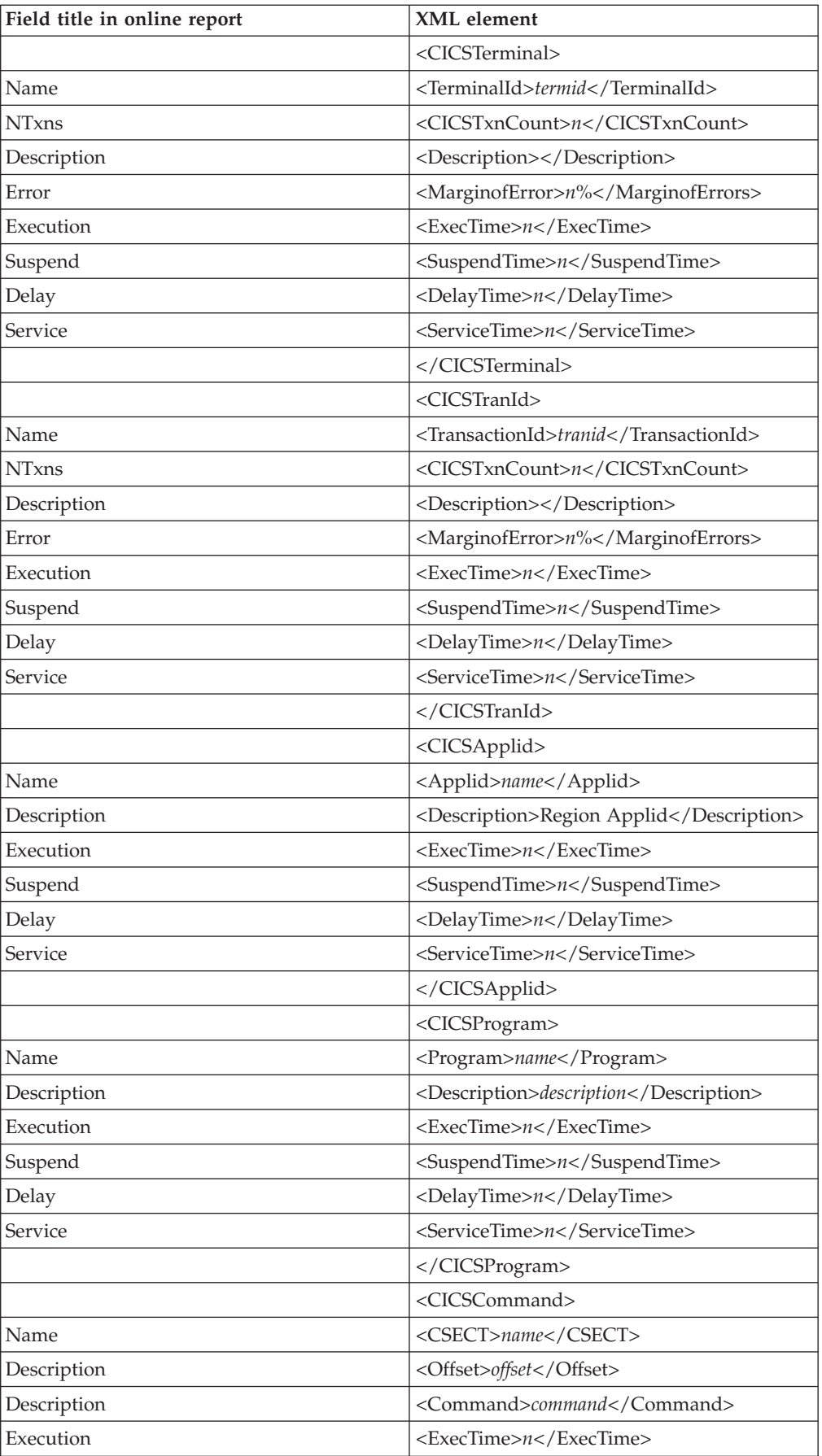
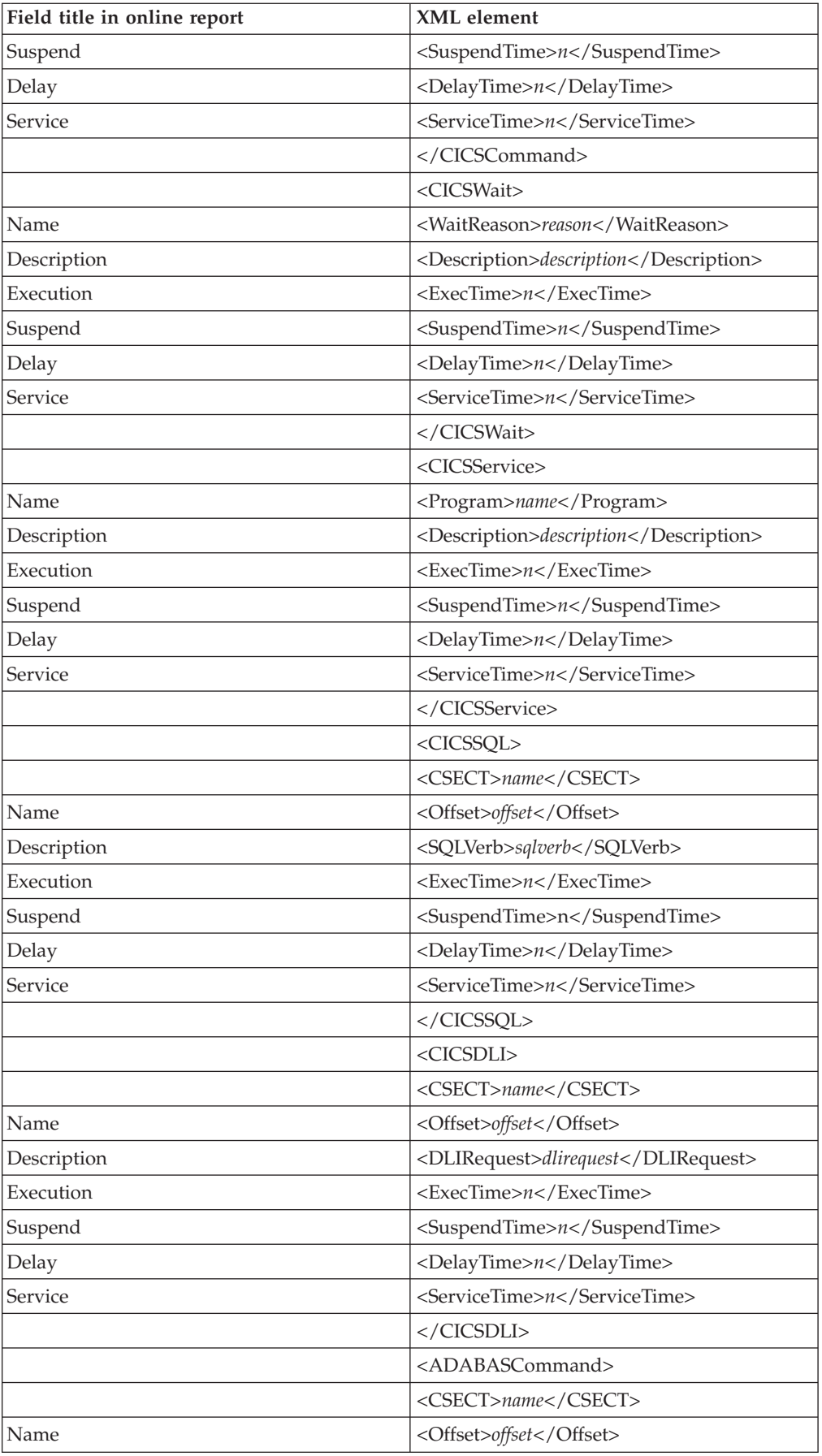

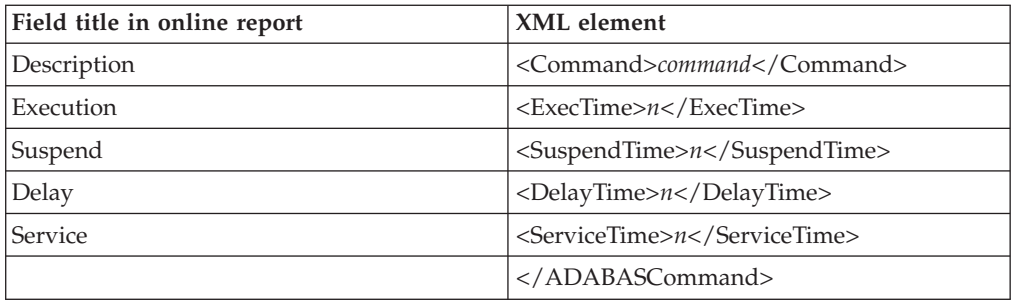

#### **X04 CICS Total Service Time by Term**

This report is generated for multiple CICS address space reporting.

The XML elements presented below can be repeated multiple times and occur under different parent elements. In the XML document, all elements are listed in hierarchical order as they are displayed in the online report.

*Table 31. XML Elements for X04 Report Field Titles*

| Field title in online report | XML element                              |
|------------------------------|------------------------------------------|
|                              | <cicsterminal></cicsterminal>            |
| Name                         | <terminalid>termid</terminalid>          |
| <b>NTxns</b>                 | <cicstxncount>n</cicstxncount>           |
| Description                  | <description></description>              |
| Error                        | <marginoferror>n%</marginoferror>        |
| Execution                    | <exectime>n</exectime>                   |
| Suspend                      | <suspendtime>n</suspendtime>             |
| Delay                        | <delaytime>n</delaytime>                 |
| Service                      | <servicetime>n</servicetime>             |
|                              |                                          |
|                              | <cicstranid></cicstranid>                |
| Name                         | <transactionid>tranid</transactionid>    |
| <b>NTxns</b>                 | <cicstxncount>n</cicstxncount>           |
| Description                  | <description></description>              |
| Error                        | <marginoferror>n%</marginoferror>        |
| Execution                    | <exectime>n</exectime>                   |
| Suspend                      | <suspendtime>n</suspendtime>             |
| Delay                        | <delaytime>n</delaytime>                 |
| Service                      | <servicetime>n</servicetime>             |
|                              |                                          |
|                              | <cicsapplid></cicsapplid>                |
| Name                         | <applid>name</applid>                    |
| Description                  | <description>Region Applid</description> |
| Execution                    | <exectime>n</exectime>                   |
| Suspend                      | <suspendtime>n</suspendtime>             |
| Delay                        | <delaytime>n</delaytime>                 |

| Field title in online report | XML element                            |
|------------------------------|----------------------------------------|
| Service                      | <servicetime>n</servicetime>           |
|                              |                                        |
|                              | <cicsprogram></cicsprogram>            |
| Name                         | <program>name</program>                |
| Description                  | <description>description</description> |
| Execution                    | <exectime>n</exectime>                 |
| Suspend                      | <suspendtime>n</suspendtime>           |
| Delay                        | <delaytime>n</delaytime>               |
| Service                      | <servicetime>n</servicetime>           |
|                              |                                        |
|                              | <cicscommand></cicscommand>            |
| Name                         | <csect>name</csect>                    |
| Description                  | <offset>offset</offset>                |
| Description                  | <command/> command                     |
| Execution                    | <exectime>n</exectime>                 |
| Suspend                      | <suspendtime>n</suspendtime>           |
| Delay                        | <delaytime>n</delaytime>               |
| Service                      | <servicetime>n</servicetime>           |
|                              |                                        |
|                              | <cicswait></cicswait>                  |
| Name                         | <waitreason>reason</waitreason>        |
| Description                  | <description>description</description> |
| Execution                    | <exectime>n</exectime>                 |
| Suspend                      | <suspendtime>n</suspendtime>           |
| Delay                        | <delaytime>n</delaytime>               |
| Service                      | <servicetime>n</servicetime>           |
|                              |                                        |
|                              | <cicsservice></cicsservice>            |
| Name                         | <program>name</program>                |
| Description                  | <description>description</description> |
| Execution                    | <exectime>n</exectime>                 |
| Suspend                      | <suspendtime>n</suspendtime>           |
| Delay                        | <delaytime>n</delaytime>               |
| Service                      | <servicetime>n</servicetime>           |
|                              |                                        |
|                              | <cicssql></cicssql>                    |
|                              | <csect>name</csect>                    |
| Name                         | <offset>offset</offset>                |
| Description                  | <sqlverb>sqlverb</sqlverb>             |
| Execution                    | <exectime>n</exectime>                 |

*Table 31. XML Elements for X04 Report Field Titles (continued)*

| Field title in online report | XML element                         |
|------------------------------|-------------------------------------|
| Suspend                      | <suspendtime>n</suspendtime>        |
| Delay                        | <delaytime>n</delaytime>            |
| Service                      | <servicetime>n</servicetime>        |
|                              |                                     |
|                              | <cicsdli></cicsdli>                 |
|                              | <csect>name</csect>                 |
| Name                         | <offset>offset</offset>             |
| Description                  | <dlirequest>dlirequest</dlirequest> |
| Execution                    | <exectime>n</exectime>              |
| Suspend                      | <suspendtime>n</suspendtime>        |
| Delay                        | <delaytime>n</delaytime>            |
| Service                      | <servicetime>n</servicetime>        |
|                              |                                     |
|                              | <adabascommand></adabascommand>     |
|                              | <csect>name</csect>                 |
| Name                         | <offset>offset</offset>             |
| Description                  | <command/> command                  |
| Execution                    | <exectime>n</exectime>              |
| Suspend                      | <suspendtime>n</suspendtime>        |
| Delay                        | <delaytime>n</delaytime>            |
| Service                      | <servicetime>n</servicetime>        |
|                              |                                     |

*Table 31. XML Elements for X04 Report Field Titles (continued)*

### **IMS Performance analysis reports**

#### **I01 IMS Measurement Profile**

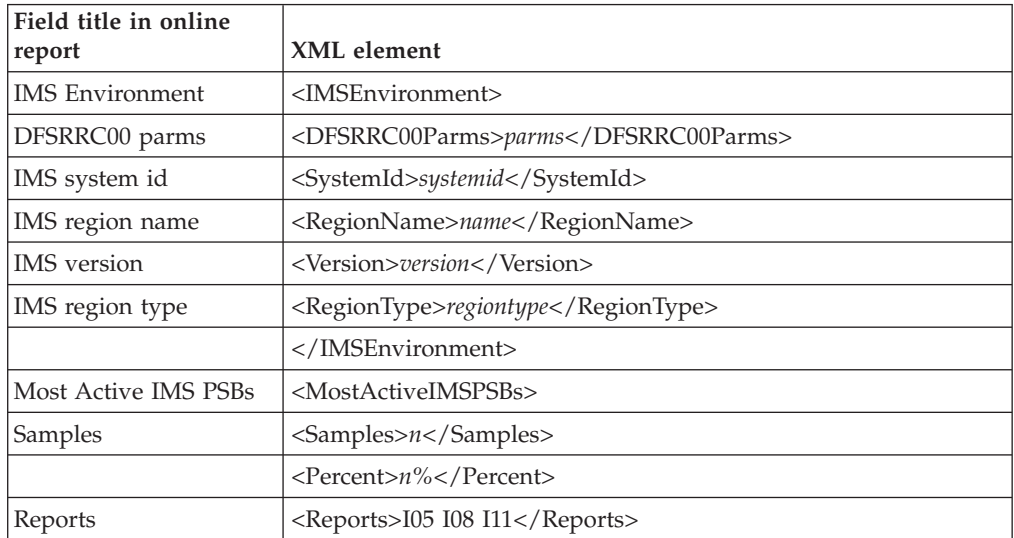

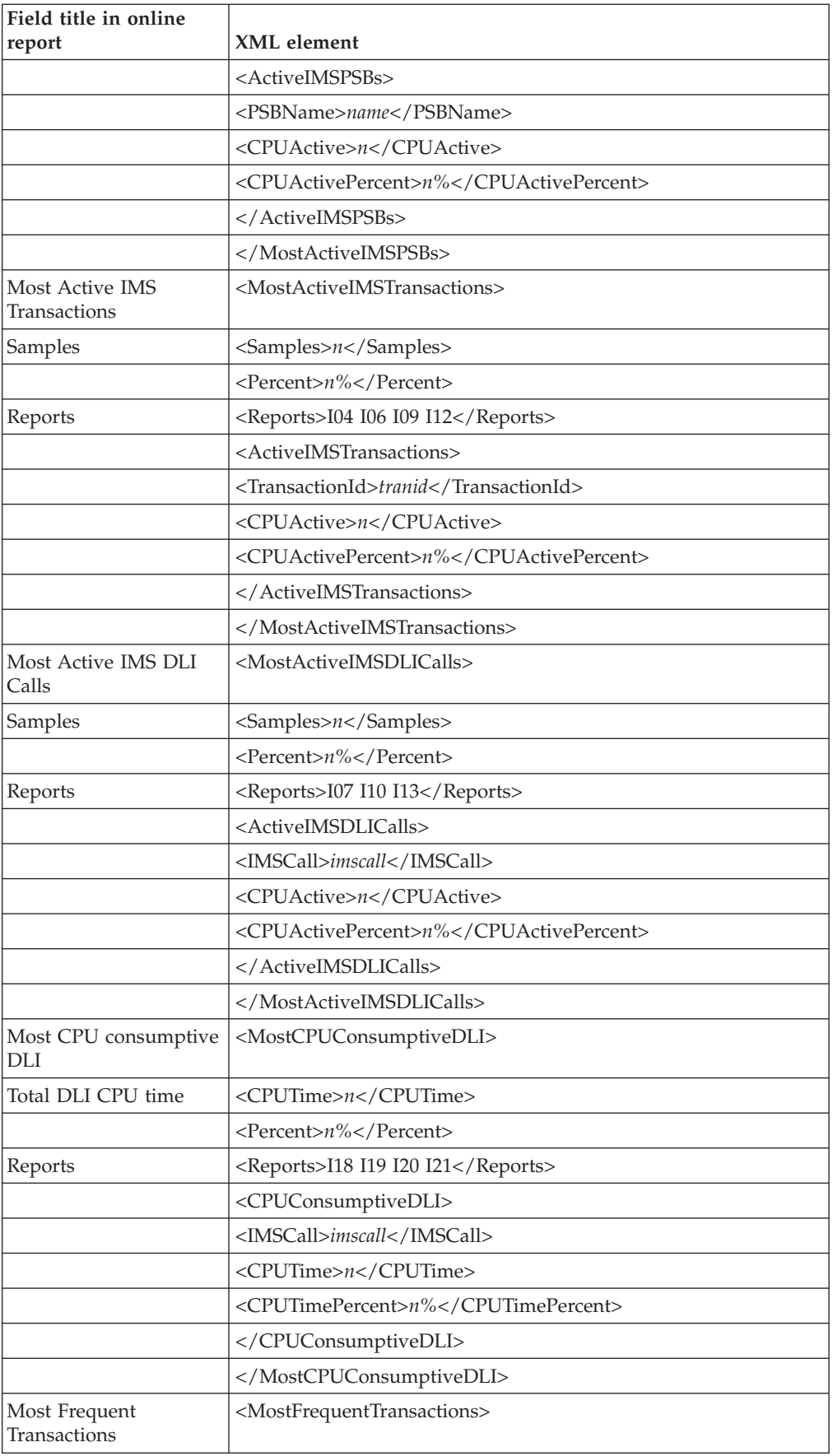

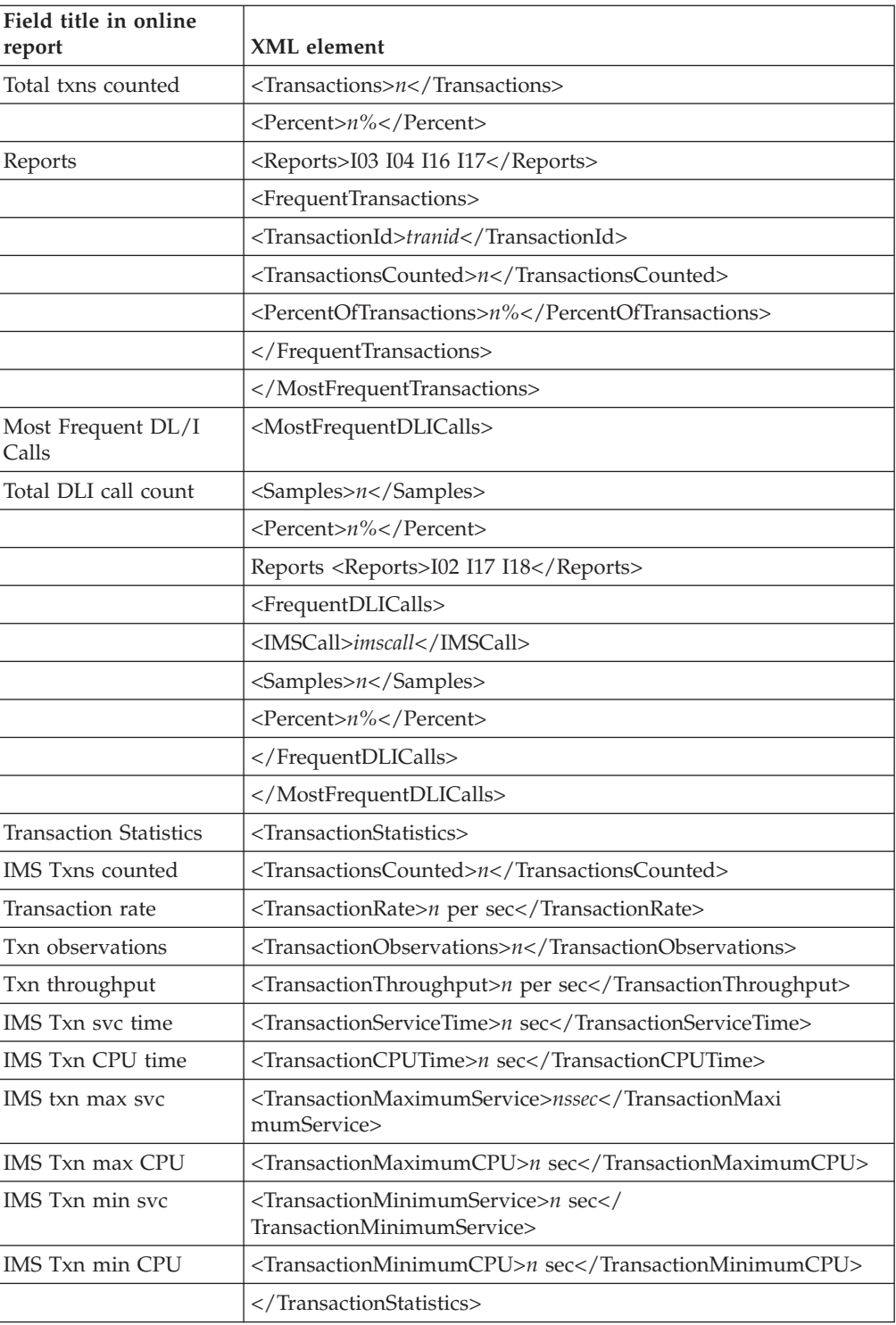

#### **I02 IMS DL/I Call Timeline**

The DLICallTimeline tag pair and sub-elements are repeated for each DLI call.

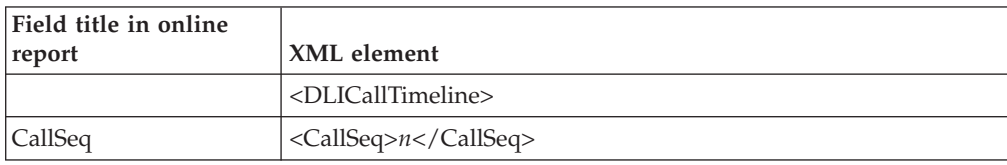

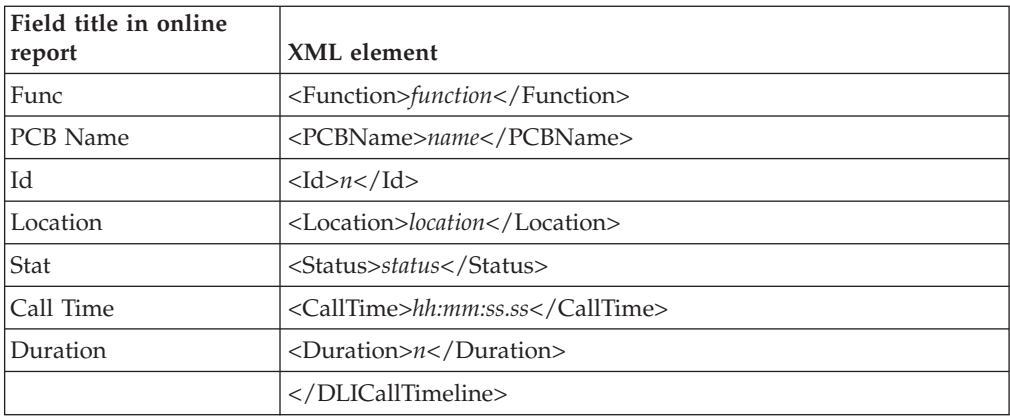

#### **I03 IMS Transaction Timeline**

The IMSTransactionTimeLine tag pair and sub-elements are repeated for each IMS transaction.

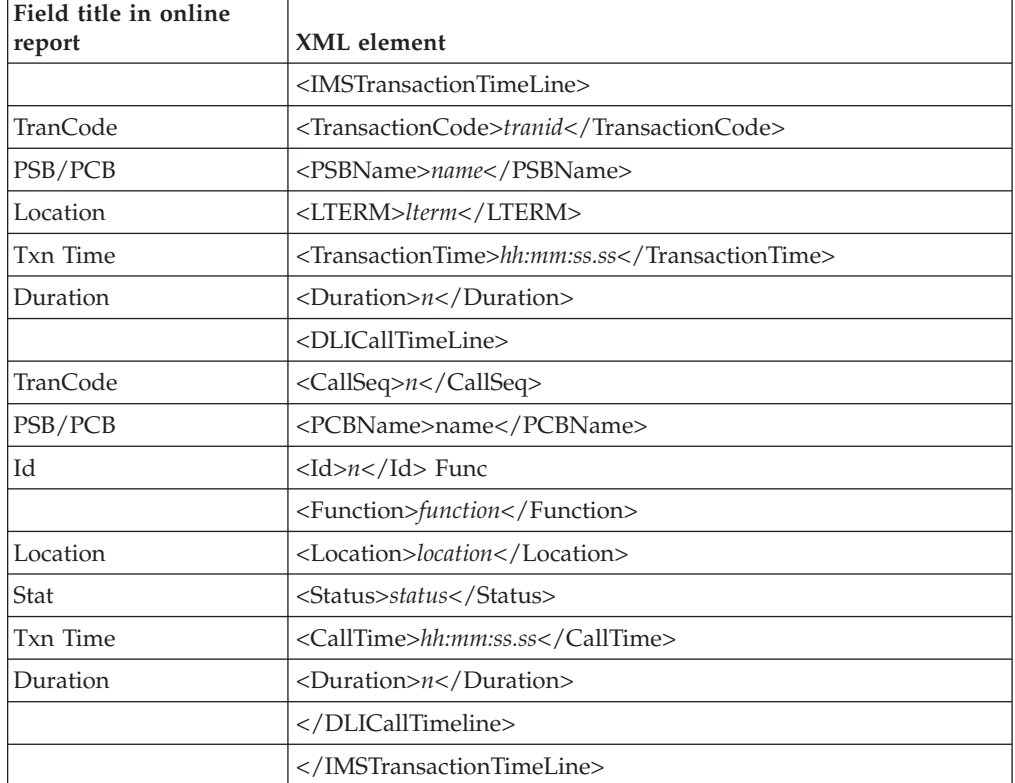

#### **I04 IMS Transaction Activity Timeline**

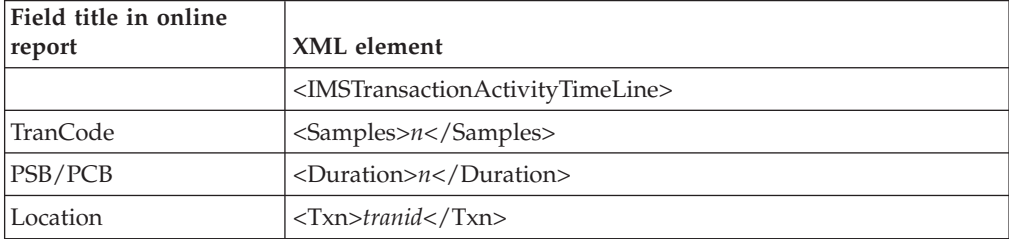

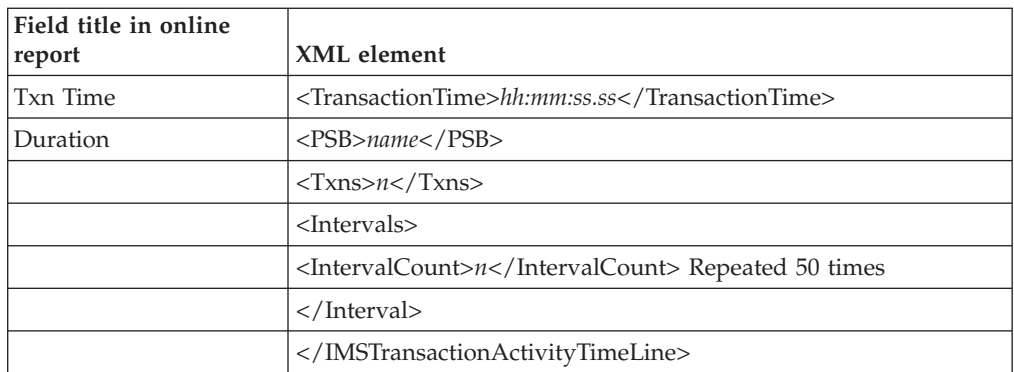

#### **I05 to I13**

This section describes the common tag pairs and elements of the XML detail lines shared by reports I05 through I13. The same information is categorized and displayed differently in each report. The report names covered by the following XML are:

- I05 IMS CPU Usage by PSB
- I06 IMS CPU Usage by Txn
- I07 IMS CPU Usage by DL/I Call
- I08 IMS WAIT Time by PSB
- I09 IMS WAIT Time by Txn
- I10 IMS WAIT Time by DL/I Call
- I11 IMS DL/I Activity by PSB
- I12 IMS DL/I Activity by Txn
- I13 IMS DL/I Activity by DL/I Call

The XML elements presented below may be repeated multiple times and appear under different parent elements. In the XML document, all elements are listed in hierarchical order as they appear in the online report.

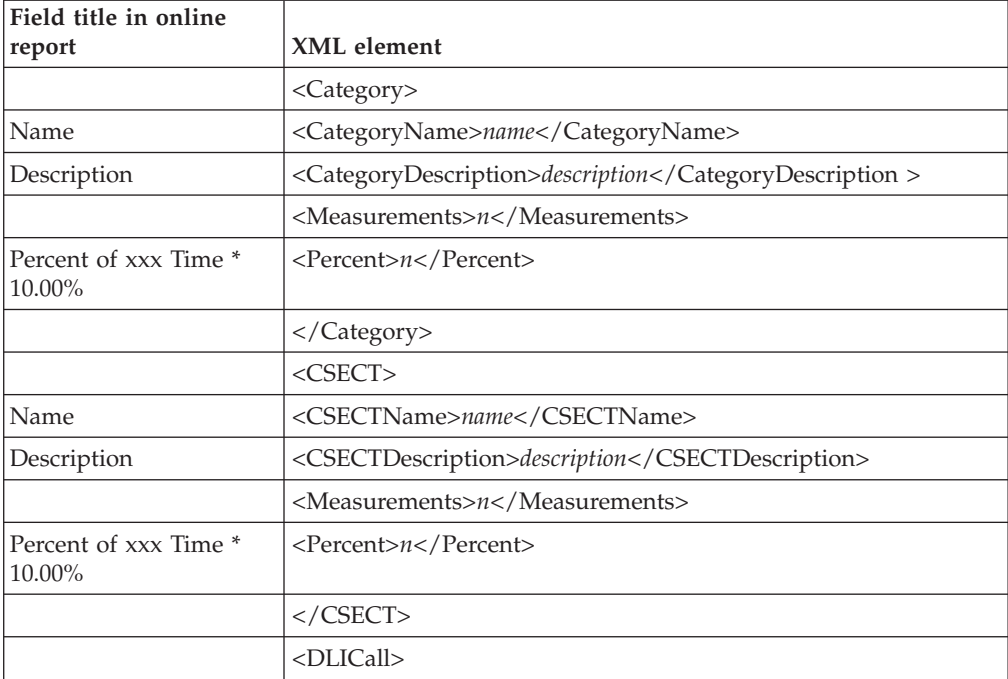

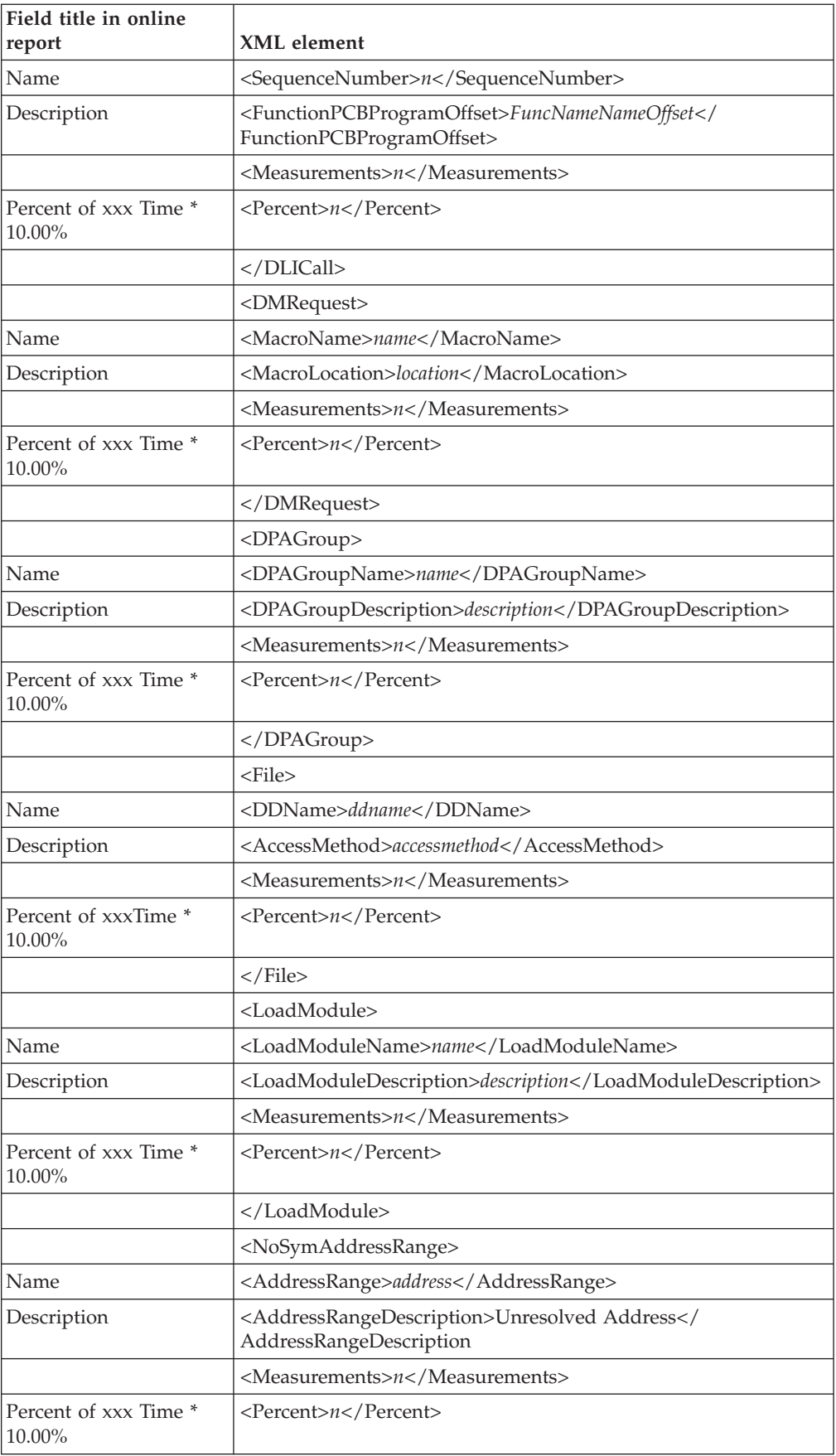

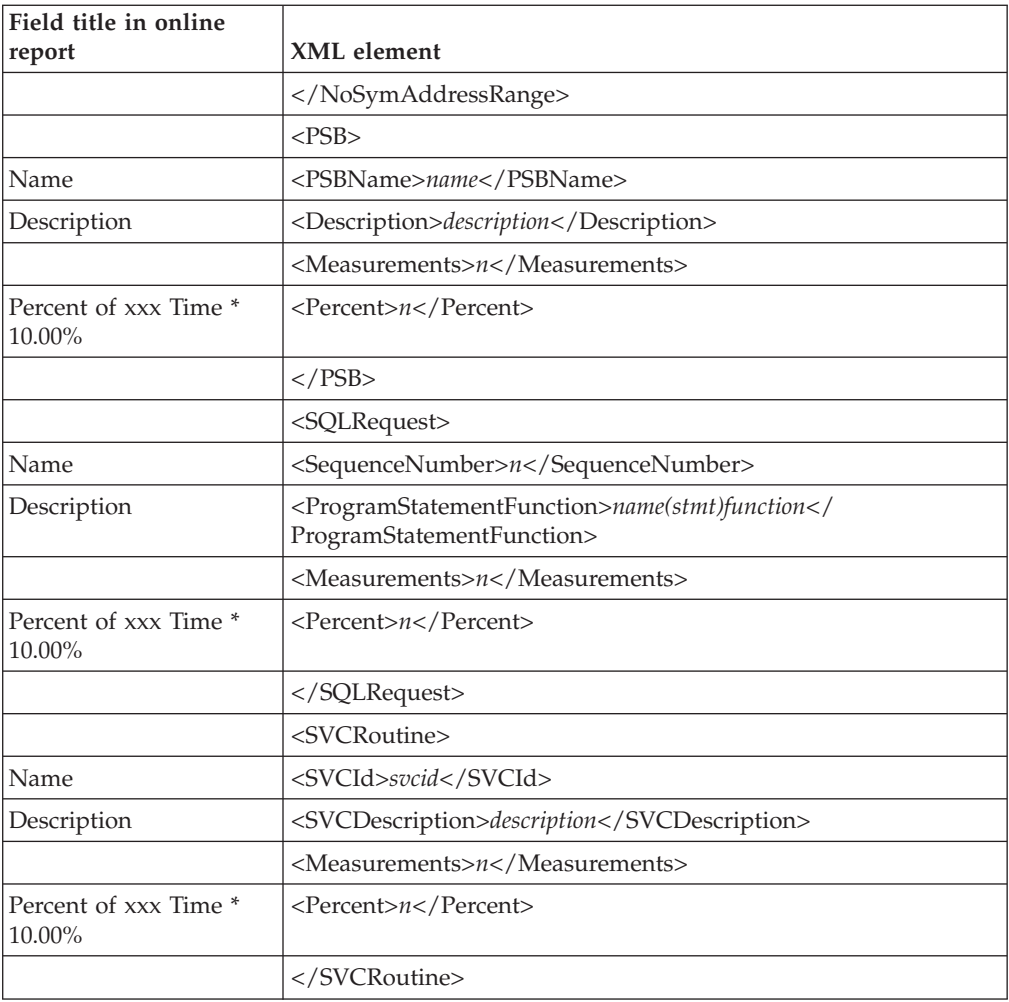

#### **I14 IMS PSB/PCB Attributes**

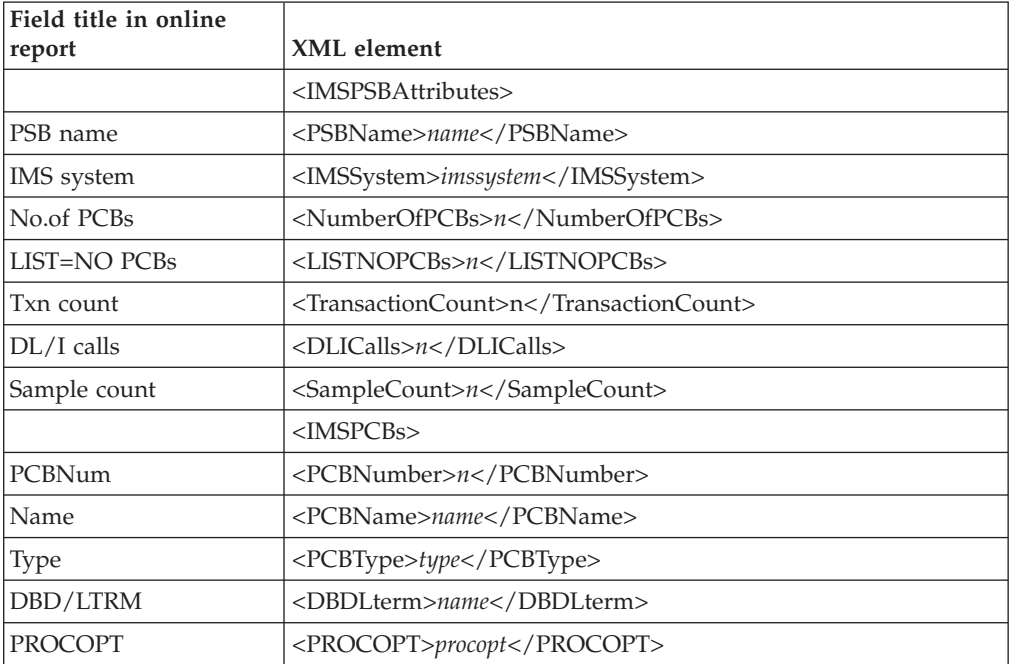

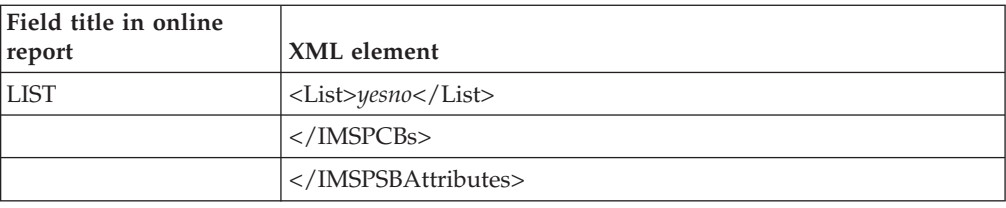

#### **I15 IMS DL/I Call Attributes**

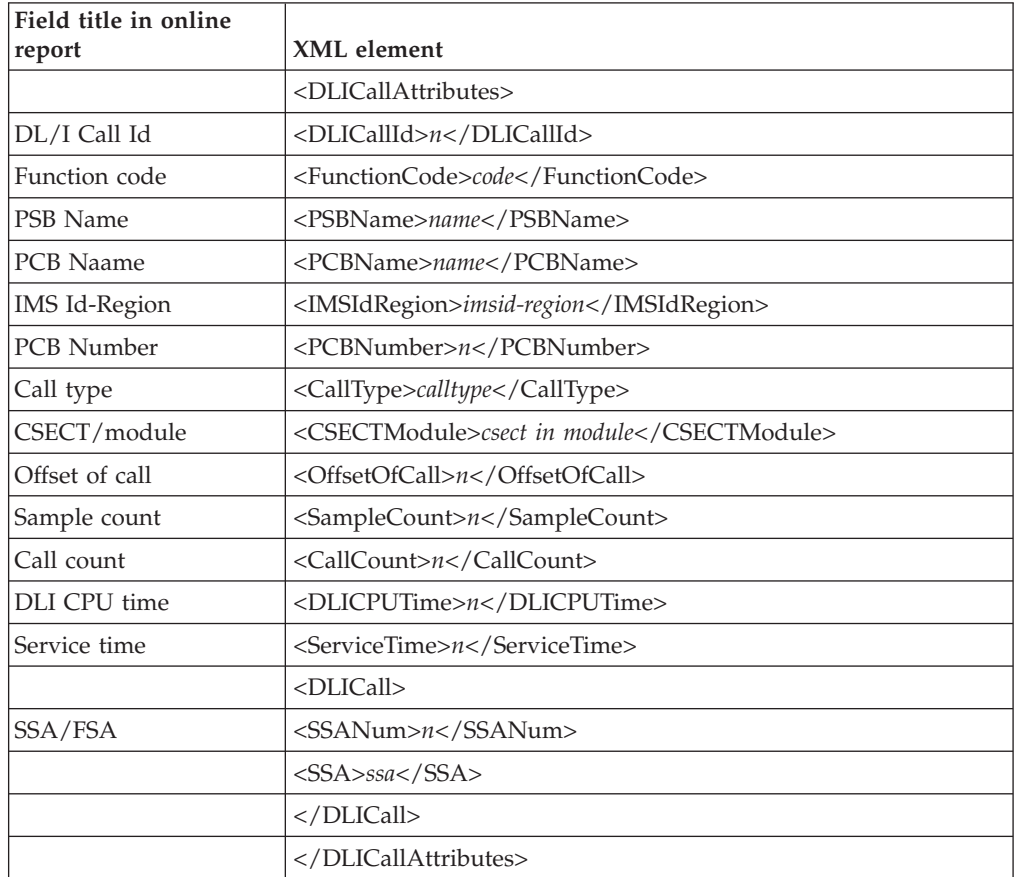

#### **I16 IMS Transaction Service Times**

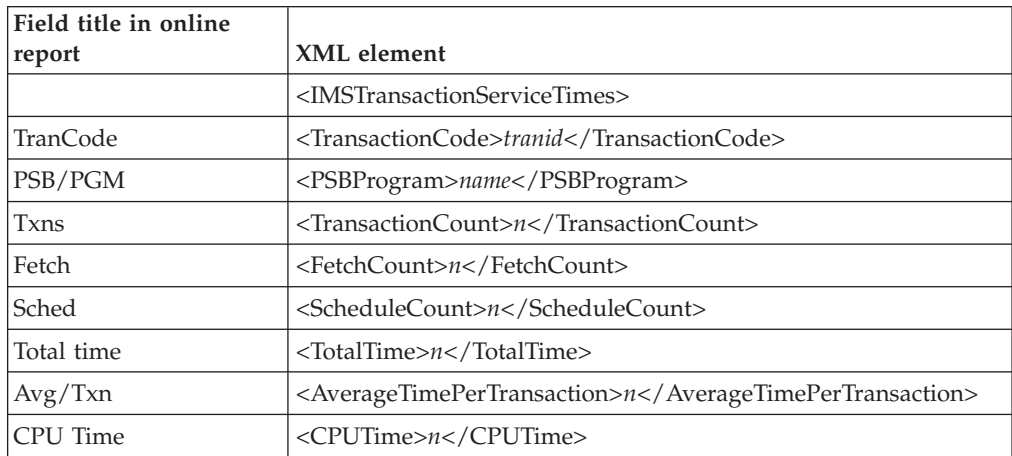

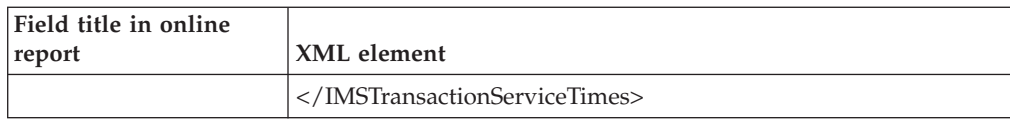

#### **I17 IMS Transaction DL/I Call Counts**

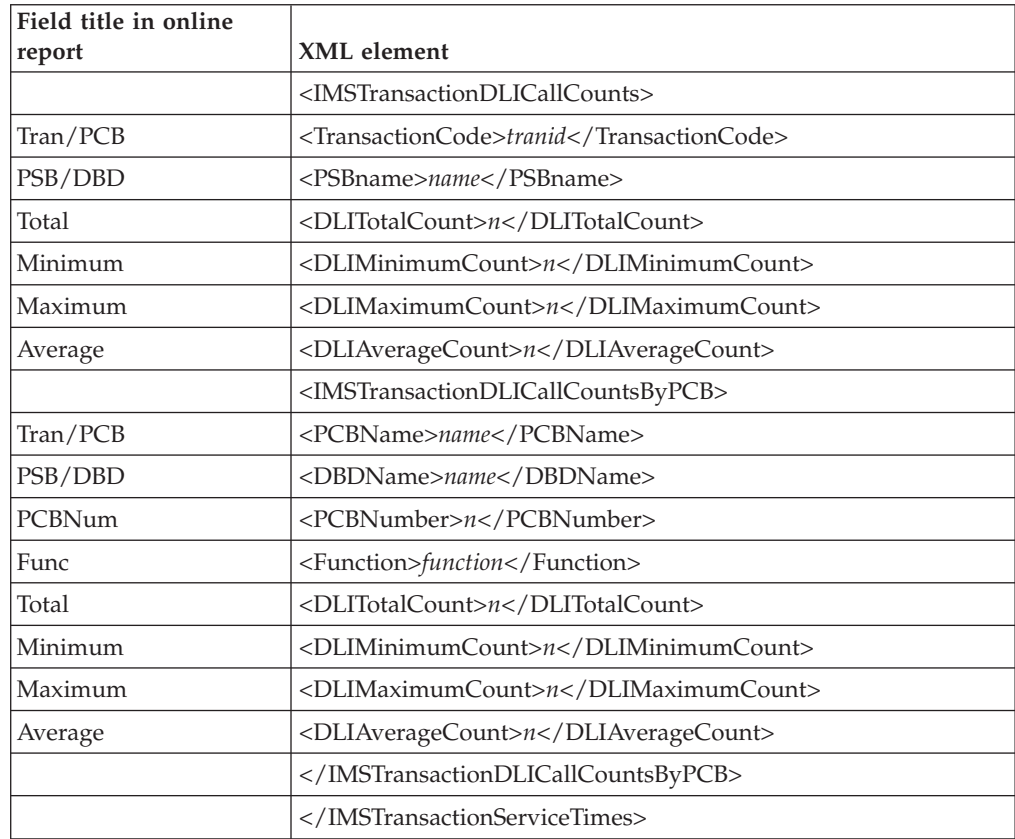

### **I18 IMS CPU/Service Time by DL/I Call**

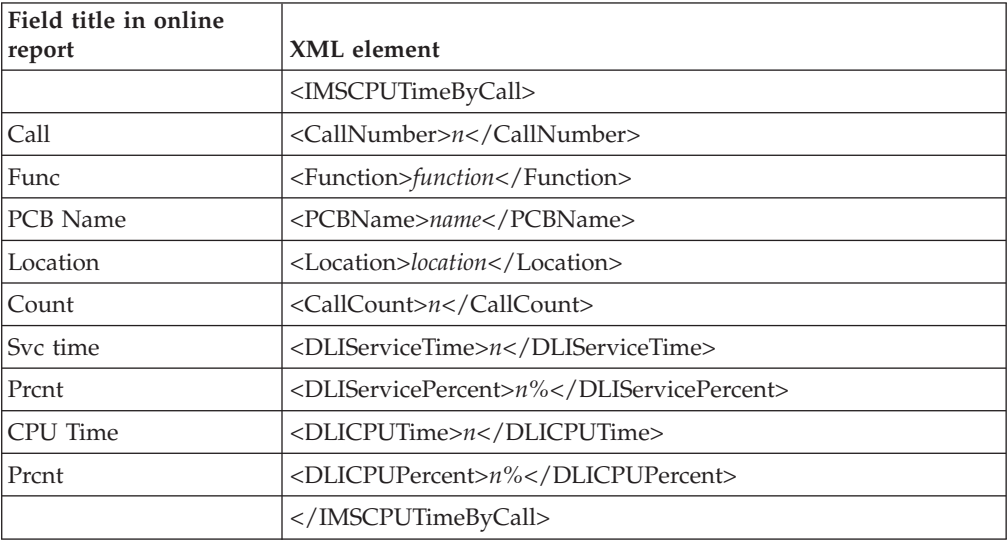

# **I19 IMS CPU/Service Time by PSB Field title in online**

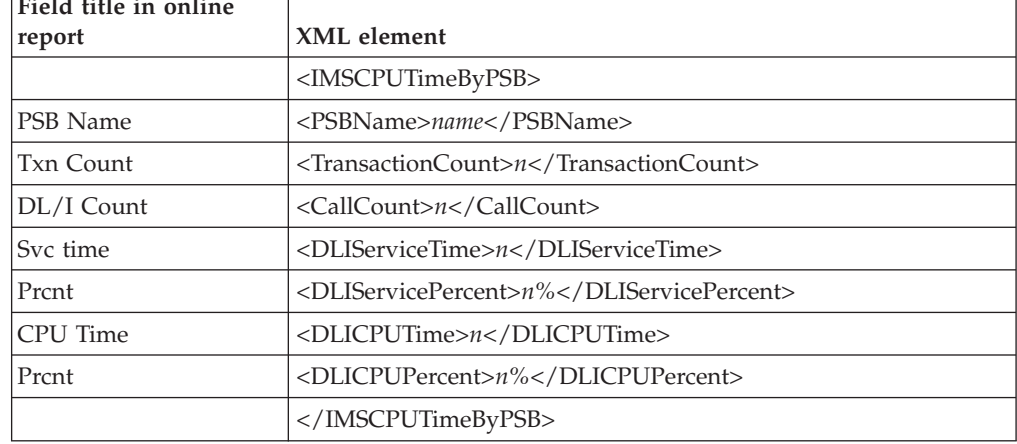

#### **I20 IMS CPU/Service Time by Transaction**

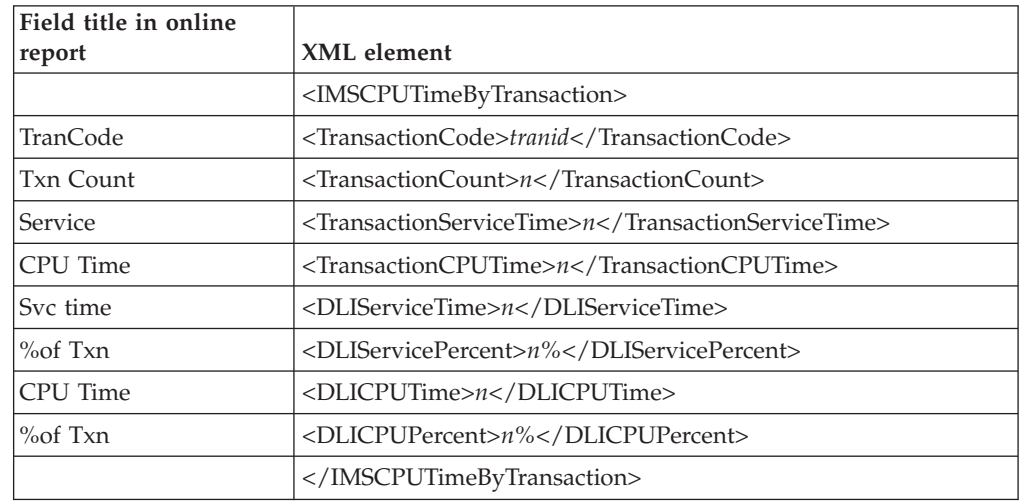

### **I21 IMS CPU/Service Time by PCB**

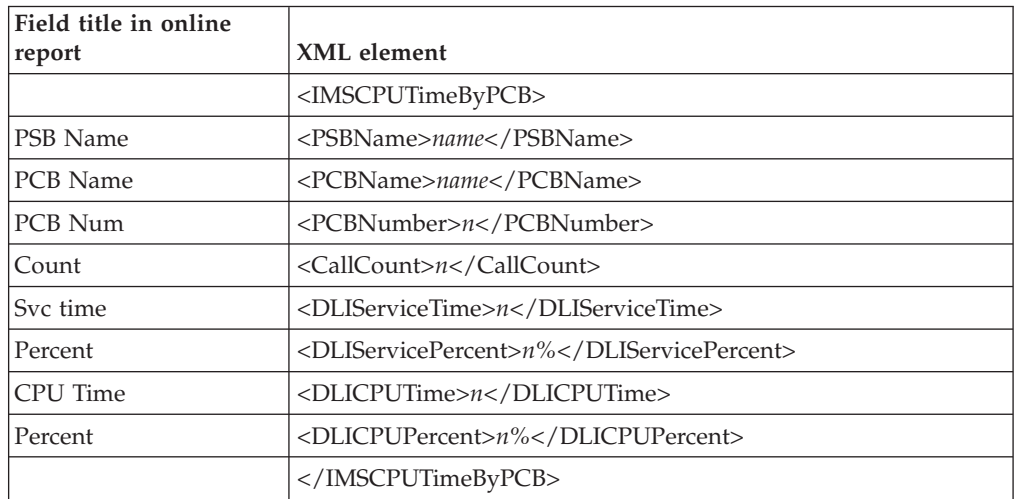

### **DB2 Performance analysis reports**

#### **F01 DB2 Measurement profile**

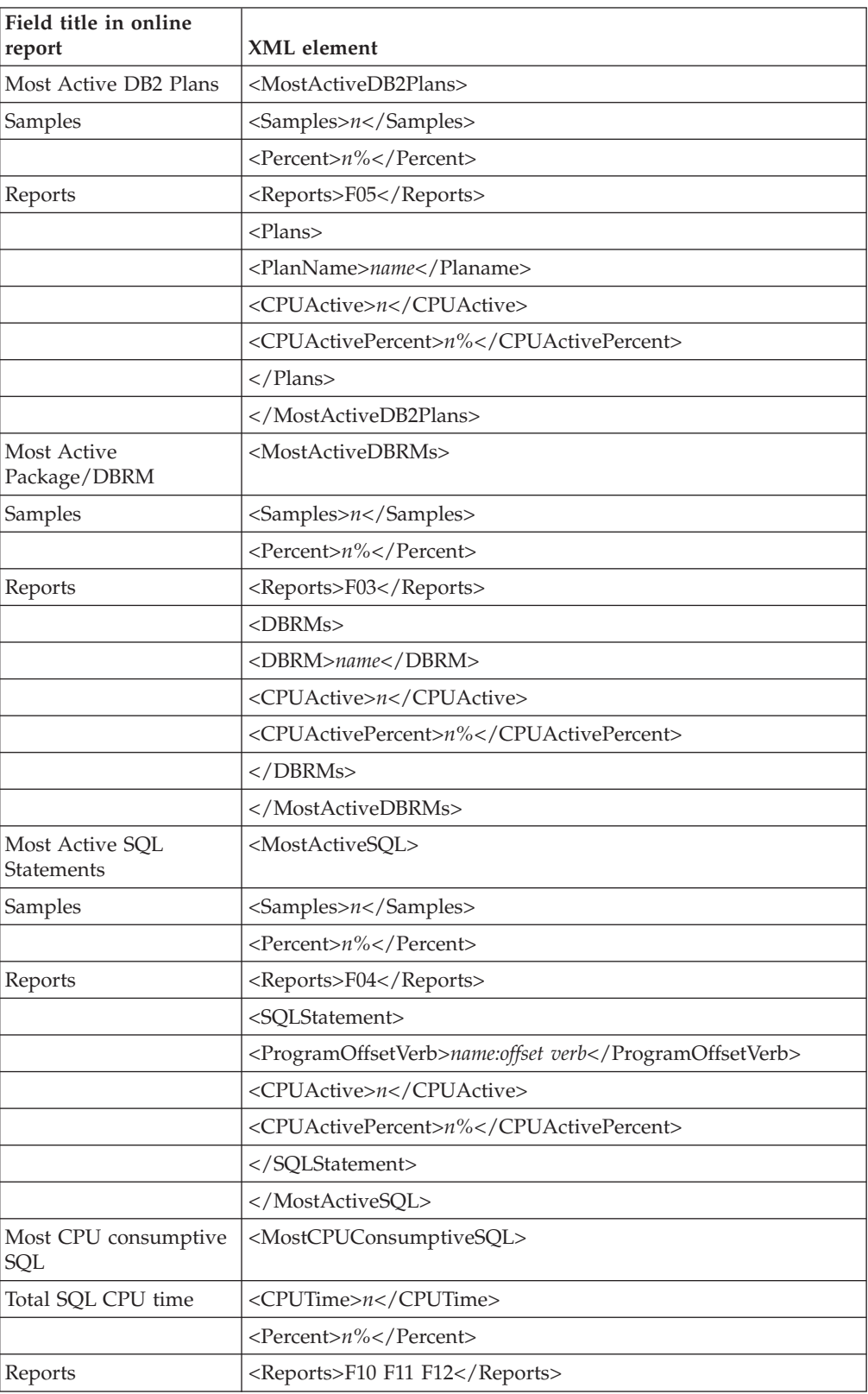

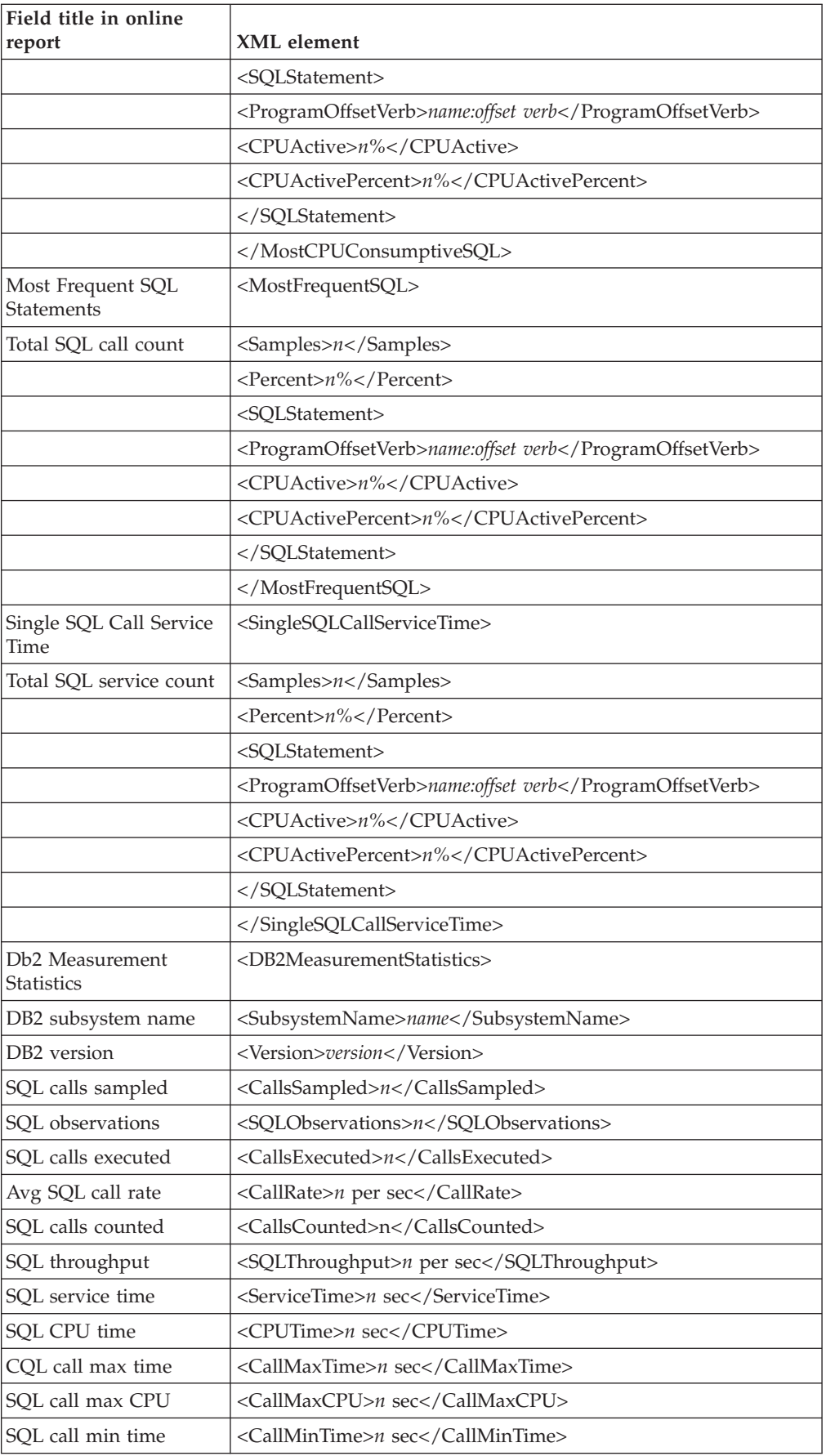

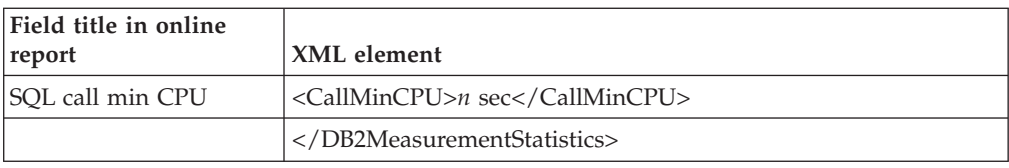

#### **F02 DB2 SQL Activity Timeline**

The SQLActivityTimeline tag pair and sub-elements are repeated for each SQL call.

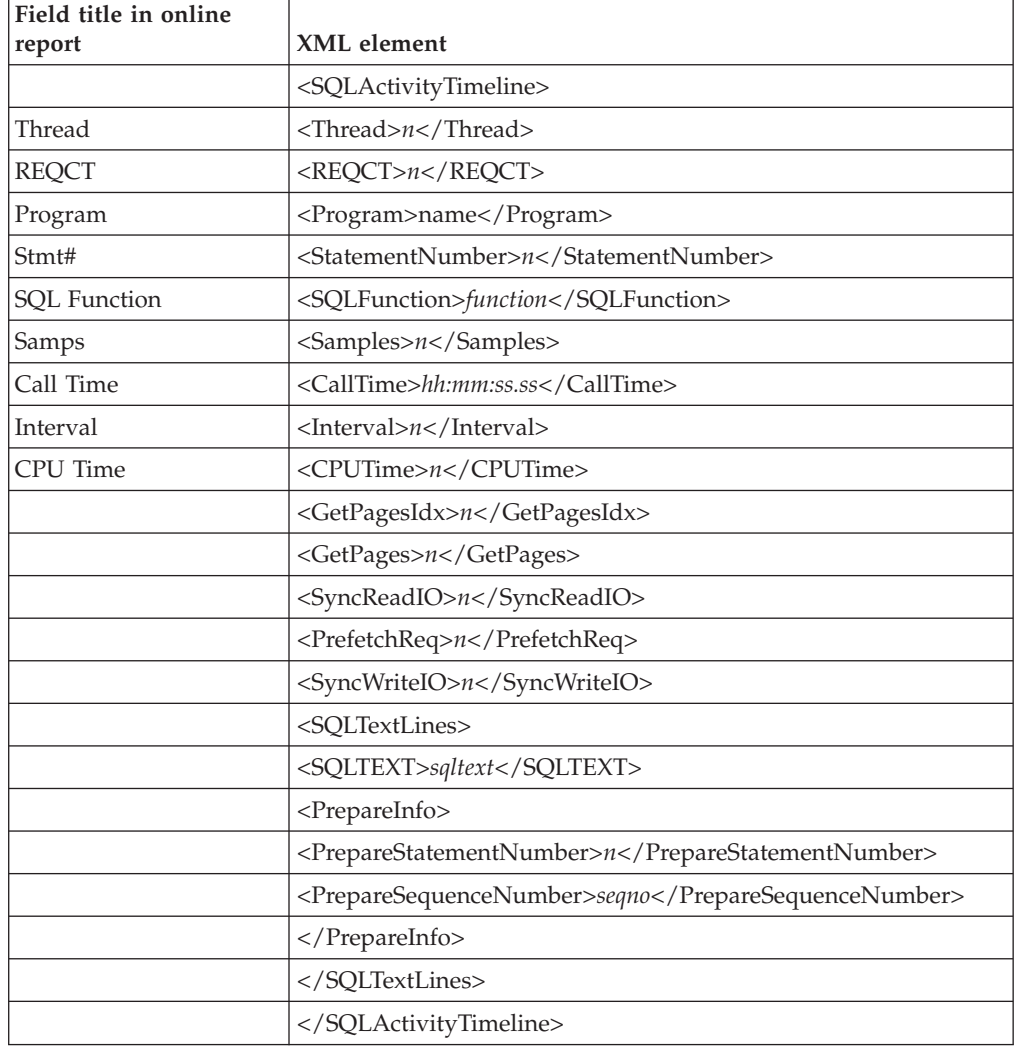

#### **F03 SQL Activity by DBRM**

|<br>|<br>|<br>|

 $\mathbf{I}$  $\overline{\phantom{a}}$  $\overline{1}$  $\mathsf I$  $\overline{\phantom{a}}$ 

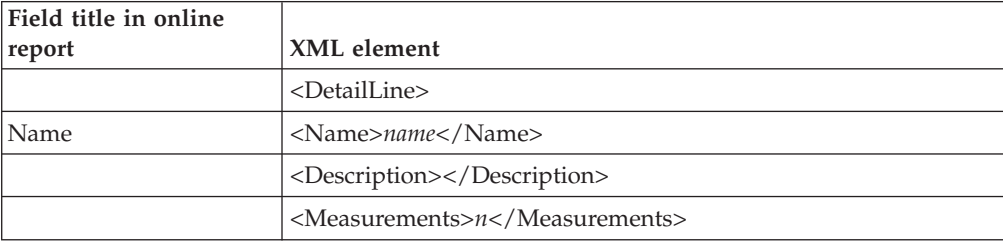

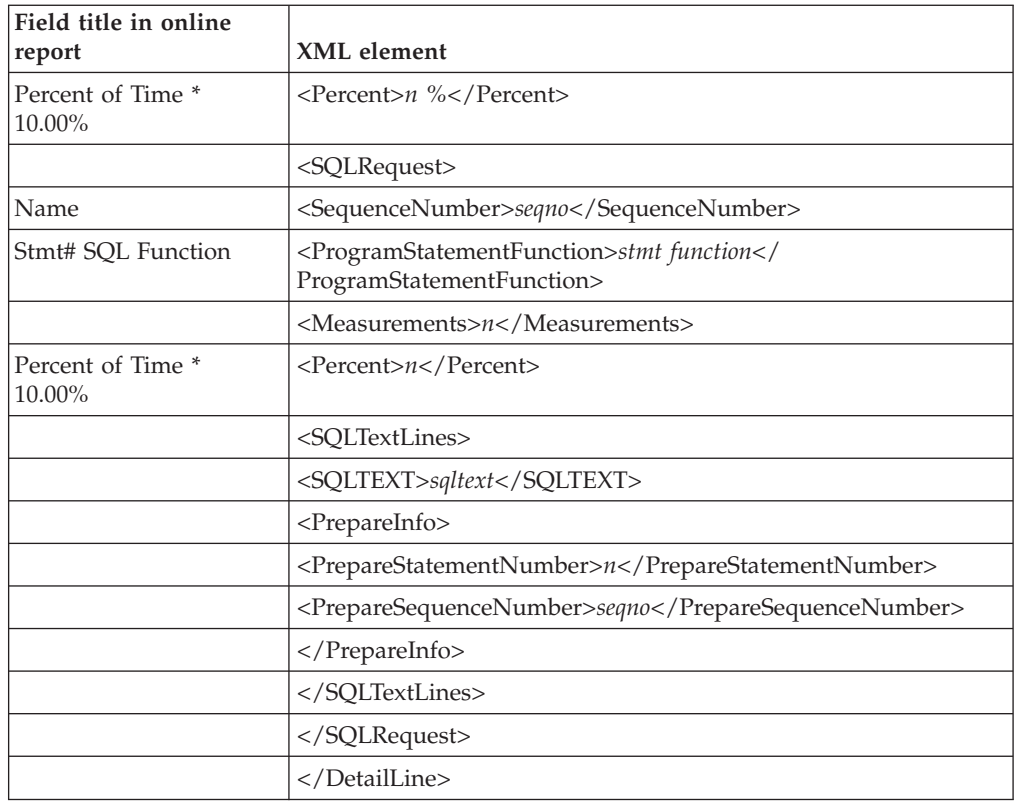

## **F04 SQL Activity by Statement**

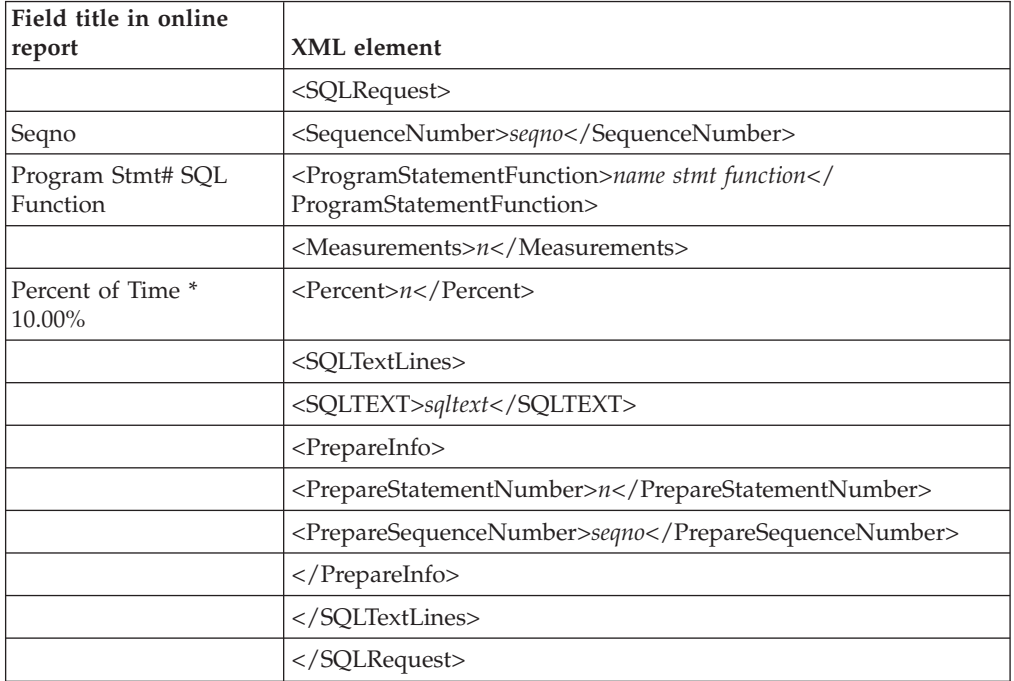

### **F05 SQL Activity by Plan**

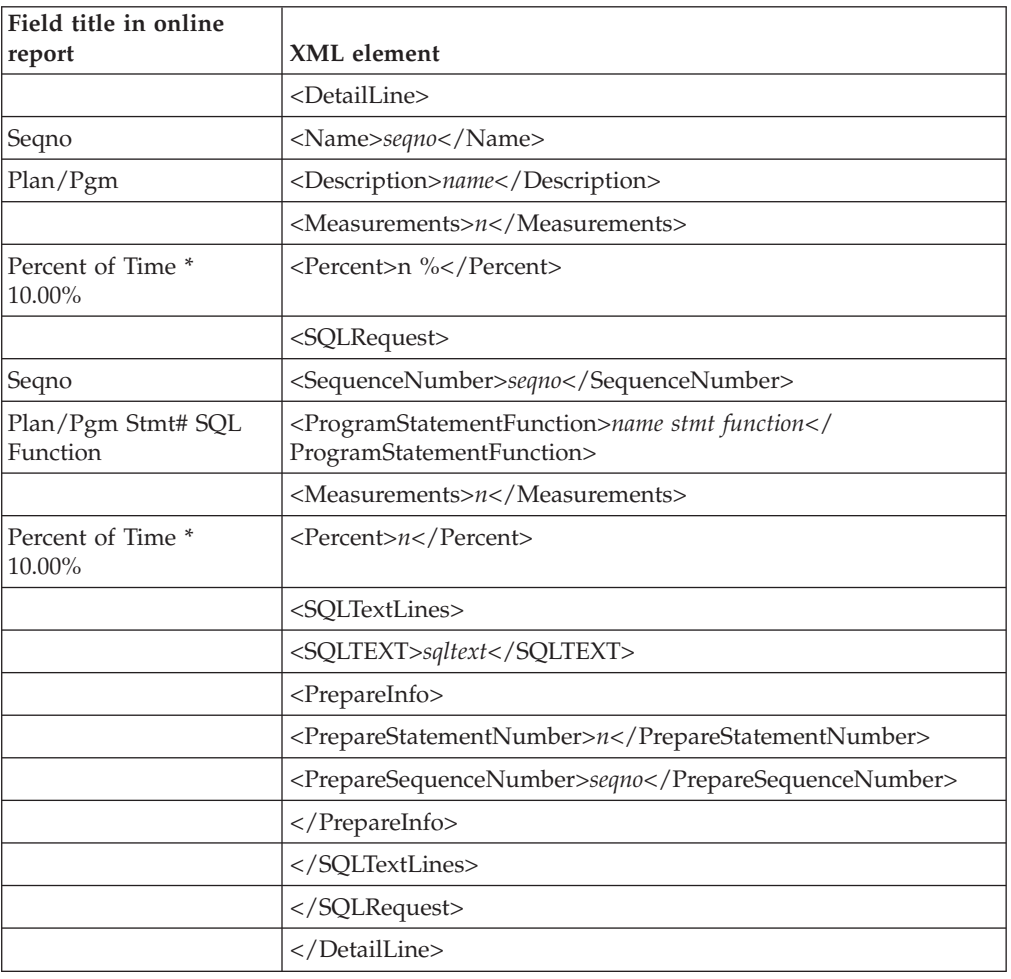

#### **F06 DB2 SQL Statement Attributes**

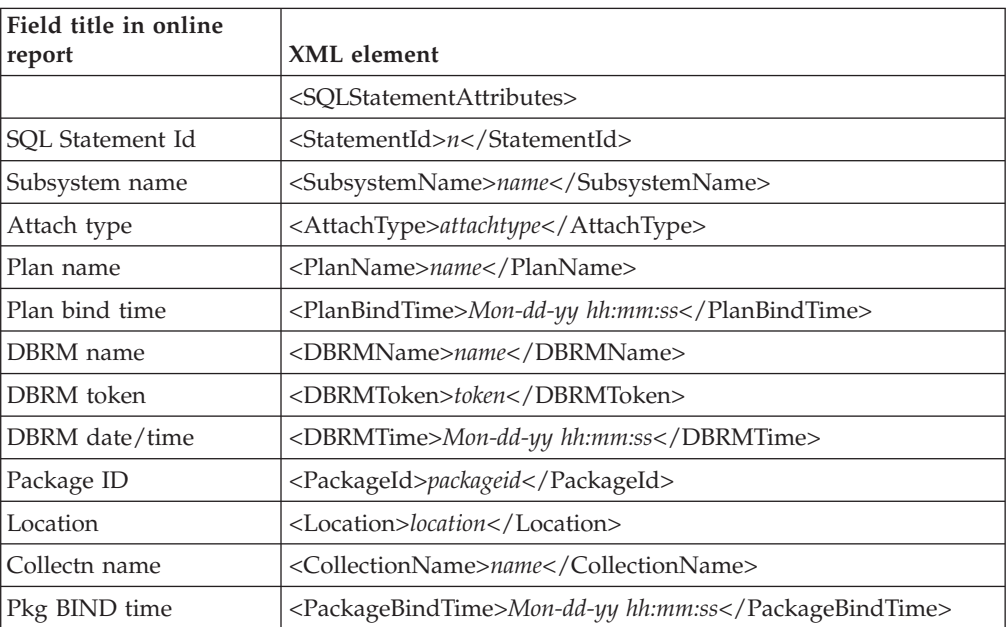

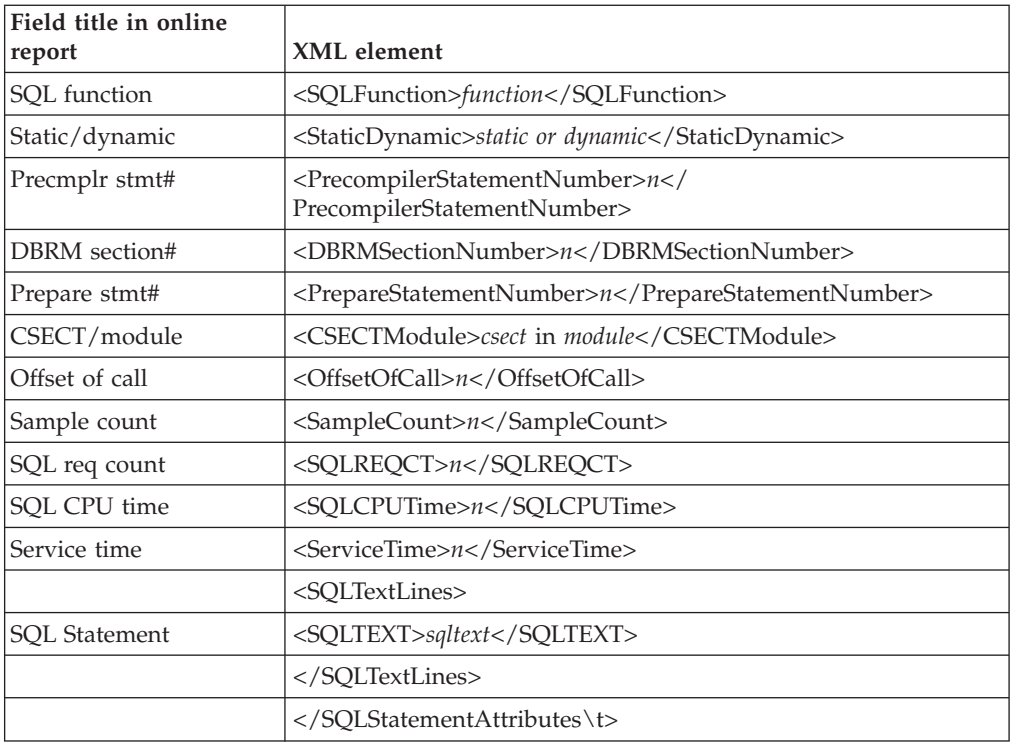

## **F07 SQL WAIT Time by DBRM**

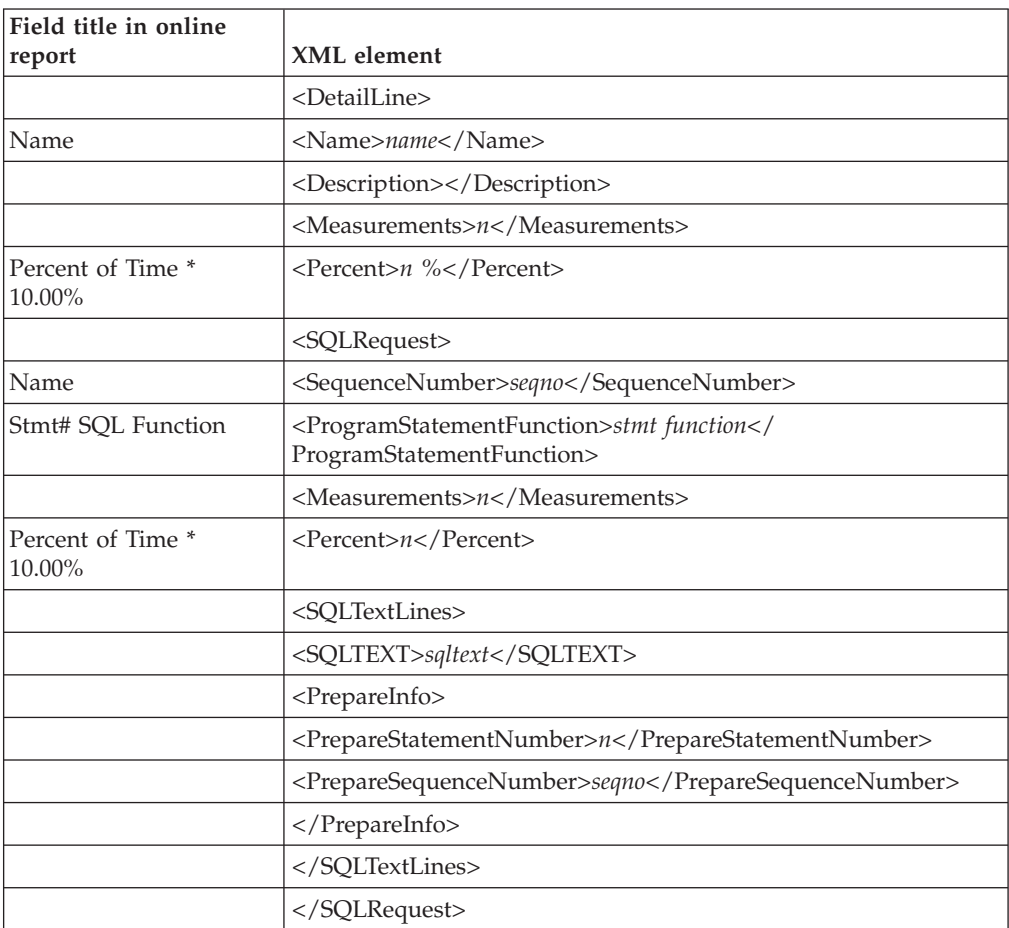

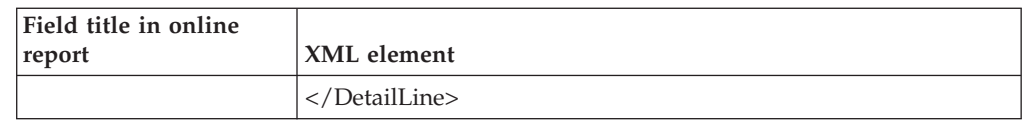

### **F08 SQL WAIT Time by Statement**

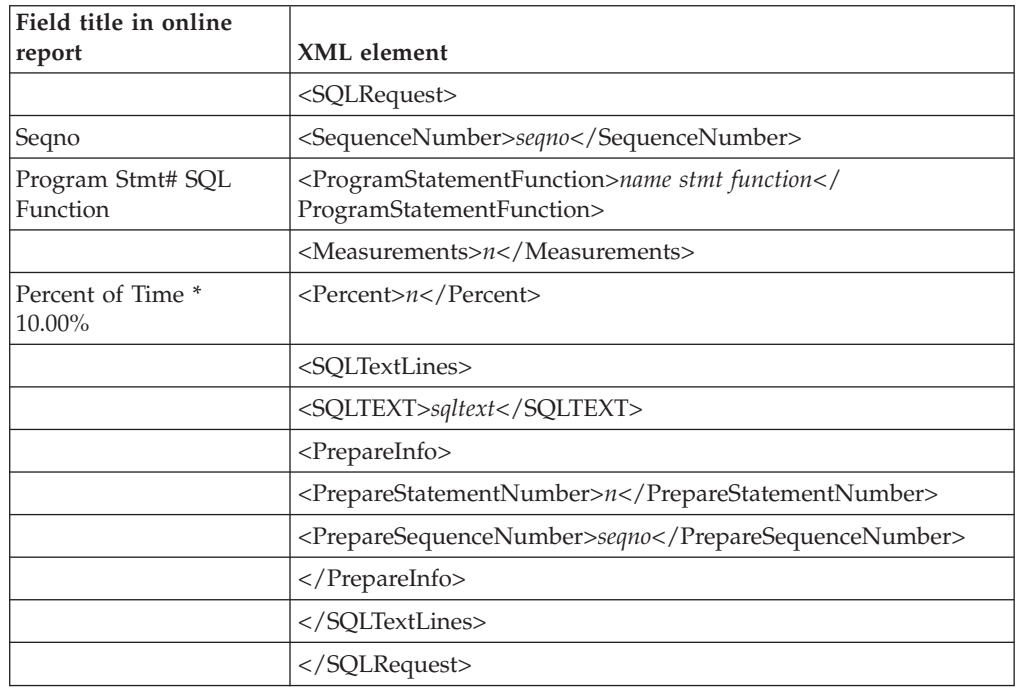

### **F09 SQL WAIT Time by Plan**

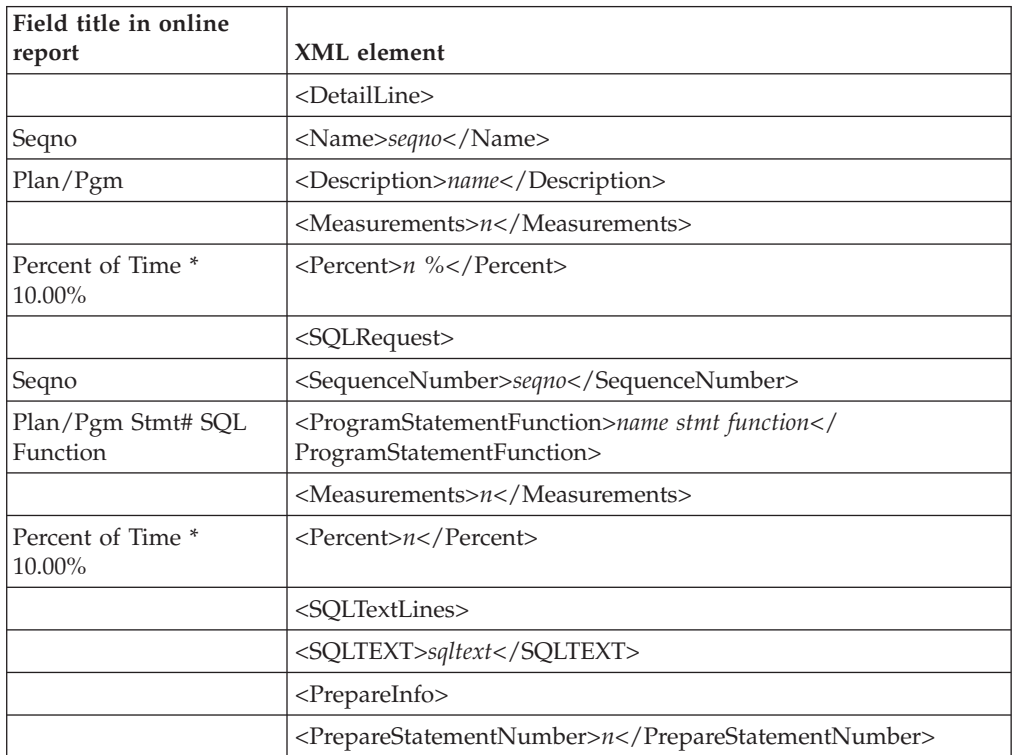

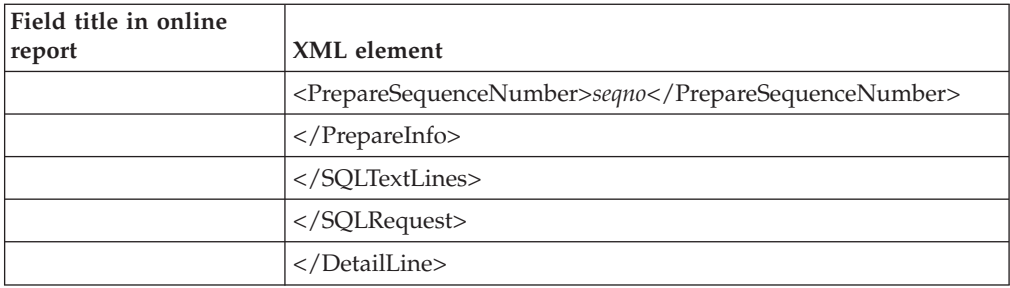

## **F10 SQL CPU/Service Time by DBRM**

|||||

 $\overline{\phantom{a}}$  $\overline{1}$  $\overline{1}$  $\mathsf I$  $\overline{\phantom{a}}$ 

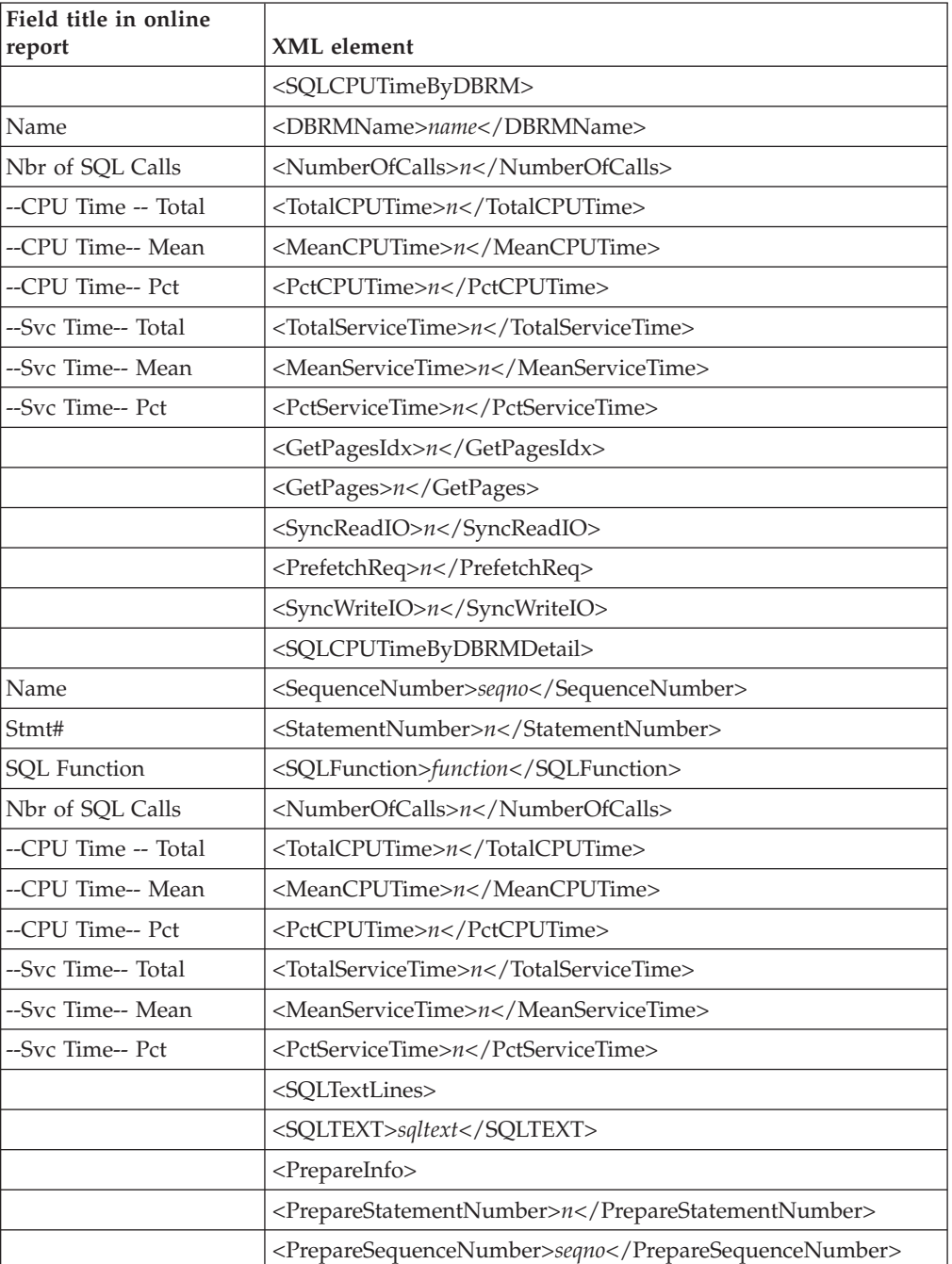

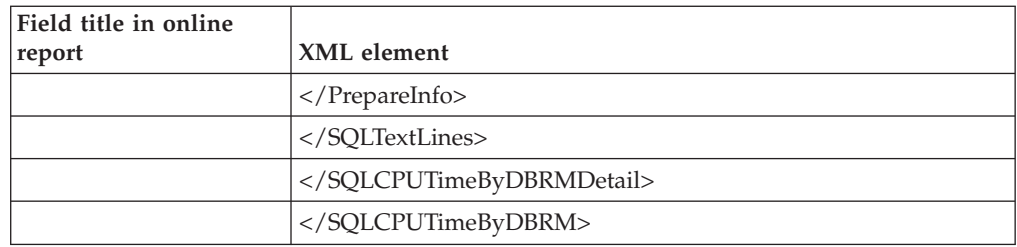

#### **F11 SQL CPU/Service Time by Statement**

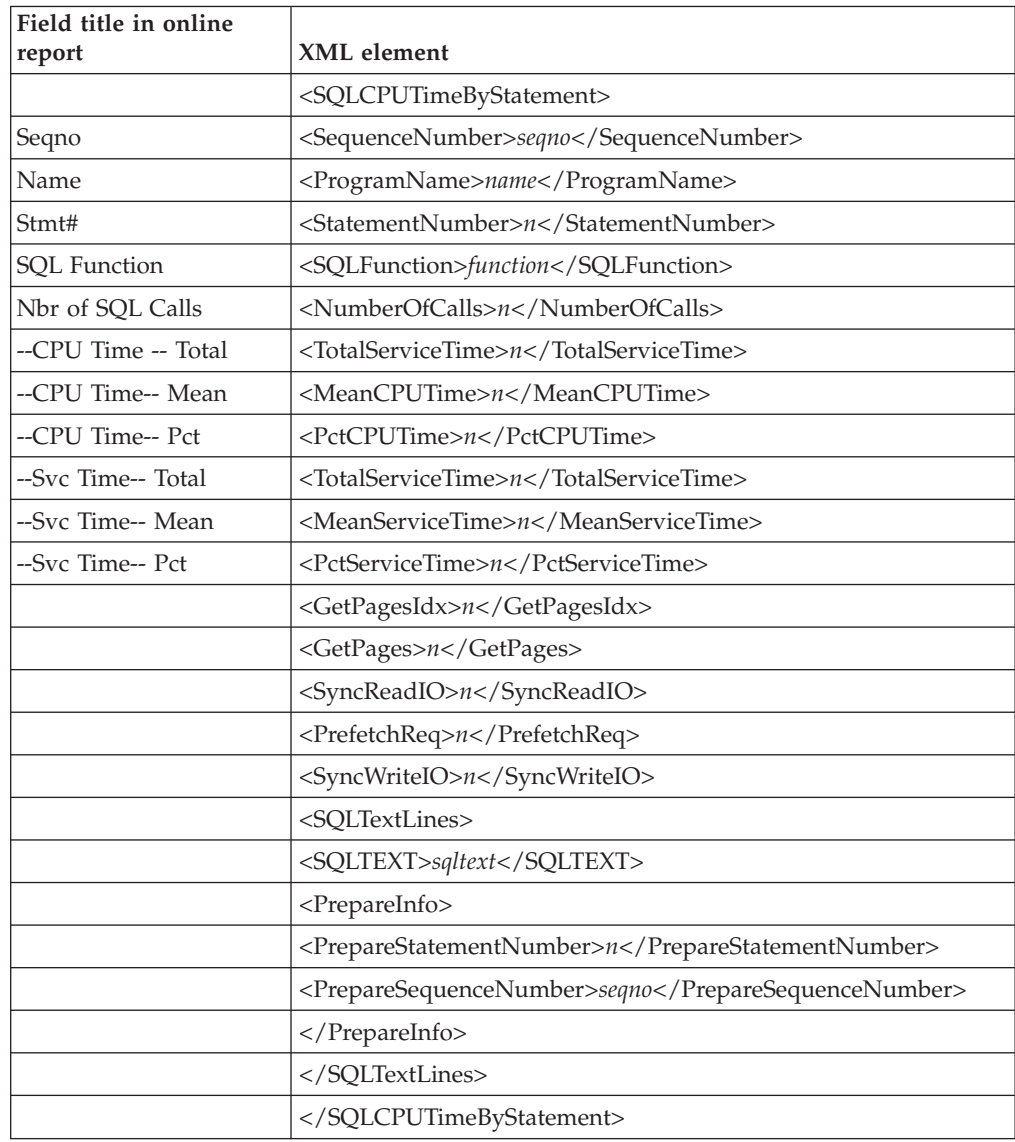

### **F12 SQL CPU/Service Time by Plan**

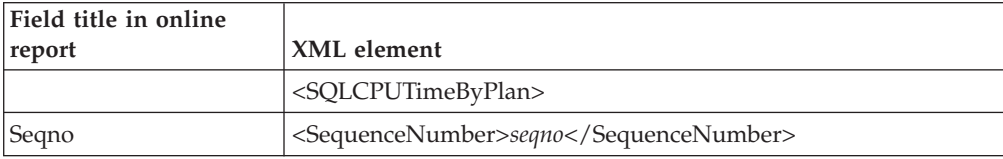

|<br>|<br>|<br>|

 $\mathbf{I}$  $\mathsf I$  $\mathbf{I}$  $\mathbf{I}$  $\mathsf I$ 

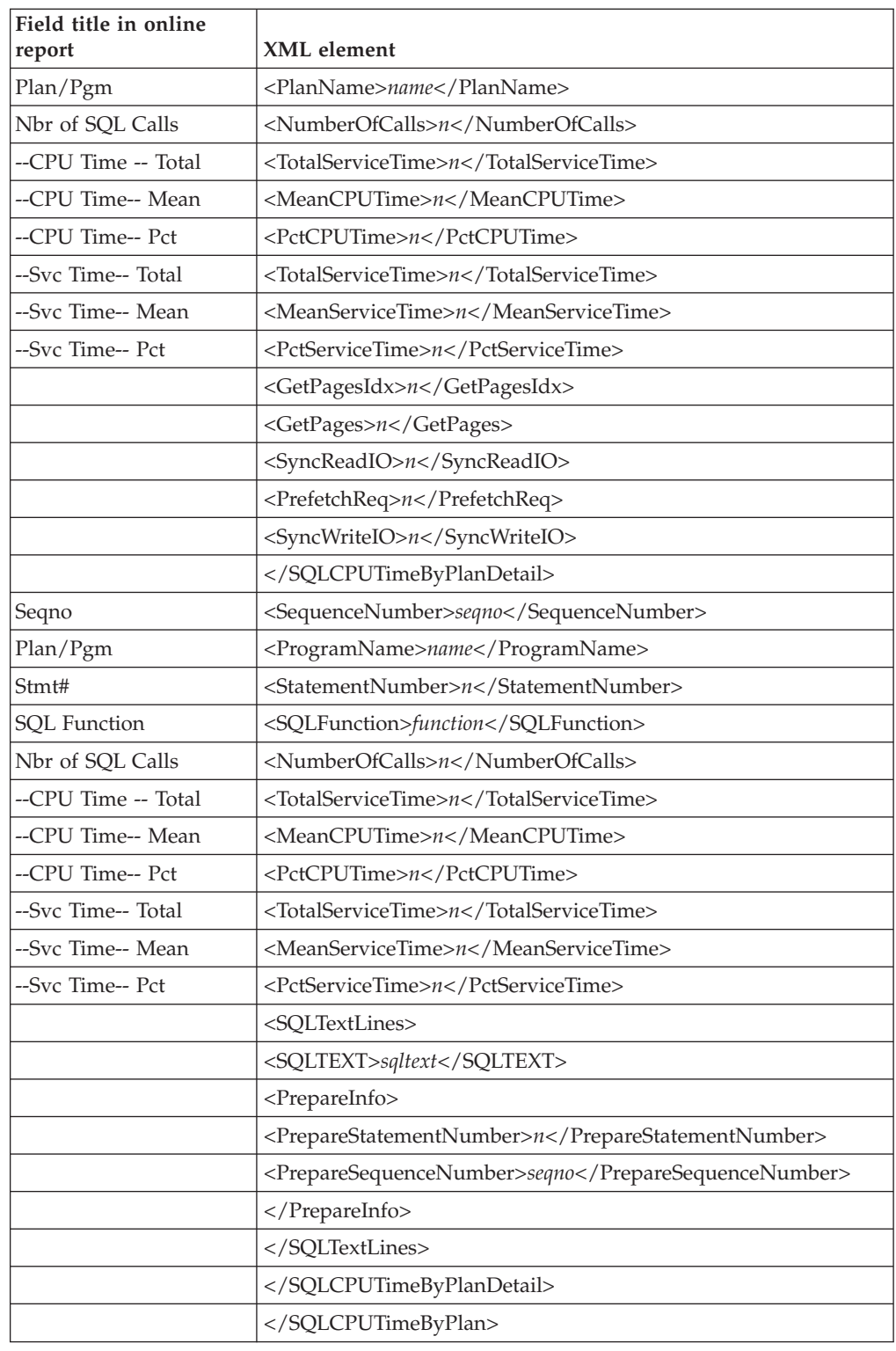

## **F13 DB2 Threads Analysis**

|||||

 $\overline{1}$  $\bar{\bar{1}}$  $\bar{\mathbf{I}}$  $\mathsf I$  $\mathbf{I}$ 

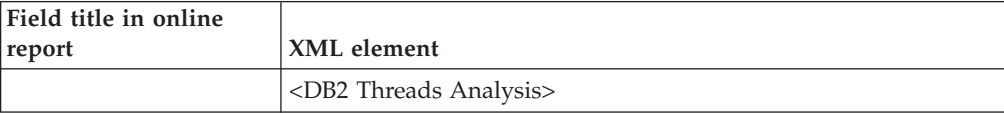

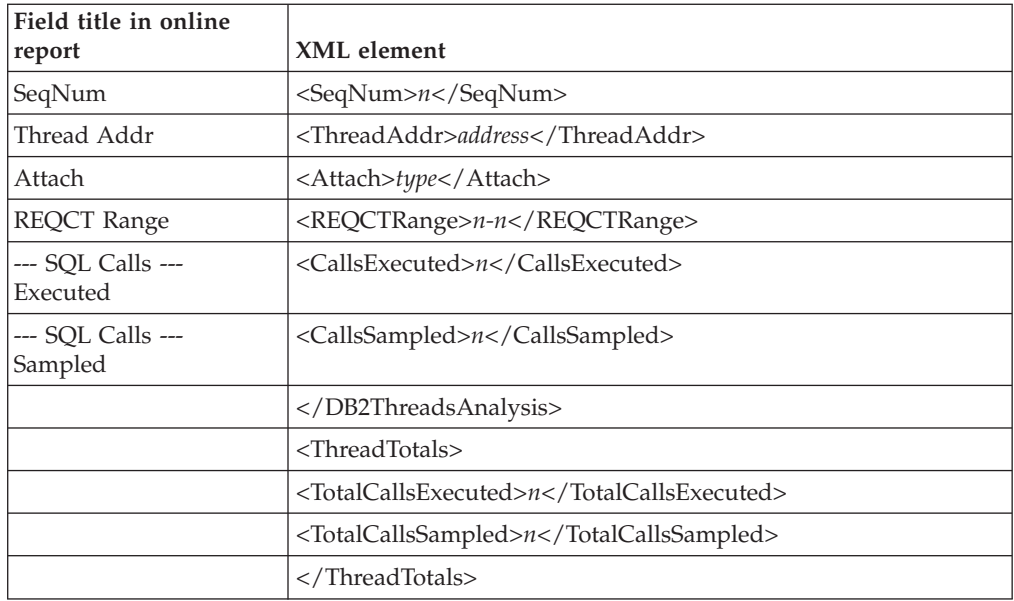

### **F14 DB2 CPU by Plan/Stored Proc**

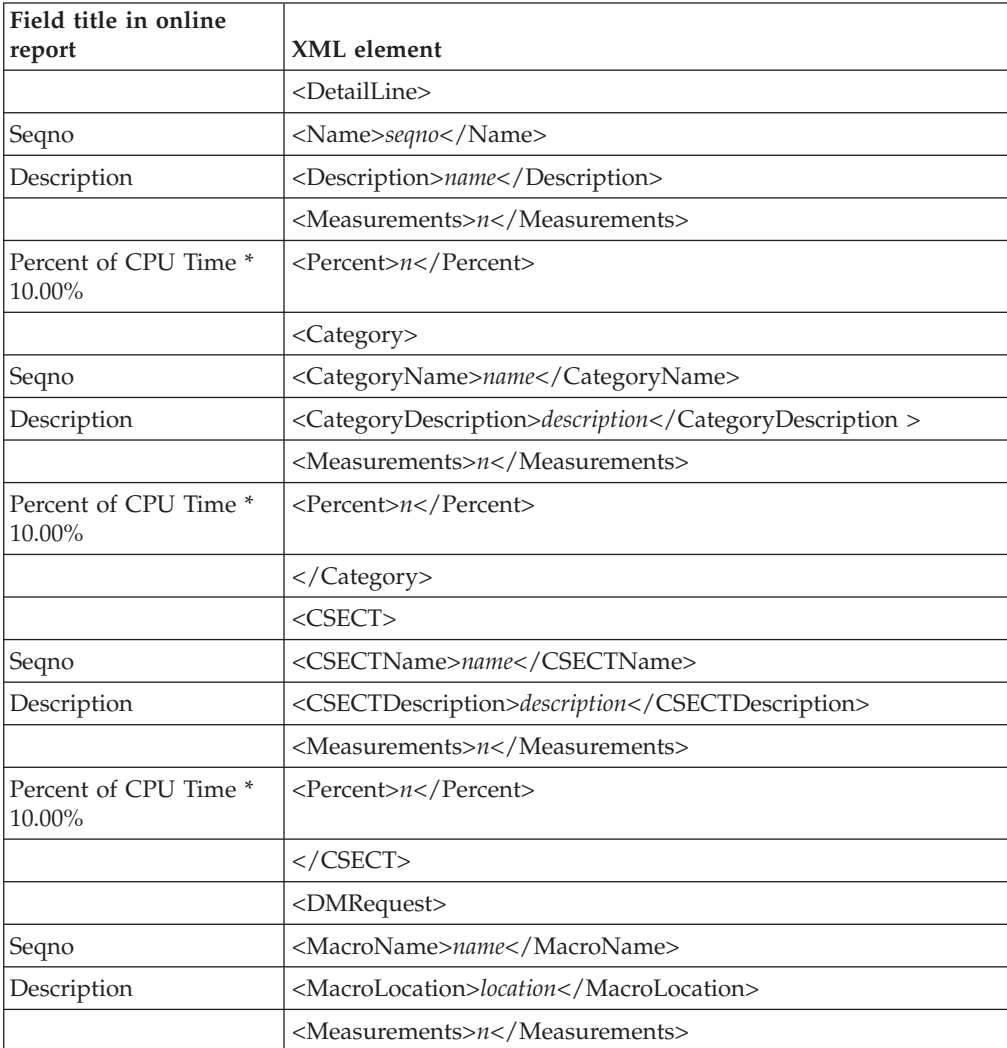

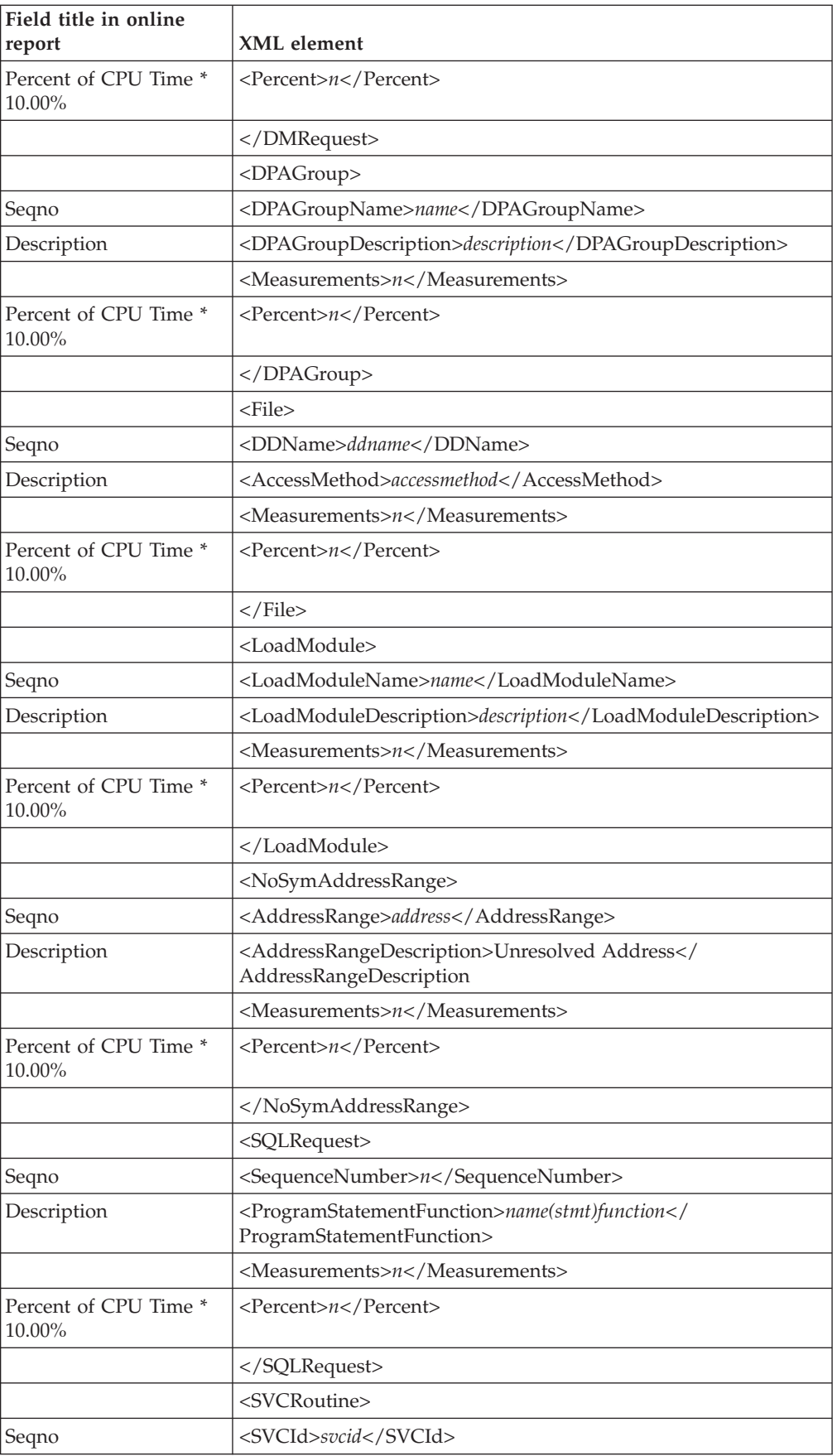

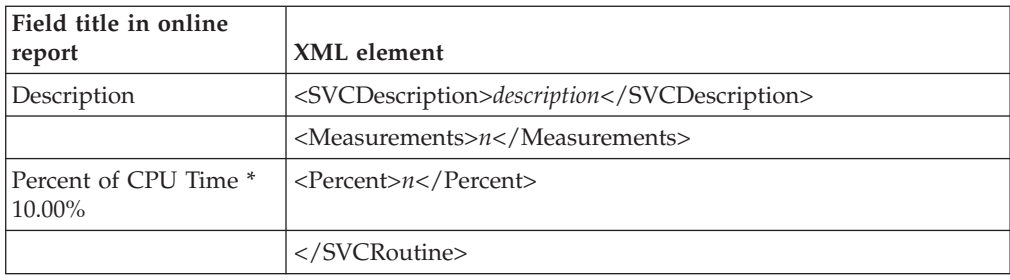

## **F15 DB2 SQL CPU/Svc Time by Rq Loc**

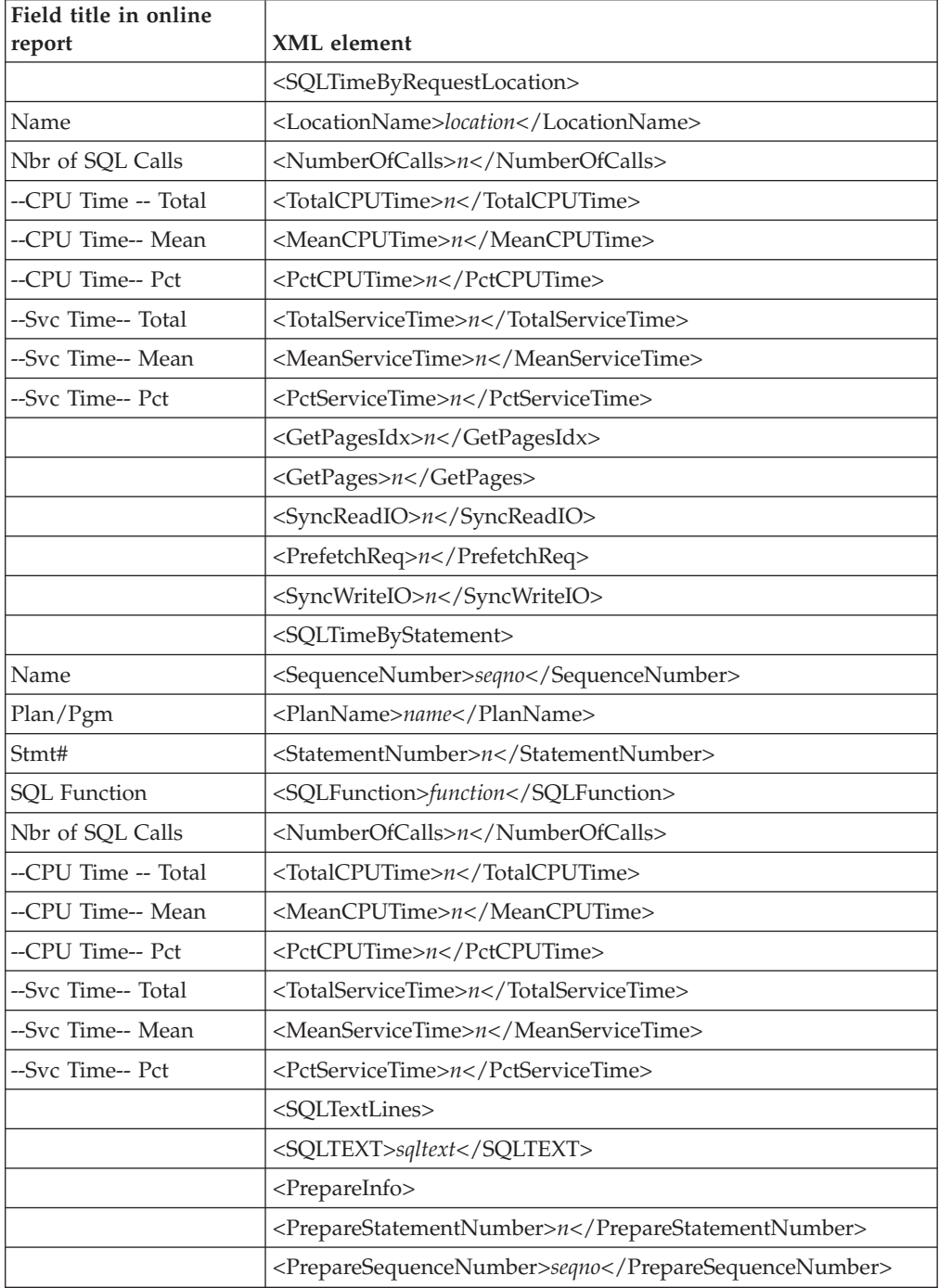

|<br>|<br>|<br>|

 $\mathsf I$  $\overline{1}$  $\mathsf I$  $\mathsf I$  $\overline{1}$ 

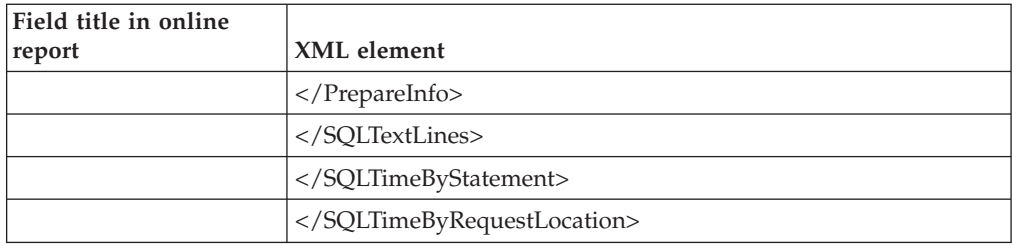

## **F16 DB2 SQL CPU/Svc Time by Enclave**

|||||

 $\overline{\phantom{a}}$  $\mathbf{I}$  $\mathbf{I}$  $\overline{1}$  $\mathsf I$ 

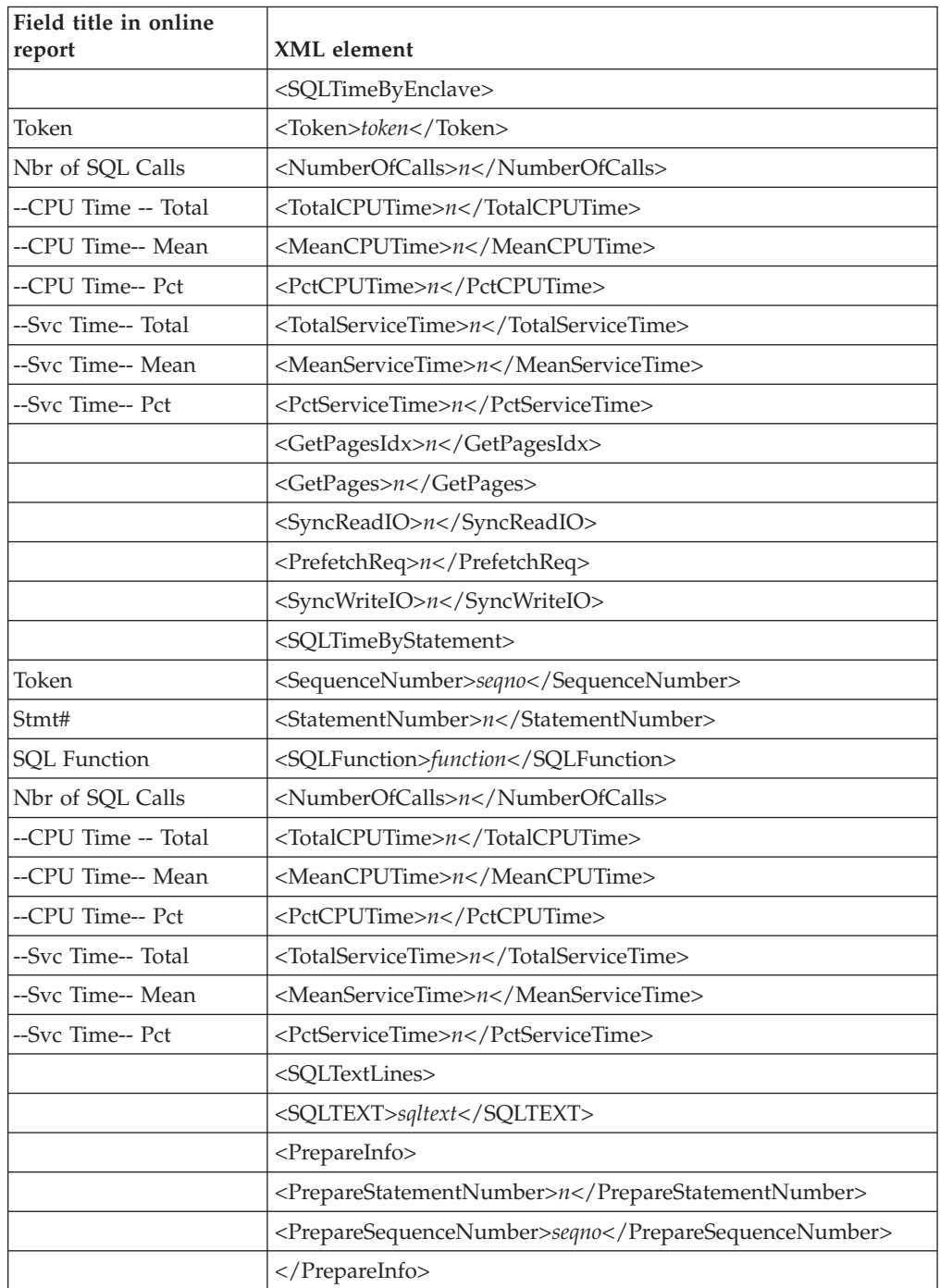

Appendix C. XML document layout **833**

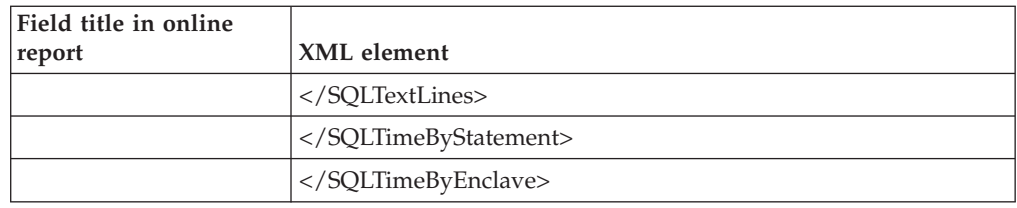

## **F17 DB2 SQL CPU/Svc Time by Corrid**

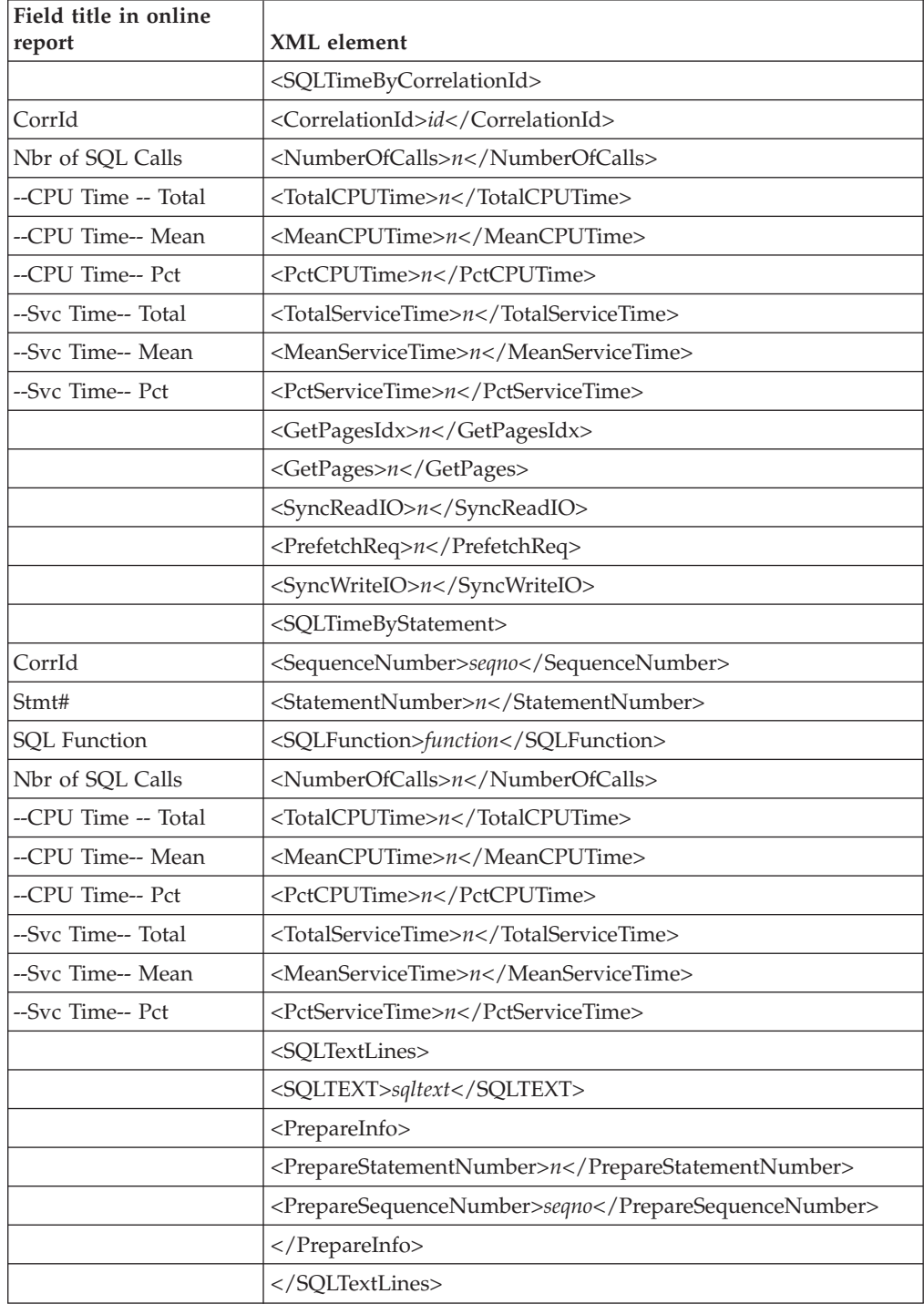

|<br>|<br>|<br>|

 $\mathsf I$  $\mathsf I$  $\mathbf{I}$  $\mathbf{I}$  $\overline{1}$ 

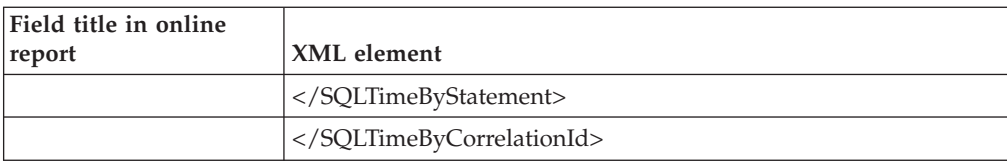

## **F18 DB2 SQL CPU/Svc Time by Wkstn**

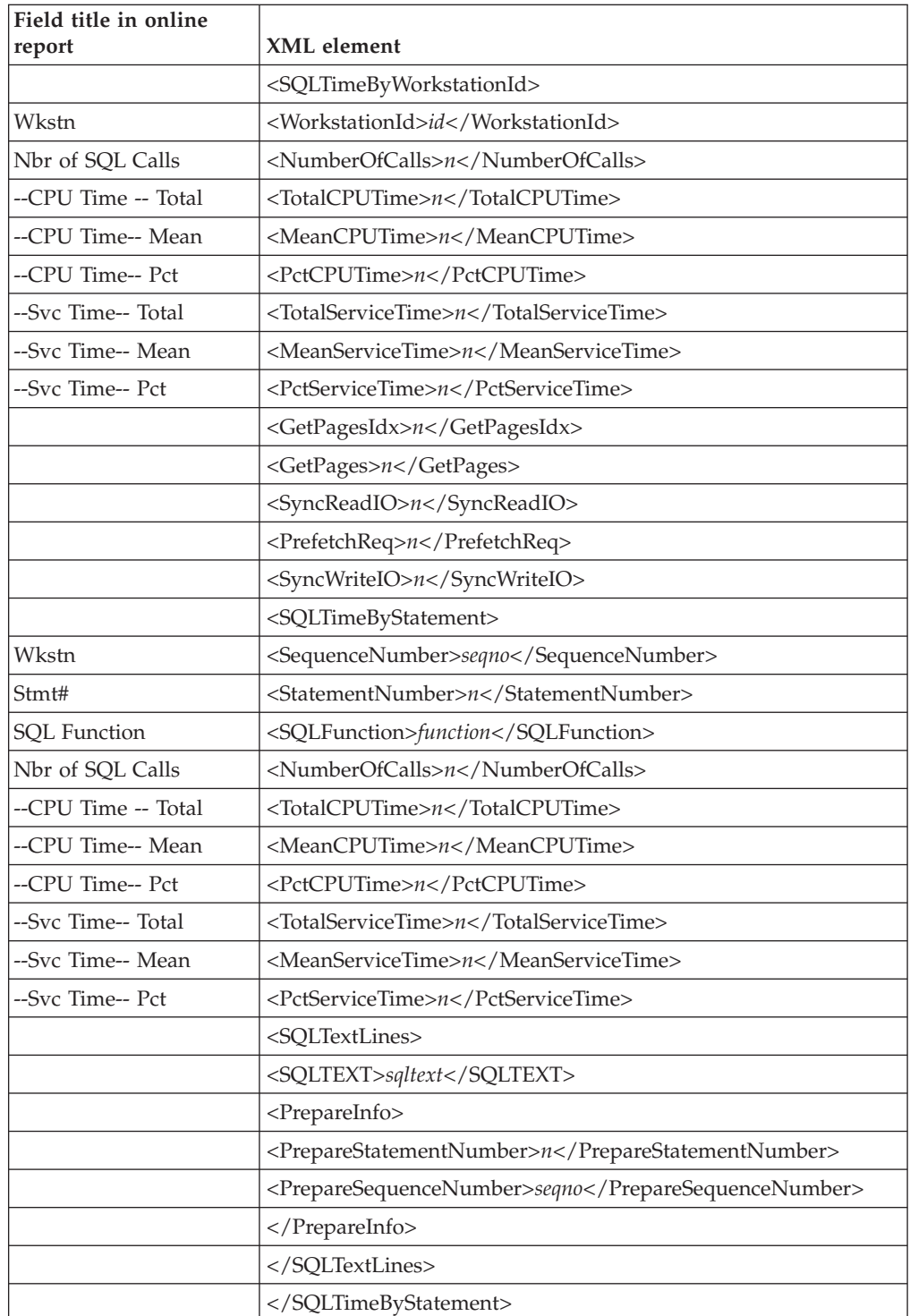

- $\mathsf I$ ||||| $\overline{1}$  $\overline{1}$  $\overline{\phantom{a}}$
- $\overline{1}$

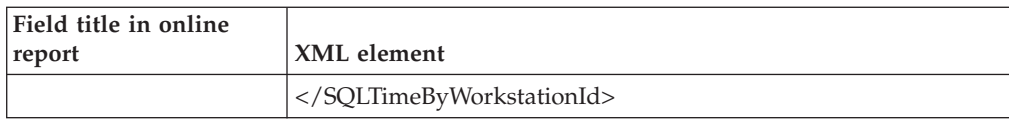

### **F19 DB2 SQL CPU/Svc Time by EndUsr**

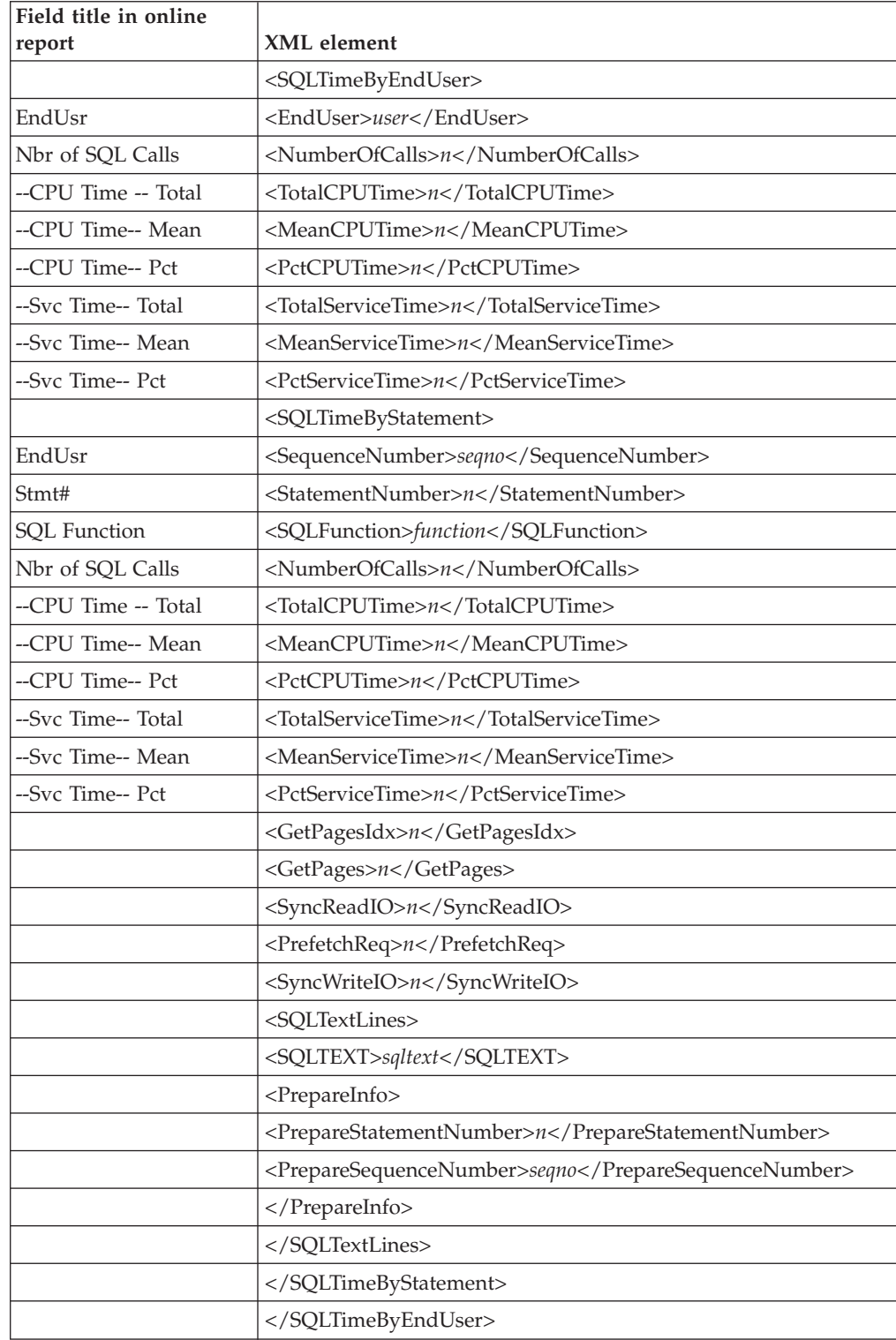

|<br>|<br>|<br>|

 $\mathsf I$  $\mathsf I$  $\mathsf I$  $\mathsf I$  $\bar{\rm I}$ 

### **Java/USS/HFS Performance analysis reports**

#### **J01 Java Summary/Attributes**

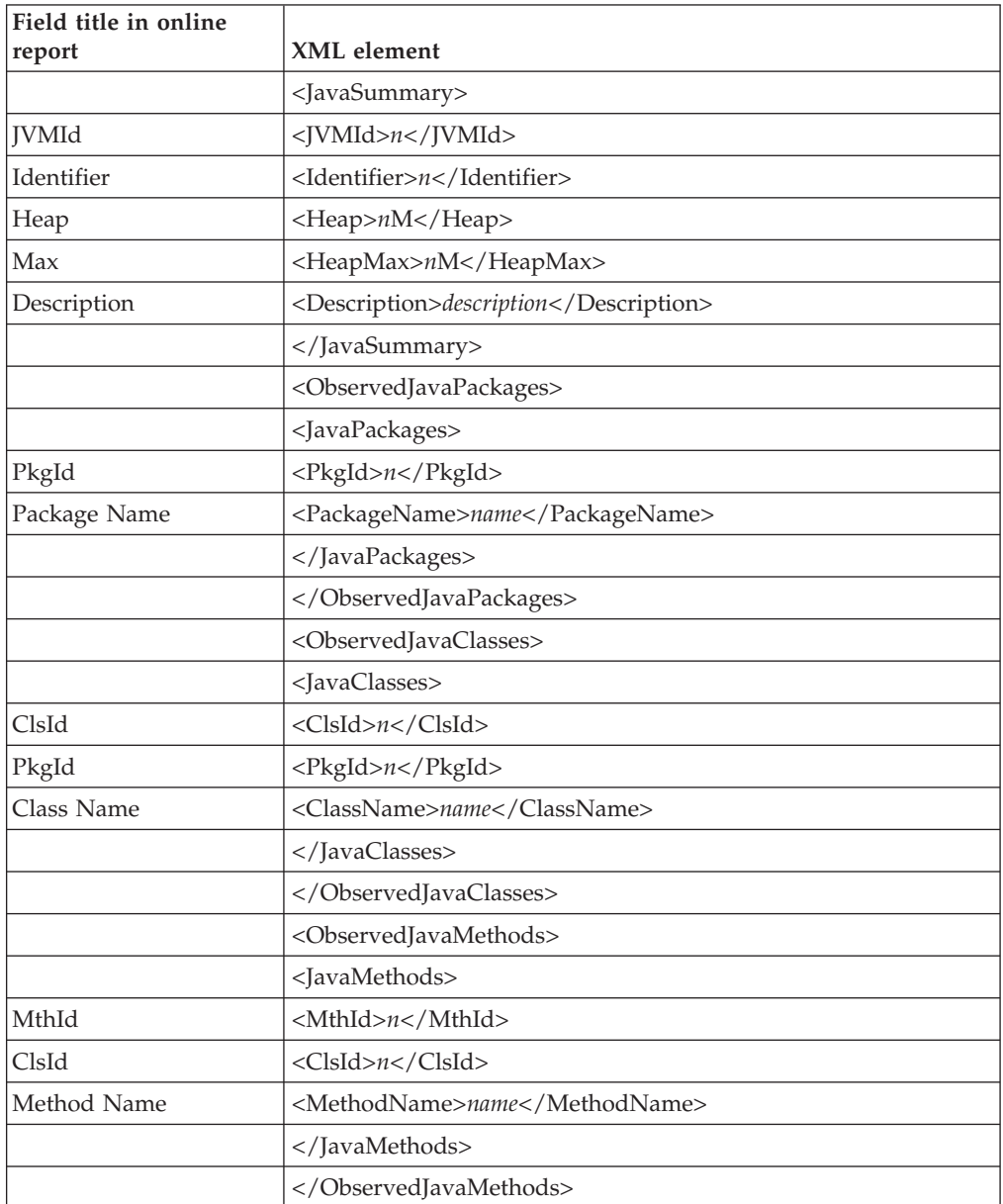

#### **J02 Java Heap Usage Timeline**

 $\overline{\phantom{a}}$ 

| |

 $\begin{array}{c} \hline \end{array}$  $\overline{1}$  $\overline{1}$  $\overline{1}$  $\overline{1}$  $\begin{array}{c} \rule{0pt}{2.5ex} \rule{0pt}{2.5ex} \rule{0$ 

||||||

|

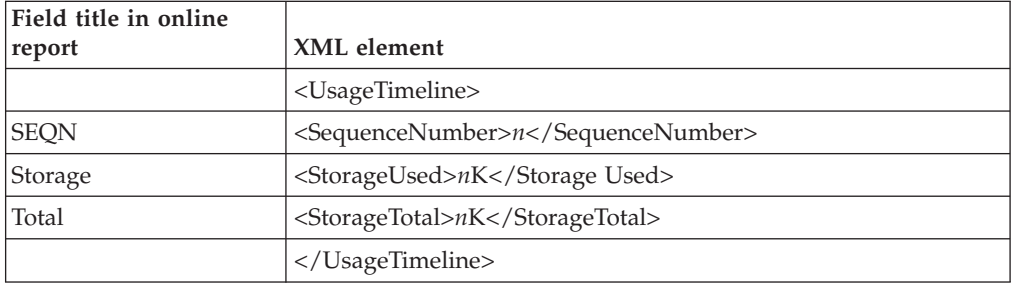

#### **J03 Java CPU Usage by Thread**

 $\begin{array}{c} \hline \end{array}$ 

| |

 $\mathsf I$  $\mathsf I$  $\overline{\phantom{a}}$  $\begin{array}{c} \hline \end{array}$ 

||||

| | |  $\,$   $\,$ 

 $\vert$ 

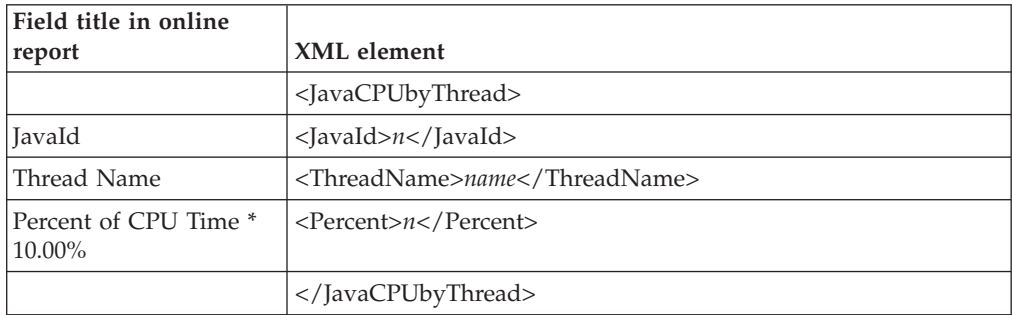

#### **J04 Java CPU Usage by Package**

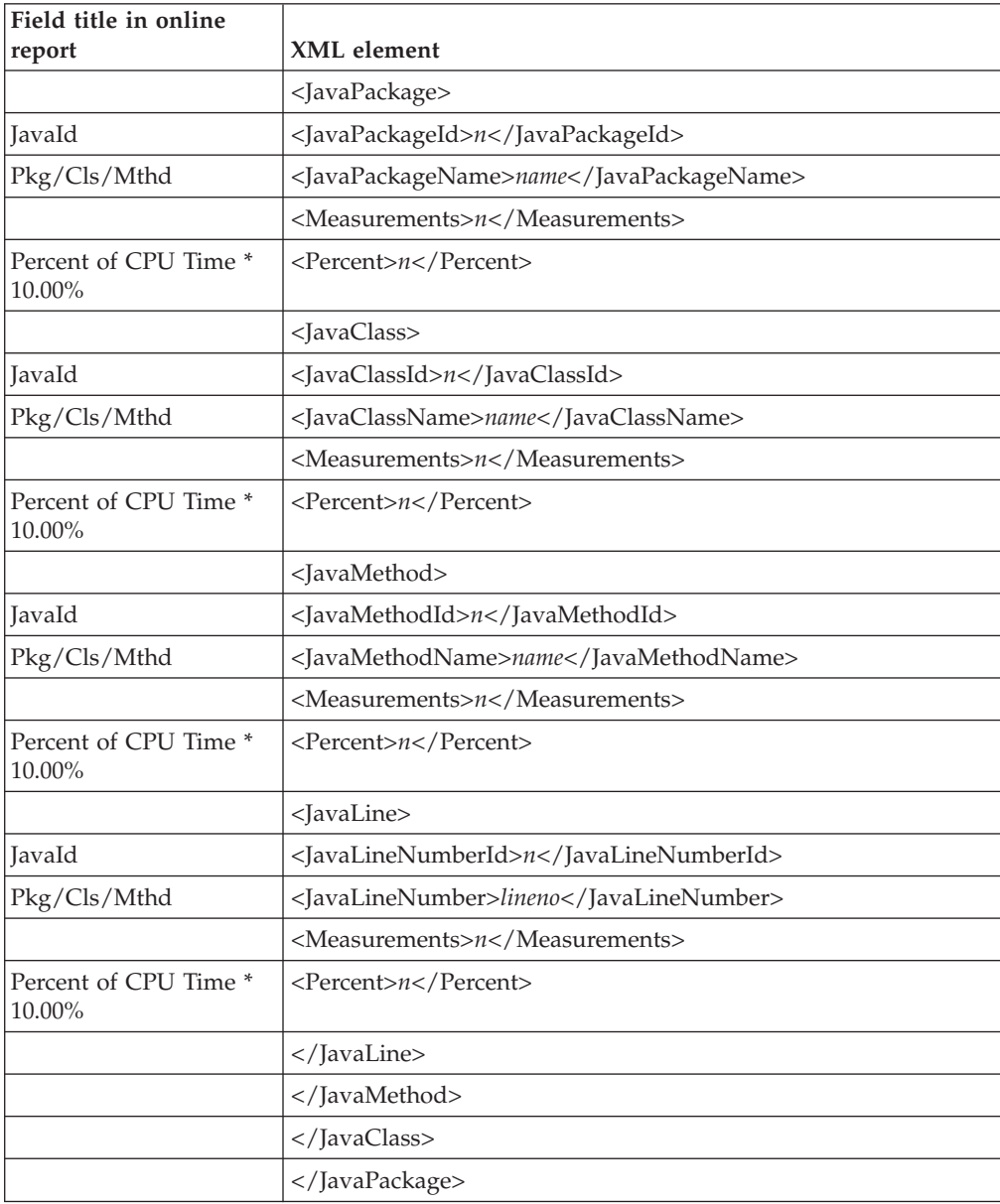

#### **J05 Java CPU Usage by Class**

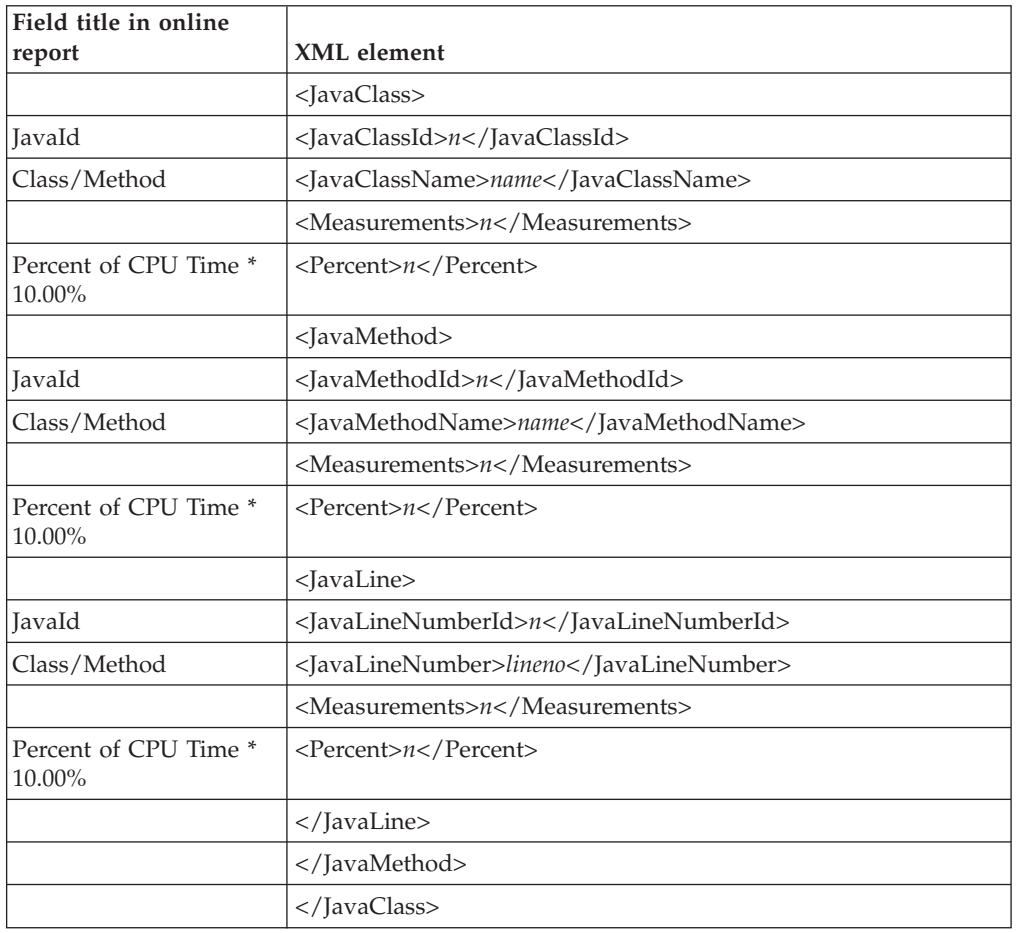

## **J06 Java CPU Usage by Method**

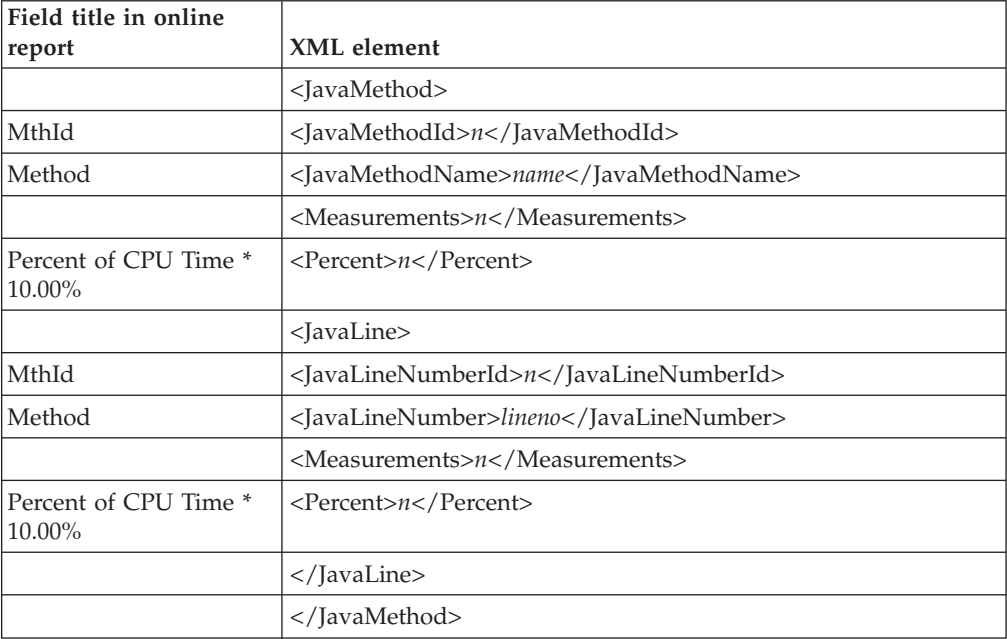

#### **J07 Java CPU Usage by Call Path**

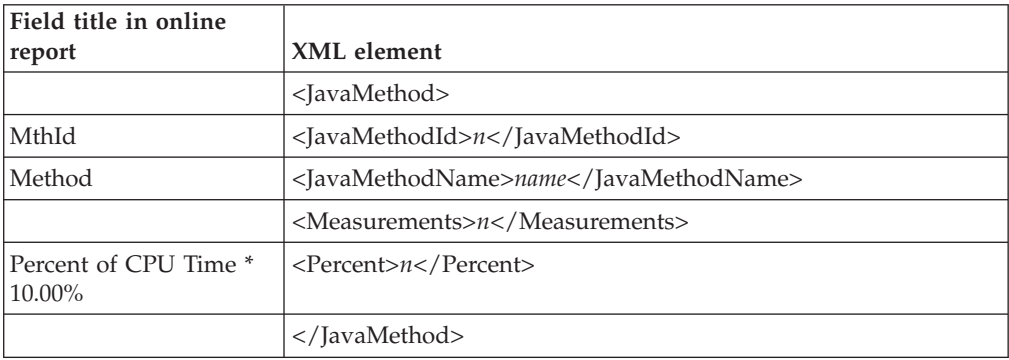

### **J09 Java Service Time by Package**

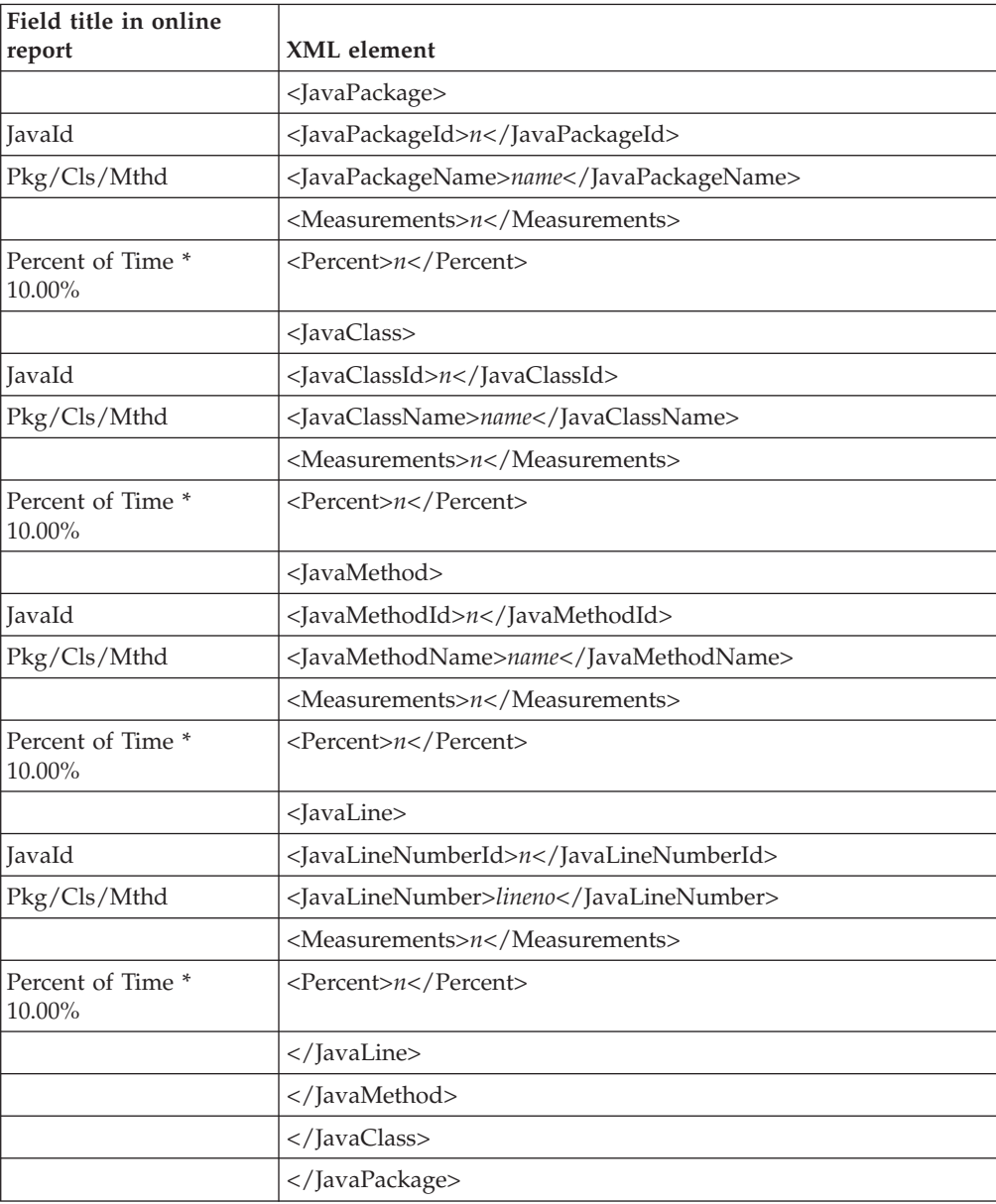

## **J10 Java Service Time by Class**

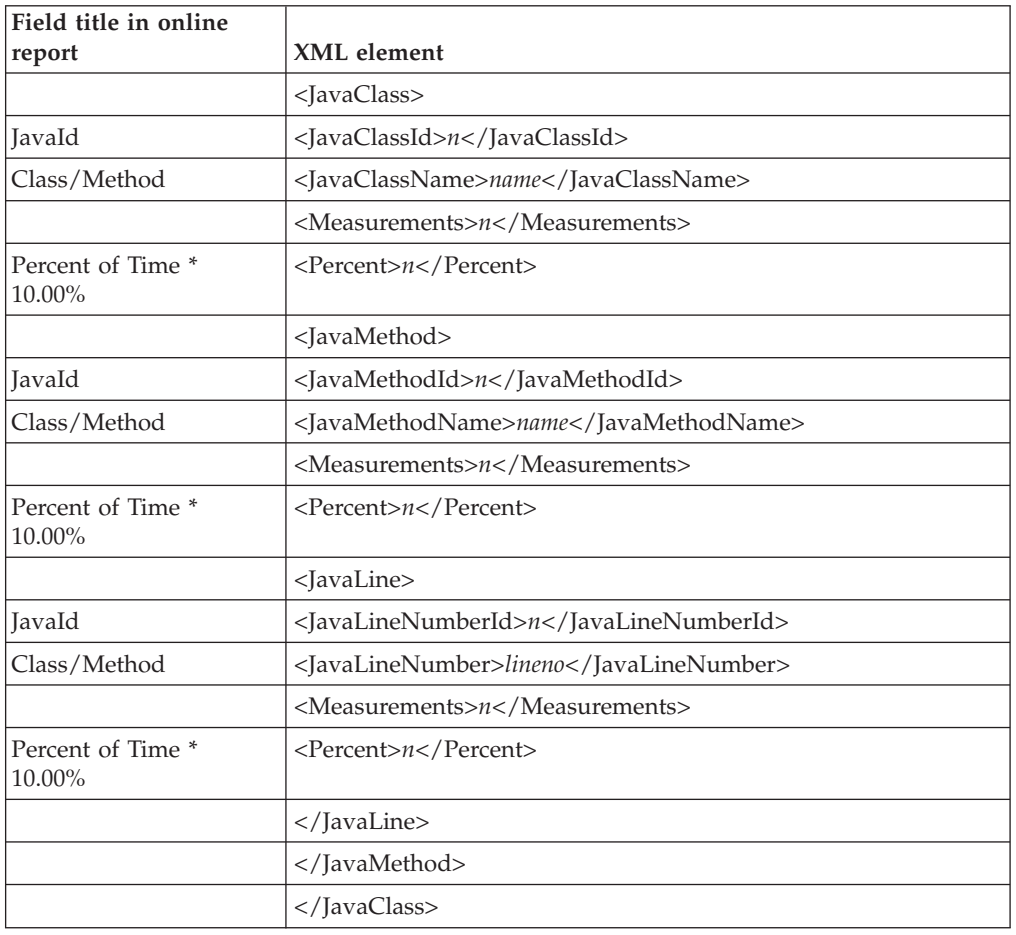

## **J11 Java Service Time by Method**

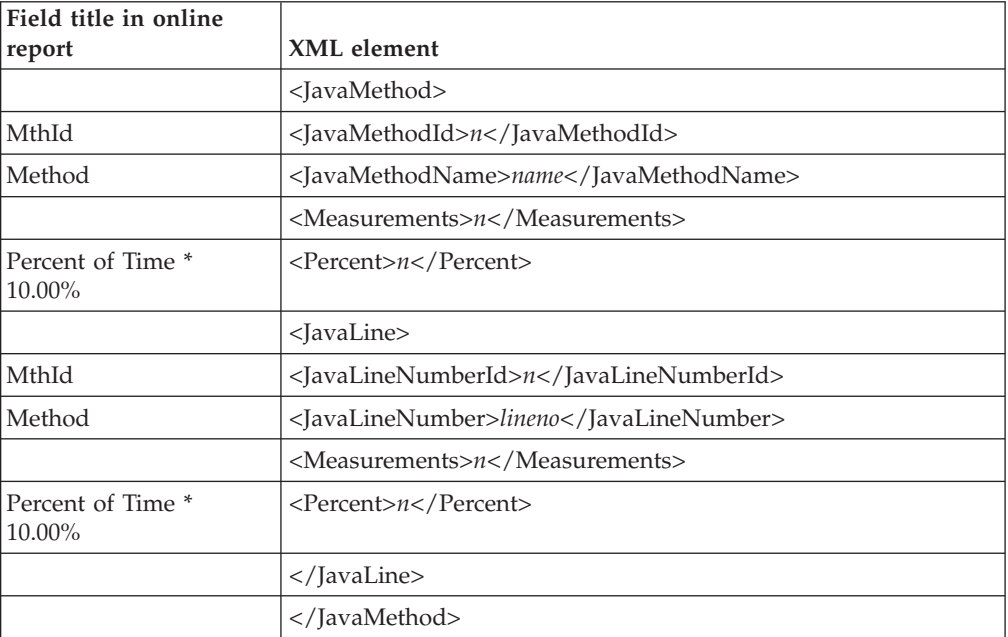

#### **J12 Java Service Time by Call Path**

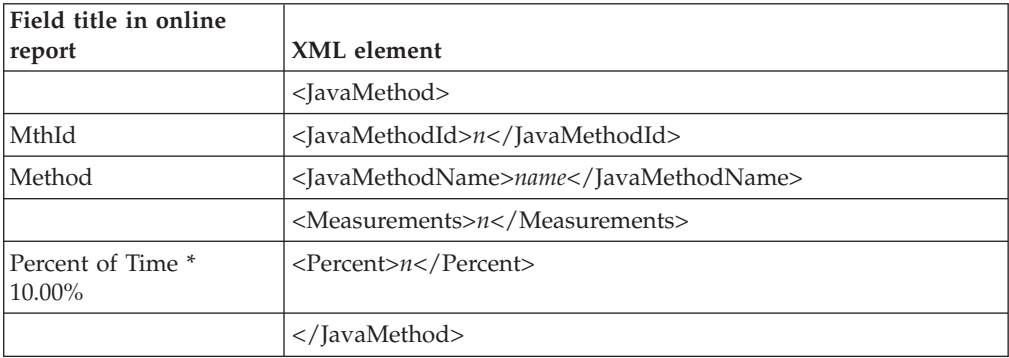

### **J14 Java Wait Time by Package**

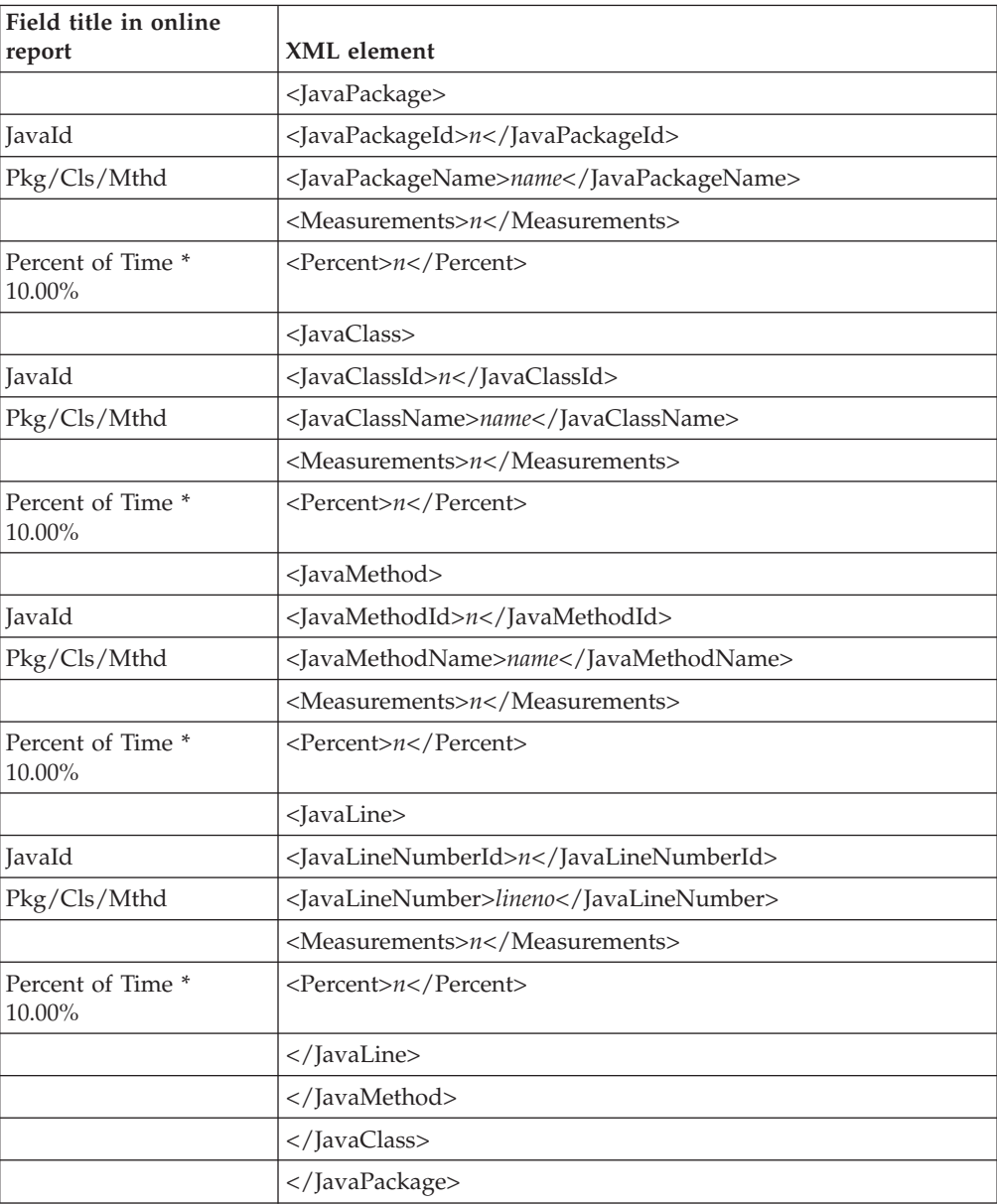
## **J15 Java Wait Time by Class**

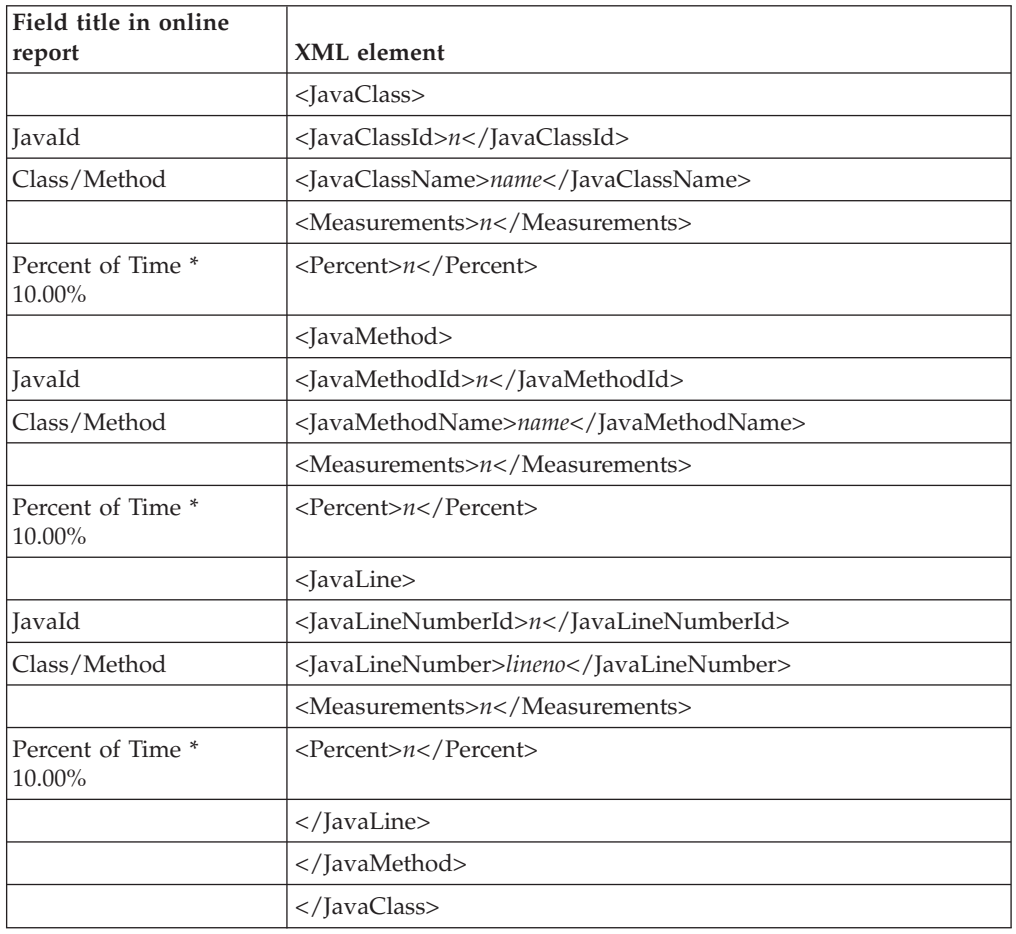

# **J16 Java Wait Time by Method**

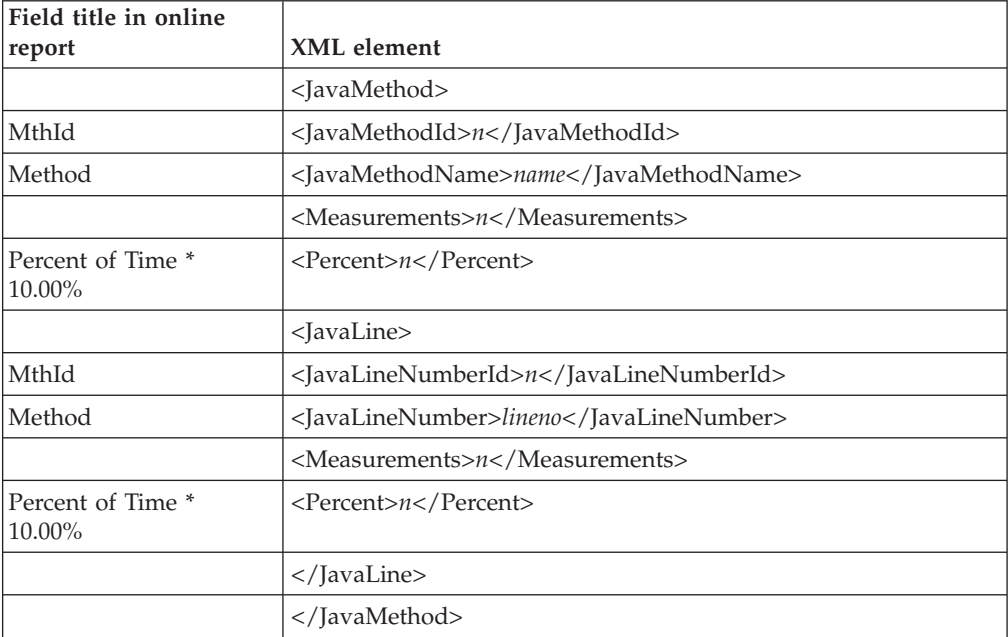

## **J17 Java Wait Time by Call Path**

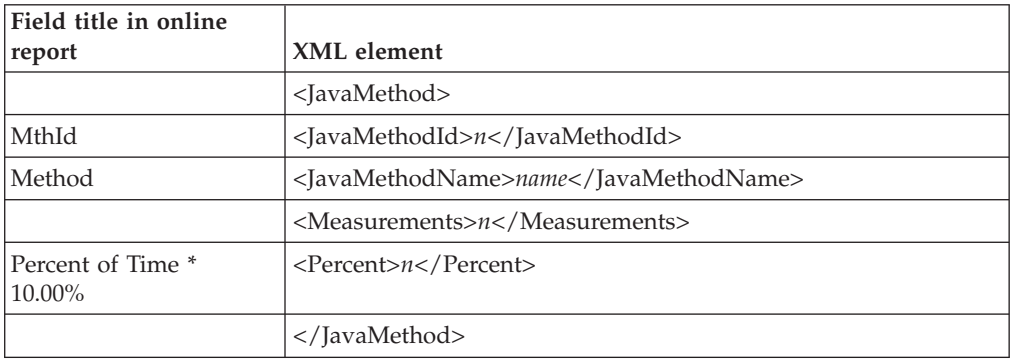

## **H01 HFS Service Time by Path Name**

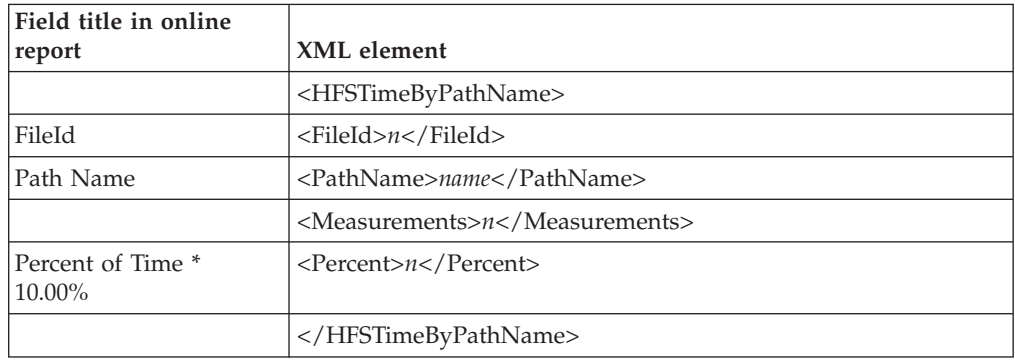

## **H02 HFS Service Time by Device**

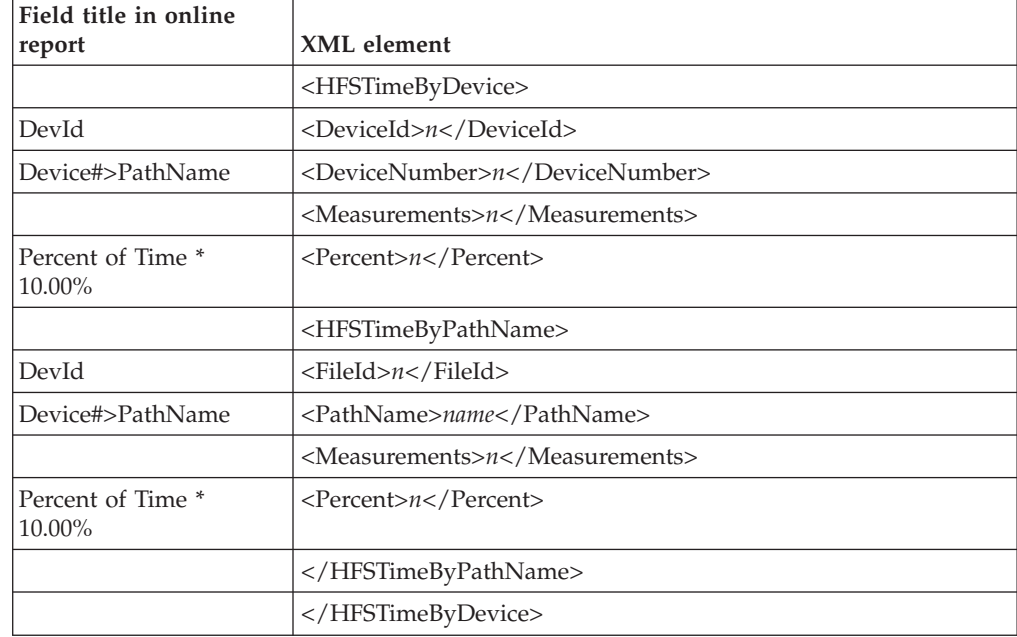

# **H03 HFS File Activity**

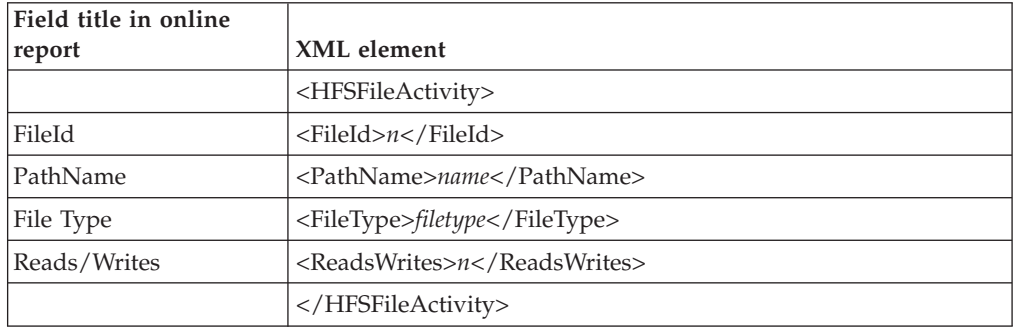

## **H04 HFS File Attributes**

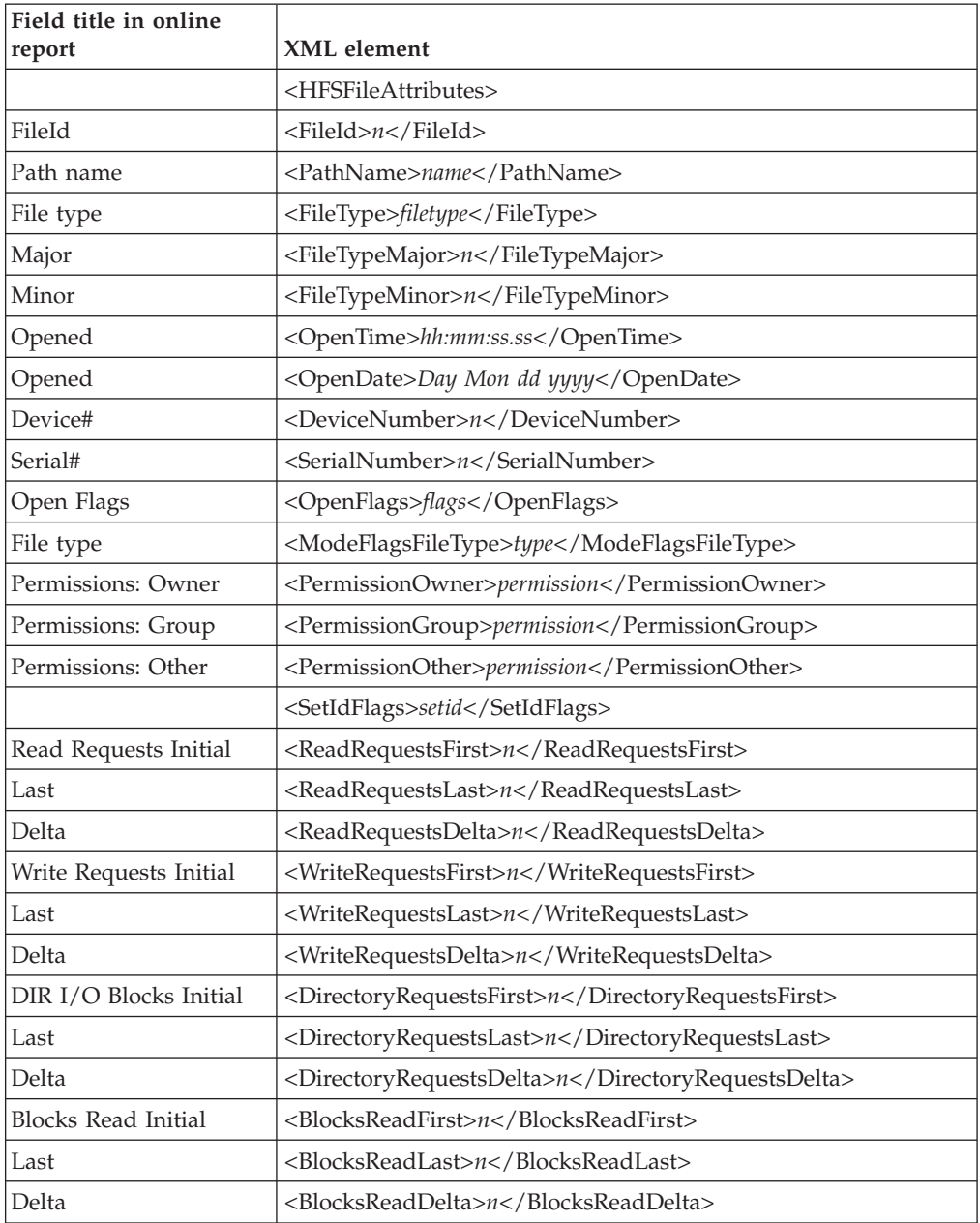

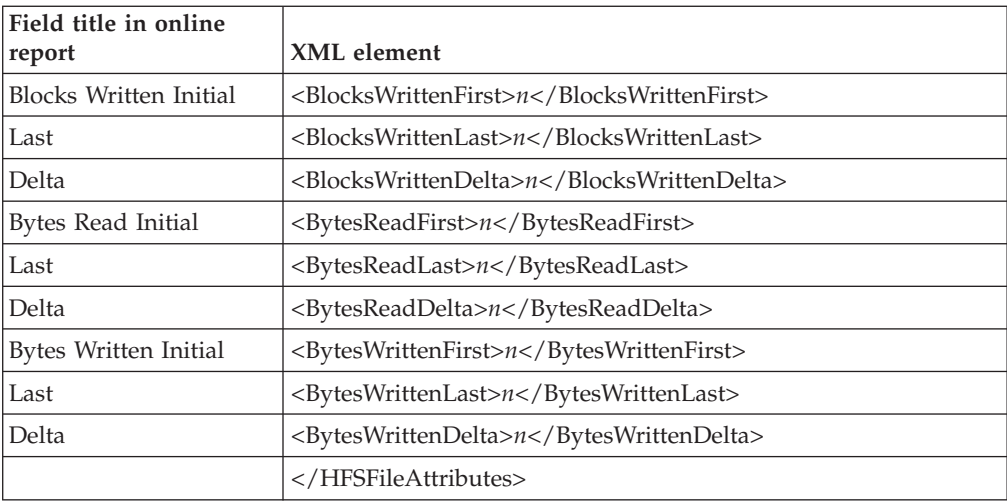

## **H05 HFS Device Activity**

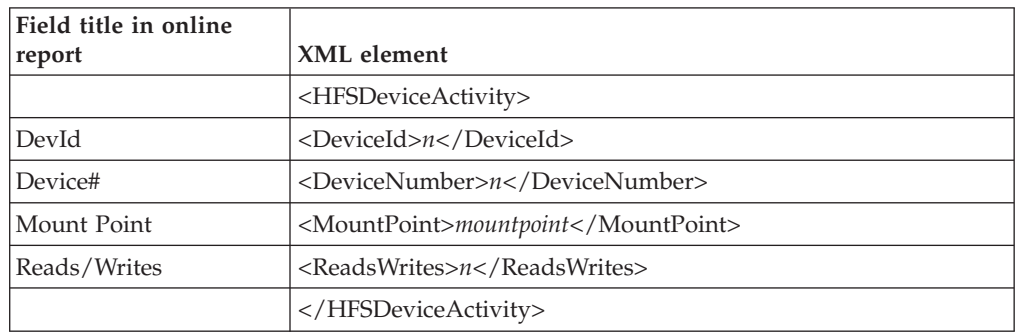

## **H06 HFS Device Attributes**

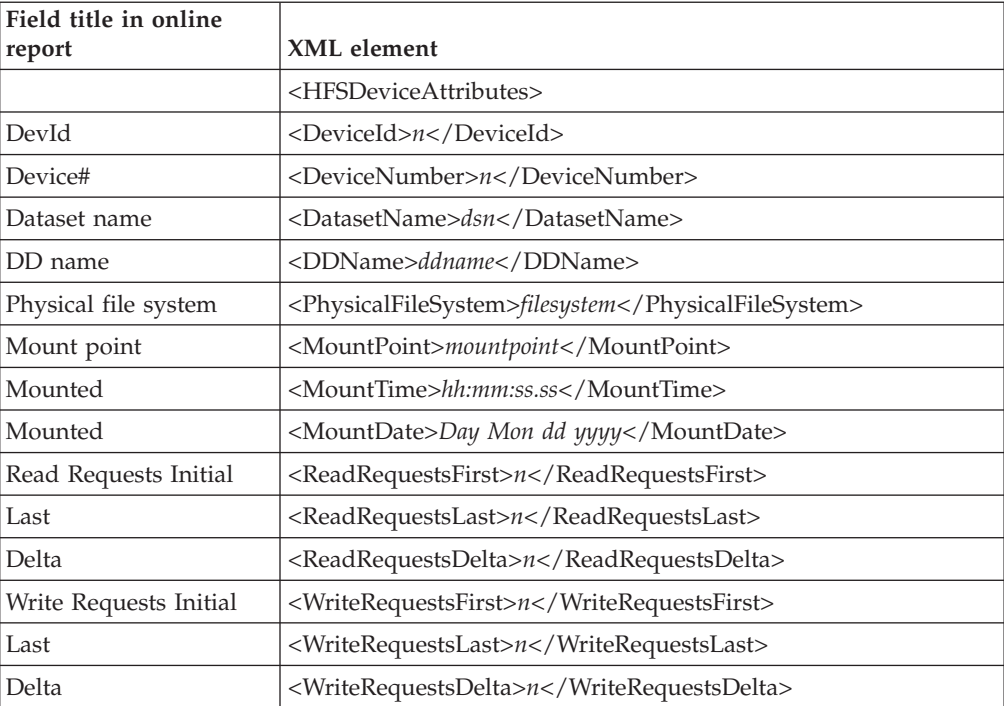

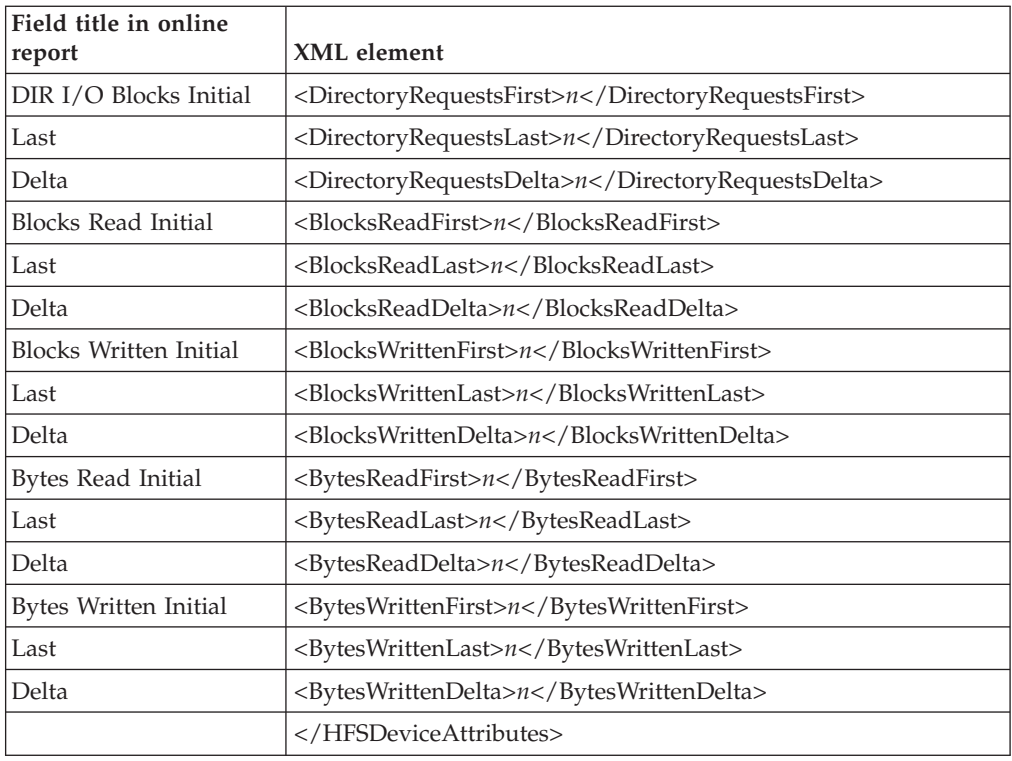

# **H07 HFS Activity Timeline**

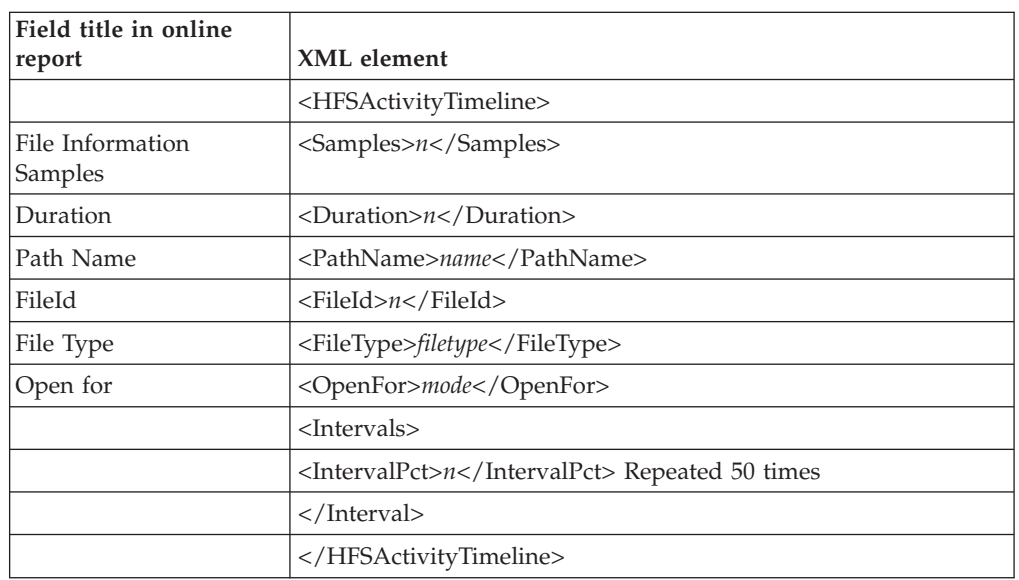

## **H08 HFS Wait Time by Path Name**

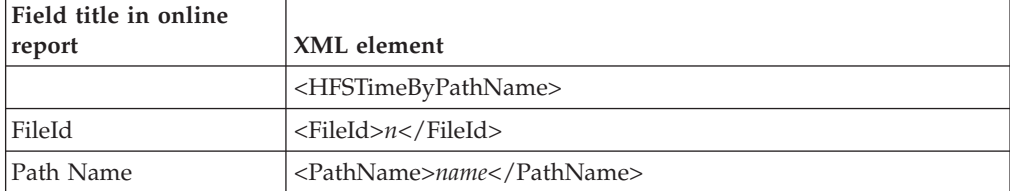

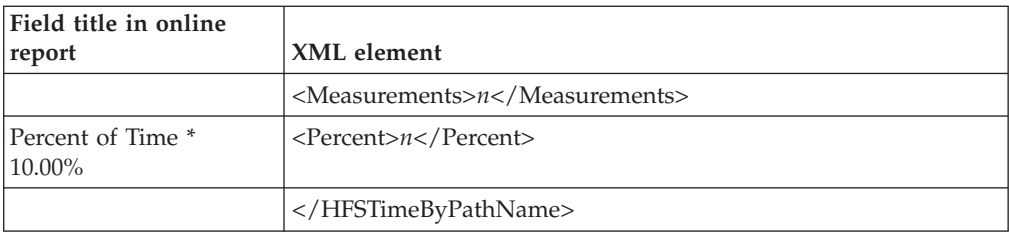

## **H09 HFS Wait Time by Device**

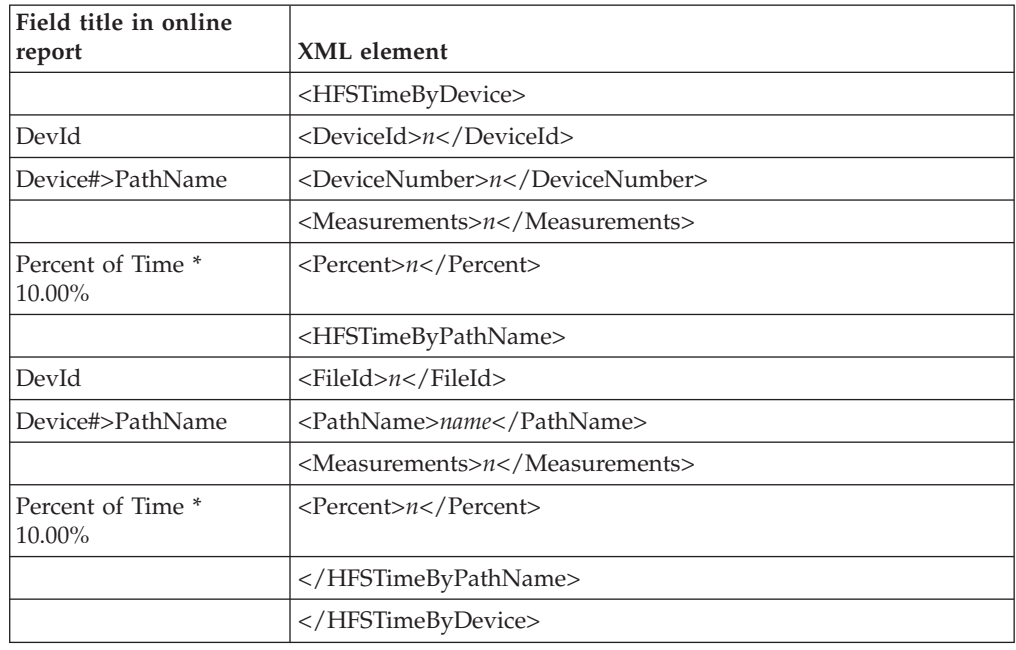

## **H10 HFS Service Time by Request**

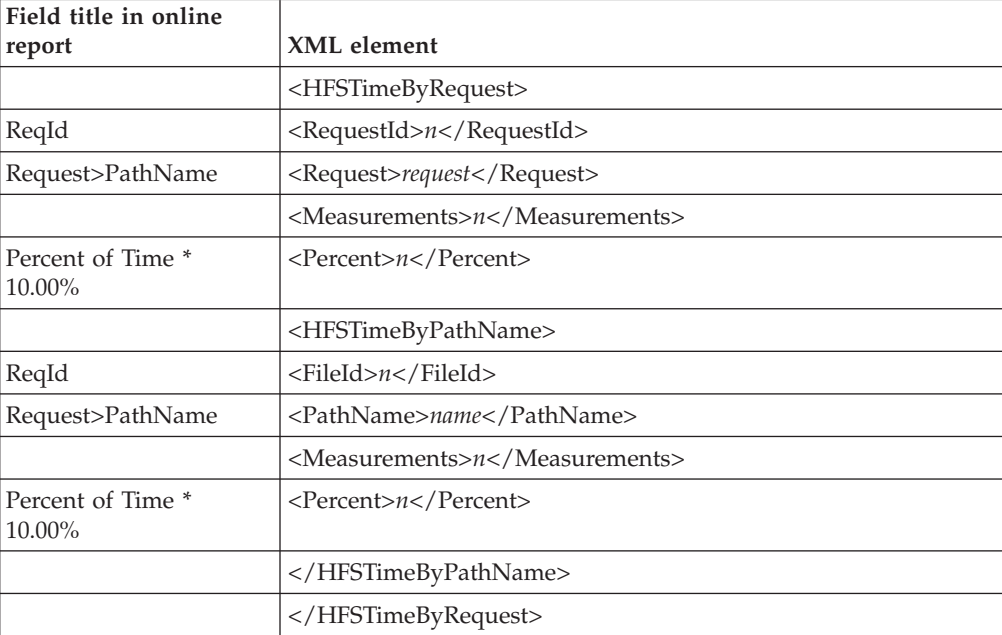

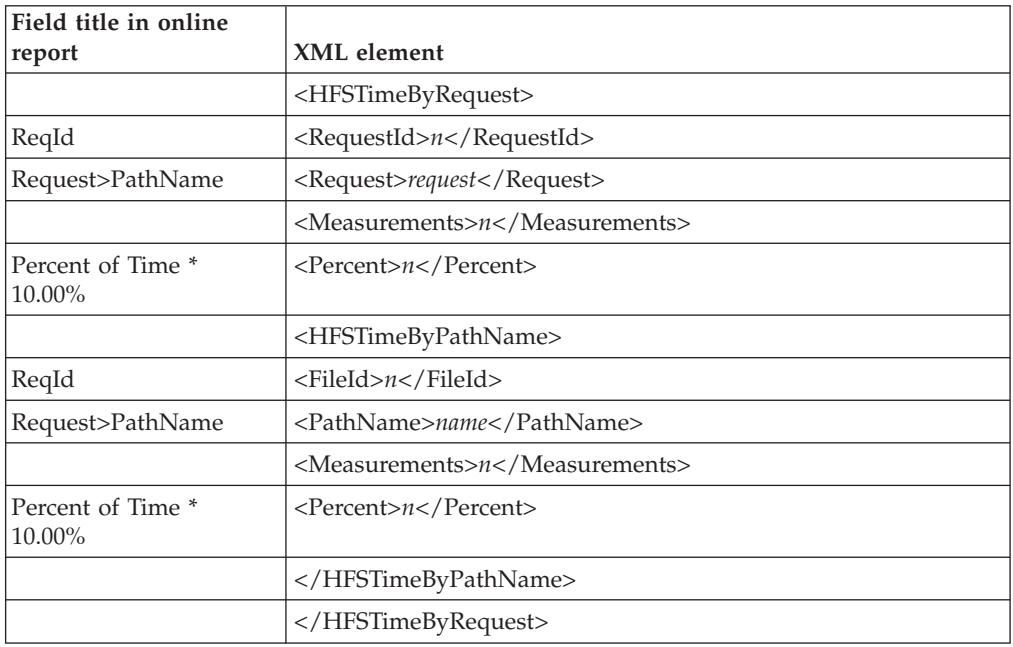

## **H11 HFS Wait Time by Request**

## **MQSeries Performance analysis reports**

## **Q01 MQSeries Activity Summary**

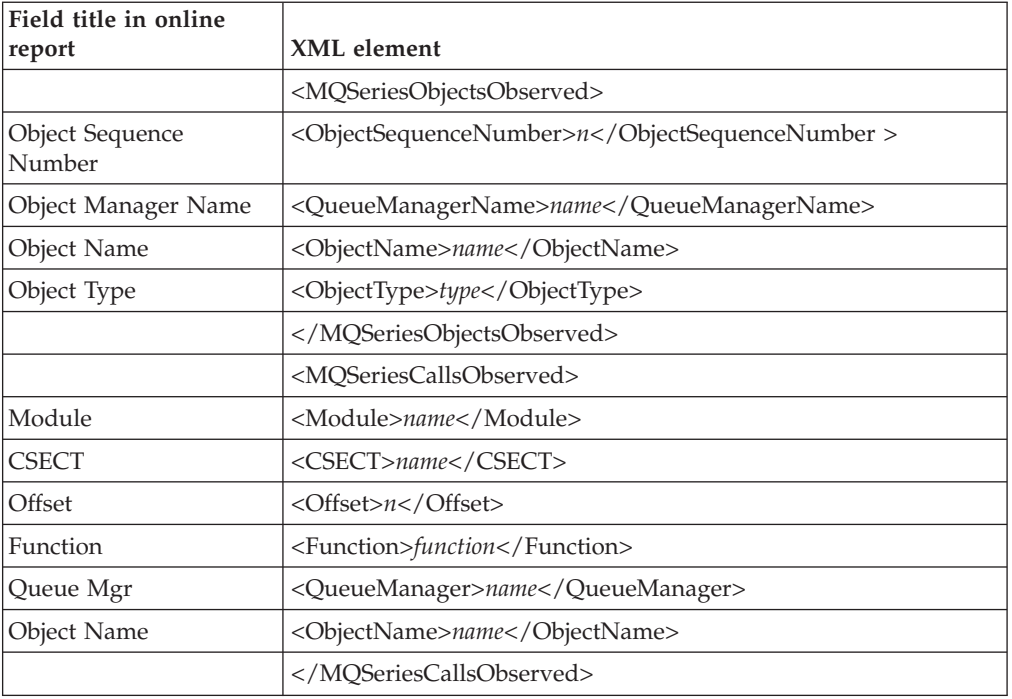

## **Q02 MQSeries CPU Usage by Queue**

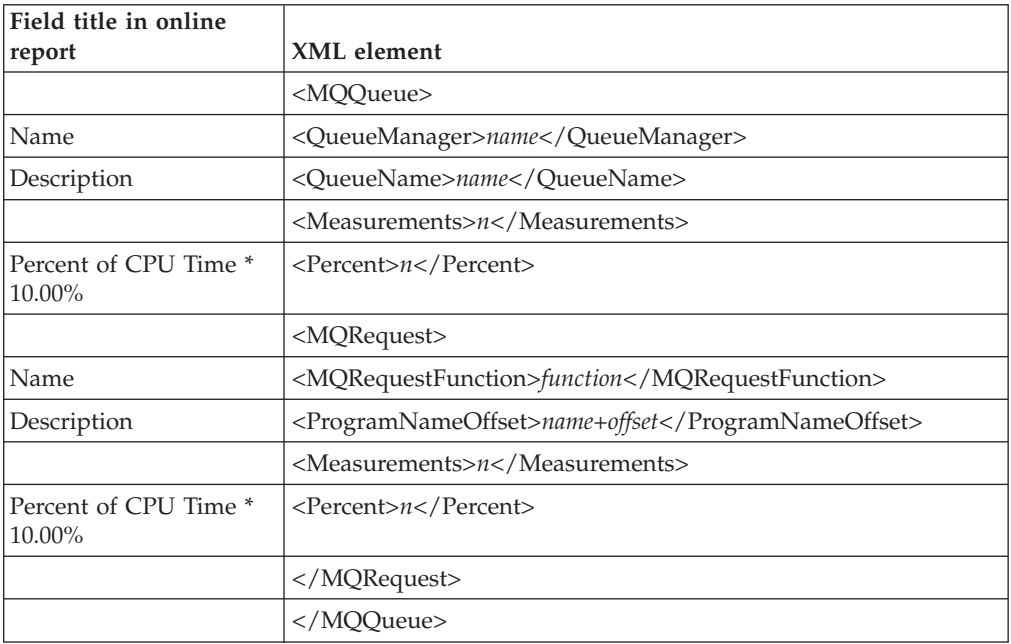

## **Q03 MQSeries CPU Usage by Request**

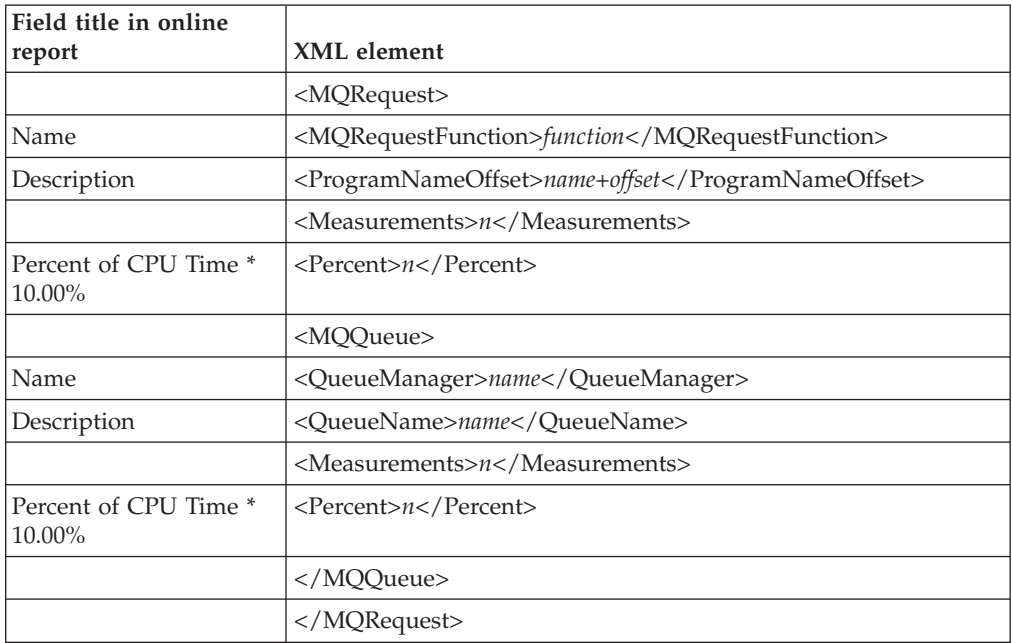

## **Q04 MQSeries CPU Usage by Txn/Queue**

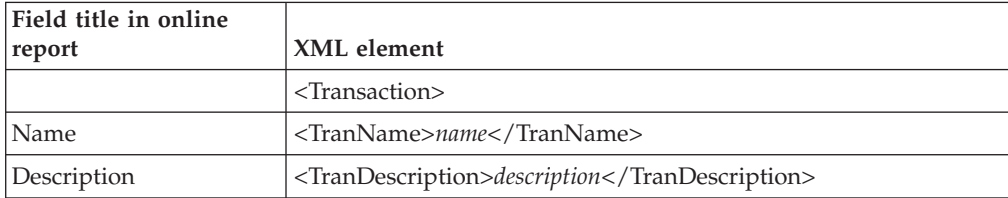

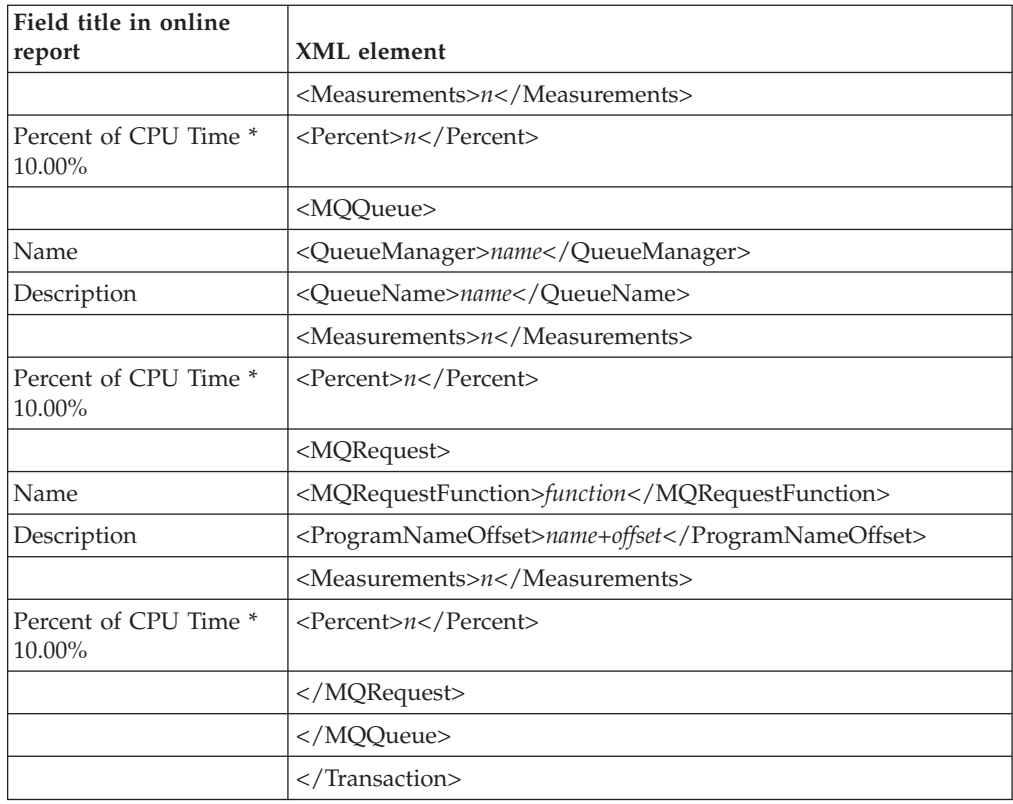

## **Q05 MQSeries Service Time by Queue**

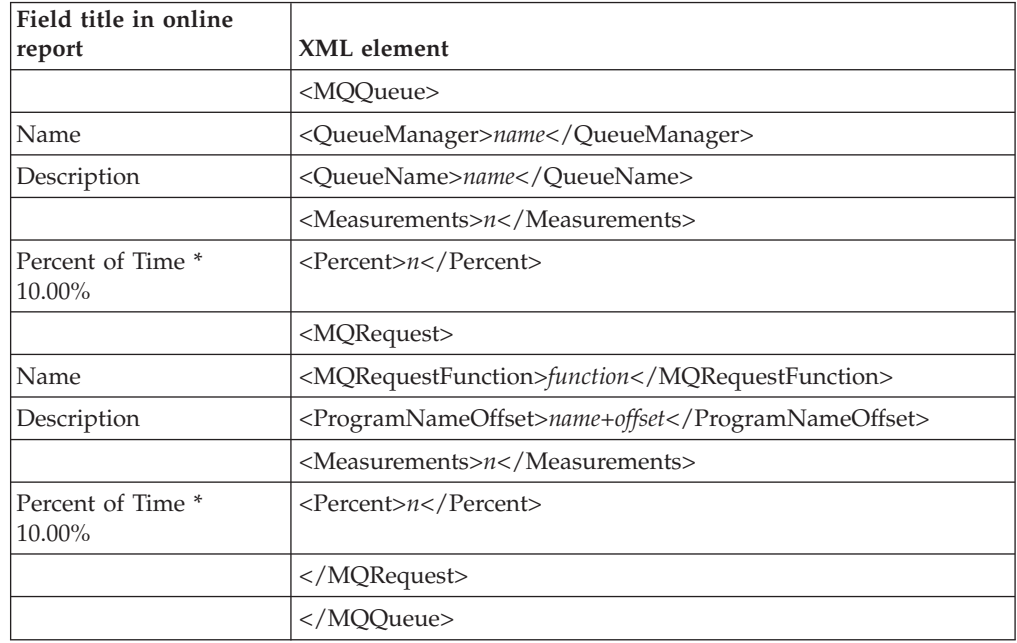

## **Q06 MQSeries Service Time by Request**

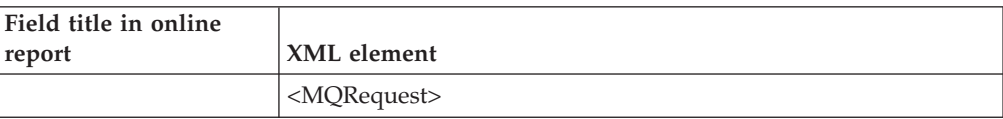

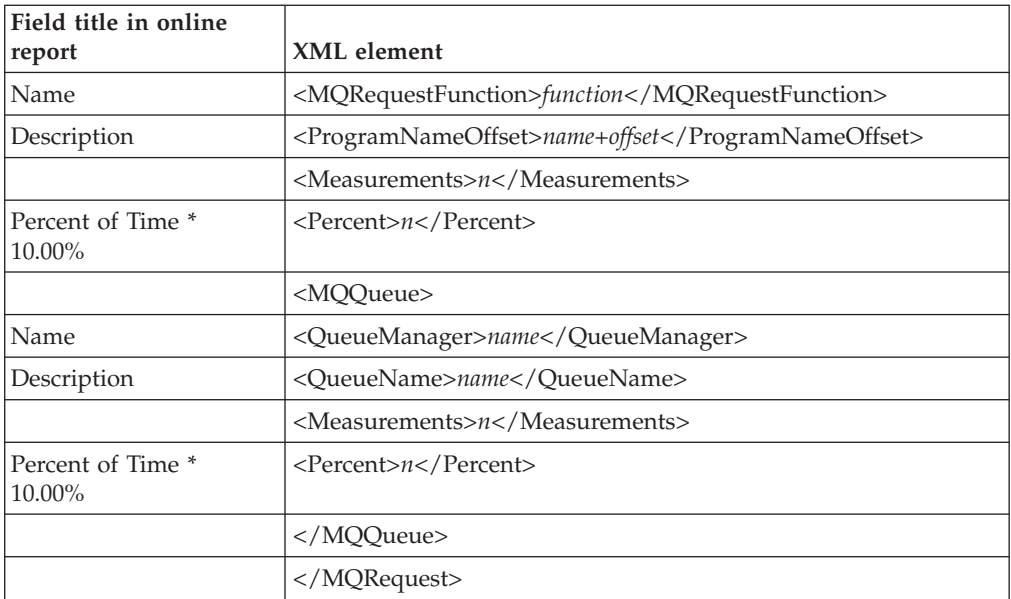

## **Q07 MQSeries Service Time by Txn/Queue**

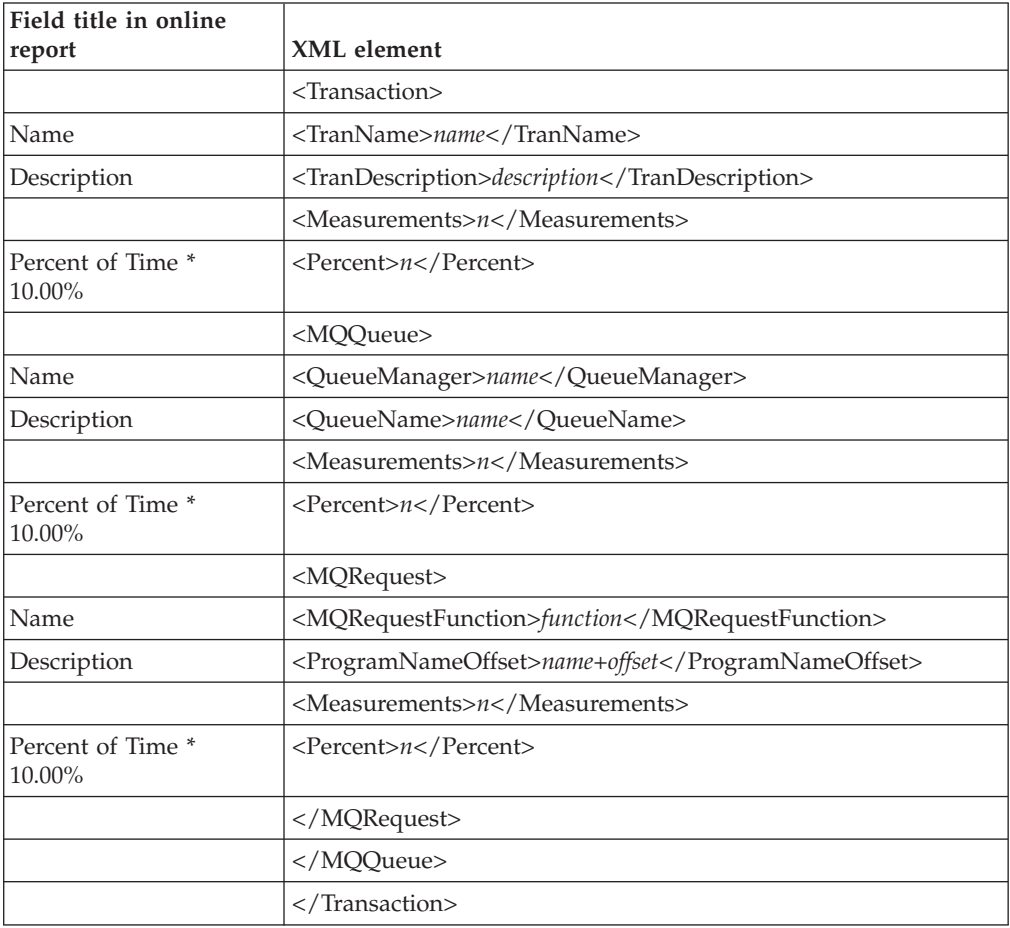

## **Q08 MQSeries Wait Time by Queue**

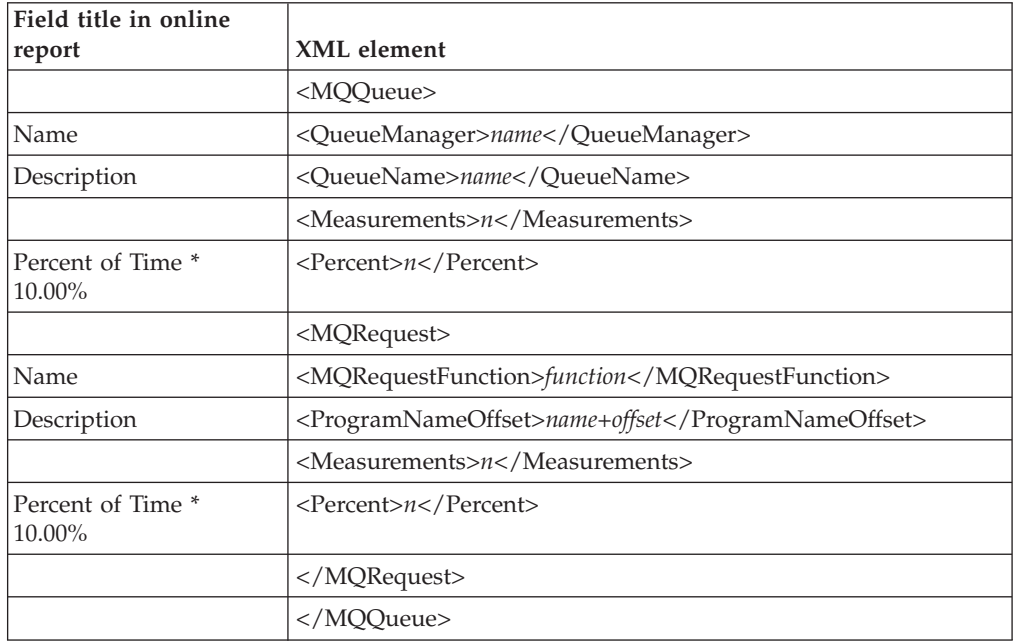

## **Q09 MQSeries Wait Time by Request**

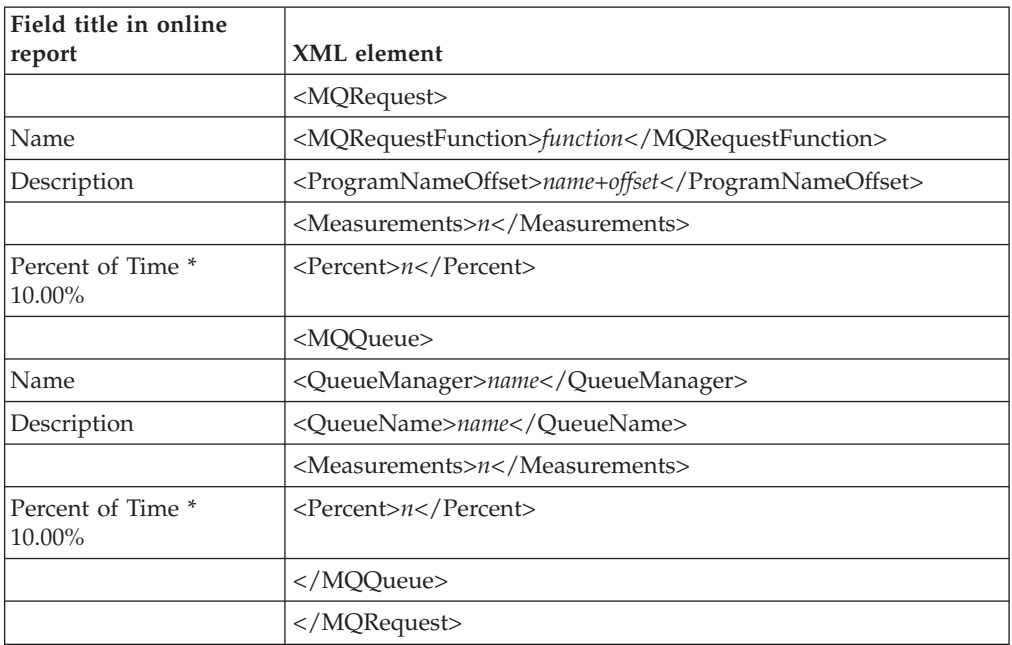

## **Q10 MQSeries Wait Time by Txn/Queue**

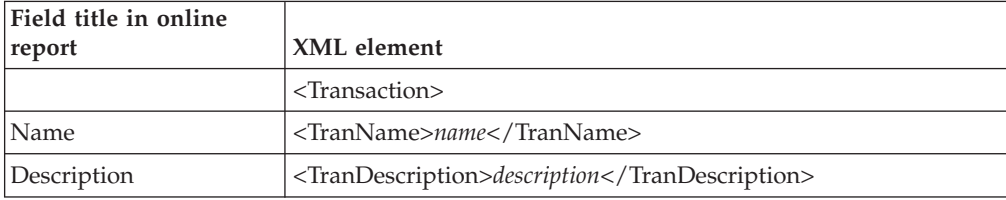

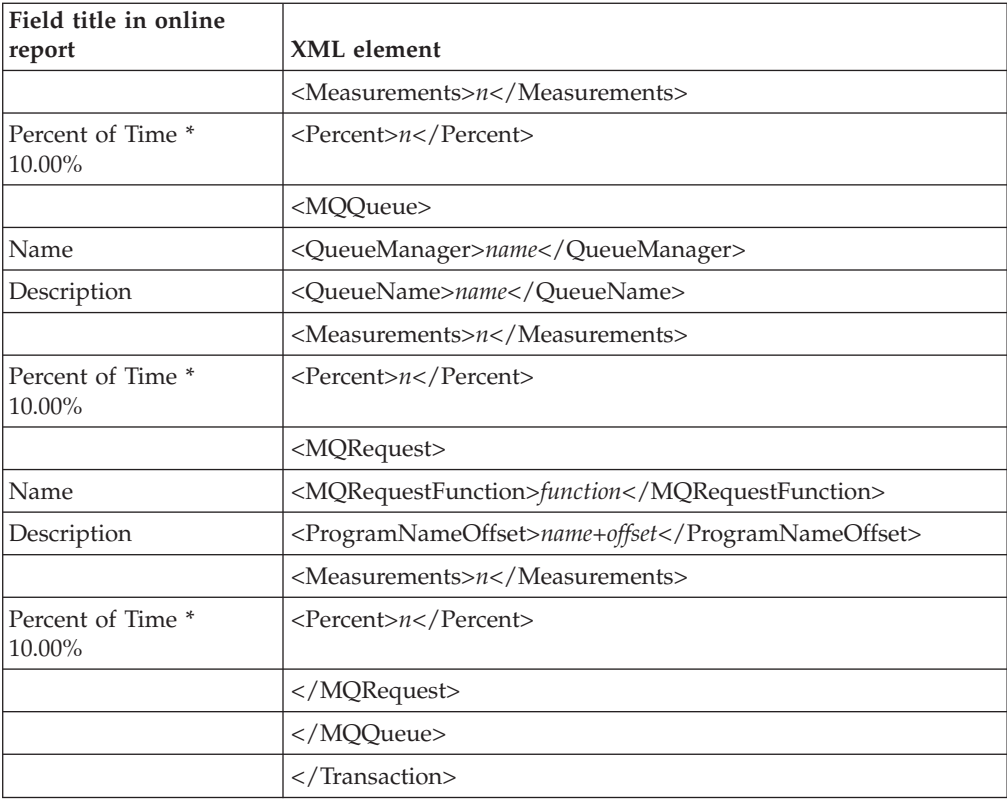

# **Source Program Attribution**

## **P01 Source Program Attribution**

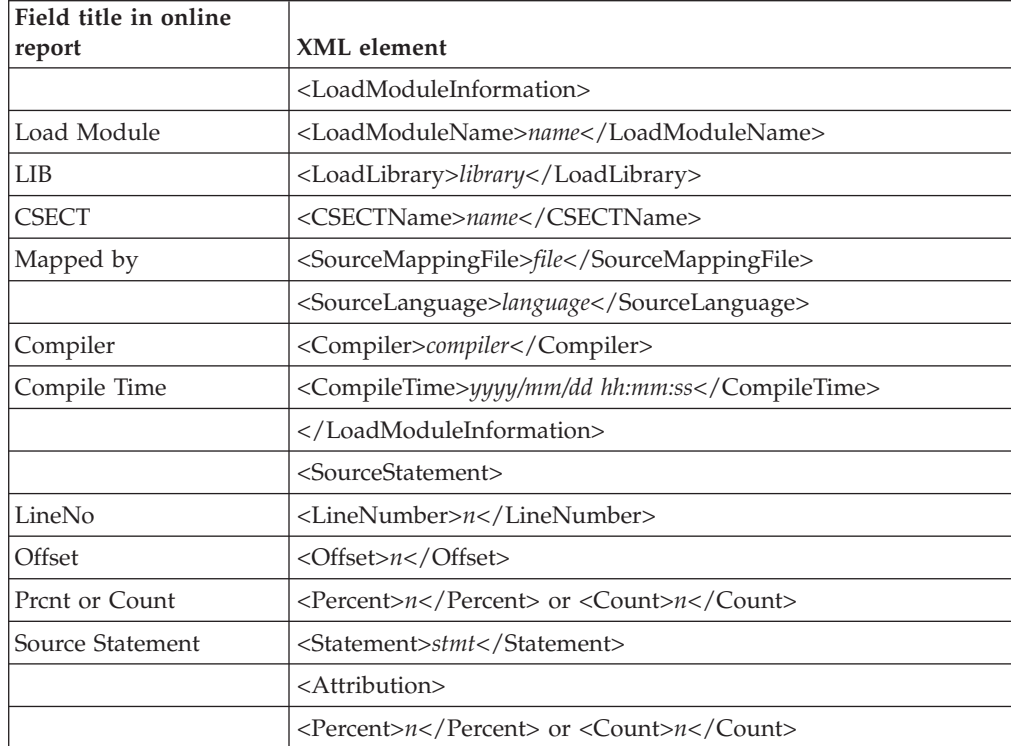

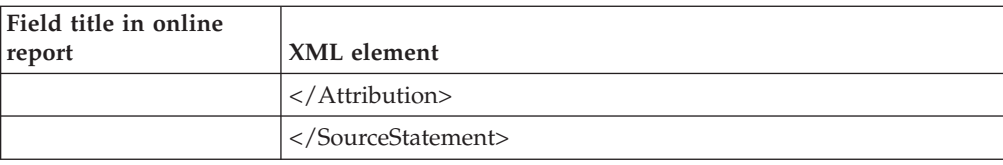

## **Appendix D. Accessibility**

Accessibility features help a user who has a physical disability, such as restricted mobility or limited vision, to use software products successfully. The accessibility features in z/OS provide accessibility for IBM Application Performance Analyzer.

The major accessibility features in z/OS enable users to:

- v Use assistive technology products such as screen readers and screen magnifier software
- Operate specific or equivalent features by using only the keyboard
- Customize display attributes such as color, contrast, and font size

#### **Using assistive technologies**

Assistive technology products work with the user interfaces that are found in z/OS. For specific guidance information, consult the documentation for the assistive technology product that you use to access z/OS interfaces.

#### **Keyboard navigation of the user interface**

Users can access z/OS user interfaces by using TSO/E or ISPF. Refer to the following publications:

- v *z/OS TSO/E Primer*
- v *z/OS TSO/E User's Guide*
- v *z/OS ISPF User's Guide Volume 1*

These guides describe how to use TSO/E and ISPF, including the use of keyboard shortcuts or function keys (PF keys). Each guide includes the default settings for the PF keys and explains how to modify their functions.

#### **Accessibility of this document**

The XHTML format of this document that will be provided in the IBM Problem Determination Tools information center at http://publib.boulder.ibm.com/ infocenter/pdthelp/index.jsp is accessible to visually impaired individuals who use a screen reader.

To enable your screen reader to accurately read syntax diagrams, source code examples, and text that contains the period or comma picture symbols, you must set the screen reader to speak all punctuation.

When you use JAWS for Windows, the links to accessible syntax diagrams might not work. Use IBM Home Page Reader to read the accessible syntax diagrams.

### **Appendix E. Notices**

References in this publication to IBM products, programs, or services do not imply that IBM intends to make these available in all countries in which IBM operates. Any reference to an IBM product, program, or service is not intended to state or imply that only that IBM product, program, or service may be used. Subject to IBM's valid intellectual property or other legally protectable rights, any functionally equivalent product, program, or service may be used instead of the IBM product, program, or service. The evaluation and verification of operation in conjunction with other products, except those expressly designated by IBM, are the responsibility of the user.

IBM may have patents or pending patent applications covering subject matter in this document. The furnishing of this document does not give you any license to these patents. You can send license inquiries, in writing, to:

IBM Director of Licensing IBM Corporation 500 Columbus Avenue Thornwood, NY 10594 U.S.A.

Licensees of this program who want to have information about it for the purpose of enabling (1) the exchange of information between independently created programs and other programs (including this one) and (2) the mutual use of the information that has been exchanged, should contact:

IBM Corporation, Department HHX/H3 555 Bailey Avenue San Jose, CA 95141-1099 U.S.A.

Such information might be available, subject to appropriate terms and conditions, including in some cases, payment of a fee.

### **Trademarks**

| | IBM, the IBM logo, and ibm.com<sup>®</sup> are trademarks of International Business Machines Corp., registered in many jurisdictions worldwide. Other product and service names might be trademarks of IBM or other companies. A current list of IBM trademarks is available on the Web at "Copyright and trademark information" at www.ibm.com/legal/copytrade.shtml.

Adobe, the Adobe logo, PostScript, and the PostScript logo are either registered trademarks or trademarks of Adobe Systems Incorporated in the United States, and/or other countries.

Java and all Java-based trademarks and logos are trademarks of Oracle and/or its affiliates.

LINUX is a registered trademark of Linus Torvalds in the United States, other countries, or both.

Microsoft, Windows, Windows NT, and the Windows logo are trademarks of Microsoft Corporation in the United States, other countries, or both.

UNIX is a registered trademark of The Open Group in the United States and other countries.

## **Glossary**

# **A**

**abend.** Abnormal end of a task. The termination of a task before its completion because of an error condition that cannot be resolved by recovery facilities while the task is executing.

**access plan.** The set of access paths that are selected by the optimizer to evaluate a particular SQL statement.

**APF.** Authorized program facility. A facility that permits the identification of programs that are authorized to use restricted functions.

**authorized program.** A system program or user program that is allowed to use restricted functions.

## **B**

**batch.** A processing mode in which a predefined series of actions are performed with little or no interaction between the user and the system.

**bind.** To convert the output from the SQL compiler to a usable control structure.

# **C**

**checkpoint.** A place in a program at which a check is made, or at which data is recorded, to provide real-time monitoring.

**checkpoint data set.** A data set that contains checkpoint records.

**connection authorization exit.** An exit that approves or disapproves requests for a connection to another program.

# **D**

**data set.** The major unit of data storage and retrieval, consisting of a collection of data in one of several prescribed arrangements and described by control information to which the system has access.

**dynamic.** Pertaining to events that occur at run time or during processing.

### **E**

**explain.** To capture detailed information about the access plan that was chosen by the SQL compiler to resolve an SQL statement.

## **G**

**GUI.** A graphical user inteface.

# **I**

**ISPF.** Interactive system productivity facility. An IBM licensed program that serves as a full-screen editor and dialog manager.

## **J**

**JCL.** Job control language. A control language that is used to identify a job to an operating system and to describe the job's requirements.

### **M**

**monitor.** To collect data about an application from the running agents that are associated with the application.

#### **P**

**panel.** An area of the screen that displays formatted information and that can include entry fields.

## **Bibliography**

### **IBM Application Performance Analyzer for z/OS documents**

*Customization Guide*, SC23-8511 *Messages Guide*, GC23-8510 *Program Directory*, GI11-7868 *User's Guide*, SC23-8512

#### **Documents for related products**

#### **z/OS**

*ISPF Planning and Customizing*, GC34-4814 *MVS JCL Reference*, SA22-7597 *MVS JCL User's Guide*, SA22-7598 *MVS System Commands*, SA22-7627 *Security Server RACF® Command Language Reference*, SA22-7687 *Security Server RACF Security Administrator's Guide*, SA22-7683 *TSO/E Command Reference*, SA22-7782 *TSO/E Programming Guide*, SA22-7788 *TSO/E System Programming Command Reference*, SA22-7793 *TSO/E User's Guide*, SA22-7794

#### **OS/390®**

*ISPF Planning and Customizing*, SC28-1298 *MVS JCL Reference*, GC28-1757 *MVS JCL User's Guide*, GC28-1758 *MVS System Commands*, GC28-1781 *Security Server (RACF) Command Language Reference*, SC28-1919 *Security Server (RACF) Security Administrator's Guide*, SC28-1915 *TSO/E Command Reference*, SC28-1969

#### **CICS**

*Application Programming Guide*, SC34-5993 *Application Programming Primer*, SC33-0674 *Application Programming Reference*, SC34-5994 *CICS Supplied Transactions*, SC34-5992 *CICS Transaction Server for z/OS Release Guide*, GC34-6218

#### **DB2 UDB for OS/390 and z/OS**

*Administration Guide*, SC26-9931 *Application Programming and SQL Guide*, SC26-9933 *Command Reference*, SC26-9934 *Data Sharing: Planning and Administration*, SC26-9935 *Installation Guide*, GC26-9936 *Messages and Codes*, GC26-9940 *Reference for Remote DRDA\* Requesters and Servers*, SC26-9942 *Release Planning Guide*, SC26-9943 *SQL Reference*, SC26-9944 *Utility Guide and Reference*, SC26-9945

#### **IMS**

*IMS Version 8 Installation Volume 1: Installation Verification*, GC27-1297 *IMS Version 7 Installation Volume 1: Installation Verification*, GC26-9429

### **Index**

### **A**

[A01 Source program mapping](#page-592-0) [report 571](#page-592-0) [A011 Source program mapping pick](#page-601-0) [list 580](#page-601-0) [A03 Java source program mapping 574](#page-595-0) [A04 Source mapping dataset list 577](#page-598-0) [A05 Source mapping common list 579](#page-600-0) [abend code 622](#page-643-0) [ACCUM 635](#page-656-0)[, 647](#page-668-0) [action \(menu\) bar, described 1](#page-22-0) [active jobs, measure by selecting from a](#page-49-0) [list 28](#page-49-0) [active jobs, specify job is active 37](#page-58-0) [ACTIVE keyword in batch interface 617](#page-638-0) [Active status of observation session 11](#page-32-0) [Adabas 93](#page-114-0)[, 118](#page-139-0) [Adabas category in C01 report 75](#page-96-0) [Adabas data extractor, specifying 24](#page-45-0) [detail line in CICS reports 188](#page-209-0)[, 199](#page-220-0)[,](#page-230-0) [209](#page-230-0)[, 221](#page-242-0)[, 230](#page-251-0)[, 239](#page-260-0)[, 248](#page-269-0)[, 256](#page-277-0)[, 266](#page-287-0)[, 274](#page-295-0)[,](#page-304-0) [283](#page-304-0)[, 291](#page-312-0) [displaying the Adabas category in](#page-102-0) [reports 81](#page-102-0)[, 98](#page-119-0)[, 121](#page-142-0) [reporting 79](#page-100-0) ADABAS [reporting in batch 610](#page-631-0) [ADATA 571](#page-592-0)[, 734](#page-755-0) Admin/Miscellaneous reports [A01 Source program mapping 571](#page-592-0) [A03 Jave source program](#page-595-0) [mapping 574](#page-595-0) [A04 Source mapping dataset list 577](#page-598-0) [A05 Source mapping common](#page-600-0) [list 579](#page-600-0) [A11 Source program mapping pick](#page-601-0) [list 580](#page-601-0) [aggregated service time 368](#page-389-0)[, 372](#page-393-0)[, 376](#page-397-0) [ALL 33](#page-54-0) [ALLSTEPS keyword in batch](#page-638-0) [interface 617](#page-638-0) [AMODE 72](#page-93-0)[, 641](#page-662-0) [API in batch interface 615](#page-636-0) [Application Performance Analyzer](#page-670-0) [GUI 649](#page-670-0) [accelerator keys 709](#page-730-0) [address book preferences 661](#page-682-0) [appearance preferences 658](#page-679-0) [communications 650](#page-671-0) [email preferences 659](#page-680-0) [filter observations 677](#page-698-0) [general preferences 657](#page-678-0) [getting started 649](#page-670-0) [Help Search view 721](#page-742-0) [individual report view 707](#page-728-0) [list information 668](#page-689-0) [logging/debug preferences 662](#page-683-0) [Logon dialog 651](#page-672-0) [main menu bar 653](#page-674-0) [main toolbar 656](#page-677-0)

[Application Performance Analyzer GUI](#page-670-0) *[\(continued\)](#page-670-0)* [new observations 678](#page-699-0) [new threshold observation 692](#page-713-0) [Observation Detail view 702](#page-723-0) [Observation Report List view 702](#page-723-0) [observations list 675](#page-696-0) [refresh observations 677](#page-698-0) [report download options](#page-686-0) [preferences 665](#page-686-0) [Report Options view 705](#page-726-0) [search observations 677](#page-698-0) [Search Results view 721](#page-742-0) [Select STC dialog 652](#page-673-0) [source program mapping](#page-688-0) [preferences 667](#page-688-0) [status line 668](#page-689-0) [STC list 669](#page-690-0) [STC properties 675](#page-696-0) [system requirements 650](#page-671-0) [workspace preferences 661](#page-682-0) [arithmetic means 159](#page-180-0)[, 191](#page-212-0)[, 225](#page-246-0) [ASID 56](#page-77-0)[, 112](#page-133-0)[, 645](#page-666-0) [ASID keyword in batch interface 617](#page-638-0) [assembling programs for IBM Problem](#page-587-0) [Determination Tools 566](#page-587-0) [auto deletion of sample files 10](#page-31-0) [Auto-refresh mode 635](#page-656-0) [automatic deletion 18](#page-39-0)

**B**

[Batch import 632](#page-653-0) Batch interface [API 615](#page-636-0) [CANCEL command 616](#page-637-0) [command summary digram 616](#page-637-0) [command syntax 615](#page-636-0) [DELETE command 616](#page-637-0)[, 632](#page-653-0) [KEEP command 616](#page-637-0) [NEW command 615](#page-636-0)[, 622](#page-643-0) [sample JCL 617](#page-638-0) [TNEW command 631](#page-652-0) Batch interface keywords [ACTIVE 617](#page-638-0) [ALLSTEPS 617](#page-638-0) [ASID 617](#page-638-0) [CTERM 617](#page-638-0) [CTRAN 617](#page-638-0) [DB2IMAX 617](#page-638-0) [DB2SP 617](#page-638-0) [DDFFILTERS 617](#page-638-0) [DELAYSAMPLING 617](#page-638-0) [DESCR 617](#page-638-0) [DIRS 617](#page-638-0) [DURATION 617](#page-638-0) [EXPDAYS 617](#page-638-0) [FEATURES 617](#page-638-0) [IMSID 617](#page-638-0) [IMSIMAX 617](#page-638-0) [IPROG 617](#page-638-0)

Batch interface keywords *(continued)* [ITRAN 617](#page-638-0) [IUSER 617](#page-638-0) [JOBNAME 617](#page-638-0) [JOBNAMES 617](#page-638-0) [LIBS 617](#page-638-0) [NONCTERM 617](#page-638-0) [NOTIFY 617](#page-638-0) [RETRYAFTER 617](#page-638-0) [RUNAGAIN 617](#page-638-0) [RUNTOEOS 617](#page-638-0) [SAMPLES 617](#page-638-0) [SCHDDATE 617](#page-638-0) [SCHDSPAN 617](#page-638-0) [STEP 617](#page-638-0) [SYSCTRAN 617](#page-638-0) [SYSTEMS 617](#page-638-0) [USSOBS 617](#page-638-0) [BMP 297](#page-318-0)[, 310](#page-331-0)[, 311](#page-332-0)[, 312](#page-333-0)[, 314](#page-335-0)[, 318](#page-339-0)[, 321](#page-342-0)[,](#page-343-0) [322](#page-343-0)[, 327](#page-348-0)[, 330](#page-351-0)[, 331](#page-352-0)[, 333](#page-354-0)[, 337](#page-358-0) [buffer pools \(VSAM\) 156](#page-177-0)

### **C**

[C01 CPU usage by category report 75](#page-96-0) [C02 CPU usage by module report 83](#page-104-0) [C03 CPU usage by code slice report 86](#page-107-0) [C04 CPU usage timeline report 90](#page-111-0) [C05 CPU usage by task/category](#page-113-0) [report 92](#page-113-0) [C06 CPU usage by task/module](#page-120-0) [report 99](#page-120-0) [C07 CPU usage by procedure report 103](#page-124-0) [C08 CPU usage referred attribution](#page-128-0) [report 107](#page-128-0) [C09 CPU usage by PSW/object code](#page-133-0) [report 112](#page-133-0) [C10 CPU usage by Natural Program](#page-135-0) [report 114](#page-135-0) [CAN \(Cancel\) line command 10](#page-31-0) [CANCEL 632](#page-653-0) [CANCEL command in batch](#page-637-0) [interface 616](#page-637-0) [CANCEL primary command 2](#page-23-0) [Cancel status of observation session 11](#page-32-0) [cancelling an active observation](#page-31-0) [request 10](#page-31-0) [CAZPRINT 591](#page-612-0)[, 596](#page-617-0) [CICS 42](#page-63-0)[, 177](#page-198-0)[, 638](#page-659-0) [data extractor, overview of 177](#page-198-0) [data extractor, specifying 24](#page-45-0) [multiple address space support 178](#page-199-0) [source program mapping 184](#page-205-0)[, 191](#page-212-0)[,](#page-223-0) [202](#page-223-0)[, 225](#page-246-0)[, 234](#page-255-0)[, 243](#page-264-0)[, 251](#page-272-0)[, 258](#page-279-0)[, 569](#page-590-0) [transaction, specifying which ones to](#page-47-0) [measure 26](#page-47-0) [translation of trancodes to upper](#page-38-0) [case 17](#page-38-0) CICS measurement reports [CICS CPU and use count by program](#page-203-0) [report \(E02\) 182](#page-203-0)

[network connections preferences 663](#page-684-0)

CICS measurement reports *(continued)* [CICS CPU usage by transaction report](#page-205-0) [\(E03\) 184](#page-205-0) [CICS CPU/service time by transaction](#page-279-0) [report \(E12\) 258](#page-279-0) [CICS mean service time by terminal](#page-246-0) [ID report \(E08\) 225](#page-246-0) [CICS mean service time by terminal](#page-298-0) [ID report \(X03\) 277](#page-298-0) [CICS mean service time by transaction](#page-212-0) [report \(E04\) 191](#page-212-0) [CICS mean service time by transaction](#page-282-0) [report \(X01\) 261](#page-282-0) [CICS mean service time by user ID](#page-264-0) [report \(E10\) 243](#page-264-0) [CICS service time by task ID report](#page-234-0) [\(E06\) 213](#page-234-0) [CICS session statistics report](#page-200-0) [\(E01\) 179](#page-200-0) [CICS total service time by terminal ID](#page-255-0) [report \(E09\) 234](#page-255-0) [CICS total service time by terminal ID](#page-306-0) [report \(X04\) 285](#page-306-0) [CICS total service time by transaction](#page-290-0) [report \(X02\) 269](#page-290-0) [CICS total service time by Txn report](#page-223-0) [\(E05\) 202](#page-223-0) [CICS total service time by user ID](#page-272-0) [report \(E11\) 251](#page-272-0) [CICS wait by Txn report \(E07\) 223](#page-244-0) [CICS trancode 29](#page-50-0)  $CTCS+$ [CICS+ data extractor, specifying 24](#page-45-0) [data extractor, overview of 178](#page-199-0) [CICSSusp 193](#page-214-0)[, 203](#page-224-0)[, 208](#page-229-0)[, 214](#page-235-0)[, 224](#page-245-0) COBOL [versions supported for source](#page-593-0) [mapping 572](#page-593-0) COBOL for MVS and VM [compiling programs for 532](#page-553-0) [Code slice 86](#page-107-0)[, 89](#page-110-0) [Collapse 4](#page-25-0) [Collection name 378](#page-399-0) [Common data set list 569](#page-590-0) [compiler options for IBM Problem](#page-544-0) [Determination Tools 523](#page-544-0) [Compiling for PD Tools 523](#page-544-0) compiling programs [COBOL for MVS and VM 532](#page-553-0) [Enterprise COBOL for z/OS Version](#page-550-0) [3 529](#page-550-0) [Enterprise COBOL for z/OS Version](#page-546-0) [4 525](#page-546-0) [Enterprise PL/I for z/OS Version 3.5](#page-572-0) [and earlier 551](#page-572-0) [Enterprise PL/I for z/OS Version 3.5](#page-567-0) [and Version 3.6 546](#page-567-0) [Enterprise PL/I for z/OS Version 3.7](#page-562-0) [and later 541](#page-562-0) [OS/VS COBOL 539](#page-560-0) [PL/I for MVS and VM 555](#page-576-0) [VS COBOL II 535](#page-556-0) [z/OS XL C and C++ 559](#page-580-0) [Compiling programs for IBM Problem](#page-544-0) [Determination Tools 523](#page-544-0) [completion notification 22](#page-43-0) [CONNECT 429](#page-450-0)

[context menu 4](#page-25-0)[, 9](#page-30-0) [CONVERT statement in print reports](#page-622-0) [JCL 601](#page-622-0) [CONVERT statement in XML](#page-622-0) [documents 601](#page-622-0) Coupling facility reports [Coupling facility mean times report](#page-180-0) [\(G02\) 159](#page-180-0) [Coupling facility summary report](#page-178-0) [\(G01\) 157](#page-178-0) [Coupling facility total times report](#page-181-0) [\(G03\) 160](#page-181-0) [CPU Time 40](#page-61-0)[, 71](#page-92-0) [CPU time percentage calculation 45](#page-66-0) CPU usage analysis reports [CPU usage by category report](#page-96-0) [\(C01\) 75](#page-96-0) [CPU usage by code slice report](#page-107-0) [\(C03\) 86](#page-107-0) [CPU usage by Natural Program report](#page-135-0) [\(C10\) 114](#page-135-0) [CPU usage by procedure report](#page-124-0) [\(C07\) 103](#page-124-0) [CPU usage by PSW/object code](#page-133-0) [report \(C09\) 112](#page-133-0) [CPU usage by task/category report](#page-113-0) [\(C05\) 92](#page-113-0) [CPU usage by task/module report](#page-120-0) [\(C06\) 99](#page-120-0) [CPU usage module report \(C02\) 83](#page-104-0) [CPU usage referred attribution report](#page-128-0) [\(C08\) 107](#page-128-0) [CPU usage timeline report \(C04\) 90](#page-111-0) CPU WAIT analysis reports [WAIT time by tape DDNAME report](#page-153-0) [\(W05\) 132](#page-153-0) [WAIT time by task ENQ/RESERVE](#page-150-0) [report \(W04\) 129](#page-150-0) [WAIT time by task/category report](#page-138-0) [\(W01\) 117](#page-138-0) [WAIT time by task/module report](#page-143-0) [\(W02\) 122](#page-143-0) [WAIT time referred attribution report](#page-147-0) [\(W03\) 126](#page-147-0) [CSECT 76](#page-97-0)[, 83](#page-104-0)[, 93](#page-114-0)[, 99](#page-120-0)[, 107](#page-128-0)[, 118](#page-139-0)[, 122](#page-143-0)[, 153](#page-174-0)[,](#page-330-0) [309](#page-330-0)[, 581](#page-602-0)[, 738](#page-759-0) [CTERM keyword in batch interface 617](#page-638-0) [CTRAN keyword in batch interface 617](#page-638-0) [CURRENT 635](#page-656-0)[, 647](#page-668-0) customer support *See* [Software Support](#page-747-0) [Cylinder Address 134](#page-155-0)[, 136](#page-157-0) **D** [D 24](#page-45-0) [D file type 578](#page-599-0) [D01 DASD usage by device report 134](#page-155-0) [D02 DASD usage by DDNAME](#page-157-0) [report 136](#page-157-0) [D03 DASD usage by data set report 139](#page-160-0) [D04 Data set attributes report 141](#page-162-0) [D05 DASD EXCP summary report 143](#page-164-0) [D06 DASD VSAM statistics report 146](#page-167-0) [D07 DASD activity timeline report 148](#page-169-0)

[CONNECT primary command 3](#page-24-0)

[context help 4](#page-25-0)[, 9](#page-30-0)

[D08 DASD I/O wait time report 151](#page-172-0) [D09 VSAM buffer pool usage report 156](#page-177-0) [DASD 46](#page-67-0)[, 134](#page-155-0)[, 136](#page-157-0)[, 139](#page-160-0)[, 141](#page-162-0)[, 143](#page-164-0)[, 146](#page-167-0)[,](#page-169-0) [148](#page-169-0)[, 151](#page-172-0)[, 156](#page-177-0)[, 310](#page-331-0) DASD I/O analysis reports [DASD activity timeline report](#page-169-0) [\(D07\) 148](#page-169-0) [DASD EXCP summary report](#page-164-0) [\(D05\) 143](#page-164-0) [DASD I/O wait time report](#page-172-0) [\(D08\) 151](#page-172-0) [DASD usage by data set report](#page-160-0) [\(D03\) 139](#page-160-0) [DASD usage by DDNAME report](#page-157-0) [\(D02\) 136](#page-157-0) [DASD usage by device report](#page-155-0) [\(D01\) 134](#page-155-0) [DASD VSAM buffer pool usage report](#page-177-0) [\(D09\) 156](#page-177-0) [DASD VSAM statistics report](#page-167-0) [\(D06\) 146](#page-167-0) [Data set attributes report \(D04\) 141](#page-162-0) [data extractor 177](#page-198-0)[, 295](#page-316-0)[, 355](#page-376-0)[, 427](#page-448-0)[, 455](#page-476-0)[,](#page-646-0) [625](#page-646-0) [data extractors \(fields in new](#page-45-0) [request\) 24](#page-45-0) [DATAMG category 309](#page-330-0) [DB2 355](#page-376-0)[, 637](#page-658-0) [data extractor, overview of 356](#page-377-0) [DB2 data extractor, specifying 24](#page-45-0) [DB2 EXPLAIN report 421](#page-442-0) [DB2+ data extractor, specifying 24](#page-45-0) [DB2SQL category in C01 report 75](#page-96-0)[,](#page-445-0) [424](#page-445-0) [DB2V data extractor, specifying 24](#page-45-0) [displaying SQL statement text 357](#page-378-0) [multiple address space support 358](#page-379-0) [source program mapping 367](#page-388-0)[, 371](#page-392-0)[,](#page-396-0) [375](#page-396-0)[, 381](#page-402-0)[, 384](#page-405-0)[, 386](#page-407-0)[, 389](#page-410-0)[, 392](#page-413-0)[, 395](#page-416-0)[, 400](#page-421-0)[,](#page-425-0) [404](#page-425-0)[, 407](#page-428-0)[, 410](#page-431-0)[, 414](#page-435-0)[, 418](#page-439-0)[, 569](#page-590-0)[, 571](#page-592-0)[, 577](#page-598-0)[,](#page-601-0) [580](#page-601-0) [SQL statement in DB2SQL category in](#page-96-0) [C01 report 75](#page-96-0) [SQL statement sequence](#page-379-0) [numbers 358](#page-379-0) [stored procedures, report \(F14\) 400](#page-421-0) DB2 measurement reports [DB2 CPU by plan/stored proc report](#page-421-0) [\(F14\) 400](#page-421-0) [DB2 measurement report \(F01\) 359](#page-380-0) [DB2 SQL activity by DBRM report](#page-388-0) [\(F03\) 367](#page-388-0) [DB2 SQL activity by plan report](#page-396-0) [\(F05\) 375](#page-396-0) [DB2 SQL activity by statement report](#page-392-0) [\(F04\) 371](#page-392-0) [DB2 SQL activity timeline report](#page-385-0) [\(F02\) 364](#page-385-0) [DB2 SQL CPU/Svc time by Corrid](#page-431-0) [report \(F17\) 410](#page-431-0) [DB2 SQL CPU/Svc time by DBRM](#page-410-0) [report \(F10\) 389](#page-410-0) [DB2 SQL CPU/Svc time by enclave](#page-428-0) [report \(F16\) 407](#page-428-0) [DB2 SQL CPU/Svc time by EndUsr](#page-439-0) [report \(F19\) 418](#page-439-0)

DB2 measurement reports *(continued)* [DB2 SQL CPU/Svc time by plan](#page-416-0) [report \(F12\) 395](#page-416-0) [DB2 SQL CPU/Svc time by Rq Loc](#page-425-0) [report \(F15\) 404](#page-425-0) [DB2 SQL CPU/Svc time by stmt](#page-413-0) [report \(F11\) 392](#page-413-0) [DB2 SQL CPU/Svc time by Wkstn](#page-435-0) [report \(F18\) 414](#page-435-0) [DB2 SQL statement attributes report](#page-399-0) [\(F06\) 378](#page-399-0) [DB2 SQL threads analysis report](#page-420-0) [\(F13\) 399](#page-420-0) [DB2 SQL wait time by DBRM report](#page-402-0) [\(F07\) 381](#page-402-0) [DB2 SQL wait time by plan report](#page-407-0) [\(F09\) 386](#page-407-0) [DB2 SQL wait time by statement](#page-405-0) [report \(F08\) 384](#page-405-0) [DB2 package 54](#page-75-0) [DB2+ 356](#page-377-0)[, 616](#page-637-0) [DB2+ data extractor 24](#page-45-0) [DB2IMAX keyword in batch](#page-638-0) [interface 617](#page-638-0) [DB2SP keyword in batch interface 617](#page-638-0) [DB2V 616](#page-637-0) [DBRM 54](#page-75-0)[, 359](#page-380-0)[, 364](#page-385-0)[, 367](#page-388-0)[, 381](#page-402-0)[, 389](#page-410-0) [DCB 26](#page-47-0) [DDF 58](#page-79-0) [measuring DDF activity 356](#page-377-0) [DDFFILTERS keyword in batch](#page-638-0) [interface 617](#page-638-0) [DDNAME 132](#page-153-0)[, 136](#page-157-0) [Delay by \(field in new request\) 22](#page-43-0) [delaying initiation of a measurement 22](#page-43-0) [DELAYSAMPLING keyword in batch](#page-638-0) [interface 617](#page-638-0) [DELETE command in batch](#page-637-0) [interface 616](#page-637-0)[, 632](#page-653-0) [deleting an observation request 9](#page-30-0) [DESCR keyword in batch interface 617](#page-638-0) [Description field in observation](#page-32-0) [session 11](#page-32-0) [Description, optional field in observation](#page-42-0) [request 21](#page-42-0) [DIRS keyword in batch interface 617](#page-638-0) [DOWN primary command 3](#page-24-0) [DPA \(Descriptive Program Attribution\)](#page-97-0) [groups, described 76](#page-97-0) [DPA Group 93](#page-114-0)[, 118](#page-139-0)[, 308](#page-329-0) [reporting in batch 610](#page-631-0) [Duration 18](#page-39-0) [Duration \(field in new request\) 21](#page-42-0) [DURATION keyword in batch](#page-638-0) [interface 617](#page-638-0)

## **E**

[E01 CICS session statistics report 179](#page-200-0) [E02 CICS CPU and use count by program](#page-203-0) [report 182](#page-203-0) [E03 CICS CPU usage by transaction](#page-205-0) [report 184](#page-205-0) [E04 CICS mean service time by](#page-212-0) [transaction report 191](#page-212-0) [E05 CICS total service time by Txn](#page-223-0) [report 202](#page-223-0)

[E06 CICS service time by task ID](#page-234-0) [report 213](#page-234-0) [E07 CICS wait by Txn report 223](#page-244-0) [E08 CICS mean service time by terminal](#page-246-0) [ID report 225](#page-246-0) [E09 CICS total service time by terminal](#page-255-0) [ID report 234](#page-255-0) [E10 CICS mean service time by user ID](#page-264-0) [report 243](#page-264-0) [E11 CICS total service time by user ID](#page-272-0) [report 251](#page-272-0) [E12 CICS CPU/service time by](#page-279-0) [transaction report 258](#page-279-0) [Elapsed Time 40](#page-61-0) [enclave 59](#page-80-0) [END primary command 2](#page-23-0) [Ended status of observation session 11](#page-32-0) [Ended+ status of observation session 11](#page-32-0) [ENQ 129](#page-150-0) Enterprise COBOL for z/OS Version 3 [compiling programs for 529](#page-550-0) Enterprise COBOL for z/OS Version 4 [compiling programs for 525](#page-546-0) Enterprise PL/I for z/OS Version 3.4 and earlier [compiling programs for 551](#page-572-0) Enterprise PL/I for z/OS Version 3.5 and Version 3.6 [compiling programs for 546](#page-567-0) Enterprise PL/I for z/OS Version 3.7 and later [compiling programs for 541](#page-562-0) [EXCP 143](#page-164-0) [EXCP Count 40](#page-61-0) [Expand 4](#page-25-0) [EXPDAYS keyword in batch](#page-638-0) [interface 617](#page-638-0) [EXPLAIN 421](#page-442-0) [EXPORT line command 10](#page-31-0) [external symbol 22](#page-43-0)

# **F**

[F01 DB2 measurement report 359](#page-380-0) [F02 DB2 SQL activity timeline](#page-385-0) [report 364](#page-385-0) [F03 DB SQL activity by DBRM](#page-388-0) [report 367](#page-388-0) [F04 DB2 SQL activity by statement](#page-392-0) [report 371](#page-392-0) [F05 DB2 SQL activity by plan report 375](#page-396-0) [F06 DB2 SQL statement attributes](#page-399-0) [report 378](#page-399-0) [F07 DB2 SQL wait time by DBRM](#page-402-0) [report 381](#page-402-0) [F08 DB2 SQL wait time by statement](#page-405-0) [report 384](#page-405-0) [F09 DB2 SQL wait time by plan](#page-407-0) [report 386](#page-407-0) [F10 DB2 SQL CPU/Svc time by DBRM](#page-410-0) [report 389](#page-410-0) [F11 DB2 SQL CPU/Svc time by stmt](#page-413-0) [report 392](#page-413-0) [F12 DB2 SQL CPU/Svc time by plan](#page-416-0) [report 395](#page-416-0) [F13 DB2 SQL threads analysis](#page-420-0) [report 399](#page-420-0)

[F14 DB2 CPU by plan/stored proc](#page-421-0) [report 400](#page-421-0) [F15 DB2 SQL CPU/Svc time by Rq Loc](#page-425-0) [report 404](#page-425-0) [F16 DB2 SQL CPU/Svc time by enclave](#page-428-0) [report 407](#page-428-0) [F17 DB2 SQL CPU/Svc time by Corrid](#page-431-0) [report 410](#page-431-0) [F18 DB2 SQL CPU/Svc time by Wkstn](#page-435-0) [report 414](#page-435-0) [F19 DB2 SQL CPU/Svc time by EndUsr](#page-439-0) [report 418](#page-439-0) [Failed status of observation session 11](#page-32-0) [FEATURES keyword in batch](#page-638-0) [interface 617](#page-638-0) [FIND primary command 3](#page-24-0) [First Schedule Date \(field for future](#page-57-0) [schedule\) 36](#page-57-0) [First Schedule Time \(field for future](#page-57-0) [schedule\) 36](#page-57-0) [fixes, getting 725](#page-746-0) [FPP 311](#page-332-0)[, 314](#page-335-0)[, 318](#page-339-0)[, 321](#page-342-0)[, 327](#page-348-0)[, 330](#page-351-0)[, 333](#page-354-0)[, 337](#page-358-0) [freeze 45](#page-66-0) [future schedule options in panel 8 37](#page-58-0) [future scheduled requests, entering 34](#page-55-0)

## **G**

[G01 Coupling facility summary](#page-178-0) [report 157](#page-178-0) [G02 Coupling facility mean times](#page-180-0) [report 159](#page-180-0) [G03 Coupling facility total times](#page-181-0) [report 160](#page-181-0) [green light 16](#page-37-0) [GUI 649](#page-670-0)

## **H**

[H01 HFS Service Time by Path Name](#page-520-0) [report 499](#page-520-0) [H02 HFS Service Time by Device](#page-522-0) [report 501](#page-522-0) [H03 HFS File Activity report 504](#page-525-0) [H04 HFS File Attributes report 506](#page-527-0) [H05 HFS Device Activity report 507](#page-528-0) [H06 HFS Device Attributes report 509](#page-530-0) [H07 HFS Activity Timeline report 510](#page-531-0) [H08 HFS Wait Time by Path Name](#page-533-0) [report 512](#page-533-0) [H09 HFS Wait Time by Device](#page-535-0) [report 514](#page-535-0) [H10 HFS Service Time by Request](#page-538-0) [report 517](#page-538-0) [H11 HFS Wait Time by Request](#page-540-0) [report 519](#page-540-0) [HELP 4](#page-25-0) [HELP, displaying HELP panels 2](#page-23-0) [HFS 455](#page-476-0) HFS analysis reports [HFS Activity Timeline \(H07\) 510](#page-531-0) [HFS Device Attributes \(H06\) 509](#page-530-0) [HFS File Activity \(H03\) 504](#page-525-0) [HFS File Attributes \(H04\) 506](#page-527-0) [HFS Service Time by Device](#page-522-0) [\(H02\) 501](#page-522-0)

HFS analysis reports *(continued)* [HFS Service Time by Path Name](#page-520-0) [\(H01\) 499](#page-520-0) [HFS Service Time by Request](#page-538-0) [\(H10\) 517](#page-538-0) [HFS Wait Time by Device \(H09\) 514](#page-535-0) [HFS Wait Time by Path Name](#page-533-0) [\(H08\) 512](#page-533-0) [HFS Wait Time by Request \(H11\) 519](#page-540-0) [HFSDevice Activity \(H05\) 507](#page-528-0) [HIDE primary command 3](#page-24-0)

## **I**

[I/O activity percentage of time](#page-67-0) [calculation 46](#page-67-0) [I/O Analysis 43](#page-64-0) [I01 IMS measurement profile report 297](#page-318-0) [I02 IMS DL/I call timeline report 302](#page-323-0) [I03 IMS transaction timeline report 303](#page-324-0) [I04 IMS transaction activity timeline](#page-326-0) [report 305](#page-326-0) [I05 IMS DL/I CPU usage by PSB](#page-332-0) [report 311](#page-332-0) [I06 IMS DL/I CPU usage by transaction](#page-335-0) [report 314](#page-335-0) [I07 IMS DL/I CPU usage by DL/I call](#page-339-0) [report 318](#page-339-0) [I081 IMS DL/I WAIT time by PSB](#page-342-0) [report 321](#page-342-0) [I09 IMS DL/I WAIT time by transaction](#page-345-0) [report 324](#page-345-0) [I10 IMS DL/I WAIT time by DL/I call](#page-348-0) [report 327](#page-348-0) [I11 IMS DL/I activity by PSB report 330](#page-351-0) [I12 IMS DL/I activity by transaction](#page-354-0) [report 333](#page-354-0) [I13 IMS DL/I activity by DL/I call](#page-358-0) [report 337](#page-358-0) [I14 IMS PSB/PCB attributes report 340](#page-361-0) [I15 IMS DL/I call attributes report 341](#page-362-0) [I16 IMS transaction service times](#page-363-0) [report 342](#page-363-0) [I17 IMS transaction DL/I call counts](#page-365-0) [report 344](#page-365-0) [I18 IMS CPU/Svc time by DL/I calls](#page-367-0) [report 346](#page-367-0) [I19 IMS CPU/Svc time by PSB](#page-369-0) [report 348](#page-369-0) [I20 IMS CPU/Svc time by transaction](#page-371-0) [report 350](#page-371-0) [I21 IMS CPU/Svc time by PCB](#page-373-0) [report 352](#page-373-0) [IBM Support Assistant, searching for](#page-744-0) [problem resolution 723](#page-744-0) [IDILANGX 571](#page-592-0)[, 731](#page-752-0) [IMPORT primary command 3](#page-24-0) [IMS 31](#page-52-0)[, 295](#page-316-0) [data extractor, overview of 296](#page-317-0) [IMS data extractor, specifying 24](#page-45-0) [IMS+ data extractor, specifying 24](#page-45-0) [IMSDLI category in C01 report 75](#page-96-0) [multiple address space support 296](#page-317-0) [source program mapping 302](#page-323-0)[, 303](#page-324-0)[,](#page-332-0) [311](#page-332-0)[, 314](#page-335-0)[, 318](#page-339-0)[, 321](#page-342-0)[, 324](#page-345-0)[, 327](#page-348-0)[, 330](#page-351-0)[, 333](#page-354-0)[,](#page-358-0) [337](#page-358-0)

IMS measurement reports [IMS CPU/Svc time by DL/I calls](#page-367-0) [\(I18\) 346](#page-367-0) [IMS CPU/Svc time by PCB \(I21\) 352](#page-373-0) [IMS CPU/Svc time by PSB \(I19\) 348](#page-369-0) [IMS CPU/Svc time by transaction](#page-371-0) [\(I20\) 350](#page-371-0) [IMS DL/I activity by DL/I call](#page-358-0) [\(I13\) 337](#page-358-0) [IMS DL/I activity by PSB \(I11\) 330](#page-351-0) [IMS DL/I activity by transaction](#page-354-0) [\(I12\) 333](#page-354-0) [IMS DL/I call attributes \(I15\) 341](#page-362-0) [IMS DL/I call timeline \(I02\) 302](#page-323-0) [IMS DL/I CPU usage by DL/I call](#page-339-0) [\(I07\) 318](#page-339-0) [IMS DL/I CPU usage by PSB](#page-332-0) [\(I05\) 311](#page-332-0) [IMS DL/I usage by transaction](#page-335-0) [\(I06\) 314](#page-335-0) [IMS DL/I WAIT time by DL/I call](#page-348-0) [\(I10\) 327](#page-348-0) [IMS DL/I WAIT time by PSB](#page-342-0) [\(I08\) 321](#page-342-0) [IMS DL/I WAIT time by transaction](#page-345-0) [\(I09\) 324](#page-345-0) [IMS measurement profile \(I01\) 297](#page-318-0) [IMS PSB/PCB attributes \(I14\) 340](#page-361-0) [IMS transaction activity timeline](#page-326-0) [\(I04\) 305](#page-326-0) [IMS transaction DL/I call counts](#page-365-0) [\(I17\) 344](#page-365-0) [IMS transaction service times](#page-363-0) [\(I16\) 342](#page-363-0) [IMS transaction timeline \(I03\) 303](#page-324-0) [IMS status of observation request 12](#page-33-0) [IMSID keyword in batch interface 617](#page-638-0) [IMSIMAX keyword in batch](#page-638-0) [interface 617](#page-638-0) [information centers, searching for](#page-744-0) [problem resolution 723](#page-744-0) Internet [searching for problem resolution 723](#page-744-0) [Interval in Days \(field for future](#page-58-0) [schedule\) 37](#page-58-0) [Interval in Minutes \(field for future](#page-58-0) [schedule\) 37](#page-58-0) [IPROG keyword in batch interface 617](#page-638-0) ISPF report navigation ["-" Collapse line command 7](#page-28-0) ["?" HELP line command 5](#page-26-0) ["/" Context menu line command 4](#page-25-0) ["++" Additional details line](#page-26-0) [command 5](#page-26-0) ["+" Expand line command 5](#page-26-0) ["SN" Sort by Name line command 7](#page-28-0) ["SV" Sort by Value line command 7](#page-28-0) [CANCEL primary command 2](#page-23-0) [DOWN primary command 3](#page-24-0) [END primary command 2](#page-23-0) [HIDE primary command 3](#page-24-0) [IMPORT primary command 3](#page-24-0) [JUMP primary command 2](#page-23-0) [LEFT primary command 3](#page-24-0) [PREF command 3](#page-24-0) [RIGHT primary command 3](#page-24-0)

ISPF report navigation *(continued)* [SHOW primary command 3](#page-24-0) [UP primary command 2](#page-23-0) [VERSION primary command 3](#page-24-0) [WIN primary command 2](#page-23-0) [ISPF reports, navigation and control 1](#page-22-0) [ITRAN keyword in batch interface 617](#page-638-0) [IUSER keyword in batch interface 617](#page-638-0)

#### **J**

[J01 Java summary and attributes](#page-479-0) [report 458](#page-479-0) [J02 Java heap usage timeline 459](#page-480-0) [J03 Java CPU usage by thread 462](#page-483-0) [J04 Java CPU usage by package](#page-484-0) [report 463](#page-484-0) [J05 Java CPU usage by class report 466](#page-487-0) [J06 Java CPU usage by method](#page-490-0) [report 469](#page-490-0) [J07 Java CPU usage by call path](#page-493-0) [report 472](#page-493-0) [J09 Java service time by package](#page-496-0) [report 475](#page-496-0) [J10 Java service time by class report 478](#page-499-0) [J11 Java service time by method](#page-502-0) [report 481](#page-502-0) [J12 Java service time by call path](#page-505-0) [report 484](#page-505-0) [J14 Java wait time by package](#page-508-0) [report 487](#page-508-0) [J15 Java wait time by class report 490](#page-511-0) [J16 Java wait time by method report 493](#page-514-0) [J17 Java wait time by call path](#page-517-0) [report 496](#page-517-0) [Java 455](#page-476-0)[, 616](#page-637-0) [Considerations for Java V5 and](#page-477-0) [V6 456](#page-477-0) [data extractor, overview of 456](#page-477-0) [Java data extractor, specifying 24](#page-45-0) [Java Version Support 456](#page-477-0) [source program mapping 574](#page-595-0) Java measurement reports [Java CPU usage by call path](#page-493-0) [\(J07\) 472](#page-493-0) [Java CPU usage by class \(J05\) 466](#page-487-0) [Java CPU usage by method \(J06\) 469](#page-490-0) [Java CPU usage by package \(J04\) 463](#page-484-0) [Java CPU usage by thread \(J03\) 462](#page-483-0) [Java heap usage timeline \(J02\) 459](#page-480-0) [Java service time by call path](#page-505-0) [\(J12\) 484](#page-505-0) [Java service time by class \(J10\) 478](#page-499-0) [Java service time by method](#page-502-0) [\(J11\) 481](#page-502-0) [Java service time by package](#page-496-0) [\(J09\) 475](#page-496-0) [Java summary and attributes](#page-479-0) [\(J01\) 458](#page-479-0) [Java wait time by call path \(J17\) 496](#page-517-0) [Java wait time by class \(J15\) 490](#page-511-0) [Java wait time by method \(J16\) 493](#page-514-0) [Java wait time by package \(J14\) 487](#page-508-0) [Java package 458](#page-479-0) [JCL 594](#page-615-0) [JCL in batch interface 615](#page-636-0) [JCL, for printed reports 596](#page-617-0)

[JCL, primary command 17](#page-38-0) [JCL, sample for batch interface 617](#page-638-0) [Job Name, specifying target job 18](#page-39-0) [JOBNAME keyword in batch](#page-638-0) [interface 617](#page-638-0) [JOBNAMES keyword in batch](#page-638-0) [interface 617](#page-638-0) [JUMP primary command 2](#page-23-0)

## **K**

[KEEP 632](#page-653-0) [KEEP command in batch interface 616](#page-637-0) [KEEP line command 10](#page-31-0) [knowledge bases, searching for problem](#page-744-0) [resolution 723](#page-744-0)

## **L**

[LANGX 600](#page-621-0) [launch reporting 9](#page-30-0) [LEFT primary command 3](#page-24-0) [libraries, specifying additional libraries](#page-47-0) [for CSECT resolution 26](#page-47-0) [LIBS keyword in batch interface 617](#page-638-0) [line commands 589](#page-610-0) [load module information 75](#page-96-0)[, 83](#page-104-0)[, 86](#page-107-0)[, 92](#page-113-0)[,](#page-120-0) [99](#page-120-0)[, 103](#page-124-0)[, 107](#page-128-0)[, 112](#page-133-0)[, 117](#page-138-0)[, 122](#page-143-0)[, 126](#page-147-0)[, 151](#page-172-0)[, 182](#page-203-0)[,](#page-205-0) [184](#page-205-0)[, 191](#page-212-0)[, 202](#page-223-0)[, 225](#page-246-0)[, 234](#page-255-0)[, 243](#page-264-0)[, 251](#page-272-0)[, 258](#page-279-0)[,](#page-323-0) [302](#page-323-0)[, 303](#page-324-0)[, 311](#page-332-0)[, 314](#page-335-0)[, 318](#page-339-0)[, 321](#page-342-0)[, 324](#page-345-0)[, 327](#page-348-0)[,](#page-351-0) [330](#page-351-0)[, 333](#page-354-0)[, 337](#page-358-0)[, 367](#page-388-0)[, 371](#page-392-0)[, 375](#page-396-0)[, 381](#page-402-0)[, 384](#page-405-0)[,](#page-407-0) [386](#page-407-0)[, 389](#page-410-0)[, 392](#page-413-0)[, 395](#page-416-0)[, 400](#page-421-0) [look-asides 156](#page-177-0)

## **M**

[MAP statement in print reports JCL 600](#page-621-0) [Maximum number of DB2+ trace entries,](#page-46-0) [specifying 25](#page-46-0) [Maximum number of IMS+ trace entries,](#page-46-0) [specifying 25](#page-46-0) [Measure to step end \(field in new](#page-42-0) [request\) 21](#page-42-0) [measurement profile 50](#page-71-0)[, 297](#page-318-0)[, 359](#page-380-0) [MOD 16](#page-37-0) [MOD line command 10](#page-31-0) [modes 635](#page-656-0)[, 641](#page-662-0) [modify the request 9](#page-30-0) [modifying an observation request before](#page-31-0) [it starts 10](#page-31-0) [MPP 297](#page-318-0)[, 310](#page-331-0)[, 311](#page-332-0)[, 312](#page-333-0)[, 314](#page-335-0)[, 318](#page-339-0)[, 321](#page-342-0)[,](#page-343-0) [322](#page-343-0)[, 324](#page-345-0)[, 327](#page-348-0)[, 330](#page-351-0)[, 331](#page-352-0)[, 333](#page-354-0)[, 337](#page-358-0) MQ measurement reports [MQSeries activity summary](#page-449-0) [\(Q01\) 428](#page-449-0) [MQSeries CPU usage by queue](#page-451-0) [\(Q02\) 430](#page-451-0) [MQSeries CPU usage by request](#page-454-0) [\(Q03\) 433](#page-454-0) [MQSeries CPU usage by Txn](#page-456-0) [\(Q04\) 435](#page-456-0) [MQSeries service time by queue](#page-459-0) [\(Q05\) 438](#page-459-0) [MQSeries service time by request](#page-462-0) [\(Q06\) 441](#page-462-0)

MQ measurement reports *(continued)* [MQSeries service time by Txn](#page-464-0) [\(Q07\) 443](#page-464-0) [MQSeries wait time by queue](#page-467-0) [\(Q08\) 446](#page-467-0) [MQSeries wait time by request](#page-470-0) [\(Q09\) 449](#page-470-0) [MQSeries wait time by Txn](#page-472-0) [\(Q10\) 451](#page-472-0) [MQI 427](#page-448-0) [MQSeries 427](#page-448-0) [MQ data extractor, specifying 24](#page-45-0) [overview of data extractor 427](#page-448-0) [source program mapping 430](#page-451-0)[, 433](#page-454-0)[,](#page-456-0) [435](#page-456-0)[, 438](#page-459-0)[, 441](#page-462-0)[, 443](#page-464-0)[, 446](#page-467-0)[, 449](#page-470-0)[, 451](#page-472-0) [multi-step 11](#page-32-0) [multiple step measurements,](#page-47-0) [specifying 26](#page-47-0) [MultJb status of observation request 12](#page-33-0) [MVSBusy 191](#page-212-0)[, 202](#page-223-0)[, 213](#page-234-0)[, 223](#page-244-0) [MVSWait 191](#page-212-0)[, 202](#page-223-0)[, 214](#page-235-0)[, 223](#page-244-0)

### **N**

Natural [Natural data extractor, specifying 24](#page-45-0) [NEW 616](#page-637-0)[, 622](#page-643-0) [NEW command in batch interface 615](#page-636-0)[,](#page-643-0) [622](#page-643-0) [NEW line command 10](#page-31-0) [NEW primary command 15](#page-36-0) [non-terminal 31](#page-52-0)[, 627](#page-648-0) [NONCTERM keyword in batch](#page-638-0) [interface 617](#page-638-0) [NOSYMB category 75](#page-96-0)[, 92](#page-113-0)[, 104](#page-125-0)[, 118](#page-139-0) [NOTIFY keyword in batch interface 617](#page-638-0) [Notify TSO User \(field in new](#page-43-0) [request\) 22](#page-43-0) [Number of Samples \(field in new](#page-42-0) [request\) 21](#page-42-0)

## **O**

[object code 112](#page-133-0)[, 584](#page-605-0) [observation 15](#page-36-0)[, 640](#page-661-0) [observation request 1](#page-22-0)[, 15](#page-36-0) [observation request, entering a new](#page-36-0) [one 15](#page-36-0) [Observation session list panel 8](#page-29-0) OS/VS COBOL [compiling programs for 539](#page-560-0) [Owned By field in Observation session](#page-30-0) [list 9](#page-30-0)

### **P**

P line command for  $C/C_{++}$ , using 569 [P line command, using 569](#page-590-0) [P01 Source program attribution](#page-603-0) [report 582](#page-603-0) [parallel activity, examples 46](#page-67-0) [performance reports 13](#page-34-0)[, 43](#page-64-0)[, 177](#page-198-0)[, 295](#page-316-0)[, 355](#page-376-0) PL/I for MVS and VM [compiling programs for 555](#page-576-0) [PREF 601](#page-622-0) [PREF primary command 3](#page-24-0)

[Preparing programs for IBM Problem](#page-544-0) [Determination Tools 523](#page-544-0) primary commands [report navigation 1](#page-22-0) [PRINT statement in print reports](#page-622-0) [JCL 601](#page-622-0) printing reports [ISPF report request facility 592](#page-613-0) [overview 591](#page-612-0) [PDF format 592](#page-613-0)[, 598](#page-619-0)[, 602](#page-623-0) [preparing JCL 596](#page-617-0) [source program mapping 596](#page-617-0) [XML document format 592](#page-613-0)[, 602](#page-623-0) problem determination [describing problems 728](#page-749-0) [determining business impact 727](#page-748-0) [submitting problems 728](#page-749-0) [production environment 525](#page-546-0) [PROFILE 298](#page-319-0)[, 600](#page-621-0)[, 601](#page-622-0) [PROFILE statement in print reports](#page-620-0) [JCL 599](#page-620-0) [PSB 310](#page-331-0)[, 311](#page-332-0)[, 321](#page-342-0)[, 330](#page-351-0)[, 340](#page-361-0)[, 348](#page-369-0) [PSW 112](#page-133-0)[, 307](#page-328-0)

# **Q**

[Q01 MQSeries activity summary](#page-449-0) [report 428](#page-449-0) [Q02 MQSeries CPU usage by queue](#page-451-0) [report 430](#page-451-0) [Q03 MQSeries CPU usage by request](#page-454-0) [report 433](#page-454-0) [Q04 MQSeries CPU usage by Txn](#page-456-0) [report 435](#page-456-0) [Q05 MQSeries service time by queue](#page-459-0) [report 438](#page-459-0) [Q06 MQSeries service time by request](#page-462-0) [report 441](#page-462-0) [Q07 MQSeries service time by Txn](#page-464-0) [report 443](#page-464-0) [Q08 MQSeries wait time by queue](#page-467-0) [report 446](#page-467-0) [Q09 MQSeries wait time by request](#page-470-0) [report 449](#page-470-0) [Q10 MQSeries wait time by Txn](#page-472-0) [report 451](#page-472-0) [quantification 103](#page-124-0) [queued system state 45](#page-66-0)

## **R**

[R01 Application Performance Analyzer](#page-34-0) [for z?OS performance reports menu 13](#page-34-0) [R02 Observation session list panel 8](#page-29-0) [R03 17](#page-38-0) [Realtime Monitor 635](#page-656-0) [reason code 620](#page-641-0)[, 622](#page-643-0) [red light 16](#page-37-0) referred attribution [in C08 CPU usage referred attribution](#page-128-0) [report 107](#page-128-0) [in P01 Source program attribution](#page-603-0) [report 582](#page-603-0) [in W03 WAIT time referred attribution](#page-147-0) [report 126](#page-147-0) [REPEAT status of observation session 12](#page-33-0) [REPORT CODE primary command 2](#page-23-0) [reports menu 9](#page-30-0) [ReqNum 9](#page-30-0) [Request Number 9](#page-30-0) [request number display colors 10](#page-31-0) [RESERVE 129](#page-150-0) [RESET 3](#page-24-0) [Retain file for days \(field in new](#page-43-0) [request\) 22](#page-43-0) [Retry interval \(field in new request\) 40](#page-61-0) [RETRYAFTER keyword in batch](#page-638-0) [interface 617](#page-638-0) [return code 620](#page-641-0) [RIGHT primary command 3](#page-24-0) [RUNAGAIN keyword in batch](#page-638-0) [interface 617](#page-638-0) [RUNTOEOS keyword in batch](#page-638-0) [interface 617](#page-638-0)

## **S**

[S01 Measurement profile report 50](#page-71-0) [S02 Load module attributes report 61](#page-82-0) [S03 Load module summary report 63](#page-84-0) [S04 TCB summary report 65](#page-86-0) [S05 Memory usage timeline report 67](#page-88-0) [S06 Data space usage timeline report 69](#page-90-0) [S07 TCB execution summary report 70](#page-91-0) [S08 Processor utilization summary](#page-93-0) [report 72](#page-93-0) [S09 Measurement analysis report 74](#page-95-0) [SA 61](#page-82-0) [sample file DSN, in S01 report 55](#page-76-0) [Samples 65](#page-86-0) [Samples field in Observation Session](#page-32-0) [list 11](#page-32-0) [SAMPLES keyword in batch](#page-638-0) [interface 617](#page-638-0) [sampling 36](#page-57-0)[, 44](#page-65-0) [SCHDDATE keyword in batch](#page-638-0) [interface 617](#page-638-0) [SCHDSPAN keyword in batch](#page-638-0) [interface 617](#page-638-0) [Sched status of observation session 12](#page-33-0) schedule new measurement [overview 16](#page-37-0) [Panel 1 - Job Information 17](#page-38-0) [Panel 2 - Options 22](#page-43-0) [Panel 3 - Multi-steps 26](#page-47-0) [Panel 4 - Active Jobs 28](#page-49-0) [Panel 5 - Subsystems 29](#page-50-0) [Panel 6 - Sysplex 33](#page-54-0) [Panel 7 - Schedule 34](#page-55-0) [Panel 8 - Sched Options 37](#page-58-0) [Schedule Repeat Count \(field for future](#page-57-0) [schedule\) 36](#page-57-0) [scheduling future measurements 34](#page-55-0) [SECTION statement in print reports](#page-621-0) [JCL 600](#page-621-0) [SETUP primary command 3](#page-24-0) [in C01 report 81](#page-102-0) [in C02 report 86](#page-107-0) [in C03 report 89](#page-110-0) [in C04 report 91](#page-112-0) [in C05 report 98](#page-119-0) [in C06 report 102](#page-123-0) [in C07 report 105](#page-126-0)

[SETUP primary command](#page-24-0) *(continued)* [in D01 report 136](#page-157-0) [in D02 report 139](#page-160-0) [in D03 report 141](#page-162-0) [in D05 report 145](#page-166-0) [in D06 report 147](#page-168-0) [in D07 report 150](#page-171-0) [in E03 report 191](#page-212-0) [in F04 report 375](#page-396-0) [in F05 report 378](#page-399-0) [In F10 report 392](#page-413-0) [In F11 report 395](#page-416-0) [In F12 report 399](#page-420-0) [in F14 report 403](#page-424-0) [In F15 report 406](#page-427-0) [In F16 report 410](#page-431-0) [In F17 report 414](#page-435-0) [In F18 report 417](#page-438-0) [In F19 report 421](#page-442-0) [in P01 report 584](#page-605-0) [in R02 report 8](#page-29-0) [in S02 report 62](#page-83-0) [in S05 report 68](#page-89-0) [in S06 report 70](#page-91-0) [in W01 report 121](#page-142-0) [in W02 report 125](#page-146-0) [in W03 report 129](#page-150-0) [SHOW primary command 3](#page-24-0) Software Support [contacting 726](#page-747-0) [describing problems 728](#page-749-0) [determining business impact 727](#page-748-0) [receiving updates 725](#page-746-0) [submitting problems 728](#page-749-0) [sorting detail lines in reports 7](#page-28-0) [source information files 523](#page-544-0) [source program mapping 569](#page-590-0) [A01 Source Program Mapping](#page-592-0) [panel 571](#page-592-0) [A03 Java source program mapping](#page-595-0) [panel 574](#page-595-0) [A11 Source program mapping pick](#page-601-0) [list 580](#page-601-0) [and printed reports \(MAP](#page-621-0) [statement\) 600](#page-621-0) [copying an SPM file 571](#page-592-0) [dataset list, specifying 573](#page-594-0) [deleting the SPM entry 574](#page-595-0) [filling the input fields 572](#page-593-0) [From C01 report 75](#page-96-0) [From C02 report 83](#page-104-0) [From C03 report 86](#page-107-0) [From C05 report 92](#page-113-0) [From C06 report 99](#page-120-0) [From C07 report 103](#page-124-0) [From C08 report 107](#page-128-0) [From D08 report 151](#page-172-0) [From E03 report \(CICS\) 184](#page-205-0) [From E04 report \(CICS\) 191](#page-212-0) [From E08 report \(CICS\) 202](#page-223-0)[, 225](#page-246-0) [From E09 report \(CICS\) 234](#page-255-0) [From E10 report \(CICS\) 243](#page-264-0) [From E11 report \(CICS\) 251](#page-272-0) [From E12 report \(CICS\) 258](#page-279-0) [From F03 report \(DB2\) 367](#page-388-0) [From F04 report \(DB2\) 371](#page-392-0) [From F05 report \(DB2\) 375](#page-396-0)

[source program mapping](#page-590-0) *(continued)* [From F07 report \(DB2\) 381](#page-402-0)<br>From F08 report (DB2) 384 From F08 report (DB2) [From F09 report \(DB2\) 386](#page-407-0) [From F10 report \(DB2\) 389](#page-410-0) [From F11 report \(DB2\) 392](#page-413-0) [From F12 report \(DB2\) 395](#page-416-0) [From F14 report \(DB2\) 400](#page-421-0) [From F15 report \(DB2\) 404](#page-425-0) [From F16 report \(DB2\) 407](#page-428-0) [From F17 report \(DB2\) 410](#page-431-0) [From F18 report \(DB2\) 414](#page-435-0) [From F19 report \(DB2\) 418](#page-439-0) [From I02 report \(IMS\) 302](#page-323-0) [From I03 report \(IMS\) 303](#page-324-0) [From I05 report \(IMS\) 311](#page-332-0) [From I06 report \(IMS\) 314](#page-335-0) [From I07 report \(IMS\) 318](#page-339-0) [From I08 report \(IMS\) 321](#page-342-0) [From I09 report \(IMS\) 324](#page-345-0) [From I10 report \(IMS\) 327](#page-348-0) [From I11 report \(IMS\) 330](#page-351-0) [From I12 report \(IMS\) 333](#page-354-0) [From I13 report \(IMS\) 337](#page-358-0) [From Q02 report \(MQSeries\) 430](#page-451-0) [From Q03 report \(MQSeries\) 433](#page-454-0) [From Q04 report \(MQSeries\) 435](#page-456-0) [From Q05 report \(MQSeries\) 438](#page-459-0) [From Q06 report \(MQSeries\) 441](#page-462-0) [From Q07 report \(MQSeries\) 443](#page-464-0) [From Q08 report \(MQSeries\) 446](#page-467-0) [From Q09 report \(MQSeries\) 449](#page-470-0) [From Q10 report \(MQSeries\) 451](#page-472-0) [From W01 report 117](#page-138-0) [From W02 report 122](#page-143-0) [From W03 report 126](#page-147-0) [loading the SPM file 574](#page-595-0) [P line command 569](#page-590-0) [P line command for C/C++ 569](#page-590-0) [P01 Source program attribution 582](#page-603-0) [specifying the associated file 572](#page-593-0) Source program mapping [A05 Source mapping common list](#page-600-0) [panel 579](#page-600-0) [Common data set list 569](#page-590-0) [source support 523](#page-544-0) statistics/storage reports [Data space usage timeline \(S06\) 69](#page-90-0) [Load module attributes \(S02\) 61](#page-82-0) [Load module summary \(S03\) 63](#page-84-0) [Measurement analysis \(S09\) 74](#page-95-0) [Measurement profile \(S01\) 50](#page-71-0) [Memory usage timeline \(S05\) 67](#page-88-0) [Processor utilization summary](#page-93-0) [\(S08\) 72](#page-93-0) [TCB execution summary \(S07\) 70](#page-91-0) [TCB summary \(S04\) 65](#page-86-0) [Status field in observation session list 11](#page-32-0) [STEP keyword in batch interface 617](#page-638-0) [Step Specification Field Group \(field in](#page-41-0) [new request\) 20](#page-41-0) [STEPS status of observation session 12](#page-33-0) [Stoppd status of observation session 12](#page-33-0) stored procedures [DB2 CPU by plan/stored proc report](#page-421-0) [\(F14\) 400](#page-421-0)

[SUB \(Submit\) line command 10](#page-31-0)

[SUBMIT, primary command 17](#page-38-0) [SYSCTRAN keyword in batch](#page-638-0) [interface 617](#page-638-0) Sysplex [specifying target systems 33](#page-54-0) [System name \(field in new request\) 20](#page-41-0) system states [CPU executing 45](#page-66-0) [CPU waiting 45](#page-66-0) [queued 45](#page-66-0) [SYSTEMS keyword in batch](#page-638-0) [interface 617](#page-638-0)

## **T**

[Tagged status of observation request 12](#page-33-0) target job [selecting from a list of active jobs 28](#page-49-0) [specifying 18](#page-39-0) [specifying system \(in sysplex\) for 33](#page-54-0) target job step [specifying 20](#page-41-0) [specifying for multiple steps 27](#page-48-0) [test environment 525](#page-546-0) [Thresh status of observation request 12](#page-33-0) [Times to Repeat \(field in new](#page-60-0) [request\) 39](#page-60-0) [Times to Retry \(field in new request\) 39](#page-60-0) [TNEW command in batch interface 631](#page-652-0) [Trig status of observation request 12](#page-33-0) [Trigger request, entering 41](#page-62-0)

## **U**

[UP primary command 2](#page-23-0) [USS multiple address space](#page-478-0) [measurements 457](#page-478-0) [USS observations \(field in new](#page-43-0) [request\) 22](#page-43-0) [USS status of observation request 12](#page-33-0) [USSOBS keyword in batch interface 617](#page-638-0)

## **V**

[V01 Measurement variance summary](#page-182-0) [report 161](#page-182-0) [V02 CICS variance summary report 164](#page-185-0) [V03 DB2 variance summary report 167](#page-188-0) [V04 IMS variance summary report 171](#page-192-0) Variance reports [CICS variance summary \(V02\) 164](#page-185-0) [DB2 variance summary \(V03\) 167](#page-188-0) [IMS variance summary \(V04\) 171](#page-192-0) [Measurement variance summary](#page-182-0) [\(V01\) 161](#page-182-0) [VERSION primary command 3](#page-24-0) VS COBOL II [compiling programs for 535](#page-556-0) VSAM [DASD VSAM statistics report](#page-167-0) [\(D06\) 146](#page-167-0) [VSAM buffer pool usage report](#page-177-0) [\(D09\) 156](#page-177-0)

#### **W**

[W01 WAIT time by task/category](#page-138-0) [report 117](#page-138-0) [W02 WAIT time by task/module](#page-143-0) [report 122](#page-143-0) [W03 WAIT time referred attribution](#page-147-0) [report 126](#page-147-0) [W04 WAIT time by task ENQ/RESERVE](#page-150-0) [report 129](#page-150-0) [W05 WAIT time by tape DDNAME](#page-153-0) [report 132](#page-153-0) [WIN primary command 2](#page-23-0) [Within Interval \(field in new request\) 39](#page-60-0)

## **X**

[X01 CICS mean service time by](#page-282-0) [transaction report 261](#page-282-0) [X02 CICS total service time by](#page-290-0) [transaction report 269](#page-290-0) [X03 CICS mean service time by terminal](#page-298-0) [ID report 277](#page-298-0) [X04 CICS total service time by terminal](#page-306-0) [ID report 285](#page-306-0) [XML documents 596](#page-617-0)

## **Z**

z/OS XL C and C++ [compiling programs for 559](#page-580-0)

## **Readers' Comments — We'd Like to Hear from You**

**IBM Application Performance Analyzer for z/OS User's Guide Version 11 Release 1**

#### **Publication No. SC11-7745-02**

We appreciate your comments about this publication. Please comment on specific errors or omissions, accuracy, organization, subject matter, or completeness of this book. The comments you send should pertain to only the information in this manual or product and the way in which the information is presented.

For technical questions and information about products and prices, please contact your IBM branch office, your IBM business partner, or your authorized remarketer.

When you send comments to IBM, you grant IBM a nonexclusive right to use or distribute your comments in any way it believes appropriate without incurring any obligation to you. IBM or any other organizations will only use the personal information that you supply to contact you about the issues that you state on this form.

Comments:

Thank you for your support.

Send your comments to the address on the reverse side of this form.

If you would like a response from IBM, please fill in the following information:

Name Address

Company or Organization

Phone No. Email address

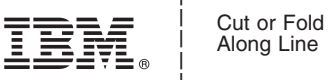

Along Line

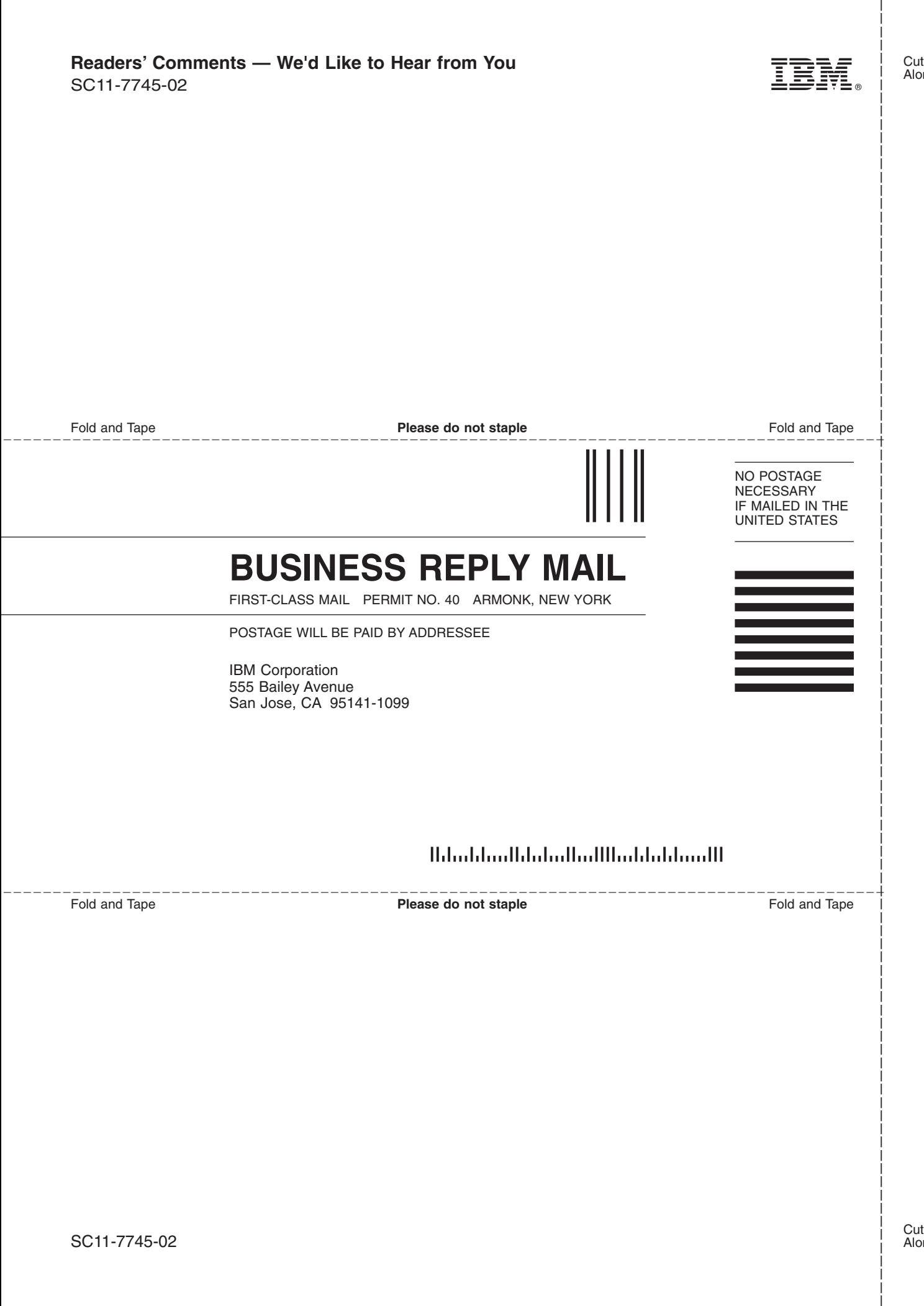

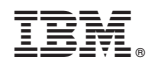

Printed in USA

SC11-7745-02

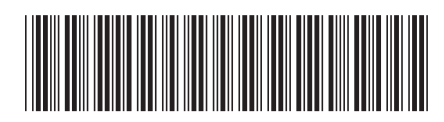